# HP LoadRunner

Software Version: 12.00

## <span id="page-0-0"></span>Virtual User Generator User Guide

Document Release Date: March 2014 version 2

Software Release Date: March 2014 version 2

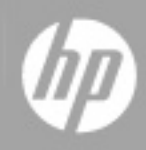

### Legal Notices

#### **Warranty**

The only warranties for HP products and services are set forth in the express warranty statements accompanying such products and services. Nothing herein should be construed as constituting an additional warranty. HP shall not be liable for technical or editorial errors or omissions contained herein.

The information contained herein is subject to change without notice.

### Restricted Rights Legend

Confidential computer software. Valid license from HP required for possession, use or copying. Consistent with FAR 12.211 and 12.212, Commercial Computer Software, Computer Software Documentation, and Technical Data for Commercial Items are licensed to the U.S. Government under vendor's standard commercial license.

### Copyright Notice

© Copyright 1993-2014 Hewlett-Packard Development Company, L.P.

### Trademark Notices

Adobe™ is a trademark of Adobe Systems Incorporated.

Microsoft® and Windows® are U.S. registered trademarks of Microsoft Corporation.

Oracle and Java are registered trademarks of Oracle and/or its affiliates.

UNIX® is a registered trademark of The Open Group.

### Documentation Updates

The title page of this document contains the following identifying information:

- Software Version number, which indicates the software version.<br>● Document Release Date. which changes each time the document
- Document Release Date, which changes each time the document is updated.
- **.** Software Release Date, which indicates the release date of this version of the software.

To check for recent updates or to verify that you are using the most recent edition of a document, go to: **http://h20230.www2.hp.com/selfsolve/manuals**

This site requires that you register for an HP Passport and sign in. To register for an HP Passport ID, go to: **http://h20229.www2.hp.com/passport-registration.html**

Or click the **New users - please register** link on the HP Passport login page.

You will also receive updated or new editions if you subscribe to the appropriate product support service. Contact your HP sales representative for details.

### **Support**

Visit the HP Software Support Online web site at: **http://www.hp.com/go/hpsoftwaresupport**

This web site provides contact information and details about the products, services, and support that HP Software offers.

HP Software online support provides customer self-solve capabilities. It provides a fast and efficient way to access interactive technical support tools needed to manage your business. As a valued support customer, you can benefit by using the support web site to:

- **e** Search for knowledge documents of interest
- Submit and track support cases and enhancement requests
- Download software patches
- Manage support contracts
- Look up HP support contacts
- $\bullet$  Review information about available services
- Enter into discussions with other software customers<br>• Research and register for software training

Most of the support areas require that you register as an HP Passport user and sign in. Many also require a support contract. To register for an HP Passport ID, go to:

**http://h20229.www2.hp.com/passport-registration.html**

To find more information about access levels, go to:

#### **http://h20230.www2.hp.com/new\_access\_levels.jsp**

**HP Software Solutions Now** accesses the HPSW Solution and Integration Portal Web site. This site enables you to explore HP Product Solutions to meet your business needs, includes a full list of Integrations between HP Products, as well as a listing of ITIL Processes. The URL for this Web site is **http://h20230.www2.hp.com/sc/solutions/index.jsp**

### About this PDF Version of Online Help

This document is a PDF version of the online help. This PDF file is provided so you can easily print multiple topics from the help information or read the online help in PDF format. Because this content was originally created to be viewed as online help in a web browser, some topics may not be formatted properly. Some interactive topics may not be present in this PDF version. Those topics can be successfully printed from within the online help.

## <span id="page-5-0"></span>**Contents**

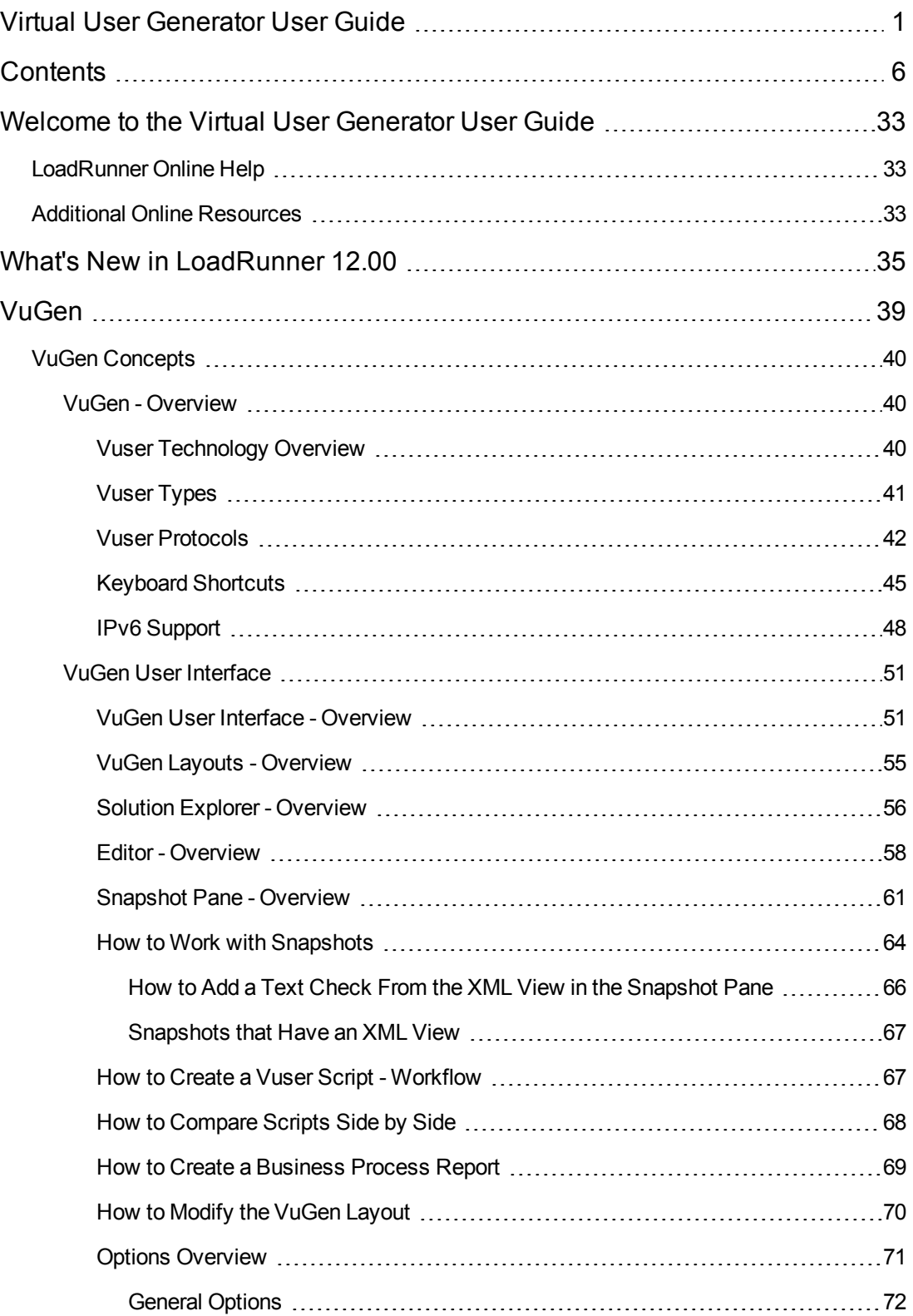

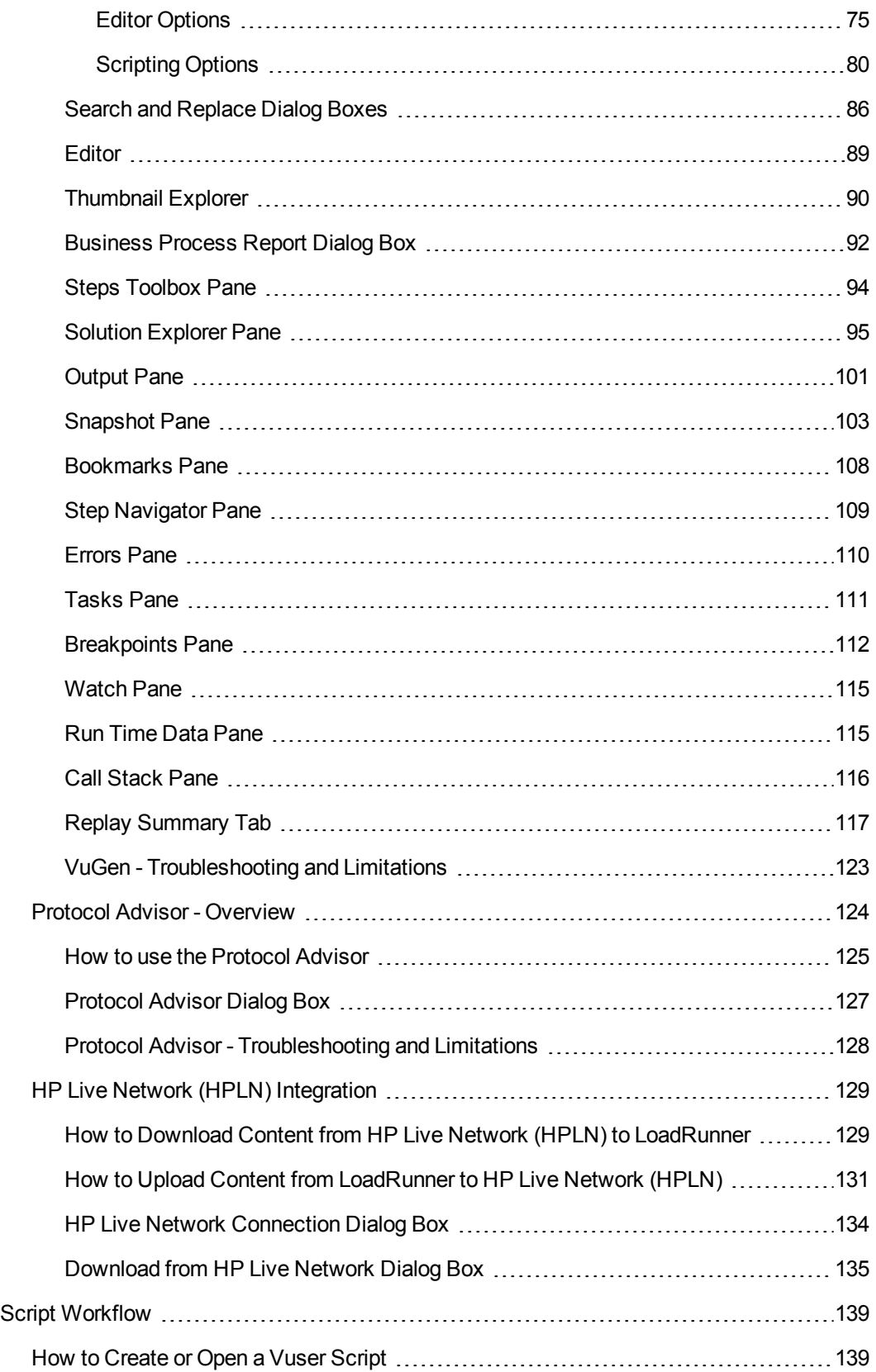

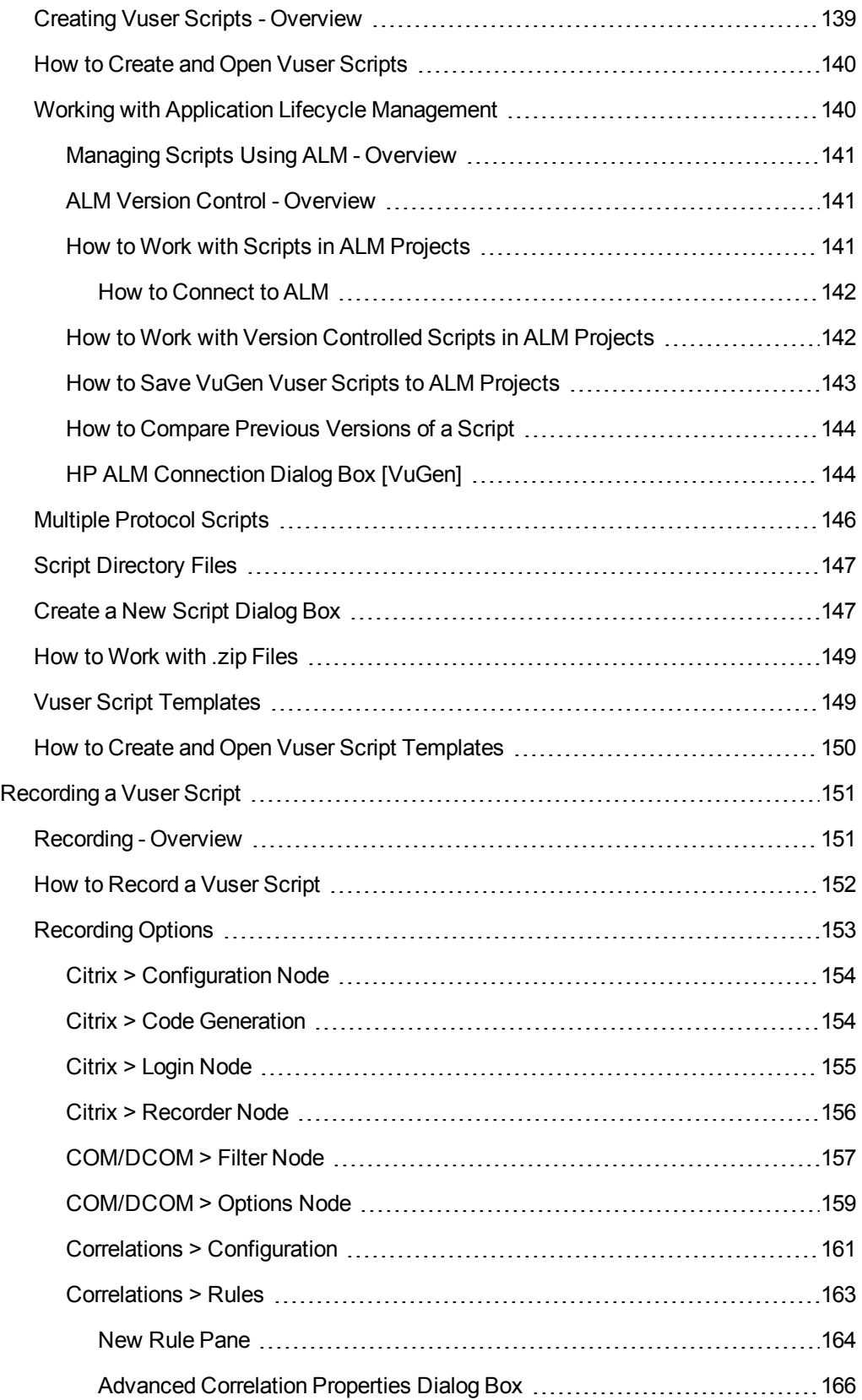

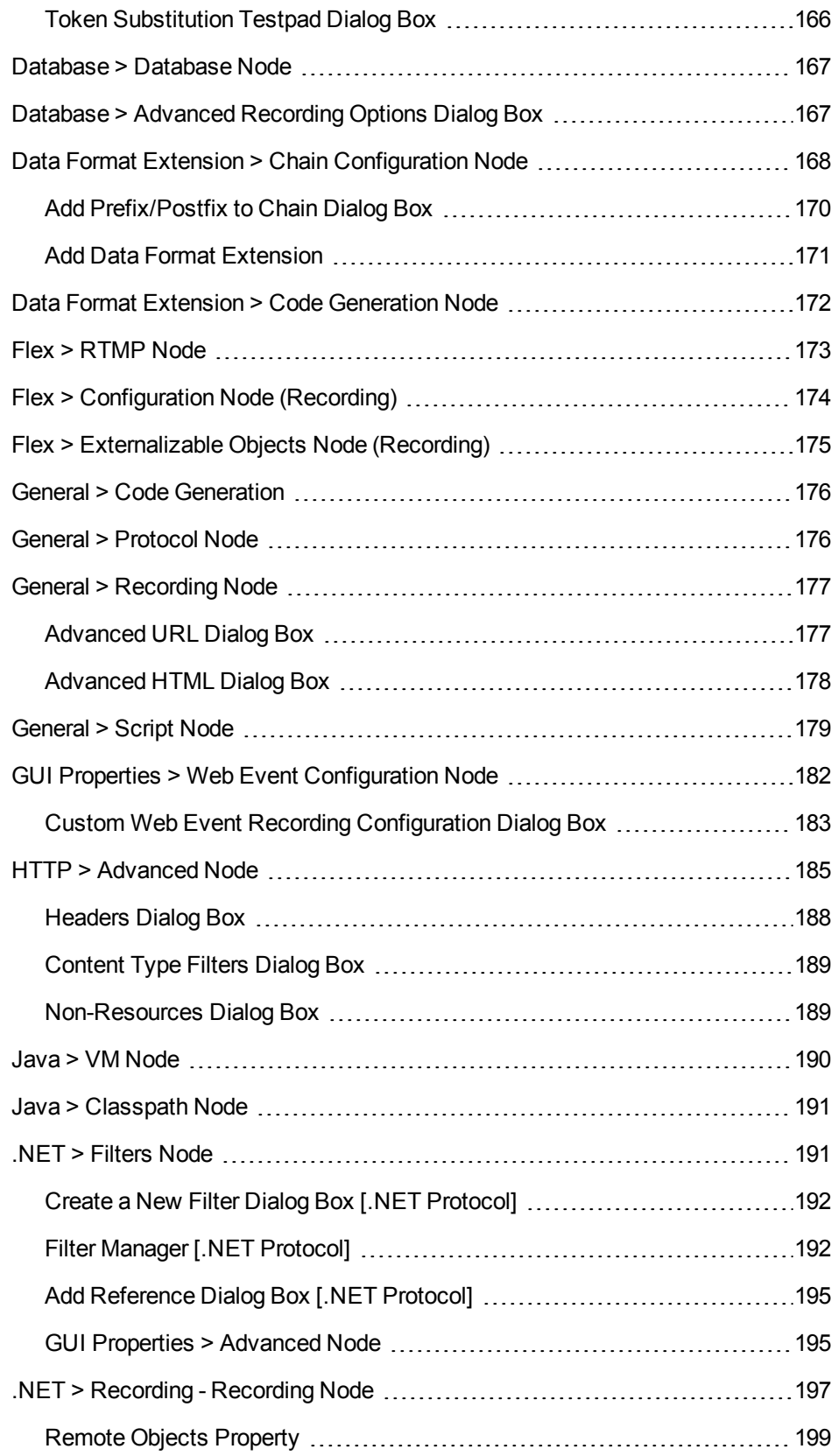

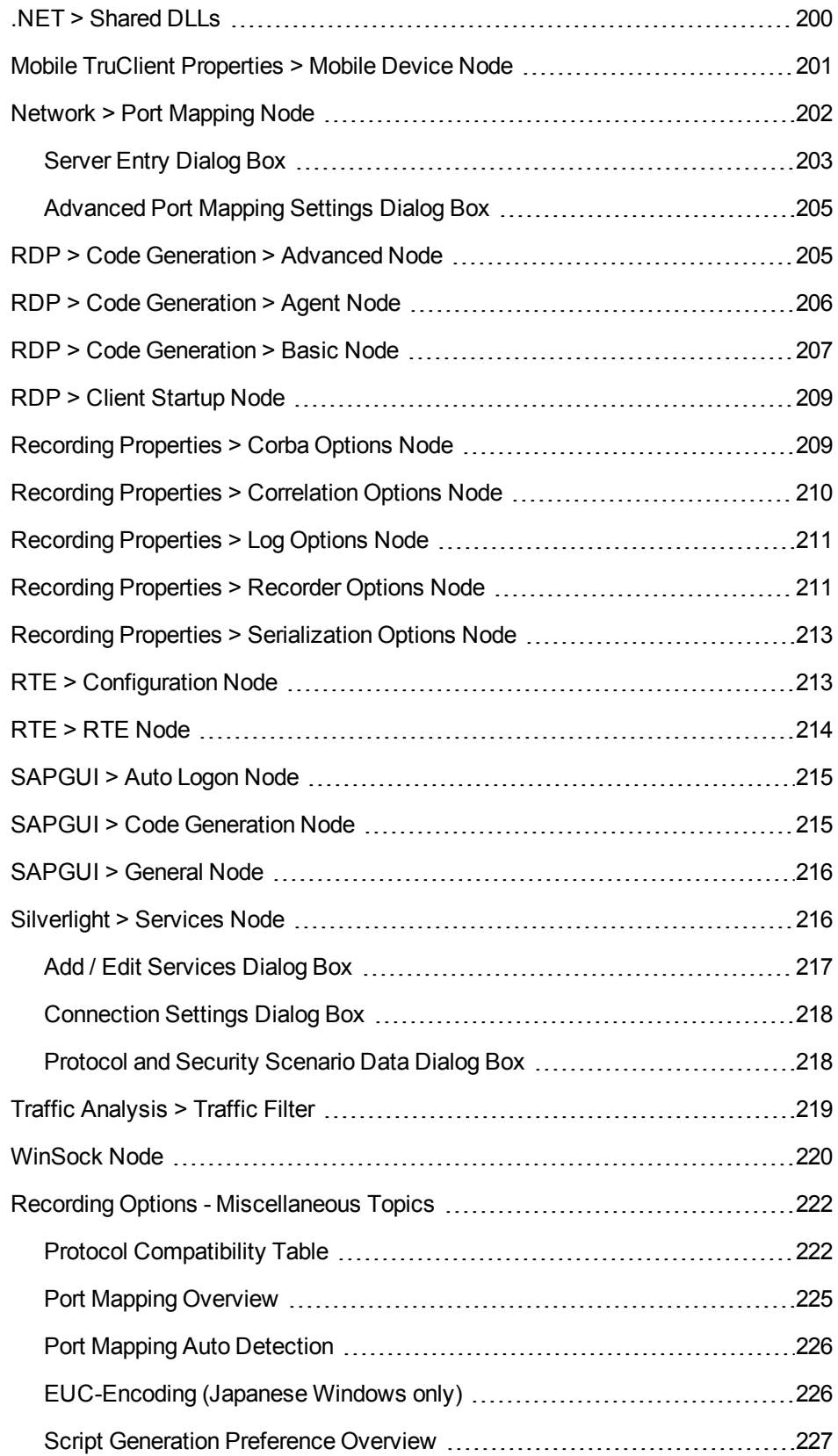

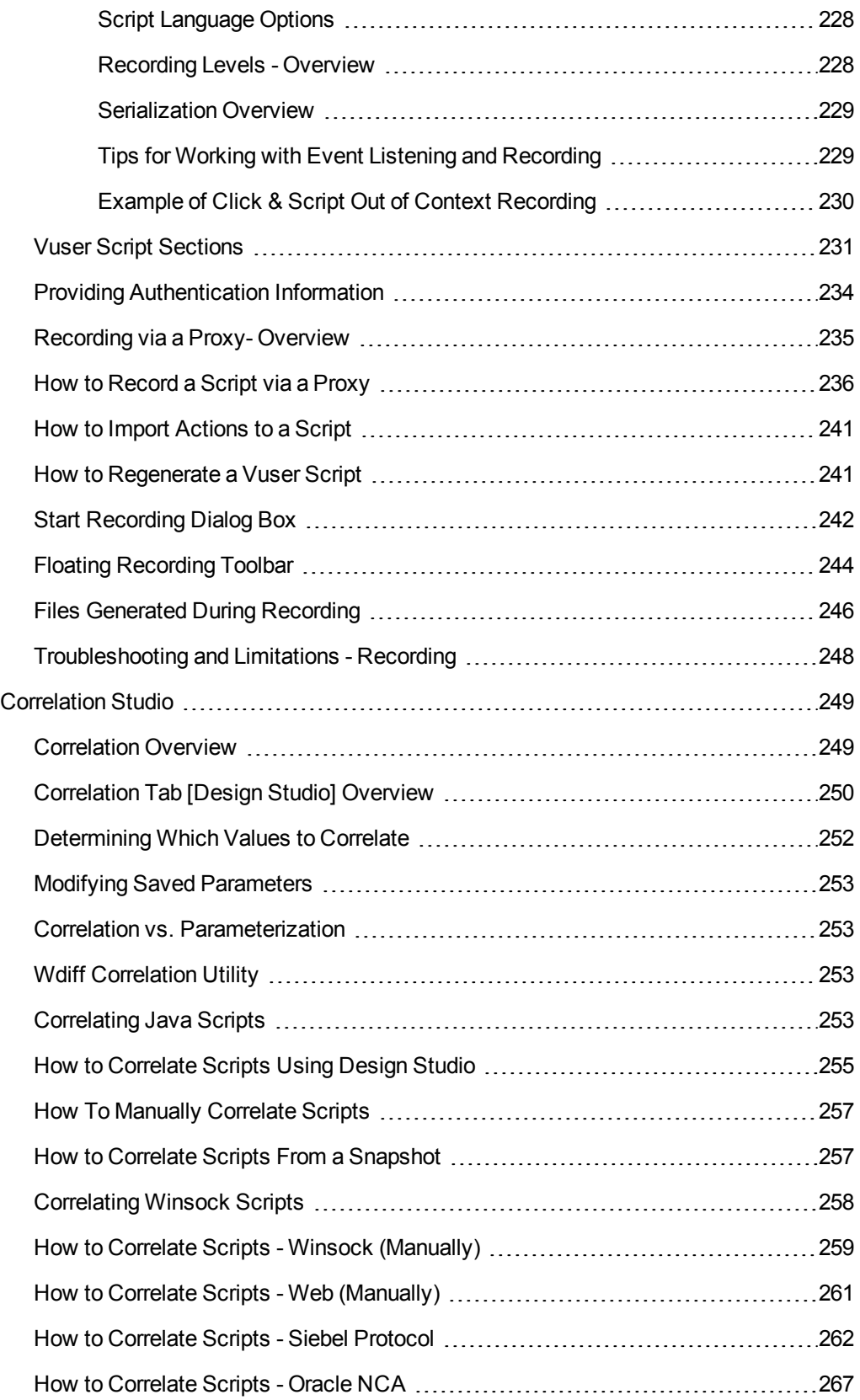

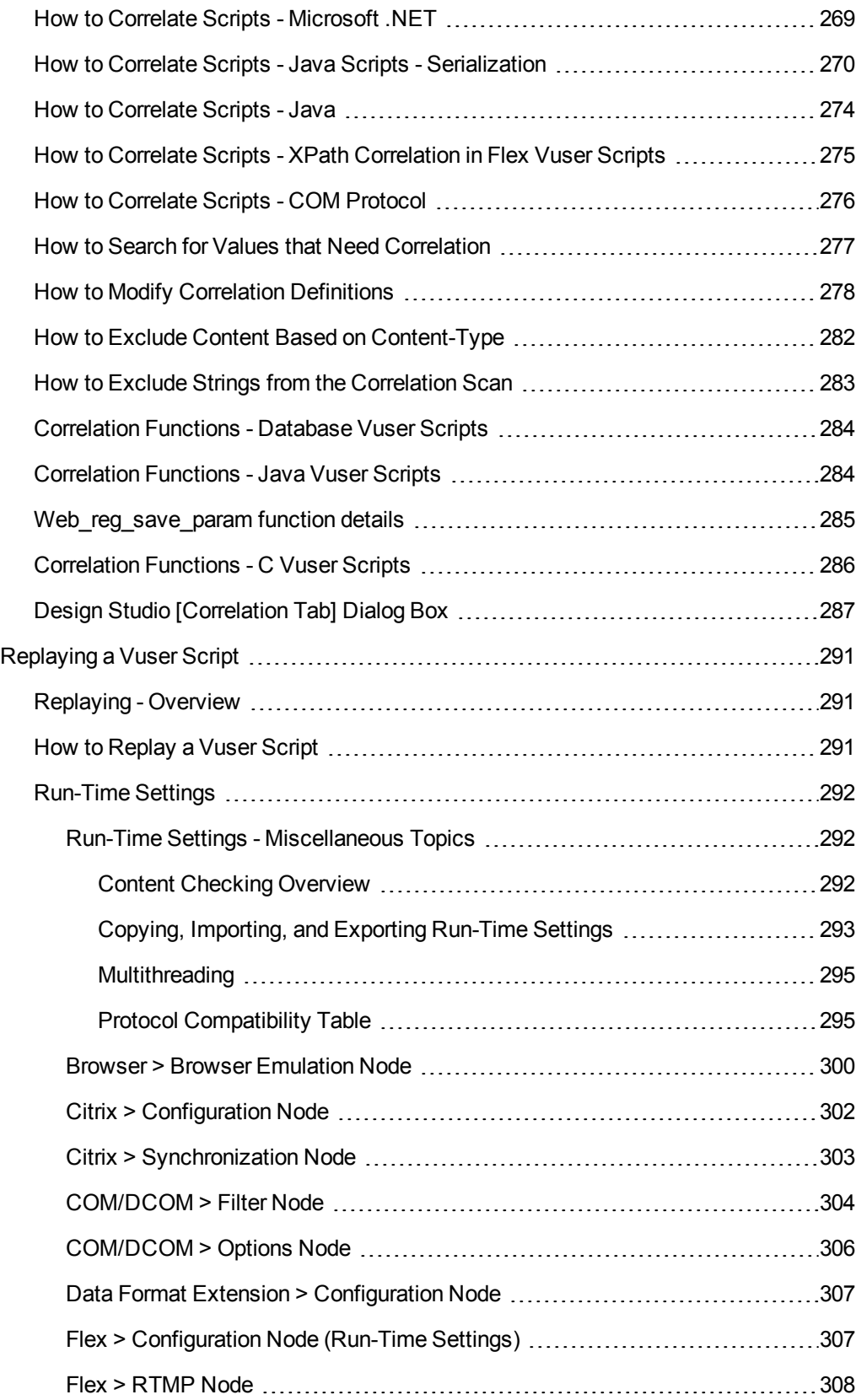

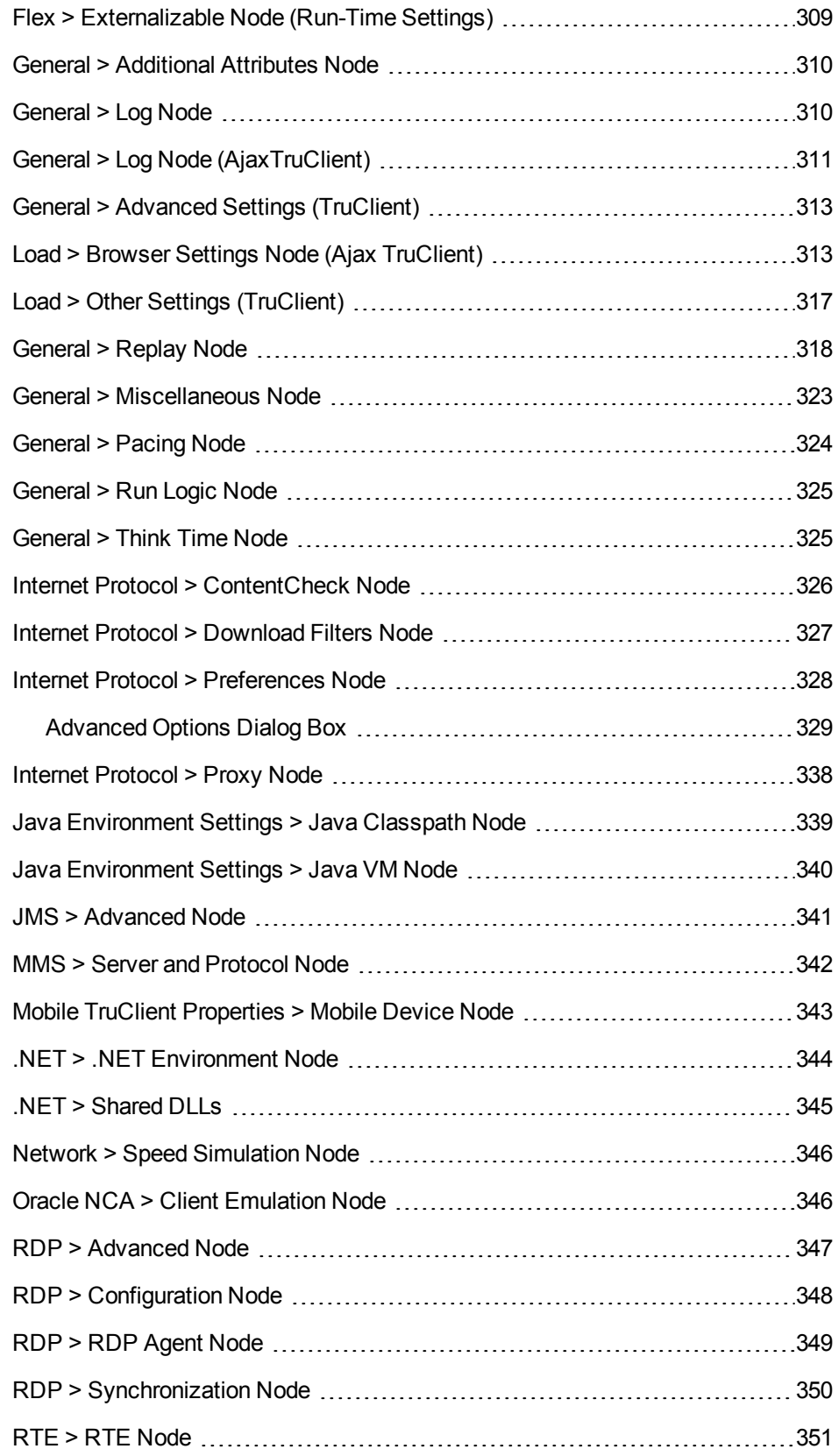

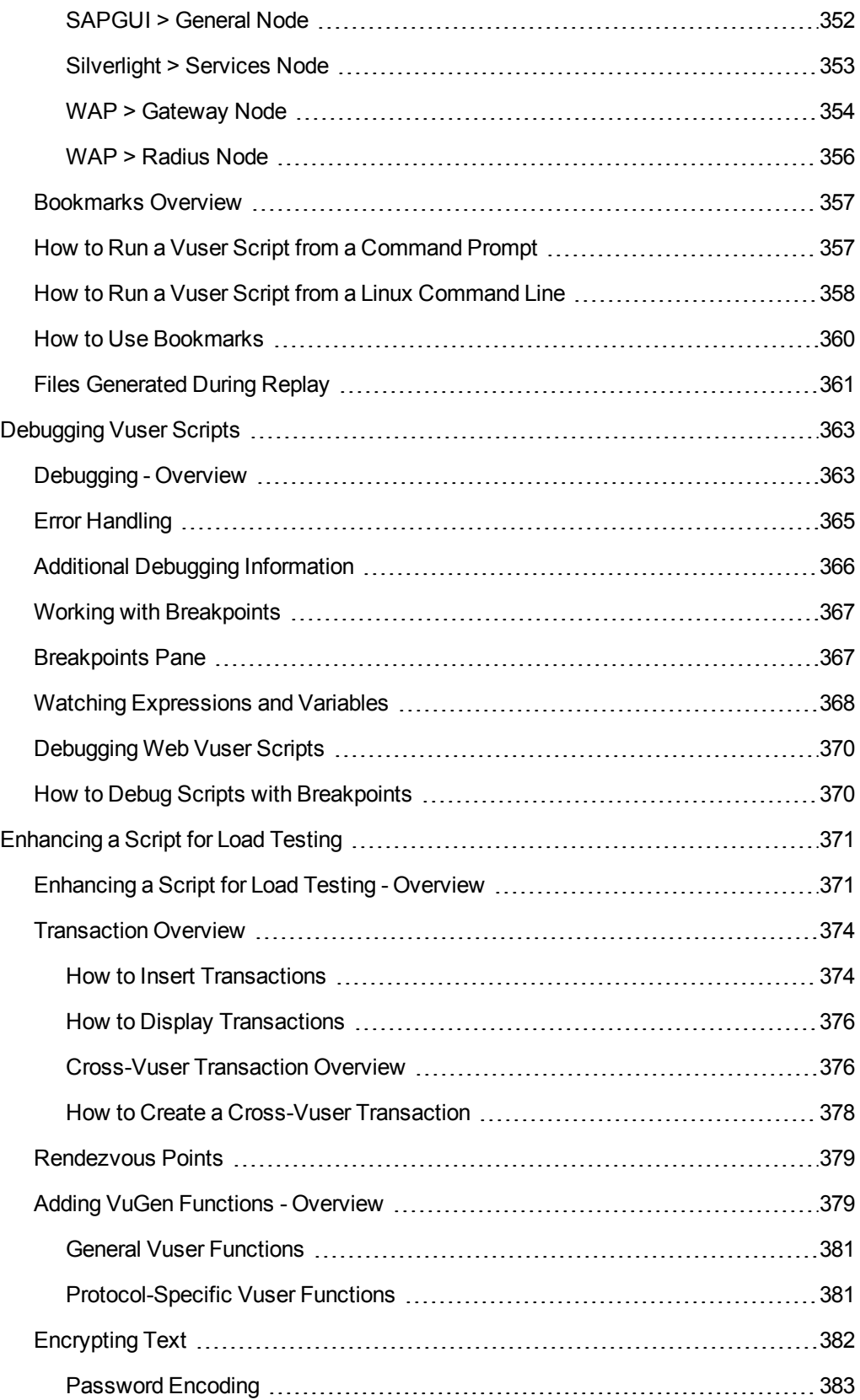

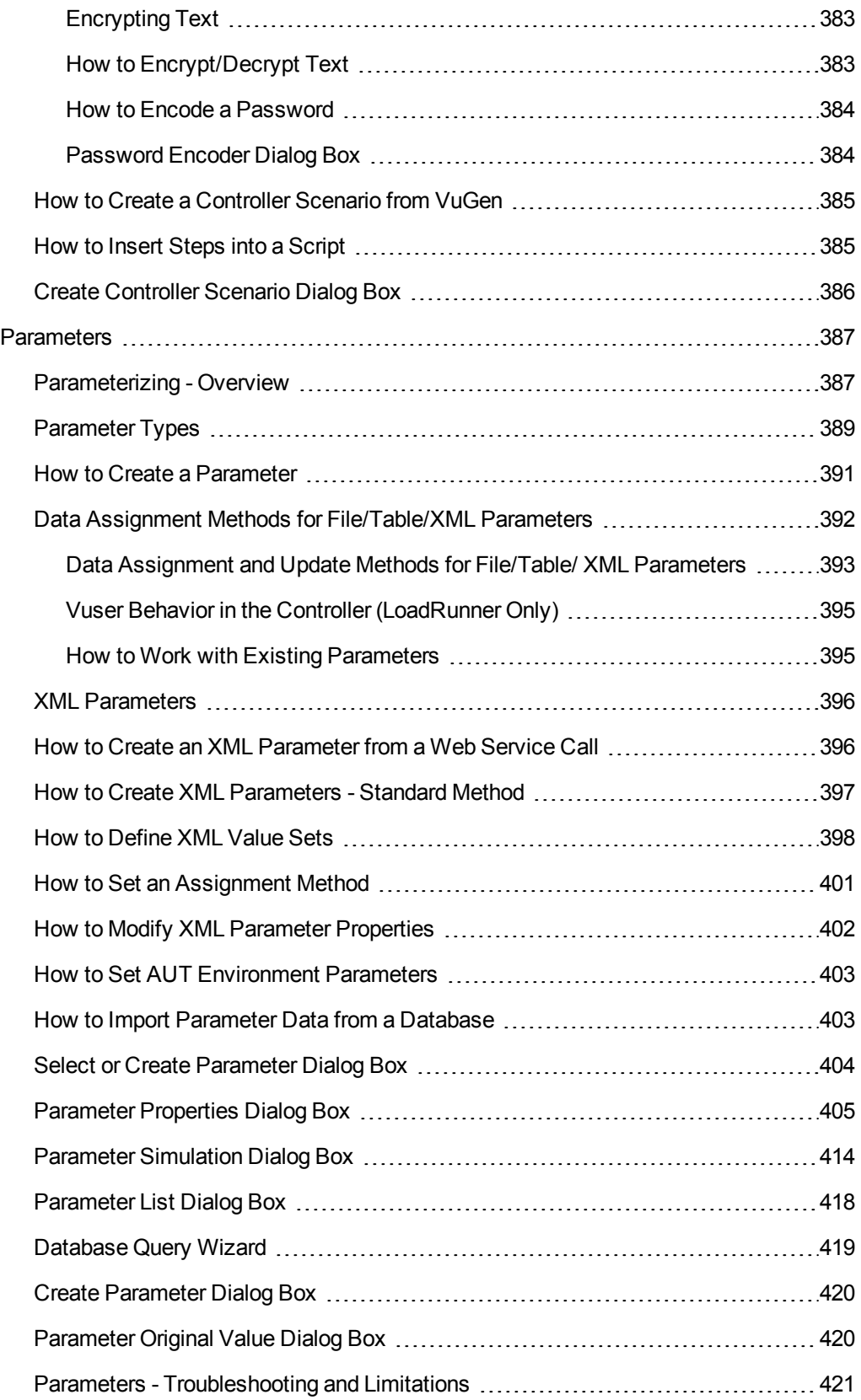

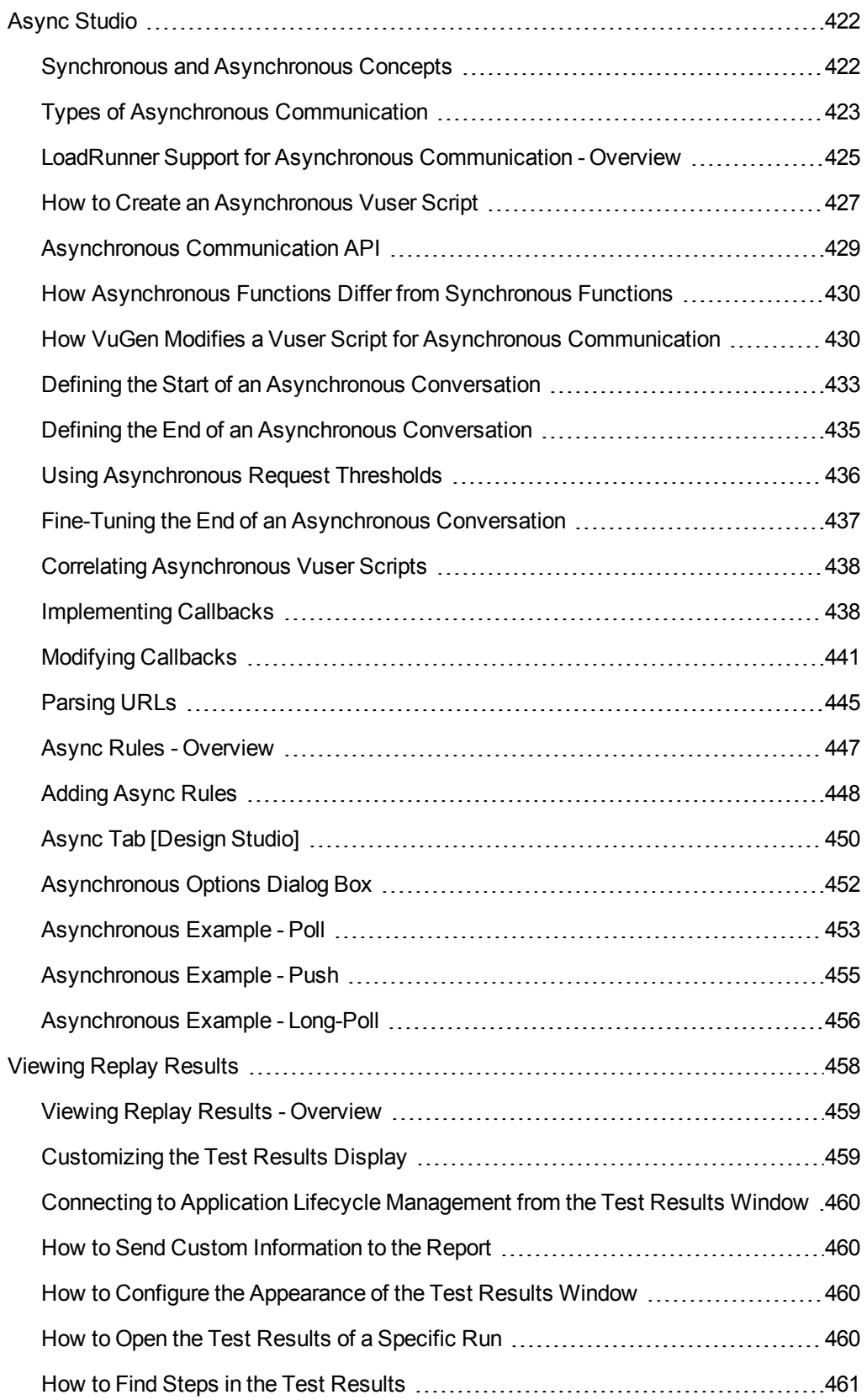

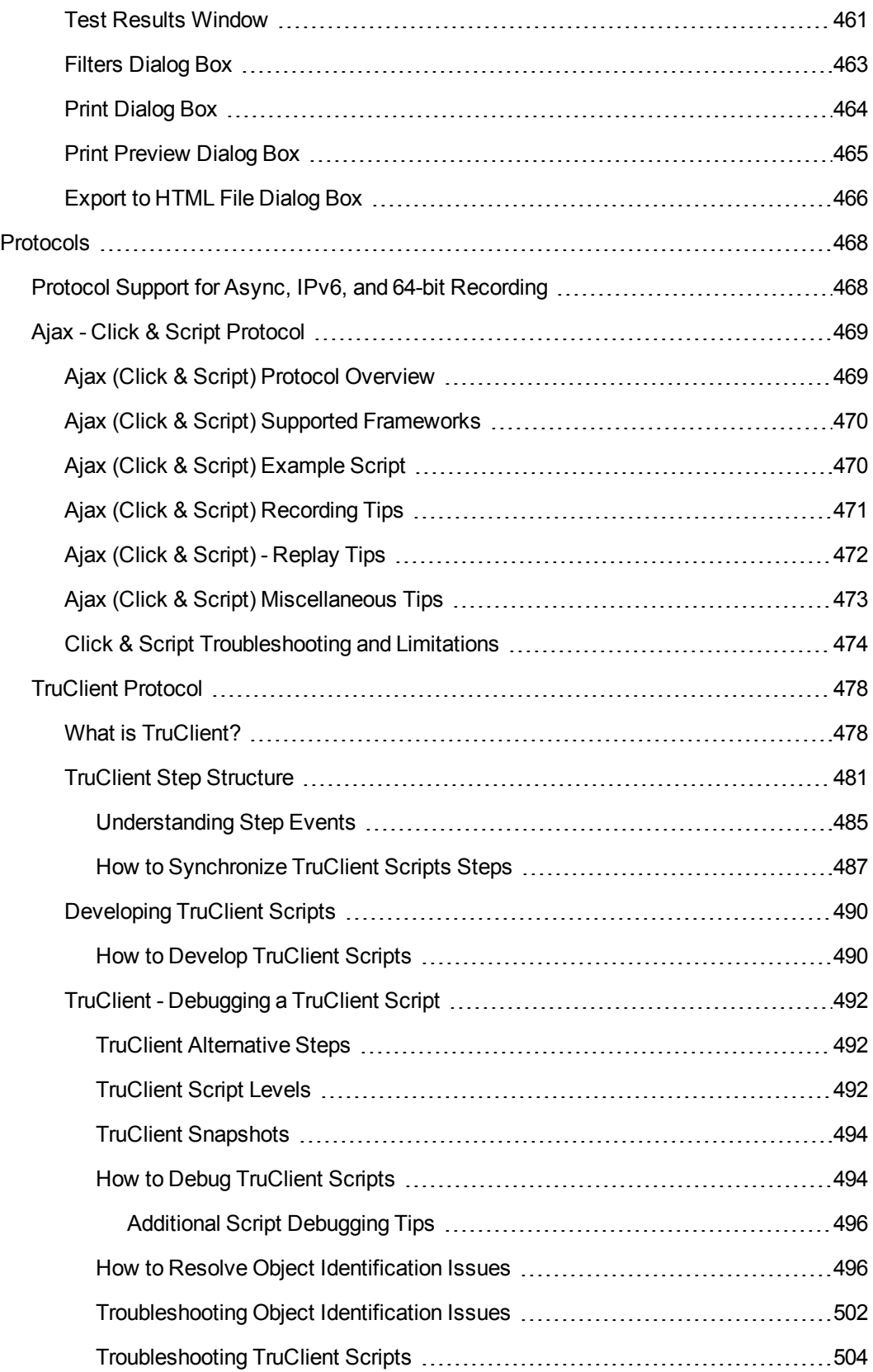

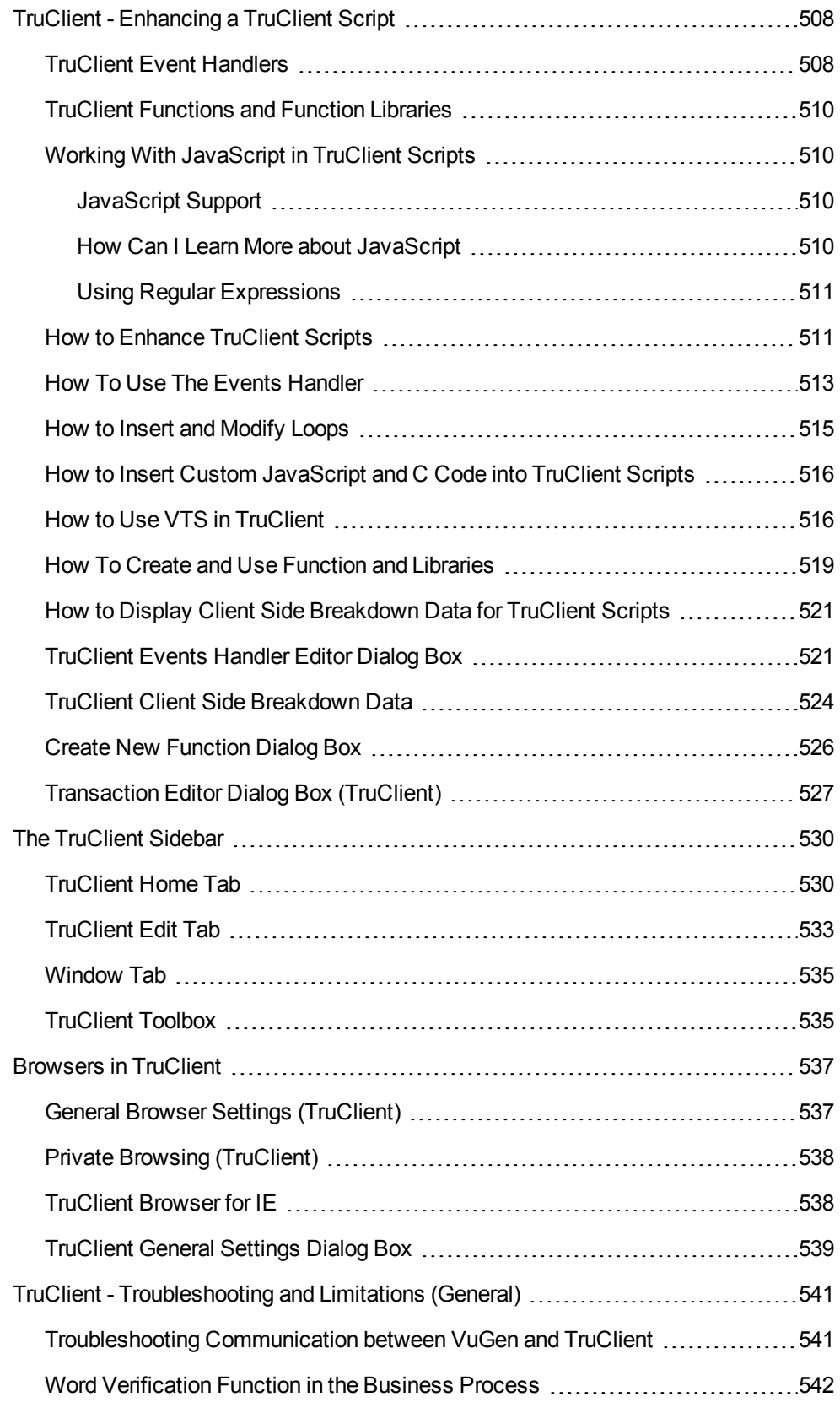

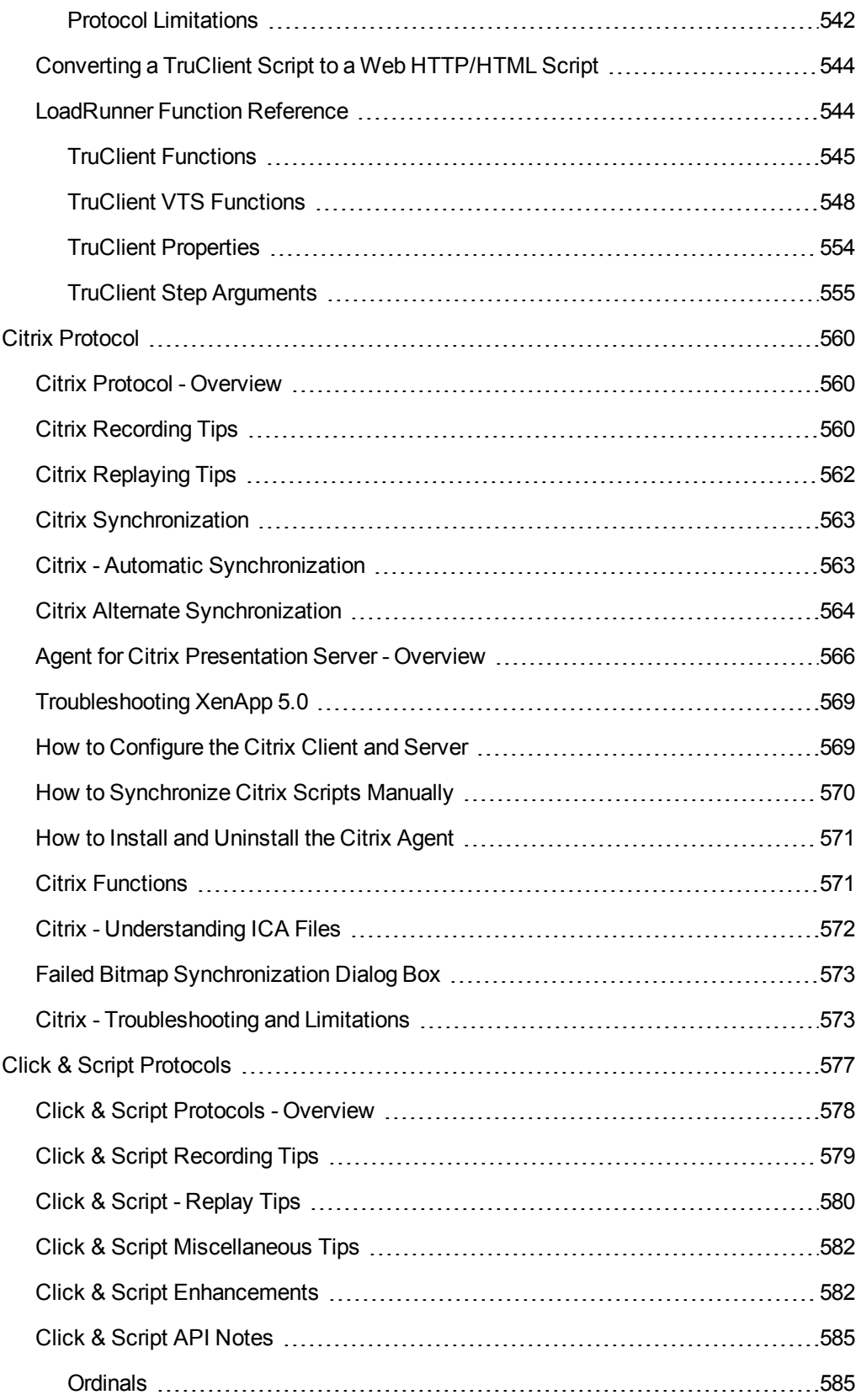

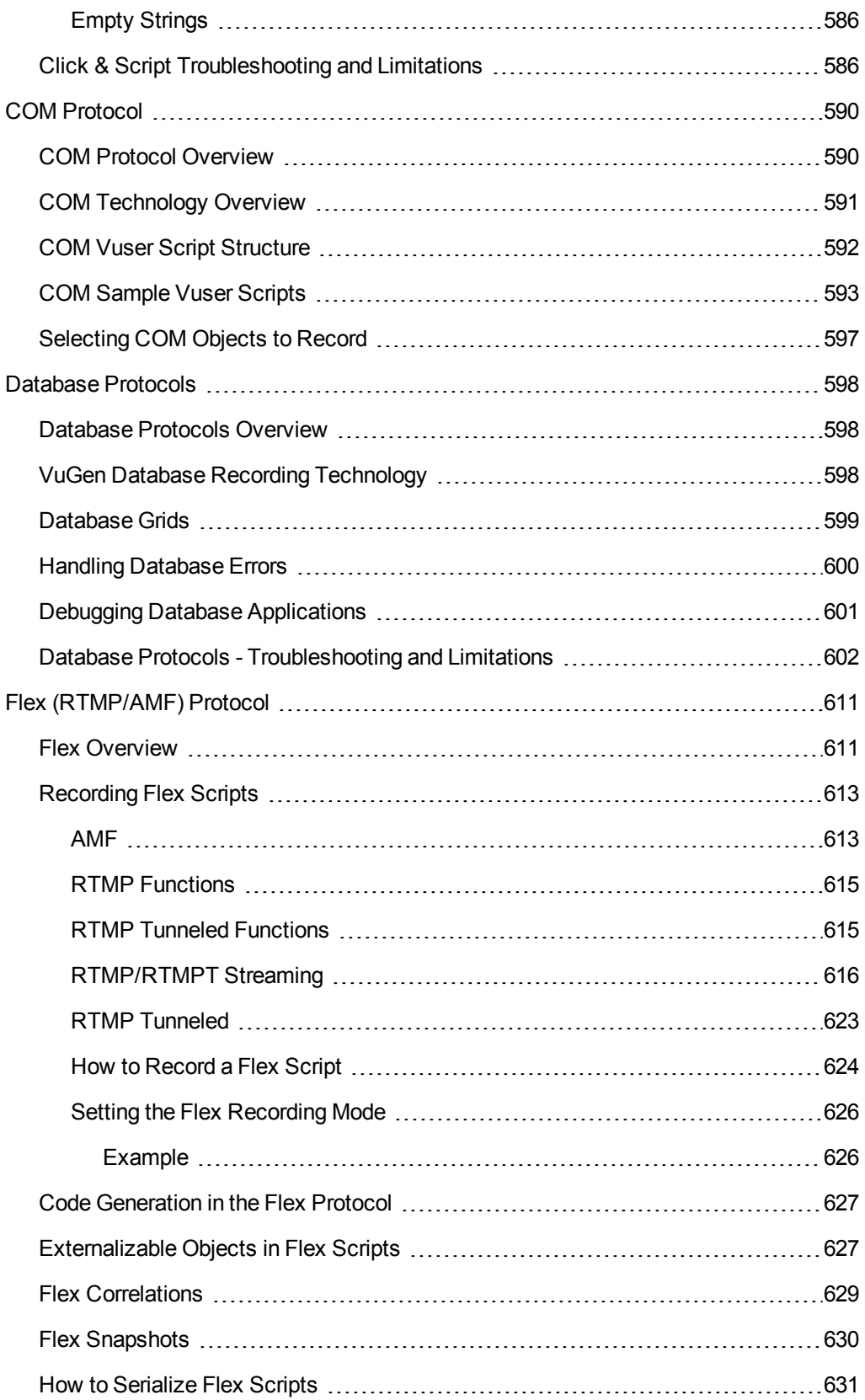

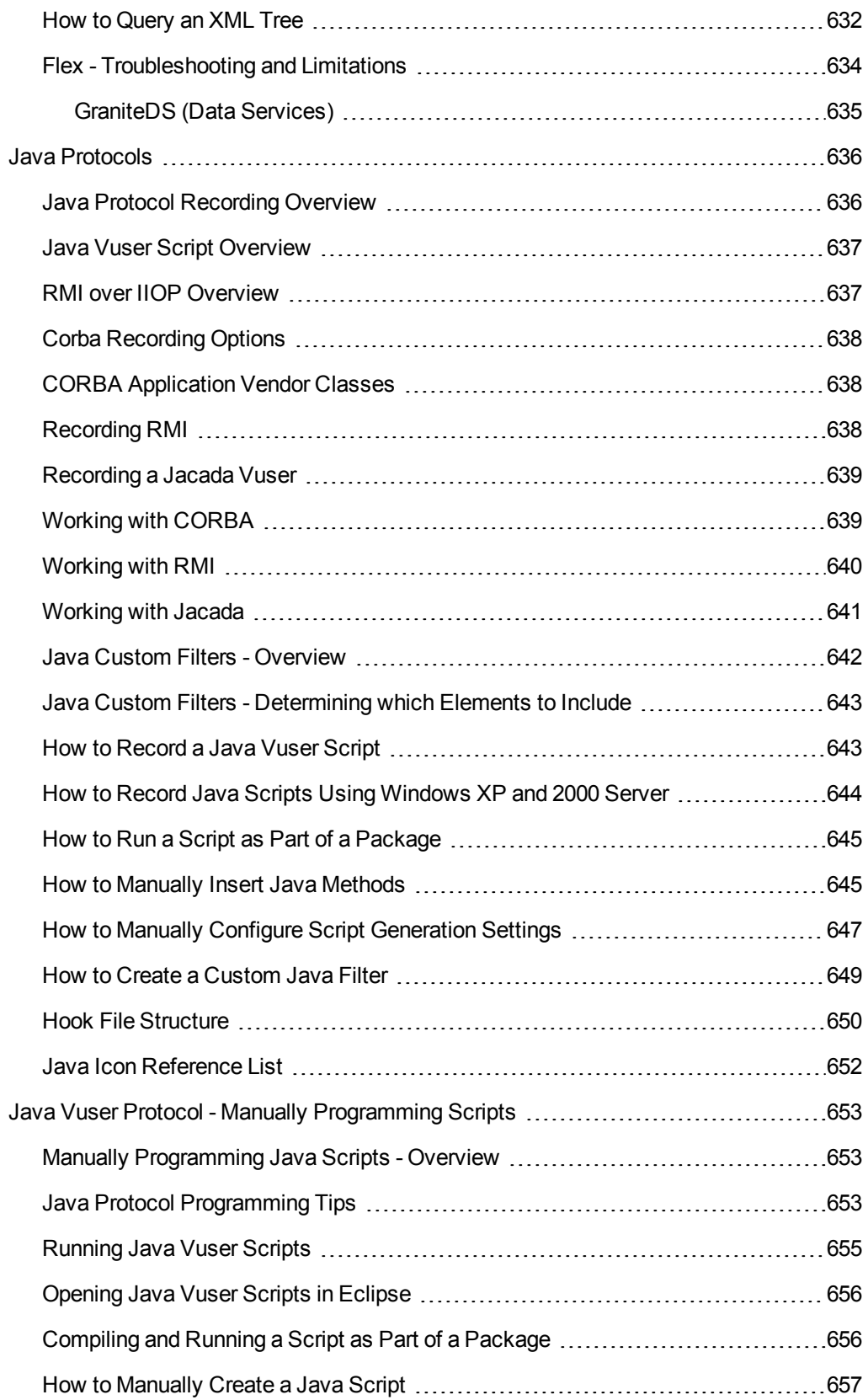

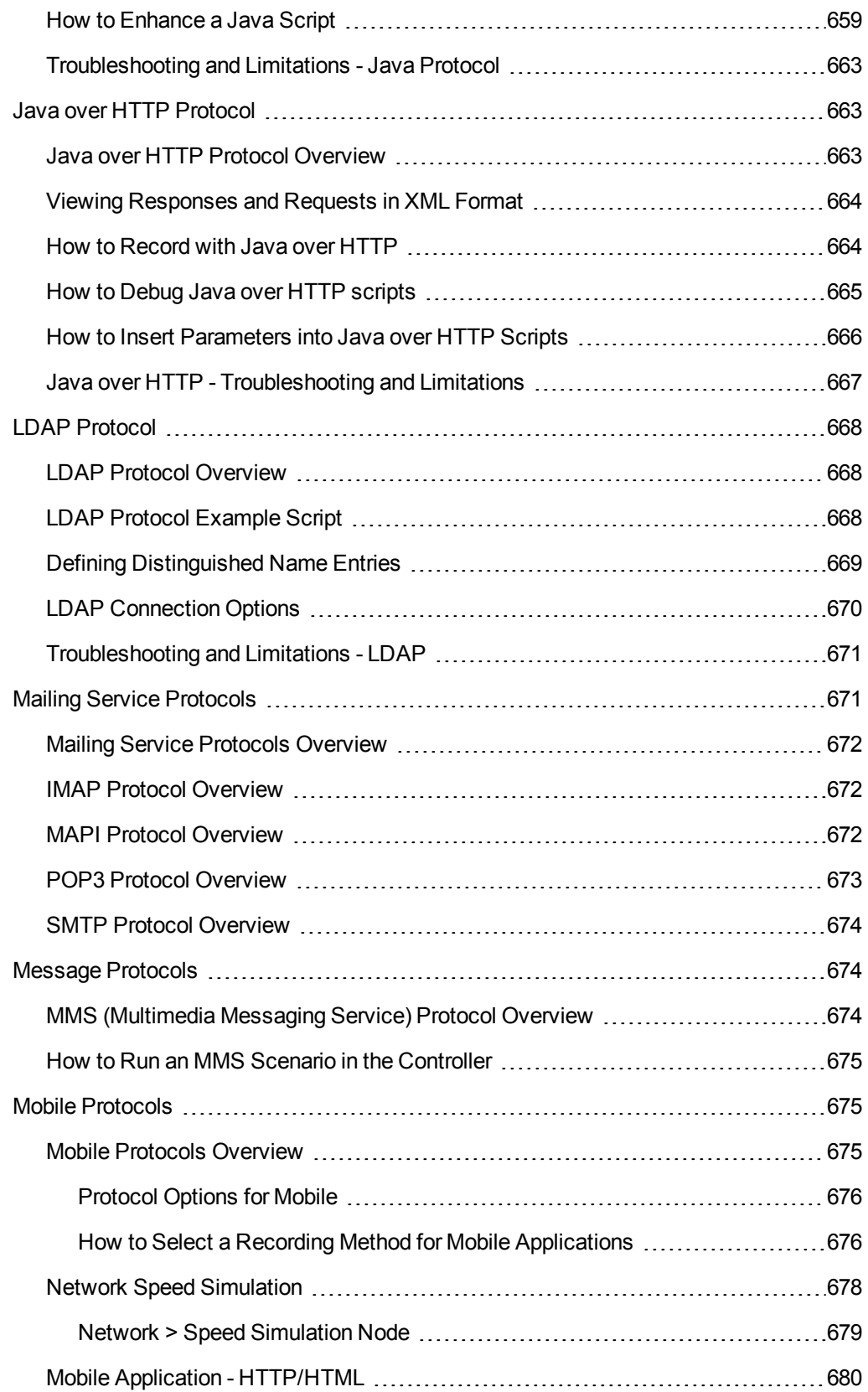

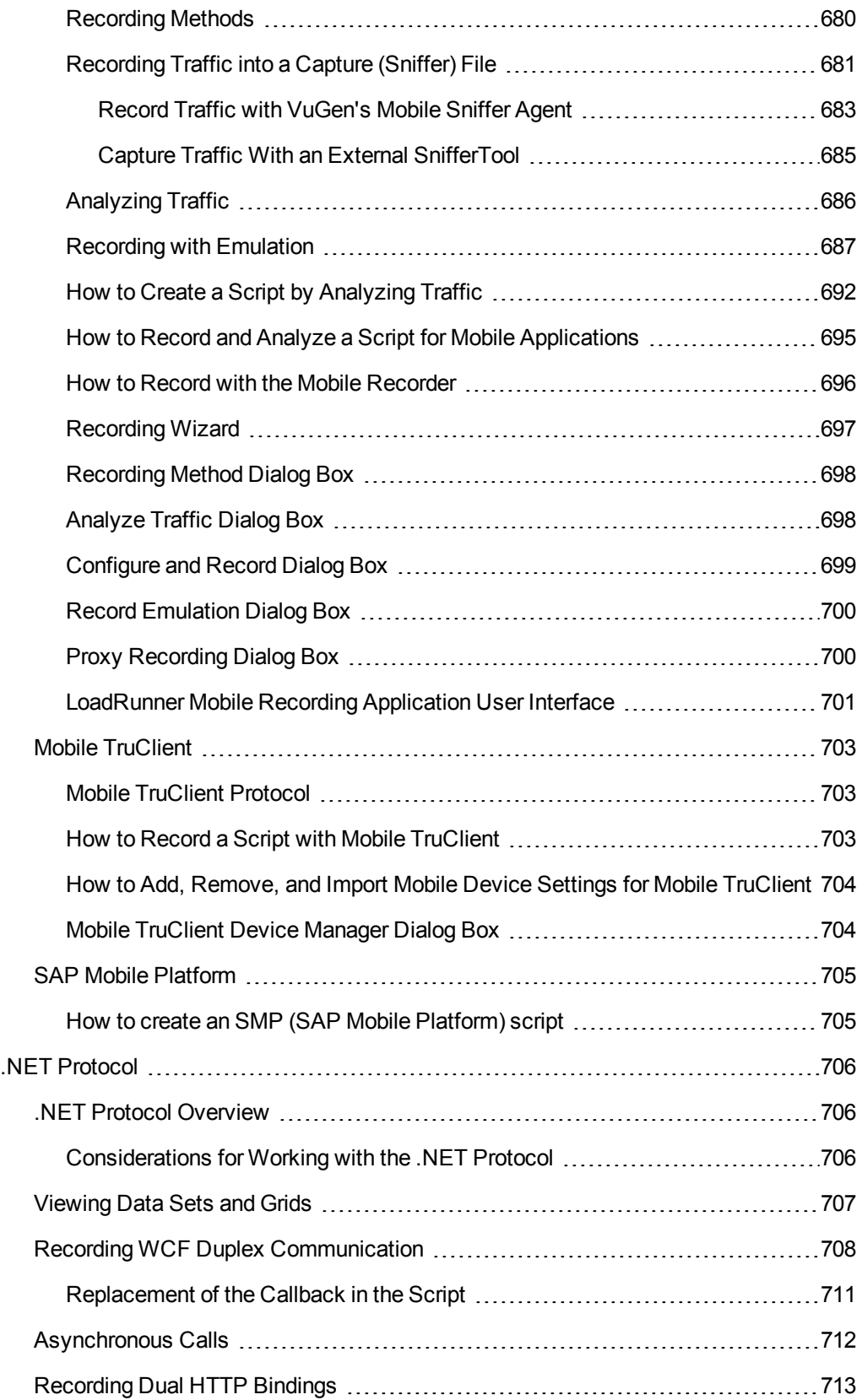

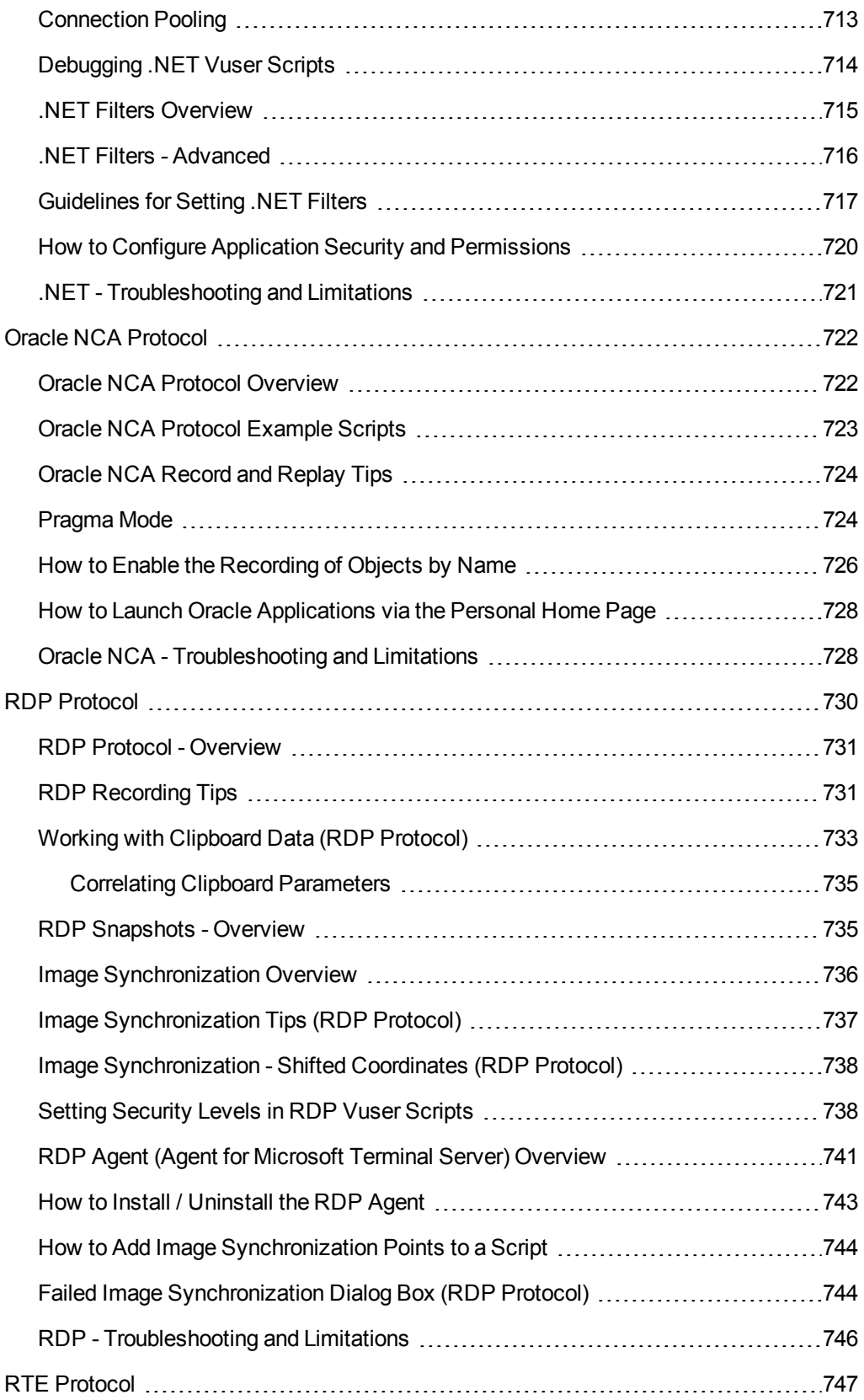

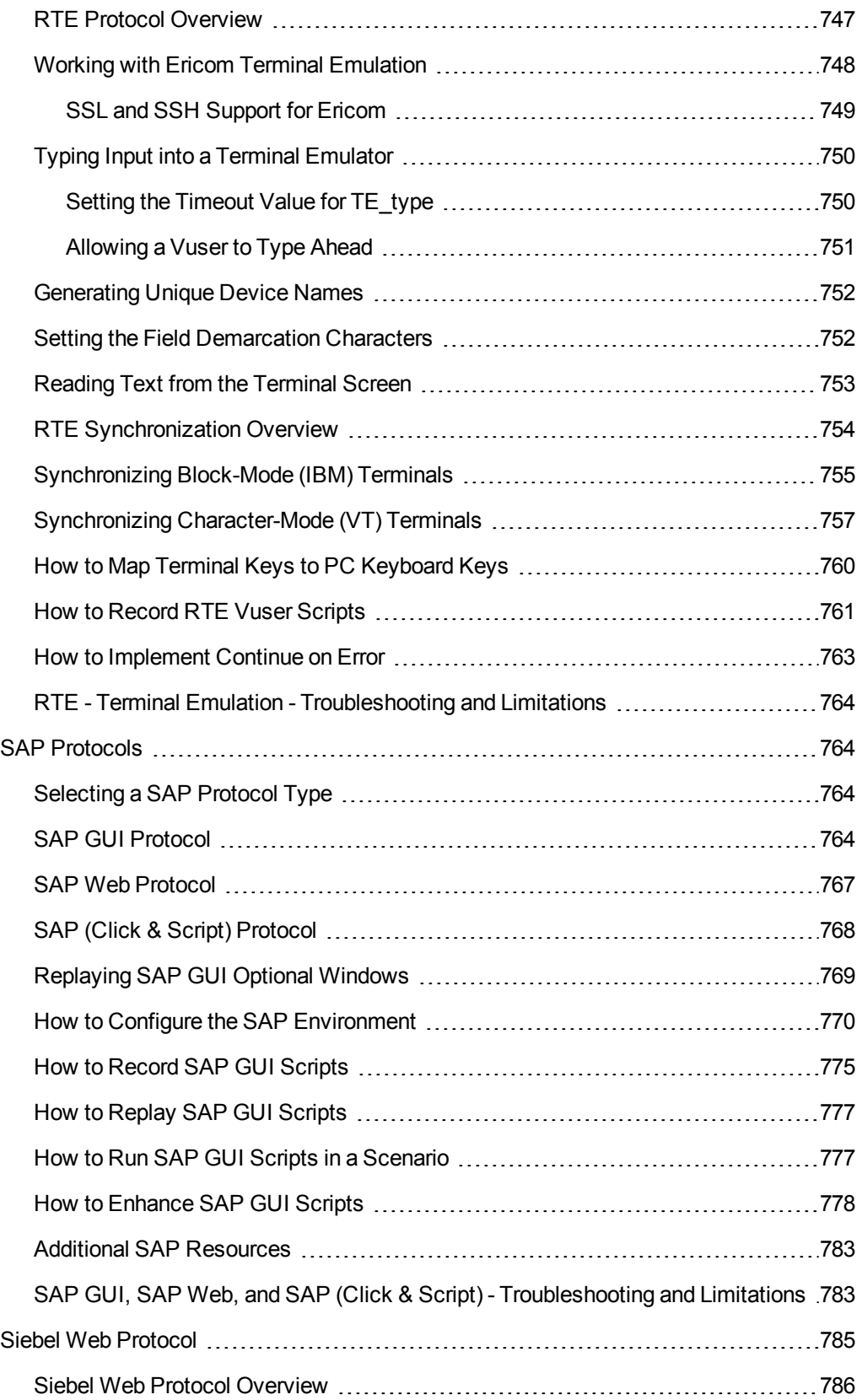

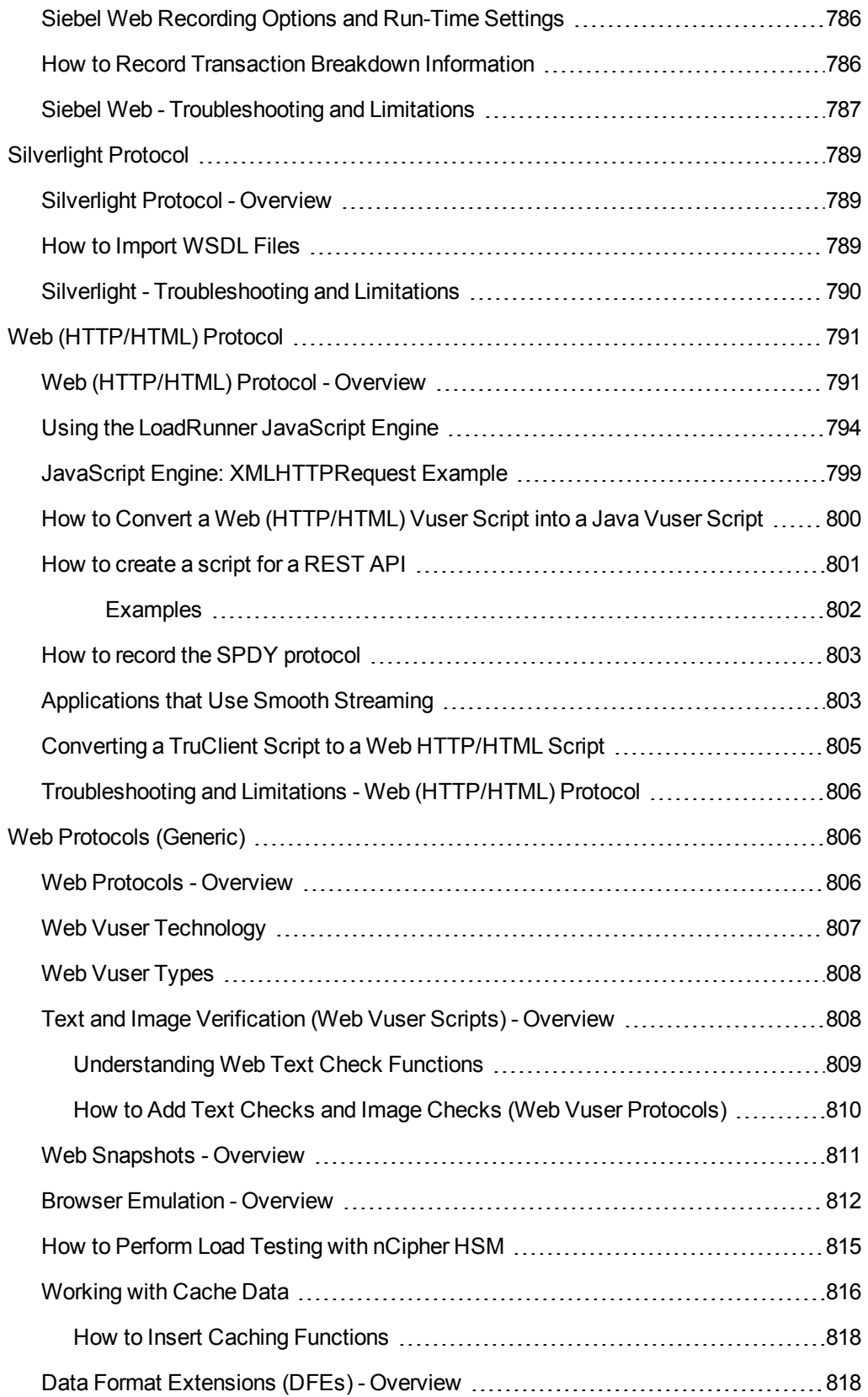

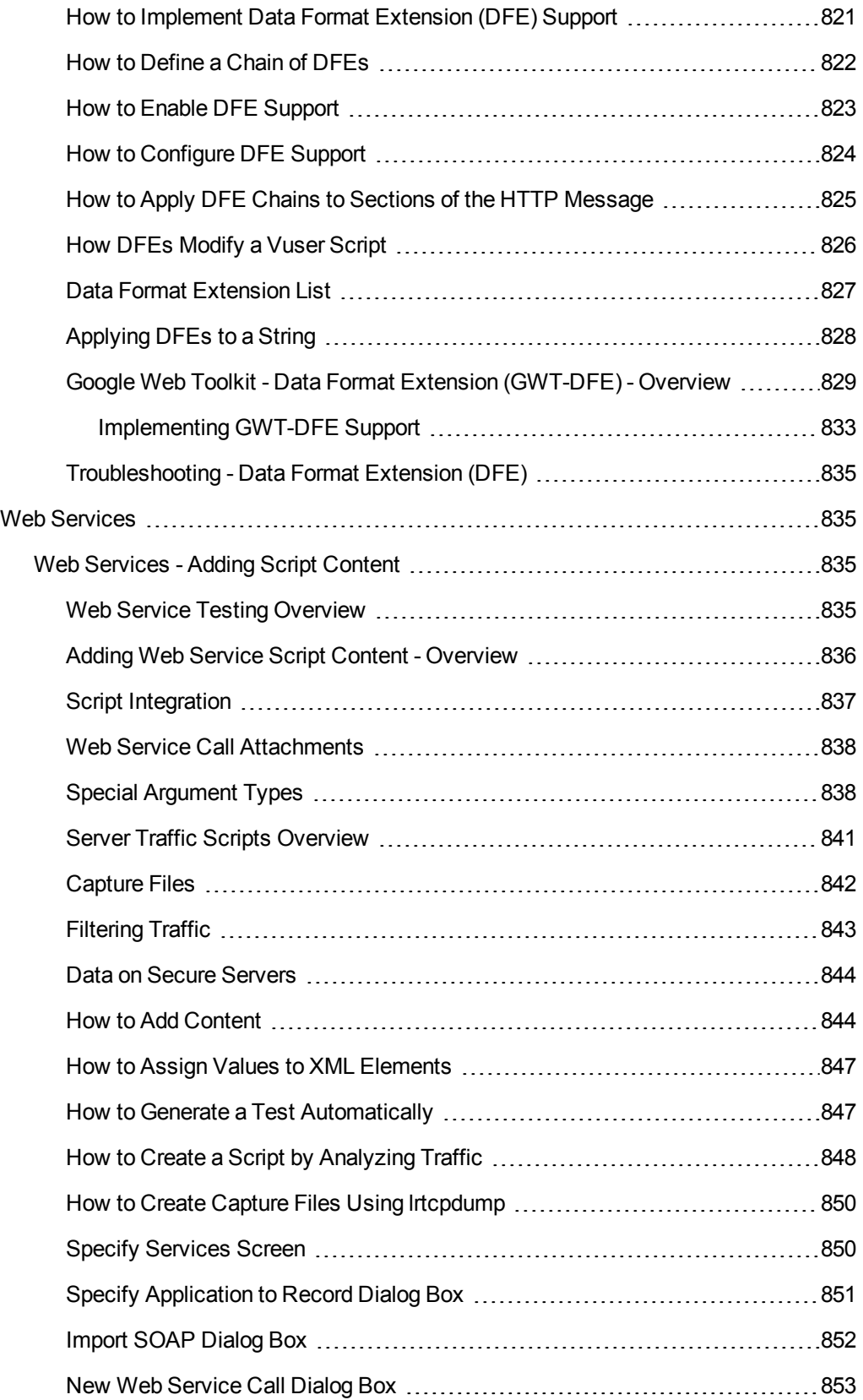

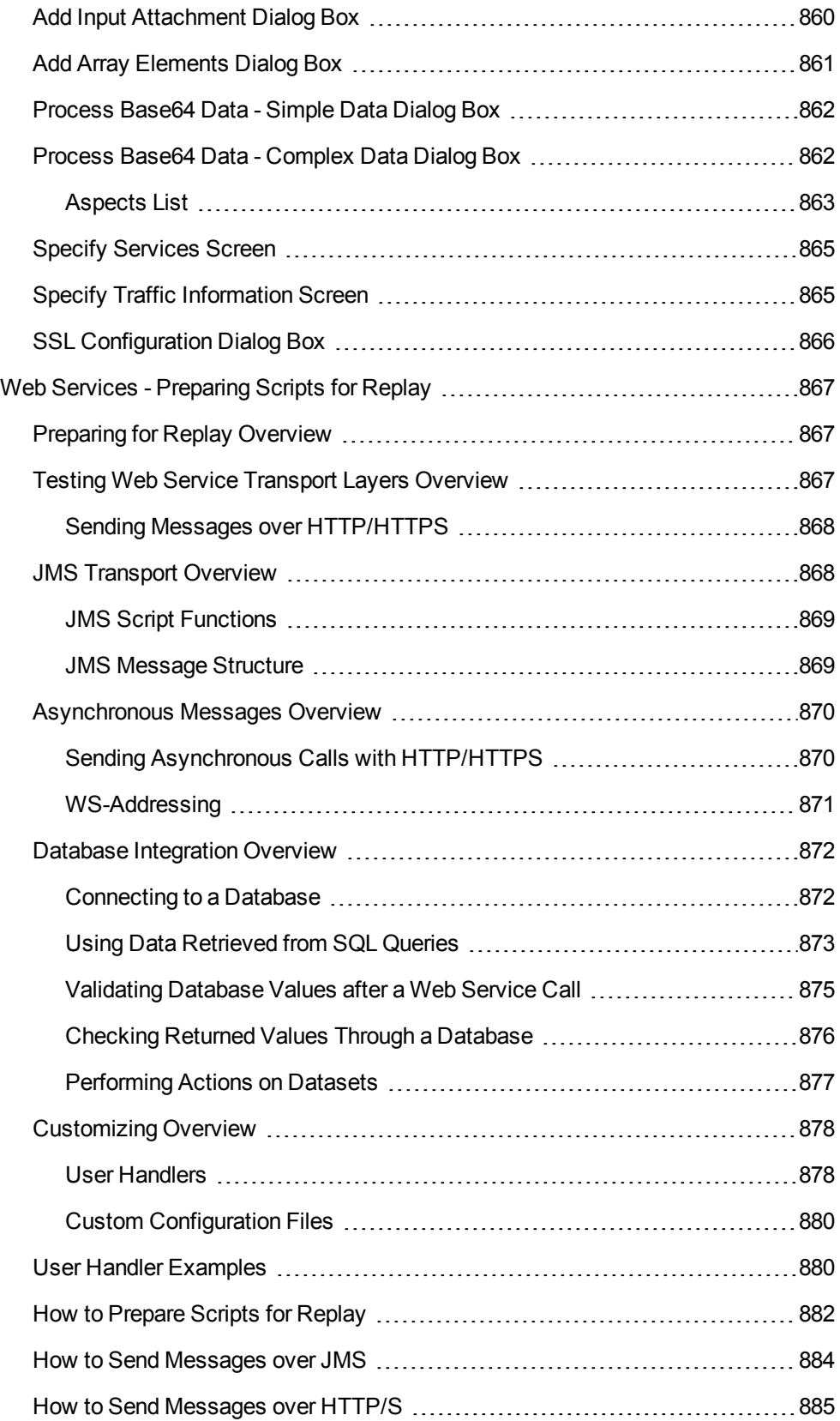

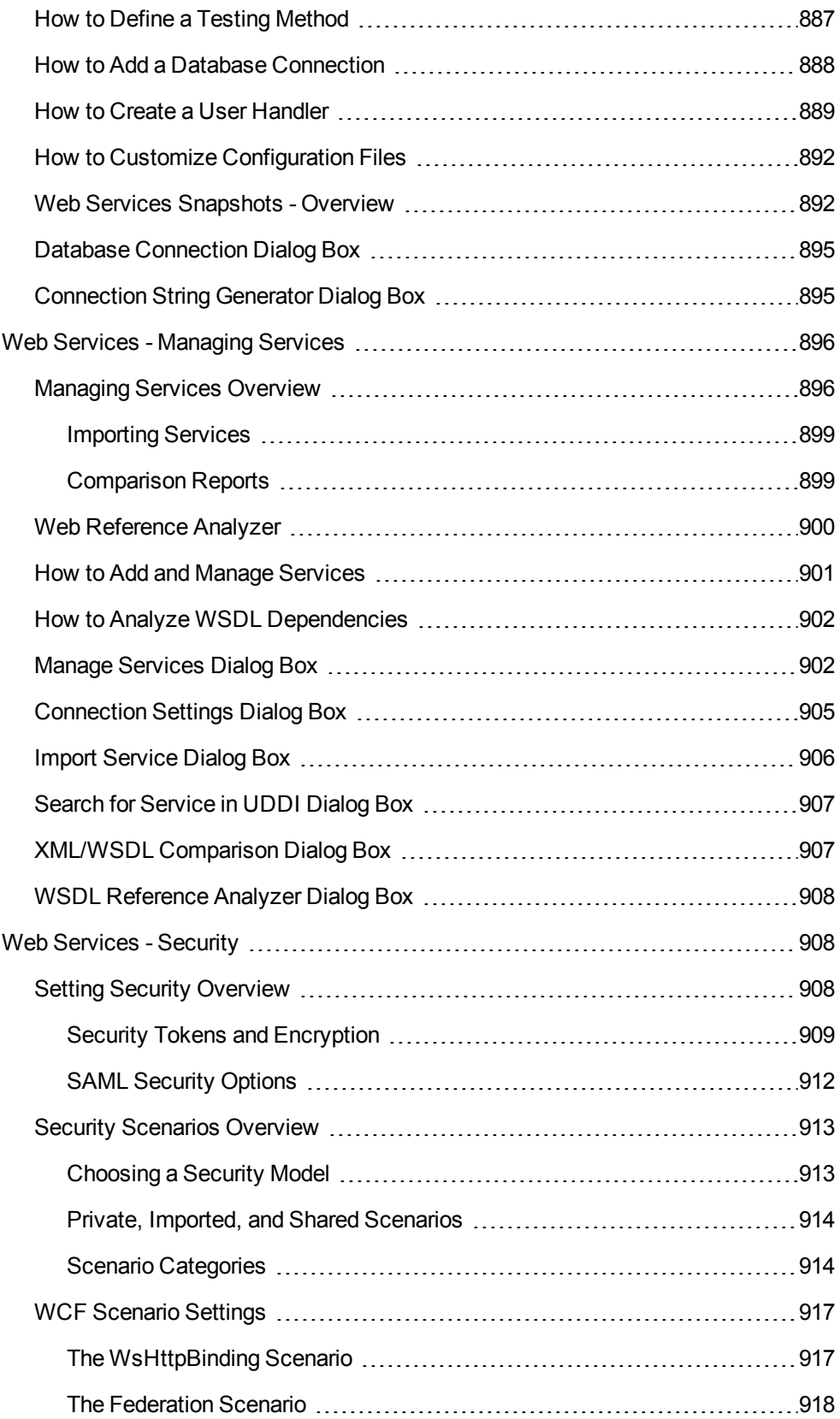

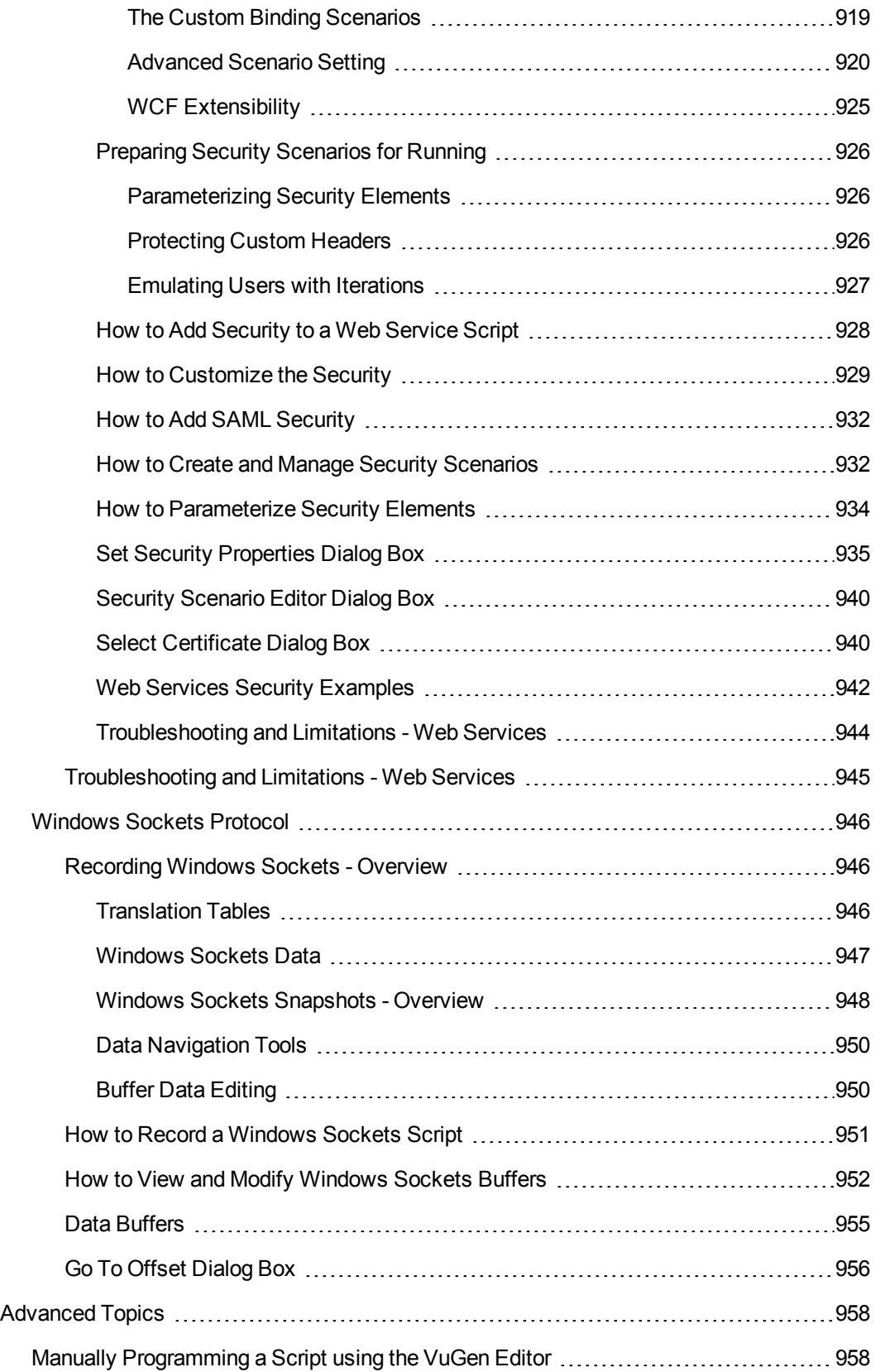

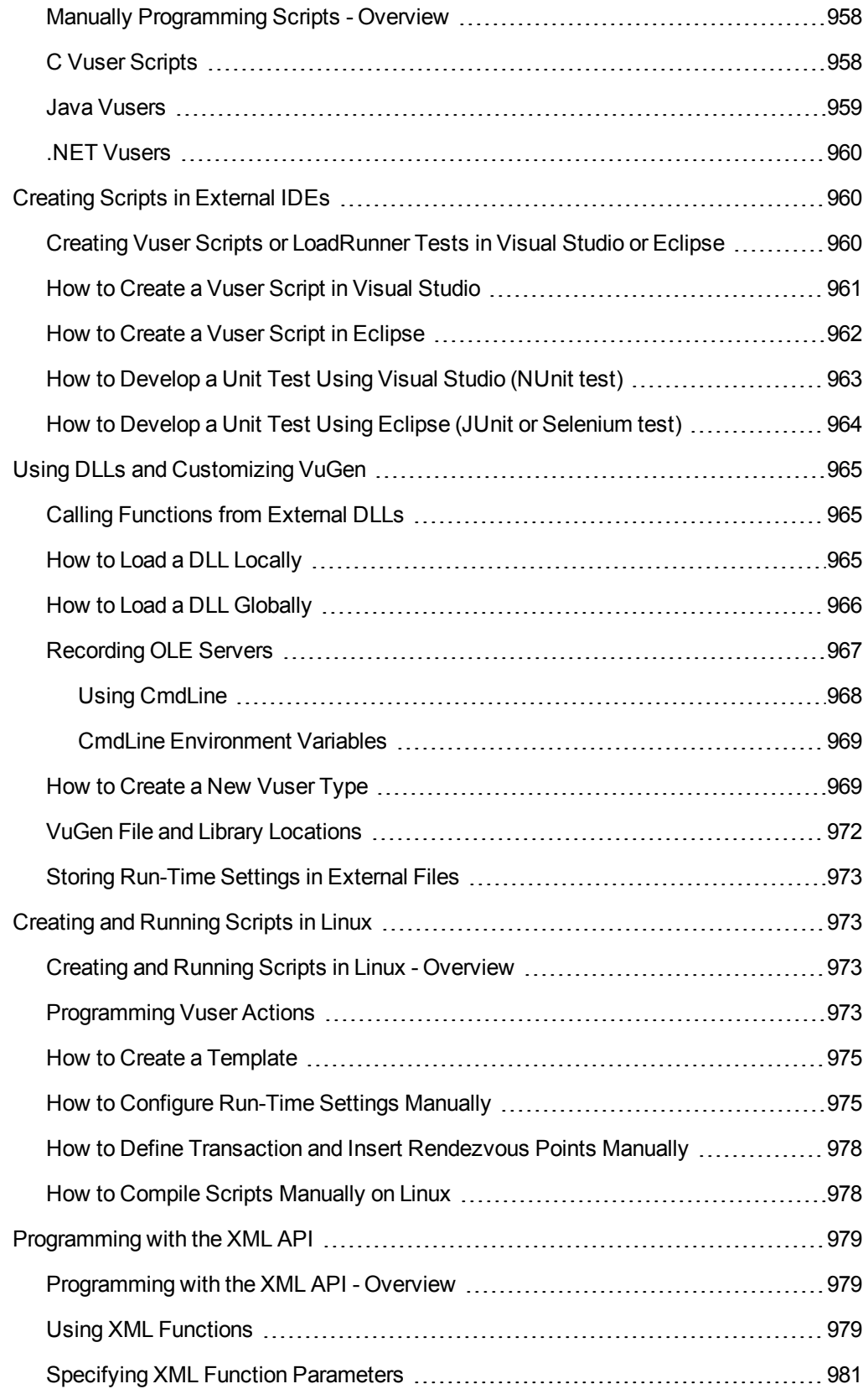

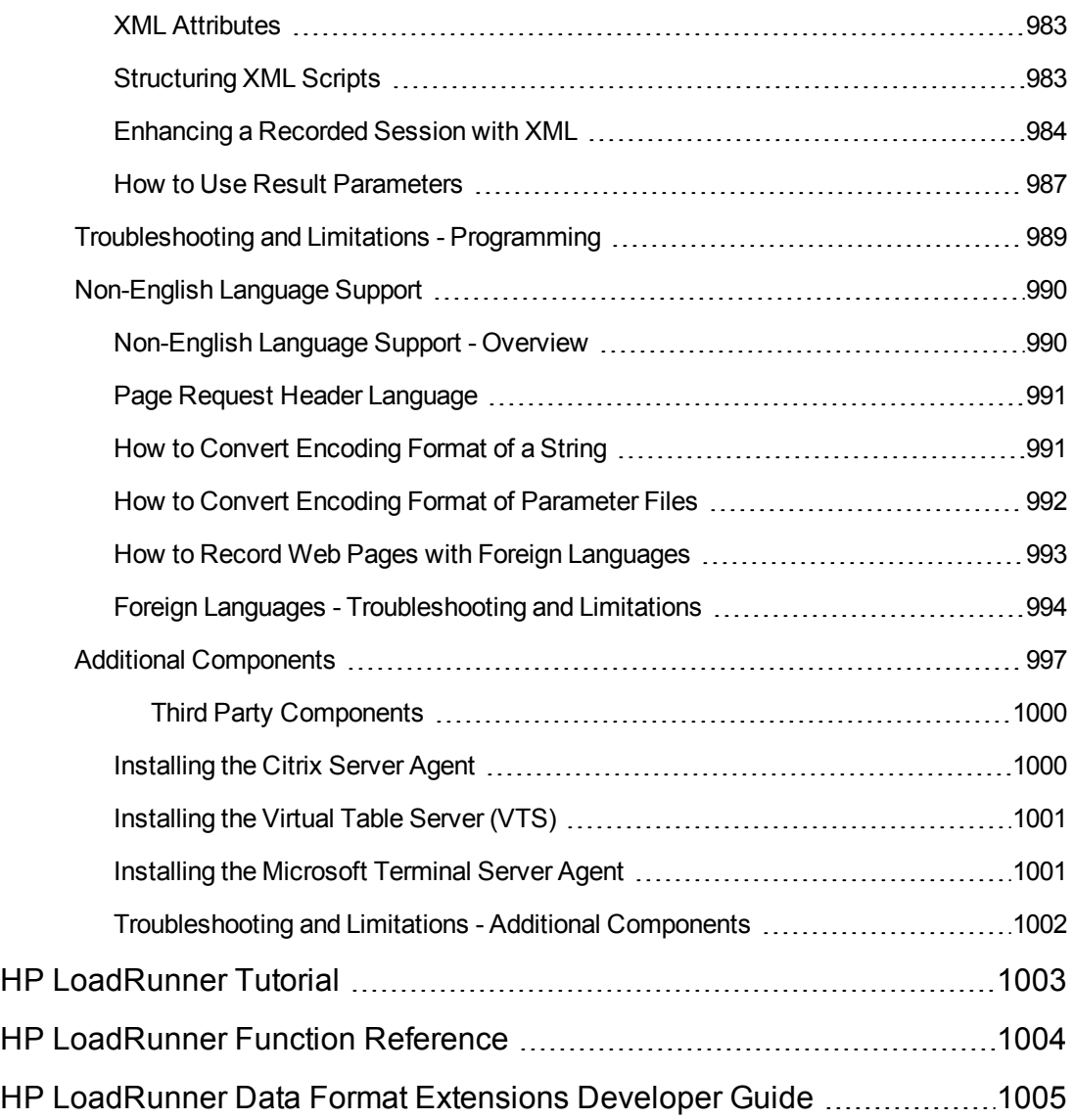

## <span id="page-32-0"></span>Welcome to the Virtual User Generator User Guide

Welcome to the HP Virtual User Generator, VuGen, HP's tool for creating Vuser scripts. You use VuGen to develop a Vuser script by recording a user performing typical business processes. The scripts let you emulate real-life situations.

You use the scripts created with VuGen in conjunction with other products— HP LoadRunner, HP Performance Center, and HP Business Service Management.

HP LoadRunner, a tool for performance testing, stresses your entire application to isolate and identify potential client, network, and server bottlenecks.

HP Performance Center implements the capabilities of LoadRunner on an enterprise level.

<span id="page-32-1"></span>HP Business Service Management helps you optimize the management and availability of business applications and systems in production.

### LoadRunner Online Help

LoadRunner Help is an online help system that describes how to use LoadRunner. You can access the LoadRunner Help in the following ways:

- **Select HP Virtual User Generator Help, HP Controller Help, or HP Analysis Help from the Help** menu of any of the LoadRunner components to open the LoadRunner Help home page. The home page provides quick links to the main help topics.
- Click F1 on any window or dialog box to open the LoadRunner Help to the topic that describes the currently displayed screen.
- <span id="page-32-2"></span>• Use the Help menu in LoadRunner to access the Knowledge Base and other useful resources.

### Additional Online Resources

The following online resources provide more information for LoadRunner users:

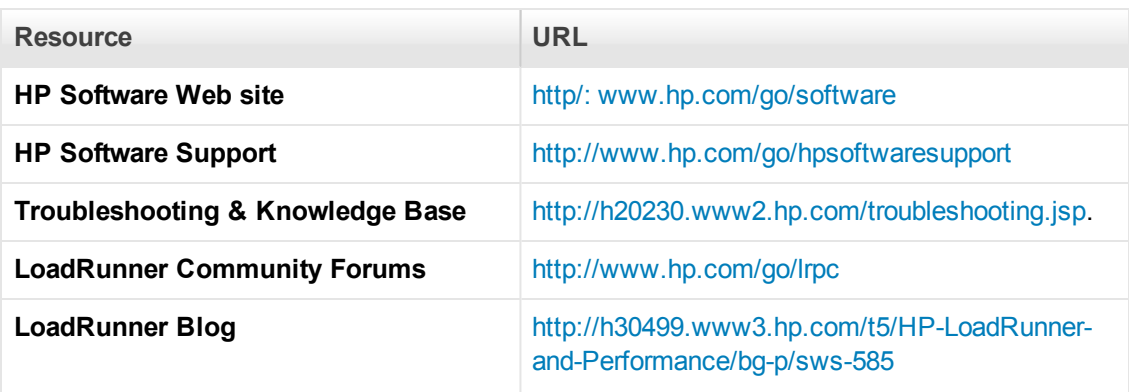

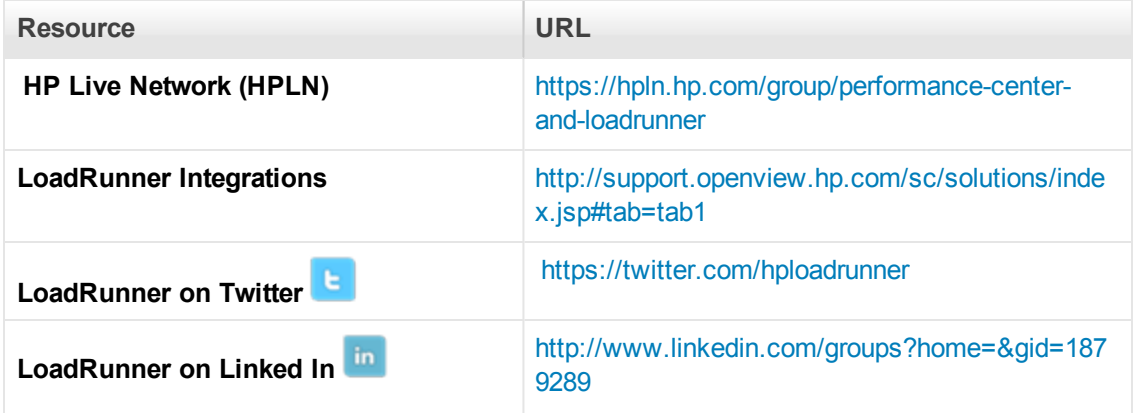

## <span id="page-34-0"></span>What's New in LoadRunner 12.00

### **Ability to run load generators on the cloud**

- Easily provision cloud load generators from the Controller. For details, see Adding a Cloud-Based Load Generator - Overview.
- Run tests on load generators on the Amazon cloud

### **Enhanced communication interface between Controller and load generators**

- Ability to configure the ports between all LoadRunner components—Controller, load generator, MI Listener, and Monitor over Firewall
- Ability to connect from Controller to load generator, MI Listener, and Monitor over Firewall via proxy
- Use of Network Connection profiles that let you configure connection information, such as port and proxy, separately for each load generator For details, see Network Profile Manager Dialog Box.
- Improved support and enhanced usability for SSL security
- Ability to configure load generator to accept communication only from trusted Controllers using SSL authentication

#### **Network and security manager**

• New utility to configure network and security settings for LoadRunner agent, for both local and remote machines. For details, see Network and Security Manager.

#### **Enhancements for testing mobile applications**

- [Replay support for SMP \(SAP Mobile Platform\) recorded sessions. For details, see](#page-704-1) "How to create an SMP (SAP Mobile Platform) script" on page 705.
- Enhanced proxy recording. For details, see ["How to Record a Script via a Proxy" on page 236](#page-235-0).

#### **Improvements and added features in VuGen**

- Enhanced replay summary with transaction breakdown with new time-trend charts. For details see ["Replay Summary Tab" on page 117.](#page-116-0)
- Support for editing common file types in VuGen editor—not limited to Vuser scripts
- Multiple VuGen usability improvements for better productivity
- Ability to cancel a recording session without overwriting script
- Improved search capabilities
- Debugger improvements

#### **Enhancements and added integrations for protocols**

- <sup>l</sup> **Web HTTP/HTML:**
	- <sup>n</sup> HTML5 WebSocket support. For details, see the **web\_websocket** functions in the LoadRunner Function Reference.
	- **TruClient to Web HTTP/HTML protocol script converter**
	- **SSL utility for performing various** *OpenSSL* commands through a user-friendly interface. For details, see SSL Utility.
	- **SPDY support. For details, see ["How to record the SPDY protocol" on page 803](#page-802-0).**
	- **n** Internet Explorer 11 support
	- <sup>n</sup> TLS 1.1, TLS 1.2, and NPN support
	- Enhanced asynchronous support with ResponseHeader callback
	- n Recording troubleshooting: ability to identify recording failure and suggest a possible fix
- Linux support: Replay support on Linux-based load generators was added for the following protocols: FTP, IMAP, LDAP, POP3, SMTP, and Windows Sockets
- **TruClient:** Support for rendezvous points, IP spoofing, VTS, and Shunra network virtualization
- **Silverlight:** Support for latest version and IP Spoofing
- **SAP-Web:** Correlation Studio support in VuGen
- LDAP: Support for latest version of LDAP SDK
- **Flex:** Support for the latest Apache SDK
- **. .NET:** Support for version 4.5
- **Citrix:** Support for latest client receiver, ability to run multiple published applications in the same session, and latest XenDesktop support
- **SAP:** The SAP Application Testing by HP, HANA Edition (LoadRunner and Quality Center/Application Lifecycle Management) has received a Premium Qualification for SAP Vendor Branded Resellers. This certification is effective from LoadRunner 11.50 and Application Lifecycle Management 11.00.
#### **New supported technologies and platforms**

- Windows Server 2012 support
- Record and replay support for Internet Explorer 11, Chrome version 30, and Firefox version 23
- Support for latest versions of Eclipse, JUnit, and Selenium

#### **External IDE integration/add-ins for LoadRunner scripts and applications**

- Ability to invoke the Controller directly from Visual Studio and Eclipse
- Add-in for Visual Studio 2012 for VuGen scripts and unit test developers
- Support for latest version of Eclipse

For details, see ["Additional Components" on page 997](#page-996-0).

#### **Improvements in Virtual Table Server (VTS)**

- Create multiple running instances of VTS
- Run VTS commands and batch files from the command line
- VTS support through a JavaScript API
- $\bullet$  Populate data tables with sample data from the main menu

For details, see the Virtual Table Server documentation.

#### **Integration with latest HP product versions**

- HP Service Virtualization
- HP Diagnostics
- HP SiteScope
- HP Unified Functional Testing (UFT)
- HP Application Lifecycle Management (ALM)

#### **Improved documentation**

- Workflow diagrams added to user guide for testing and script creation processes
- Enhancements to Flex, Web HTTP/HTML, and TruClient protocol documentation, with added tasks and procedures
- Improved organization of function reference including additional code samples and the new WebSocket functions

### **General enhancements**

- Simplified product installation with shorter installation time
- Non-admin user support: LoadRunner components can now run under a standard user account and with UAC and DEP enabled—an administrator account is no longer required. This applies to all LoadRunner components and tools accessible from the **LoadRunner > Tools** node under the Start menu.
- Shunra integration enhancements
- Database API functions are now available for all C language protocols

#### **Community license bundle**

- LoadRunner now delivered with the Community bundle which replaces the Instant-on license
	- The new bundle is permanent, with 50 Vusers
	- n Included are all the protocols except for GUI (UFT), COM/DCOM and protocols in the template bundle

For a complete list of supported integrations and product versions, see the Software Support site at [www.hp.com/go/hpsoftwaresupport](http://www.hp.com/go/hpsoftwaresupport). or select **Help > HP Software Support Online**. Click the **Self-solve** tab, and search for the LoadRunner PAM (Product Availability Matrix) for this version.

# VuGen

Welcome to the HP Virtual User Generator, VuGen, HP's tool for creating Vuser scripts. You use VuGen to develop a Vuser script by recording a user performing typical business processes. The Vuser scripts let you emulate real-life situations.

You use the scripts created with VuGen in conjunction with other products— HP LoadRunner Controller, HP Performance Center, and HP Business Availability Center.

HP LoadRunner, a tool for performance testing, stresses your entire application to isolate and identify potential client, network, and server bottlenecks.

HP Performance Center implements the capabilities of LoadRunner on an enterprise level.

HP Business Service Management helps you optimize the management and availability of business applications and systems in production.

# VuGen Concepts

The **VuGen Concepts** section provides information about various topics relating to the use of VuGen to create Vuser scripts.

# VuGen - Overview

When testing or monitoring an environment, you need to emulate the true behavior of users on your system. HP testing tools emulate an environment in which users concurrently work on, or access your system. To perform this emulation, the human was replaced with a virtual user, or a *Vuser*. The actions that a Vuser performs are typically recorded in a *Vuser script*. The primary tool for creating Vuser scripts is HP's Virtual User Generator, also known as VuGen.

VuGen not only records Vuser scripts, but also runs them. Running scripts from VuGen is useful for debugging. It enables you to determine how a Vuser script will run when it is executed as part of a larger test.

When you record a Vuser script, VuGen generates various functions that define the actions that you perform during the recording session. VuGen inserts these functions into the VuGen editor to create a basic Vuser script.

VuGen records Vuser scripts on Windows platforms only. However, a recorded Vuser script can be run on both Windows and Linux platforms.

You can also program Vuser scripts in your native programming application such as MS Visual Studio. To access the LoadRunner API, install the appropriate IDE add-in provided on the LoadRunner DVD.

# *Vuser Technology Overview*

Vusers emulate the actions of human users by performing typical business processes in your application. The actions that a Vuser performs during the recording session are described in a *Vuser script*.

HP's tool for creating Vuser scripts is the Virtual User Generator, *VuGen*. You use VuGen to develop a Vuser script by recording a user performing typical business processes on a client application. VuGen records the actions that you perform during the recording session, recording only the activity between the client and the server. Instead of having to manually program the application's API function calls to the server, VuGen automatically generates functions that model and emulate real world situations.

During recording, VuGen monitors the client and traces all the requests sent to and received from the server.

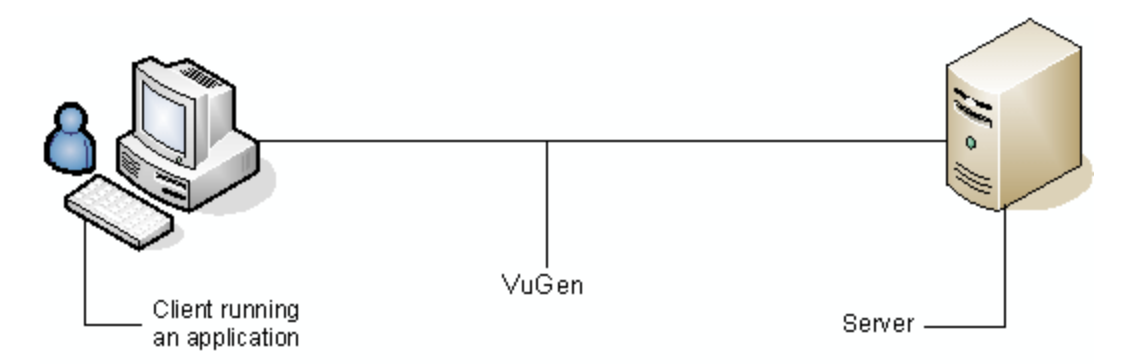

During playback, Vuser scripts communicate directly with the server by executing calls to the server API. When a Vuser communicates directly with a server, system resources are not required for the client interface. This lets you run a large number of Vusers simultaneously on a single workstation, and enables you to use only a few testing machines to emulate large server loads.

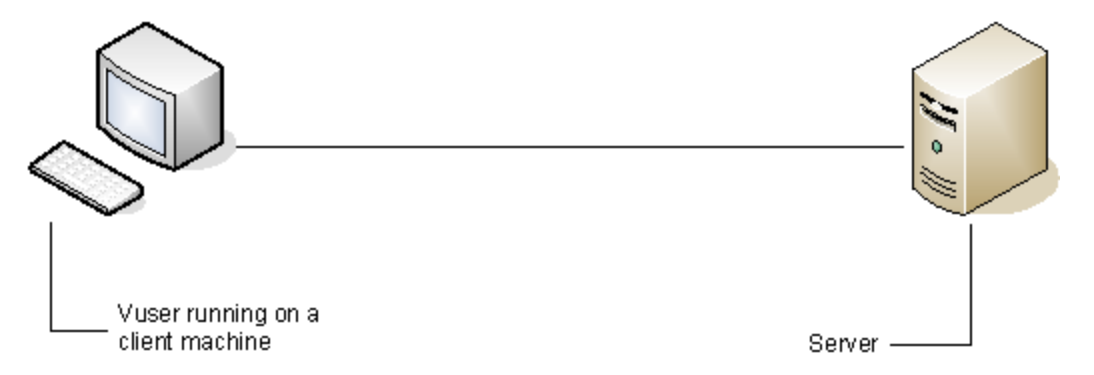

In addition, since Vuser scripts do not rely on client software, you can use Vusers to check server performance even before the user interface of the client software has been fully developed.

Using VuGen, you can run scripts as standalone tests. This is useful for verifying the script's functionality and it enables you to see how a Vuser will behave during a test run.

To effectively use the Vuser scripts, you add them to a scenario using the LoadRunner Controller. While running the Vusers, you gather information about the system's response. Afterwards, you can view this information with the Analysis tool. For example, you can observe how a server behaved when one hundred Vusers simultaneously withdrew cash from a bank's ATM.

VuGen records Vuser scripts on Windows platforms only. However, a recorded Vuser script can be run on both Windows and Linux platforms.

# *Vuser Types*

LoadRunner supports several Vuser types:

#### **Protocol Based Vusers**

LoadRunner supports various types of Vusers using the most common protocols. Each type is designed to handle different aspects of today's system architectures.

You can create a Vuser script using a single protocol or multiple ones.

For a complete list of the available Vuser protocols, see ["Vuser Protocols" below.](#page-41-0)

#### **Unit Test Based Vusers**

LoadRunner supports unit tests in the form of **.dll** or **.jar**/**.class** files, created in Microsoft Visual Studio or Eclipse.

To create these tests, install the appropriate IDE for Developer add-in, available in the **Additional Components** folder of the LoadRunner DVD.

#### **GUI Vusers**

LoadRunner can integrate functional testing scripts in the form of *GUI tests* into a load testing scenario. You create GUI tests using HP Functional Testing software - QuickTest or Unified Functional Testing.

You can run only a single GUI Vuser on a Windows-based load generator. Use Citrix to run multiple GUI Vusers. For additional information on Windows-based GUI Vusers, see Using QuickTest or Unified Functional Testing Scripts in LoadRunner.

## <span id="page-41-0"></span>*Vuser Protocols*

VuGen enables you to record a variety of protocols, each suited to a particular load testing environment or topology and results in a specific type of Vuser script. For example, you can use a Web (HTTP/HTML) Vuser Script to emulate users operating Web browsers. You can use FTP Vusers to emulate an FTP session. The various Vuser technologies can be used alone or together, to create effective load tests.

The following table lists the available Vuser protocols, and a brief description of each protocol.

**Note:** In the LoadRunner documentation, the terms *Vuser protocols* and *Vuser types* are used interchangeably.

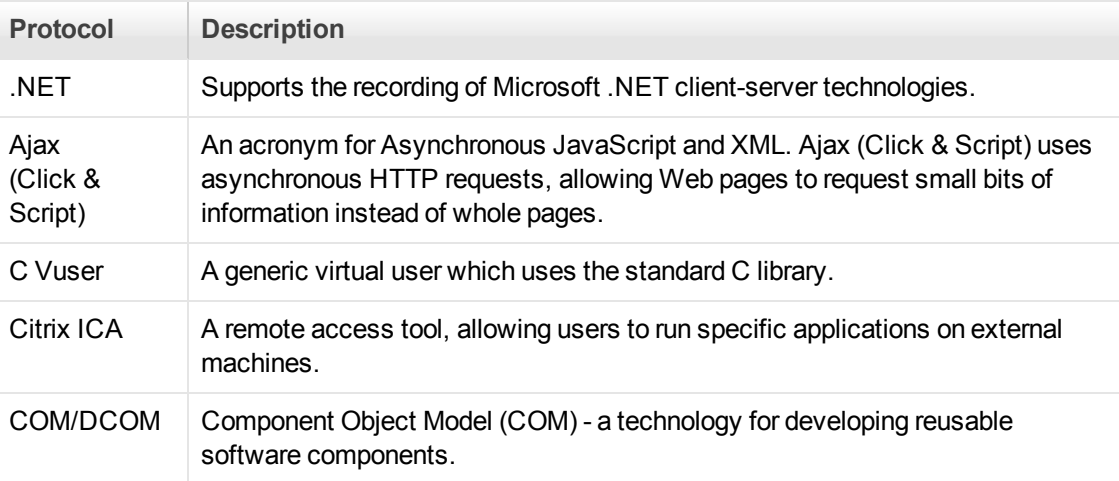

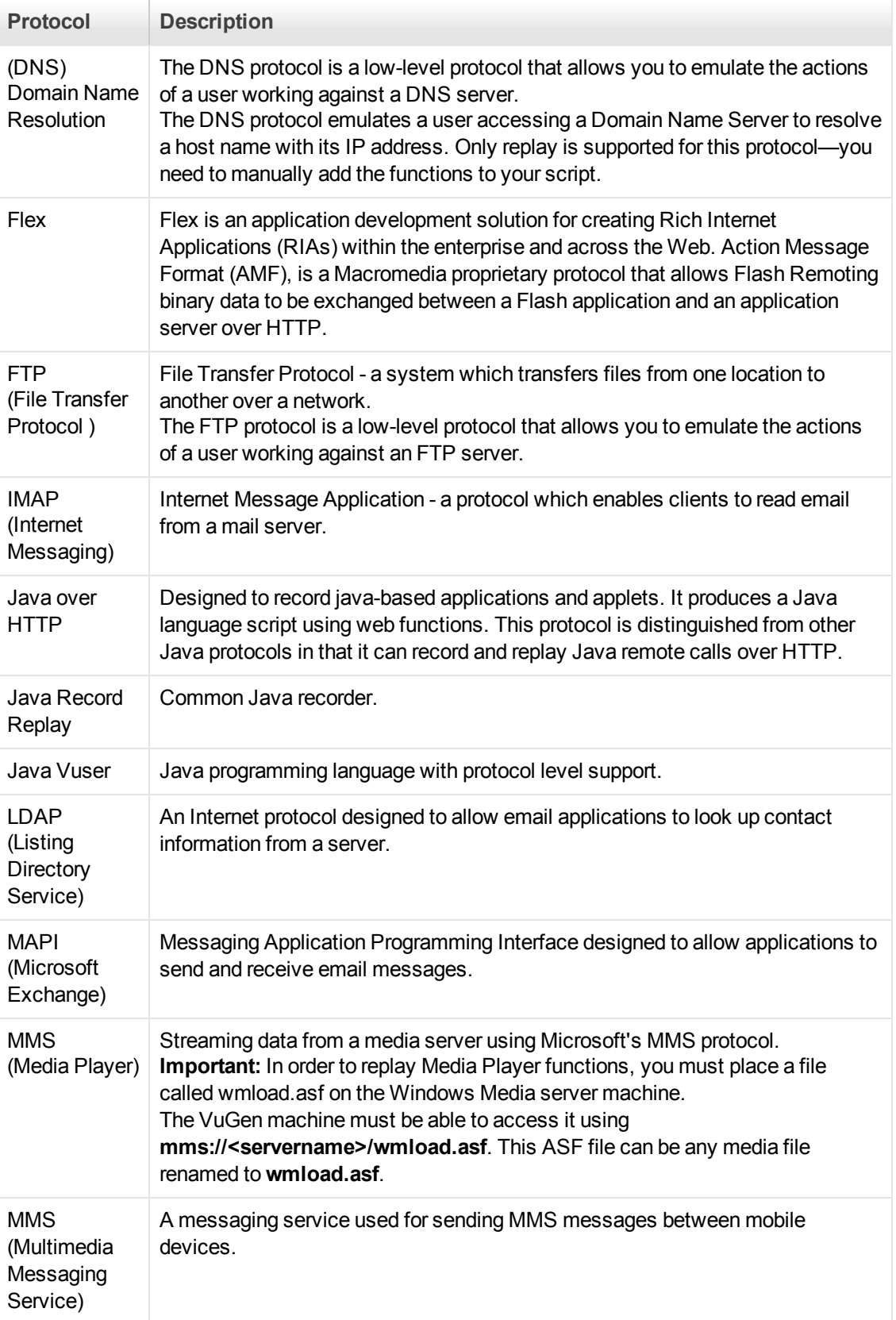

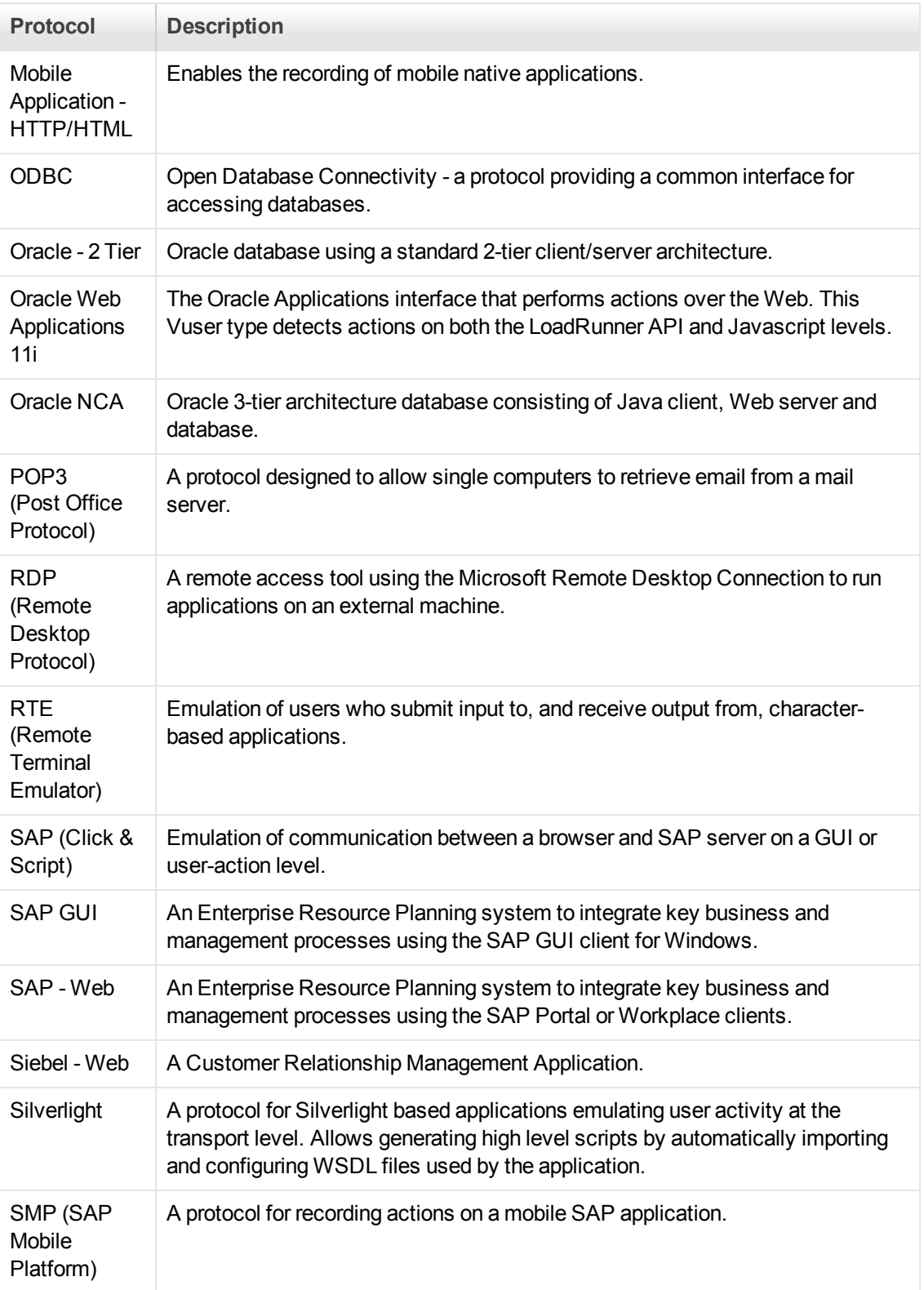

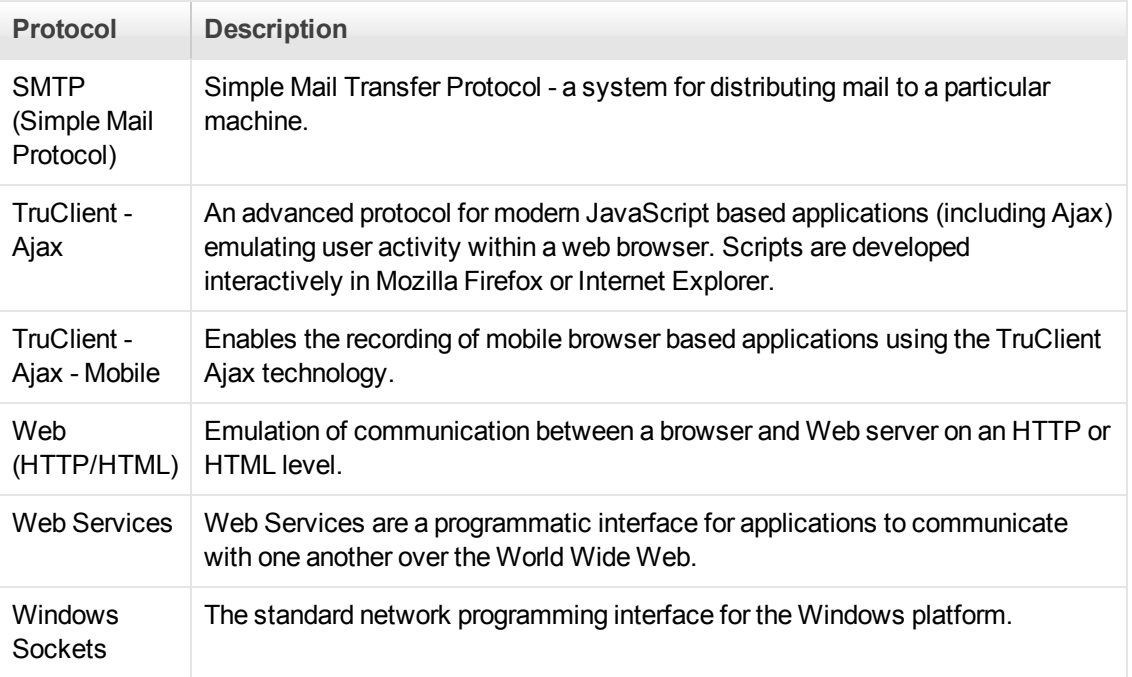

**Note:** In order to use the Controller to run Vusers of the various protocols, you must have either a global license or licenses for the desired protocols. The Community Bundle Includes 50 Vusers for all protocols, except GUI (UFT), COM/DCOM and protocols in the template bundle, such as C Vuser. To check your Vuser licensing details, open the LoadRunner License Utility by selecting **Start > All Programs > HP Software > HP LoadRunner > License > LoadRunner License Utility**.

# *Keyboard Shortcuts*

The following tables list the keyboard shortcuts available for the VuGen menus:

### **File Menu**

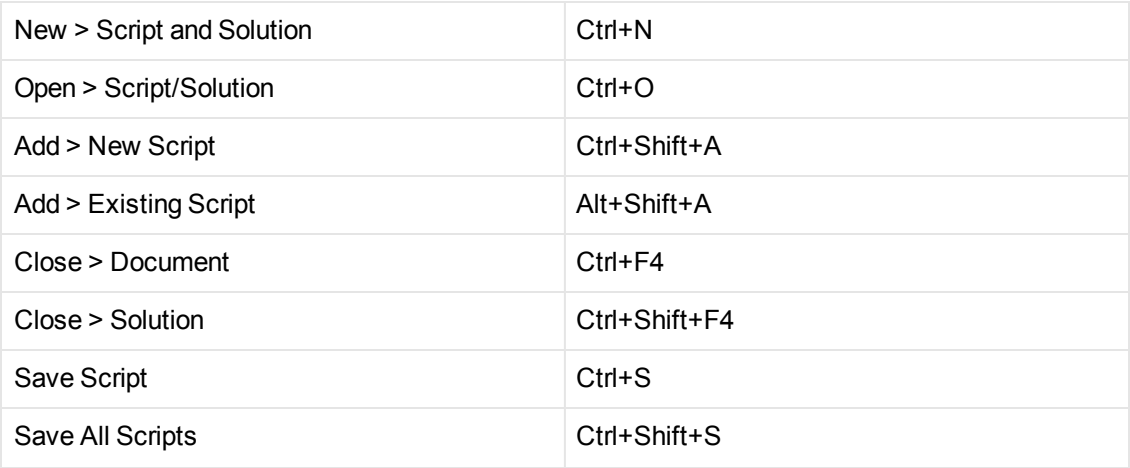

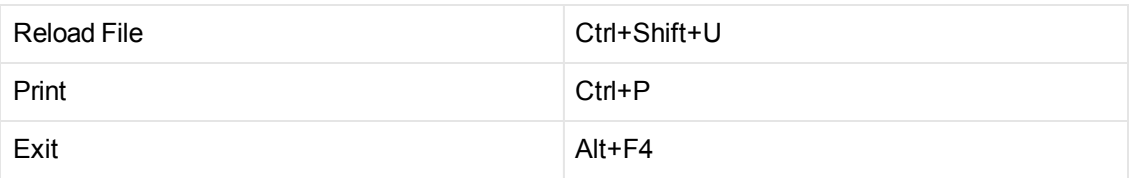

### **Edit Menu**

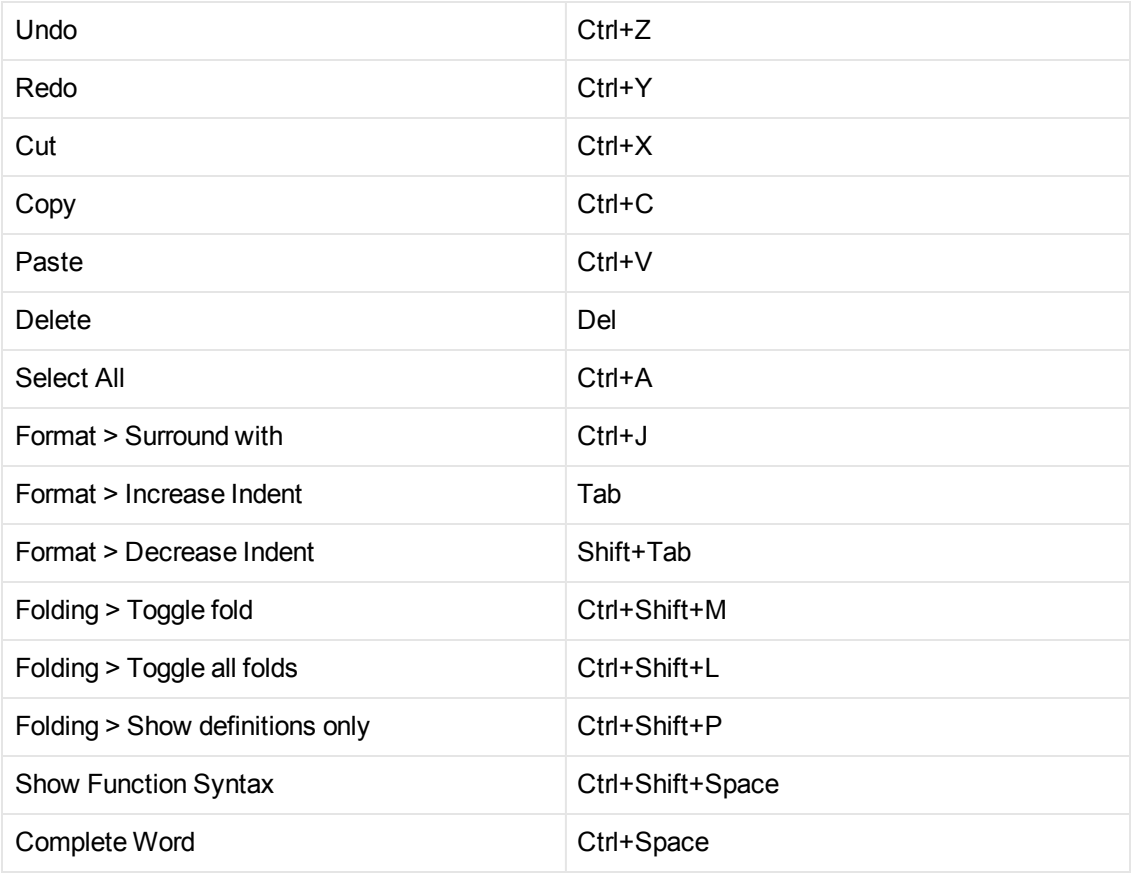

### **View Menu**

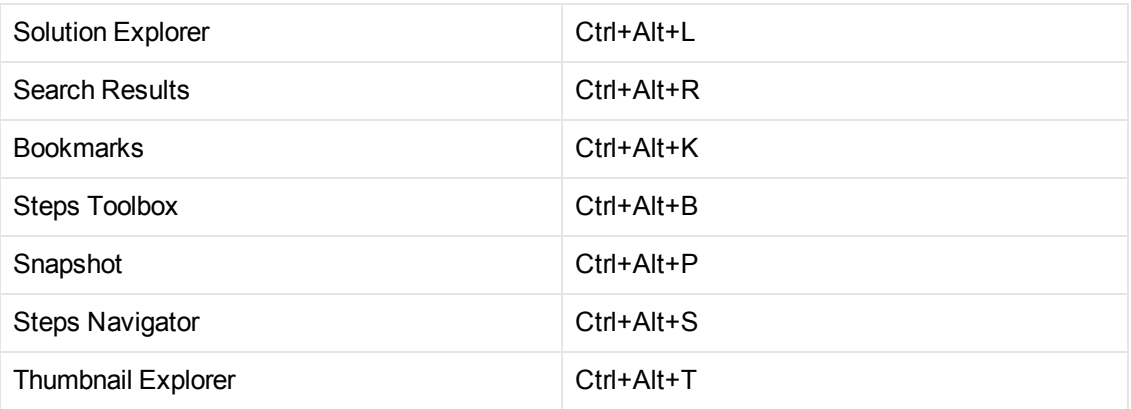

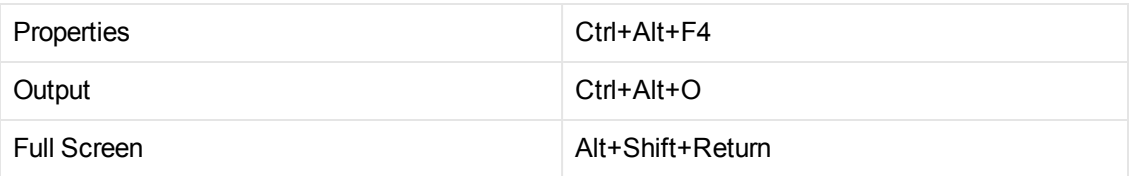

### **Search Menu**

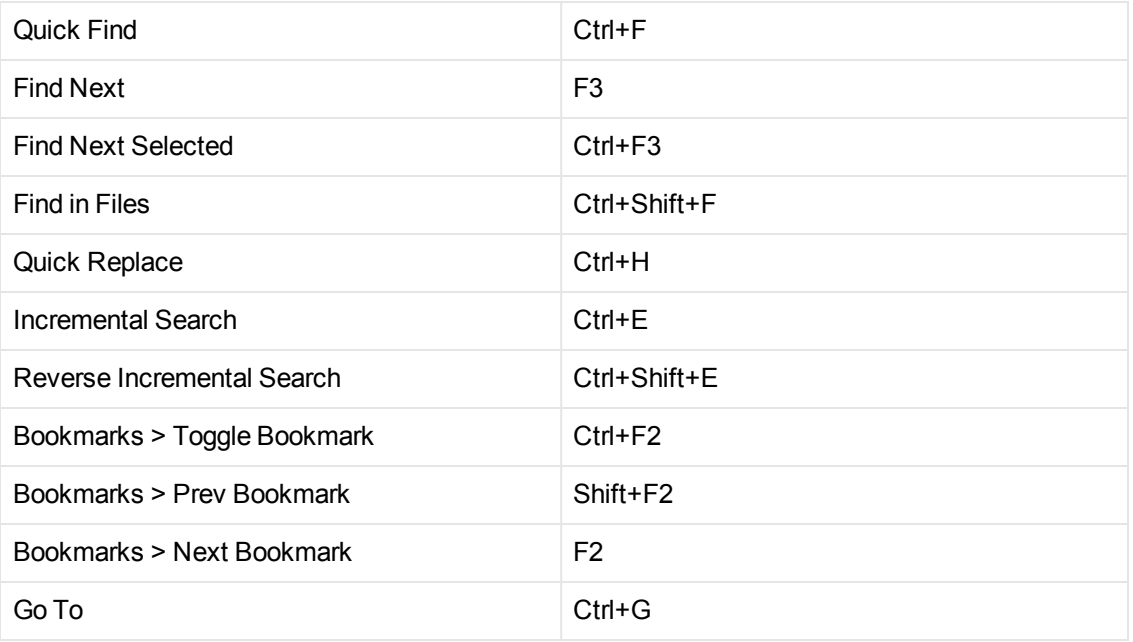

### **Design Menu**

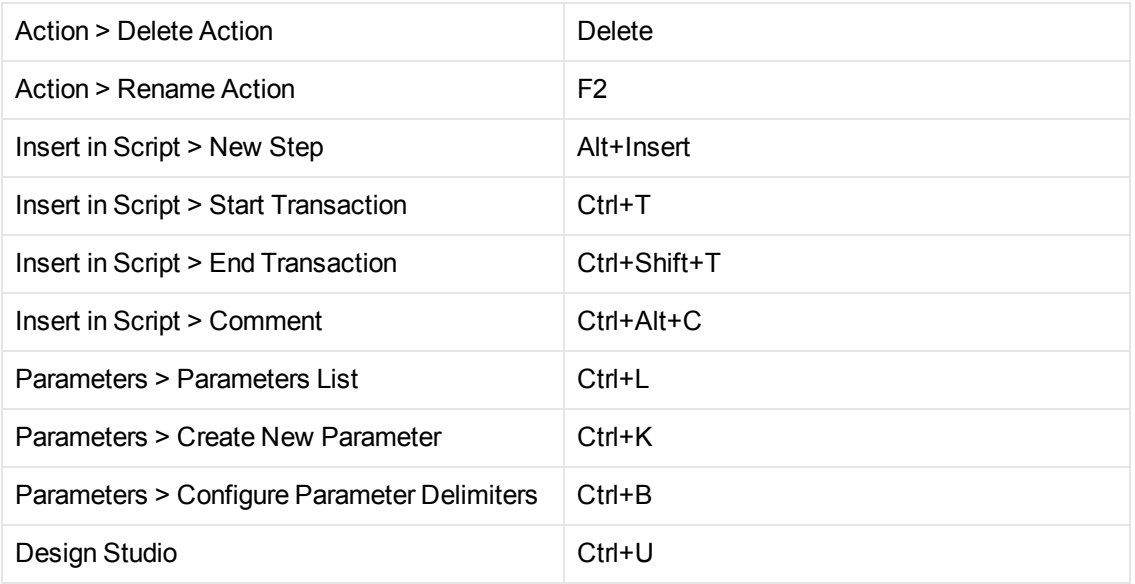

### **Record Menu**

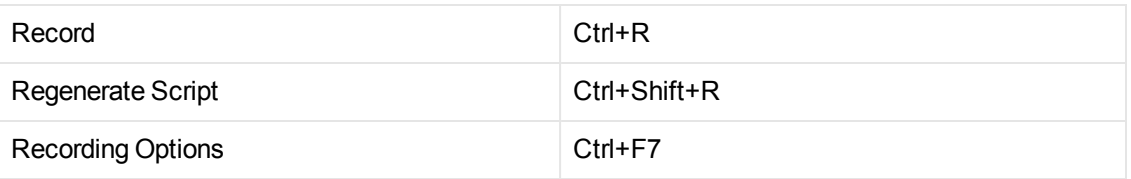

#### **Replay Menu**

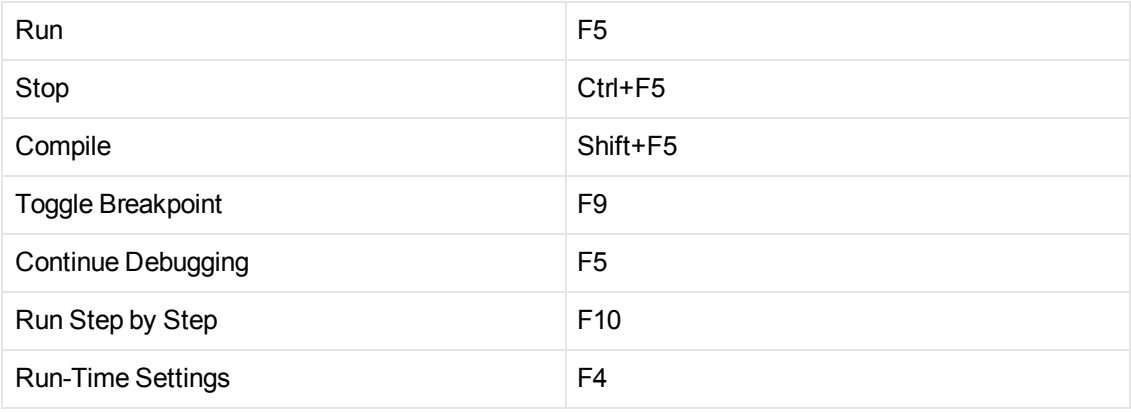

### **ALM**

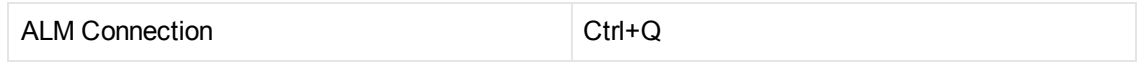

#### **Windows Menu**

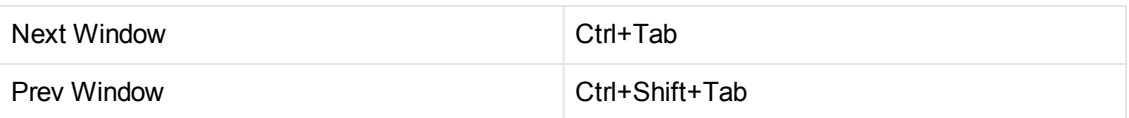

# *IPv6 Support*

As IPv6 implementation becomes more widespread, LoadRunner now enables you to test IPv6 based applications in addition to IPv4 based ones. Script recording supports recording for both IPv4 and IPv6 simultaneously. The code that is generated is non-IP specific. Except for Web HTTP based protocols, users will be unaware of which IP version is being used when replaying the script in a load test. Web HTTP protocols have a Runtime setting that allows you to choose between IPv4 and IPv6 for the replay.

### **IPv6 Deployment**

The internal LoadRunner communication between the Controller and Load Generators still uses IPv4 communication. To record and replay in both IPv4 and IPv6, install both VuGen and Load Generator on IPv6-enabled computers, as shown in the diagram below.

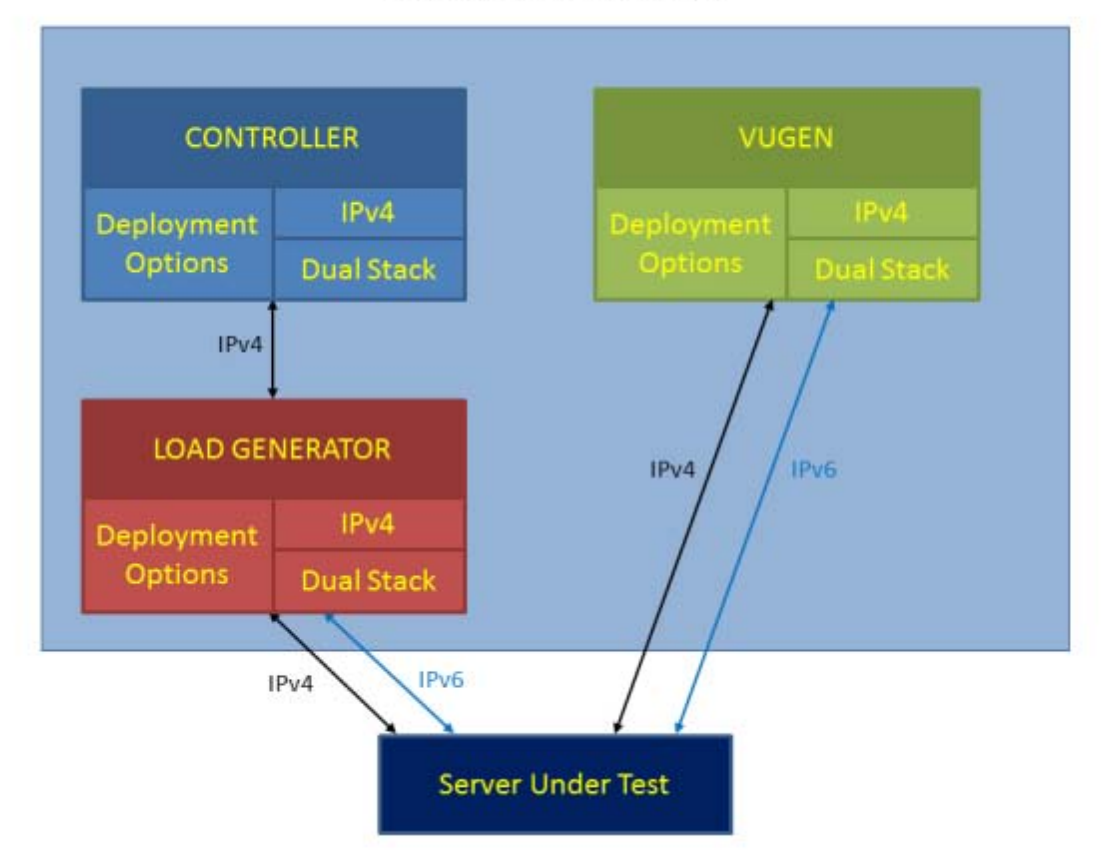

#### **IPv6 Deployment Changes**

For more details about IPv6 related changes, see [Advanced Options Dialog Box](#page-328-0) and the For more information, refer to the LoadRunner Controller documentation.

### **Protocols Supported**

The following protocols support IPv6 testing:

- Citrix ICA
- <sup>l</sup> DNS
- $\bullet$  Flex
- $\bullet$  FTP
- $\bullet$  IMAP
- Java over HTTP
- Mobile Application HTTP/HTML
- Window Sockets Multi protocol

User Guide VuGen

- Oracle NCA
- $\cdot$  POP3
- $\cdot$  RDP
- Silverlight
- SMTP
- TruClient Ajax
- Click & Script family
- Web (HTTP/HTML)
- Web Services

### **Protocol Support Limitations**

Support for IPv6 is available for the protocols shown in the list above with the following limitations:

- <sup>l</sup> **Web HTTP protocol**
- **FTP from Web is not supported**
- Web Breakdown is not supported
- **EXECUTE:** Kerberos is not supported
- **By Spoofing from Web is not supported**
- PAC file is not supported
- An explicit IP (in IPv6 format) in a URL argument cannot be used. For example, the following step will fail in replay:

web\_url("IPv6",

"URL=http://[2001:0dc8:8aa3:0000:0b00:8a2e:0370:7334]/",

"Resource=0",

"RecContentType=text/html",

"Referer=",

"Snapshot=t1.inf",

User Guide VuGen

"Mode=HTML",

LAST);

- Webtrace
	- **n** IPv6 Webtrace is not supported on 6to4 outgoing network interfaces.
	- IPv6 webtrace does not support RawSocket mode
- **General limitations** 
	- **Replay failures may occur because of a IPv4/IPv6 switch between recording and replaying.**

# VuGen User Interface

The **VuGen User Interface** section describes each component of the environment you will be working in while you record, replay, and debug a Vuser script.

# *VuGen User Interface - Overview*

The VuGen User Interface is comprised of several zones, each of which can display a variety of panes. You can modify the layout of these zones and panes to enhance recording and debugging of your Vuser scripts. For details, see ["VuGen Layouts - Overview" on page 55](#page-54-0).

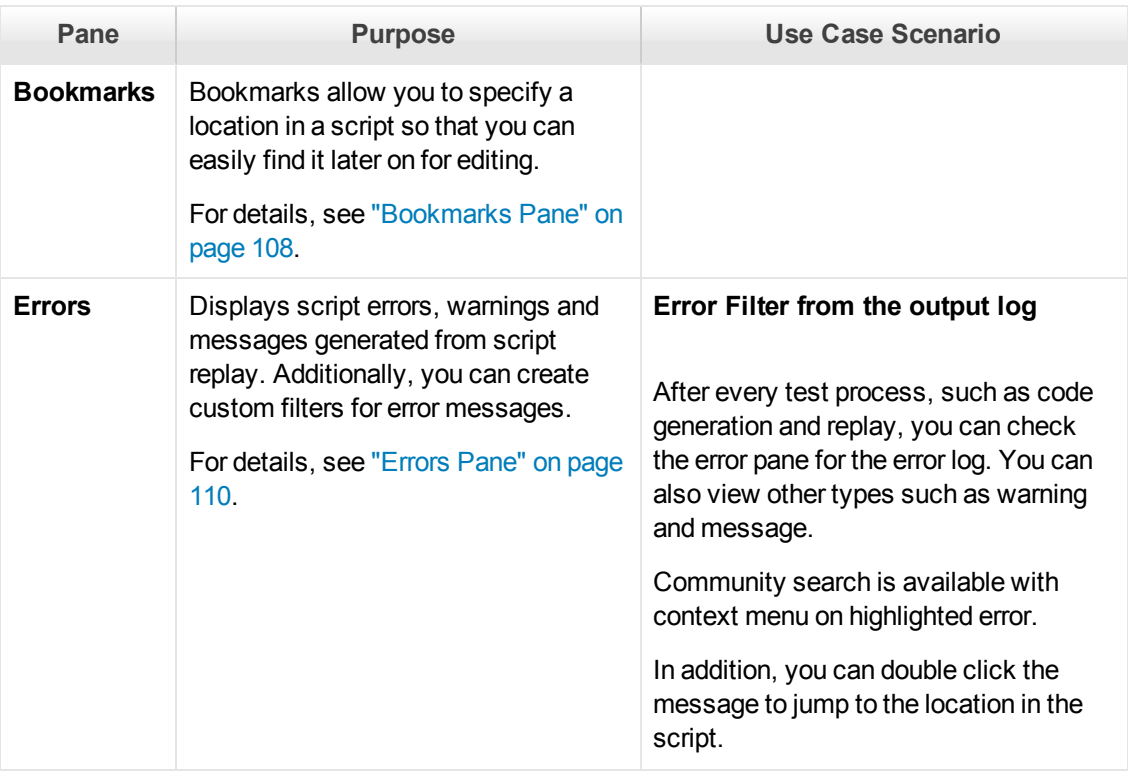

The following table describes each pane and provides a short use case scenario.

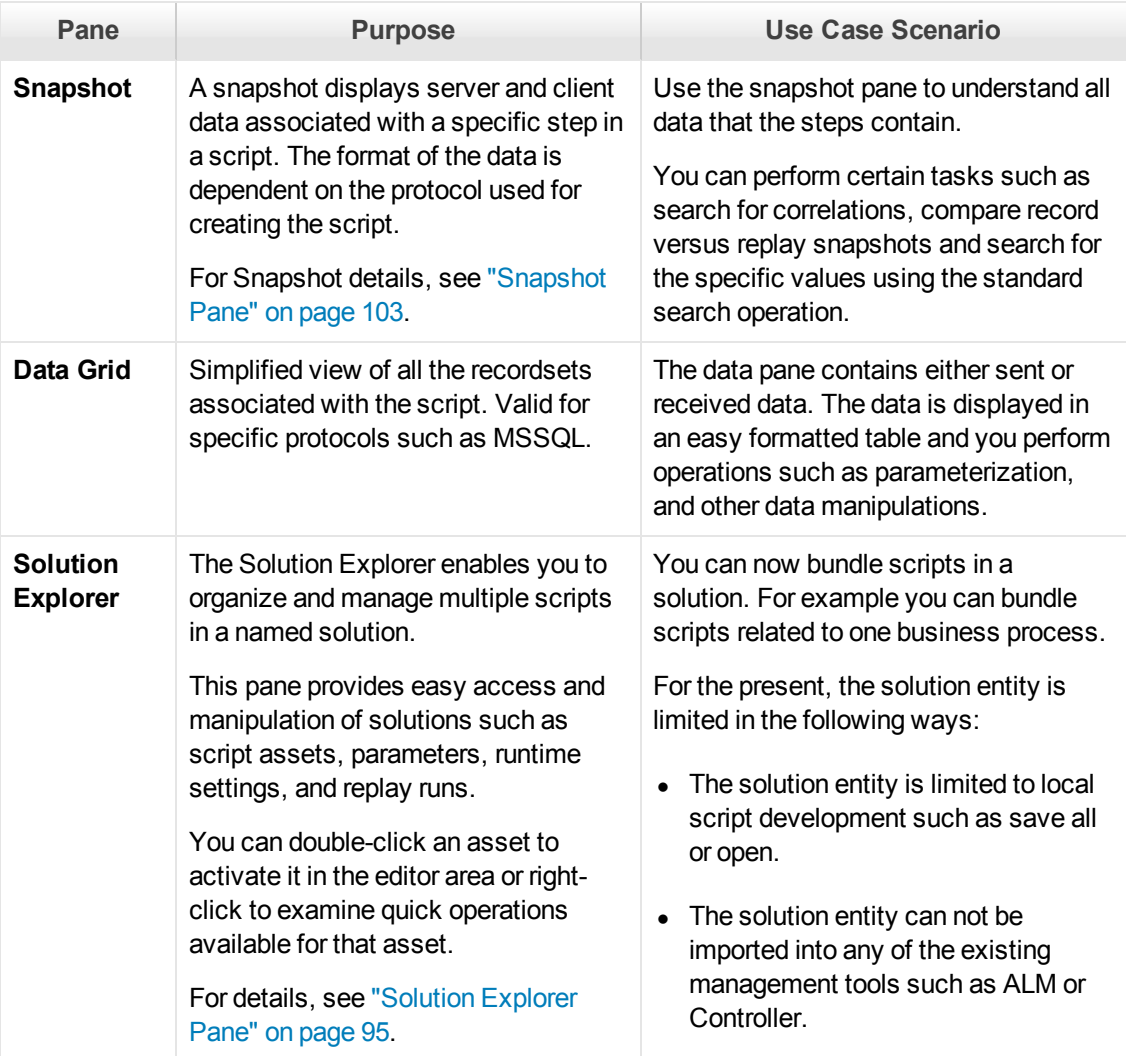

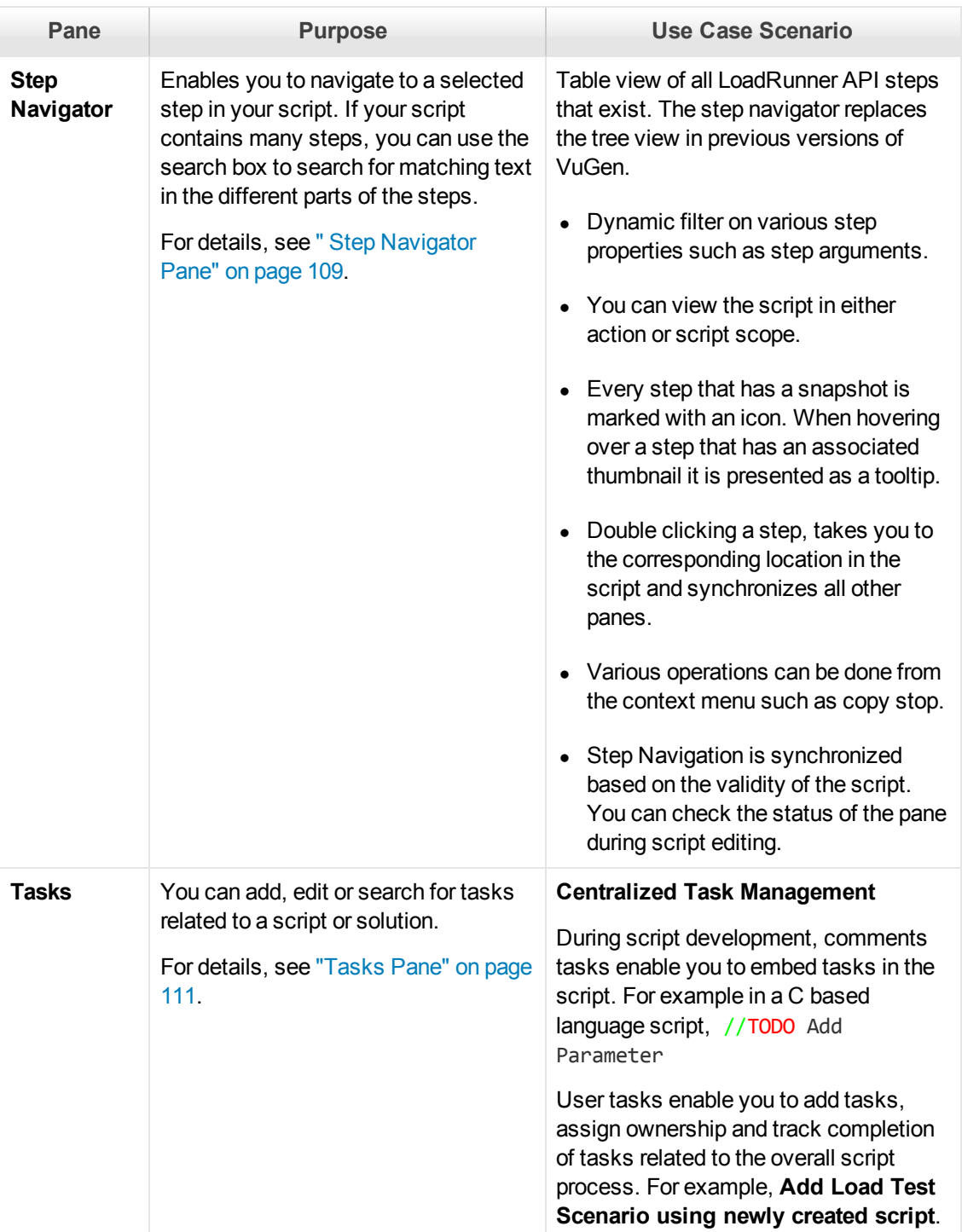

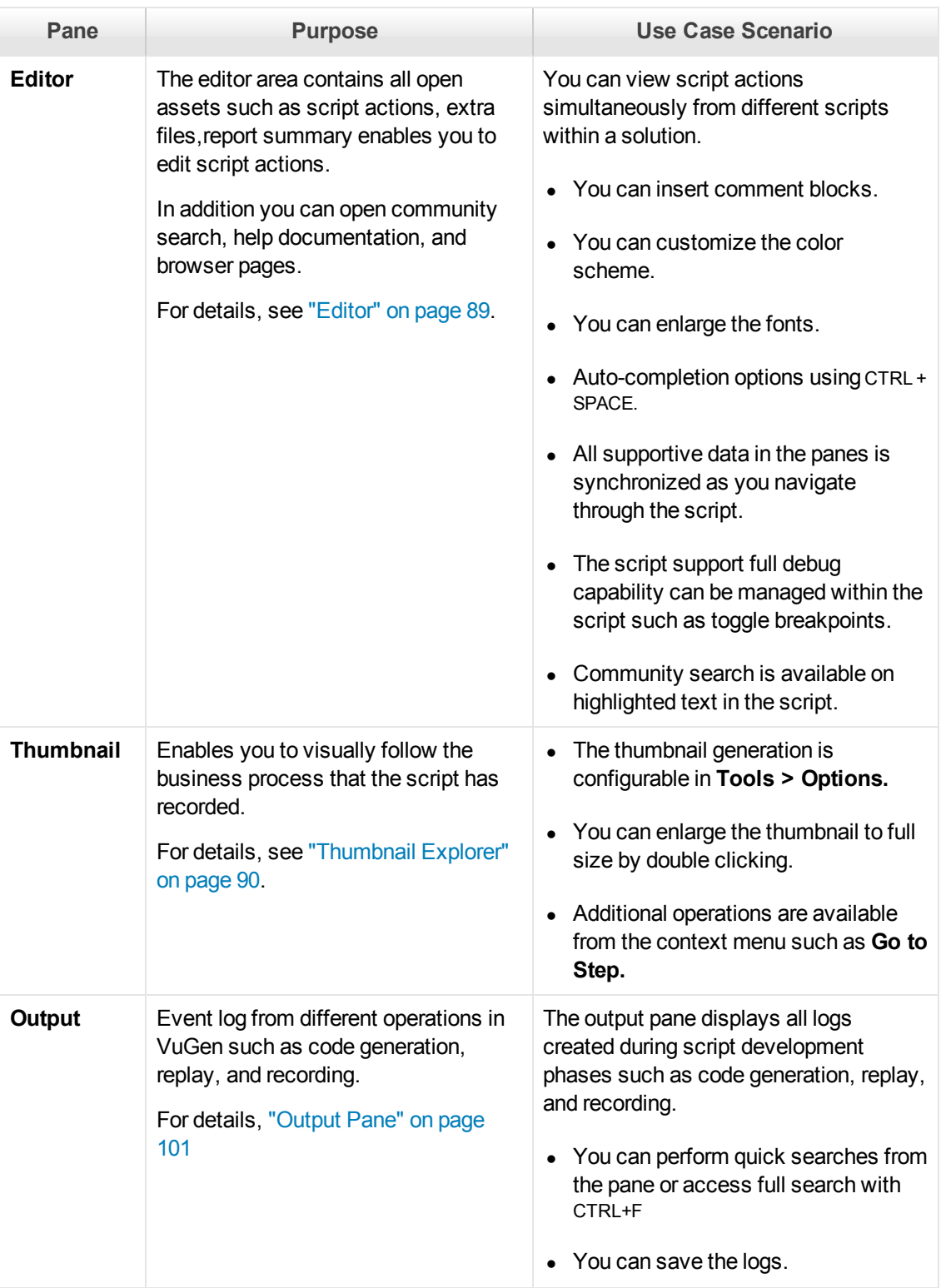

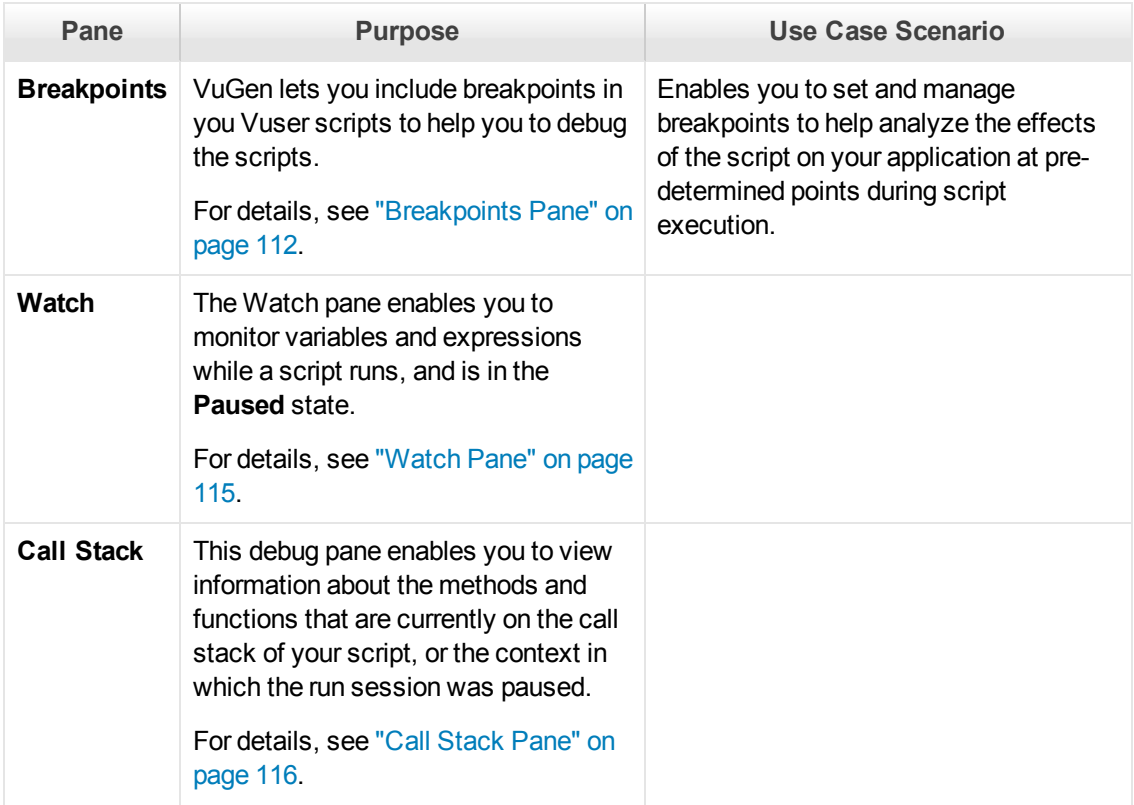

# <span id="page-54-0"></span>*VuGen Layouts - Overview*

The VuGen window is composed of a number of zones. Each zone can contain a variety of panes, such as the Errors pane or the Snapshots pane. The panes appear as tabs within the zones. The figure below shows a zone that contains four tabbed panes: **Output**, **Tasks**, **Errors**, and **Run Time Data**. The **Output** pane is currently visible.

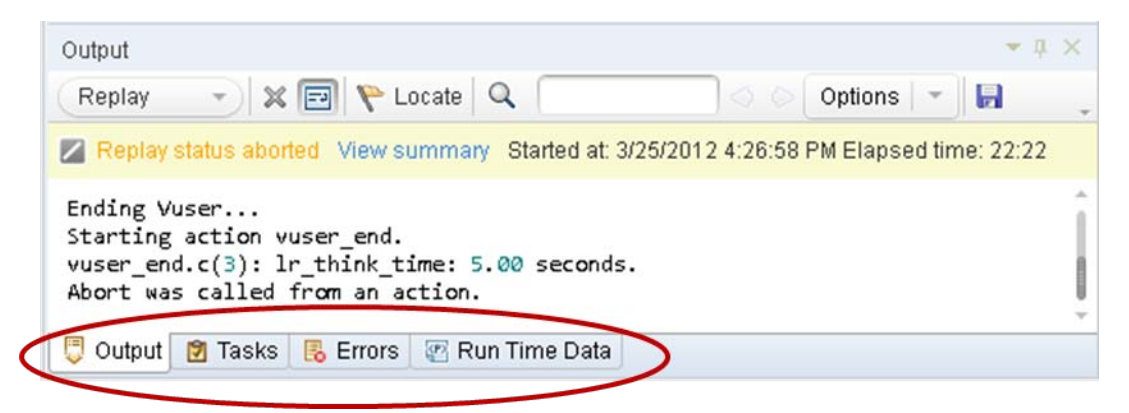

The specific configuration of the zones and the panes contained within the zones is called a layout. VuGen is supplied with a set of standard layouts: **Default**, **Debug**, **Plain**, **Record**, **Replay**, and **Snapshot**. Each layout is designed to enhance a specific phase of the Vuser script development process. For example, the Replay layout includes the panes that are most useful when you run a

Vuser script: **Errors**, **Call Stack**, **Watch**, **Breakpoints**, **Output**, and **Run Time Data**. VuGen automatically uses specific layouts during specific phases of the script development process. For example, the Record layout is used while you record a script, and the Replay layout is used when you replay a script.

The VuGen toolbar displays the layout that is currently used: **Debug layout** J. To change the layout, click the **Layout** drop-down and select the required layout from the list of layouts, as shown below.

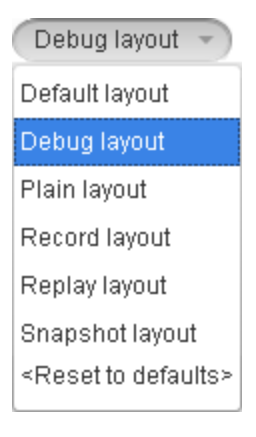

#### **Modifying a layout**

You cannot add or delete a standard layout. However, you can modify most of VuGen's standard layouts to meet your specific requirements. When you modify a layout, you can add, move and resize zones, select which panes to include in each zone, and specify which of these panes is displayed by default. For task related details, see ["How to Modify the VuGen Layout" on page 70.](#page-69-0) After you modify a standard layout, VuGen maintains that layout until you change the layout again or reset the default layouts.

**Note:** VuGen does not save any changes that you make to the Plain layout.

### **Restoring the layout defaults**

On the VuGen toolbar, click the **Layout** drop-down, and select **Reset to Defaults**. VuGen resets all standard layouts to their default settings.

# *Solution Explorer - Overview*

The Solution Explorer enables you to easily organize and navigate through script entities, enhancing the recording, replay and debug process. You can create a solution containing multiple scripts of different protocols related to a full-cycle business process. Each script entity includes extra files (such as header files), run-time settings, parameters, and replay runs.

The following graphic illustrates the Solution Explorer structure:

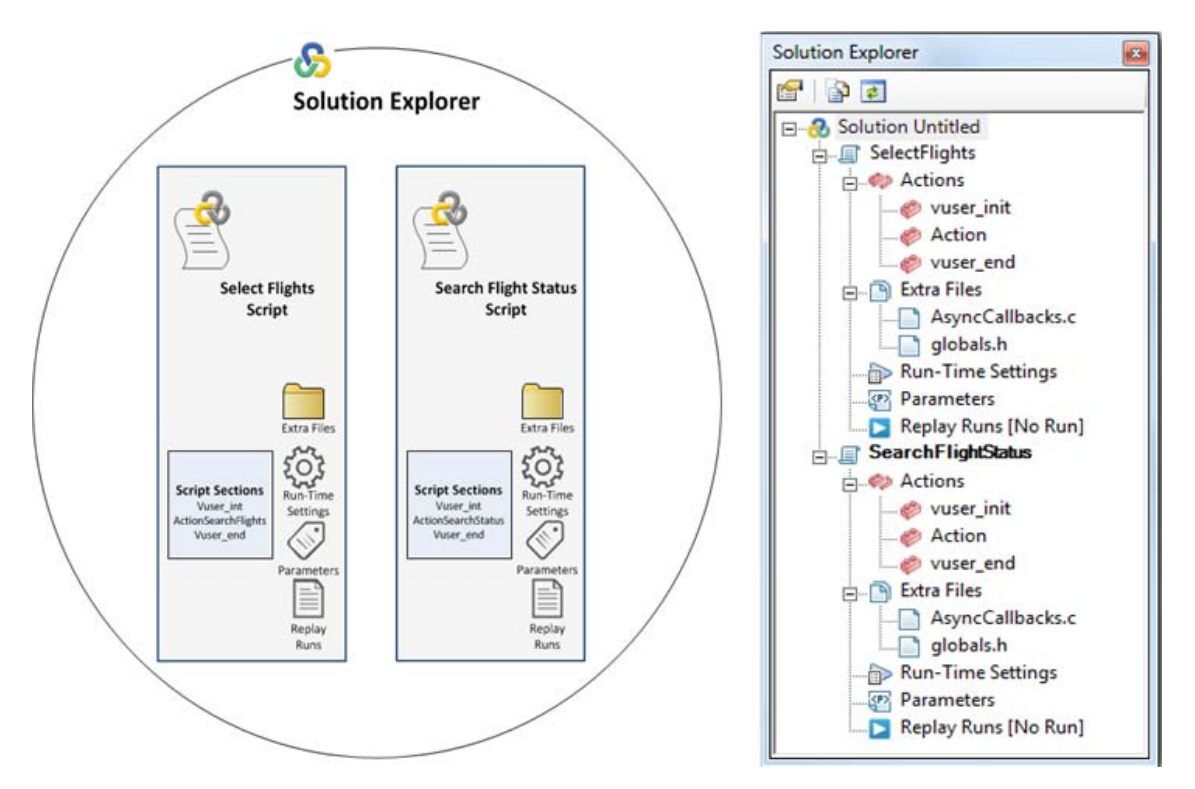

### **Solution**

When you create a new script, you can name the solution that contains the script. For example, you can use the business process as the solution name. If you do not specify a name, the default name is "Untitled".

### **Scripts**

Your solution can contain multiple scripts. Single-click a script, or one of its assets, to change focus to that script. When a script in a solution is in focus, it changes the behavior of VuGen. For example, when you click replay, the script in focus runs. In addition, menus options, toolbars buttons, and panes display functionality relevant to the script's protocol. For example, the script in focus is recorded in Web HTTP/HTML , the **Recording Options** button is displayed on the toolbar. However, if the script in focus is recorded in TruClient, the **Develop Script** button is displayed on the toolbar.

Double-click the script's action to open it in the Editor.

In addition, you can drag and drop scripts (<scriptName>.usr) from the file directory to the **Solution Explorer**.

### **Extra files**

Additional files that are called by the script, are contained in the Extra Files node under **Solution Explorer > <ScriptName>**. You can drag and drop header files (<headerFileName.h>from your file directory. When you include files in the Extra Files node, these files will automatically be included in a Load Generation Scenario.

The information contained in extra files can include:

- $\bullet$  Common utility functions used by the script (for example, code)
- $\bullet$  Definition of constants and variables used by the script (for example, code)
- Special assets used during script execution (such as .jpeg files)
- Data files manipulated by script code during script execution

The following are examples of file types that can be added as extra files:

.ws,.h,.c.,dat,.ini,.vbs,.java,.js,.txt,.tux,.rec,.msc,.vdf,.xml,.xsl,.dtd,.html,.htm

You can edit extra files in the editor if the file type is included in **Tools > Options > Script Management > List of file types that can be edited in the Editor**. Double click the extra file to open it in the Editor. For details on how to modify the list, see ["Scripting Options" on page 80.](#page-79-0)

#### **Run-time Settings**

You can access run-time settings for a specific script from the Run-time Settings node in the **[Solution Explorer > <Script> > Run-Time Settings](#page-291-0)**. For details, see "Run-Time Settings" on page 292.

### **Parameters**

You can access parameters for a specific script from the Parameters node in the **Solution Explorer > <Script> > Parameters**. For details, see ["Parameterizing - Overview" on page 387](#page-386-0).

#### **Replay Runs**

This node enables you to access the **Replay Summary Reports** for each iteration in the replay. For details, see ["Solution Explorer Pane" on page 95.](#page-94-0)

## *Editor - Overview*

VuGen's Editor enables you to edit recorded scripts and other supplementary files such as header files. You can open multiple files simultaneously, easily navigating tab by tab.

The Editor facilitates editing by providing the following features:

#### **Tab View**

The tab view in the Editor allows you to organize and edit several script assets simultaneously. You can do the following in the Editor:

- Double-clicking on a script or extra files in the Solution Explorer will open the file in Editor area as a tab. The tab name is **<script name>:<filename>**
- $\bullet$  Drag tabs to reorder them.

#### **Support of Multiple Programming Languages**

Recorded scripts are generated in C, which has full language and parsing support in VuGen. You can enhance your Vuser scripts by adding standard ANSI C functions. ANSI C functions allow you to add comments, control flow statements, conditional statements to your Vuser scripts. You can [add standard ANSI C functions to any type of Vuser script. For details, see](#page-957-0) "C Vuser Scripts" on page 958.

In addition, the VuGen Editor enables you to write manual scripts with the following programing languages:

• Java

For details, see ["Java Vusers" on page 959](#page-958-0).

 $\bullet$  C#

For details, see [".NET Vusers" on page 960.](#page-959-0)

• VB.NET

For details, see ["How to Create a Vuser Script in Visual Studio" on page 961.](#page-960-0)

#### **Code Completion and Tooltips for C Scripts**

Code completion enables you to quickly and accurately write code by providing a list of code items from which you can select . Press **CTRL + SPACE** to activate statement completion when your cursor is in the Editor. Tooltips, containing context information, appear when your mouse hovers over a code element. The following table describes available code completion items, scope, identifying icon, and tooltip context:

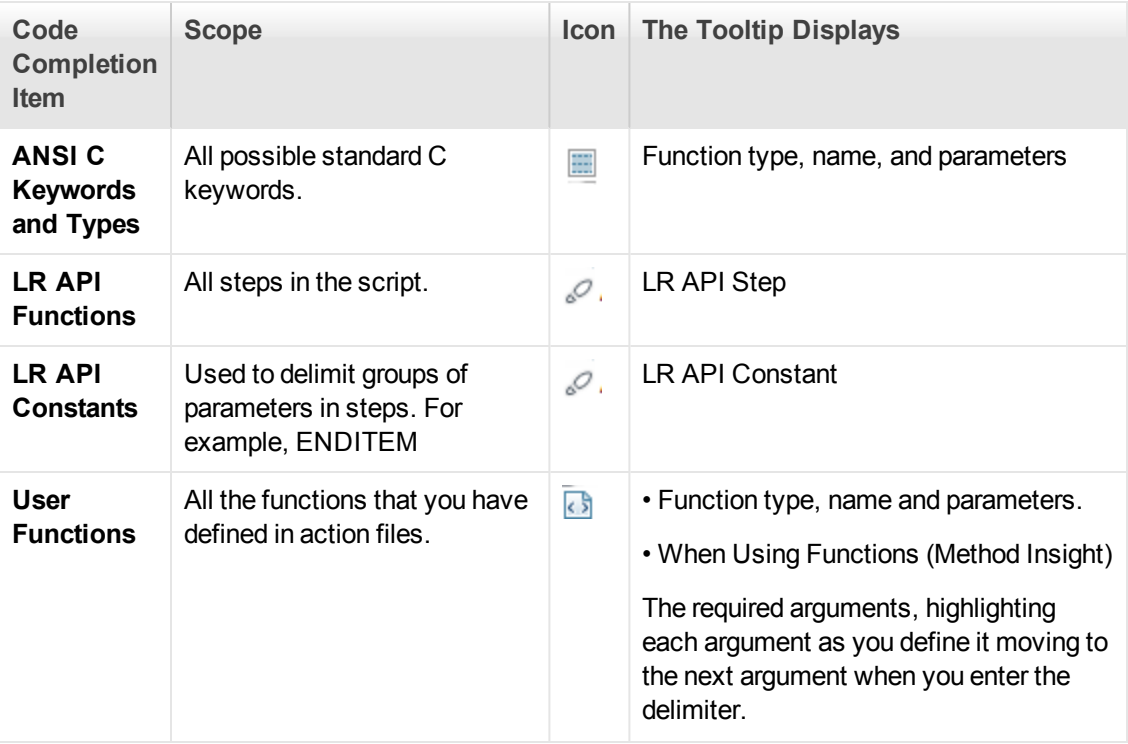

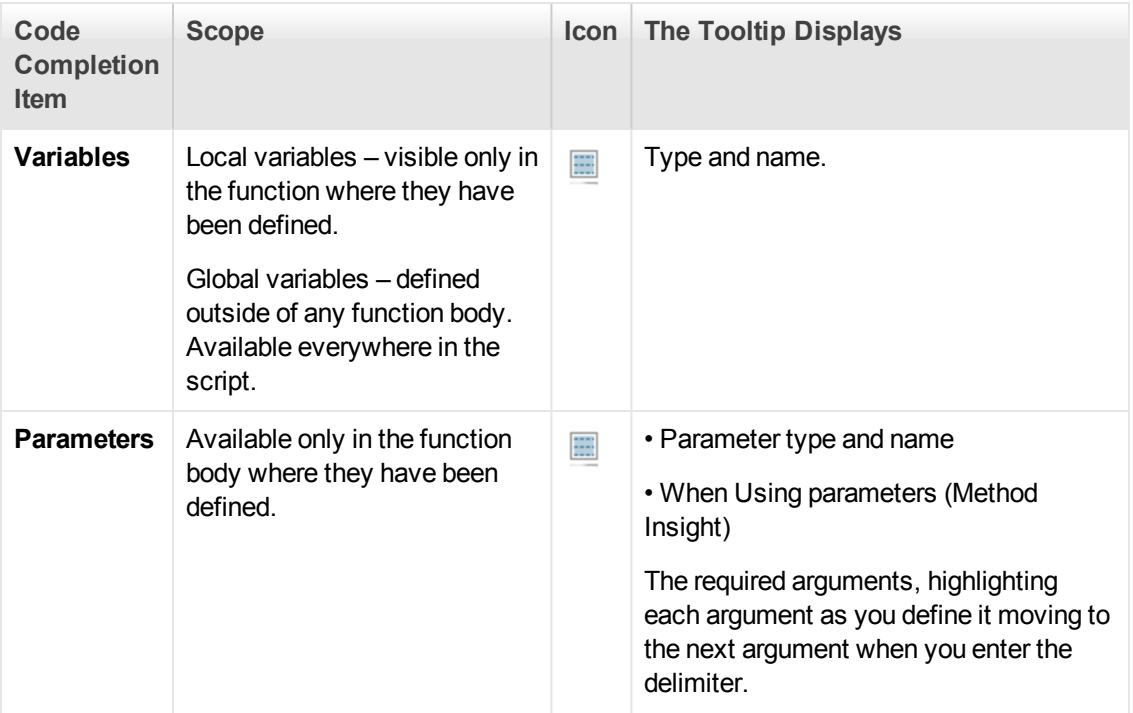

By default, VuGen uses code completion globally. To disable code completion, select **Tools > Text Editor > Code Completion**. Clear the **Enable code completion** features check box.

### **Script Code-Coloring for C Scripts**

To facilitate script writing and debugging, code item types are colored by an identifying background and foreground. The colored text enables you to easily read scripts and scan for syntax errors. Below is a table that provides examples of code item types and their assigned colors.

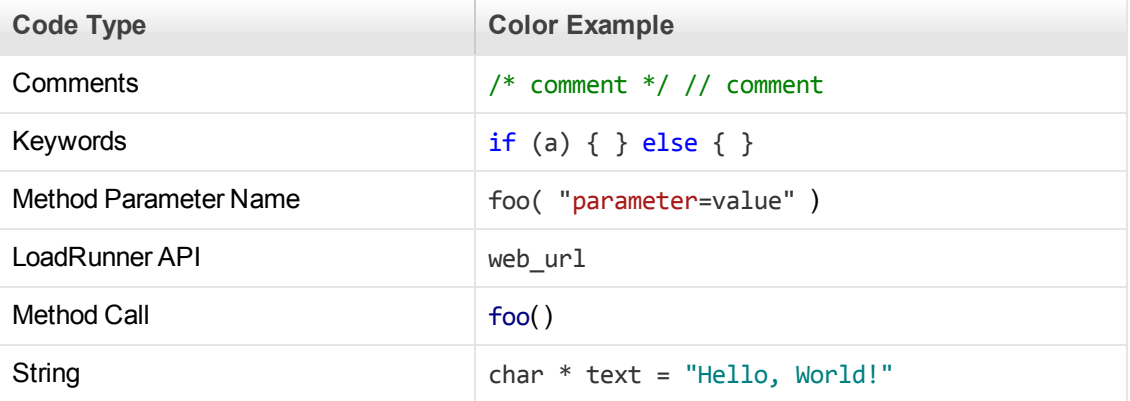

In addition, you can customize code item types to suit your needs by selecting **Tools > Options > Text Editor > Highlighting**.

### **Script Folding for C Scripts**

Script folding enables you to selectively hide and display sections of a script, making it easier to [manage large scripts by viewing only those sections that you are currently editing. For details, see](#page-74-0) " Editor Options" on page 75.

### **Community Search**

You can perform Web searches from the VuGen toolbar, which opens a browser tab in the Editor. The default Web site is the LoadRunner Forum which enables you to search topics, post questions, or blog about your expertise. You can add additional search sites by selecting **Tools > Options > General > Community**. For details on adding additional sites, see ["General Options" on page 72](#page-71-0).

# <span id="page-60-0"></span>*Snapshot Pane - Overview*

#### What is a snapshot?

Snapshots contain the data generated by the traffic between the client and the server and are captured when a script is recorded and when the script is replayed.

Snapshots are displayed in various formats and provide different functionality depending on the Vuser protocol:

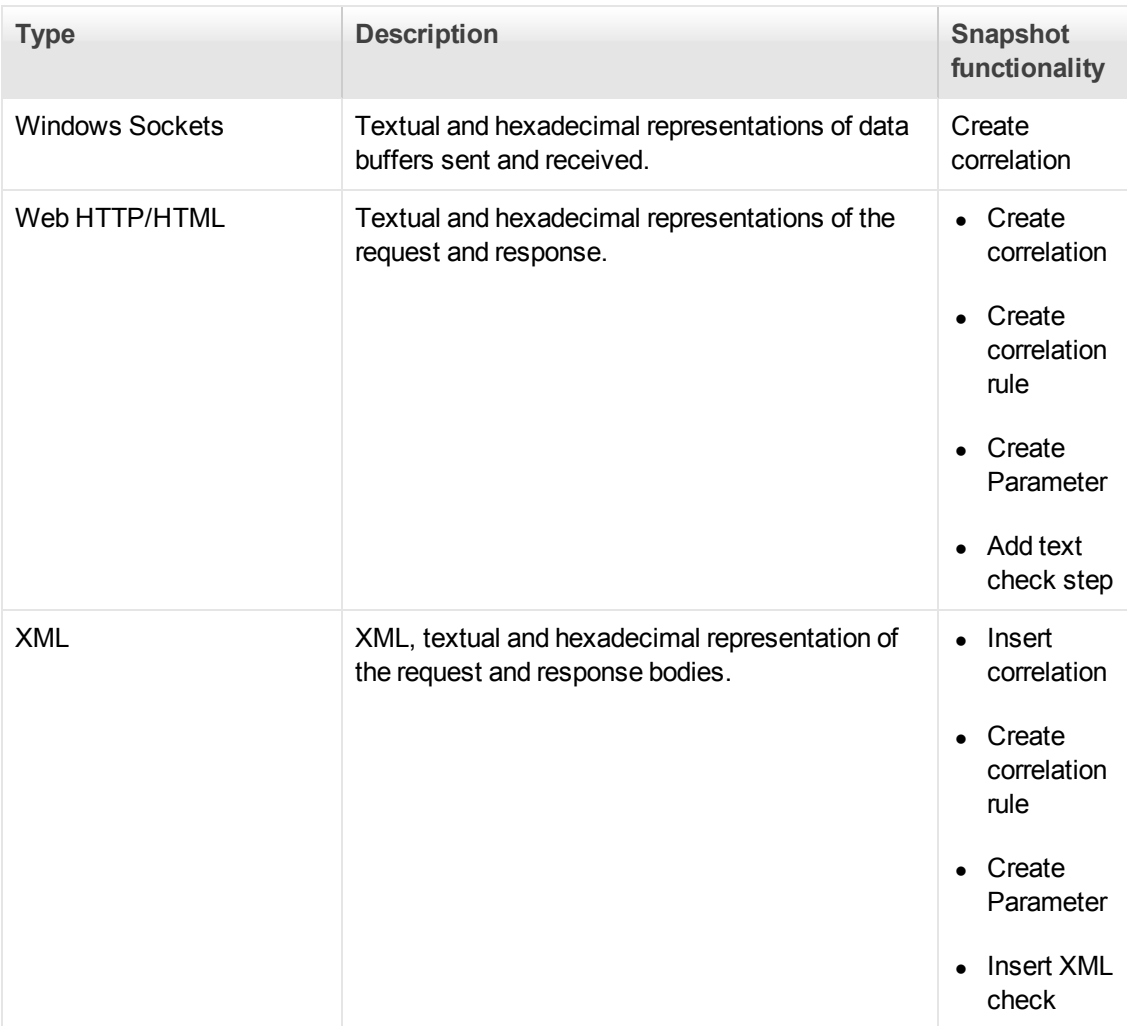

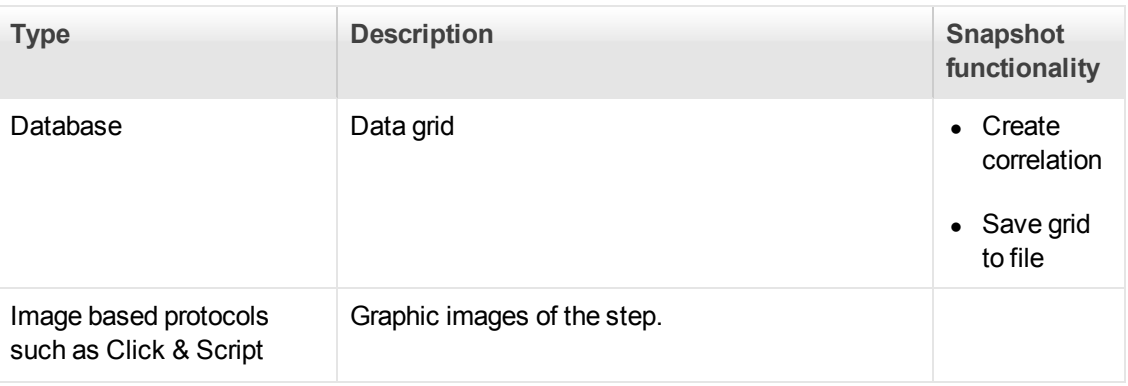

**Note:** The Snapshot pane is not available for all Vuser protocols - only specific Vuser protocols give you access to the Snapshot pane.

#### The Snapshot Pane

VuGen displays record and replay snapshots in the Snapshot pane. By default, the Snapshot pane shows just a single snapshot. To enable you to compare snapshots, you can split the Snapshot pane to show two snapshots simultaneously. You can split the Snapshot pane either vertically or horizontally. Each section of the split Snapshot pane can show either a record snapshot or a replay snapshot. Typically, you would show a record snapshot together with its corresponding replay snapshot. This enables you to compare the record snapshot with the replay snapshot.

- For details on working with the Snapshot pane, see ["How to Work with Snapshots" on page 64.](#page-63-0)
- For details on the Snapshot pane user interface, see ["Snapshot Pane" on page 103](#page-102-0).

#### **Basic Snapshot pane functionality**

The Snapshot pane that is displayed for all Vuser protocols includes the same basic functionality. This basic functionality includes the ability to:

- Show one snapshot, or split the Snapshot pane to show two snapshots. You can split the Snapshot pane either horizontally or vertically.
- Show record and replay snapshots.

[For details on how to use the basic Snapshot pane functionality, see](#page-63-0) "How to Work with Snapshots" on page 64.

#### **Synchronizing snapshots**

The Snapshot pane that is displayed for some Vuser protocols improves your ability to compare snapshots by "synchronizing" the two snapshots that are displayed in the Snapshot pane. For example, when synchronizing graphic snapshots, if you place the mouse cursor over a specific location in one of the snapshots, VuGen displays a marker at the corresponding location in the other snapshot. In addition, as you move one snapshot vertically or horizontally within the Snapshot pane, VuGen moves the other snapshot accordingly, ensuring that the same section of each snapshot is displayed.

**Note:** Snapshot synchronization is available for only specific Vuser protocols, and for only specific views within these protocols.

#### **Copying snapshots to the clipboard**

You can copy an image-based snapshot to the clipboard. This enables you to import the image into a graphics application, where you can analyze and modify the graphic.

[For details on how to copy a snapshot to the clipboard, see](#page-63-0) "How to Work with Snapshots" on the next page.

**Note:** The "copy snapshot to the clipboard" functionality is available for only RDP, Citrix, and SAP GUI protocols.

#### **Copying snapshot text to the clipboard**

You can copy text from a snapshot to the clipboard. You can then paste the text from the clipboard into another application.

[For details on how to copy snapshot text to the clipboard, see](#page-63-0) "How to Work with Snapshots" on the next page.

**Note:** The "copy snapshot text to the clipboard" functionality is available for only Ajax - Click & Script and SAP - Click & Script protocols.

#### **Customized Snapshot pane functionality**

In addition to the basic Snapshot pane functionality, the Snapshot panes for some Vuser protocols include customized functionality. For example, the Snapshot pane for RDP Vuser scripts lets you display snapshots in either **Full** or **Image** modes; the Snapshot pane for Winsock Vuser scripts lets you display snapshots in either **Text** or **Hex** modes. The controls for the customized functionality can be found in the Snapshot pane toolbars.

#### **Snapshot on error**

In addition to showing record and replay snapshots, the Snapshot pane can display snapshots of errors that occurred during the replay of a script. The "snapshot on error" functionality is available for only specific Vuser protocols.

You can generate and display snapshots of errors only if the "snapshot on error" functionality is [activated. For details on how to activate the snapshot-on-error functionality, see](#page-63-0) "How to Work with Snapshots" on the next page.

#### **Comparing snapshots**

The **Compare** button in the Snapshot pane enables you to compare two snapshots. To enable the **Compare** functionality, you must first split the Snapshot pane to show two snapshots. By default, VuGen uses the *WDiff* utility to compare snapshots. You can specify an alternative comparison tool as described in ["Scripting Options" on page 80](#page-79-0).

**Note:** The snapshot comparison functionality is available for only the Web (HTTP/HTML) and Web Services protocols.

#### **Setting snapshot options**

VuGen allows you to set various options that define how snapshots are displayed in the Snapshot pane. For details on these snapshot options, see ["Scripting Options" on page 80.](#page-79-0)

## <span id="page-63-0"></span>*How to Work with Snapshots*

This topic describes how to use the basic Snapshot pane functionality. For an overview of the snapshot functionality, see ["Snapshot Pane - Overview" on page 61.](#page-60-0)

#### **How to show the Snapshot pane**

To show the Snapshot pane, do one of the following options:

- Select **View > Snapshot**.
- Click the **Snapshot** button  $\left[\begin{bmatrix} 1 \\ 0 \end{bmatrix}\right]$  on the VuGen toolbar.
- In the Editor, click inside a step that contains a reference to a snapshot.
- In the Step Navigator, double-click a step that contains a reference to a snapshot. Note that in the Step Navigator, each step that contains a snapshot displays a Snapshot icon ... You can place your mouse cursor over the snapshot icon to see a thumbnail view of the snapshot.

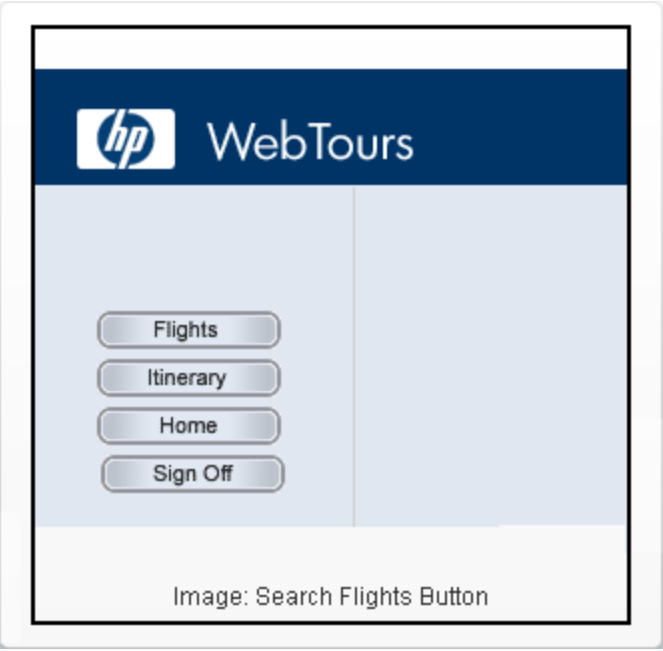

#### **How to show a record snapshot in the Snapshot pane**

Click the **Recording Snapshot** button **C** Recording on the Snapshot pane toolbar.

### **How to show a replay snapshot in the Snapshot pane**

Click the **Replay Snapshot** button **C** Replay on the Snapshot pane toolbar. If more than one replay snapshot exists for the step, click **Iteration** and select the required iteration number.

#### **How to split the Snapshot pane to show two snapshots**

 $\Box$  Split If the Snapshot pane displays only one snapshot, click the **Split Snapshot Pane** button on the Snapshot pane toolbar.

#### **How to show only one snapshot in the Snapshot pane**

If the Snapshot pane displays two snapshots, click the **Single** button **Figure** on the Snapshot pane toolbar.

#### **How to toggle between a horizontal split and a vertical split of the Snapshot pane**

If the Snapshot pane displays two snapshots:

- Click the **Horizontal Split** button  $\boxed{\text{In }$  Horizontal on the Snapshot pane toolbar to show two snapshots side-by-side.
- Click the **Vertical Split** button  $\boxed{B^* \text{Vertical}}$  on the Snapshot pane toolbar to show two snapshots, one above the other.

#### **How to synchronize the display of two snapshots when the Snapshot pane is split**

- 1. Make sure that the Snapshot pane is split to show two snapshots.
- 2. On the Snapshot pane toolbar, click the Synchronization button  $\boxed{00}$ .

**Note:** Snapshot synchronization is available for only specific Vuser protocols, and for only specific views within these protocols.

#### **How to copy a snapshot to the clipboard**

- 1. Display the snapshot in the Snapshot pane.
- 2. Right-click on the snapshot, and then select **Copy Image to the Clipboard**.

**Note:** The "copy snapshot to the clipboard" functionality is available for only RDP, Citrix, and SAP Vuser scripts.

#### **How to copy snapshot text to the clipboard**

- 1. Display the snapshot in the Snapshot pane.
- 2. Select the text that you want to copy.
- 3. Right-click in the selected text, and select **Copy Selection**.

#### **How to activate the snapshot-on-error functionality**

- 1. Click **Replay > Run-Time Settings**. The Run-Time Settings dialog box opens.
- 2. Under **General**, click **Miscellaneous**.
- 3. Under **Error Handling**, select the **Generate snapshot on error** check box.

#### **How to set the snapshot options**

- 1. Click **Tools > Options**. The Options dialog box opens.
- 2. Click **Scripting**, and then click **Snapshot**. The snapshot options appear on the right of the dialog box.

### <span id="page-65-0"></span>*How to Add a Text Check From the XML View in the Snapshot Pane*

After recording a Vuser script, you can add a text check from the XML view in the Snapshot pane. [For details on the XML view in the Snapshot pane, see](#page-66-0) "Snapshots that Have an XML View" on the next page.

To add a text check from the XML view in the Snapshot pane:

- 1. Click **View > Snapshot**, or click the **Show Snapshot Pane** button **a** on the VuGen toolbar.
- 2. In the Snapshot pane, display a snapshot that contains the text that you want to verify.
- 3. On the right-side of the Snapshot pane, click the **XML View** tab.
- 4. In the Snapshot pane, click the **Response Body** tab.
- 5. In either the Tree view or the Grid view, locate and select the text string that you want to verify.
- 6. Right-click inside the selection, and select **Add Text Check Step**. The Find Text dialog box opens.
- 7. Modify the options in the Find Text dialog box. For details on the dialog box options, press F1 when in the dialog box to open the Function Reference.
- 8. Click **OK** to insert a **web\_reg\_find** step into the Vuser script.

### <span id="page-66-0"></span>*Snapshots that Have an XML View*

VuGen's Snapshot pane shows various snapshots that were recorded while a Vuser script was recorded or replayed. For specific Vuser protocols only, the Snapshot pane can show XML views of the snapshot. The XML views are displayed in the XML View tab. The XML View tab appears inside the Response Body and Request Body tabs only. The XML view includes its own set of controls and functionality.

The XML view is divided into two areas. On the left is the tree view of the snapshot data, and on the right is the text view.

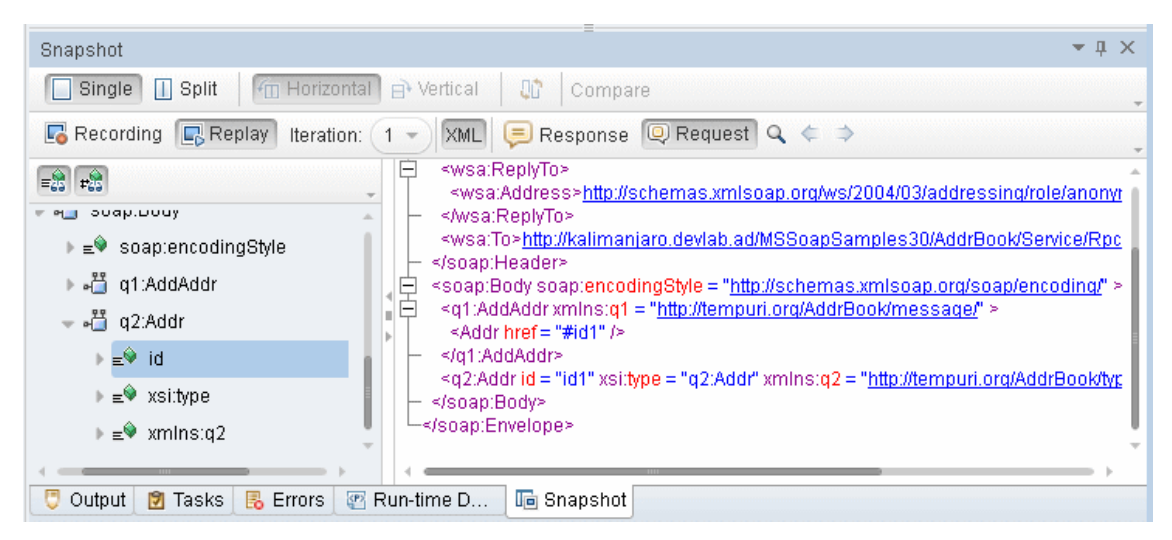

The two XML views are synchronized. If you select an entry in the tree view, VuGen highlights the corresponding element, attribute, or value in the text view. Alternatively, if you double-click an element, attribute, or value in the text view, VuGen opens the tree view as required, and highlights the corresponding entry.

The splitter controls  $($ ) between the tree view and text view enable you to set the proportion of the available space that is occupied by each of the views.

Controls to the left of the text view enable you to expand and collapse elements within the text view. Click the right-facing arrow to expand an element in the view, and click the down-facing arrow to collapse an element in the view. Note that you can place the mouse cursor inside an element in the text view and then press the <+> key to expand the element or the <-> key to collapse the element, as appropriate.

After recording a Vuser script, you can use the XML View in the Snapshot pane to add a text check to the script. For details, see ["How to Add a Text Check From the XML View in the Snapshot Pane"](#page-65-0) on the previous page.

# *How to Create a Vuser Script - Workflow*

The following diagram outlines the process of developing a Vuser script:

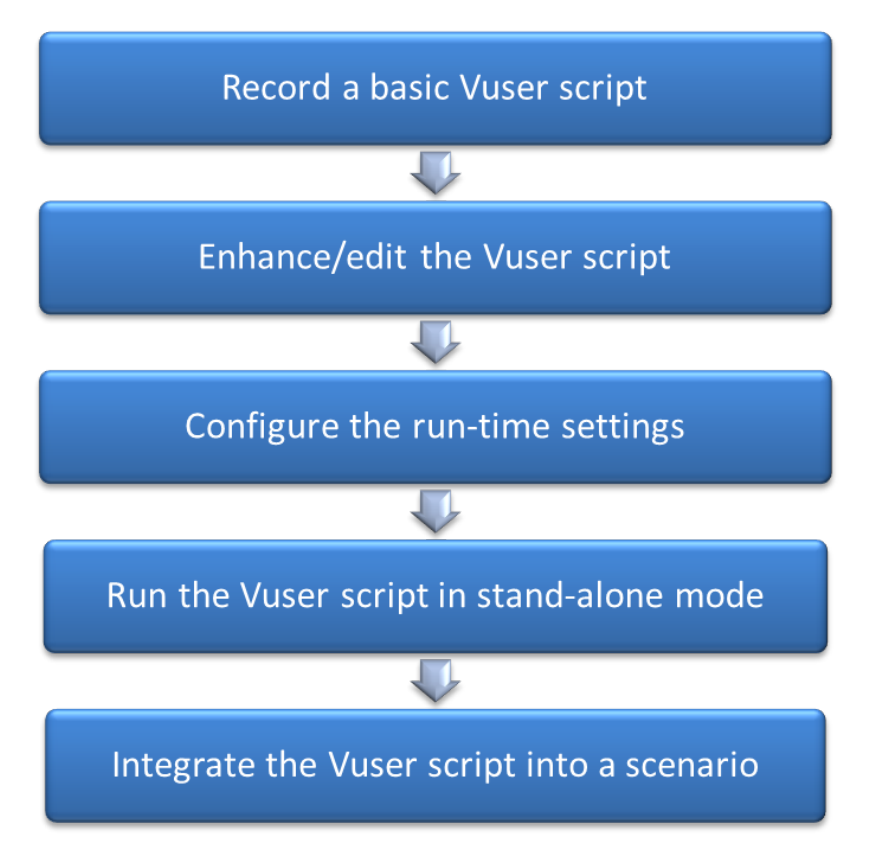

The process of creating a Vuser script is as follows:

- 1. Record a basic script using VuGen.
- 2. Enhance the basic script by adding control-flow statements and other LoadRunner API functions into the script.
- 3. Configure the run-time settings. These settings include iteration, log, and timing information, and define the Vuser behavior during a script run.
- 4. Verify the script's functionality, by running it in standalone mode.
- 5. After you verify that the script is functional, you integrate it into your environment: a LoadRunner scenario, Performance Center load test, or Business Process Monitor profile.

# *How to Compare Scripts Side by Side*

Vuser scripts can be compared and displayed side by side using the comparison tool.

#### **To compare Vuser scripts**

1. Right click on the primary script in **Solution Explorer** and select **Set as first comparing object**.

2. Right click on the secondary script in the **Solution Explorer** and select **Compare** which will run the compare functionality.

or

3. Right click and select **Compare with external object**.

You can compare an asset to a file outside of the solution. This option sets the highlighted asset as the primary asset and opens Windows Explorer to enable you to select the secondary asset.

**Note:** You can change the comparison tool from **Options > Scripting> Comparison**. For more information, see ["Scripting Options" on page 80](#page-79-0).

# *How to Create a Business Process Report*

At the final stage of script creation, you can create a report that describes your business process. VuGen exports the script information to one of the following formats:

- Microsoft Word
- Acrobat PDF
- $\bullet$  HTML

You can use a pre-designed template or one provided with VuGen, to create reports with summary information about your test run. The VuGen template is available in Microsoft Word 2007 (docx) format. You can edit or update the template according to your requirements.

VuGen lets you customize the contents of the report by indicating what type of information you want to include.

**Note:** Business Process Reports are available for the following protocols: Ajax (Click & Script), TruClient, Citrix ICA, Oracle NCA, Oracle Web Applications 11i, RDP, SAP (Click & Script), SAP GUI, SAP - Web, Web (HTTP/HTML), and Web Services.

#### 1. **Create a business process report**

Select **Tools > Create Business Process Report** and complete the dialog box. For user interface details, see ["Business Process Report Dialog Box" on page 92](#page-91-0).

#### 2. **Configure additional options**

To modify additional report options such as the table of contents, snapshots, and the document template, click the **More** [button. For user interface details, see](#page-91-0) "Business Process Report Dialog Box" on page 92.

# <span id="page-69-0"></span>*How to Modify the VuGen Layout*

The VuGen window is composed of a number of zones. Each zone can contain a variety of panes, such as the Errors pane and the Snapshot pane. When more than one pane is included in a zone, the panes appear as tabs within the zone. This section describes how to customize and modify the zones and panes that appear in the VuGen window.

#### **Moving a pane to a new zone**

You can move any VuGen pane to a new zone. The new zone can be either a portion of an existing zone, or it can occupy the entire left, right, top, or bottom of the VuGen window.

In the VuGen window, drag the title bar or tab of the pane that you want to move. (If the required pane is not displayed in the VuGen window, you can select it from the **View** menu.) As you drag the pane over the zones in the VuGen window, a complex marker is displayed in the center of the active zone and a simple marker appears on each edge of the VuGen window.

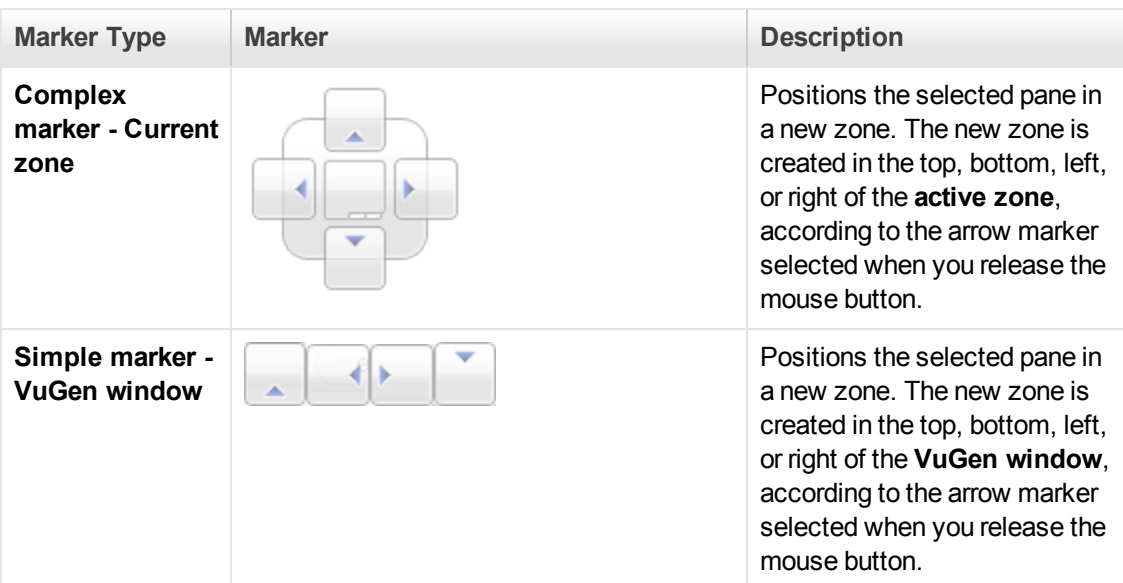

**Note:** If you drag the title bar of a zone that contains multiple tabbed panes, then all the panes in the zone are moved to the new zone.

#### **Moving a pane to an existing zone**

You can move any VuGen pane from one zone to another. When more than one pane is included in a zone, the panes appear as tabs within the zone.

1. In the VuGen window, drag the title bar or tab of the pane you want to move. (If the required pane is not displayed in the VuGen window, you can select it from the View menu). As you drag the pane over the zones in the VuGen window, a complex marker is displayed in the center of the active zone.

User Guide VuGen

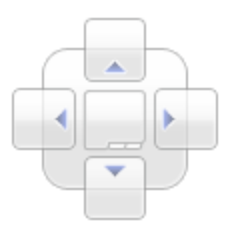

- 2. Locate the cursor over the center button of the complex marker. When you release the mouse button, the selected pane is added as a tabbed pane to the selected zone.
- 3. Repeat this procedure for each pane you want to move.

**Note:** If you drag the title bar of a zone that contains multiple tabbed panes, then all the panes in the zone are moved to the selected zone.

#### **Floating and docking panes**

Docked panes are fixed in a set position within the VuGen window. For example, when you move a pane to a position indicated by a marker, the pane is docked in that position.

Floating panes are displayed on top of all other windows. Floating panes can be dragged to any position on your screen, even outside the VuGen window. Floating panes have their own title bars.

- To float a pane, right-click the title bar, and click **Float**. The pane opens on top of all the other windows and panes, with its own title bar.
- To dock a pane, double-click the title bar, or right-click the title bar and select **Dock as tabbed document**. The pane returns to its previous position in the VuGen window.

## *Options Overview*

The **Options** dialog box is comprised of VuGen application settings. The settings are common to all protocols available in VuGen.

Specific details of each of the settings are described in the topic of the relevant category topic.

The following table includes a list of the categories and related sections from the **Options** dialog box.

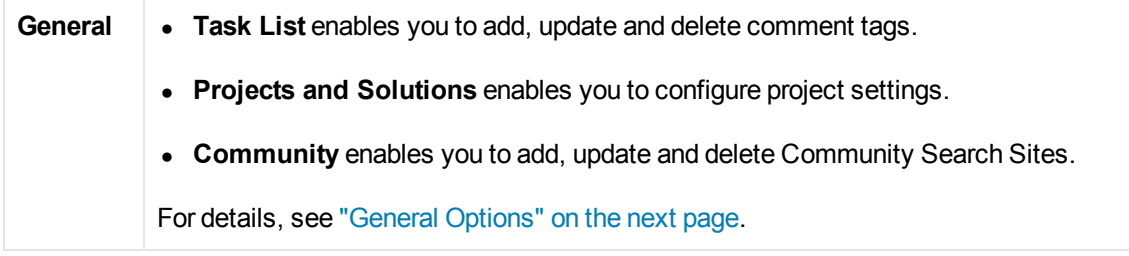

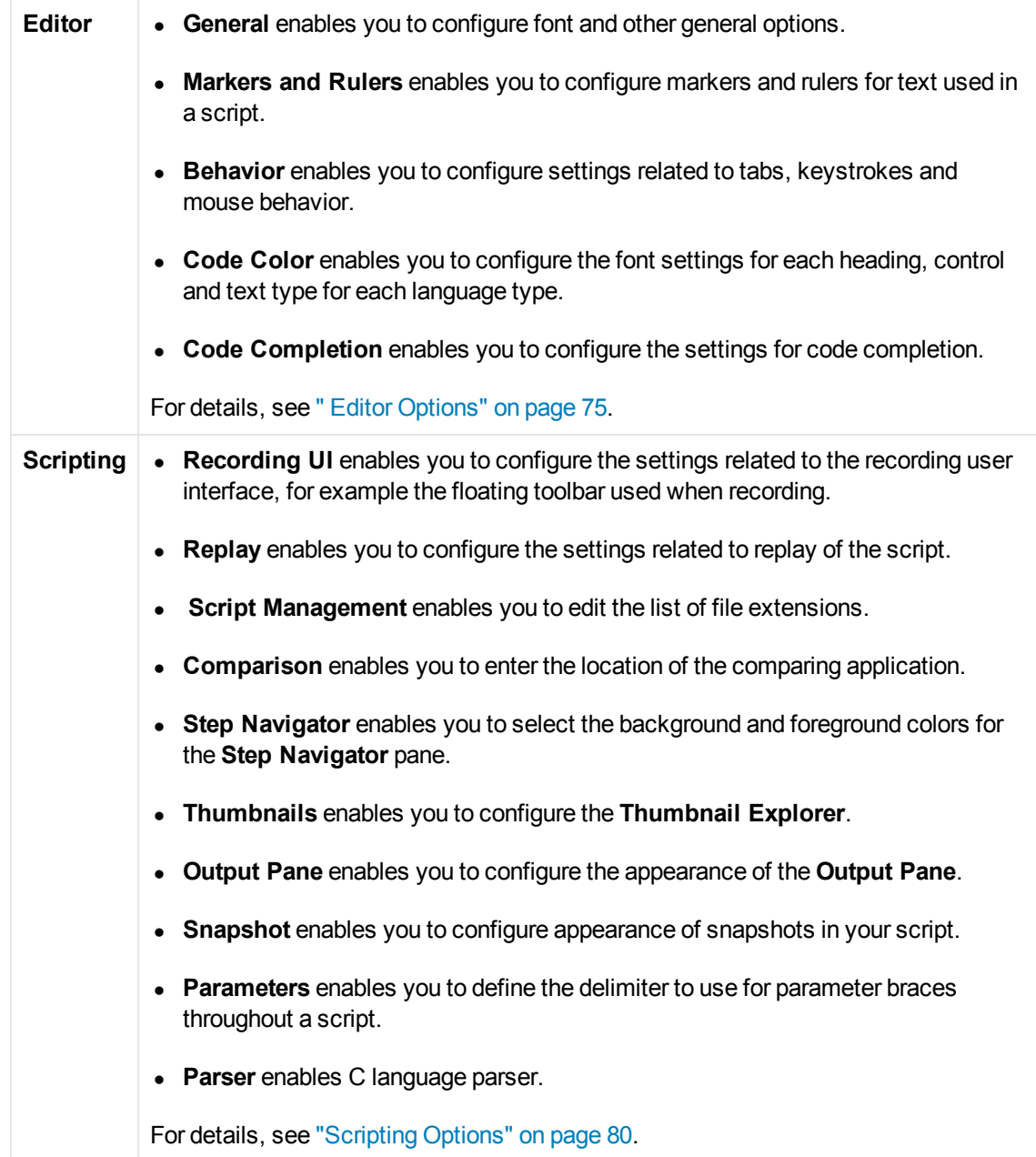

# <span id="page-71-0"></span>*General Options*

This pane enables you to configure general user interface options.

### **Task List**

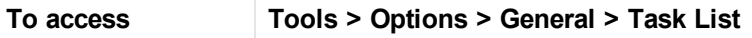

User interface elements are described below:
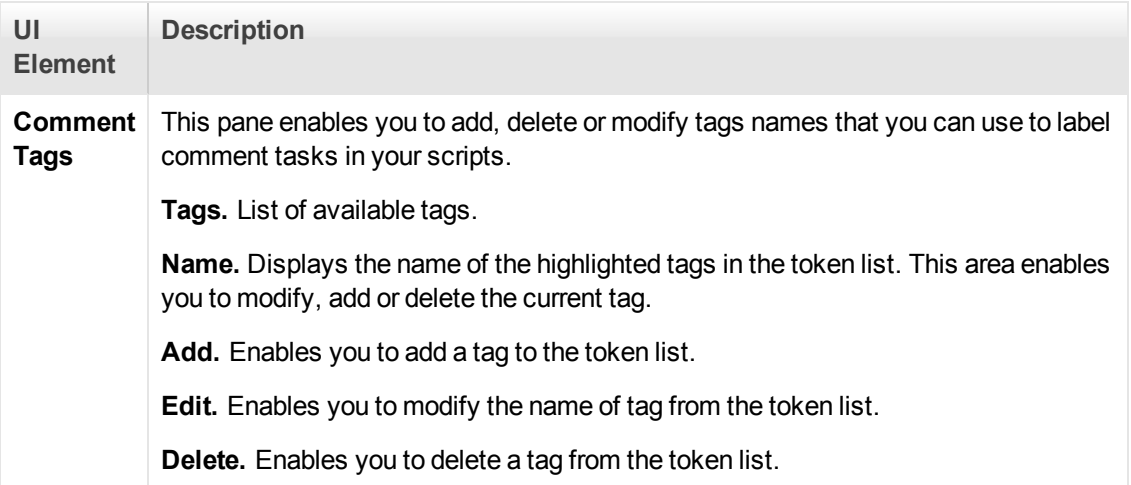

# **Scripts and Solutions**

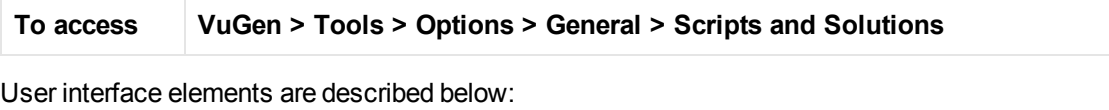

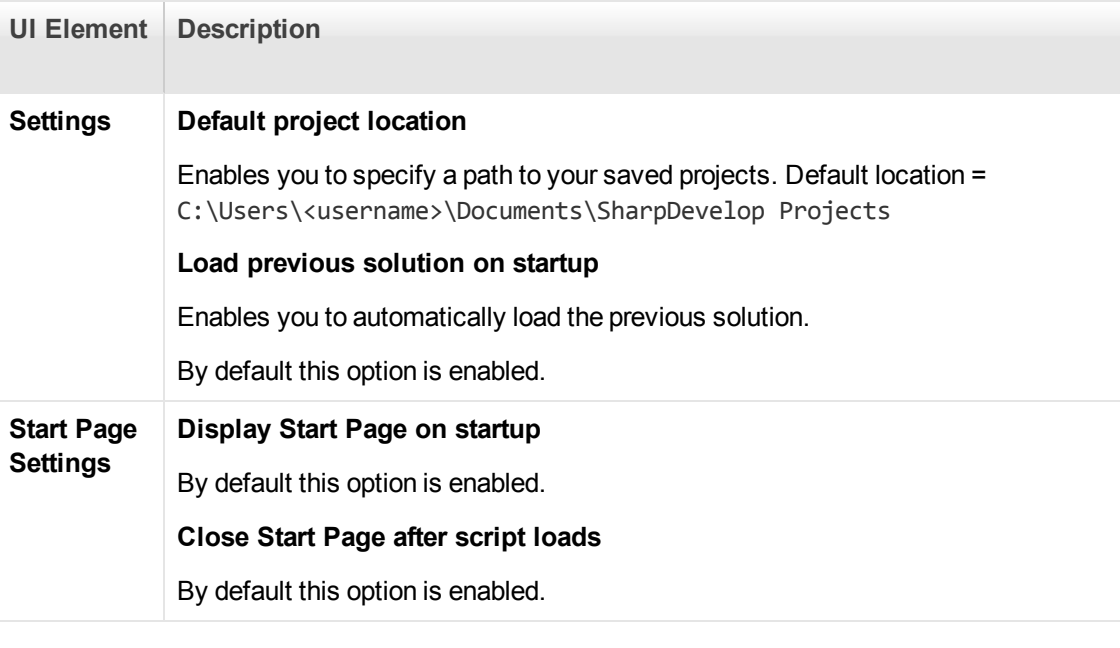

# **ALM**

**To access VuGen > Tools > Options > General > ALM**

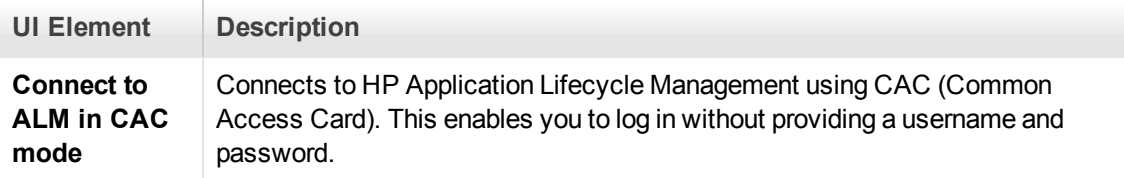

# **Community**

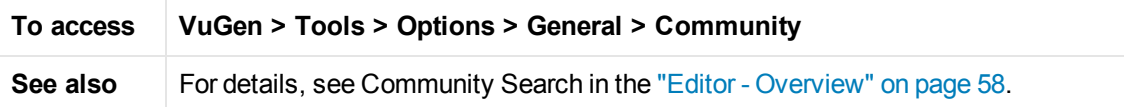

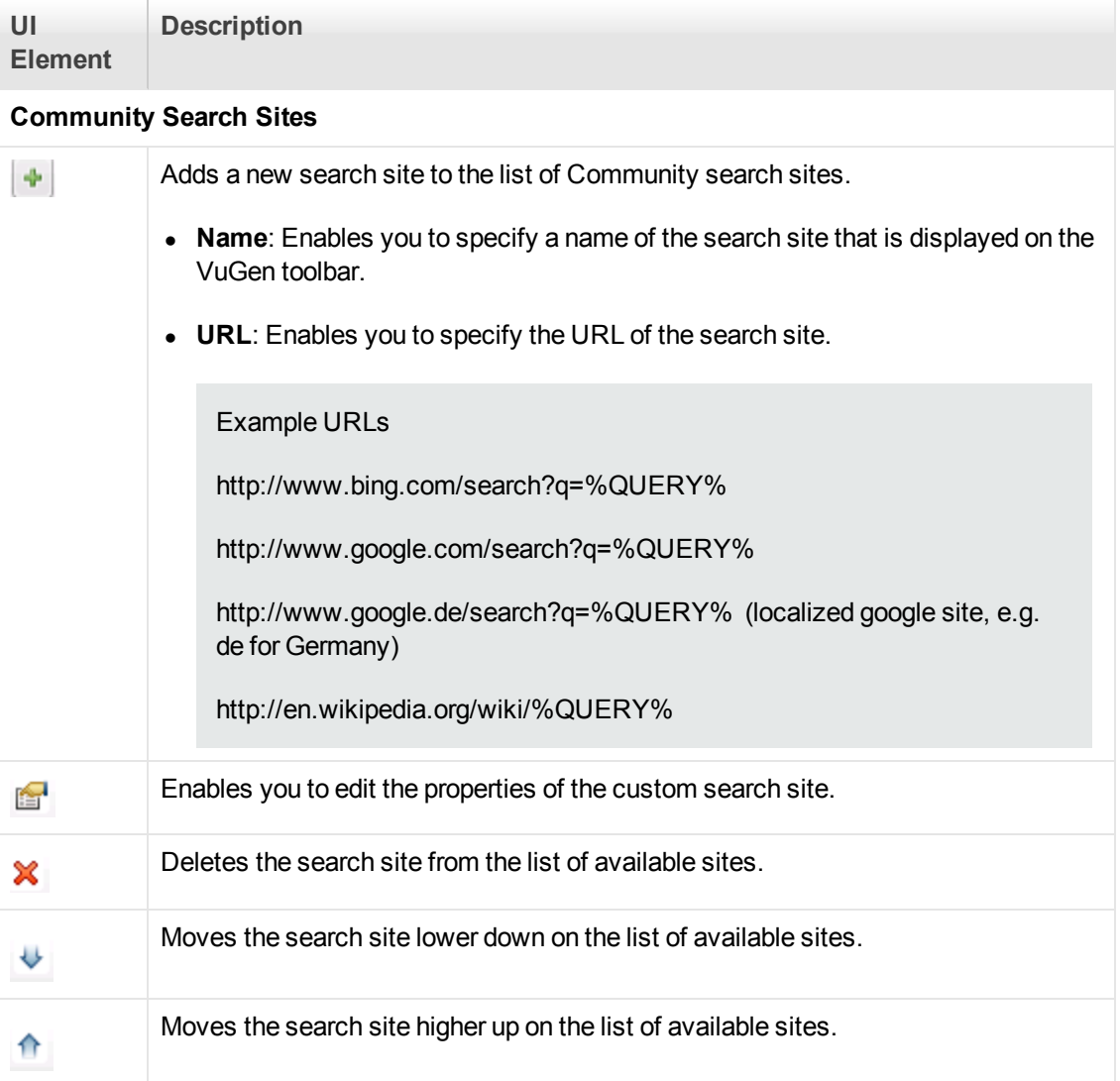

# <span id="page-74-0"></span>*Editor Options*

This pane enables you to configure the text editor options.

### **General**

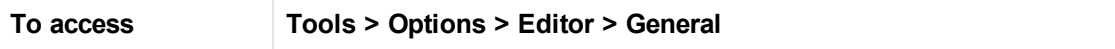

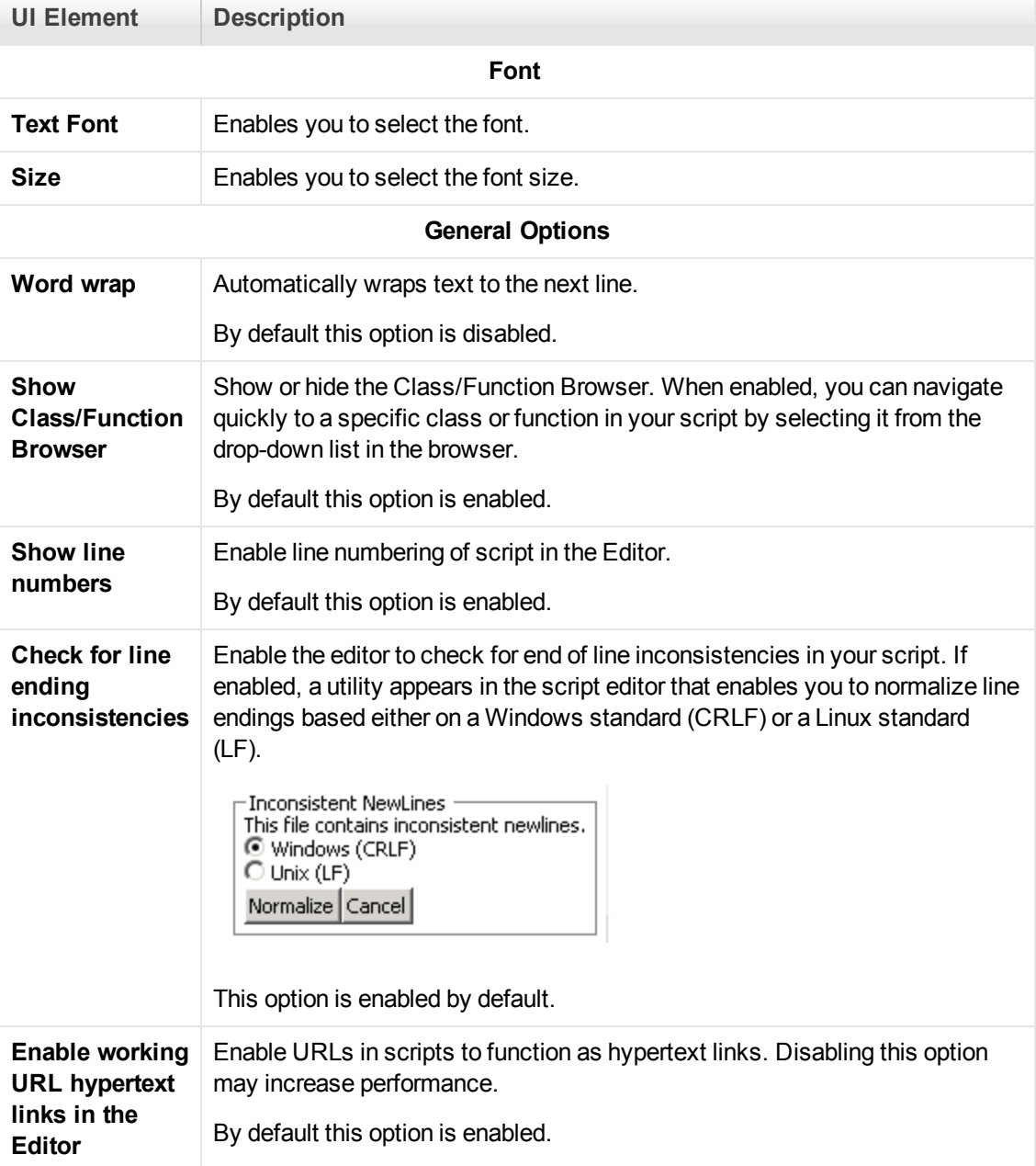

## **Markers and Rulers**

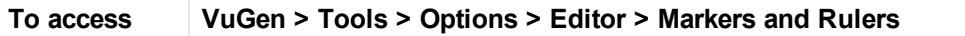

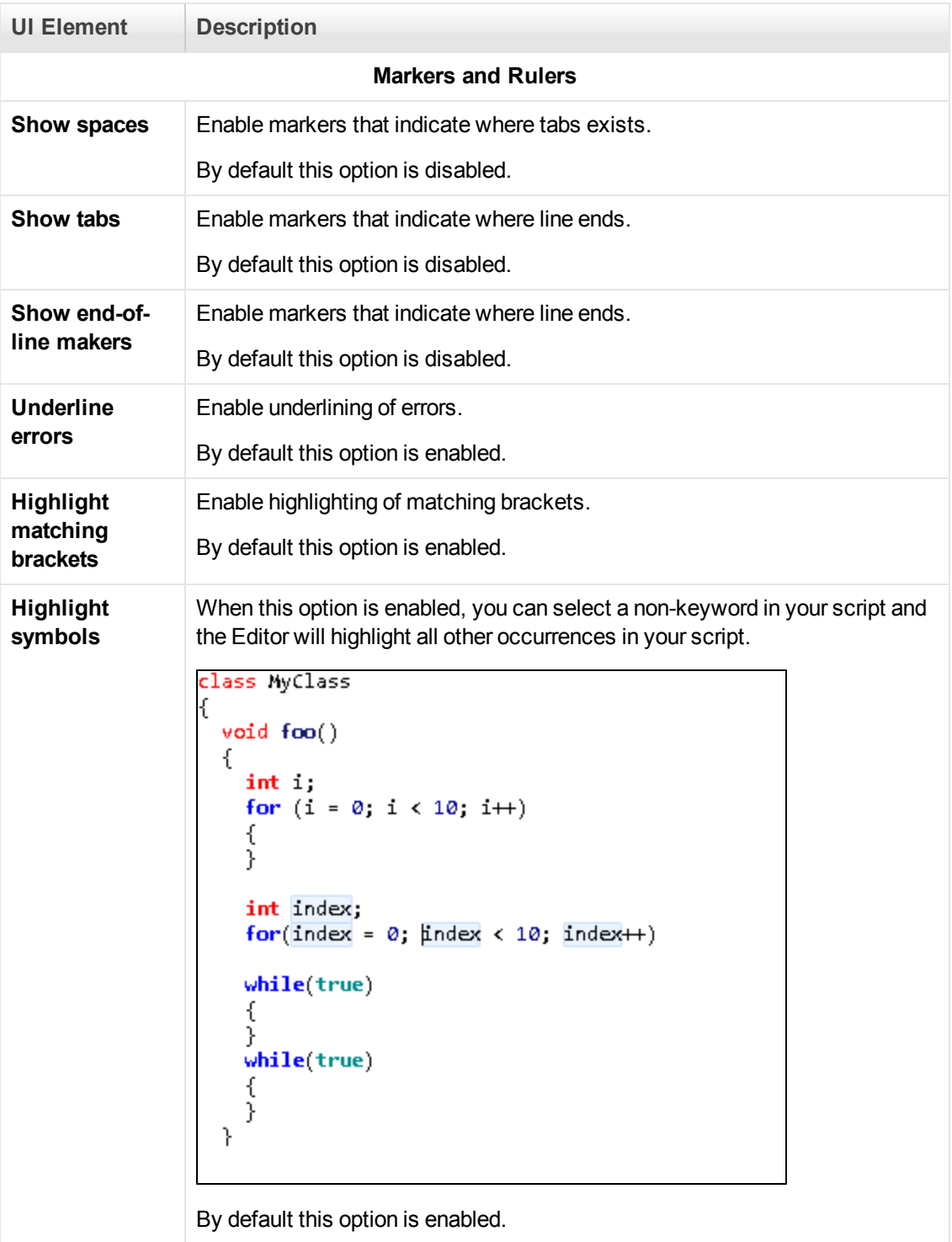

### **Behavior**

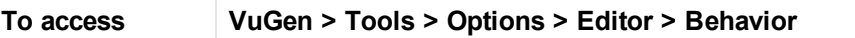

User interface elements are described below:

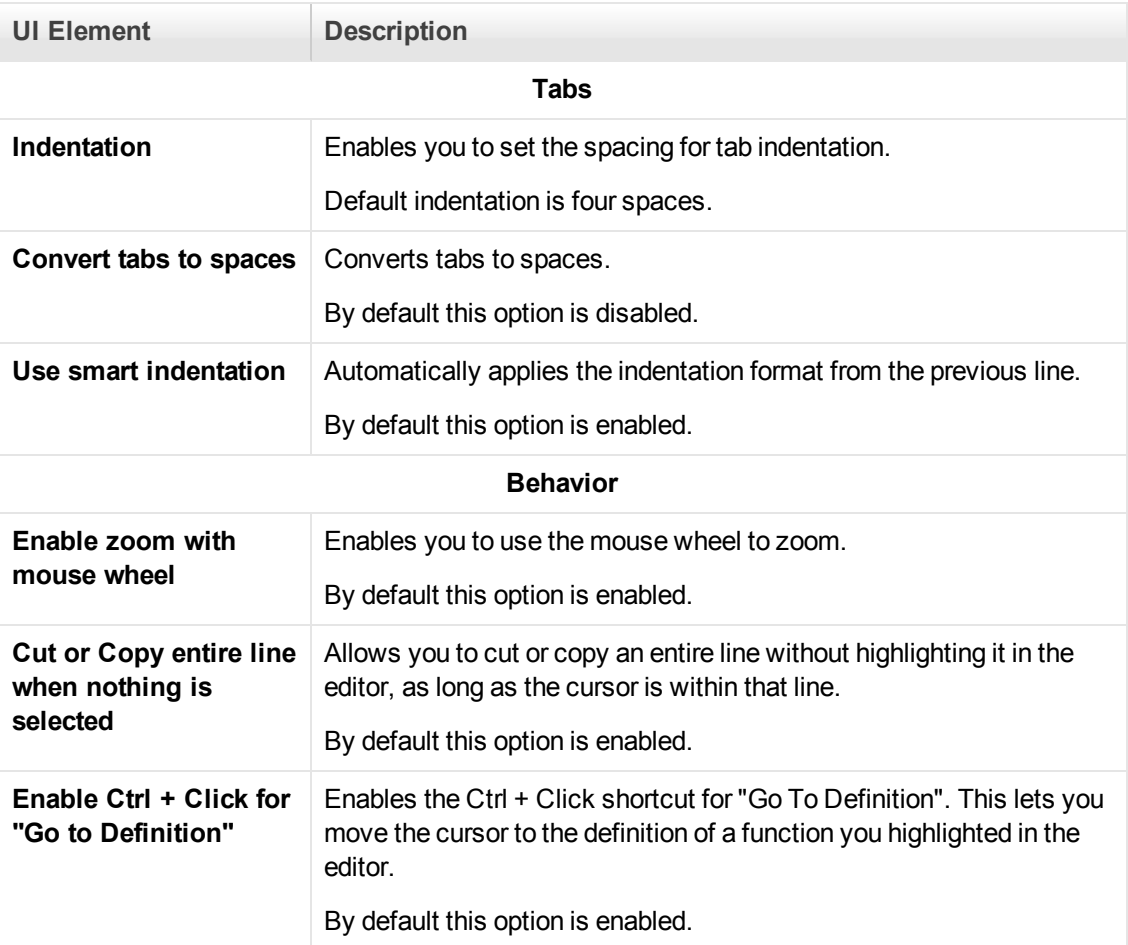

## **Code Color**

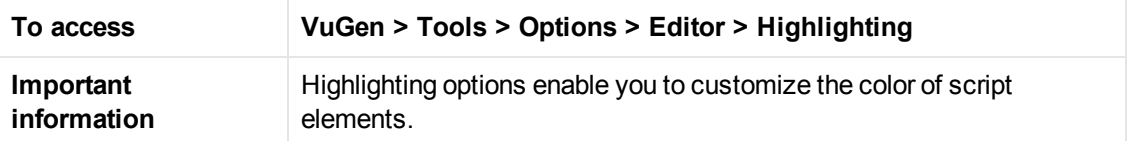

User interface elements are described below:

**UI Element Description**

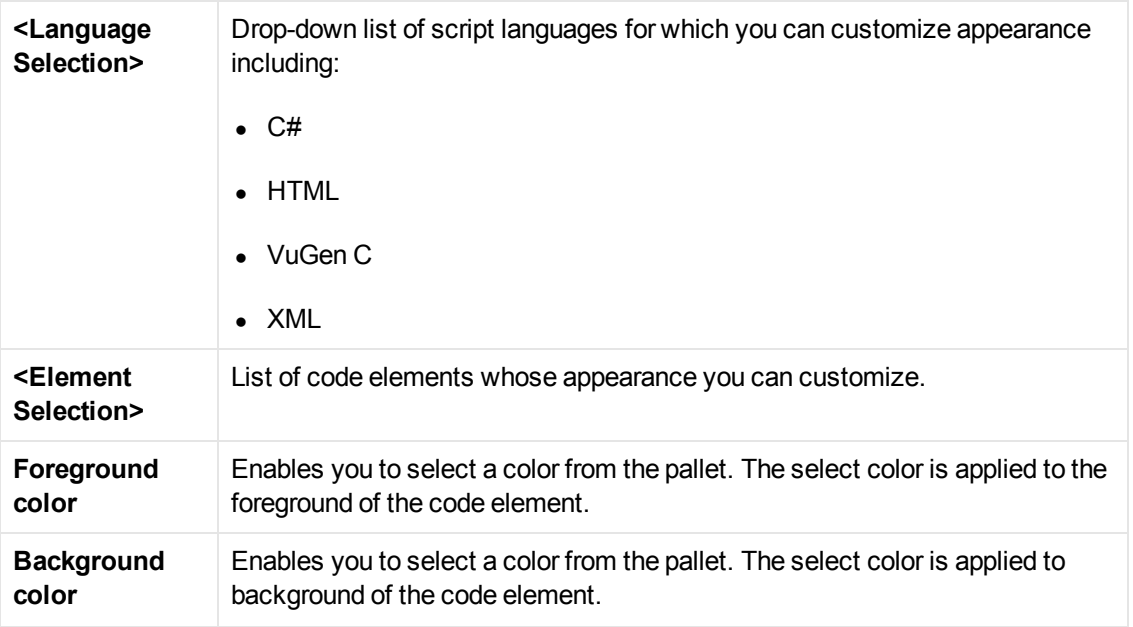

# **Code Completion**

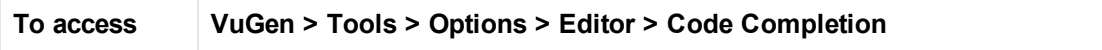

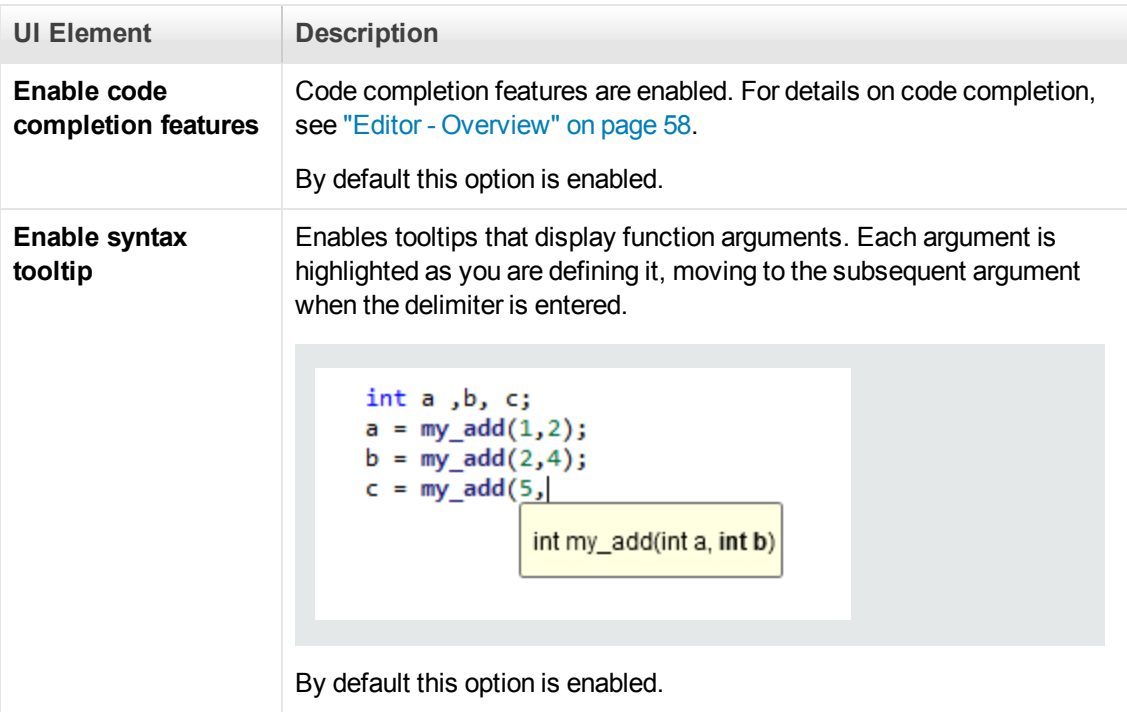

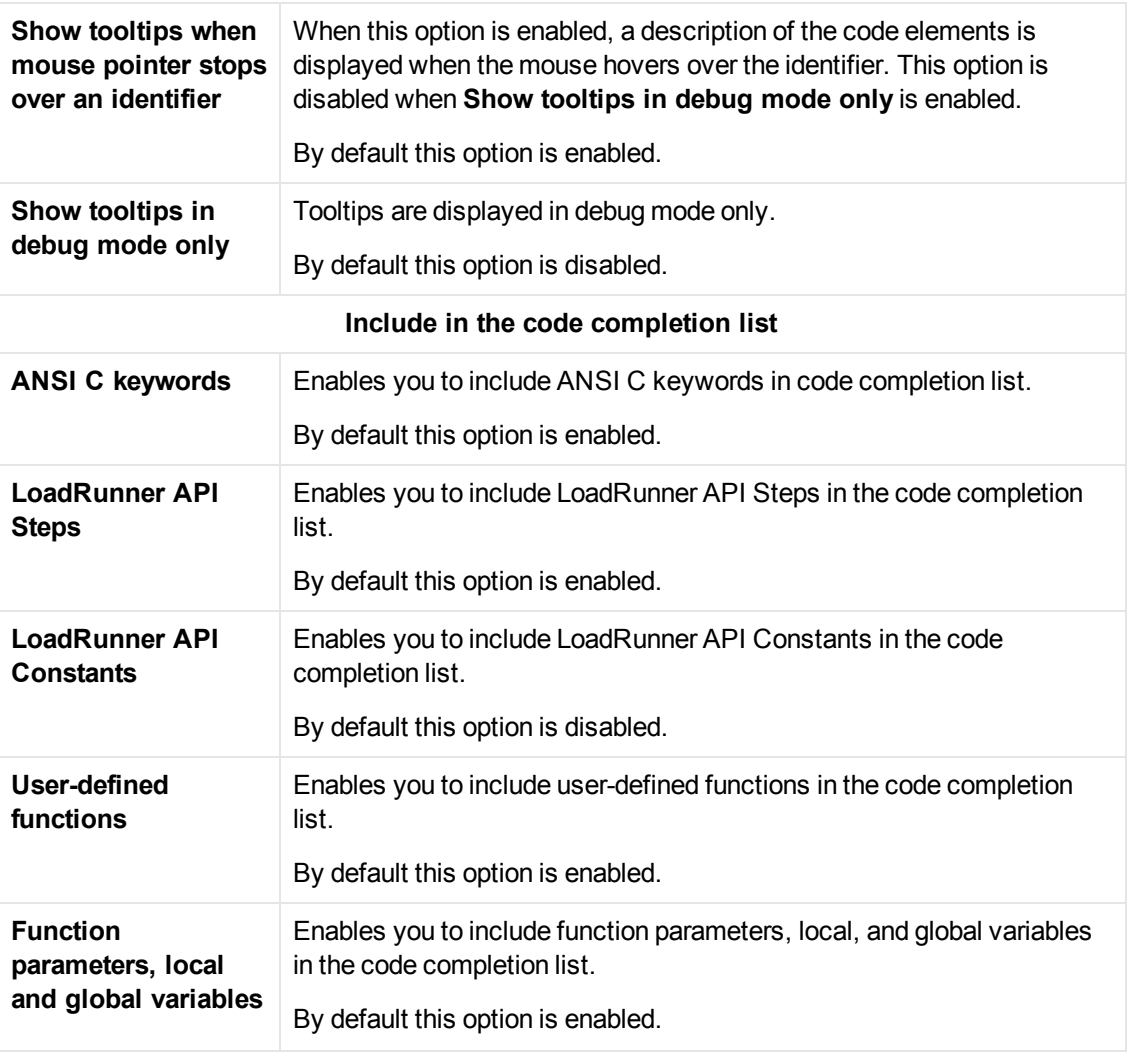

# **Folding**

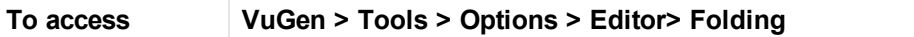

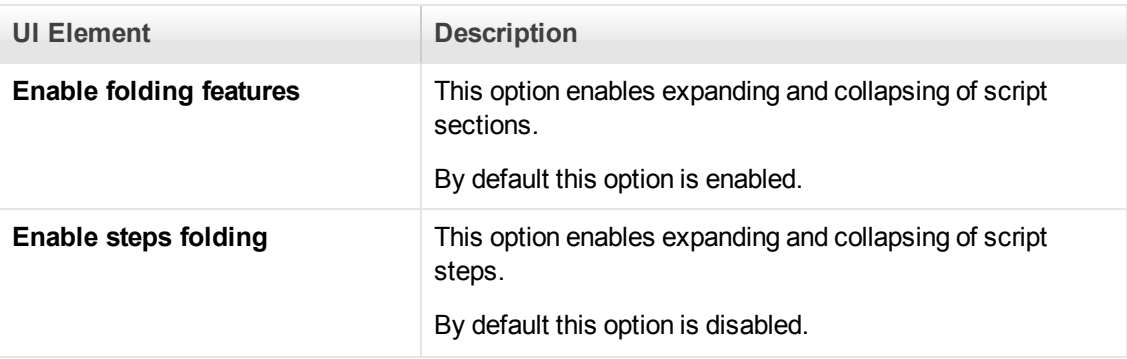

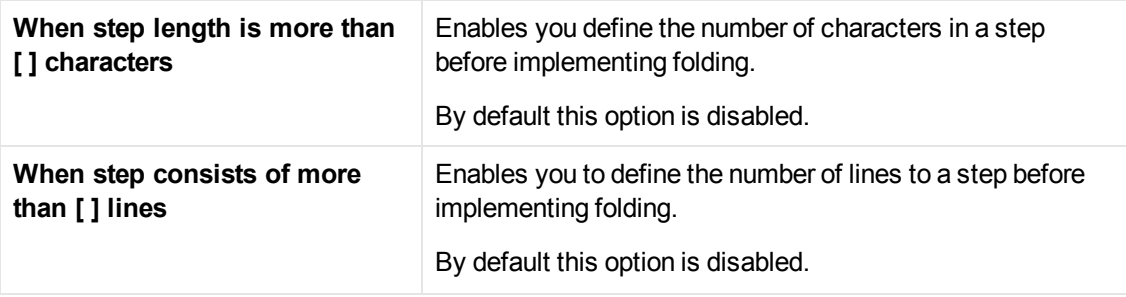

# <span id="page-79-0"></span>*Scripting Options*

This pane enables you to configure options related to recording, replaying and debugging scripts.

## **Recording UI**

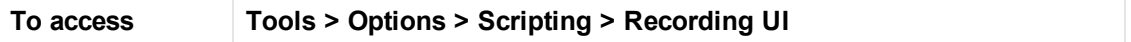

User interface elements are described below:

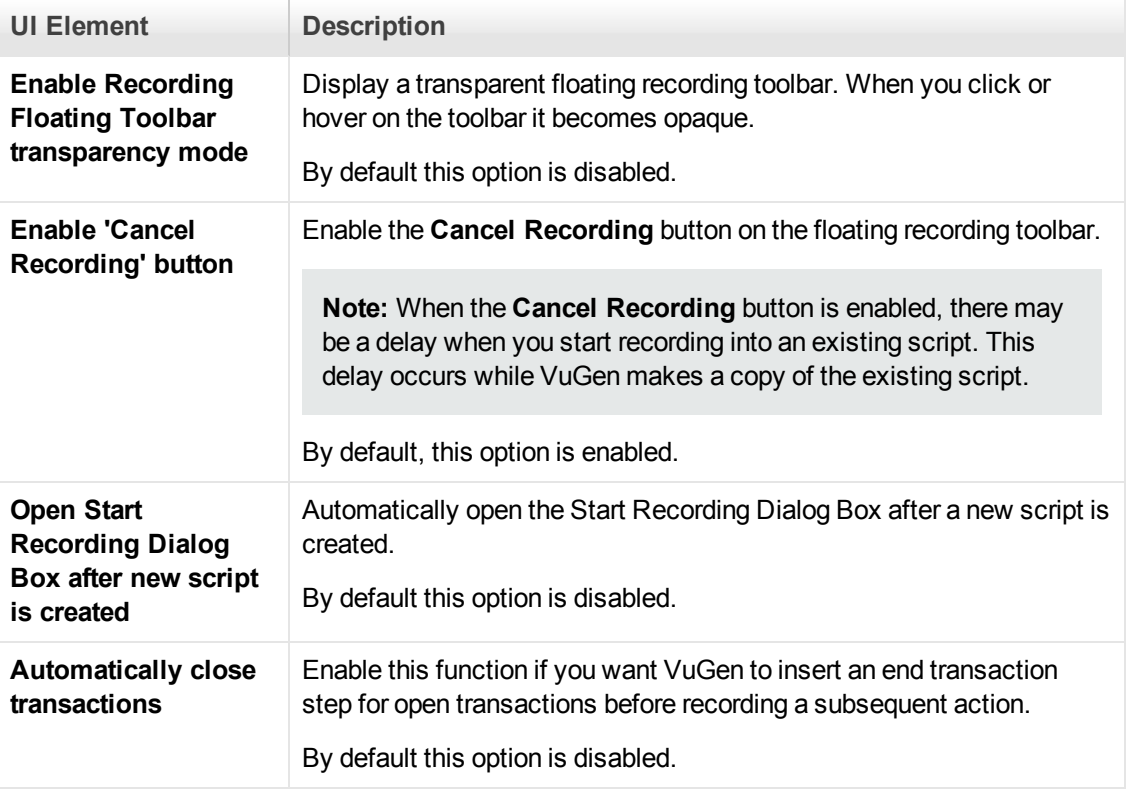

### **Replay**

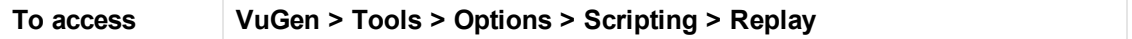

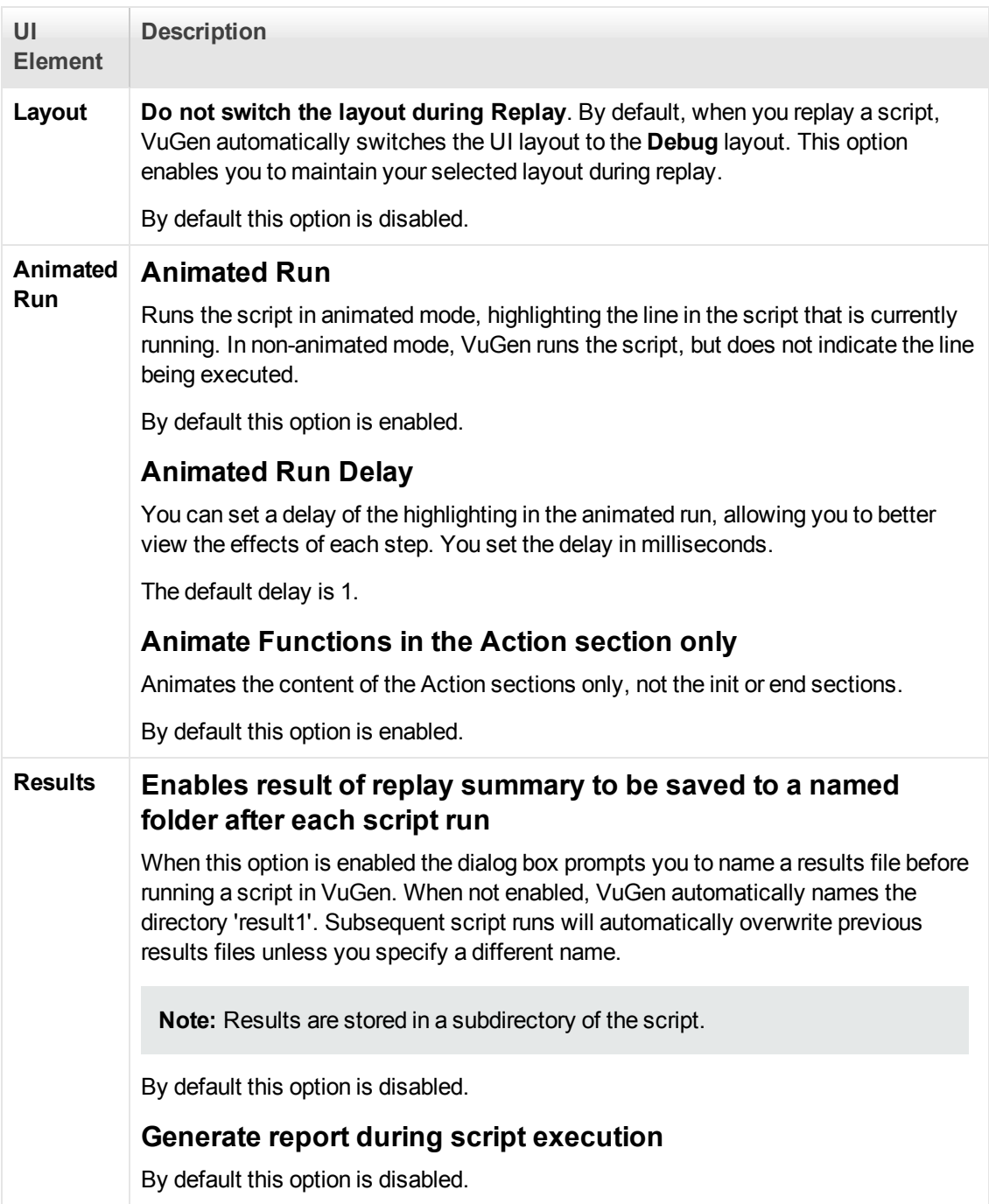

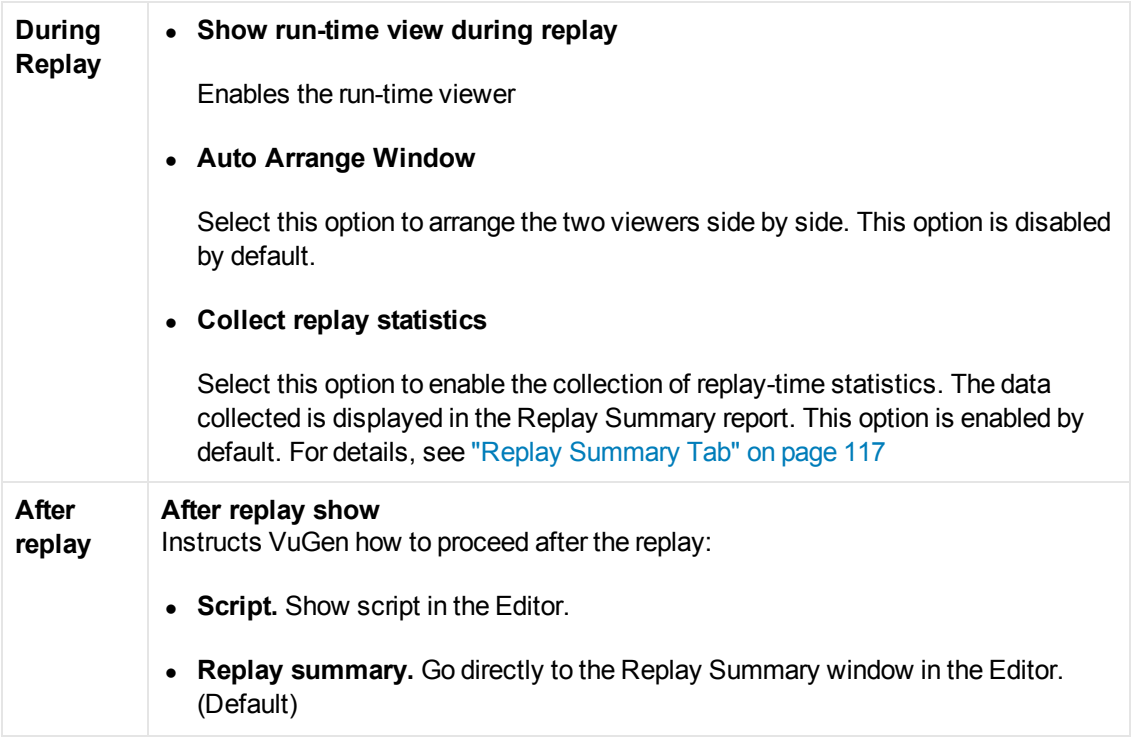

# **Script Management**

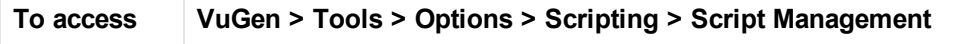

User interface elements are described below:

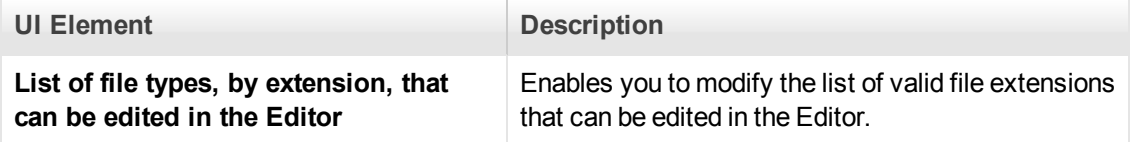

## **Comparison**

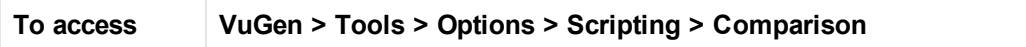

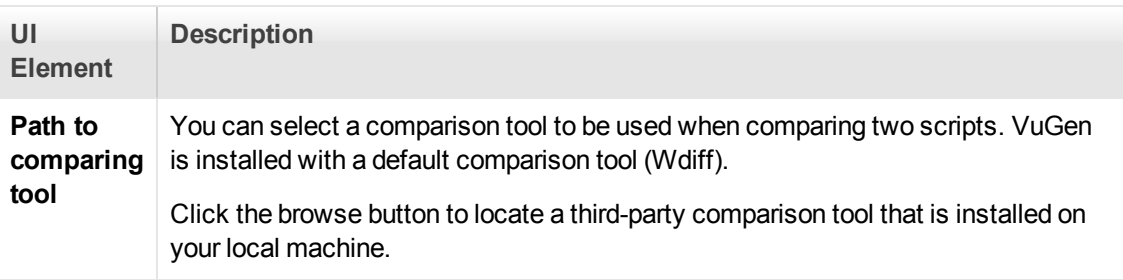

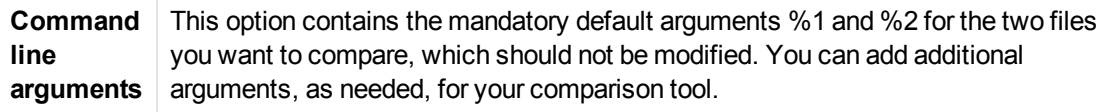

# **Step Navigator**

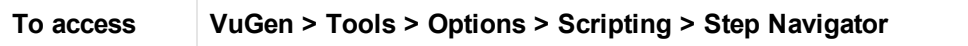

User interface elements are described below:

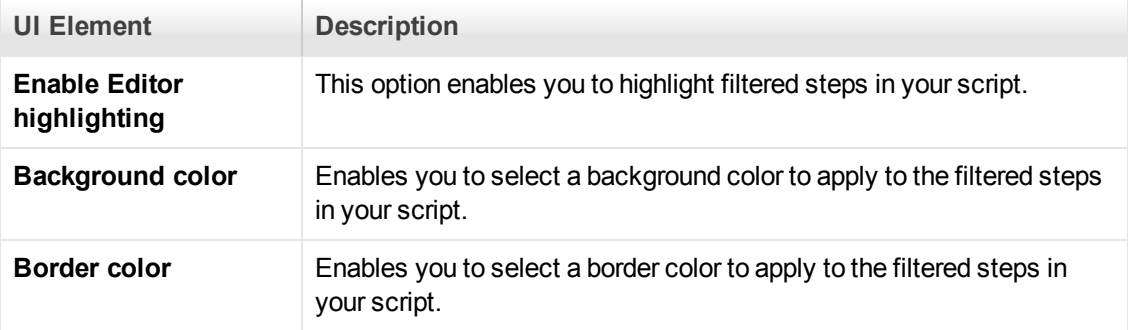

## **Thumbnails**

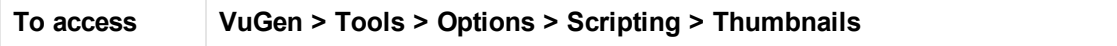

User interface elements are described below:

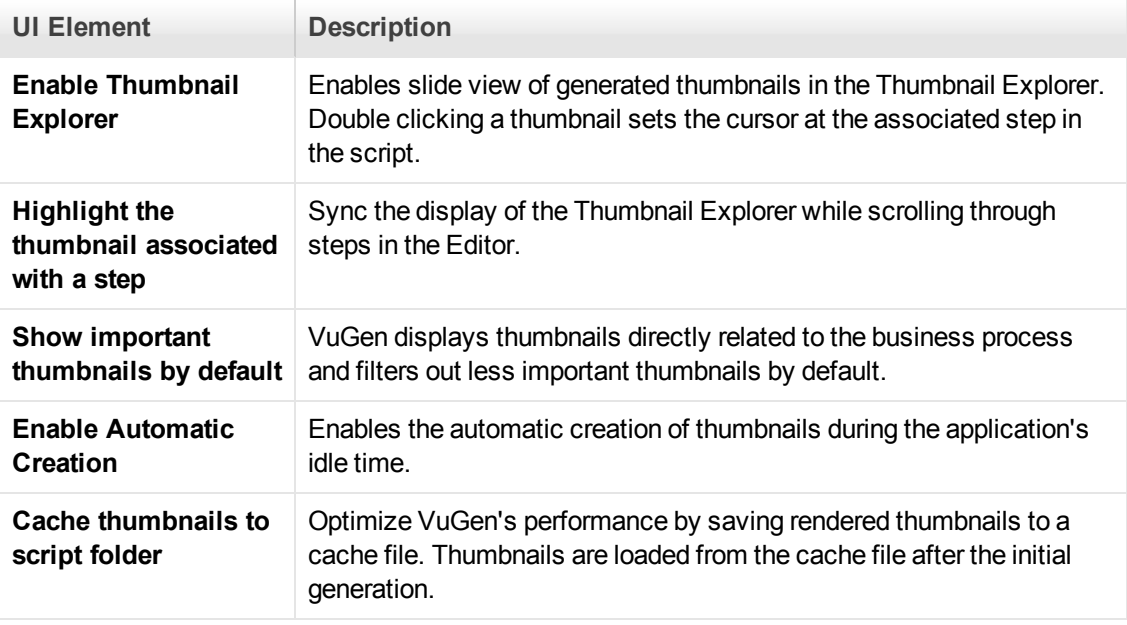

# Output Pane

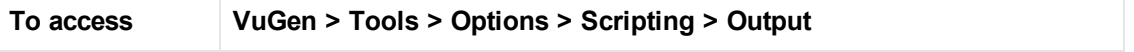

#### User interface elements are described below:

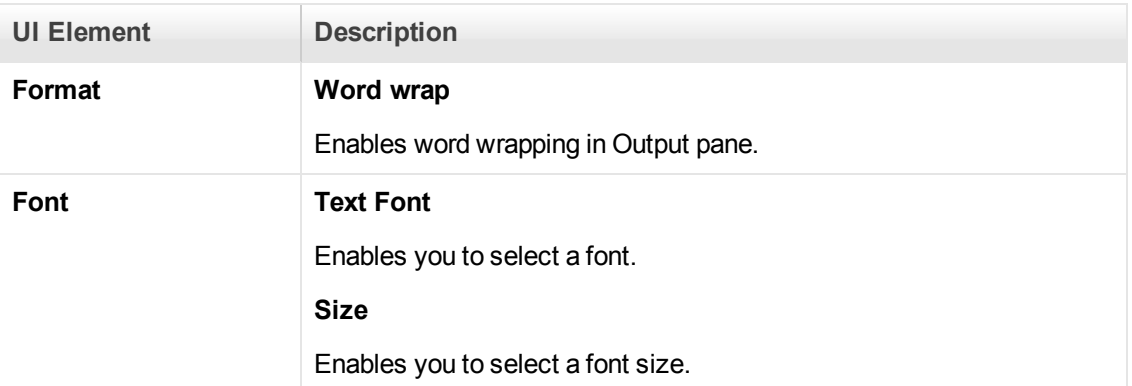

#### Java

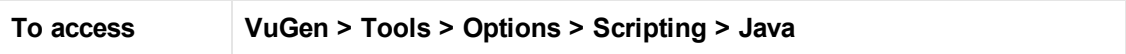

User interface elements are described below:

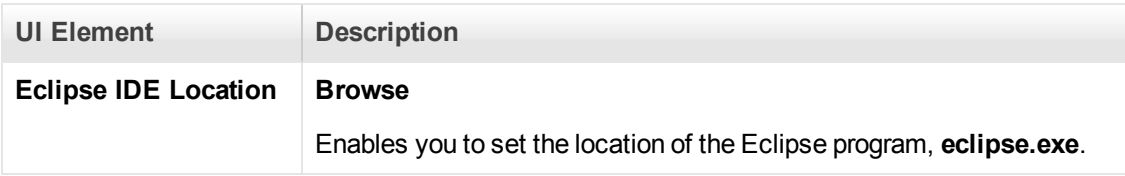

### **Citrix**

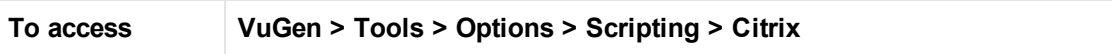

User interface elements are described below:

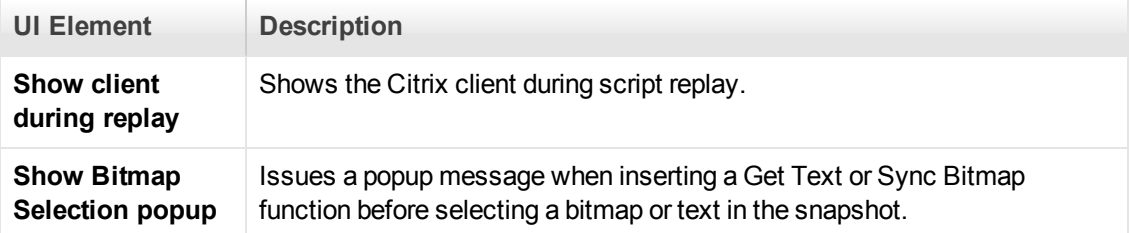

### **Snapshots**

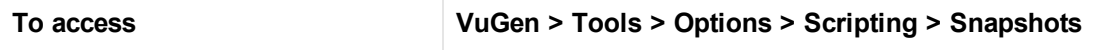

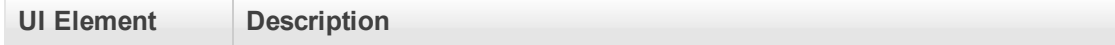

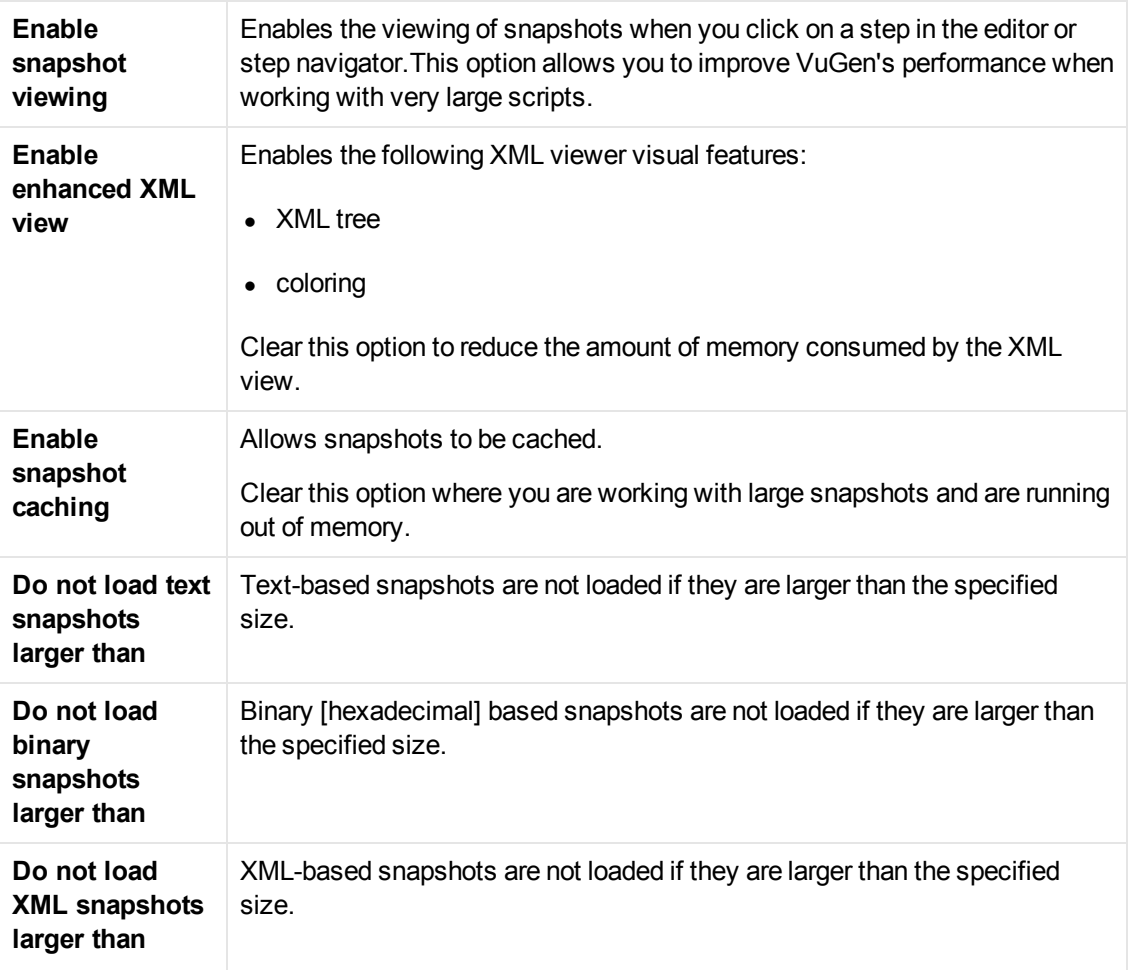

### **Parameters**

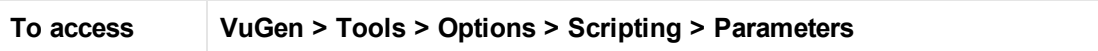

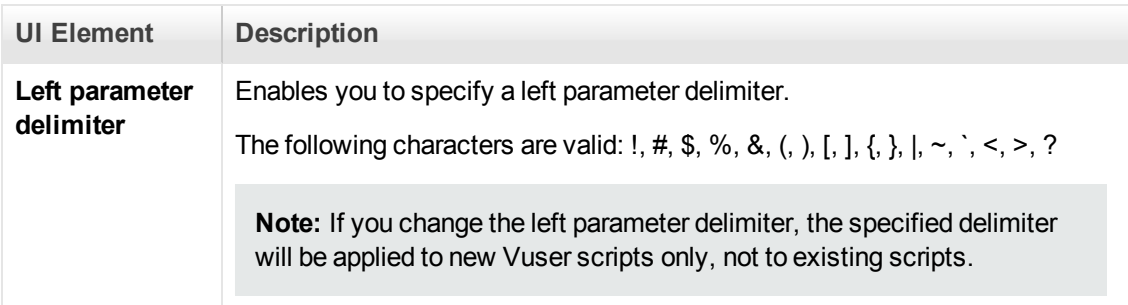

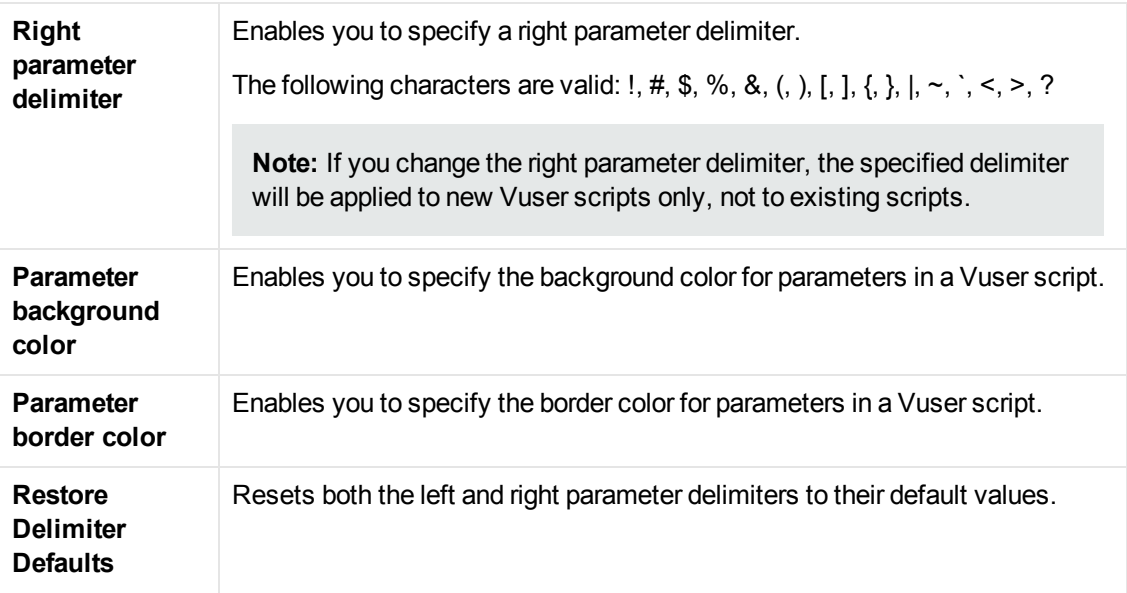

### **Parser**

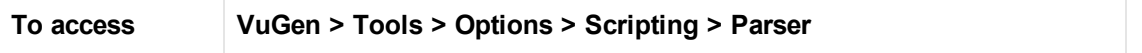

User interface elements are described below:

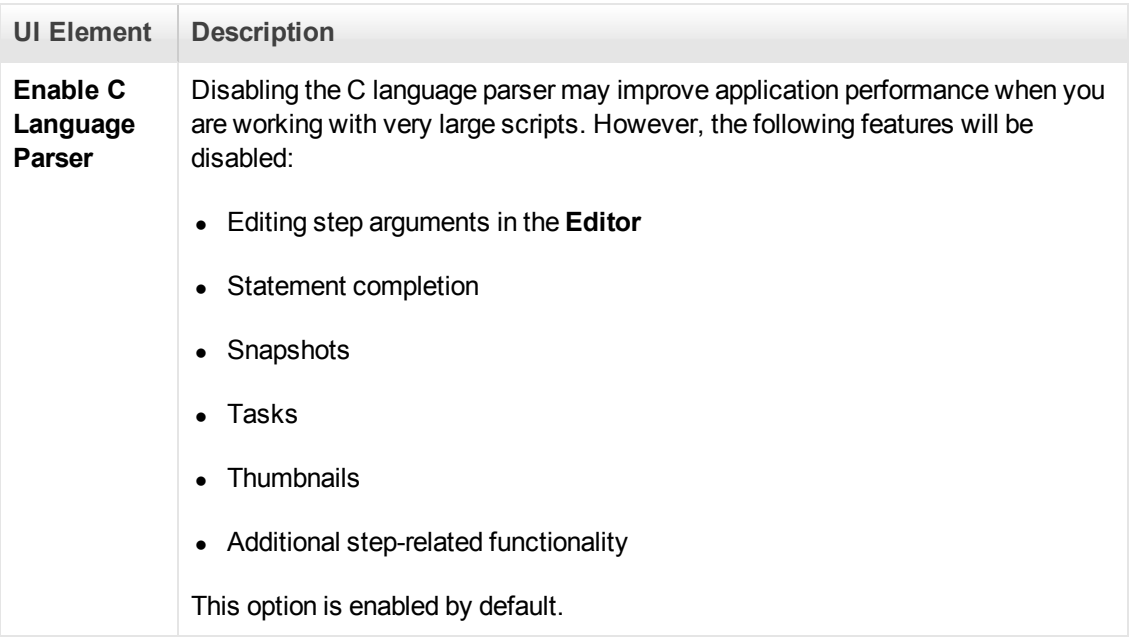

# *Search and Replace Dialog Boxes*

These dialog boxes enable you to find and replace text strings in Vuser scripts and solutions.

## **Search Dialog Box**

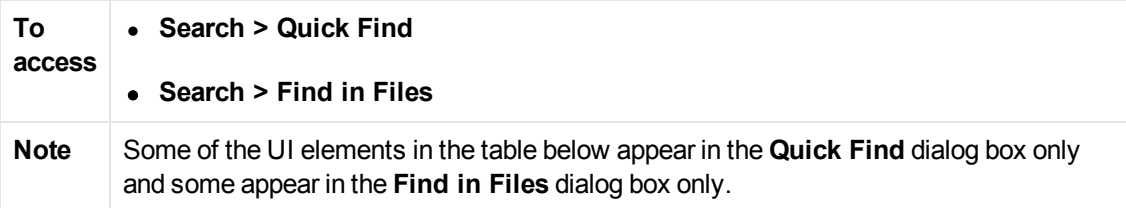

User interface elements are described below (unlabeled elements are shown in angle brackets):

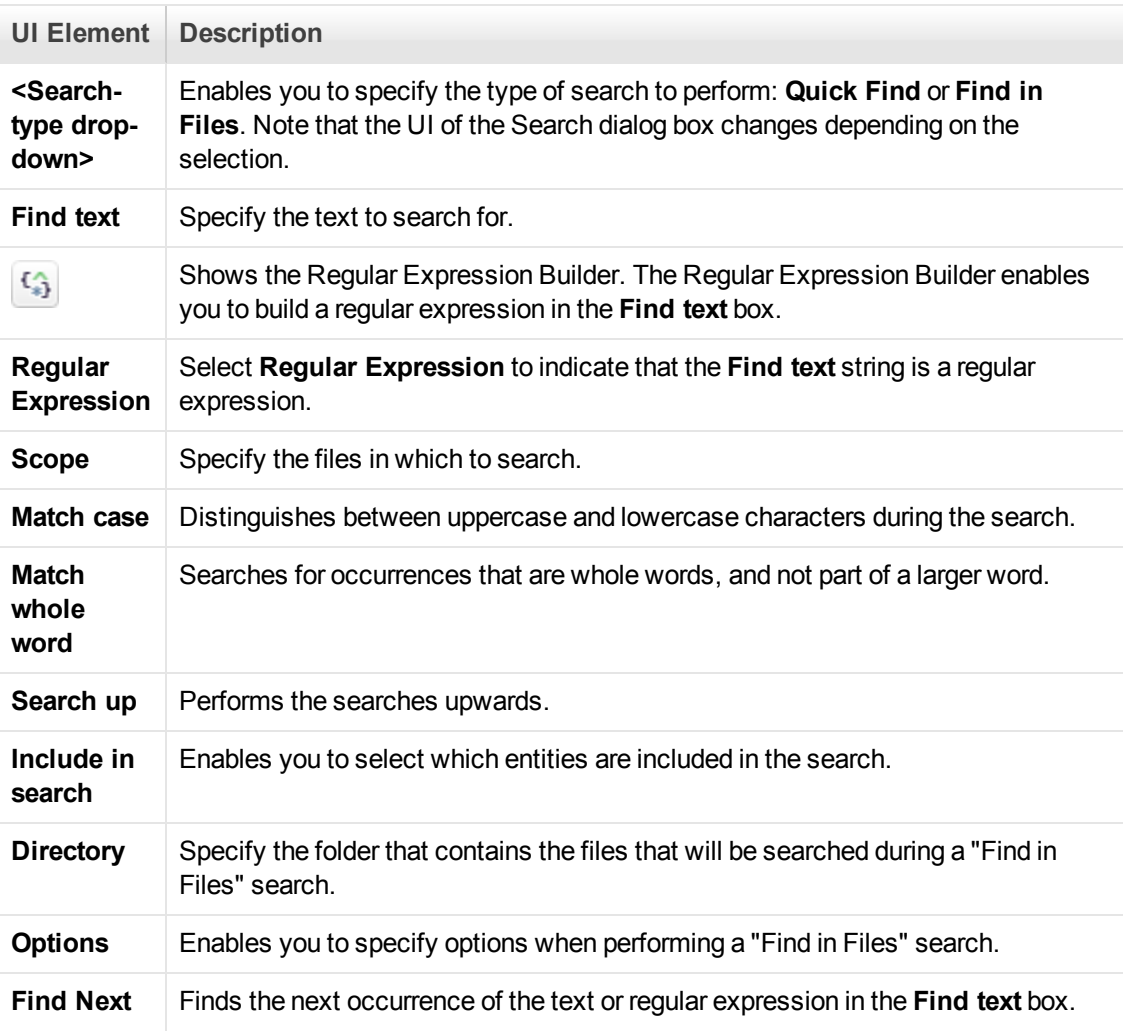

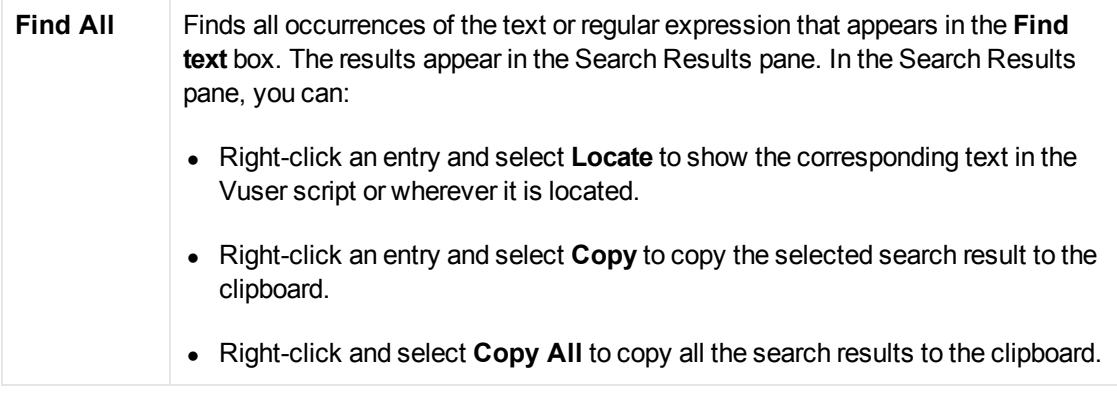

# **Replace Dialog Box**

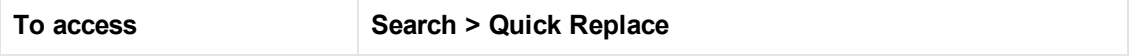

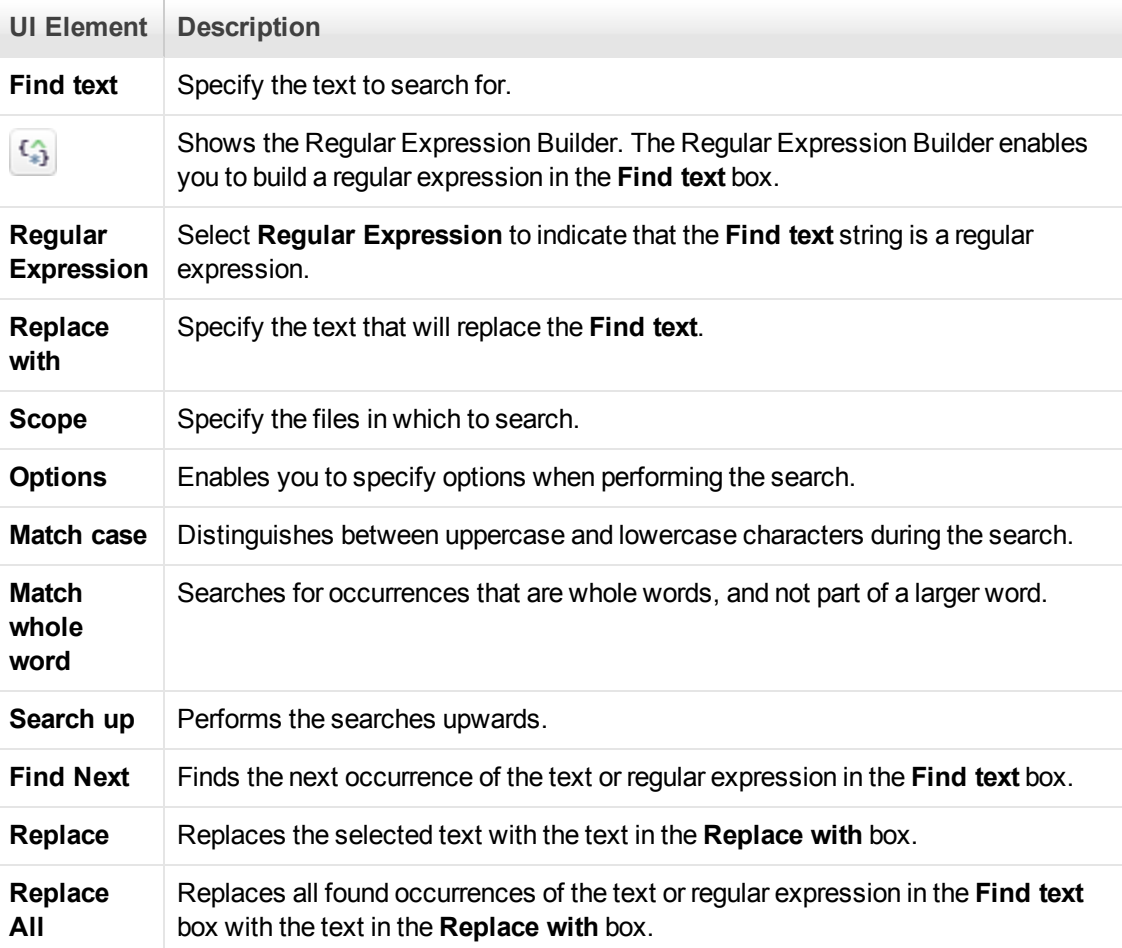

# *Editor*

This pane enables you to edit scripts and other related script files. In addition you can open a browser session to search sites, such as the LoadRunner Forum.

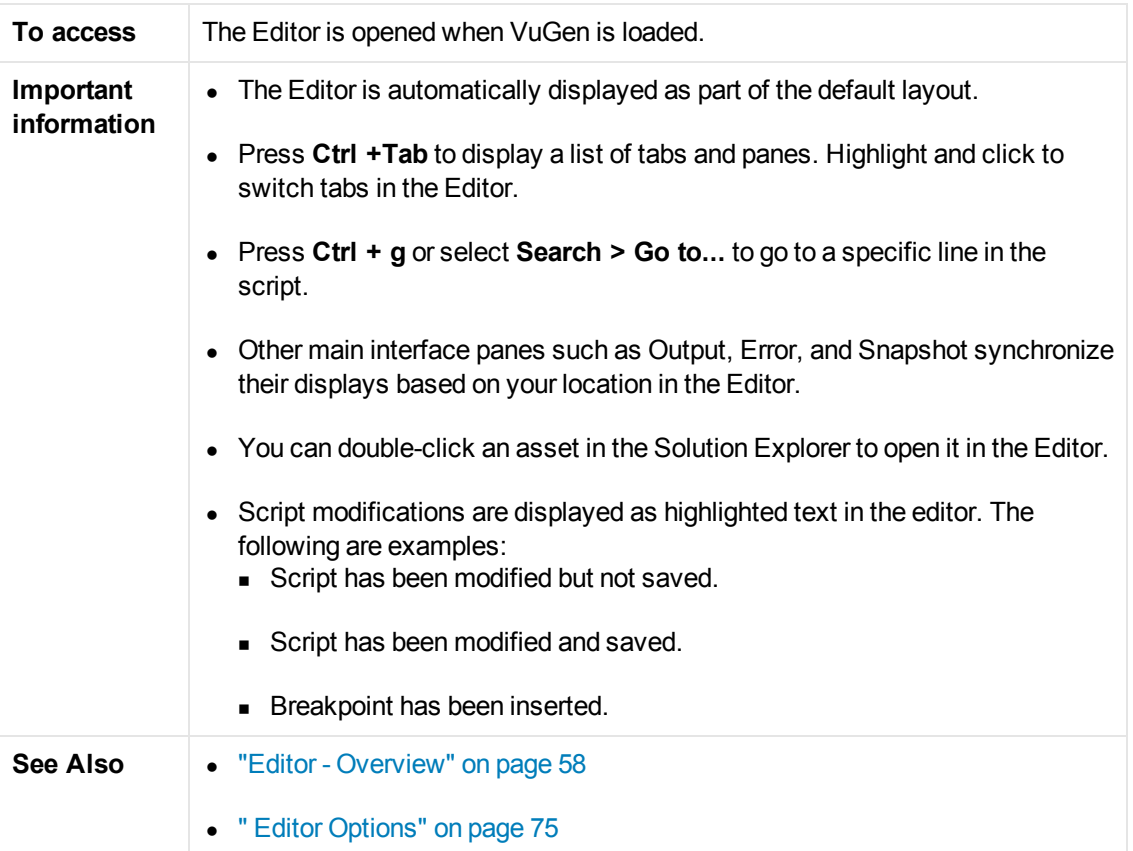

User interface elements are described below (unlabeled elements are shown in angle brackets):

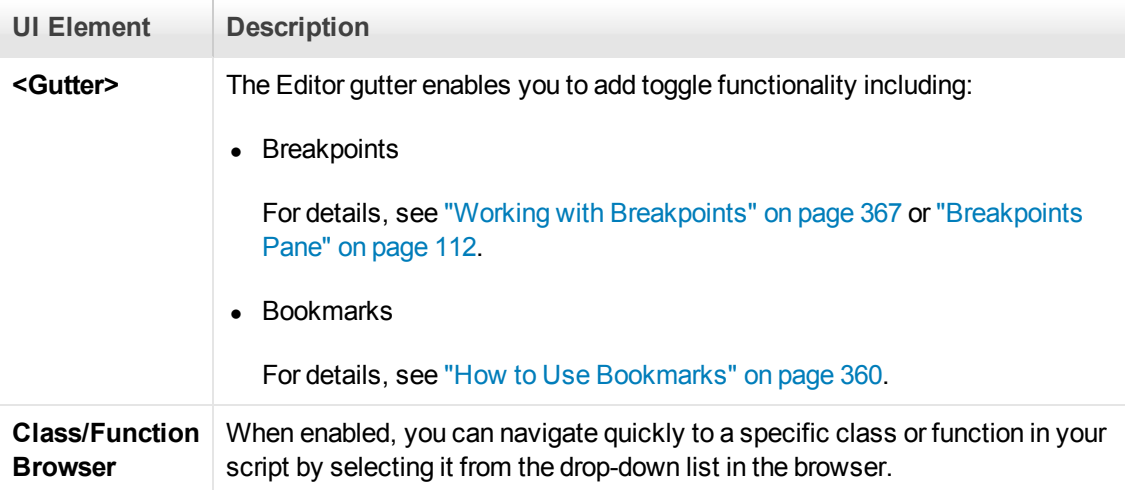

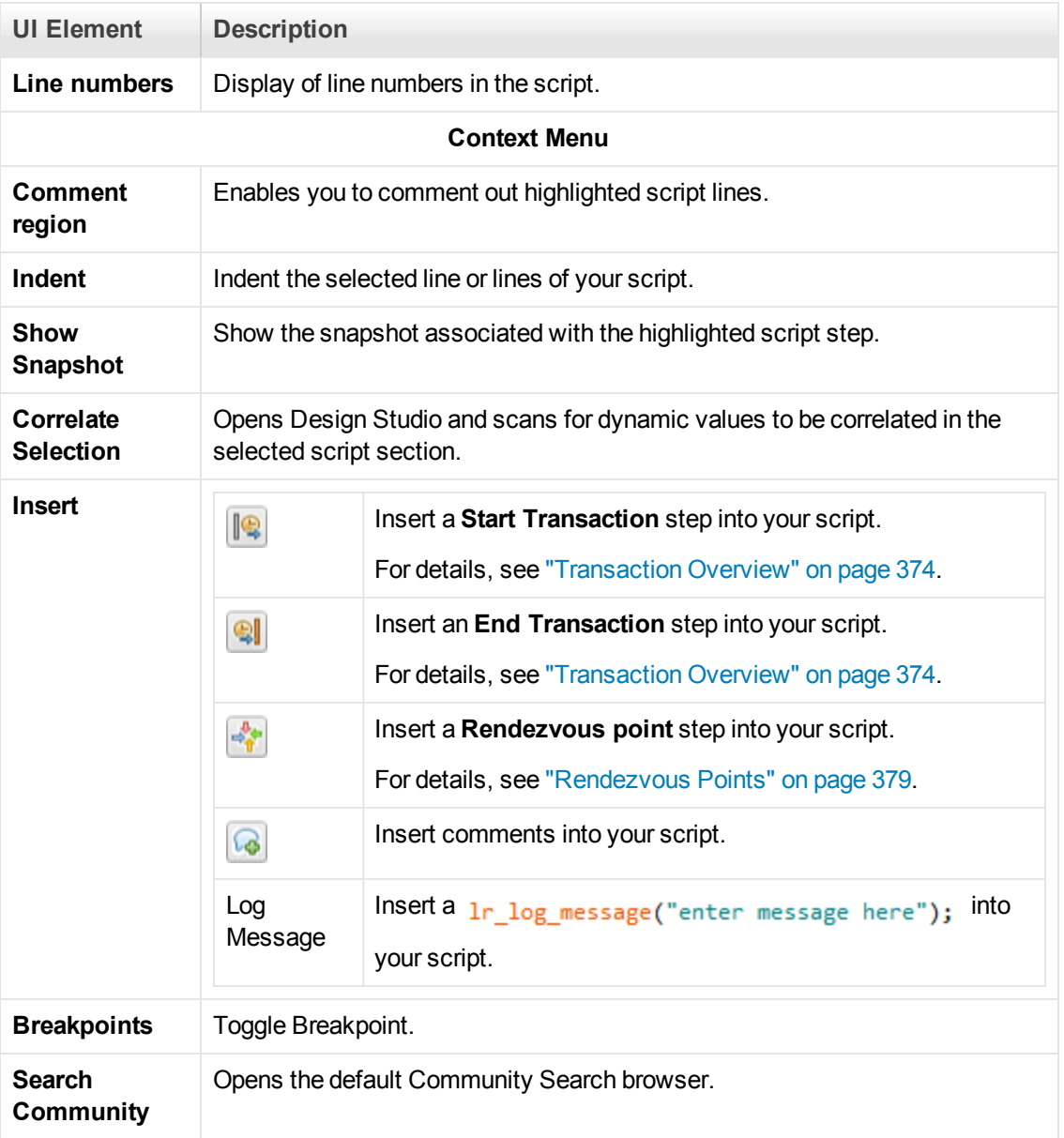

# *Thumbnail Explorer*

This pane enables you to flip through thumbnail images of your business process, enhancing your ability to navigate to specific locations in the **Editor** based on a visual representation of a step. Conversely, you can scroll through the **Editor** and see the visual context of your script in the **Thumbnail Explorer**.

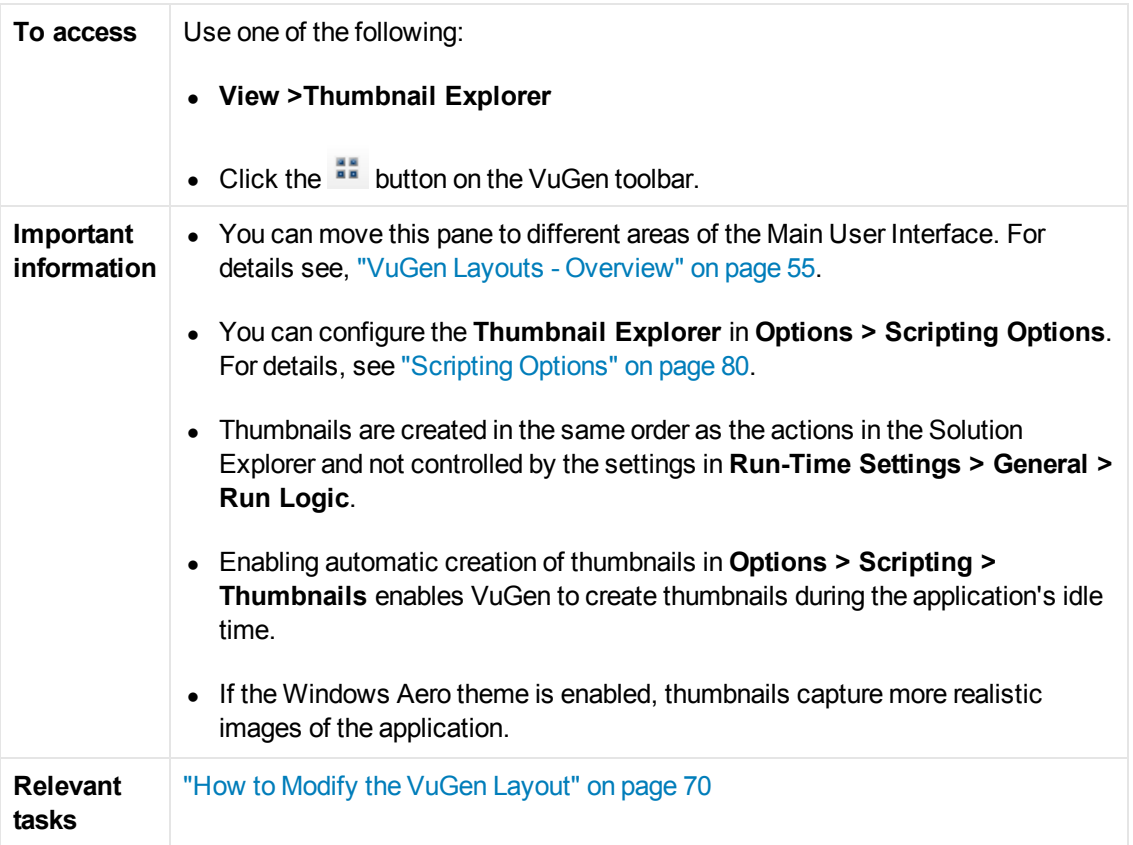

User interface elements are described below (unlabeled elements are shown in angle brackets):

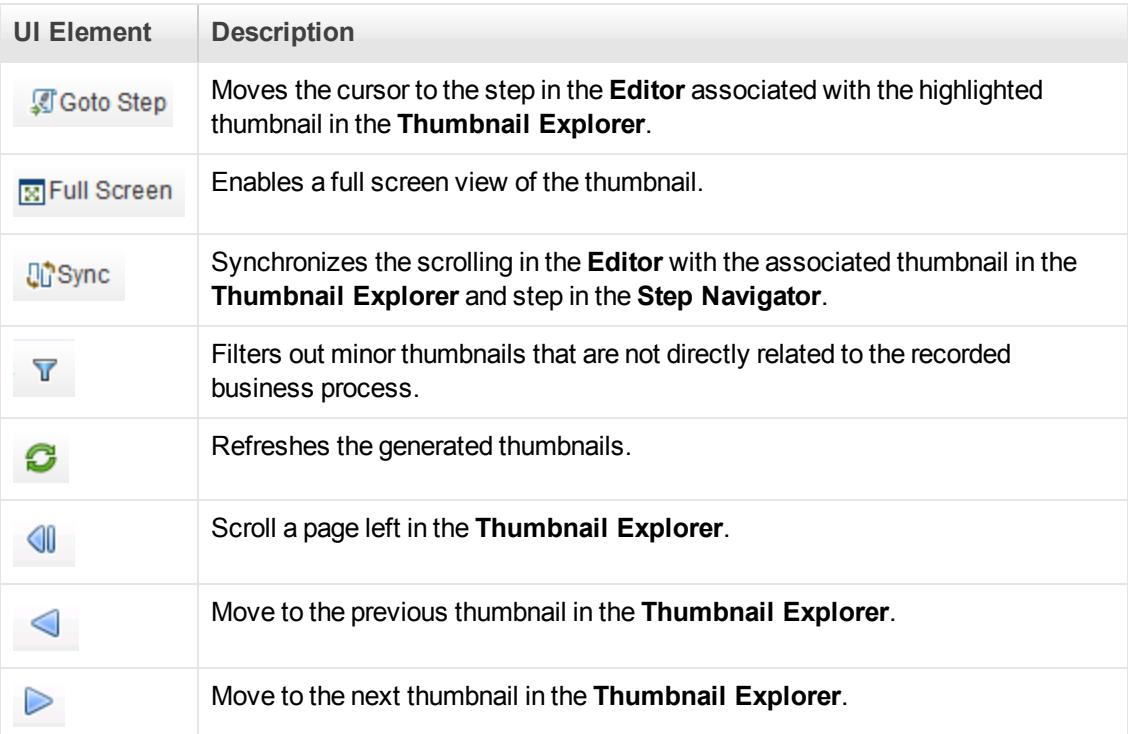

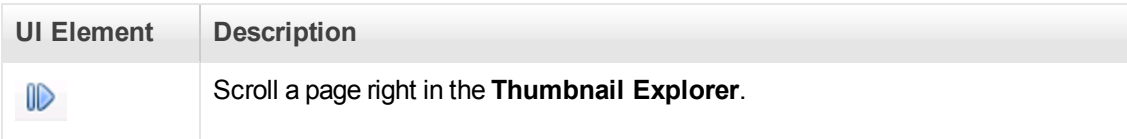

# *Business Process Report Dialog Box*

This dialog box enables you to create a business process report.

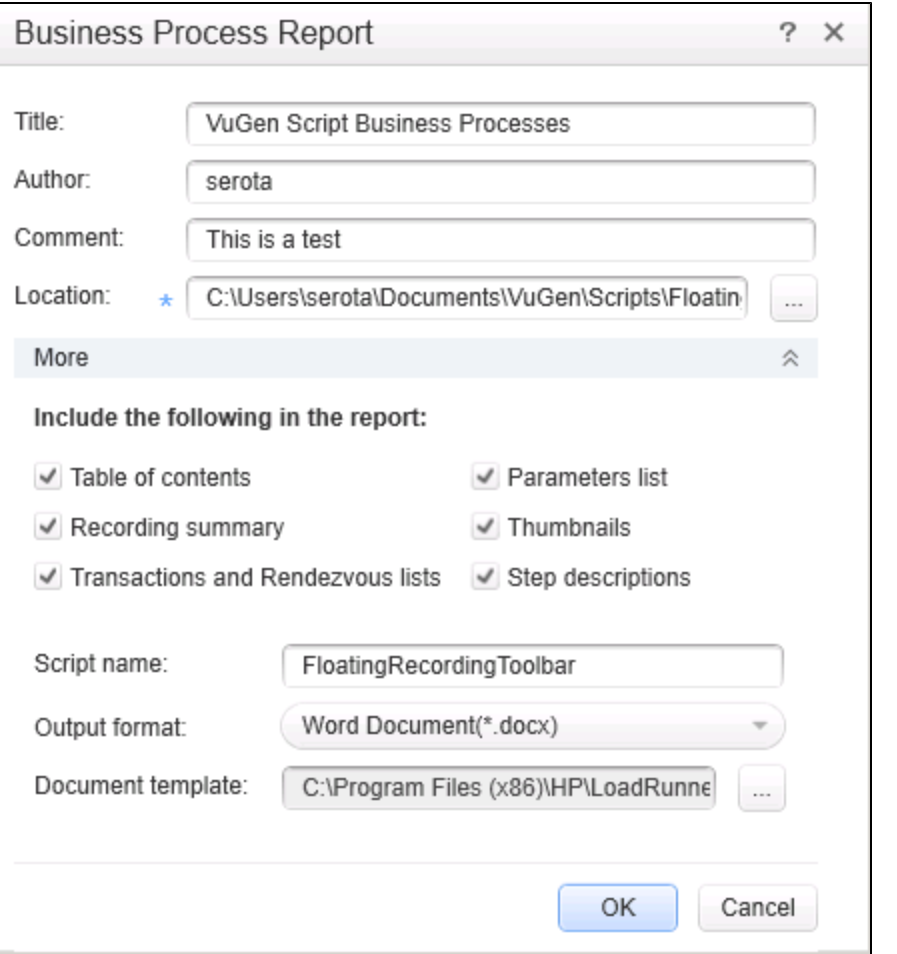

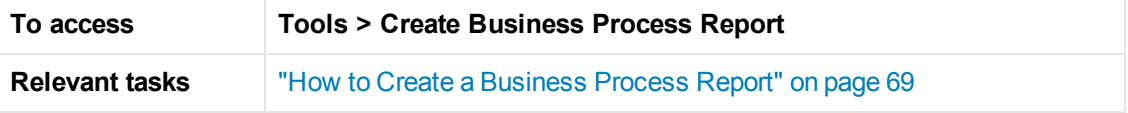

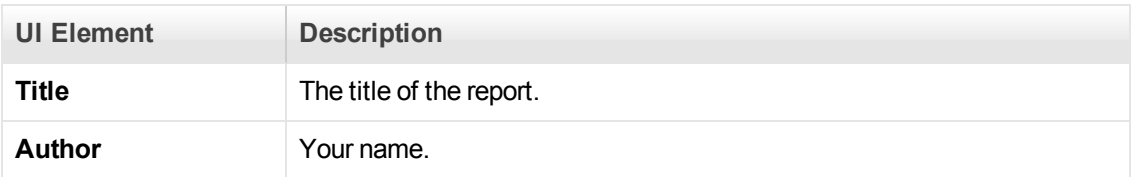

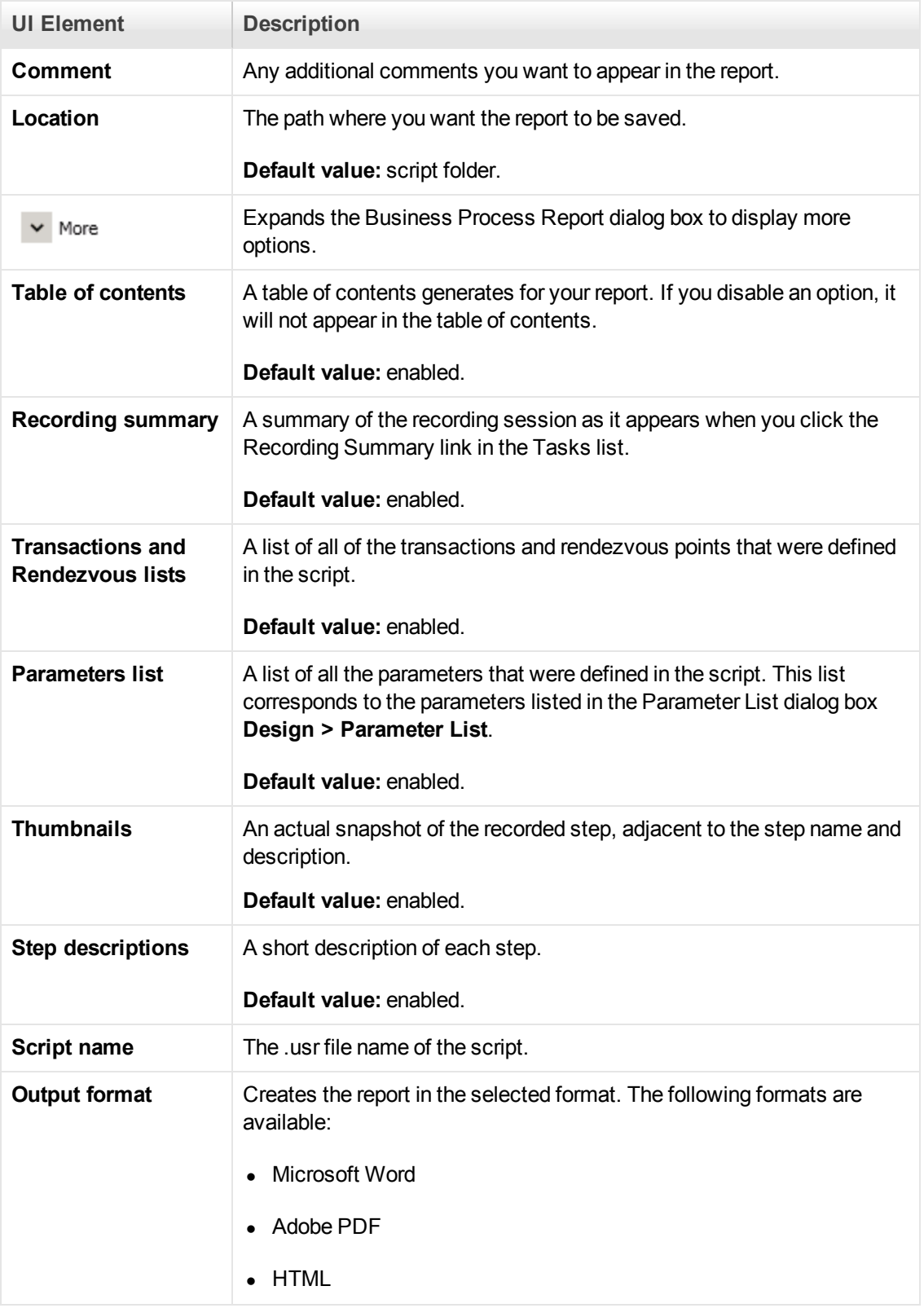

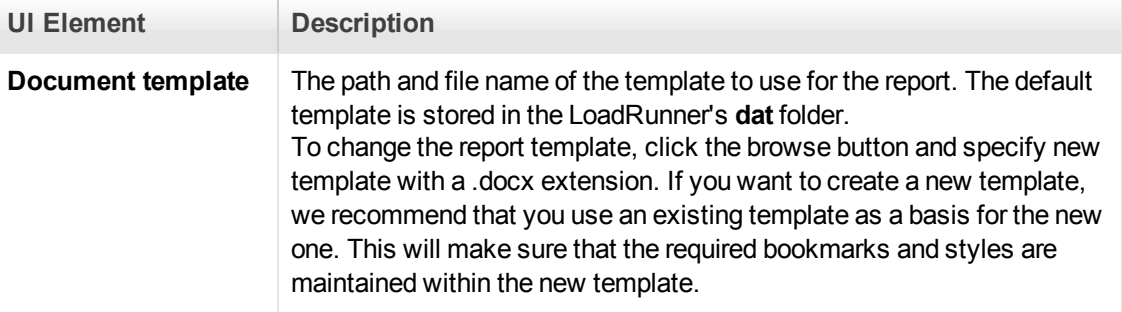

# *Steps Toolbox Pane*

This pane enables you to drag and drop API functions into your script.

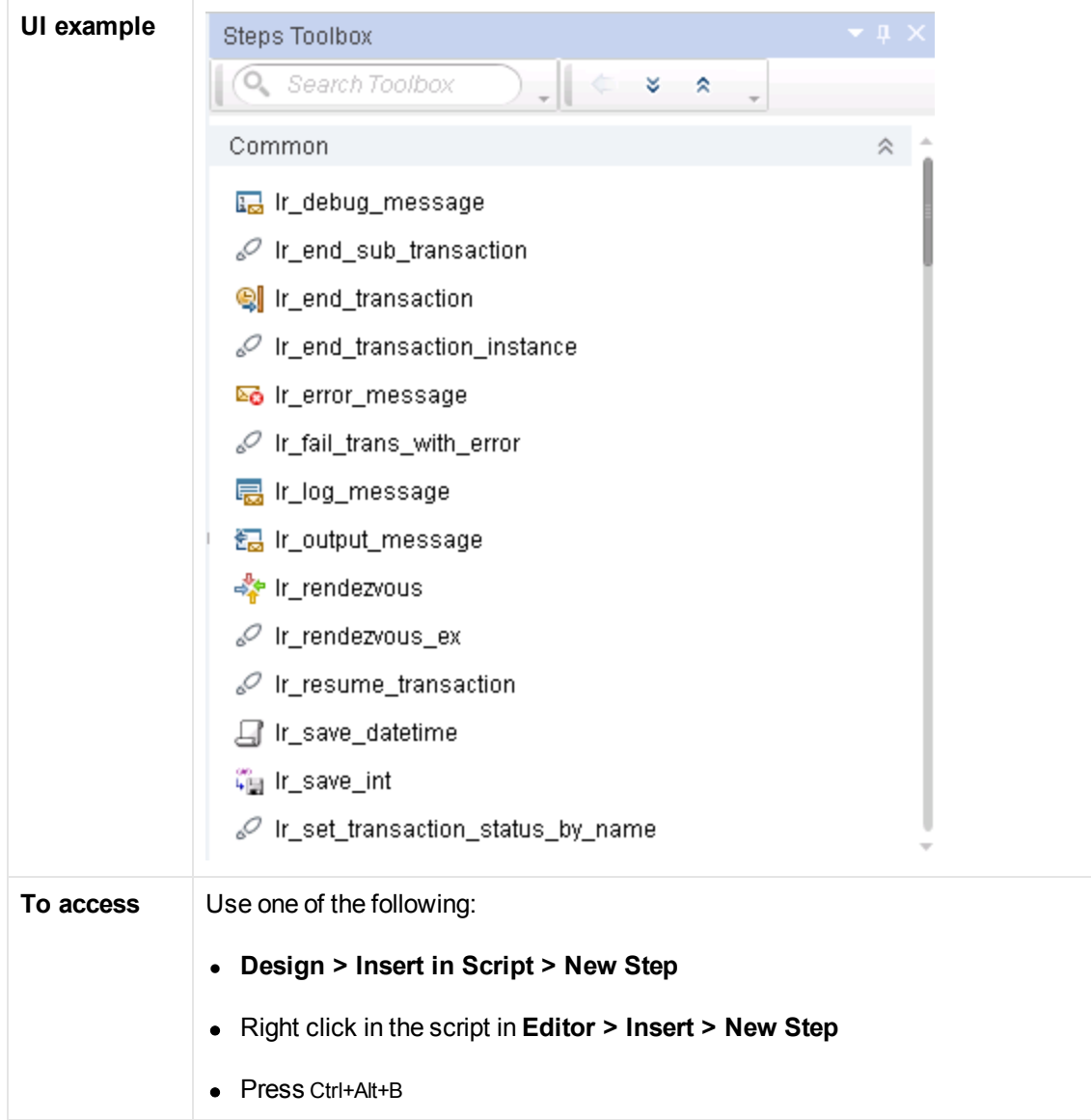

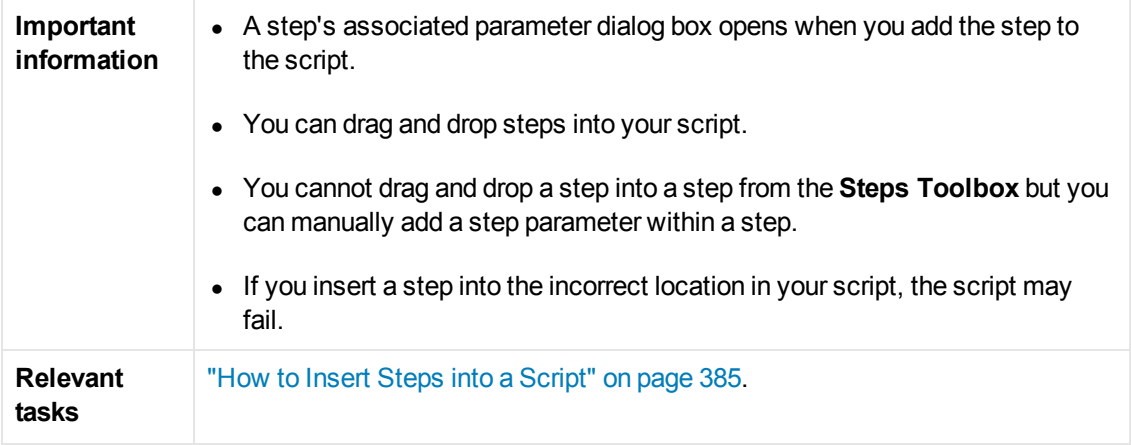

User interface elements are described below (unlabeled elements are shown in angle brackets):

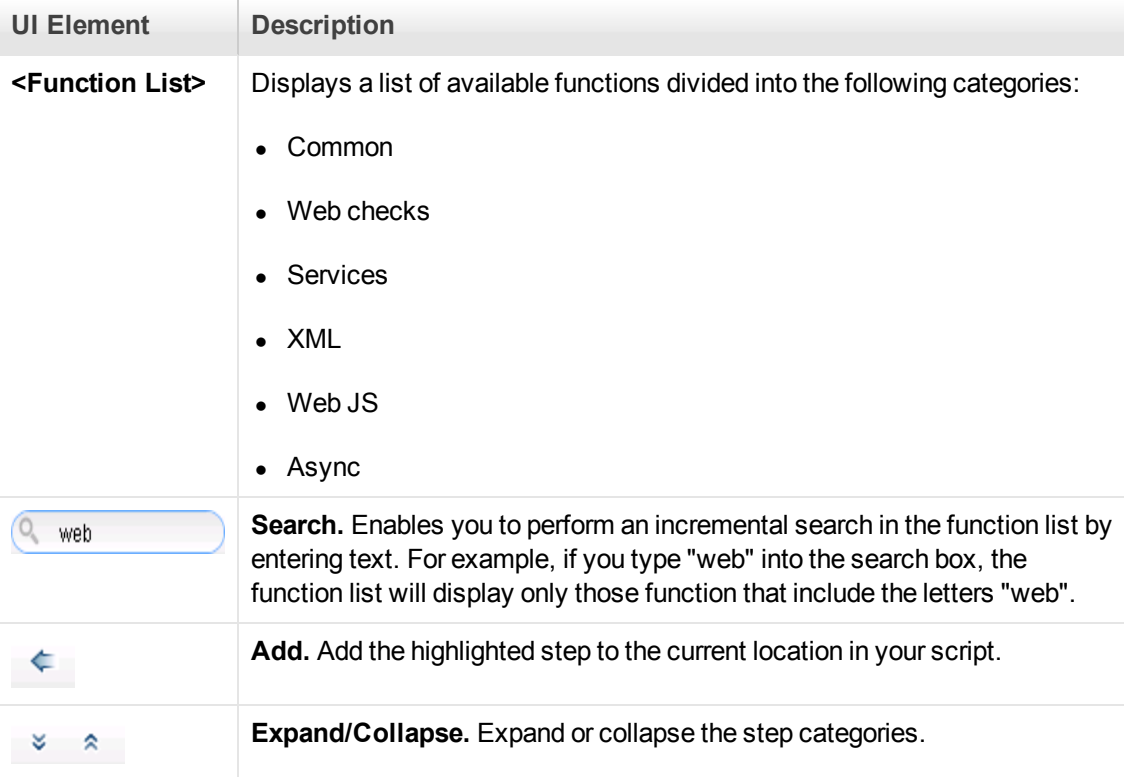

# *Solution Explorer Pane*

This pane enables you to navigate through a solution which contains script assets, parameters, runtime settings, and replay runs.

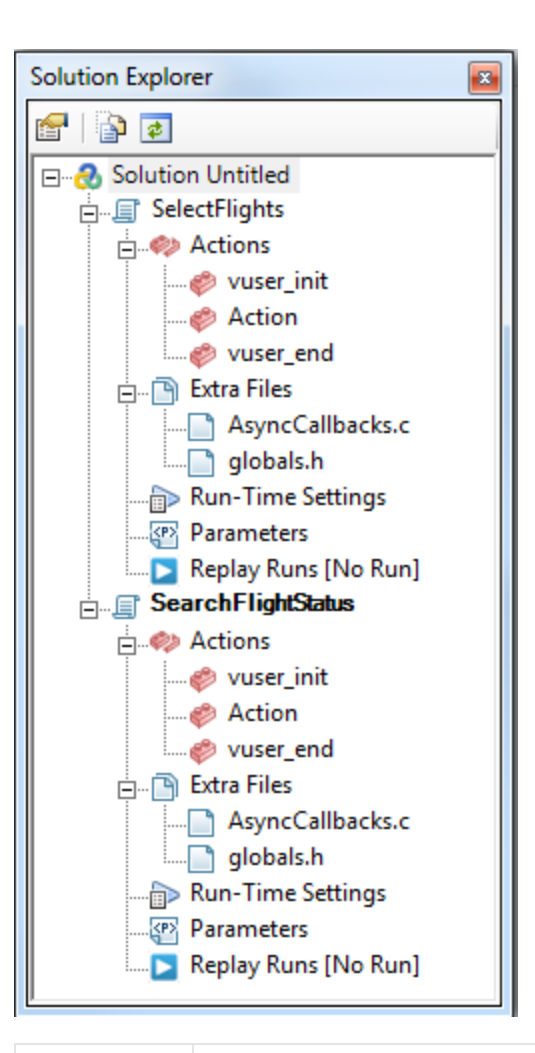

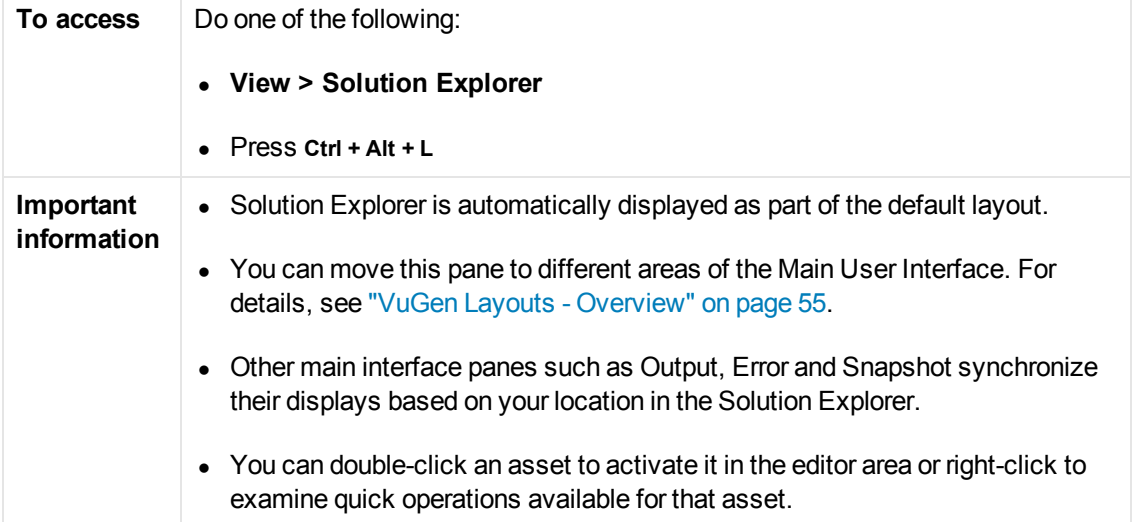

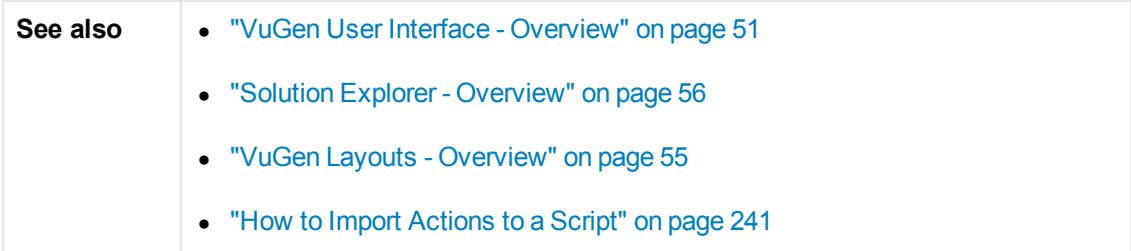

User interface elements are described below (unlabeled elements are shown in angle brackets):

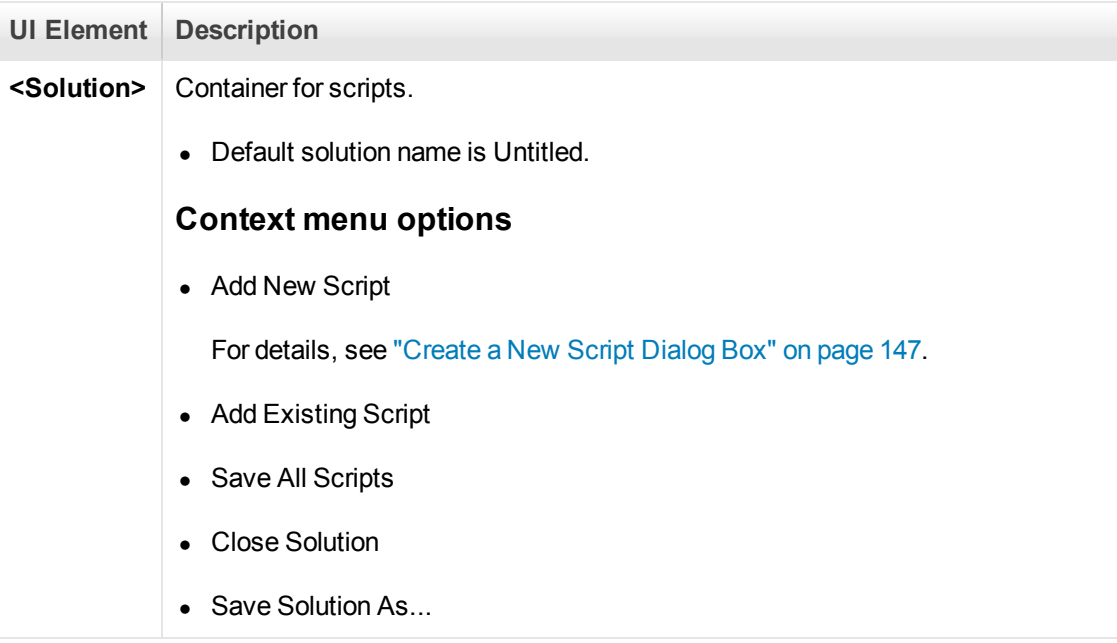

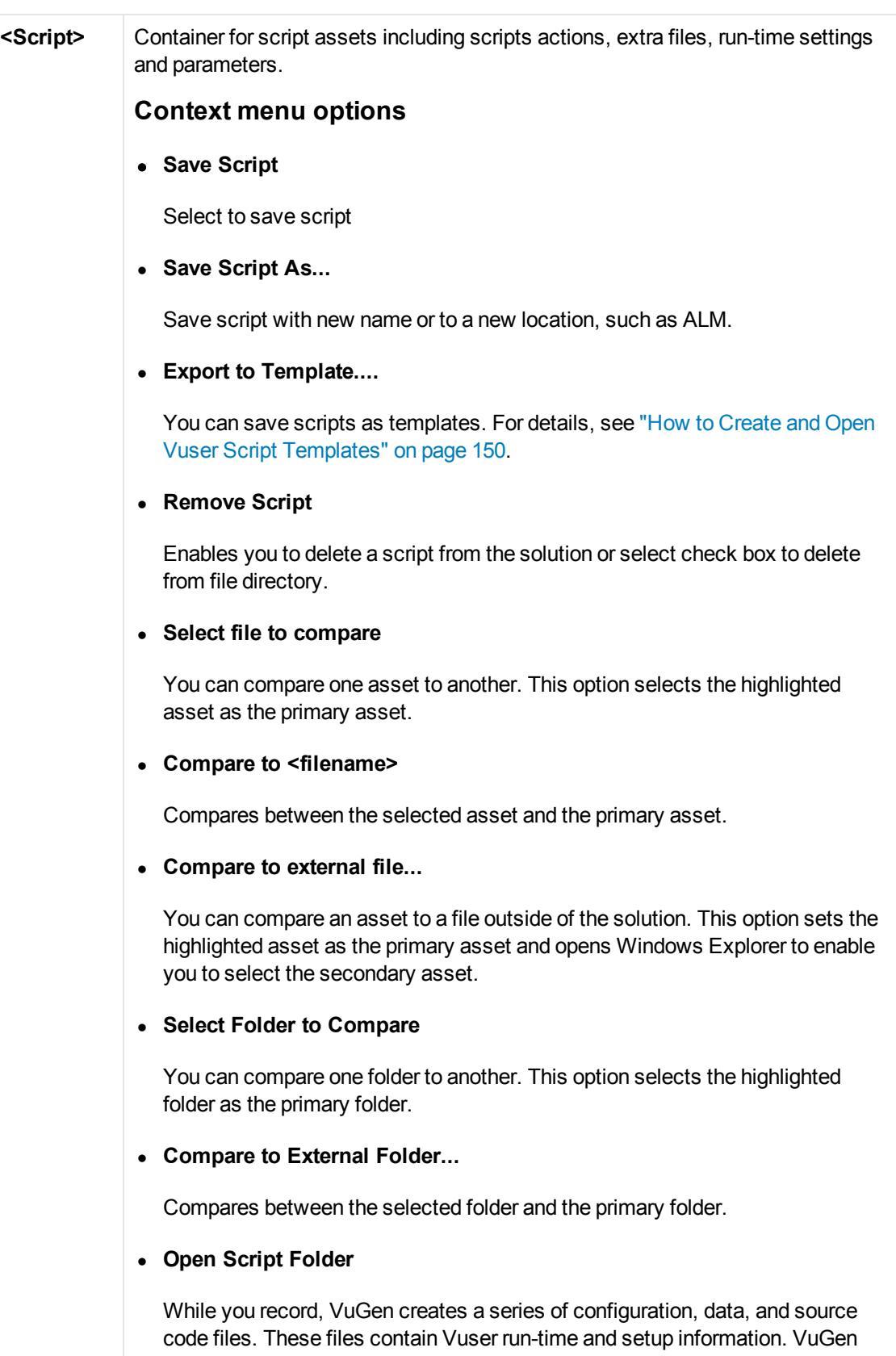

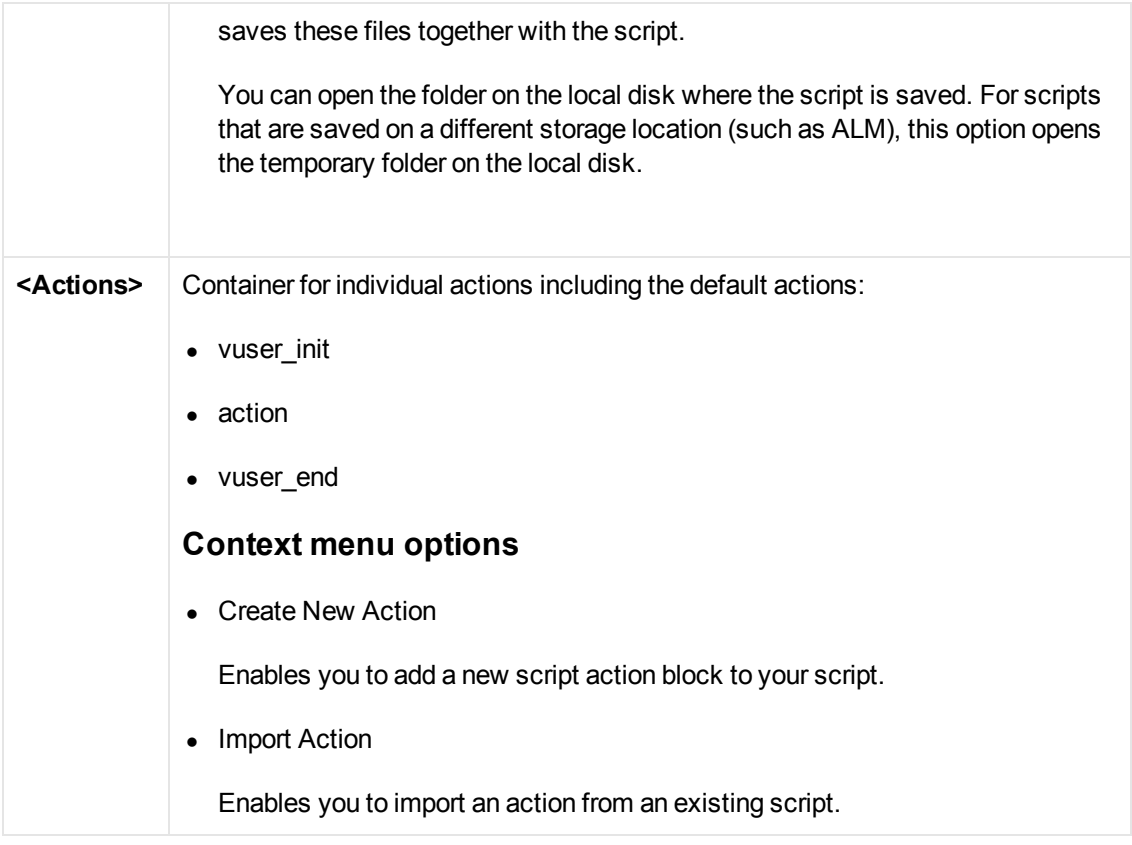

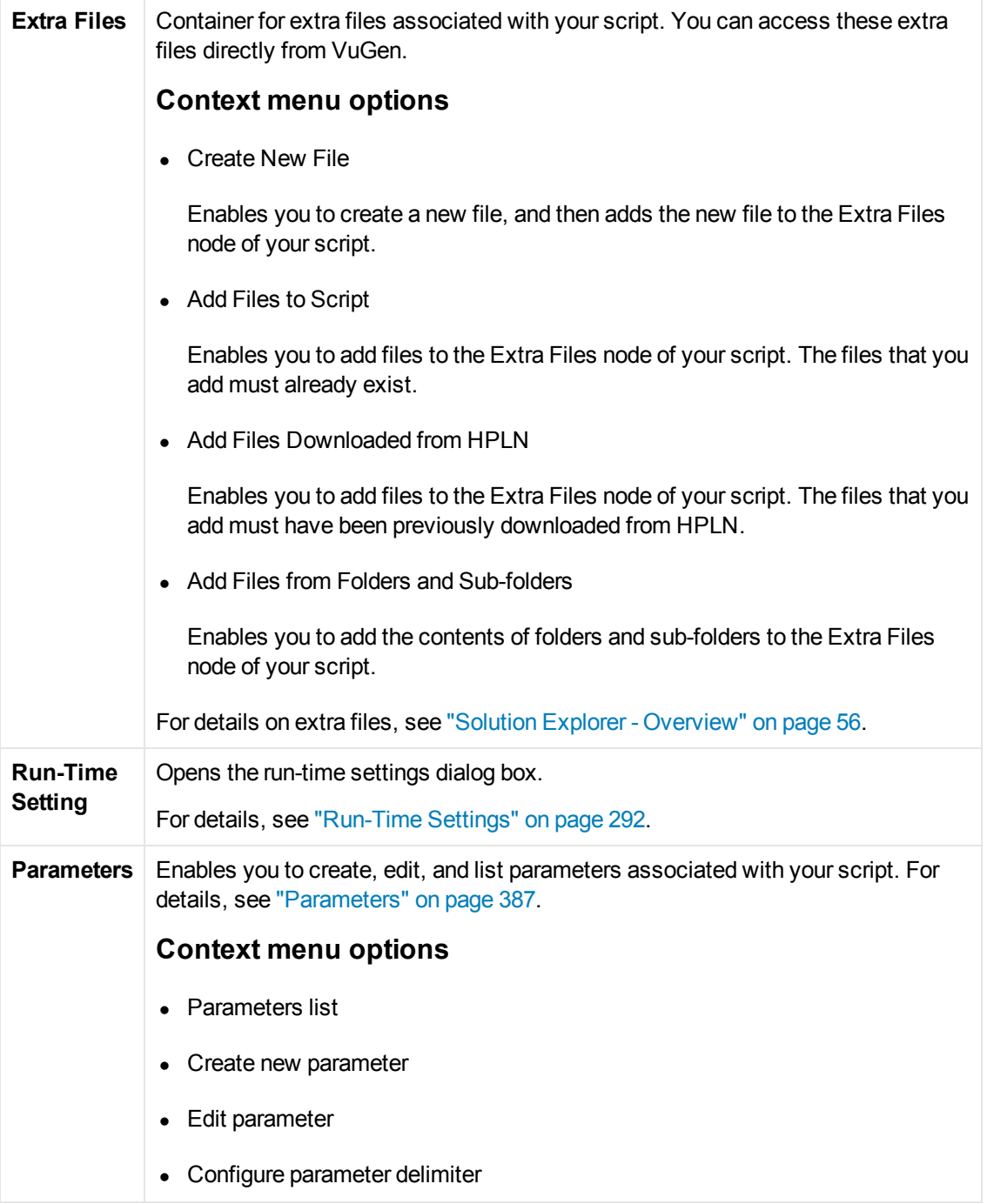

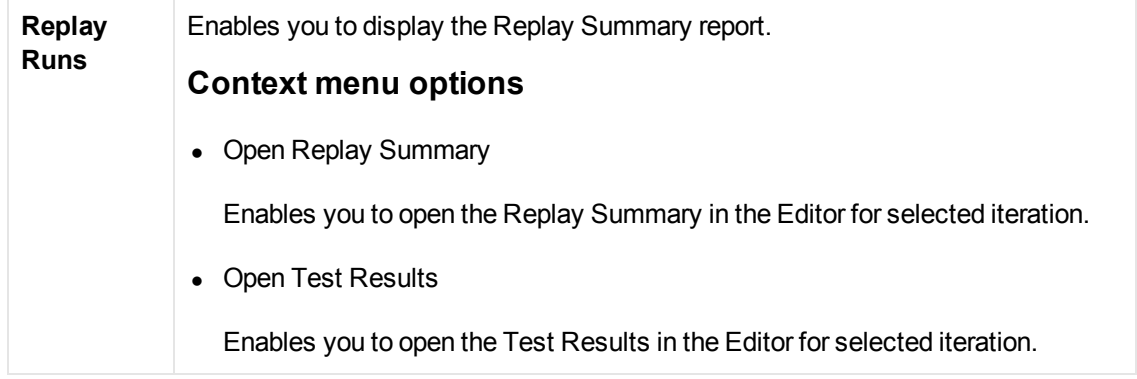

# *Output Pane*

The Output pane displays messages that were generated during the recording, compilation, and replay of your script.

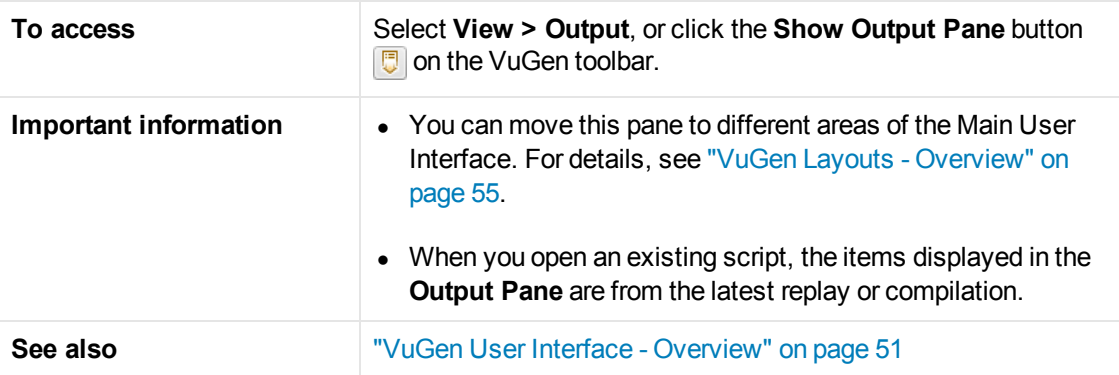

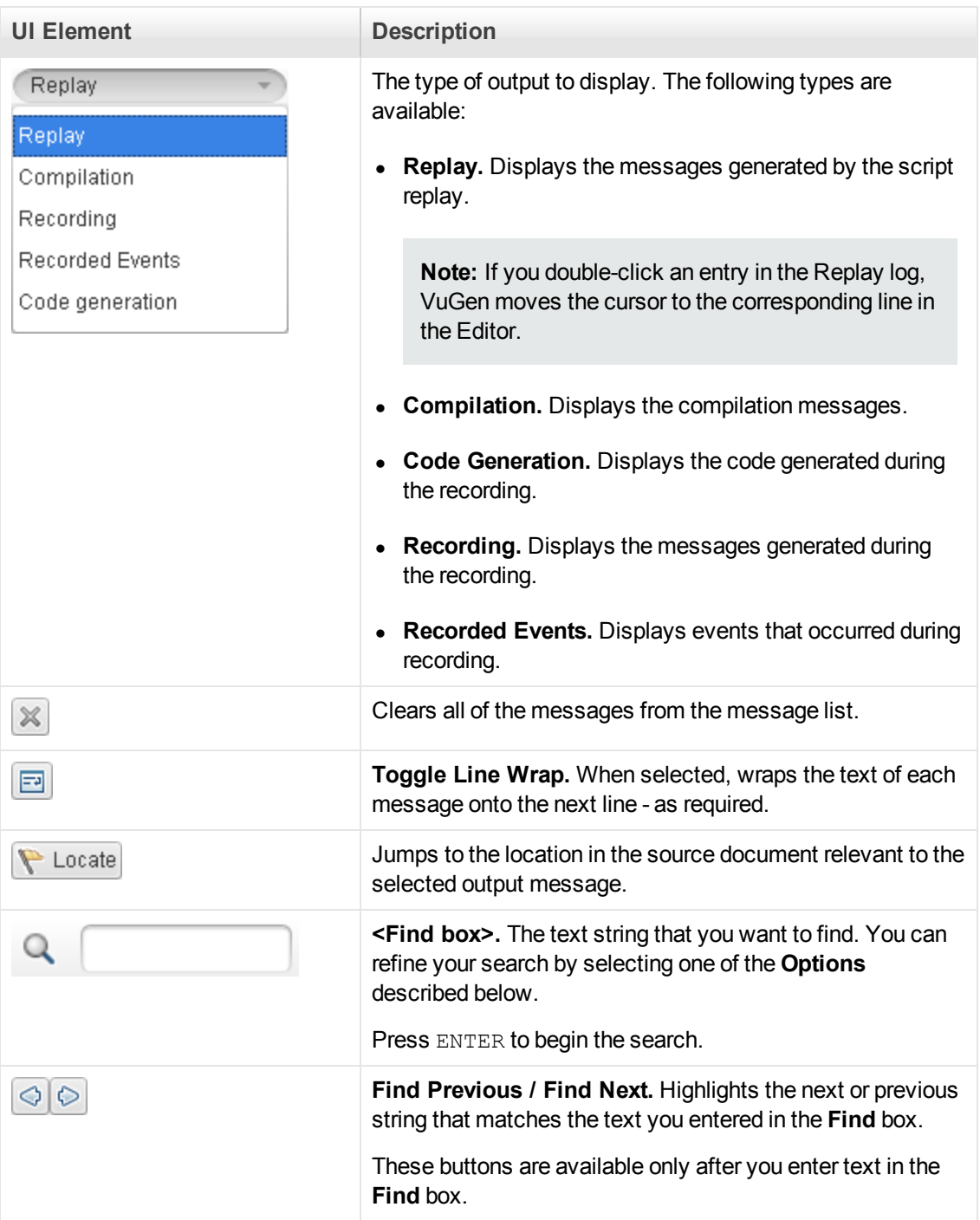

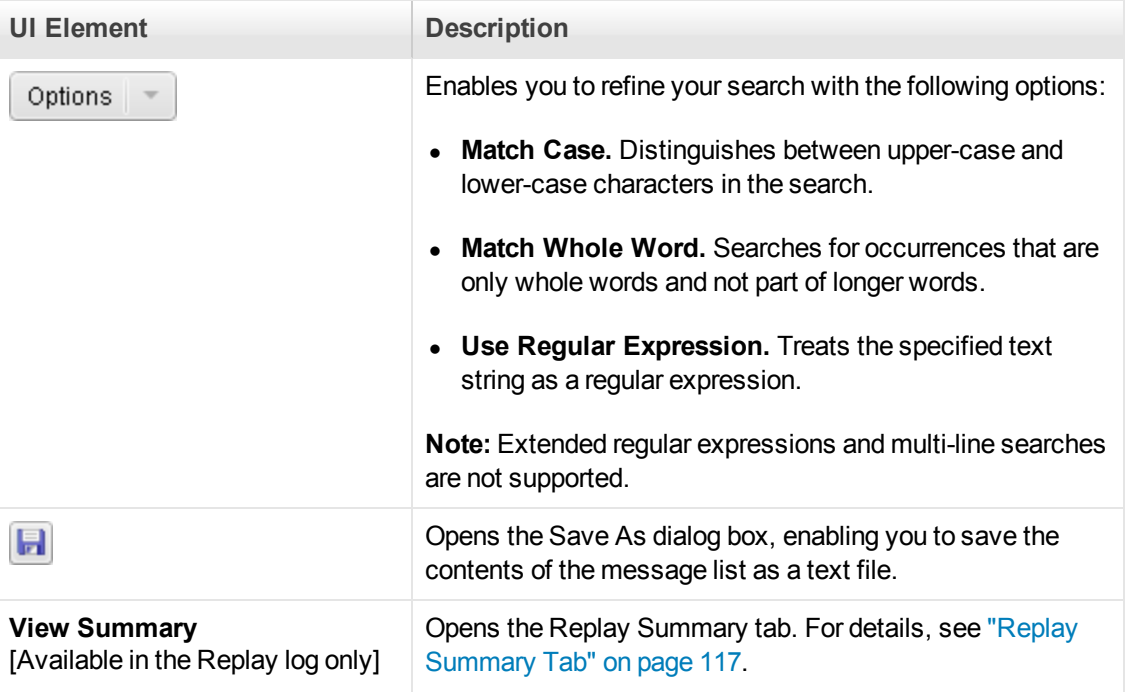

# *Snapshot Pane*

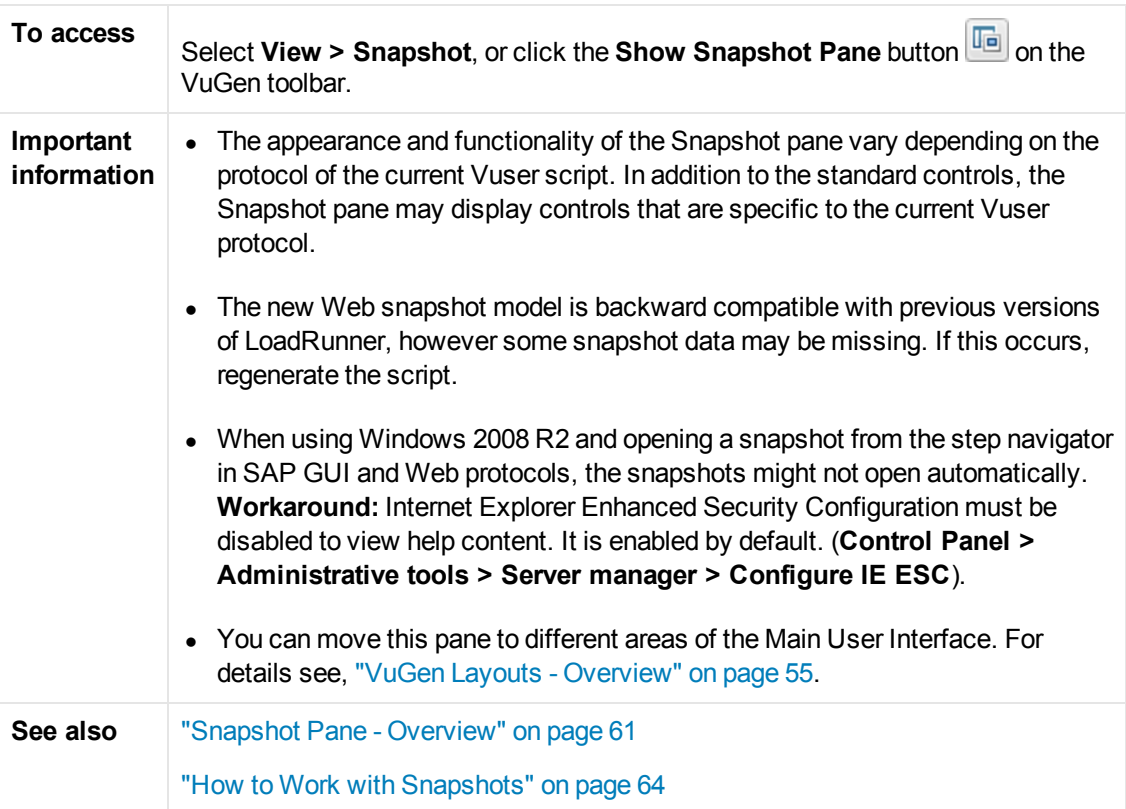

### **Standard Snapshot pane controls**

The Snapshot pane displays the following standard controls:

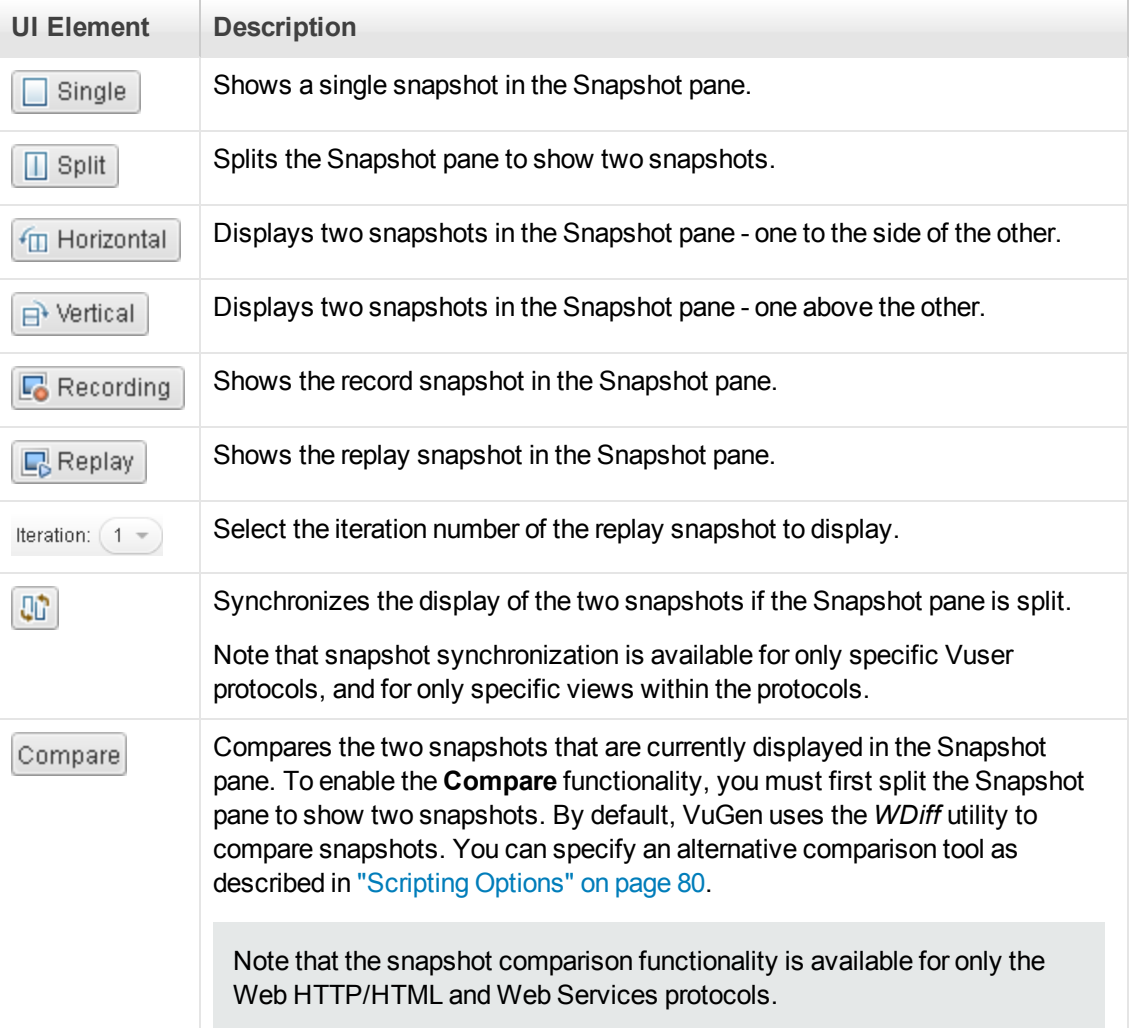

## **Citrix, RDP, and SAP protocols**

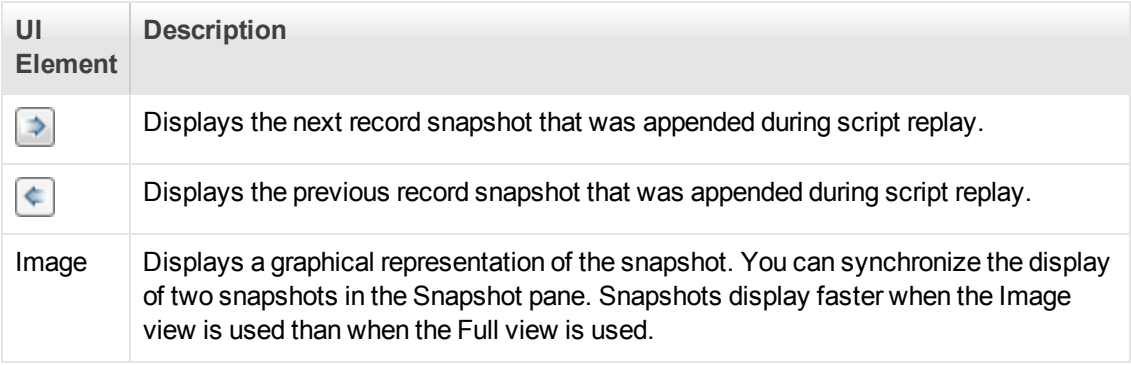

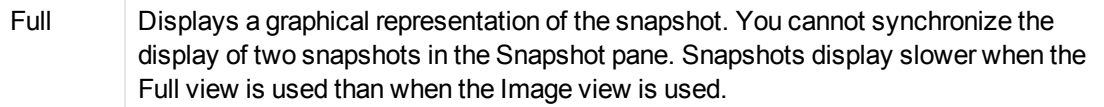

### **Windows Sockets protocol**

User interface elements are described below:

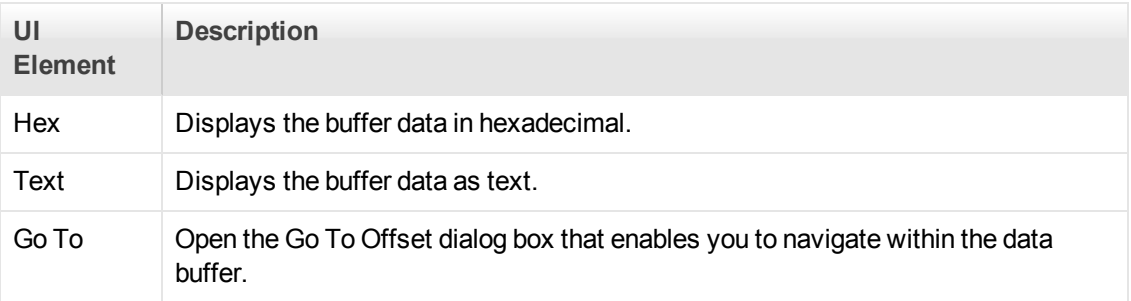

## **Ajax (Click & Script) and Web (Click & Script) protocols**

User interface elements are described below:

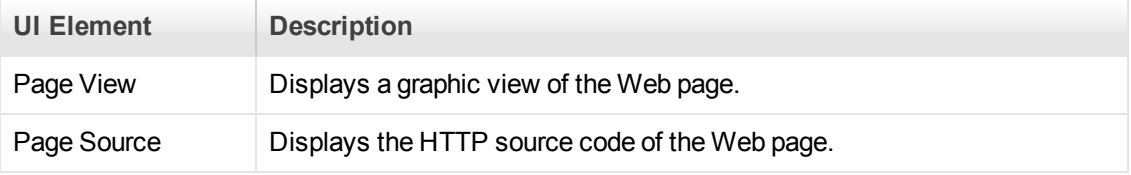

## **Web (HTTP/HTML) protocol**

User interface elements are described below:

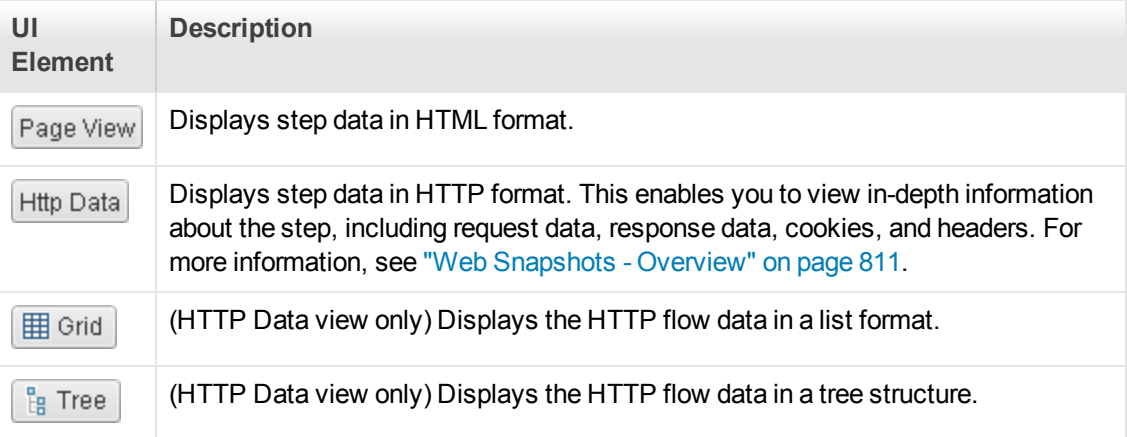

## **Protocols with an XML request/response (such as Web Services)**

User interface elements are described below:

**UI Element Description**

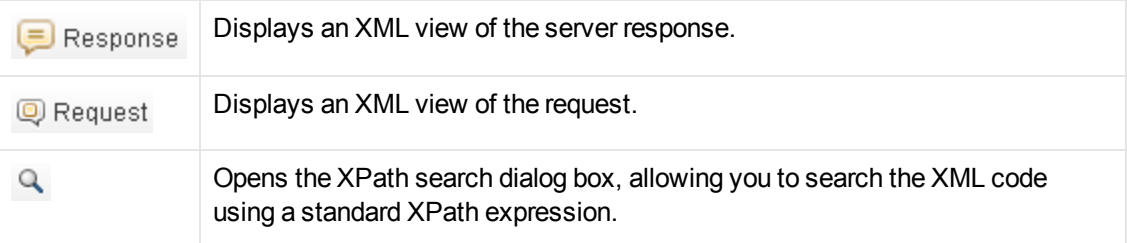

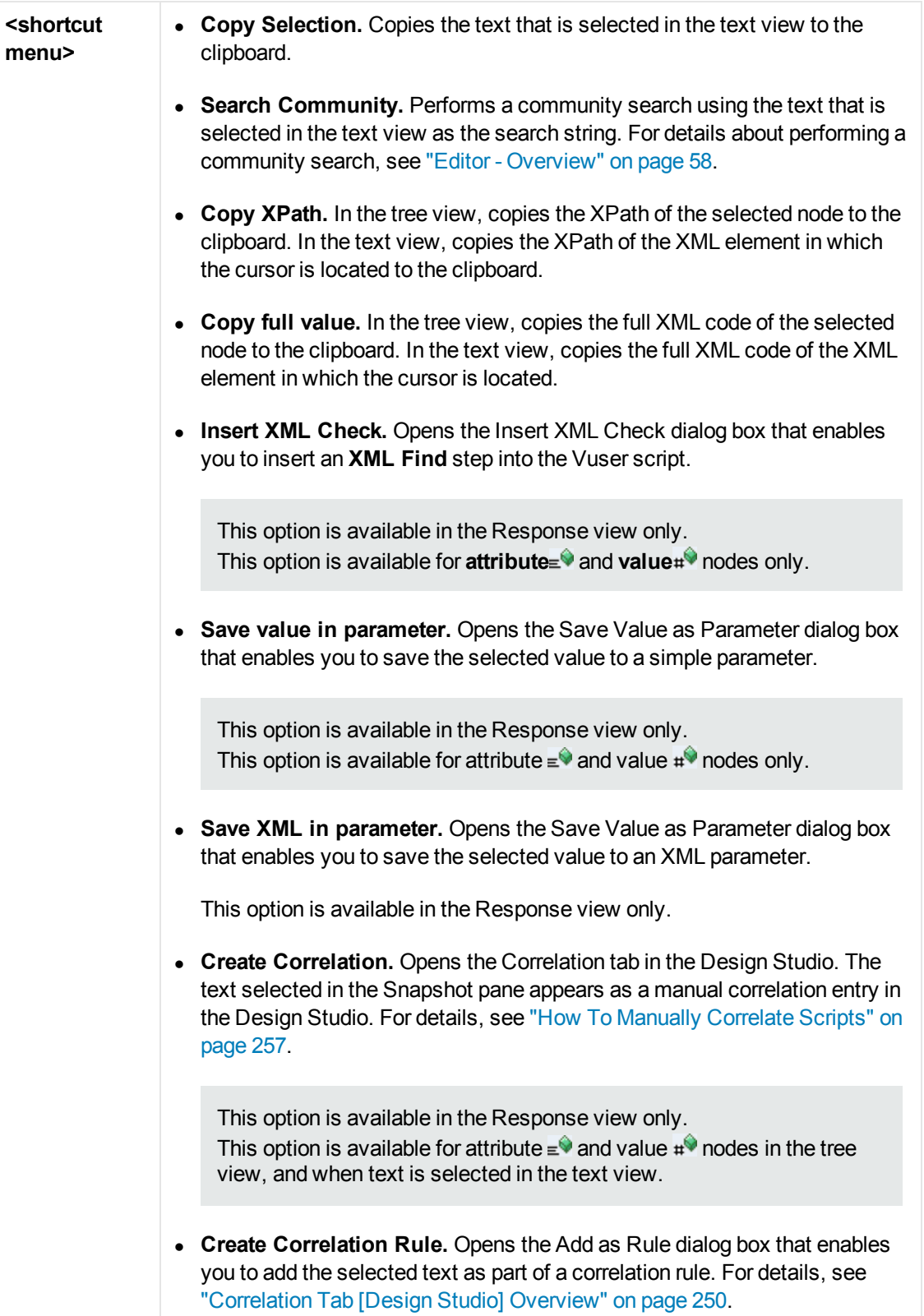

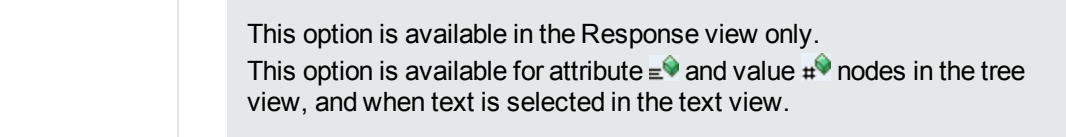

### **Database Protocols**

User interface elements are described below:

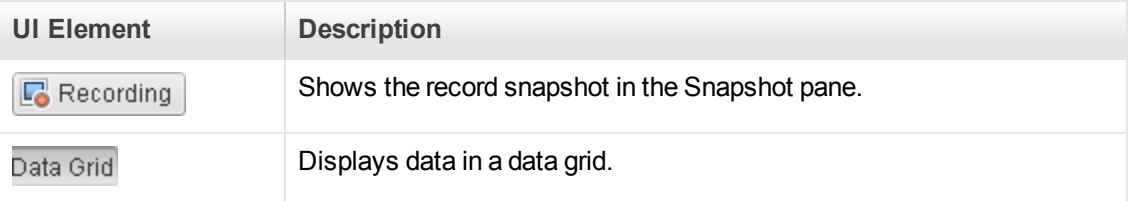

# *Bookmarks Pane*

The Bookmarks pane displays a list of the bookmarks in your Vuser script. You can navigate between the bookmarks to help analyze and debug your code.

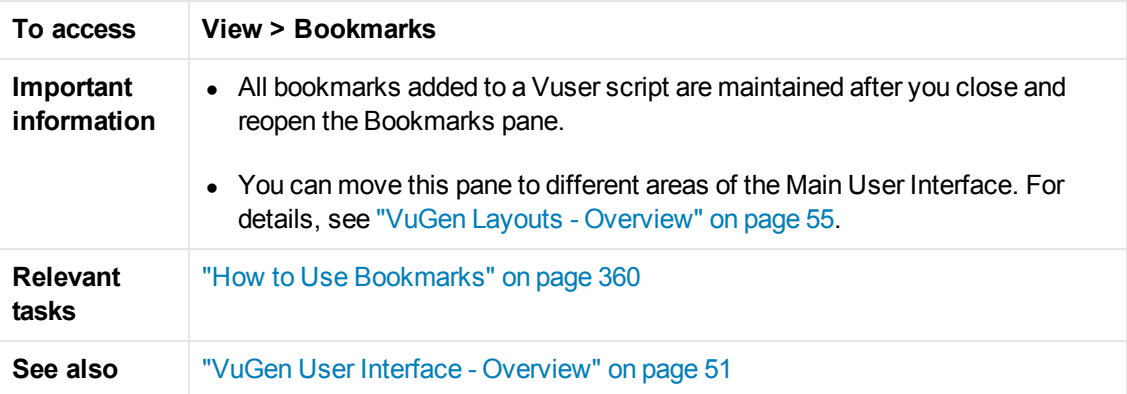

User interface elements are described below (unlabeled elements are shown in angle brackets):

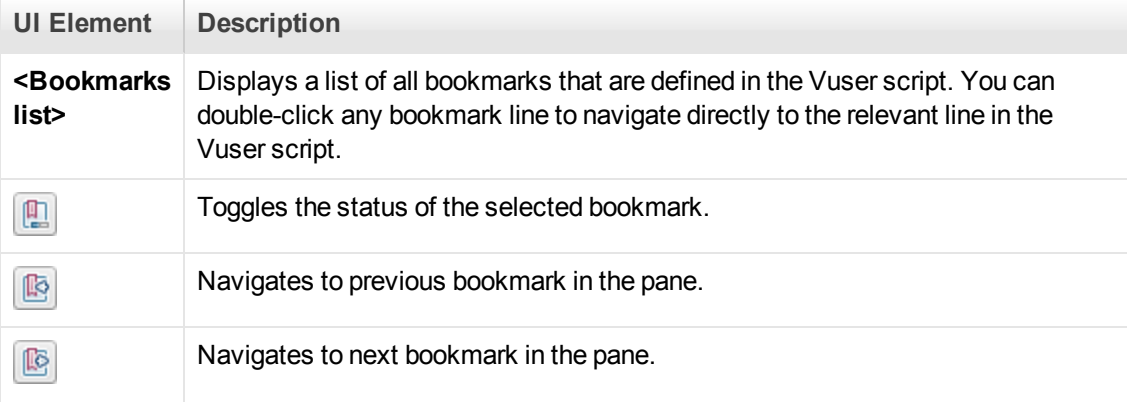
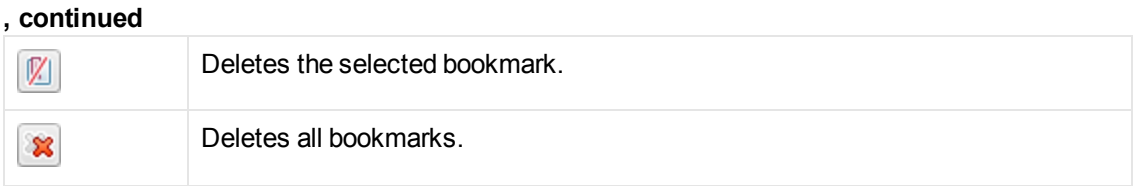

# *Step Navigator Pane*

The Step Navigator pane enables you to navigate to a selected step in your script. If your script contains many steps, you can use the search box to search for matching text in the different parts of the steps.

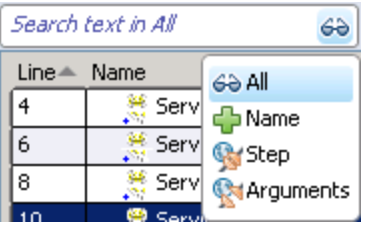

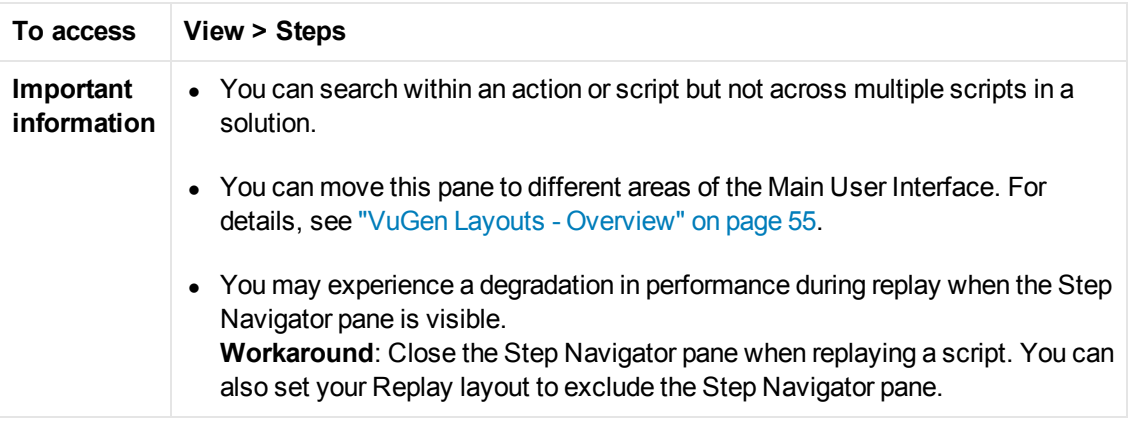

User interface elements are described below:

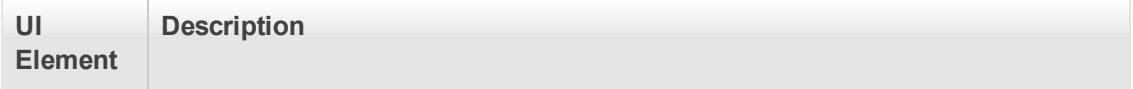

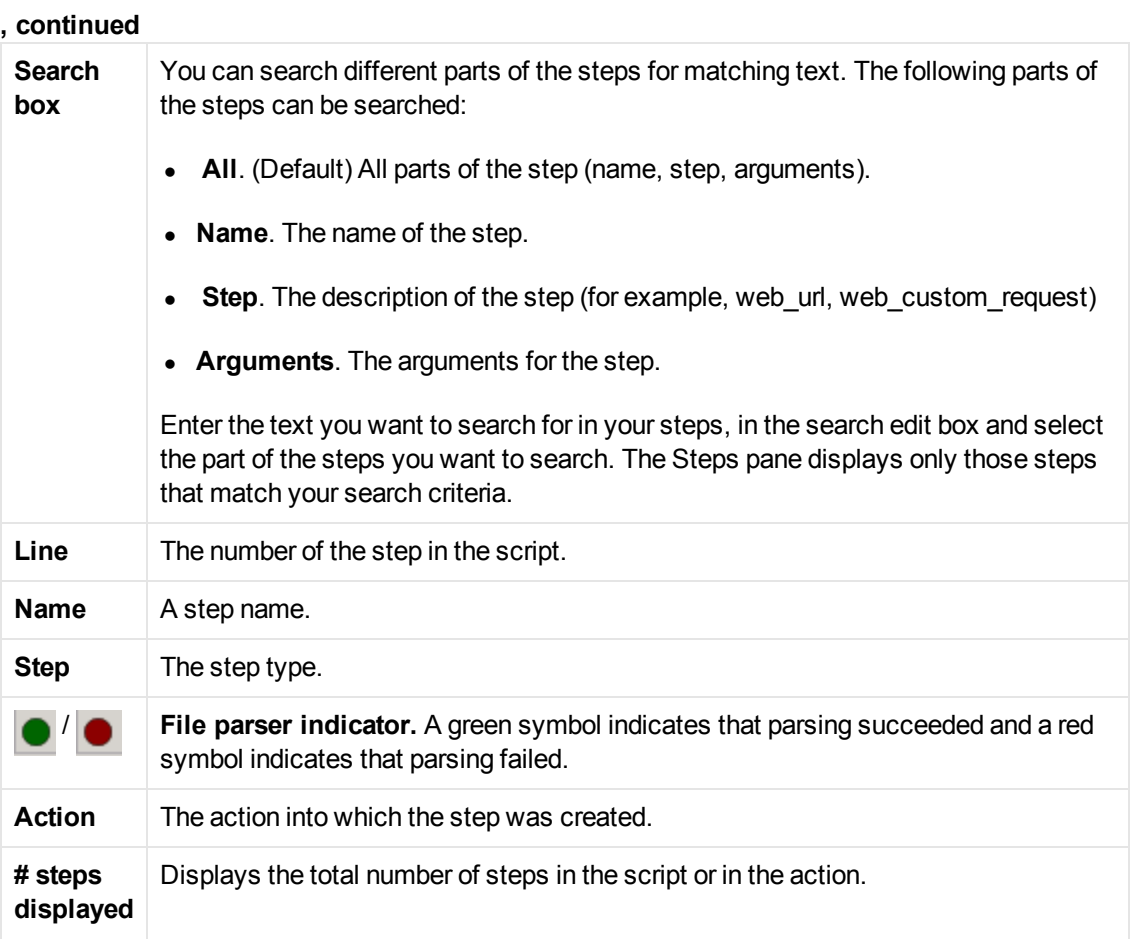

# *Errors Pane*

The Errors pane lists the replay and syntax errors found in your script, and enables you to locate each error so that you can resolve it.

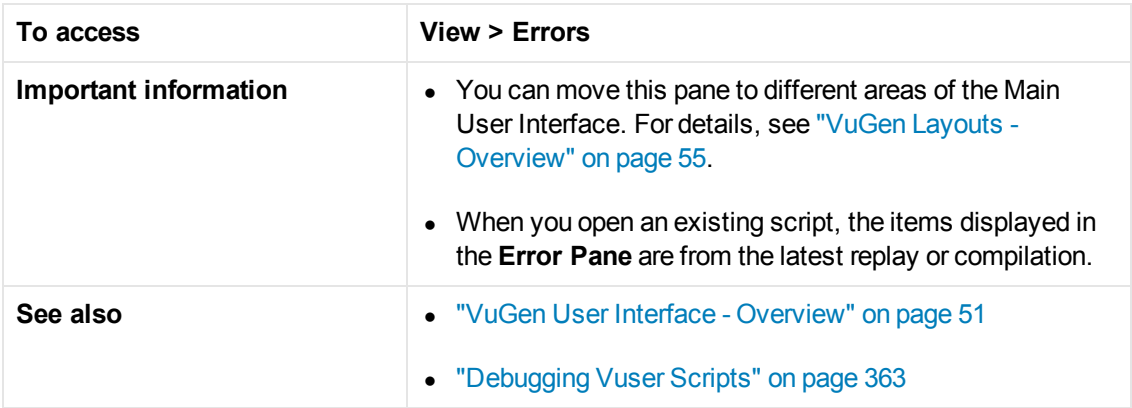

User interface elements are described below (unlabeled elements are shown in angle brackets):

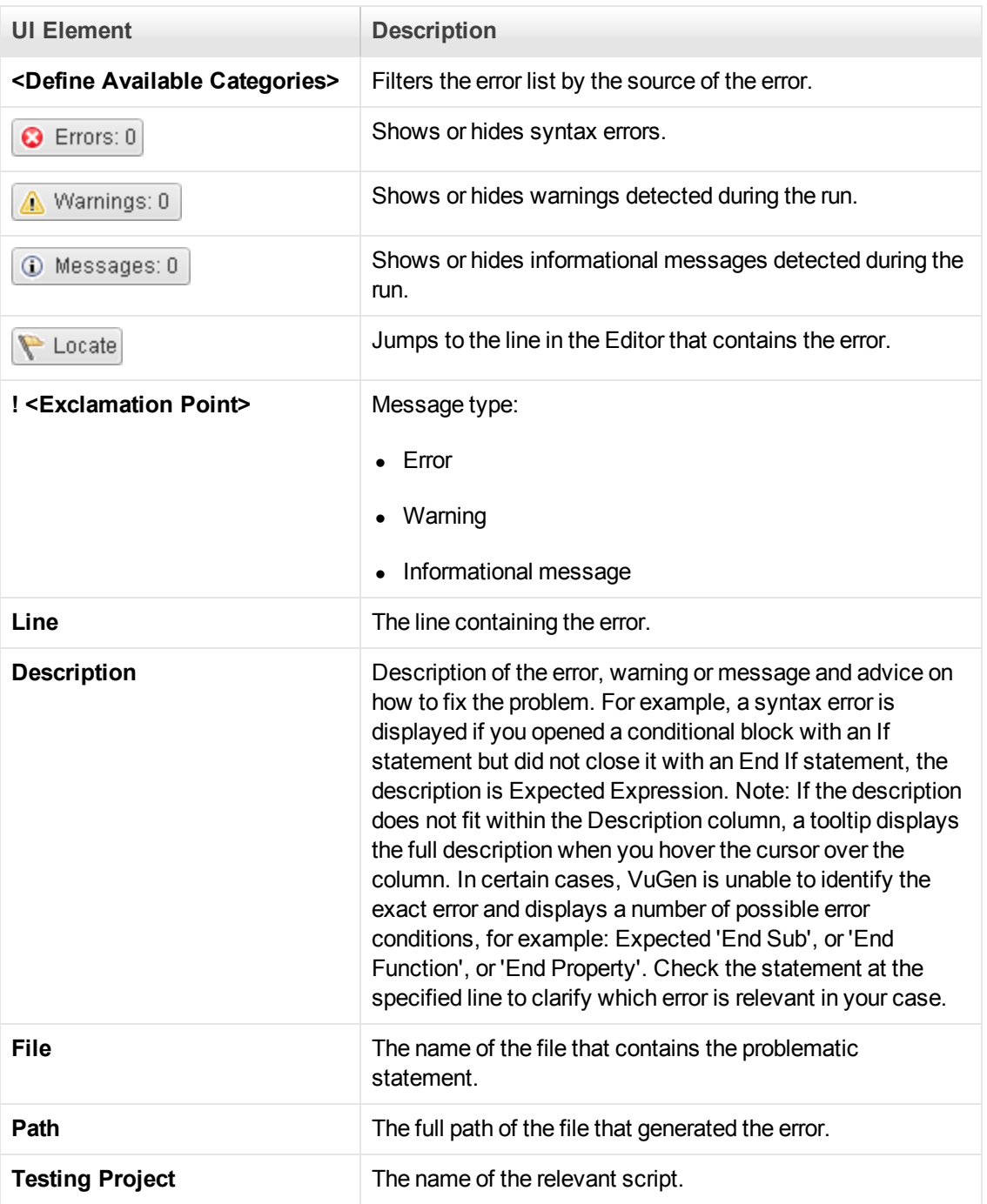

# *Tasks Pane*

This pane enables you to add, edit and track tasks associated with an individual script or the overall goals of the project.

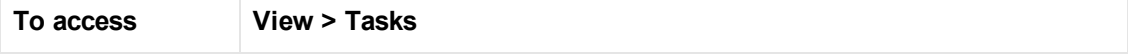

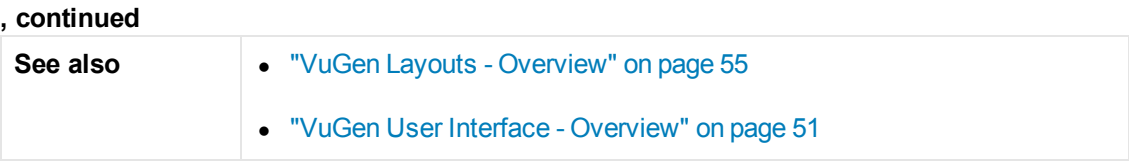

User interface elements are described below (unlabeled elements are shown in angle brackets):

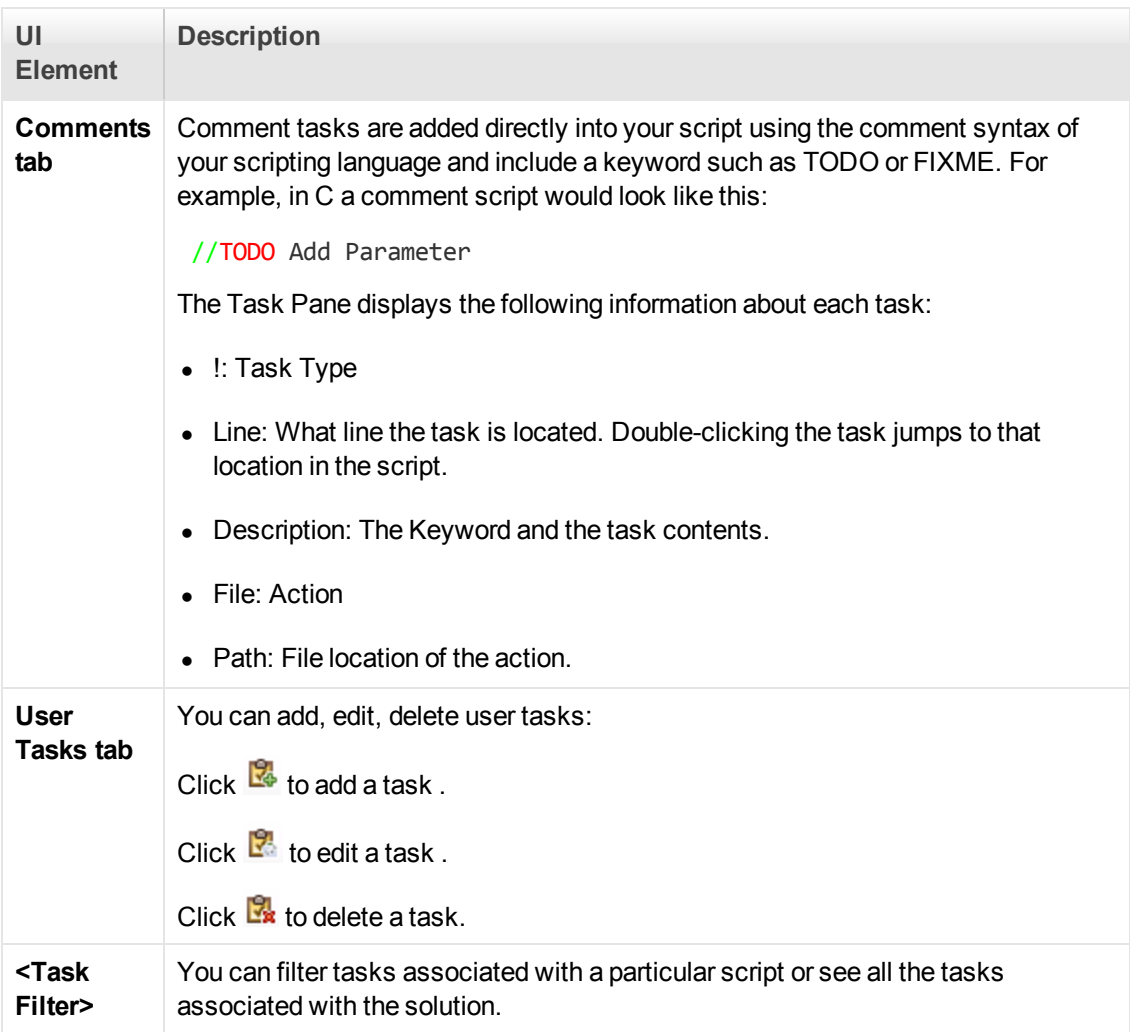

# *Breakpoints Pane*

The Breakpoints pane enables you to set and manage breakpoints to help analyze the effects of the script on your application at pre-determined points during script execution.

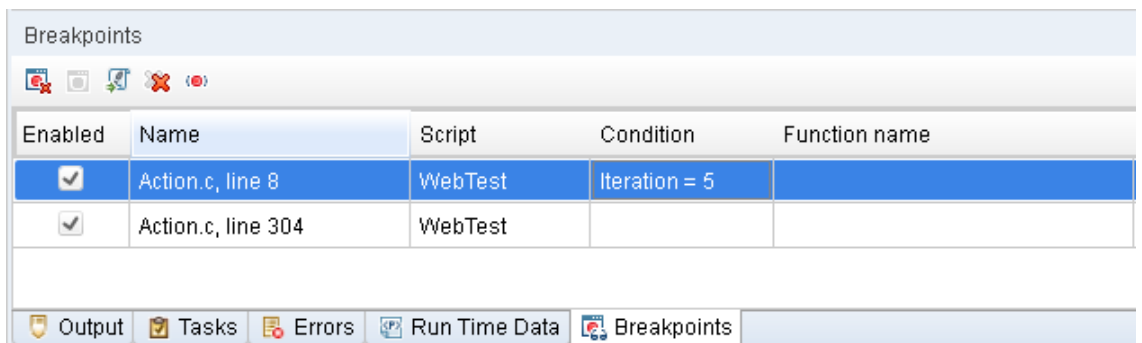

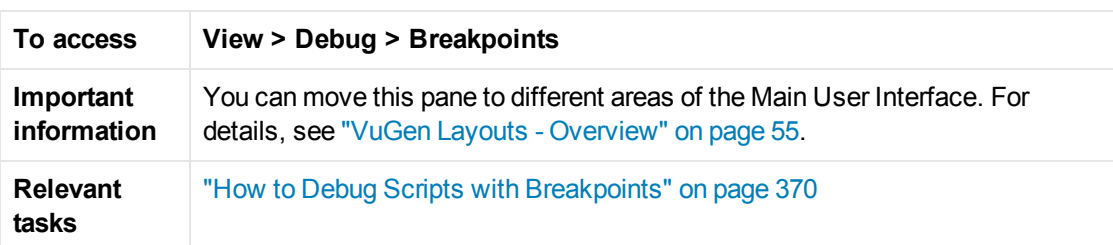

# **Breakpoints Pane**

User interface elements are described below (unlabeled elements are shown in angle brackets):

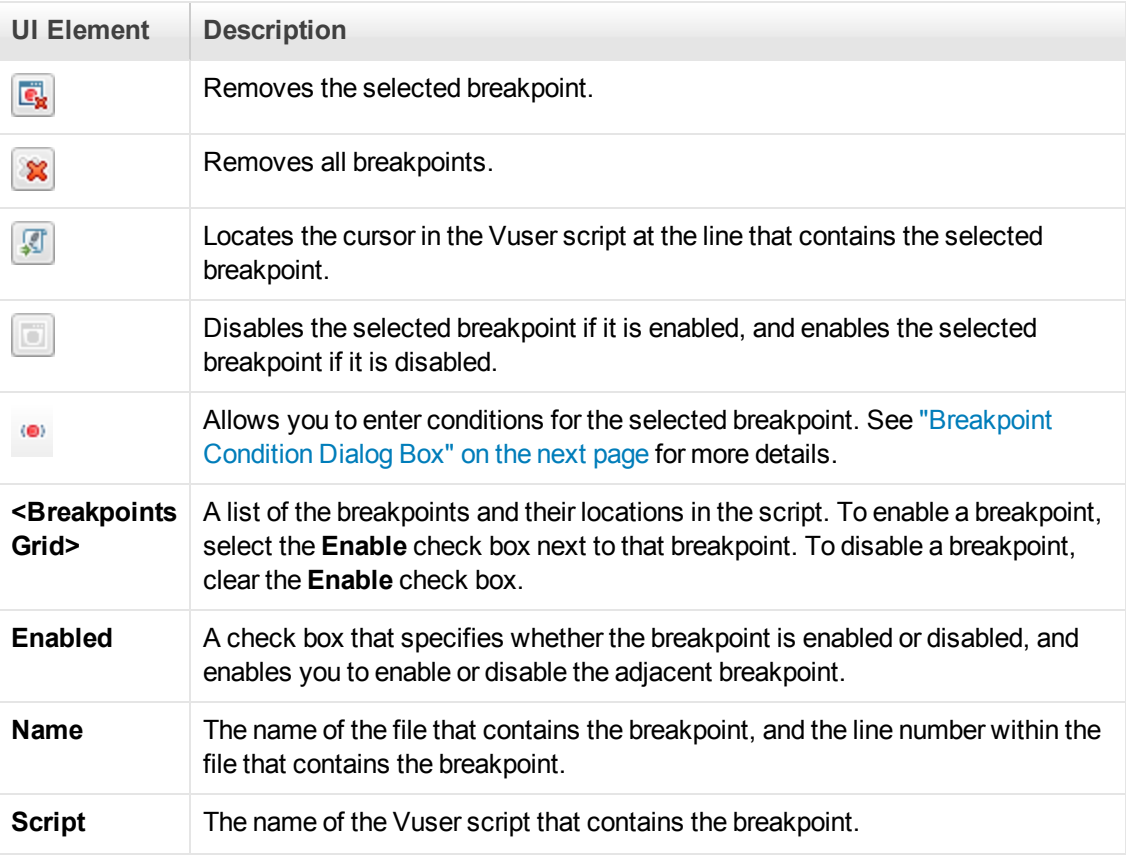

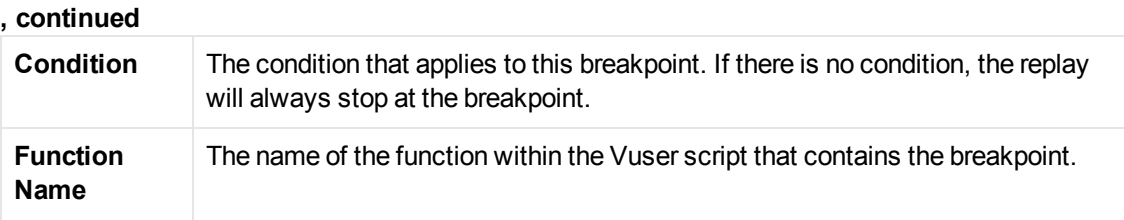

# <span id="page-113-0"></span>**Breakpoint Condition Dialog Box**

The Breakpoint Condition dialog box enables you to condition breakpoints by the iteration number, the value of one or more parameters, or a combination of both parameter values and iteration number.

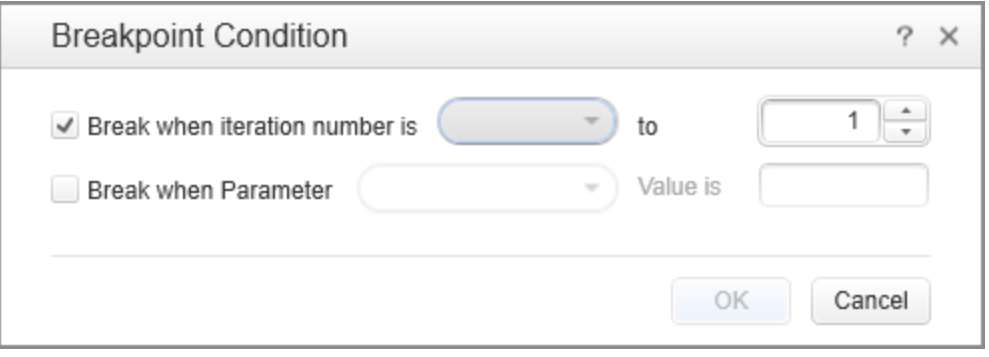

User interface elements are described below (unlabeled elements are shown in angle brackets):

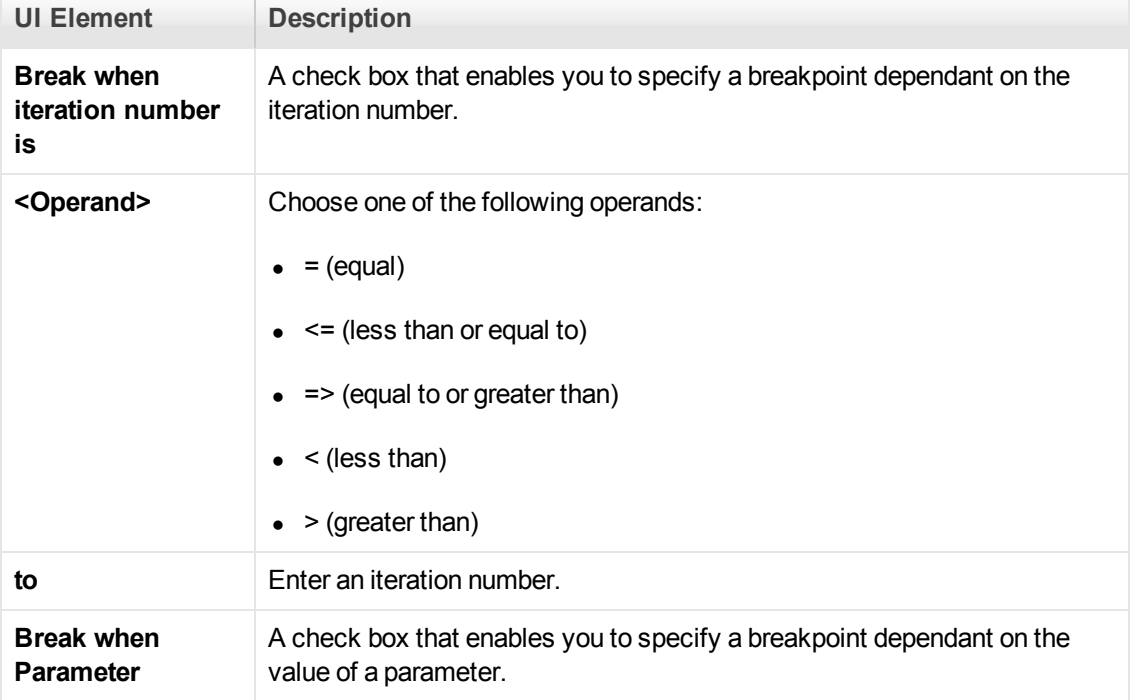

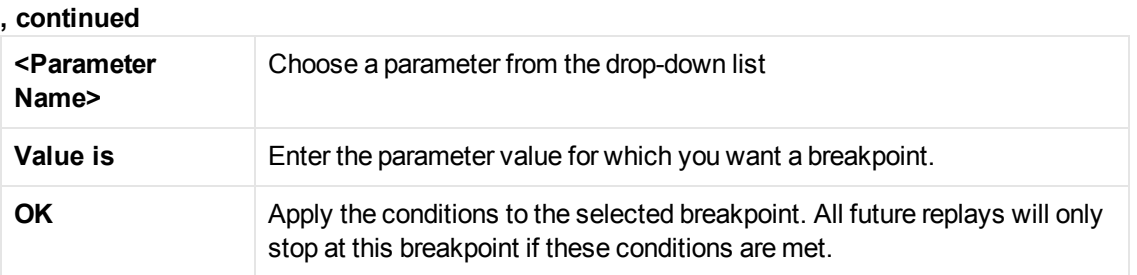

# *Watch Pane*

The Watch pane enables you to monitor variables while a script runs.

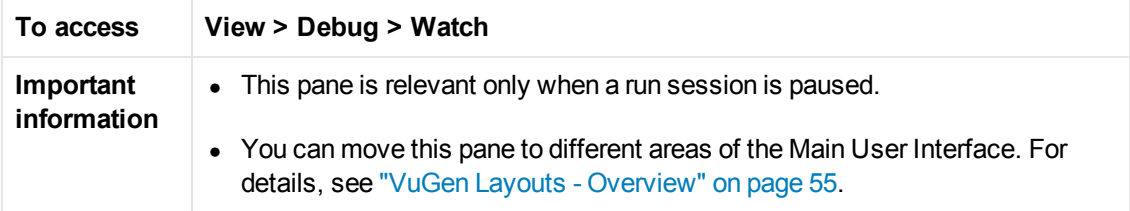

User interface elements are described below:

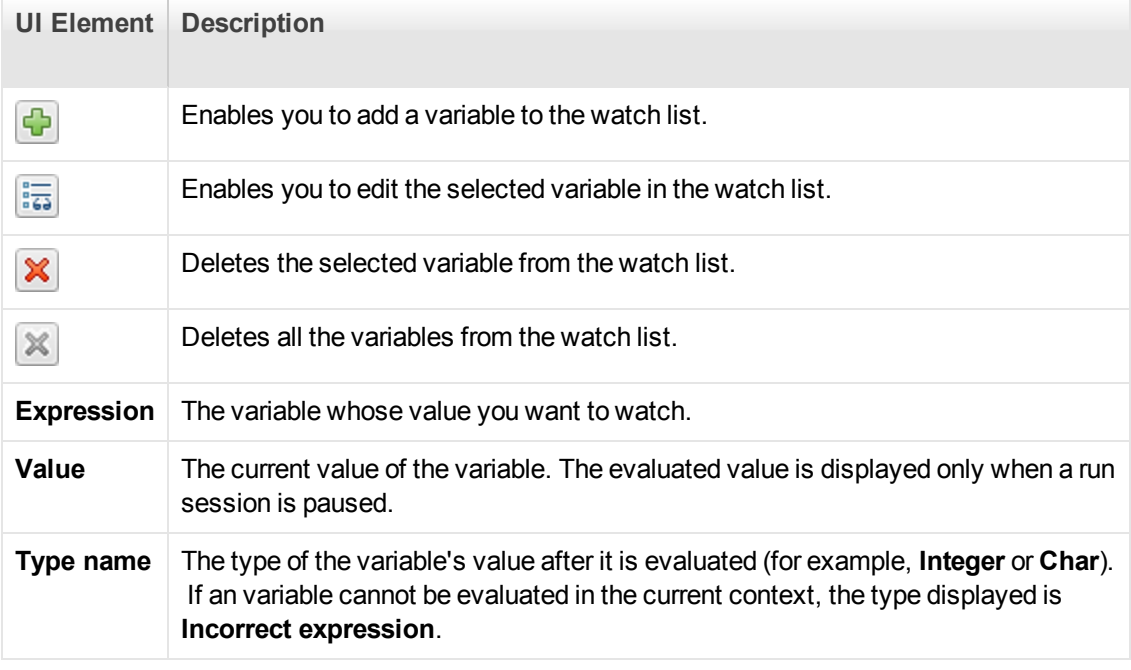

# *Run Time Data Pane*

The Run Time Data pane displays information about the current script execution.

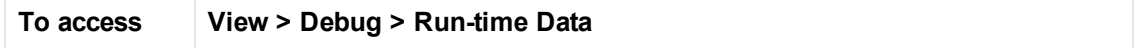

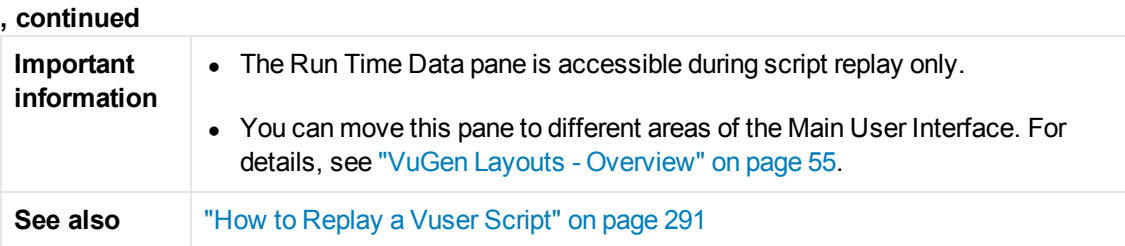

User interface elements are described below (unlabeled elements are shown in angle brackets):

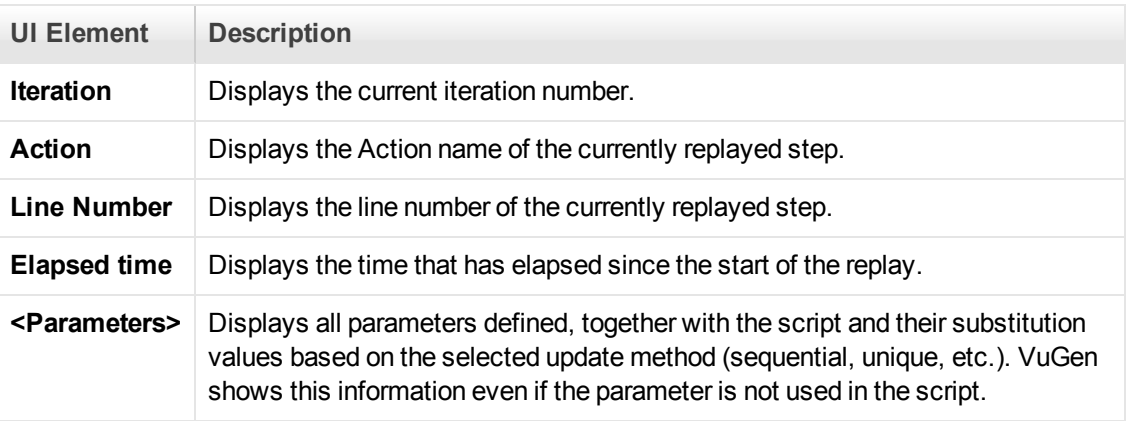

# *Call Stack Pane*

This debug pane enables you to view information about the functions that are currently on the call stack of your script.

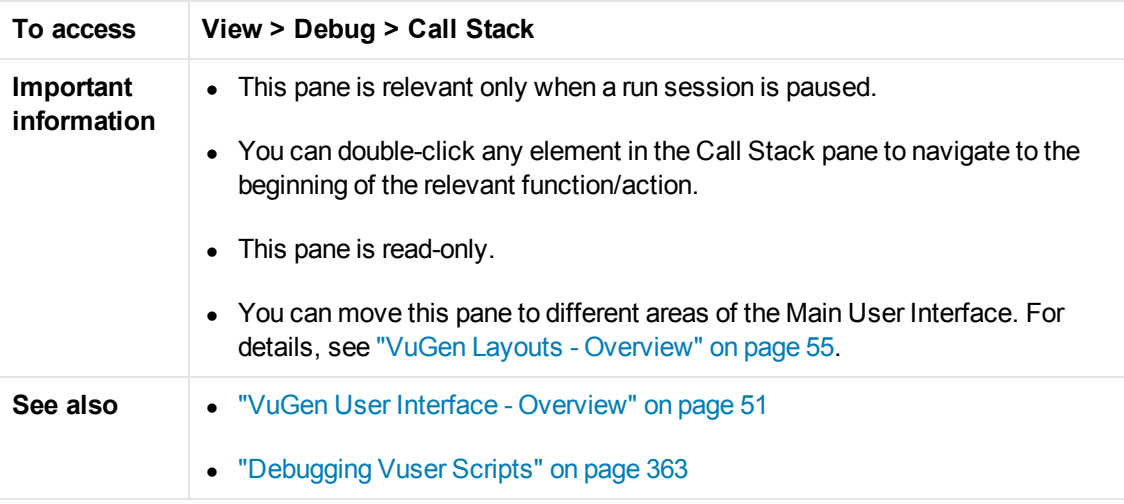

## User interface elements are described below:

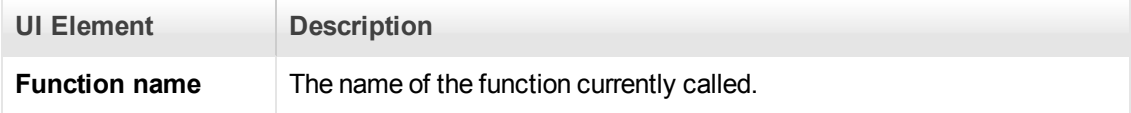

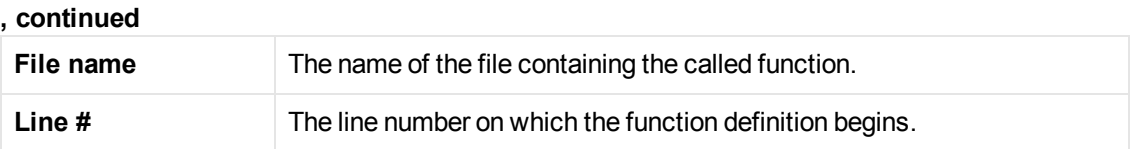

# *Replay Summary Tab*

This tab provides summarized replay results and links to script replay details.

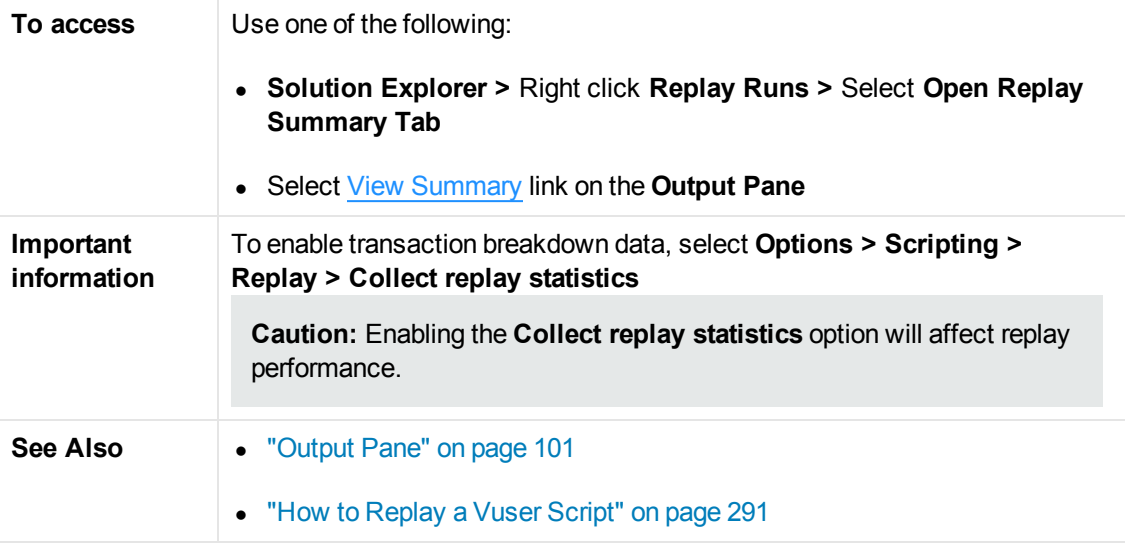

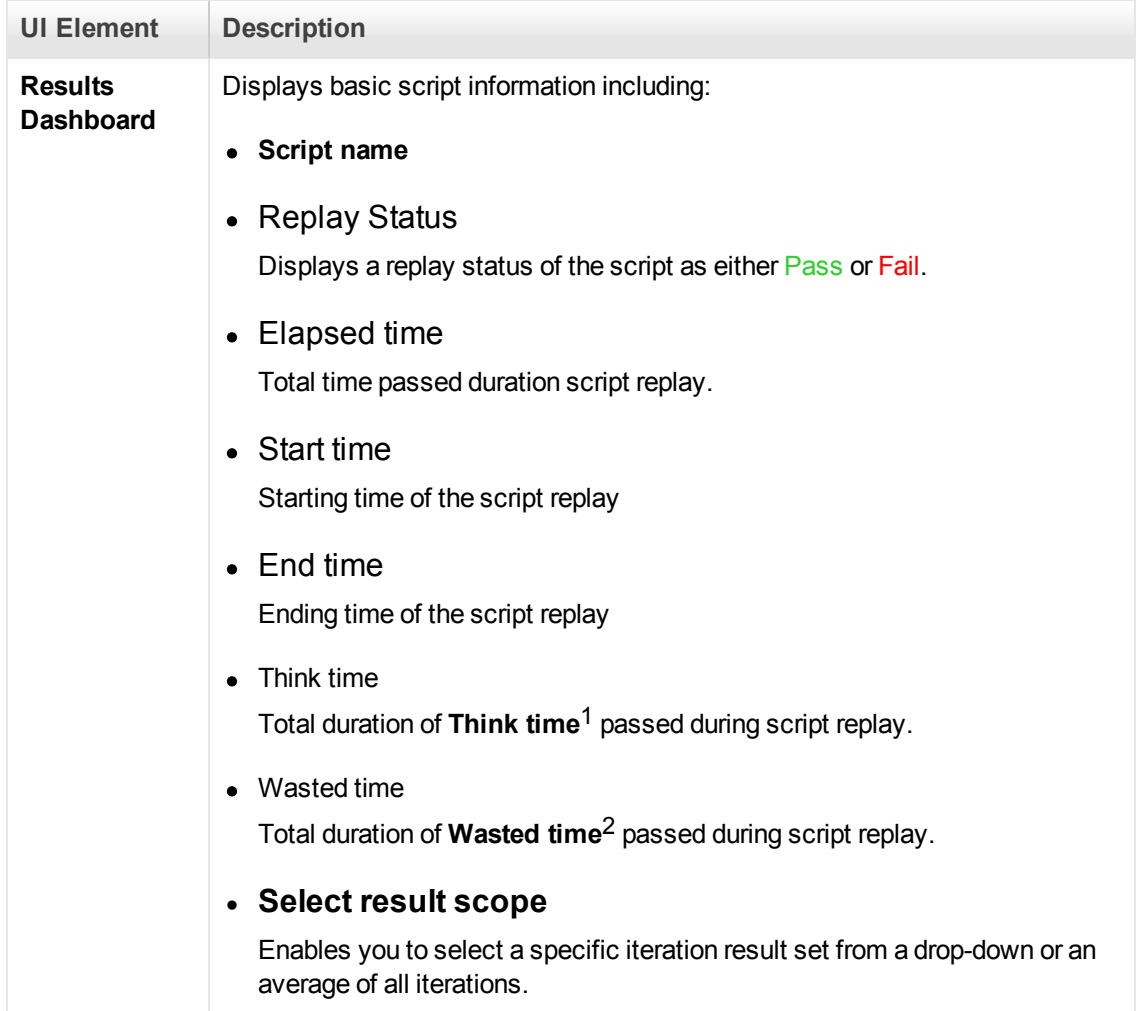

<sup>1</sup>Span of time inserted into a script to simulate a user's pausing before moving on to the next step in a business process.

 $2$ Time spent on activities whose purpose is to support test analysis, but would never be performed by a browser user.

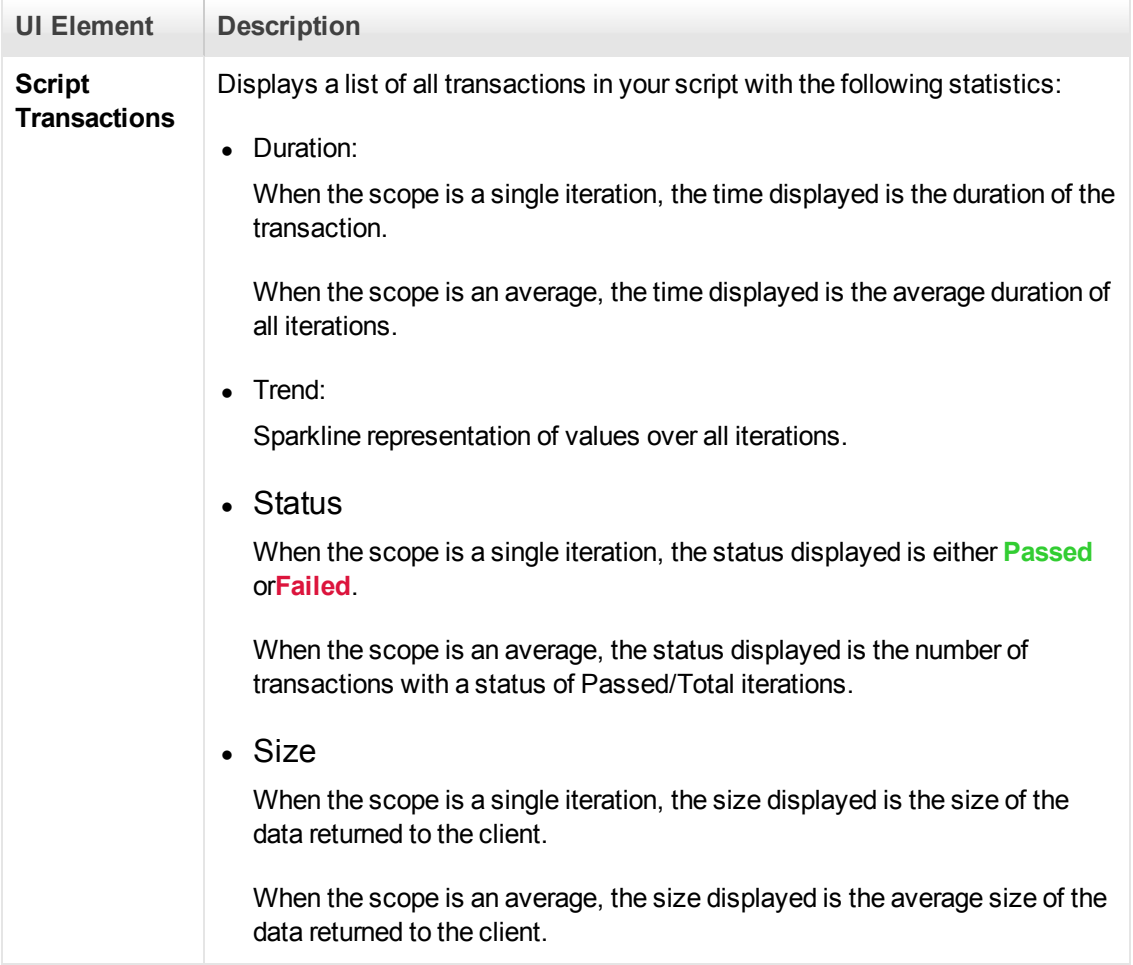

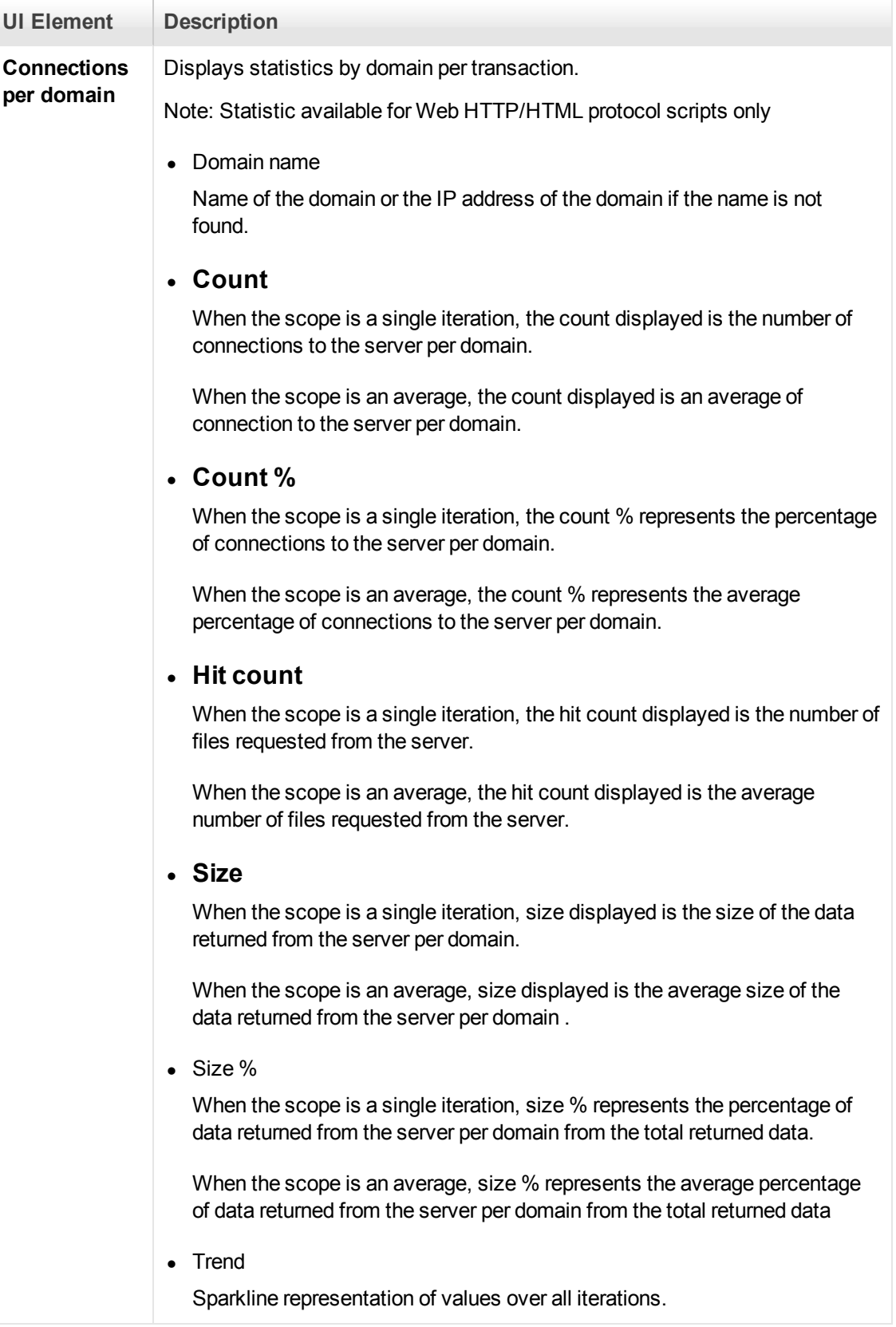

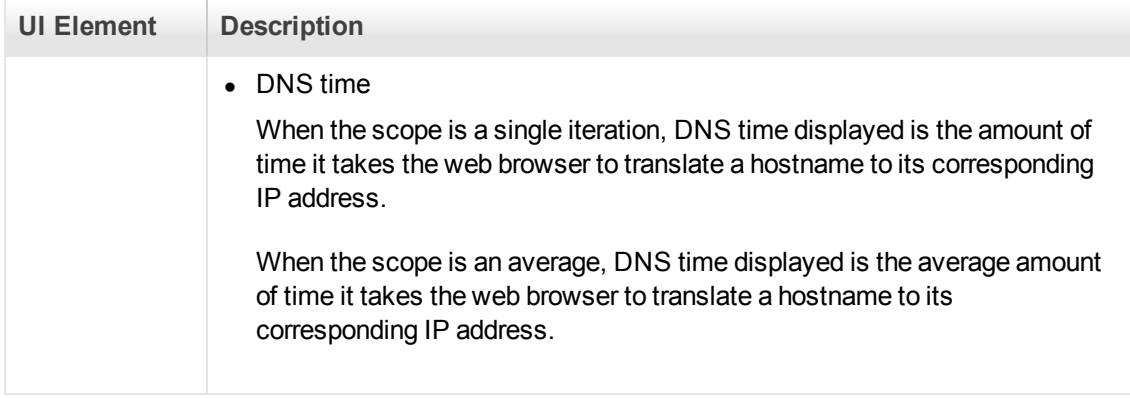

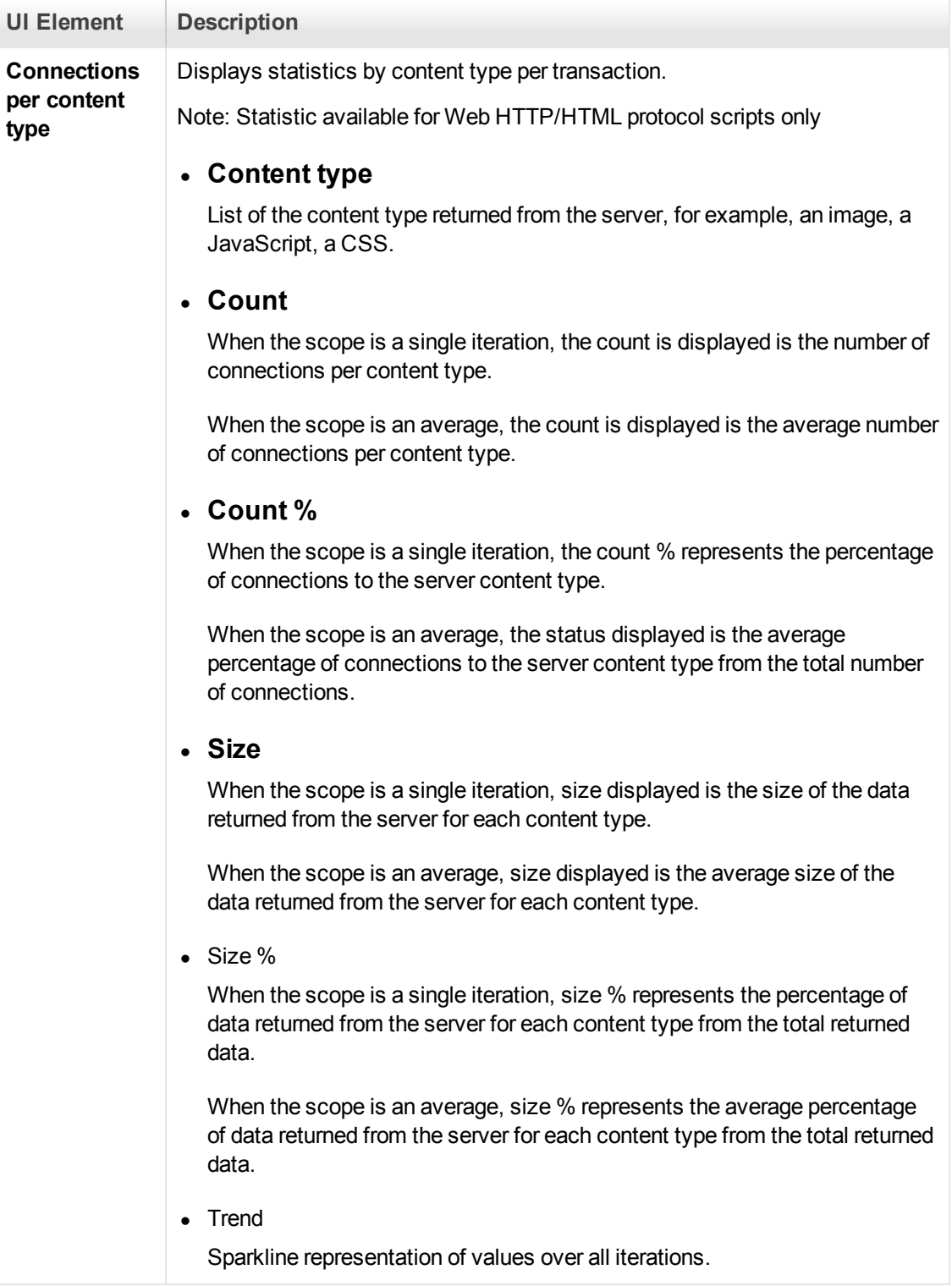

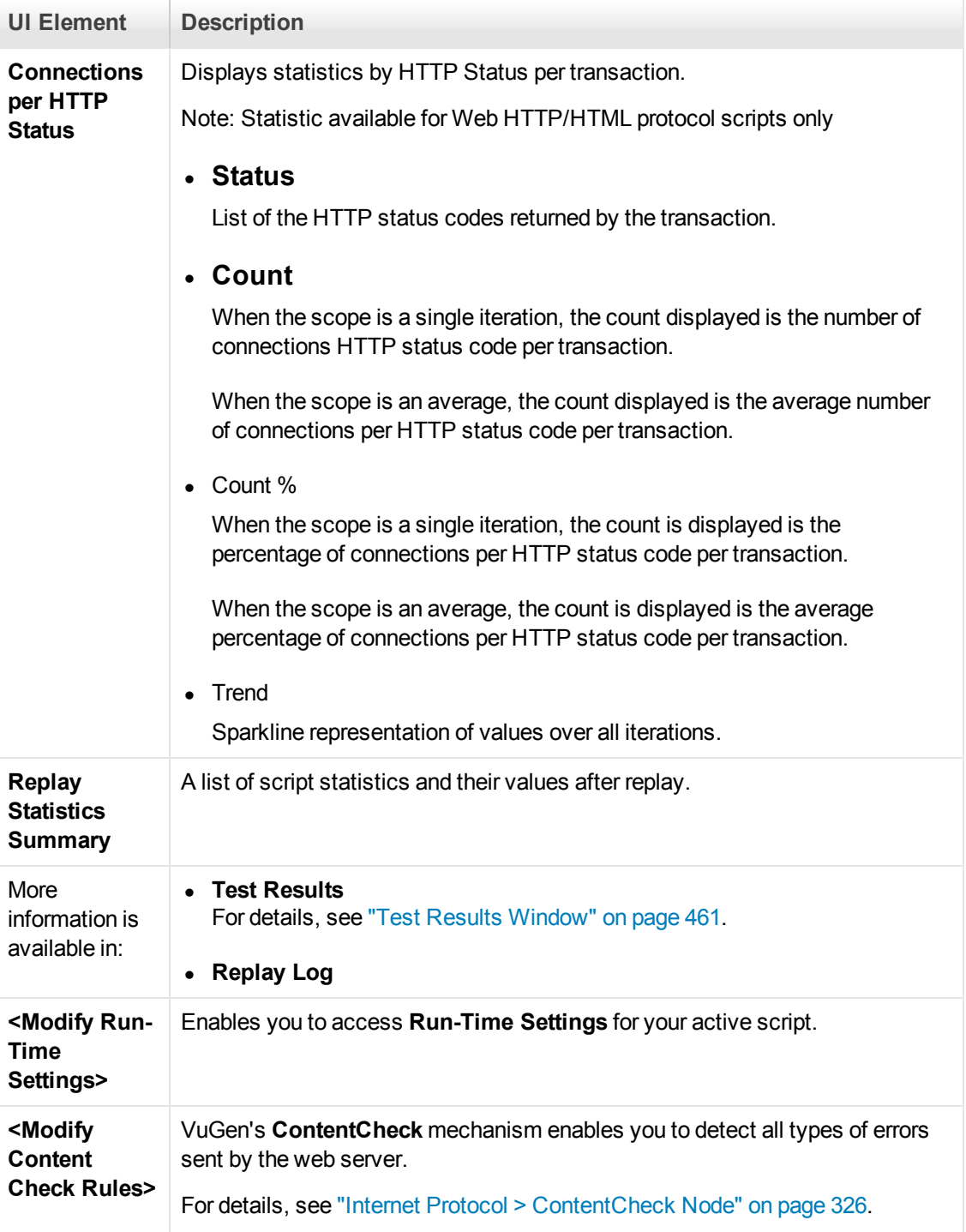

# *VuGen - Troubleshooting and Limitations*

This section describes troubleshooting and limitations for the VuGen.

# **Troubleshooting Snapshots**

If you encounter a step without a snapshot, follow these guidelines to determine why it is not available. Note that not all steps are associated with snapshots—only steps with screen operations or for Web, showing browser window content, have snapshots.

Several protocols allow you to disable the capturing of snapshots during recording using the Recording options.

If there is no **Record** snapshot displayed for the selected step, it may be due to one of the following reasons:

- The script was recorded with a VuGen version 6.02 or earlier.
- <sup>l</sup> Snapshots are not generated for certain types of steps.
- The imported actions do not contain snapshots.

If there is no **Replay** snapshot displayed for the selected step, it may be due to one of the following reasons:

- The script was recorded with VuGen version 6.02 or earlier.
- The imported actions do not contain snapshots.
- The Vuser files are stored in a read-only folder, and VuGen could not save the replay snapshots.
- The step represents navigation to a resource.

# **Internet Explorer and Windows Server Machines**

When using Internet Explorer on Windows server machines such as Windows Server 2008 and 2012, the browser's enhanced security (ESC) blocks certain actions and issues the following message: "Content from the Web site listed below is being blocked by the Internet Explorer Enhanced Security Configuration." This prevents the automatic download of files that are necessary for your workflow.

**Workaround:** Add an entry "about:internet" to the Trusted Sites in Internet Explorer.

# **Memory Issues**

If the script is extremely large in size, you may encounter problems opening the script if the memory on the machine in insufficient. To reduce VuGen memory usage, select **Tools > Options** and clear the **Enable C language parser** check box to disable the C Parser. Note that this will affect some of the graphic-related features, such as Step Navigation and Thumbnails.

# Protocol Advisor - Overview

You use the Protocol Advisor to help you determine an appropriate protocol for recording a Vuser script. The Protocol Advisor scans your application for elements of different protocols and displays a list of the detected protocols. These protocols should be used as guidelines and as a starting point for finding the optimal protocol for your application.

In most cases, the Protocol Advisor suggests more than one protocol, along with combinations of [protocols. For guidelines on how to use the list of suggested protocols, see](#page-124-0) "How to use the Protocol Advisor" below.

# <span id="page-124-0"></span>*How to use the Protocol Advisor*

This task describes a typical workflow for finding the optimal protocol to record your application using the Protocol Advisor.

# 1. **Start the Protocol Advisor**

In VuGen, select **Record > Protocol Advisor > Analyze Application**.

If you are analyzing a web application, you will need to specify:

- Program to analyze
- **u** URL Address
- **Norking Directory**

If you are analyzing a Windows application, you will need to specify:

- Program to analyze
- Program arguments, if any
- **Norking Directory**

For details, see ["Protocol Advisor Dialog Box" on page 127](#page-126-0).

### 2. **Perform typical business processes**

Perform typical business processes in your application. Try to walk through a variety of business processes to make sure that your results are comprehensive. Click **Stop Analyzing** to end the analysis and display the results.

### 3. **Save the results**

Select **Record > Protocol Advisor > Save Results** or click **Save Results** from the toolbar at the top of the report. Enter a name and select the folder.

To display a previous report, select **Record > Protocol Advisor > Recent reports**. VuGen will maintain a history of the last sixteen Protocol Advisor reports generated. To clear the history, select **Record > Protocol Advisor > Clear Recent Reports**.

### 4. **Select a protocol and create a new Vuser script**

Select one of the protocols using the following order of priority and create a Vuser script using that protocol:

- Multi/Combination protocol
- The highest level application protocol
- $\blacksquare$  The first protocol on the list

## 5. **Enhance, debug, and verify replay**

Enhance and debug your script until you can replay it successfully. If, after enhancing and debugging the Vuser script, you cannot replay it successfully, proceed to the next step.

## 6. **If the replay is unsuccessful, select a different protocol and repeat**

- **For all non Web-based protocols:** Return to the Protocol Advisor Results page and select the next protocol on the list and repeat previous steps. If there are no more protocols listed, contact HP Customer Support.
- **For Web-based protocols:** The following diagram illustrates several Web-based protocols arranged according to their application level. The arrows indicate the order in which you should attempt a new protocol. For example, if the first protocol you used was Oracle Web Applications 11i and it failed to successfully replay, you would then try the Oracle NCA protocol.

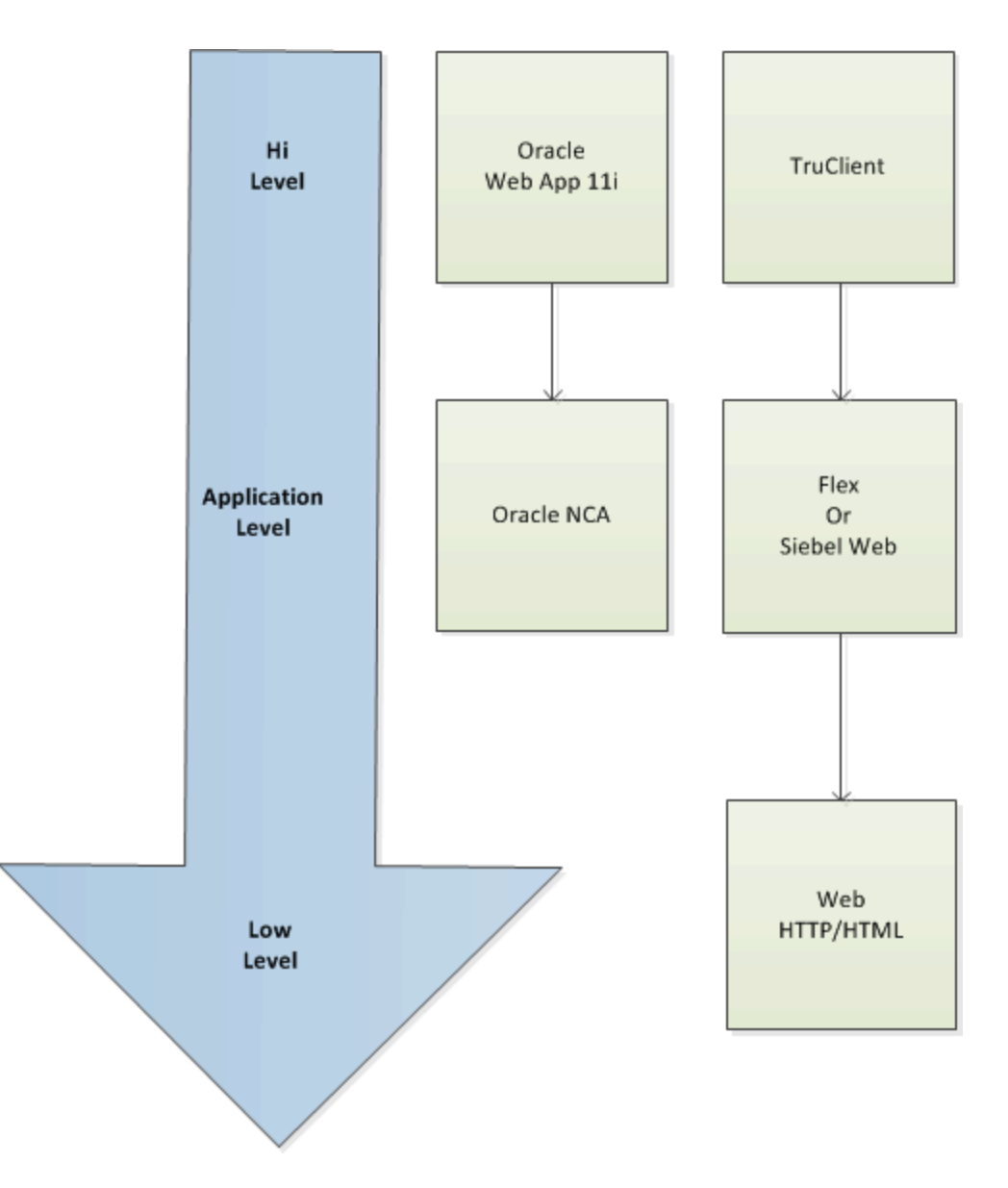

# <span id="page-126-0"></span>*Protocol Advisor Dialog Box*

This dialog box enables you to analyze your application to determine the appropriate VuGen protocols to use for recording.

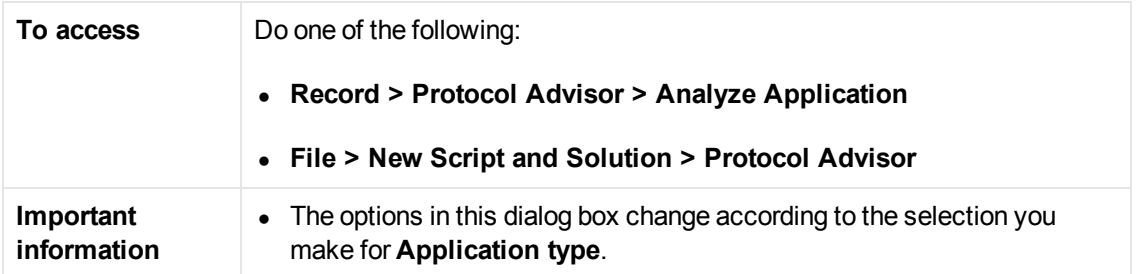

#### **, continued**

**Relevant tasks** ["How to use the Protocol Advisor" on page 125](#page-124-0)

User interface elements are described below:

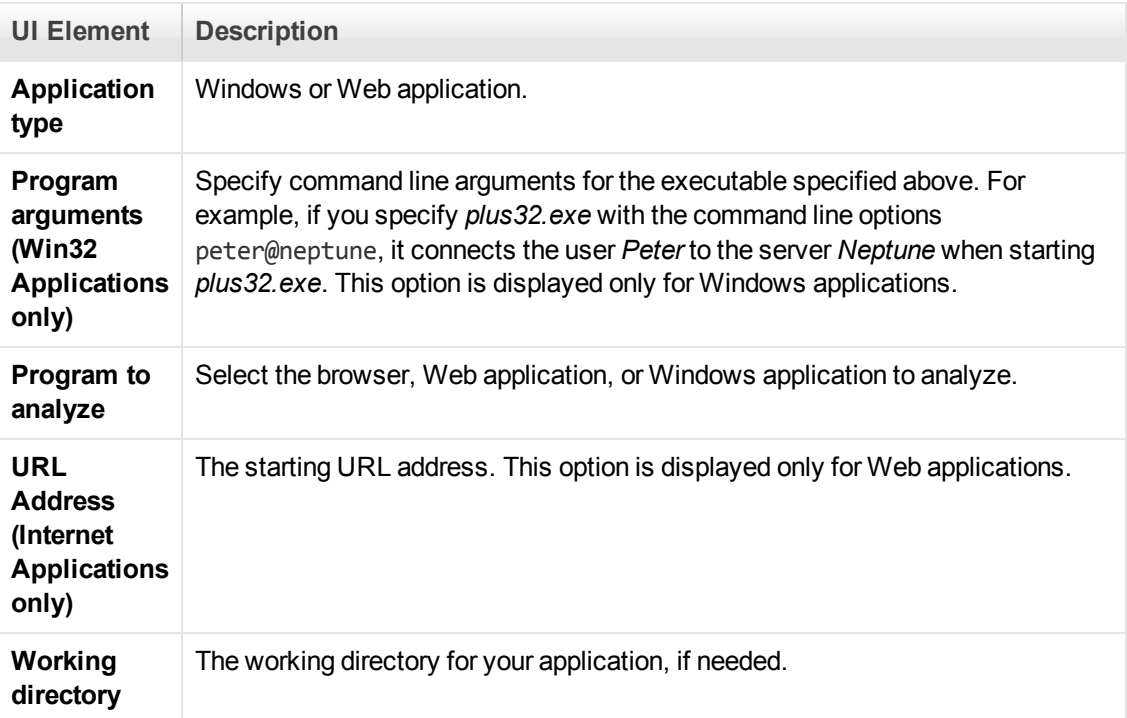

# *Protocol Advisor - Troubleshooting and Limitations*

This section describes troubleshooting and limitations for the Protocol Advisor.

- This feature will only detect protocols supported by LoadRunner.
- Some Web protocols are detected based on the URL. For example, the URL may contain keywords such as SAP. Therefore, if you use a different URL or a different application with the same URL, the results may differ.
- The following protocols are frequently detected but are not always appropriate for use. You should only use them if there are no other detected protocols.
- <sup>n</sup> COM/DCOM
- u Java
- $\blacksquare$  .NET
- **NinSock**
- $LDAP$

If you terminated the Protocol Advisor immediately after the detection process started, the Protocol Advisor may leave a hanging process of the detected application, causing all recordings and detection sessions that follow to fail.

**Workaround:** Manually terminate the hanging process.

# HP Live Network (HPLN) Integration

HP Live Network (HPLN) provides you with additional software content and information about your HP Software products. The LoadRunner HPLN Integration feature enables you to download and upload content that can then be shared by other LoadRunner users.

You can download and upload the following content types to and from HPLN:

• Action/Function files with .c, .java, .js, and .cs extensions.

**Note:** For security reasons, .js files must be zipped before uploading to HPLN, and unzipped after downloading from HPLN.

- Correlation files with the .cor extension
- Data Format Extension (DFE) files with the .vucsx extension
- VuGen add-in files with a .zip extension

For more information on how to use HPLN, use the following table:

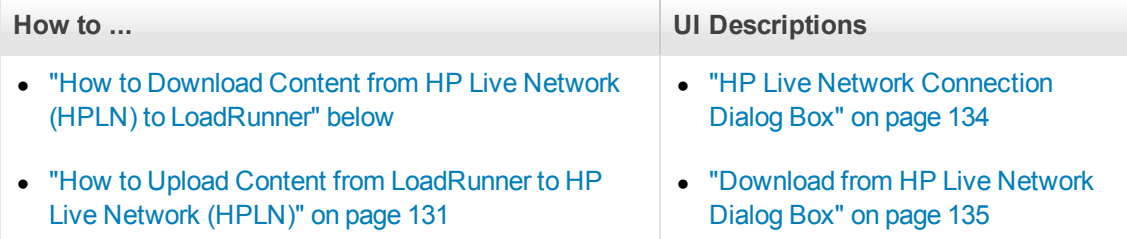

# <span id="page-128-0"></span>*How to Download Content from HP Live Network (HPLN) to LoadRunner*

The following task describes how to download content from HPLN and import it into your LoadRunner project.

The flow for downloading content to LoadRunner is as follows:

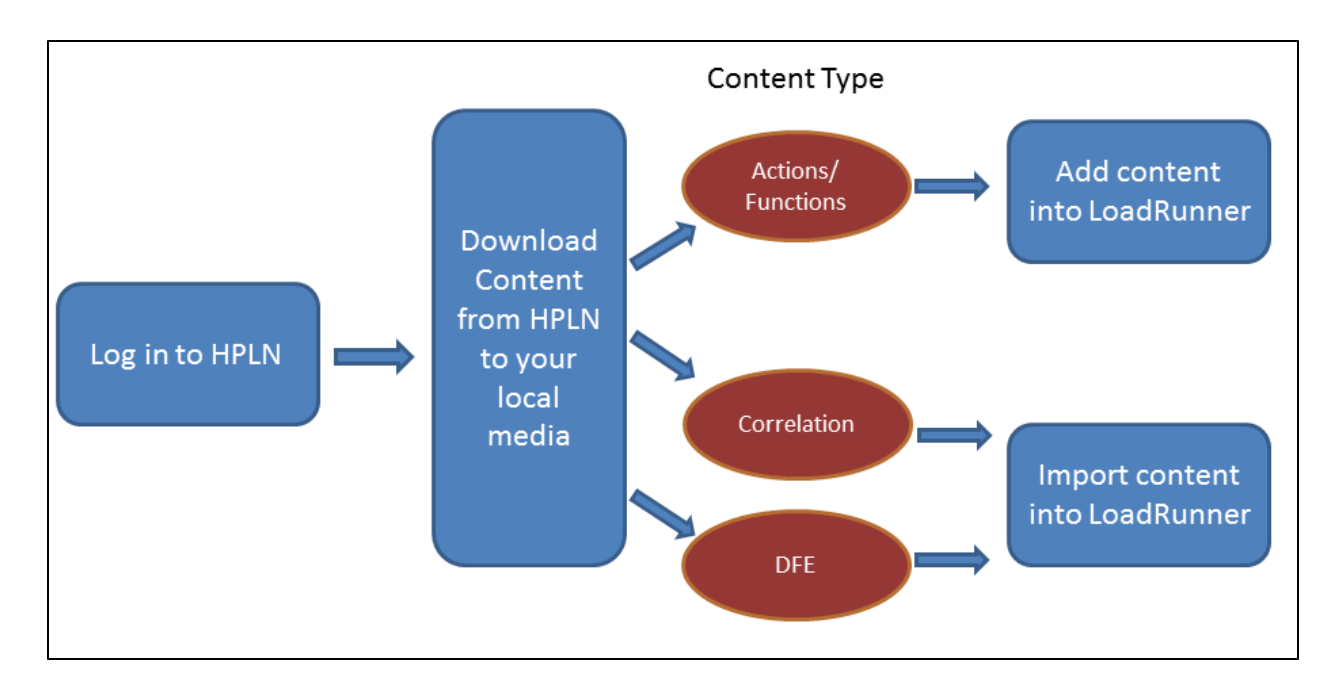

1. On the VuGen main Toolbar, click  $\frac{[HPLN]}{N}$ , and log in to HPLN.

If you are already logged on, you will be automatically directed to the HPLN download page.

**Note:** The first time you log in to HPLN in a VuGen session may take several minutes whilst the dynamic content page is created. The subsequent loading of the content page is much quicker.

[For more information on logging in to HPLN, see](#page-133-0) "HP Live Network Connection Dialog Box" on page 134.

2. On the **Download from HP Live Network** screen, select the relevant HPLN Content type, and on the relevant content, click **Download** to download the content.

When you click **Download**, the status **Downloading** appears, and when the selected file has been downloaded the status changes to **Downloaded**.

**Note:** Downloaded content is saved in the relevant sub-folder of %programdata%\Hewlett-Packard\LoadRunner\HPLN.

[For more information on downloading content, see](#page-134-0) "Download from HP Live Network Dialog Box" on page 135.

3. To use the content in LoadRunner, depending on the type of content you downloaded, perform the following steps:

# a. **Actions/Functions content**

- i. If you downloaded a .zip file containing a.js file, you must unzip the .js file before you can add the file as an extra file.
- ii. In Solution Explorer, for the script you are developing, right-click **Extra Files** and select **Add Files Downloaded from HPLN**.
- iii. Then in the %programdata%\Hewlett-Packard\LoadRunner\HPLN\function folder, select the relevant function file, and click **Open**.

# b. **Correlation content**

- i. On the VuGen main menu, select **Record** > **Recording Options** > **Correlations - Rules**, and click **Import**.
- ii. In the %programdata%\Hewlett-Packard\LoadRunner\HPLN\cor folder select the correlation file, and click **Open**.

# c. **DFE content**

- i. On the VuGen main menu, select **Record** > **Recording Options** > **Data Format Extension - Code Generation**.
- ii. Select **Enable data format extension** and click **Import**.

If you are prompted with a message "This operation will overwrite the current settings", and you wish to overwrite the current settings, click **Yes**.

iii. In the %programdata%\Hewlett-Packard\LoadRunner\HPLN\dfe folder, select the DFE file, and click **Open**.

# <span id="page-130-0"></span>*How to Upload Content from LoadRunner to HP Live Network (HPLN)*

The following task describes how to upload content from LoadRunner to HPLN.

The flow for uploading content from LoadRunner to HPLN is as follows:

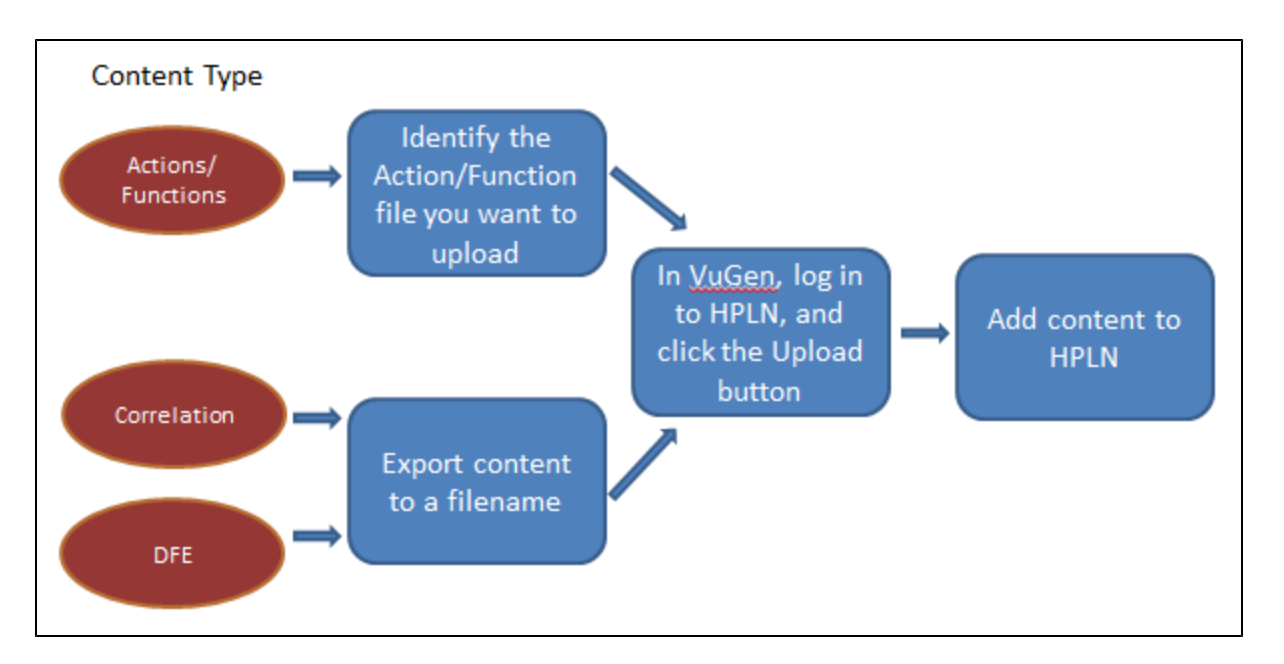

1. Export the content you want to upload to a file as follows:

# **Actions/Functions content**

Locate the action or function file in preparation for uploading to HPLN.

**Note:** If you are uploading a .js file, for security reasons you must zip the .js file and upload the zip file.

# **Correlation content**

- a. On the VuGen main menu, select **Record** > **Recording Options** > **Correlations Rules**
- b. Click **Export**, select an **Application to Export**, and then click **Export**
- c. Enter a filename and location, and then click **Save**.

**Note:** The file is saved by default in the %programdata%\Hewlett-Packard\LoadRunner\HPLN\cor folder.

# **DFE content**

- a. On the VuGen main menu, select **Record** > **Recording Options** > **Data Format Extension - Code Generation**
- b. Select **Enable data format extension**, and then click **Export**.
- c. Enter a filename and location, and then click **Save**.

**Note:** The file is saved by default in the %programdata%\Hewlett-Packard\LoadRunner\HPLN\dfe folder.

# 2. **Log in to HPLN**

On the VuGen main Toolbar, click **HPLN**, and log in to HPLN.

**Note:** The first time you log in to HPLN in a VuGen session may take several minutes whilst the dynamic content page is created. The subsequent loading of the content page is much quicker.

**Note:** If you are already logged in, you will be automatically directed to the HPLN download page.

- 3. On the Download from HP Live Network screen, click **Upload Content to HPLN** .
- 4. In the main HPLN screen, Click the **Content** tab, and click **Add Content**.

## 5. **Start the upload procedure**

Enter the following information:

a. The name and description for the content.

**Note:** The name and description content are used when searching the content in the Download from HP Live Network screen.

b. The supported product versions.

**Note:** When the system prepares the content list for the Download from HP Live Network screen, it displays content that is relevant to the version of VuGen you are using.

c. The version

Enter a version number. A version number is automatically generated the first time you add content. The version number for content is unique per update.If you in the future update the specific content, you must enter a different version number.

d. The content type

Select the relevant content type.

User Guide VuGen

> **Note:** The content is delivered and selected according to the content type. lr\_cr for correlation content, lr\_dfe for DFE content and lr\_ff for Action/Function content.

## 6. **Attach the content**

Click **Add Content Attachment**.

On the Create Content Attachment screen:

- a. Enter the name and version, and then click the **File attachments** tab.
- b. Click **Choose file**, select the content file you want to upload, and then click **Finish**.
- 7. After reviewing the summary, click **Publish**, and on the **You are about to Publish** screen, click **Submit**.

# <span id="page-133-0"></span>*HP Live Network Connection Dialog Box*

This dialog box enables you to log in to HP Live Network (HPLN), and gives you access to the HPLN content files.

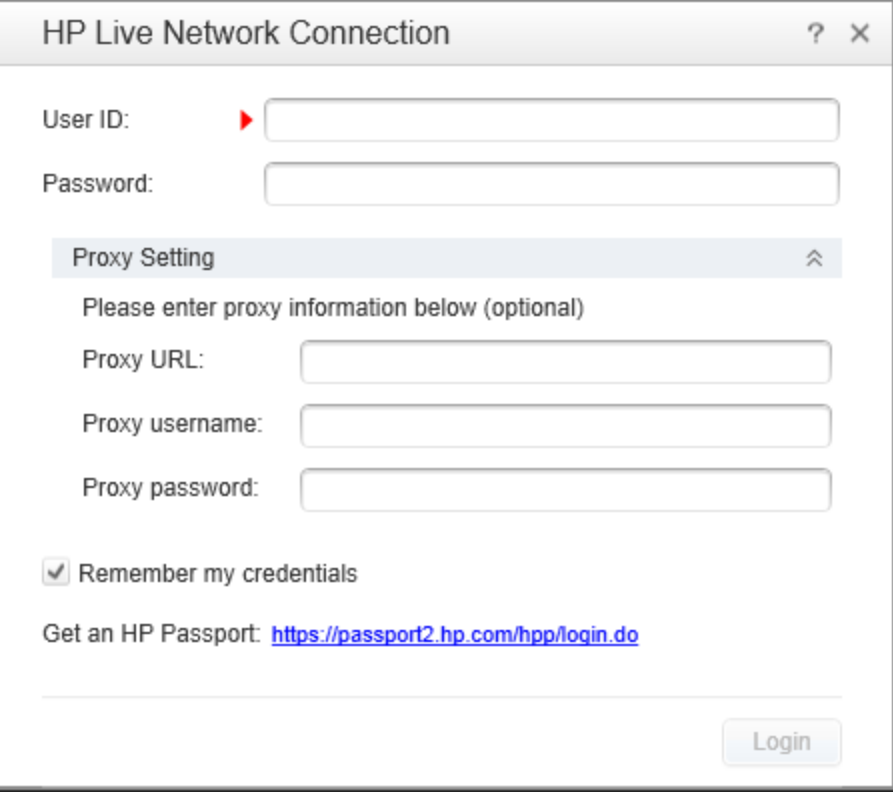

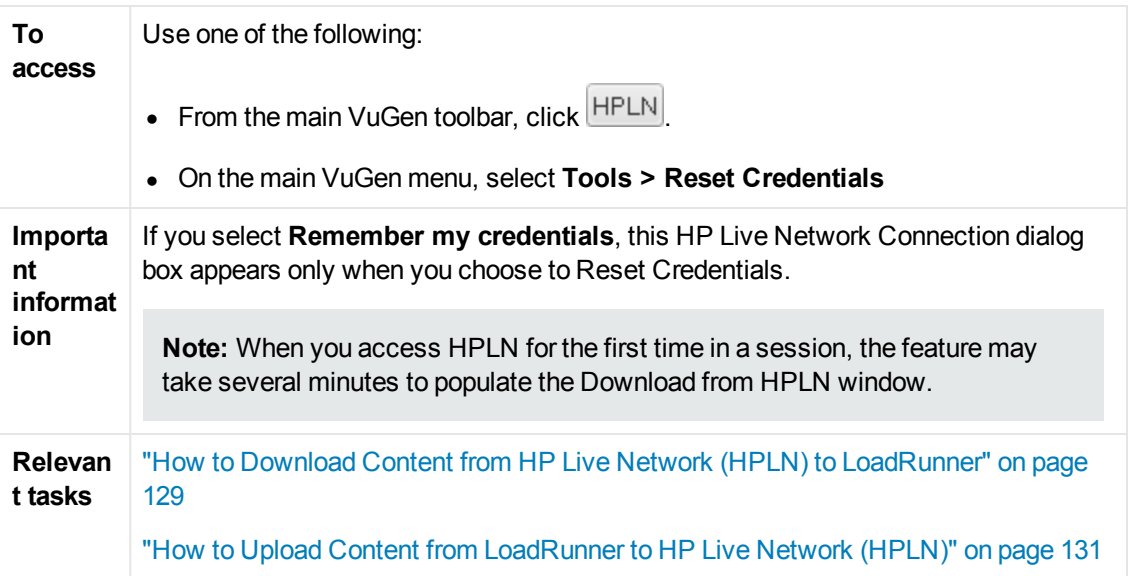

User interface elements are described below (unlabeled elements are shown in angle brackets):

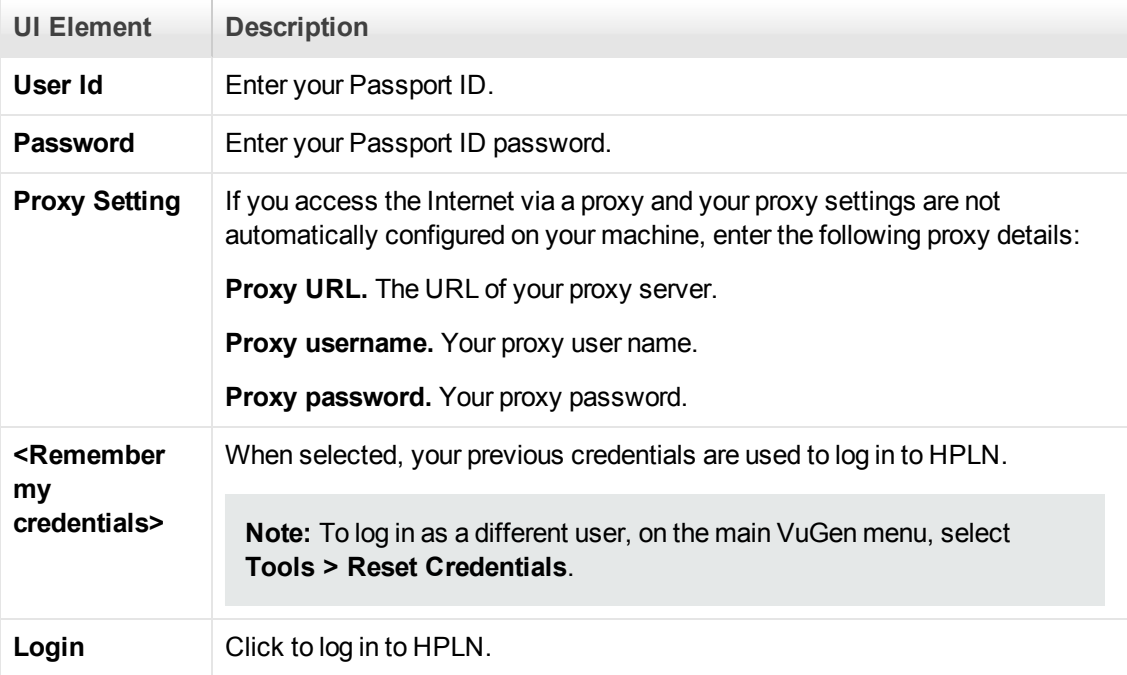

# <span id="page-134-0"></span>*Download from HP Live Network Dialog Box*

This dialog box enables you to download content files from HPLN.

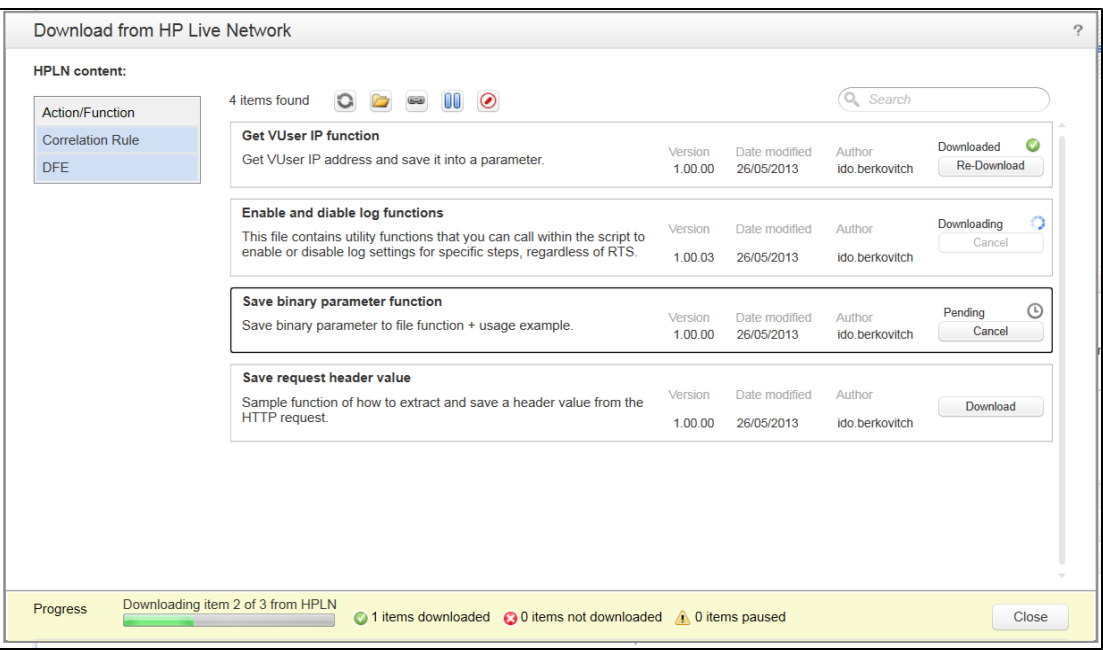

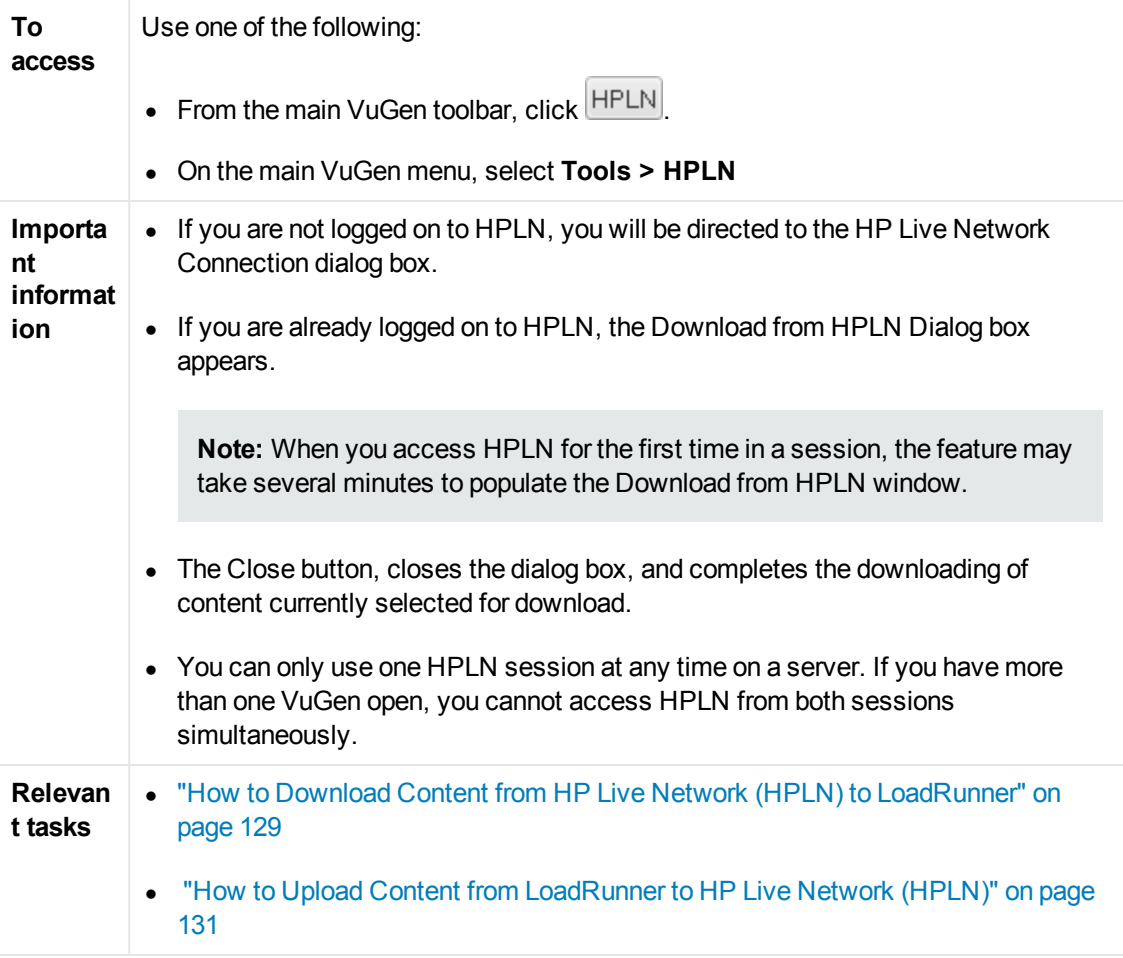

User interface elements are described below (unlabeled elements are shown in angle brackets):

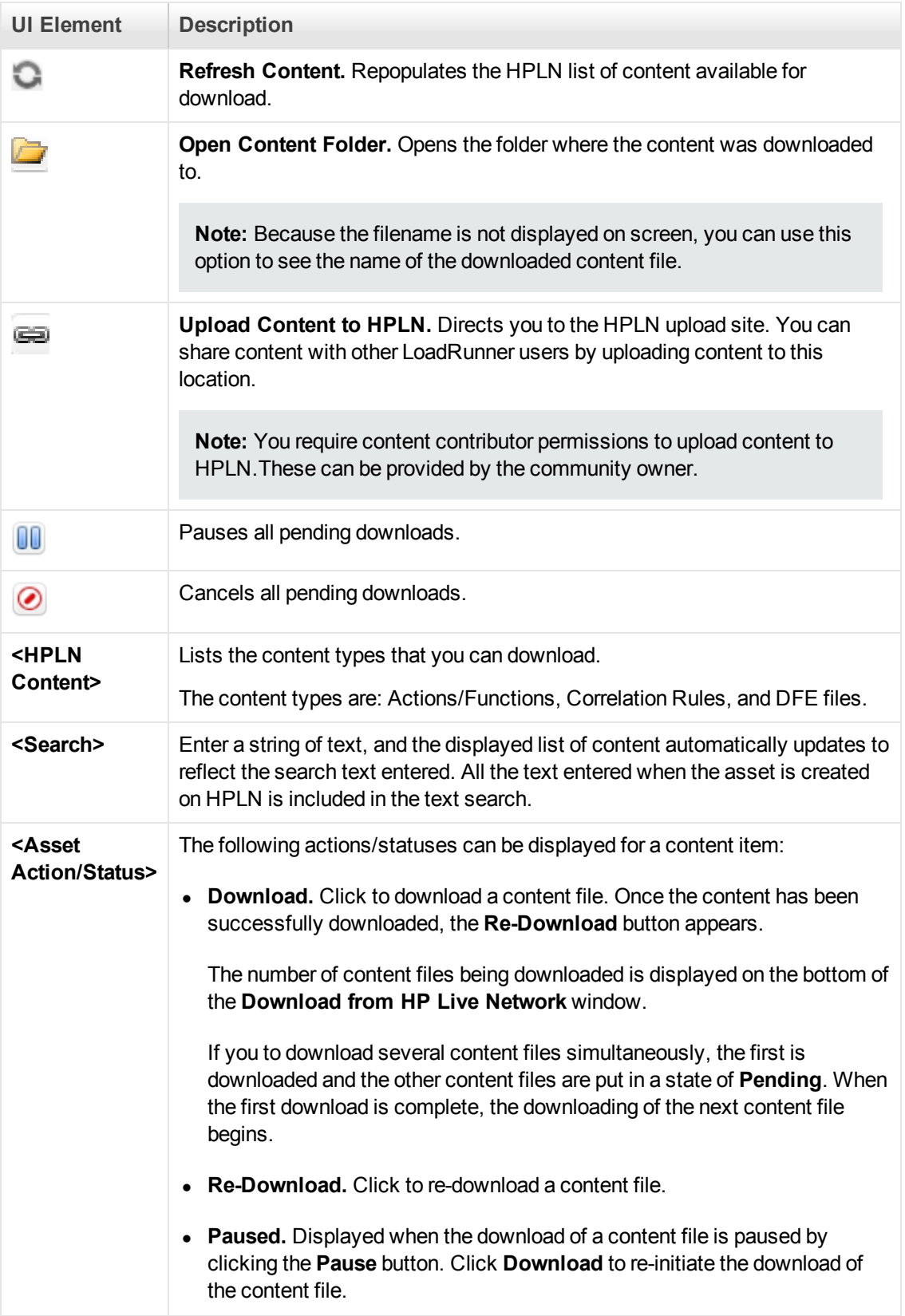

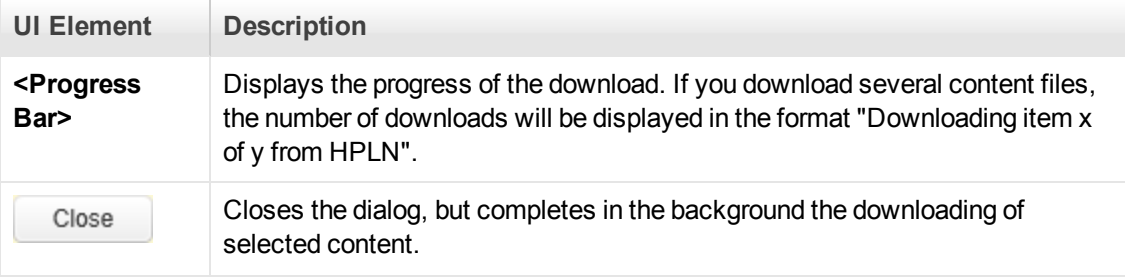

# Script Workflow

The **Script Workflow** section provides detailed information about the workflow to be followed to develop a Vuser script.

# How to Create or Open a Vuser Script

This section describes how to create new Vuser scripts, and open existing Vuser scripts.

# *Creating Vuser Scripts - Overview*

Creating a Vuser script includes the steps shown below. This topic provides and overview of the first step, creating a Vuser script.

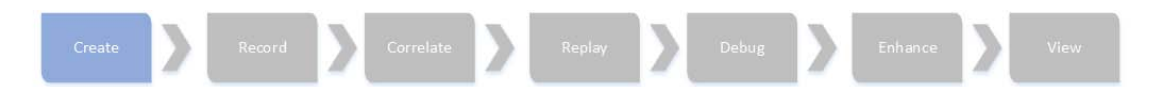

The first step in developing a Vuser script is to create a blank script. For details on how to create a blank Vuser script, see ["How to Create and Open Vuser Scripts" on the next page](#page-139-0). The contents and structure of the blank Vuser script vary slightly based on the protocol of the script. Therefore, before you create a blank Vuser script, you must know the protocol to use for the script. You can use the Protocol Advisor to help you to select a protocol. The Protocol Advisor scans your application for elements of different protocols and displays a list of the protocols that it detects. For details, see Protocol Advisor. After you create a blank Vuser script, you are ready to perform the next step in the script creation workflow - recording user actions into the script. For details, see ["Recording a Vuser Script" on page 151.](#page-150-0)

When you create a Vuser script, VuGen creates a series of configuration files, data files, and source code files that comprise the Vuser script. These files contain Vuser run-time and setup [information. For details on the files that comprise a Vuser script, see](#page-146-0) "Script Directory Files" on page 147.

VuGen enables you to:

- [Create or open a script from a template. For task details, see](#page-149-0) "How to Create and Open Vuser Script Templates" on page 150.
- Open or work with a .zip script. You can unzip or work with a script in .zip format. For task details, see ["How to Work with .zip Files" on page 149](#page-148-0).
- [Open a script stored in Application Lifecycle Management. For more information, see](#page-139-1) "Working" with Application Lifecycle Management" on the next page.
- <sup>l</sup> Use *HP Application Lifecycle Management* (ALM) to store and retrieve Vuser scripts, scenarios, and analysis results. You can store scripts in an ALM project and organize the scripts into unique groups. For more information, see ["Managing Scripts Using ALM - Overview" on page](#page-140-0) 141.

# <span id="page-139-0"></span>*How to Create and Open Vuser Scripts*

This task describes various ways to create a new Vuser script or to open an existing Vuser script.

## **Create a new Vuser script**

- 1. Open VuGen and select **File > New Script and Solution**.
- 2. In the **Create a New Script** dialog box, select **Single Protocol** or **Multiple Protocols** from the **Category** list.
- 3. Select a protocol from the **Protocols** list.
- 4. In the **Script Name** box, enter a name for the script.

**Note:** Do not name scripts *init*, *run* or *end*, since these names are used internally by VuGen.

5. Click **Create** to create the Vuser script.

For user interface details, see ["Create a New Script Dialog Box" on page 147](#page-146-1).

After you create a new Vuser script, you can record user activity into the script. For details, see ["How to Record a Vuser Script" on page 152](#page-151-0).

# **Create or open a script from a template**

For task details, see ["How to Create and Open Vuser Script Templates" on page 150](#page-149-0).

### **Open an existing script**

To open an existing script that is saved on your local machine or on a network drive, select **File > Open > Script/Solution**.

### **Open or work with a .zip script**

[You can unzip or work with a script in .zip format. For task details, see](#page-148-0) "How to Work with .zip Files" on page 149.

# **Open a script stored in Application Lifecycle Management**

[You can store scripts on HP ALM and modify them in VuGen. For more information, see](#page-139-1) "Working with Application Lifecycle Management" below.

# <span id="page-139-1"></span>*Working with Application Lifecycle Management*

The **Working with Application Lifecycle Management** section describes who to manage your Vuser scripts by integrating with Application Life Cycle Management.

# <span id="page-140-0"></span>*Managing Scripts Using ALM - Overview*

VuGen works together with *HP Application Lifecycle Management* (ALM). ALM provides efficient functionality for storing and retrieving Vuser scripts, scenarios, and analysis results. You can store scripts in an ALM project and organize the scripts into unique groups.

In order for VuGen to access an ALM project, you must connect VuGen to the Web server on which the ALM project is located. You can connect to either a local or remote Web server.

For more information on working with ALM, see the *HP Application Lifecycle Management User Guide*.

# <span id="page-140-2"></span>*ALM Version Control - Overview*

VuGen supports version control features in Vuser scripts saved in ALM projects that use version control.

The version control features change the process of opening and saving a script. Scripts with version control are either in a state of checked-in or checked-out. When you are working with a script in a checked-out state, any changes you make will not be saved on the ALM server until you check in the script. If you save the script from within VuGen, a temporary file is saved on your machine that protects your changes in case your computer crashes.

If you are working with a script in a checked-in state, the script is read-only and you cannot make any changes until you check out the script.

If a particular script is being saved to ALM for the first time, and the project uses version control, the script automatically starts in a checked-out state.

# <span id="page-140-1"></span>*How to Work with Scripts in ALM Projects*

The following steps describe the workflow of how to work with Vuser scripts that are saved in an ALM project.

**Note:** To work with scripts in ALM projects with version control, see "How to Work with [Version Controlled Scripts in ALM Projects" on the next page.](#page-141-0)

# 1. **Connect to ALM**

Open a connection to the ALM server and project that contains the script. For task details, see ["How to Connect to ALM" on the next page](#page-141-1).

# 2. **Open the script**

Select **File > Open > Script/Solution**. In the Open VuGen Script or Solution dialog box, select the script to open and then click **Open**.

# 3. **Save the script**

Select **File > Save Script**. If the script is in a project that uses version control and is not checked out, the script is saved as a temporary file on your local machine.

# <span id="page-141-1"></span>*How to Connect to ALM*

To store and retrieve scripts from ALM, you need to connect to an ALM project. You can connect or disconnect from an ALM project at any time during the testing process.

You can connect to one version of HP ALM from VuGen and a different version from your browser. For more information, see the **Important Information** section in ["HP ALM Connection Dialog Box](#page-143-0) [VuGen]" on page 144.

# **Connect to a project in ALM**

- 1. Determine the type of authentication required for the ALM server: User name/password or CAC (Common Access Card). For CAC mode, enable CAC authentication in VuGen's **General** options. For details, see ["General Options" on page 72.](#page-71-0)
- 2. Select **ALM** > **ALM Connection**. The HP ALM Connection dialog box opens.
- 3. In the **Step 1: Connect to server** section, enter a user name and password (not relevant for CAC authentication) and click **Connect**. VuGen connects to the ALM server.

To disconnect from ALM, click **Disconnect**.

4. In the **Step 2: Login to project** section,enter the domain and project details, and then click **Login**. VuGen logs in to the specified project.

To log out of the project, click **Logout**.

5. Click **Close** to close the HP ALM Connection dialog box.

# <span id="page-141-0"></span>*How to Work with Version Controlled Scripts in ALM Projects*

The following steps describe the workflow of how to work with scripts saved in ALM projects that use version control.

**Note:** This procedure is relevant only for scripts in ALM projects that support version control and have the Performance Center addition installed. If these two conditions are not met, see ["How to Work with Scripts in ALM Projects" on the previous page.](#page-140-1)

### 1. **Connect to ALM**

Open a connection to the ALM server and project that contains the script. For task details, see ["How to Connect to ALM" above](#page-141-1).

# 2. **Open the script**

Select **File > Open > Script/Solution**. In the Open VuGen Script or Solution dialog box, select the script to open and then click **Open**.

# 3. **Check in/out the script**

If the ALM project has version control, each script is always defined as being either checked-in or checked-out. For more details, see ["ALM Version Control - Overview" on page 141](#page-140-2). To check in and check out scripts, select **ALM > Check In/Check Out**.

**Note:** If the ALM project has version control, the file is locked when it is checked out.

If the ALM project is not version controlled, the file is not locked when checked out of the project.

# 4. **Cancel a check out (optional)**

If you checked out a script and do not want to save the changes, you can return the status of the script to checked-in without saving by selecting **ALM > Undo Check Out**.

### 5. **Save the script**

Select **File > Save Script**. If the script is in a project that uses version control and is not checked out, the script is saved as a temporary file on your local machine.

# *How to Save VuGen Vuser Scripts to ALM Projects*

The following steps describe how to save a Vuser script to an ALM project.

### 1. **Open or create the Vuser script**

Create or open the desired script in VuGen.

### 2. **Connect to ALM**

Open a connection to the ALM server and project in which you want to store the script. For task details, see ["How to Connect to ALM" on the previous page](#page-141-1).

### 3. **Save the script to ALM**

- a. Select **File > Save Script as**. The Save Script As dialog box opens.
- b. Click **ALM Test Plan**, and then specify the name and location for the script.
- c. Click **Save**. After a short time, the Working Mode dialog box opens.

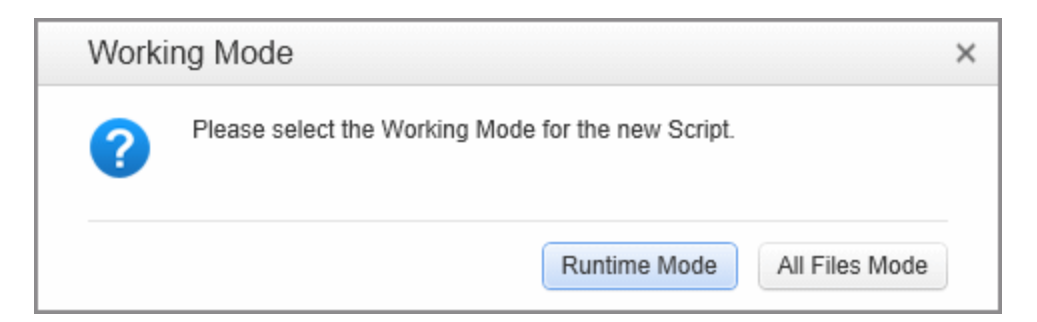

d. Select one of the following options:

**Runtime Mode.** Copies only the files needed to replay the script. This option does not copy recording snapshot files and other unnecessary files. This results in a shorter transfer time.

**All Files Mode.** Copies all of the files associated with this script. This results in a longer transfer time.

# *How to Compare Previous Versions of a Script*

If your Vuser script is saved in an ALM project that uses version control, you can compare previous versions of the script. The following steps describe how to do this.

### 1. **Connect to ALM**

Open a connection to the ALM server and project that contains the script that you want to view or modify. For task details, see ["How to Connect to ALM" on page 142](#page-141-1).

#### 2. **Open the script**

Select **File > Open > Script/Solution**. In the Open VuGen Script or Solution dialog box, select the script to open and then click **Open**.

#### 3. **Compare previous versions of the script**

- a. Select **ALM > Version History**. The Version History dialog box opens.
- b. Select two previous versions of the script and then click **Compare Versions**. WDiff opens and displays the two versions of the script.

# <span id="page-143-0"></span>*HP ALM Connection Dialog Box [VuGen]*

This dialog box enables you to connect to an HP ALM project from within VuGen.
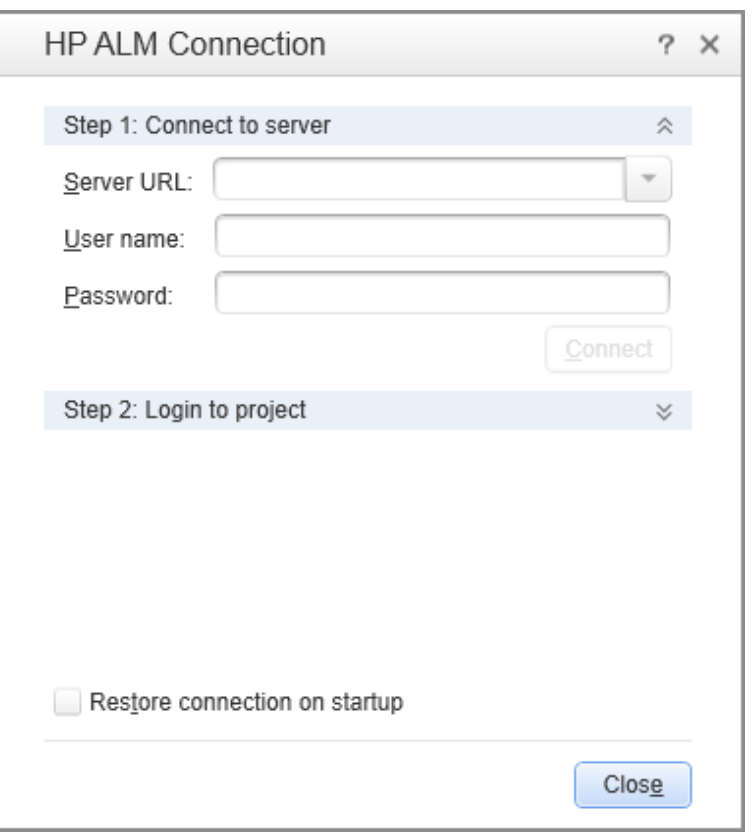

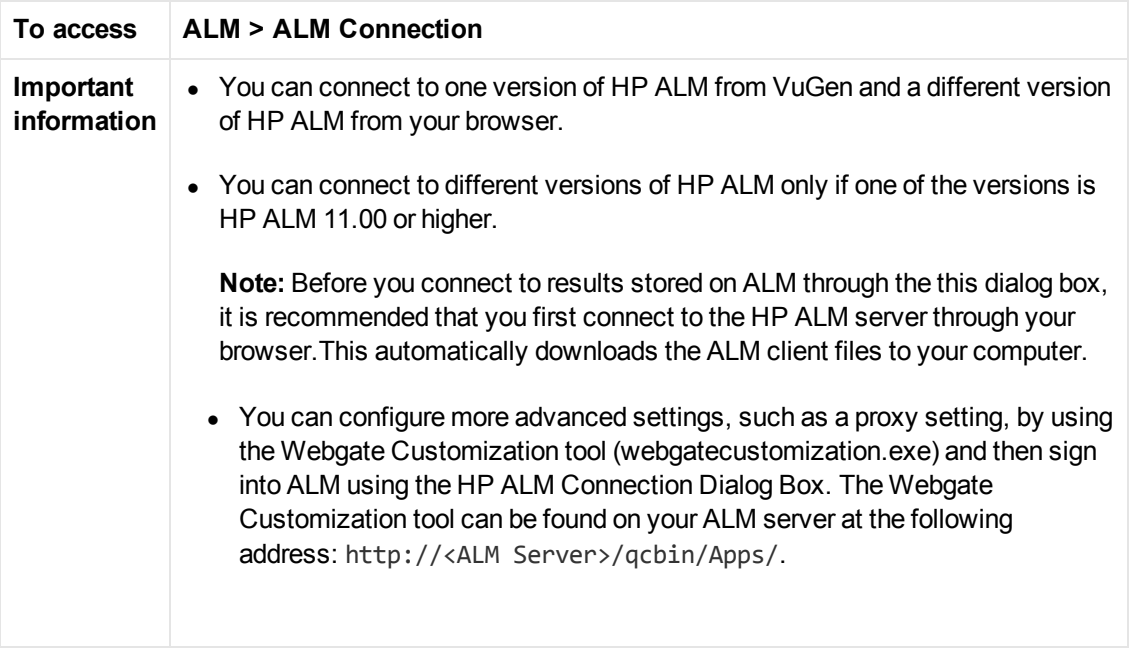

**UI Element Description**

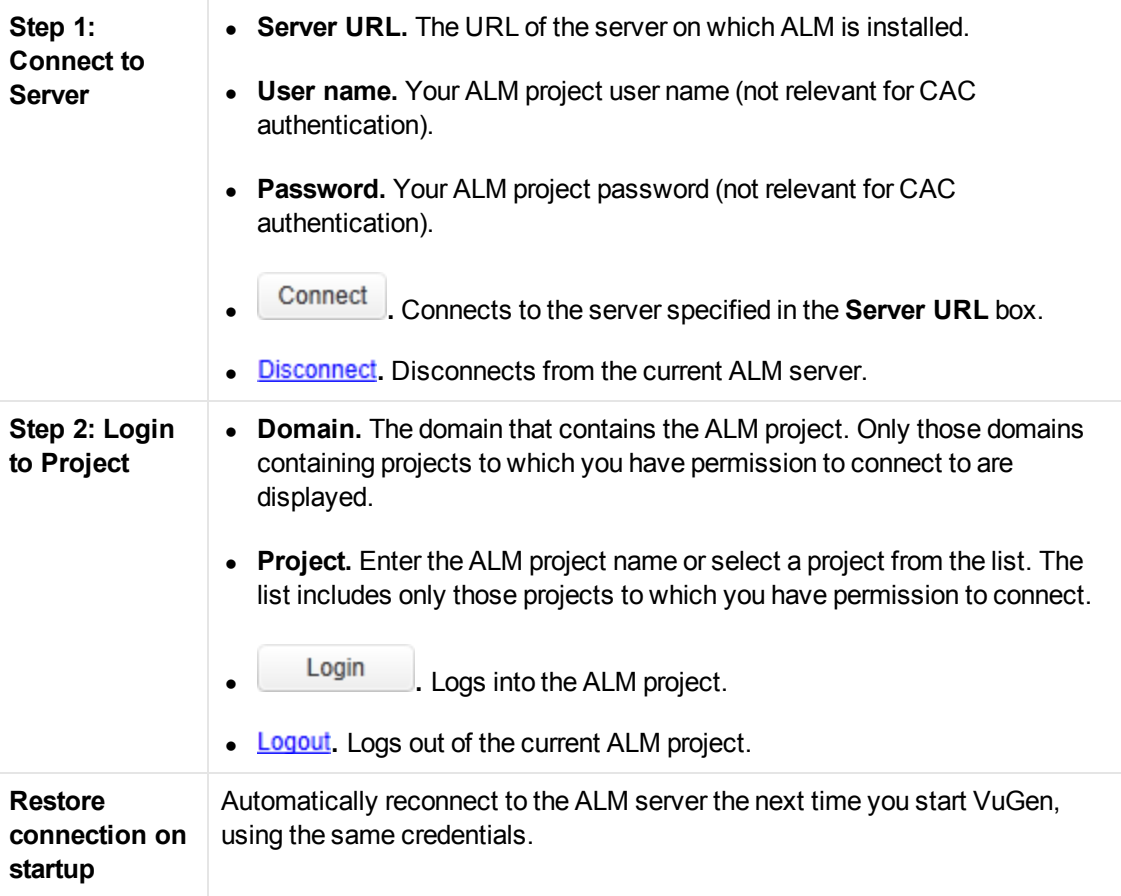

# *Multiple Protocol Scripts*

When you record a single protocol, VuGen records only the specified protocol. When you record in multi-protocol mode, VuGen records the actions in several protocols. Multi-protocol scripts are supported for the following protocols: COM, FTP, IMAP, Oracle NCA, POP3, Window Sockets (raw), SMTP, and Web.

Another variation between Vuser types is multiple-action support. Most protocols support more than one action section. Currently, the following protocols support multi-actions: Oracle NCA, Web, RTE, General (C Vusers), WAP, and VoiceXML.

For most Vuser types, you create a new Vuser script each time you record—you cannot record into an existing script. However, when recording a Java, Web, WAP, Oracle NCA, or RTE Vuser script, you can also record within an existing script.

Since VuGen supports a large variety of protocols, some of the recording steps that follow apply only to specific protocols.

For all Java language Vusers see ["Java Protocols" on page 636](#page-635-0).

# *Script Directory Files*

While you create a Vuser script, VuGen creates a series of configuration files, data files, and source code files that comprise the Vuser script. These files contain Vuser run-time and setup information. VuGen saves these files together with the script, in the script folder. To access the files in the script folder, right click on the script name in the **Solution Explorer** and select **Open Script Folder**.

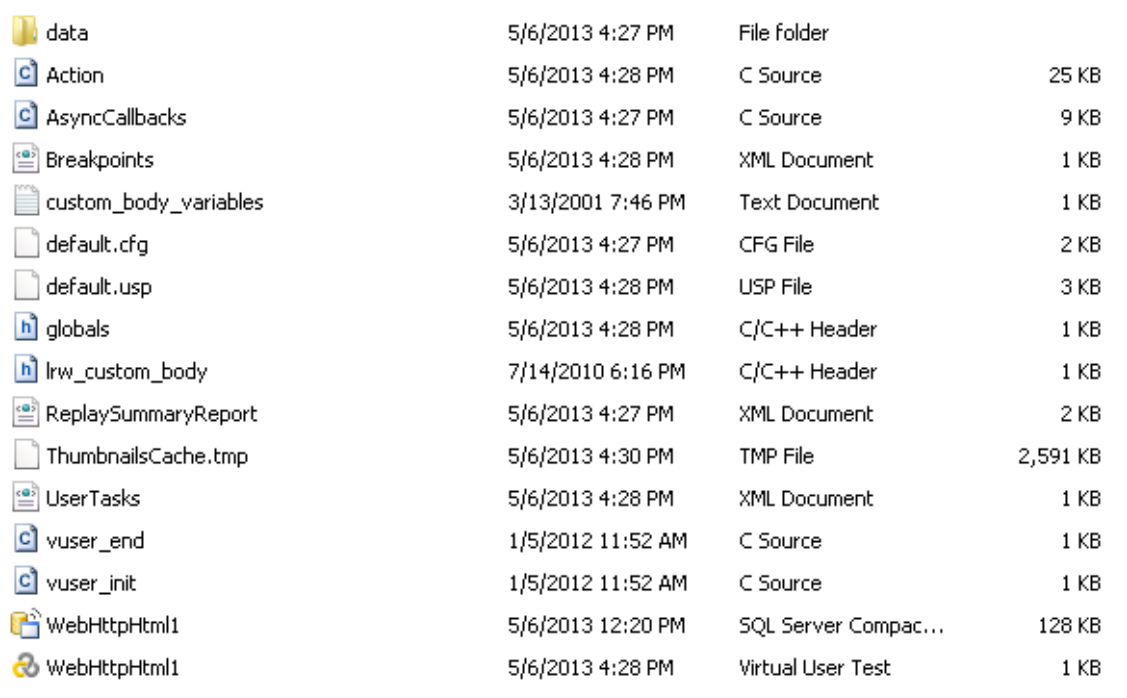

[For details on the files that are included in the script folder, see](#page-245-0) "Files Generated During Recording" on page 246.

# *Create a New Script Dialog Box*

This dialog box enables you to create a new Vuser script.

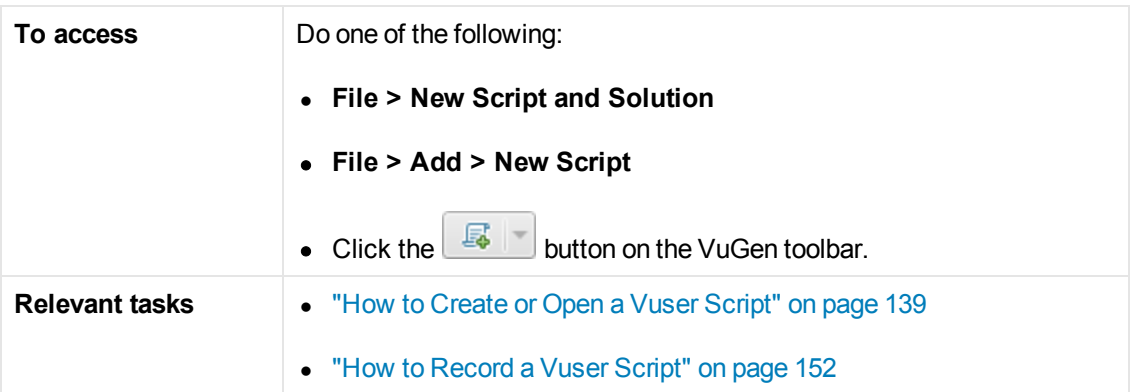

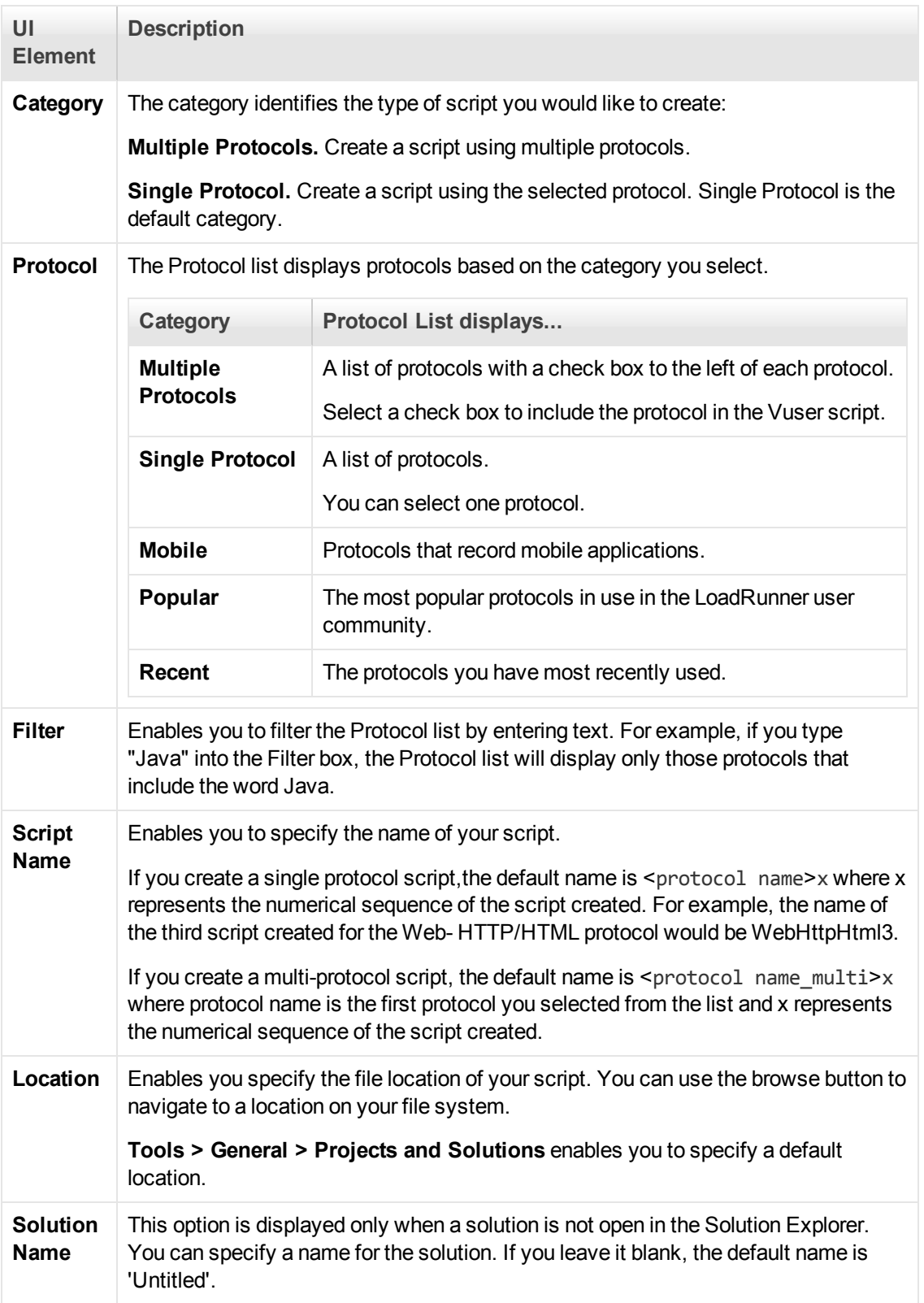

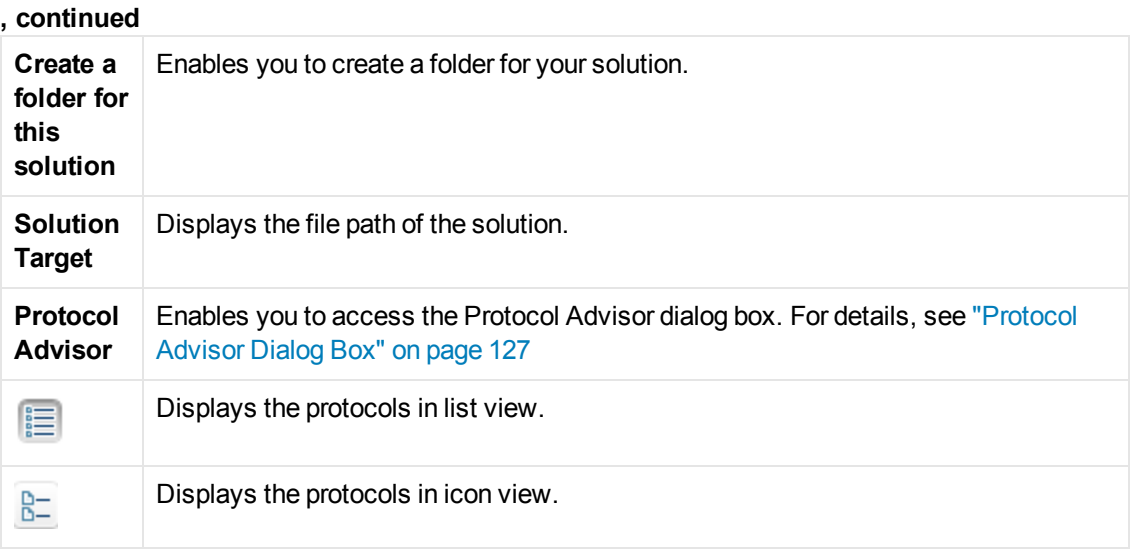

# *How to Work with .zip Files*

VuGen allows you to work with .zip file in several ways. The advantages of working with .zip files is that you conserve disk space, and it allows your scripts to be portable. Instead of copying many files from machine to machine, you need to copy only one .zip file.

#### **Import from a Zip File**

To open a script stored in a .zip file, select **File > Manage Zip Files > Import from Zip File**. After you select a .zip file, VuGen prompts you for a location in which to store the unzipped files.

#### **Export to a Zip File**

To save the entire script folder as a .zip file, select **File > Manage Zip Files > Export to Zip File**.

You can indicate whether to save all the files or only the runtime files.

#### **Zip and Email**

To create a .zip file and send it as an email attachment, select **File > Manage Zip Files > Zip and Email**. When you click **OK** in the **Zip and Email** dialog box, VuGen compresses the file according to your settings and opens an email compose form with the .zip file as an attachment.

#### **Edit Script in Zip File**

To work from a .zip file, while not expanding or saving the script files, select **File > Manage Zip Files > Edit Script in Zip File**. When you modify the script and save it, the changes are stored directly in the .zip file.

# *Vuser Script Templates*

The User-Defined Template enables you to save a script with a specific configuration as a template. You can then use this template as a basis for creating future scripts.

The template supports the following files and data:

User Guide VuGen

- $\bullet$  Run-time settings
- Parameters
- $\bullet$  Extra files
- Actions
- Snapshots

Recording options and General options are not supported as they are generic settings and are not relevant to a specific script.

#### **Notes and Limitations**

- Once you have configured a script for a specific protocol and then save the script as a template, further scripts based on that template will only work with that same protocol.
- Once you have created your template, you cannot edit it directly in VuGen. To make any changes, you open the template and save it again with another name or overwrite the existing template.
- If you regenerate an original script from a template, you will lose all of your manual changes.

# *How to Create and Open Vuser Script Templates*

This task describes how to create, create from, and rename Vuser script templates.

#### **Create a Vuser Script Template**

- 1. Open a script in VuGen.
- 2. Select **File > User-Defined Templates > Export to Template**.
- 3. Enter a name and location for the template.
- 4. Click **OK** to create the template.

#### **Create a Vuser Script From a Template**

Select **File > New Script and Solution > VuGen > User Templates** and select the template file (only available after your create at least one template).

#### **Rename a Vuser Script Template**

- 1. Select **File > User-Defined Templates > Manage from Explorer**
- 2. In the Explorer dialog box:
- a. Rename the content file (.zip)
- b. Rename the description file (.xpt)
- 3. Using a text editor, modify the following tags in the .xpt file:
	- a. **Name tag**: <Name*>NewName* </Name>
	- b. **File tag src property:** <File name="template temp.zip" src="NewName.zip" binary="True" />

#### **Notes and Limitations**

- Once you have configured a script for a specific protocol and then saved the script as a template, further scripts based on that template will only work with that same protocol.
- Once you have created your template, you cannot edit it directly in VuGen. To make any changes, you open the template and save it again with another name or overwrite the existing template.

# Recording a Vuser Script

The **Recording a Vuser Script** section describes script sections, script recording, working with templates, and other recording tools.

## *Recording - Overview*

Creating a Vuser script includes the steps shown below. This topic provides and overview of the second step, recording a Vuser script.

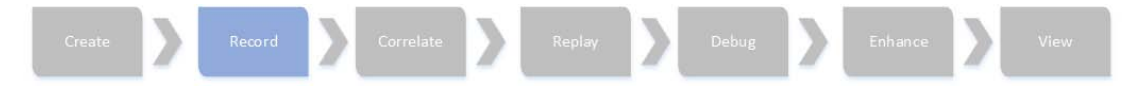

After you create an empty Vuser script, you are ready to use VuGen to record typical user-actions into the script. While you record the script, VuGen's floating Recording toolbar gives you access to the main recording functionality, such as pausing and stopping the recording, and inserting [transactions and rendezvous points. For details on how to record a Vuser script, see](#page-151-0) "How to Record a Vuser Script" on the next page.

Each Vuser script contains at least three sections: vuser\_init, one or more action sections, and vuser\_end. When you run multiple iterations of a Vuser script, only the *Actions* sections of the script are repeated—the *vuser init* and *vuser end* sections are not repeated. Before you record, and during recording, you can select the section of the script into which VuGen will insert the recorded functions. For details on the script sections, see ["Vuser Script Sections" on page 231](#page-230-0).

Before you start recording, make sure that the recording options are set correctly for the script. For more information about the recording options, see ["Recording Options" on page 153.](#page-152-0)

When you have finished recording the user actions, VuGen generates the Vuser script and performs various other post-recording operations. You can replay the script to make sure that it functions correctly. For details, see ["Replaying a Vuser Script" on page 291](#page-290-0).

To resolve situations where you cannot install VuGen on the client machine, VuGen allows you to record scripts using a LoadRunner proxy. Proxy recording may be required with certain Linux [machines, Mac OS machines, and mobile devices. For details, see](#page-234-0) "Recording via a Proxy-Overview" on page 235

After you have successfully recorded a Vuser script, you can replay the script. For details, see ["Replaying - Overview" on page 291.](#page-290-1)

# <span id="page-151-0"></span>*How to Record a Vuser Script*

This task describes how to record a Vuser script.

1. Create a new script or open an existing script

For details, see ["How to Create or Open a Vuser Script" on page 139](#page-138-0).

- 2. Modify the Windows DEP settings recommended
	- a. Open **Start > Control Panel > System**.
	- b. In the Advanced tab, click **Performance settings**.
	- c. In the Performance Options Data Execution Prevention tab, select the first option, **DEP for essential services only**.

If you cannot change this option, click **Add**. Browse to the client program, for example IEXPLORE.EXE.

- d. If neither of these options are possible, try to disable DEP completely.
	- i. Open a command prompt.
	- ii. Run the following command: **bcdedit.exe /set {current} nx AlwaysOff**
	- iii. Reboot the machine
	- iv. Verify that the settings took effect by running the following at the command line: **BCDEdit /enum**
	- v. Verify that the last line shows **nx AlwaysOff**.
- 3. Close all instances of the browser for Web HTTP/HTML recording of Chrome or Firefox

This applies only when recording in Chrome or Firefox. You should also verify that there are no Chrome or Firefox processes running in the Task Manager.

4. **Configure the recording options - optional**

The recording options contain options that affect the way that a Vuser script is generated after [recording or regenerating the script. For concept and user interface details, see](#page-152-0) "Recording Options" below.

**Tip:** If the business process you want to record contains asynchronous push communication, select **Recording Options > HTTP > Advanced Node** and check the **Use streaming mode when recording with the LoadRunner Proxy** option.

If you are not able to successfully record a script with VuGen, select **Recording Options > HTTP > Advanced Node** and check the **Use LR Proxy to record a local application** option. Then rerecord your business process.

#### 5. **Start the recording session**

To start recording, click the **Record** button **O** on the VuGen toolbar, make the relevant selections in the Start Recording dialog box, and click **Start Recording**. VuGen's floating toolbar appears, VuGen opens your application and begins recording your actions.

- For user interface details, see ["Start Recording Dialog Box" on page 242](#page-241-0).

[- For details on the script sections into which you can record, see](#page-230-0) "Vuser Script Sections" on page 231.

#### 6. **Perform a business processes on your application**

Perform the desired business processes that you wish to record. The floating toolbar allows you to insert transactions, rendezvous points, and comments. You can also use the floating toolbar to specify into which section of the script to record. For user interface details, see ["Floating Recording Toolbar" on page 244](#page-243-0).

Click the **Stop** button **on** the floating toolbar when you are finished recording.

**Note:** If you want to cancel the recording session, click the **Cancel Recording** button

 $\sqrt{\frac{1}{2}}$  on the floating toolbar. When you cancel a recording, VuGen removes all the code that was added to the script during the current recording session, thereby restoring the script to its status before the current recording session. For details on how to enable or disable the **Cancel Recording** button, see ["Scripting Options" on page 80](#page-79-0).

## <span id="page-152-0"></span>*Recording Options*

The **Recording Options** sections describes the many different options that affect your Vuser script during the recording and generation stages of creating a script.

# *Citrix > Configuration Node*

Enables you to set the window properties and encryption settings for the Citrix client during the recording session.

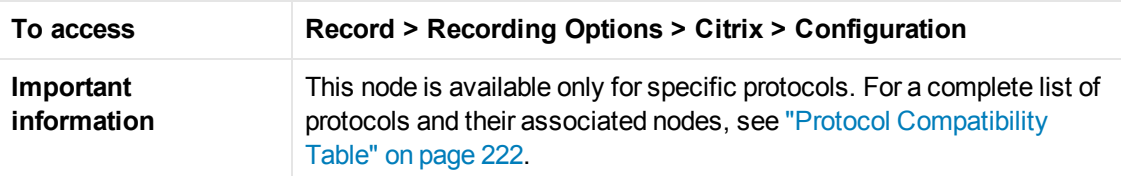

User interface elements are described below:

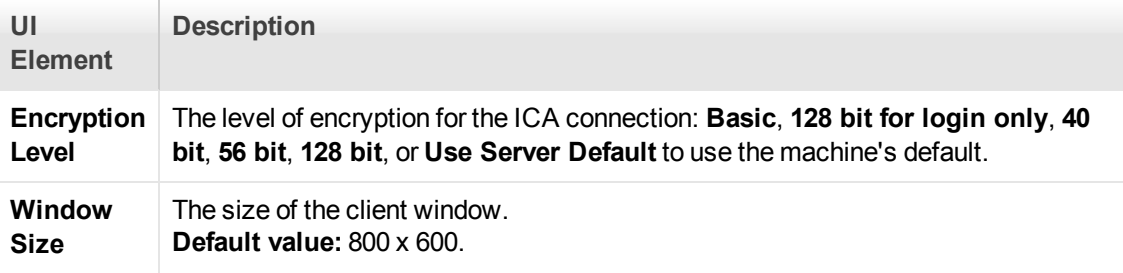

### *Citrix > Code Generation*

Enables you to configure the way VuGen captures information during recording.

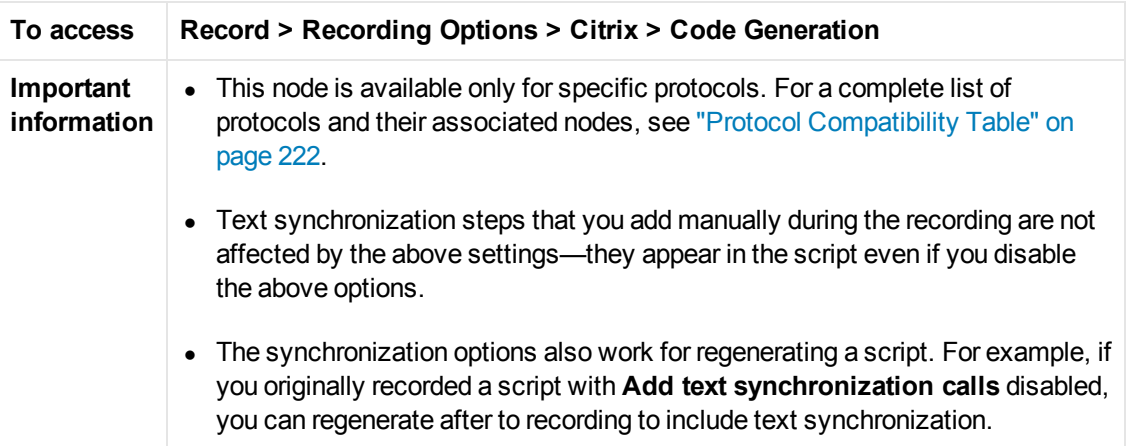

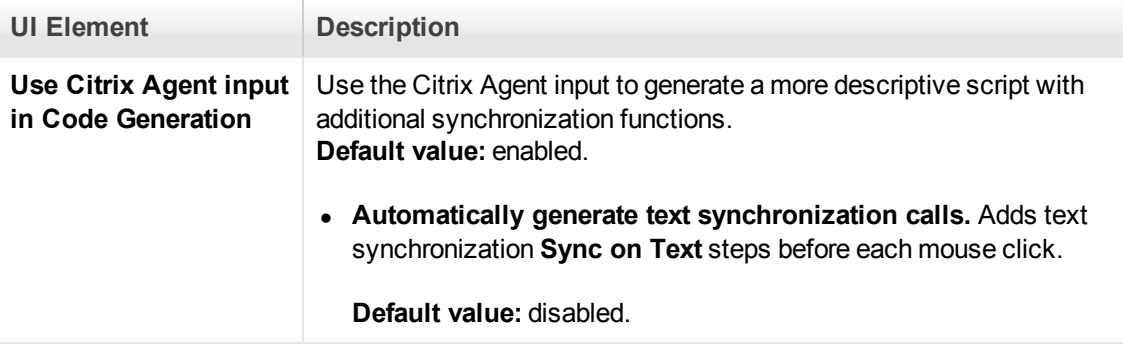

# *Citrix > Login Node*

Enables you to you set the connection and login information for the recording session.

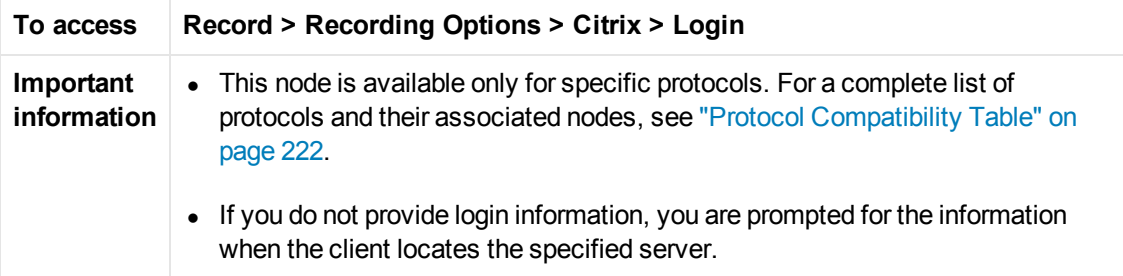

User interface elements are described below:

**UI Element Description**

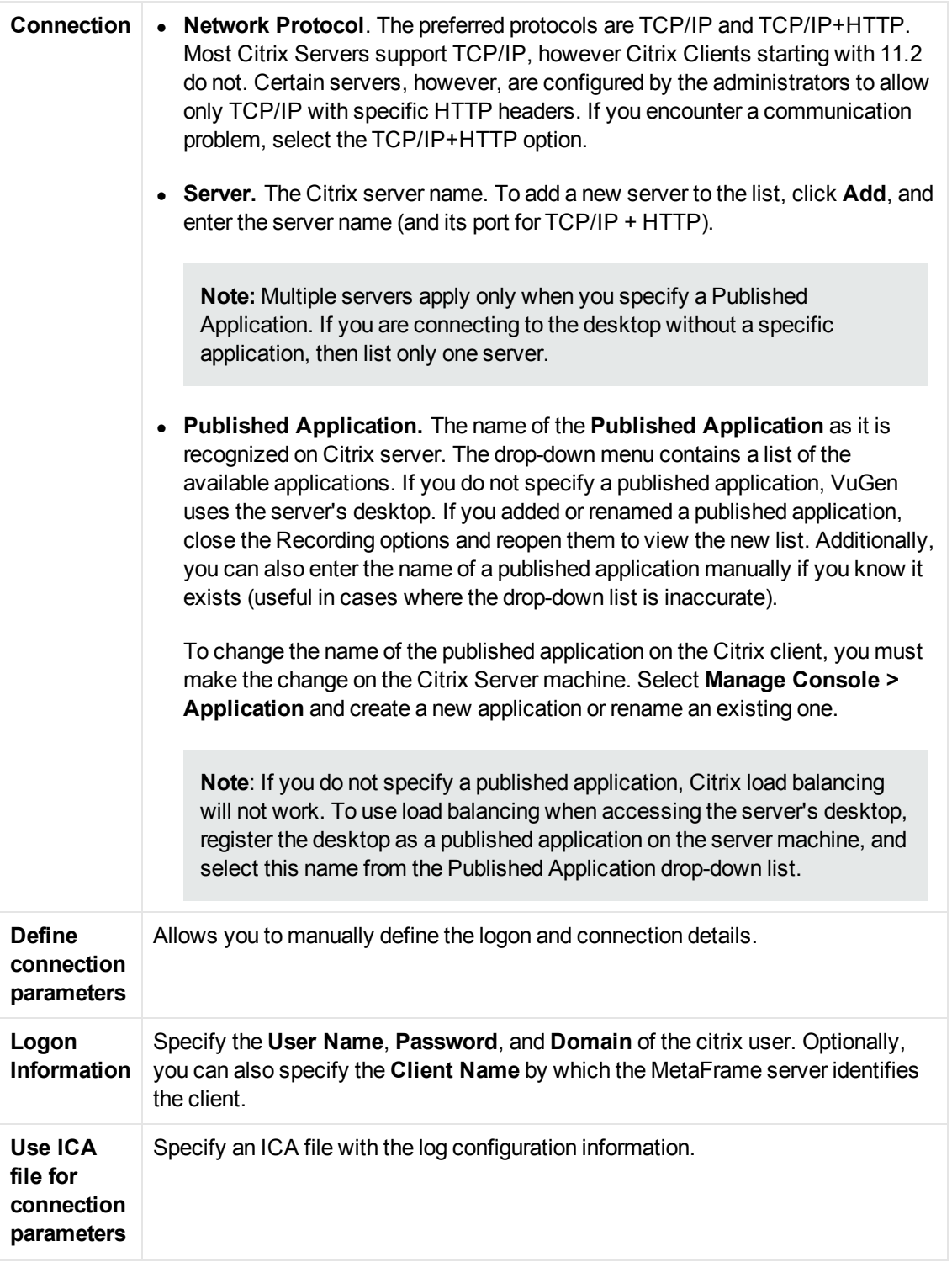

### *Citrix > Recorder Node*

Enables you to specify how to generate window names where the window titles change during recording. You can also specify whether to save snapshots of the screens together with the script files and whether to generate text synchronization functions.

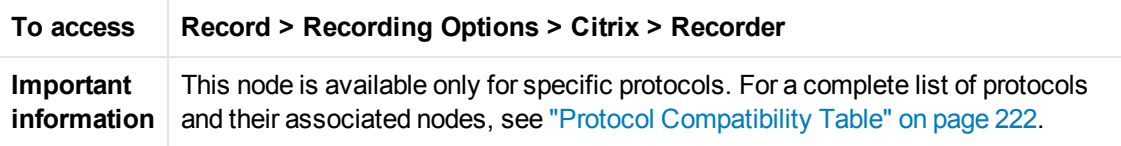

User interface elements are described below:

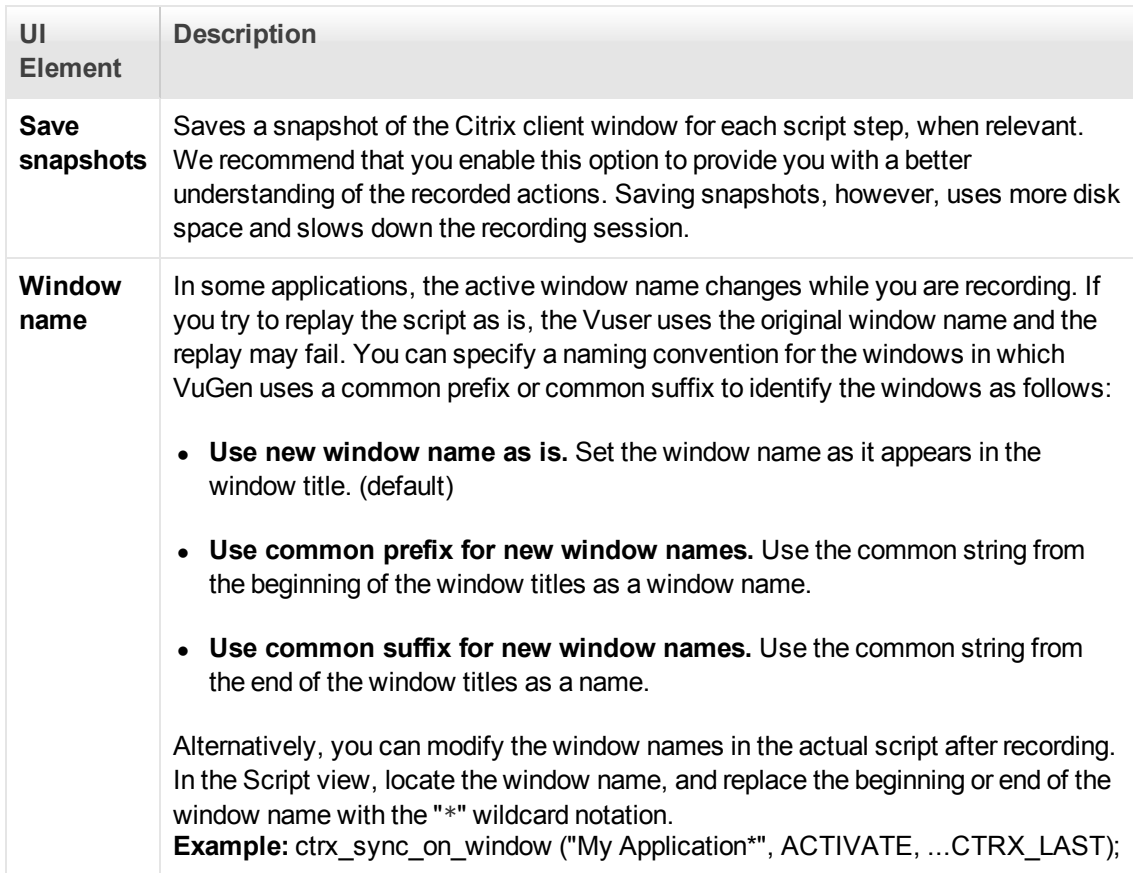

### *COM/DCOM > Filter Node*

Enables you to define which COM/DCOM objects to record.

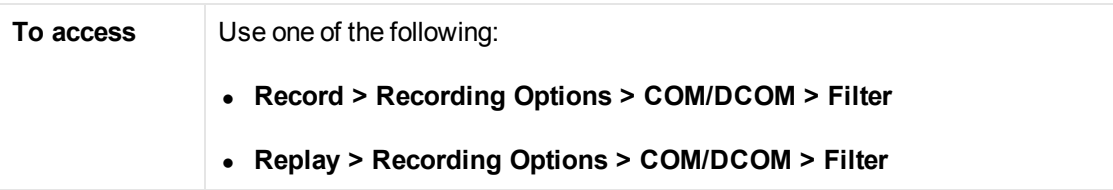

User interface elements are described below:

**UI Element Description**

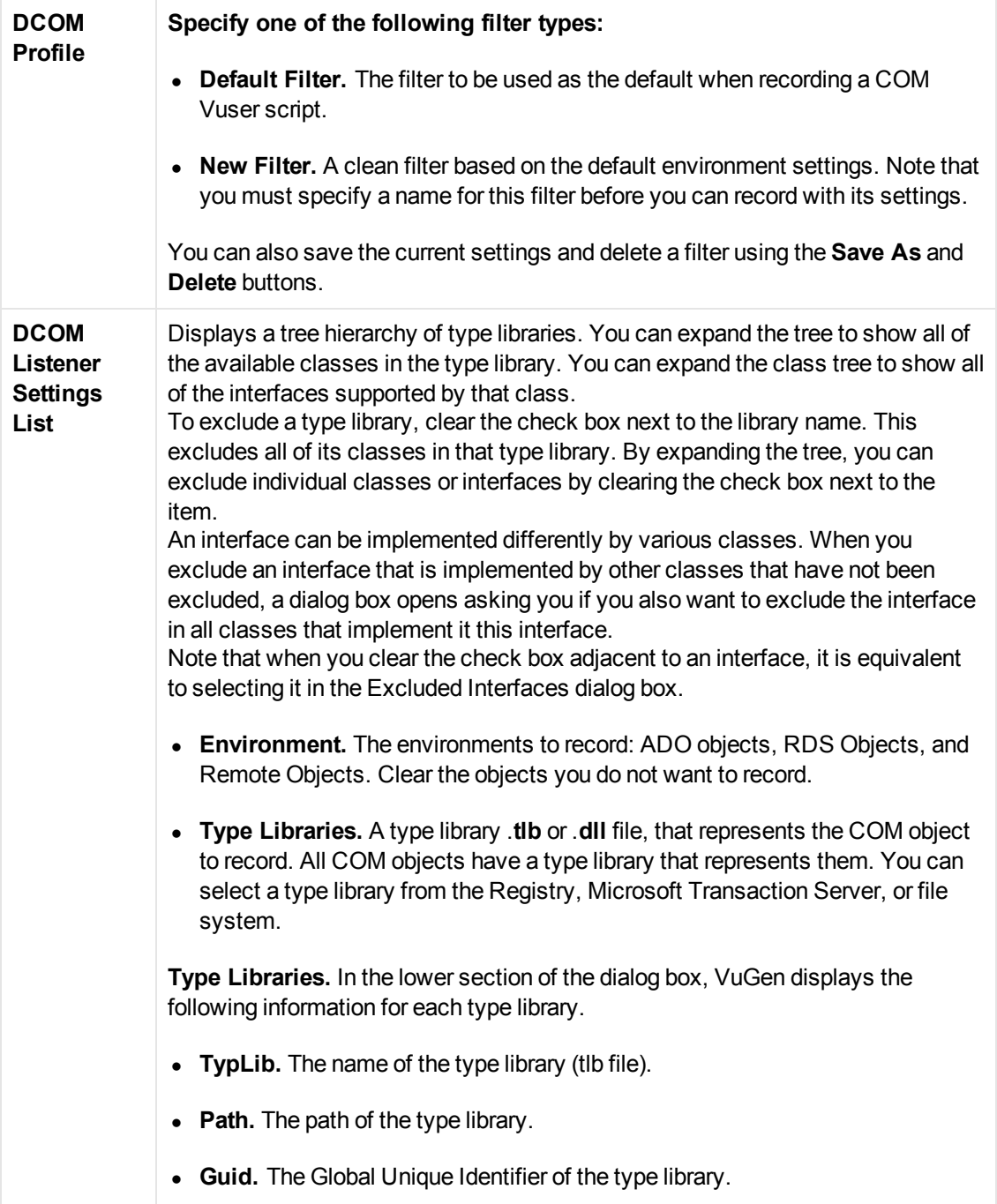

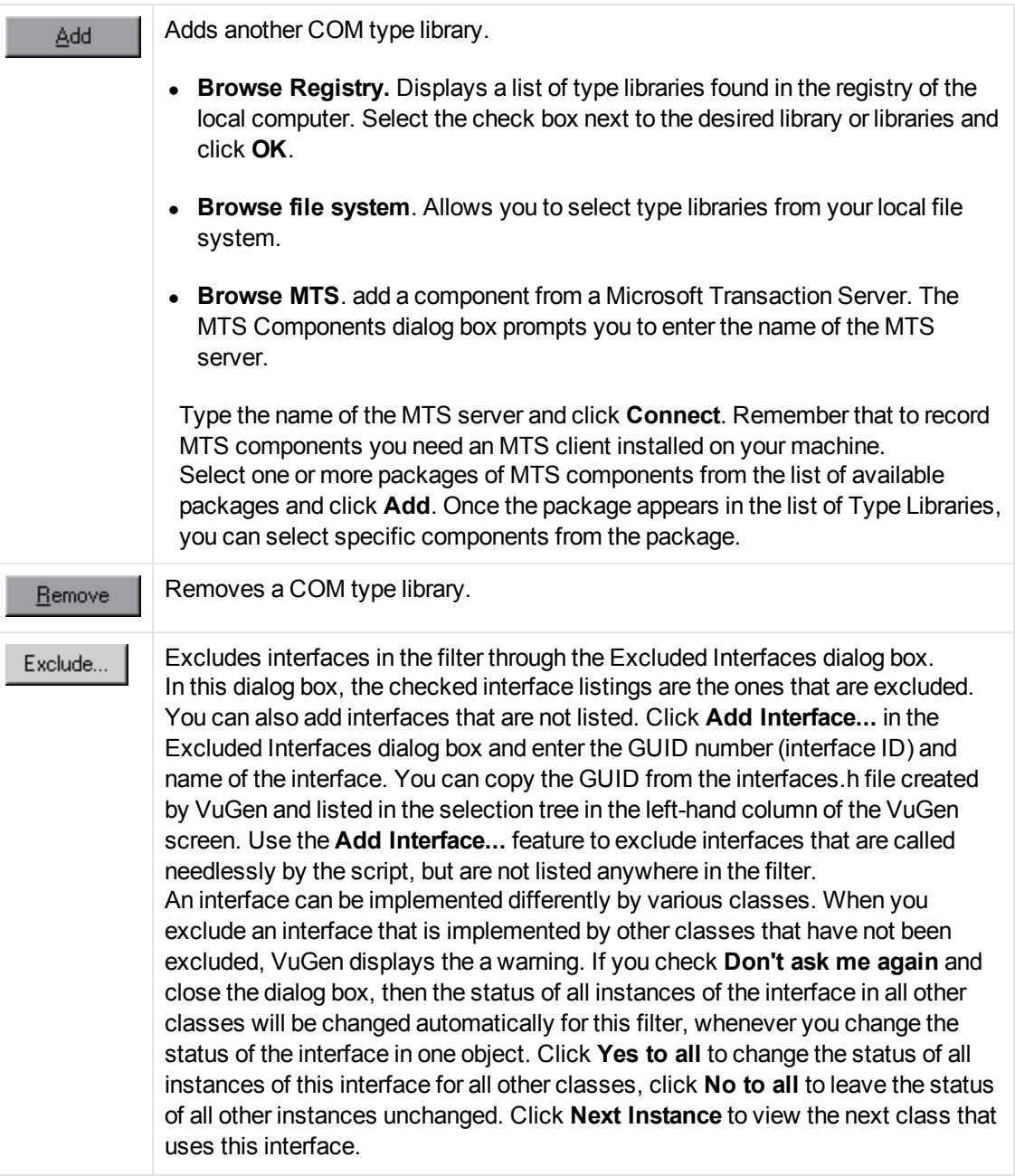

### *COM/DCOM > Options Node*

Enables you to set additional options for your COM recording session, relating to the handling of objects, generation of logs, and VARIANT definitions.

The DCOM scripting options apply to all programming languages. These settings let you configure the scripting options for DCOM methods and interface handling.

#### **To access Record > Recording Options > COM/DCOM > Options**

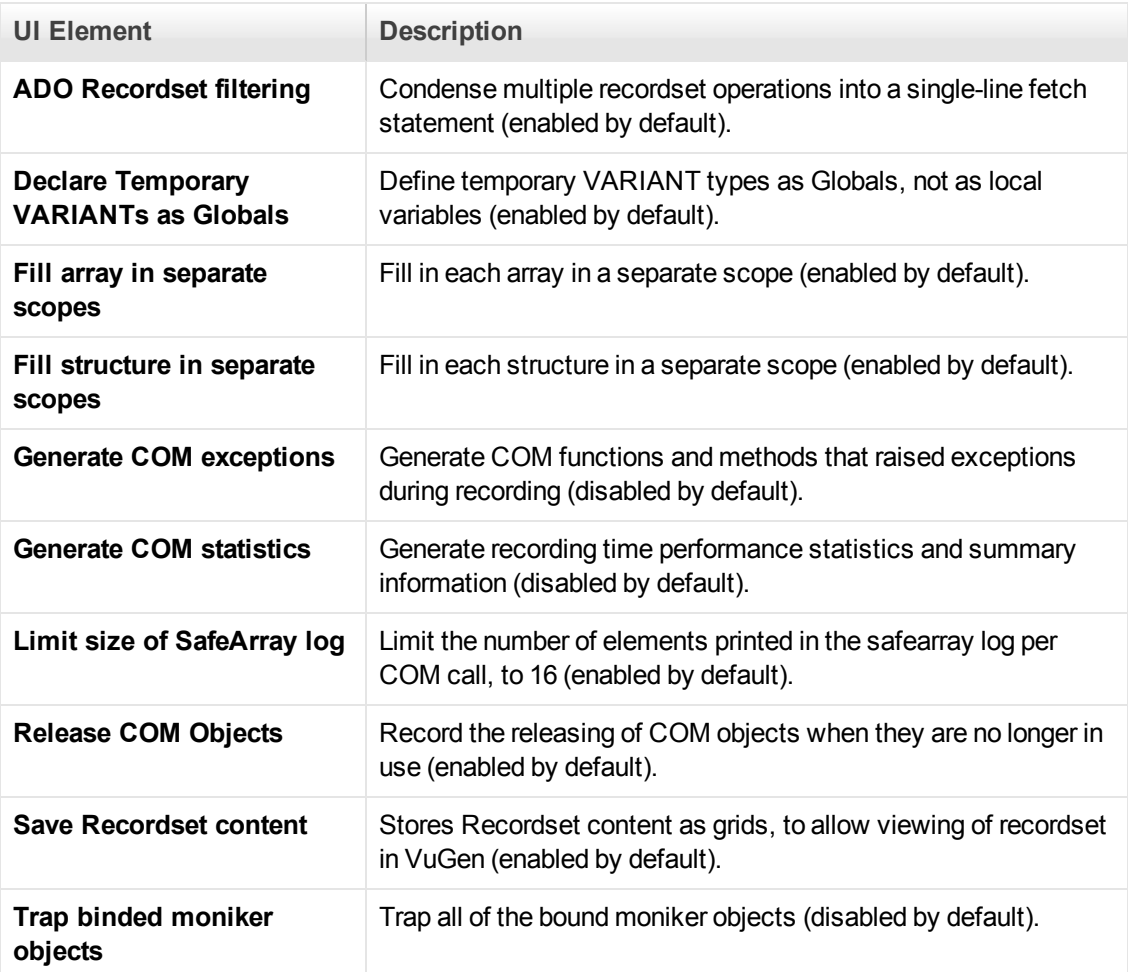

# *Correlations > Configuration*

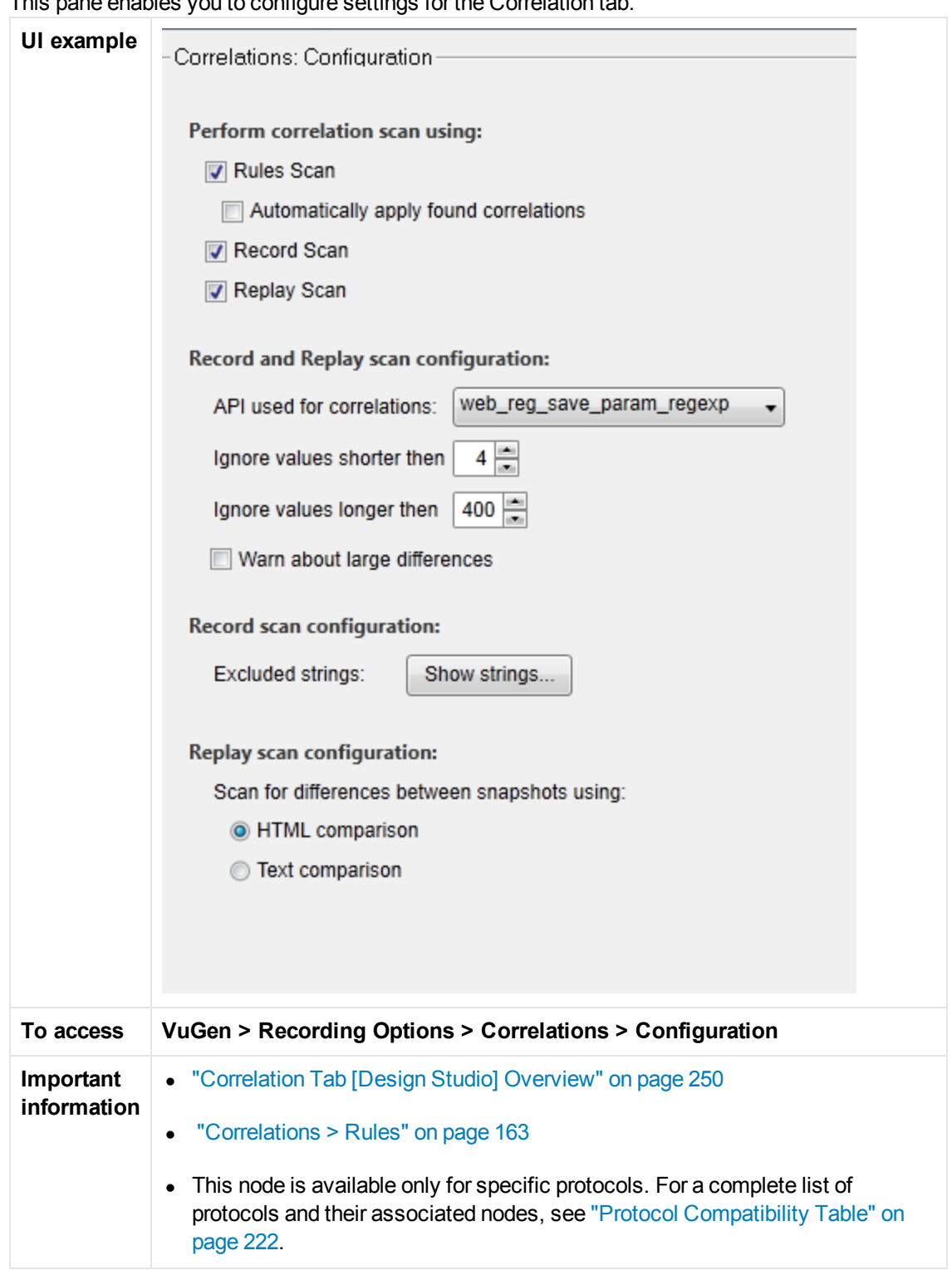

This pane enables you to configure settings for the Correlation tab.

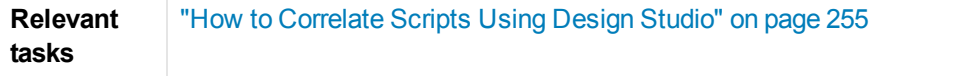

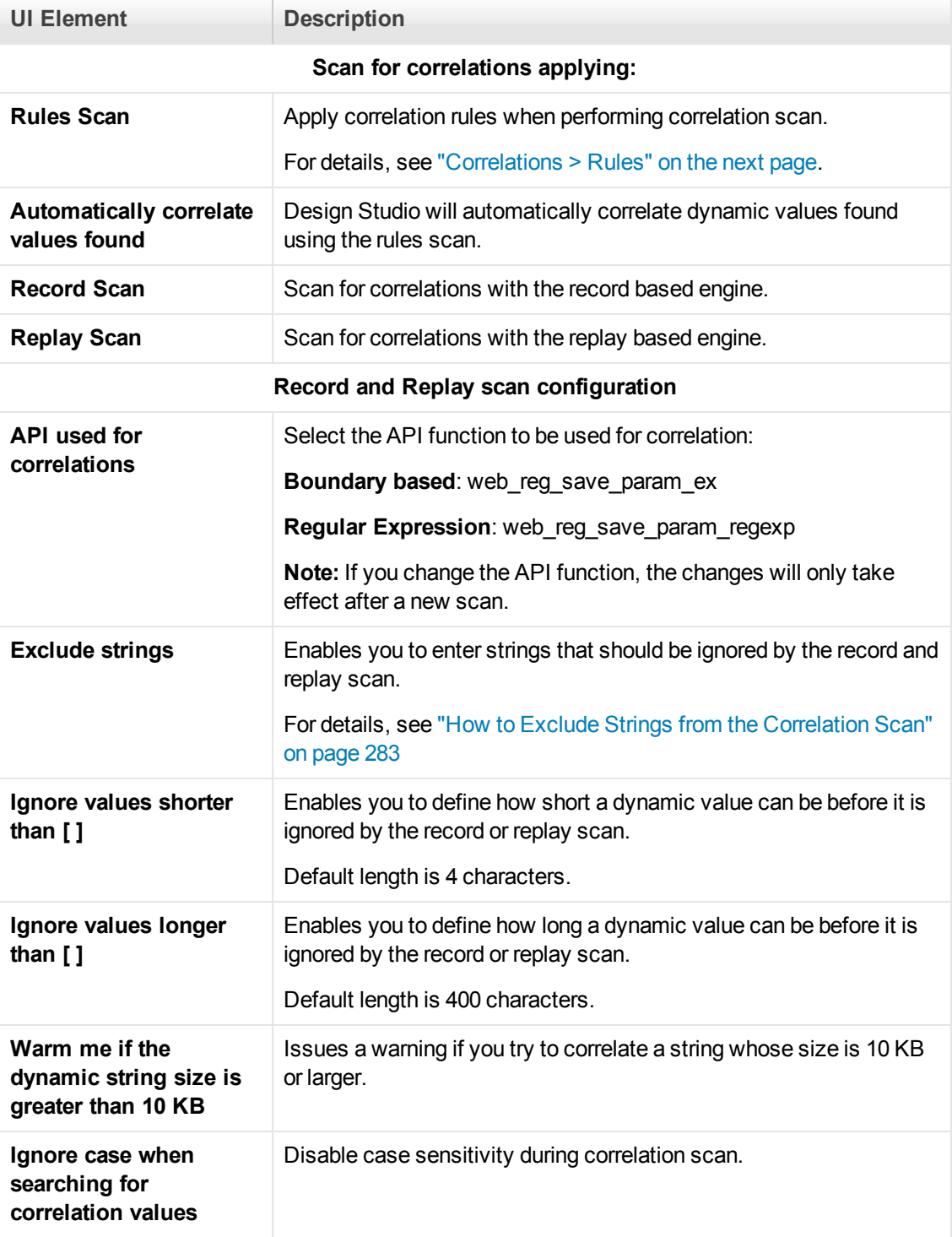

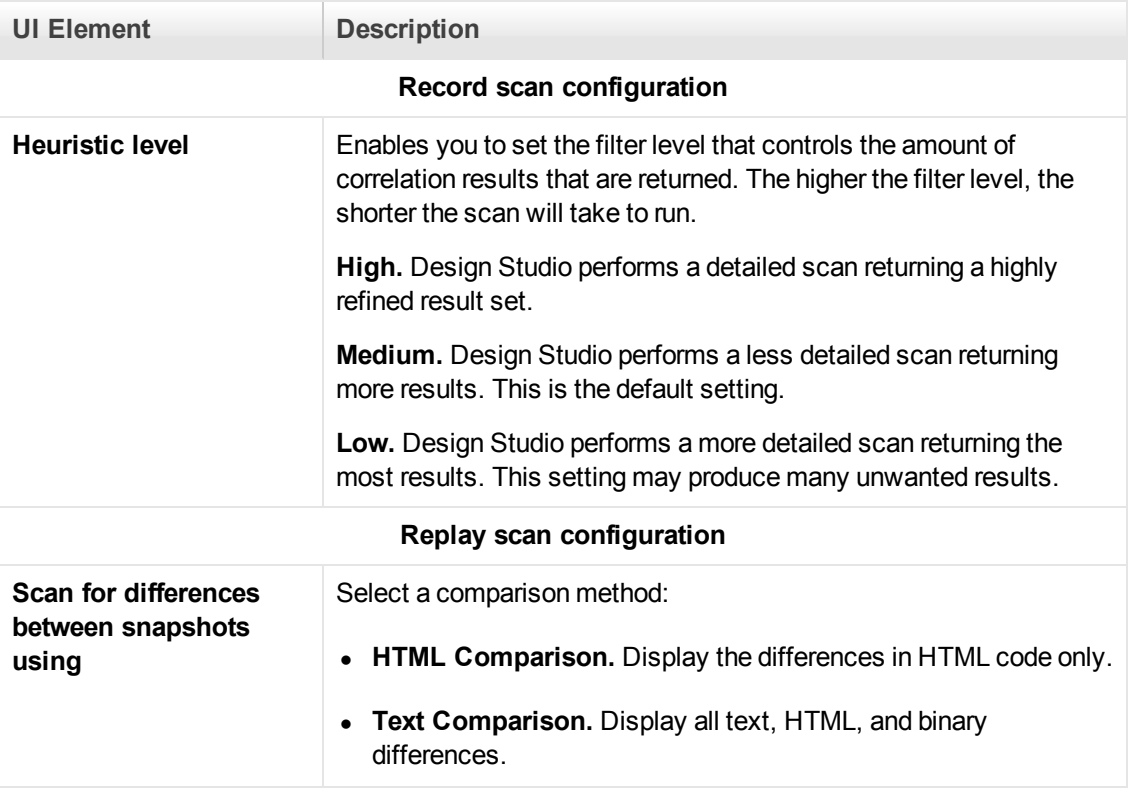

### <span id="page-162-0"></span>*Correlations > Rules*

This dialog box enables you to manage correlation rules that automatically correlate dynamic values during code generation. You can:

- $\bullet$  Add a new application
- $\bullet$  Add a new rule
- $\bullet$  Delete a rule
- $\bullet$  Export rules
- Import rules
- $\bullet$  Test a rule

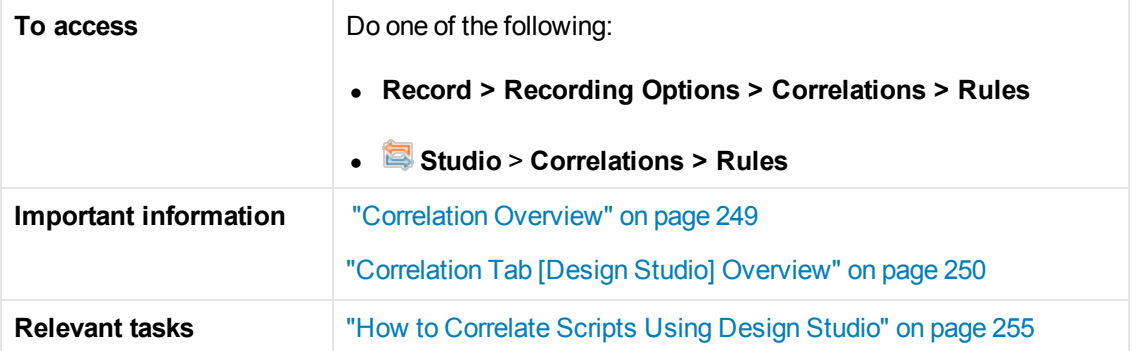

User interface elements are described below (unlabeled elements are shown in angle brackets):

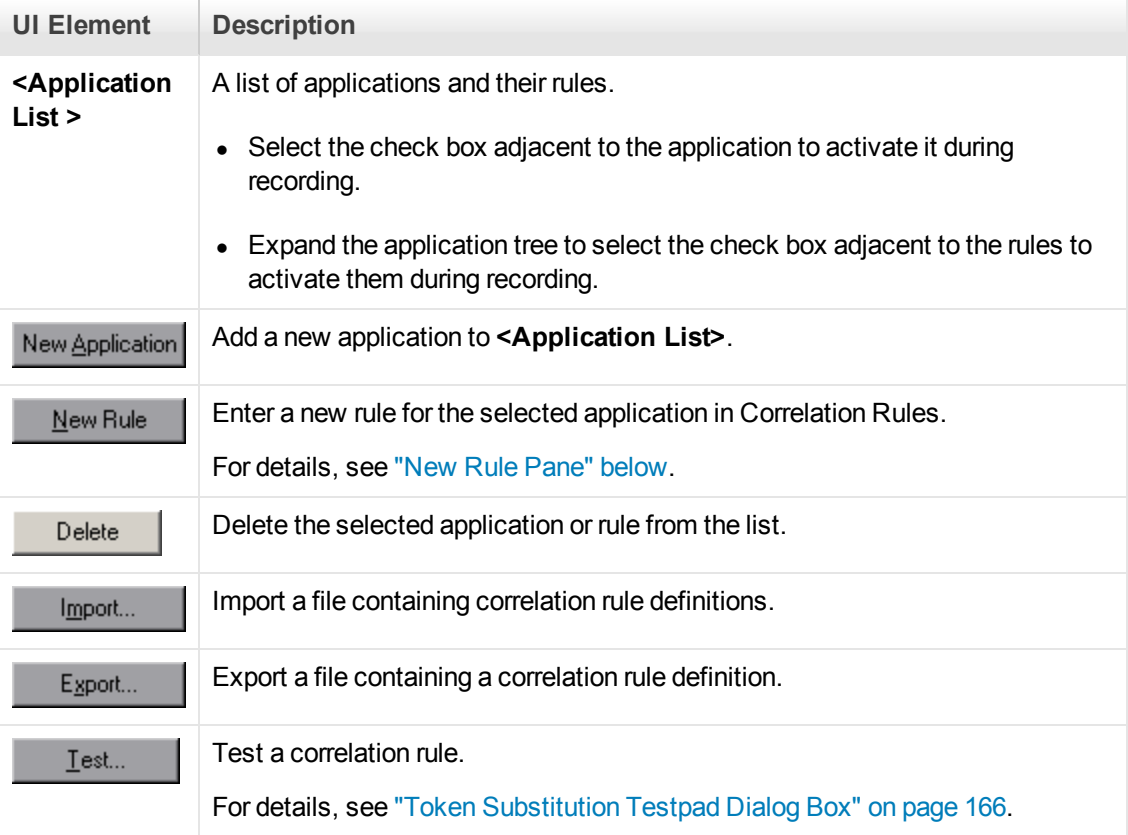

#### <span id="page-163-0"></span>*New Rule Pane*

Enables you to define a new custom rule.

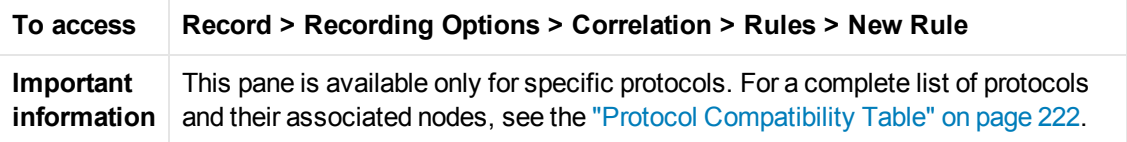

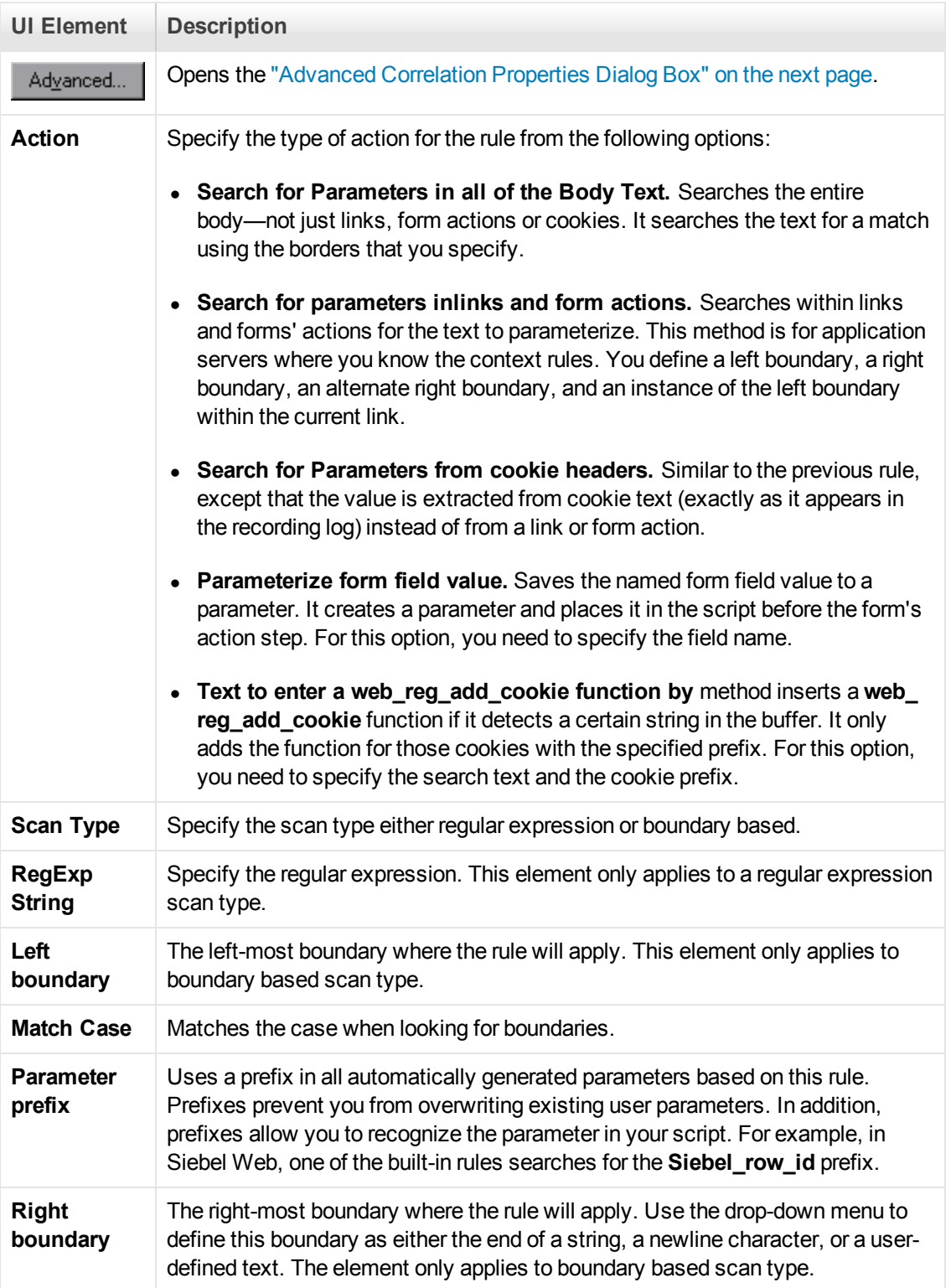

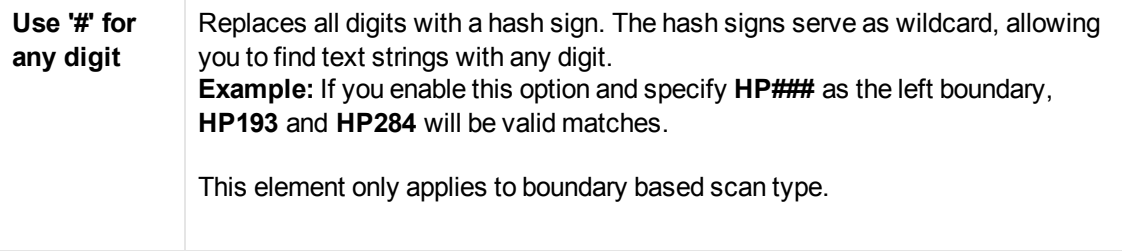

### <span id="page-165-1"></span>*Advanced Correlation Properties Dialog Box*

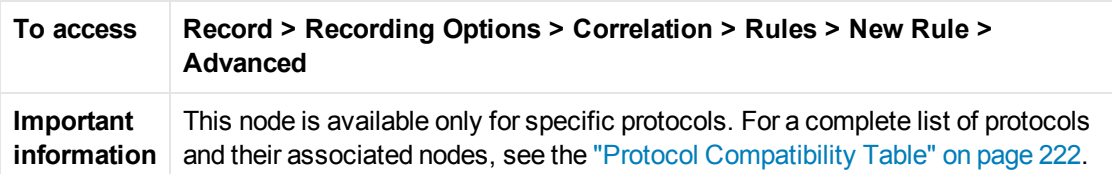

Enables you to set the advanced options for correlation rules.

User interface elements are described below:

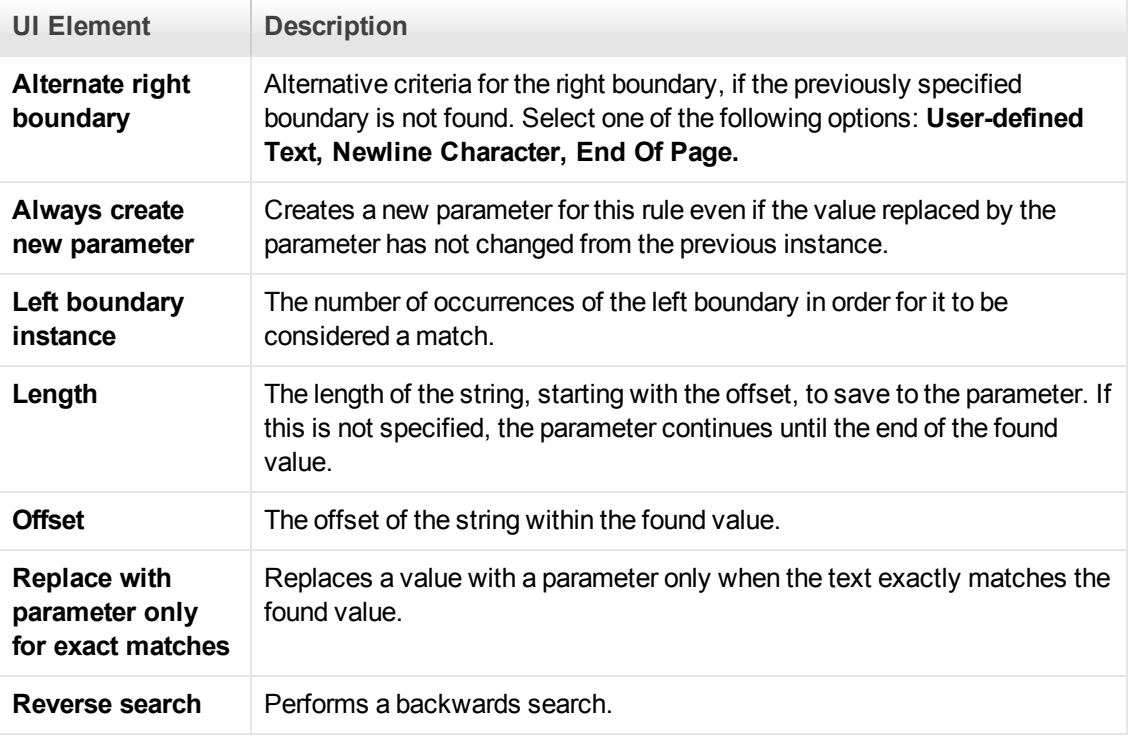

### <span id="page-165-0"></span>*Token Substitution Testpad Dialog Box*

Enables you to test correlation rules before applying them.

**To access Record > Recording Options > Correlations > Rules > Test**

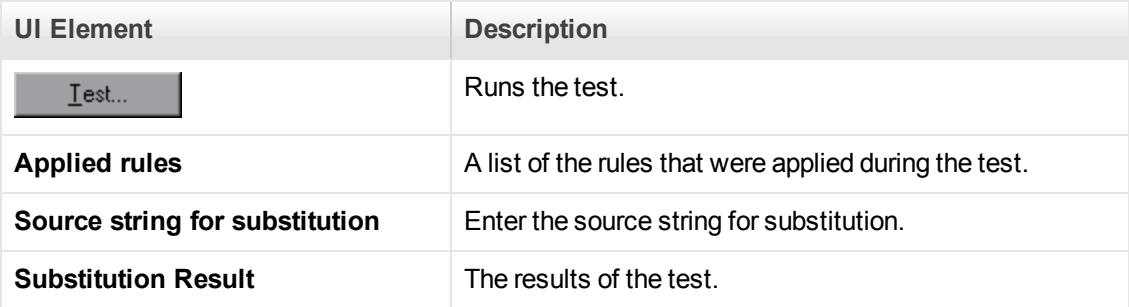

### *Database > Database Node*

Enables you to set the recording options for database protocols.

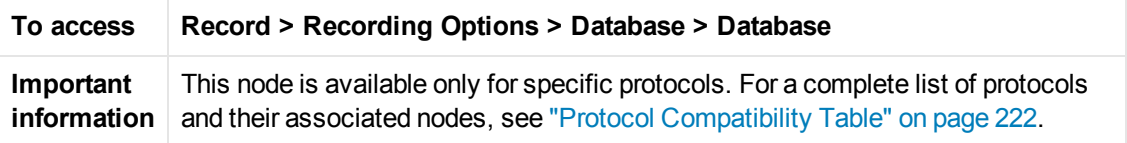

User interface elements are described below:

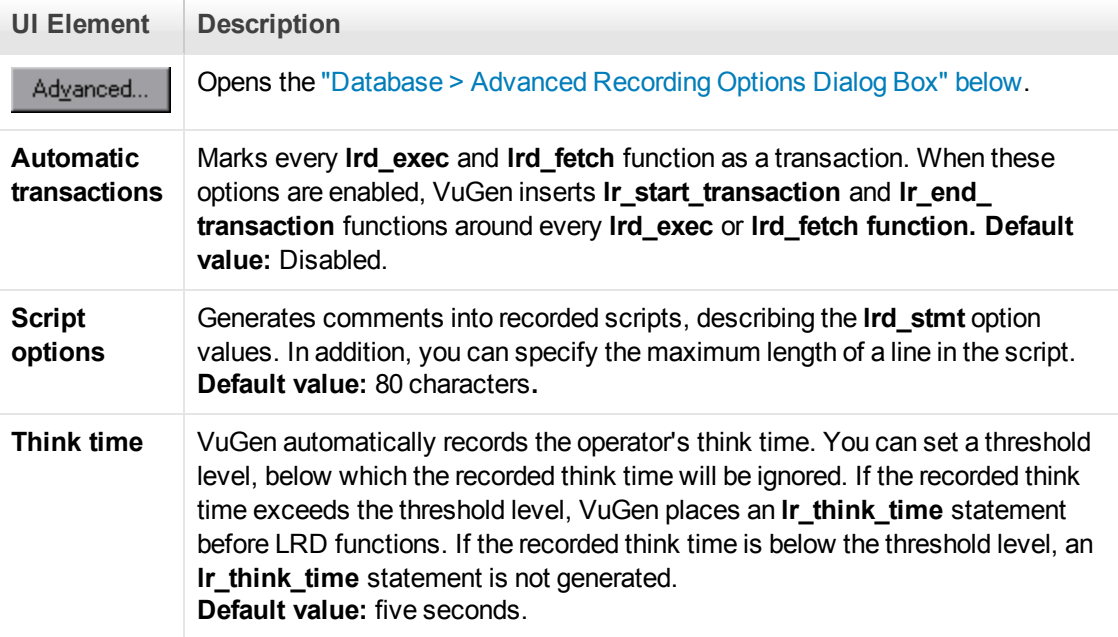

# <span id="page-166-0"></span>*Database > Advanced Recording Options Dialog Box*

Enables you set the advanced recording options for database protocols.

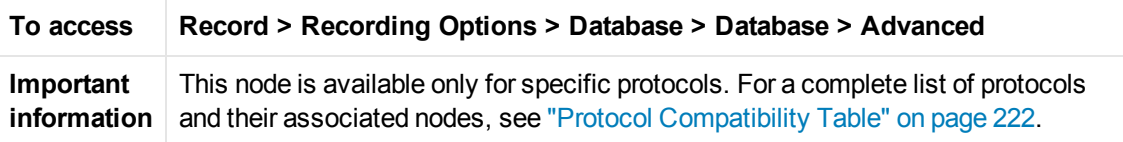

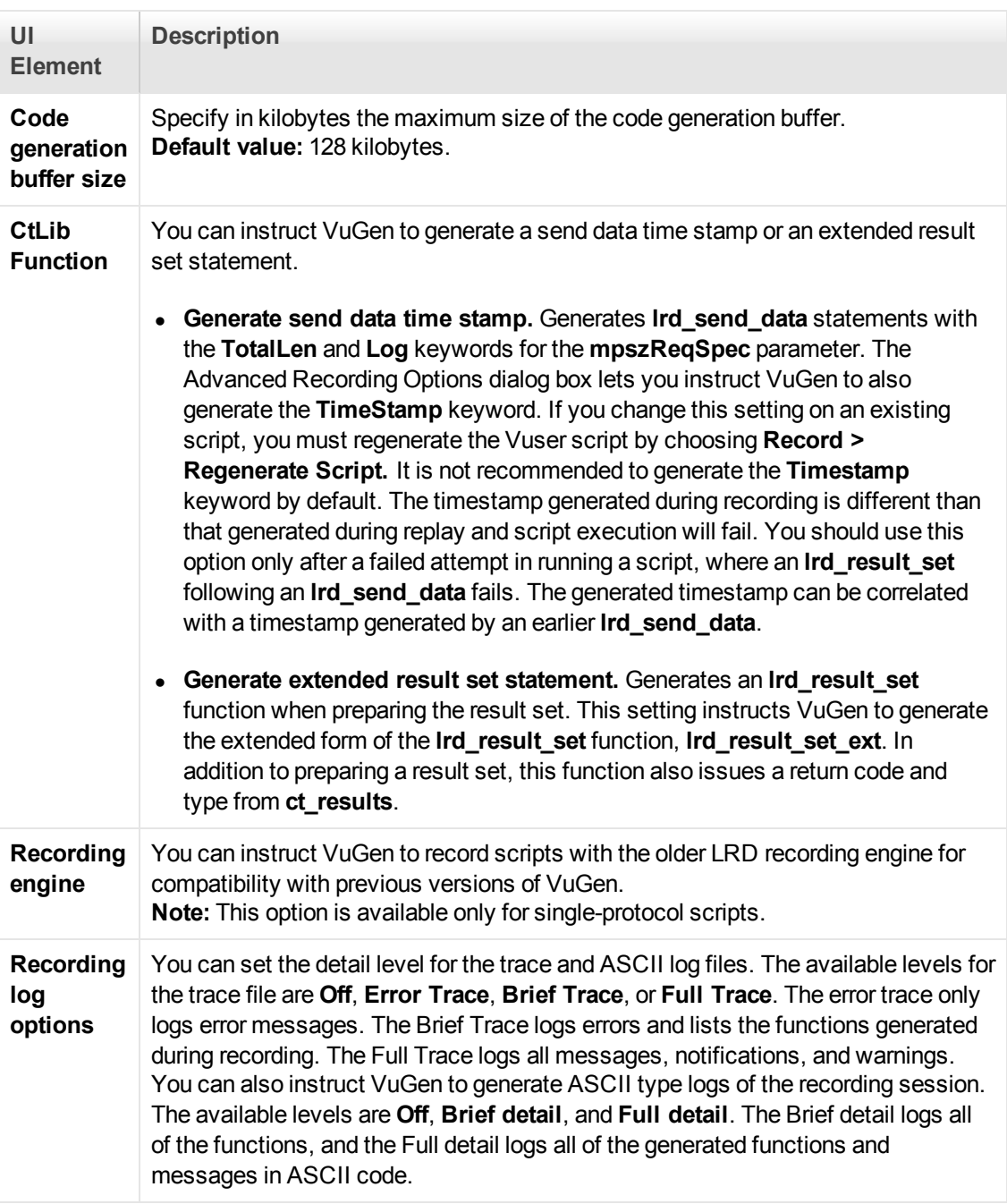

# <span id="page-167-0"></span>*Data Format Extension > Chain Configuration Node*

Enables you to add, delete, and modify chains, and to manage the DFEs that are included in the chains.

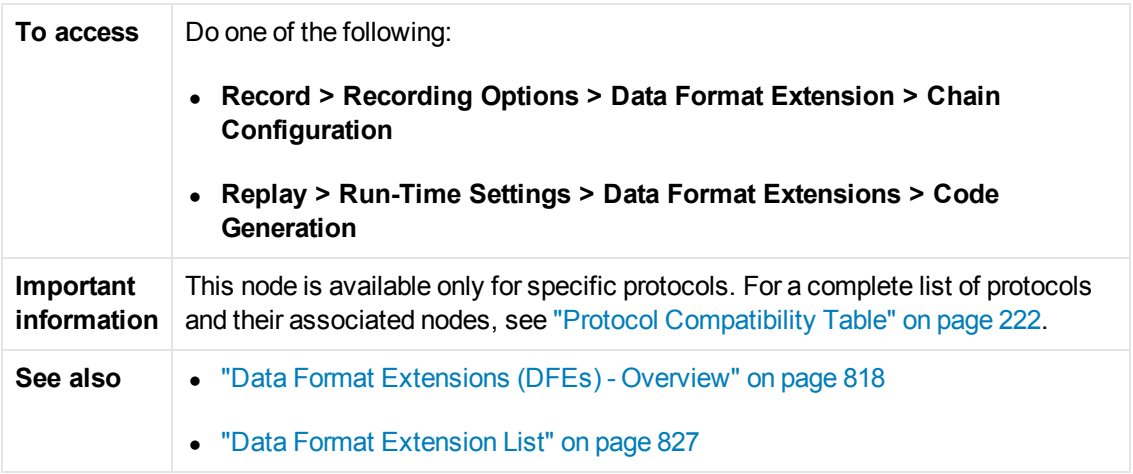

**Provider** The creator of the Data Format Extension.

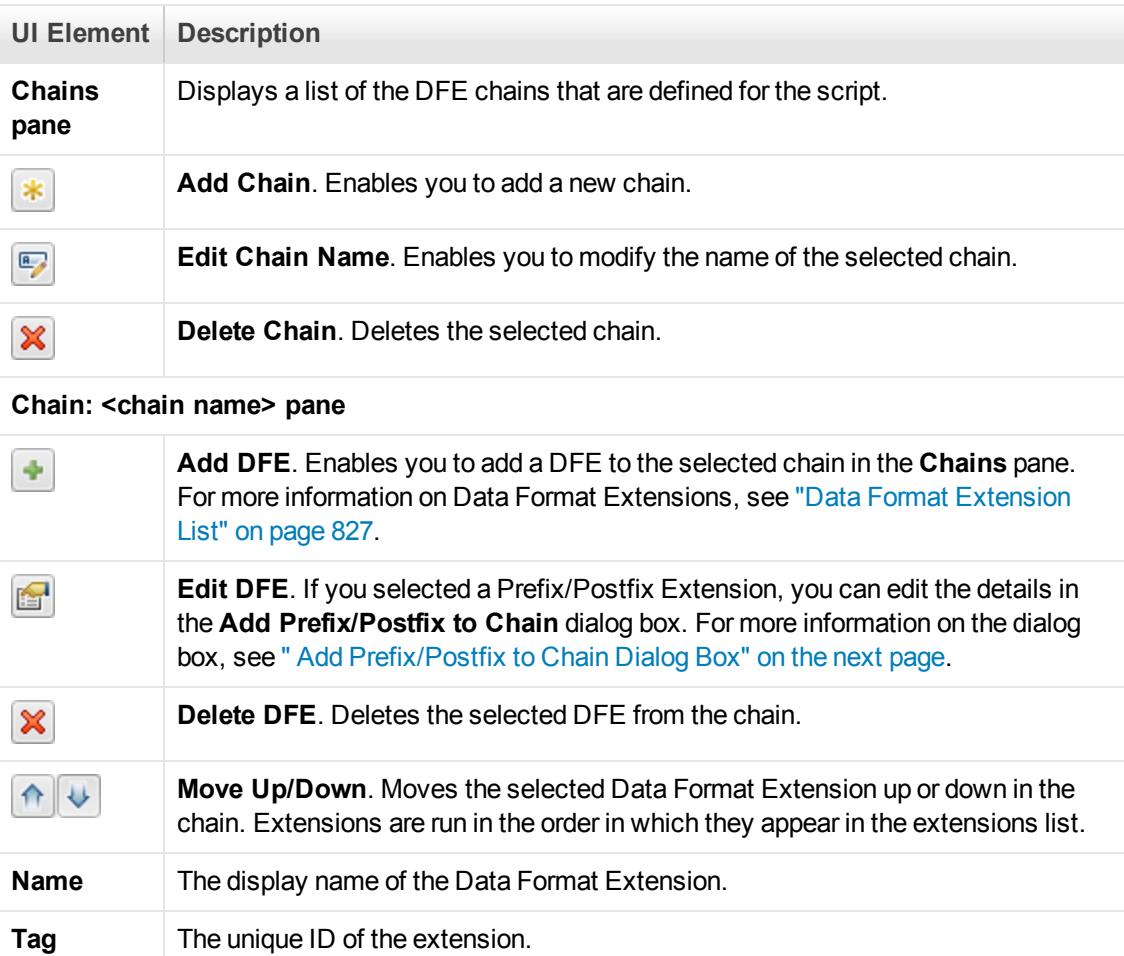

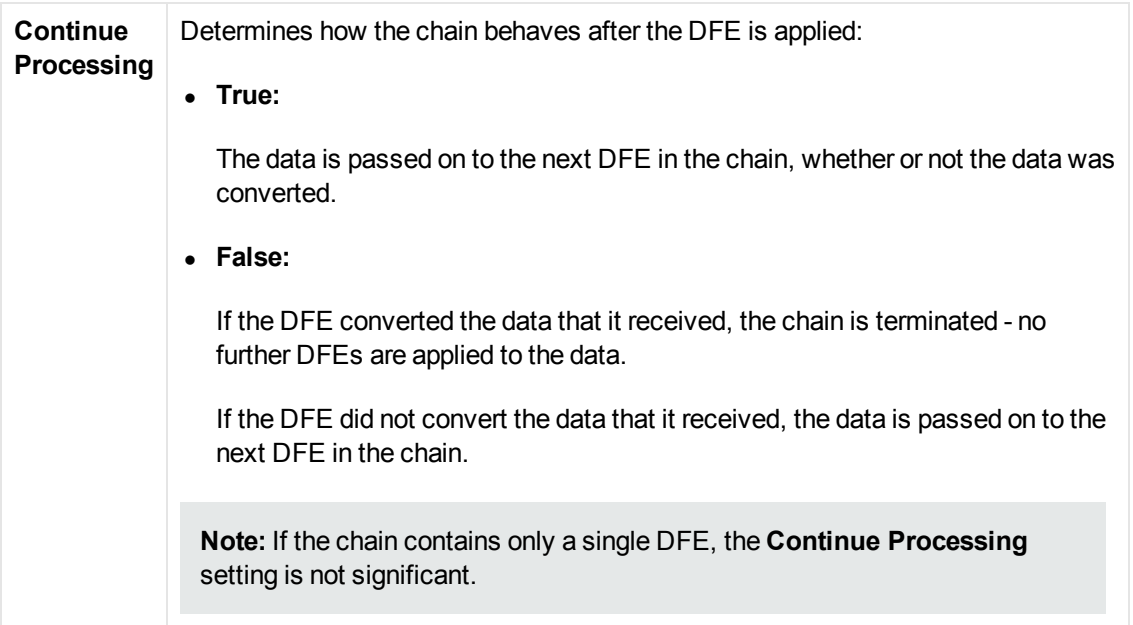

### <span id="page-169-0"></span>*Add Prefix/Postfix to Chain Dialog Box*

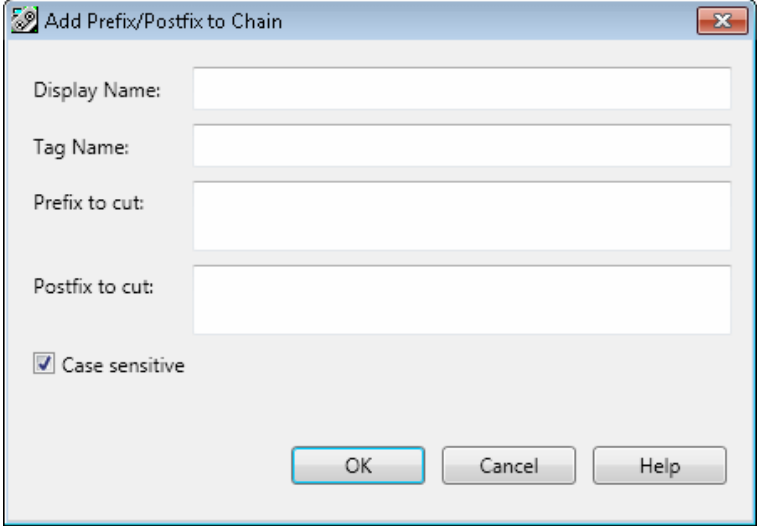

This dialog enables you to add or edit a prefix/postfix extension to the selected chain.

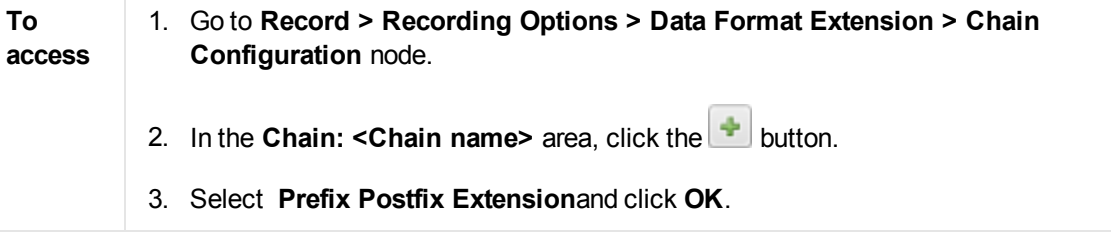

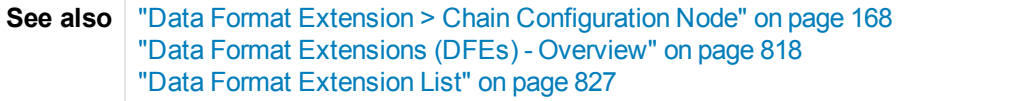

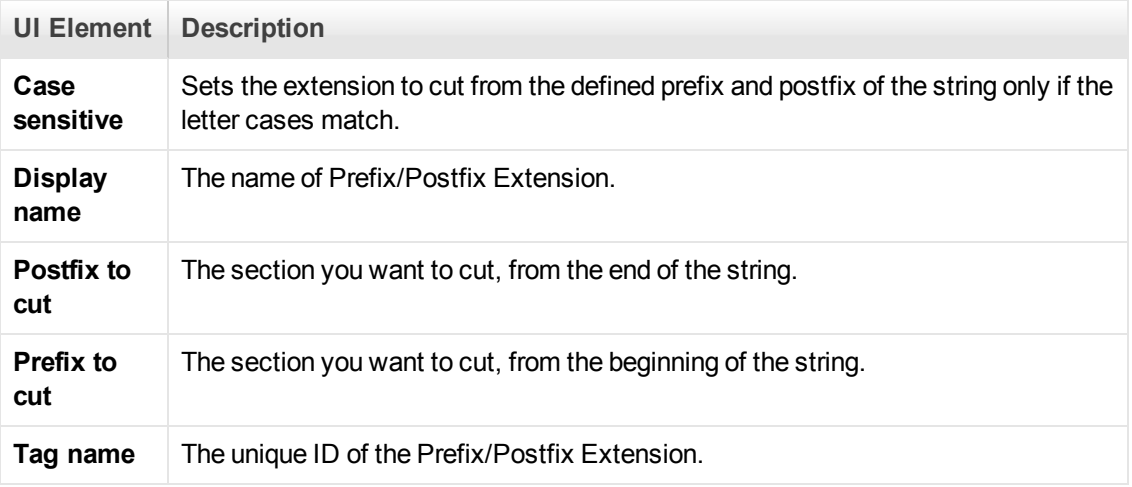

### *Add Data Format Extension*

This dialog box enables you to select the data format extension type.

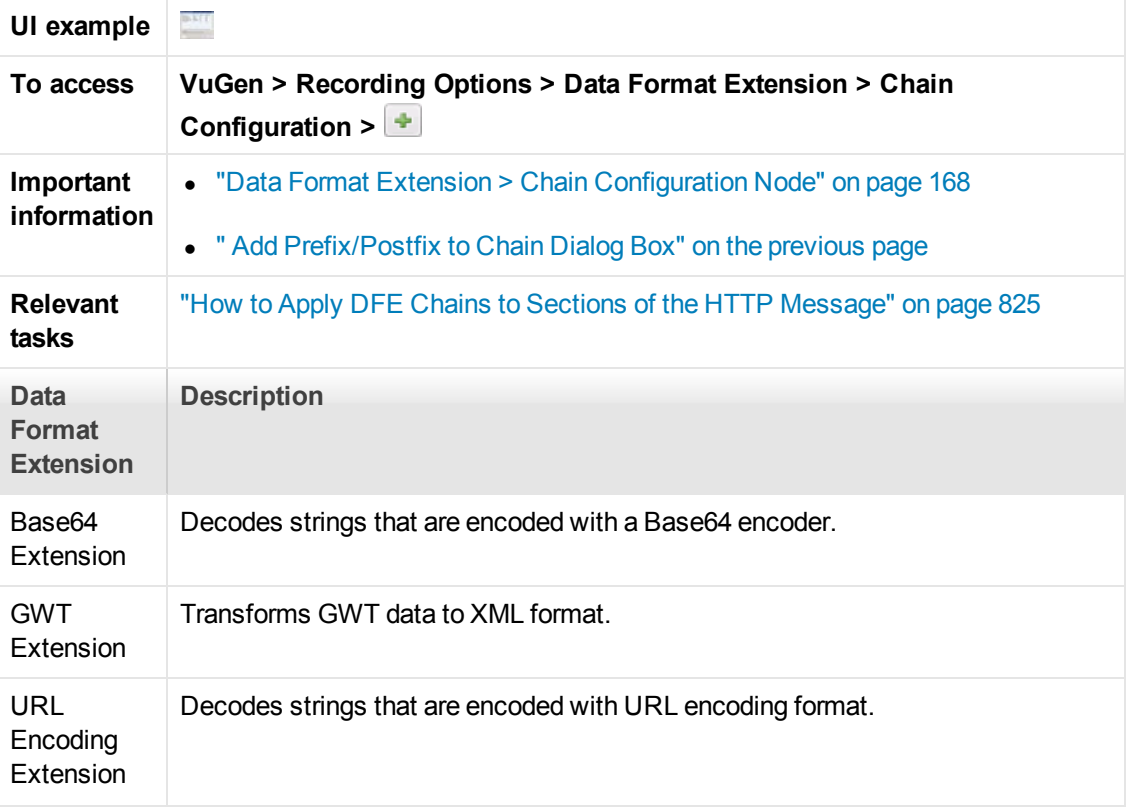

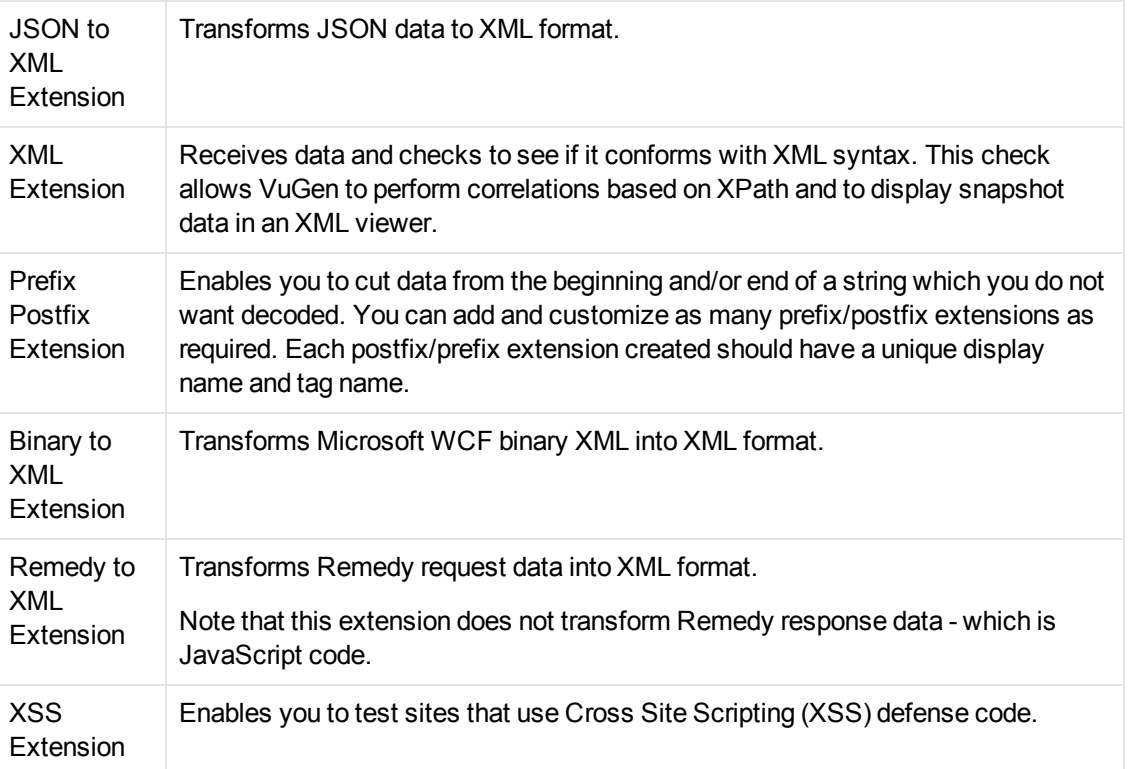

### *Data Format Extension > Code Generation Node*

Enables Data Format Extensions during code generation, and enables you to define chains for each section of the HTTP message.

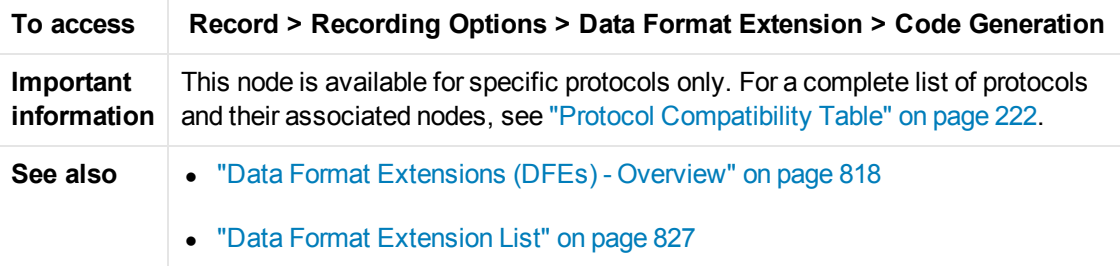

User interface elements are described below (unlabeled elements are shown in angle brackets):

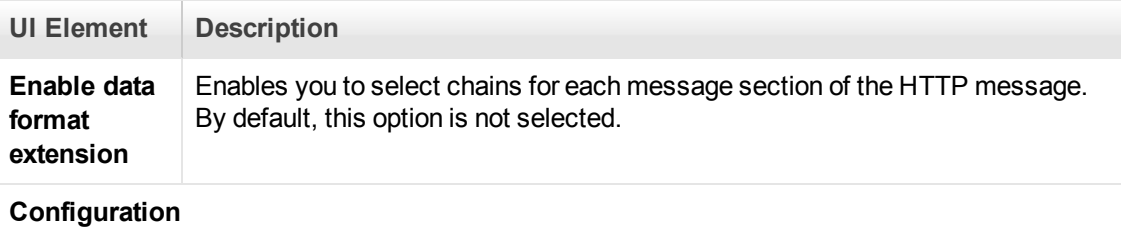

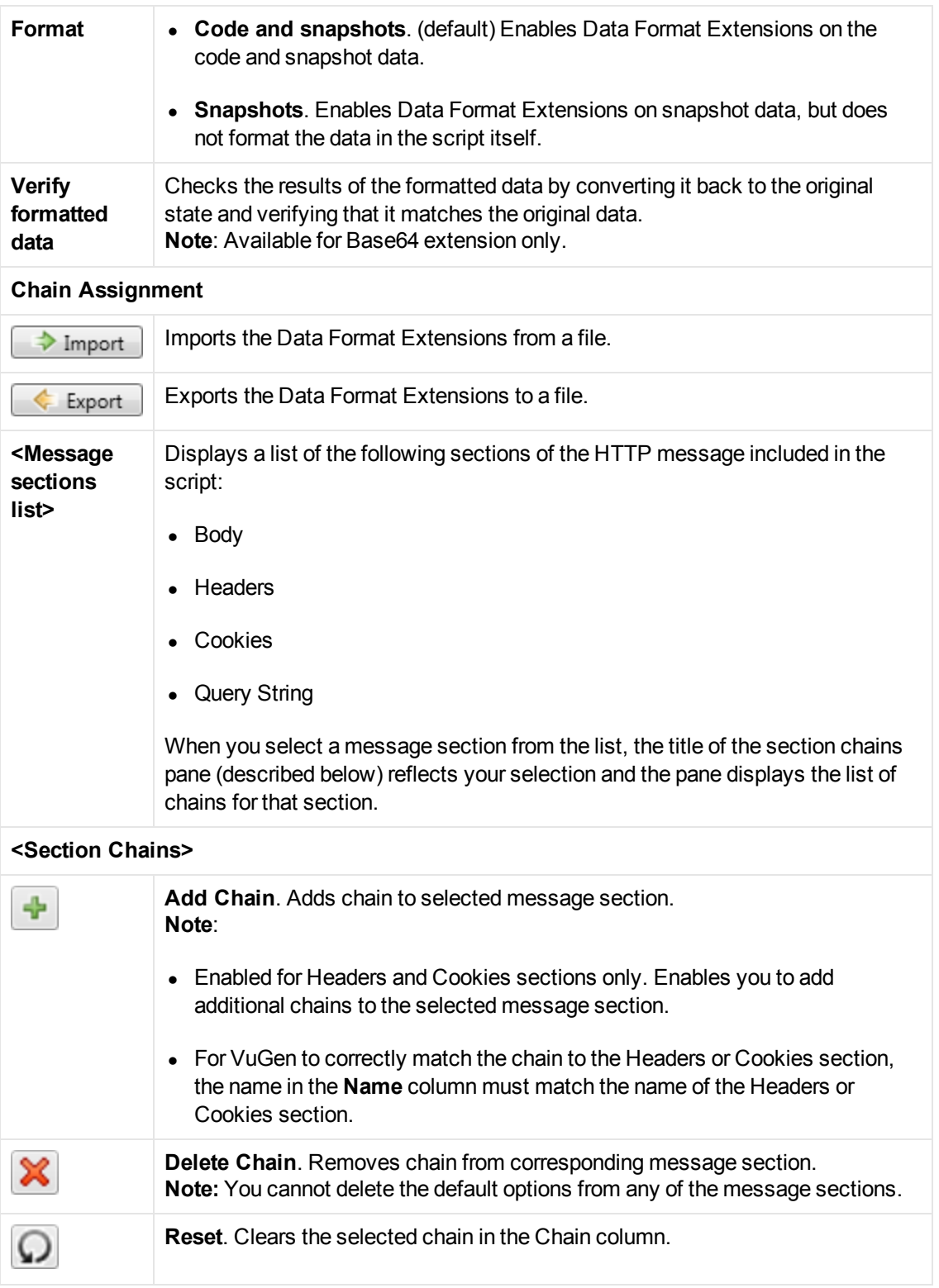

### *Flex > RTMP Node*

This node enables you to include the flex\_rtmp\_recive\_stream step in Flex RTMP scripts.

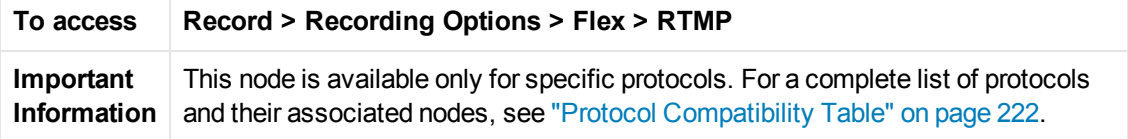

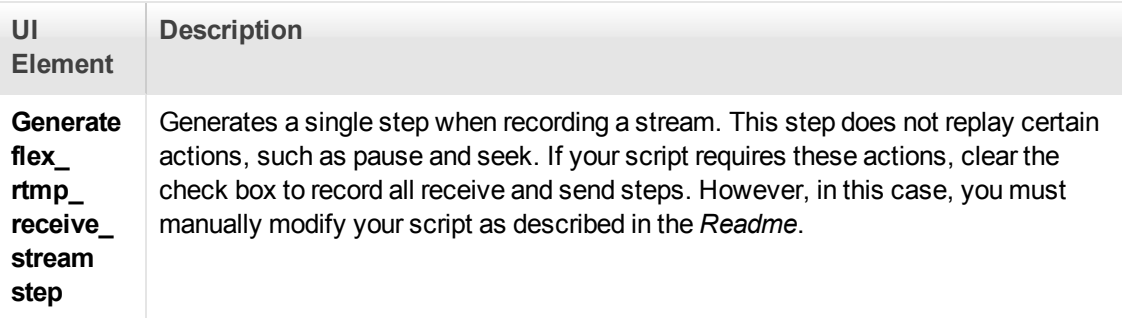

# *Flex > Configuration Node (Recording)*

Enables you to set an external JVM (Java Virtual Machine) path.

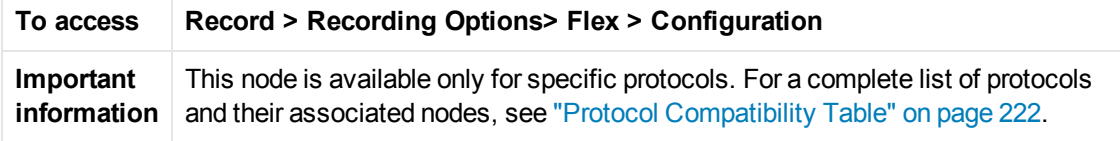

User interface elements are described below:  $\overline{1}$ 

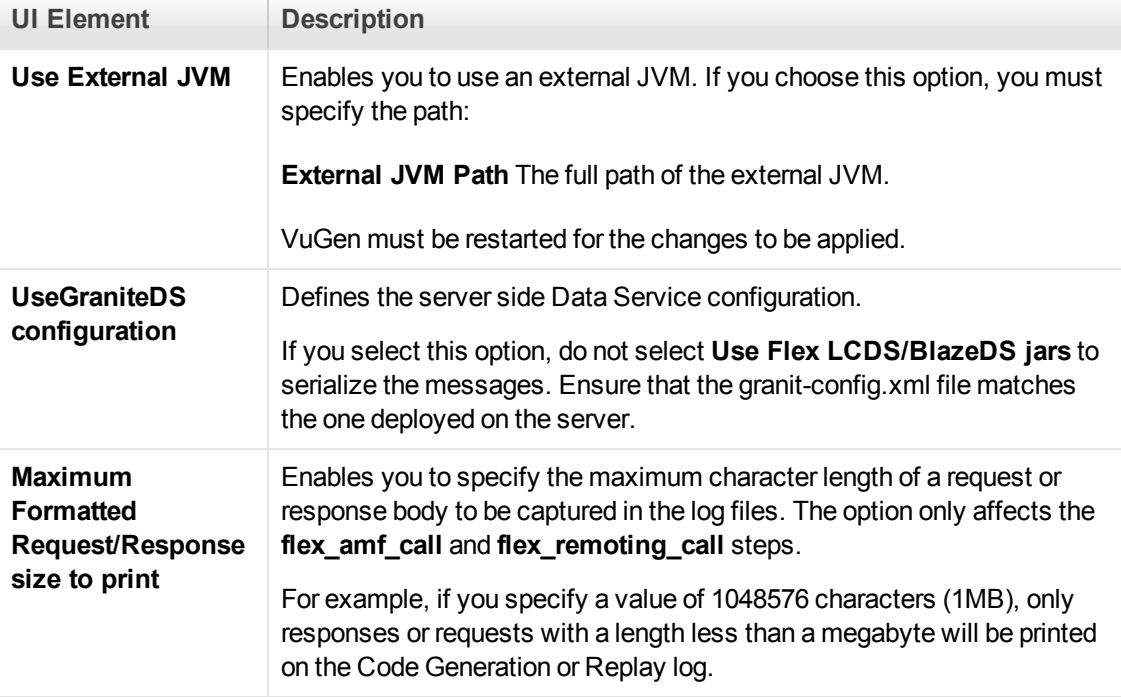

# *Flex > Externalizable Objects Node (Recording)*

This dialog box enables you to configure how LoadRunner handles externalizable objects in Flex scripts.

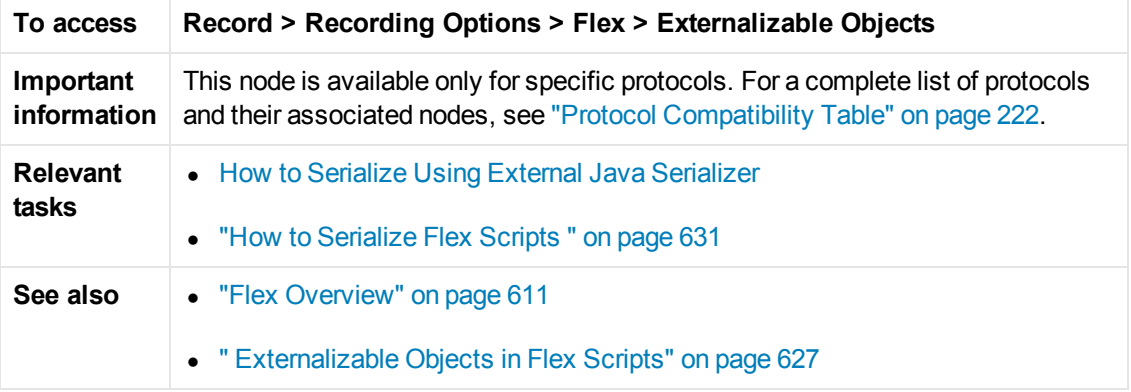

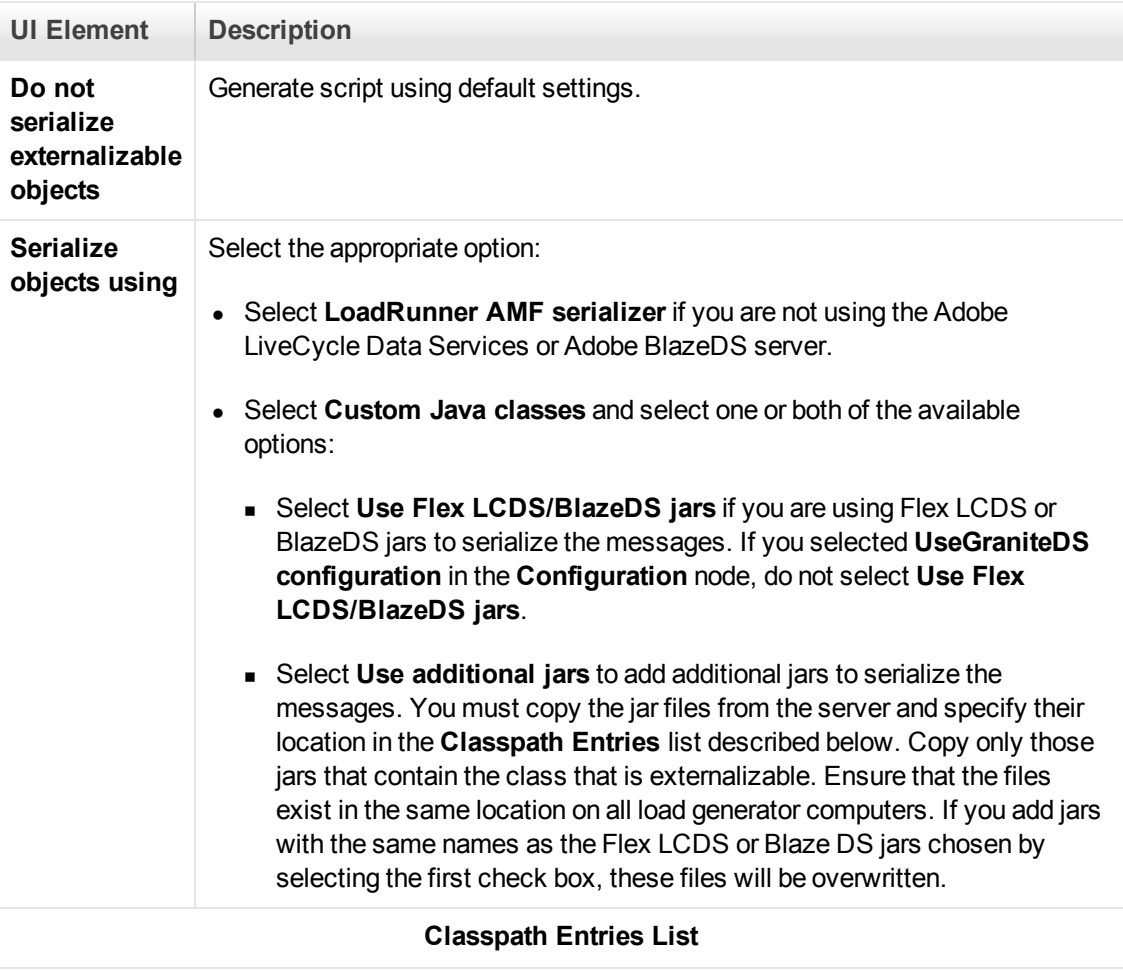

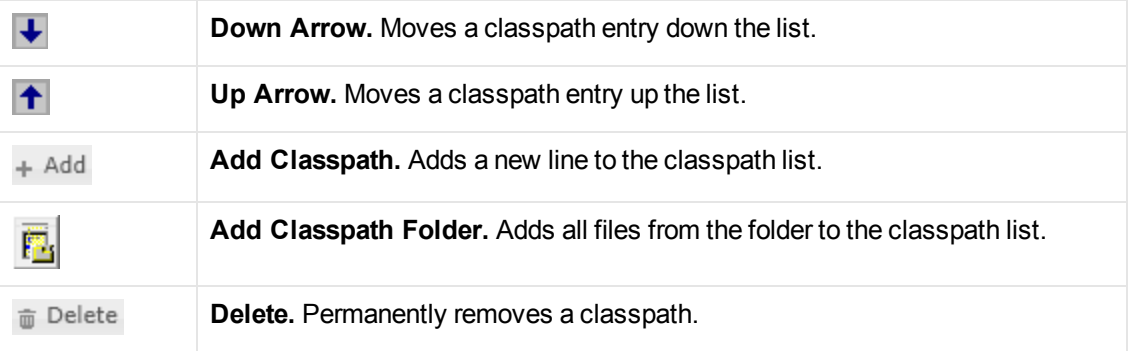

### *General > Code Generation*

This pane of the Recording Options dialog box enables you to define what tasks VuGen performs automatically after generating a Vuser script.

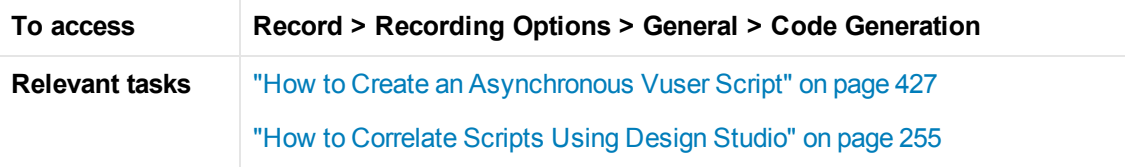

User interface elements are described below:

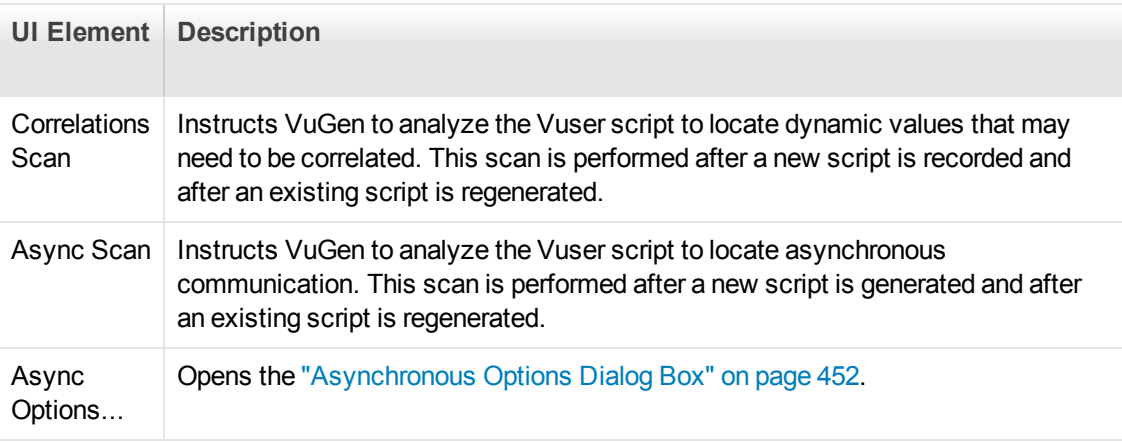

### *General > Protocol Node*

Enables you to set the script generation preferences by setting the scripting language and options.

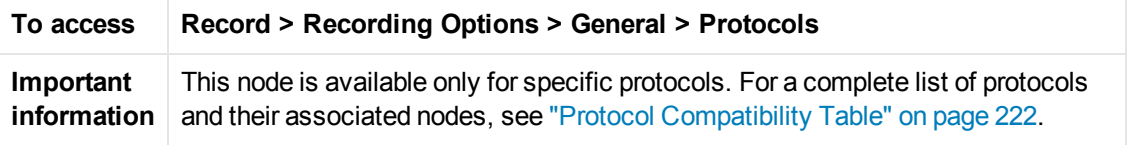

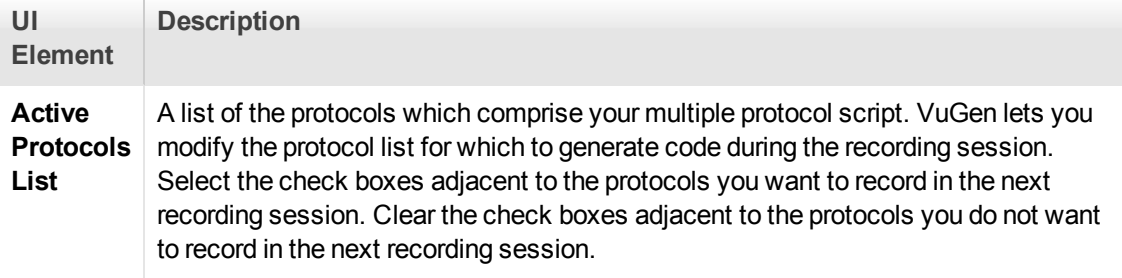

### *General > Recording Node*

Enables you to specify what information to record and which functions to use when generating a Vuser script, by selecting a recording level.

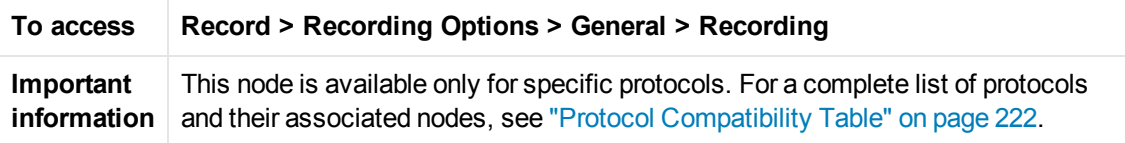

User interface elements are described below:

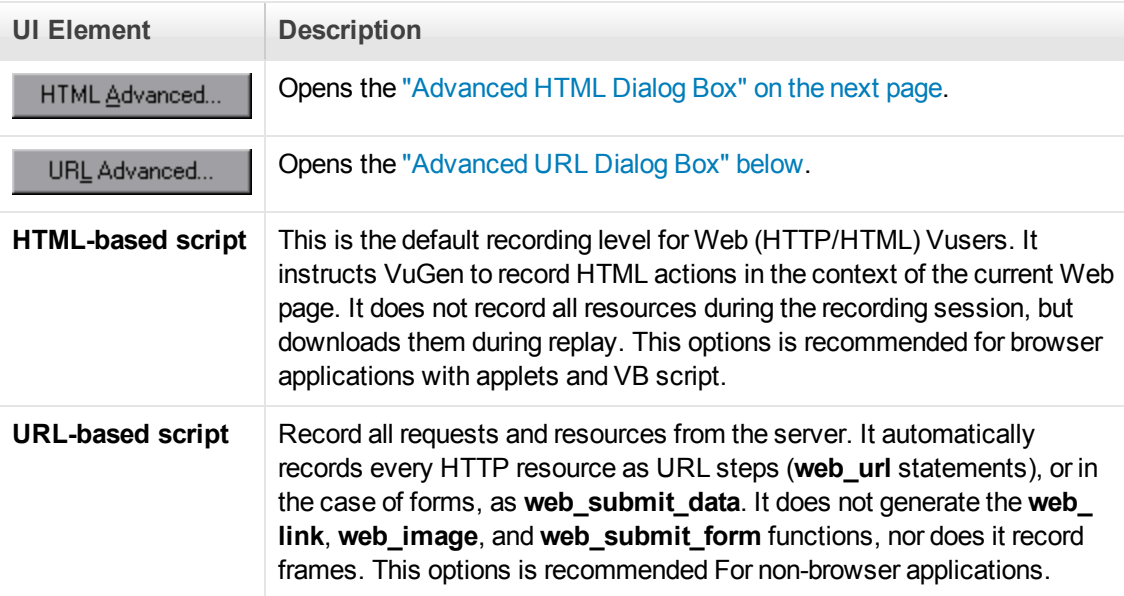

#### <span id="page-176-0"></span>*Advanced URL Dialog Box*

Enables you to set the advanced options for scripts using the URL recording mode.

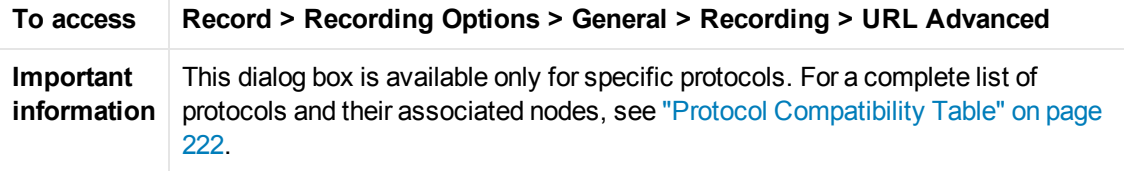

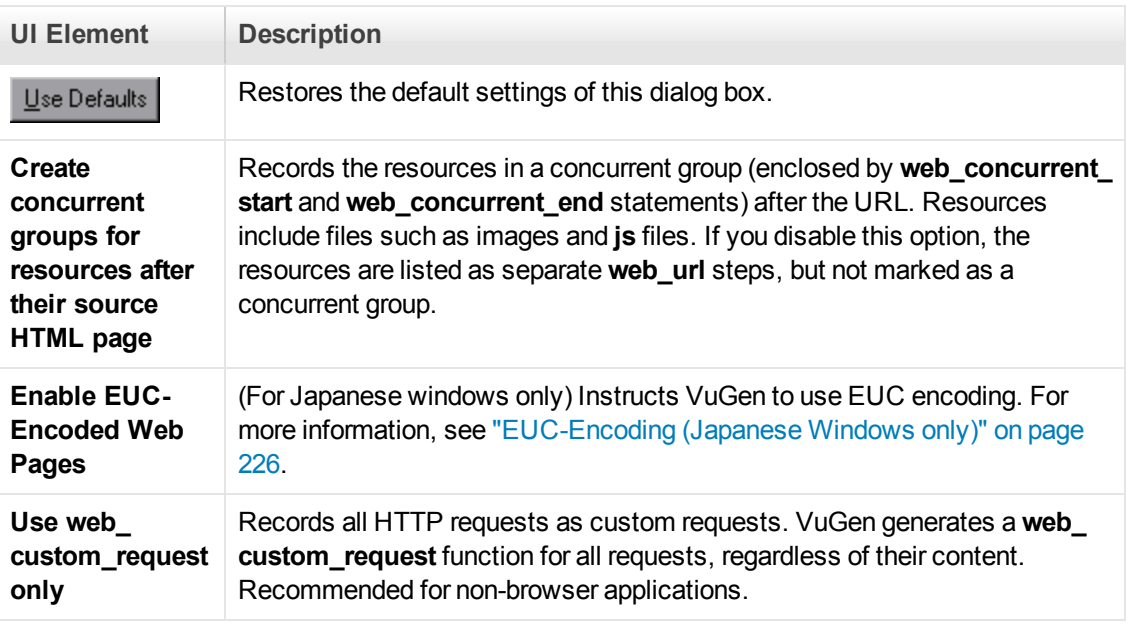

### <span id="page-177-0"></span>*Advanced HTML Dialog Box*

Enables you to set the advanced options for HTTP-based scripts.

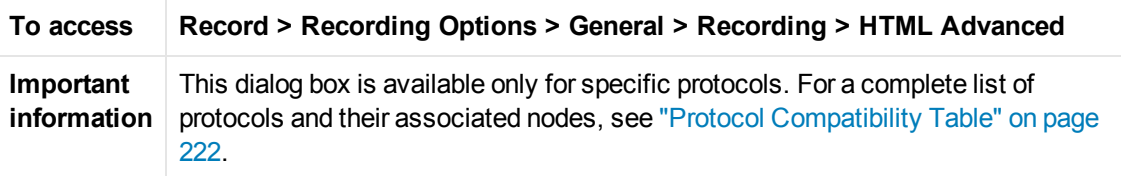

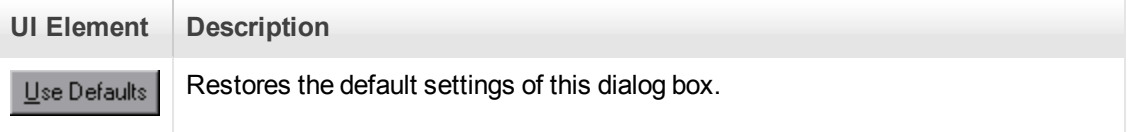

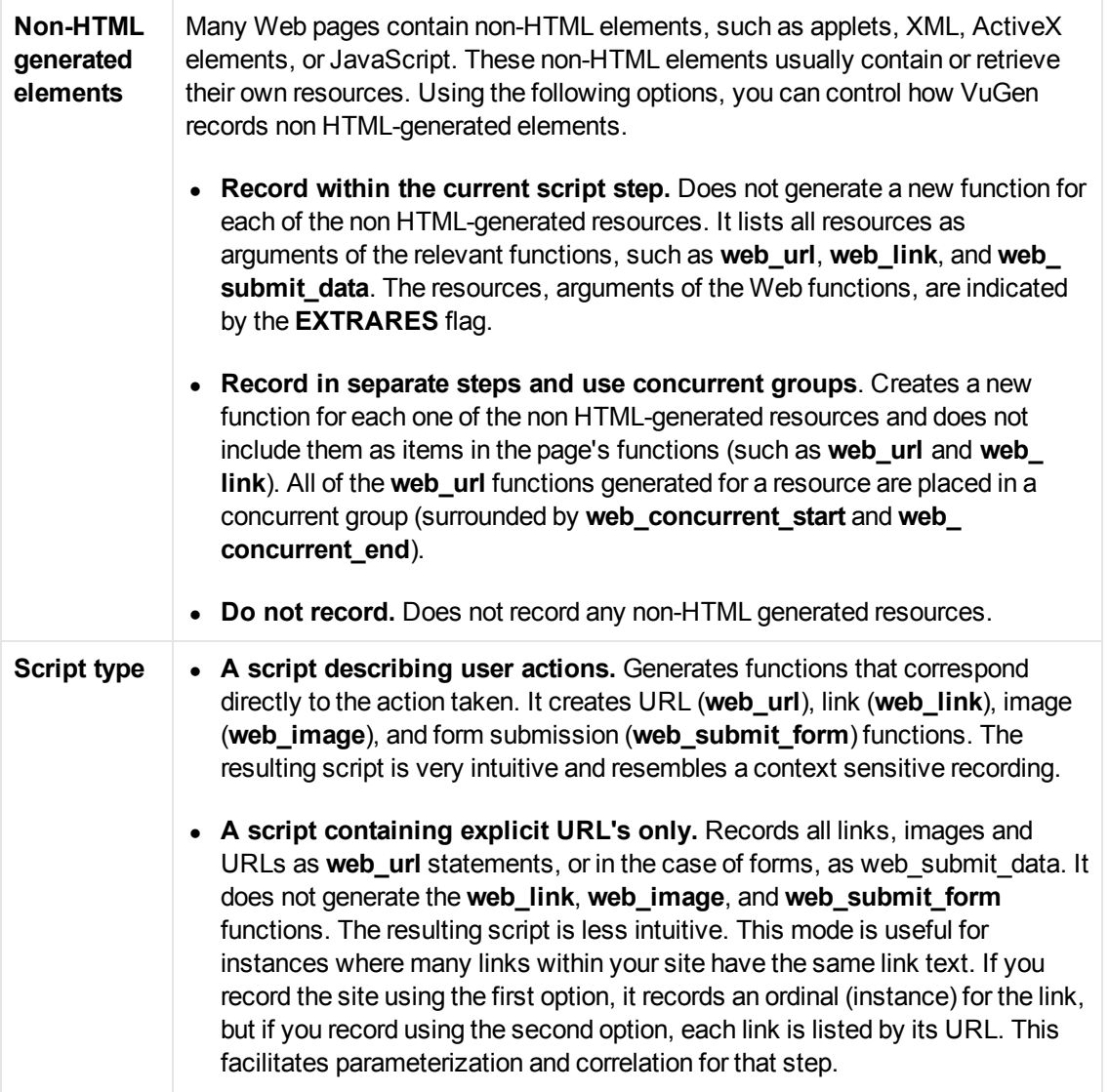

# *General > Script Node*

Enables you to set the script generation preferences by setting the scripting language and options.

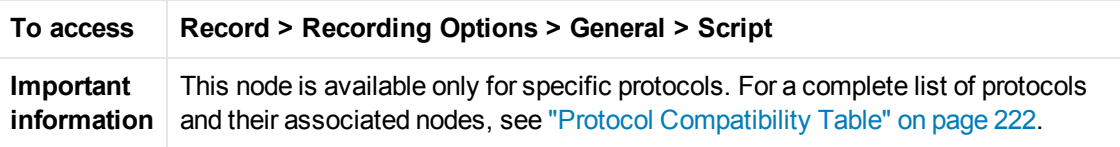

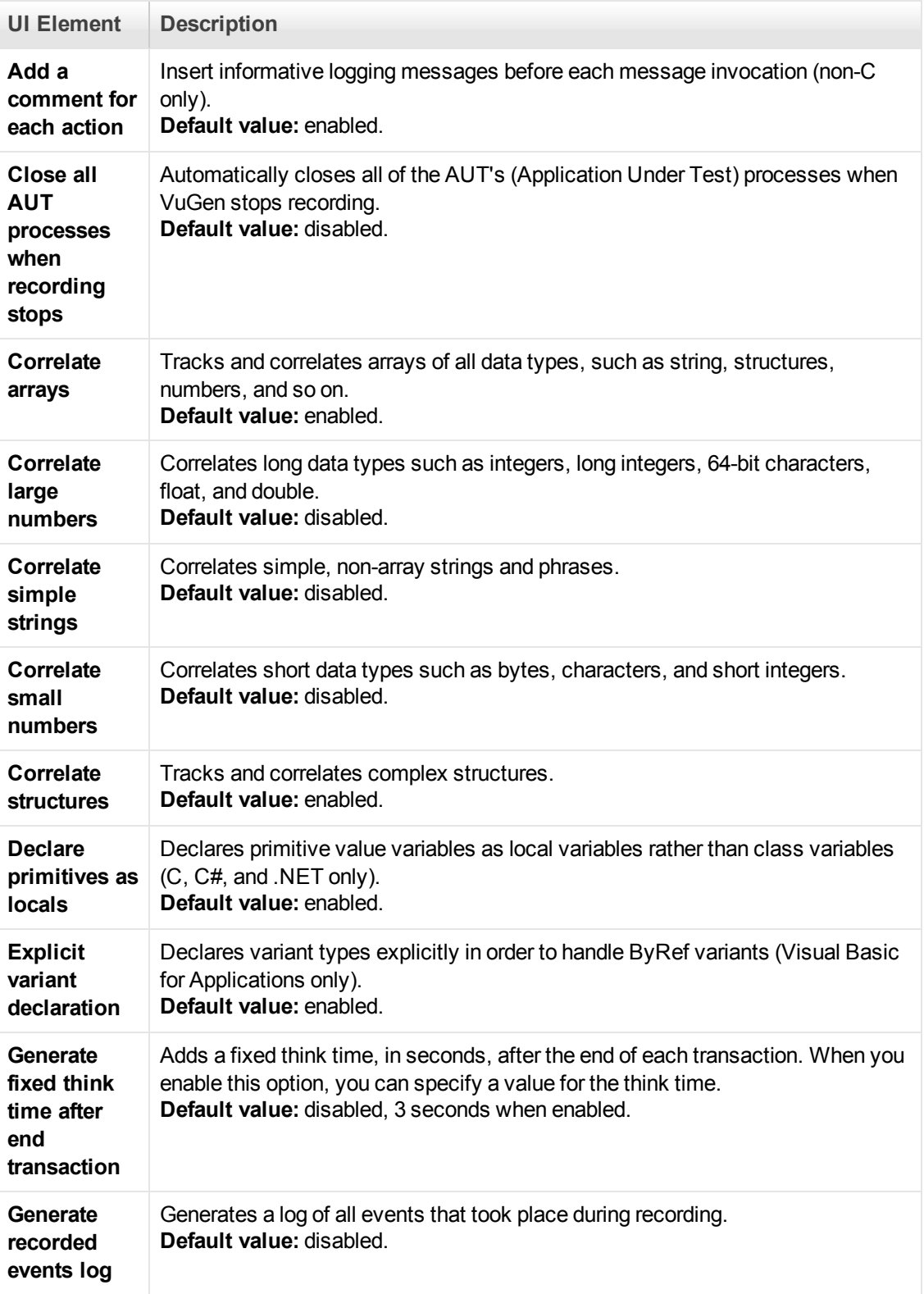
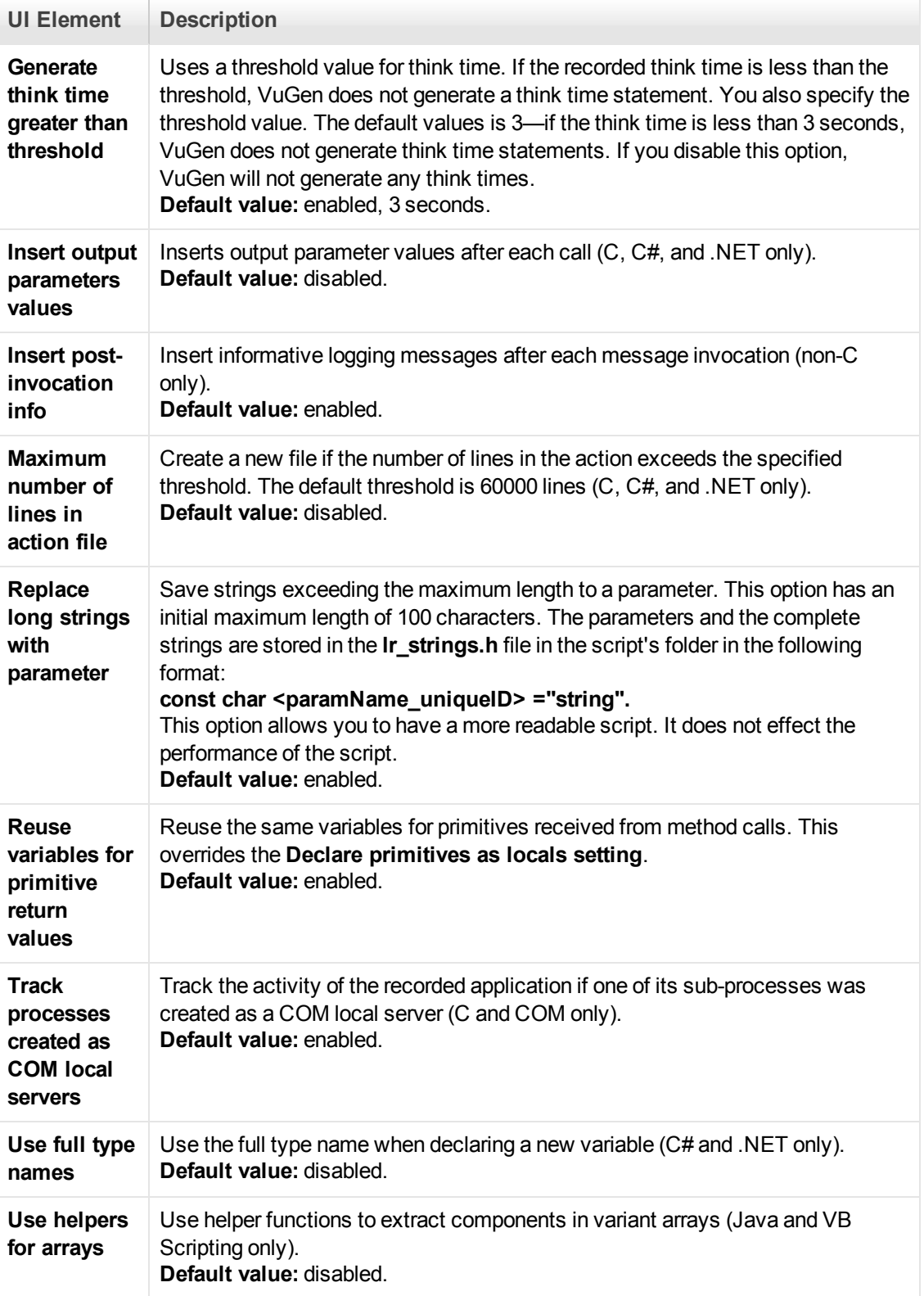

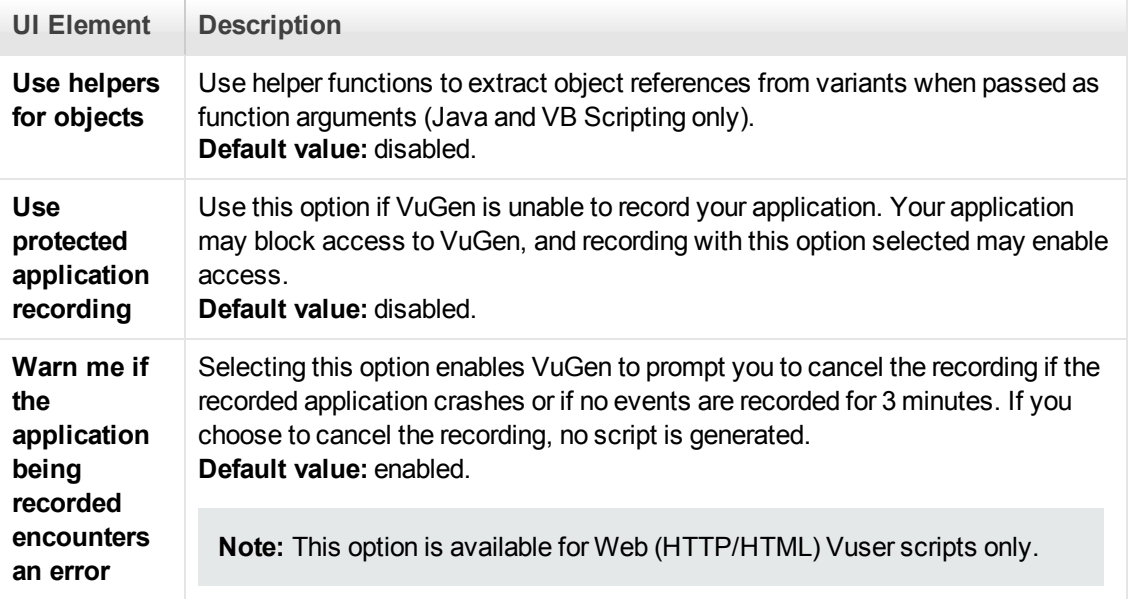

# *GUI Properties > Web Event Configuration Node*

Enables you to set the level of detail recorded in a script (web event recording).

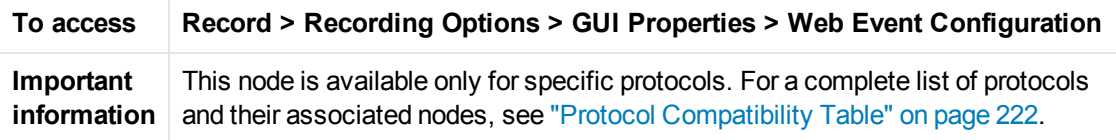

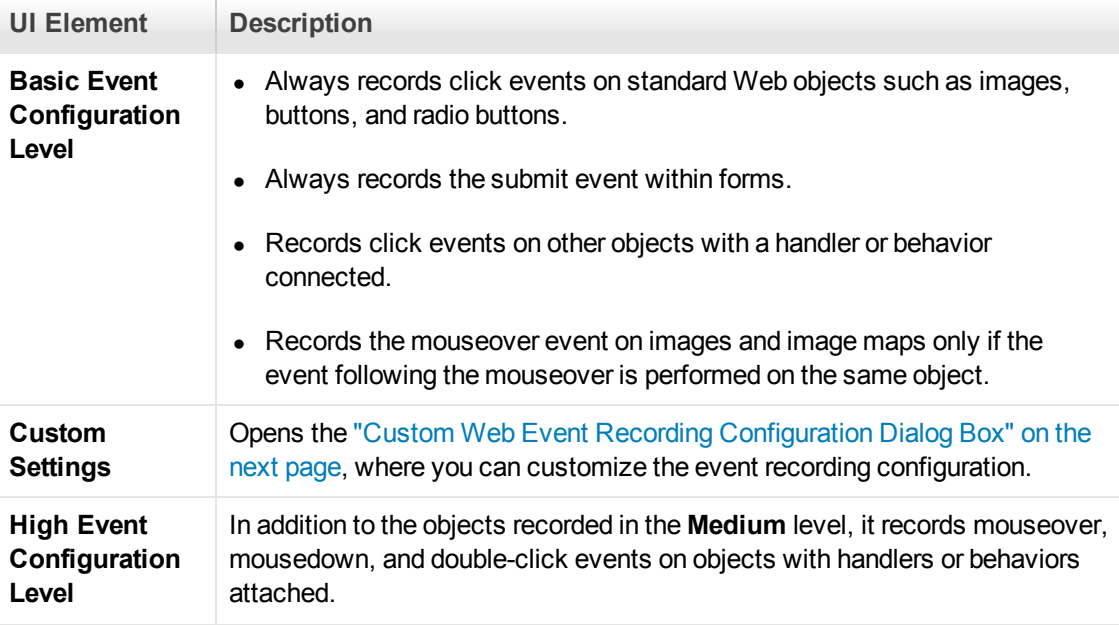

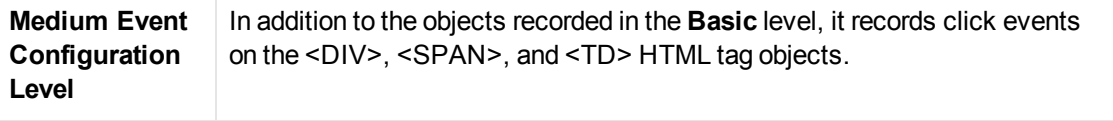

#### <span id="page-182-0"></span>*Custom Web Event Recording Configuration Dialog Box*

Enables you to customize the level of web event recording.

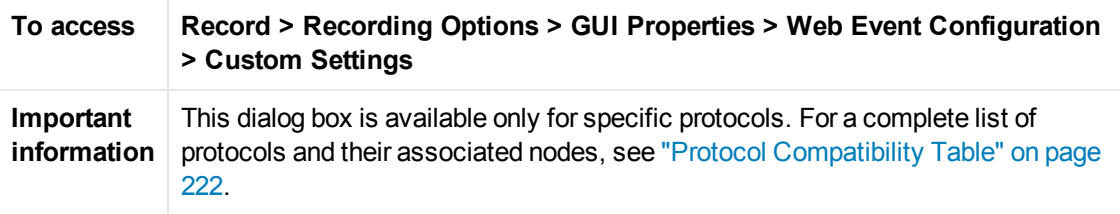

User interface elements are described below (unlabeled elements are shown in angle brackets):

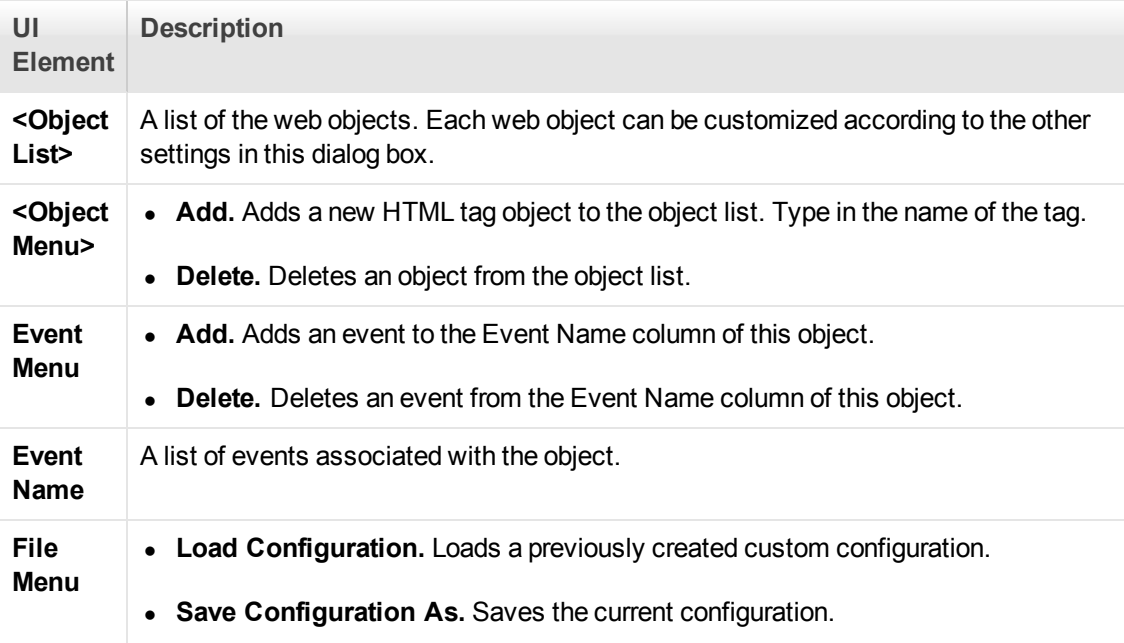

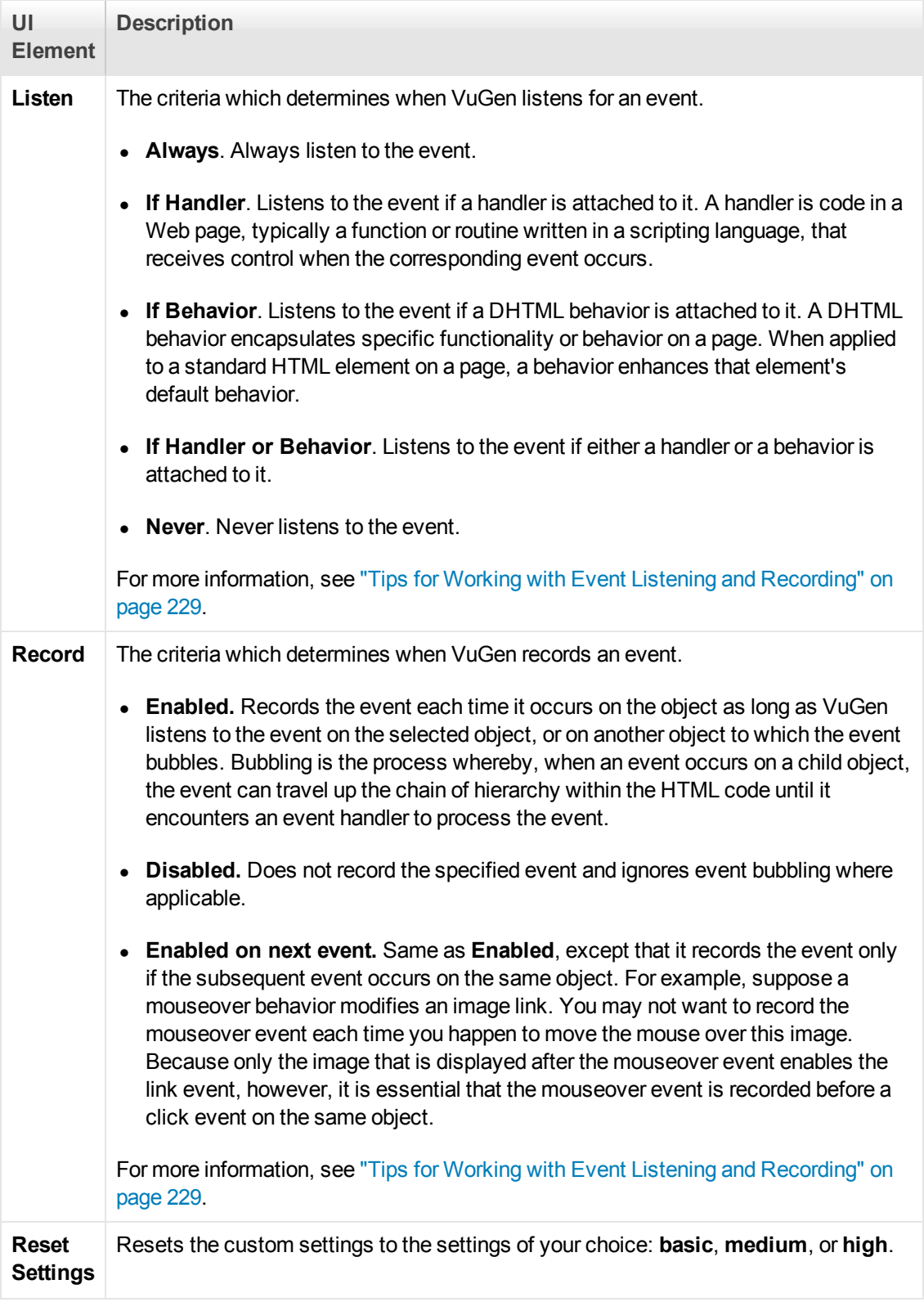

### *HTTP > Advanced Node*

Enables you to customize the code generation settings in the area of think time, resetting contexts, saving snapshots, and the generation of **web\_reg\_find** functions.

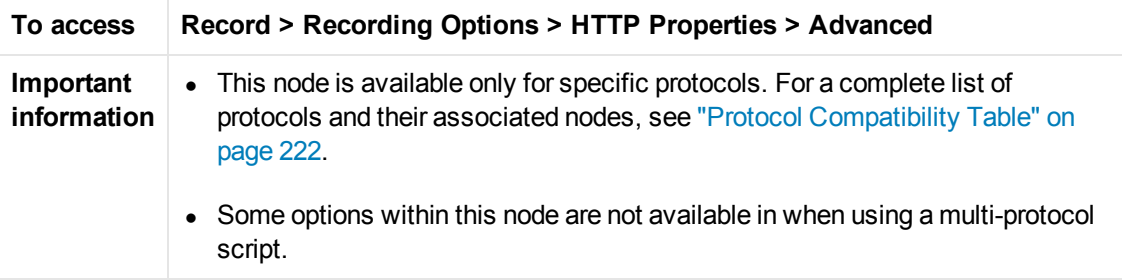

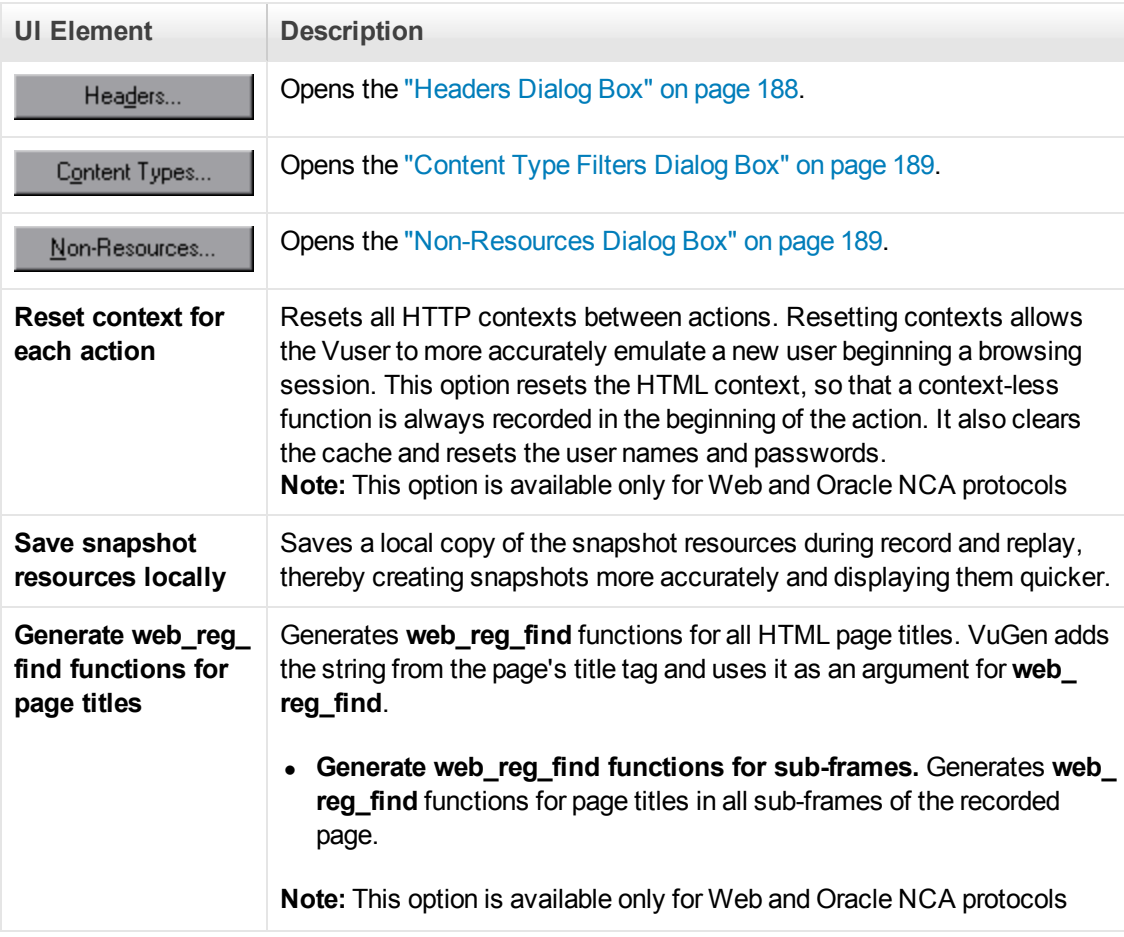

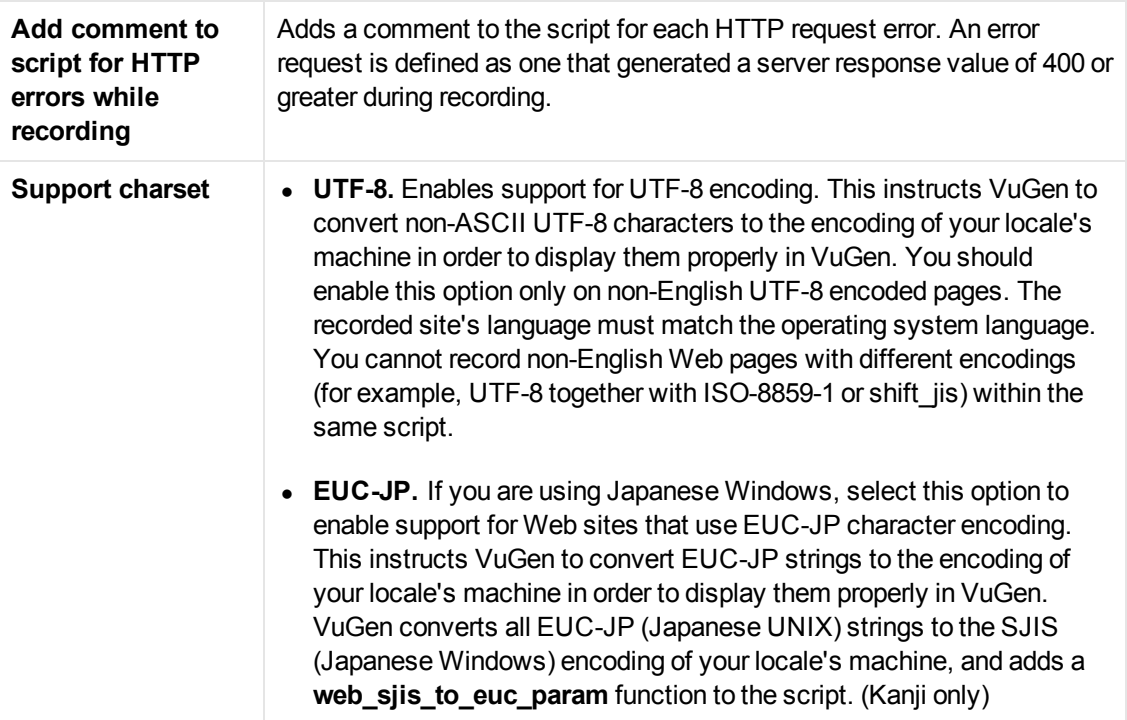

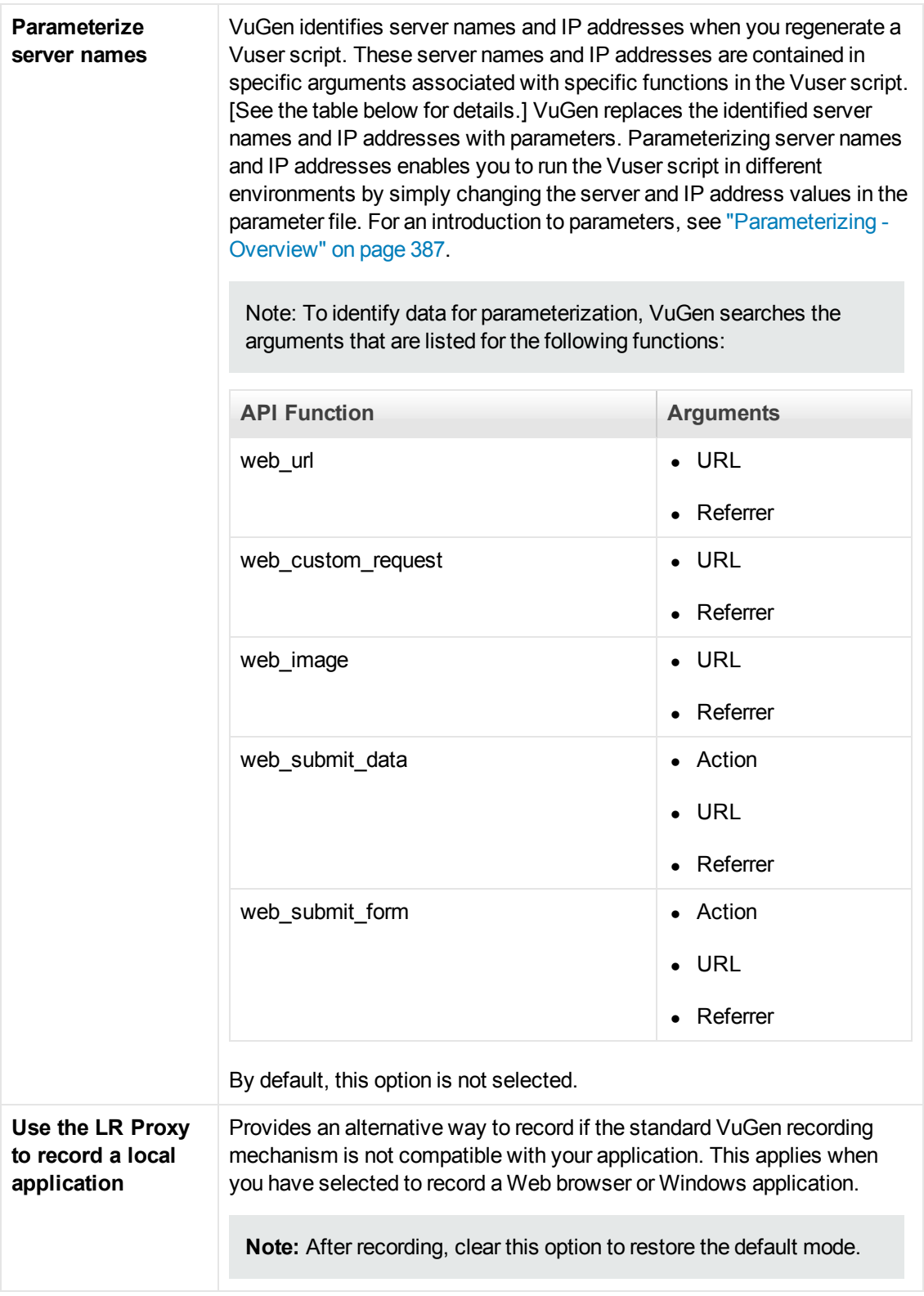

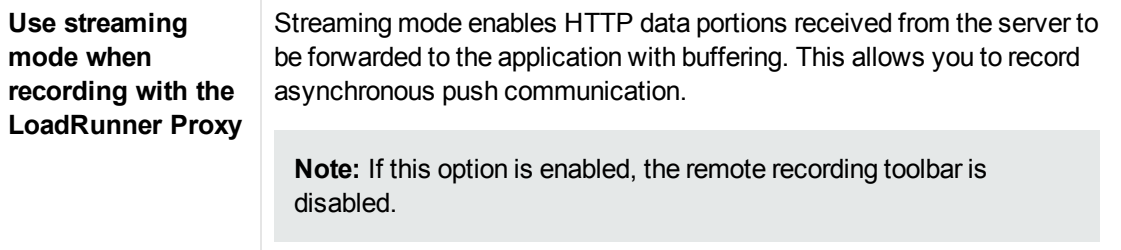

#### <span id="page-187-0"></span>*Headers Dialog Box*

Enables you to automatically send additional HTTP headers with every HTTP request submitted to the server.

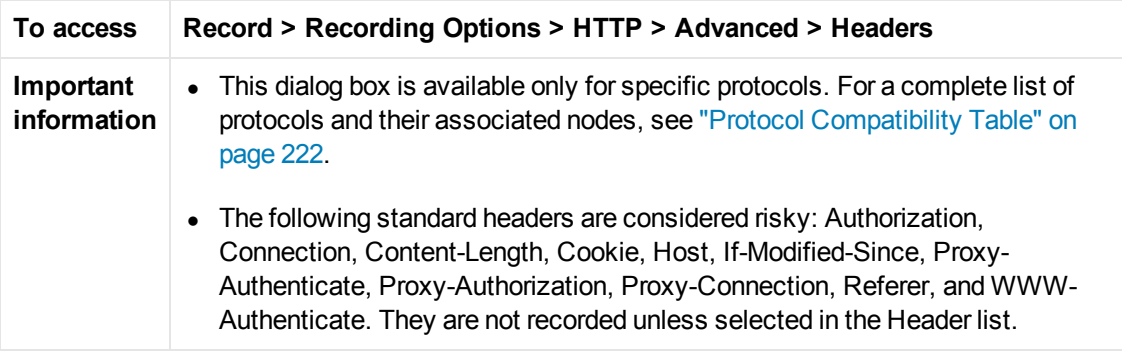

User interface elements are described below (unlabeled elements are shown in angle brackets):

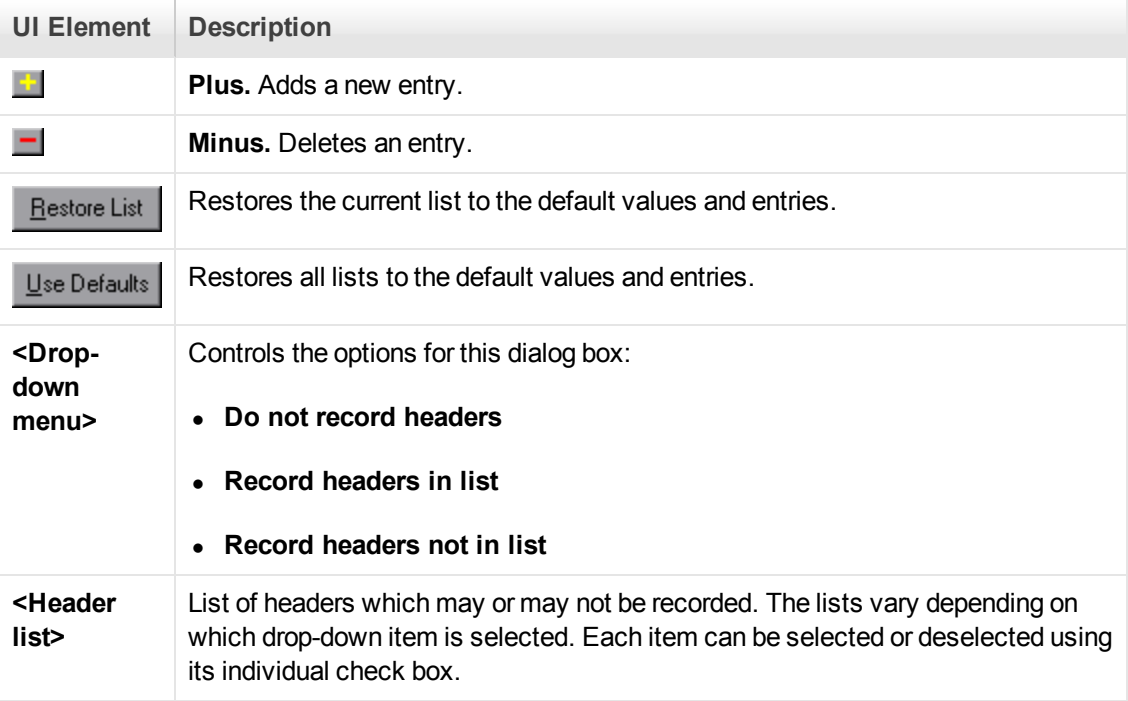

#### <span id="page-188-0"></span>*Content Type Filters Dialog Box*

Enables you to filter content types for your recorded script. You can specify the type of the content you want to record or exclude from your script.

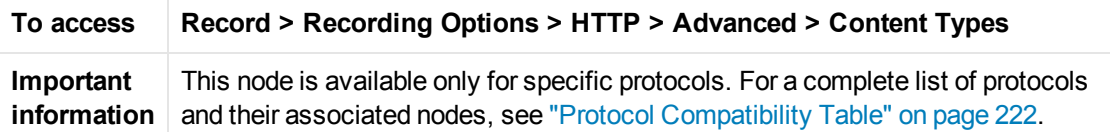

User interface elements are described below (unlabeled elements are shown in angle brackets):

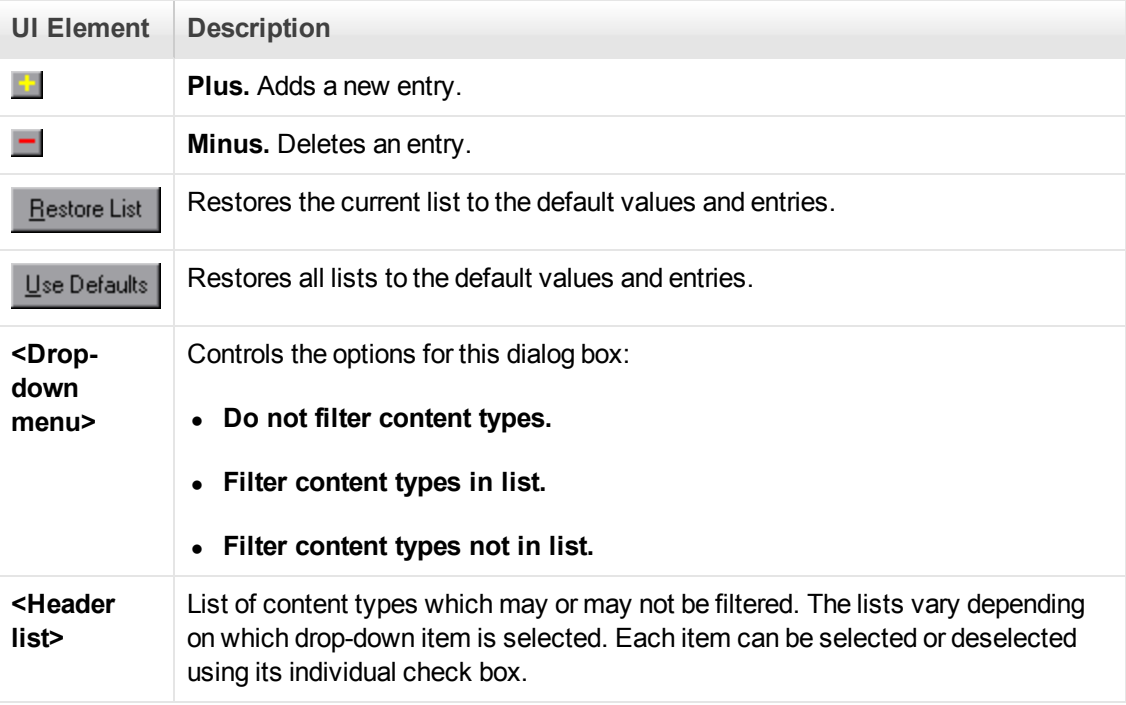

#### <span id="page-188-1"></span>*Non-Resources Dialog Box*

When you record a script, VuGen indicates whether or not it will retrieve the resource during replay using the Resource attribute in the **web\_url** function. If the Resource attribute is set to 0, the resource is retrieved during script execution. If the Resource attribute is set to 1, the Vuser skips the resource type.

You can exclude specific content types from being handled as resources. For example, you can indicate to VuGen that **gif** type resources should not be handled as a resource and therefore be downloaded unconditionally.

#### **To access Record > Recording Options > HTTP > Advanced > Non-Resources**

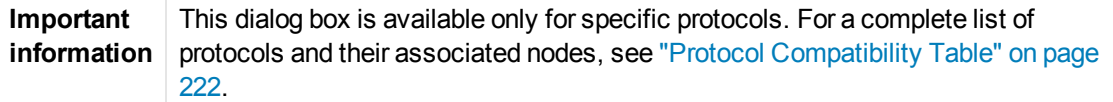

User interface elements are described below (unlabeled elements are shown in angle brackets):

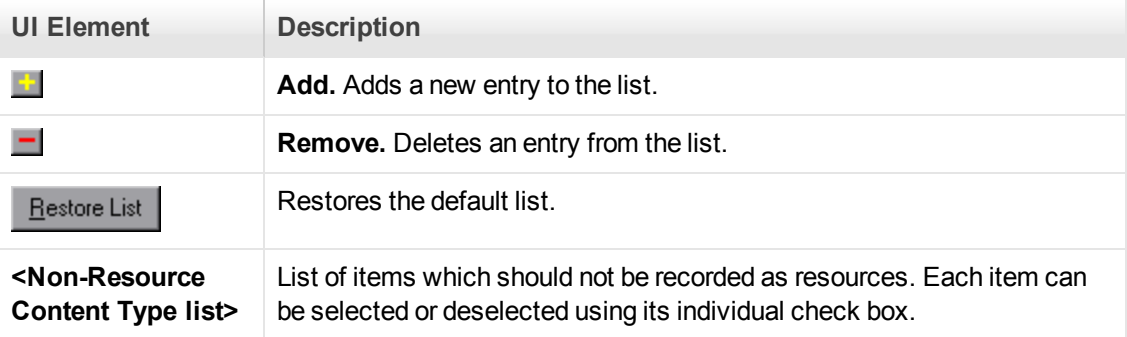

#### *Java > VM Node*

Enables you to indicate additional parameters to use when recording Java applications.

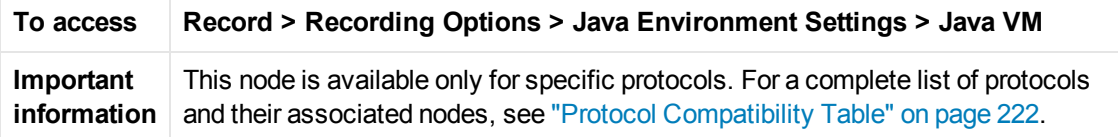

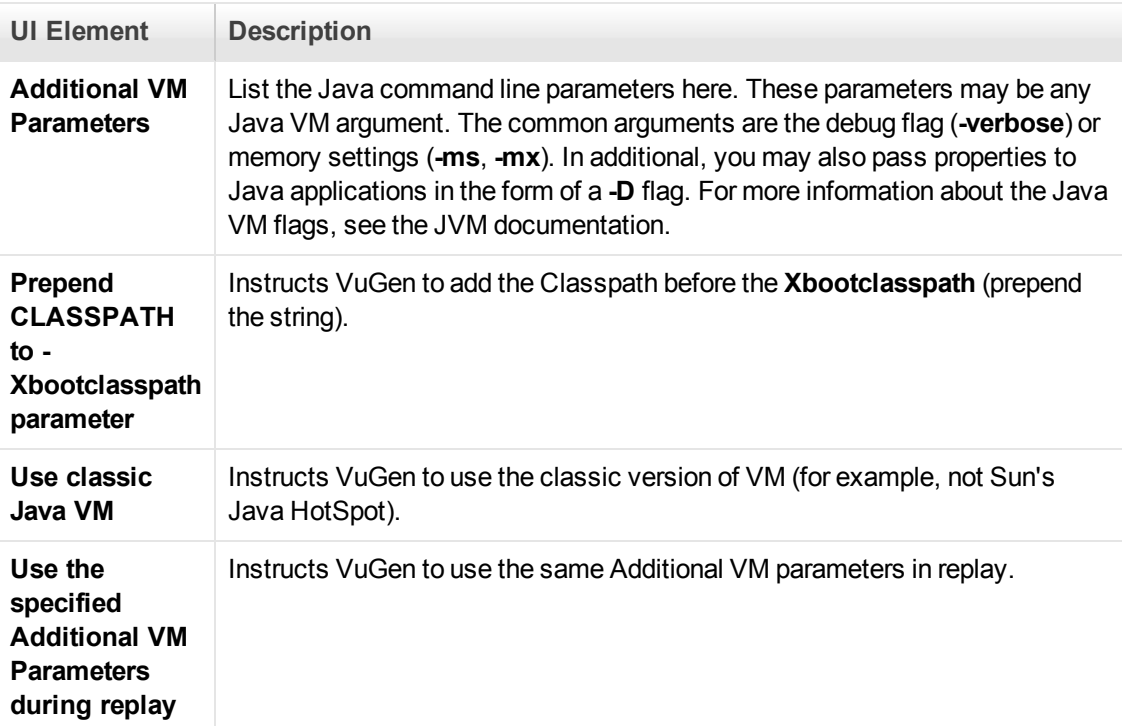

### *Java > Classpath Node*

Enables you to specify the location of additional classes that were not included in the system's classpath environment variable. You may need these classes to run Java applications and insure proper recording.

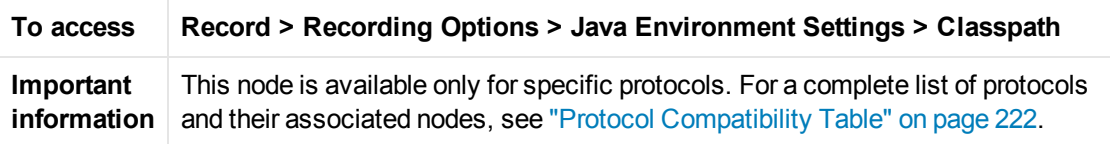

User interface elements are described below:

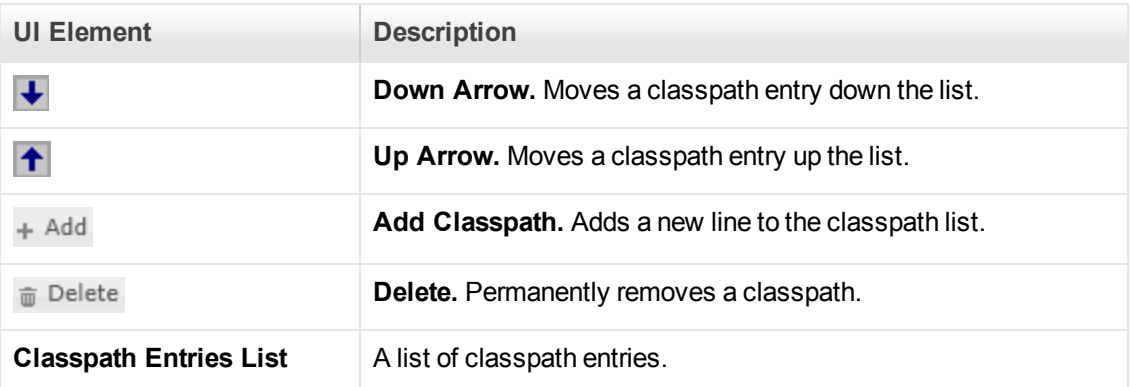

#### *.NET > Filters Node*

Enables you to set the recording options for .NET Vuser scripts.

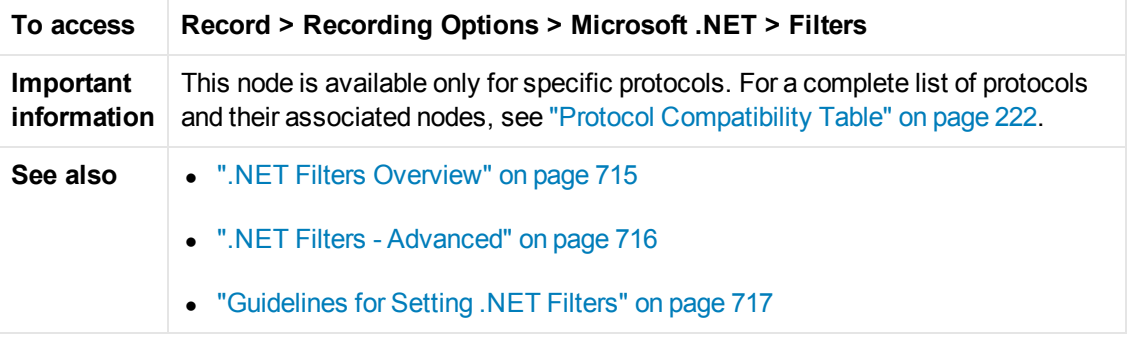

User interface elements are described below:

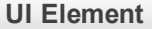

**Description** 

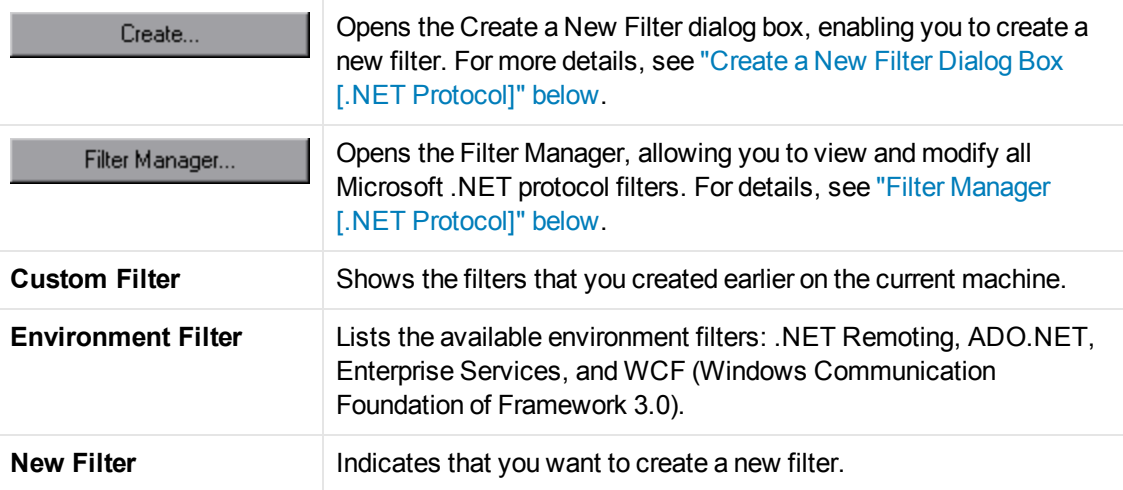

#### <span id="page-191-0"></span>*Create a New Filter Dialog Box [.NET Protocol]*

This dialog box enables you to create a new filter for .NET Vuser scripts.

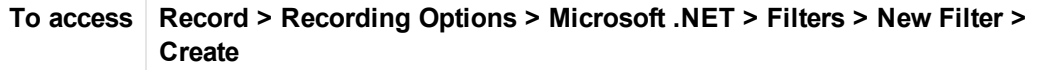

User interface elements are described below:

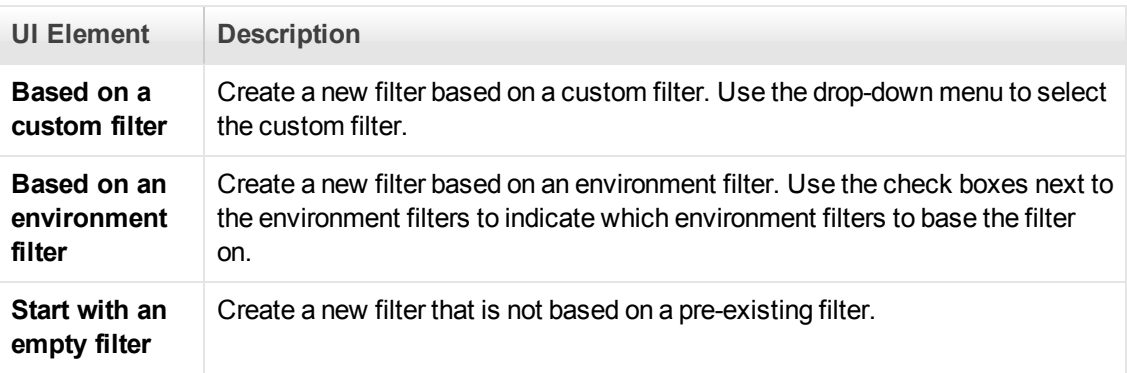

#### <span id="page-191-1"></span>*Filter Manager [.NET Protocol]*

This dialog box enables you to create and edit .NET filters.

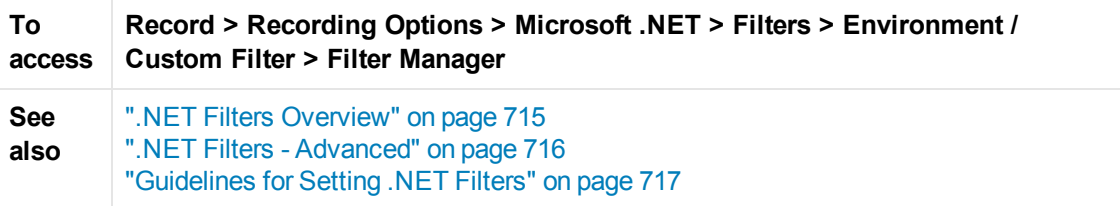

User interface elements are described below (unlabeled elements are shown in angle brackets):

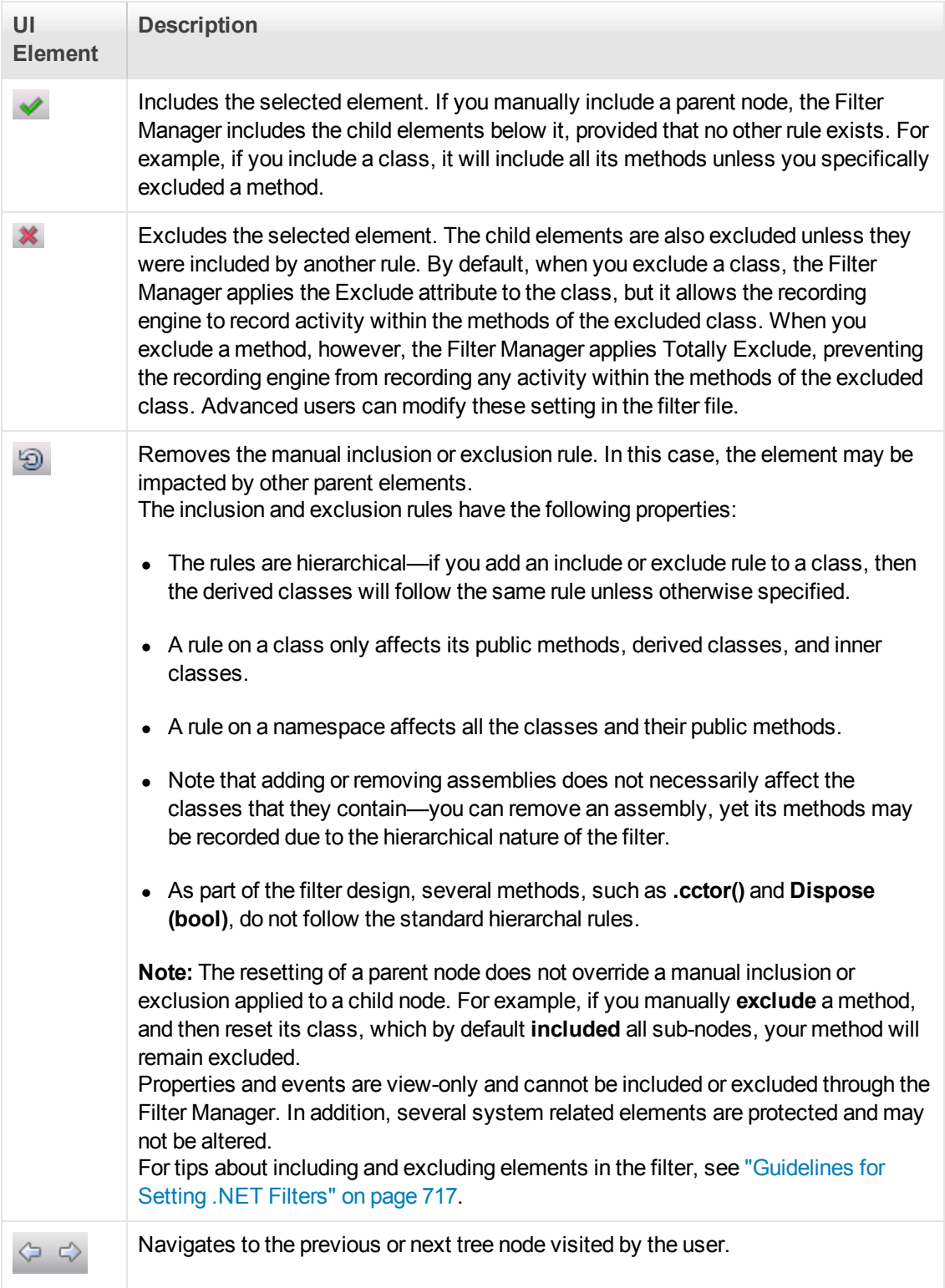

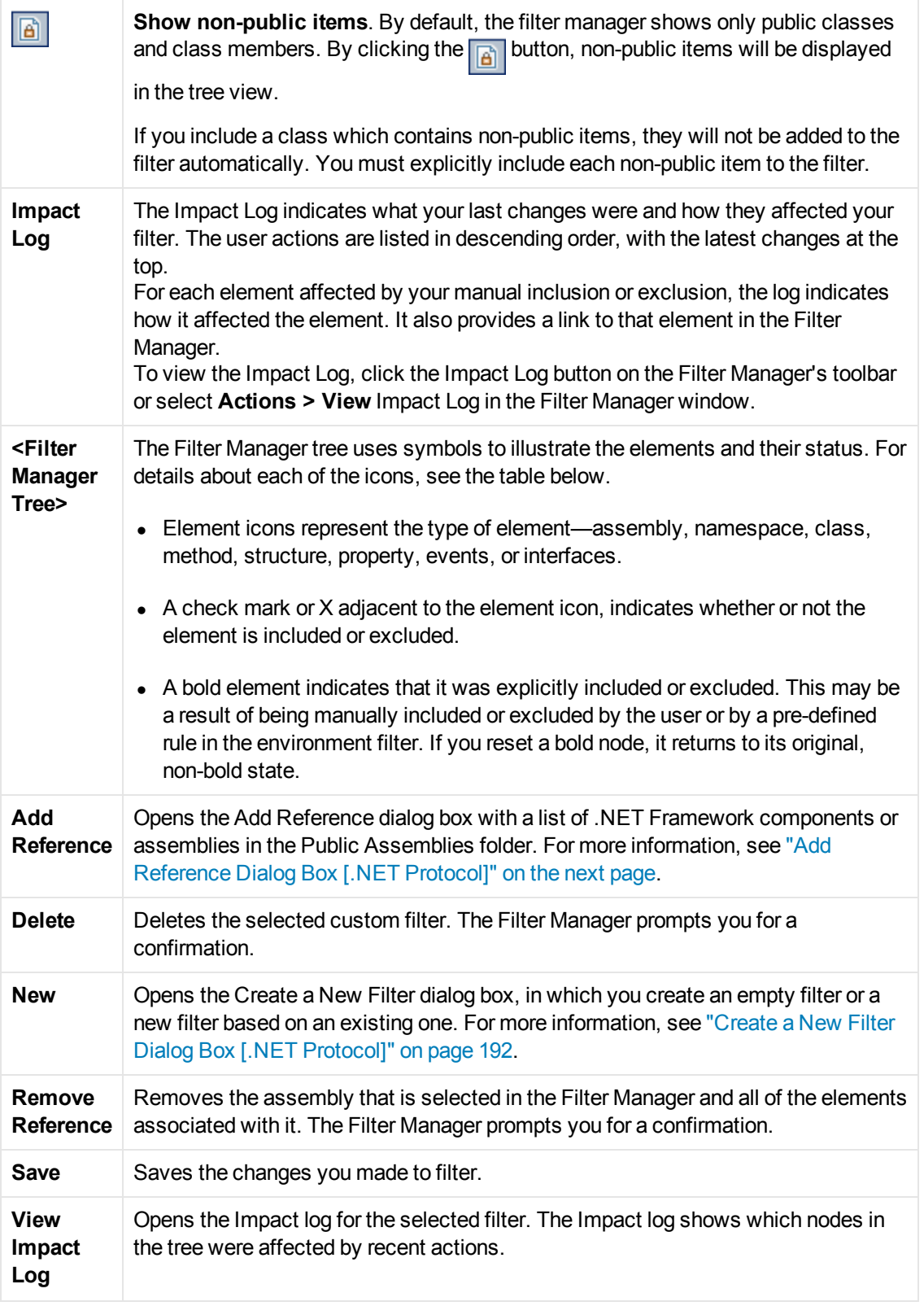

The following table shows the Filter Manager Tree icons that represent the various elements:

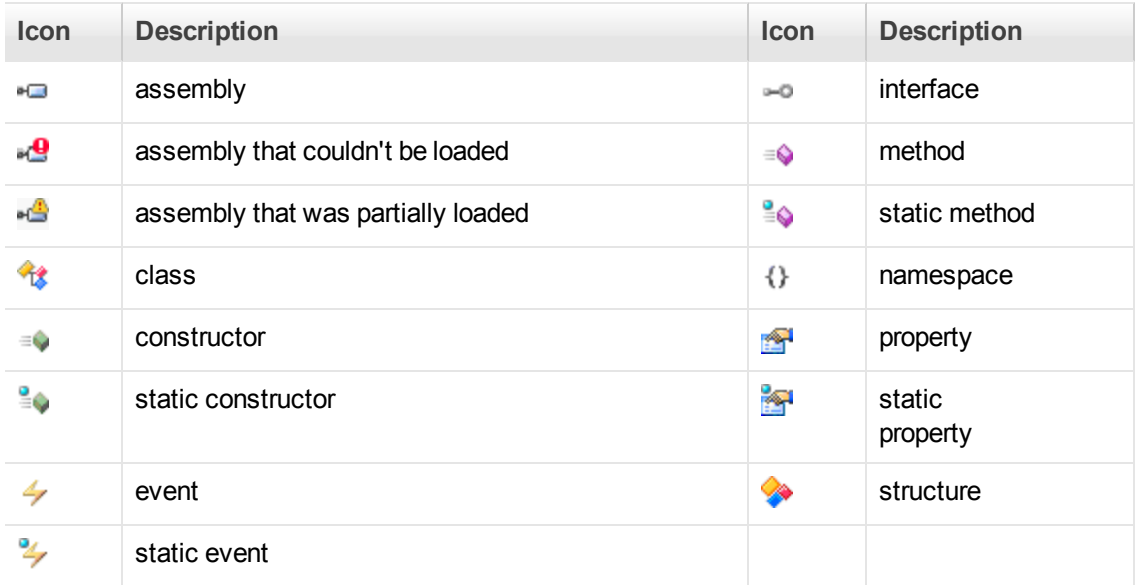

#### <span id="page-194-0"></span>*Add Reference Dialog Box [.NET Protocol]*

This dialog box enables you to add references to .NET filters.

**To access Record > Recording Options > Microsoft .NET > Filters > Environment / Custom Filter > Filter Manager > Add Reference**

User interface elements are described below (unlabeled elements are shown in angle brackets):

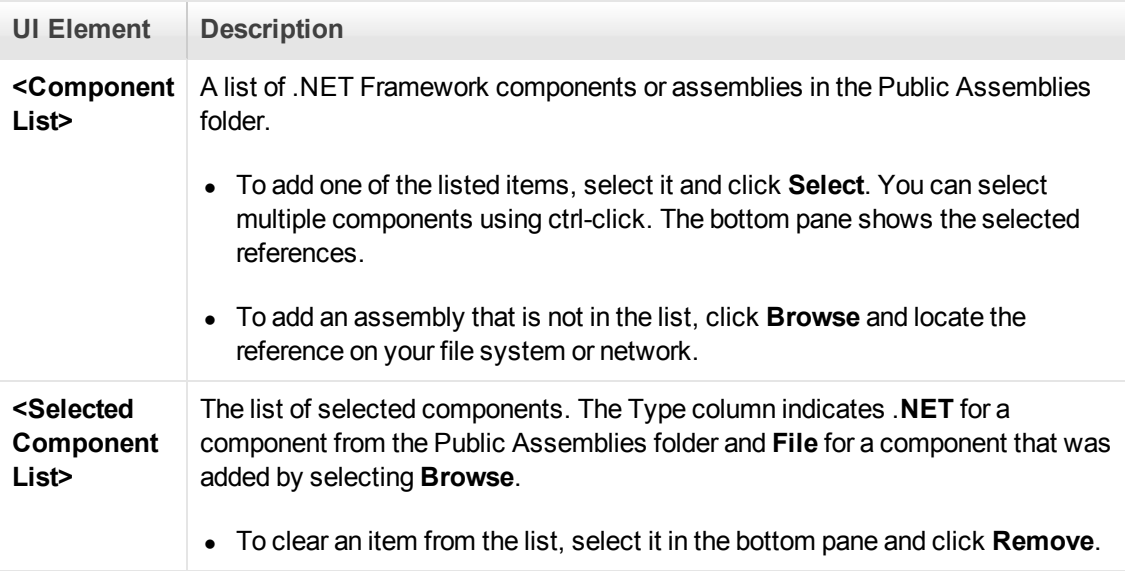

#### *GUI Properties > Advanced Node*

Enables you to set advanced recording options for Click & Script Vusers.

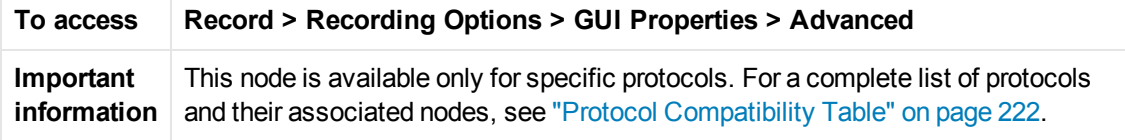

User interface elements are described below:

#### **Recording Settings Properties**

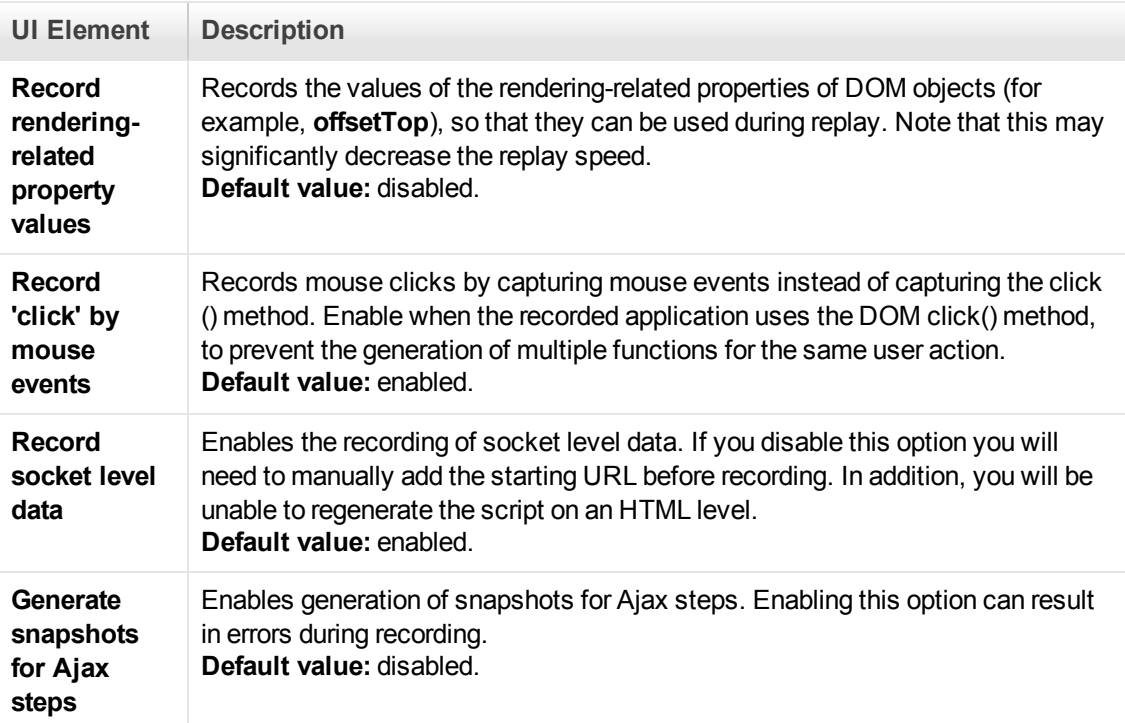

#### **Code Generation Settings Properties**

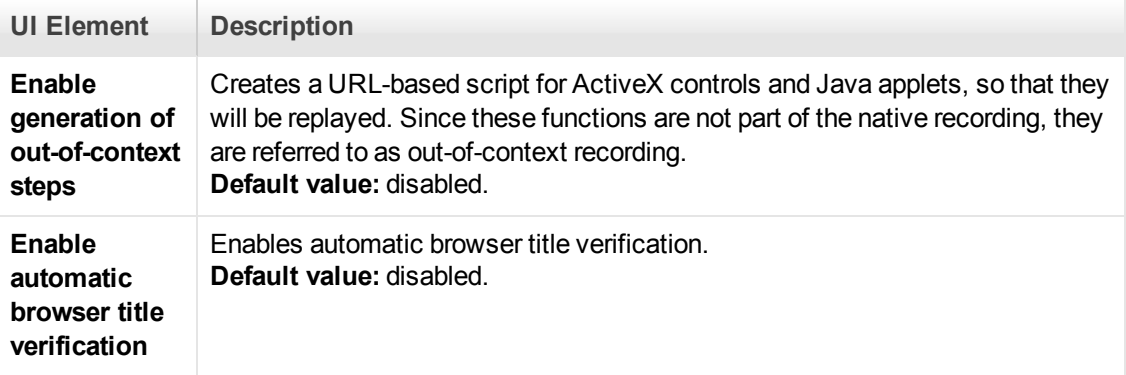

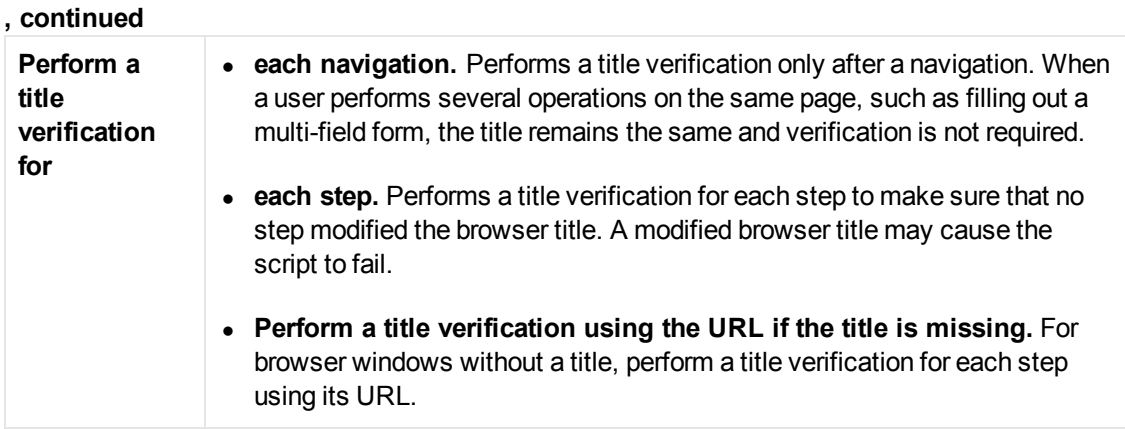

## <span id="page-196-0"></span>*.NET > Recording - Recording Node*

This screen enables you to set the recording options for .NET Vuser scripts.

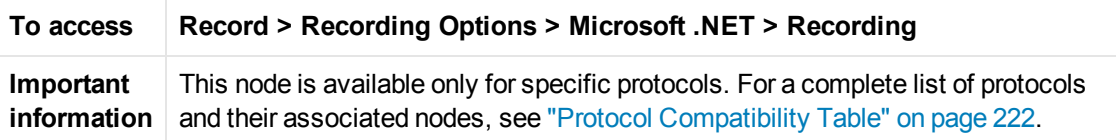

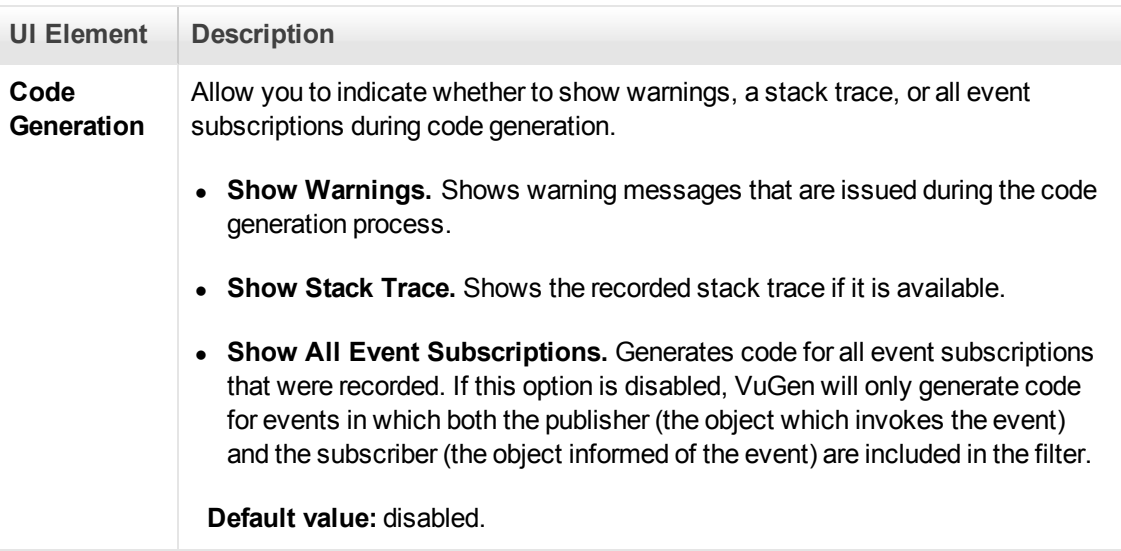

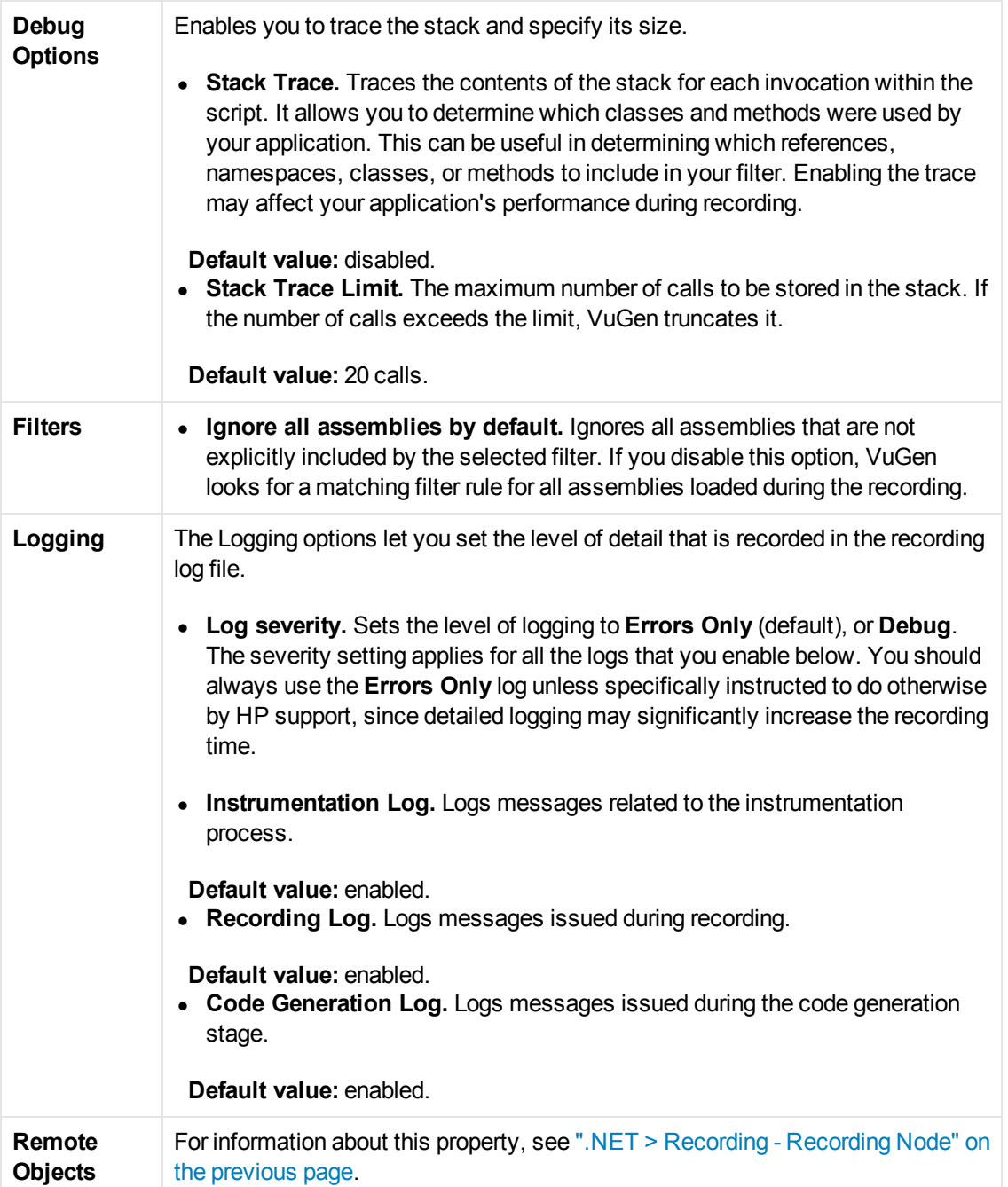

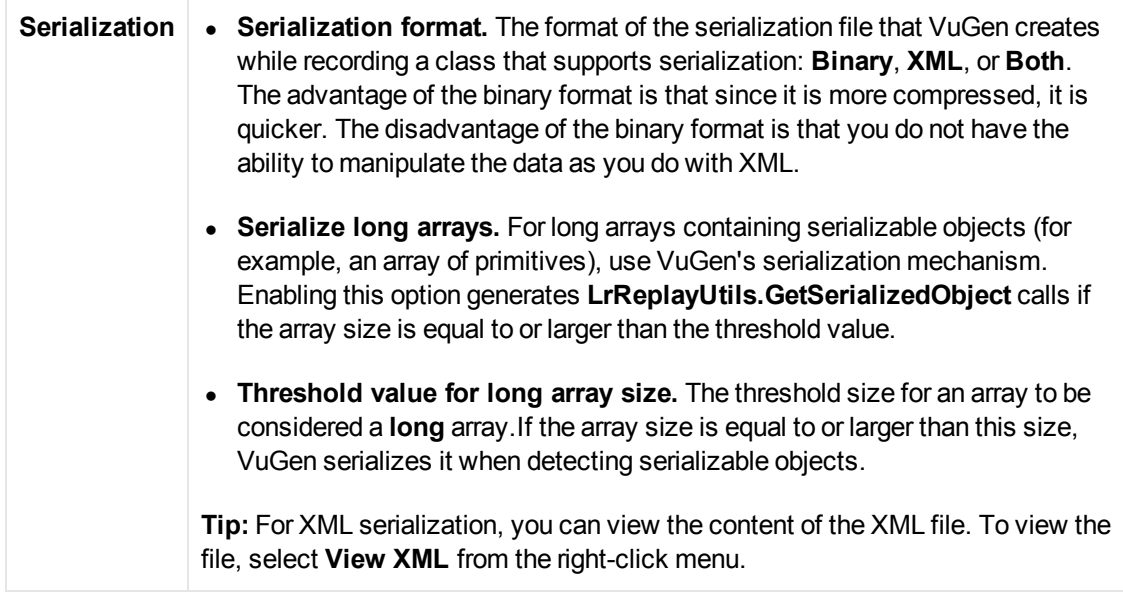

## *Remote Objects Property*

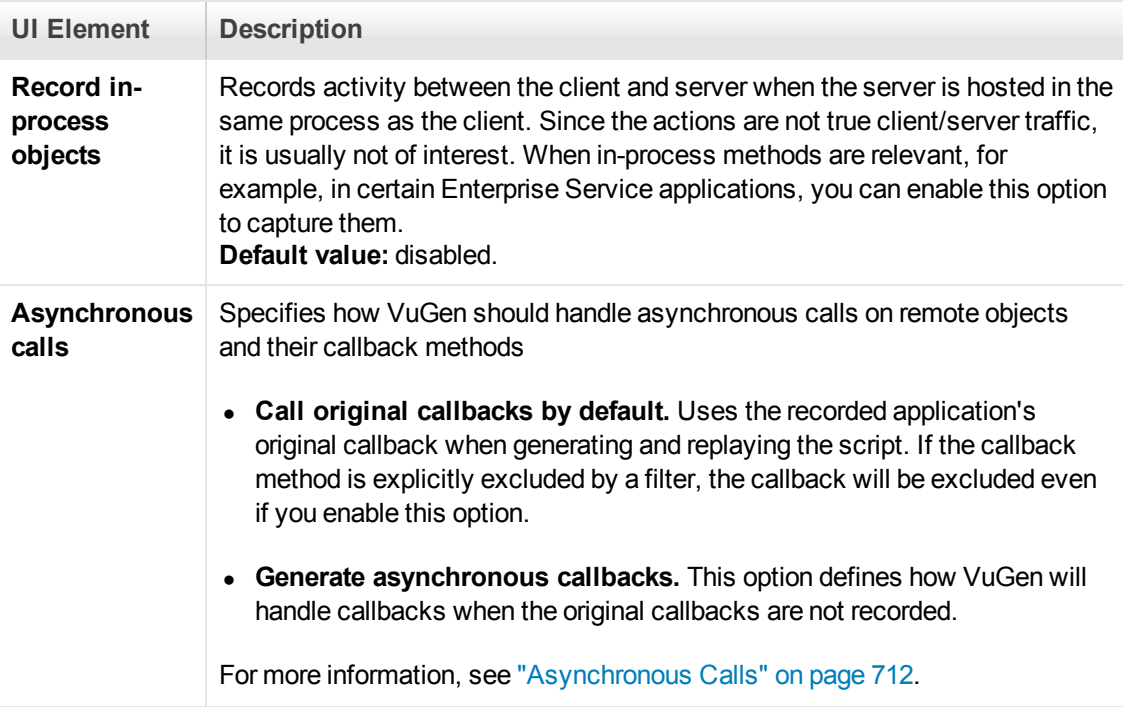

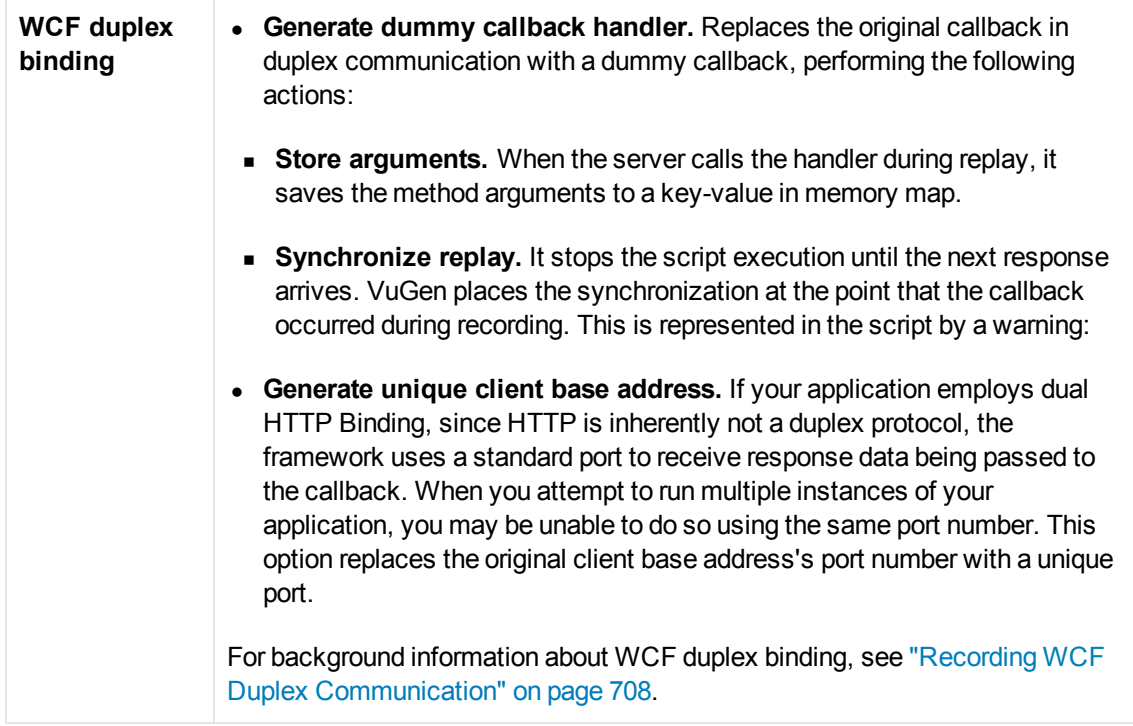

#### *.NET > Shared DLLs*

This dialog box enables you to specify the list of shared DLLs before you record a Vuser script. If a DLL is included in the list of shared DLLs, when the Vuser script is run and requires a particular DLL, the Vuser will access the DLL in its shared location – the DLL will not be copied to the load generator. Adding a DLL to the list of shared DLLs therefore saves hard-drive space on the load generator when a Vuser is run.

**Note:** The location that you specify for a shared DLL must be accessible to all load generators on which the Vuser will run.

After you record a Vuser script, the list of shared DLLs is copied from the Recording Options to the [Run-Time Settings. For details on how to view and modify the run-time settings, see](#page-344-0) ".NET > Shared DLLs" on page 345.

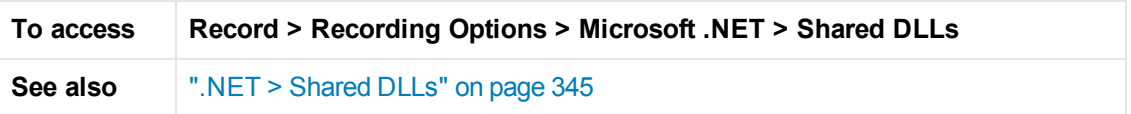

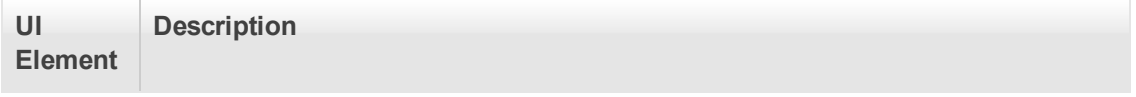

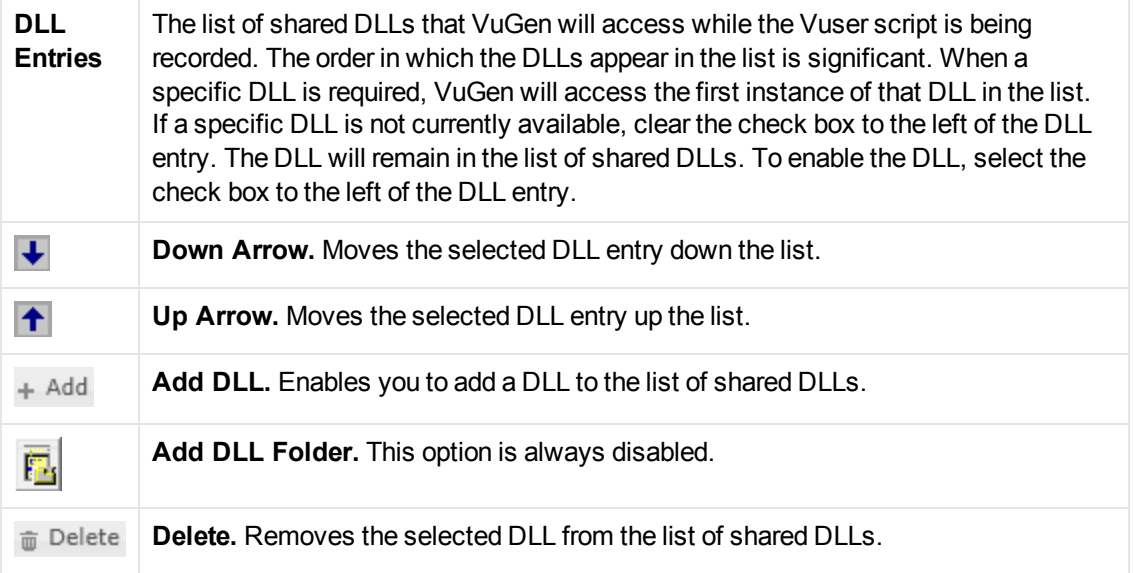

## *Mobile TruClient Properties > Mobile Device Node*

This pane enables you to select a mobile device properties when recording a TruClient Ajax - Mobile script.

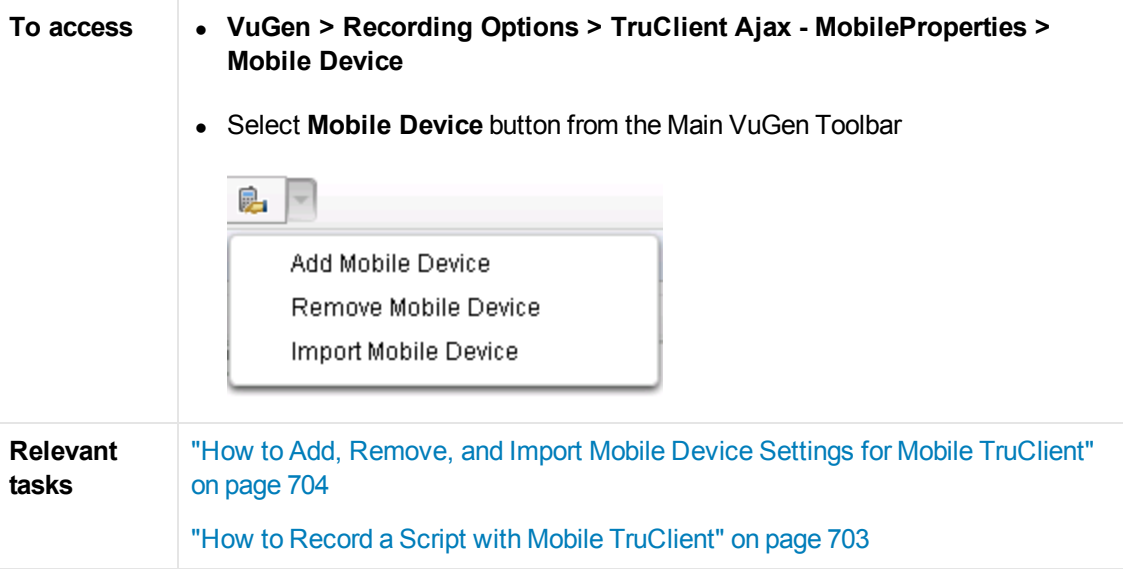

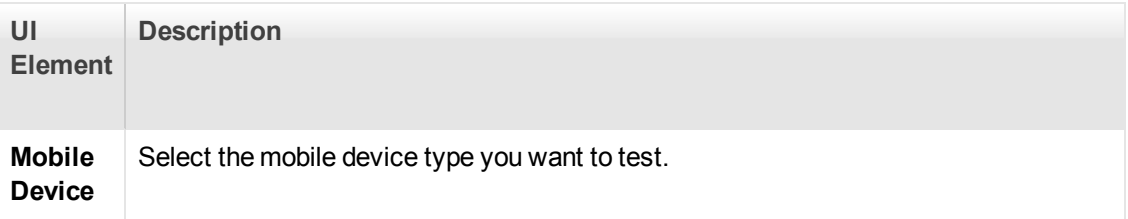

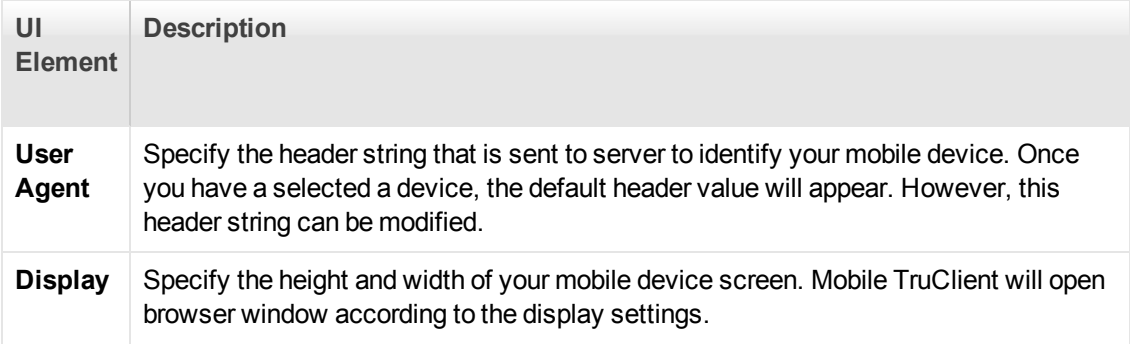

### *Network > Port Mapping Node*

Enables you to set the port mapping recording options.

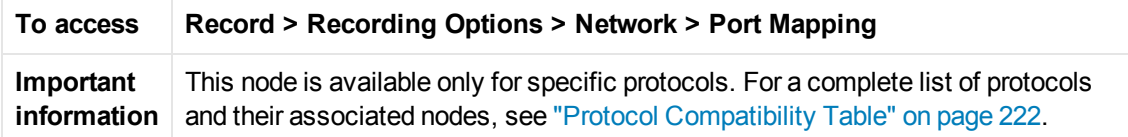

User interface elements are described below (unlabeled elements are shown in angle brackets):

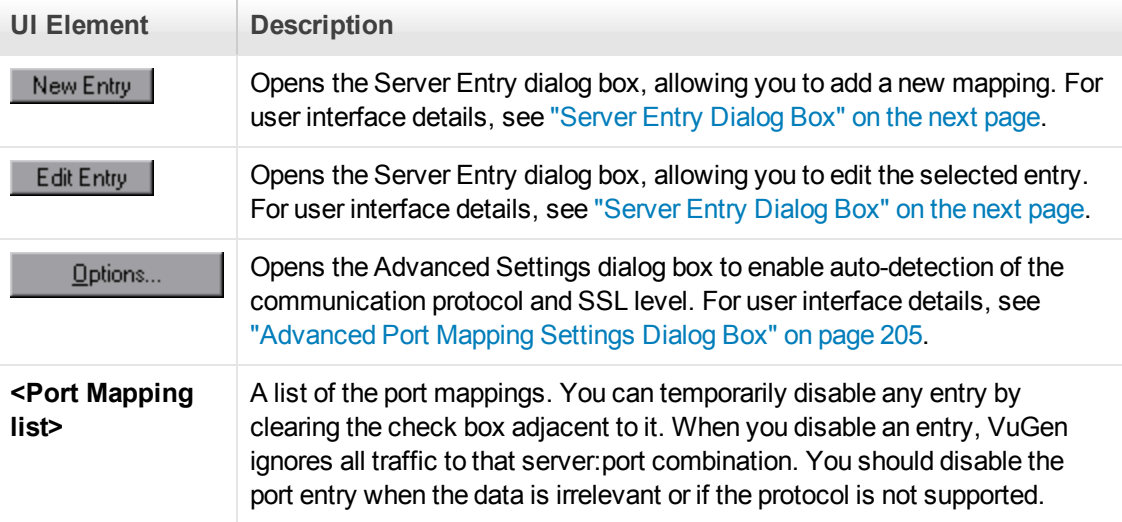

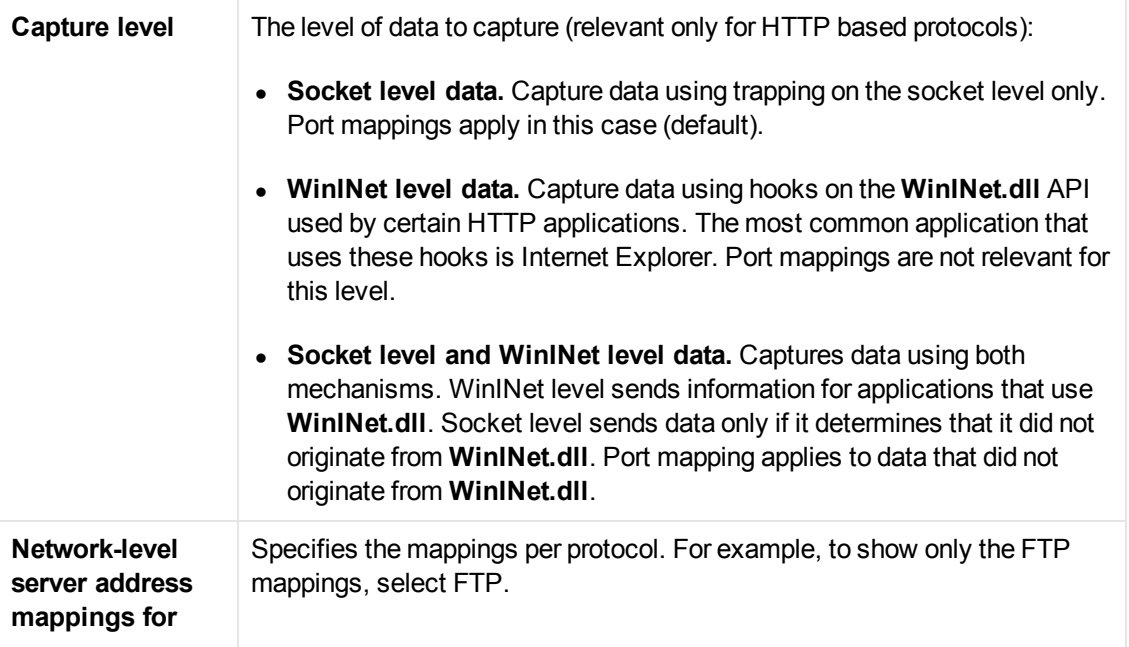

#### <span id="page-202-0"></span>*Server Entry Dialog Box*

Enables you to define a server from the server list in the network port mapping node.

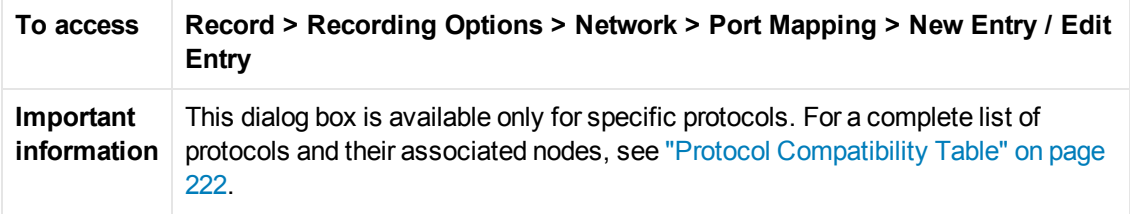

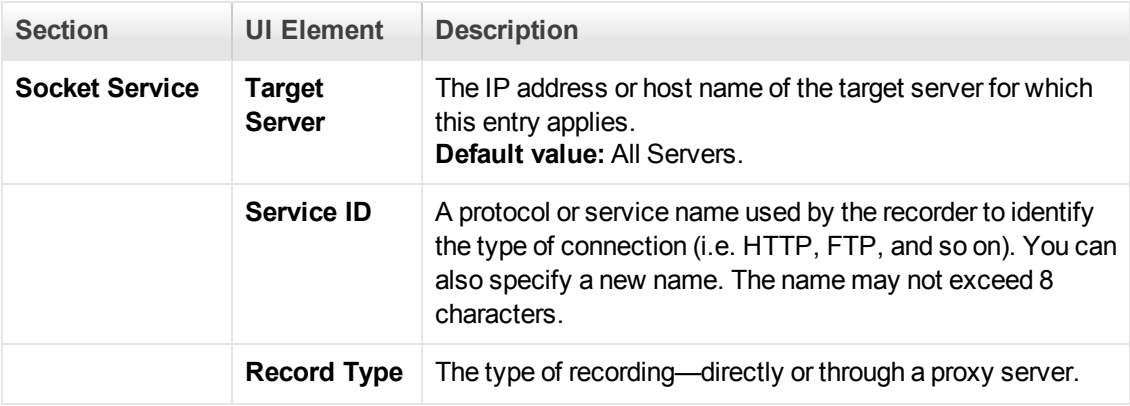

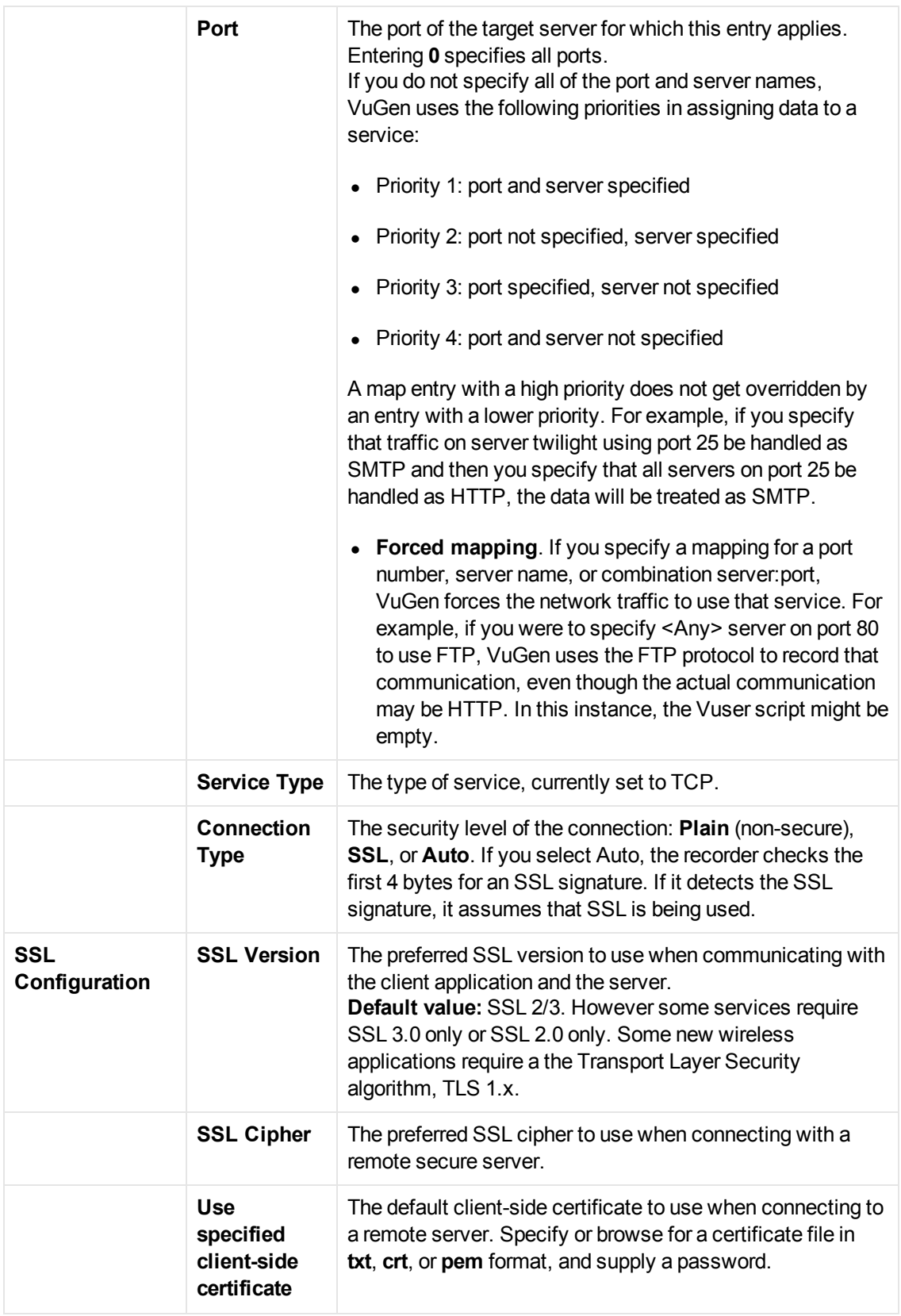

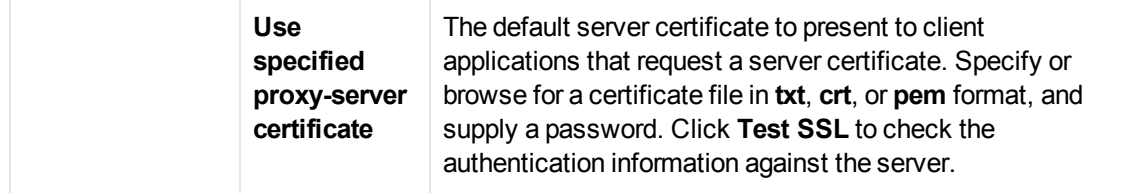

#### <span id="page-204-0"></span>*Advanced Port Mapping Settings Dialog Box*

[Enables you to set the advanced port mapping settings. For more information, see](#page-225-0) "Port Mapping Auto Detection" on page 226.

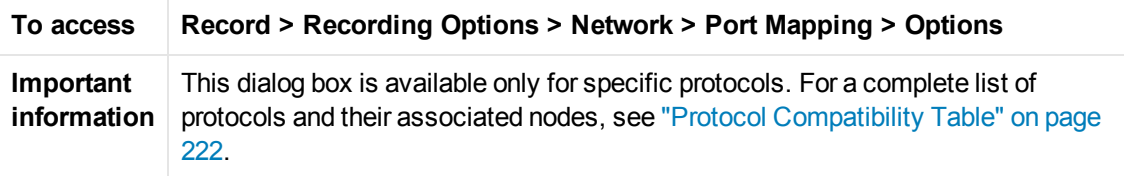

User interface elements are described below:

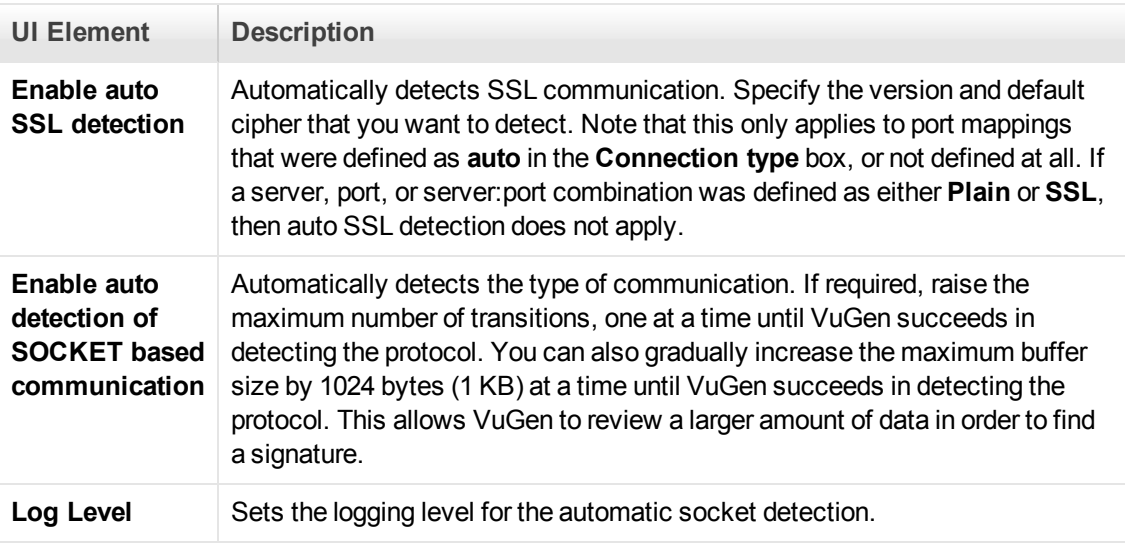

#### *RDP > Code Generation > Advanced Node*

Enables you to control the way VuGen creates an RDP script. Only advanced users are advised to modify these settings.

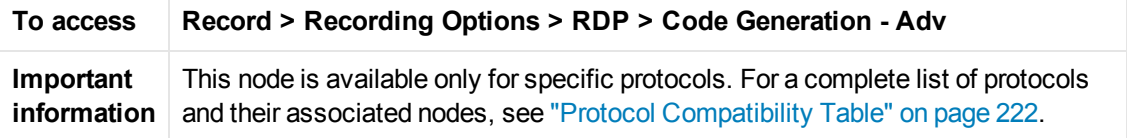

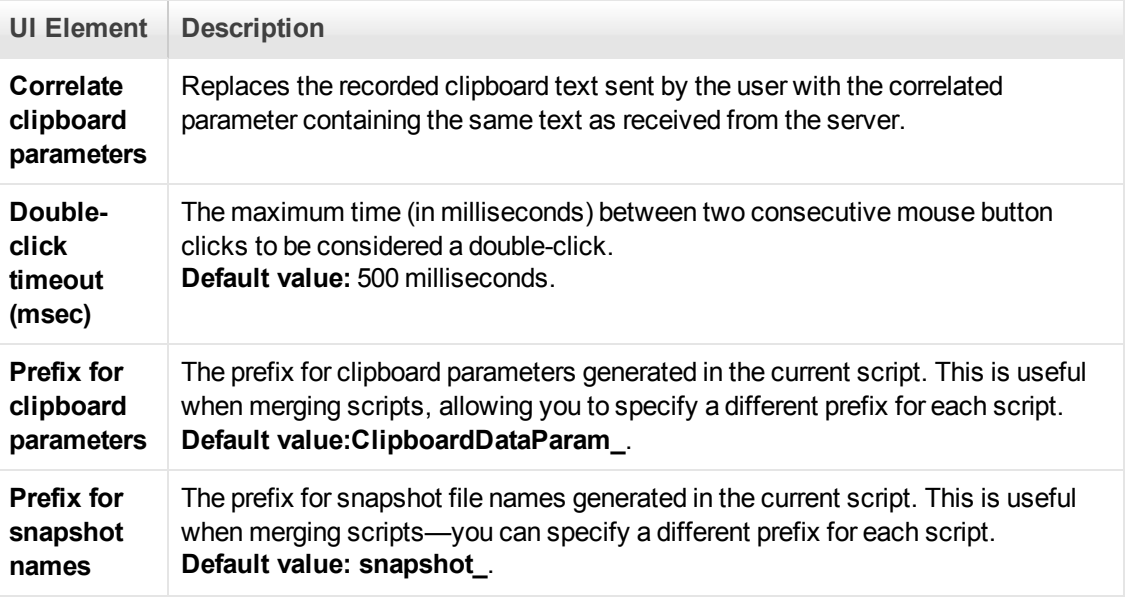

## *RDP > Code Generation > Agent Node*

Enables you to control the way the agent for Microsoft Agent for Terminal Server functions with VuGen during recording.

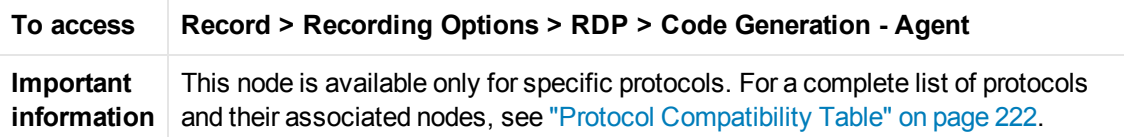

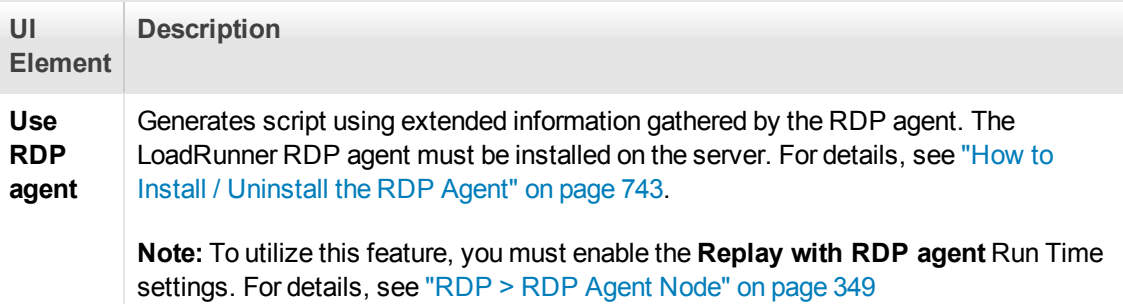

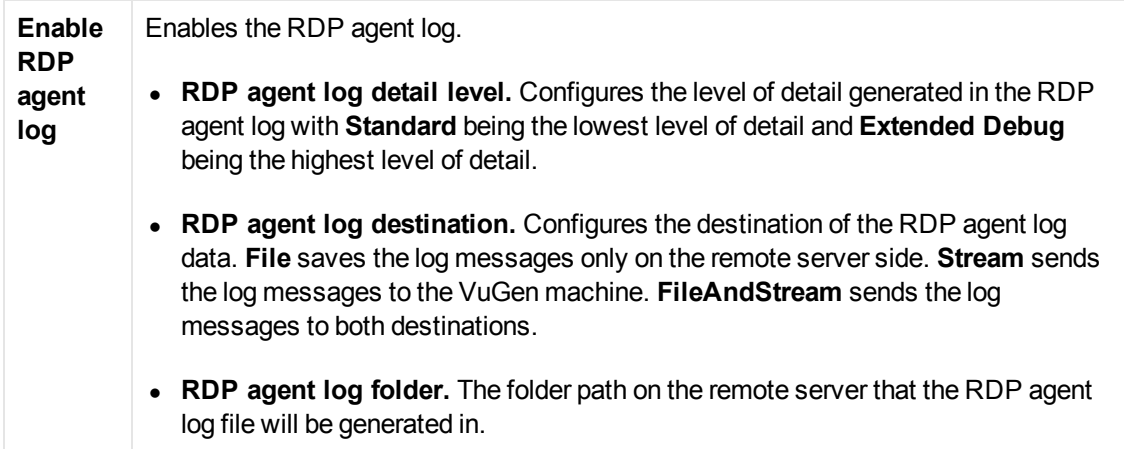

### *RDP > Code Generation > Basic Node*

Enables you to control the way VuGen creates a script—the level of detail, triggers, and timeouts.

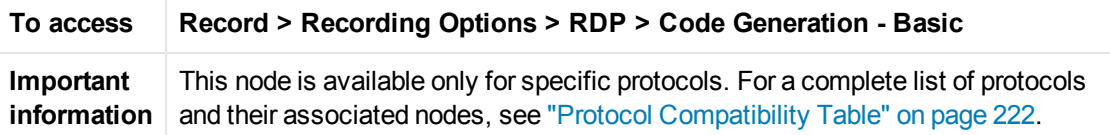

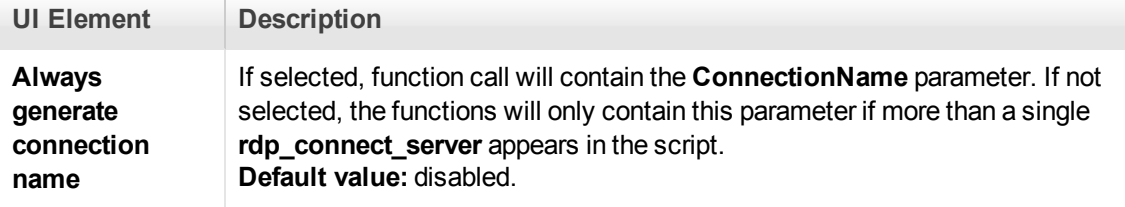

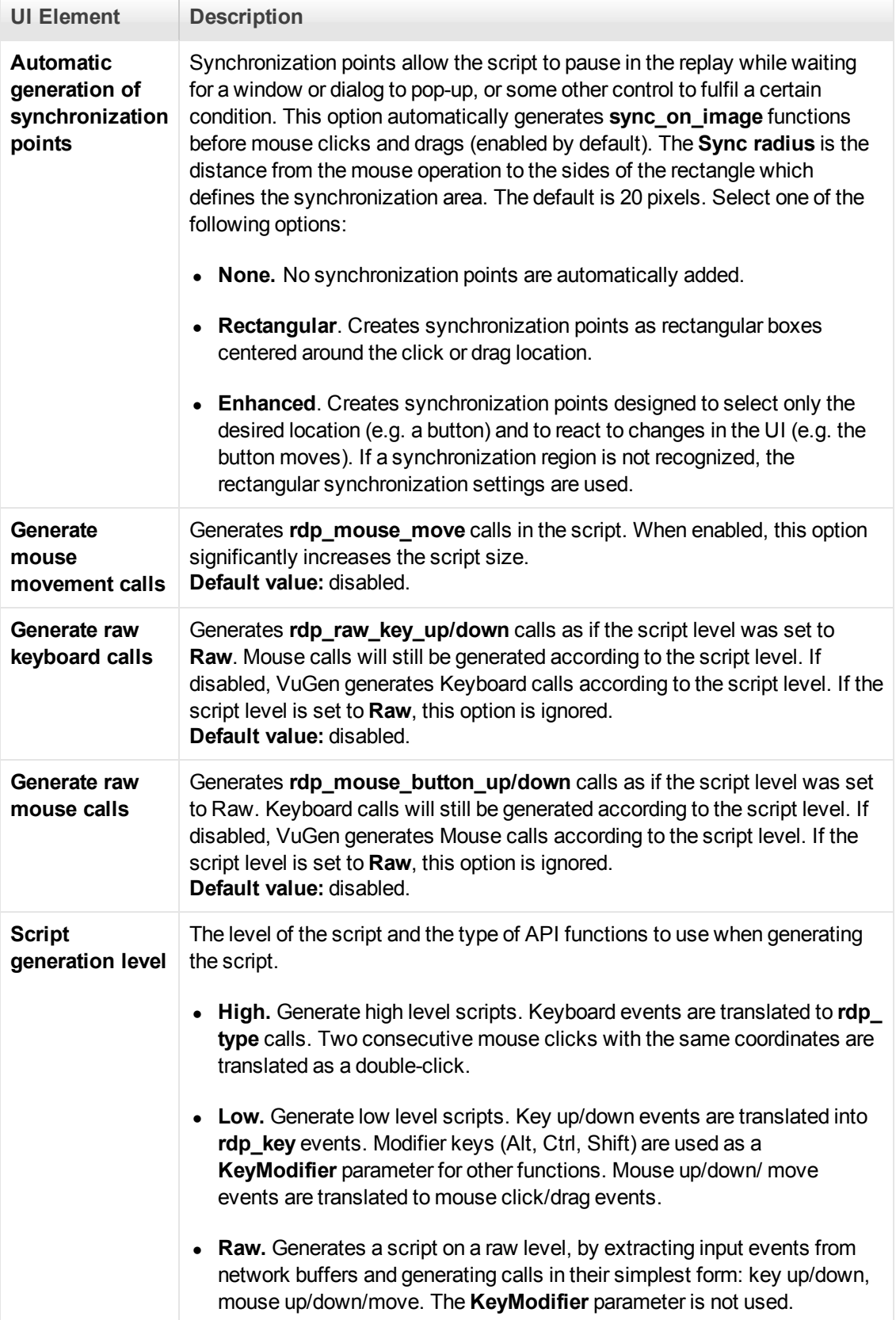

### *RDP > Client Startup Node*

Enables you to set the RDP client startup recording options.

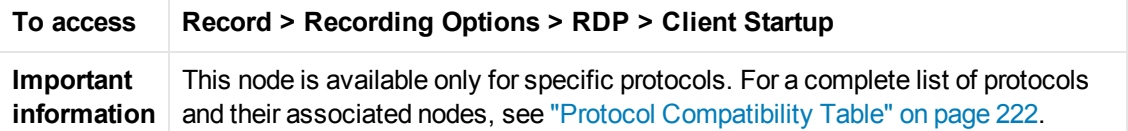

User interface elements are described below:

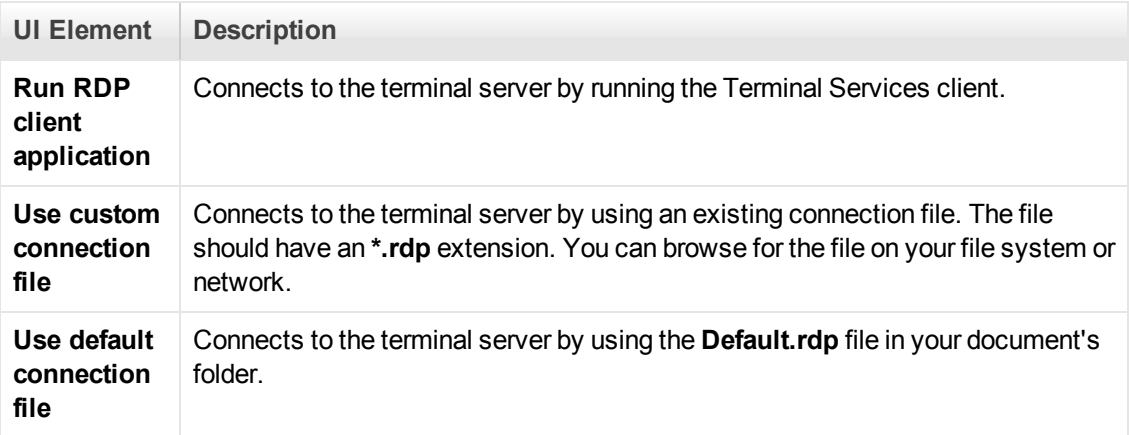

### *Recording Properties > Corba Options Node*

Enables you to set the CORBA specific recording properties and several callback options.

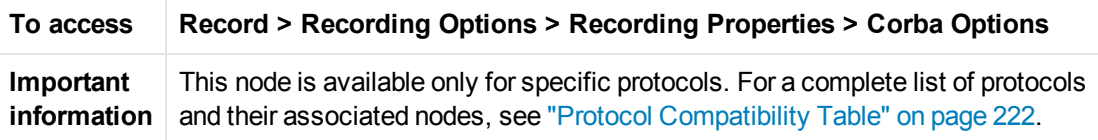

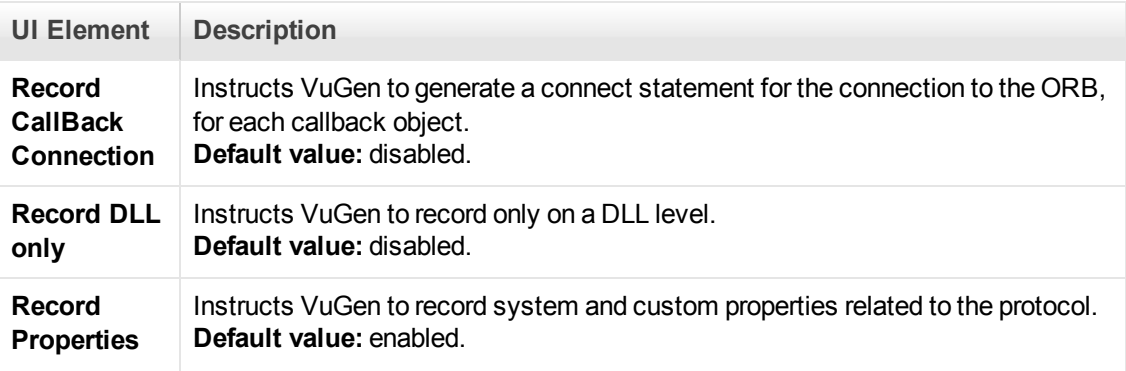

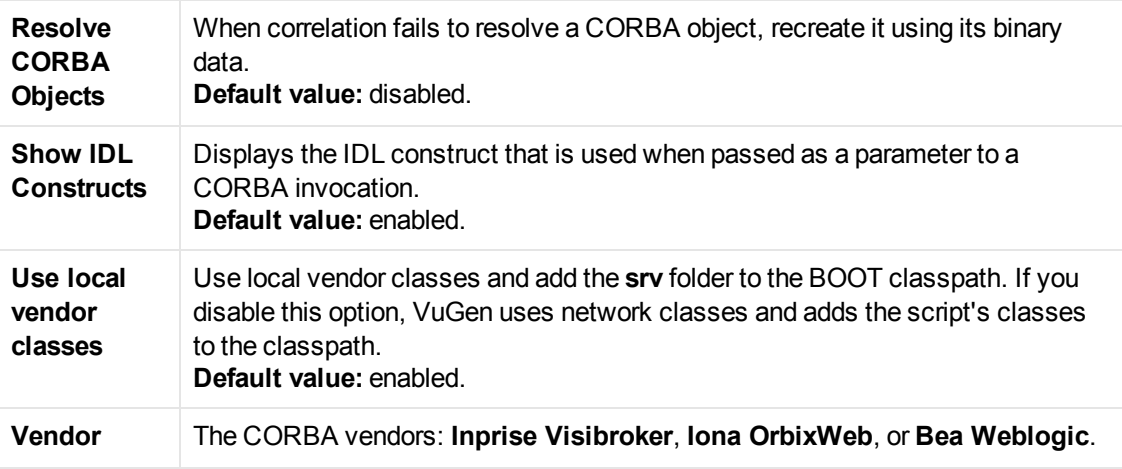

## *Recording Properties > Correlation Options Node*

Allows you to enable automatic correlation, and control its depth.

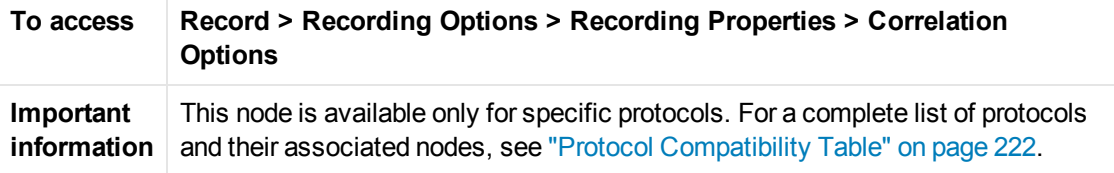

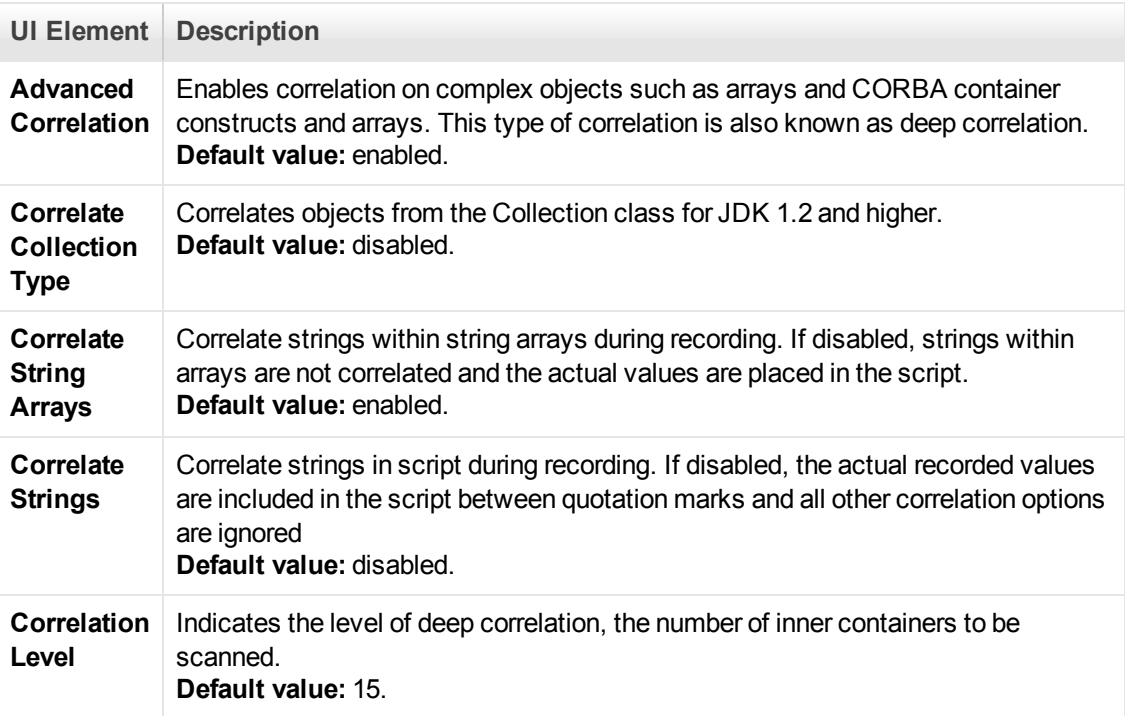

## *Recording Properties > Log Options Node*

Enables you to determine the level of debug information generated during recording.

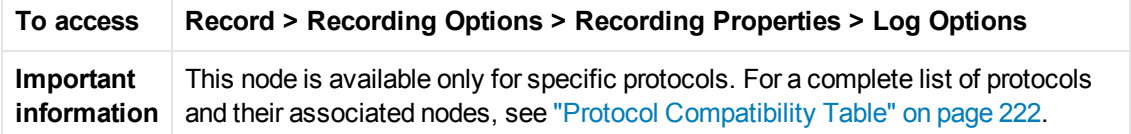

User interface elements are described below:

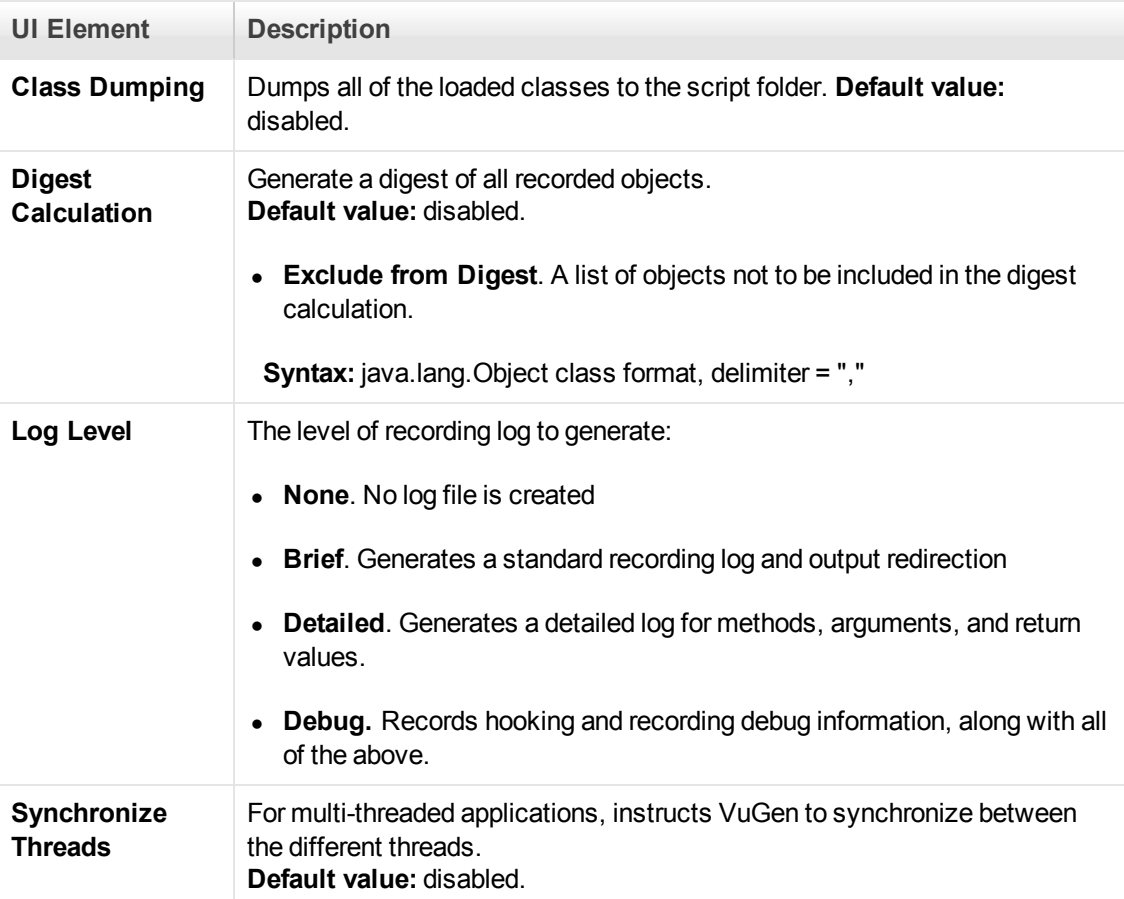

### *Recording Properties > Recorder Options Node*

Enables you to set the Java protocol to record as well as other protocol specific recording options.

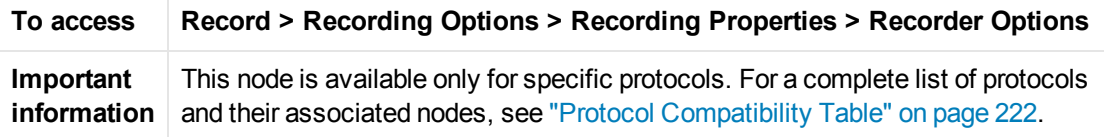

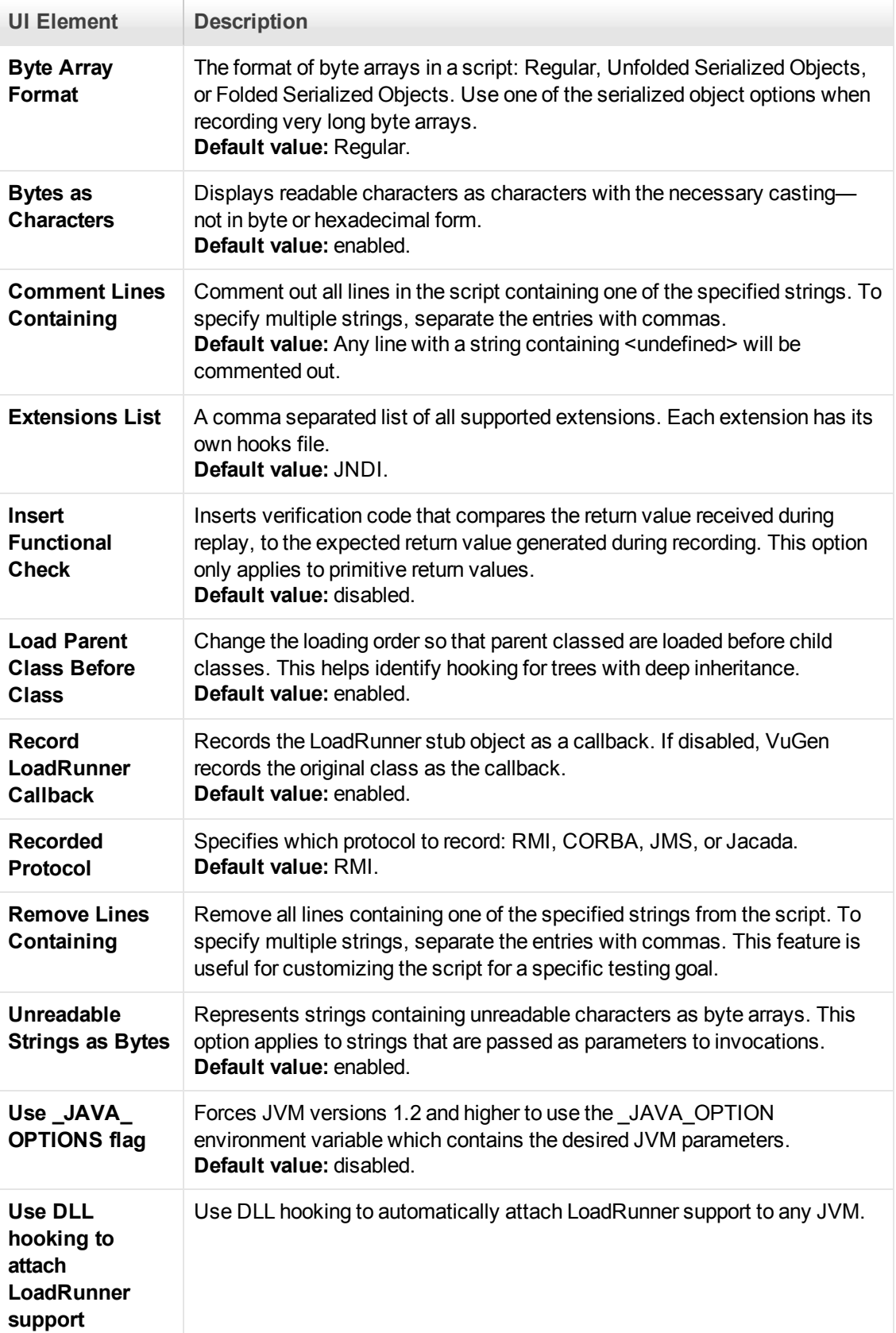

## *Recording Properties > Serialization Options Node*

Enables you to control how objects are serialized. Serialization is often relevant to displaying objects in an ASCII representation in order to parameterize their values.

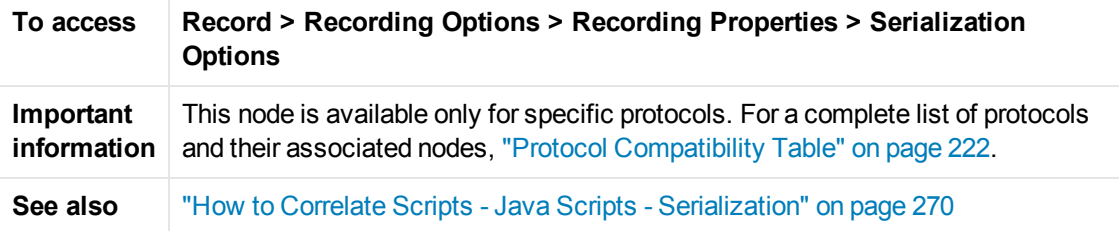

User interface elements are described below:

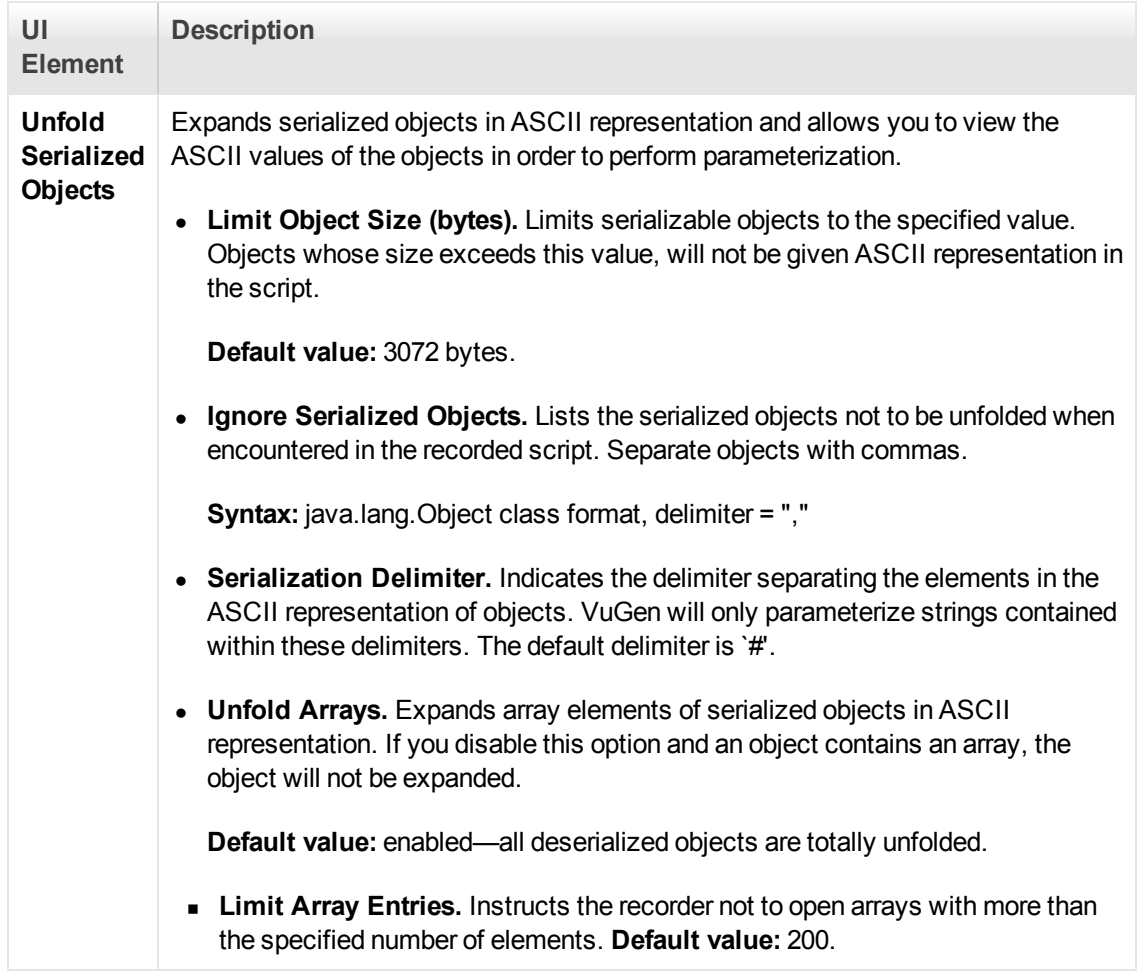

### *RTE > Configuration Node*

Enables you to set the recording options to match the character set used during terminal emulation.

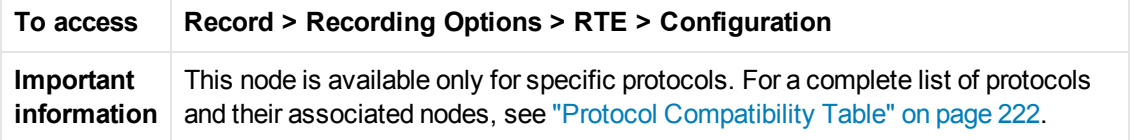

User interface elements are described below:

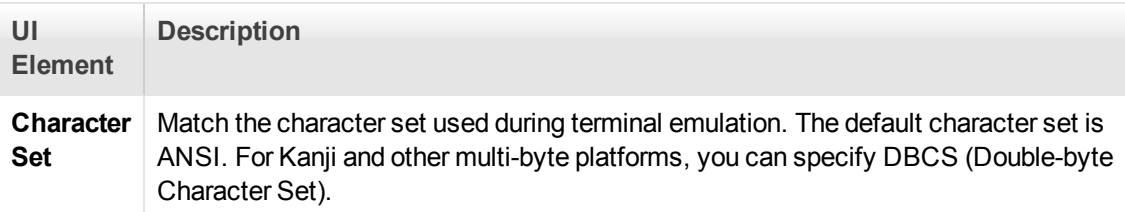

### *RTE > RTE Node*

Enables you to set the general RTE recording options.

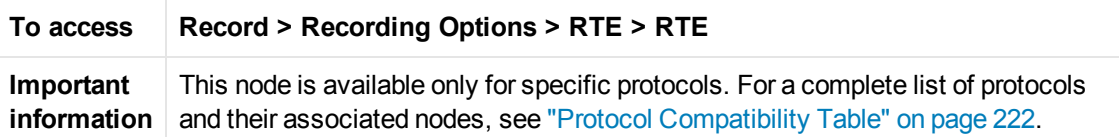

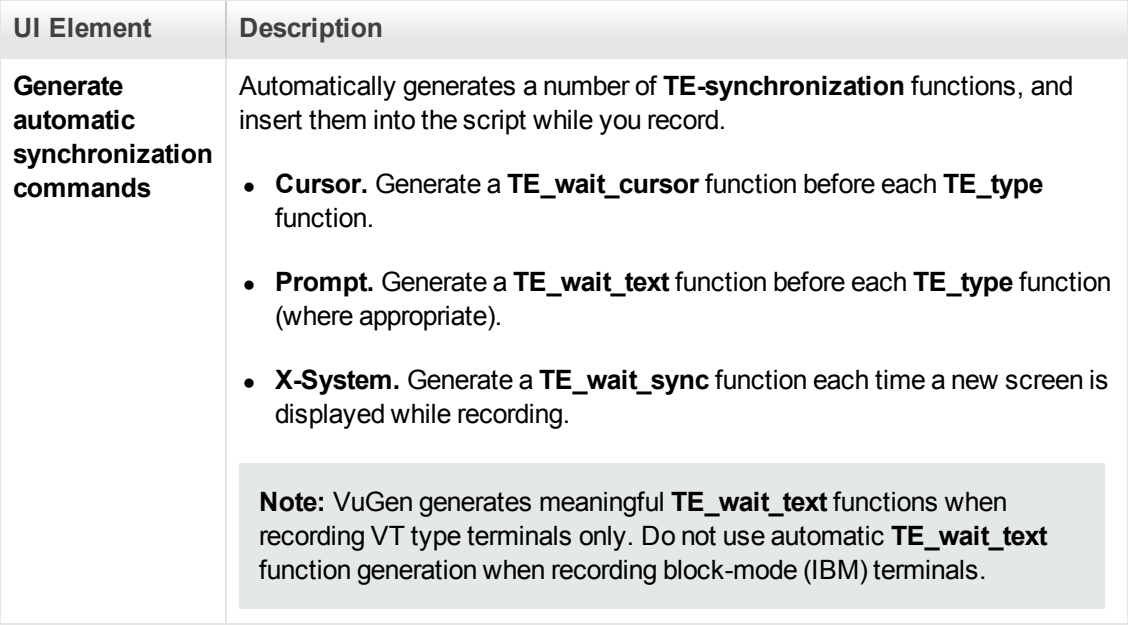

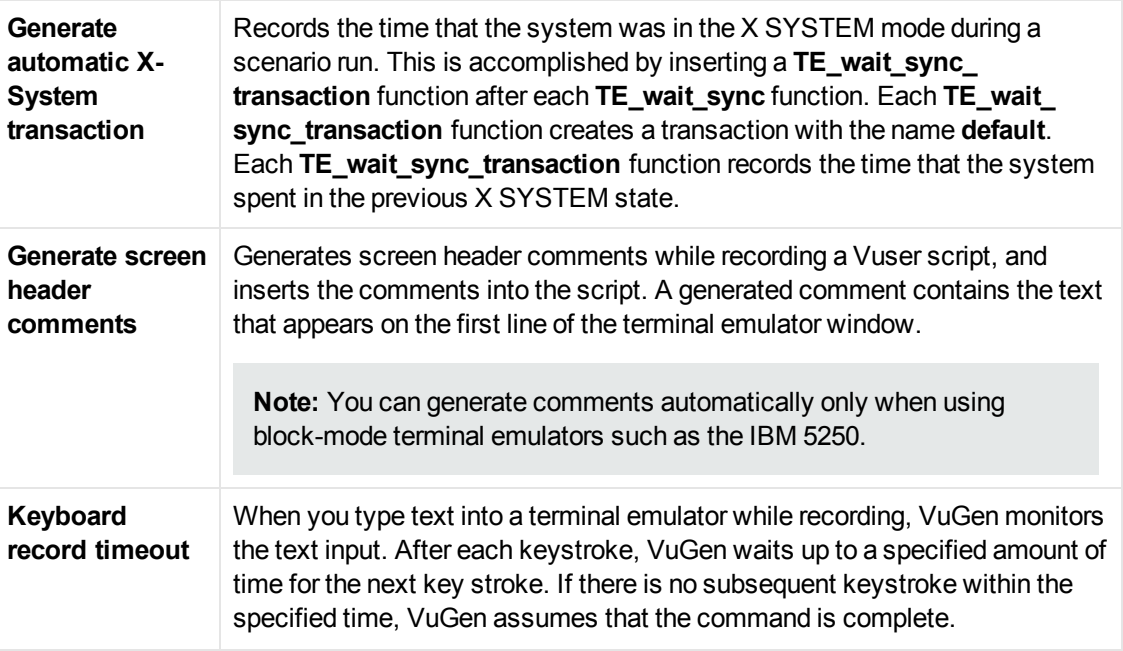

### *SAPGUI > Auto Logon Node*

Enables you to log on automatically when you begin recording. The logon functions are placed in the vuser\_init section of the script.

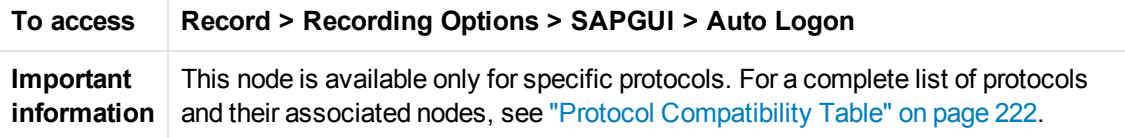

User interface elements are described below:

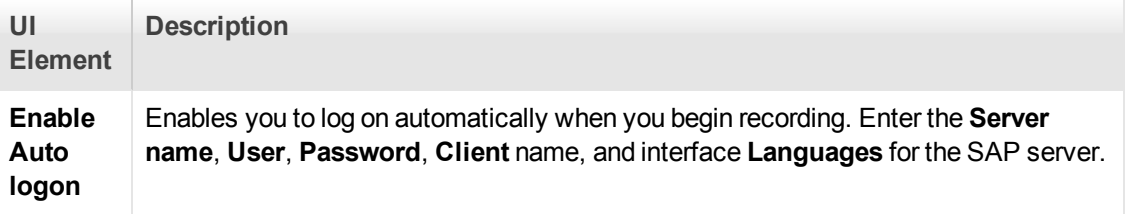

#### *SAPGUI > Code Generation Node*

Enables you to set the code generation settings for the SAPGUI protocol.

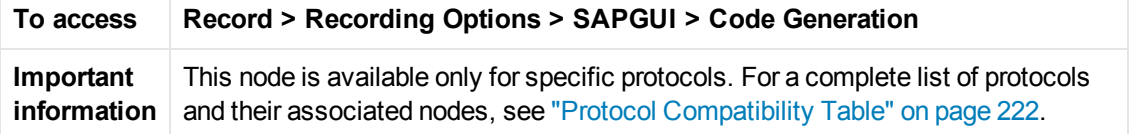

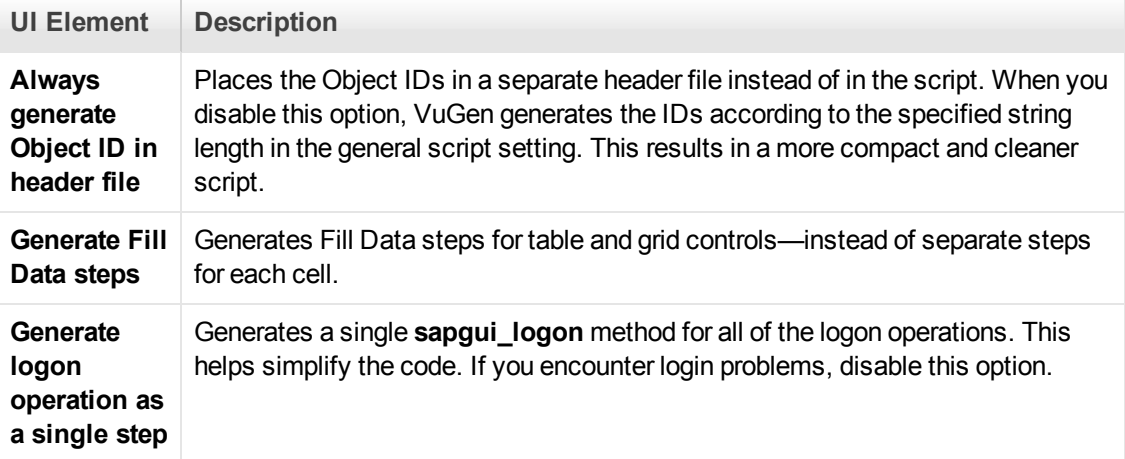

### *SAPGUI > General Node*

Enables you to set the general recording options for the SAPGUI protocol.

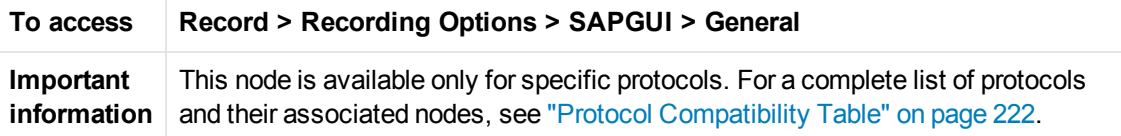

User interface elements are described below:

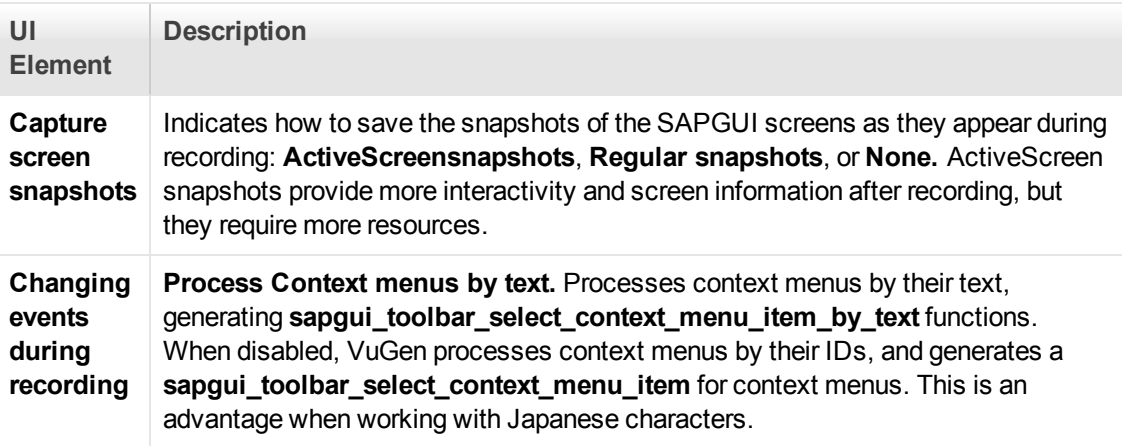

## *Silverlight > Services Node*

Enables you to manage WSDL files in Silverlight Protocol scripts.

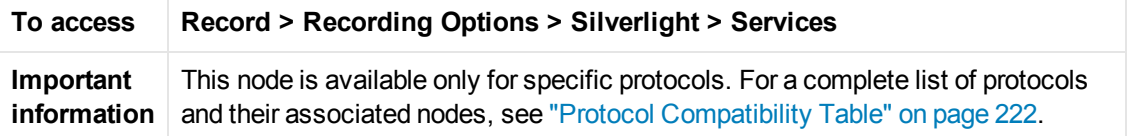
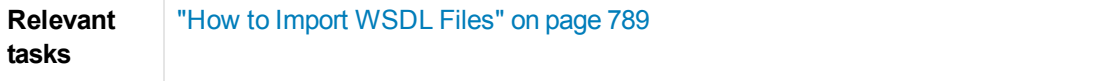

User interface elements are described below (unlabeled elements are shown in angle brackets):

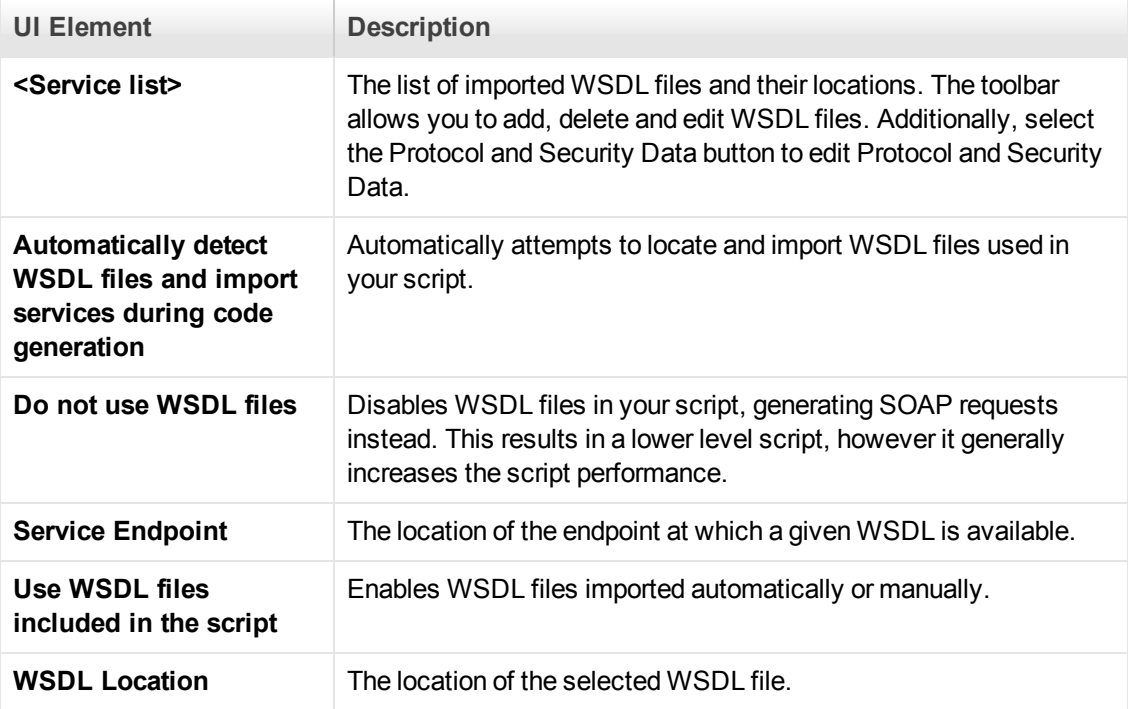

## *Add / Edit Services Dialog Box*

Enables you to locate and import WSDLs to a Silverlight Protocol script.

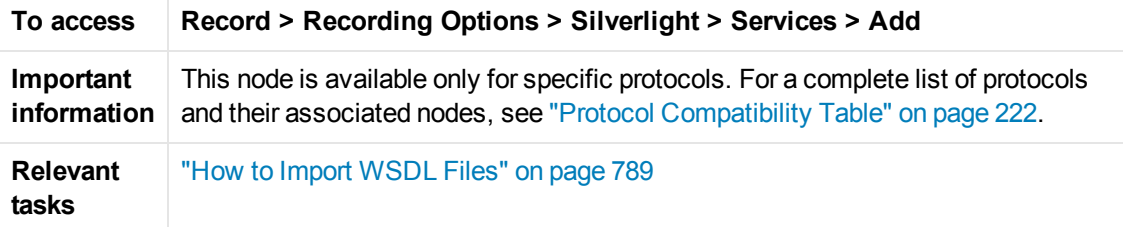

User interface elements are described below:

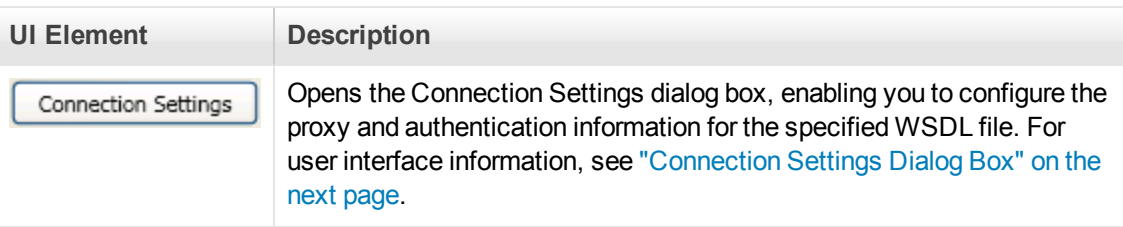

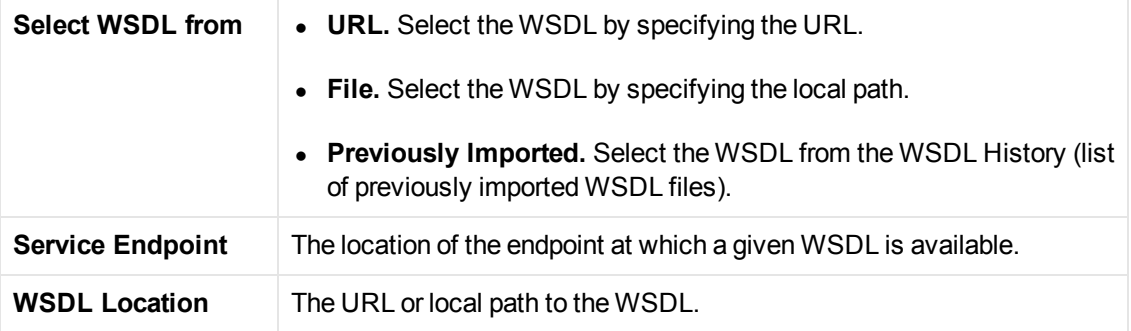

## <span id="page-217-0"></span>*Connection Settings Dialog Box*

Configures the proxy and authentication information for WSDL files in Silverlight Protocol scripts.

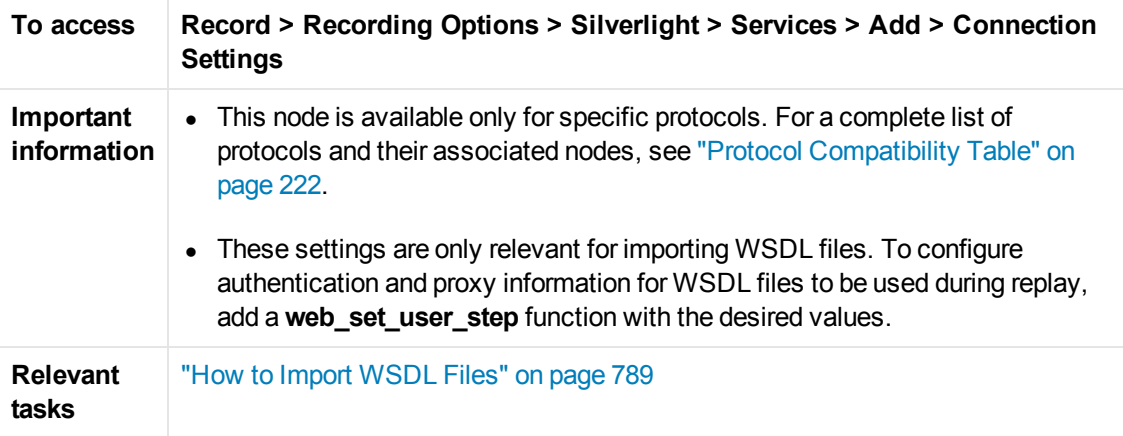

User interface elements are described below:

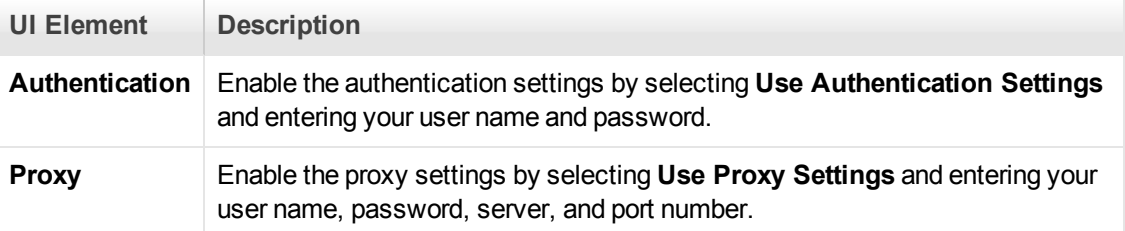

## *Protocol and Security Scenario Data Dialog Box*

Enables you to configure the protocol and security scenario data settings.

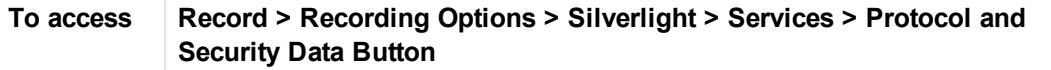

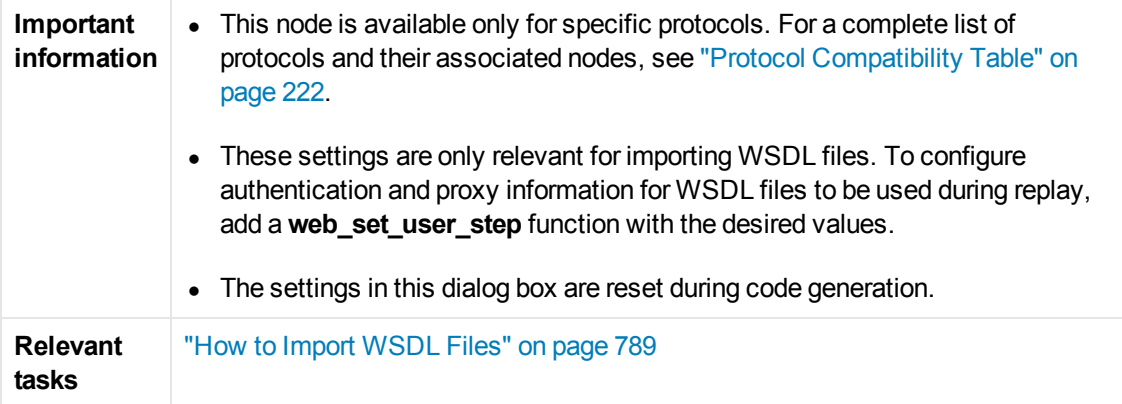

User interface elements are described below:

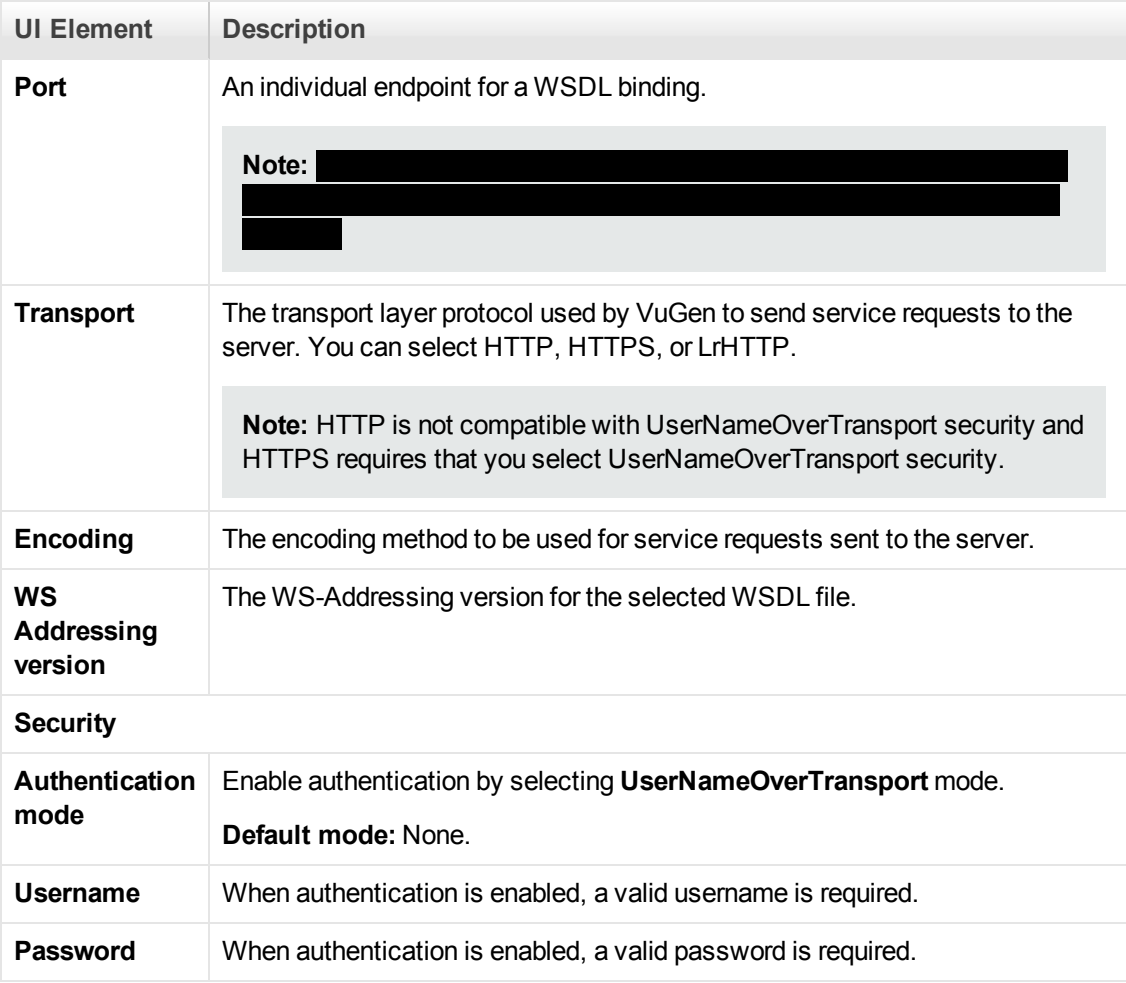

## *Traffic Analysis > Traffic Filter*

This dialog box enables you to filter either incoming or outgoing traffic.

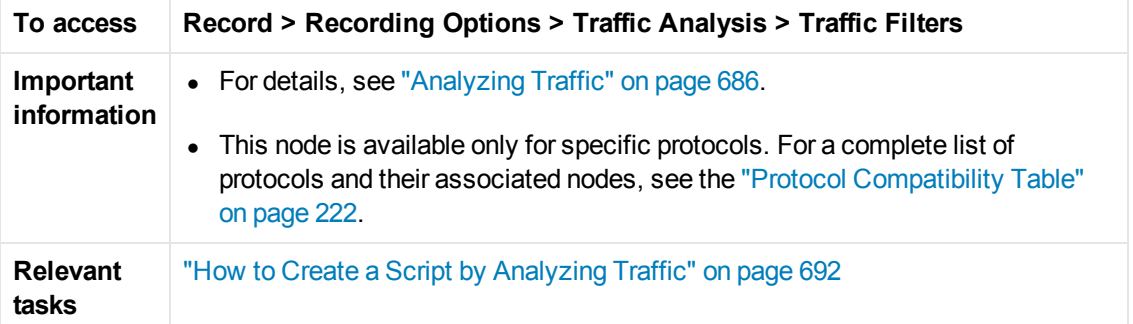

User interface elements are described below (unlabeled elements are shown in angle brackets):

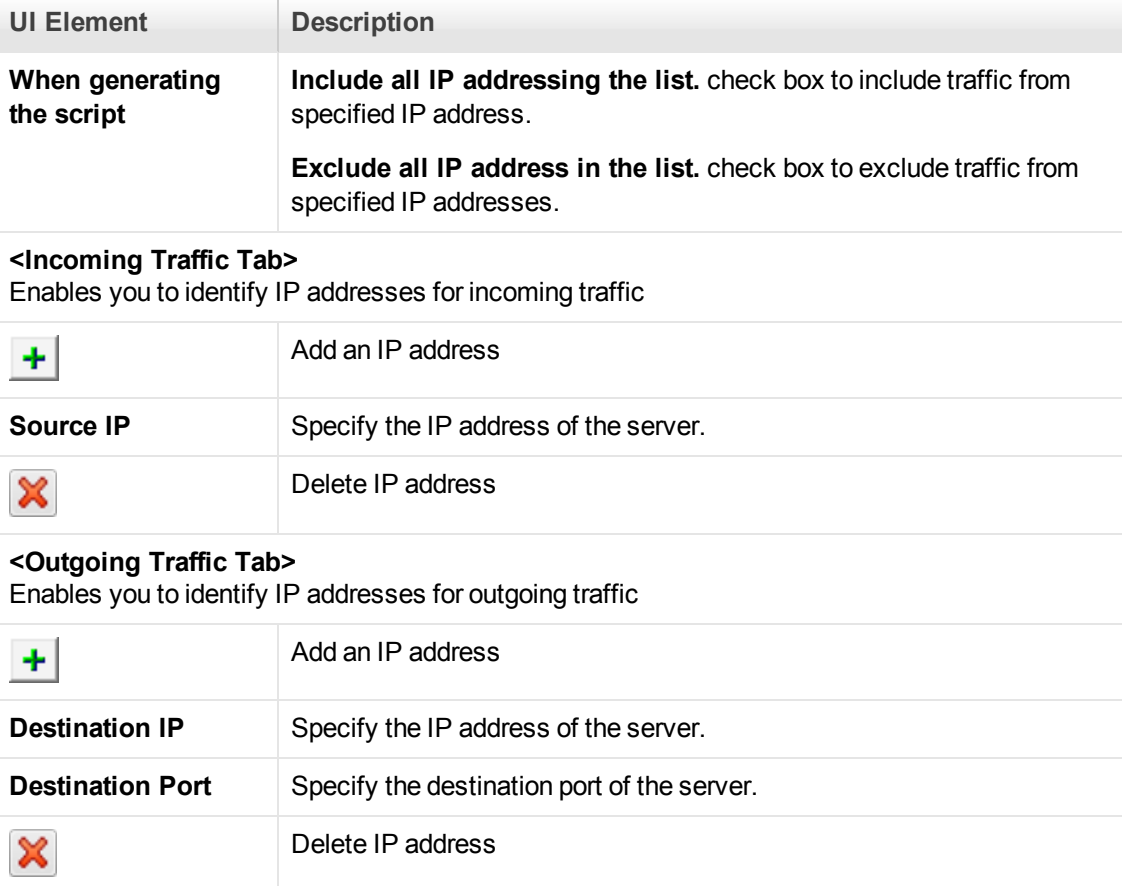

## *WinSock Node*

Enables you to set the WinSock recording options.

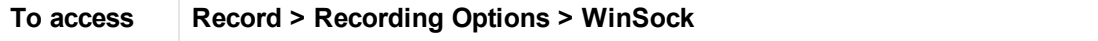

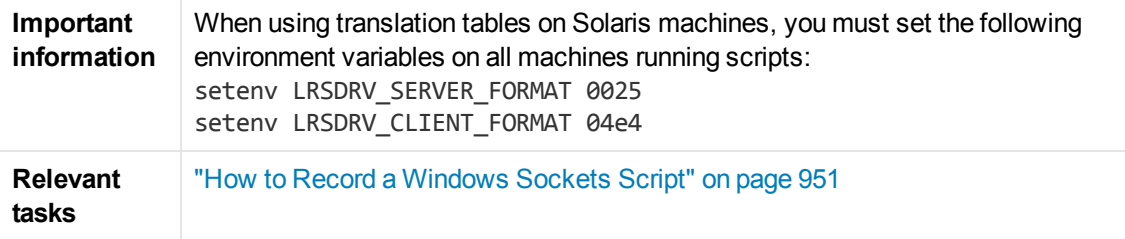

User interface elements are described below:

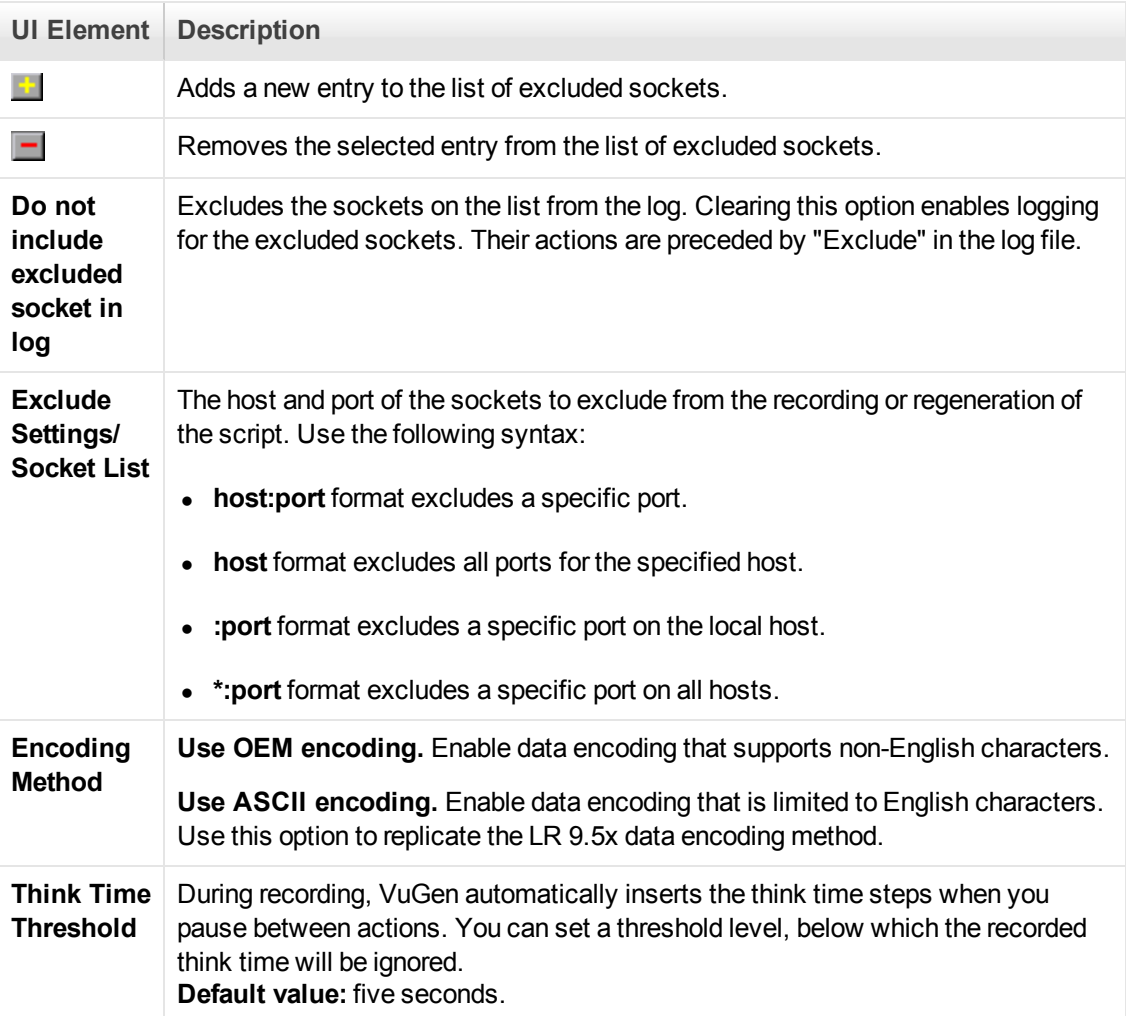

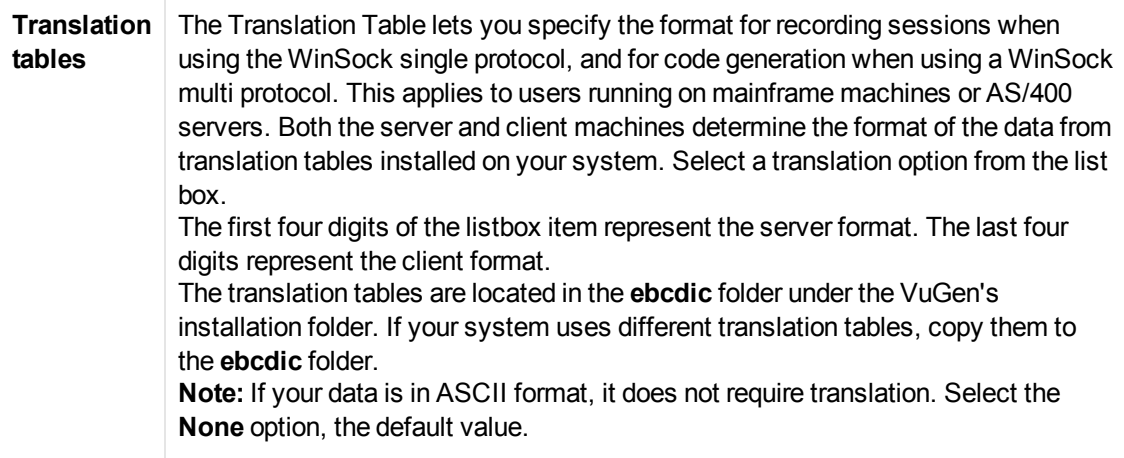

## *Recording Options - Miscellaneous Topics*

This section contains a variety of topics relating to recording options.

## <span id="page-221-0"></span>*Protocol Compatibility Table*

The following table lists the Vuser protocols and which recording option nodes are available for each protocol.

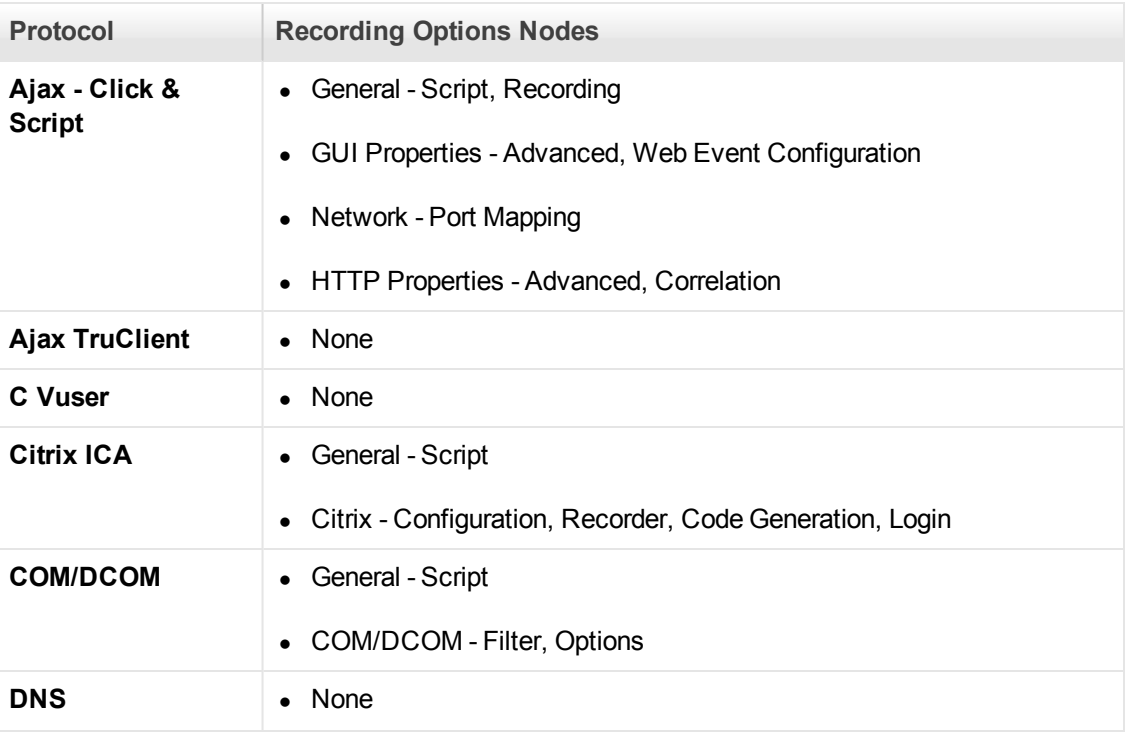

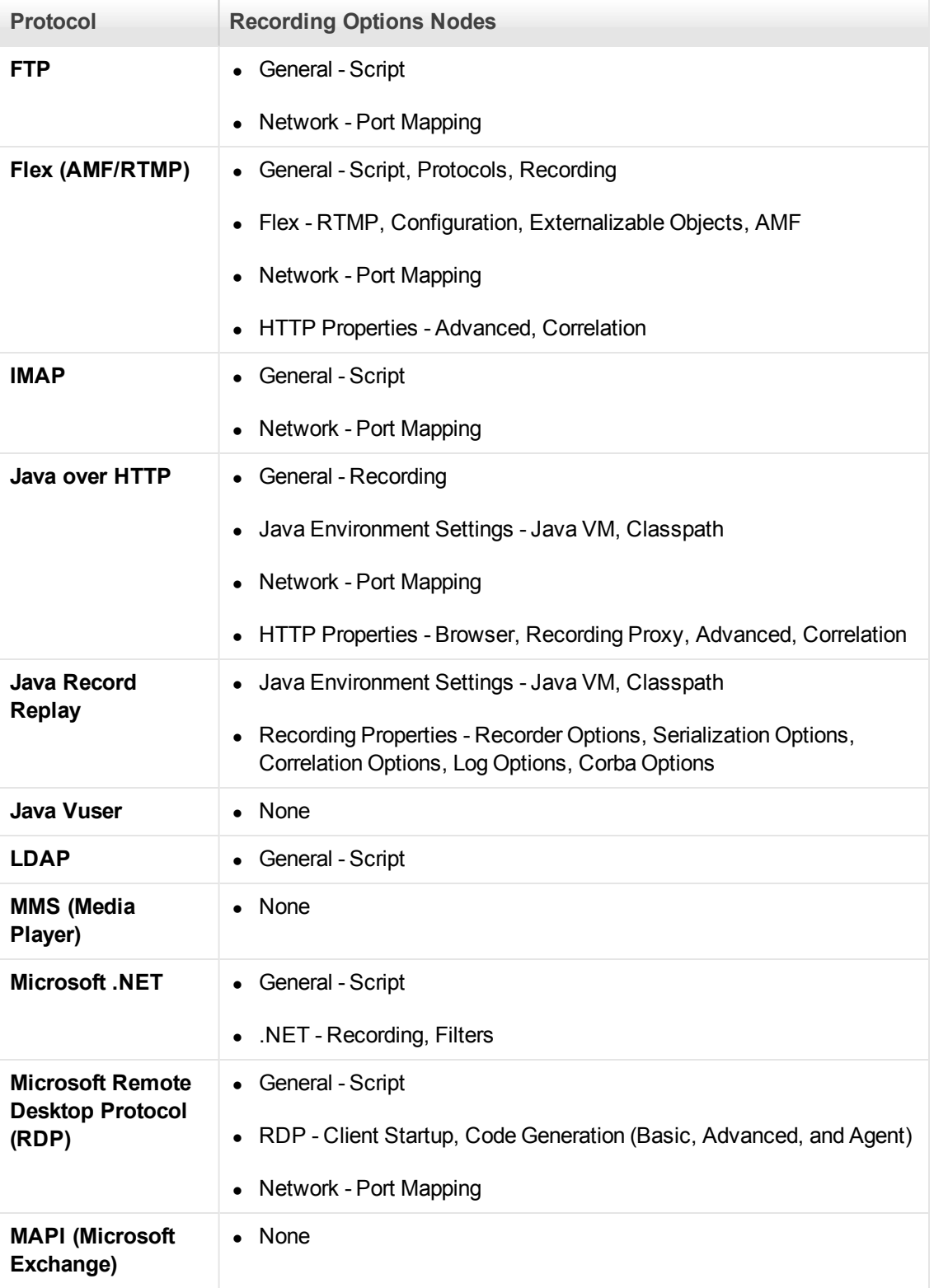

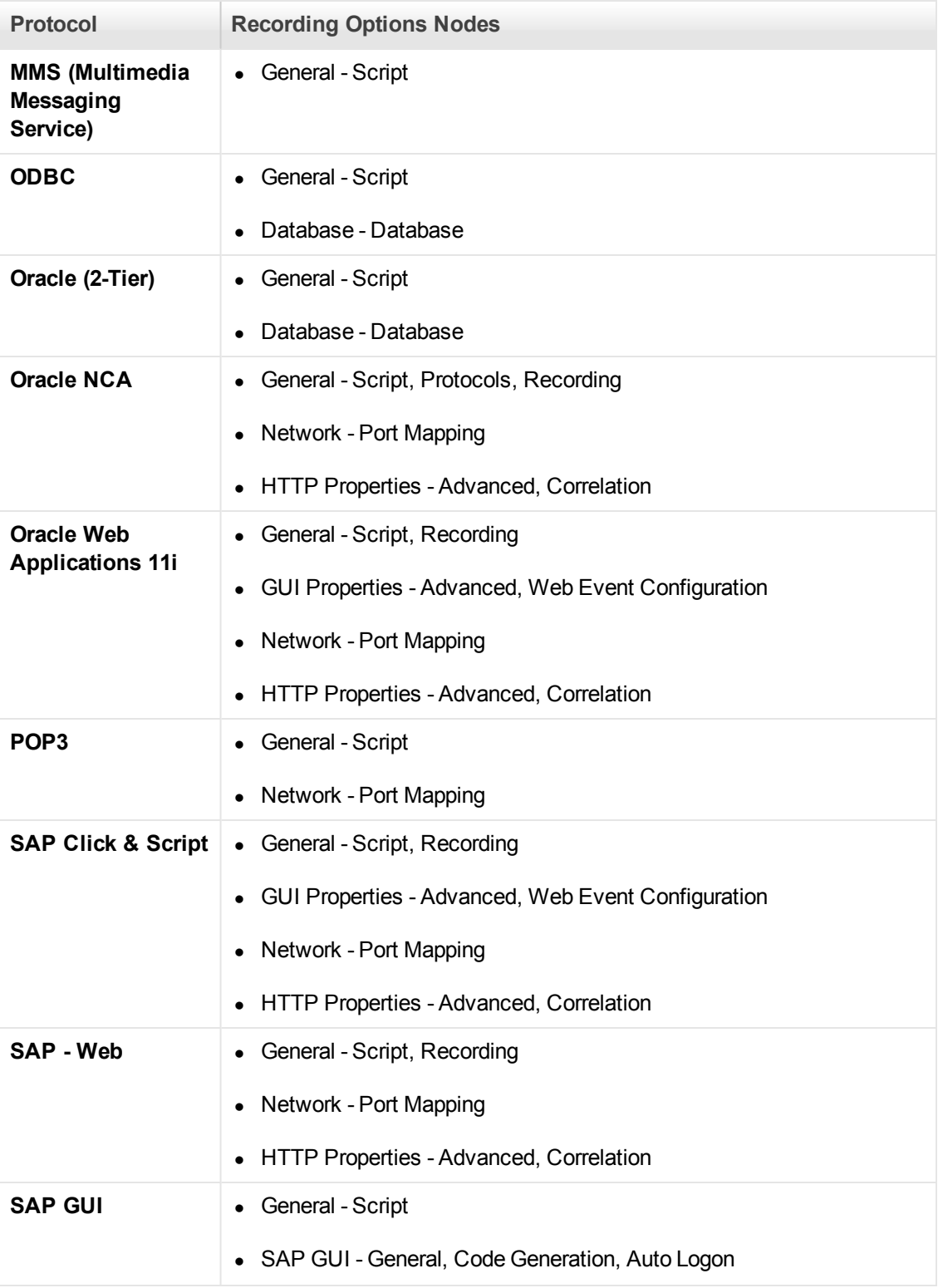

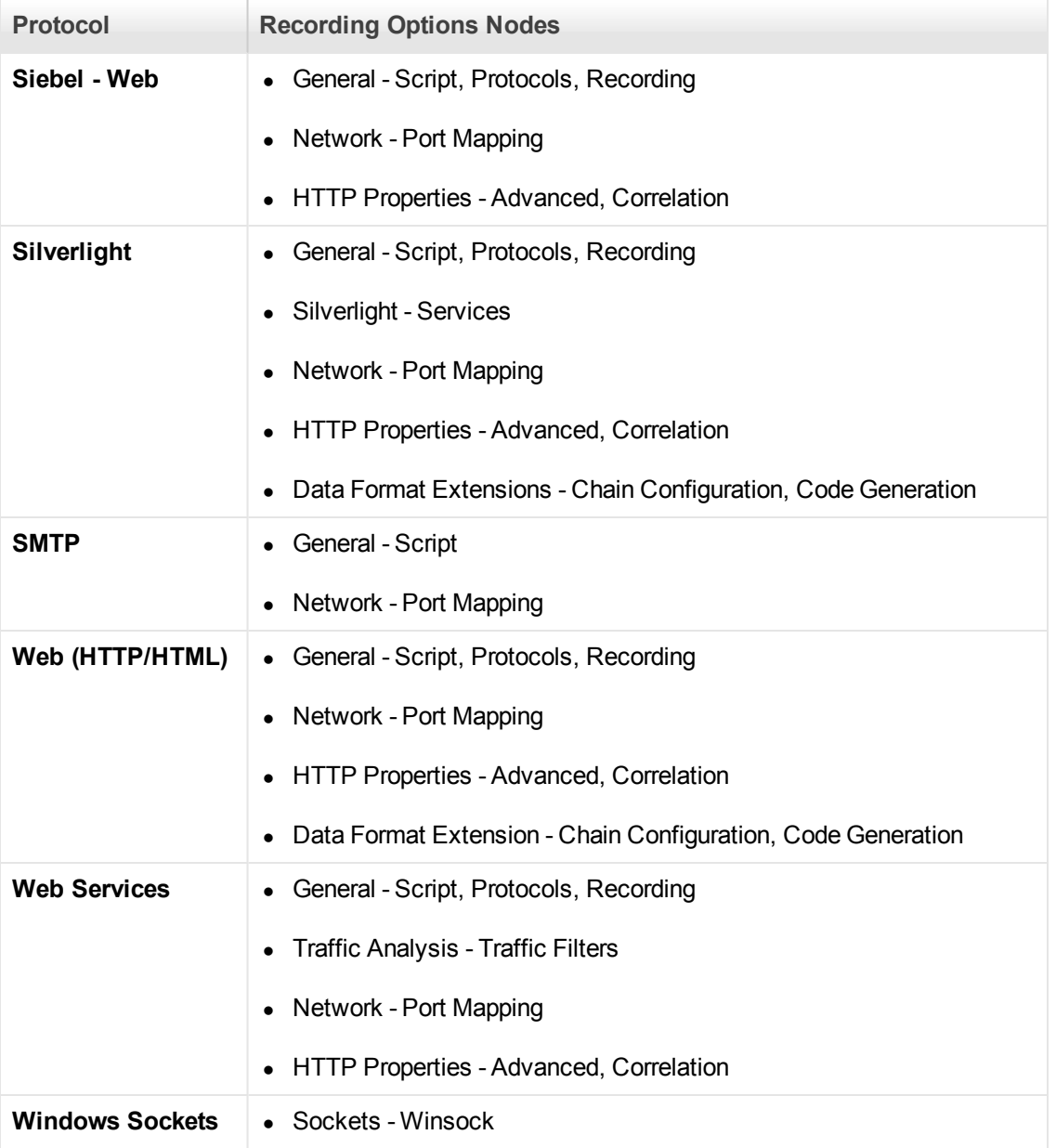

## *Port Mapping Overview*

When recording Vuser scripts that record network traffic on a socket level (HTTP, SMTP, POP3, FTP, IMAP, Oracle NCA and WinSock), you can set the Port Mapping options. Using these options, you can map the traffic from a specific server:port combination to the desired communication protocol.

The available communication protocols to which you can map are FTP, HTTP, IMAP, NCA, POP3, SMTP, and SOCKET. You create a mapping by specifying a server name, port number, or a complete server:port combination. For example, you can indicate that all traffic from the server *twilight* on port 25, should be handled as SMTP. You can also specify that all traffic from the server

called *viper*, should be mapped to the FTP protocol, regardless of the port. Additionally, you can map all traffic on port 23 to SMTP, regardless of the server name.

When recording in multi-protocol mode, If at least one of the protocols records on a socket level, the Port Mapping node will be available. The only exception is when you record HTTP or WinSock as a single protocol script.

## *Port Mapping Auto Detection*

VuGen's advanced port-mapping options let you configure the **auto-detection** options. VuGen's auto-detection analyzes the data that is sent to the server. It checks the data for a signature, a pattern in the data's content, that identifies the protocol. For the purpose of detecting a signature, all of the send buffers until the first receive buffer, are combined. All send buffers that were sent until a receive buffer is returned, are considered a single data **transition**. By default, no mappings are defined and VuGen employs auto-detection. In some protocols, VuGen determines the type in a single transition, (such as HTTP). Other network protocols require several transitions before determining the type. For this purpose, VuGen creates a temporary buffer for each server-port combination. If VuGen cannot determine the protocol type by reading the first transition buffers, it stores the data in a temporary buffer. It continues to read the incoming buffers until it detects a signature of a specific protocol.

By default, VuGen allows 4 transitions and uses a temporary buffer of 2048 bytes in order to detect a protocol signature. If VuGen has not yet determined the type after reaching the maximum number of transitions, or after reaching the maximum buffer size, it assigns the data to the WinSock protocol. If you did not instruct VuGen to record the WinSock protocol (in the multi-protocol selection), VuGen discards the data.

You can change the maximum number of buffers you want VuGen to read in order to detect the protocol type. You can also specify the size of the temporary buffer. In instances where the amount of data in the first send buffers, is greater than the size of the temporary buffer, VuGen cannot autodetect the protocol type. In this case, you should increase the size of the temporary buffer.

When working with the above network level protocols, we recommend that you allow VuGen to use auto-detection to determine the protocol type. In most cases, VuGen's recorder is able to recognize the signatures of these protocols. It then automatically processes them according to the protocol specifications. In certain instances, however, VuGen may be unable to recognize the protocol. For example:

- The protocol signature closely resembles an existing protocol, resulting in erroneous processing.
- There is no unique signature for the protocol.
- The protocol uses SSL encryption, and therefore cannot be recognized on a WinSock level.

In all of the above cases, you can supply information to uniquely identify the server and port hosting the protocol.

## *EUC-Encoding (Japanese Windows only)*

When working with non-Windows standard character sets, you may need to perform a code conversion. A character set is a mapping from a set of characters to a set of integers. This mapping forms a unique character-integer combination for a given alphabet. Extended UNIX Code (EUC) and Shift Japan Industry Standard (SJIS) are non-Windows standard character sets used to display Japanese characters on Web sites.

Windows uses SJIS encoding, while UNIX uses EUC encoding. When a Web server is running UNIX and the client is running Windows, the characters in a Web site are not displayed on the client machine properly due to the difference in the encoding methods. This affects the display of EUCencoded Japanese characters in a Vuser script.

During recording, VuGen detects the encoding of a Web page through its HTTP header. If the information on the character set is not present in the HTTP header, it checks the HTML meta tag.

If you know in advance that a Web page is encoded in EUC, you can instruct VuGen to use the correct encoding by using the recording options. To record a page in EUC-encoding, enable the **EUC** option in the Recording Options **Recording** node (only visible for Japanese Windows).

Enabling the **EUC** option forces VuGen to record a Web page in EUC encoding, even when it is not EUC-encoded. Therefore, you should only enable this option when VuGen cannot detect the encoding from the HTTP header or the HTML meta tag or when you know in advance that the page is EUC-encoded.

During recording, VuGen receives an EUC-encoded string from the Web server and converts it to SJIS. The SJIS string is saved in the script's **Action** function. However, for replay to succeed, the string has to be converted back to EUC before being sent back to the Web server. Therefore, VuGen adds a **web\_sjis\_to\_euc\_param** function before the **Action** function, which converts the SJIS string back to EUC.

In the following example, the user navigates to an EUC-encoded Web page and clicks a link. VuGen records the **Action** function and adds the **web\_sjis\_to\_euc\_param** function to the script before the **Action** function.

```
web_sjis_to_euc_param("param_link","Search");
web_link("LinkStep","Text={param_link}");
```
For more information, see ["Advanced URL Dialog Box" on page 177.](#page-176-0)

#### *Script Generation Preference Overview*

Before you record a session, VuGen allows you to specify a language for script generation. The available languages for script generation vary per protocol. The most common available languages are C and Java. By default, VuGen generates a script in the most common language for that protocol, but you can change this through the **Script** recording options node.

For user interface details, see ["General > Script Node" on page 179.](#page-178-0)

**Tip:** If you record a script in one language, you can regenerate it in another language after the recording. For task details, see ["How to Regenerate a Vuser Script" on page 241.](#page-240-0)

After you select a generation language, you can enable language-specific recording options which instruct the recorder what to include in the script and how to generate it.

If at least one of the protocols you are recording has multi-protocol capabilities, the Script node will be available except when you record HTTP or WinSock as a single protocol script.

## *Script Language Options*

When you record a session, VuGen creates a script that emulates your actions. The default script generation language is C. The following list specifies which protocols are appropriate for each language:

- **C.** For recording applications that use complex COM constructs and C++ objects.
- <sup>l</sup> **C #.** For recording applications that use complex applications and environments (MS .NET protocol only).
- **Visual Basic .NET.** For VB .NET applications using the full capabilities of VB.

After the recording session, you can modify the script with regular C, C#, or VB .NETcode and control flow statements.

## *Recording Levels - Overview*

VuGen lets you specify what information to record and which functions to use when generating a Vuser script by selecting a recording level in the **General > Recording** node of the **Recording Options** dialog box. The recording level you select depends on your needs and environment. The available levels are **HTML-based script** and **URL-based script**. For user interface information, see ["General > Recording Node" on page 177.](#page-176-1)

The following examples show scripts using the three recording levels:

## **HTML-based script**

Generates a separate step for each HTML user action. The steps are intuitive, but they do not reflect true emulation of the JavaScript code.

```
/* HTML-based mode - a script describing user actions*/
...
web_url("WebTours",
         "URL=http://localhost/WebTours/",
         "Resource=0",
         "RecContentType=text/html",
         "Referer=",
         "Snapshot=t1.inf",
         "Mode=HTML",
         LAST);
web_link("Click Here For Additional Restrictions",
         "Text=Click Here For Additional Restrictions",
         "Snapshot=t4.inf",
         LAST);
web_image("buttonhelp.gif",
         "Src=/images/buttonhelp.gif",
         "Snapshot=t5.inf",
         LAST);
...
```
## **URL-based script**

Records all browser requests and resources from the server that were sent due to the user's actions. Automatically records all HTTP resources as URL steps (**web\_url** statements). For normal browser recordings, it is not recommended to use the URL-based mode since is more prone to correlation related issues. However, if you are recording pages such as applets and non-browser applications, this mode is ideal.

URL-based scripts are not as intuitive as the HTML-based scripts since all actions are recorded as **web\_url steps** instead of **web\_link**, **web\_image**, and so on.

```
/* URL-based mode - only web_url functions */
...
web_url("spacer.gif",
         "URL=http://graphics.hplab.com/images/spacer.gif",
         "Resource=1",
         "RecContentType=image/gif",
         "Referer=",
         "Mode=HTTP",
         LAST);
web url("calendar functions.js",
         "URL=http://www.im.hplab.com/travelp/calendar_functions.js",
         "Resource=1",
         "RecContentType=application/x-javascript",
         "Referer=",
         "Mode=HTTP",
         LAST);
...
```
You can switch recording levels and advanced recording options while recording, provided that you are not recording a multi-protocol script. The option of combining recording levels is available to advanced users for performance testing.

You can also regenerate a script after recording, using a different method than the original recording. For example, if your record a script on an HTML-based level, you can regenerate it on a URL-based level. To regenerate a script, select **Record > Regenerate Script** and click **Options** to set the recording options for the regeneration.

## *Serialization Overview*

VuGen uses serialization when it encounters an unknown object during the recording, provided that the object supports serialization. An unknown object can be an input argument which was not included by the filter and therefore its construction was not recorded. Serialization helps prevent compilation errors caused by the passing of an unknown argument to a method. If an object is [serialized, it is often advisable to set a custom filter to record this object. For details, see](#page-630-0) "How to Serialize Flex Scripts " on page 631.

## *Tips for Working with Event Listening and Recording*

It can sometimes be difficult to find the ideal listen and recording settings. When defining these settings, keep in mind the following guidelines:

• To record an event on an object, you must instruct VuGen to listen for the event, and to record the event when it occurs. You can listen for an event on a child object, even if a parent object contains the handler or behavior, or you can listen for an event on a parent object, even if the child object contains the handler or behavior.

However, you must enable recording for the event on the source object (the one on which the event actually occurs, regardless of which parent object contains the handler or behavior).

For example, suppose a table cell with an **onmouse over** event handler contains two images. When a user touches either of the images with the mouse pointer, the event bubbles up to the cell and includes information on which image was actually touched. You can record this mouse over event by:

- <sup>n</sup> Setting **Listen** on the WebTable mouse over event to **If Handler** (so that VuGen "hears" the event when it occurs), while disabling recording on it, and then setting **Listen** on the Image mouse over event to **Never**, while setting its recording status to **Enable** (to record the mouse over event on the image after it is listened to at the WebTable level).
- **EXECT** Setting **Listen** on the Image mouse over event to **Always** (to listen for the mouse over event even though the image tag does not contain a behavior or handler), and setting the recording status on the Image object to **Enabled** (to record the mouse over event on the image).
- Instructing VuGen to listen for many events on many objects may lower performance, so try to limit listening settings to the required objects.
- In rare situations, listening to the object on which the event occurs (the source object) may interfere with the event.

## *Example of Click & Script Out of Context Recording*

In the following example, a script was regenerated with the out-of-context recording option enabled.

```
web_image_link("Search Flights Button",
         "Snapshot=t5.inf",
         DESCRIPTION,
         "Alt=Search Flights Button",
         "FrameName=navbar",
         ACTION,
         "ClickCoordinates=58,9",
         LAST);
web add cookie("MSO=SID=;1141052844; DOMAIN=localhost");
web add cookie("MTUserInfo=hash=;47=;firstName=;Joseph=;expDate=;
                %0A=;creditCard=;=;address1=;234%20Willow%20Drive=;
                lastName=;Marshall%0A=;address2=;San%20Jose%2FCA%2F94085=;
                username=;jojo; DOMAIN=localhost");
web_url("FormDateUpdate.class",
         "URL=http://localhost:1080/WebTours/FormDateUpdate.class",
         "Resource=0",
         "RecContentType=text/html",
         "Referer=",
```
User Guide VuGen

```
 "UserAgent=Mozilla/4.0 (Windows 2000 5.0) Java/1.4.2_08",
 "Mode=HTTP",
 LAST);
```
...

If you disable this option, VuGen does not generate code for the ActiveX controls and Java applets. In the following example, VuGen only generated the **web** image link function—not the web url functions containing the class files.

```
web_image_link("Search Flights Button",
         "Snapshot=t5.inf",
         DESCRIPTION,
         "Alt=Search Flights Button",
         "FrameName=navbar",
         ACTION,
         "ClickCoordinates=58,9",
         LAST);
```
For more information, see ["GUI Properties > Advanced Node" on page 195](#page-194-0).

# *Vuser Script Sections*

Each Vuser script contains at least three sections: vuser init, one or more Actions, and vuser end. Before and during recording, you can select the section of the script into which VuGen will insert the recorded functions. The following table shows what to record into each section, and when each section is executed:

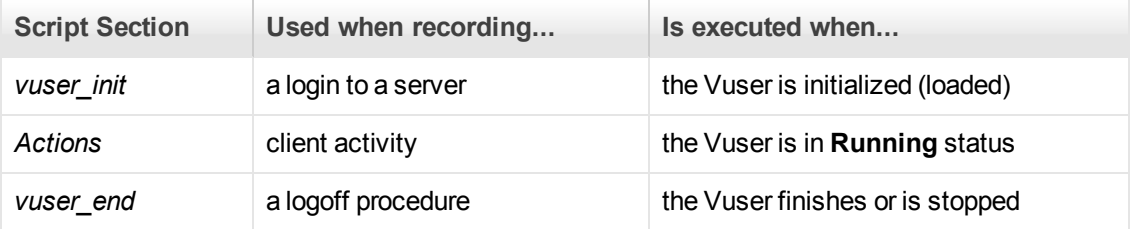

When you run multiple iterations of a Vuser script, only the *Actions* sections of the script are repeated—the *vuser\_init* and *vuser\_end* sections are not repeated. For more information on the iteration settings, see ["General > Run Logic Node" on page 325](#page-324-0).

You use the VuGen script editor to display and edit the contents of each of the script sections. You can display the contents of only a single section at a time. To display a section in the script editor, double-click the name of the section in the Solution Explorer.

When working with Vuser scripts that use Java classes, you place all your code in the Actions class. The Actions class contains three methods: init, action, and end. These methods correspond to the sections of scripts developed using other protocols—you insert initialization routines into the init method, client actions into the action method, and log off procedures in the end method.

For more information, see ["Java Vuser Protocol - Manually Programming Scripts" on page 653.](#page-652-0)

```
public class Actions{
     public int init() {
```
User Guide VuGen

```
 return 0;}
     public int action() {
         return 0;}
     public int end() { 
         return 0;}
}
```
**Note:** Transaction Breakdown for Oracle DB is not available for actions recorded in the vuser\_ init section.

## **Script Section Structure Example**

Every Vuser script contains three sections: *vuser\_init*, *Run (Actions)*, and *vuser\_end*. You can instruct a Vuser to repeat the *Run* section when you run the script. Each repetition is known as an *iteration*.

The *vuser\_init* and *vuser\_end* sections of a Vuser script are not repeated when you run multiple iterations.

When you run scripts with multiple actions, you can indicate how to execute the actions, and how the Vuser executes them:

In the following example, *Block0* performs a deposit, *Block1* performs a transfer, and *Block2* submits a balance request. The *Login* and *Logout* actions are common to the three blocks.

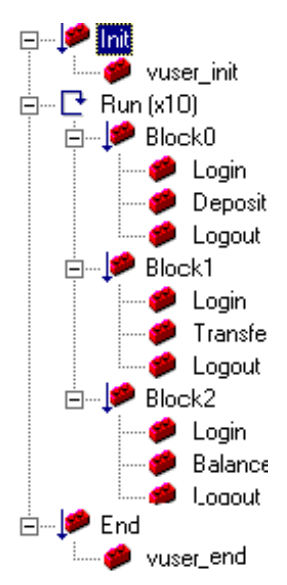

**Sequence.** You can set the order of actions within your script. You can also indicate whether to perform actions sequentially or randomly.

**Iterations.** In addition to setting the number of iterations for the entire *Run* section, you can set iterations for individual actions or action blocks. This is useful, for example, in emulating a commercial site where you perform many queries to locate a product, but only one purchase.

**Weighting.** For action blocks running their actions randomly, you can set the *weight* or percentage of each action within a block.

In most cases, the name of the header file corresponds to the prefix of the protocol. For example, Database functions that begin with an **lrd** prefix, are listed in the **lrd.h** file.

#### **Header Files**

Header files commonly contain forward declarations of classes, subroutines, variables, and other identifiers. In most cases, the name of the header file corresponds to the prefix of the protocol. For example, Database functions that begin with an **lrd** prefix, are listed in the **lrd.h** file.

The following table lists the header files associated with the most commonly used protocols:

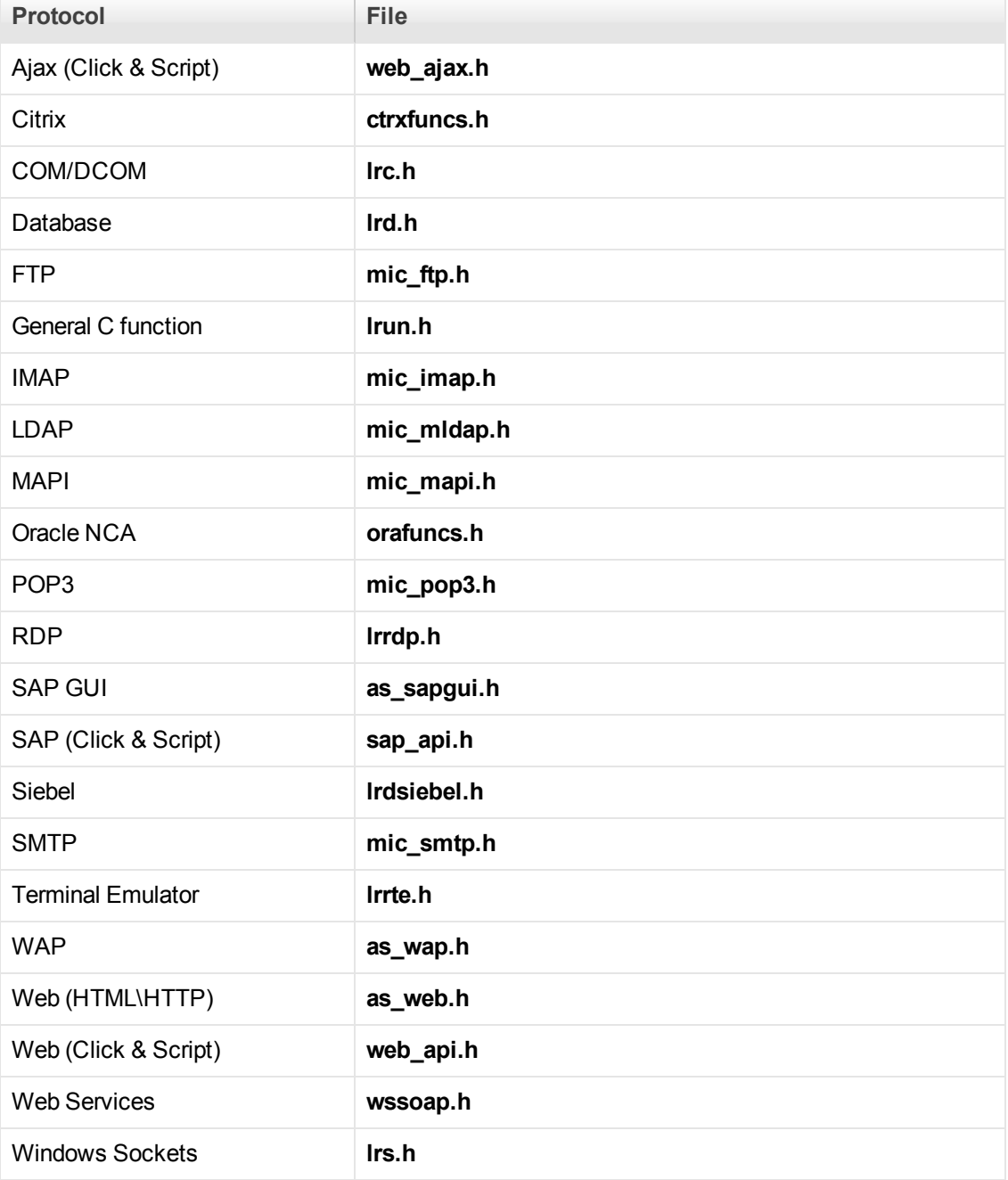

# *Providing Authentication Information*

The following section applies only to multi-protocol scripts.

When recording a Web session that uses NTLM authentication, your server may require you to enter details such as a user name and password.

Initially, IE (Internet Explorer) tries to use the NT authentication information of the current user:

• If IE succeeds in logging in using this information and you record a script —then, at the end of the recording VuGen prompts you to enter a password. VuGen retrieves the user name and domain information automatically. If necessary, you can also edit the user name in the Web Recorder NTLM authentication dialog box.

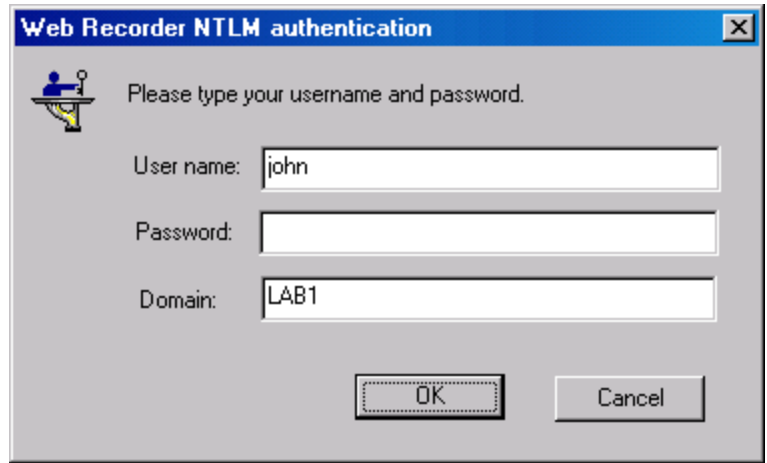

• If IE is unable to log in with the current user's information, it prompts you to enter a user name and password using the standard browser authentication dialog box.

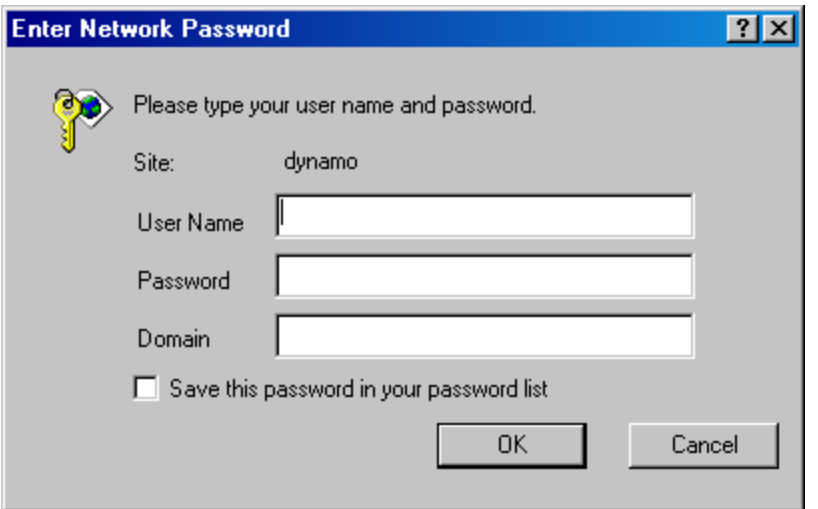

## **Generating a web\_set\_user function**

When performing NTLM authentication, VuGen adds a **web\_set\_user** function to the script.

<sup>l</sup> If the authentication succeeds, VuGen generates a **web\_set\_user** function with your user name, encrypted password, and host.

```
web_set_user("domain1\\dashwood",
           lr_decrypt("4042e3e7c8bbbcfde0f737f91f"),
          "sussex:8080");
```
• If you cancel the Web Recorder NTLM Authentication dialog box without entering information, VuGen generates a **web\_set\_user** function for you to edit manually.

```
web_set_user("domain1\\dashwood,
         "Enter NTLM Password Here",
         "sussex:8080");
```
**Note:** If you enter a password manually, it will appear in the script as-is, presenting a security issue. To encrypt the password, right-click the password and select **Encrypt string**. VuGen encrypts the string and generates an **lr\_decrypt** function, used to decode the password during replay. For more information about encrypting strings, see ["Encrypting Text" on page 383.](#page-382-0)

# *Recording via a Proxy- Overview*

VuGen allows you to record scripts using a LoadRunner proxy to resolve situations where you cannot install VuGen on the client machine. This may be the case with certain Linux machines, Mac OS machines, and mobile devices.

When using this option, the VuGen machine acts as a proxy server capturing all the traffic from the client machine to the target server. After the business process has been recorded VuGen creates a script.

The following diagram illustrates the basic workflow:

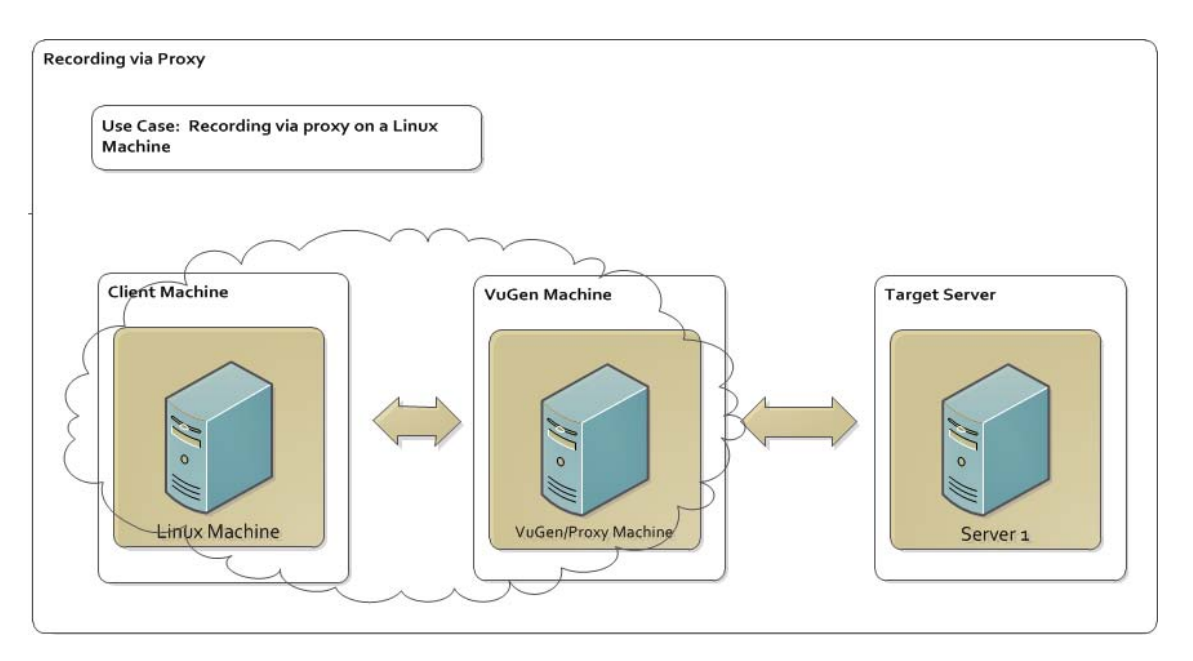

#### **Considerations for Recording via a Proxy:**

- You can only create a Web HTTP/HTML script when recording via a proxy.
- The client must allow proxy configurations, meaning, you must be able to specify the port and the address of the VuGen machine on the client device or machine.
- $\bullet$  The client device or machine and the VuGen machine must be in the same network.
- Because VuGen is unable to bypass the browser's cache and history settings on the client machine, the client machine's browsing history must be deleted prior to recording the business process. This enables VuGen to accurately record your business process via a proxy.

#### **HTTP forwarding to multiple targets**

If multiple target machines are present, the VuGen proxy can correctly forward data to the right target server according to the Host HTTP header.

#### **Forwarding to target server via Internet proxy server**

You can configure the VuGen machine to establish a connection with your organization's internet proxy by selecting the **Remote Application via LoadRunner proxy** mode in the **Start Recording** dialog box.

<span id="page-235-0"></span>For details, see ["Start Recording Dialog Box" on page 242.](#page-241-0)

## *How to Record a Script via a Proxy*

This topic describes various methods for recording a script using a proxy server.

**Note:** In all use cases, the client machine and VuGen machine are in the same network.

**Use Case 1: You want to record a business process but you cannot install VuGen on the client machine or device.**

#### 1. **Create a script**

Select a **New script > Web - HTTP/HTML** script.

#### 2. **Start Recording**

- a. From the **Start Recording** dialog box, select **Recording Mode > Record > Remote [Application via LoadRunner Proxy](#page-241-0)**. For details, see "Start Recording Dialog Box" on page 242.
- b. Specify the port on which the LoadRunner proxy will listen, by default, port 8888.
- c. Check the **Display recording toolbar on client machine**. This allows you to see and interact with the recording toolbar on the client machine.
- d. Click **Start Recording**.
- 3. On the client machine, delete browser cache data which includes Temporary Internet Files and Cookies.

#### 4. **Configure proxy settings on client machine**

Configure the proxy settings to specify the VuGen machine as the proxy server. To do this, specify the machine address and port on which the LoadRunner proxy will listen.

Below are some sample configurations:

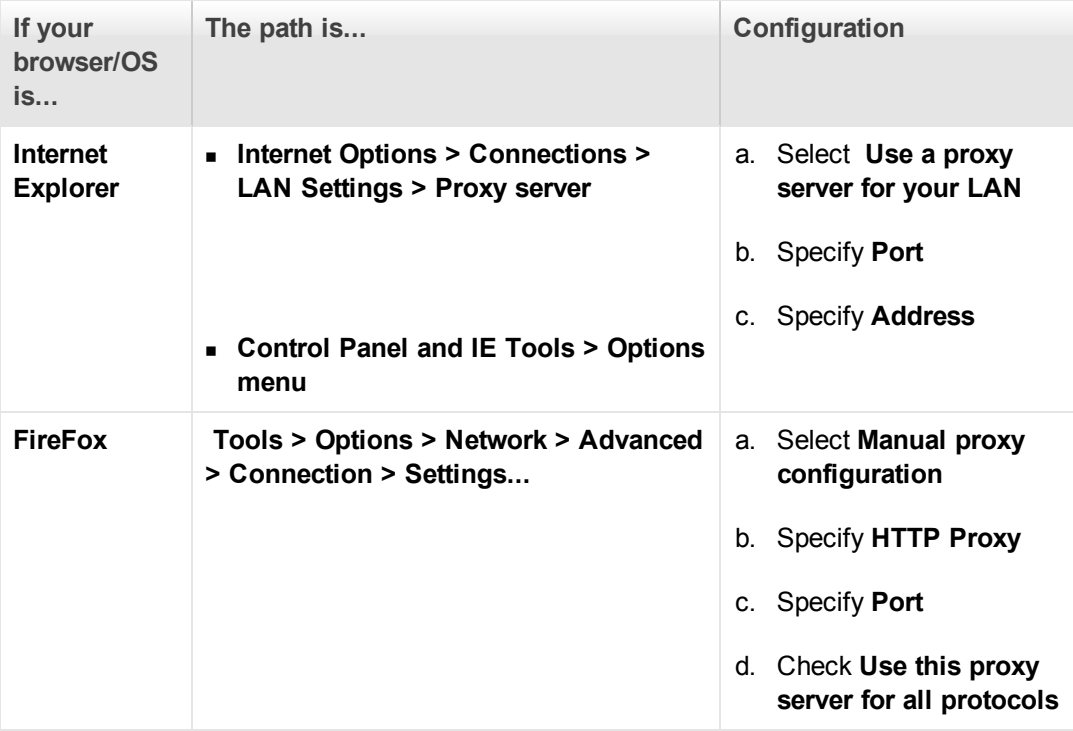

#### 5. **Record the business process**

- a. Navigate to your application.
- b. Perform the steps of your business process you want to record.

#### 6. **Generate the script**

- a. Select **Stop Recording** from either the **Recording Toolbar** on the client machine or the **Floating Recording Toolbar** on the VuGen machine.
- b. VuGen generates the script.

**Use Case 2: You want to record a business process but you cannot install VuGen on the machine (or device) running the application.The client machine requires a proxy to access the Internet.**

#### 1. **Create a script**

Select a **New script > Web - HTTP/HTML** script.

#### 2. **Start Recording**

- a. From the **Start Recording** dialog box, select **Recording Mode > Record > Remote application via LoadRunner Proxy**.
- b. If necessary, change the port on which the LoadRunner proxy will listen. The default is port 8888.
- c. Check **Display recording toolbar on client machine**. This allows you to see and interact with the recording toolbar on the client machine.
- d. A browser session is not launched on the local machine during a proxy recording. Therefore, a link is provided on the **Start Recording** dialog box to allow you to configure a connection to the internet proxy.

In Internet Explorer, select **Tools > Internet Options > Connections**. Click **LAN settings** and enter the port and address of the client machine's Internet proxy.

**Note:** The **Use automatic configuration script** option is not supported.

#### e. Select **Start Recording**.

3. On the client machine, delete browser cache data which includes Temporary Internet Files and Cookies.

#### 4. **Configure proxy settings on the client machine**

On your client machine, configure the browser settings to use the VuGen's machine IP and port. The following table explains how to set the proxy settings.

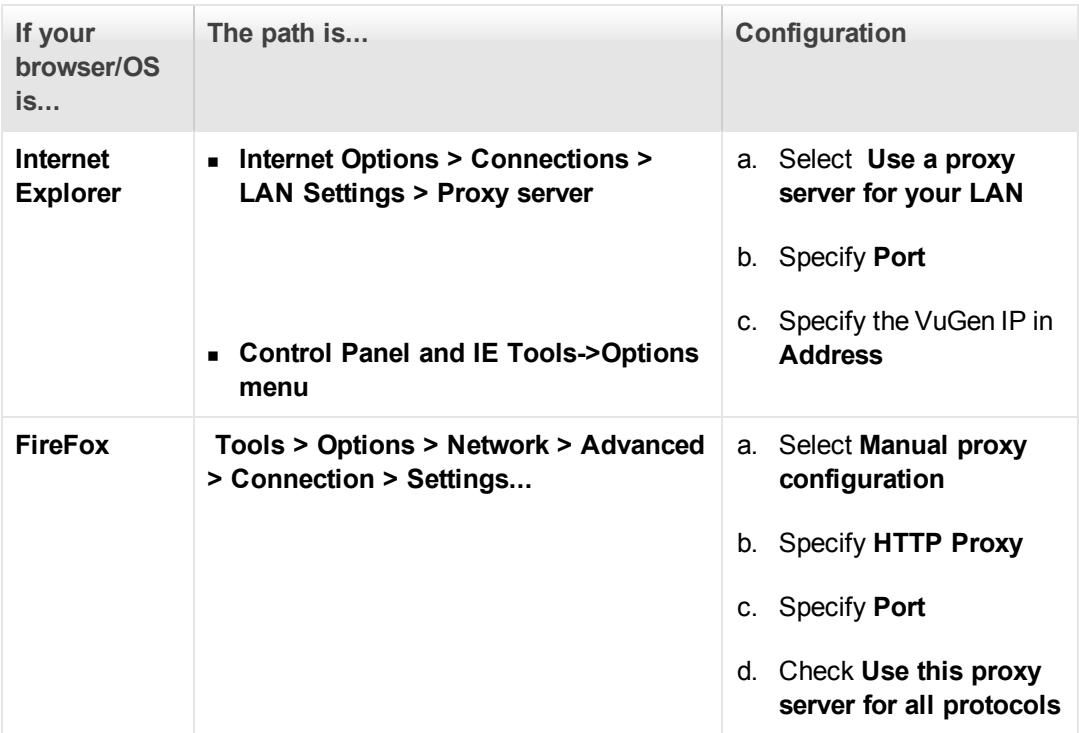

#### 5. **Record the business process**

- a. Navigate to your application.
- b. Perform the steps of your business process you want to record.

#### 6. **Generate the script**

- a. Select **Stop Recording** from the either the **Recording Toolbar** on the client machine or the **Floating Recording Toolbar** on the VuGen machine.
- b. VuGen generates the script.

#### **Use Case 3: Your application communicates using an SSL protocol.**

1. You will need to import the LoadRunner SSL certificate to client machine.

**Note:** As an application developer, you can set certain policies on the server certificate when using SSL. However, only if the LoadRunner certificate conforms to the policy, can the client trust the server and the SSL connection be set.

2. To download the certificate, navigate to http://<computer name of VuGen machine>:port/proxyroot.cer or http://<ip address of VuGen machine>:port/proxyroot.cer.

**Note:** If you experience security restrictions, navigate to http://<computer name VuGen machine>:port/proxyroot.dat or http://<ip address of VuGen machine>:port/proxyroot.dat. After downloading the certificate, change the .dat extension back to .cer to import the certificate.

3. Import the SSL certificate. The following table provides examples of the path for various browsers.

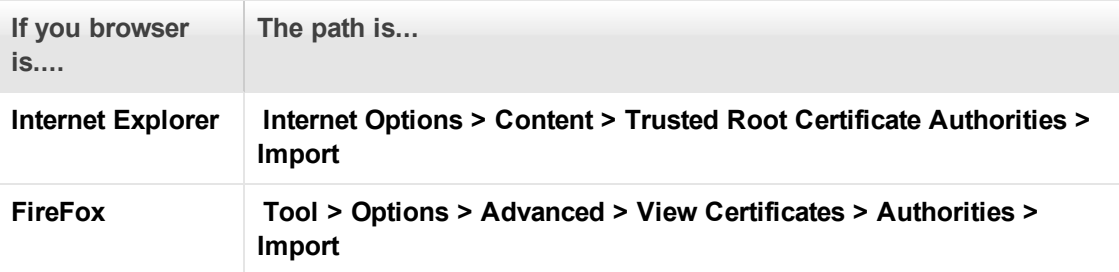

**Use Case 4: You want to do a proxy recording of a local application that uses the system proxy, where VuGen and the client application are on the same machine.**

1. Create a script

Select a **New script > Web - HTTP/HTML** script.

2. Set the Recording Option.

Open the recording options (**Recording > Recording Options**) and select the **HTTP Properties > Advanced** node. Enable the **Use the LoadRunner Proxy to record a local application**.

- 3. Start Recording
	- a. Open the Start Recording dialog box  $(CH + R)$ .
	- b. In the **Recording mode** section, select **Record: Web Browser**.
- 4. Perform the business process.

VuGen automatically resets the proxy back to its original setting after the recording. If the recording did not end in the normal way, for example, if your application crashed during recording, you may need to manually set the proxy back to its original value. **Internet Options > Connections > LAN Settings > Proxy server** .

If you are recording a Java application or a browser other than Internet Explorer, if the application is not using the system proxy settings, you will need to manually set the proxy of the application.

## *How to Import Actions to a Script*

For Vuser types that support multiple actions, you can import actions into your script from another Vuser script. You can import actions from Vusers of the same type only. Note that any parameters associated with the imported action will be merged with the script. The following steps describe how to import actions into the current script.

- 1. Select **Design > Action > Import Action**, or right-click the Solution Explorer and select **Import Action** from the right-click menu. The Import Action into VuGen Script dialog box opens.
- 2. Click **Browse** to select a Vuser script. A list of the script's actions appears in the **Actions to Import** section.
- 3. Select the actions you want to include and click **Import**. The imported action(s) are displayed in the **Solution Explorer**.

## <span id="page-240-0"></span>*How to Regenerate a Vuser Script*

If you need to revert back to the script as it was when you your originally recorded it, you can regenerate the script. This feature is ideal for debugging, or fixing a corrupted script. When you regenerate a script, VuGen removes all of the manually added enhancements to the recorded actions in the script. If you added parameters to your script, VuGen restores the original values. The parameter list, however, is not deleted; you can reinsert parameters that you created earlier. Note that regeneration only cleans up the recorded actions, but not those that were manually added.

This task describes how to regenerate a Vuser script.

#### 1. **Initialize the regeneration**

Select **Record > Regenerate Script**. VuGen issues a warning indicating that all manual changes will be overwritten.

#### 2. **Modify regenerate options - optional**

Click **Options** to open the **Regenerate Options** dialog box.

In a multiple protocol script, you can use the **General > Protocols** node to modify which protocols you want to record when the script is regenerated. For user interface details, see ["General > Protocol Node" on page 176.](#page-175-0)

To change the Script options, select the **General > Script** node and select or clear the appropriate check box. For user interface details, see ["General > Script Node" on page 179](#page-178-0).

**Note:** If a Flex, Silverlight, or Java over HTTP Vuser script encounters errors during the code generation phase, VuGen will show the errors in the Error pane. This Error pane displays details about each error, as well as recommended actions. Follow the recommended actions and regenerate the script.

# <span id="page-241-0"></span>*Start Recording Dialog Box*

This dialog box enables you to record your business process.

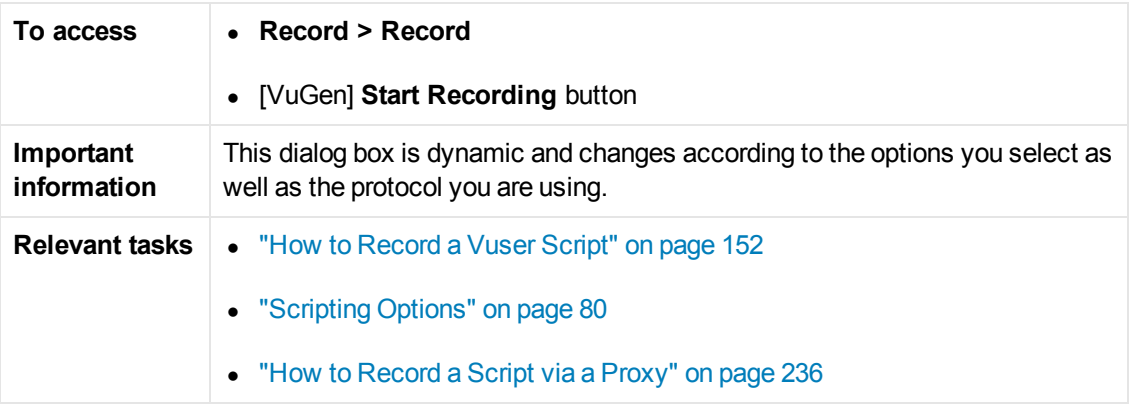

User interface elements are described below:

## **All Protocols (except Java)**

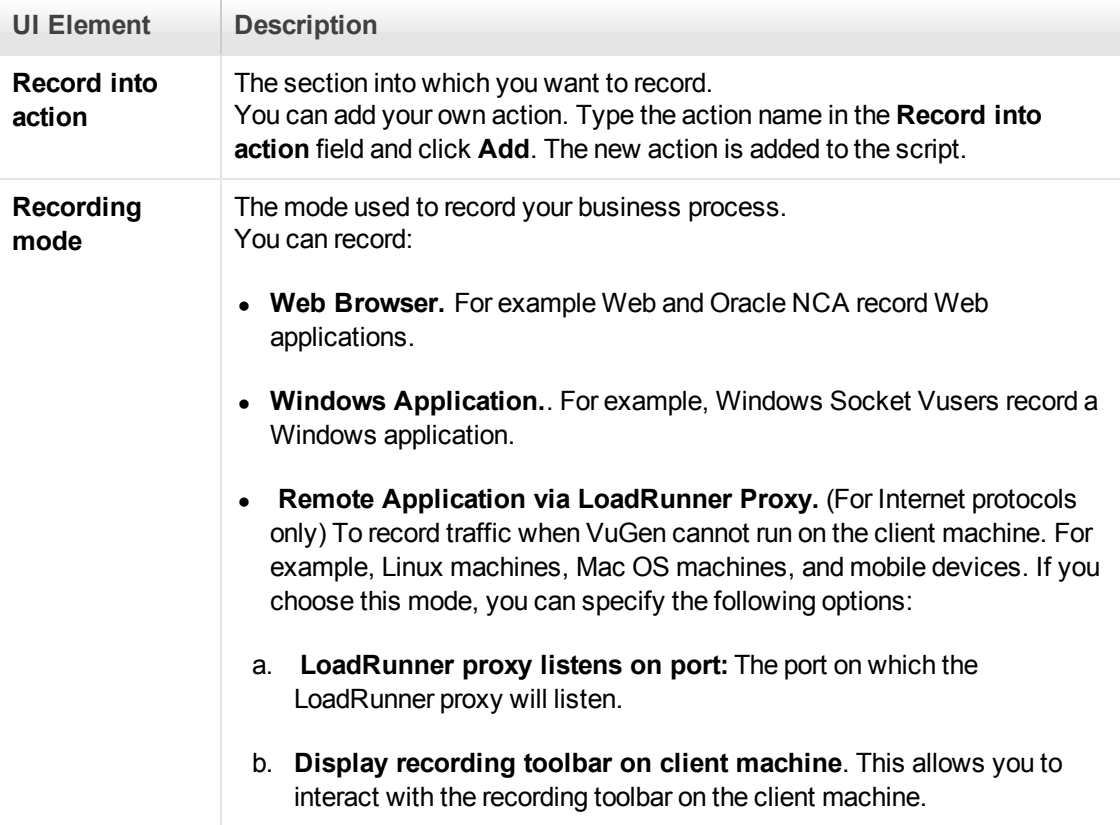

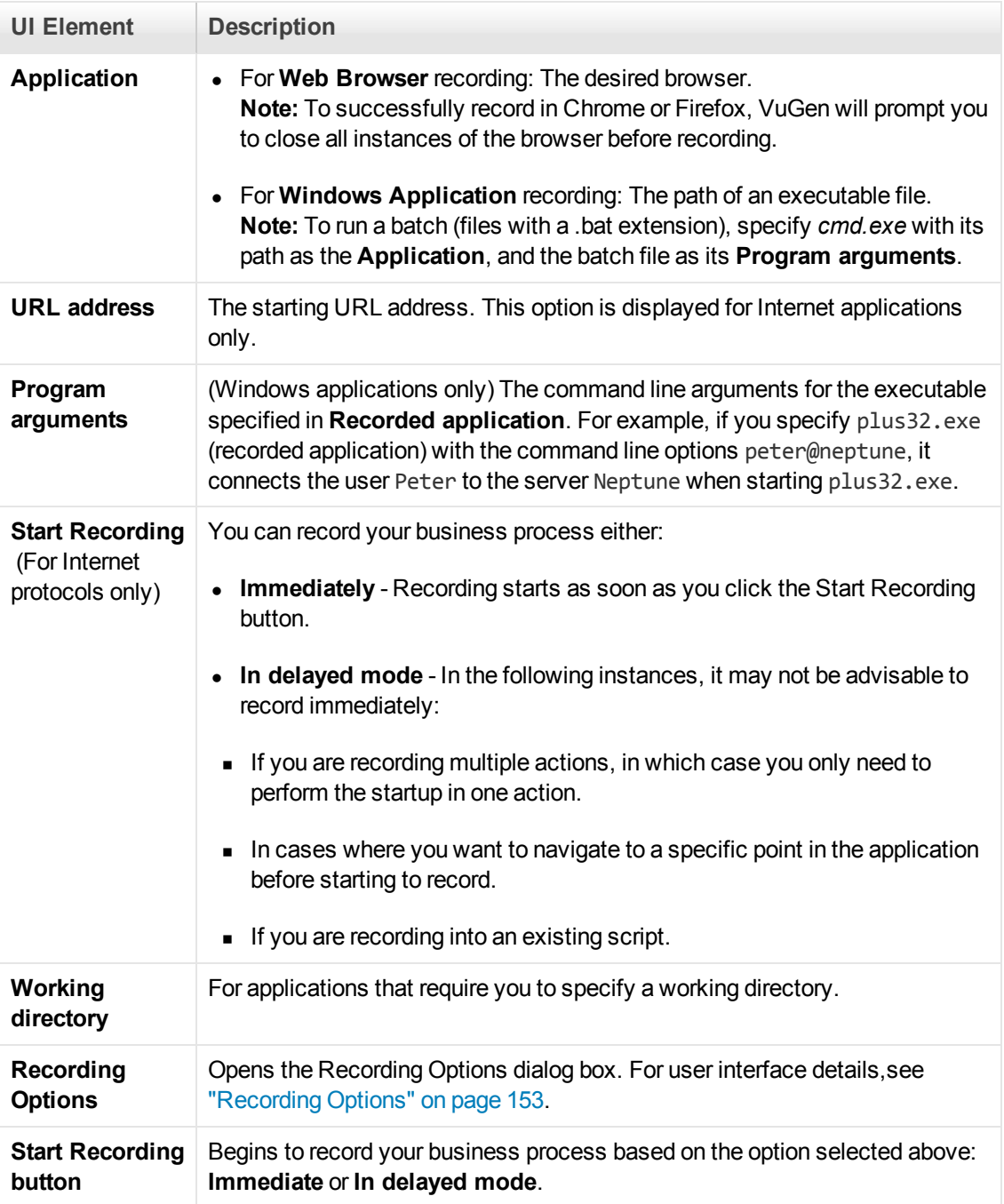

## **Java Protocols**

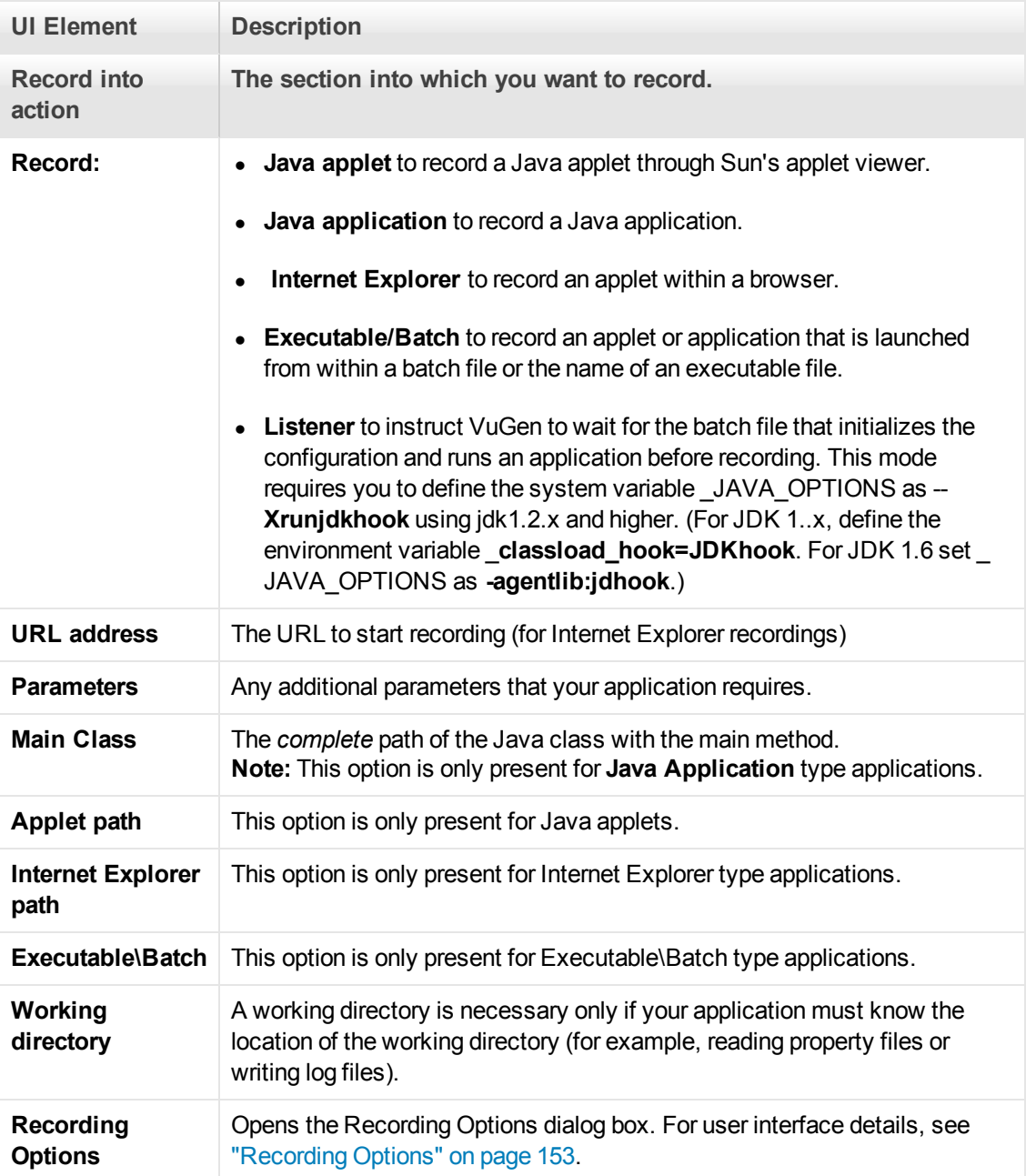

# *Floating Recording Toolbar*

The floating recording toolbar enables you to control the recording of Vuser scripts, and provides easy access to common script commands.

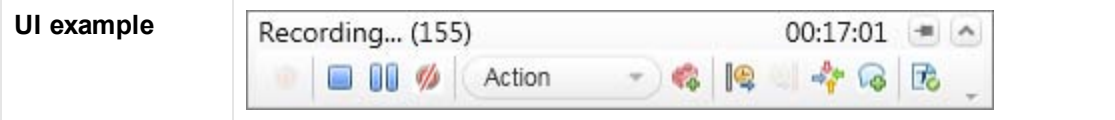

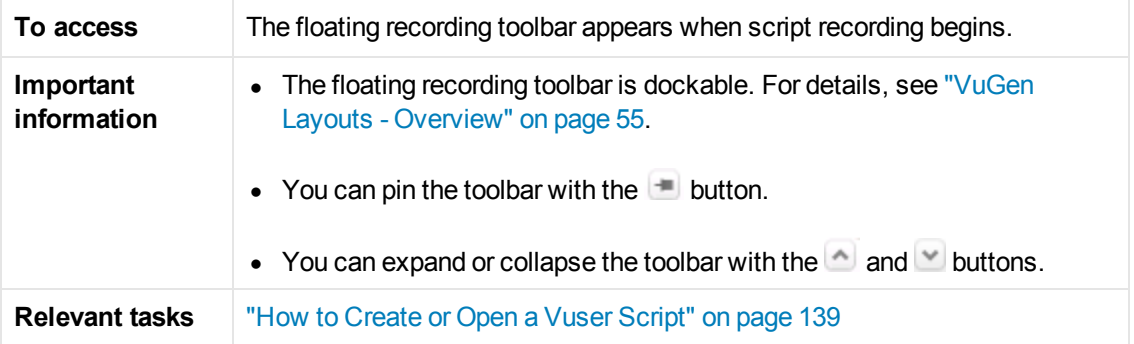

User interface elements are described below:

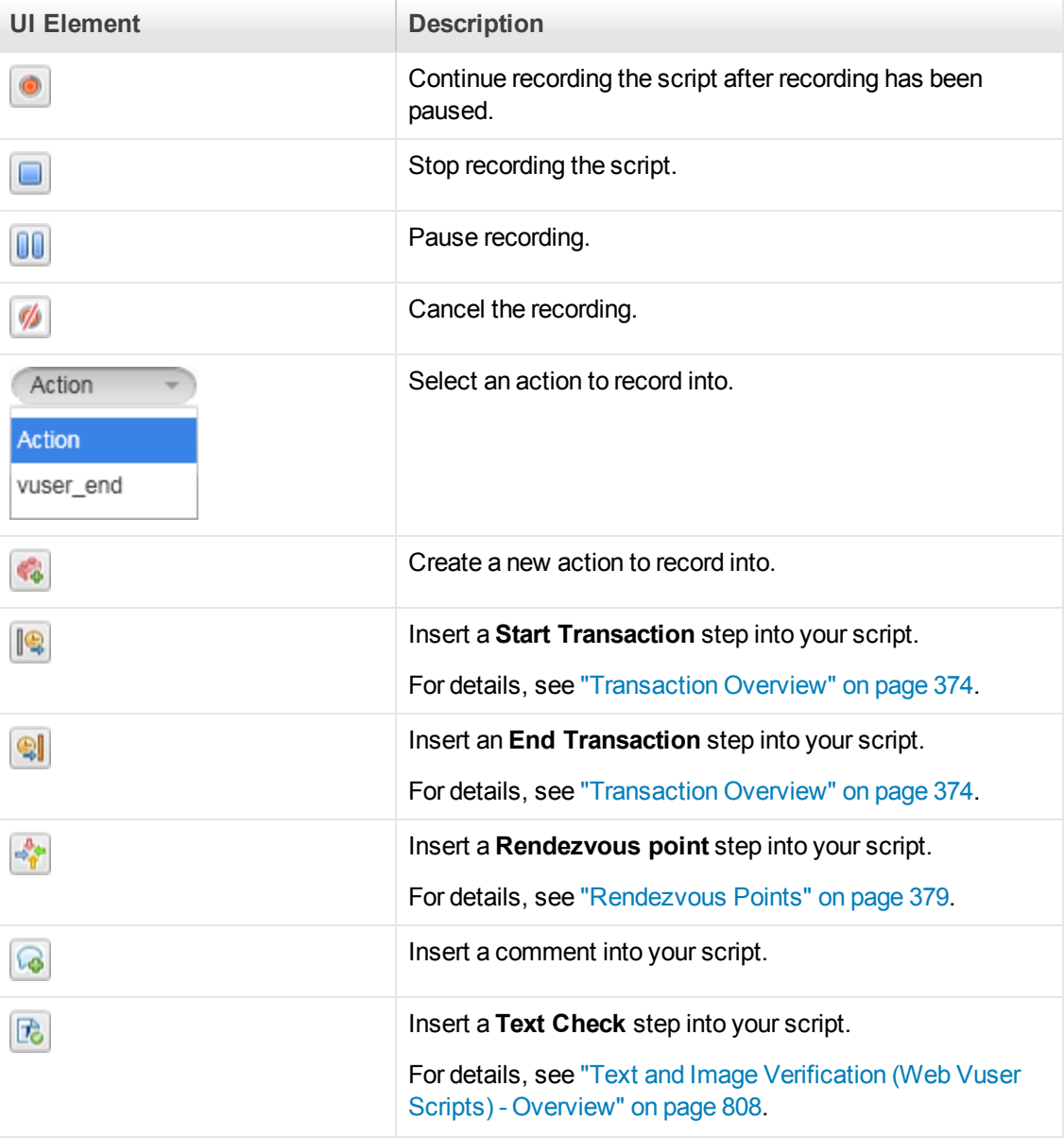

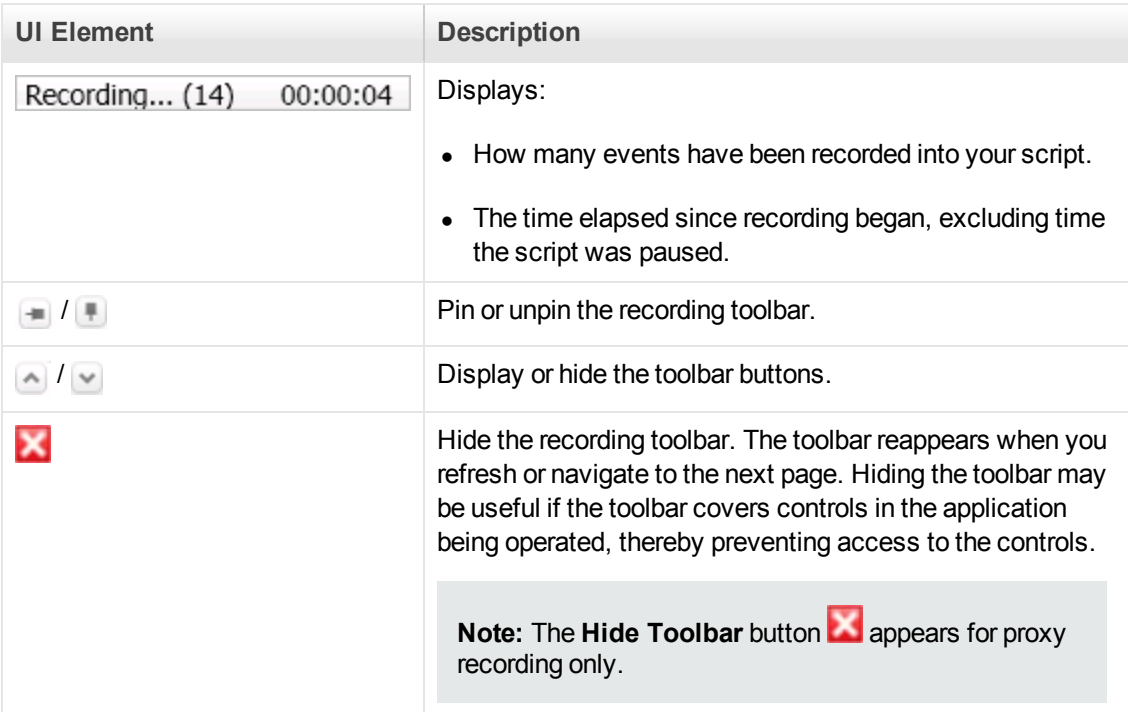

# *Files Generated During Recording*

Assuming that the recorded script has been given the name **vuser** and is stored under **c:\tmp**, the following is a list of the more important files that are generated after recording:

**File Name Details**

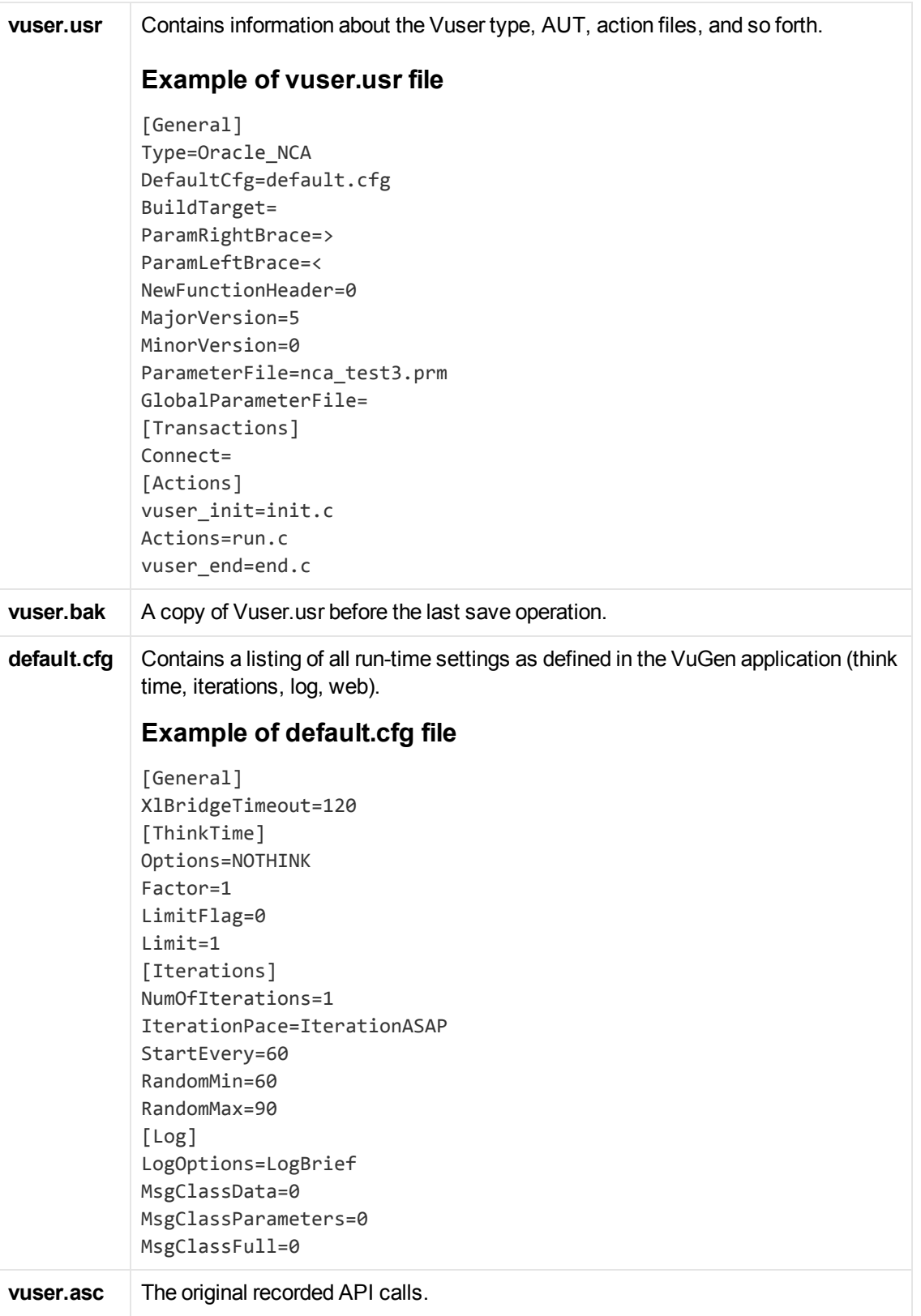

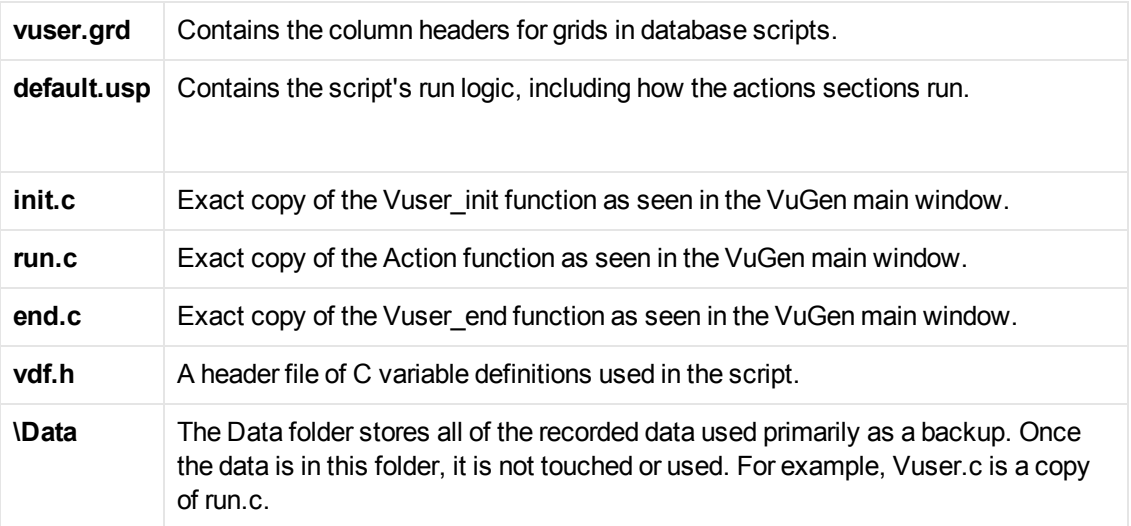

## *Troubleshooting and Limitations - Recording*

This section describes troubleshooting and limitations for recording scripts with VuGen.

### **Troubleshooting Missing Steps**

**Issue:** Your script is missing steps you recorded.

#### You encounter the following warning in the **Output Pane > Code generation** tab:

Warning: One or more responses are missing or have missing packets. Therefore, a step may appear to be missing in the script.

This issue can be caused if the recording was stopped before all the responses w ere received.

If the script is generated from a .pcap file, check if the file has missing pack ets.

This can be caused when you click **Stop Recording** before all the traffic has been received.

**Steps to Resolve:** Record the script again. Make sure all pages and resources have been downloaded before clicking the **Stop Record** button.

#### **Recording on Internet Explorer 10**

**Issue:** When recording on Internet Explorer (IE) 10, the browser uses cached pages, and may not record all of the steps.

**Steps to Resolve:** Each time you begin recording, configure IE 10 to always refresh Web pages from the server. After you begin a recording session, in IE, click F12 to open the Developer Tools pane. In this pane, usually located at the bottom of the browser window, select **Cache > Always refresh from server**.

#### **Certificate warning message**

When you open VuGen as a non-administrator user, during the recording process you may see a certificate pop-up warning message. The message is automatically closed and does not affect the recording.

#### McAfee protection software

McAfee protection software (such as Antivirus, especially the Host Intrusion Prevention component) may interfere with some LoadRunner components and block script recording. **Workaround:** Remove the McAfee software. For details see the McAfee Knowledgebase Article: How to manually remove McAfee Agent 4.x at

<https://kc.mcafee.com/corporate/index?page=content&id=KB65863>.

### **Firefox as default browser**

If Firefox is set as the default browser, the **Obtain the proxy settings from the default browser** option (Run-time Settings > Internet Protocol > Proxy) does not work, and a direct connection is used.

## **64-bit Recording**

In general, 64-bit applications ported from a 32-bit client version should work identically to the 32-bit client. There is a small risk that new clients will use the power of native 64-bit applications. For example, when using 64-bit long types for Identifiers in DB tables, the identifier value will be cut and the query will fail.

The following guidelines apply:

- The environment for 64-bit recording must be a Windows 7  $x$  64 or Windows 8  $x$  64 (Windows 8 x64 added in Service Pack 11.52), and a 64-bit Application Under Test (AUT).
- Recording on 64-bit operating system for 32 and 64-bit applications (running as a 64-bit application) is supported.
- You cannot record a page requiring a client certificate with 64-bit version of Internet Explorer.
- $\bullet$  Replay is only supported for 32-bit.
- For the Java Over HTTP protocol: JVM 32-bit is required for replay.
- For the .NET protocol: There are two available 64-bit types for .NET applications (AnyCPU and pure 64-bit). LoadRunner only supports AnyCPU. There is currently no solution for pure 64-bit applications.

For replay, LoadRunner uses the same AnyCPU dlls that were used for Recording.

- **Note:** With LoadRunner 11.50 and higher, .NET Framework 4 should be installed. This package carries both versions of the libraries for 32 and 64-bit systems.
- Oracle 2-Tier: Both 32-bit and 64-bit clients need to be installed (the 32-bit client is required for replay).

# <span id="page-248-0"></span>Correlation Studio

## *Correlation Overview*

Creating a Vuser script includes the steps shown below. This topic provides and overview of the third step, correlating a Vuser script.

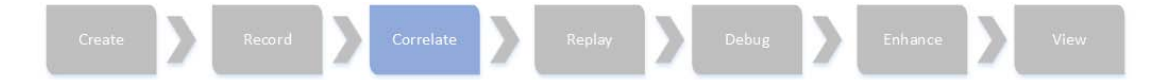

Correlation is used when a recorded script includes a dynamic value (such as a session ID) and therefore cannot be successfully replayed. To resolve this, you convert the dynamic value into a variable—thereby enabling your script to replay successfully.

For example, many applications and Web sites use the current date and time to identify a session. If you try to replay a script that was recorded on such a site, the script may fail because the current time is different from the recorded time. Correlating the data enables you to save the dynamic data and use it throughout the scenario run.

When a correlation is created, VuGen adds a function that extracts the dynamic value to a parameter. Appropriate occurrences of the original value are replaced with a parameter.

<span id="page-249-0"></span>For details, see ["Correlation Tab \[Design Studio\] Overview" below](#page-249-0) .

# *Correlation Tab [Design Studio] Overview*

The Correlation tab enables you to correlate and manage dynamic values in your web-based Vuser scripts. To learn more about correlation concepts, see ["Correlation Overview" on the previous page.](#page-248-0)

With the **Correlation tab** you can:

- Scan for correlations using rules, record based, and replay based engines
- Correlate both raw and formatted data
- Add and edit rules
- <sup>l</sup> Undo correlations
- Review details pertaining to a specific dynamic value in a snapshot

When you record a script using a web-based protocol, many of the values change dynamically each time a request is sent to the server. An example of a dynamic value is a sessionID which may [include a date and time stamp of when the web session was opened. To learn more, see](#page-254-0) "How to Correlate Scripts Using Design Studio" on page 255

The following flow chart illustrates the process for correlating values in your script using the Correlation tab:

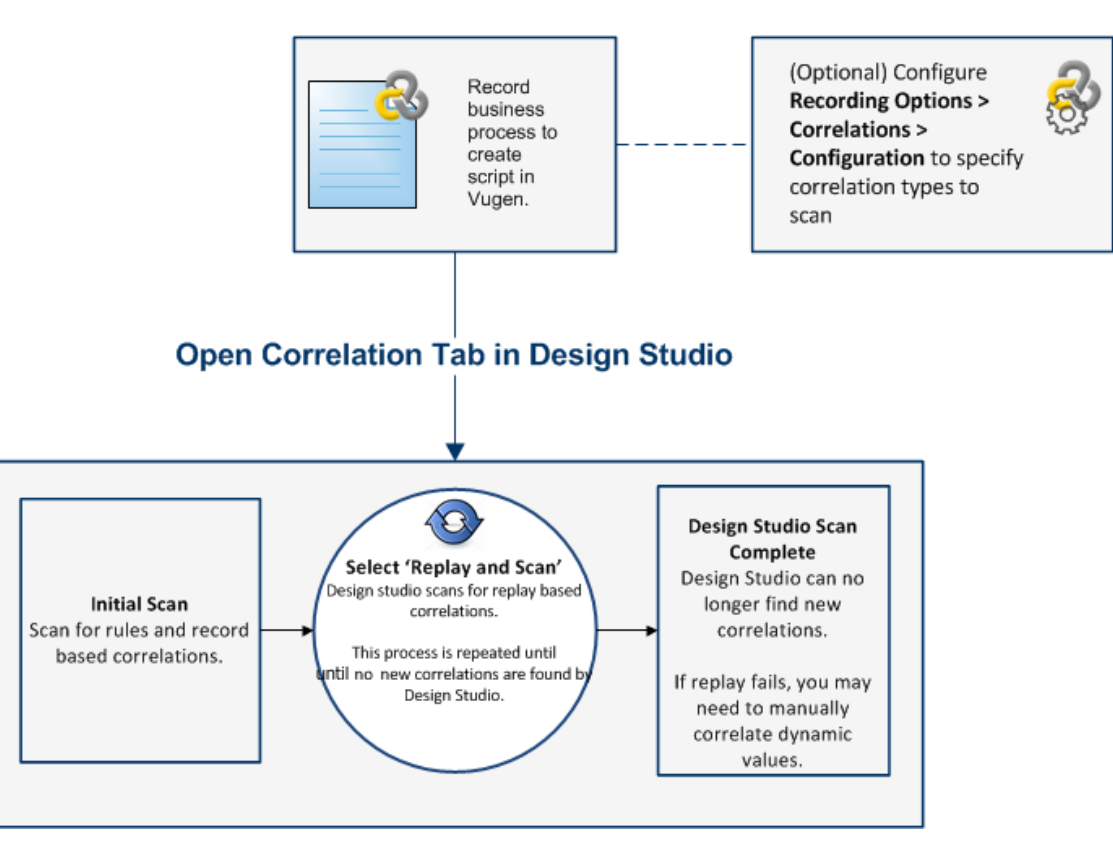

As you can see from the flow chart, the Correlation tab scans for dynamic values using different processes.

## **Correlation Types**

Design Studio uses three processes to automatically find dynamic values that may need to be correlated.

• Rules

Design Studio first scans for dynamic values that are defined by rules, if the rules scan has been enabled. To learn more, see ["Correlation Rules" on the next page.](#page-251-0)

• Record

Design Studio scans for dynamic values after code generation. This method can find a significant percentage of dynamic values in your script.

Replay

Design Studio scans for dynamic values after replay. This method may need to be repeated several times.

You can select which scan types the Correlation tab should use by configuring **Recording Option > Correlations > Configuration**. In general, it is recommended to enable all scan types.

The following table explains the expected behavior at various script states:

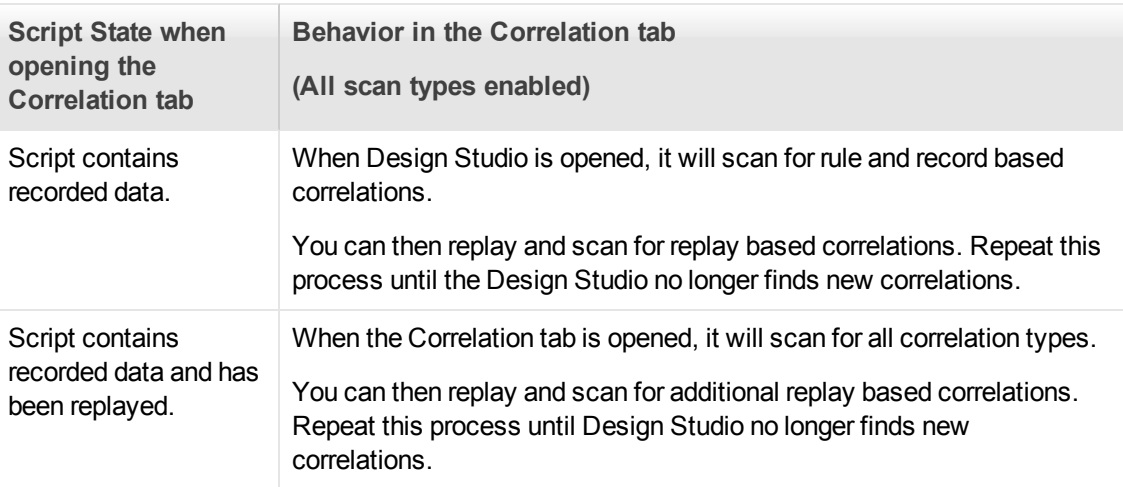

## <span id="page-251-0"></span>**Correlation Rules**

If you know the dynamic values that need to be correlated before recording, you can create correlation rules that will automatically identify those values while you record. If "**Automatically apply correlation rules**" is selected in the **Recording Options > Correlations > Configuration** node, values found based on rules will automatically be correlated. Additionally, there are some correlation rules that come pre-defined in VuGen for supported application servers. You can enable or disable rules in ["Correlations > Rules" on page 163](#page-162-0).

## **Snapshot Details and Occurrences**

Design Studio provides details on each snapshot step that contains dynamic values. These details can help you determine which values to correlate in your script. In addition to the snapshot details, the Correlation tab, displays all occurrences of the dynamic value in your script. You can select [specific occurrences to correlate or correlate all. For details, see](#page-286-0) "Design Studio [Correlation Tab] Dialog Box" on page 287.

## *Determining Which Values to Correlate*

Once you generate a list of differences, you need to determine which ones to correlate. If you mistakenly correlate a difference that did not require correlation, your replay may be adversely affected.

The following strings most probably require correlation:

- Login string. A login string with dynamic data such as a session ID or a timestamp.
- **Date/Time Stamp.** Any string using a date or time stamp, or other user credentials.
- <sup>l</sup> **Common Prefix.** A common prefix, such as **SessionID** or **CustomerID**, followed by a string of characters.

If you are in doubt whether a difference should be correlated, correlate only that difference and then run your script. Check the Replay log to see if the issue was resolved.
You should also correlate differences in which some of the recorded and replayed strings are identical, but others differ. For example, SessionID strings with identical prefixes and suffixes, but different characters in between, should be correlated.

# *Modifying Saved Parameters*

After you save a value to a parameter, you may need to modify it before using it in your script. If you need to perform arithmetical operations on a parameter, you must change it from a string to an integer using the **atoi** or **atol** C functions. After you modify the value as an integer, you must convert it back to a string to use the new variable in your script.

In the following WinSock example, the data at offset 67 was saved to the parameter, **param1**. Using **atol**, VuGen converted the string to a long integer. After increasing the value of **param1** by one, VuGen converted it back to a string using sprintf and saved it as a new string, **new\_param1**. The value of the parameter is displayed using **Ir output message**. This new value may be used at a later point in the script.

```
lrs_receive("socket2", "buf47", LrsLastArg);lrs_save_param("socket2",
                   NULL, "param1", 67, 5);
lr_output_message ("param1: %s", lr_eval_string("<param1>"));
sprintf(new_param1, "value=%ld", atol(lr_eval_string("<param1>")) + 1);
lr_output_message("ID Number:"%s" lr_eval_string("new_param1"));
```
# <span id="page-252-0"></span>*Correlation vs. Parameterization*

Parameterization is used when you want to take a value and turn it into a variable in order to make your script more realistic. For example, if you are filling out a form on a website, you may want to vary the value entered for a particular field.

Correlation is used when a recorded script includes a dynamic value (such as a session ID) and cannot replay. To resolve this, you make the dynamic value into a variable thereby enabling your script to replay successfully.

# *Wdiff Correlation Utility*

The Wdiff Utility lets you compare recorded Vuser scripts and replay results to determine which values need to be correlated.

To use *WDiff* effectively, you record the identical operation twice, and compare the scripts (or data files for WinSock). WDiff displays differences in yellow. Note that not all differences indicate a value to correlate. For example, certain receive buffers that indicate the time of execution do not require correlation.

For task details, see ["How to Search for Values that Need Correlation" on page 277](#page-276-0).

# *Correlating Java Scripts*

VuGen's Java recorder attempts to automatically correlate statements in the generated script. It only performs correlation on Java objects. When it encounters a Java primitive (byte, character, boolean, integer, float, double, short, and long) during recording, the argument values appear in the script without association to variables. VuGen automatically correlates all objects, arrays of objects, and arrays of primitives. Note that Java arrays and strings are also considered objects.

VuGen employs several levels of correlation: Standard, Enhanced, Strings. You enable or disable correlation from the Recording options. An additional method of Serialization can be used to handle scripts where none of the former methods can be applied.

#### Standard Correlation

Standard correlation refers to the automatic correlation performed during recording for simple objects, excluding object arrays, vectors, and container constructs.

When the recorded application invokes a method that returns an object, VuGen's correlation mechanism records these objects. When you run the script, VuGen compares the generated objects to the recorded objects. If the objects match, the same object is used. The following example shows two CORBA objects my\_bank and my\_account. The first object, my\_bank, is invoked; the second object, my\_account, is correlated and passed as a parameter in final line of the segment:

```
public class Actions {
 // Public function: init
      public int init() throws Throwable {
        Bank my_bank = bankHelper.bind("bank", "shunra");
        Account my_account = accountHelper.bind("account","shunra");
       my_bank.remove_account(my_account);
      }
:
}
```
#### Advanced Correlation

Advanced or **deep** correlation refers to the automatic correlation performed during recording for complex objects, such as object arrays and CORBA container constructs.

The deep correlation mechanism handles CORBA constructs (structures, unions, sequences, arrays, holders, `any's) as containers. This allows it to reference inner members of containers, additional objects, or different containers. Whenever an object is invoked or passed as a parameter, it is also compared against the inner members of the containers.

In the following example, VuGen performs deep correlation by referencing an element of an array. The remove\_account object receives an account object as a parameter. During recording, the correlation mechanism searches the returned array my\_accounts and determines that its sixth element should be passed as a parameter.

```
public class Actions {
   // Public function: init
   public int init() throws Throwable {
      my_banks[] = bankHelper.bind("banks", "shunra");
      my_accounts[] = accountHelper.bind("accounts","shunra");
      my_banks[2].remove_account(my_accounts[6]);
     }
:
}
```
The following segment further illustrates enhanced correlation. The script invokes the send\_letter object that received an address type argument. The correlation mechanism retrieves the inner member, address, in the sixth element of the my\_accounts array.

```
public class Actions {
    // Public function: init
    public int init() throws Throwable {
            my_banks = bankHelper.bind("bank", "shunra");
            my_accounts = accountHelper.bind("account", "shunra");
      my_banks[2].send_letter(my_accounts[6].address);
     }
:
}
```

```
String Correlation
```
String correlation refers to the representation of a recorded value as an actual string or a variable. When you disable string correlation (the default setting), the actual recorded value of the string is indicated explicitly within the script. When you enable string correlation, it creates a variable for each string, allowing you to use it at a later point in the script.

In the following segment, string correlation is enabled—you store the value returned from the get id method in a string type variable for use later on in the script.

```
public class Actions {
   // Public function: init
   public int init() throws Throwable {
      my bank = bankHelper.bind("bank", "shunra");
       my_account1 = accountHelper.bind("account1", "shunra");
       my_account2 = accountHelper.bind("account2", "shunra");
      string = my account1.get id();
      string2 = my account2.get_id();
       my_bank.transfer_money(string, string2);
     }
:
}
```
# <span id="page-254-0"></span>*How to Correlate Scripts Using Design Studio*

This topic describes how to use the Correlation tab to correlate Vuser scripts.

## **Prerequisites**

- 1. Record a script using one of the following protocols:
	- $\blacksquare$  Web HTTP/HTML
	- $\blacksquare$  Flex
	- **RTMP/RTMPT**
	- $Citrix$

- SAP Web
- n Oracle NCA

**Note:** You can only correlate the Web HTTP/HTML steps within your Oracle NCA script and the Web HTTP/HTML protocol must be active. To activate, select **Recording Options > Protocol > Active Protocols > Web HTTP/HTML**.

[For additional information on manual correlation, see](#page-266-0) "How to Correlate Scripts - Oracle NCA" on page 267

2. Verify that **Record > Recording Options > Correlations > Configuration** has all scan types enabled.

Perform correlation scan using:

Rules Scan

Automatically apply found correlations

- Record Scan
- Replay Scan

#### **Using the Correlation tab**

1. **Initial Scan:** Click the **Design Studio** button. This will open the Design Studio dialog box which will scan for response (or record based) correlations and apply correlation rules. The progress bar in the dialog box indicates if the initial scan was successful.

For details on the Correlation tab, see ["Correlation Tab \[Design Studio\] Overview" on page](#page-249-0) 250.

2. You can select which values you would like to correlate by highlighting the value in the grid and clicking the **Correlate** button.

When a value is correlated, VuGen adds a **web reg save param** \* function, and saves the original value in a comment in the script.

You can examine the details of the correlation by expanding the Details Chevron in the dialog box. For details, see ["Design Studio \[Correlation Tab\] Dialog Box" on page 287.](#page-286-0)

For details on the Correlation tab, see ["Correlation Tab \[Design Studio\] Overview" on page](#page-249-0) 250.

3. You can click the **Add as Rule** button to add a rule type . In addition, you can click the **Edit rule** button to view and edit the corresponding rule if the dynamic value was correlated by a rule. For details, see Recording Options > Correlation > Rules.

- 4. **Replay and Scan:** After you have correlated the values, click the **Replay and Scan** button. The Correlation tab progress bar indicates if additional correlations have been found. Again, you can select which values you would like to correlate by highlighting the value in the grid and clicking the **Correlate** button. You may need to repeat this step several times.
- 5. **Design Studio Scan Complete:** When Design Studio no longer finds new correlations, the progress bar will display "Design Studio Scan Complete".

**Tip:** If Design Studio does not resolve all correlation-based errors, try to resolve them using manual correlation. For details, see ["How To Manually Correlate Scripts" below](#page-256-0).

## <span id="page-256-0"></span>*How To Manually Correlate Scripts*

If the scan for correlation did not resolve all correlation-based errors in your script, you can attempt to manually correlate your script as follows:

- 1. **Search for values that need correlation manually.** There are a number of ways to manually [search for values that need correlation. For details, see](#page-276-0) "How to Search for Values that Need Correlation" on page 277.
- 2. **Correlate the value.**

Select one of the following methods:

<sup>n</sup> **Correlate from snapshots.** Highlight the value to correlate, right-click, and select **Create Correlation**.

When a value is correlated, VuGen adds the correlation parameter and saves the original value in a comment in the script.

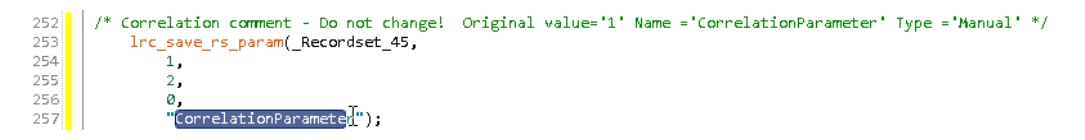

**Manually add correlation functions.** Manually insert the relevant correlation functions into your script. For details, see ["How to Correlate Scripts - Web \(Manually\)" on page 261.](#page-260-0)

## *How to Correlate Scripts From a Snapshot*

**The following steps describe how to correlate scripts from a snapshot.**

This task applies to the following protocols:

- Database Protocols
- $\bullet$  RTMP
- COM Protocols
- 1. Open the **Output Pane**

Select **View** > **Output** to display the output tabs at the bottom of the window. Check for errors in the Replay tab. Often, these errors can be corrected by correlation.

2. Select the relevant step in the **Step Navigator**, and view the step in the **Snaphot pane**. Right click the value in the snapshot and select **Create correlation**. This will open the **Design Studio** window.

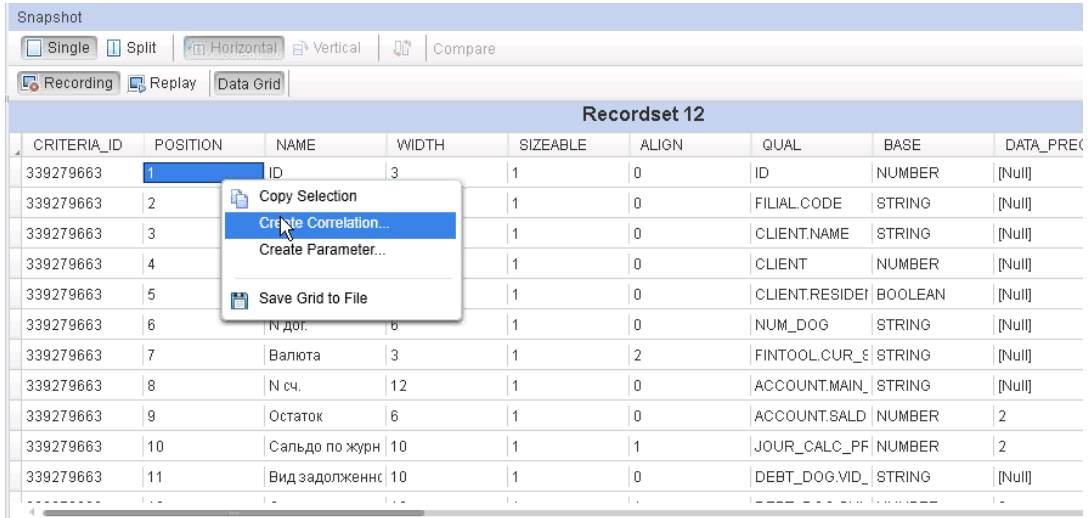

- 3. You can select the value you would like to correlate by highlighting it in the grid and clicking the **Correlate** button.
- 4. When a value is correlated, VuGen adds the correlation parameter, and saves the original value in a comment in the script.

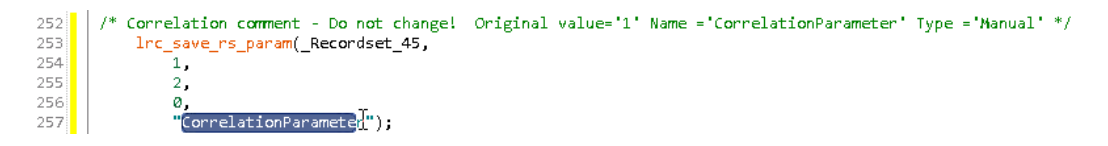

# *Correlating Winsock Scripts*

VuGen's Design Studio provides a user interface for correlating Vuser scripts. Correlation is required when working with dynamic data. A common issue with Winsock Vuser scripts is dynamic ports—ports whose numbers are assigned dynamically. While certain applications always use the same port, others use the next available port. If you try to replay a script and the recorded port is no

longer available, your script will fail to replay. To overcome this issue, you must perform correlation—save the actual run-time values and use them within the script.

VuGen uses **lrs\_save\_param** and **lrs\_save\_searched\_string** functions correlate Winsock scripts. This means that it stores the data that is received for use in a later point within the script. Since correlation stores the received data, it applies only to Receive buffers and not to Send buffers. The recommended procedure is to select a string of dynamic data within the Receive buffer that you want to correlate. Use that same parameter in a subsequent Send buffer.

### **Correlating a Winsock script**

You use the Snapshot pane to begin correlating Winsock Vuser scripts. Both the Text and the Hex tabs in the Snapshot pane have the correlating functionality.

- 1. In the Snapshot pane, select the data that you want to correlate.
- 2. Right-click in the selection, and select **Create Correlation** or **Create Boundary Correlation**. The Design Studio opens and displays the Correlation tab.

Note that you can click the number of occurrences in the **Replace/Found** column to enable you to choose the exact occurrences that you want to correlate.

- 3. Click the **Details** bar to display details about the correlation.
- 4. Make sure that the **Original Snapshot Step** tab is visible. Notice that the type is either **Data Range** or **Boundary Based**.
- 5. Click **Correlate** to perform the correlation of the Vuser script.
- 6. Click **Close** to close the Design Studio. Notice that VuGen has inserted the appropriate correlation functions and comments into the script.

[For further details on how to use the Design Studio, see](#page-249-0) "Correlation Tab [Design Studio] Overview" on page 250.

#### **Parameterization vs Correlation**

This type of correlation should not be confused with simple parameterization. Simple parameterization (**Design > Parameters > Create New Parameter**) applies only to data within Send buffers. You set up a parameter and assign it several values. VuGen uses the different values [in each of the script runs or iterations. For further details, see](#page-252-0) "Correlation vs. Parameterization" on page 253.

[For details on how to manually correlate a Winsock Vuser script, see](#page-258-0) "How to Correlate Scripts - Winsock (Manually)" below.

## <span id="page-258-0"></span>*How to Correlate Scripts - Winsock (Manually)*

This topic describes how to use the Editor to manually correlate a Winsock Vuser script.

1. Insert the **lrs\_save\_param\_ex** statement into your script at the point where you want to save

the buffer contents. You can save user, static, or received type buffers.

lrs\_save\_param\_ex (socket, type, buffer, offset, length, encoding, paramete r);

2. View the buffer contents by selecting **data.ws** in the Action Pane of the main VuGen window (displayed by default in the Editor). Locate the data that you want to replace with the contents of the saved buffer. Replace all instances of the value with the parameter name in parameter braces. The default parameter braces are brackets (< > or ()). You can modify the parameter braces in the **Tools > Options > Scripting > Parameters** tab.

In the following example, a user performed a telnet session. The user used a ps command to determine the process ID (PID), and killed an application based on that PID.

```
frodo:/u/jay>ps
  PID TTY TIME CMD
14602 pts/18 0:00 clock
14569 pts/18 0:03 tcsh
frodo:/u/jay>kill 14602
[3] Exit 1 clock
frodo:/u/jay>
```
During execution, the PID of the procedure is different (Linux assigns unique PIDs for every execution), so killing the recorded PID will be ineffective. To overcome this problem, use **lrs\_ save\_param\_ex** to save the current PID to a parameter. Replace the constant with the parameter.

3. In the **data.ws** file, determine the buffer in which the data was received, buf47.

```
recv buf47 98
    "\r"
     "\x00"
    "\r\n"
     " PID TTY TIME CMD\r\n"
     " 14602 pts/18 0:00 clock\r\n"
     " 14569 pts/18 0:02 tcsh\r\n"
     "frodo:/u/jay>"
.
.
.
send buf58
     "kill 14602"
```
4. In the Actions section, determine the socket used by buf47. In this example it is socket1.

```
lrs_receive("socket1", "buf47", LrsLastArg);
```
5. Determine the offset and length of the data string to save. The offset of the **PID** is 11 and its [length is 5 bytes. For additional information about displaying the data, see](#page-954-0) "Data Buffers" on page 955.

6. Insert an **lrs\_save\_param\_ex** function in the Action section, after the **lrs\_receive** for the relevant buffer. In this instance, the buffer is **buf47**. The PID is saved to a parameter called param1. Print the parameter to the output using **lr\_output\_message**.

```
lrs receive("socket1", "buf79", LrsLastArg);
lrs_save_param("socket1", "user", buf47, 11, 5, ascii, param1);
lr_output_message ("param1: %s", lr_eval_string("<param1>"));
lr think time(10);
lrs_send("socket1", "buf80", LrsLastArg);
```
7. In the data file, data.ws, determine the data that needs to be replaced with a parameter, the PID.

send buf58 "kill 14602"

8. Replace the value with the parameter, enclosed in angle brackets.

send buf58 "kill <param1>"

# <span id="page-260-0"></span>*How to Correlate Scripts - Web (Manually)*

This task describes how to correlate web scripts manually by modifying the code.

#### 1. **Locate the string and its details**

Identify the statement that contains dynamic data and the patterns that characterize the locations of the data. These patterns may be boundaries or xpaths.

#### a. **Identify Patterns using Boundaries**

Use these guidelines to determine and set the boundaries of the dynamic data:

- <sup>o</sup> Analyze the location of the dynamic data within the HTTP response.
- $\circ$  Identify the string that is immediately to the left of the dynamic data. This string defines the left boundary of the dynamic data.
- $\circ$  Identify the string that is immediately to the right of the dynamic data. This string defines the right boundary of the dynamic data.
- $\circ$  The right and left boundaries should be as unique as possible to better locate the strings.
- <sup>o</sup> **web\_reg\_save\_param\_ex** looks for the characters between (but not including) the specified boundaries and saves the information beginning one byte after the left boundary and ending one byte before the right boundary. **web\_reg\_save\_param\_ex** does not support embedded boundary characters.

For example, if the input buffer is  $\{a\{b\}c\}$  and "{" is specified as a left boundary, and "}"

as a right boundary, the first instance is c and there are no further instances—it found the right and left boundaries but it does not allow embedded boundaries, so "c" is the only valid match.

By default, the maximum length of any boundary string is 256 characters. Include a **web\_ set\_max\_html\_param\_len** function in your script to increase the maximum permitted length. For example, the following function increases the maximum length to 1024 characters:

These length restrictions do not apply where either the left or right boundaries are blank.

#### b. **Identify Patterns using Xpaths**

Use the snapshot pane to manually search for the xpath of the desired string.

By default, the maximum length of any boundary string is 256 characters Include a **web\_ set\_max\_html\_param\_len** function in your script to increase the maximum permitted length. For example, the following function increases the maximum length to 1024 characters:

These length restrictions do not apply where either the left or right boundaries are blank.

### 2. **Add web\_reg\_save\_param\_\* function**

Add a **web\_reg\_save\_param\_ex or web\_reg\_save\_param\_xpath** function into the script before the statement that contains the dynamic data.

#### a. **web\_reg\_save\_param\_ex**

This function searches server responses in web steps for the left boundary following by the string and the right boundary and saves the string to a parameter named in the function's argument. After finding the specified number of occurrences, **web\_reg\_save\_param\_ex** does not search any more responses. For more information, see the Function Reference **(Help > Function Reference**).

#### b. **web\_reg\_save\_param\_xpath**

This function searches server responses in web steps for a specified xpath. The string located in specified xpath is saved to a parameter named in the function's argument. For more information, see the Function Reference (**Help > Function Reference**).

#### 3. **Replace data with parameter**

Select **Edit** > **Replace** from the VuGen main window to display the Search and Replace dialog box. Search the entire script for the dynamic data and replace it with a parameter. Give the parameter any name and enclose it with braces: {param\_name}. You can include a maximum of 64 parameters per script.

## *How to Correlate Scripts - Siebel Protocol*

The following steps describe how to correlate Siebel Web Vuser scripts.

## **Correlation Library**

To assist you with correlation, Siebel has released a correlation library file as part of the Siebel Application Server version 7.7. This library is available only through Siebel. The library file, ssdtcorr.dll, is located under the siebsrvr\bin folder for Windows and under siebsrvr/lib for Linux installations.

The library file, **ssdtcorr.dll**, must be available to all machines where a Load Generator or Controller reside. Support for this library requires VuGen 8.0 and higher. The following steps describe how to enable correlation with this library.

- 1. Copy the DLL file into the bin folder of the product installation.
- 2. Open a multi-protocol script using the **Siebel-Web** Vuser type.
- 3. Enable UTF-8 support in the **Recording Options > HTTP Properties > Advanced** node.
- 4. Open the recording option's Correlation node and click **Import**. Import the rules file, **WebSiebel77Correlation.cor**, from the \dat\webrulesdefaultsetting folder. If you are prompted with warnings, click **Override**.

To revert to the default correlation, delete all of the Siebel rules and click **Use Defaults**.

When using the Siebel correlation library, verify that the SWE count rules (where the left boundary contains the **SWEC** string) are not disabled.

## **Correlation Rules**

VuGen's native built-in rules for the Siebel server detect the Siebel server variables and strings, automatically saving them for use at a later point within the script. The rules list the boundary criteria that are unique for Siebel server strings.

When VuGen detects a match using the boundary criteria, it saves the value between the boundaries to a parameter. The value can be a simple variable or a public function.

In normal situations, you do not need to disable any rules. In some cases, however, you may want to disable rules that do not apply. For example, disable Japanese content check rules when testing English-only applications.

Another reason to disable a rule is if the Controller explicitly requires an error condition to be generated. View the rule properties in the recording options and determine the conditions necessary for your application.

#### **Simple Variable Correlation**

In the following example, the left boundary criteria is  $s_n = 0$ . For every instance of  $s_n = 0$  in the left boundary and ; in the right, VuGen creates a parameter with the **Siebel\_sn\_cookie** prefix.

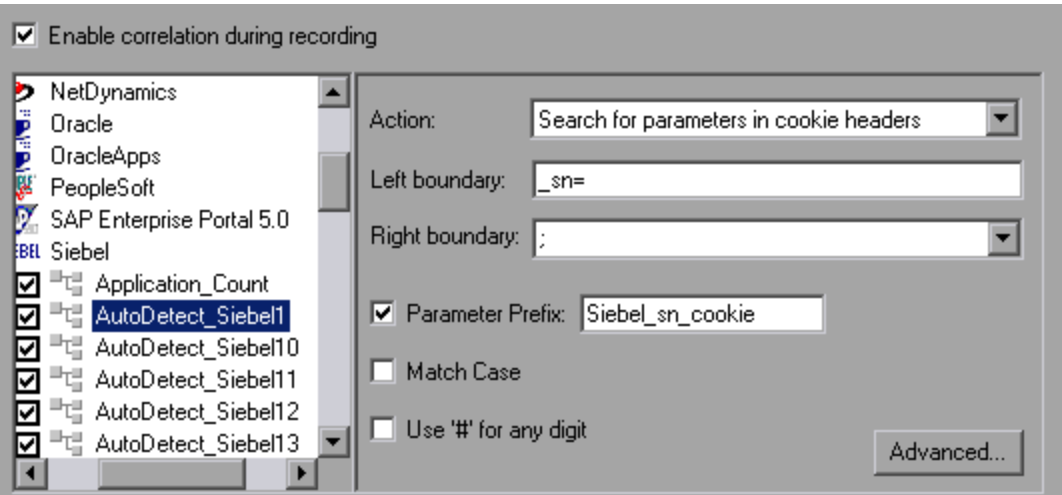

In the following example, VuGen detected the sn boundary. It saved the parameter to Siebel sn cookie6 and used it in the web\_url function.

```
/* Registering parameter(s) from source
web_reg_save_param("Siebel_sn_cookie6",
"LB/IC = _Sn = ",
"RB/IC=; ""Ord=1",
"Search=headers",
"RelFrameId=1",
LAST);
...
web_url("start.swe_3",
"URL=http://cannon.hplab.com/callcenter_enu/start.swe?SWECmd=GotoPostedAction=;S
WEDIC=true=; sn={Siebel sn cookie6}=;SWEC={Siebel SWECount}=;SWEFrame=top. swecl
ient=;SWECS=true",
"TargetFrame=",
"Resource=0",
"RecContentType=text/html",
"Referer=http://cannon.hplab.com/callcenter_enu/start.swe?SWECmd=GetCachedFrame
=; sn={Siebel_sn_cookie6}=;SWEC={Siebel SWECount}=;SWEFrame=top. swe",
"Snapshot=t4.inf",
"Mode=HTML",
LAST);
```
#### **Function Correlation**

In certain instances, the boundary match is a function. Functions generally use an array to store the run-time values. In order to correlate these values, VuGen parses the array and saves each argument to a separate parameter using the following format:

<parameter\_name> = <recorded\_value> (display\_name)

The display name is the text that appears next to the value, in the Siebel Application.

VuGen inserts a comment block with all of the parameter definitions.

```
/* Registering parameter(s) from source task id 159
    // {Siebel_Star_Array_Op33_7} = ""
    // {Siebel_Star_Array_Op33_6} = "1-231"
   // {Siebel Star Array Op33 2} = "" // {Siebel_Star_Array_Op33_8} = "Opportunity"
    // {Siebel_Star_Array_Op33_5} = "06/26/2003 19:55:23"
    // {Siebel_Star_Array_Op33_4} = "06/26/2003 19:55:23"
    // {Siebel_Star_Array_Op33_3} = ""
    // {Siebel_Star_Array_Op33_1} = "test camp"
    // {Siebel_Star_Array_Op33_9} = ""
    // {Siebel_Star_Array_Op33_rowid} = "1-6F"
    // */
```
In addition, when encountering a function, VuGen generates a new parameter for **web reg save param**, **AutoCorrelationFunction**. VuGen also determines the prefix of the parameters and uses it as the parameter name. In the following example, the prefix is **Siebel\_Star\_Array\_Op33**.

```
web_reg_save_param("Siebel_Star_Array_Op33",
    "LB/IC='v'",
    "RB/IC=``", "Ord=1",
     "Search=Body",
     "RelFrameId=1",
     "AutoCorrelationFunction=flCorrelationCallbackParseStarArray",
     LAST);
```
VuGen uses the parameters at a later point within the script. In the following example, the parameter is called in **web\_submit\_data**.

web\_submit\_data("start.swe\_14", "Action=http://cannon.hplab.com/callcenter\_enu/start.swe", "Method=POST", "RecContentType=text/html", "Referer=", "Snapshot=t15.inf", "Mode=HTML", ITEMDATA, "Name=SWECLK", "Value=1", ENDITEM, "Name=SWEField", "Value=s\_2\_1\_13\_ 0", ENDITEM, "Name=SWER", "Value=0", ENDITEM, "Name=SWESP", "Value=false", ENDITEM, "Name=s\_2\_2\_29\_0", "Value={**Siebel\_Star\_Array\_Op33\_1**}", ENDITEM, "Name=s\_ 2\_2\_30\_0", "Value={**Siebel\_Star\_Array\_Op33\_2**}", ENDITEM, "Name=s\_2\_2\_36\_0", "Value= {**Siebel\_Star\_Array\_Op33\_3**}", ENDITEM, ...

During replay, Vusers do a callback to the public function, using the array elements that were saved as parameters.

**Note:** Correlation for the **SWEC** parameter is not done through the correlation rules. VuGen handles it automatically with a built-in detection mechanism. For more information, see below.

#### **SWEC Correlation**

SWEC is a parameter used by Siebel servers representing the number of user clicks. The SWEC parameter usually appears as an argument of a URL or a POST statement. For example:

GET /callcenter enu/start.swe?SWECmd=GetCachedFrame=; sn=2-mOTFXHWBAAGb5Xzv9Ls2Z 45QvxGQnOnPVtX6vnfUU\_=;**SWEC**=1=;SWEFrame=top.\_swe.\_sweapp HTTP/1.1

or

```
POST /callcenter_enu/start.swe HTTP/1.1
...
\r\ln\ln\lnSWERPC=1=;SWEC=0=;_sn=2-mOTFXHWBAAGb5Xzv9Ls2Z45QvxGQnOnPVtX6vnfUU_=;SWECmd=Invok
eMethod...
```
VuGen handles the changes of the SWEC by incrementing a counter before each relevant step. VuGen stores the current value of the SWEC in a separate variable (Siebel\_SWECount\_var). Before each step, VuGen saves the counter's value to a VuGen parameter (Siebel\_SWECount).

In the following example, web\_submit\_data uses the dynamic value of the SWEC parameter, Siebel\_SWECount.

```
Siebel SWECount var += 1;
lr_save_int(Siebel_SWECount_var, "Siebel_SWECount");
web submit data("start.swe 8",
     "Action=http://cannon.hplab.com/callcenter_enu/start.swe",
     "Method=POST",
     "TargetFrame=",
     "RecContentType=text/html",
     "Referer=",
     "Snapshot=t9.inf",
     "Mode=HTML",
     "EncodeAtSign=YES",
     ITEMDATA,
     "Name=SWERPC", "Value=1", ENDITEM,
     "Name=SWEC", "Value={Siebel_SWECount}", ENDITEM,
     "Name=SWECmd", "Value=InvokeMethod", ENDITEM,
     "Name=SWEService", "Value=SWE Command Manager", ENDITEM,
     "Name=SWEMethod", "Value=BatchCanInvoke", ENDITEM,
     "Name=SWEIPS",...
     LAST);
```
Note that the SWEC parameter may also appear in the referrer URL. However, its value in the referrer URL usually differs from its value in the requested URL. VuGen handles this automatically.

### **Correlate SWECount Parameters**

The SWECount parameter value is usually a small number consisting of one or two digits. It is often difficult to determine where to replace the recorded value with a parameter.

In the **web\_submit\_data** function, VuGen only replaces it in the SWEC field.

In URLs, VuGen only replaces the value when it appears after the strings "SWEC=" or "SWEC`".

The parameter name for all the SWECount correlations is the same.

#### **Correlate ROWID Parameters**

In certain cases, the **rowid** is preceded by its length, encoded in hexadecimal format. Since this length can change, this value must be correlated.

For example, the following string is comprised of a length value and RowID, xxx6\_1-4ABCyyy, where 6 is the length, and 1-4ABC is the RowID.

#### If you define parameters to correlate the string as

xxx{rowid\_Length}\_{rowid}yyy

then using this enhanced correlation, VuGen generates the following function before the string:

```
web save param length("rowid", LAST);
```
This function gets the value of **rowid**, and saves its length into the parameter**rowid\_length** in hexadecimal format.

## **Correlate SWET (timestamp) Parameters**

The SWETS value in the script, is the number of milliseconds since midnight January 1st, 1970.

VuGen replaces all non-empty timestamps in the script, with the parameter {SiebelTimeStamp}. Before saving a value to this parameter, VuGen generates the following function:

web\_save\_timestamp\_param("SiebelTimeStamp", LAST);

<span id="page-266-0"></span>This function saves the current timestamp to the **SiebelTimeStamp** parameter.

## *How to Correlate Scripts - Oracle NCA*

The following steps describe different items in Oracle NCA scripts that may need correlation.

### **Correlate Statements for Load Balancing**

VuGen supports load balancing for multiple application servers. You correlate the HTTP return values with the **nca\_connect\_server** parameters. The Vuser then connects to the relevant server during test execution, applying load balancing. The following steps describe how to correlate statements for load balancing.

#### 1. **Record a multi-protocol script.**

Record a multi-protocol script for Oracle NCA and Web Protocols. Perform the desired actions and save the script.

#### 2. **Define parameters for host and host arguments.**

Define two variables, **serverHost** and **serverArgs**, for parameterization:

```
web set max html param len("512");
web_reg_save_param("serverHost", "NOTFOUND=ERROR",
     "LB=<PARAM name=\"serverHost\" value=\"","RB=\">", LAST);
web_reg_save_param("serverArgs", "NOTFOUND=ERROR",
     "LB=<PARAM name=\"serverArgs\" value=\"","RB=\">", LAST);
```
3. **Assign values to serverHost and serverArgs: web\_url("step\_name", "URL=http://server1.acme.com/test.htm", LAST);**

## 4. **Modify the nca\_connect\_server statement from: nca\_connect\_server("199.203.78.170", 9000"/\*version=107\*/, "module=e:\\appsnca...fndnam=apps ");**

> to: nca\_connect\_server("{ serverHost }", "9000"/\*version=107\*/, "{serverArgs}");

The script should now look like this:

```
web_set_max_html_param_len("512");
web_reg_save_param("serverHost", "NOTFOUND=ERROR",
     "LB=<PARAM name=\"serverHost\" value=\"","RB=\">", LAST);
web_reg_save_param("serverArgs", "NOTFOUND=ERROR",
     "LB=<PARAM name=\"serverArgs\" value=\"","RB=\">", LAST);
     web_url("step_name", "URL=http://server1.acme/test.htm", LAST);
nca_connect_server("{serverHost}","9000"/*version=107*/,"{serverArgs}");
```
### **Correlate the icx\_ticket Variable**

The icx\_ticket variable, is part of the information sent in the **web\_url** and **nca\_connect\_server** functions:

```
web_url("fnd_icx_launch.runforms",
"URL=http://ABC-123:8002/pls/VIS/fnd_icx_launch.runforms\?ICX_TICKET=5843A550589
47ED3=;RESP_APP=AR=;RESP_KEY=RECEIVABLES_MANAGER=;SECGRP_KEY=STANDARD", LAST);
```
This **icx\_ticket** value is different for each recording. It contains cookie information sent by the client. To correlate your recording, add **web\_reg\_save\_param** before the first occurrence of the recorded **icx\_ticket** value:

```
web_reg_save_param("icx_ticket", "LB=TICKET=", "RB==;RES", LAST);
...
web_url("fnd_icx_launch.runforms",
"URL=http://ABC-123:8002/pls/VIS/fnd_icx_launch.runforms\?ICX_TICKET={icx_ticke
t}=;RESP_APP=AR=;RESP_KEY=RECEIVABLES_MANAGER=;SECGRP_KEY=STANDARD", LAST);
```
**Note:** The left and right boundaries of **web reg\_save\_param** may differ depending on your application setup.

### **Correlate the JServSessionldroot Values**

The **JServSessionIdroot** value is a cookie that the application sets to store the session ID. In most cases, VuGen automatically correlates this value and inserts a **web reg save param** function. If VuGen did not add this function automatically, you add it manually, replacing all of its occurrences with the parameter name.

To identify the value that you need to correlate, open the Execution log (**View > Output Window**) and locate the response body.

```
vuser_init.c(8): Set-Cookie: JServSessionIdroot=my1sanw2n1.JS4; path=/\r\n
vuser_init.c(8): Content-Length: 79\r\n
vuser_init.c(8): Content-Type: text/plain\r\n
vuser_init.c(8): \r\n
vuser_init.c(8): 81-byte response body for "http://ABC-123/servlet/oracle.fo
rms.servlet.ListenerServlet?ifcmd=getinfo=;
```

```
ifhost=mercury=;ifip=123.45.789.12" (RelFrameId=1)
vuser_init.c(8): /servlet/oracle.forms.servlet.ListenerServlet?JServSessionI
droot=my1sanw2n1.JS4\r\n
```
To correlate this dynamic value, insert a **web\_reg\_save\_param** function before the first occurrence and then replace the variable value with the parameter name throughout the script. In this example, the right and left boundaries are \r and \n, but you should check your specific environment to determine the exact boundaries in your environment.

```
web_reg_save_param("NCAJServSessionId","LB=\r\n\r\n","RB=\r","ORD=1",LAST);
web_url("f60servlet",
     "URL= http://ABC-"123/servlet/oracle.forms.servlet.ListenerServlet?ifcmd=get
info=;" "ifhost=mercury=;ifip=123.45.789.12", LAST);
web url("oracle.forms.servlet.ListenerSer",
     "URL=http://ABC-123{NCAJServSessionId}?ifcmd=getinfo=;" "ifhost=mercury=;ifi
p=123.45.789.12", LAST);
```
# *How to Correlate Scripts - Microsoft .NET*

This task describes how to correlate Microsoft .NET Vuser scripts.

## **Correlate Scripts Using ADO.net Environments**

#### 1. **Locate the dataset in your script.**

Display the Vuser script in the Editor and expand the applicable **DATASET\_XML** statement. Click **View > Snapshot**.

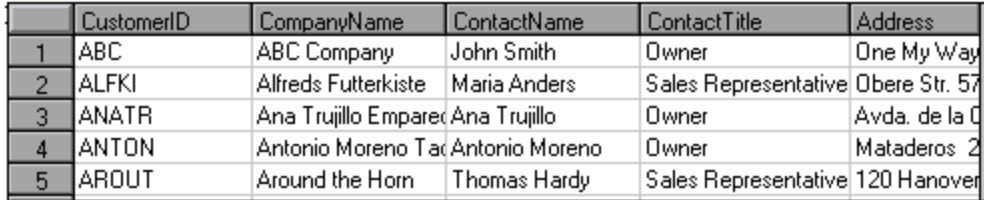

#### 2. **Locate the value.**

Locate the value you want to correlate. To search for a value in a data grid, display the data grid in the Snapshot pane, and click **Search > Quick Find** to open the Search dialog box.

In the Search dialog box, click **Include in Search**, and then select the **Snapshots** check box.

#### 3. **Create a correlation.**

Right-click on the value in the grid that you want to correlate and select **Create Correlation**. The Create a correlation dialog box opens.

#### 4. **Specify a parameter name.**

Specify a parameter name, identical to the variable you defined earlier. Click **OK**. VuGen prompts you if you want to search for all occurrences. Click **OK**.

VuGen adds an **lr.save\_string** function before each dataset. For example:

```
lr.save_string("MyCustomerID", CustomerAndOrdersDataSet_3.Tables["Customers"]
.Rows[0]["CompanyName"].ToString());
```
#### 5. **Reference the parameter at a later point in the script.**

Select the value you want to replace with a parameter and select **Replace with a parameter** from the right-click menu. Insert the saved variable name in the Parameter name box. Click OK. VuGen prompts you to replace all of the values with a parameter, using the **lr.eval\_string** function to evaluate the string's value.

```
lr.message("The customer ID is""+ lr.eval_string("{MyCustomerID}") + ");
```
Unlike other protocols, the script includes direct calls to the application or framework method. Therefore, you cannot replace the string value with the {paramName}—instead you must use **lr.eval\_string** to evaluate the parameter's value.

## **Correlate with Output Parameters**

For primitive values, you should generate the script with output parameter values and examine the output parameters for correlations.

- 1. Select **Recording > Recording Options**, and select the **General > Script** node.
- 2. Select the **Insert output parameter values** check box. Click **OK** to close the Recording Options dialog box.
- 3. Select **Record > Regenerate Script** to regenerate the script.
- 4. Search the commented output primitive values for correlations.

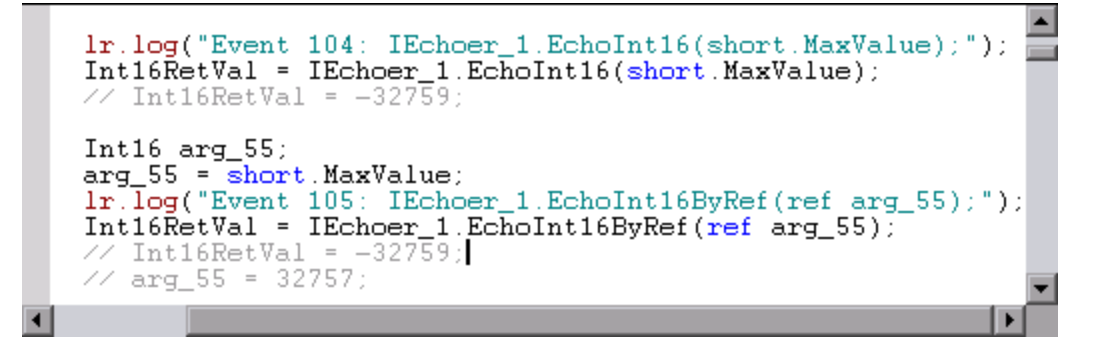

For more information about using correlation functions, see the Function Reference (**Help > Function Reference**).

# *How to Correlate Scripts - Java Scripts - Serialization*

In RMI and some cases of CORBA, the client AUT creates a new instance of a Java object using the **java.io.serializable** interface. It passes this instance as a parameter for a server invocation. In the following segment, the instance **p** is created and passed as a parameter.

```
// AUT code:
java.awt.Point p = new java.awt.Point(3,7);map.set_point(p);
:
```

> The automatic correlation mechanism is ineffective here, since the object did not return from any previous call. In this case, VuGen activates the serialization mechanism and stores the object being passed as a parameter. It saves the information to a binary data file under the user folder. Additional parameters are saved as new binary data files, numbered sequentially. VuGen generates the following code:

```
public class Actions {
 // Public function: init
      public int init() throws Throwable {
          java.awt.Point p = (java.awt.Point)lr.deserialize(0, false);
          map.set_point(p);
      }
:
}
```
The integer passed to **lr.deserialize** represents the number of binary data files in the Vuser folder.

To parameterize the recorded value, use the public setLocation method (for information, see the JDK function reference). The following example uses the **setLocation** method to set the value of the object, p.

```
public class Actions {
 // Public function: init
      public int init() throws Throwable {
          java.awt.Point p = (java.awt.Point)lr.deserialize(0, false);
          p.setLocation(2,9);
          map.set_point(p);
      }
:
:
}
```
In certain instances the public method of **setLocation** is not applicable. As an alternative, you can use the API of your class that incorporate get or set accessor methods. If you are working with AUT classes that do not have get/set methods or use private methods, or if you are unfamiliar with the classes' API, you can use VuGen's built-in serialization mechanism. This mechanism allows you to expand objects in their ASCII representation and manually parameterize the script. You enable this [mechanism in the Recording Options dialog box. For details, see](#page-212-0) "Recording Properties > Serialization Options Node" on page 213.

VuGen generates an **lr.deserialize** method that deserializes the data or displays complex data structures as serial strings. Once the structure is broken down to its components, it is easier to parameterize. The **lr.deserialize** method receives two arguments, a string and an integer. The string is the parameter's value that is to be substituted during replay. The integer is the index number of binary file to load.

If you choose not to expand objects in your script by clearing the Unfold Serialized Objects check box, you can control the serialization mechanism by passing arguments to the lr.deserialize method. The first argument is an integer indicating the number of binary files to load. The second integer is a boolean value:

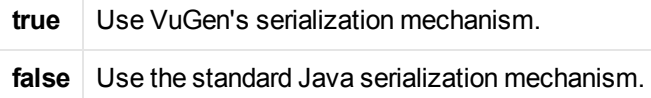

The following segment shows a generated script in which the serialization mechanism was enabled.

```
public class Actions {
 // Public function: init
      public int init() throws Throwable {
          _ _string = "java.awt.Point _ CURRENT OBJECT = {" +
                     "int x = "#5#" +
                     "int y = "#8#" +
          "}";
          java.awt.Point p = (java.awt.Point)lr.deserialize(_string,0);
          map.set_point(p);
      }
:
}
```
The string values are placed between delimiters. The default delimiter is "#". You can change the delimiter in the **Serialization** tab of the recording options. Delimiters are used to speed up the parsing of the string during replay.

When modifying the string, you must maintain the following rules:

- Order of lines may not be changed. The parser reads the values one-by-one—not the member names.
- Only values between two delimiters may be modified.
- Object references may not be modified. Object references are indicated only to maintain internal consistency.
- "\_NULL\_" can appear as a value, representing the Java null constant. You can replace it with string type values only.
- Objects may be deserialized anywhere in the script. For example, you can deserialize all objects in the **init** method and use the values in the **action** method.
- <sup>l</sup> Maintain internal consistency for the objects. For example, if a member of a vector is **element count** and you add an element, you must modify the element count.

In the following segment, a vector contains two elements:

```
public class Actions {
 // Public function: init
```

```
public int init() throws Throwable {
         _ _string = "java.util.Vector CURRENTOBJECT = {" +
                    "int capacityIncrement = "#0#" +
                    "int elementCount = #2#" +
                    "java/lang/Object elementData[] = {" +
                           "elementData[0] = #First Element#" +
                           "elementData[1] = #Second Element#" +
                           "elementData[2] = \text{NULL} " + ....
                           "elementData[9] = \text{NULL} " +"}" +
          "}";
         _vector = (java.util.Vector)lr.deserialize(_string,0);
         map.set_vector(_vector);
     }
:
}
```
In the following example, one of the vector's elements was changed—a " NULL " value was changed to "Third element". In coordination with the addition of the new element, the **elementCount** member was modified to **3**.

```
public class Actions {
 // Public function: init
     public int init() throws Throwable {
         string = "java.util.Vector CURRENTOBJECT = {\{\n}" +
                    "int capacityIncrement = "#0#" +
                    "int elementCount = #3# " +
                    "java/lang/Object elementData[] = {" +
                           "elementData[0] = #First Element#" +
                           "elementData[1] = #Second Element#" +
                           "elementData[2] = #Third Element#" +
 ....
                           "elementData[9] = \text{NULL} " +"}" +
         "}";
         _vector = (java.util.Vector)lr.deserialize(_string,0);
         map.set_vector(_vector);
     }
:
}
```
Due to the complexity of the serialization mechanism, which opens up the objects to ASCII representation, opening large objects while recording may increase the time required for script generation. To decrease this time, you can specify flags which will improve the performance of the serialization mechanism.

When adding **lr.deserialize** to your script, we recommend that you add it to the **init** method—not the **action** method. This will improve performance since VuGen will only deserialize the strings once. If it appears in the **action** method, VuGen will deserialize strings for every iteration.

# <span id="page-273-0"></span>*How to Correlate Scripts - Java*

VuGen's Java recorder attempts to automatically correlate statements in the generated script. It performs correlation on Java objects only. When it encounters a Java primitive (byte, character, boolean, integer, float, double, short, and long) during recording, the argument values appear in the script without association to variables. VuGen automatically correlates all objects, arrays of objects, and arrays of primitives. Note that Java arrays and strings are also considered objects.

VuGen employs several levels of correlation: Standard, Enhanced, Strings. You enable or disable correlation from the Recording options. An additional method of Serialization can be used to handle scripts where none of the former methods can be applied.

## **Standard Correlation**

Standard correlation refers to the automatic correlation performed during recording for simple objects, excluding object arrays, vectors, and container constructs.

When the recorded application invokes a method that returns an object, VuGen's correlation mechanism records these objects. When you run the script, VuGen compares the generated objects to the recorded objects. If the objects match, the same object is used. The following example shows two CORBA objects my\_bank and my\_account. The first object, my\_bank, is invoked; the second object, my\_account, is correlated and passed as a parameter in final line of the segment:

```
public class Actions {
 // Public function: init
      public int init() throws Throwable {
        Bank my_bank = bankHelper.bind("bank", "shunra");
        Account my_account = accountHelper.bind("account","shunra");
       my_bank.remove_account(my_account);
      }
:
}
```
## **Advanced Correlation**

Advanced or **deep** correlation refers to the automatic correlation performed during recording for complex objects, such as object arrays and CORBA container constructs.

The deep correlation mechanism handles CORBA constructs (structures, unions, sequences, arrays, holders, `any's) as containers. This allows it to reference inner members of containers, additional objects, or different containers. Whenever an object is invoked or passed as a parameter, it is also compared against the inner members of the containers.

In the following example, VuGen performs deep correlation by referencing an element of an array. The remove\_account object receives an account object as a parameter. During recording, the correlation mechanism searches the returned array my\_accounts and determines that its sixth element should be passed as a parameter.

```
public class Actions {
   // Public function: init
   public int init() throws Throwable {
```

```
my_banks[] = bankHelper.bind("banks", "shunra");
      my_accounts[] = accountHelper.bind("accounts","shunra");
      my_banks[2].remove_account(my_accounts[6]);
    }
:
}
```
The following segment further illustrates enhanced correlation. The script invokes the send\_letter object that received an address type argument. The correlation mechanism retrieves the inner member, address, in the sixth element of the my\_accounts array.

```
public class Actions {
    // Public function: init
    public int init() throws Throwable {
            my_banks = bankHelper.bind("bank", "shunra");
            my_accounts = accountHelper.bind("account", "shunra");
      my_banks[2].send_letter(my_accounts[6].address);
     }
:
}
```
## **String Correlation**

String correlation refers to the representation of a recorded value as an actual string or a variable. When you disable string correlation (the default setting), the actual recorded value of the string is indicated explicitly within the script. When you enable string correlation, it creates a variable for each string, allowing you to use it at a later point in the script.

In the following segment, string correlation is enabled—you store the value returned from the get\_id method in a string type variable for use later on in the script.

```
public class Actions {
   // Public function: init
   public int init() throws Throwable {
       my_bank = bankHelper.bind("bank", "shunra");
       my_account1 = accountHelper.bind("account1", "shunra");
       my_account2 = accountHelper.bind("account2", "shunra");
      string = my\_account1.get_id();string2 = my account2.get_id();
       my_bank.transfer_money(string, string2);
     }
:
}
```
# *How to Correlate Scripts - XPath Correlation in Flex Vuser Scripts*

This topic describes how to use XPath correlation in Flex Vuser scripts. You use the XML View inside the Snapshot pane to perform the correlation. Before you can successfully implement XPath correlation, you must first configure the recording options.

[For details on how to use regular correlation in Flex Vuser scripts, see](#page-254-0) "How to Correlate Scripts Using Design Studio" on page 255.

#### 1. **Configure the recording options.**

- a. Select **Record > Recording Options**.
- b. Under **Flex**, click **Externalizable Objects**.
- c. Click **Serialize objects using**, and select **Custom Java Classes**.
- d. Click the **Add jar or zip file** button
- e. On the LiveCycle installation discs, locate the following three files, and add them to the **Classpath Entries** list:
	- i. **flex.jar**
	- ii. **flex-messaging-common.jar**
	- iii. **flex-messaging-core.jar**

Ensure that the added files exist in the same location on all load generator machines.

- 2. Record the Vuser script.
- 3. In the Editor, click inside the **flex\_amf\_call** step that contains the data you want to correlate, or in the Step Navigator, double-click the **flex\_amf\_call** step that contains the data you want to correlate.
- 4. Click **View > Snapshot** or click the **Snapshot** button  $\boxed{F}$  on the VuGen toolbar.
- 5. In the Snapshot pane, click the **Response Body** tab.
- 6. On the right-side of the Snapshot pane, click the **XML View** tab.
- 7. In the XML View, locate and select the entire string that contains the dynamic data that requires correlation.
- 8. Right-click inside the selection, and select **Create Correlation**. The Design Studio opens. For details on how to use Design Studio, see ["Correlation Tab \[Design Studio\] Overview" on page](#page-249-0) 250.

When the correlation is complete, VuGen adds a **web\_reg\_save\_parm\_xpath** step to the Vuser script.

## *How to Correlate Scripts - COM Protocol*

The following steps describe how to correlate COM Vuser scripts.

- 1. Select **View** > **Output** to display the output tabs at the bottom of the window. Check for errors in the Replay tab. Often, these errors can be corrected by correlation.
- 2. Select the relevant step in the Step Navigator, and view the step in the **Snaphot pane**.
- 3. Right click the value in the snapshot and select **Create correlation**. This will open the **Design Studio** window.
- 4. Select the value you would like to correlate by highlighting it in the grid and clicking the **Correlate** button.

When a value is correlated, VuGen adds the correlation parameter and saves the original value in a comment in the script.

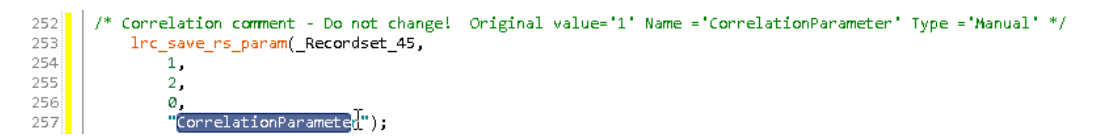

# <span id="page-276-0"></span>*How to Search for Values that Need Correlation*

The following steps describe different ways to search for values that need correlation.

## **Search by Comparing Scripts**

- 1. Record a script and save it.
- 2. Create a new script and record the identical operations. Save the script.
- 3. Select **Tools** > **Compare with Vuser** to compare the scripts. For more details, see "How to [Compare Scripts Side by Side" on page 68.](#page-67-0)
- 4. Differences in the script are highlighted. Review the differences to determine which ones may require correlation.

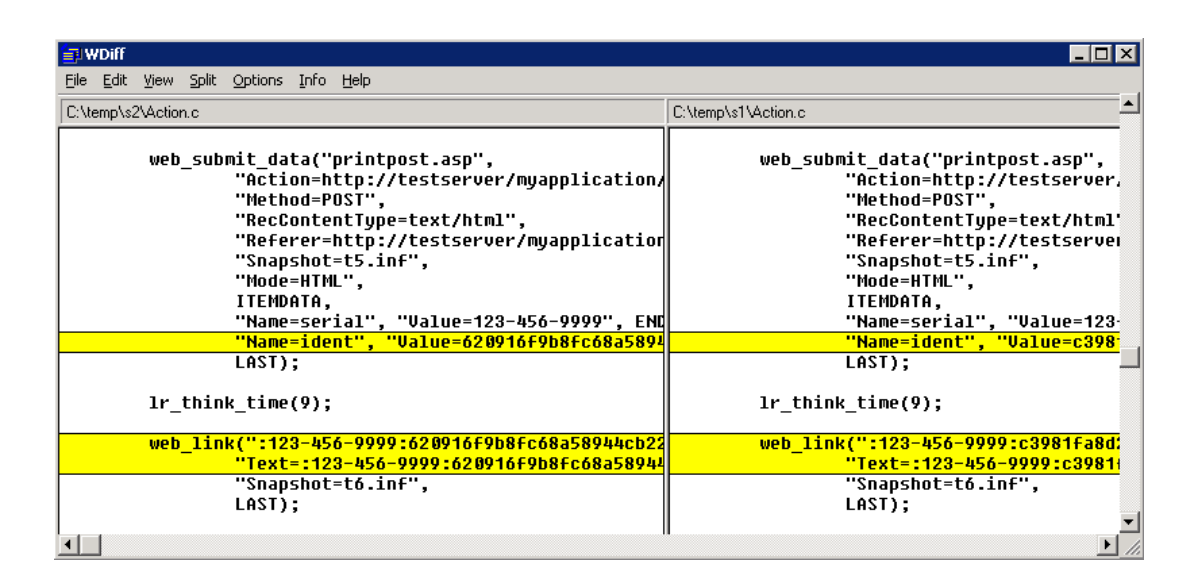

**Note:** *WDiff* is the default utility, but you can specify a custom comparison tool. For more information, see ["How to Compare Scripts Side by Side" on page 68](#page-67-0).

## **Replay Log Search**

- 1. Scan the script in script view for strings that may need correlation such as hash strings, random strings, session ID's, and so on.
- 2. Search the generation log for the first time that the string appears (this is the response from the server).
- 3. Search the extended replay log for the same response. Check to see if this response contains a different string within the same boundaries as the original suspected string. If yes, this string requires correlation.

## *How to Modify Correlation Definitions*

You can modify correlation definitions to help eliminate dynamic values that do not require correlation.These tasks describe how to modify boundary based, regular expression, and XPath query correlation definitions for record or response correlation.

## **Modifying Boundary Based Correlation Definitions**

- 1. Click the **Design Studio** button on the VuGen toolbar.
- 2. Select a dynamic value from the correlation grid and expand **Details**.
- 3. Edit the **Left Boundary** or **Right Boundary** under the **Correlation Definition** section. You can modify the definition by adding or deleting text.

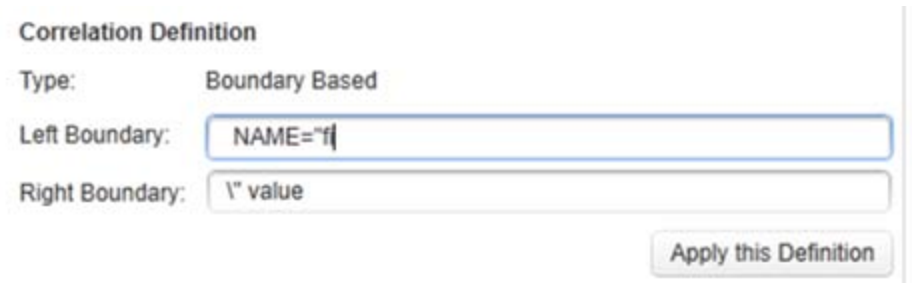

4. Click **Apply this Definition**.

The **Apply this Definition** button will not be enabled unless the modified boundary definition occurs in the snapshot and the script.

**Note:** If you do not apply the definition before selecting another dynamic value in the grid, your changes will be lost. If you select **Replay & Scan** before correlating your value with the modified definition, your changes will be lost.

### **Modifying Regular Expression Correlation Definitions**

- 1. Click the **Design Studio** button on the VuGen toolbar.
- 2. Select a dynamic value from the correlation grid and expand **Details**.
- 3. Edit the **Regular Expression** under the **Correlation Definition** section.
- 4. Click **Apply this Definition**.

The **Apply this Definition** button will not be enabled unless the modified boundary definition occurs in the snapshot and the script.

**Note:** If you do not apply the definition before selecting another dynamic value in the grid, your changes will be lost. If you select **Replay & Scan** before correlating your value with the modified definition, your changes will be lost.

### **Modifying XPath Correlation Definitions**

- 1. Click the **Design Studio** button on the VuGen toolbar.
- 2. Select a dynamic value from the correlation grid and expand **Details**.
- 3. Edit the XPath definition under the **Correlation Definition** section.
- 4. Click **Apply this Definition**.

The **Apply this Definition** button will not be enabled unless the modified boundary definition occurs in the snapshot and the script.

**Note:** If you do not apply the definition before selecting another dynamic value in the grid, your changes will be lost. If you select **Replay & Scan** before correlating your value with the modified definition, your changes will be lost.

#### **Modifying Winsocket Correlation Definitions**

1. Winsocket dynamic values are correlated from the snapshot. To access, select the relevant step in the **Step Navigator**, and view the step in the **Snaphot pane**. The Winsocket protocol has both a hex and text snapshot.

Right click the value in the snapshot and select **Create correlation** or **Create boundary correlation**. This will open the **Design Studio**window.

- 2. Select a dynamic value from the correlation grid and expand **Details**.
- 3. If you selected **Create correlation**, edit the Data Range in the **Correlation Definition** section. If you selected **Create boundary correlation**, edit the left of right boundary.

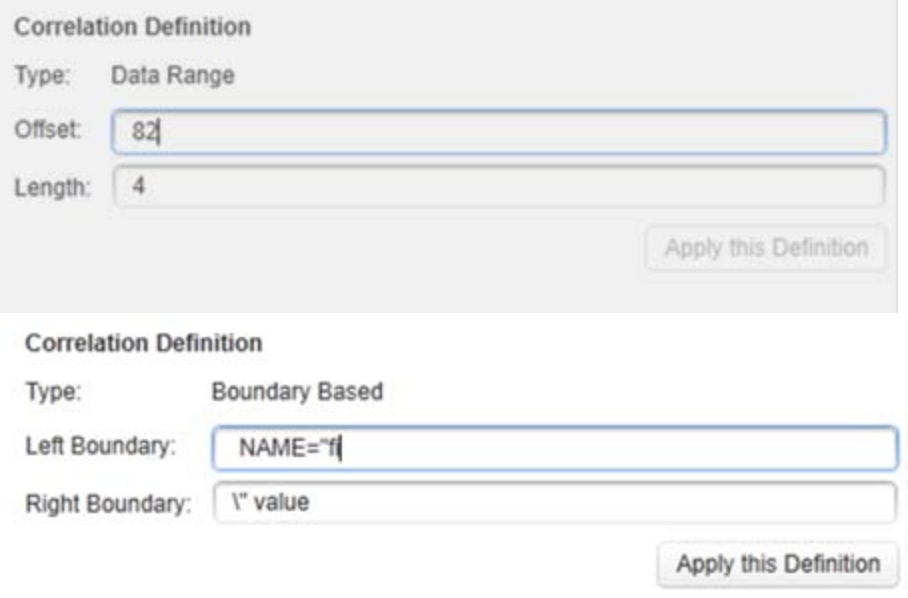

4. Click **Apply this Definition**.

The **Apply this Definition** button will not be enabled unless the modified boundary definition occurs in the snapshot.

View the following images that display both a Data Range definition and a Boundary definition.

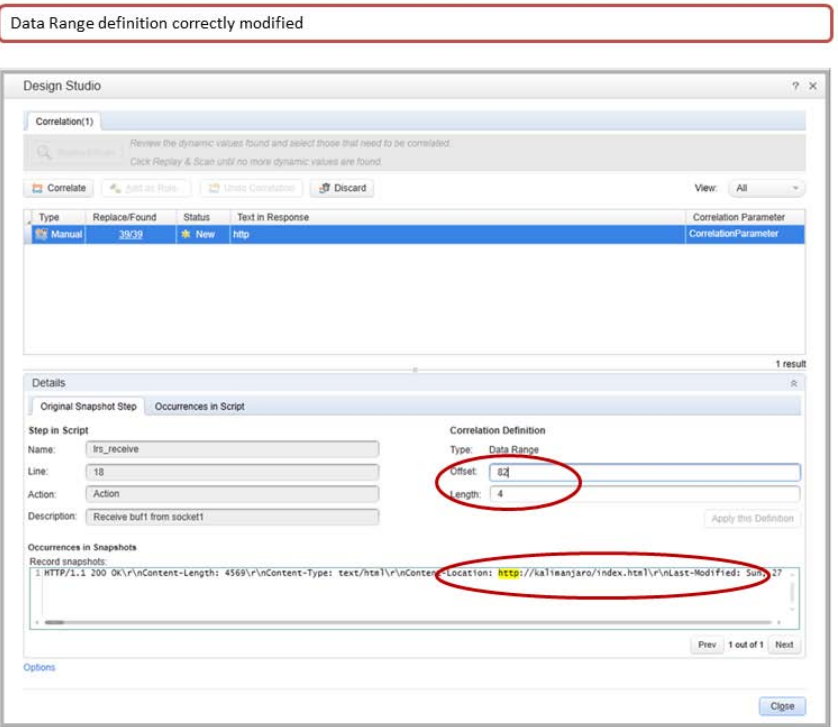

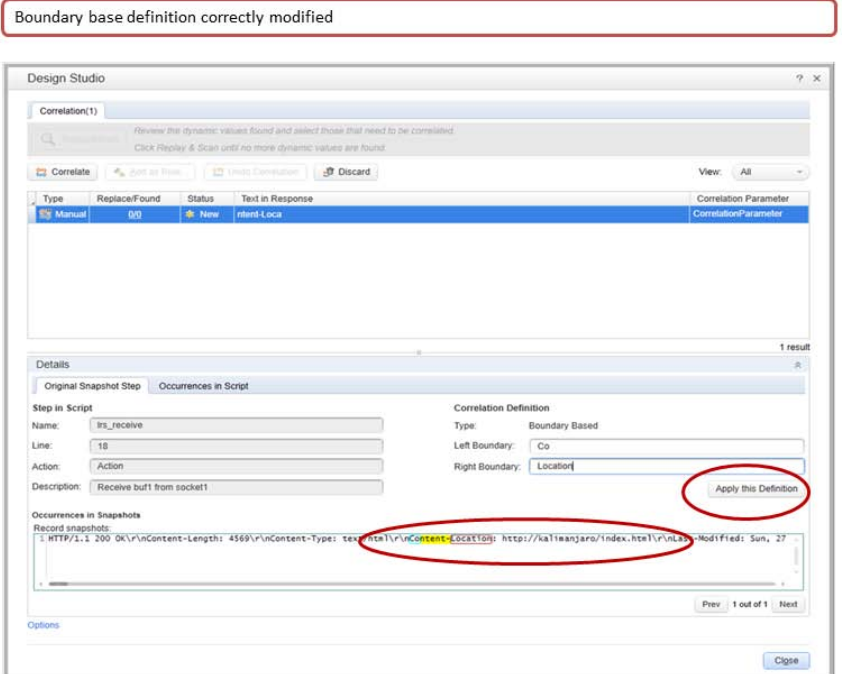

**Note:** If you do not apply the definition before selecting another dynamic value in the grid, your changes will be lost. If you select **Replay & Scan** before correlating your value with the modified definition, your changes will be lost.

**Note:** Correlation Rule definitions cannot be modified using this method.

# *How to Exclude Content Based on Content-Type*

The HTTP header "content-type:" defines the type of HTTP response(content). This topic describes how to exclude content by content-type from the correlation scan by modifying the IgnoredContent.xml file.

1. Open the <LoadRunner Installation folder>\config\IgnoredContent.xml in a text editor.

## **IgnoredContent.xml**

```
<?xml version="1.0" encoding="utf-8" ?>
<IgnoredHttpContentTypes xmlns:xsi="http://www.w3.org/2001/XMLSchema-instan
ce" xmlns:xsd="http://www.w3.org/2001/XMLSchema">
  <CONTENT_TYPES>
  <string>application/(?!(x-amf|json))</string>
    <string>audio/</string>
    <string>image/</string>
    <string>model/</string>
    <string>video/</string>
  </CONTENT_TYPES>
</IgnoredHttpContentTypes>
```
2. Modify the IgnoredContent.xml to exclude content-type by inserting a string or regular expression.

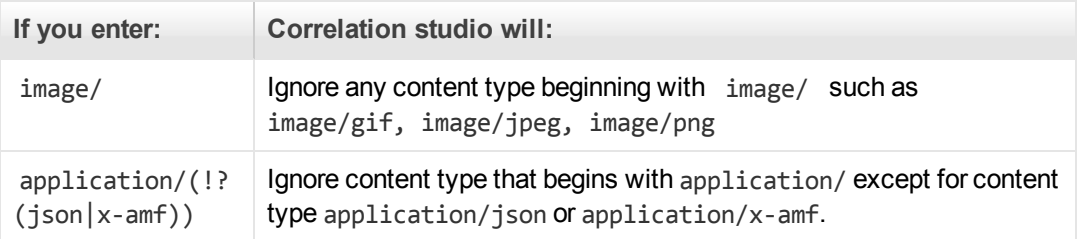

### **Example of content added to the IgnoredContent.xml**

In our example, the correlation engine will ignore application content except for x-amf , json, or javascript application content.

```
<?xml version="1.0" encoding="utf-8" ?>
<IgnoredHttpContentTypes xmlns:xsi="http://www.w3.org/2001/XMLSchema-
```

```
instance" xmlns:xsd="http://www.w3.org/2001/XMLSchema">
  <CONTENT_TYPES>
  <string>application/(?!(x-amf|json|javascript))</string>
    <string>audio/</string>
    <string>image/</string>
    <string>model/</string>
    <string>video/</string>
  </CONTENT_TYPES>
</IgnoredHttpContentTypes>
```
## *How to Exclude Strings from the Correlation Scan*

This topic describes how to exclude strings from the correlation scan.

By default, the correlation engine will scan all plain and html text searching for correlations. Some of the candidates found may not be real correlations. To enhance correlation accuracy, you can configure VuGen to ignore certain items, either text strings or regular expressions by adding them to the **Excluded String List**.

#### 1. **Add a text string**

- a. Select **Record > Recording Options > Correlations > Configuration**.
- b. Click the  $V$ iew and Edit... button.
- c. Click the button to open the **Excluded String List** dialog box.
- d. Enter the string and click **OK**.

#### 2. **Add a regular expression**

a. Select **Record > Recording Options > Correlations > Configuration**.

Click the  $V_{\text{few}}$  and  $Edit_{\text{cm}}$  button.

- b. Click the **button to open the Excluded String List** dialog box.
- c. Enter a regular expression and check the **Regular Expression** box or

Select the  $\widehat{b}$  button to view and select from a list box of regular expression character classes and complete the regular expression.

#### **For example:**

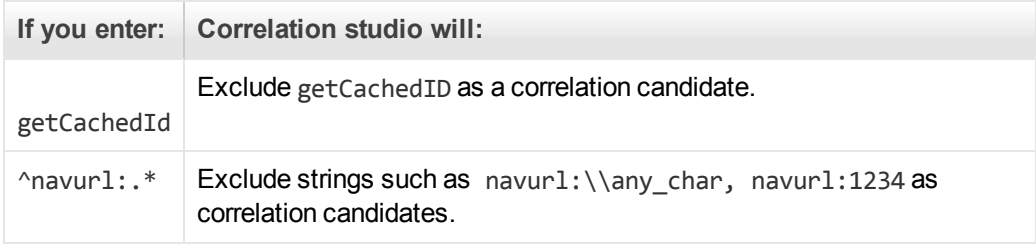

d. Click **OK**.

#### 3. **Delete an excluded string**

- a. Highlight the string in the **Excluded String List** dialog box.
- b. Click the  $\mathbf x$  button.

## *Correlation Functions - Database Vuser Scripts*

When working with Database Vuser scripts, (DbLib, CtLib, Oracle, and so forth) you can use VuGen's automated correlation feature to insert the appropriate functions into your script. The correlating functions are:

- Ird\_save\_col saves a query result appearing in a grid, to a parameter. This function is placed before fetching the data. It assigns the value retrieved by the subsequent **lrd\_fetch** to the specified parameter. (**lrd\_ora8\_save\_col** for Oracle 8 and higher)
- Ird\_save\_value saves the current value of a placeholder descriptor to a parameter. It is used with database functions that set output placeholders (such as certain stored procedures under
- Ird\_save\_ret\_param saves a stored procedure's return value to a parameter. It is used primarily with database procedures stored in DbLib that generate return values.

**Note:** VuGen does not apply correlation if the saved value is invalid or NULL (no rows returned).

For more information about these functions and their arguments, see the Function Reference (**Help > Function Reference**).

# *Correlation Functions - Java Vuser Scripts*

To correlate statements for Java Vusers, you can use the Java Vuser correlation functions. These functions may be used for all Java type Vusers, to save a string to a parameter and retrieve it when required.

Oracle).

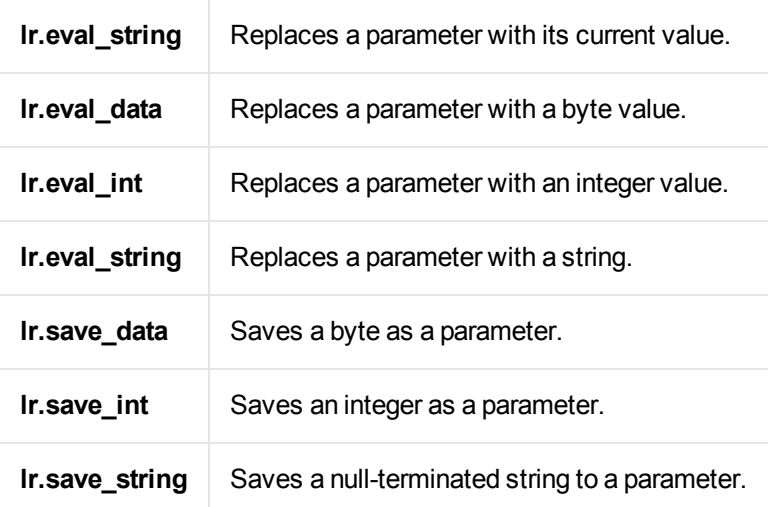

When recording a CORBA or RMI session, VuGen performs correlation internally. For more information, see ["How to Correlate Scripts - Java" on page 274](#page-273-0).

### **Using the Java String Functions**

When programming Java Vuser scripts, you can use the Java Vuser string functions to correlate your scripts. In the following example, **lr.eval\_int** substitutes the variable **ID\_num** with its value, defined at an earlier point in the script.

lr.message(" Track Stock: " + lr.eval\_int(ID\_num));

In the following example, **lr.save\_string** assigns John Doe to the parameter Student. This parameter is then used in an output message.

```
lr.save_string("John Doe", "Student");
// ...
lr.message("Get report card for " + lr.eval_string("<Student>"));
classroom.getReportCard
```
## *Web\_reg\_save\_param function details*

When you run a script, the **web\_reg\_save\_param** function scans the subsequent HTML page that is accessed. You specify a left and/or right boundary and VuGen searches for text between those boundaries. When VuGen finds the text, it assigns it to a parameter.

The function's syntax is as follows:

int **web\_reg\_save\_param** (const char \**mpszParamName*, <List of Attributes>, LAST);

The following table lists the available attributes. Note that the attribute value strings (for example, Search=all) are not case sensitive.

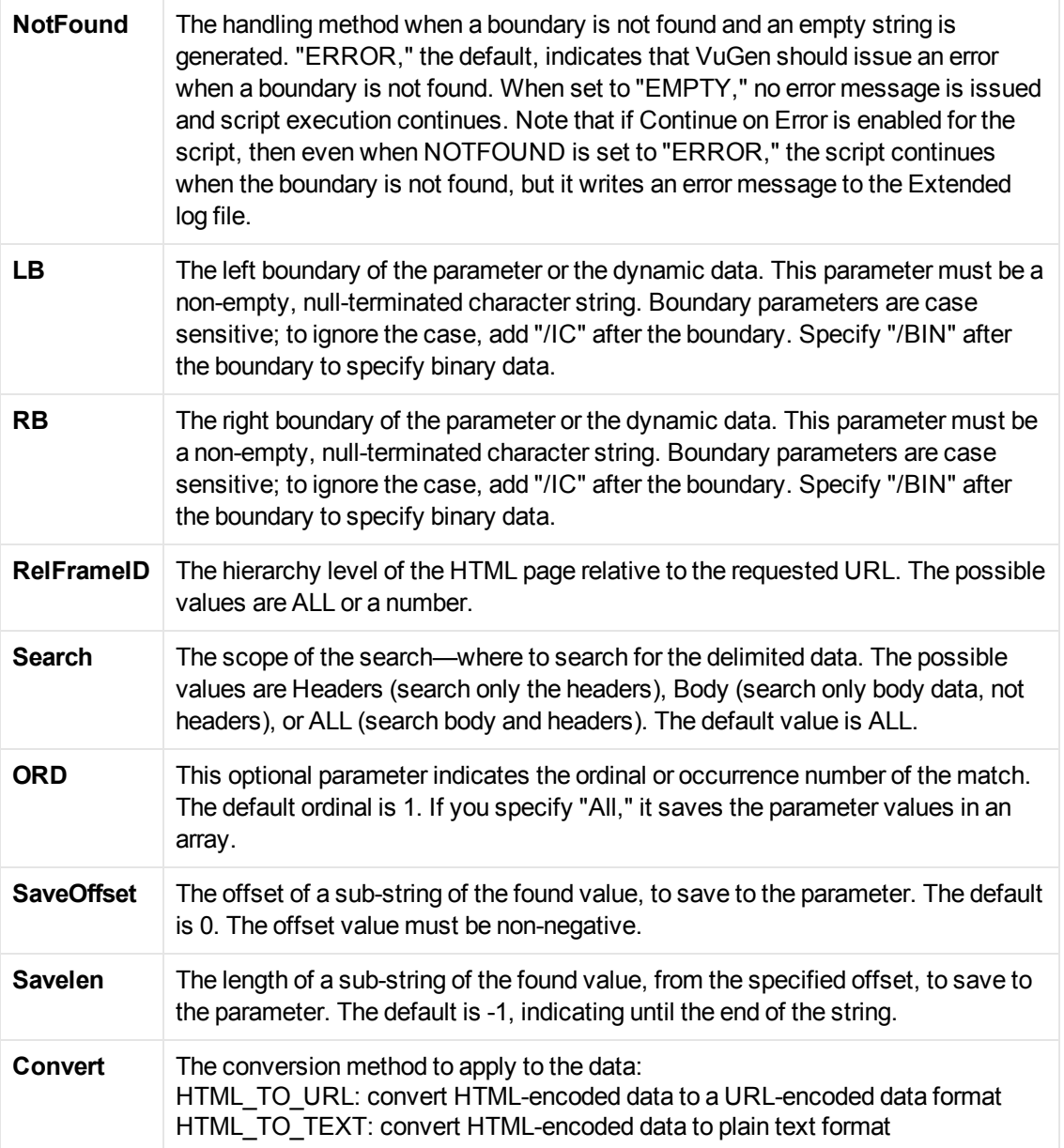

# *Correlation Functions - C Vuser Scripts*

To correlate statements for protocols that do not have specific functions, you can use the C Vuser correlation functions. These functions can be used for all C-type Vusers, to save a string to a parameter and retrieve it when required.

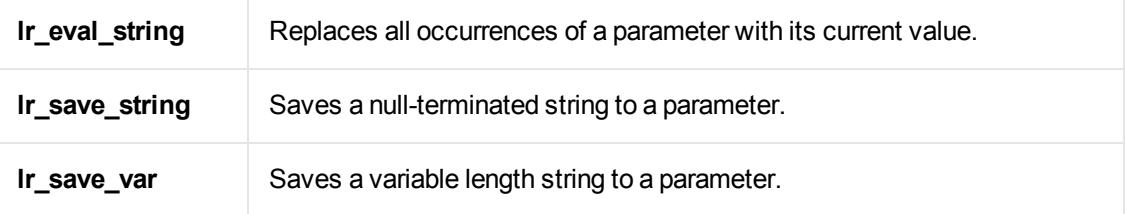

For additional information about the syntax of these functions, see the Function Reference (**Help > Function Reference**).

## **Using lr\_eval\_string**

In the following example, Ir\_eval\_string replaces the parameter row\_cnt with its current value. This value is sent to the Output window using lr\_output\_message.

```
lrd_stmt(Csr1, "select count(*) from employee", -1, 1 /*Deferred*/, ...);
lrd_bind_col(Csr1, 1, =;COUNT_D1, 0, 0);
lrd_exec(Csr1, 0, 0, 0, 0, 0);
lrd_save_col(Csr1, 1, 1, 0, "row_cnt");
lrd_fetch(Csr1, 1, 1, 0, PrintRow2, 0);
lr_output_message("value: %s" , lr_eval_string("The row count is: <row_cnt>"));
```
## **Using lr\_save\_string**

To save a NULL terminated string to a parameter, use **lr\_save\_string**. To save a variable length string, use **lr\_save\_var** and specify the length of the string to save.

In the following example, Ir\_save\_string assigns 777 to a parameter emp\_id. This parameter is then used in another query or for further processing.

```
lrd_stmt(Csr1, "select id from employees where name='John'",...);
lrd\_bind\_col(Csr1,1,=;ID_1, \ldots);lrd\_exec(Csr1, ...);lrd_fetch(Csr1, 1, ...);
/* GRID showing returned value "777" */
lr_save_string("777", "emp_id");
```
# <span id="page-286-0"></span>*Design Studio [Correlation Tab] Dialog Box*

This dialog box enables you to scan for, correlate, and view information about dynamic values in your script.

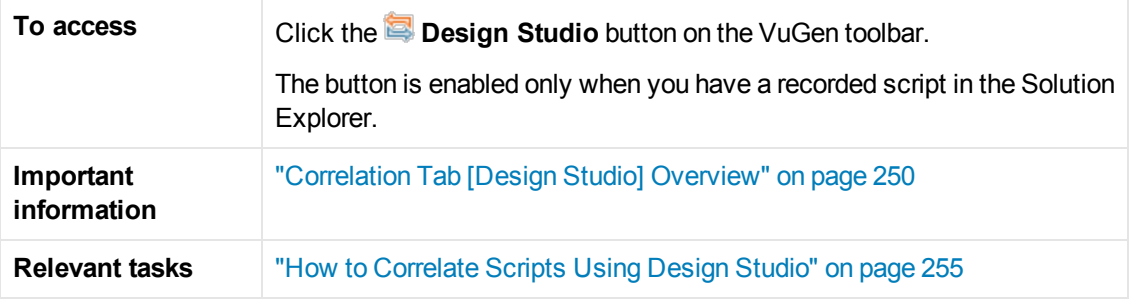

User interface elements are described below (unlabeled elements are shown in angle brackets):

**UI Element Description Correlation Tab**

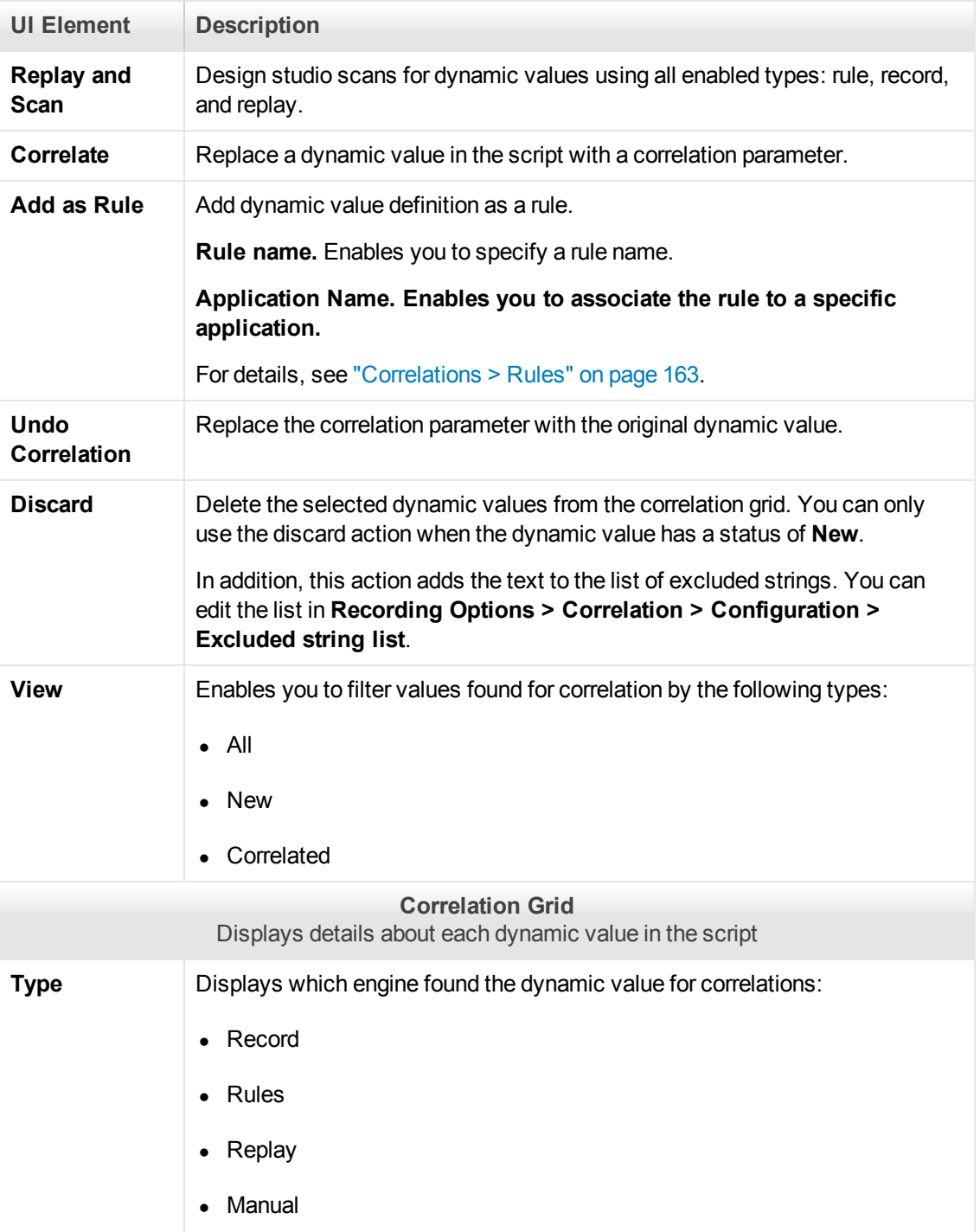
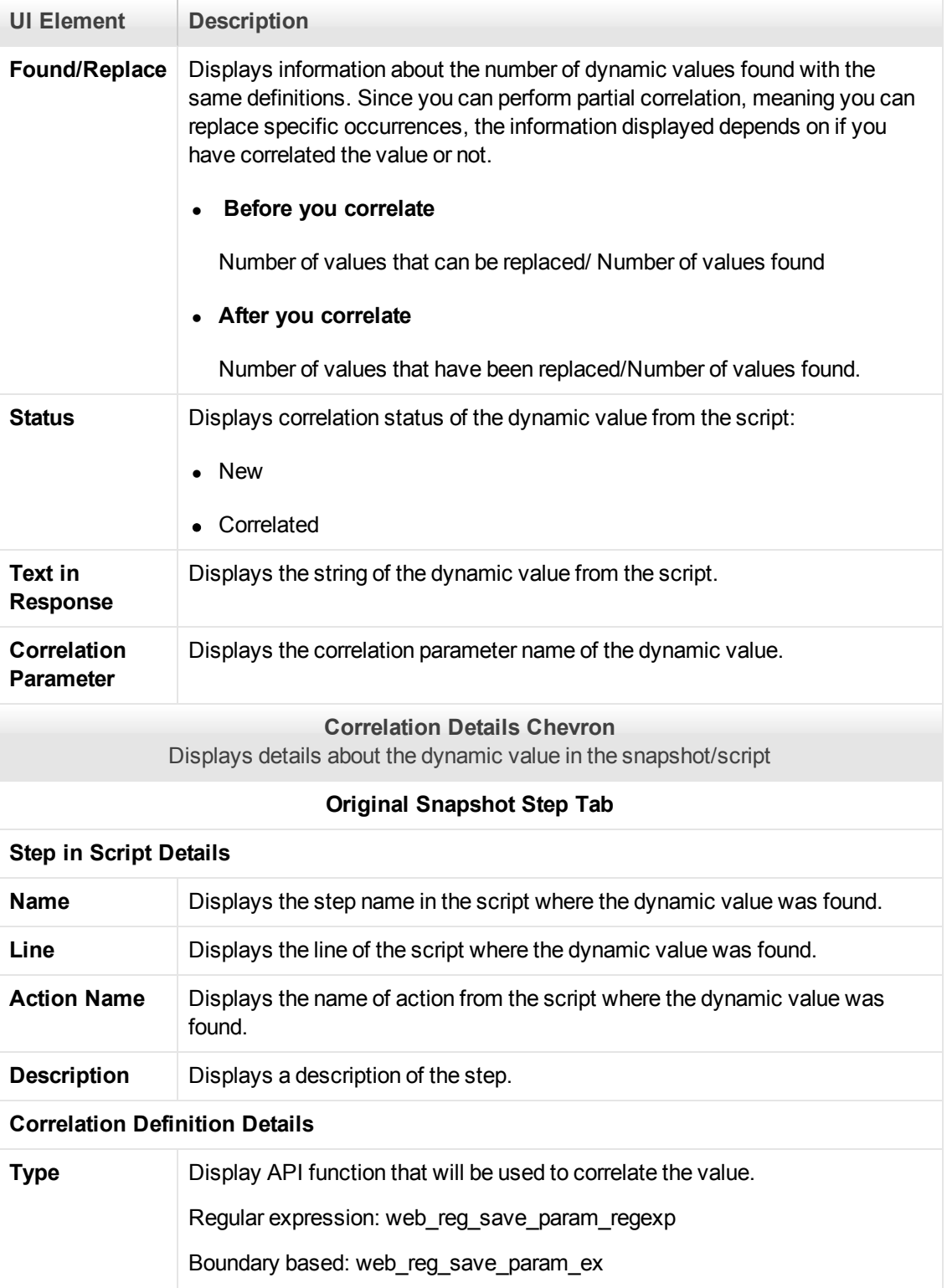

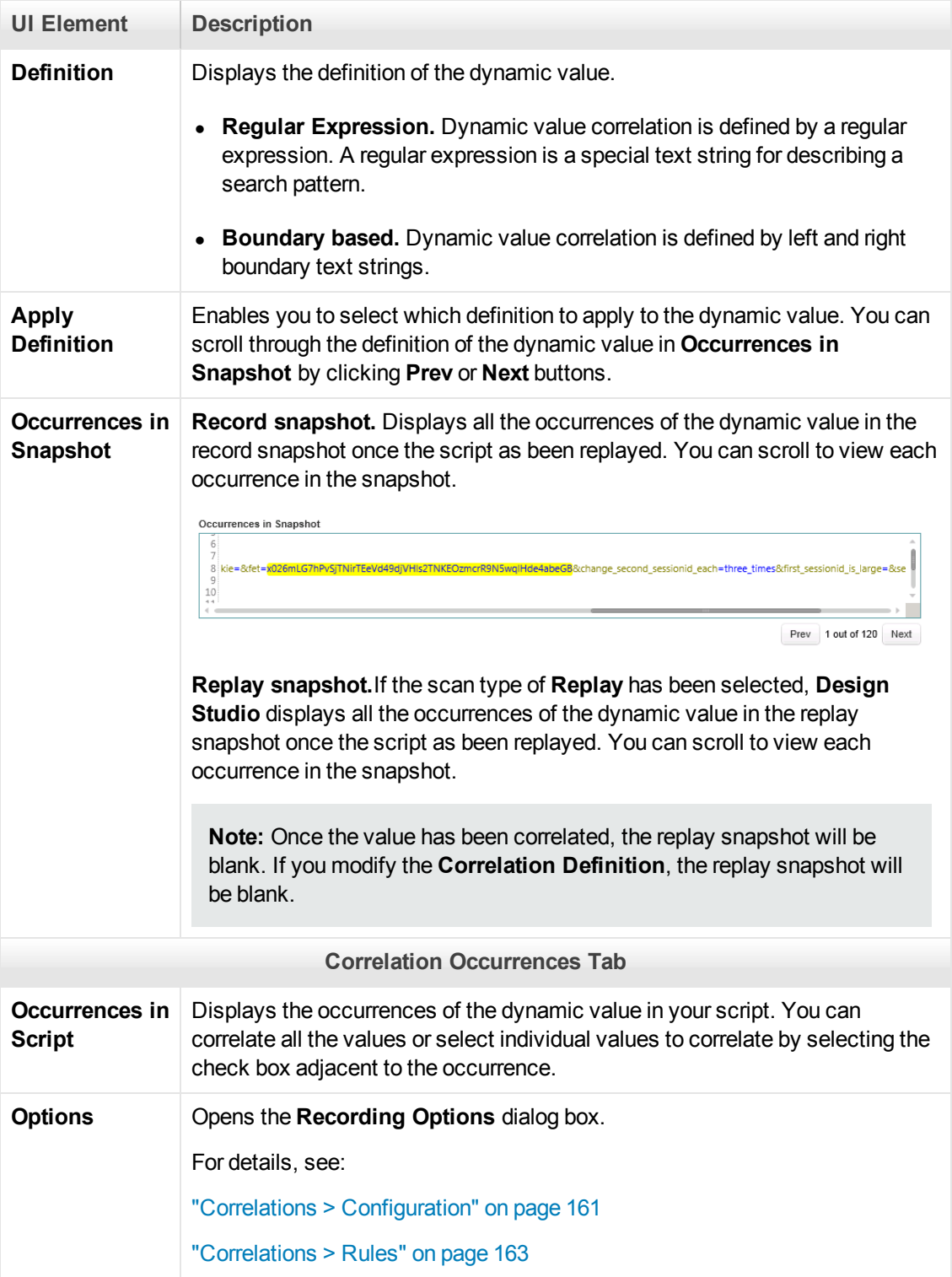

# Replaying a Vuser Script

The **Replaying a Vuser Script** section describes the various methods that are available to replay Vuser scripts.

# <span id="page-290-1"></span>*Replaying - Overview*

Creating a Vuser script includes the steps shown below. This topic provides and overview of the forth step, replaying a Vuser script.

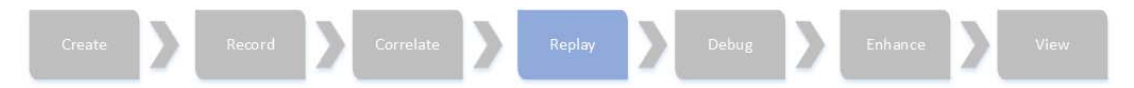

After recording a Vuser script, you use VuGen to replay the script. This helps to test the basic functionality of the Vuser script, as well as helps you to uncover errors and issues that need to be addressed. The need for correlation is a typical issue that is revealed when you first replay a script. For details on correlation, see ["Correlation Overview" on page 249](#page-248-0). When the replay is successful, you are ready to add load-testing functionality to the script. Such functionality could include parameterization, transactions, and rendezvous points.

- For details on how to replay a Vuser script, see ["How to Replay a Vuser Script" below](#page-290-0).
- If you encounter problems when you replay the script, yo can use VuGen's debugging functionality to help resolved the issues. For details, see ["Debugging - Overview" on page 363](#page-362-0).
- [For details on the files that VuGen creates during a script replay, see](#page-360-0) "Files Generated During Replay" on page 361.
- [You can use bookmarks to navigate between sections of the script. For details, see](#page-356-0) "Bookmarks" Overview" on page 357.
- [You can run a Vuser script from a Windows command prompt. For details, see](#page-356-1) "How to Run a Vuser Script from a Command Prompt" on page 357.
- [You can run a Vuser script from a Linux command line. For details, see](#page-357-0) "How to Run a Vuser Script from a Linux Command Line" on page 358.

# <span id="page-290-0"></span>*How to Replay a Vuser Script*

This task describes how to replay a Vuser script.

#### 1. **Configure the run-time settings and replay options**

a. Run-time settings control how your Vuser script is replayed. Access the desired run-time settings by double-clicking the **Run-Time Settings** node in the **Solution Explorer**.

For an overview of run-time settings, see ["Run-Time Settings" on the next page.](#page-291-0)

b. [Specify replay options by selecting](#page-70-0) **Tools > Options**. For details on options, see "Options Overview" on page 71.

#### 2. **Replay the script**

To run a Vuser script until the end of the script or until the next breakpoint, perform one of the following:

- **n** Select **Replay > Run.**
- **n** Click the **Run** button  $\Box$  on the Vuser toolbar.
- <sup>n</sup> Press **F5**.

**Note:** The status of the Vuser script execution appears in the lower left corner of VuGen. The script execution status may be **Ready**, **Running**, or **Paused**.

- To stop a script that is running, click the **Stop Replay** button on the VuGen toolbar.
- To pause a script that is running, click the **Pause if** button on the VuGen toolbar.
- To continue running a script that is paused, click the **Continue De** button on the VuGen toolbar.

#### 3. **View the logs for detailed information**

You can view detailed information about how your script behaved during the replay. This information appears in the Output window. For details, see ["Output Pane" on page 101.](#page-100-0)

<span id="page-291-0"></span>To learn more about replaying a Vuser script, see ["Replaying - Overview" on the previous page](#page-290-1).

## *Run-Time Settings*

This section describes the various Vuser run-time settings.

### *Run-Time Settings - Miscellaneous Topics*

This section contains a variety of topics relating to run-time settings.

#### *Content Checking Overview*

You use the ContentCheck run-time options to check the contents of a page for a specific string. This is useful for detecting non-standard errors. In normal operations, when your application server fails, the browser displays a generic HTTP error page indicating the nature of the error. The standard error pages are recognized by VuGen and treated as errors, causing the script to fail. Some application servers, however, issue their own error pages that are not detected by VuGen as error pages. The page is sent by the server and it contains a formatted text string, stating that an error occurred.

For example, suppose that your application issues a custom page when an error occurs, containing the text **ASP Error**. You instruct VuGen to look for this text on all returned pages. When VuGen detects this string, it fails the replay.

**Note:** VuGen searches the body of the pages—not the headers.

#### *Copying, Importing, and Exporting Run-Time Settings*

This topic describes how to copy, import, and export run-time settings from one Vuser script to another. This functionality is available for all Vuser protocols. For an overview of the run-time settings functionality, see ["Run-Time Settings" on the previous page.](#page-291-0)

**Note:** In all the tasks below:

- The script from which the run-time settings are being taken will be referred to as Script A
- $\bullet$  The receiving script will be referred to as Script B.

#### **How to copy run-time settings from one script to another**

- 1. Make sure that both Script A and Script B are open.
- 2. In the Solution Explorer pane, right click on the Run-Time Settings node of Script A and select **Copy** in the context menu.
- 3. In the Solution Explorer pane, right click on the Run-Time Settings node of Script B and select **Paste** in the context menu.
- 4. In the message box asking if you are sure, click **Yes**.
- 5. Save Script B.

**Note:** The settings from Script A are copied to Script B using the following logic:

- Setting in Script A and setting in Script B: The setting in Script B is overwritten
- Setting in Script A and no setting in Script B: The setting in Script B is set to the value of the setting in Script A.
- No setting in Script A and setting in Script B: The setting in Script B remains the same.

#### **How to export run-time settings from Script A**

- 1. Open Script A.
- 2. In the Solution Explorer pane, right click on the Run-Time Settings node of the script and select **Export**.
- 3. In the Export run-time settings dialog, choose a location for the file, type a name for the file, ensure that the file type is Script Settings Files (\*.xsss) and click **OK**.

#### **How to import run-time settings to Script B**

- 1. Open Script B.
- 2. In the Solution Explorer pane, right click the Run-Time Settings node of on the script and select **Import**.
- 3. In the Import run-time settings dialog, select the file to be imported and click **OK**.
- 4. In the message box asking if you are sure, click **Yes**.
- 5. Save Script B.

**Note:** The settings from Script A are copied to Script B using the following logic:

- $\bullet$  Setting in Script A and setting in Script B: The setting in Script B is overwritten
- Setting in Script A and no setting in Script B: The setting in Script B is set to the value of the setting in Script A.
- No setting in Script A and setting in Script B: The setting in Script B remains the same.

#### **How to revert run-time settings in a script node to the default settings**

- 1. In the Solution Explorer pane, select the Run-Time Settings node of the script to be changed and navigate to the required setting.
- 2. Click **Use Defaults**.
- 3. Click **OK**.
- 4. Save the script. Only the defaults for the displayed node are changed. If you want to revert to the default settings for all the run-time settings, you must do so for each individual node separately.

**Note:**

- Run-time settings can only be modified with Copy/Paste and Import/Export from within VuGen.
- Copy/Paste is only effective for the common run-time settings such as Think Time, Iterations, and Log.

#### <span id="page-294-1"></span>*Multithreading*

The Controller uses a driver program (such as *mdrv.exe* or *r3vuser.exe*) to run your Vusers. If you run each Vuser as a process, then the same driver program is launched (and loaded) into the memory again and again for every instance of the Vuser. Loading the same driver program into memory uses up large amounts of RAM (random access memory) and other system resources. This limits the numbers of Vusers that can be run on any load generator.

Alternatively, if you run each Vuser as a thread, the Controller launches only one instance of the driver program (such as *mdrv.exe*), for every 50 Vusers (by default). This driver process/program launches several Vusers, each Vuser running as a thread. These threaded Vusers share segments of the memory of the parent driver process. This eliminates the need for multiple re-loading of the driver program/process saves much memory space, thereby enabling more Vusers to be run on a single load generator.

To configure these options, see ["General > Miscellaneous Node" on page 323](#page-322-0).

#### <span id="page-294-0"></span>*Protocol Compatibility Table*

The following table lists the Vuser protocols and which run-time setting nodes are available for each protocol.

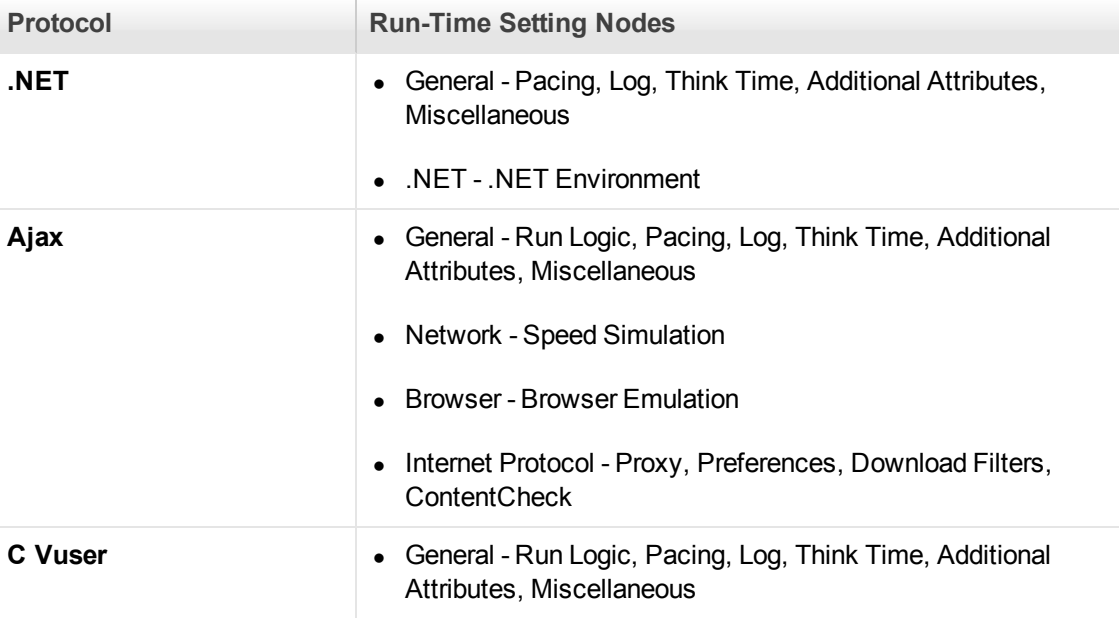

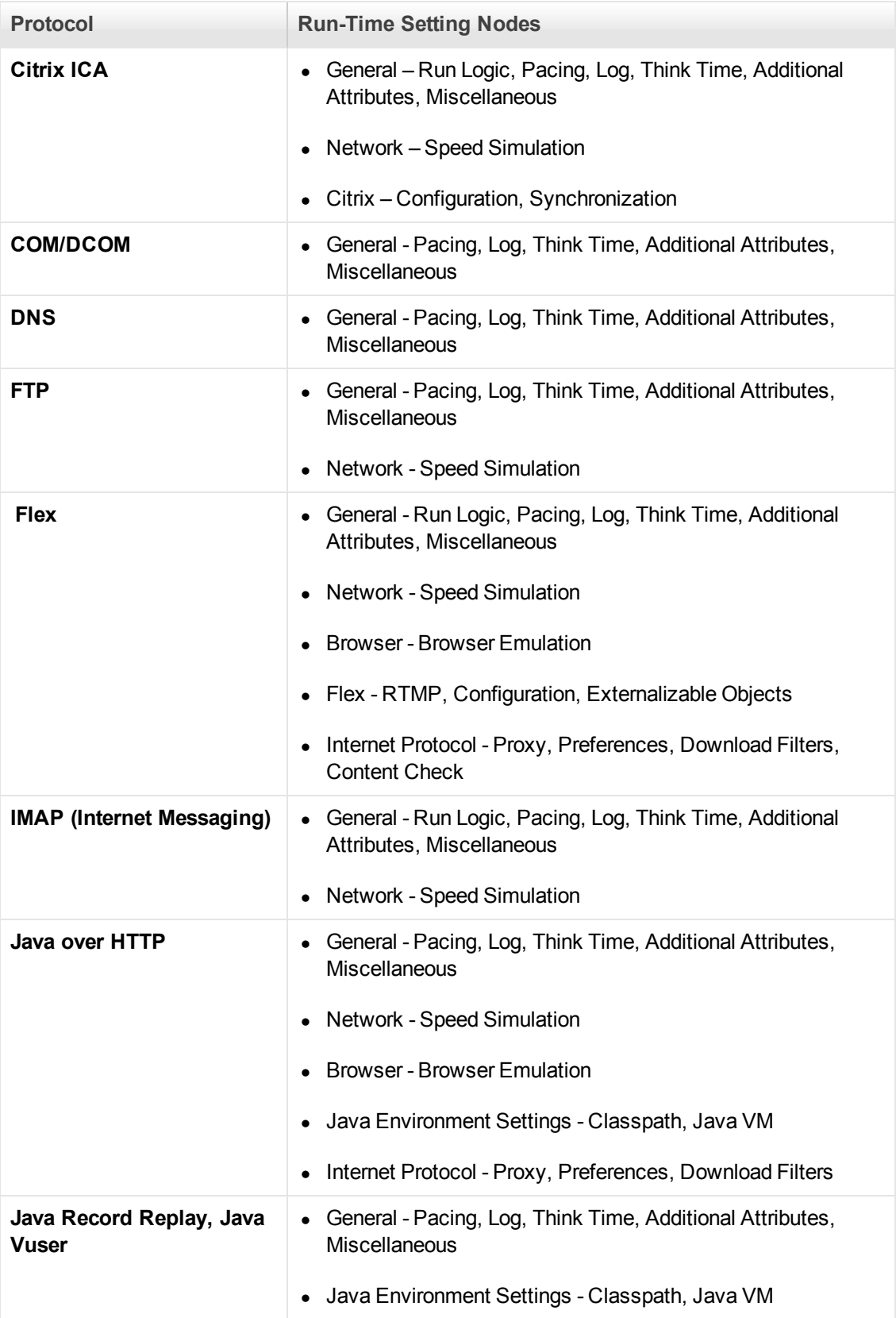

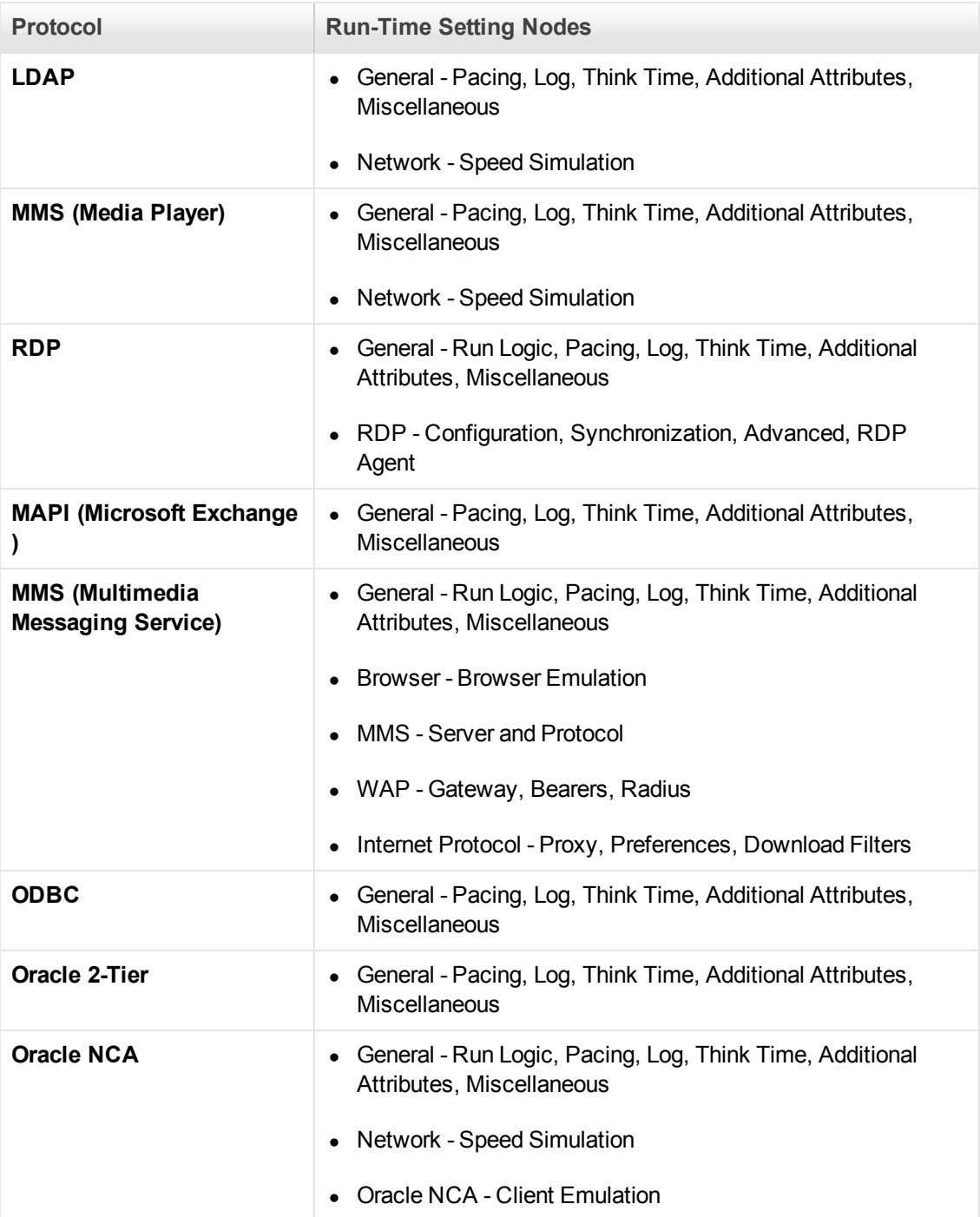

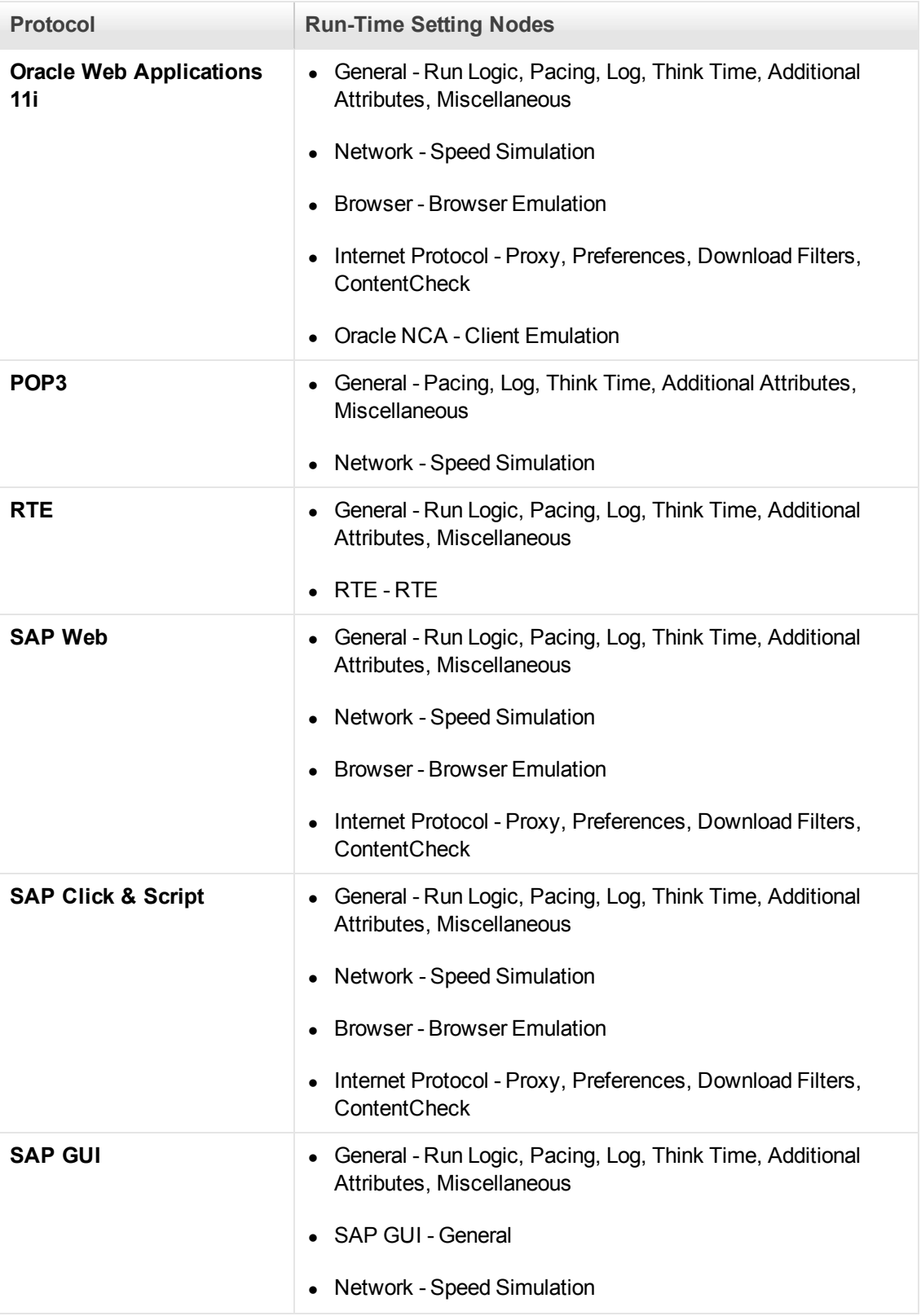

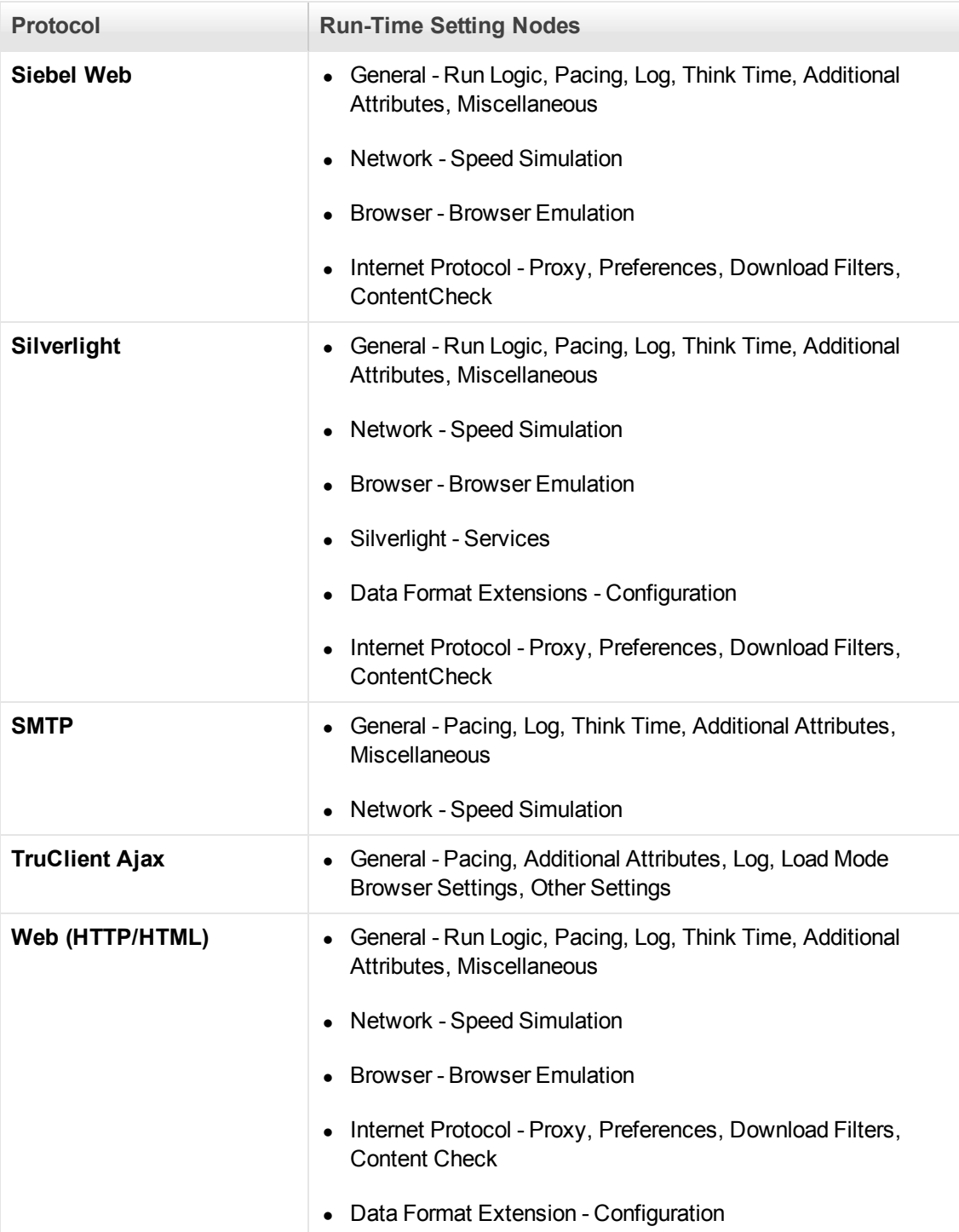

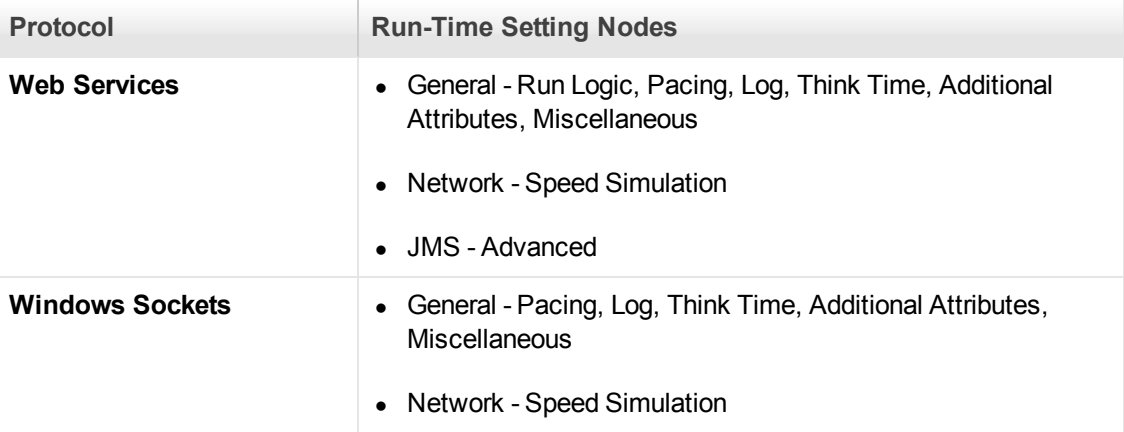

# *Browser > Browser Emulation Node*

Enables you to configure the browser related run-time settings.

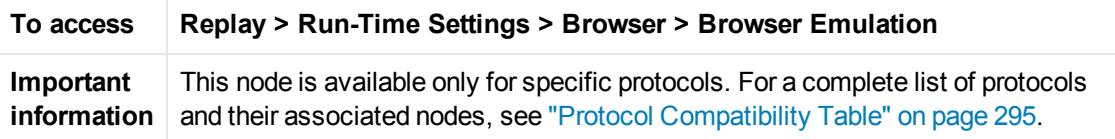

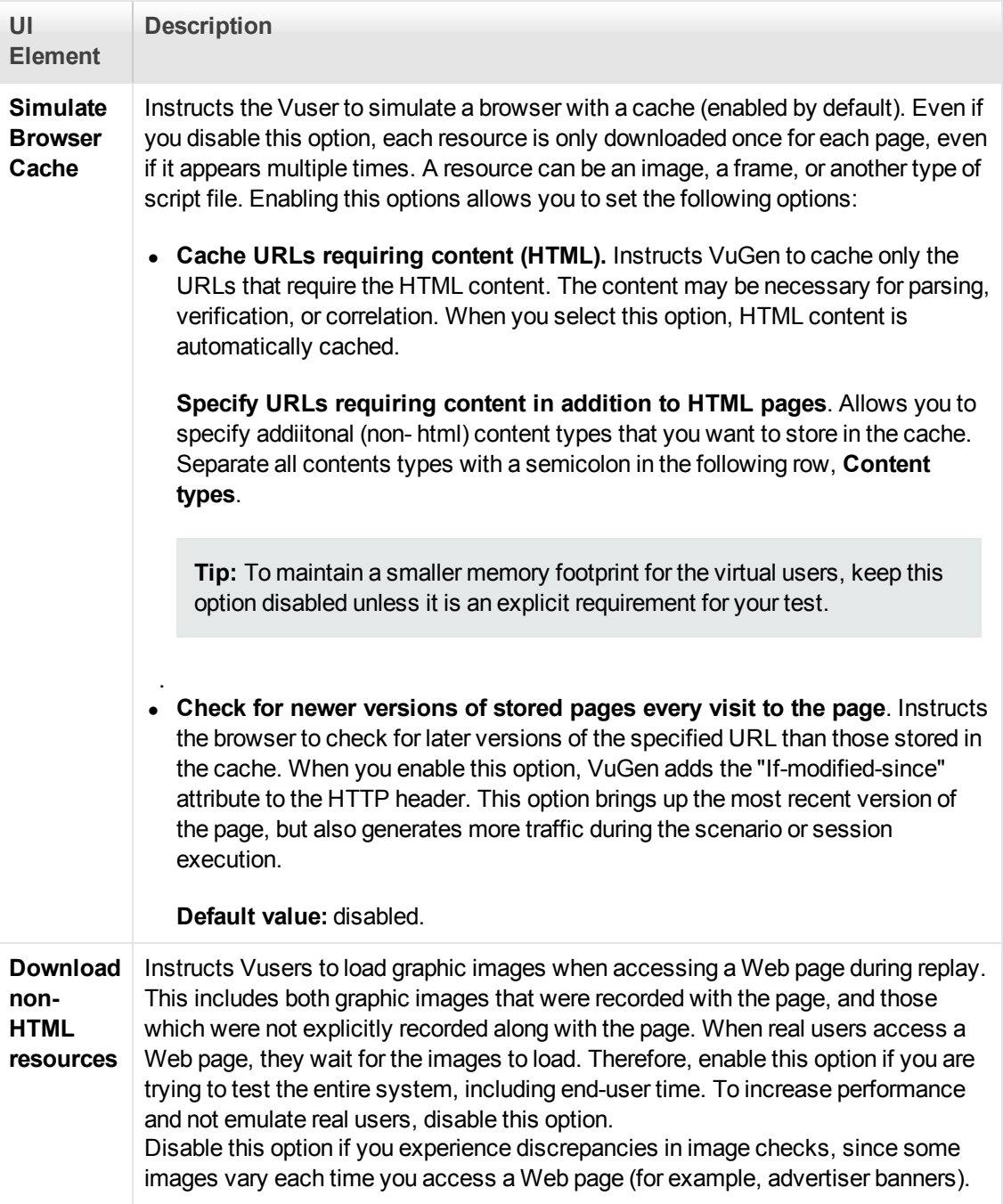

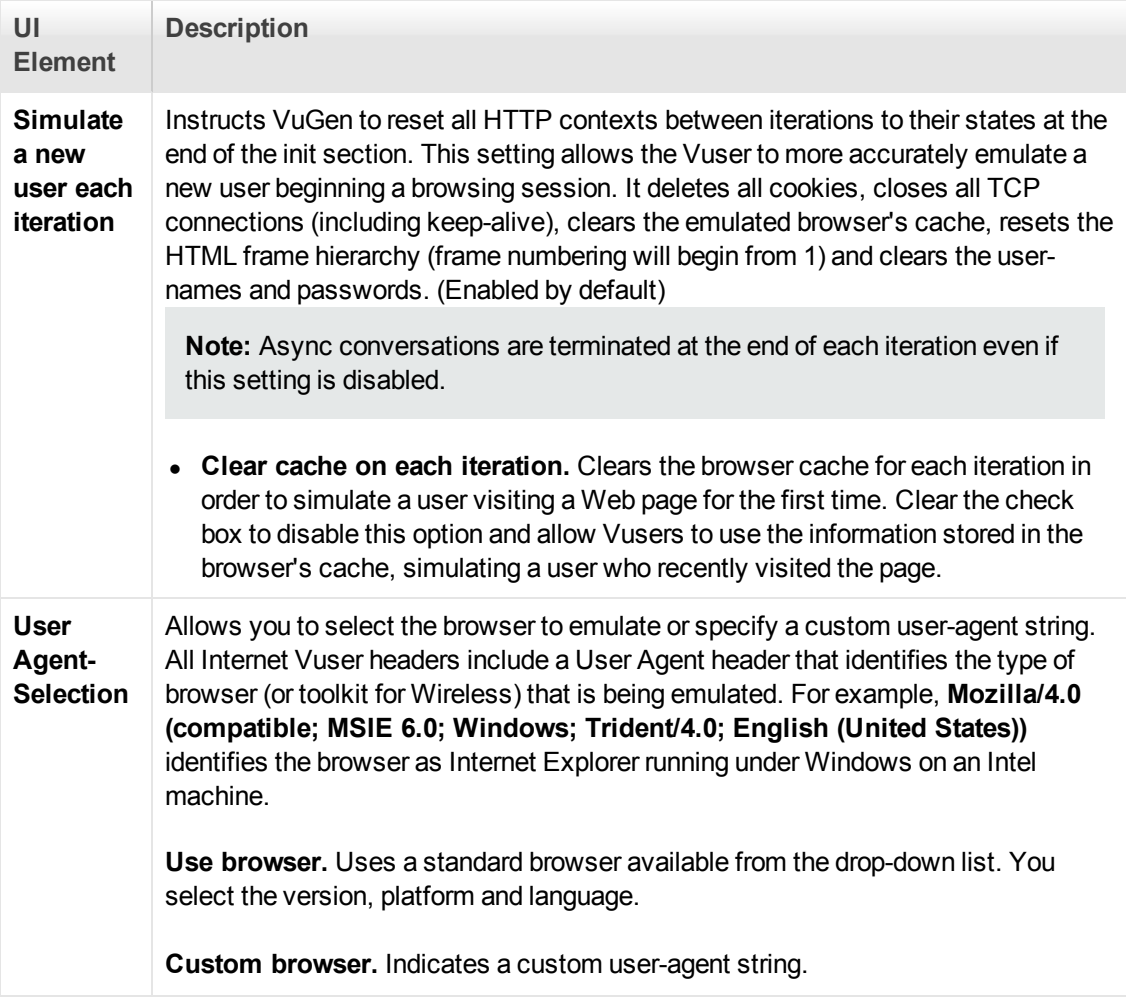

# *Citrix > Configuration Node*

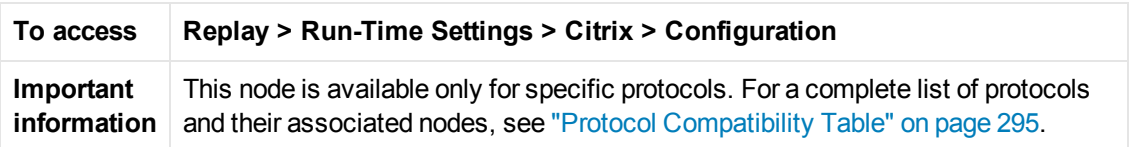

Enables you to set the Citrix configuration run-time settings.

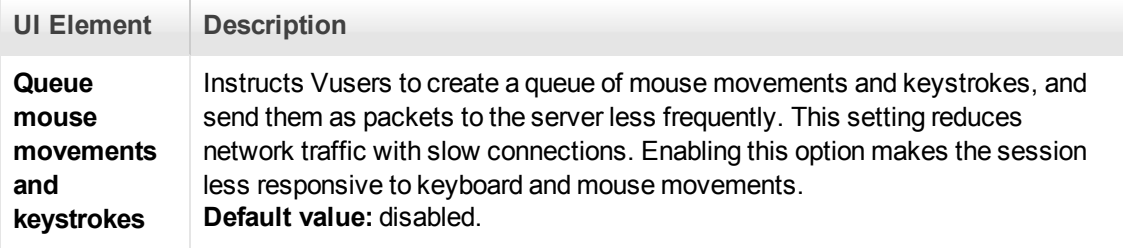

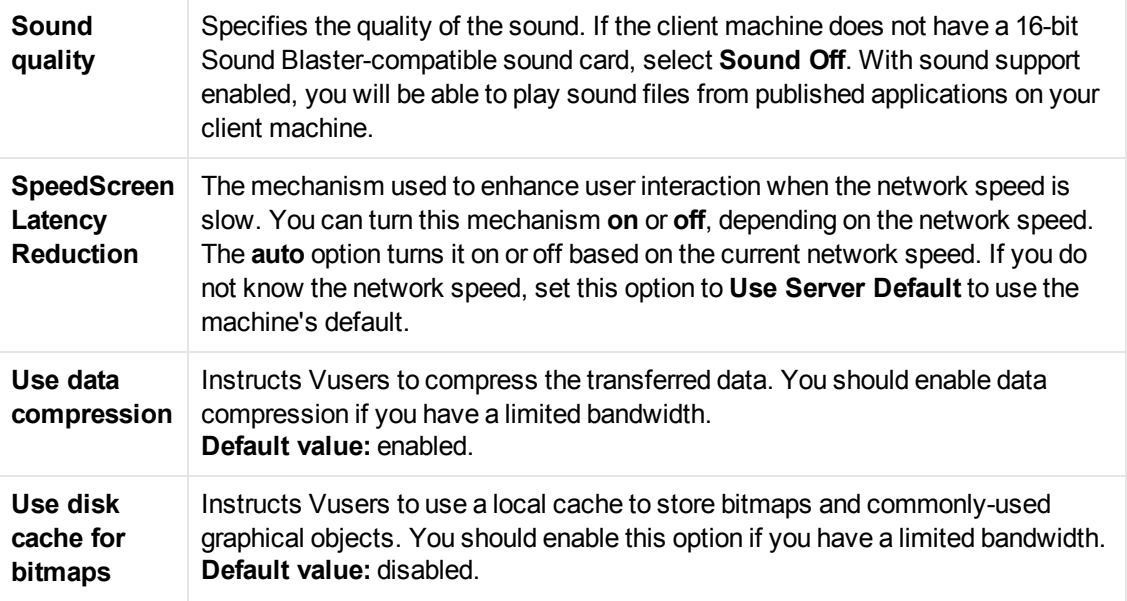

# *Citrix > Synchronization Node*

Enables you to set the Citrix synchronization run-time settings.

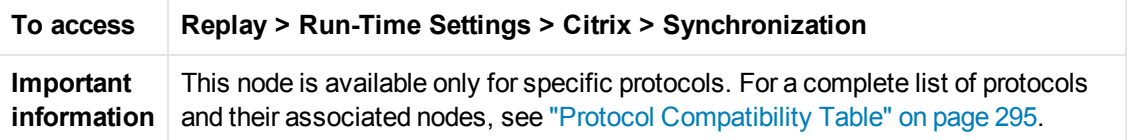

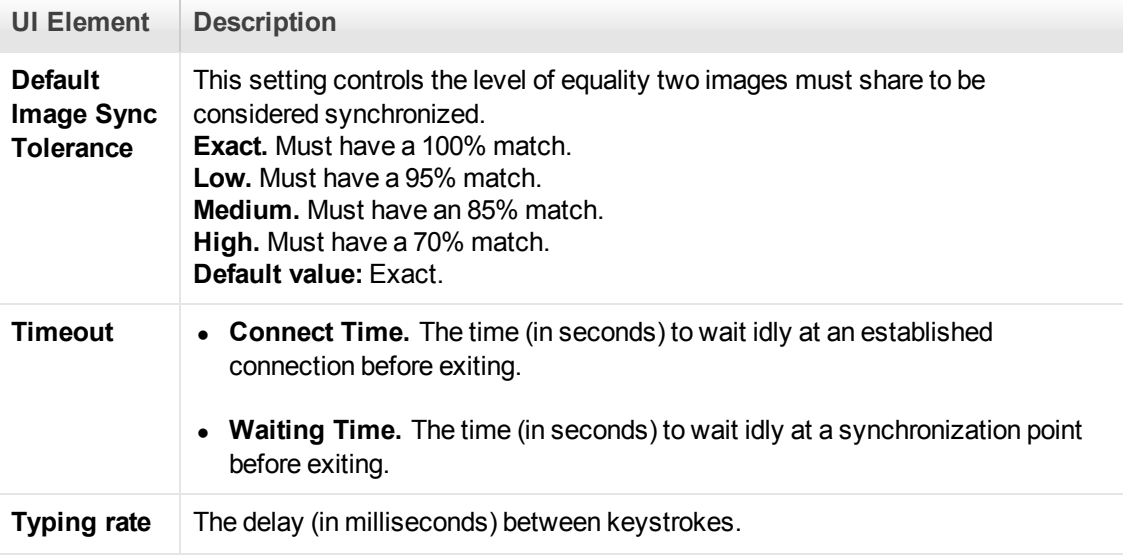

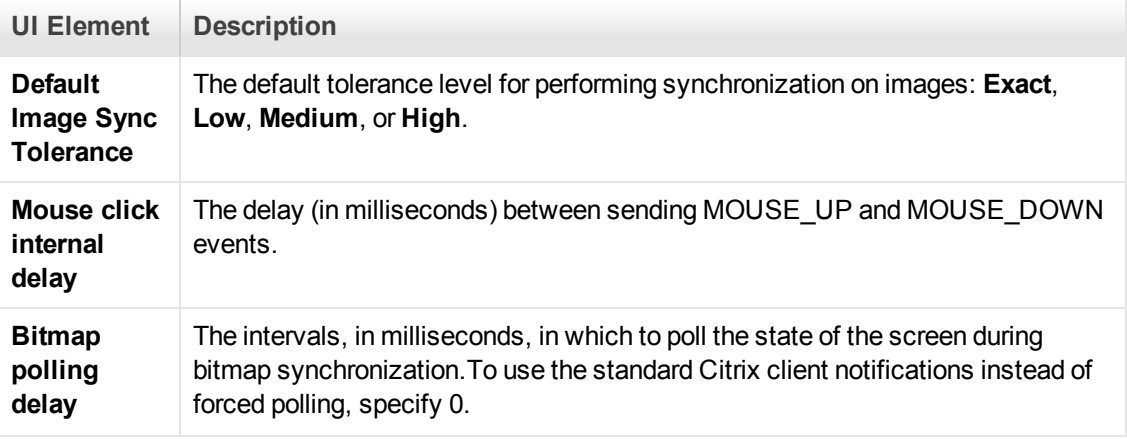

## *COM/DCOM > Filter Node*

Enables you to define which COM/DCOM objects to record.

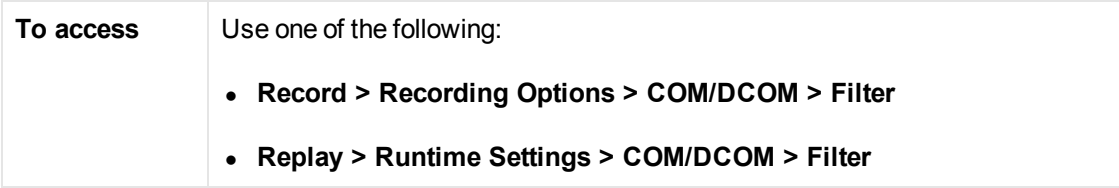

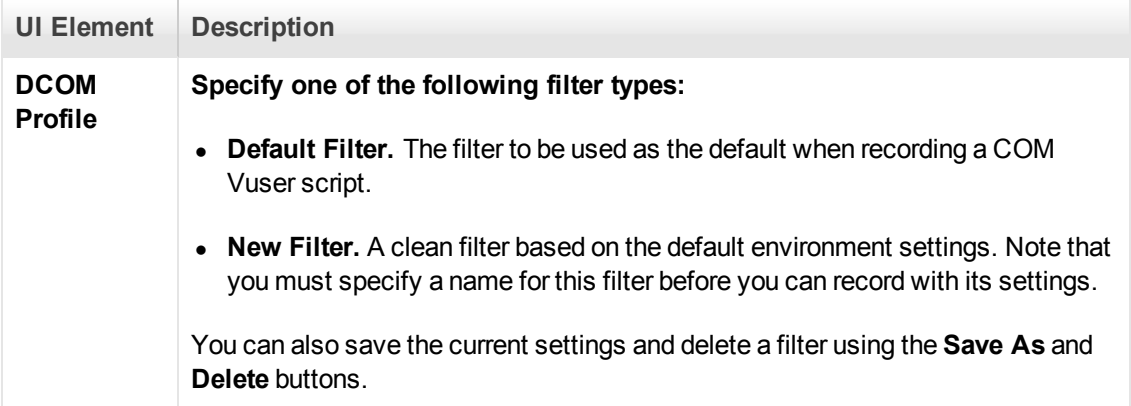

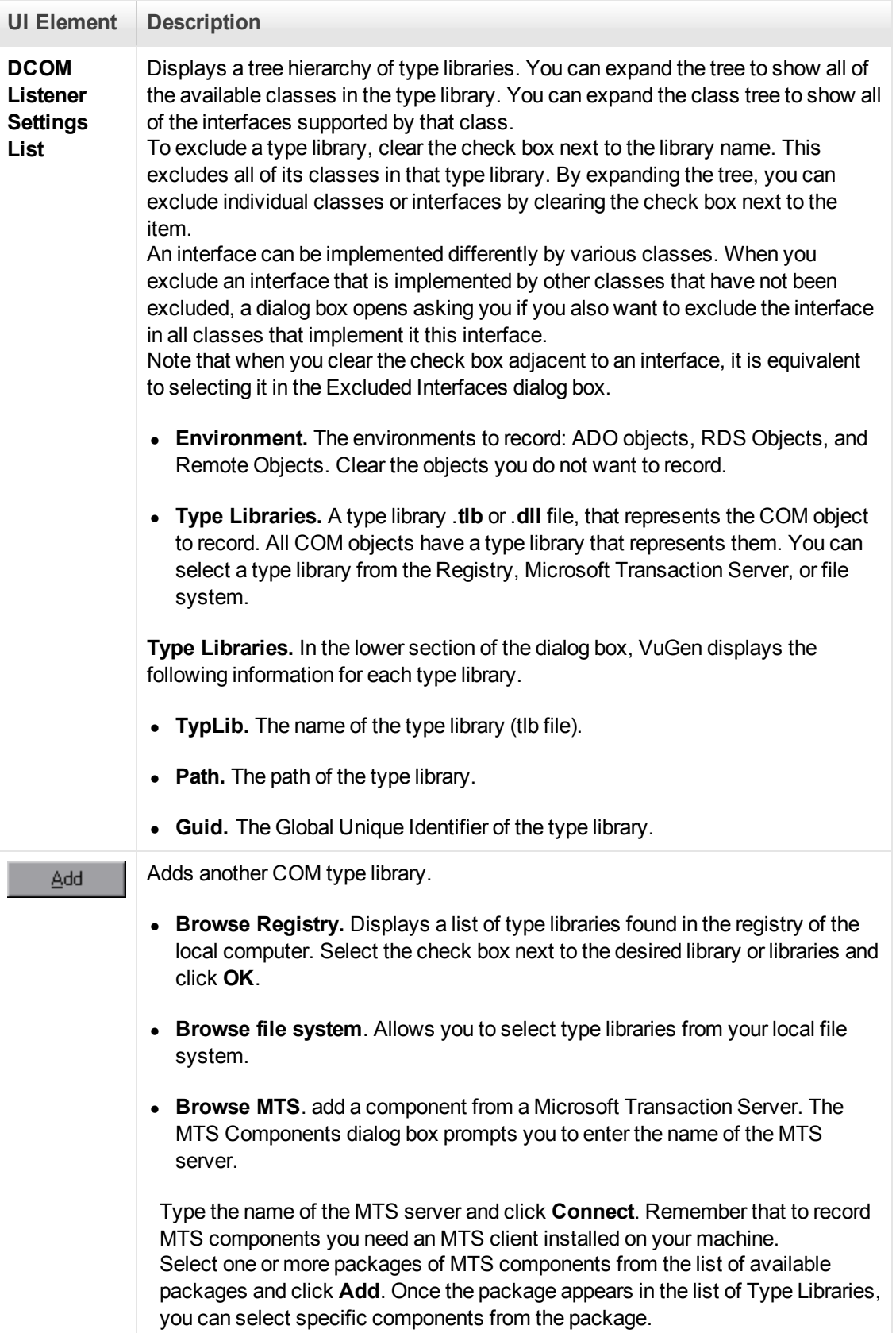

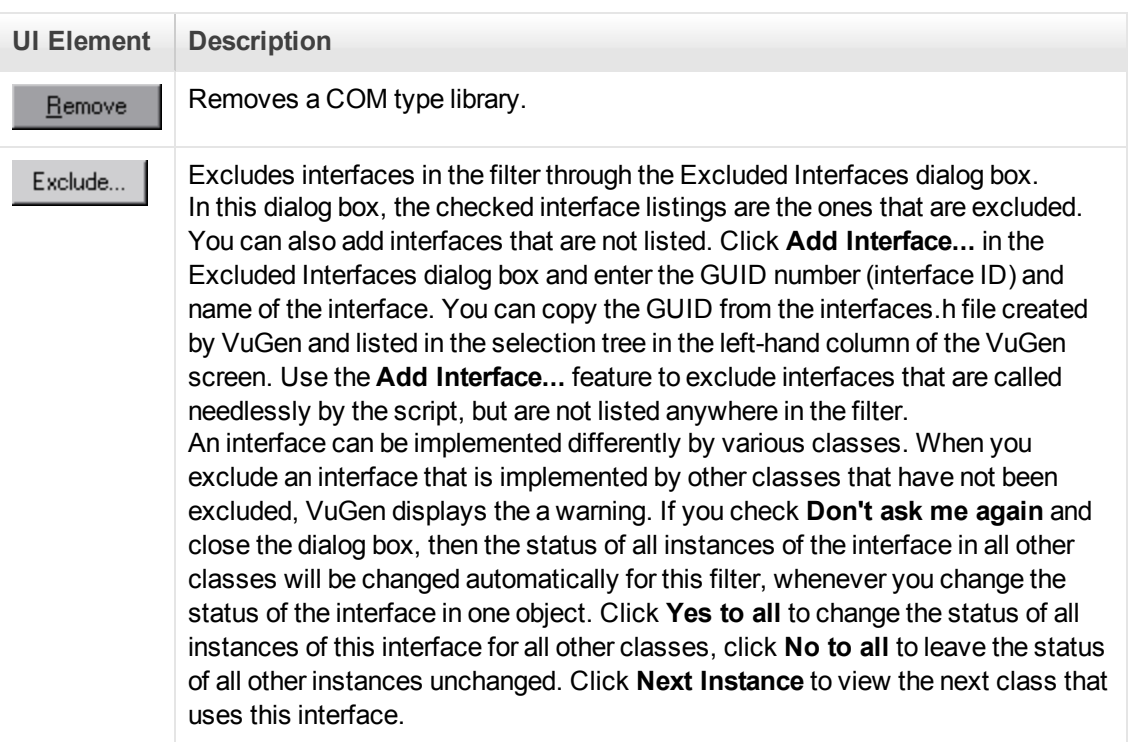

## *COM/DCOM > Options Node*

Enables you to set additional options for your COM recording session, relating to the handling of objects, generation of logs, and VARIANT definitions.

The DCOM scripting options apply to all programming languages. These settings let you configure the scripting options for DCOM methods and interface handling.

#### **To access Replay > Run-time Settings > COM/DCOM > Options**

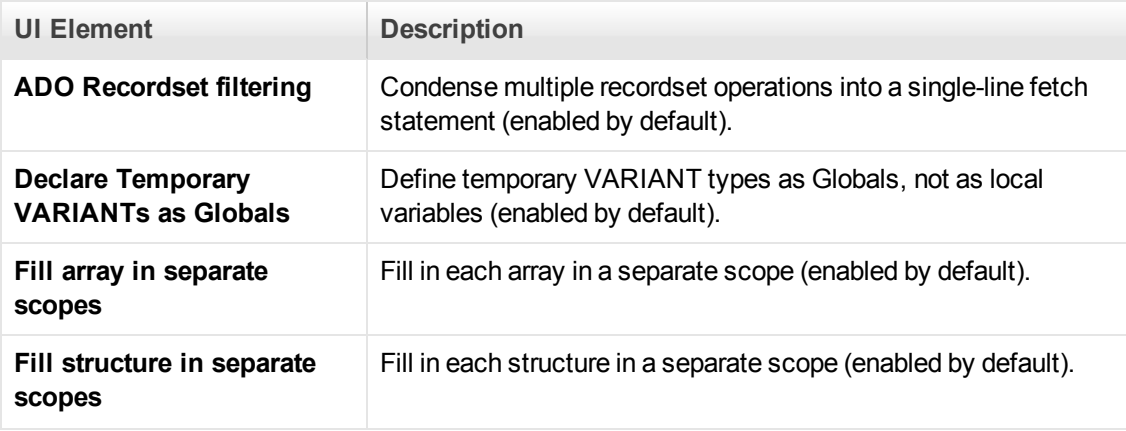

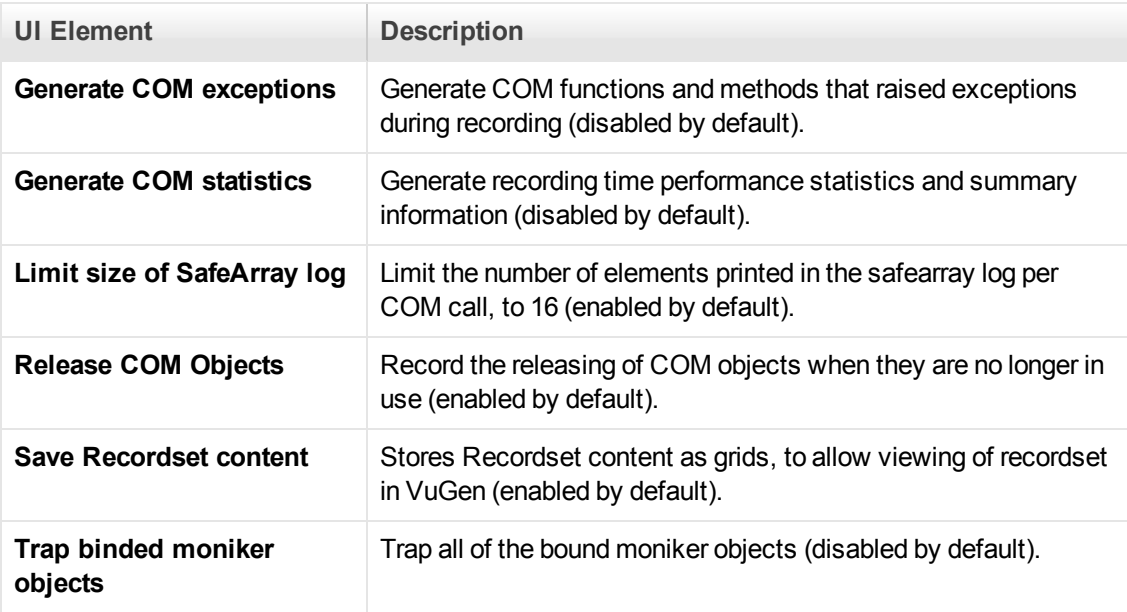

## *Data Format Extension > Configuration Node*

Enables Data Format Extensions during code generation.

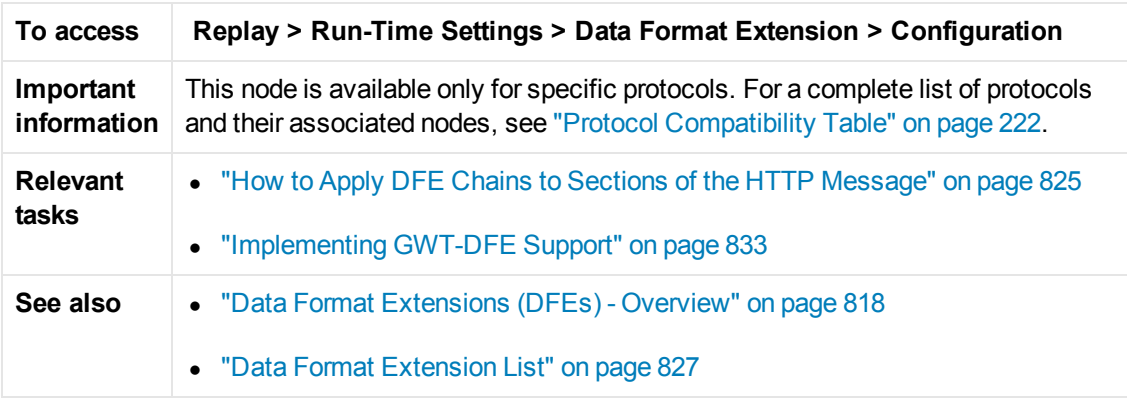

User interface elements are described below:

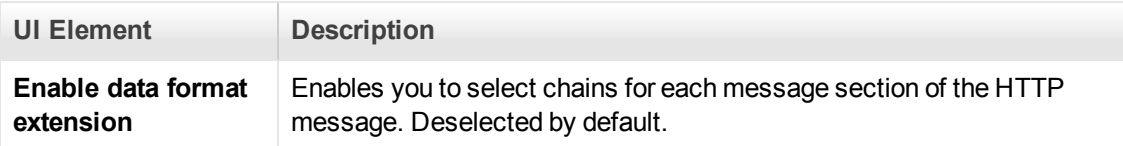

## *Flex > Configuration Node (Run-Time Settings)*

Enables you to set an external JVM (Java Virtual Machine) path.

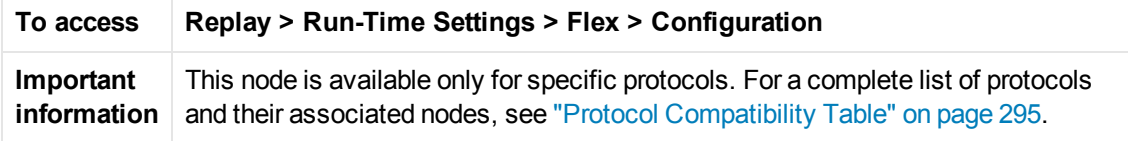

User interface elements are described below:

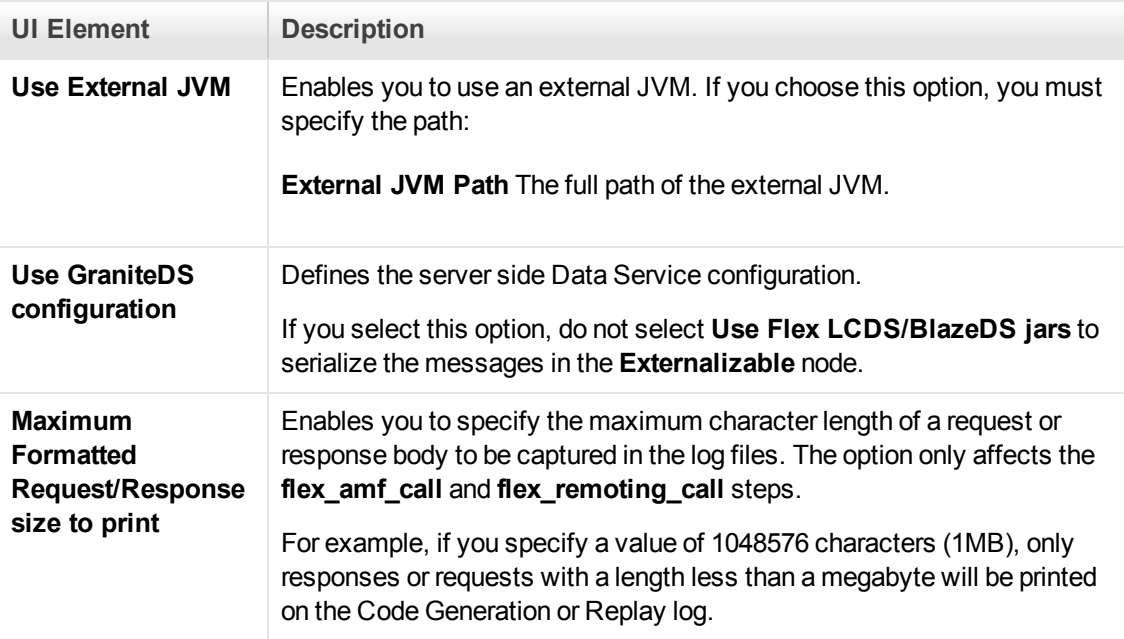

## *Flex > RTMP Node*

Enables you to set the Flex RTMP run-time settings.

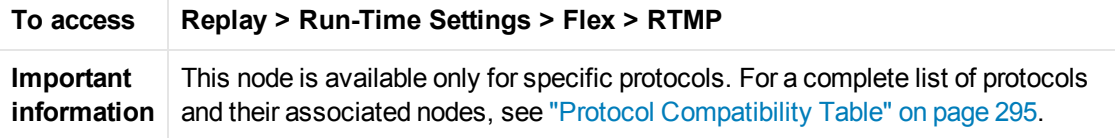

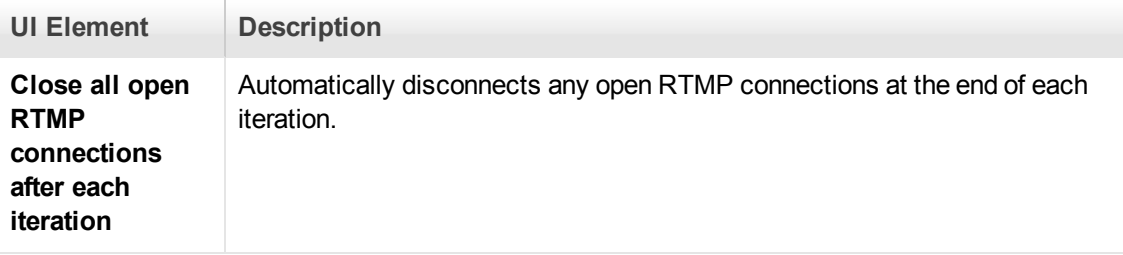

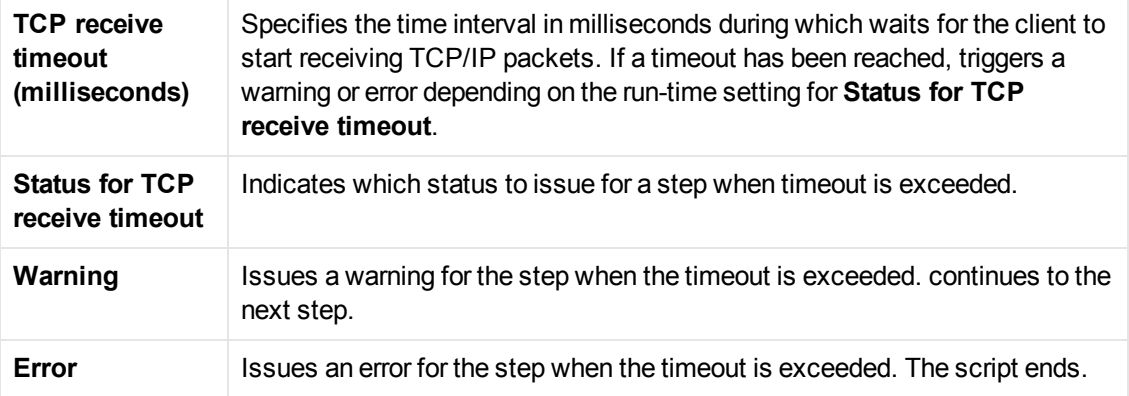

# *Flex > Externalizable Node (Run-Time Settings)*

The dialog box enables you to configure run time setting for externalizable objects in Flex scripts.

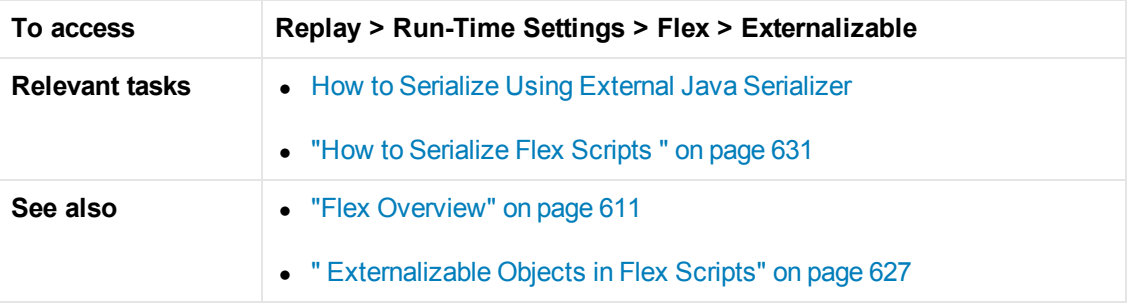

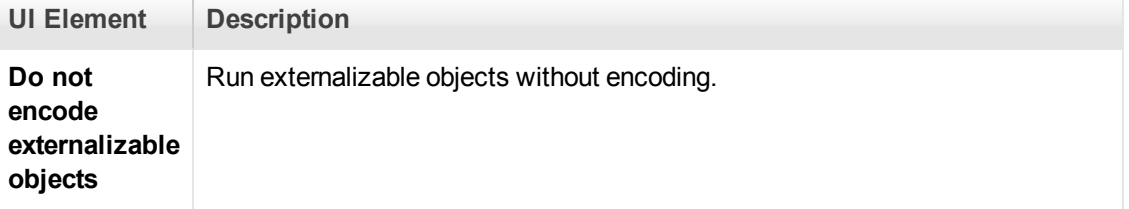

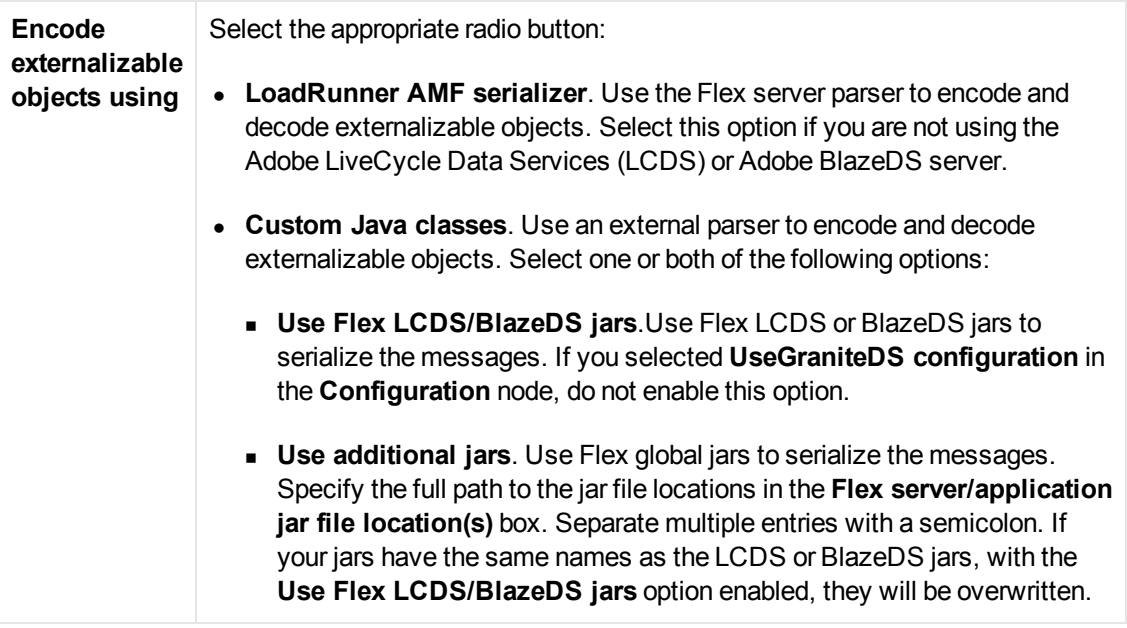

### *General > Additional Attributes Node*

You can use the Additional Attributes node to provide additional arguments for a Vuser script. The Additional Attributes settings apply to all Vuser script types.

You specify command line arguments that you can retrieve at a later point during the test run, using **lr\_get\_attrib\_string**. Using this node, you can pass external parameters to prepared scripts.

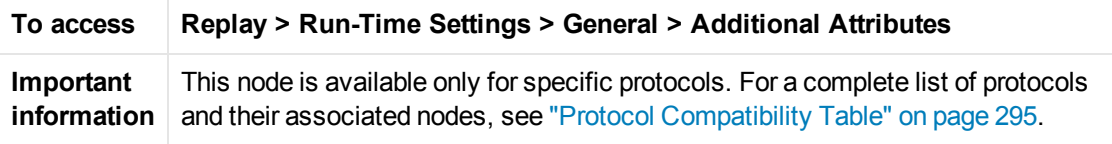

User interface elements are described below (unlabeled elements are shown in angle brackets):

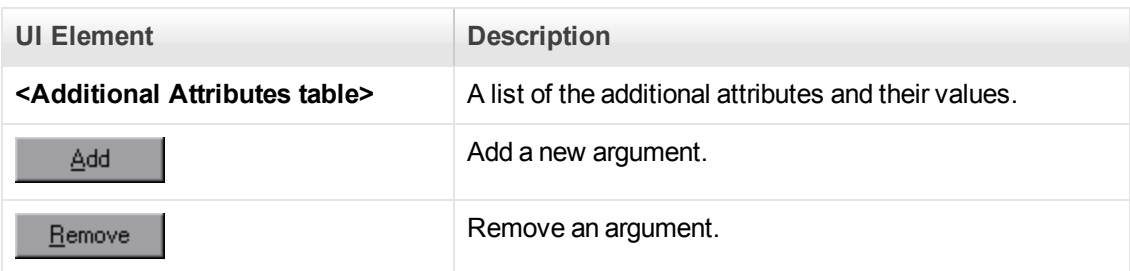

### *General > Log Node*

Enables you to configure the amount and types of information that is recorded in the log.

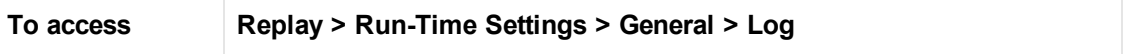

User interface elements are described below:

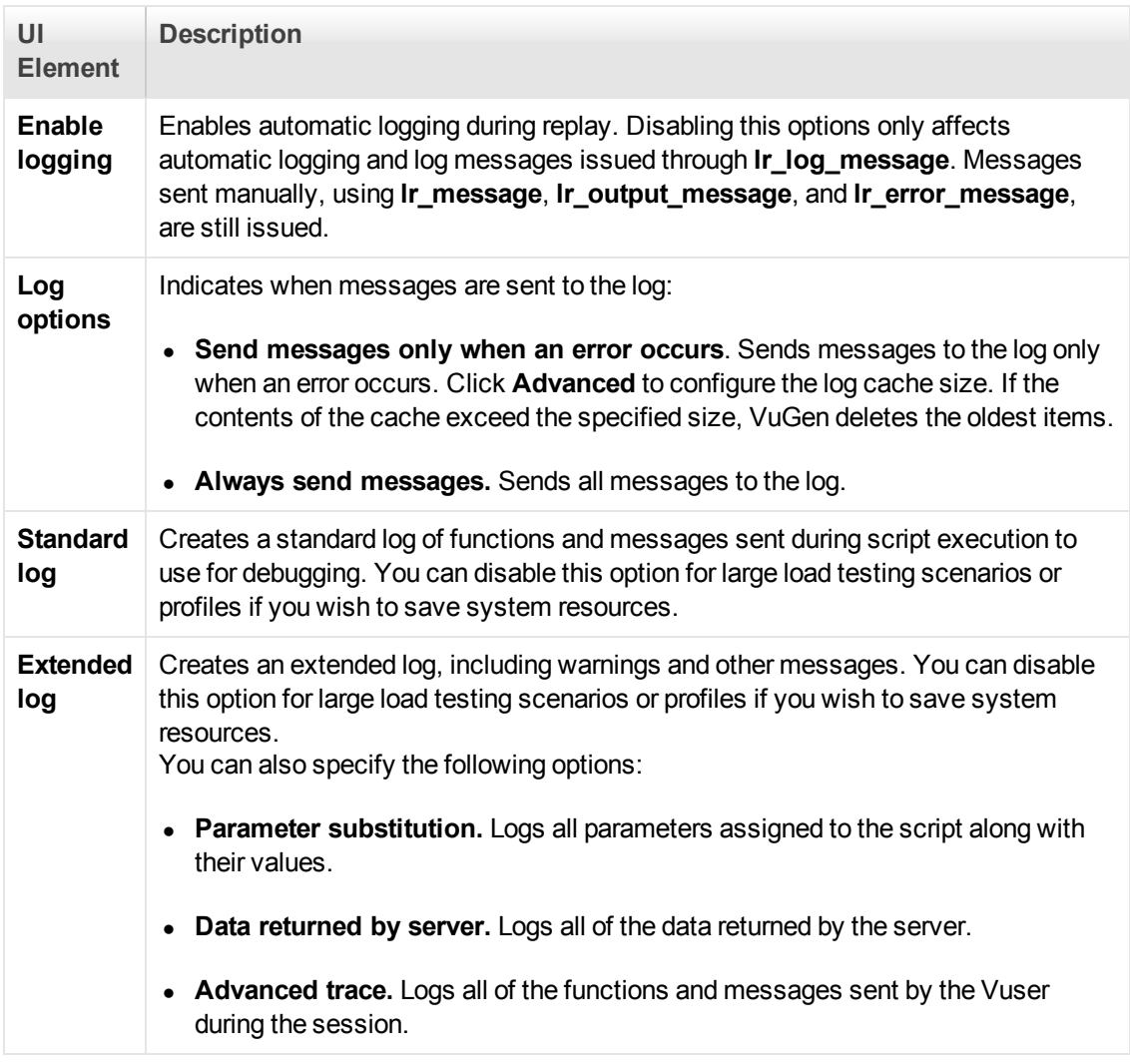

# *General > Log Node (AjaxTruClient)*

Enables you to configure the amount and types of information that is reported to a log for Ajax TruClient scripts.

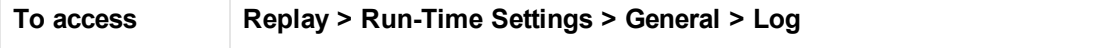

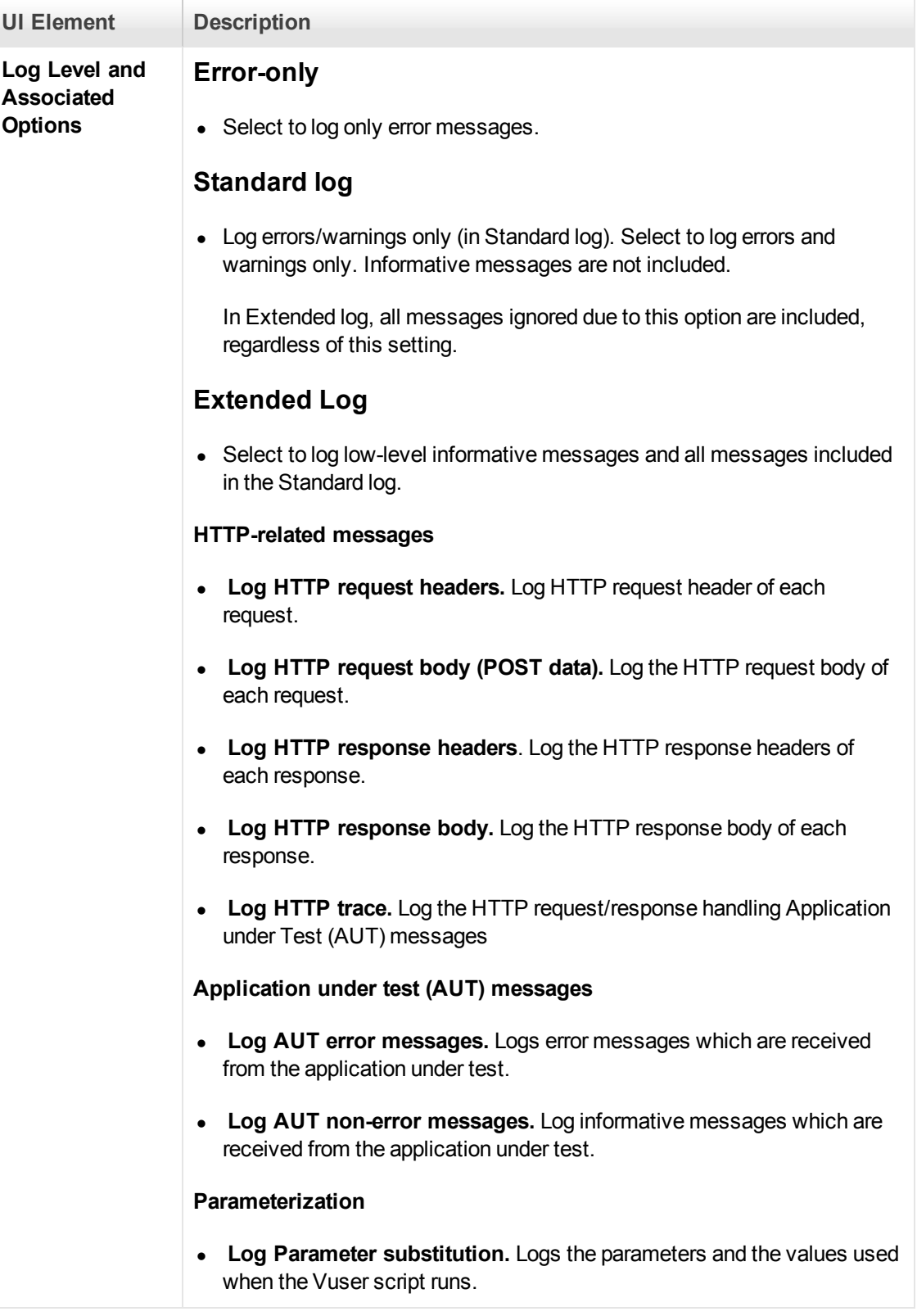

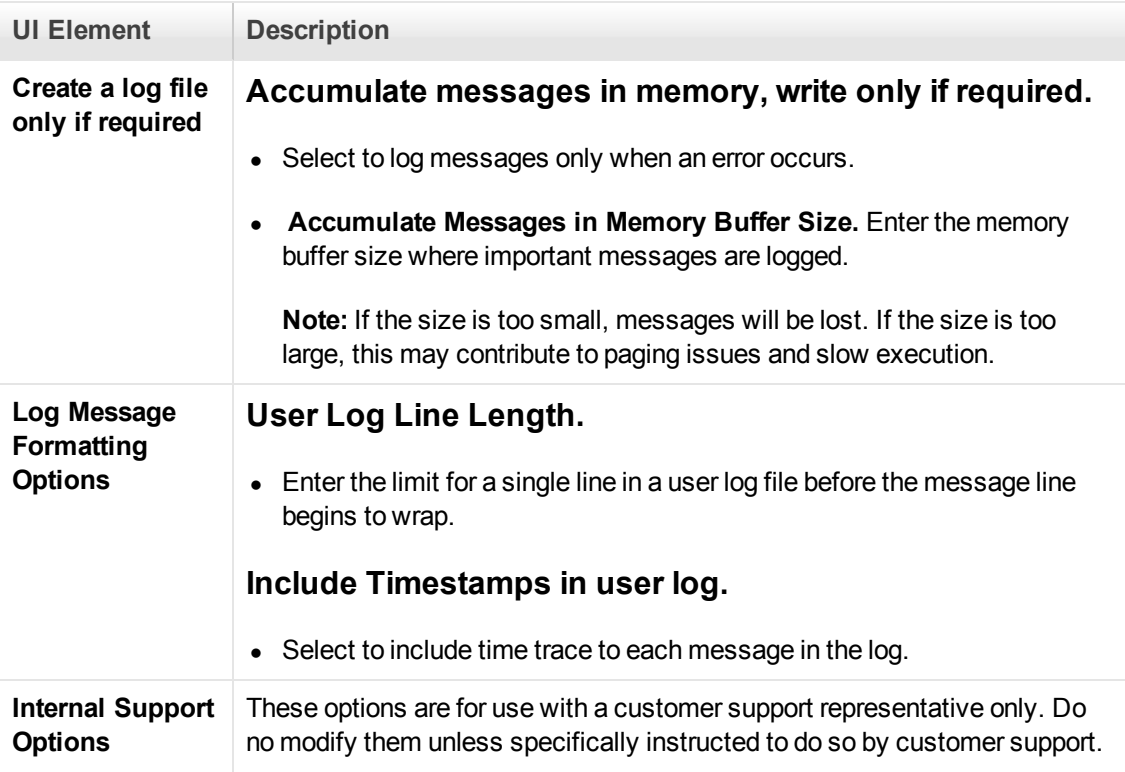

# *General > Advanced Settings (TruClient)*

This dialog box enables you to configure advanced settings for TruClient Ajax - Mobile.

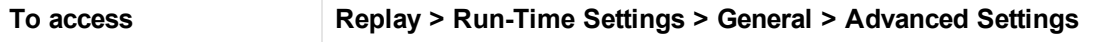

User interface elements are described below:

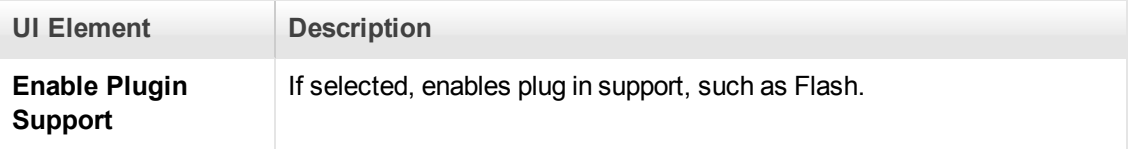

## *Load > Browser Settings Node (Ajax TruClient)*

This node enables you to configure settings for the Ajax TruClient browser for scripts that you run in load mode.

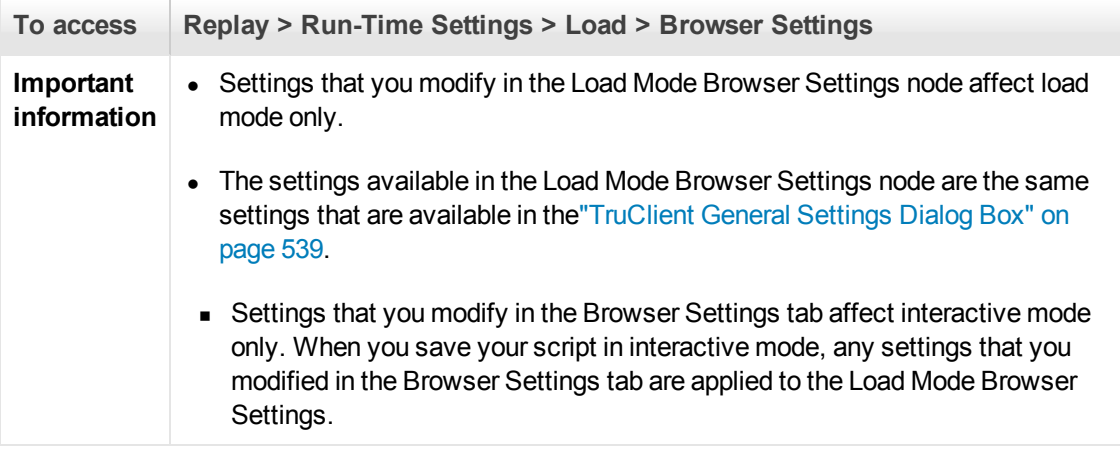

# **FireFox Browser Settings**

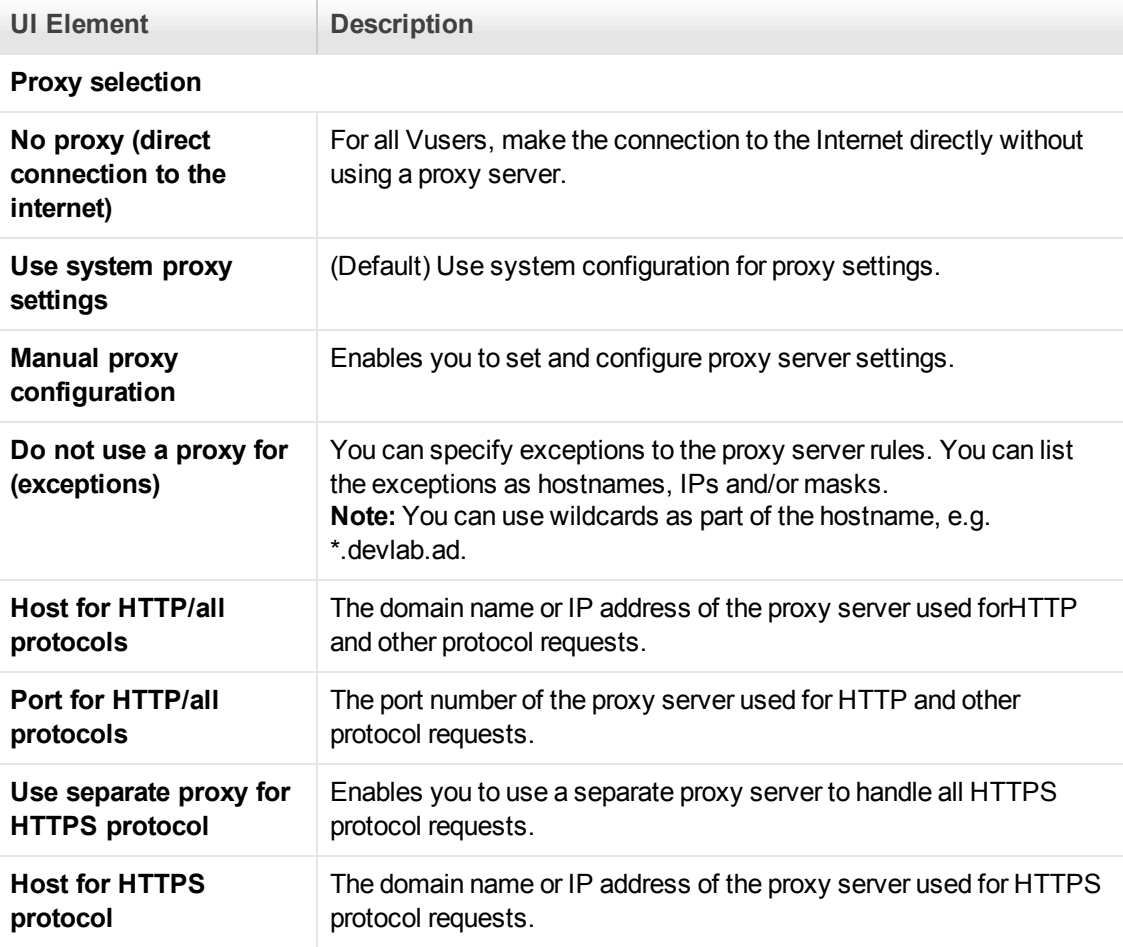

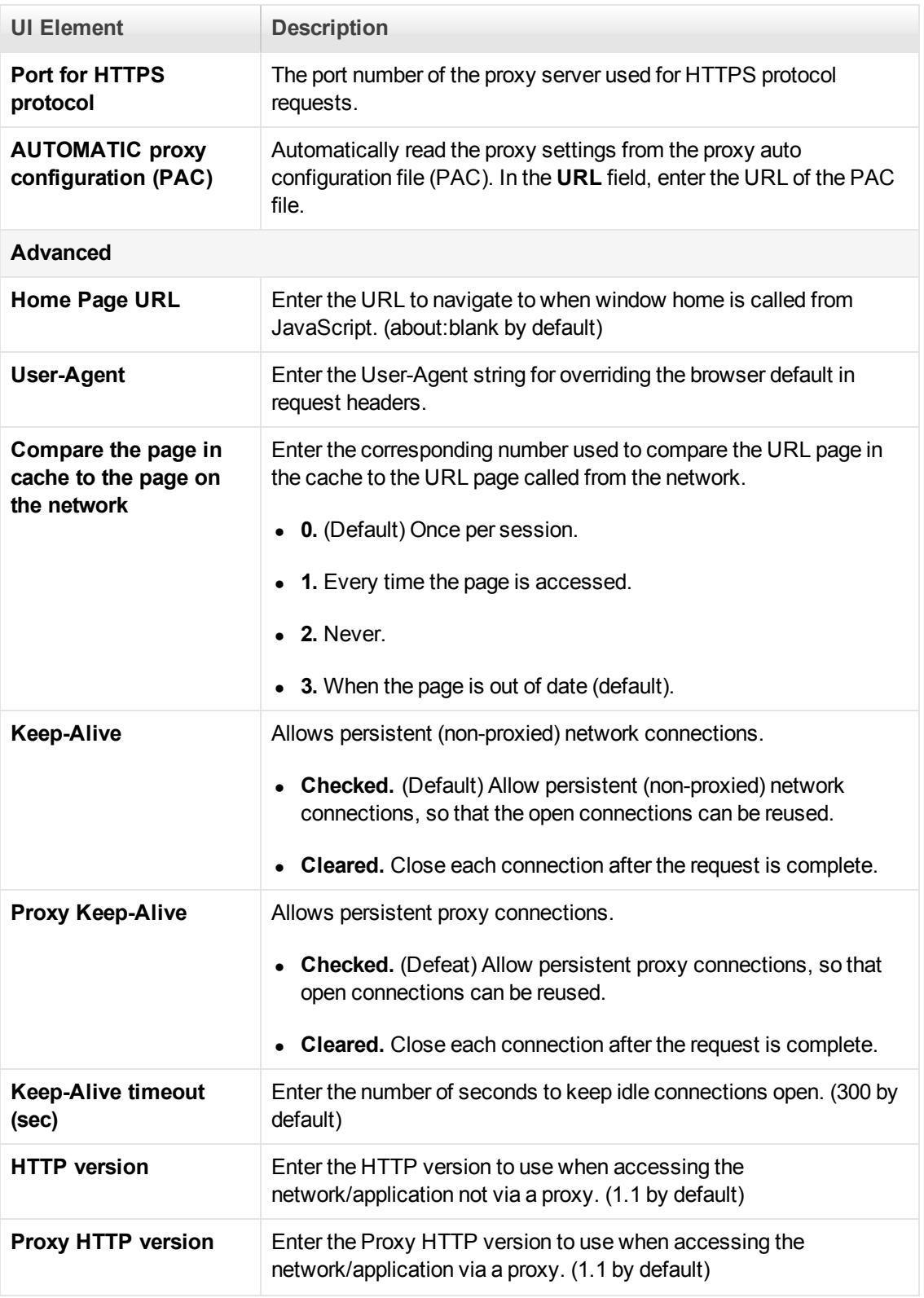

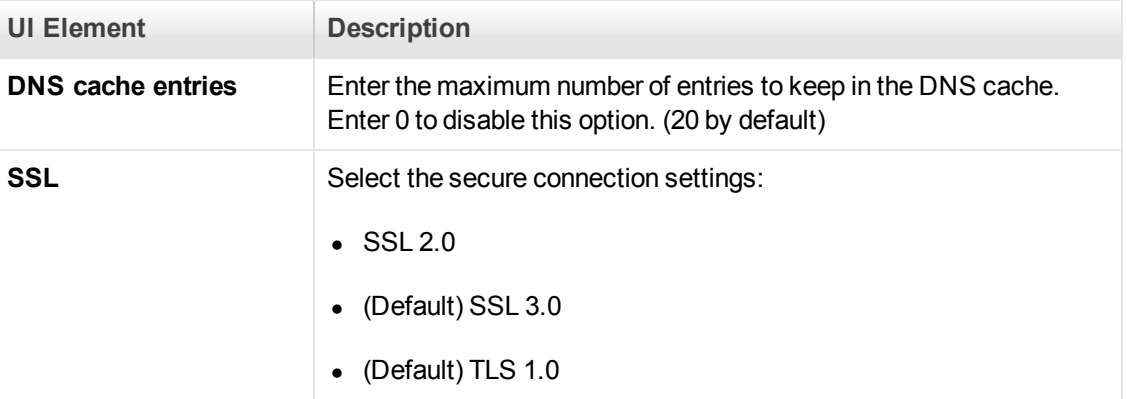

# **IE Browser Settings**

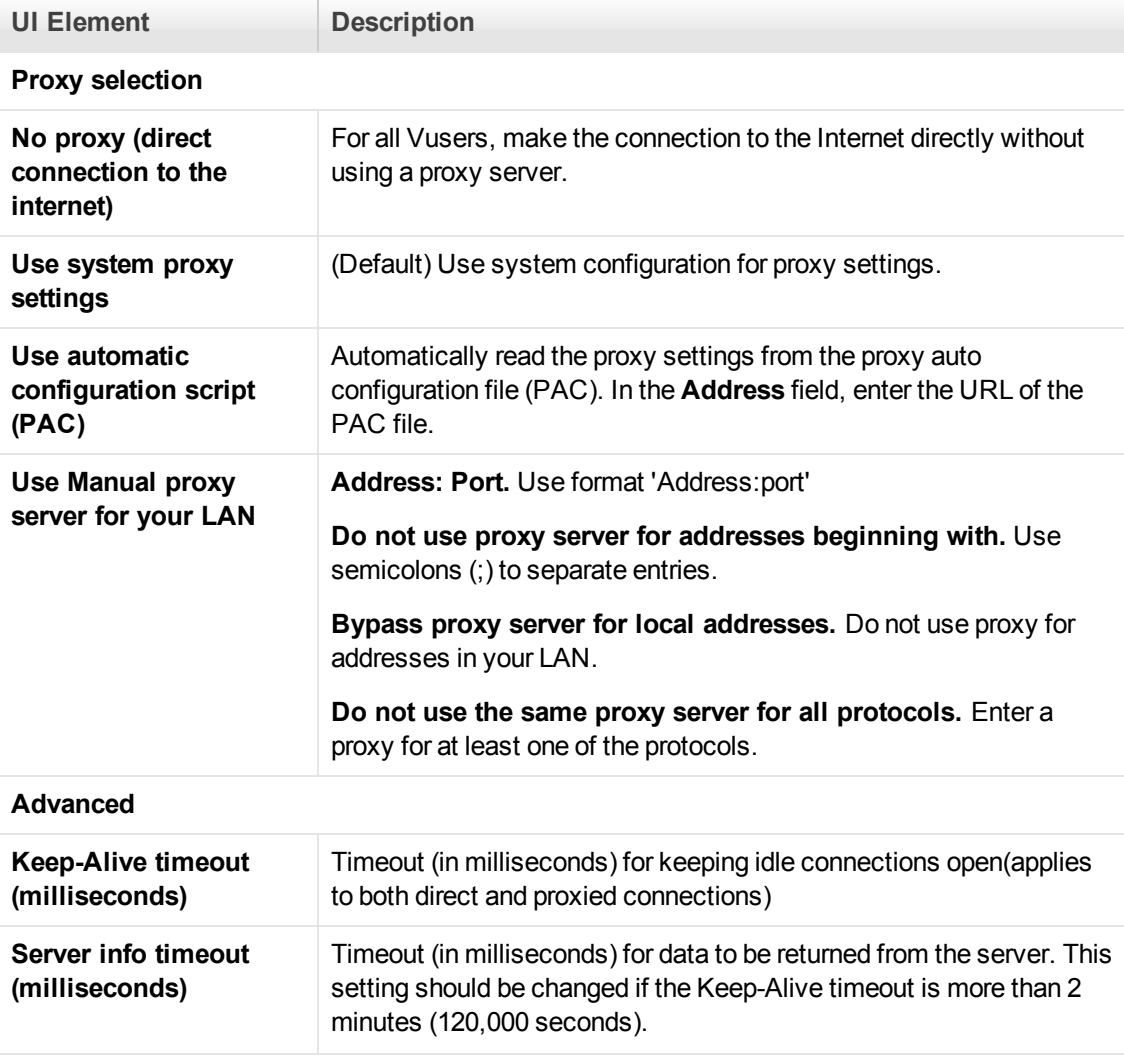

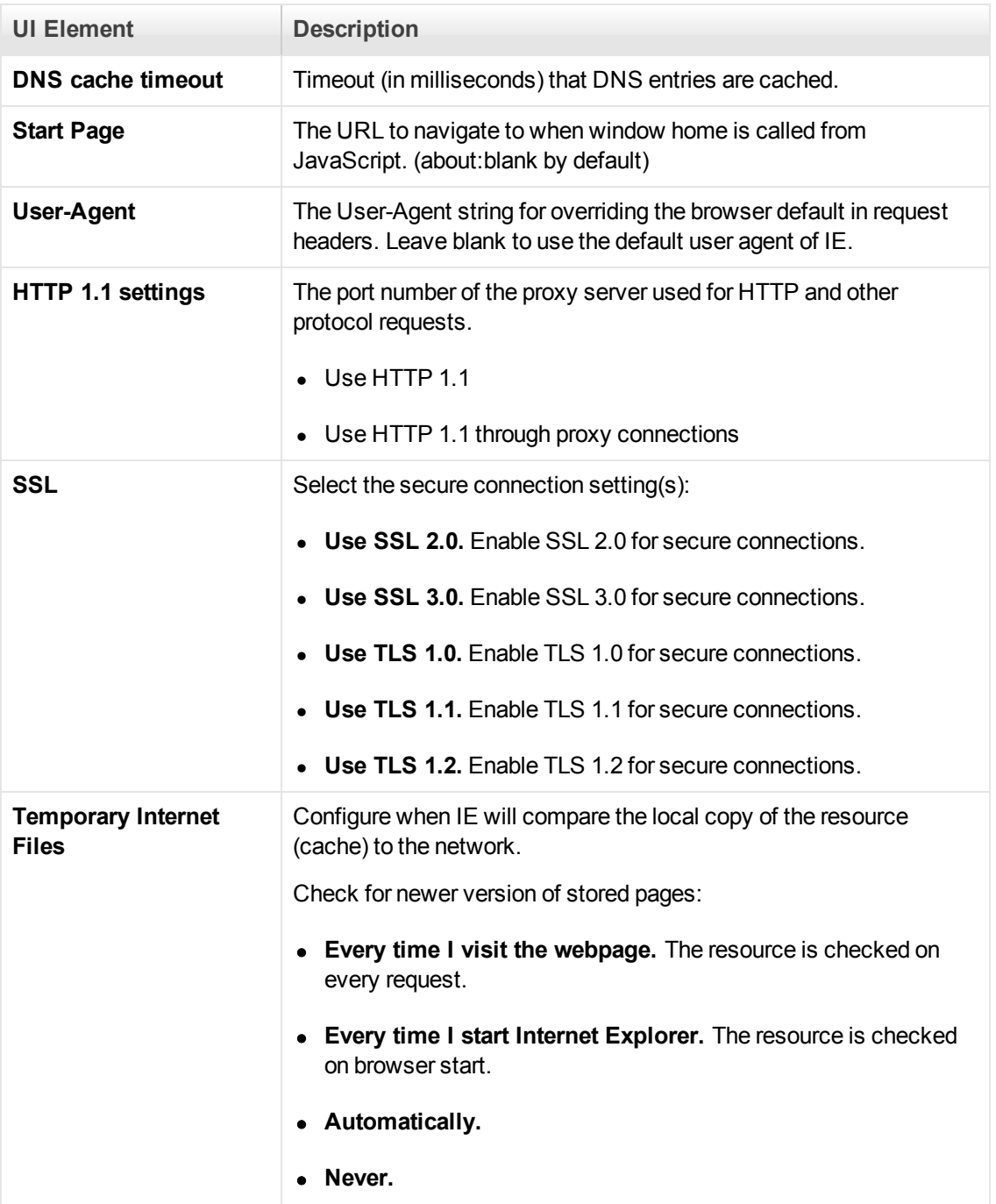

# *Load > Other Settings (TruClient)*

This dialog box enables you to configure snapshot generation and action on error for TruClient.

**To access Replay > Run-Time Settings > Load > Other Settings**

User interface elements are described below:

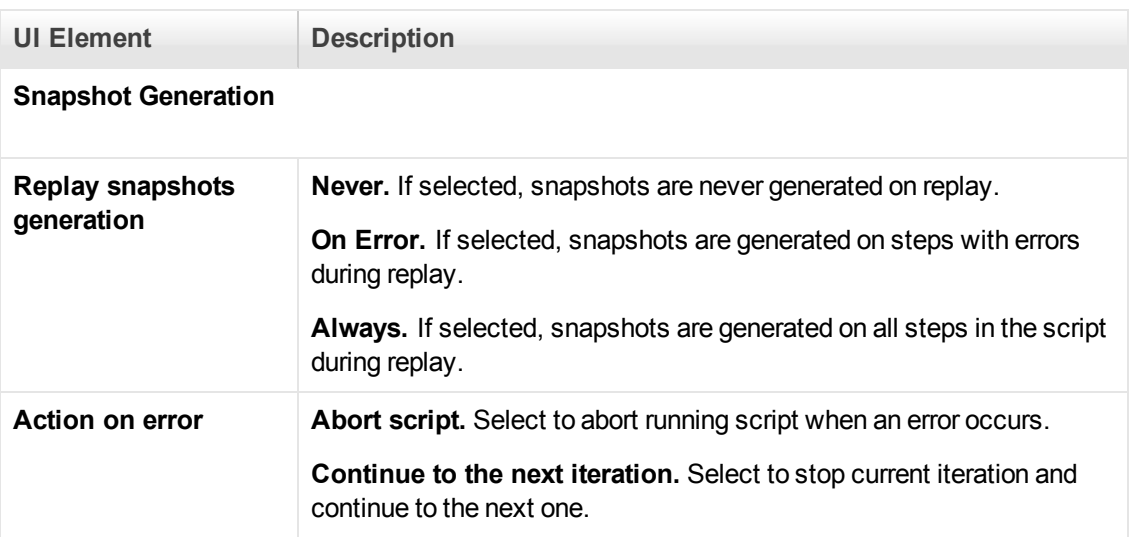

# *General > Replay Node*

## **All Protocols - Except Mobile Ajax TruClient**

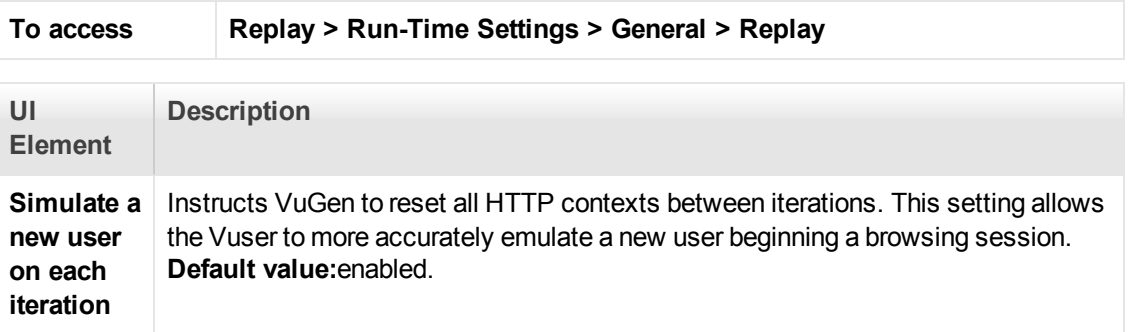

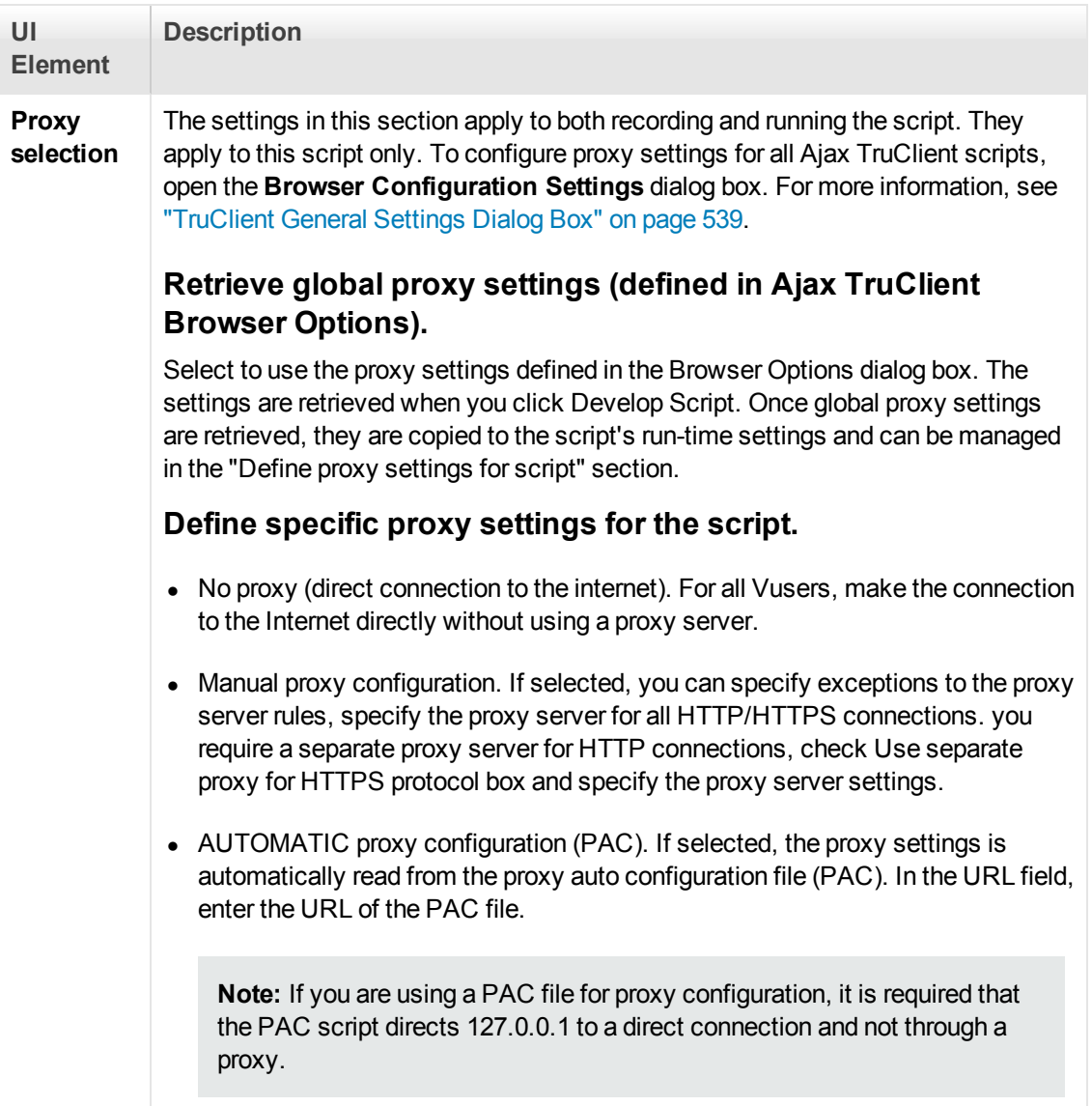

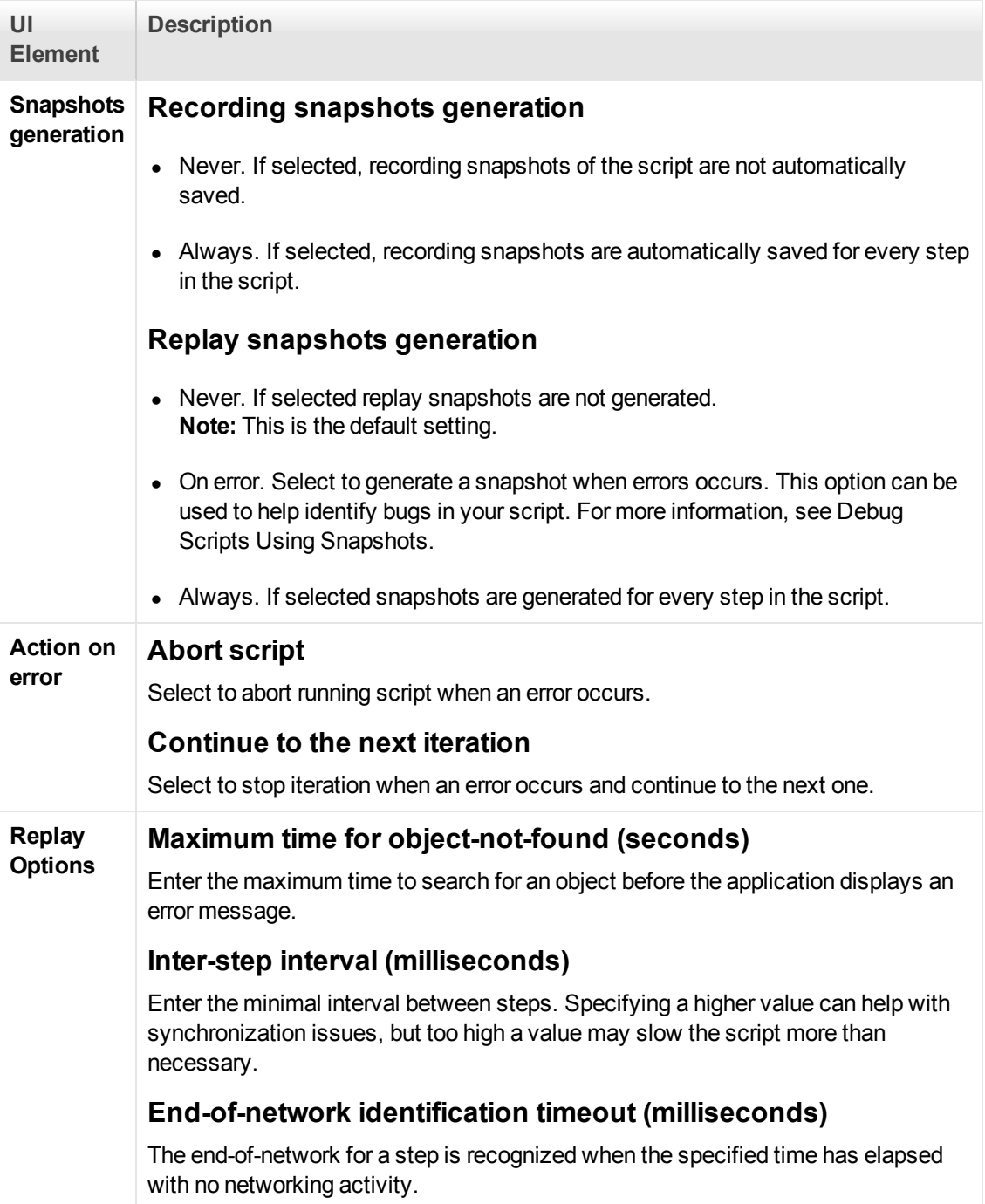

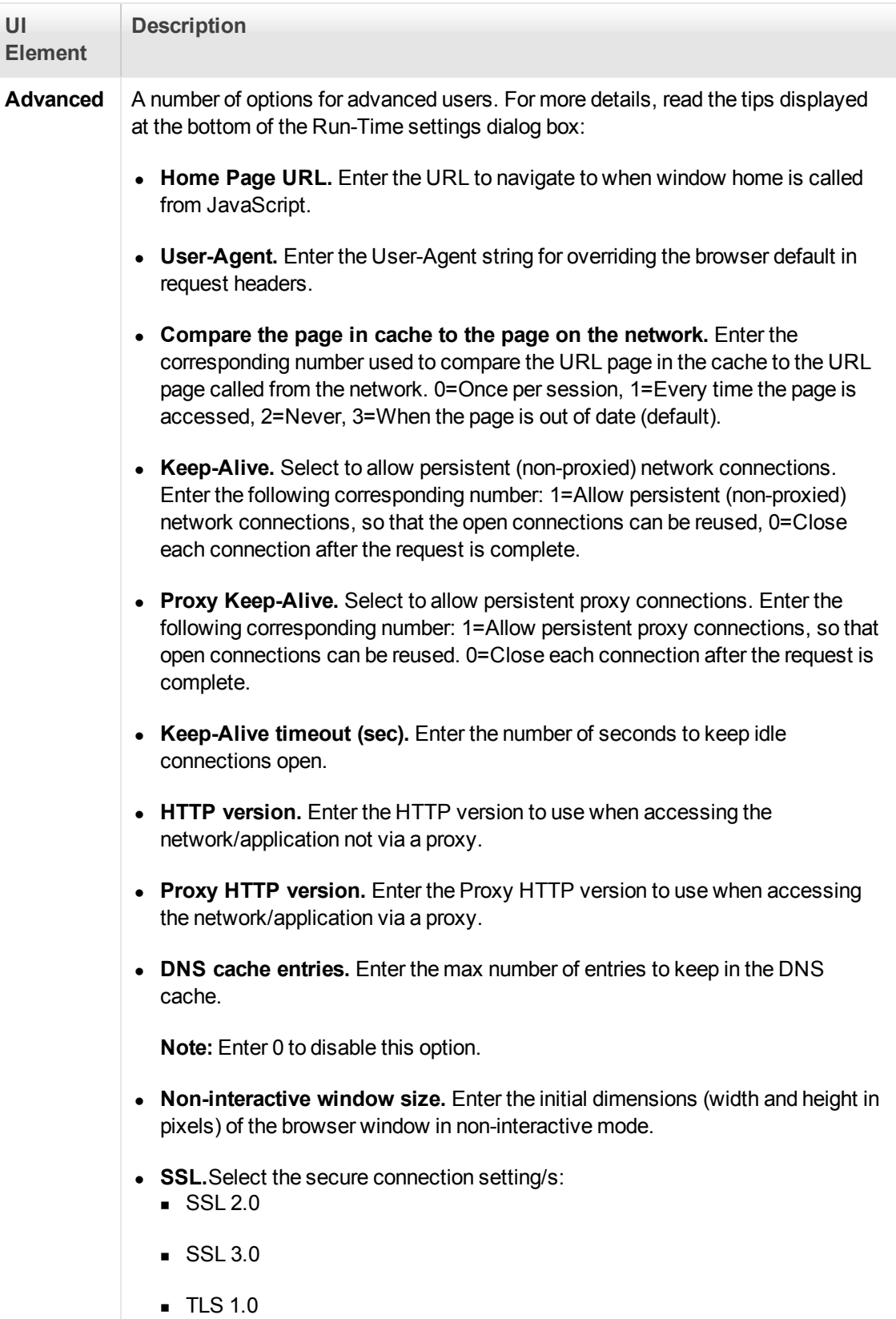

## **Mobile Ajax TruClient**

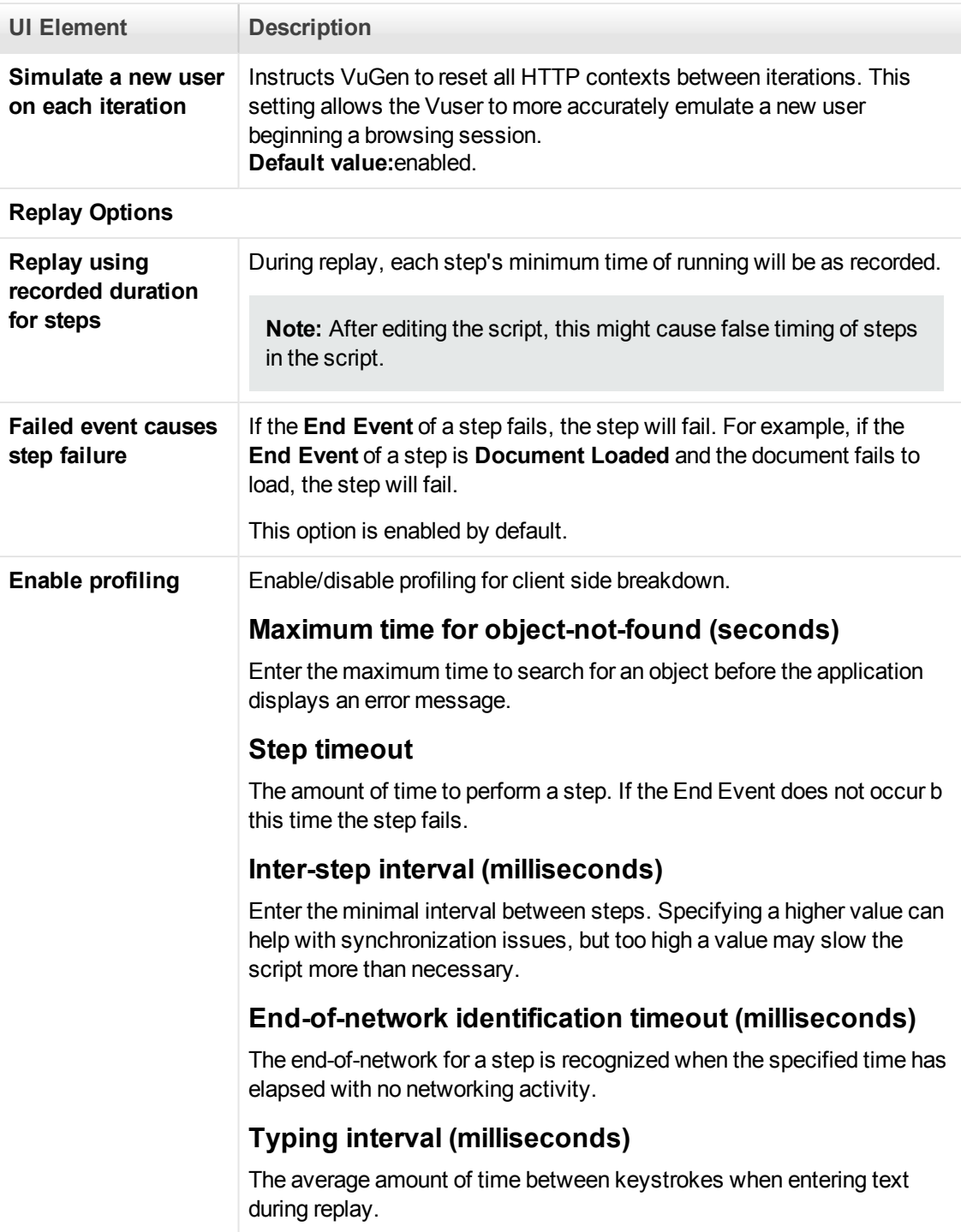

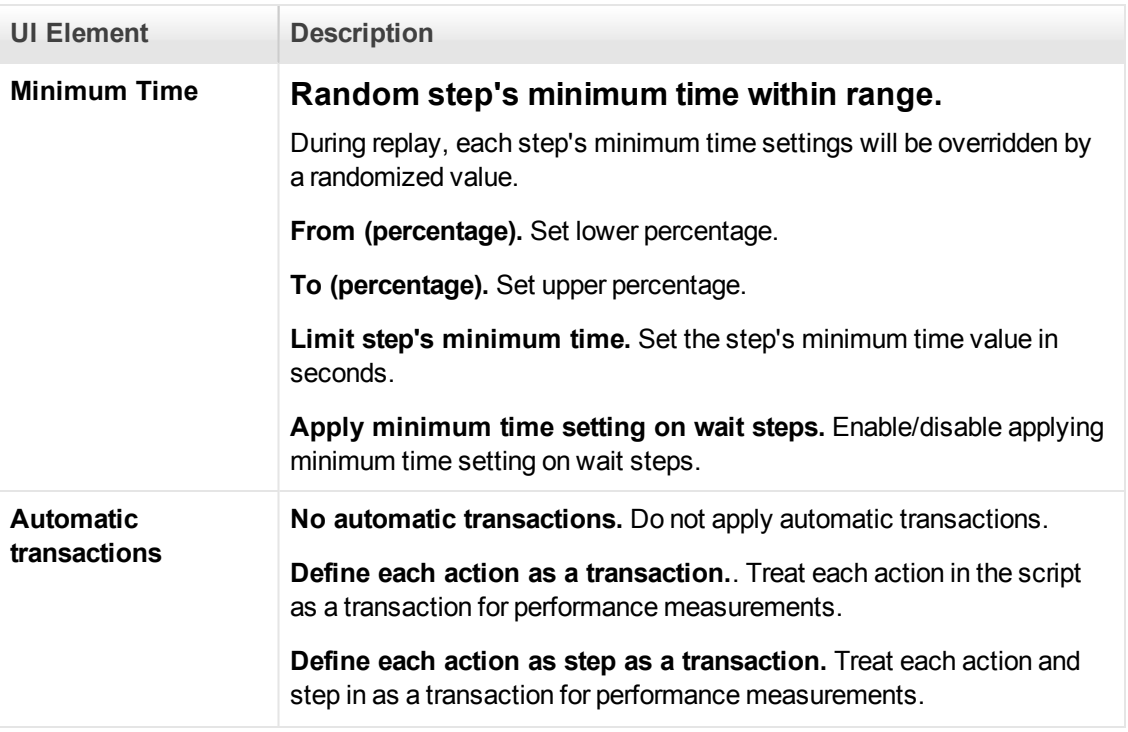

## <span id="page-322-0"></span>*General > Miscellaneous Node*

Enables you to set miscellaneous run-time settings.

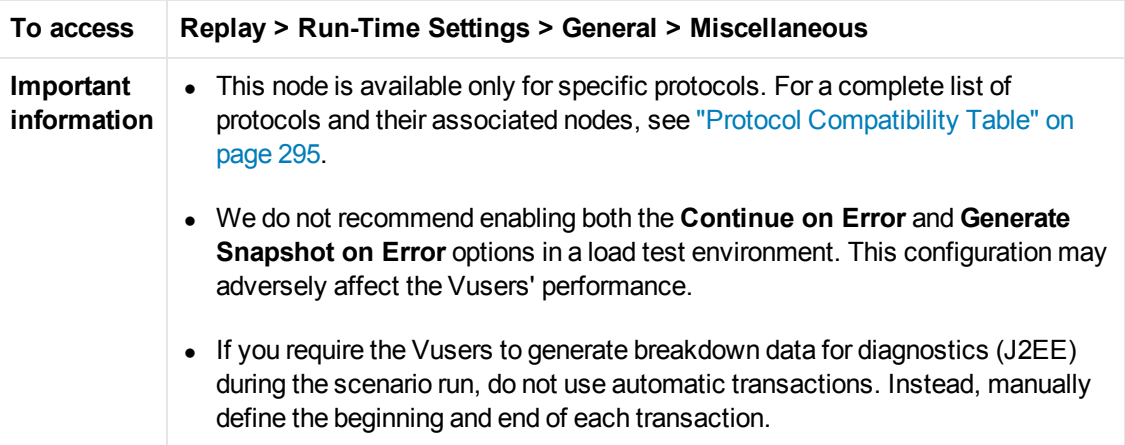

User interface elements are described below:

**UI Element Description**

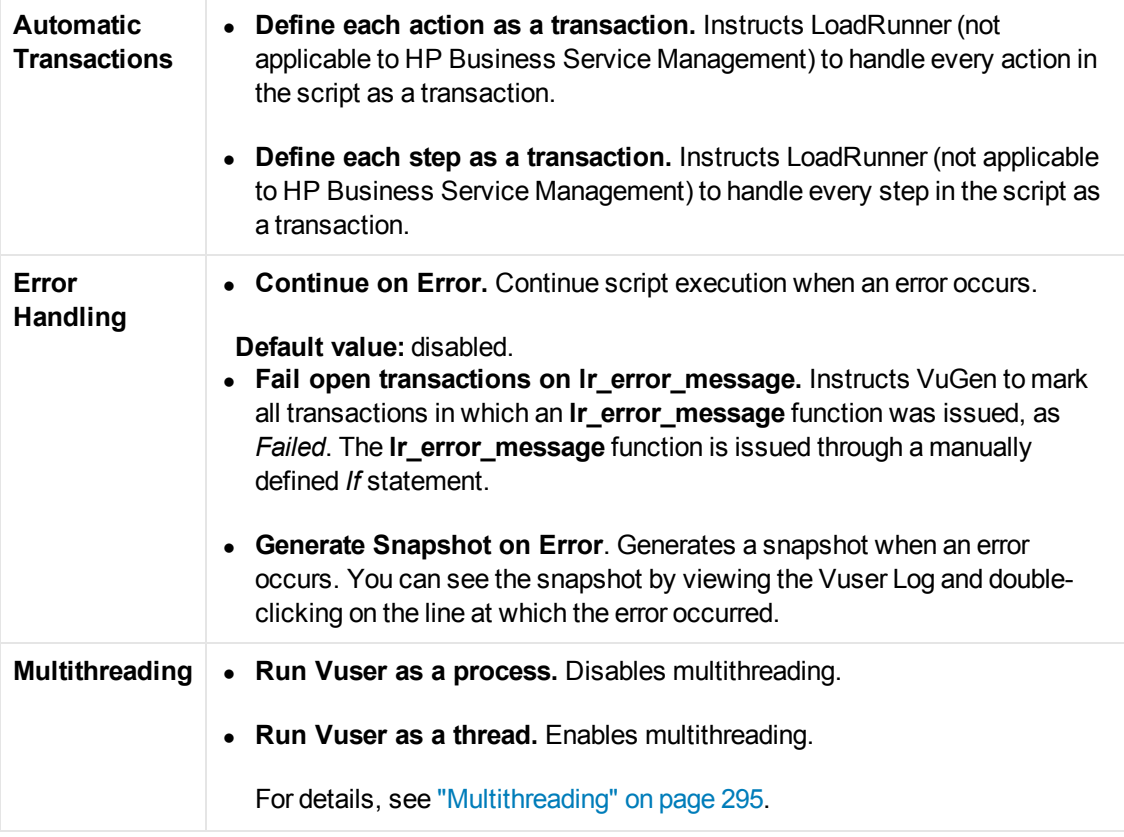

# *General > Pacing Node*

Allows you to control the time between iterations. The pace tells the Vuser how long to wait between iterations of your actions.

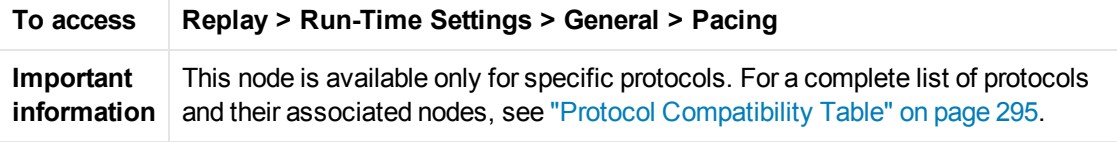

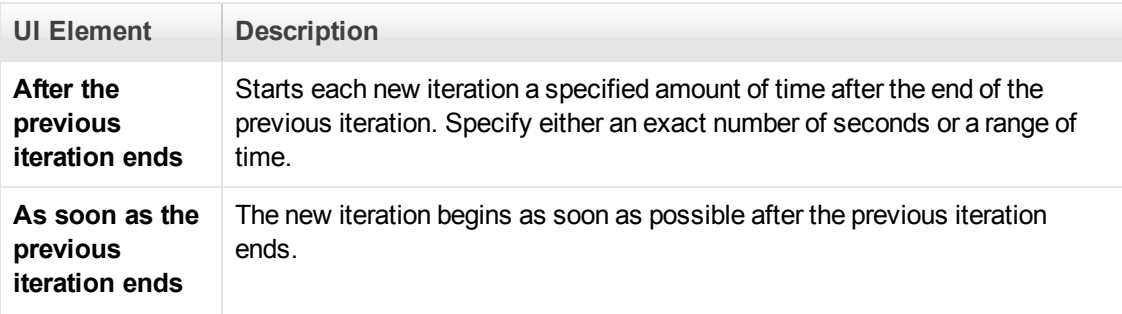
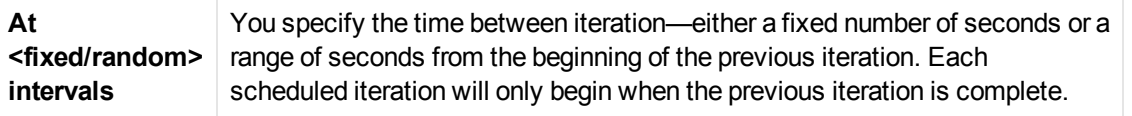

### *General > Run Logic Node*

Enables you to set the run logic run-time settings.

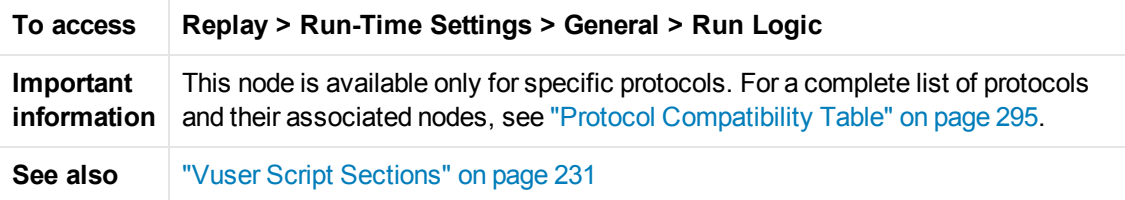

User interface elements are described below (unlabeled elements are shown in angle brackets):

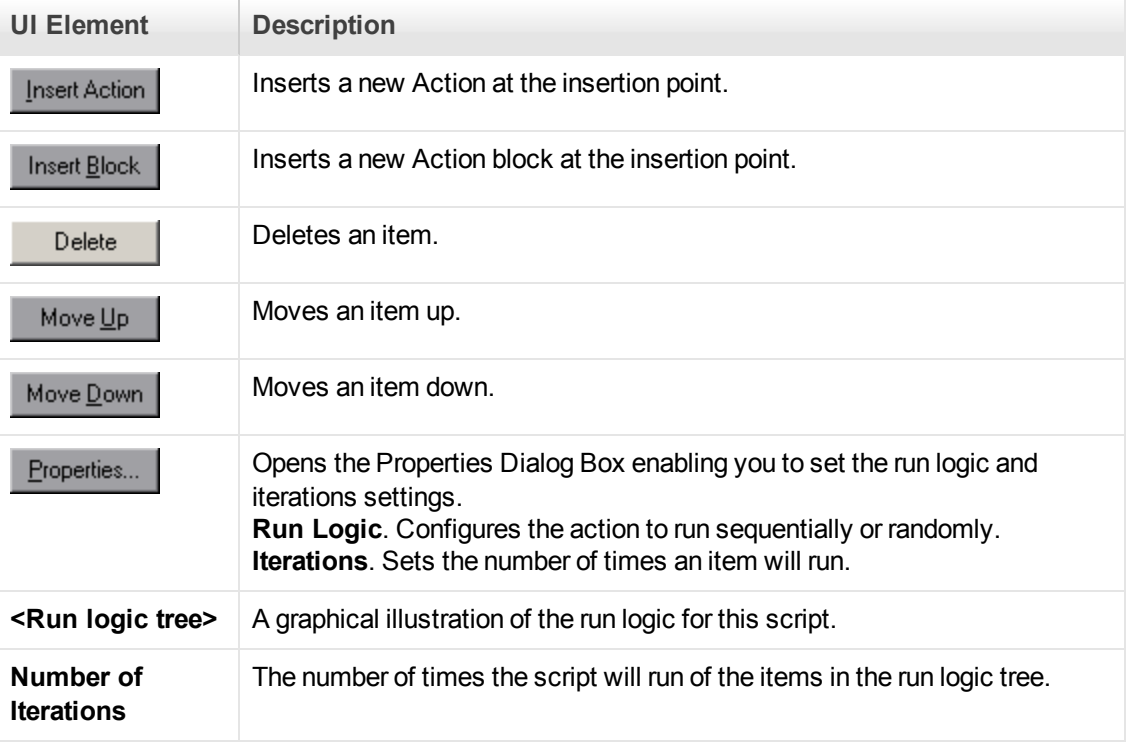

### *General > Think Time Node*

Enables you to configure the think time settings, controlling the time that a VuGen waits between actions. These settings are designed to help you emulate a real user.

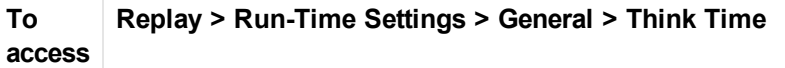

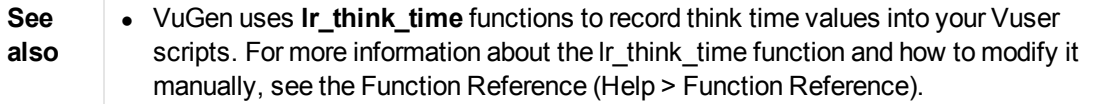

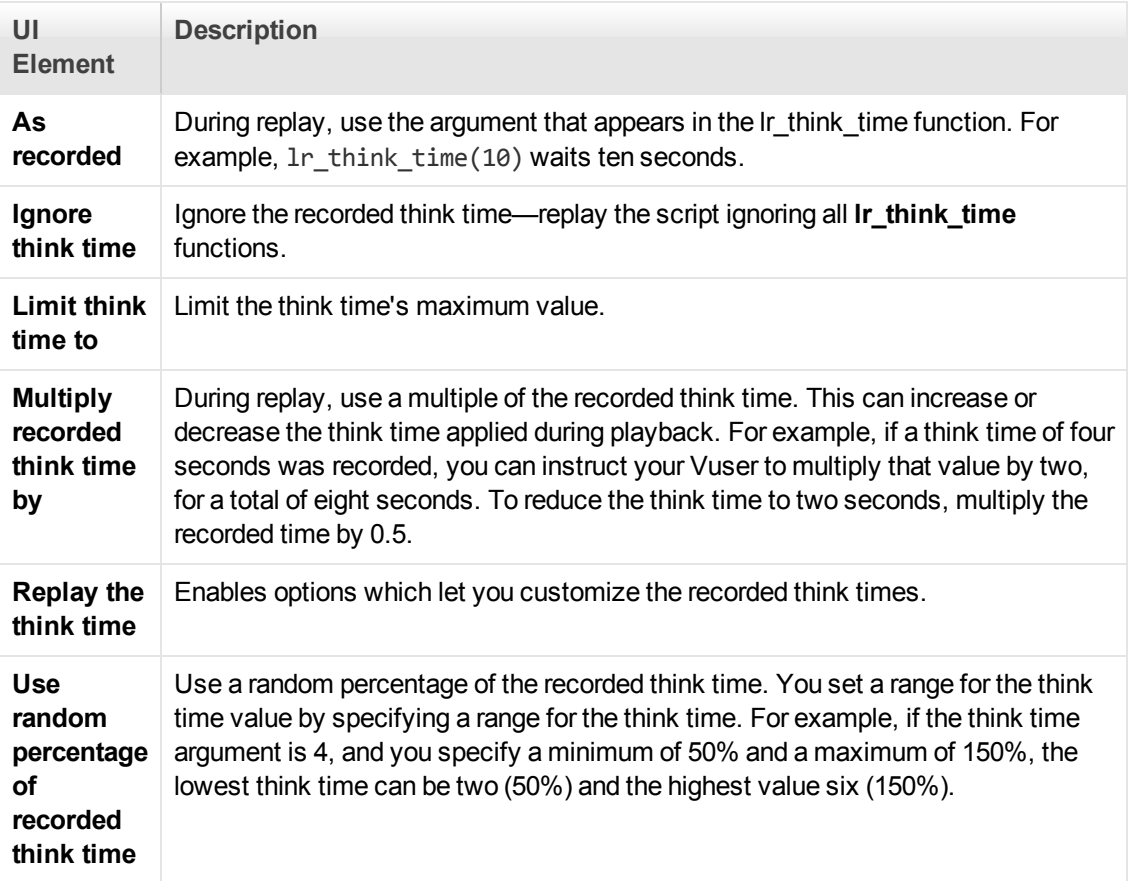

#### *Internet Protocol > ContentCheck Node*

Enables you to check websites for content during run-time.

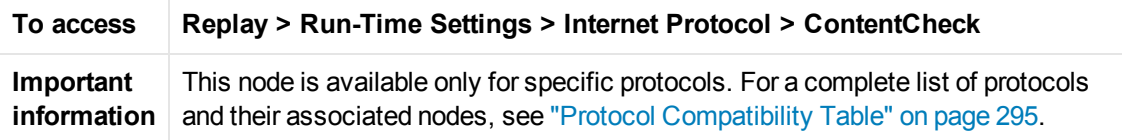

User interface elements are described below (unlabeled elements are shown in angle brackets):

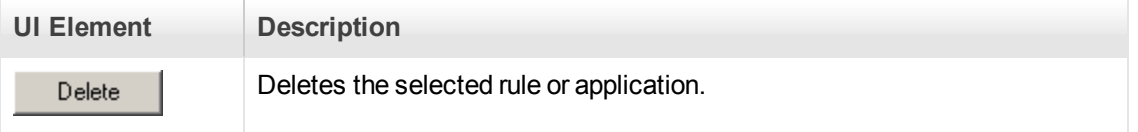

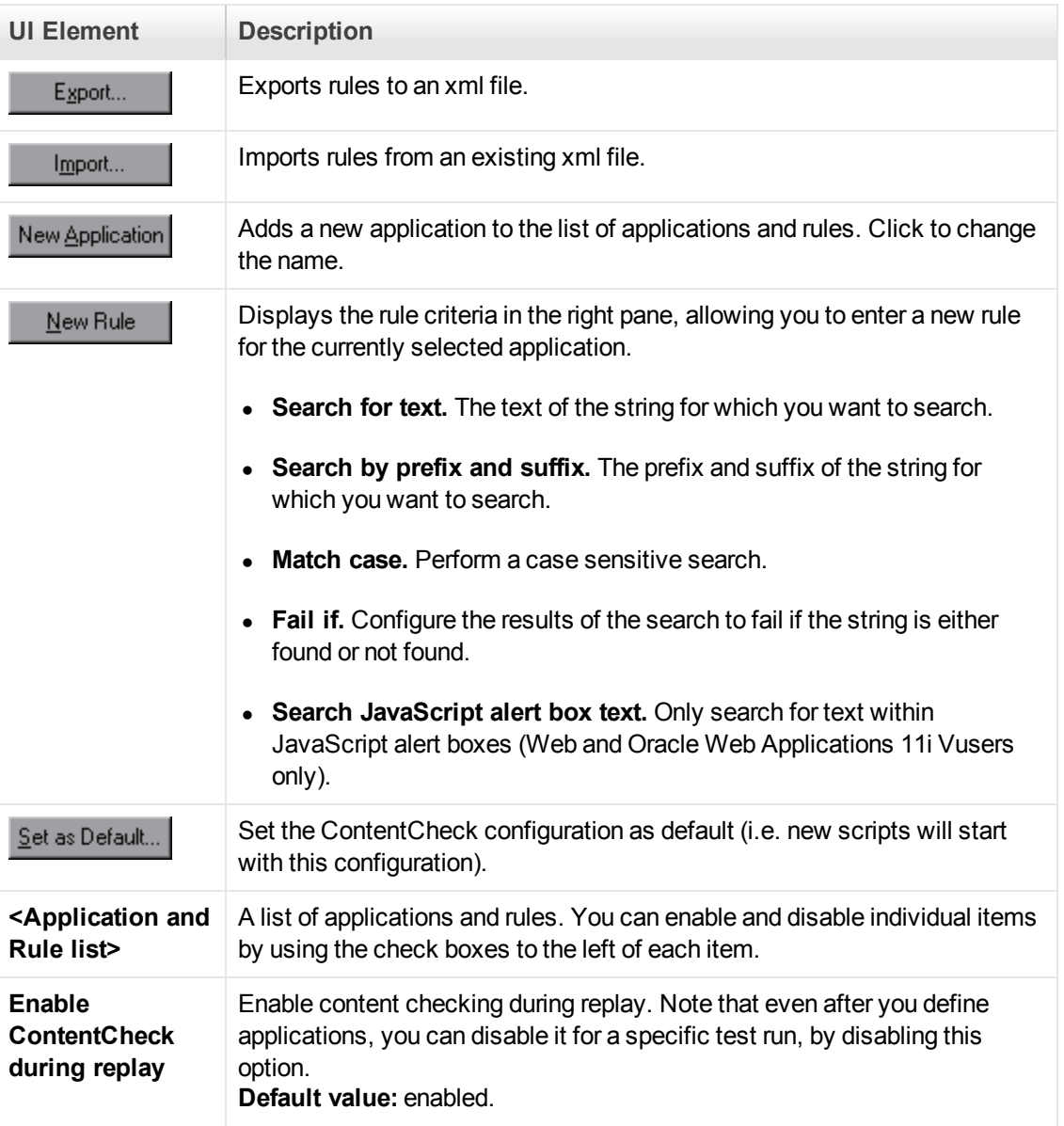

## *Internet Protocol > Download Filters Node*

Enables you to set the download filters.

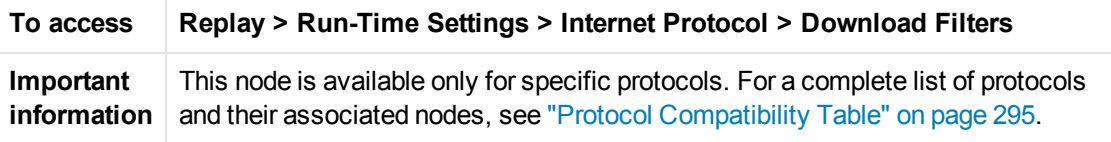

User interface elements are described below (unlabeled elements are shown in angle brackets):

**UI Element Description**

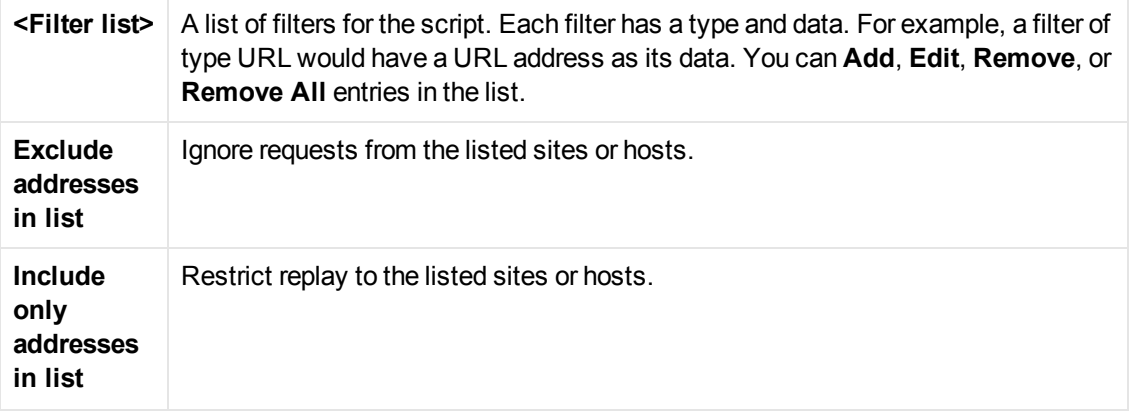

## *Internet Protocol > Preferences Node*

Enables you to set various internet related run-time settings.

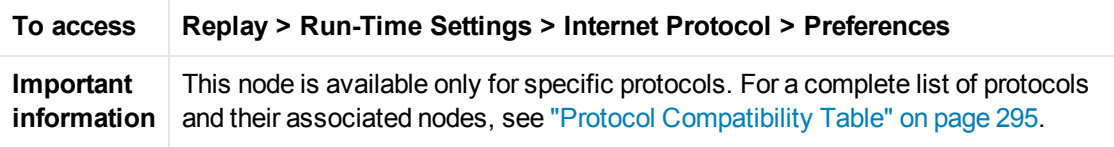

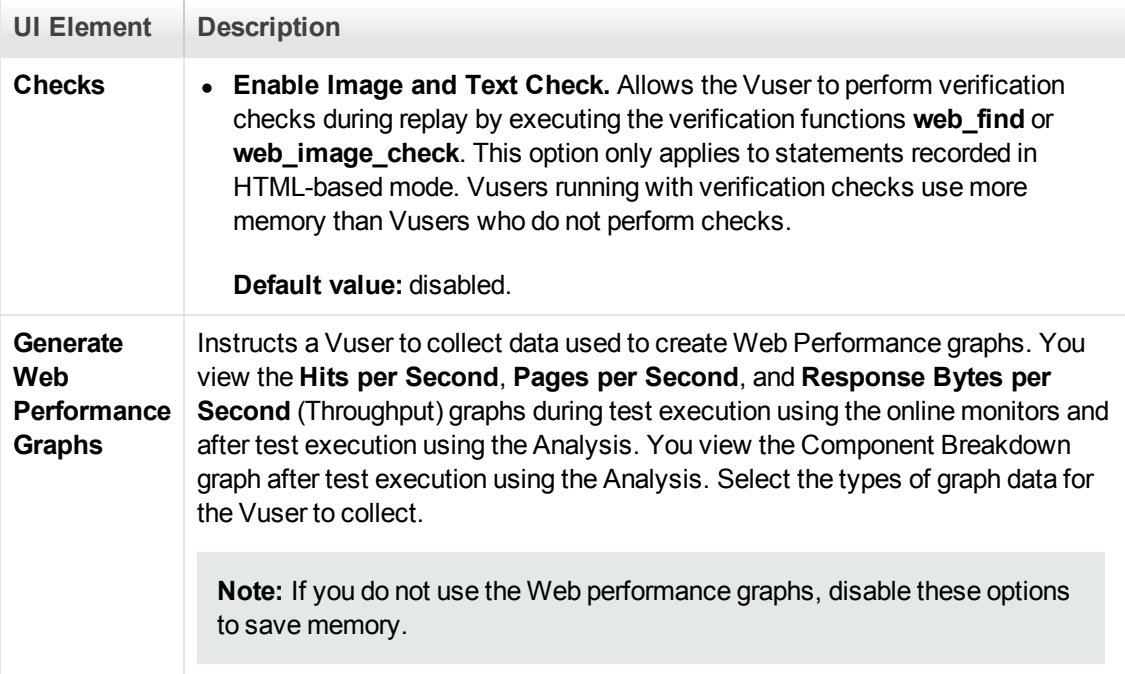

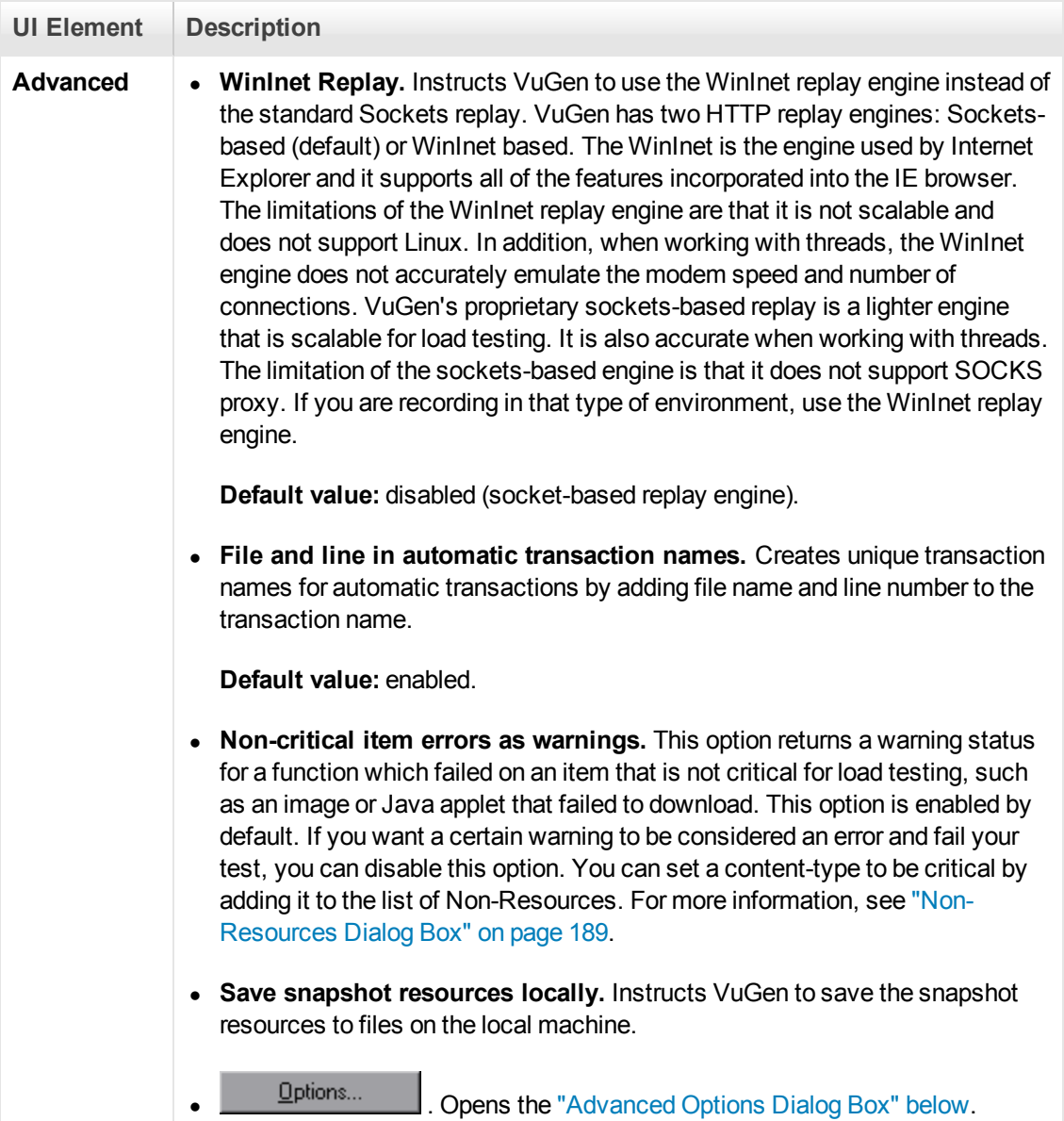

## <span id="page-328-0"></span>*Advanced Options Dialog Box*

Enables you to set the advanced internet preference run-time settings.

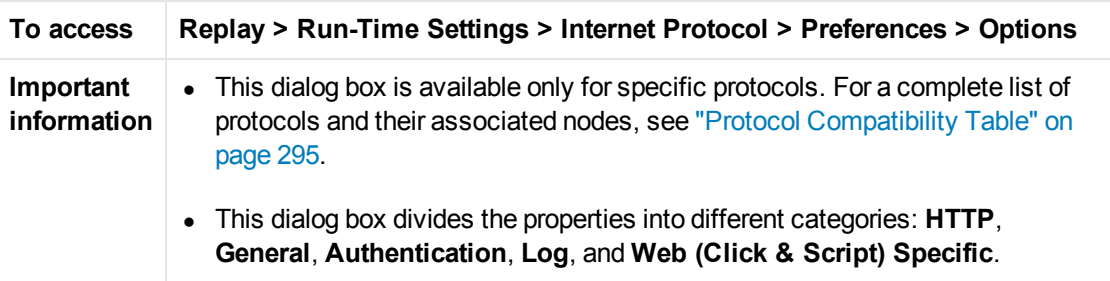

#### **HTTP**

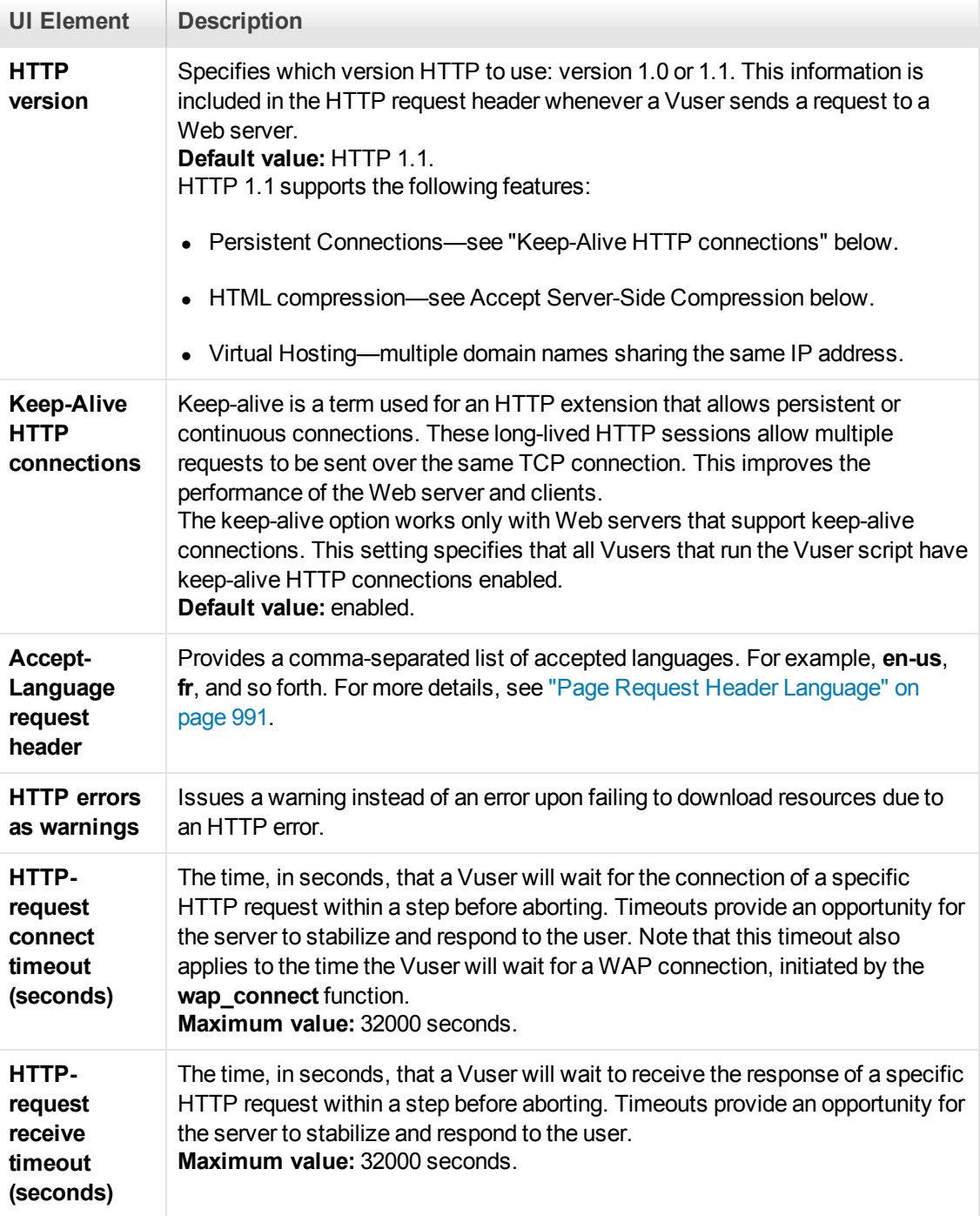

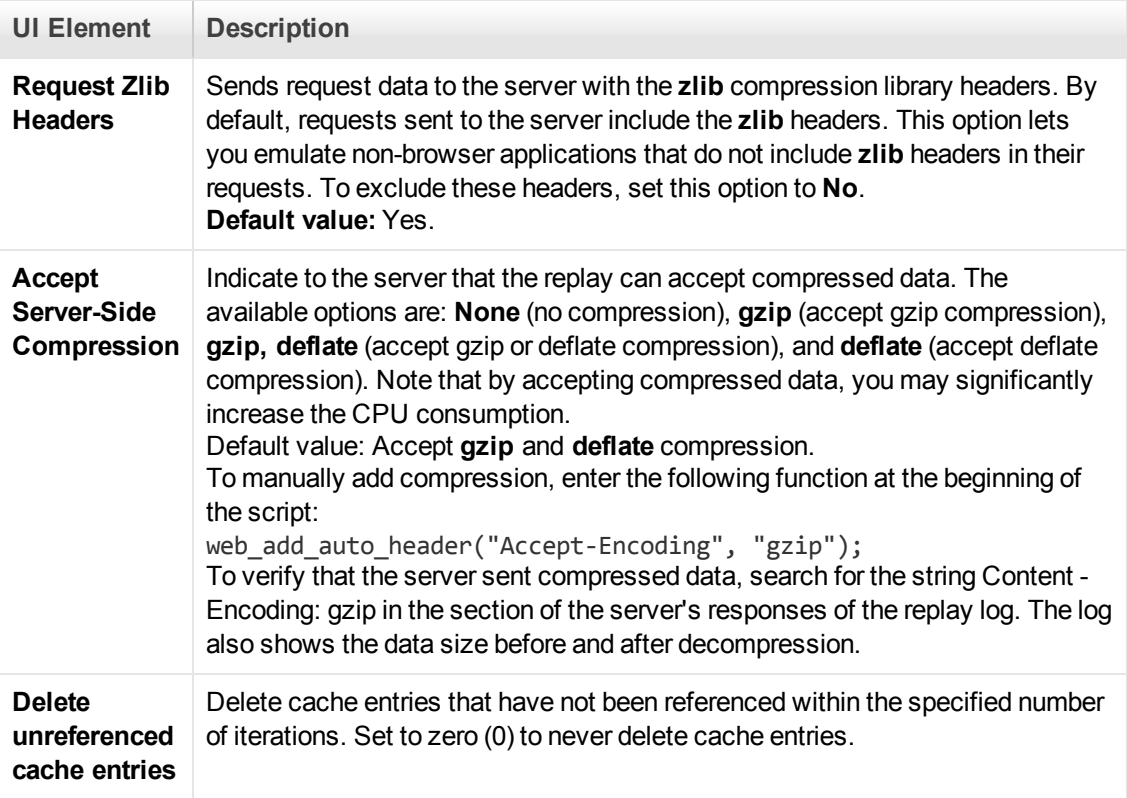

#### **General**

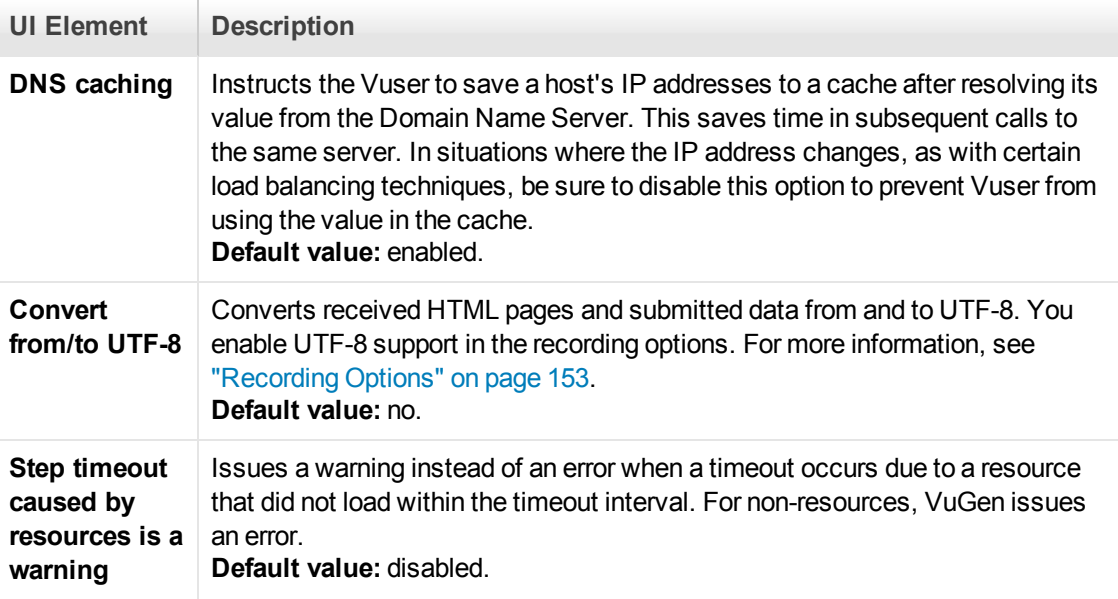

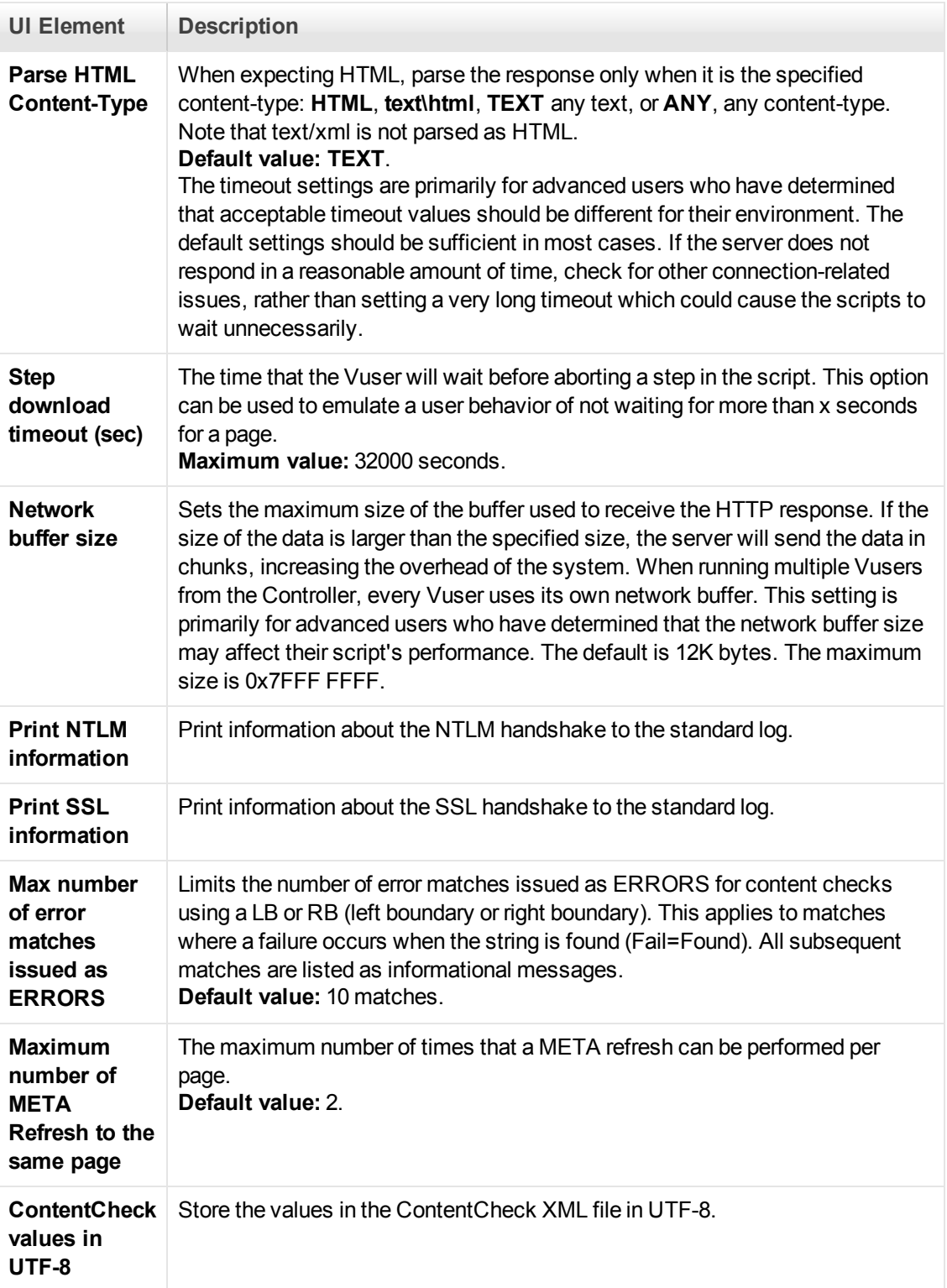

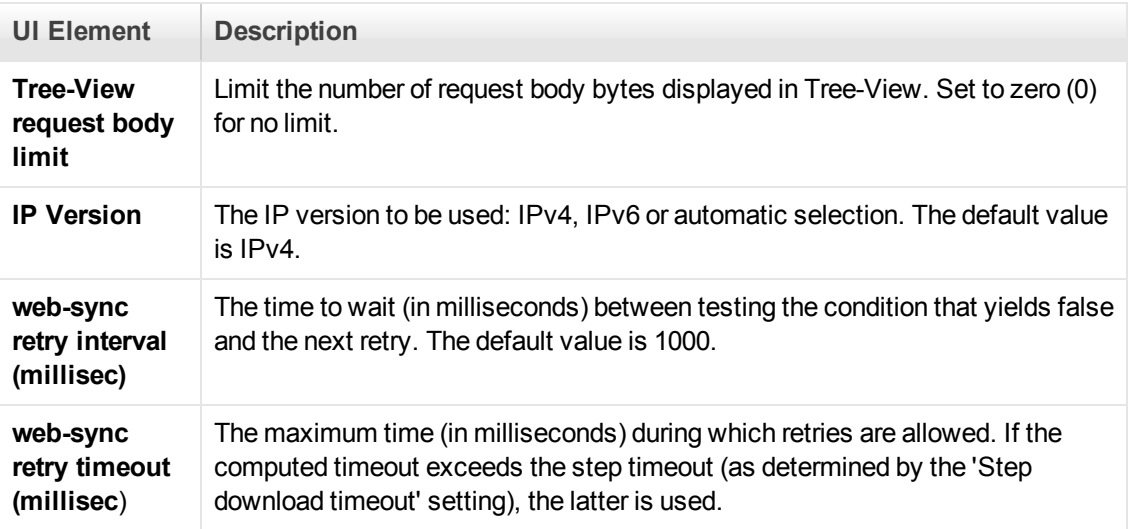

#### **Authentication**

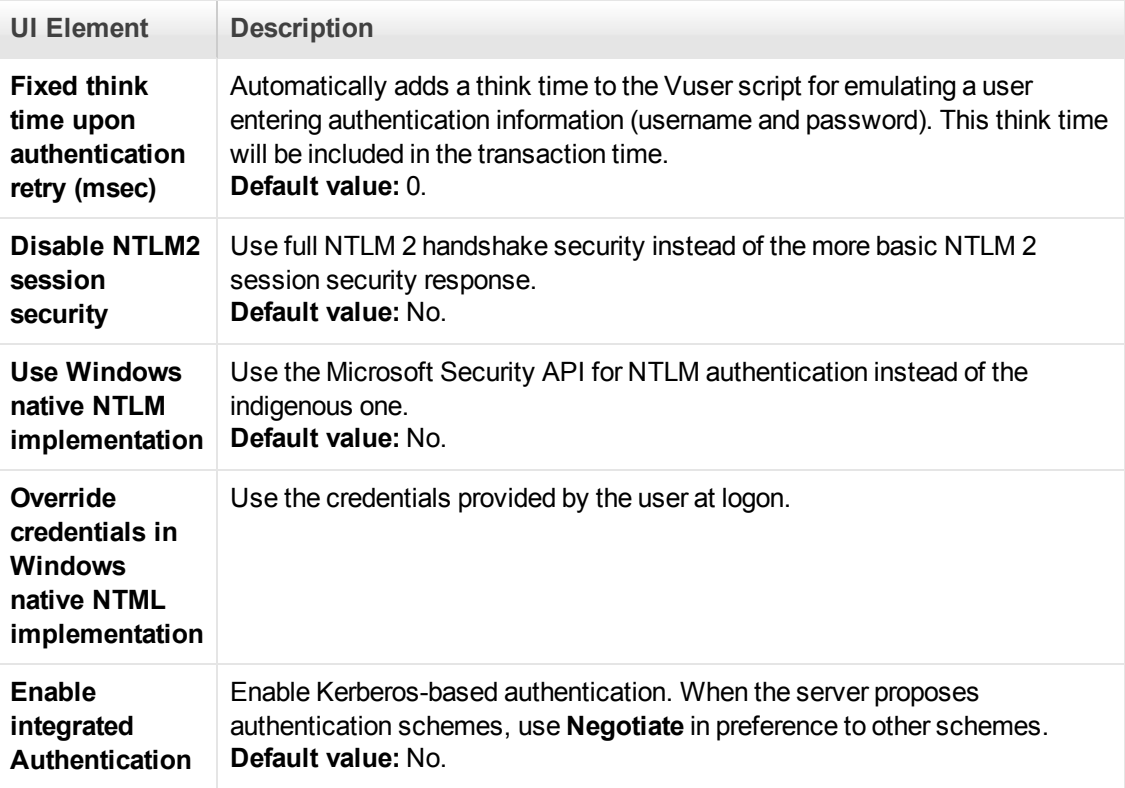

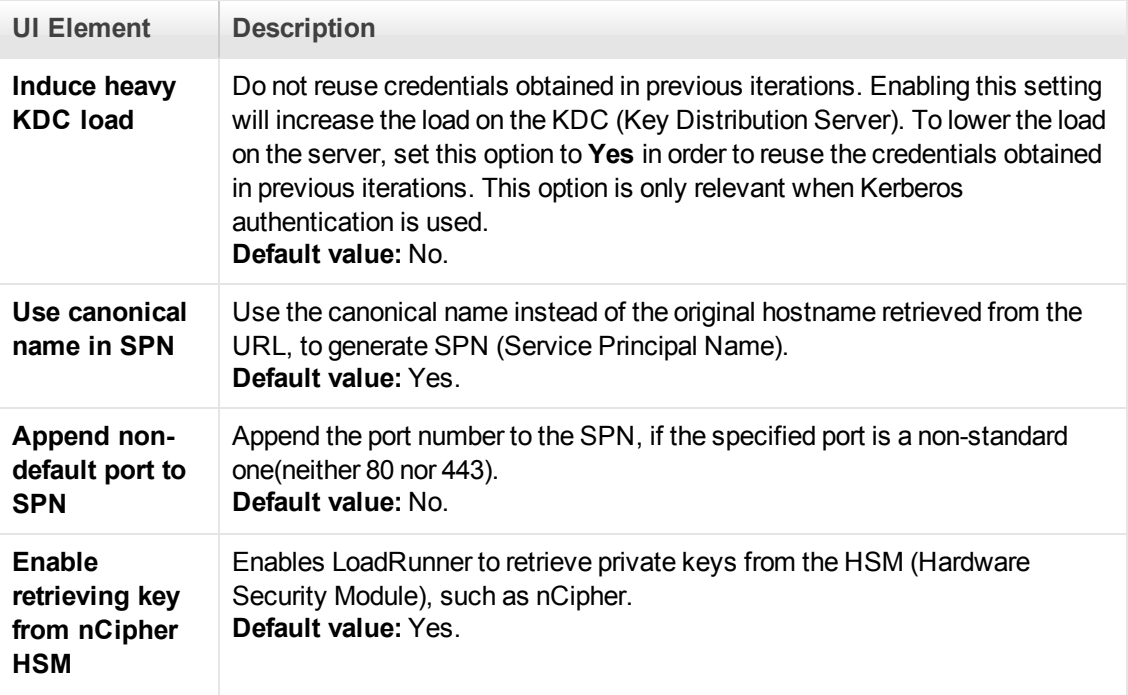

#### **Log**

User interface elements are described below:

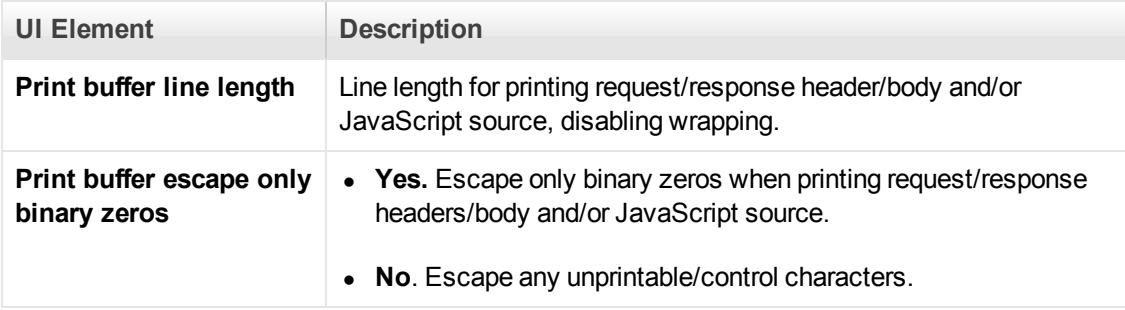

## **Web (Click & Script) Specific (Replay only for version 12 and later)**

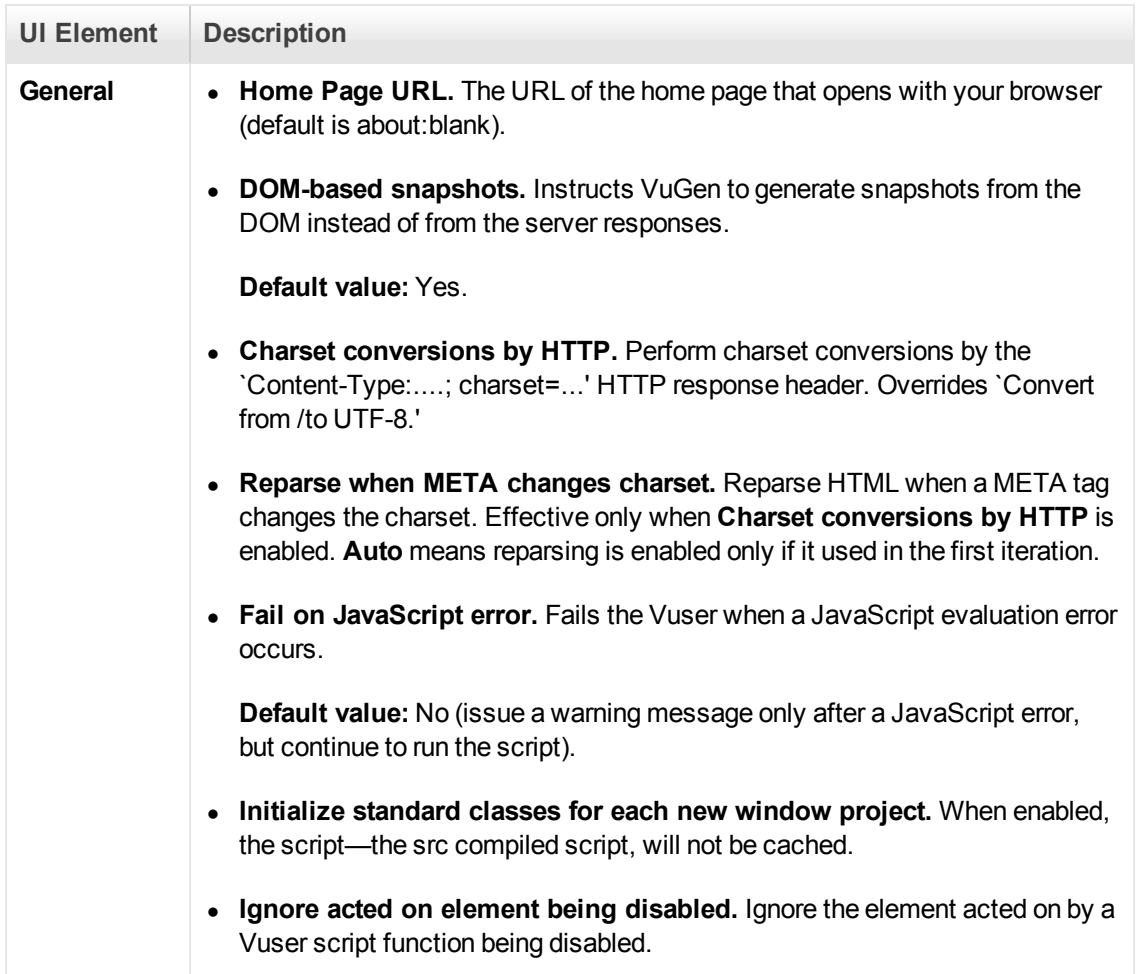

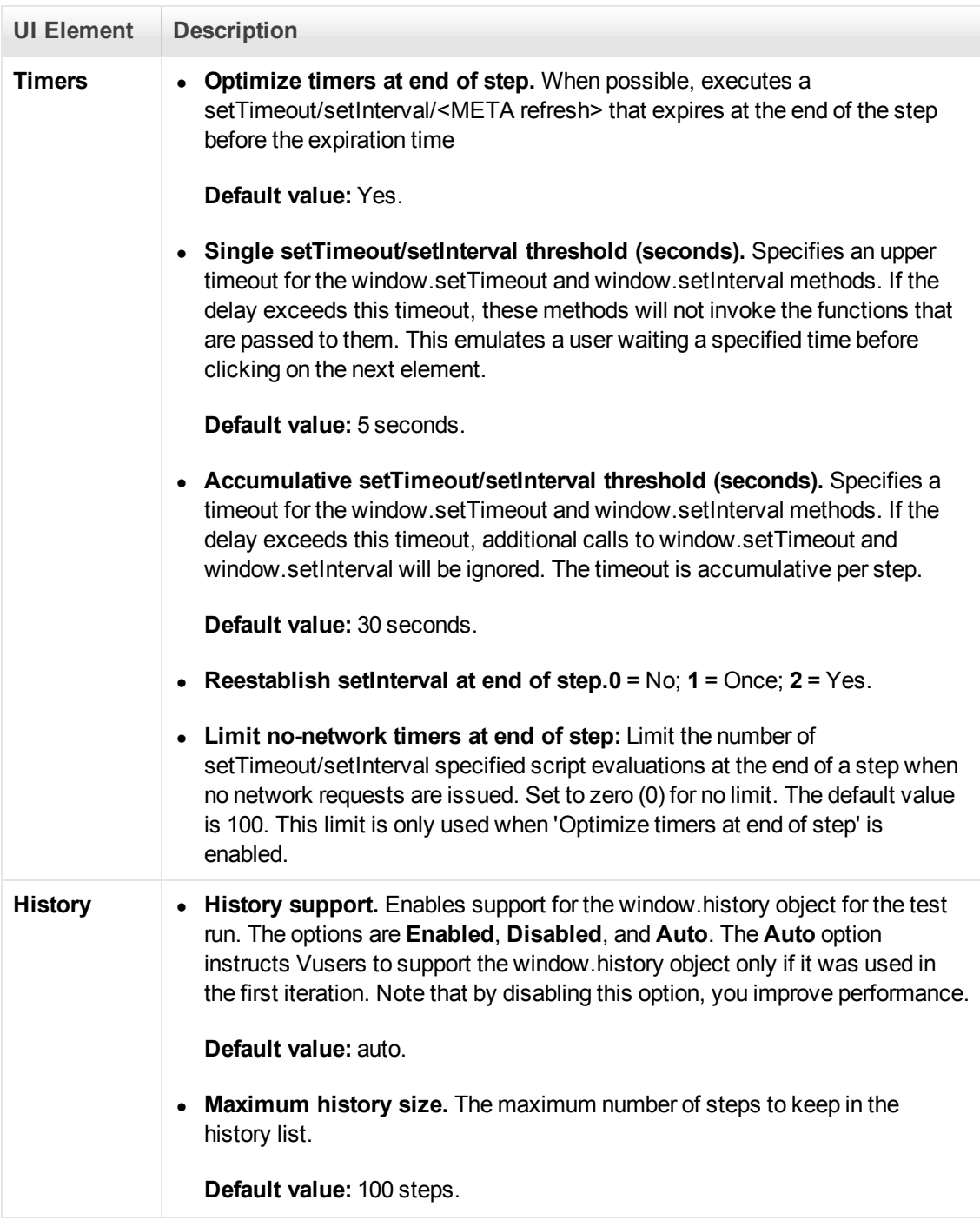

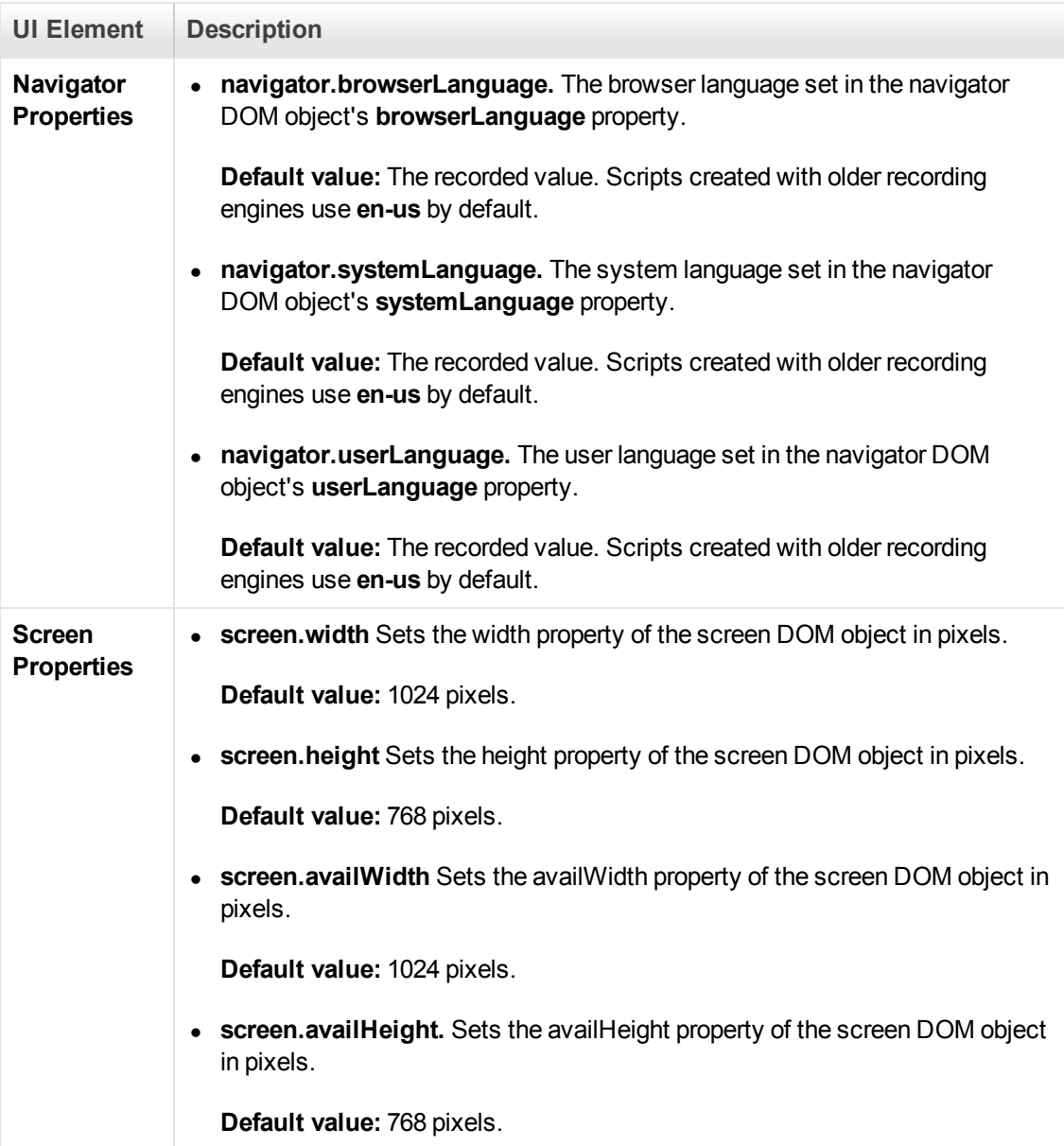

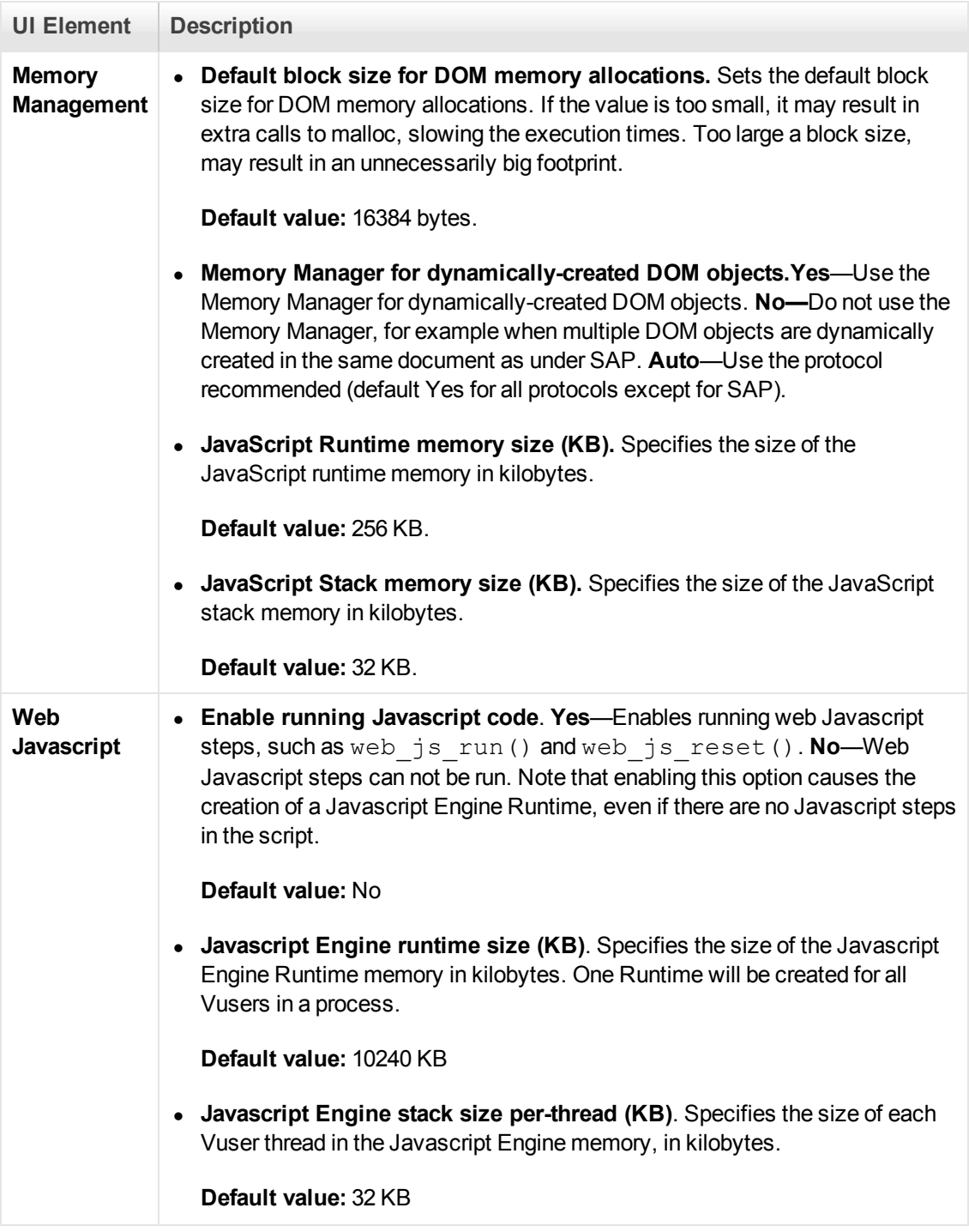

# *Internet Protocol > Proxy Node*

Enables you to set the proxy server connection settings.

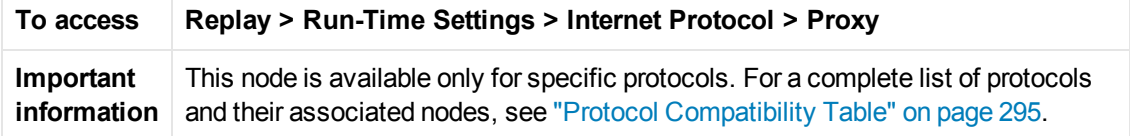

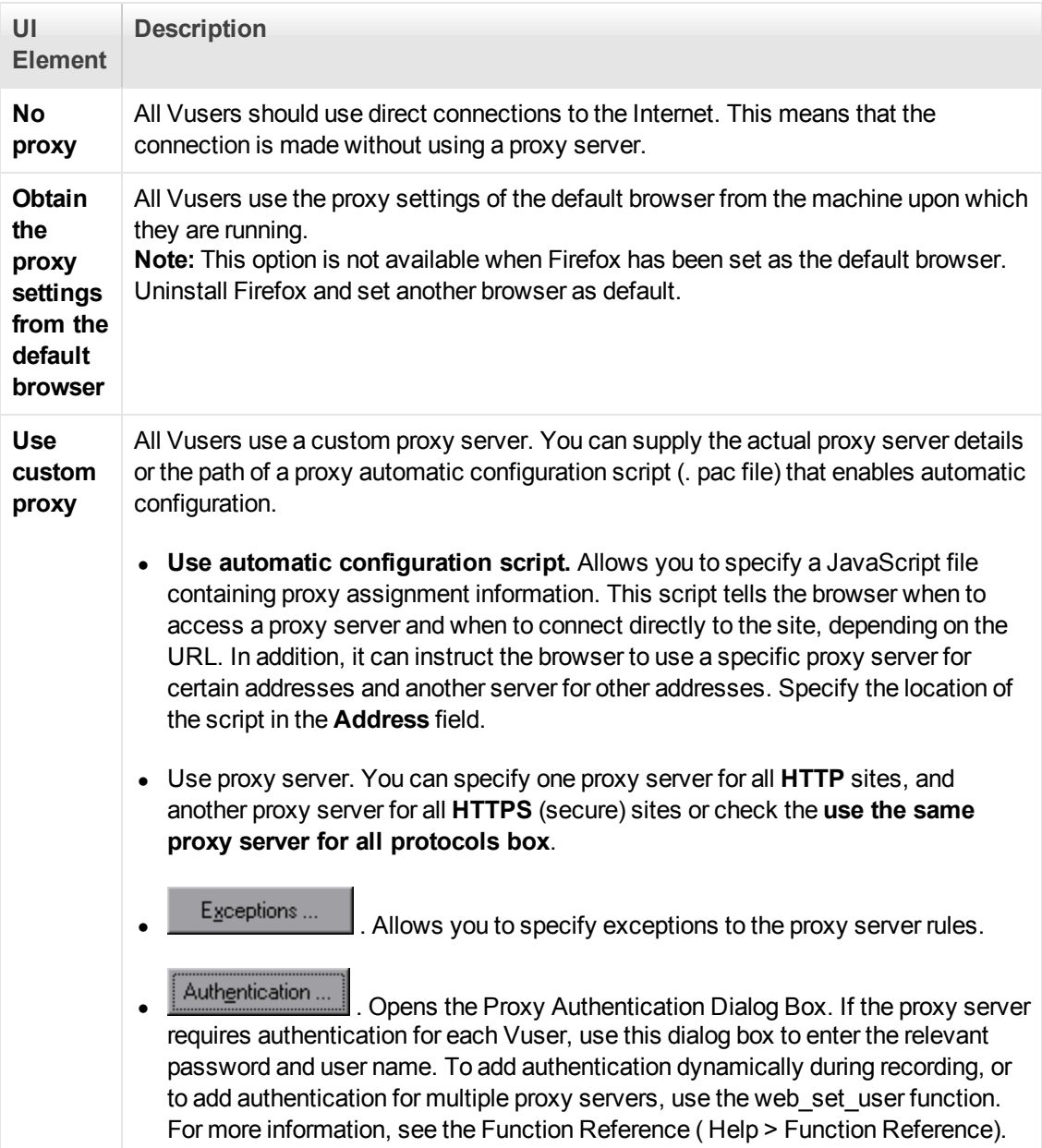

## *Java Environment Settings > Java Classpath Node*

The **ClassPath** section lets you specify the location of additional classes that were not included in the system's classpath environment variable. You may need these classes to run Java applications and insure proper replay.

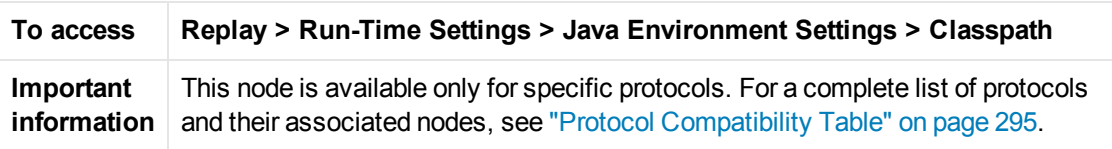

User interface elements are described below:

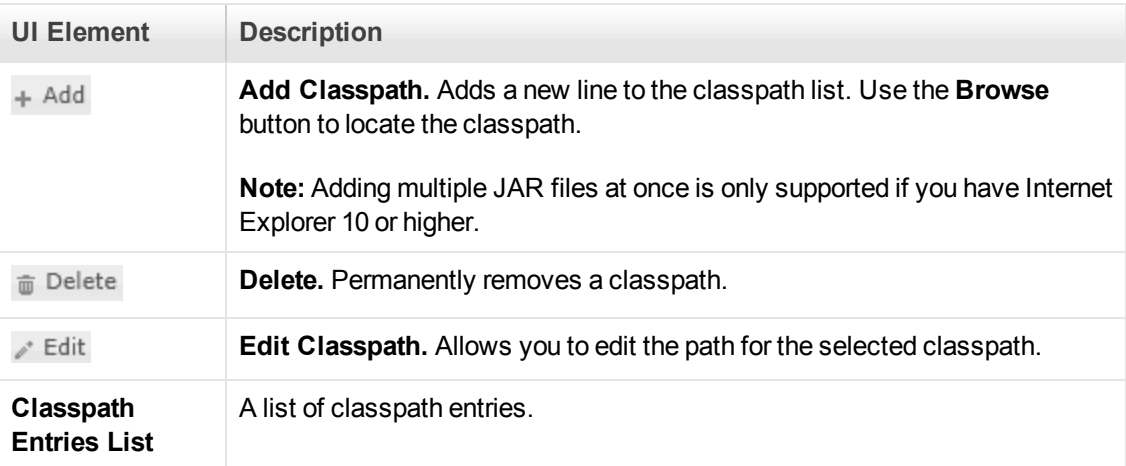

# *Java Environment Settings > Java VM Node*

Enables you to set the Java VM run-time settings.

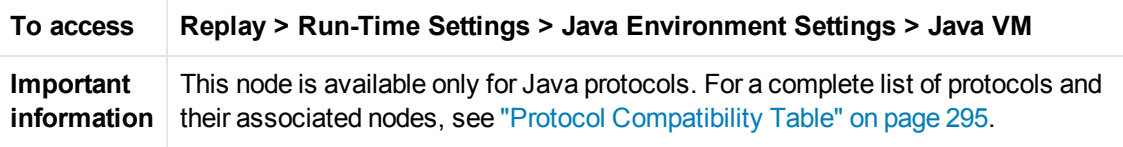

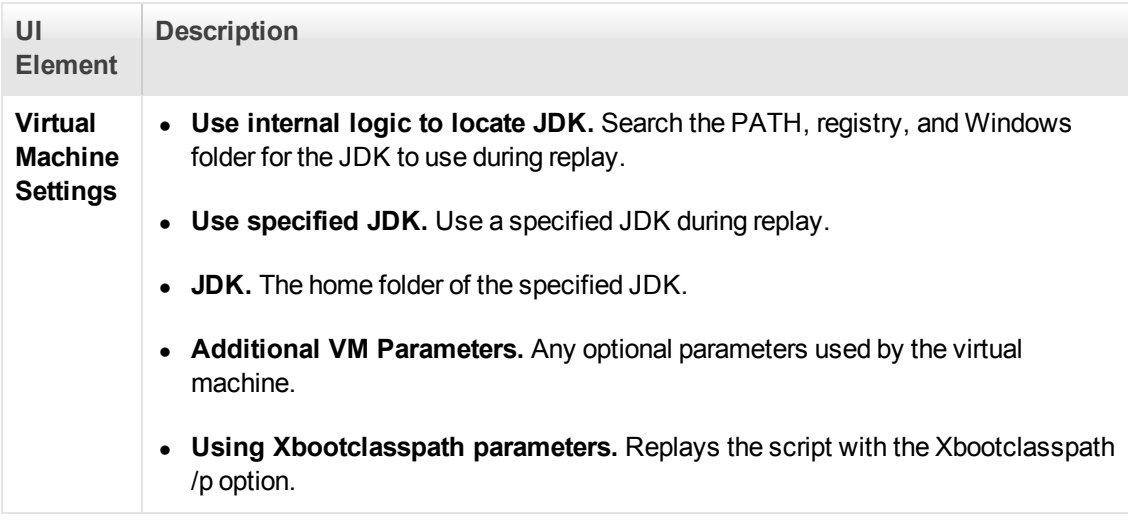

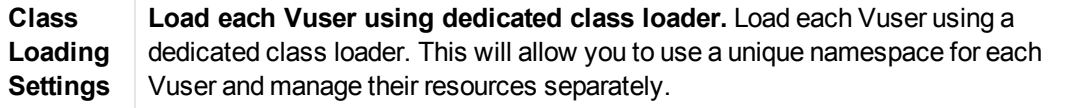

### *JMS > Advanced Node*

Enables you to set the JMS Advanced run-time settings.

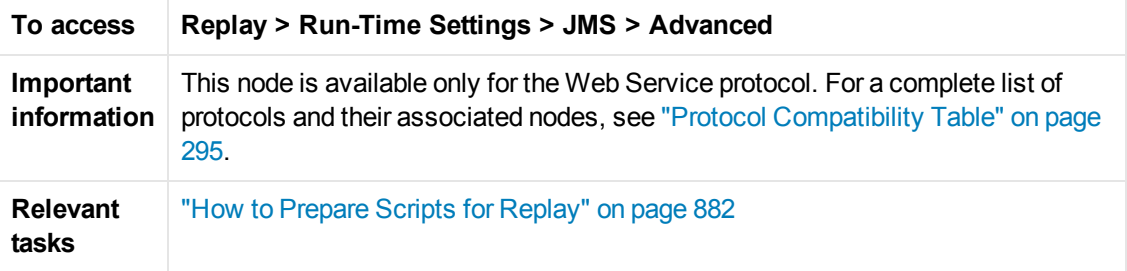

User interface elements are described below:

#### **VM (Virtual Machine)**

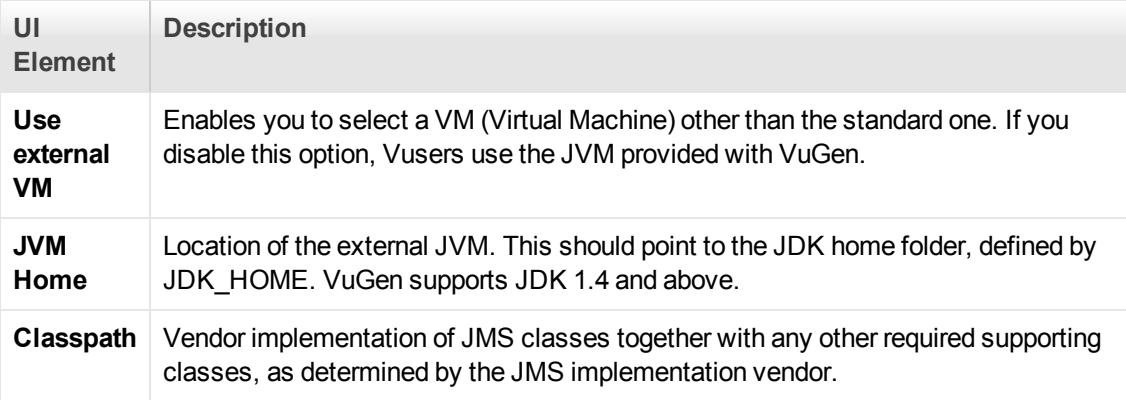

#### **JMS**

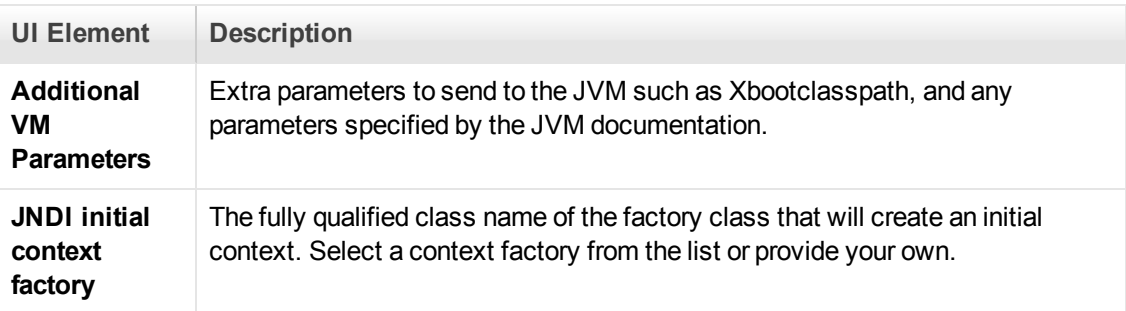

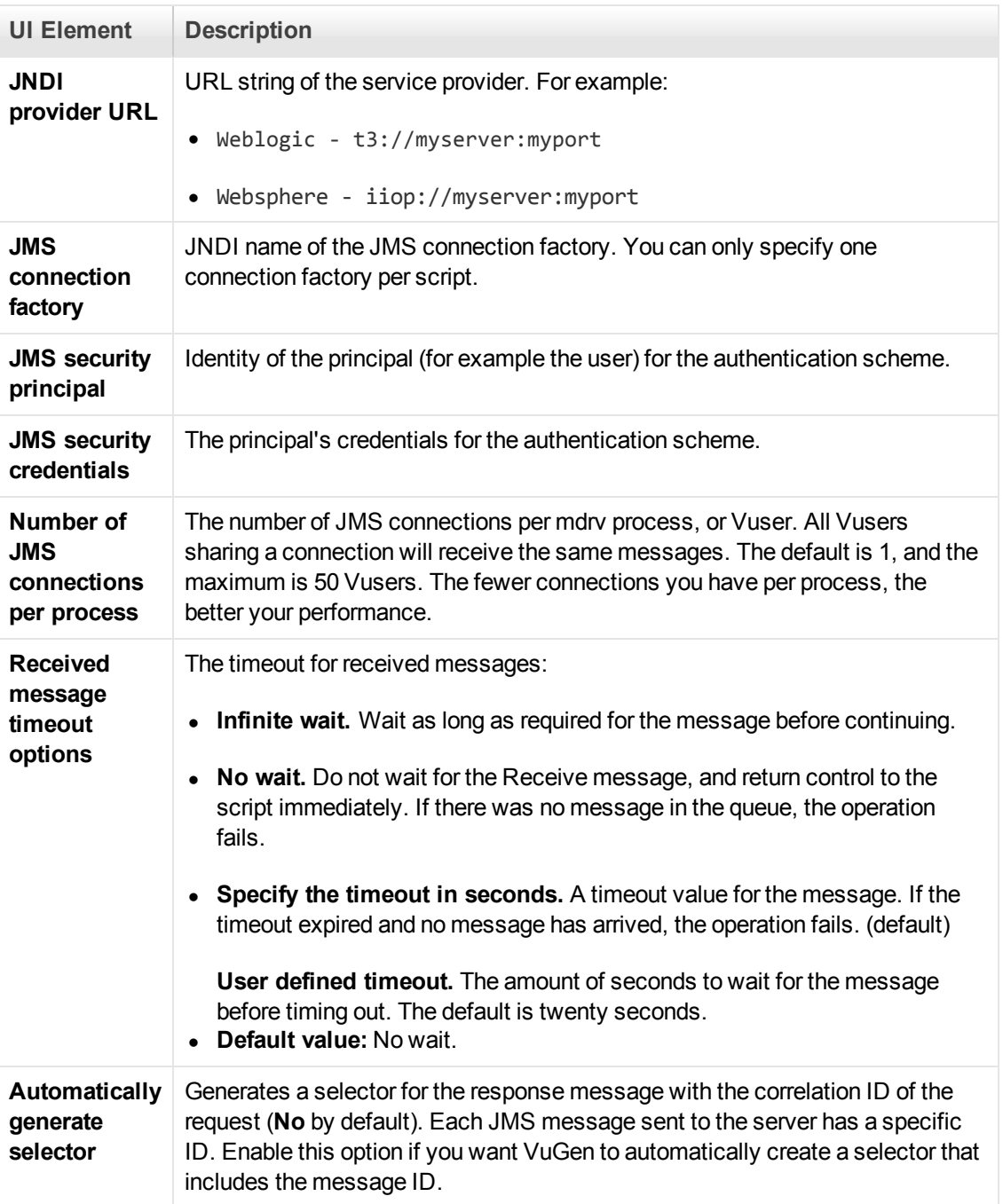

## *MMS > Server and Protocol Node*

Enables you to set the MMS (Multimedia Messaging Service) run-time settings.

**To access Replay > Run-Time Settings > MMS > Server and Protocol**

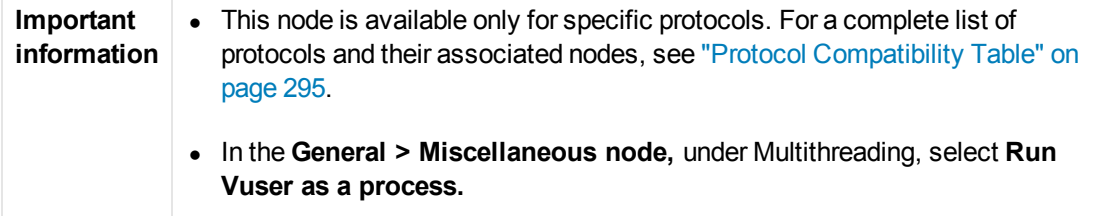

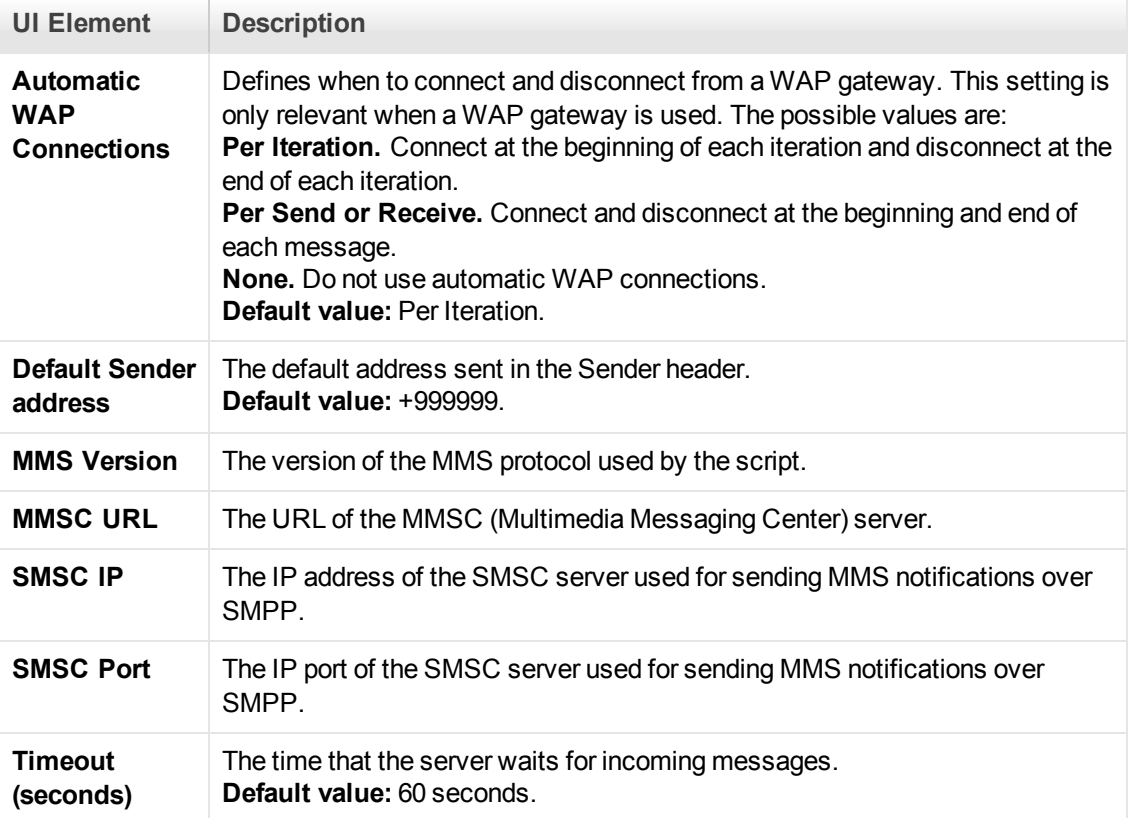

# *Mobile TruClient Properties > Mobile Device Node*

This pane enables you to select a mobile device properties when recording a TruClient Ajax - Mobile script.

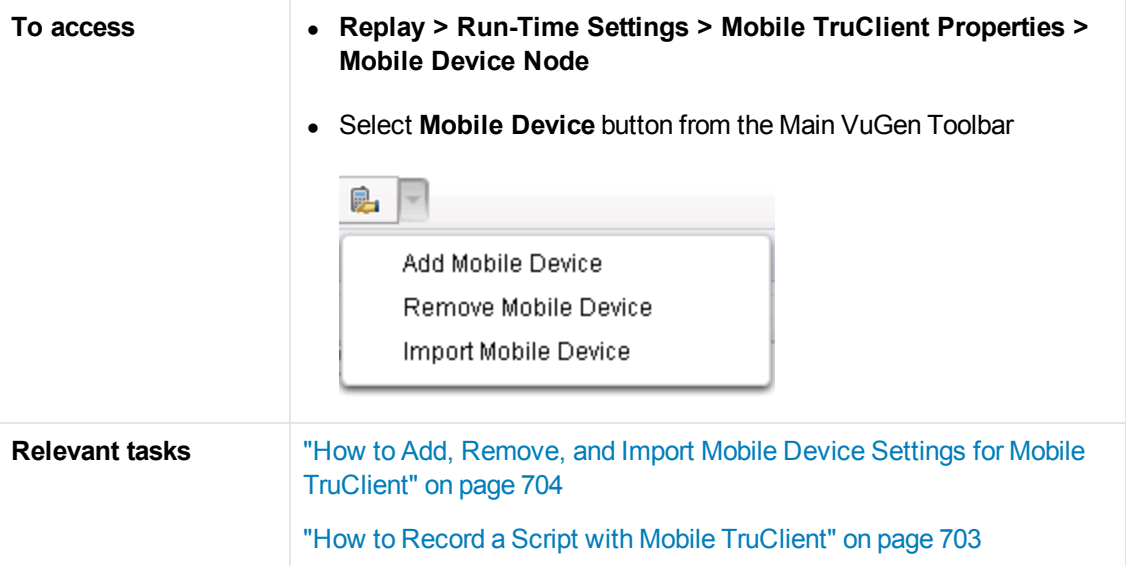

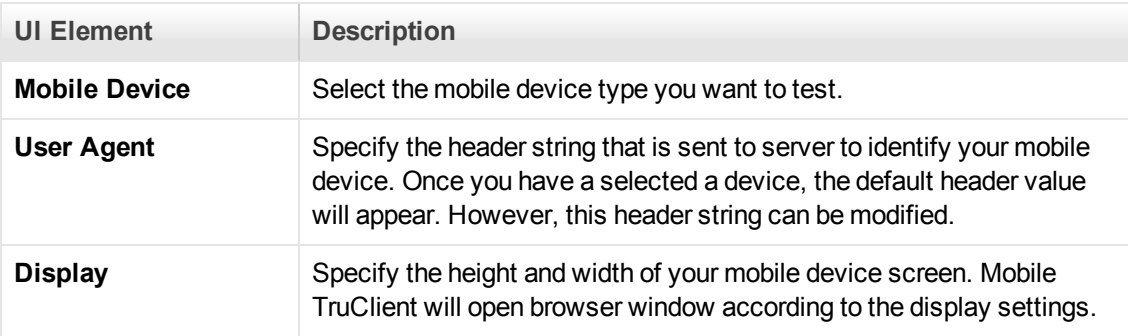

# *.NET > .NET Environment Node*

Enables you to set the run-time settings for .NET Vuser scripts.

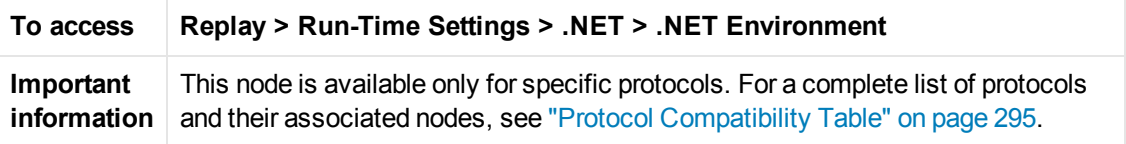

User interface elements are described below:

**UI Element Description**

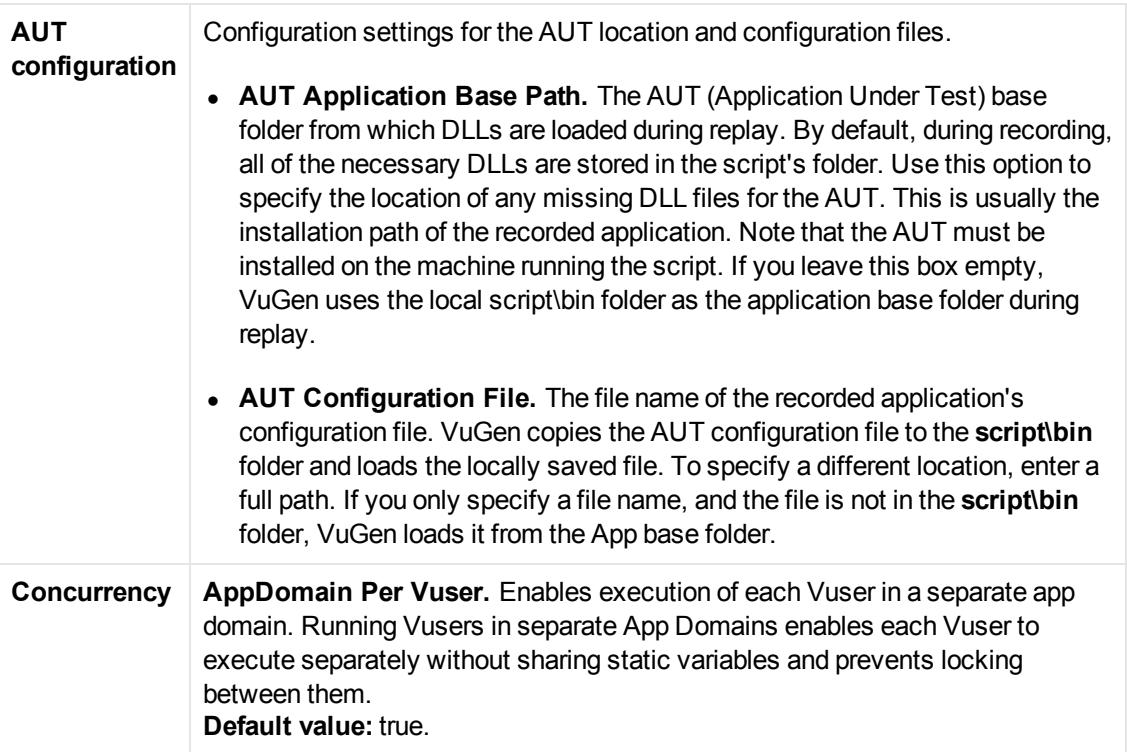

### *.NET > Shared DLLs*

This dialog box enables you to view and modify the list of shared DLLs after you record a Vuser script. If a DLL is included in the list of shared DLLs, when the Vuser script is run and requires a particular DLL, the Vuser will access the DLL in its shared location – the DLL will not be copied to the load generator. Adding a DLL to the list of shared DLLs therefore saves hard-drive space on the load generator when a Vuser is run.

**Note:** The Use Shared DLLs option is accessible from both the Recording Options and Runtime Settings. If you use modify the list or DLL folder from the Run-time Settings via the Controller, the changes will be ineffective.

**Workaround**: Modify the DLL list through VuGen and not through the Controller.

After you record a Vuser script, the list of shared DLLs is copied from the Recording Options to the [Run-Time Settings. For details on how to view and modify the recording options, see](#page-199-0) ".NET > Shared DLLs" on page 200.

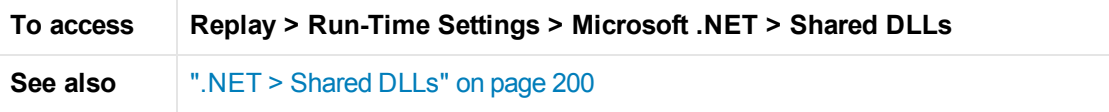

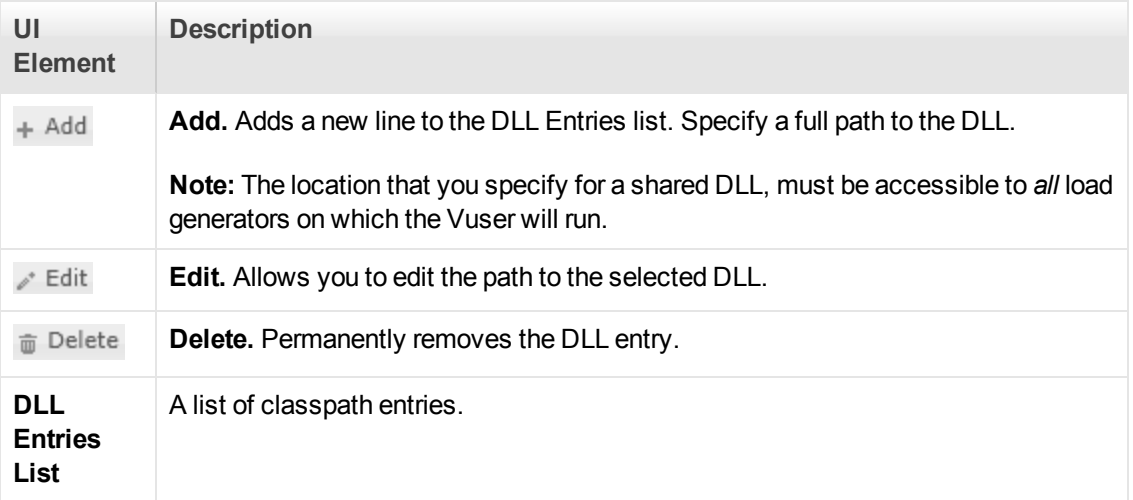

# *Network > Speed Simulation Node*

Enables you to configure the network speed run-time settings.

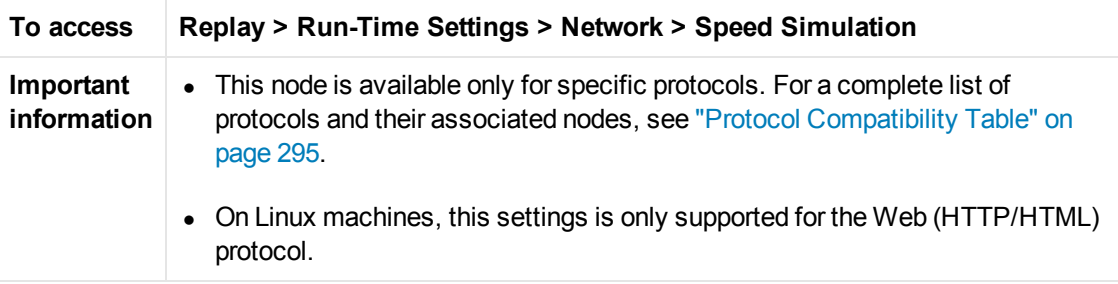

User interface elements are described below:

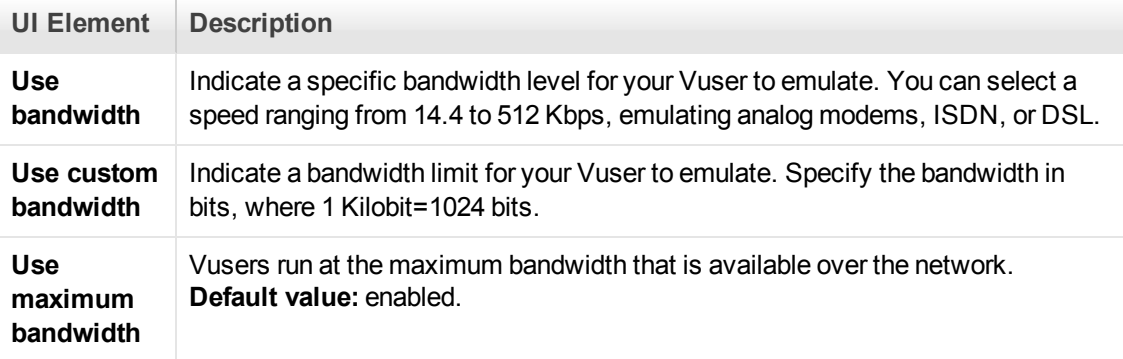

## *Oracle NCA > Client Emulation Node*

Enables you to set the Oracle NCA run-time settings.

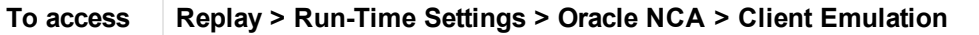

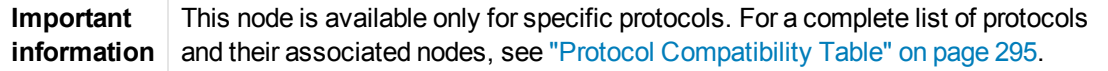

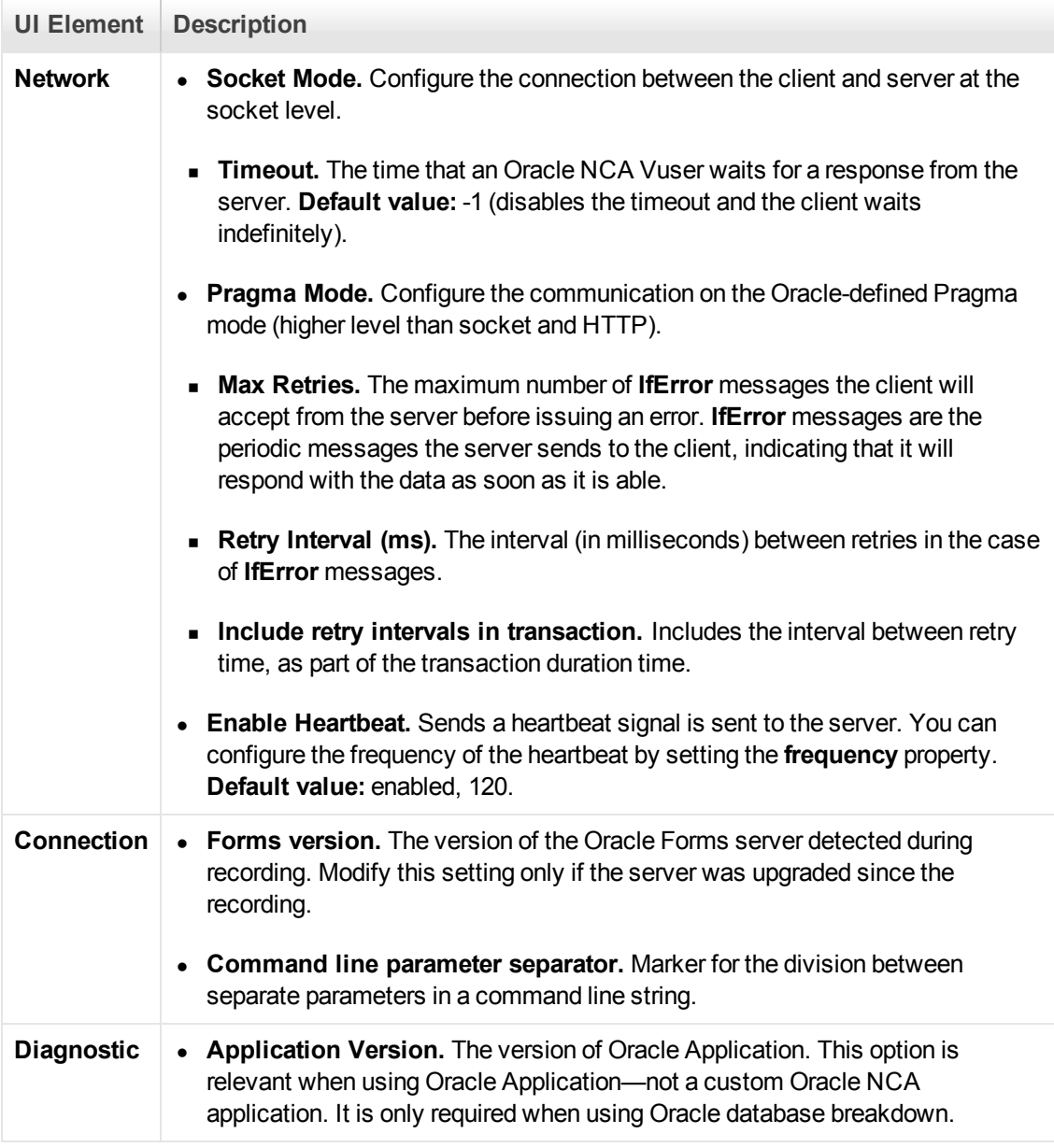

## *RDP > Advanced Node*

Enables you to set the RDP advanced run-time settings.

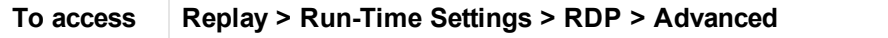

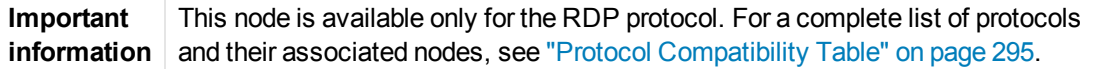

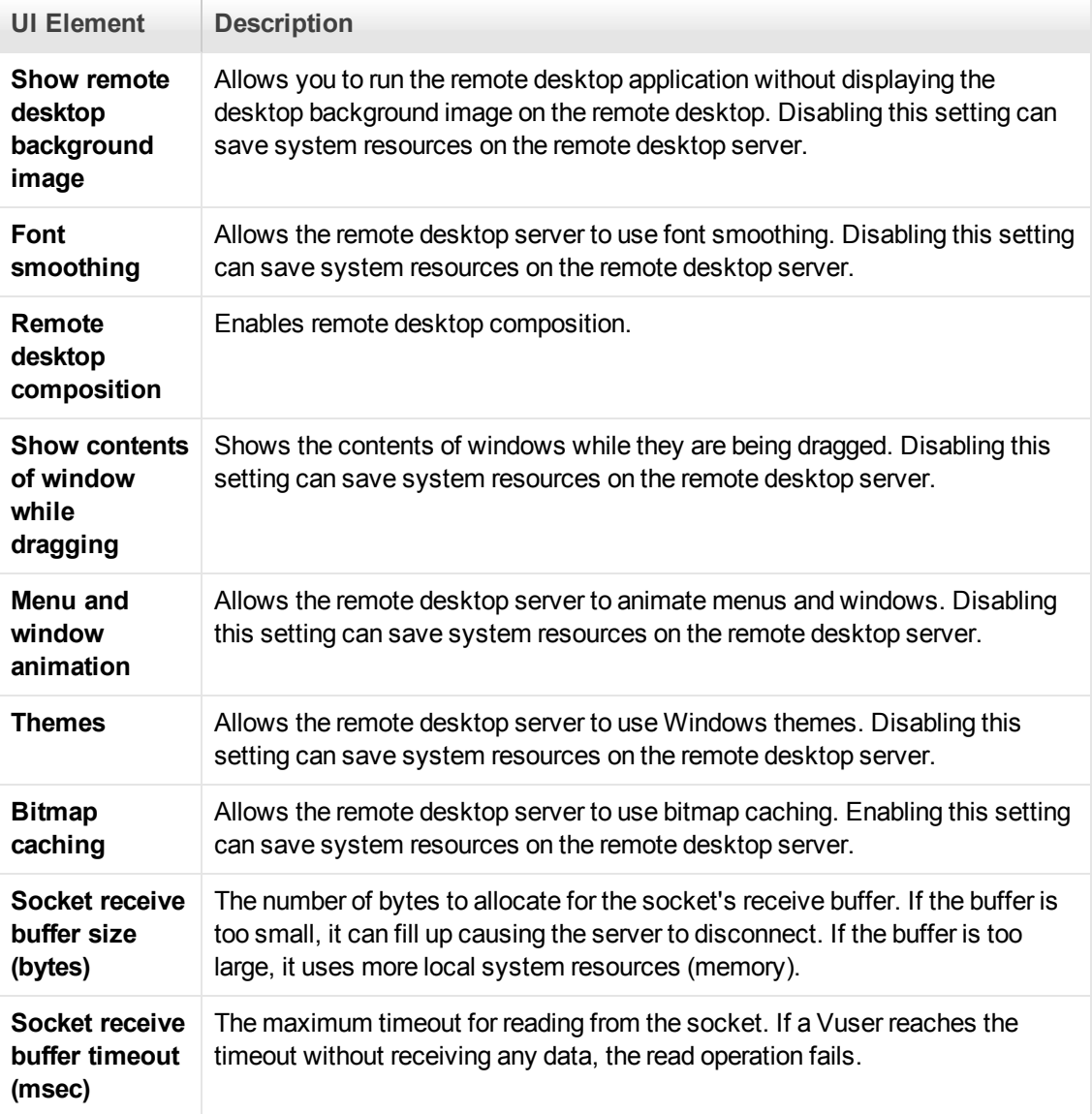

# *RDP > Configuration Node*

Enables you to set the RDP configuration run-time settings.

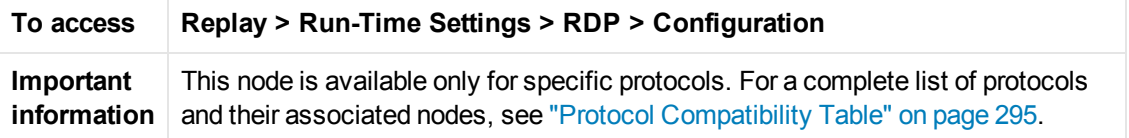

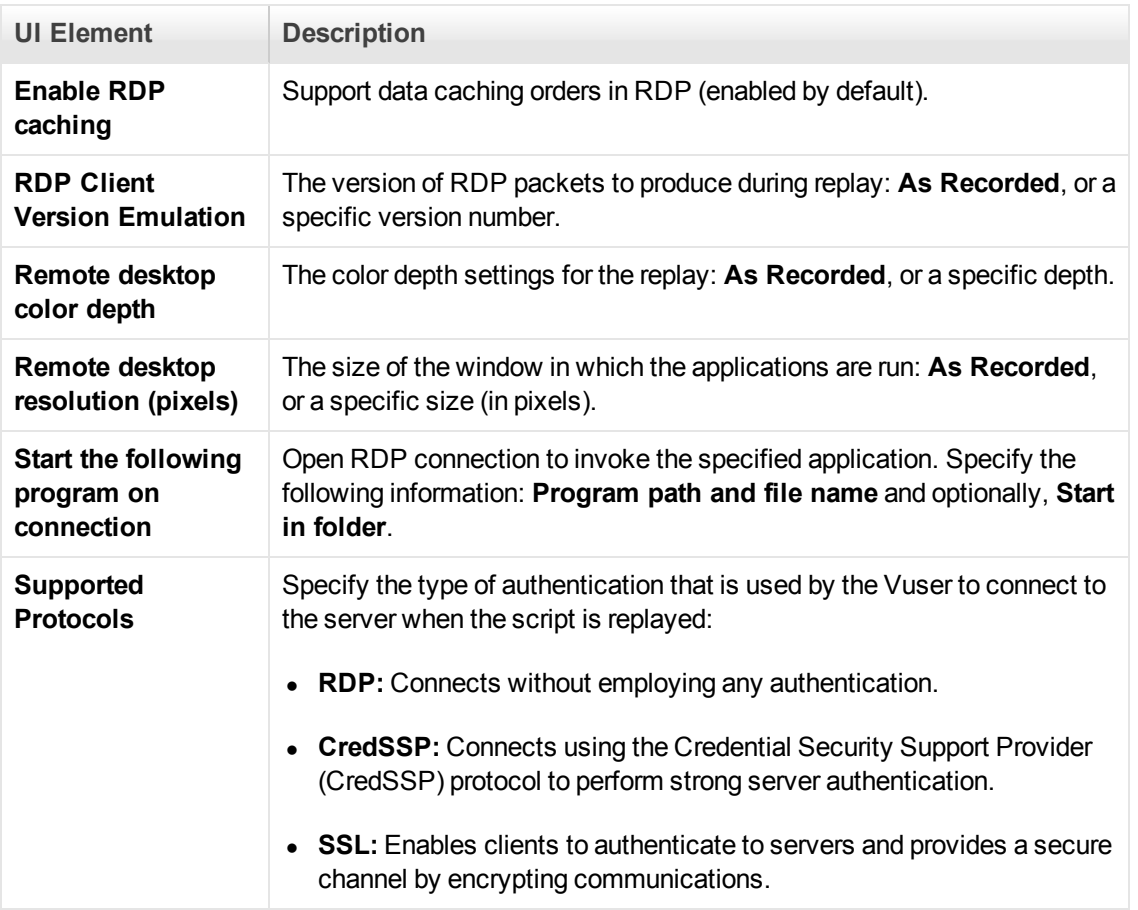

# *RDP > RDP Agent Node*

Enables you to set the RDP Agent run-time settings.

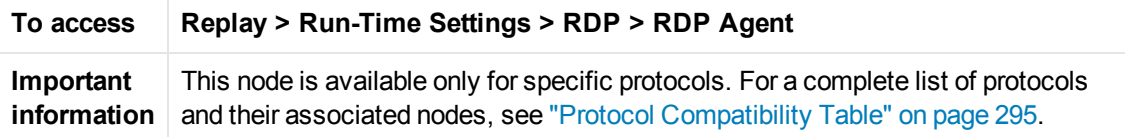

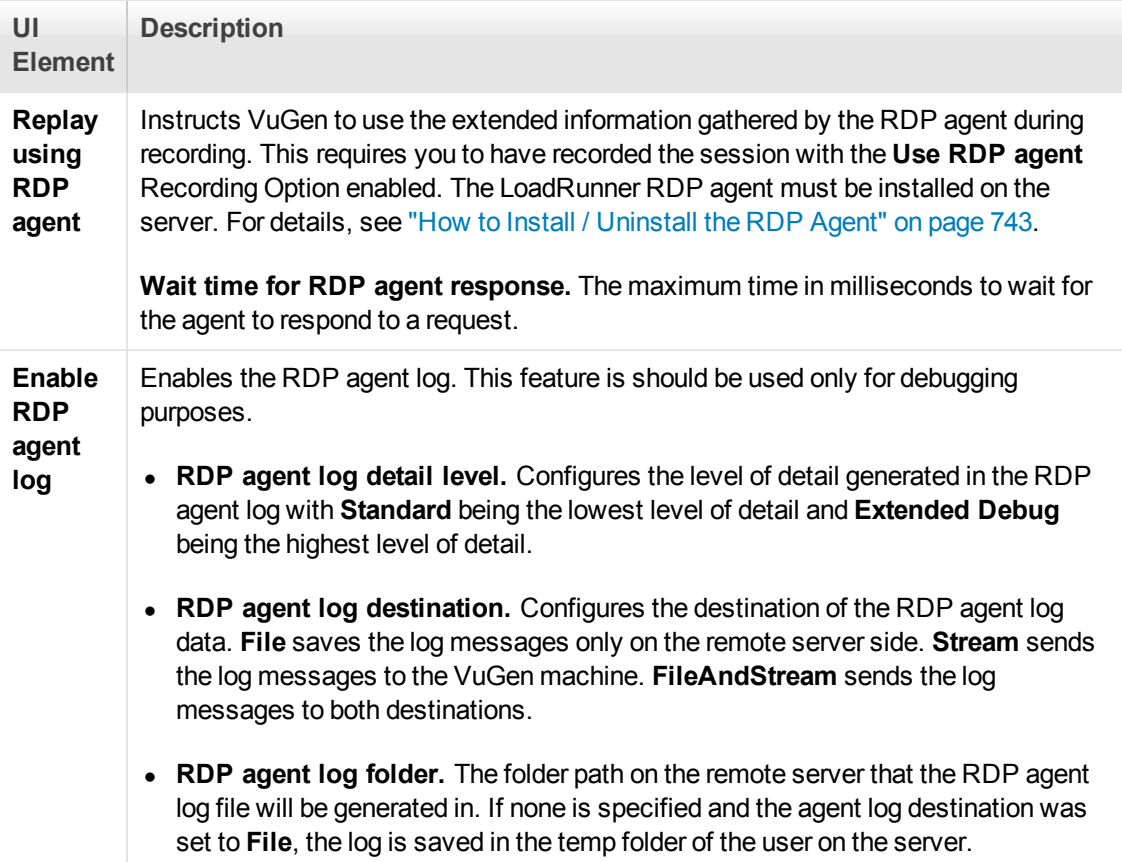

# *RDP > Synchronization Node*

Enables you to set the RDP synchronization run-time settings.

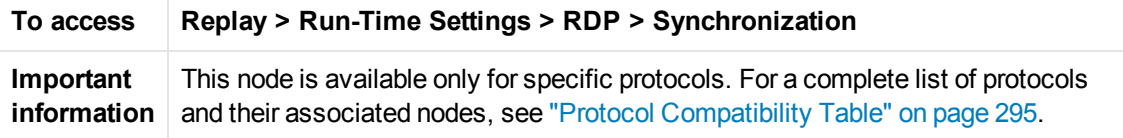

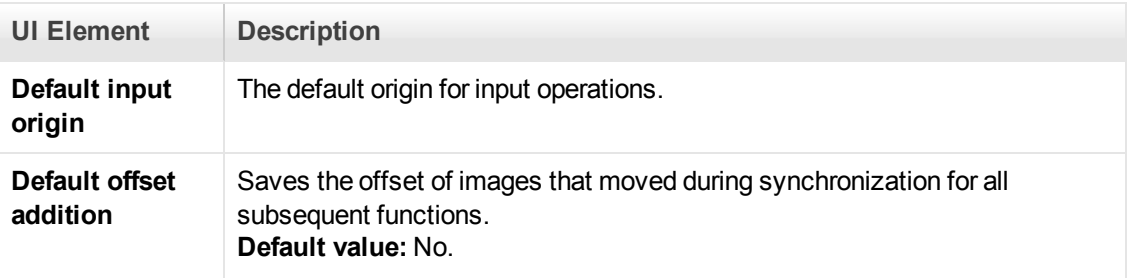

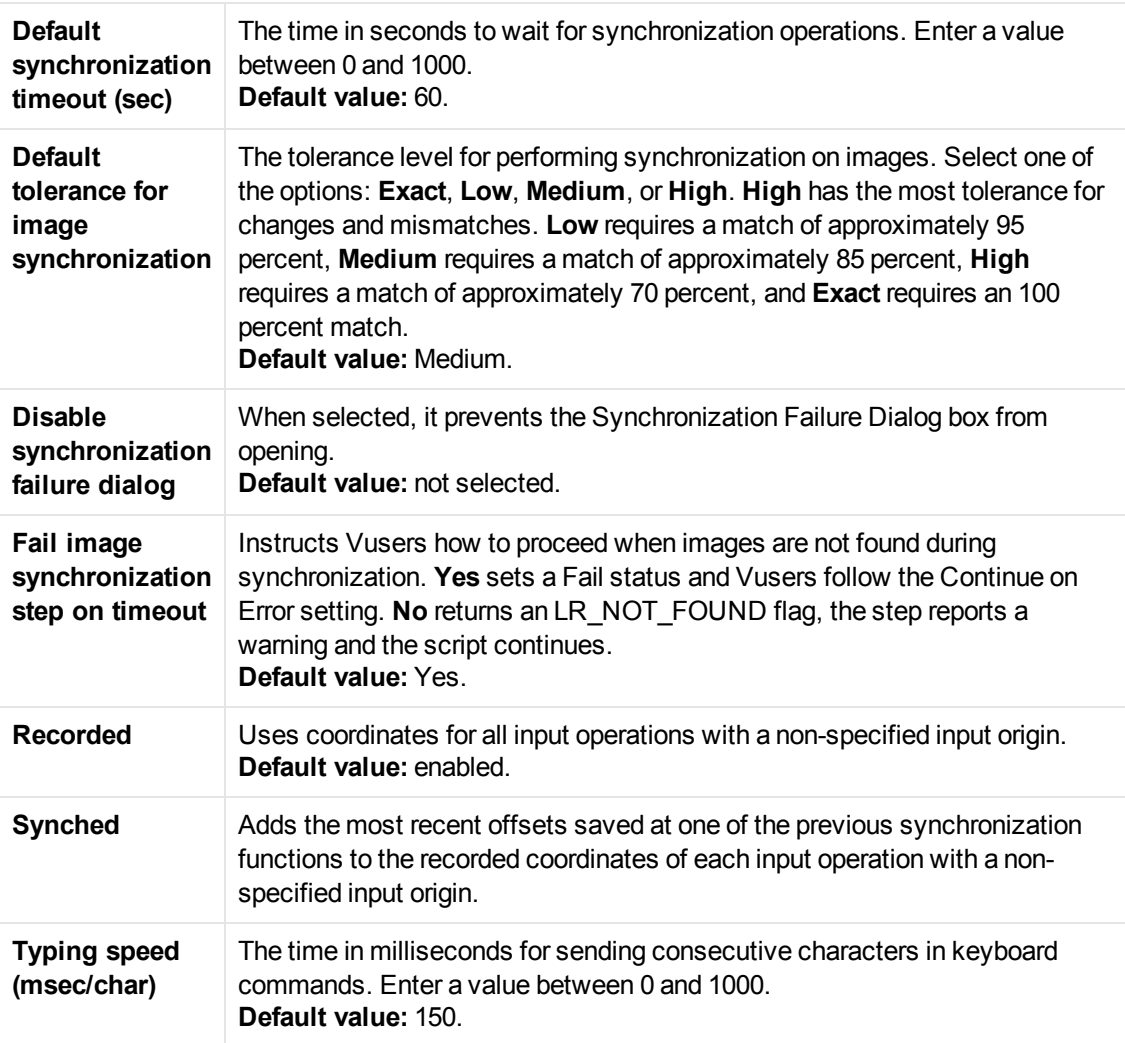

## *RTE > RTE Node*

Enables you to set the RTE run-time settings.

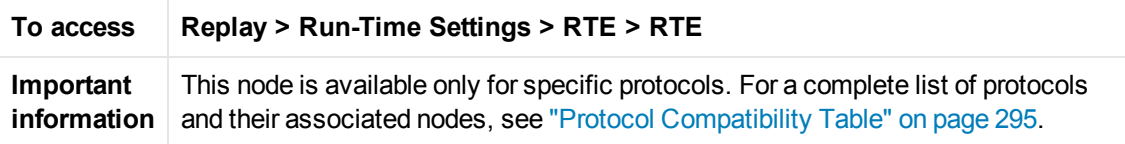

User interface elements are described below:

**UI Element Description**

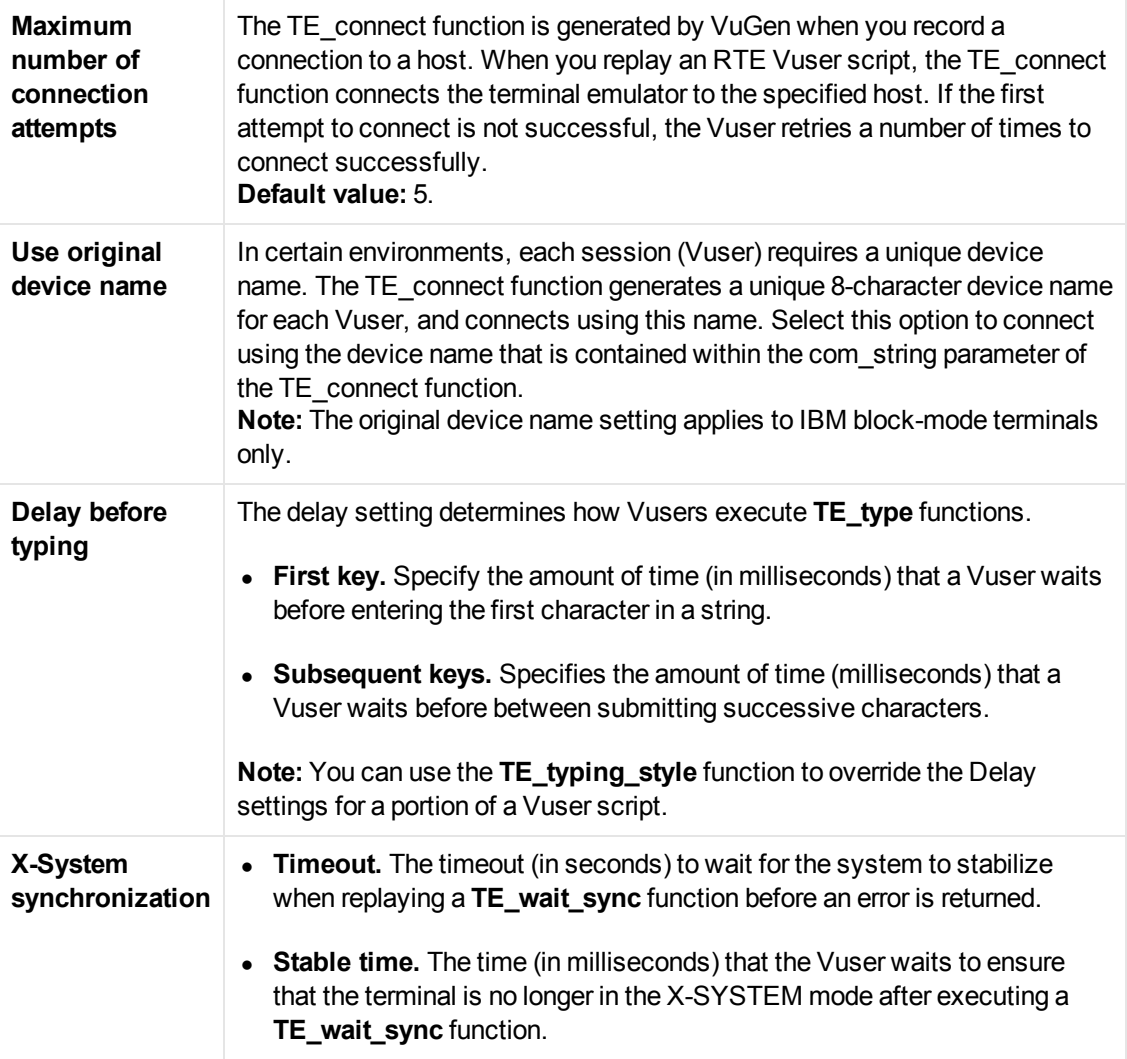

## *SAPGUI > General Node*

Enables you to set the SAP GUI run-time settings.

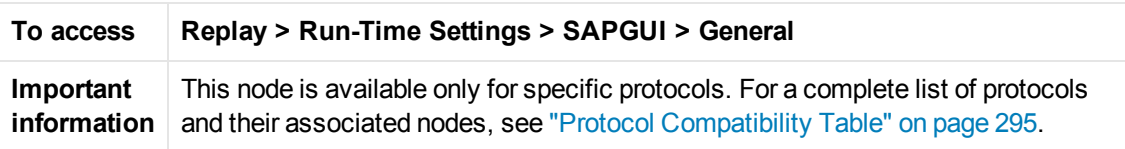

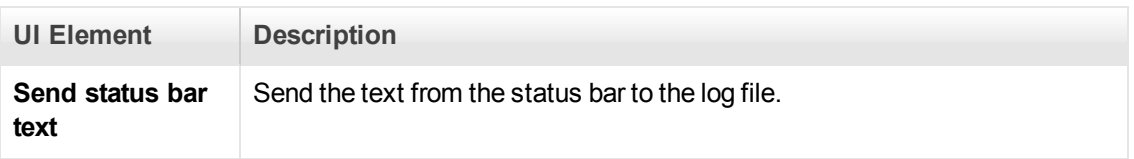

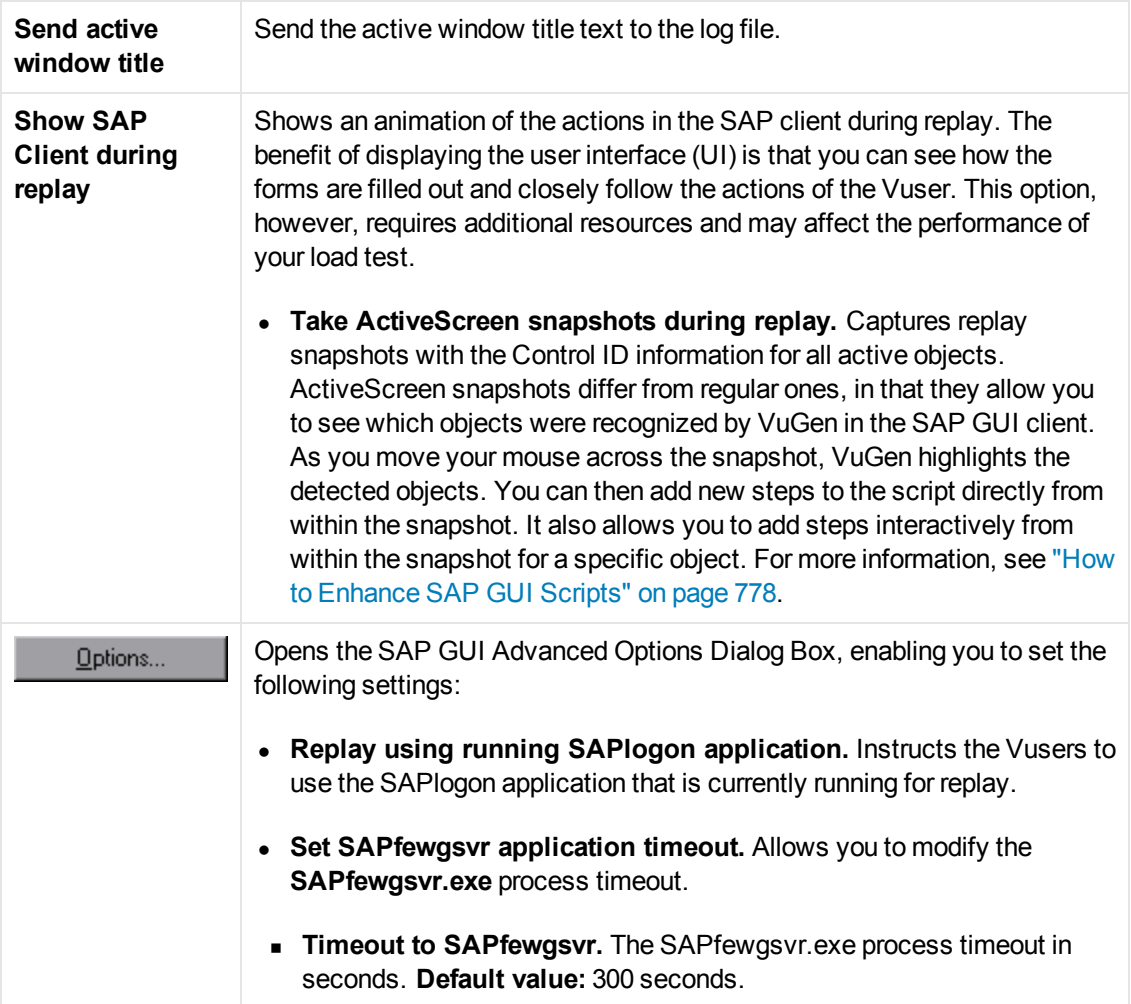

# *Silverlight > Services Node*

Displays the WSDL files associated with your script and allows you to modify their settings for the replay phase.

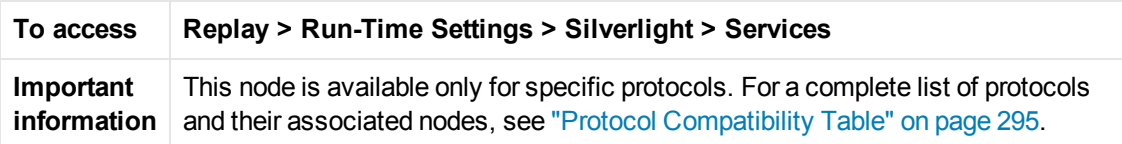

User interface elements are described below (unlabeled elements are shown in angle brackets):

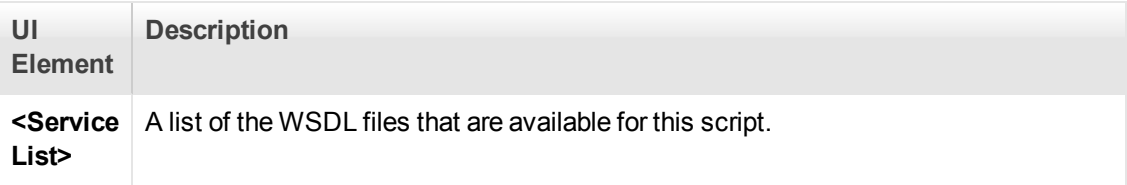

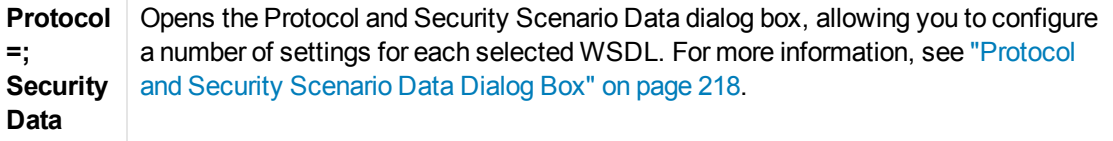

# *WAP > Gateway Node*

Enables you to set the WAP gateway run-time settings.

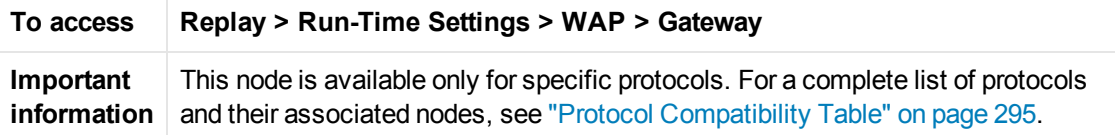

User interface elements are described below:

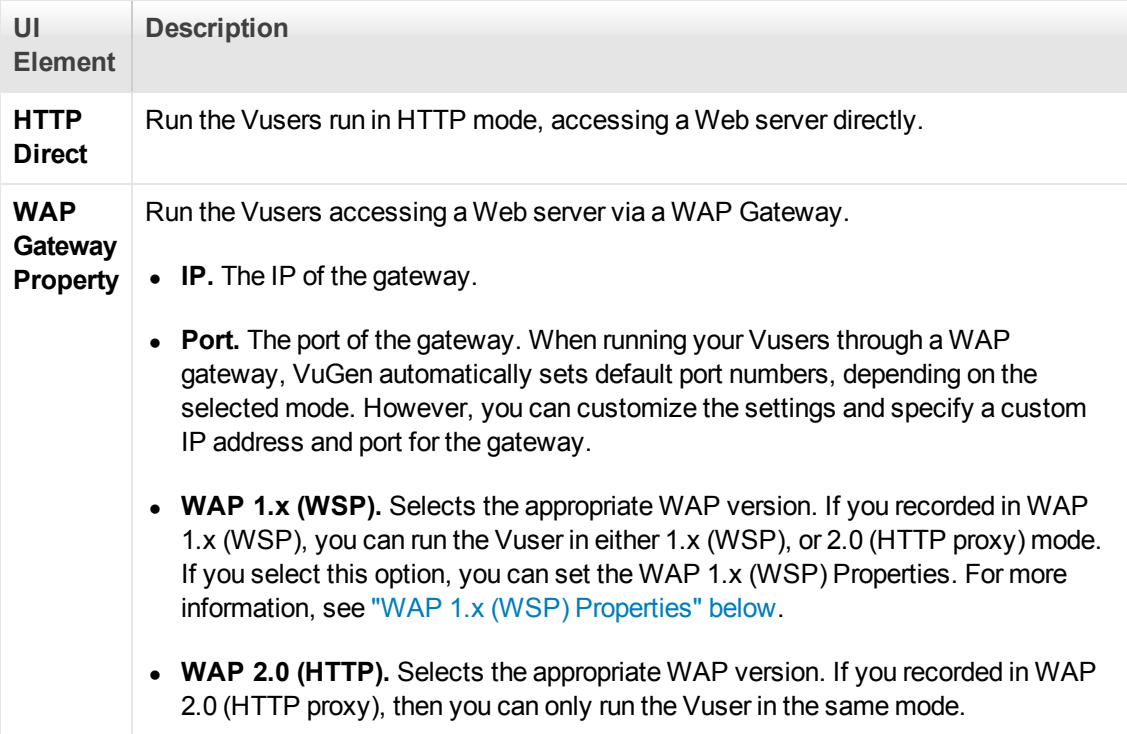

#### <span id="page-353-0"></span>**WAP 1.x (WSP) Properties**

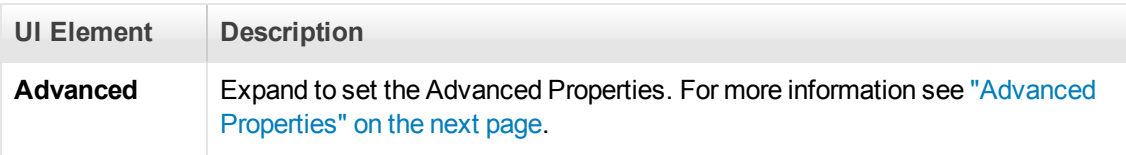

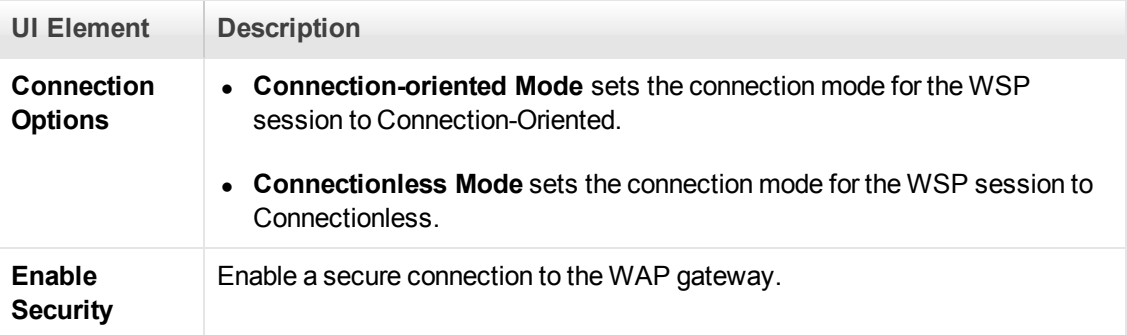

#### <span id="page-354-0"></span>Advanced Properties

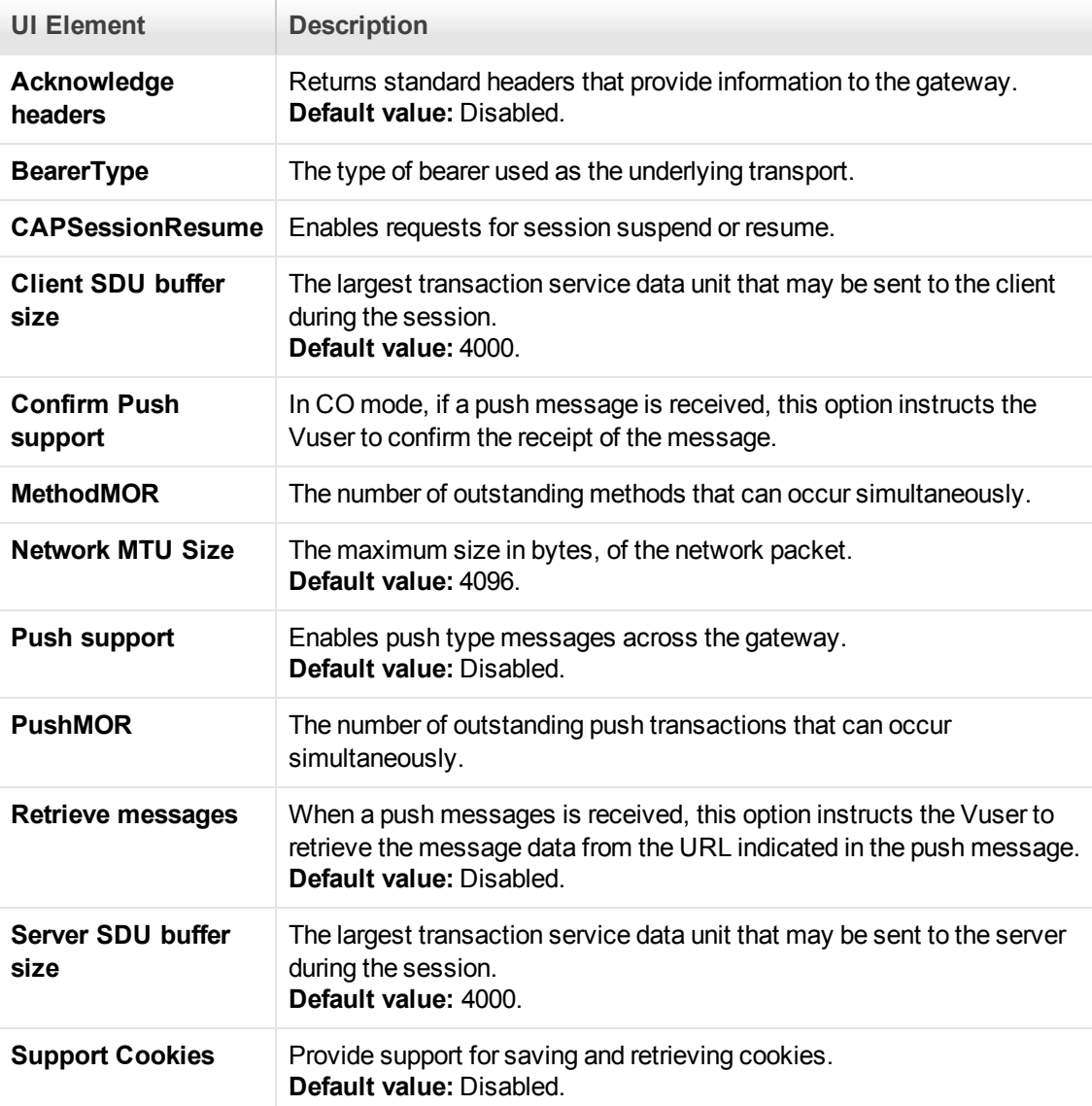

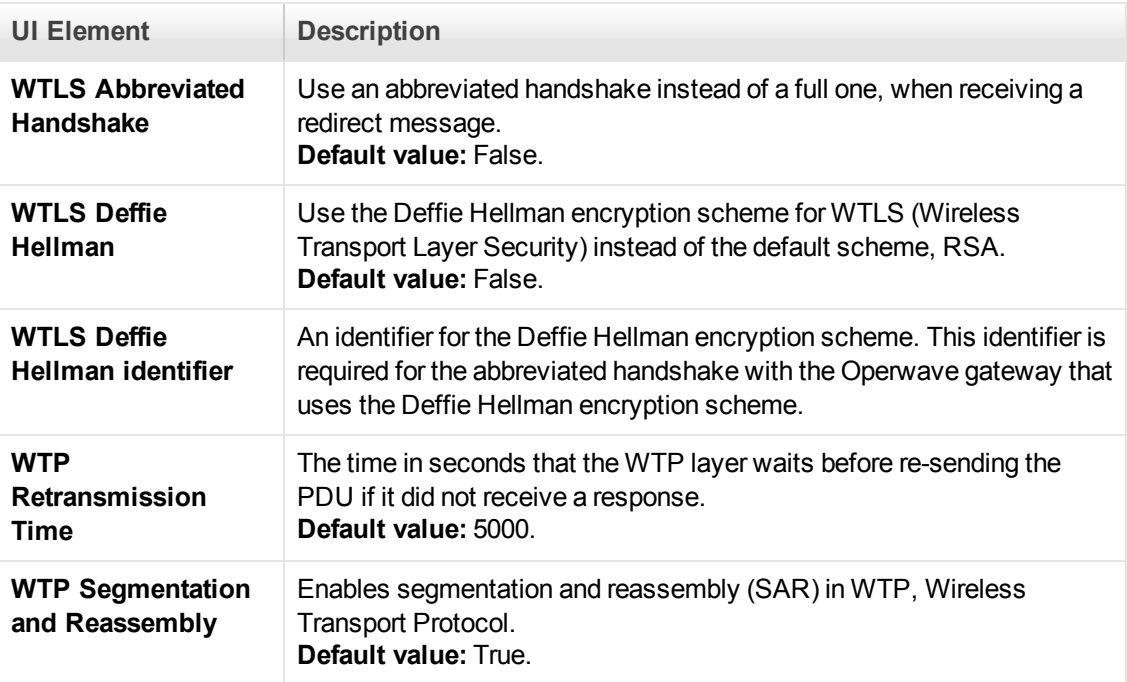

## *WAP > Radius Node*

Enables you to set the WAP radius run-time settings.

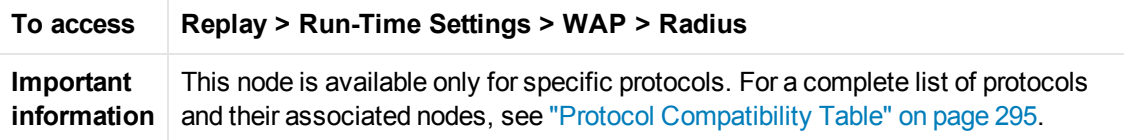

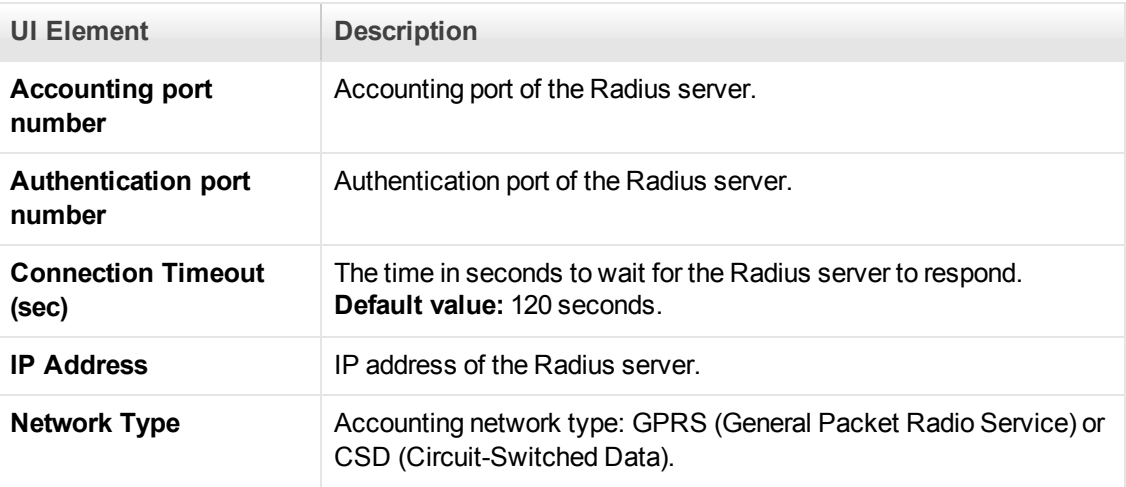

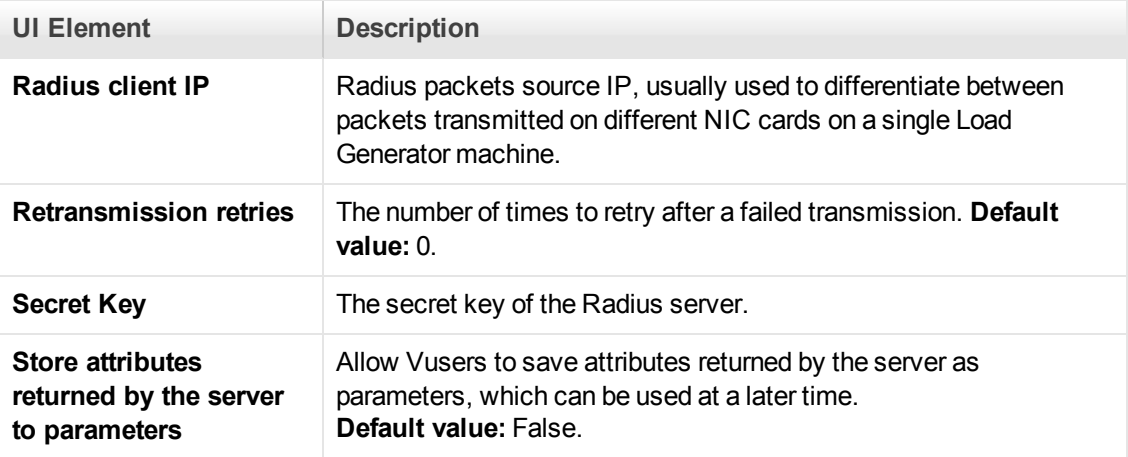

# *Bookmarks Overview*

When you edit a Vuser script, you can use bookmarks to navigate between sections of the script. When you add a bookmark, a bookmark icon is added to the left of the selected line in your script.

The Bookmarks pane displays a list of all bookmarks that exist in the Vuser script. Using the Bookmarks pane, you can:

- Navigate to the location of the bookmark in your script.
- Navigate between consecutive bookmarks in the pane.
- Delete an individual bookmark.
- Clear all bookmarks.

For task details, see ["How to Use Bookmarks" on page 360.](#page-359-0)

# *How to Run a Vuser Script from a Command Prompt*

This task describes how to run a Vuser script from a command prompt or from the Windows Run dialog box—without the VuGen user interface.

To send command line parameters to a Vuser from within VuGen, add the attributes and their [values in the Run-Time settings dialog box. For details, see the](#page-309-0) "General > Additional Attributes Node" on page 310.

To run a script from a command line or the Run dialog box:

- 1. Open a **Command Prompt** window, or select **Start** > **Run** to open the Run dialog box.
- 2. Type **mdrv** followed by the script name, using the following syntax:

<installation\_dir>/bin/mdrv.exe -usr <script\_name>

where **script** name is the full path to the *.usr* script file, for example, **c:\temp\mytest\mytest.usr.**

- 3. Add other command line options and arguments.
- 4. Click **Enter**. The **mdrv** program runs a single instance of the script without the user interface. The output files provide the run-time information.

For a complete list of the command line options, type **mdrv** at a command prompt from the LoadRunner **bin** folder, without any arguments. The following examples provide common usages of a command line expression:

• You can specify the load generator, as well as indicate the number of times to run the script as indicated by the following example:

script1 -host pc4 -loop 5

• Specify a location for the output files. For example:

-out c:\tmp\vuser

• Specify arguments to pass to your script by using the following format:

script\_name -arg\_name arg\_value -arg\_name arg\_value

You can retrieve the command line values by parsing the command line during replay, using the parsing functions, such as **lr\_get\_attrib\_double**. For details, see the Function Reference (**Help > Function Reference**).

**Note:** The Linux command line utility, *run\_db\_vuser*, does not yet support many of the standard Windows command line options. For details, see Running a Vuser from the Linux Command Line.

## *How to Run a Vuser Script from a Linux Command Line*

When using VuGen to develop Linux-based Vusers, you must check that the recorded script runs on the Linux platform. This task describes how to perform this check and run a Vuser script from a Linux command.

#### 1. **Verify that the script replays in VuGen**

Replay the script in VuGen to verify that the script works in windows before attempting to run it in Linux. This is recommended because it is easier to edit and debug the script in VuGen. For task details, see ["How to Replay a Vuser Script" on page 291](#page-290-0).

#### 2. **Copy the script files to the Linux server**

Transfer the script files to the Linux server

#### 3. **Check the Vuser setup on the Linux machine by using verify\_ generator.**

If you intend to run all of the Vusers on one host, type:

verify\_generator

The verify\_generator either returns **OK** when the setting is correct, or **Failed** and a suggestion on how to correct the setup.

For detailed information about the verify checks type:

verify generator  $[-v]$ 

The verify utility checks the local host for its communication parameters and its compatibility with all types of Vusers. It checks the following items in the Vuser environment:

- n at least 128 file descriptors
- <sup>n</sup> proper **.rhost** permissions: **-rw-r--r--**
- <sup>n</sup> the host can be contacted using rsh to the host. If not, checks for the host name in **.rhosts**
- **n M\_LROOT** is defined
- <sup>n</sup> .**cshrc** defines the correct **M\_LROOT**
- **n** . cshrc exists in the home directory
- **n** the current user is the owner of the **.cshrc**
- a LoadRunner installation exists in **\$M\_LROOT**
- **n** the executables have executable permissions
- <sup>n</sup> **PATH** contains **\$M\_LROOT/bin**, and **/usr/bin**
- **n** the **rstatd** daemon exists and is running

#### 4. **Run the script**

Run the script in standalone mode from the Vuser script folder, using the **run\_db\_vuser** shell script:

run\_db\_vuser.sh <commands> *script\_name.usr*

The *run\_db\_vuser* shell script has the following command line options:

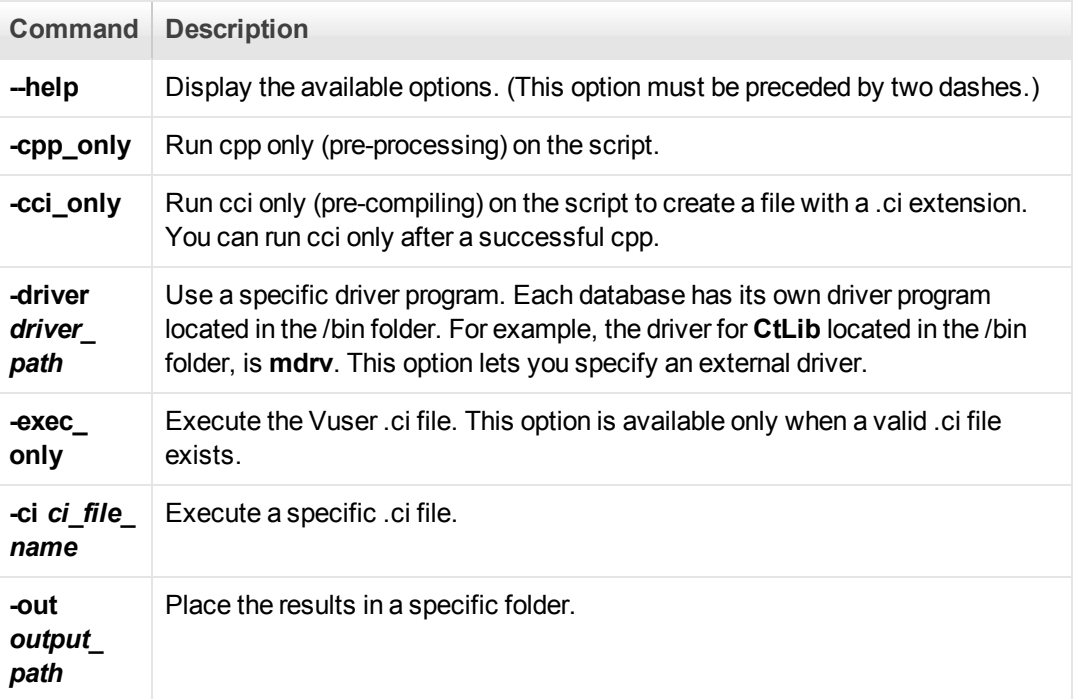

By default, *run\_db\_vuser.sh* runs **cpp**, **cci**, and **execute** in verbose mode. It uses the driver in the VuGen installation\bin folder, and saves the results to an output file in the Vuser script folder. You must always specify a .*usr* file. If you are not in the script folder, specify the full path of the .*usr* file.

For example, the following command line executes a Vuser script called test1, and places the output file in a folder called results1. The results folder must be an existing folder—it will not be created automatically:

```
run_db_vuser.sh-out /u/joe/results1 test1.usr
```
## <span id="page-359-0"></span>*How to Use Bookmarks*

When working in the Editor, VuGen lets you place bookmarks at various locations within your script. You can navigate between the bookmarks to analyze and debug your code. The following steps describe how to work with bookmarks. Most of the bookmark functionality is available from VuGen's Bookmarks pane. To access the Bookmarks pane, click **View > Bookmarks**.

#### **Create a Bookmark**

In the Editor, place the cursor at the desired location and press Ctrl + F2. VuGen places a bookmark icon  $\mathbb{R}$  in the left margin of the script.

#### **Remove a Bookmark**

To remove a bookmark, perform one of the following:
- $\bullet$  In the Editor, click in the line that contains the bookmark and press Ctrl + F2.
- **In the Bookmark pane, select the bookmark that you want to delete and click the Delete Bookmark** button  $\left|\mathbb{Z}\right|$

VuGen removes the bookmark icon from the left margin.

#### **Navigate between Bookmarks**

Click **View > Bookmarks** to display the Bookmarks pane.

- To move to the next bookmark, click the **Next Bookmark** button **c** or press **F2**.
- I To return to the previous bookmark, click the **Previous Bookmark** button **c** or press Shift + **F2**.

You can navigate between bookmarks in the current action only. To navigate to a bookmark in another action, select that action in the left pane and then press F2.

#### **Navigate to a Specific Bookmark in a Vuser Script**

In the Bookmarks pane, double-click the specific bookmark to which you want to navigate. The cursor flashes in the Editor at the start of the line containing the bookmark.

### *Files Generated During Replay*

This section describes what occurs when a Vuser script is replayed, and describes the files that are created.

1. The **options.txt** file is created. This file includes command line parameters to the preprocessor.

#### **Example of options.txt file**

```
-DCCI
-D_IDA_XL
-DWINNT
-Ic:\tmp\Vuser (name and location of Vuser include file
s)
-IE:\LRUN45B2\include (name and location of include files)
-ec:\tmp\Vuser\logfile.log (name and location of output logfile)
c:\tmp\Vuser\VUSER.c (name and location of file to be processe
d)
```
2. The file **Vuser.c** is created. This file contains 'includes' to all the relevant .c and .h files.

User Guide VuGen

#### **Example of Vuser.c file**

```
#include "E:\LRUN45B2\include\lrun.h"
#include "c:\tmp\web\init.c"
#include "c:\tmp\web\run.c"
#include "c:\tmp\web\end.c"
```
3. The c preprocessor **cpp.exe** is invoked in order to 'fill in' any macro definitions, precompiler directives, and so on, from the development files.

The following command line is used:

cpp -foptions.txt

- 4. The file **pre\_cci.c** is created which is also a C file (**pre\_cci.c** is defined in the **options.txt** file). The file **logfile.log** (also defined in **options.txt**) is created containing any output of this process. This file should be empty if there are no problems with the preprocessing stage. If the file is not empty then it is almost certain that the next stage of compilation will fail due to a fatal error.
- 5. The **cci.exe** C compiler is now invoked to create a platform-dependent pseudo-binary file (.ci) to be used by the Vuser driver program that will interpret it at run-time. The cci takes the **pre\_ cci.c** file as input.
- 6. The file **pre\_cci.ci** is created as follows:

cci -errout c:\tmp\Vuser\logfile.log -c pre\_cci.

- 7. The file **logfile.log** is the log file containing output of the compilation.
- 8. The file **pre\_cci.ci** is now renamed to **Vuser.ci**.

Since the compilation can contain both warnings and errors, and since the driver does not know the results of this process, the driver first checks if there are entries in the **logfile.log** file. If there are, it then checks if the file **Vuser.ci** has been built. If the file size is not zero, it means that the cci has succeeded to compile - if not, then the compilation has failed and an error message will be given.

9. The relevant driver is now run, taking both the **.usr** file and the **Vuser.ci** file as input. For example:

mdrv.exe -usr c:\tmp\Vuser\.usr -out c:\tmp\Vuser -file c:\tmp\Vuser\Vuser.ci

The **.usr** file is needed since it tells the driver program which database is being used. This determines which libraries need to be loaded for the run.

- 10. If there is an existing replay log file, **output.txt**, (see the following entry), the log file is copied to **output.bak**.
- 11. The **output.txt** file is created (in the path defined by the 'out' variable). This file contains the output messages that were generated during the script replay. These are the same messages that appear in the Replay view of VuGen's Output pane.

# <span id="page-362-0"></span>Debugging Vuser Scripts

<span id="page-362-1"></span>The **Debugging** section describes the various methods that are available to debug Vuser scripts.

## *Debugging - Overview*

Creating a Vuser script includes the steps shown below. This topic provides and overview of the fifth step, debugging a Vuser script.

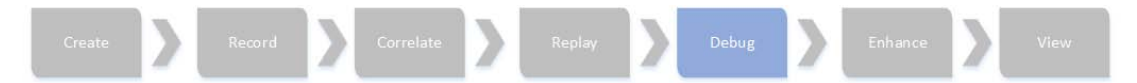

After creating a Vuser script, replay the script to verify that the script runs without errors. Using VuGen's debug features, you can identify and resolve errors in your scripts. You can access most of these script debugging features from the VuGen toolbar.

#### **Running a Vuser script**

To run a Vuser script until the end of the script or until the next breakpoint, perform one of the following:

- **Select Replay > Run.**
- Click the **Run** button **or** on the Vuser toolbar.
- <sup>l</sup> Press **F5**.

**Note:** The status of the Vuser script execution appears in the lower left corner of VuGen. The script execution status may be **Ready**, **Running**, or **Paused**.

- To stop a script that is running, click the **Stop Replay D** button on the VuGen toolbar.
- **To pause a script that is running, click the Pause <b>CO** button on the VuGen toolbar.
- <sup>l</sup> To continue running a script that is paused, click the **Continue** button on the VuGen toolbar.

#### **The Run Step by Step Command**

The **Run Step by Step** command runs the script one line at a time. This enables you to follow the script execution. The **Run Step by Step** command starts the script replay, and then and pauses it on the first line of the script, usually in the vuser init() action.

To run the script step by step, perform one of the following:

- **.** Select **Replay > Run Step by Step.**
- **click the Run Step by Step** button **co** on the VuGen toolbar.
- <sup>l</sup> Press **F10**.

Note that the **Run Step by Step** button is available only while a script is being replayed.

#### **Animated Run**

You can run a Vuser script in animated mode or non-animated mode. When you run in animated mode, VuGen highlights the line that is running in the Vuser script. When you run in non-animated mode, VuGen executes the Vuser script, but does not indicate the line being executed.

To toggle between the animated mode and the non-animated mode:

- **Click the Animated Run** Utton on the VuGen toolbar.
- <sup>l</sup> Click **Replay > Animated Run**.

Note that the **Animated Run** button is available only while a script is being replayed.

For details on how to set the run mode using VuGen options, see ["Scripting Options" on page 80](#page-79-0).

#### **Breakpoints**

Breakpoints pause script execution at specified points in the script. This enables you to examine the effects of the script on your application at pre-determined points during script execution.

- For concept details on breakpoints, see ["Working with Breakpoints" on page 367.](#page-366-0)
- For task details, see ["How to Debug Scripts with Breakpoints" on page 370](#page-369-0).

#### **Bookmarks**

When working in Script view, VuGen lets you place bookmarks at various locations within your script. You can navigate between the bookmarks to help analyze and debug your code.

• For task details, see ["How to Use Bookmarks" on page 360](#page-359-0).

#### **Watching Variables**

The Watch pane enables you to monitor variables and expressions while a script runs. You can monitor variables and expressions only when execution of a Vuser script is in the Paused state. To display the Watch pane, click **View > Debug > Watch**. For details on using the Watch pane, see ["Watching Expressions and Variables" on page 368.](#page-367-0)

#### **Go To Commands**

- <sup>l</sup> To navigate around a script using breakpoints, you can use the **Go To Source** command. For details, see ["How to Debug Scripts with Breakpoints" on page 370.](#page-369-0)
- <sup>l</sup> To navigate around a script using bookmarks, you can use the **Next Bookmark** and **Previous Bookmark** commands. For details, see ["How to Use Bookmarks" on page 360.](#page-359-0)

If you want to examine the Replay log messages for a specific step or function, right-click the step in the Editor and select **Go To Step in Replay Log.** VuGen places the cursor at the start of the corresponding step in the Output pane's Replay log.

#### **Output Pane**

The Output pane displays messages that were generated during the replay of your script. For details, see ["Output Pane" on page 101](#page-100-0).

To enable some recorded Vuser scripts to replay correctly, it may be necessary to implement correlation. Correlation is used when a recorded script includes a dynamic value (such as a session ID) and therefore cannot be successfully replayed. To resolve this, you convert the dynamic value [into a variable—thereby enabling your script to replay successfully. For details, see](#page-248-0) "Correlation Overview" on page 249.

## *Error Handling*

You can specify how a Vuser handles errors during script execution. By default, when a Vuser detects an error, the Vuser stops executing the script. You can instruct a Vuser to continue with the next iteration when an error occurs using one of the following methods:

- **.** Using run-time settings. You can specify the **Continue on Error** run-time setting. The **Continue on Error** run-time setting applies to the entire Vuser script. You can use the **lr\_ continue on error** function to override the **Continue on Error** run-time setting for a portion of a script.
- <sup>l</sup> Using the **lr\_continue\_on\_error** function. The **lr\_continue\_on\_error** function enables you to control error handling for a specific segment of a Vuser script. To mark the segment, enclose it with lr\_continue\_on\_error(1); and lr\_continue\_on\_error(0); statements. The new error settings apply to the enclosed Vuser script segment. See the paragraphs below for details.

For example, if you enable the Continue on Error run-time setting and a Vuser encounters an error during replay of the following script segment, the Vuser continues executing the script:

```
 web_link("EBOOKS",
     "Text=EBOOKS",
     "Snapshot=t2.inf",
```

```
 LAST);
 web_link("Find Rocket eBooks",
     "Text=Find Rocket eBooks",
     "Snapshot=t3.inf",
     LAST);
```
To instruct the Vuser to continue on error for a specific segment of the script, enclose the segment with the appropriate Ir continue on error statements:

```
lr_continue_on_error(1);
     web_link("EBOOKS",
         "Text=EBOOKS",
         "Snapshot=t2.inf",
         LAST);
     web_link("Find Rocket eBooks",
         "Text=Find Rocket eBooks",
         "Snapshot=t3.inf",
         LAST);
lr_continue_on_error(0);
```
## *Additional Debugging Information*

### **General Debugging Tip**

VuGen can be used as a regular text editor. You can open any text file in it and edit it. When an error message is displayed during replay in the output window below, you can double click on it and VuGen jumps the cursor to the line of the test that caused the problem. You can also place the cursor on the error code and press F1 to view the online help explanation for the error code.

### **Using C Functions for Tracing**

You can use the C interpreter trace option (in version 230 or higher) to debug your Vuser scripts. The ciset debug statement allows trace and debug to be turned on and off at specific points in the script.

ci\_set\_debug(ci\_this\_context, int debug, int trace);

For example, you could add the following statements to your script:

```
ci_set_debug(ci_this</u> context, 1, 1) /* turn ON trace =; debug */
ci_set_debug(ci_this</u> context, 0, 0) /* turn OFF trace =; debug */
```
#### **Additional C Language Keywords**

When you run a C script in VuGen, its parser uses the built-in C interpreter to parse the functions in the script. You can add keywords that are not part of the standard parser's library. By default, several common C++ keywords are added during installation, such as *size\_t* and *DWORD*. You can edit the list and add additional keywords for your environment.

#### **Add Additional Keywords**

1. Open the vugen\_extra\_keywords.ini file, located in your machine's <Windows> or

<Windows>/System directory.

2. In the EXTRA\_KEYWORDS\_C section, add the desired keywords for the C interpreter.

The file has the following format:

```
[EXTRA_KEYWORDS_C]
FILE=
size_t=
WORD =DWORD=
LPCSTR=
```
#### **Examining Replay Output**

Look at the replay output (either from within VuGen, or the file output.txt representing the output of the VuGen driver). You may also change the run-time settings options in VuGen to select more extensive logging in order to obtain a more detailed log output of the replayed test.

## <span id="page-366-0"></span>*Working with Breakpoints*

VuGen lets you include breakpoints in you Vuser scripts to help you to debug the scripts. Breakpoints pause script execution at specified points in the script. This enables you to analyze the effects of the script on your application at pre-determined points during script execution. For task details, see ["How to Debug Scripts with Breakpoints" on page 370](#page-369-0). A breakpoint symbol (O) in the left margin of the script indicates the presence of a breakpoint. In addition, VuGen highlights the line in the script.

You can disable a breakpoint if the breakpoint is temporarily not required. A white dot inside the Breakpoint symbol indicates a disabled breakpoint  $(\bigcirc)$ . When a breakpoint is disabled, script execution continues at the disabled breakpoint and is paused at the following enabled breakpoint. You use the Breakpoints pane to enable and disable breakpoints. In addition, the breakpoints pane enables you to delete an existing breakpoint or delete all existing breakpoints. To display the Breakpoints pane, click **View > Debug > Breakpoints**.

To run a script with breakpoints, begin running the script as usual. VuGen pauses script execution when it reaches a breakpoint. You can examine the effects of the script run up to the breakpoint, make any necessary changes, and then restart the script from the breakpoint.

To resume execution, select **Replay > Run**. Once restarted, the script continues until it encounters another breakpoint or the end of the script.

## *Breakpoints Pane*

This VuGen pane enables you to set and manage breakpoints to help analyze the effects of the script on your application at pre-determined points during script execution.

**To access View > Debug > Breakpoints**

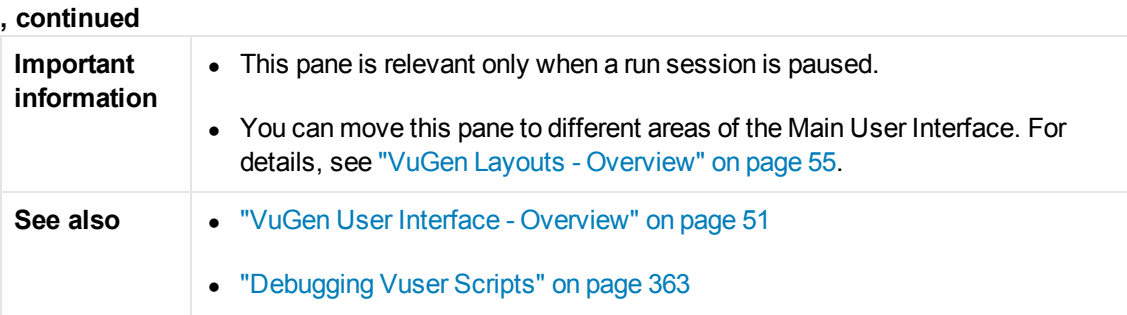

User interface elements are described below (unlabeled elements are shown in angle brackets):

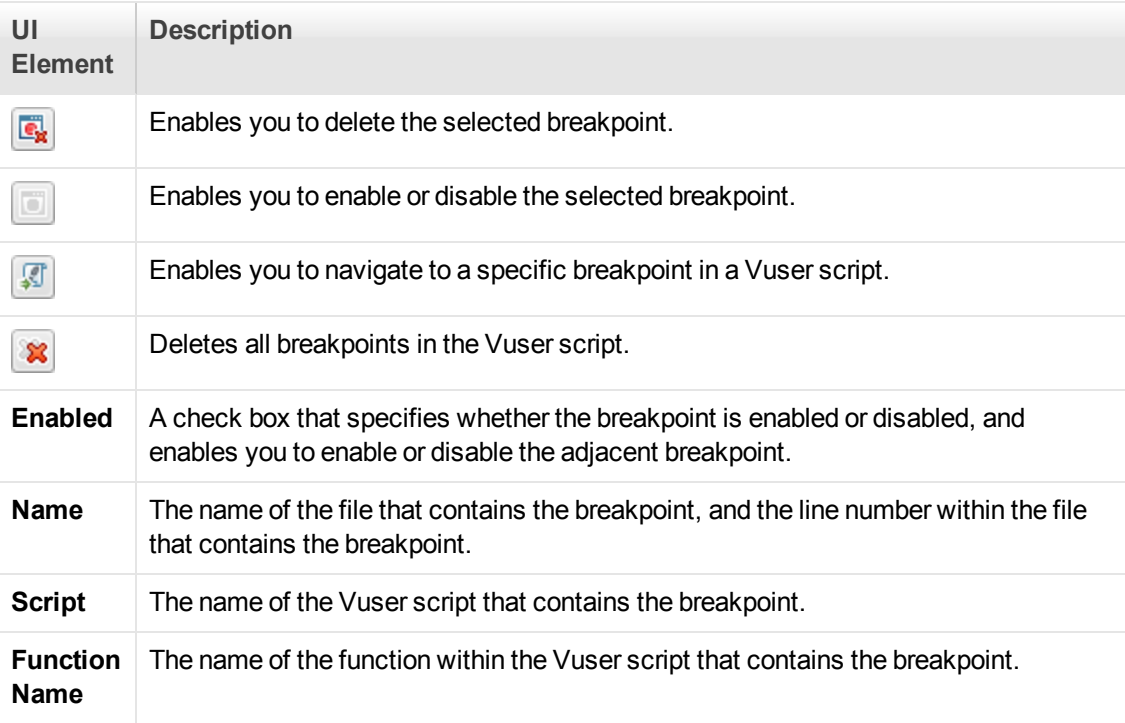

## <span id="page-367-0"></span>*Watching Expressions and Variables*

VuGen's Watch pane enables you to monitor variables while a script runs. The list of variables that you want to watch is known as the watch list, and is displayed in the watch pane. To display the Watch pane, click **View > Debug > Watch**. You can add only variables to the watch list - you cannot add expressions to the watch list. You can add, edit, or remove variables within the watch list by using the Watch pane's toolbar buttons. You can sort the columns in the watch pane by expression, value, or type name by clicking the column headers. For details on other debugging features in VuGen, see ["Debugging - Overview" on page 363](#page-362-1).

**Note:** You can monitor variables only when execution of a Vuser script is in the **Paused** state.

#### **Adding a New Watch to the Watch List**

You can add a new watch expression only when execution of a Vuser script is in the **Paused** state.

To add a new watch:

- 1. Click **View > Debug > Watch** to open the Watch pane.
- 2. Click the **Add Watch** button **.** The Add New Watch dialog box opens.
- 3. In the **Expression** field, enter the variable that you want to watch, and then click **OK**. VuGen adds the variable to the list of expressions in the watch list.

Note: You can add only variables to the watch list - you cannot add expressions to the watch list.

#### **Editing a Watch Expression**

Note: You can edit a watch expression only when execution of a Vuser script is in the **Paused** state.

To edit a watch expression:

- 1. Click **View > Debug > Watch** to open the Watch pane.
- 2. In the watch list, select the expression that you want to edit, and then click the **Edit Watch Expression** button  $\boxed{\overline{50}}$ . The Edit Watch dialog box opens.
- 3. In the **Expression** field, modify the existing variable as required, and then click **OK**. VuGen displays the modified variable in the list of variables in the watch list.

#### **Deleting a Watch Expression**

Note: You can delete a watch expression only when execution of a Vuser script is in the **Paused** state.

To delete a watch expression:

- 1. Click **View > Debug > Watch** to open the Watch pane.
- 2. In the Watch pane, select the expression that you want to delete, and then click the **Delete**

**Watch** button  $\frac{1}{1}$ . VuGen deletes the selected expression from the list of expressions in the watch list.

#### **Deleting All Watch Expressions From the Watch List**

Note: You can delete watch expressions only when execution of a Vuser script is in the **Paused** state.

To delete all watch expressions from the watch list:

- 1. Click **View > Debug > Watch** to open the Watch pane.
- 2. Click the **Delete All Watches** button **X**. VuGen deletes all the expressions from the watch list.

## *Debugging Web Vuser Scripts*

VuGen provides an additional tool to help you debug Web Vuser scripts—the Results Summary report.

You can specify whether or not a Web Vuser generates a Results Summary report during script execution. The Results Summary report summarizes the success or failure of each step in the Web Vuser scripts and allows you to view the Web page returned by each step. For additional details on working with the Results Summary report, select **Replay > Test Results** and click F1 to open the online help.

For more user interface information, see ["Scripting Options" on page 80](#page-79-0).

**Note:** Transaction times may be increased when a Vuser generates a Results Summary report. Vusers can generate Results Summary reports only when run from VuGen. When you run a script from the Controller or Business Process Monitor, Vusers do not generate reports.

## <span id="page-369-0"></span>*How to Debug Scripts with Breakpoints*

[The following steps describe how to work with breakpoints. For concept details, see](#page-366-0) "Working with Breakpoints" on page 367.

#### **Add a Breakpoint**

To add a breakpoint:

Locate the cursor in the script where you want to insert the breakpoint and then do one of the following:

- **Select Replay > Toggle Breakpoint.**
- <sup>l</sup> Press **F9**.
- Click in the left margin if the script, adjacent to where you want to insert the breakpoint.

The **Breakpoint** symbol (**C**) appears in the left margin of the script, and VuGen highlights the line in the script.

#### **Delete a Breakpoint**

To delete a breakpoint:

Locate the cursor in the script where you want to delete the breakpoint and then do one of the following:

- Select **Replay > Toggle Breakpoint**.
- <sup>l</sup> Press **F9**.
- $\bullet$  Click the breakpoint symbol left margin if the script.

The **Breakpoint** symbol (**C**) is removed from the left margin of the script.

#### **Enable/Disable a Breakpoint**

To disable a breakpoint:

Click **View > Debug > Breakpoints** to display the Breakpoints pane.

- **Select the appropriate Enable** check box to enable a breakpoint. The **Breakpoint** symbol ( $\bullet$ ) appears in the left margin of the script.
- <sup>l</sup> Clear the appropriate **Enable** check box to disable a breakpoint. The **Disabled Breakpoint** symbol  $\circlearrowright$ ) appears in the left margin of the script.

When a breakpoint is disabled, script execution continues at the disabled breakpoint and is paused at the following enabled breakpoint.

#### **Manage Breakpoints**

The Breakpoints pane allows you to remove, enable, and disable breakpoints in a Vuser script. For user interface details, see ["Breakpoints Pane" on page 112](#page-111-0).

#### **Navigate to a specific breakpoint in a Vuser script**

To navigate to a specific breakpoint in a Vuser script, perform one of the following:

- In the Breakpoints pane, select the specific breakpoint to which you want to navigate, and then click the **Go to source** button .
- In the Breakpoints pane, double-click the breakpoint to which you want to navigate.

The cursor flashes in the Editor at the start of the line containing the breakpoint.

#### **Run a Script With Breakpoints**

Begin running the script as usual. VuGen pauses script execution when it reaches a breakpoint. You can examine the effects of the script run up to the breakpoint, make any necessary changes, and then restart the script from the breakpoint.

<span id="page-370-1"></span>To resume execution, select **Replay > Run**. Once restarted, the script continues until it encounters another breakpoint or the end of the script.

# Enhancing a Script for Load Testing

The **Enhancing a Script for Load Testing** section explains the features that VuGen provides to enable you to create Vuser scripts that will be able to accurately generate load. This includes features such as parameterization, transactions, and rendezvous points.

## <span id="page-370-0"></span>*Enhancing a Script for Load Testing - Overview*

Creating a Vuser script includes the steps shown below. This topic provides and overview of the sixth step, viewing the results of the replay of a Vuser script.

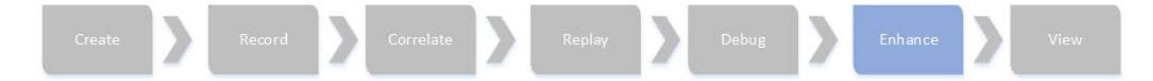

This task describes the additional things you can do to a Vuser script to prepare the script for load testing. All of the items in this task are optional.

#### **Add Parameterization**

When you record a business process, VuGen generates a script that contains the actual values used during recording. Suppose you want to perform the script's actions (query, submit, and so forth) using different values from those recorded. To do this, you replace the recorded values with parameters. This is known as *parameterizing* [the script. For more information, see](#page-386-0) "Parameterizing - Overview" on page 387.

#### **Insert Transactions**

You can insert transactions into your Vuser script either while recording the script or after recording the script.

For inserting transactions during recording, use the buttons on the floating toolbar, or click Ctrl +T. For inserting transactions into your script after recording, use the **Design > Insert in Script** menu items.

For task details, see ["How to Insert Transactions" on page 374](#page-373-0).

#### **Insert Rendezvous Points**

You can synchronize Vusers to perform a task at exactly the same moment by creating a rendezvous point. When a Vuser arrives at the rendezvous point, it waits until all Vusers participating in the rendezvous arrive. When the designated number of Vusers arrive, the Vusers are released.

You can insert rendezvous points in one of the following ways:

- **o** To insert a rendezvous point while recording, click the **Rendezvous** button  $\frac{1}{2}$  on the Recording toolbar and enter a name in the dialog box (not case sensitive).
- <sup>l</sup> To insert a rendezvous point after recording, select **Design > Insert in Script > Rendezvous** and enter a name for the rendezvous point (not case sensitive).

When a rendezvous point is inserted, VuGen inserts a **Ir rendezvous** function into the Vuser script. For example, the following function defines a rendezvous point named rendezvous1:

lr\_rendezvous("rendezvous1");

For concept details, see ["Rendezvous Points" on page 379](#page-378-0).

#### **Insert VuGen Functions**

[You can insert VuGen functions at this point. For a list of some useful functions see](#page-378-1) "Adding VuGen Functions - Overview" on page 379.

#### **Insert Steps**

You can insert a variety of steps into your script such as think time steps, debug messages, and

output messages. For task details, see ["How to Insert Steps into a Script" on page 385](#page-384-0).

#### **Insert Comments**

VuGen allows you to insert comments between Vuser activities. You can insert a comment to describe an activity or to provide information about a specific operation. For example, if you are recording database actions, you could insert a comment to mark the first query, such as "This is the first query."

You can insert a comment in one of the following ways:

- To insert a comment while recording, click the **Insert Comment** button **o** on the Recording toolbar and enter the desired comment in the Insert Comment dialog box.
- **To insert a comment after recording, select Design > Insert in Script > Comment and enter** the comment.

The following script segment shows how a comment appears in a Vuser script:

/\* <comments> \*/

#### **Insert Log Messages**

You can use VuGen to generate and insert **lr\_log\_message** functions into a Vuser script. For example, if you are recording database actions, you could insert a message to indicate the first query, "This is the first query."

To insert a log message, select **Design > Insert in Script > Log Message** and enter the message.

#### **Insert Synchronization Points (RTE Vusers only)**

You can add synchronization functions to synchronize the execution of the Vuser script with the output from your application. Synchronization applies to RTE Vuser scripts only.

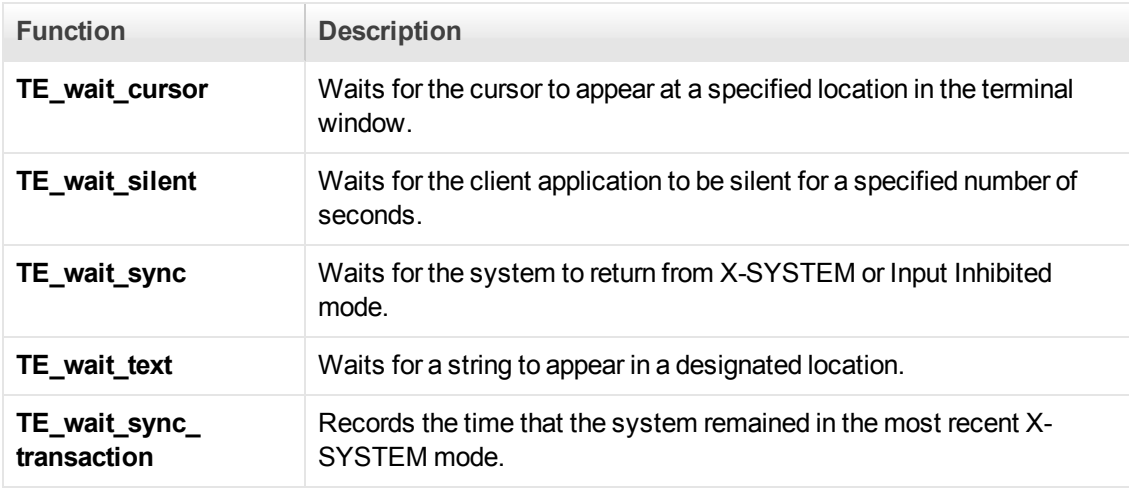

The following is a list of the available synchronization functions:

[For details about synchronization in RTE Vuser scripts, see](#page-753-0) "RTE Synchronization Overview" on page 754.

## <span id="page-373-1"></span>*Transaction Overview*

You define *transactions* to measure the performance of the server. Each transaction measures the time it takes for the server to respond to specified Vuser requests. These requests can be simple tasks such as waiting for a response for a single query, or complex tasks, such as submitting several queries and generating a report.

To measure a transaction, you insert Vuser functions to mark the beginning and the end of a task. Within a script, you can mark an unlimited number of transactions, each transaction with a different name.

For LoadRunner, the Controller measures the time that it takes to perform each transaction. After the test run, you analyze the server's performance per transaction using the Analysis' graphs and reports.

Before creating a script, you should determine which business processes you want to measure. You then mark each business process or sub-process as a transaction.

Transaction names cannot contain a "\_" or "@" symbol. This will cause errors to occur when attempting to open the Analysis Cross Results graphs.

[You can create transactions either during or after recording. For task details, see](#page-373-0) "How to Insert Transactions" below.

### <span id="page-373-0"></span>*How to Insert Transactions*

You can insert a transaction into a Vuser script either while recording the script or after recording the script. The following steps describe different methods to insert transactions. For background information, see ["Transaction Overview" above.](#page-373-1)

#### **Insert a transaction after recording**

You use VuGen's Editor to insert a transaction after recording a Vuser script.

- 1. To mark the start of a transaction, locate the cursor in the script where you want to start the transaction, and then perform one of the following:
	- <sup>n</sup> Select **Design > Insert in Script > Start Transaction**.
	- <sup>n</sup> Press **Ctrl+T**.
	- Right-click in the script where you want to start the transaction and select lnsert > Start **Transaction**.

VuGen inserts an **lr\_start\_transaction** statement into the Vuser script. Enter a transaction name into the new step.

2. To mark the end of a transaction, locate the cursor in the script where you want to end the

transaction, and then perform one of the following:

- Select **Design > Insert in Script > End Transaction**.
- <sup>n</sup> Press **Ctrl+Shift+T**.
- Right-click in the script where you want to end the transaction and select lnsert > End **Transaction**.

VuGen inserts an **lr\_end\_transaction** statement into the Vuser script. Enter a transaction name into the new step.

- 3. To simultaneously mark the start and end of a transaction:
	- a. Select the steps that you want to include in the transaction.
	- b. Select **Design > Insert in Script > Surround with Transaction**, or right-click inside the selection and select **Surround with Transaction**, or press **Shift+Ctrl+I**.

The Surround with Transaction dialog box opens.

c. Enter a name for the transaction, and then click **OK**.

VuGen inserts an **lr\_start\_transaction** statement before the first selected step, and an **lr\_ end\_transaction** statement after the last selected step.

#### **Insert a transaction while recording**

- **To mark the start of a transaction, click the Start Transaction button**  $\mathbb{R}$  **on the Recording** toolbar, enter a transaction name, and click **OK**. When the script is generated, VuGen inserts an **lr\_start\_transaction** statement into the Vuser script.
- **To mark the end of a transaction, click the End Transaction button <b>Q** on the Recording toolbar and select the transaction to close. When the script is generated, VuGen inserts an **lr\_ end\_transaction** statement into the Vuser script.

#### **Notes:**

- <sup>l</sup> You can create *nested* transactions—transactions within transactions. If you nest transactions, close the inner transactions before closing the outer ones—otherwise the transactions won't be analyzed properly. However, transactions must be contained within a single **action** section.
- Transaction names must be unique and may contain letters or numbers. Do not use the following characters:  $\ldots$  :  $\#/\Upsilon$  <.
- A failed transaction does not automatically set the script's Replay status to Failed.

### *How to Display Transactions*

The following steps describe how to display different types of transactions when viewing them in the task pane. For background information, see ["Transaction Overview" on page 374](#page-373-1).

#### **Display Hidden Transactions**

To display the hidden transactions—the non-primary and client side transactions—click the button adjacent to **Show hidden transactions** at the bottom of the transaction list. VuGen lists the hidden transactions in gray. To hide them, click the button again.

#### **Display Transactions With Errors**

Transactions with errors are those that do not measure any server steps, or those with illegal names. To show the transactions with errors, click the **Show transactions with errors** button. VuGen lists the transactions with errors in red. To hide them, click the button again.

#### **Display Transactions for Non-primary Steps**

To show the transactions for non-primary steps, you need to display all of the thumbnails. Select **View > Show All Thumbnails**.

### <span id="page-375-0"></span>*Cross-Vuser Transaction Overview*

Cross-Vuser transactions are transactions that allow you to measure the duration of a process that involves multiple Vusers. For example, you may want to determine how long it took the receiving party to get the information that was sent. You can measure this time using a *cross-Vuser transaction*. This transaction type originates from one Vuser and ends at another.

The Vusers who start and end the transaction, are called a *cross-Vuser pair*.

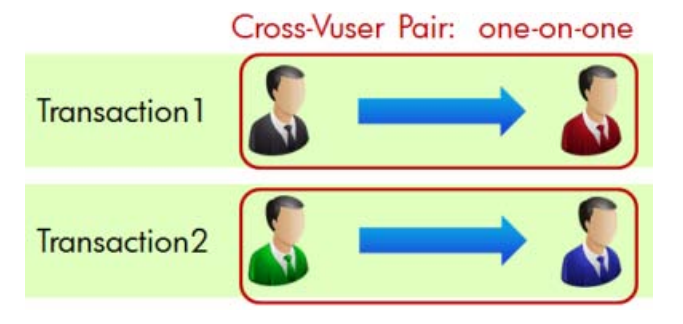

A cross-Vuser transaction is not limited to two Vusers. It also includes broadcasting, in which one Vuser sends a message to many Vusers. In this case, the broadcaster, who begins the transaction, and the receivers, who end the transaction, are all called a *cross-Vuser group*.

Cross-Vuser Group: broadcast Transaction4 Transaction<sub>5</sub> Transaction6

For both a cross-Vuser pair and a cross-Vuser group, the Vuser starting the transaction is a single Vuser.

You must define a transaction ID to serve as an identifier for each cross-Vuser pair or group. The ID must be a string that uniquely identifies the pair or group. All Vusers in a pair or group share the same identifier.

It is recommended that you create a standard for the transaction ID . The ID string should indicate whether the cross-Vuser transaction is related to a pair or group.

In the above example, in Transaction1, if the sender is "blue", the receiver is "red", and the message is "message1", then a logical ID string could be *blue red message1*. In Transaction4, if the sender is "black", then a logical ID string could be *black\_broadcast*.

The following examples illustrate typical scenarios for cross transactions:

- The time it took from when one user sent an email to when another user received it.
- The time it took for users to see a message posted on a social network.

Use the following guidelines when creating a script with cross-Vuser transactions:

- Cross-Vuser transactions do not calculate think time, waste time, and so forth—only duration time is recorded.
- <sup>l</sup> Cross-Vuser transaction data is not used by the Controller's transaction monitors.
- LoadRunner cannot detect the status of cross-Vuser transactions.

[For a complete description of how to create cross-Vuser transactions, see](#page-377-0) "How to Create a Cross-Vuser Transaction" on the next page.

After you complete your replay, you can view the results in LoadRunner Analysis, as you would with ordinary transactions.

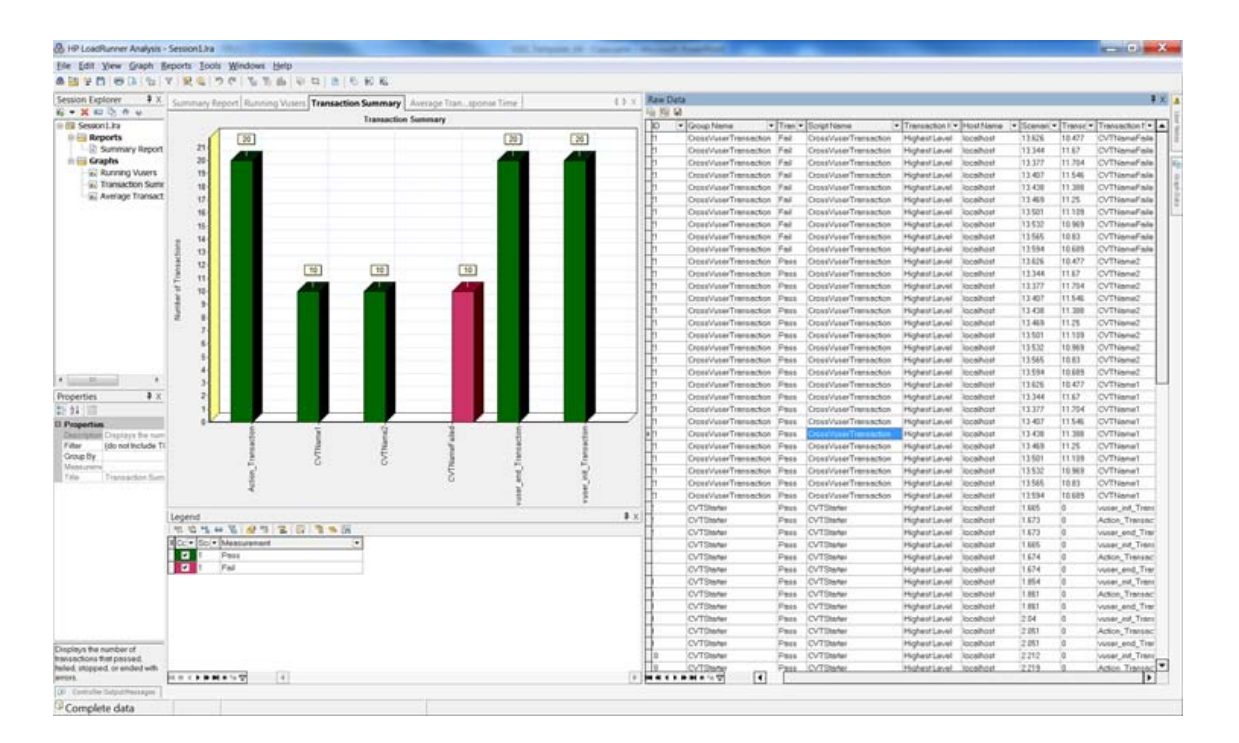

### <span id="page-377-0"></span>*How to Create a Cross-Vuser Transaction*

Cross-Vuser transactions are transactions that allow you to measure the duration of a process that involves multiple Vusers. For details, see ["Cross-Vuser Transaction Overview" on page 376.](#page-375-0)

This task describes how to create and run a cross-Vuser transaction:

1. Open the Steps Toolbox (from VuGen's **View** menu) and manually add **lr\_start\_cross\_vuser\_ transaction** functions at the beginning of the transactions.

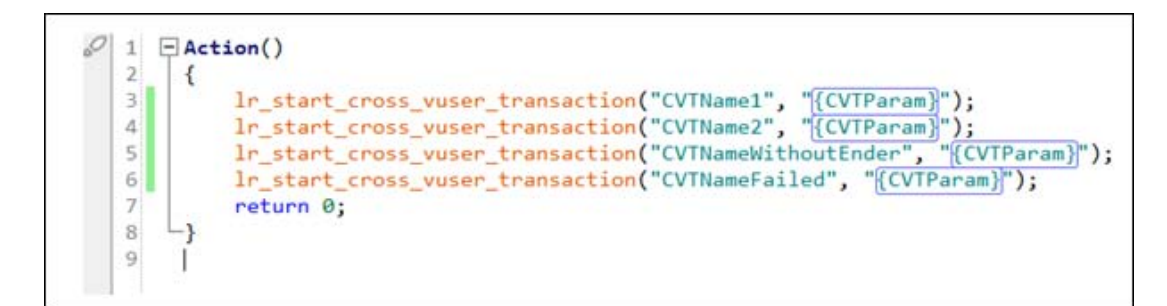

- 2. Drag in **lr\_end\_cross\_vuser\_transaction** functions to your script to mark the end of the transactions.
- 3. Fill in the **Transaction name** and **Transaction ID** fields. Make sure you create a unique ID for your transaction. For guidelines, see the ["Cross-Vuser Transaction Overview" on page 376.](#page-375-0) Note that you can parameterize the transaction ID as any other standard parameter. For details, see ["How to Create a Parameter" on page 391.](#page-390-0)
- 4. Replay the script in VuGen to check its functionality. Check the Replay Results report for any error messages.
- 5. To run the script in the Controller, configure the post-collation settings: a. In the Controller, select **Tools > Options** and click the **Execution** tab.
	- b. In the **Post Collate Command** area, enter the following string: CrossVuserTransProcess.exe "%ResultDir%". For details, see Options > Execution Tab.
- 6. Run the script in the Controller. Check the Errors tab for errors.
- 7. Open the results in LoadRunner Analysis. Note that the Vuser ID shown in the Analysis, is not related to the transaction ID you assigned to the cross-Vuser transaction.
- 8. If you need to debug the test, refer to the **crossvusertrans error report.txt** file in the results folder. If your results folder does not contain the **crossvusertrans** error report.txt, **CrossVuserTrans.exe**, and **CrossVuserTrans.map** files, make sure that the **Post Collate Command** is set properly on the machine (described above).

### <span id="page-378-0"></span>*Rendezvous Points*

When performing load testing, you need to emulate heavy user load on your system. To accomplish this, you synchronize Vusers to perform a task at exactly the same moment. You configure multiple Vusers to act simultaneously by creating a rendezvous point. When a Vuser arrives at the rendezvous point, it waits until all Vusers participating in the rendezvous arrive. When the designated number of Vusers arrive, the Vusers are released.

You designate the meeting place by inserting a rendezvous point into your Vuser script. When a Vuser executes a script and encounters the rendezvous point, script execution is paused and the Vuser waits for permission from the Controller to continue. After the Vuser is released from the rendezvous, it performs the next task in the script.

For task details, see ["Enhancing a Script for Load Testing - Overview" on page 371.](#page-370-0)

**Note:** Rendezvous points are effective only in Action sections—not init or end sections.

## <span id="page-378-1"></span>*Adding VuGen Functions - Overview*

This section contains useful VuGen functions that you may want to add to your script while debugging or preparing your script for load testing.

#### **Obtaining Vuser Information**

You can add the following functions to your Vuser scripts to retrieve Vuser information:

**Function Description**

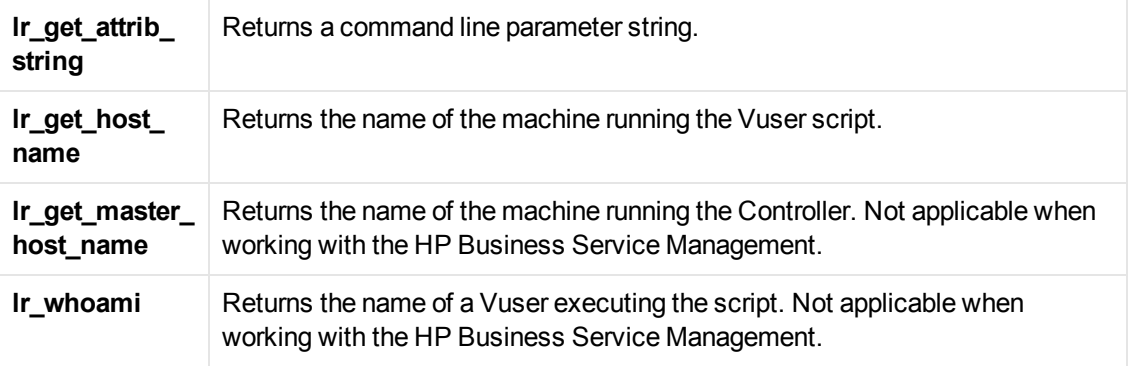

In the following example, the **lr\_get\_host\_name** function retrieves the name of the computer on which the Vuser is running.

my\_host = lr\_get\_host\_name( );

For more information about the above functions, see the Function Reference (**Help > Function Reference**).

#### **Sending Messages to Output**

Using the Message type functions in your Vuser script, you can send customized error and notification messages to the output and log files, and to the Test Report summary. For example, you could insert a message that displays the current state of the client application. The LoadRunner Controller displays these messages in the Output window. You can also save these messages to a file.

When working with HP Business Service Management, you can use Message type functions to send error and notification messages to the Web site or Business Process Monitor log files. For example, you could insert a message that displays the current state of the Web-based application.

**Note:** Do not send messages from within a transaction as this may lengthen the transaction execution time and skew the transaction results.

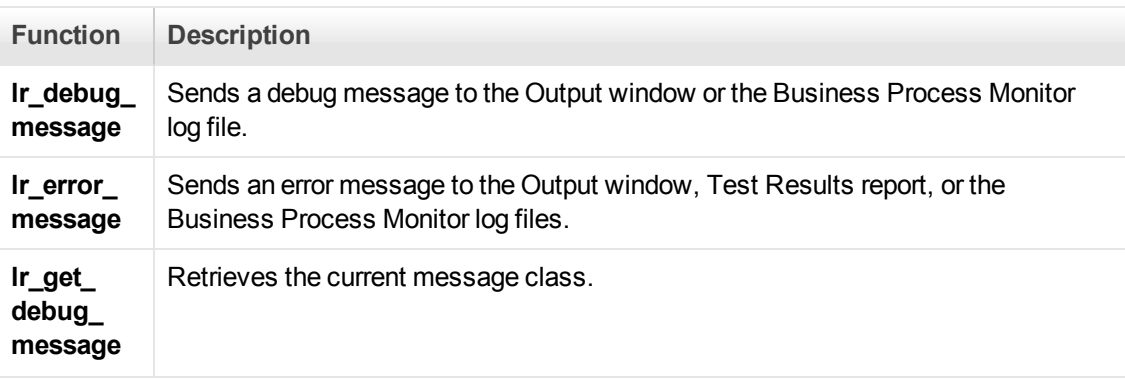

You can use the following message functions in your Vuser scripts:

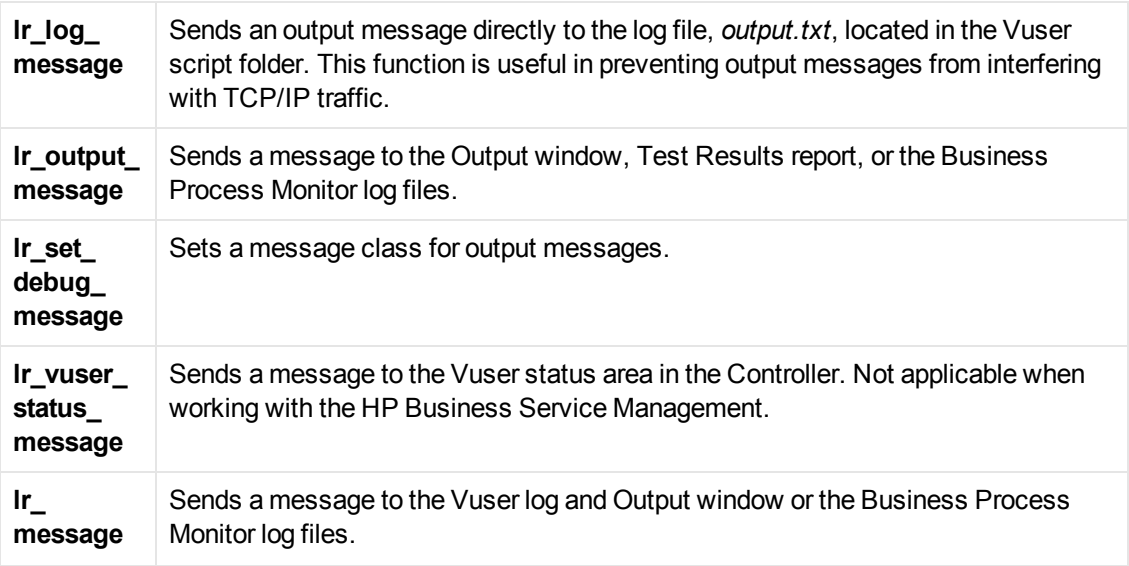

The behavior of the **lr\_message**, **lr\_output\_message**, and **lr\_log\_message** functions are not affected by the script's debugging level in the Log run-time settings—they will always send messages.

Using the **lr\_output\_message**, and **lr\_error\_message** functions, you can also send meaningful [messages to the Test Results summary report. For information, see](#page-457-0) "Viewing Replay Results" on page 458

### *General Vuser Functions*

The general Vuser functions are also called LR functions because each LR function has an **lr** prefix. The LR functions can be used in any type of Vuser script. The LR functions enable you to:

- Get run-time information about a Vuser, its Vuser Group, and its host.
- Add transactions and synchronization points to a Vuser script. For example, the **Ir\_start\_ transaction** (**lr.start\_transaction** in Java) function marks the beginning of a transaction, and **the lr\_end\_transaction** (**lr.end\_transaction** in Java) function marks the end of a transaction. See ["Enhancing a Script for Load Testing" on page 371](#page-370-1) for more information.
- Send messages to the output, indicating an error or a warning.

For details see the *Function Reference* (**Help > Function Reference**).

### *Protocol-Specific Vuser Functions*

In addition to the general Vuser functions, VuGen also generates and inserts protocol-specific functions into the Vuser script while you record.

The protocol-specific functions are particular to the type of Vuser that you are recording. For example, VuGen inserts LRS functions into a Windows Sockets script.

By default, VuGen's automatic script generator creates Vuser scripts in C for most protocols, and in Java for Java type protocols. You can instruct VuGen to generate code in Visual Basic or Javascript. For more information, see ["General > Script Node" on page 179.](#page-178-0)

All standard conventions apply to the scripts, including control flow and syntax. You can add comments and conditional statements to the script just as you do in other programming languages.

The following segment from a Web Vuser script shows several functions that VuGen recorded and generated in a script:

```
#include "as_web.h"
Action1()
{
     web_add_cookie("nav=140; DOMAIN=dogbert");
     web_url("dogbert",
         "URL=http://dogbert/",
         "RecContentType=text/html",
         LAST);
     web_image("Library",
         "Alt=Library",
         LAST);
     web_link("1 Book Search:",
         "Text=1 Book Search:",
         LAST);
     lr_start_transaction("Purchase_Order");
...
```
For more information about using C functions in your Vuser scripts, see the Function Reference [\(Help > Function Reference\). For more information about modifying a Java script, see](#page-652-0) "Java Vuser Protocol - Manually Programming Scripts" on page 653.

**Note:** The C Interpreter used for running Vuser scripts written in C, only supports the ANSI C language. It does not support the Microsoft extensions to ANSI C.

# *Encrypting Text*

You can encrypt text within your script to protect your passwords and other confidential text strings. You can perform encryption both automatically, from the user interface, and manually, through programming. You can restore the string at any time, to determine its original value. When you encrypt a string, it appears in the script as a coded string. VuGen uses 32-bit encryption.

In order for the script to use the encrypted string, it must be decrypted with **Ir decrypt**.

lr\_start\_transaction(lr\_decrypt("3c29f4486a595750"));

For task details, see ["How to Encrypt/Decrypt Text" on the next page.](#page-382-0)

### <span id="page-382-2"></span>*Password Encoding*

You can encode passwords in order to use the resulting strings as arguments in your script or parameter values. For example, your Web site may include a form in which the user must supply a password. You may want to test how your site responds to different passwords, but you also want to protect the integrity of the passwords. The **Password Encoder** enables you to encode your passwords and place secure values into the table.

To encode a password, select **Start > All Programs > HP Software > HP LoadRunner > Tools > Password Encoder**.

For task details, see ["How to Encode a Password" on the next page.](#page-383-0)

For user interface details, see ["Password Encoder Dialog Box" on the next page](#page-383-1).

### <span id="page-382-1"></span>*Encrypting Text*

You can encrypt text within your script to protect your passwords and other confidential text strings. You can perform encryption both automatically, from the user interface, and manually, through programming. You can restore the string at any time, to determine its original value. When you encrypt a string, it appears in the script as a coded string. VuGen uses 32-bit encryption.

In order for the script to use the encrypted string, it must be decrypted with **lr\_decrypt**.

lr\_start\_transaction(lr\_decrypt("3c29f4486a595750"));

For task details, see ["How to Encrypt/Decrypt Text" below](#page-382-0).

### <span id="page-382-0"></span>*How to Encrypt/Decrypt Text*

This task describes how to encrypt and decrypt strings in your code. For background information, see ["Encrypting Text" above](#page-382-1).

#### **Encrypt a string**

- 1. Select the text you want to encrypt.
- 2. Select **Encrypt string (***string***)** from the right-click menu.

#### **Restore an encrypted string**

- 1. Select the string you want to restore.
- 2. Select **Restoreencrypted string (***string***)** from the right-click menu.

For more information on the **lr\_decrypt** function, see the Function Reference (**Help > Function Reference**).

### <span id="page-383-0"></span>*How to Encode a Password*

This task describes how to encode a password. You can encode passwords in order to use the resulting strings as arguments in your script or parameter values. For example, your Web site may include a form in which the user must supply a password. You may want to test how your site responds to different passwords, but you also want to protect the integrity of the passwords.

#### **Encode a password**

- 1. From the Windows menu, select **Start > All Programs > HP Software > HP LoadRunner > Tools > Password Encoder**. The Password Encoder dialog box opens.
- 2. Enter the password in the **Password** box.
- 3. Click **Generate**. The Password Encoder encrypts the password and displays it in the **Encoded String** box.
- 4. Use the **Copy** button to copy and paste the encoded value into the Data Table.

### <span id="page-383-1"></span>*Password Encoder Dialog Box*

This dialog box enables you to generate encoded passwords.

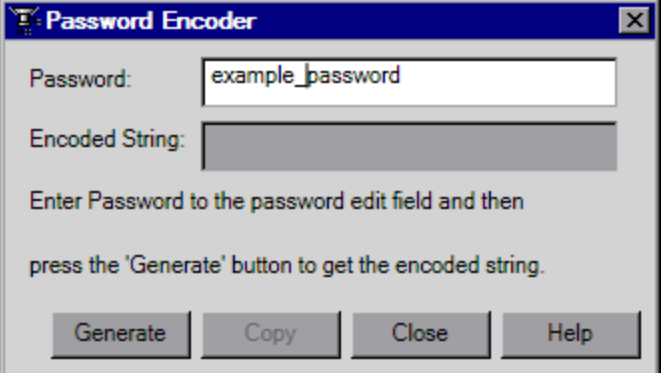

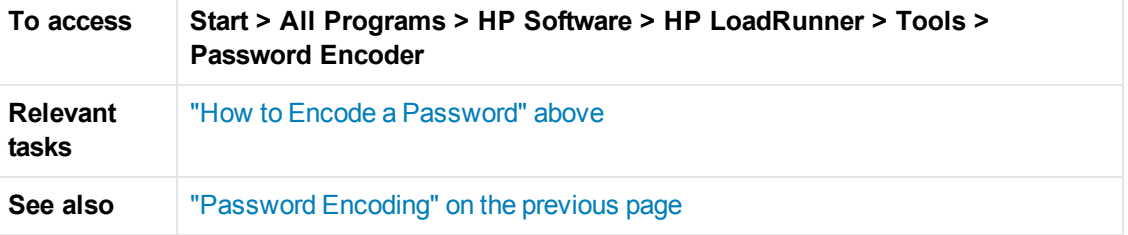

User interface elements are described below:

**UI Element Description**

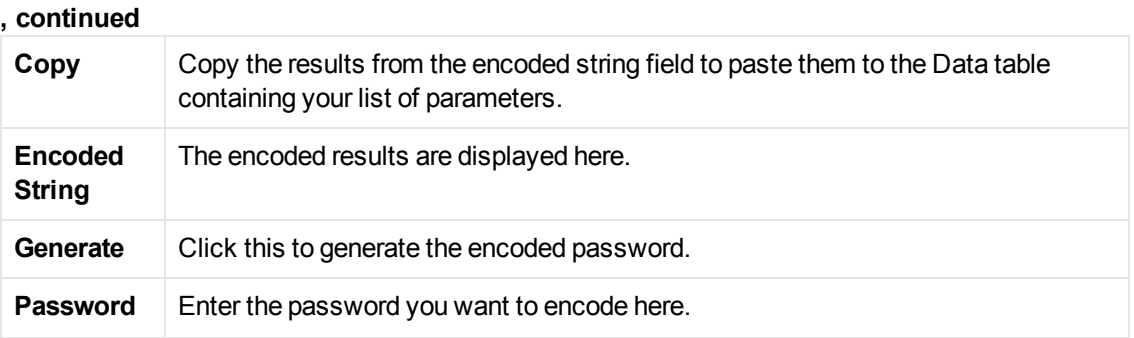

## <span id="page-384-1"></span>*How to Create a Controller Scenario from VuGen*

**Note:** The following section only applies to LoadRunner. For information on integrating scripts into Business Process profiles, see the HP Business Service Management documentation.

Normally, you create a scenario from the LoadRunner Controller. You can also create a basic scenario from VuGen using the current script.

To create this type of scenario, select **Tools** > **Create Controller Scenario** and complete the dialog box. For user interface details, see ["Create Controller Scenario Dialog Box" on the next](#page-385-0) page.

<span id="page-384-0"></span>For more information, see the HP Controller User Guide.

## *How to Insert Steps into a Script*

The following steps describe how to add different types of steps into a Vuser script.

#### **Insert Think Time Steps**

The time that a user waits between performing successive actions is known as the *think time*. Vusers use the **Ir think time** function to emulate real-user think time. When your record a Vuser script, VuGen records the actual think times and inserts appropriate **Ir think time** statements into the Vuser script. You can edit the recorded **lr\_think\_time** statements, and manually add more **lr\_ think time** statements to a Vuser script.

To add a think time step, select **Design > Insert in Script > New Step > Think Time** and specify the desired think time - in seconds.

**Note:** When you record a Java Vuser script, **lr\_think\_time** statements are not generated in the Vuser script.

You can use the run-time settings to influence how the **lr\_think\_time** statements operate when you execute a Vuser script. For user interface details, see ["General > Think Time Node" on page 325.](#page-324-0)

#### **Insert Debug Messages**

You can add a debug or error message using VuGen's user interface. For debug messages you can indicate the level of the text message—the message is only issued when your specified level

matches the message class. You set the message class using **lr\_set\_debug\_message**.

To insert a debug message, select **Design> Insert in Script >New Step**. Double-click **lr\_debug\_ message** in the Steps Toolbox.

#### **Insert Error and Output Messages**

For protocols that support the **Step Navigator**, such as Web, Winsock, and Oracle NCA, you can add an error or output message using the user interface. A common usage of this function is to insert a conditional statement, and issue a message if the error condition is detected.

To insert an error or output message, select **Design > Insert in Script >New Step** > **Error Message** or **Output Message,** and enter the message. An **lr\_error\_message** or **lr\_output\_ message** function is inserted at the current point in the script.

**Note:** An Error Message step in a script does not automatically set the Replay status to Failed.

### <span id="page-385-0"></span>*Create Controller Scenario Dialog Box*

This dialog box enables you to create a basic Controller scenario from within VuGen.

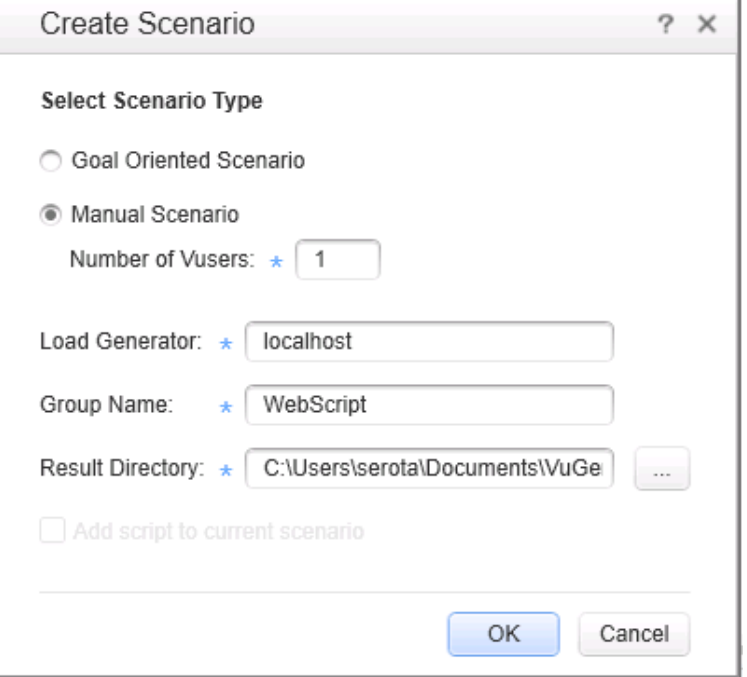

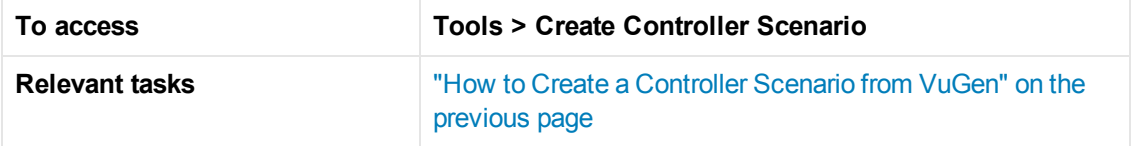

User interface elements are described below:

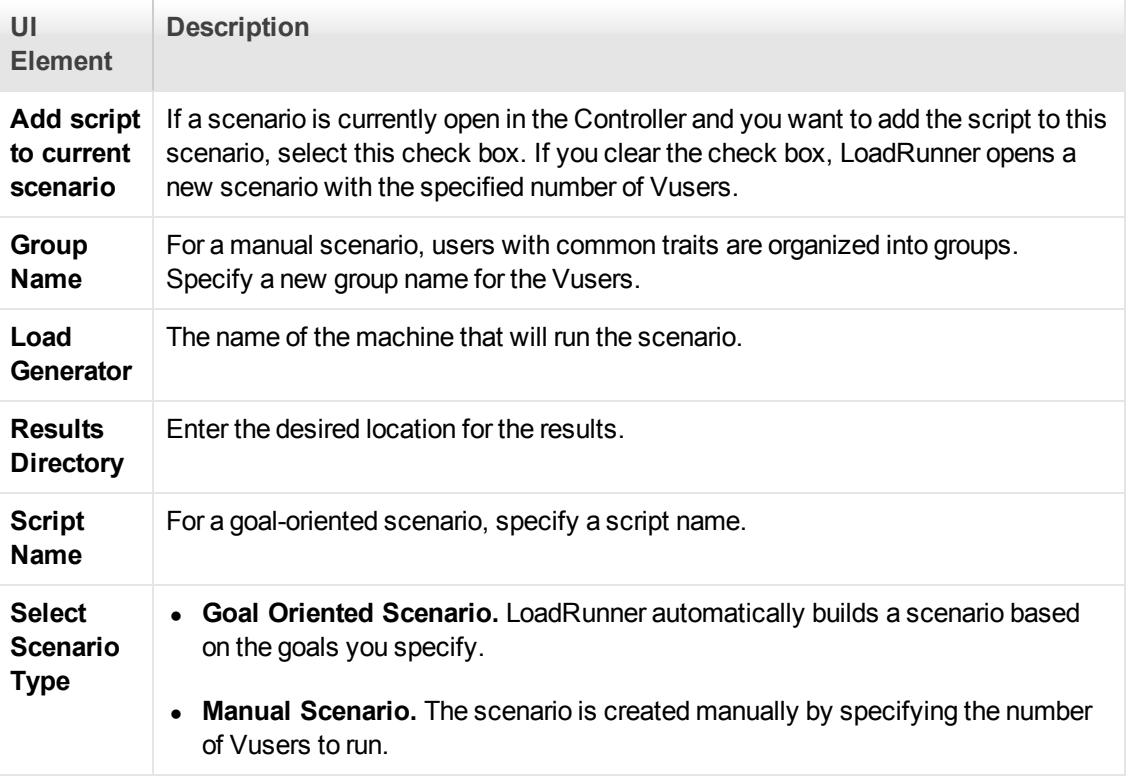

# **Parameters**

<span id="page-386-0"></span>The **Parameters** section describes who how to insert, define and modify parameters.

## *Parameterizing - Overview*

When you record a business process, VuGen generates a script that contains the actual values used during recording. Suppose you want to perform the script's actions (query, submit, and so forth) using different values from those recorded. To do this, you replace the recorded values with parameters. This is known as *parameterizing* the script.

The resulting Vusers substitute the parameter with values from a data source that you specify. The [data source can be either a file, or internally generated variables. For details, see](#page-388-0) "Parameter Types" on page 389.

Parameters appear inside a Vuser script within parameter delimiters. By default, VuGen uses "{" and "}" as the left and right parameter delimiters, but you can modify these delimiters if required. In addition, you can modify the background color and outline color of parameters in a script. For details, see ["Scripting Options" on page 80](#page-79-0).

#### **Delimiter Example**

Script section as recorded.

"value=UNIX"

Script section after "UNIX" has been replaced with the "Operating System" parameter.

"value={Operating System}"

You can use parameterization only for the arguments within a function. You cannot parameterize text strings that are not function arguments. In addition, not all function arguments can be parameterized. For details on which arguments you can parameterize, see the Function Reference (**Help > Function Reference**) for each function.

Input parameters are parameters whose values you define in the design stage before running the script. Output parameters you define during design stage, but they acquire values during test execution. Output parameters are often used with Web Service calls. Use care when selecting a parameter for your script during design stage, make sure that it is not an empty Output parameter.

#### **Example**

Let's say you recorded a Vuser script while operating a Web application. VuGen generated the following statement that searches a library's database for the title "UNIX":

```
web_submit_form("db2net.exe",
        ITEMDATA,
        "name=library.TITLE",
        "value=UNIX",
        ENDITEM,
        "name=library.AUTHOR",
        "value=",
        ENDITEM,
        "name=library.SUBJECT",
        "value=",
        ENDITEM,
        LAST);
```
When you replay the script using multiple Vusers and iterations, you do not want to repeatedly use the same value, UNIX. Instead, you replace the constant value with a parameter:

```
web_submit_form("db2net.exe",
         ITEMDATA,
          "name=library.TITLE",
         "value={Book_Title}",
         ENDITEM,
          "name=library.AUTHOR",
         "value=",
         ENDITEM,
         "name=library.SUBJECT",
         "value=",
         ENDITEM,
         LAST);
```
For task details, see ["How to Create a Parameter" on page 391.](#page-390-0)

To enable some recorded Vuser scripts to replay correctly, it may be necessary to implement correlation. Correlation is used when a recorded script includes a dynamic value (such as a session ID) and therefore cannot be successfully replayed. To resolve this, you convert the dynamic value [into a variable—thereby enabling your script to replay successfully. For details, see](#page-248-0) "Correlation Overview" on page 249.

#### **VTS and Parameterization**

#### **What is VTS?**

HP LoadRunner Virtual Table Server [VTS] is a web-based application that works with LoadRunner Vuser scripts. VTS offers an alternative to standard LoadRunner parameterization.

When you use standard LoadRunner parameterization, each Vuser is assigned parameter values from a dedicated set of values - parameter values are not shared between Vusers. In contrast, VTS enables you to assign parameter values from a single set of parameter values to multiple Vusers. This may enable you to more accurately emulate a real-user environment.

VTS is composed of two components, VTS-Client and VTS-Server. VTS-Client is a set of API functions that are used to access data in VTS-Server. Because the VTS API functions are integrated into LoadRunner, there is no need to install VTS-Client. VTS-Server includes a table that contains parameter values that can be used by your Vuser scripts. The VTS table is composed of columns and rows. Each column represents a set of values that can be assigned to a specific parameter in your Vuser scripts. The cells within a column contain the actual values that are assigned to the parameter.

**Note:** Significant changes were made to VTS in LoadRunner version 11.52. When upgrading to VTS 11.52 or later, these changes may result in various compatibility issues. For details on script modifications that are required in order to resolve these compatibility issues, see the VTS documentation that is available from the **VTS > Help** menu.

- **For details on how to install VTS-Server, see the** *HP LoadRunner Installation Guide***. After** installing VTS-Server, you can access further information about VTS from the **VTS > Help** menu.
- [For details on how to use VTS functionality in TruClient Vuser scripts, see](#page-515-0) "How to Use VTS in TruClient" on page 516.

## <span id="page-388-0"></span>*Parameter Types*

Every parameter is defined by the type of data it contains. This section contains information on the different parameter types.

#### **File Parameter Types**

Data files hold data that a Vuser accesses during script execution. Data files can be local or global. You can specify an existing ASCII file, use VuGen to create a new one, or import a database file. Data files are useful if you have many known values for your parameter.

The data in a data file is stored in the form of a table. One file can contain values for many parameters. Each column holds the data for one parameter. Column breaks are marked by a delimiter, for example, a comma.

In the following example, the data file contains ID numbers and first names:

id,first\_name 120,John 121,Bill 122,Tom

**Note:** When working with languages other than English, save the parameter file as a UTF-8 file. In the Parameter Properties window, click **Edit with Notepad**. In Notepad, save the file as a text file with UTF-8 type encoding.

#### **Table Parameter Types**

The Table parameter type is meant for applications that you want to test by filling in table cell values. Whereas the file type uses one cell value for each parameter occurrence, the table type uses several rows and columns as parameter values, similar to an array of values. Using the table type, you can fill in an entire table with a single command. This is common in SAP GUI Vusers where the **sapgui\_table\_fill\_data** function fills the table cells.

#### **XML Parameter Types**

Used as a placeholder for multiple valued data contained in an XML structure. You can use an XML type parameter to replace the entire structure with a single parameter. For example, an XML parameter called **Address** can replace a contact name, an address, city, and postal code. Using XML parameters for this type of data allows for cleaner input of the data, and enables cleaner parameterization of Vuser scripts. We recommend that you use XML parameters with Web Service scripts or for SOA services.

#### **Internal Data Parameter Types**

Internal data is generated automatically while a Vuser runs, such as Date/Time, Group Name, Iteration Number, Load Generator Name, Random Number, Unique Number, and Vuser ID.

- $\bullet$  Custom: You can specify the parameter data type.
- Date/Time: The current date/time. You can specify the format and the offset in the Parameter Properties dialog box.
- Group Name: The name of the Vuser Group. If there is no Vuser Group (for example, when running a script from VuGen) the value is always **none**.
- Iteration Number: The current iteration number.
- Load Generator Name: The name of the Vuser script's load generator (the computer on which the Vuser is running).
- Random Number: A random number within a range of values that you specify.
- Unique Number: Assigns a range of numbers to be used for each Vuser. You specify the start value and the block size (the amount of unique numbers to set aside for each Vuser). For example, if you specify a start value of 1 and a block size of 100 the first Vuser can use the numbers 1 to 100, the second Vuser can use the numbers 201-300, and so on.
- Vuser ID: The ID number assigned to the Vuser by the Controller during a scenario run. When you run a script from VuGen, the Vuser ID is always -1.

**Note:** This is not the ID number that appears in the Vuser window—it is a unique ID number generated at runtime.

User-Defined Function Parameters

Data that is generated using a function from an external DLL. A user-defined function replaces the parameter with a value returned from a function located in an external DLL.

Before you assign a user-defined function as a parameter, you create the external library (DLL) with the function. The function should have the following format:

\_\_declspec(dllexport) char \*<functionName>(char \*, char \*)

The arguments sent to this function are both NULL.

When you create the library, we recommend that you use the default dynamic library path. That way, you do not have to enter a full path name for the library, but rather, just the library name. VuGen's bin folder is the default dynamic library path. You can add your library to this folder.

The following are examples of user-defined functions:

```
__declspec(dllexport) char *UF_GetVersion(char *x1, char *x2) {return "Ver2.0";}
__declspec(dllexport) char *UF_GetCurrentTime(char *x1, char *x2) {
time_t x = tunefully); static char t[35]; strcpy(t, ctime( =;x)); t[24] = '\0';
return t;}
```
### <span id="page-390-0"></span>*How to Create a Parameter*

This task describes how to create a parameter.

#### 1. **Select the value you want to parameterize**

You can do this step from both the **Editor** and from the **Steps Navigator** pane.

Select the value you want to parameterize, right-click and select **Replace with Parameter**.

**Notes**:

• When creating XML parameters in script view, you must select only the inner xml, without the bounding tags. For example, to parameterize the complex data structure <A><B>Belement</B><C>Celement</C></A>, select the whole string, <B>Belement</B><C>Celement</C>, and replace it with a parameter.

n When parameterizing Java Record Replay or Java Vuser scripts, you must parameterize complete values, not parts of a value.

#### **Steps Navigator pane**

Right-click on a step and select **Show Arguments**. Click the **ABC** icon next to the argument that you want to parameterize.

#### 2. **Create a new parameter in the Select or Create Parameter dialog box**

Specify the parameters name and type in the **Select or Create Parameter** dialog box. For user interface details, see ["Select or Create Parameter Dialog Box" on page 404](#page-403-0).

#### 3. **Add a list of required values**

From the **Select or Create Parameter** dialog box, select **Properties**. Create a table and add entries to serve as the list of values for your parameter. For user interface details, see ["Parameter Properties Dialog Box" on page 405](#page-404-0).

#### 4. **Modify the parameter braces - optional**

You can modify the braces that surround parameters in the **Configure Parameter Braces** dialog box. You can access the dialog box from the following locations:

- <sup>n</sup> Right-click on the **Parameters** node in the **Solution Explorer** pane and select **Configure Parameter Delimiters**.
- <sup>n</sup> **Design > Parameters > Configure Parameter Delimiters**
- <sup>n</sup> **Tools > Options > Parameters**

For user interface details, see Parameter Delimiters Configuration Dialog Box.

## *Data Assignment Methods for File/Table/XML Parameters*

When using values from a file, VuGen lets you specify the way in which you assign data from the source to the parameters. The following methods for assigning data are available:

#### **Sequential**

Assigns data to a Vuser sequentially. As a running Vuser accesses the data table, it takes the next available row of data.

If there are not enough values in the data table, VuGen returns to the first value in the table, continuing in a loop until the end of the test.

#### **Random**

Assigns a random value from the data table every time a new parameter value is requested.

When running a scenario in LoadRunner, or a script in HP Business Process Monitor, you can specify a seed number for random sequencing. Each seed value represents one sequence of random values used for test execution. Whenever you use this seed value, the same sequence of values is assigned to the Vusers in the scenario. You enable this option if you discover a problem in the test execution and want to repeat the test using the same sequence of random values.

#### **Unique**

Assigns a unique sequential value to the parameter for each Vuser. Ensure that there is enough data in the table for all Vusers and their iterations. If you have 20 Vusers and you want to perform 5 iterations, your table must contain at least 100 unique values.

If you run out of unique values, VuGen behaves according to the option you select in the **When out of values** field. For more information, see ["Parameter Properties Dialog Box" on page 405.](#page-404-0)

**Note:** For LoadRunner users: If a script uses Unique file parameterization, running more than one Vuser group with that script in the same scenario may cause unexpected scenario results. For more information about Vuser groups in scenarios, see the Function Reference.

- [For details on the different data assignment and update methods, see](#page-392-0) "Data Assignment and Update Methods for File/Table/ XML Parameters" below.
- For details on how parameters behave when the number of iterations do not match the number of values in the parameter file, see ["Vuser Behavior in the Controller \(LoadRunner Only\)" on page](#page-394-0) 395.

### <span id="page-392-0"></span>*Data Assignment and Update Methods for File/Table/ XML Parameters*

For File, Table, and XML type parameters, the Data Assignment method that you select, together with your choice of Update method, affect the values that the Vusers use to substitute parameters during the scenario run.

The Data Assignment method is determined by the **Select next row** field, and the Update method is determined by the **Update value on** field.

The following table summarizes the values that Vusers use depending on which Data Assignment and Update properties you selected:

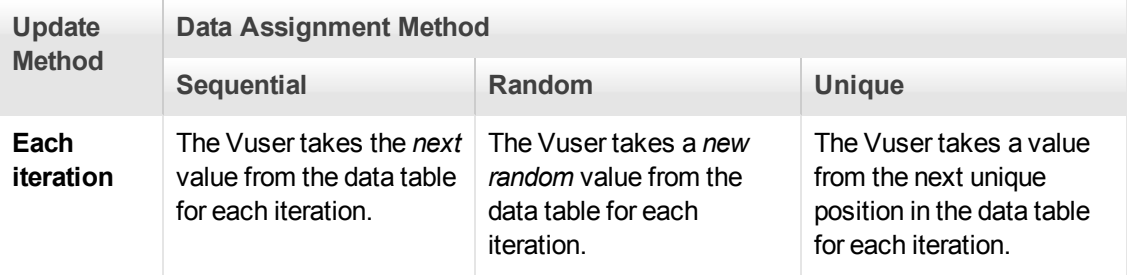

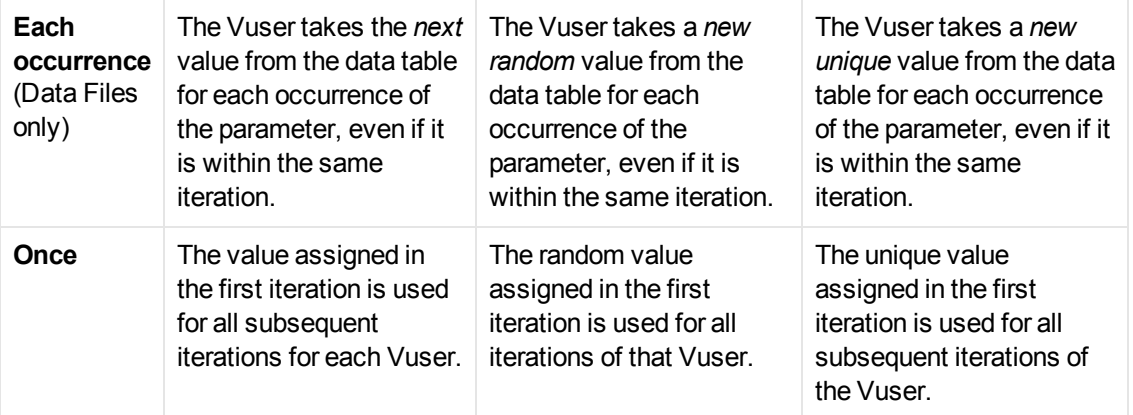

#### **Examples**

Assume that your table/file has the following values:

#### **Kim; David; Michael; Jane; Ron; Alice; Ken; Julie; Fred**

Sequential Method

- **.** If you specify update on Each iteration, all the Vusers use Kim in the first iteration, David in the second iteration, Michael in the third iteration, and so on.
- **.** If you specify update on **Each occurrence**, all the Vusers use Kim in the first occurrence, David in the second occurrence, Michael in the third occurrence, and so on.
- **.** If you specify update **Once**, all Vusers take Kim for all iterations.

**Note:** If you select the **Sequential** method and there are not enough values in the data table, VuGen returns to the first value in the table, continuing in a loop until the end of the test.

#### **Random Method**

- **.** If you specify update on Each iteration, the Vusers use random values from the table for each iteration.
- **.** If you specify update on Each occurrence, the Vusers use random values for each occurrence of the parameter.
- **If you specify update Once**, all Vusers take the first randomly assigned value for all the iterations.

#### **Unique Method**

**.** If you specify update on Each iteration, for a test run of 3 iterations, the first Vuser takes Kim in the first iteration, David in the second, and Michael in the third. The second Vuser takes Jane, Ron, and Alice. The third Vuser, Ken, Julie, and Fred.

- **.** If you specify update on **Each occurrence**, then the Vuser uses a unique value from the list for each occurrence of the parameter.
- **.** If you specify update Once, the first Vuser takes Kim for all iterations, the second Vuser takes David for all iterations, and so on.

### <span id="page-394-0"></span>*Vuser Behavior in the Controller (LoadRunner Only)*

When you set up a scenario to run a parameterized script, you can instruct the Vusers how to act when there are not enough values. The following table summarizes the results of a scenario using the following parameter settings:

- Select next row = **Unique**
- **.** Update Value on = Each iteration
- **.** When out of values = **Continue with last value**

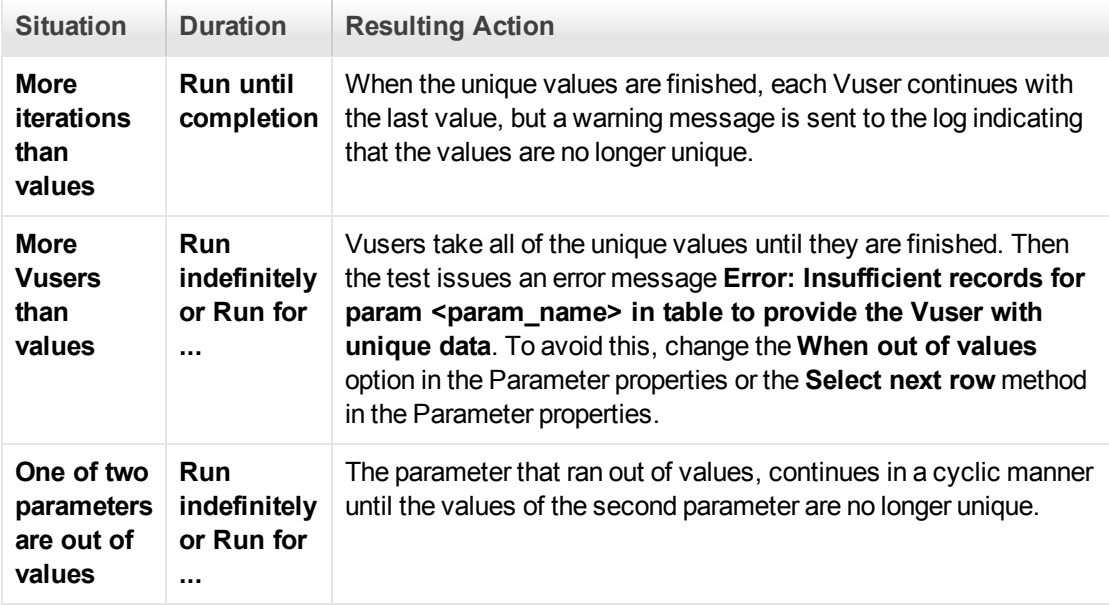

#### *How to Work with Existing Parameters*

This task describes how to replace values with pre-defined parameters.

Replace a value with a parameter

You can replace a value with an pre-defined parameter. In the script-editor, right-click on the relevant value and select one of the following options:

• Replace with Parameter > select a <pre-defined> parameter. The list of parameters include parameters which have the same original value or parameters that have not yet been used.

**Replace with Parameter** > select a parameter from the **Parameter List** dialog box.

Replace multiple occurrences of a value with a parameter

You can replace multiple occurrences of a value with a parameter. To do this, in the script editor replace at least one occurrence of the value with a parameter. Right-click the parameter and select **Replace more occurrences**. Use **Search and Replace** to replace all of the values in the script with the selected parameter.

#### **Restore the original value**

You can undo a parameter and restore the original value by right-clicking the parameter in the script editor and selecting **Restore original value**.

### *XML Parameters*

When you create a Web Service call to emulate a specific operation, the arguments in the operation may include complex structures with many values. You can use an XML type parameter to replace the entire structure with a single parameter.

You can create several value sets for the XML elements and assign a different value set for each iteration.

The XML parameter type supports complex schema types such as arrays, Choice, and <Any> elements.

When working with Web Service Input Arguments, you may encounter arrays and their subelements. You can define a single XML parameter that will contain values for all of the array elements.

You can create new XML type parameters directly from the Insert menu, similar to all other parameter types. For Web Services type scripts, you create an XML parameter directly from the Web Services Call properties.

**Caution:** For protocols using XML, replay fails to create a request when a parameterized input argument contains the ampersand (&) character.

### *How to Create an XML Parameter from a Web Service Call*

This task describes how to create a new XML Parameter from a Web Service Call. This procedure is in addition to the standard procedure to create a parameter. XML Parameters can also be created by using the standard procedure.

#### **Create an XML Parameter from a Web Service Call**

1. Select the root element of the complex data structure. The right pane displays the argument's details.
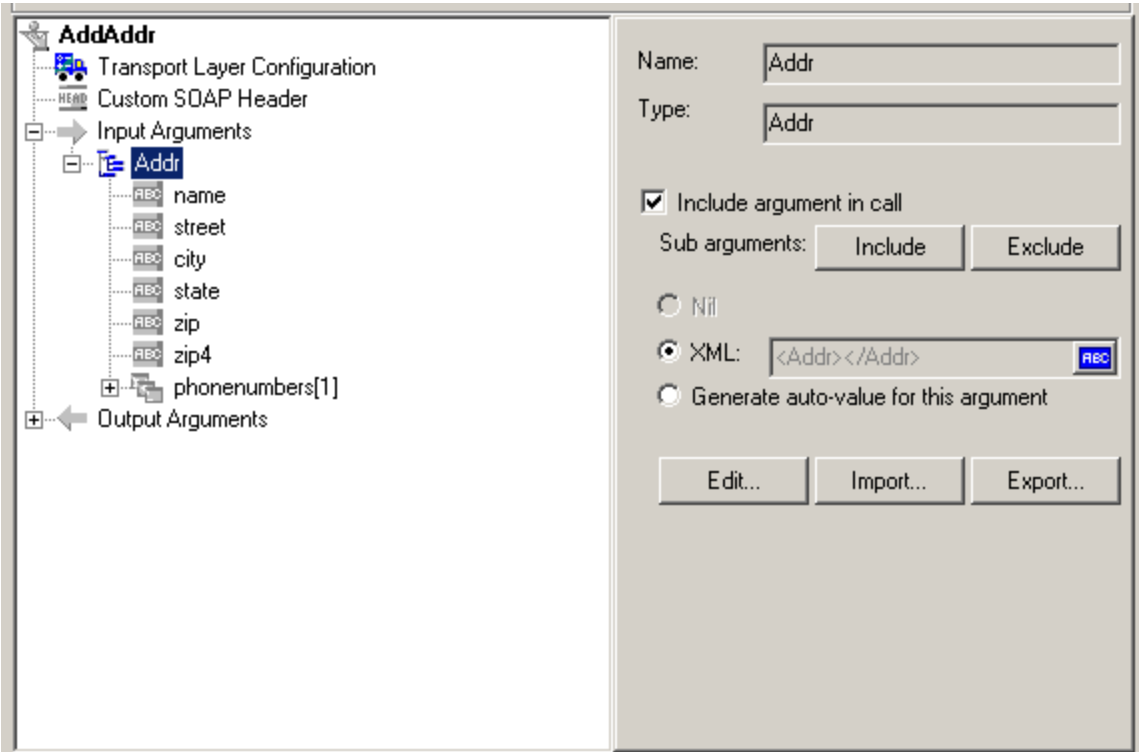

- 2. Select **XML** in the right pane, and click the **ABC REC** icon. The Select or Create Parameter dialog box opens.
- 3. In the **Parameter name** box, enter a name for the parameter.
- 4. In the **Parameter type** box, select **XML** if it is not already selected.
- 5. Click **Properties** to assign a value set now, or **OK** to close the dialog box and assign values later.

## *How to Create XML Parameters - Standard Method*

This task describes how to create an XML type parameter without viewing the properties of a Web Service call. This is the most common way of parameterizing values for most protocols and parameter types.

For Web Service Scripts, we recommend that you create parameters from within a Web Service Call, as described in ["XML Parameters" on the previous page](#page-395-0).

Create a new XML parameter

- 1. Select **Insert > New Parameter** or select a constant value in the Script view and select **Replace with a Parameter** from the right-click menu. The Select or Create Parameter dialog box opens.
- 2. In the **Parameter name** box, enter a name for the parameter.
- 3. In the **Parameter type** box, select **XML** if it is not already selected.
- 4. Click **Properties** to assign a value set now, or **OK** to close the dialog box and assign values later.

## *How to Define XML Value Sets*

This task describes how to create value sets for XML parameters.

Value sets are arrays that contain a set of values. Using the **Add Column** and **Duplicate Column** buttons, you can create multiple value sets for your parameter and use them for different iterations.

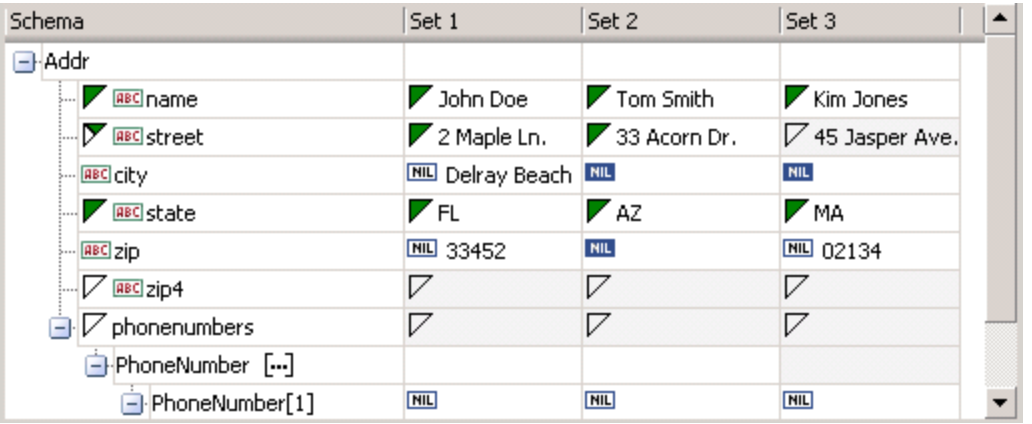

When using value sets, the number of array elements per parameter does not have to be constant.

You can use optional elements that will appear in one value set, but not in another. This allows you to vary the values you send for each of the iterations—some iterations can include specific array elements, while other iterations exclude them.

To exclude an optional element, click the small triangle in the upper left corner of the cell and insure that it is not filled in.

In the following example, **Set 1** and **Set 2** use the optional elements: **name**, **street**, and **state**. **Set 3** does not use a street name.

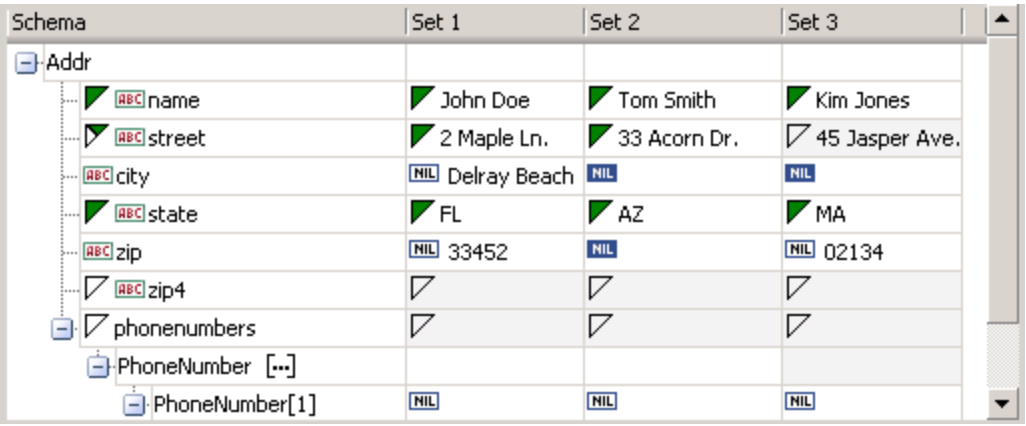

Set parameter element values

#### 1. **View the Parameter Properties.**

If the Parameter Properties dialog box is not open, select **Vuser > Parameter List** and select the desired parameter. The dialog box shows a read-only view of the parameter values.

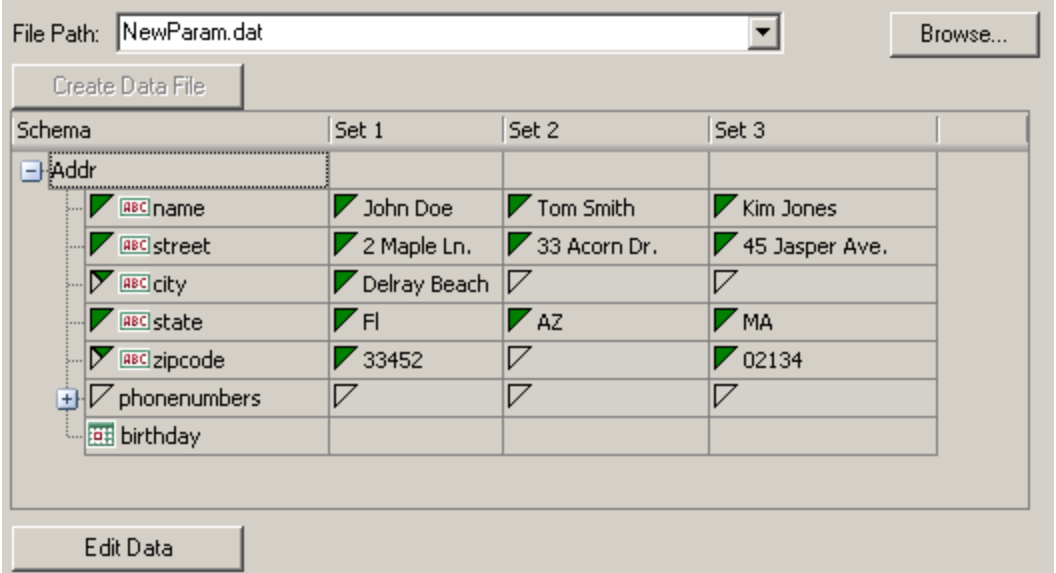

#### 2. **Open the Data Parameterization box.**

 $\Box$ **de** Data parameterization Schema Set 1 Set 2 Set 3 **B**-Addr John Doe 7 Tom Smith 7 Kim Jones **EEC** name 2 Maple Lr 33 Acorn (7 45 Jasper **Z** BBC street **X** BBC city  $\nabla$  Delray Be.  $\nabla$  $\nabla$ **Z** BBC state **ZFI Z**AZ **Z**MA  $\nabla$  **BBC** zipcode  $\nabla$  $\triangledown$  02134 ▼ 33452  $\mathbf{F}$  phonenumbers v v  $\nabla$ **Ett** birthday Delete Column Add Column Duplicate column Apply

Click the **Edit Data** button to open the Data Parameterization dialog box.

#### 3. **Define value sets for the XML parameter.**

In the **Set** columns, insert values corresponding to the schema.

If a row says **NIL**, it implies that the element is nillable. To include a value for the nillable element, enter the value as usual. To mark a value as **nil**, click the NIL icon to fill it in. This erases any value that you may have assigned to the element. In the following example, the **city** element is nillable, but it is only marked as nil in **Set 2** and **Set3**—not in **Set 1**.

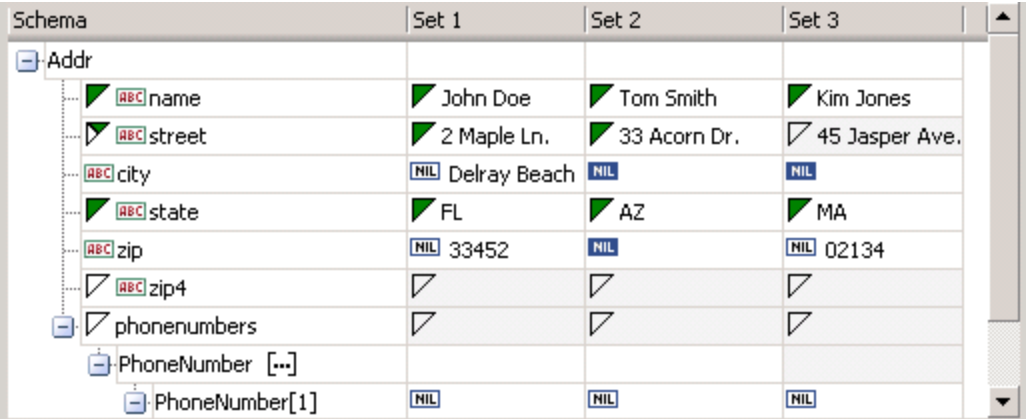

#### 4. **Create additional value sets.**

To insert more value sets, click **Add Column** and insert another set of values in the new column. To copy an existing value set, select a row in the value set you want to copy and click **Duplicate Column**.

#### 5. **Copy arrays.**

To duplicate an array element and its children, select the parent node and choose **Duplicate Array Element** from the right-click menu.

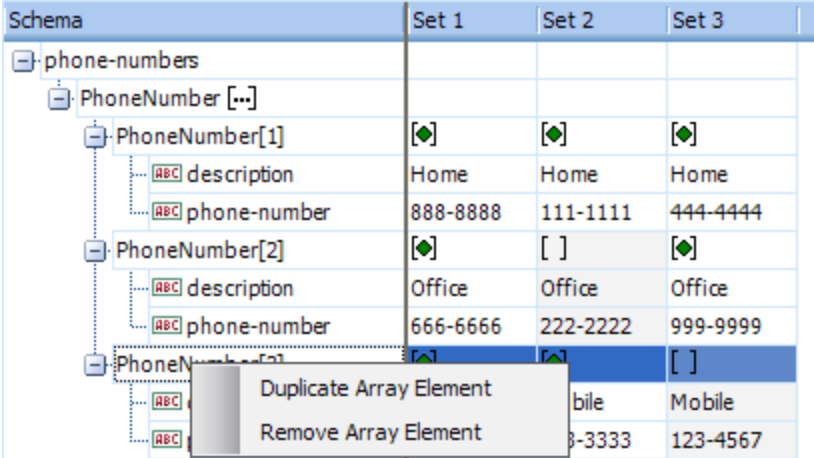

#### 6. **Handle the <any> elements.**

For **any** type elements, right-click **<any>** in the **Schema** column and select one of the available options. These options may vary depending on the location of the cursor.

**Add Array Element.** Adds a sub-element under the root element.

- **n Insert child.** Adds a sub-element to the selected element.
- **Insert sibling.** Adds a sub-element on the same level as the selected element.
- **Load XML.** Loads the element values from an XML file.
- **save XML.** Saves the array as an XML file.
- **Copy XML**. Copies the full XML of the selected element to the clipboard.

Click the **Rename** text to provide a meaningful name for each array element.

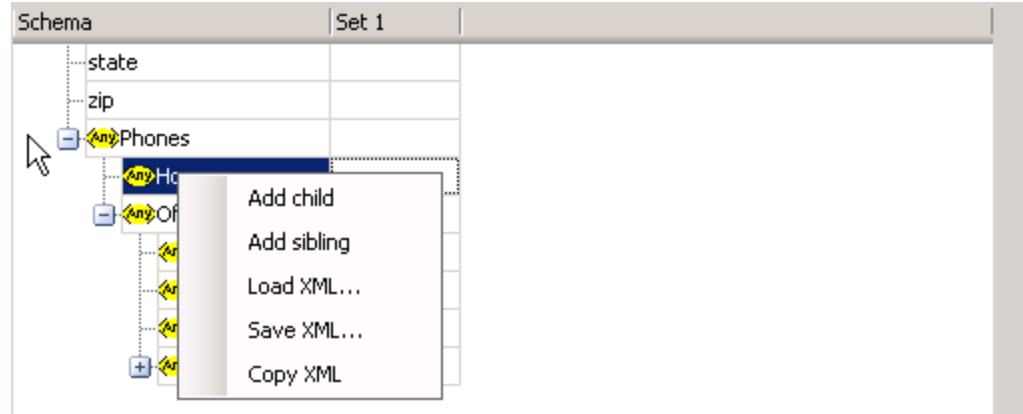

7. **Remove unwanted columns.**

To remove a value set, select it and click **Delete Column**.

8. **Save the changes.**

Click **Apply** to save the changes and update the view in the Parameter Properties dialog box.

## *How to Set an Assignment Method*

This task describes how to set an assignment method. The assignment method indicates which of the value sets to use and how to use them. For example, you can instruct Vusers to use a new value set for each iteration and use the value sets sequentially or at random. For more information, see ["Data Assignment and Update Methods for File/Table/ XML Parameters" on page 393](#page-392-0).

### **Define an assignment method**

- 1. Open the Parameter Properties and select a parameter.
- 2. Define a data assignment method.

In the **Select next value** list, select a data assignment method to instruct the Vuser how to select the file data during Vuser script execution. The options are: **Sequential**, **Random**, or **Unique**. For more information, see ["Data Assignment Methods for File/Table/XML Parameters"](#page-391-0) on page 392.

3. Select an update option for the parameter.

In the **Update value on** list, select an update option. The choices are **Each Iteration**, **Each Occurrence**, and **Once**. For more information, see "Data Assignment and Update Methods for [File/Table/ XML Parameters" on page 393.](#page-392-0)

- 4. If you chose **Unique** as the data assignment method the **When out of values** and **Allocate Vuser values in the Controller** options become enabled.
	- **N When out of values.** Specify what to do when there is no more unique data: **Abort Vuser**, **Continue in a cyclic manner**, or **Continue with last value**.
	- **Allocate Vuser values in the Controller** (for LoadRunner users only). Indicate whether you want to manually allocate data blocks for the Vusers. You can allow the Controller to automatically allocate a block size or you can specify the desired number of values. Select **Automatically allocate block size** or **Allocate** x **values for each Vuser.** For the second option, specify the number of values to allocate.

To track this occurrence, enable the **Extended Log > Parameter Substitution** option in the Log Run-Time settings. When there is not enough data, VuGen writes a warning message to the Vuser log: **No more unique values for this parameter in table <table\_name>**.

5. In the Parameter Properties dialog box, click **Close**.

The list of input arguments is replaced by the parameter name, and ABC button is replace by a

table icon  $\Box$  which you can click to edit the parameter properties or un-parameterize the parameter.

## *How to Modify XML Parameter Properties*

This task describes how to modify XML parameter properties.

To modify XML parameter properties:

- 1. In the Step Navigator, right-click the required step and select **Show Arguments**. The Web Service Call Properties dialog box opens.
- 2. From the list of arguments, under **Input Arguments**, select the XML parameter. The right pane displays the parameter details.
- 3. To modify the XML parameter properties, select the **XML** check box, click the table icon button, and then select **Parameter Properties**. The Parameter Properties dialog box opens.
- 4. Modify the parameter properties as desired.

## *How to Set AUT Environment Parameters*

When working with scripts stored in HP Application Lifecycle Management (ALM), you can work with different Application Under Test (AUT) environments.

AUT Environments are environments that you define in ALM that represent different testing configurations. By parameterizing the environment data, you can make your test more flexible and portable. Instead of running several scripts that use the same logic, but with different AUT environment constants, you can maintain a single script that uses AUT environment parameters.

You define environment-specific parameters in ALM's AUT Environment configuration. During the test run, ALM inserts these values into your script. For more details on working with AUT environments, refer to the *HP Application Lifecycle Management User Guide*.

This task describes how to define an AUT environment type parameter in your Vuser script.

- 1. Create a parameter in VuGen. Make sure the name of the parameter matches the name of the corresponding AUT environment parameter.
- 2. Set the parameter type to "**Custom parameter**".
- 3. Enter the following parameter description "ALMPARAM" , using the exact spelling and case.

### <span id="page-402-0"></span>*How to Import Parameter Data from a Database*

VuGen enables you to import data from a database for use with parameterization. You can import the data in one of the following ways. After you import the data, it is saved as a file .dat extension with a prefix of the <source script name>\_ and stored as a regular parameter file.

### **Create a Query Using Microsoft Query**

- 1. In the ["Database Query Wizard" on page 419,](#page-418-0) select **Create query using Microsoft Query**. If you need instructions on Microsoft Query, select **Show me how to use Microsoft Query**.
- 2. Click **Finish**. If Microsoft Query is not installed on your machine, VuGen issues a message indicating that it is not available. Install MS Query from Microsoft Office before proceeding.
- 3. Follow the instructions in the wizard, importing the desired tables and columns.
- 4. When you finish importing the data, select **Exit and return to the Virtual User Generator** and click **Finish**. The database records appear in the Parameter Properties box as a data file.

### **Specify an SQL Statement Manually**

- 1. In the ["Database Query Wizard" on page 419,](#page-418-0) select **Specify SQL Statement Manually** and click **Next**.
- 2. Click **Create** to specify a new connection string. The Select Data Source window opens.
- 3. Select a data source, or click **New** to create a new one. The wizard guides you through the procedure for creating an ODBC data source. When you are finished, the connection string appears in the **Connection String** box.
- 4. In the **SQLstatement** box, enter an SQL statement.
- 5. Click **Finish** to process the SQL statement and import the data. The database records appears in the Parameter Properties box as a data file.

# *Select or Create Parameter Dialog Box*

This dialog box enables you to create a new parameter or modify an existing parameter.

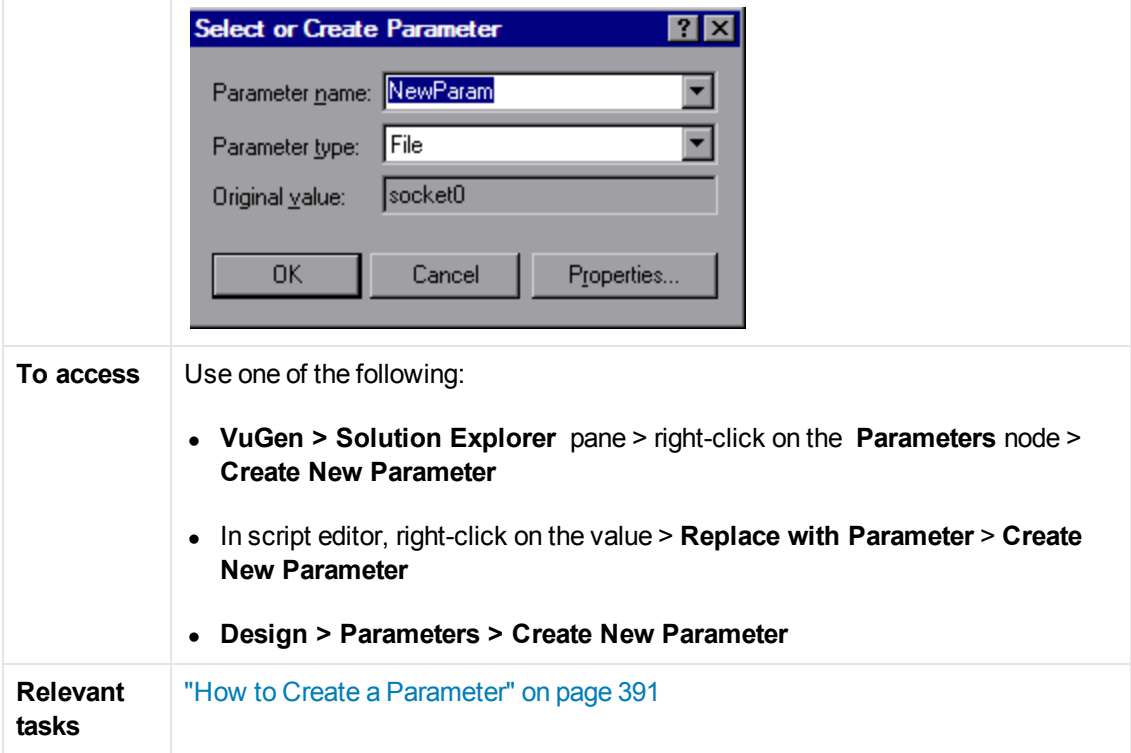

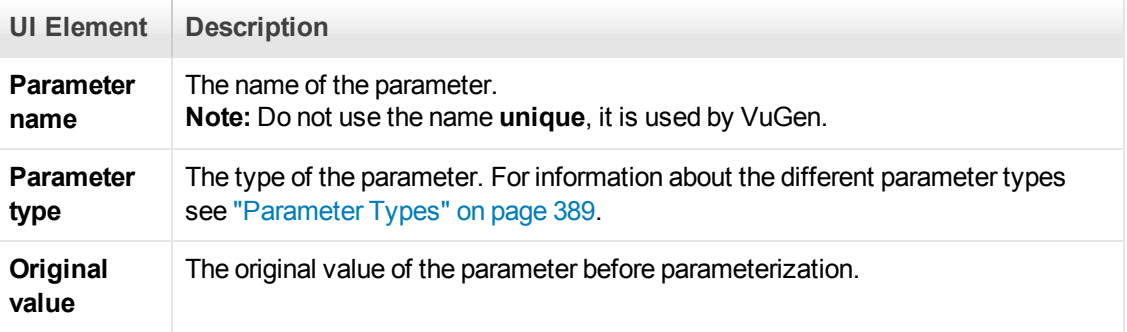

Properties...

[Opens the Parameter Properties dialog box. For details, see](#page-404-0) "Parameter Properties Dialog Box" below.

# <span id="page-404-0"></span>*Parameter Properties Dialog Box*

This page allows you to view and modify the properties of a parameter. This dialog box varies depending on the type of parameter you are using.

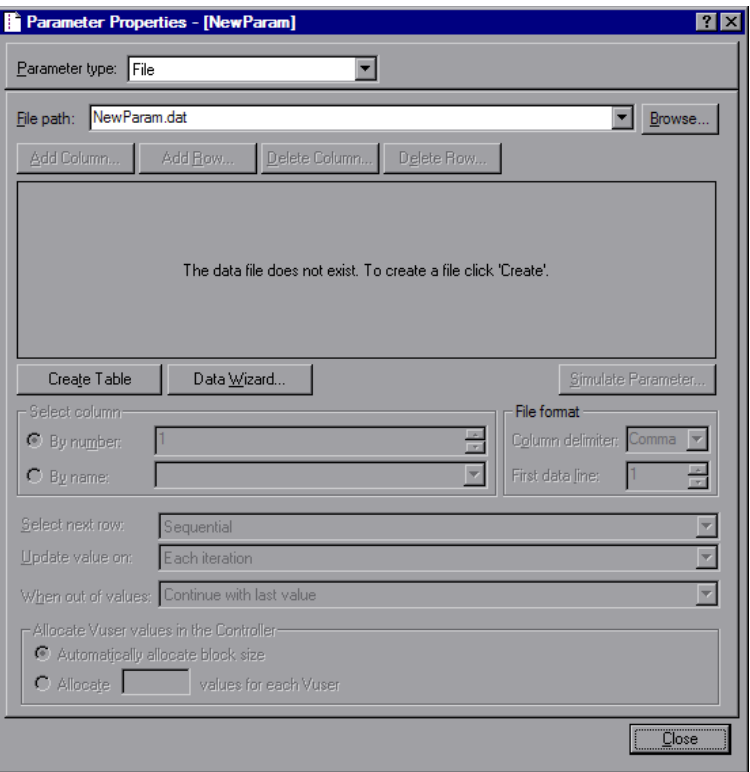

**To access VuGen > Right-click parameter > Parameter properties**

### **Date/Time, Group Name, Iteration Number, Load Generation Name, and Vuser ID Parameters**

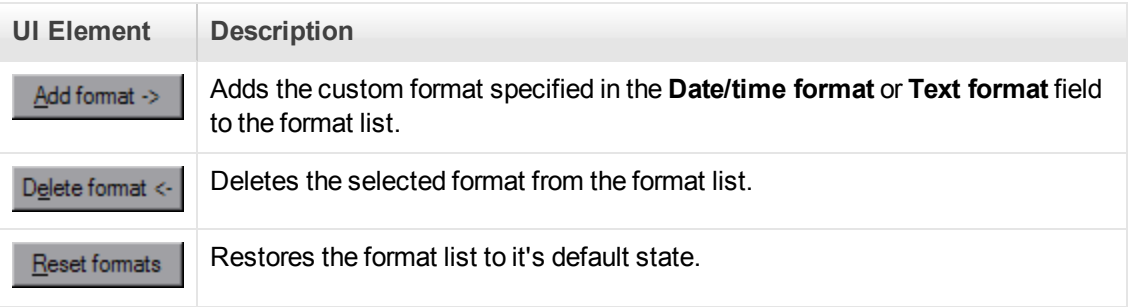

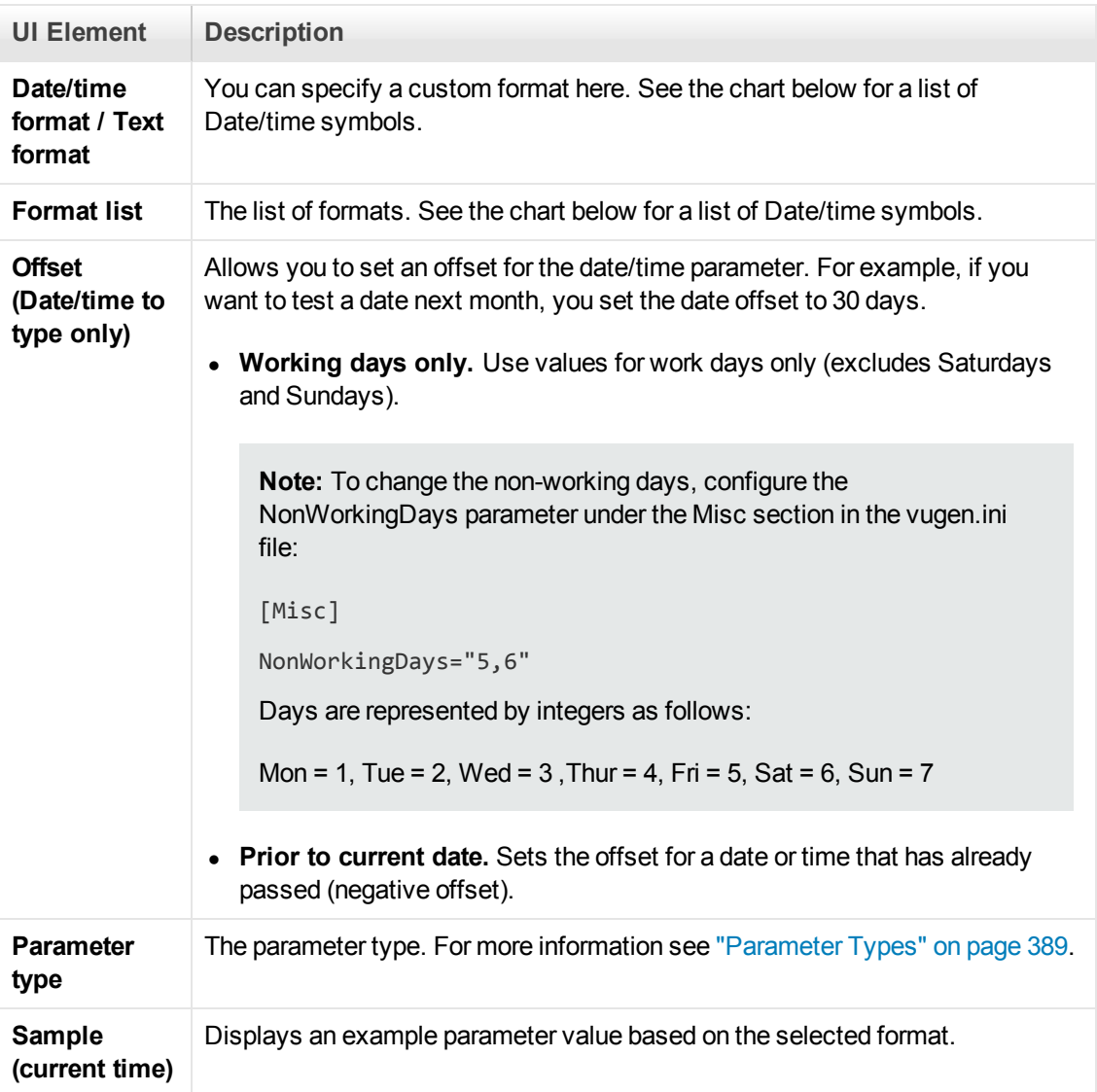

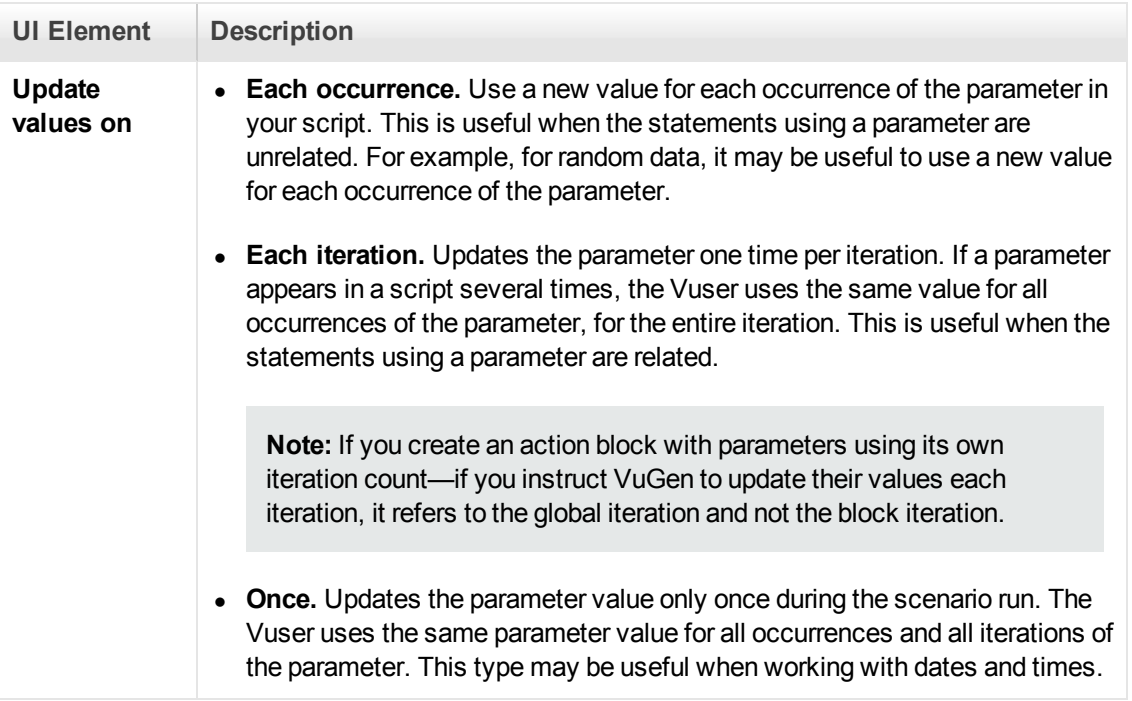

The following table describes the date/time symbols:

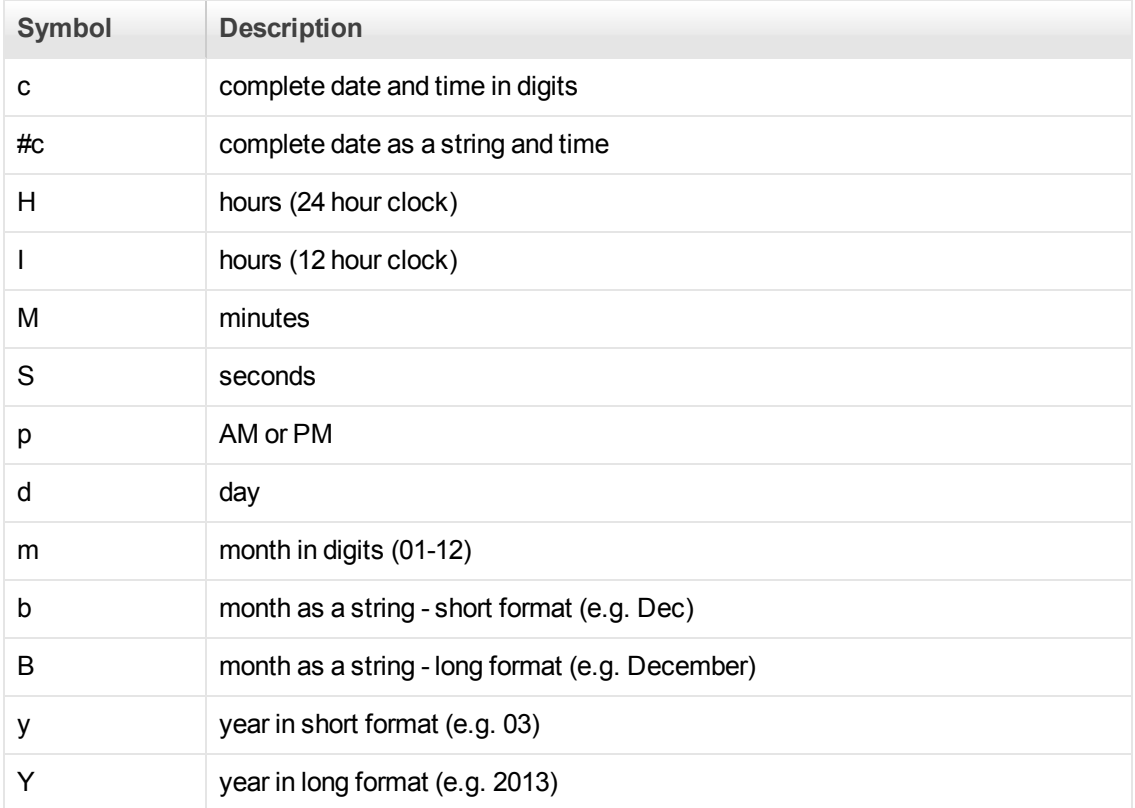

### **File Parameters**

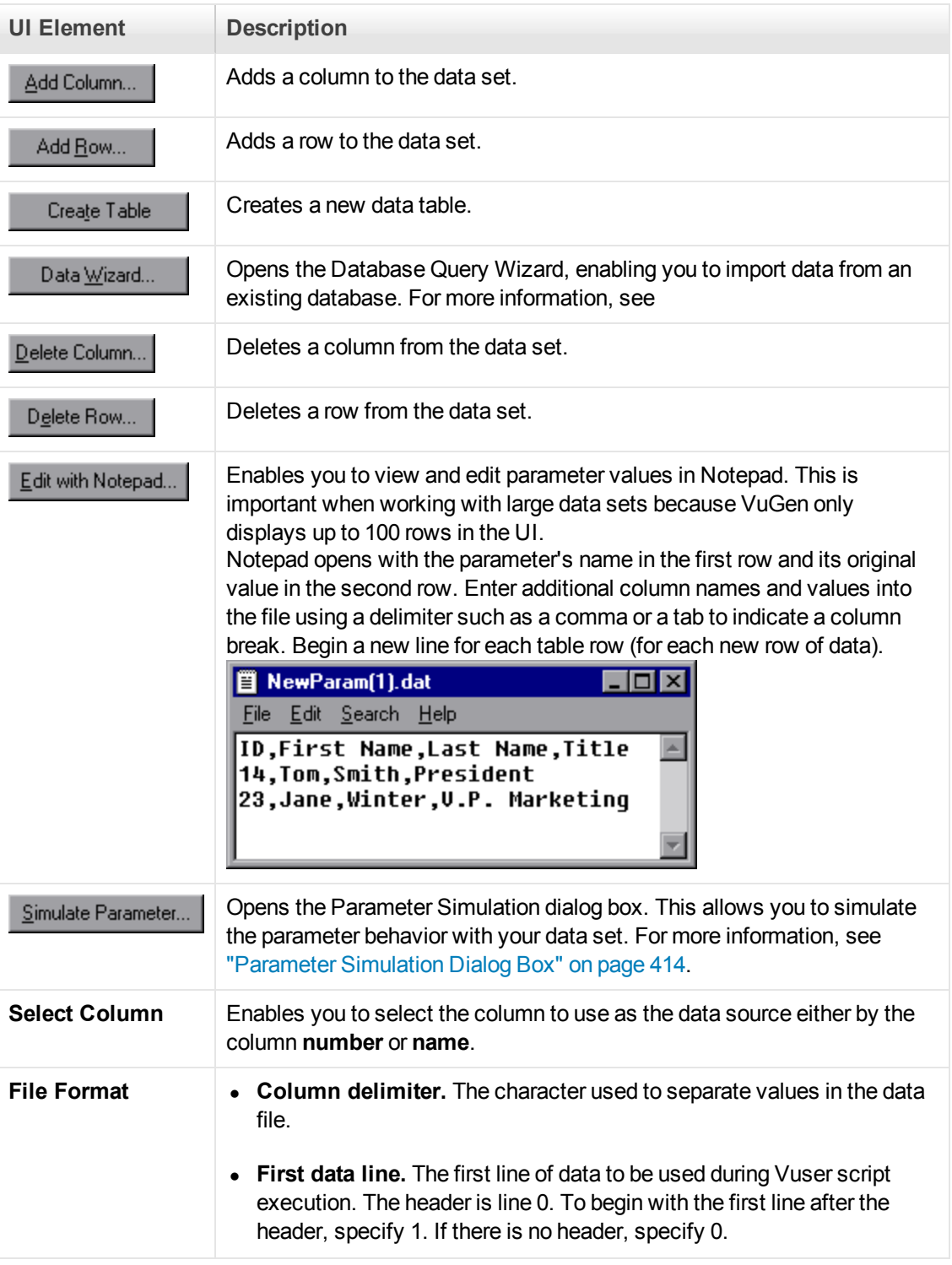

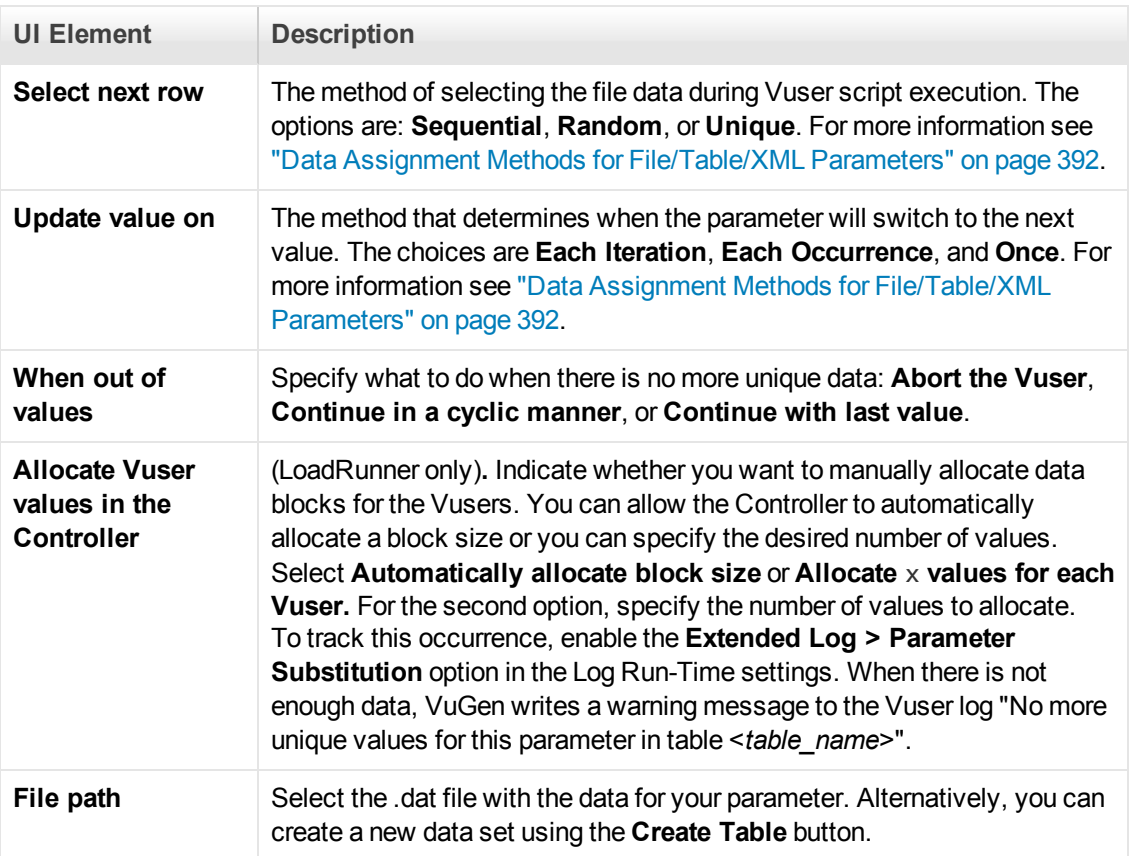

### **Table Parameters**

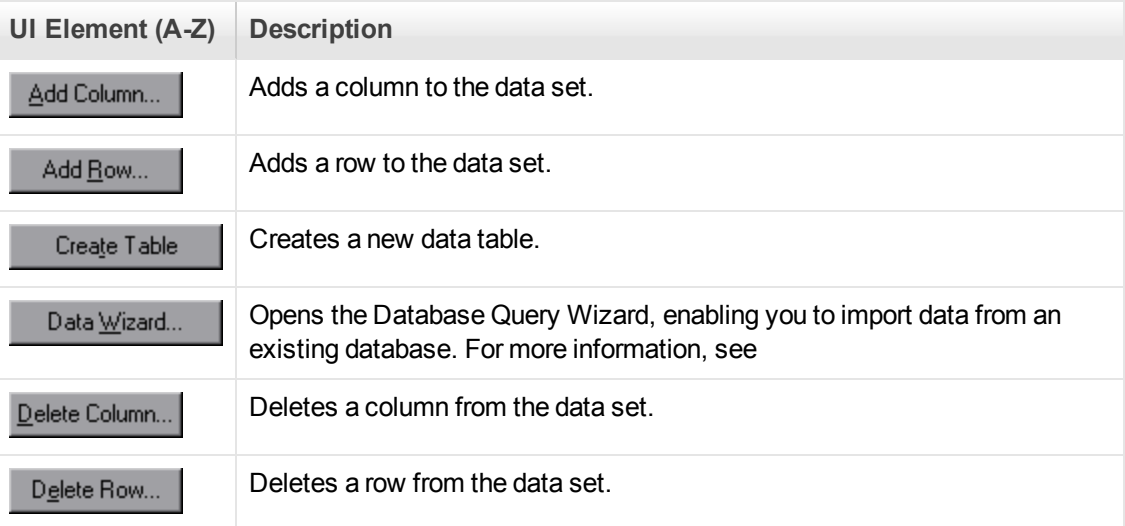

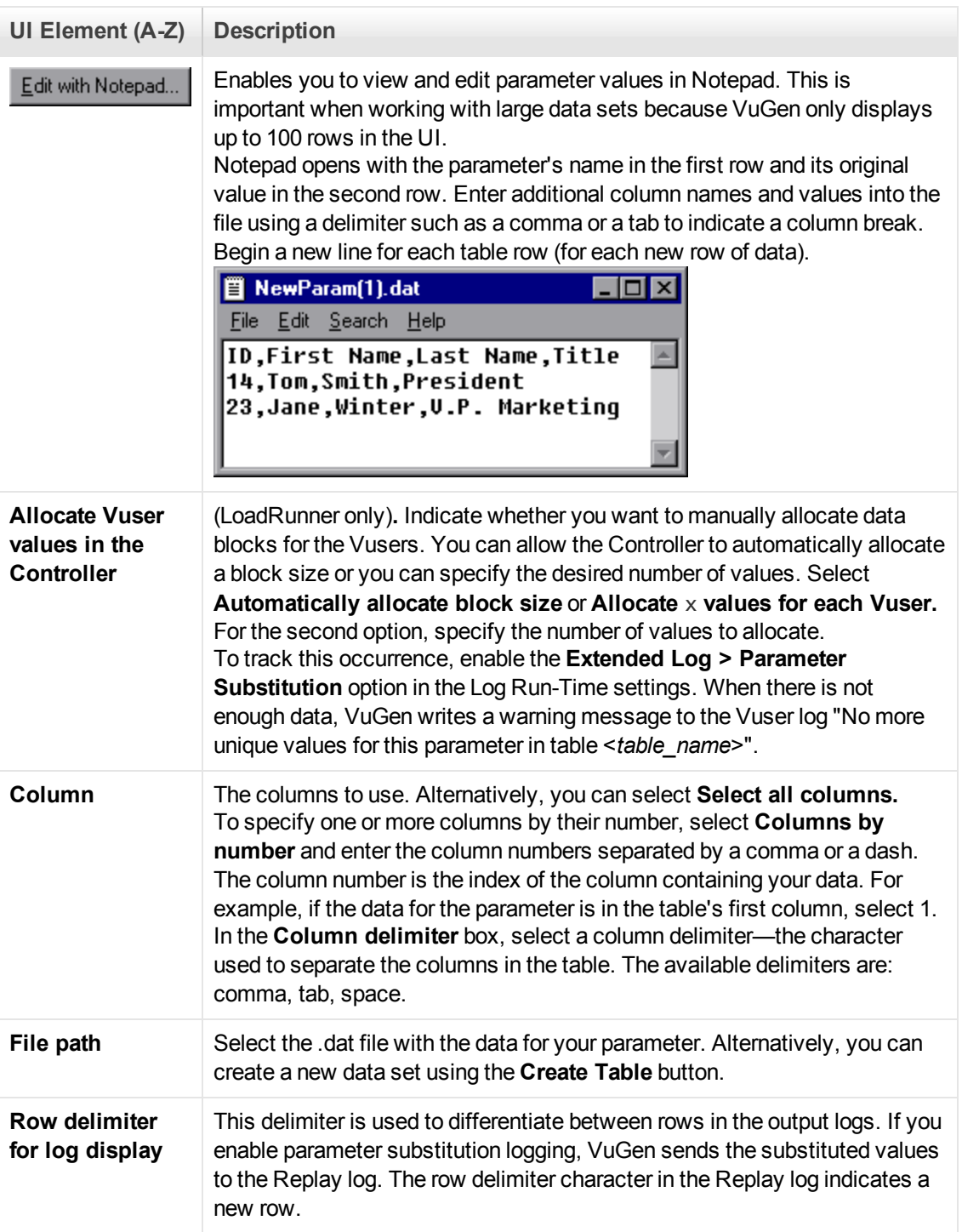

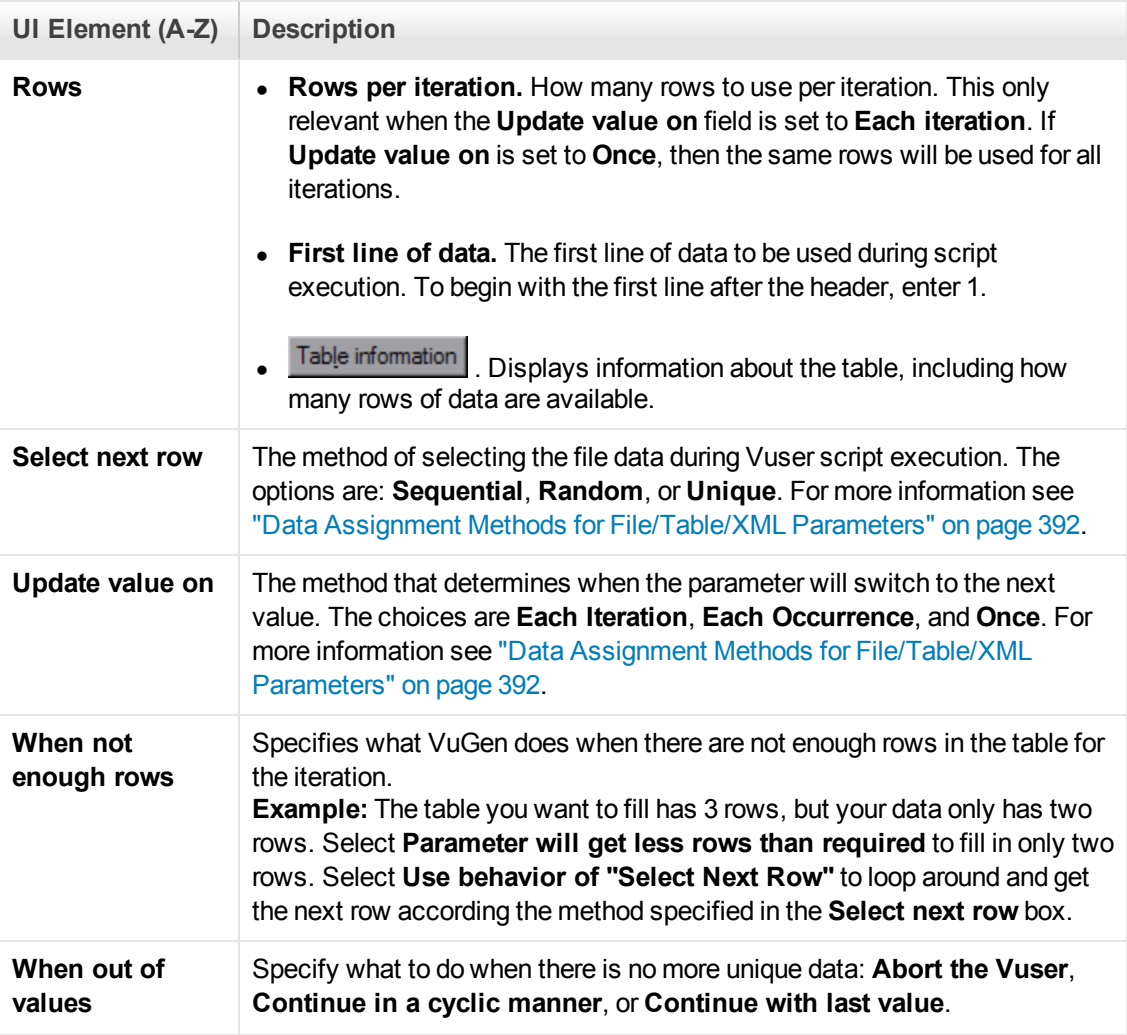

### **Random Number Parameters**

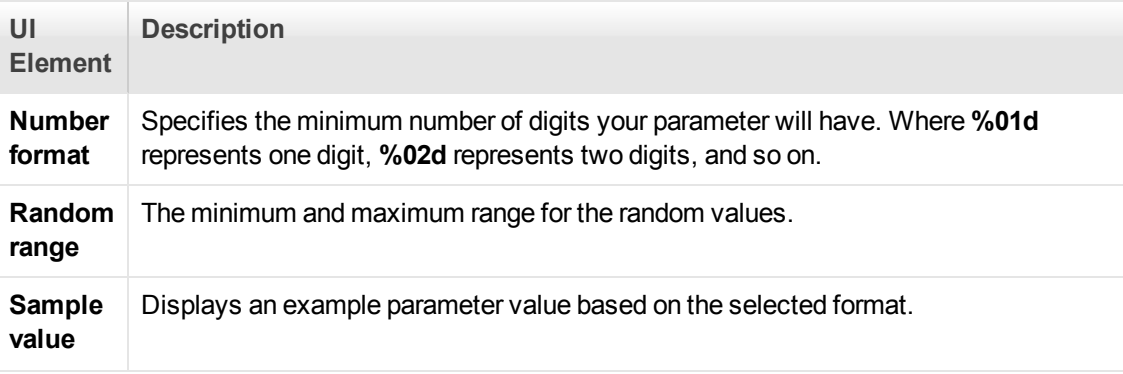

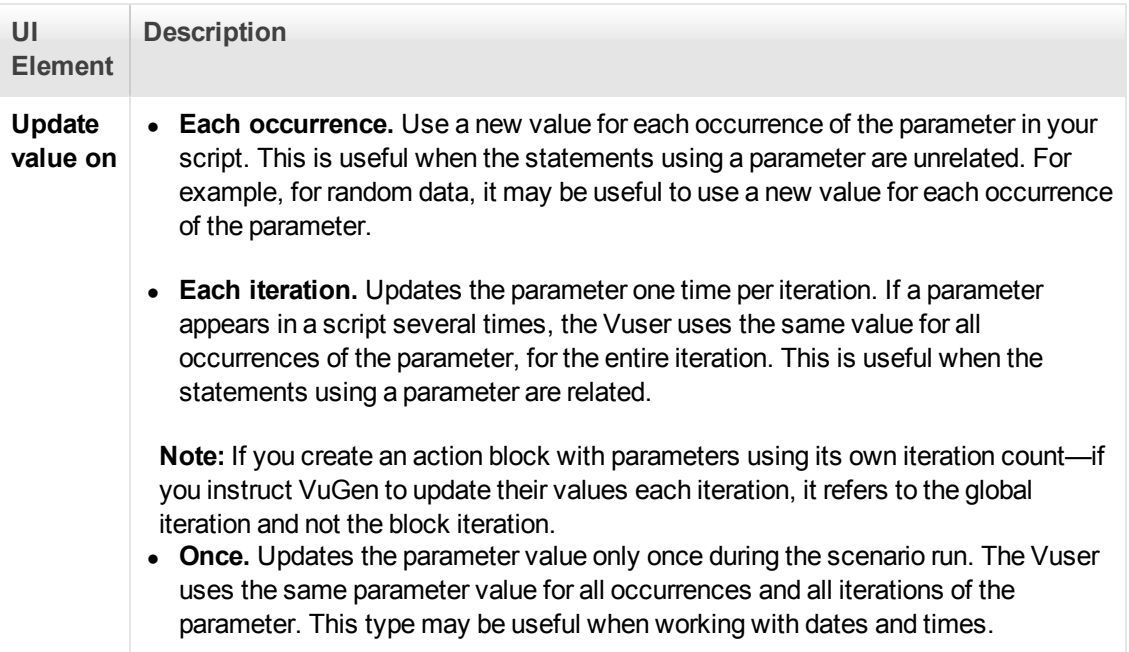

### **Unique Number Parameters**

**Note:** When scheduling a scenario in the Controller, the **When out of values** option only applies to the **Run for HH:MM:SS** option in the Schedule Builder's Duration tab. It is ignored for the **Run until completion** option.

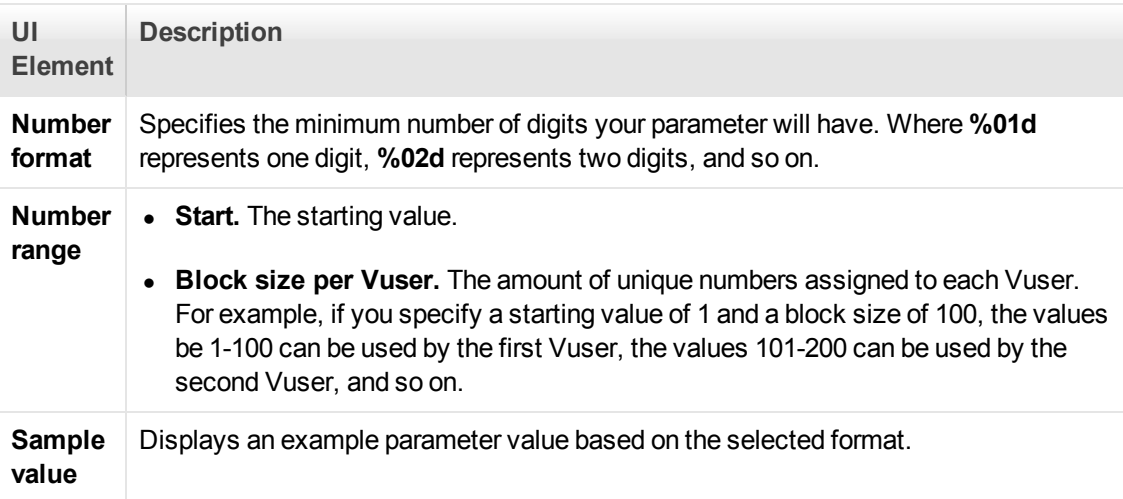

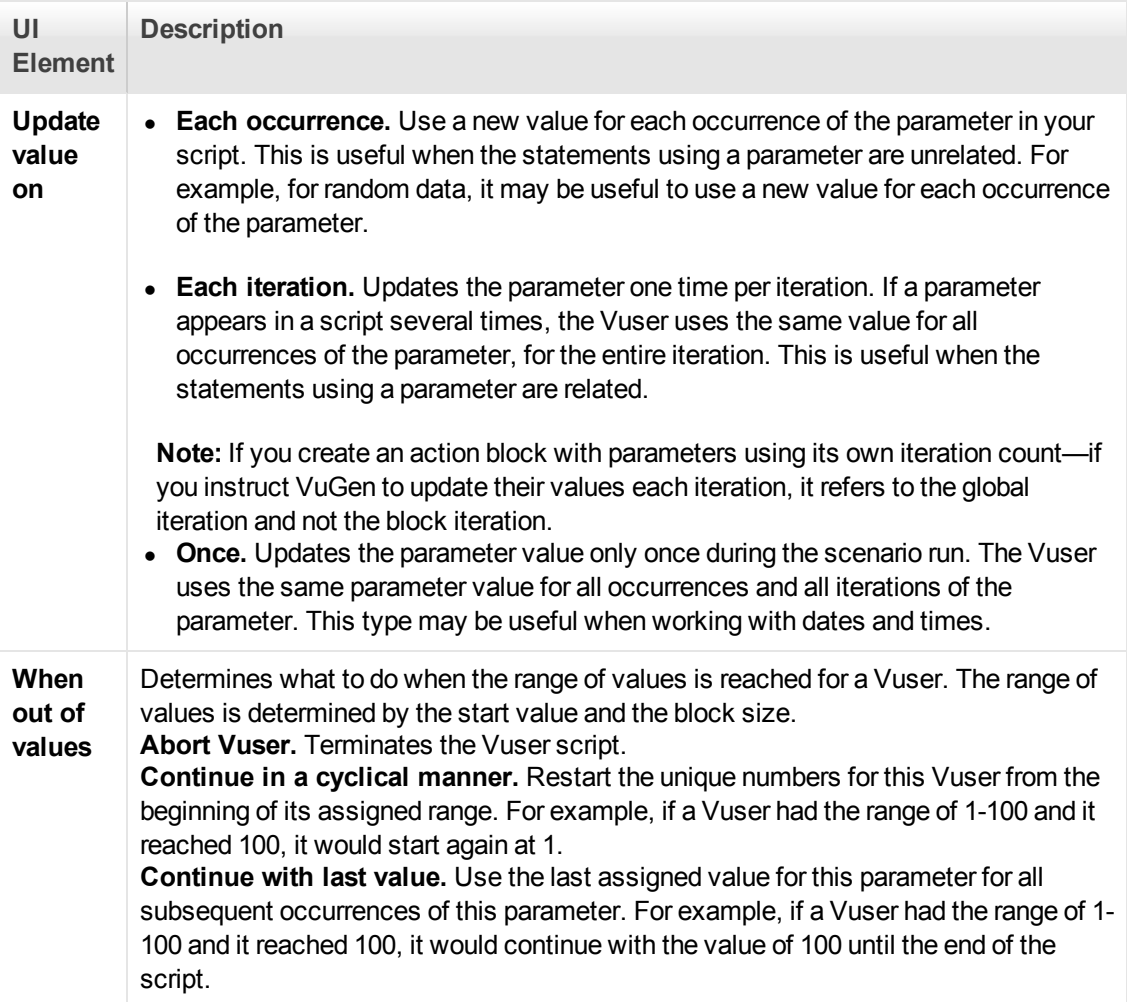

### **User Defined Function Parameters**

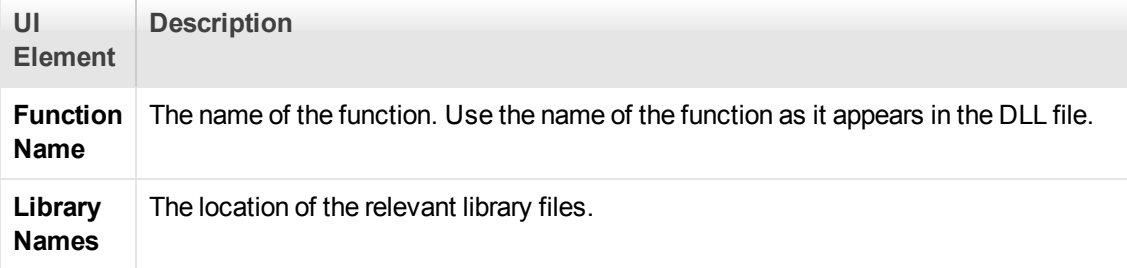

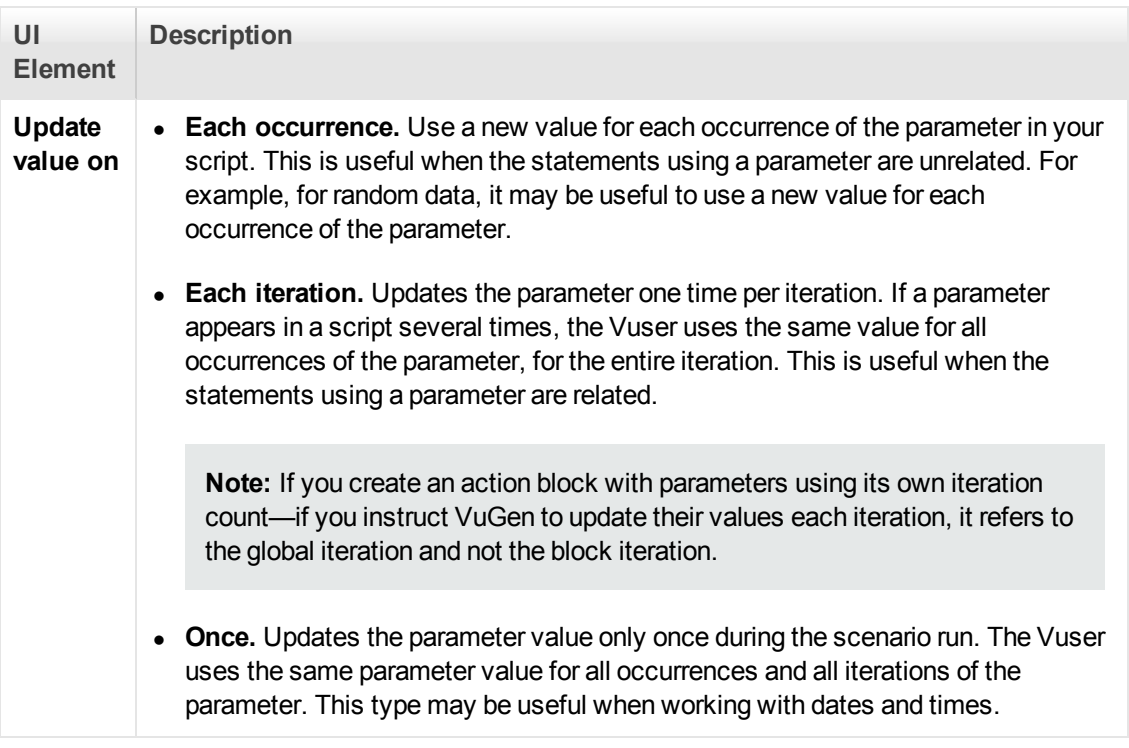

### **XML Parameters**

<span id="page-413-0"></span>For information about Web Services XML parameters, see ["XML Parameters" on page 396.](#page-395-0)

## *Parameter Simulation Dialog Box*

This dialog box allows you to view a simulation of the behavior of a file parameter.

**To access VuGen > Parameter List > Select Parameter > Simulate Parameter**

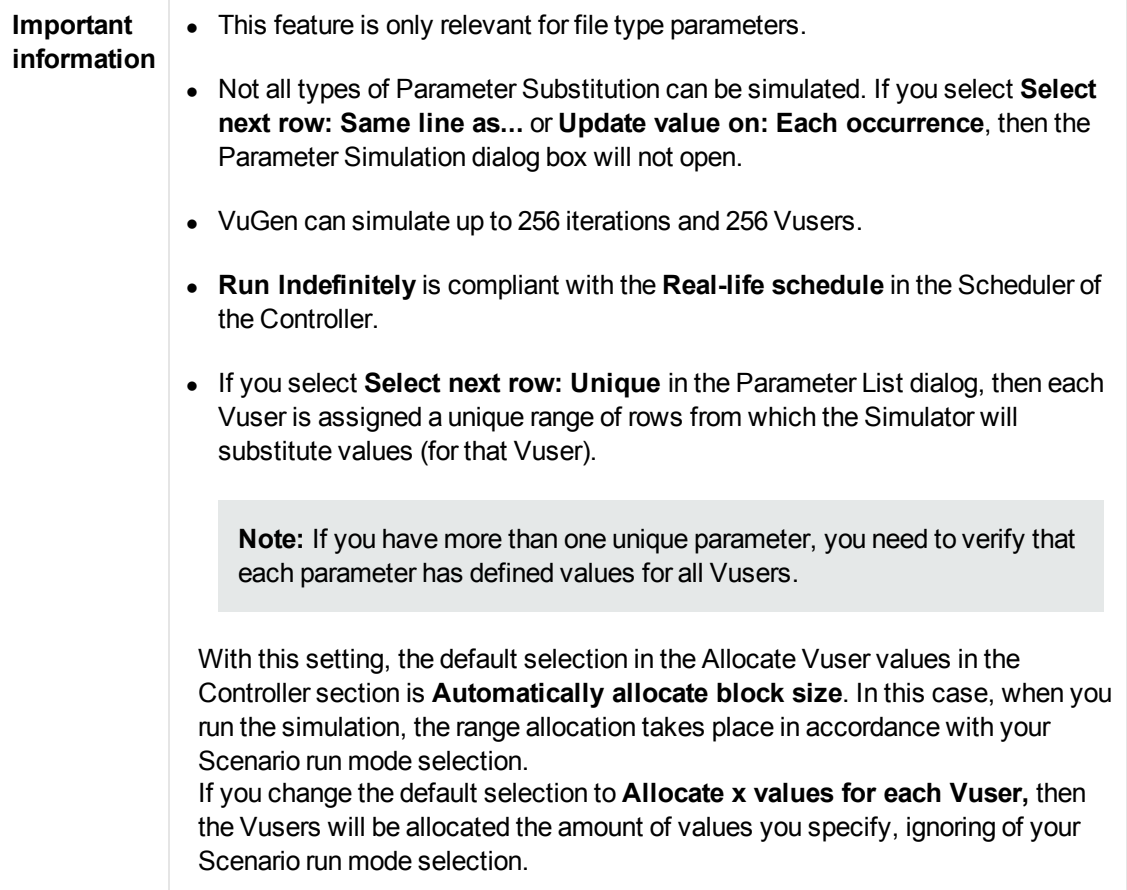

User interface elements are described below:

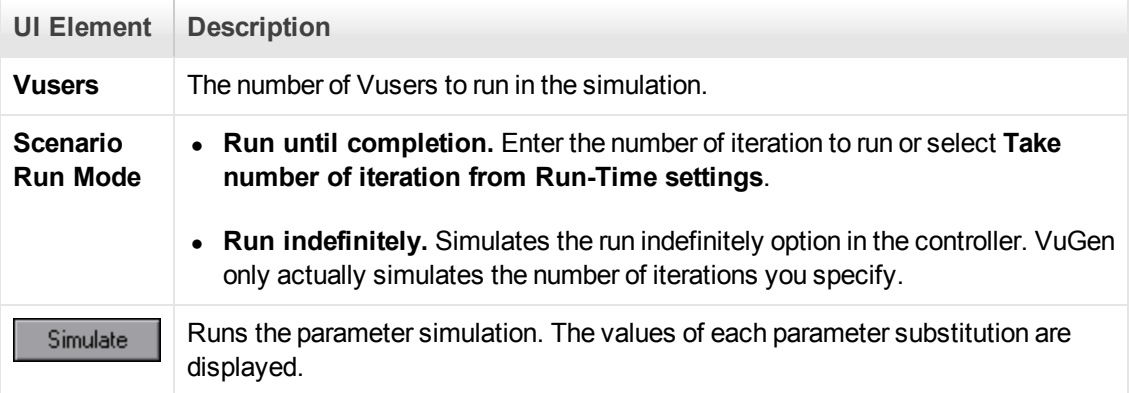

### **Example:**

In the following examples, the settings in the Parameter List dialog box are:

- **.** Values for the new parameter. Value1 to Value7
- **.** Select next row. Unique
- **When out of rows**. Continue with last value
- **Allocate Vuser values in the Controller**. Automatically allocate block size

#### **Scenario run mode: Run until completion**

In the following example, the user has selected three Vusers, set the Scenario run mode to **Run until completion**, and selected three iterations.

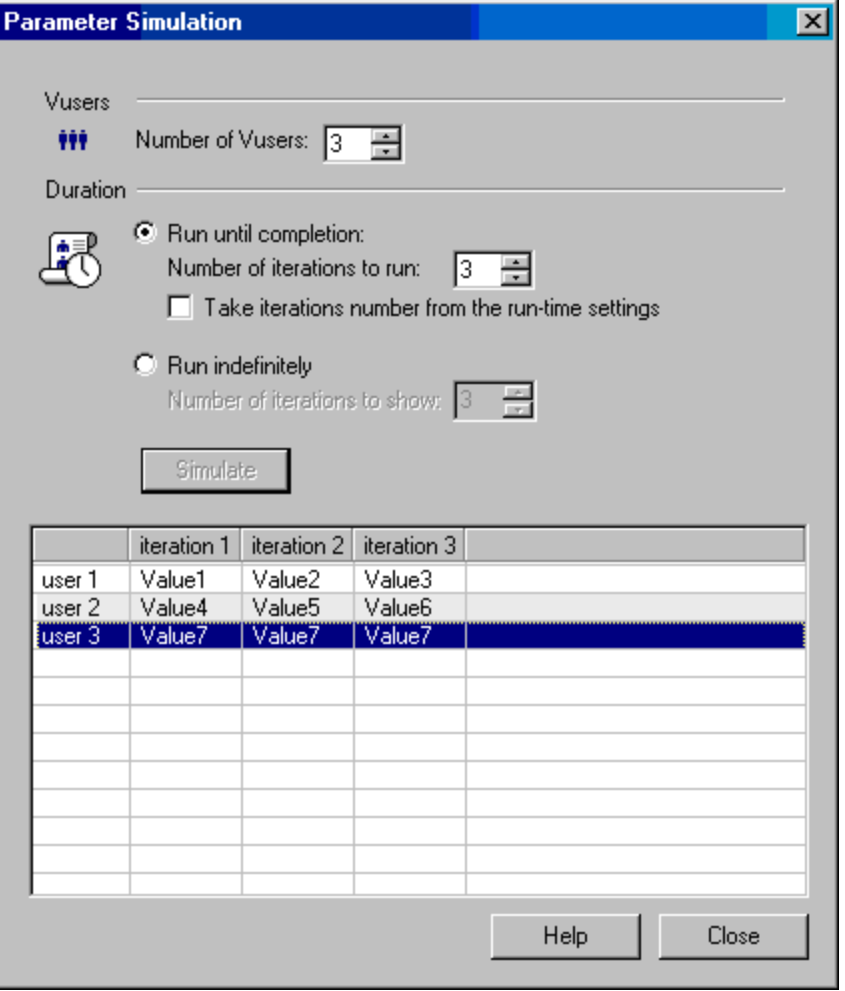

When the scenario run mode is set to **Run until completion**, the number of rows that each Vuser receives is the same as the number of iterations. The range allocation stops when there are no longer enough rows in the table.

As the simulation is run, the first Vuser takes the first three values (because this was the number of iterations). The second Vuser takes the next three values. The third Vuser takes the remaining value in the first iteration. For the remaining iterations, since the **When out of values** option in the Parameter List dialog box was set to **Continue with last value,** the third Vuser continues with the same value.

A fourth Vuser would have failed.

#### **Scenario run mode: Run indefinitely**

In the following example, the user has selected 3 Vusers and set the Scenario run mode to Run indefinitely and selected to show 3 iterations.

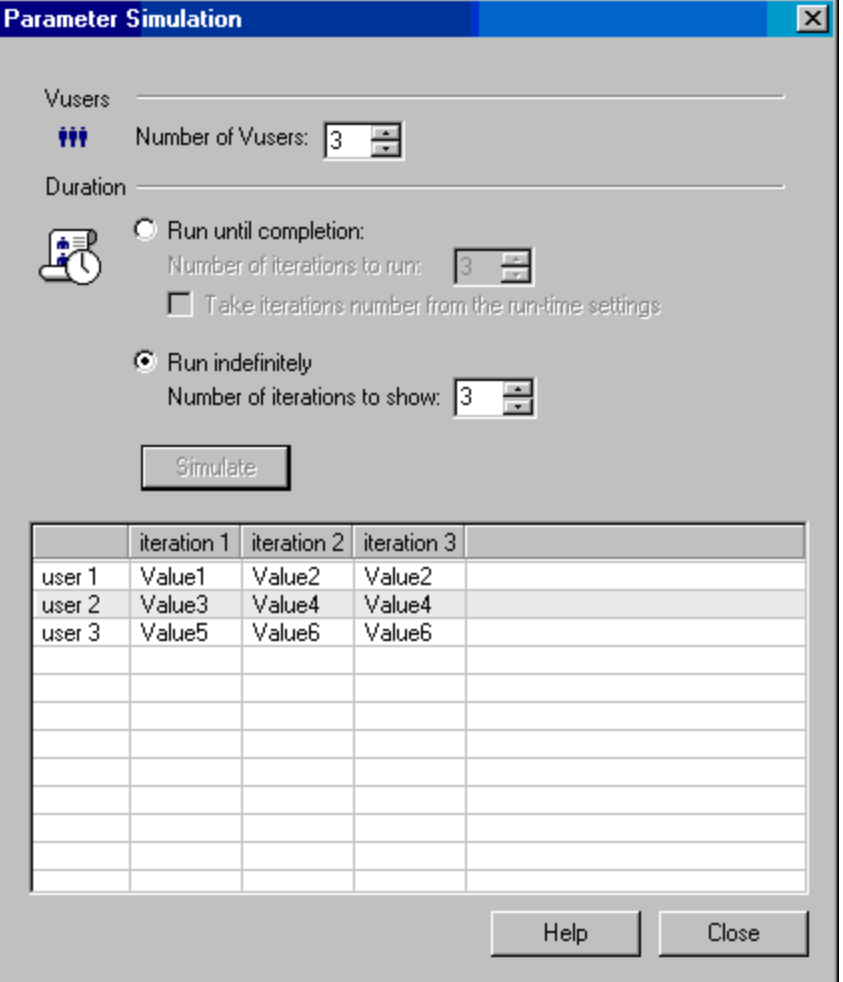

When the Scenario run mode is set to Run indefinitely, the allocated range for each Vuser is calculated by dividing the number of cells in the .dat file by the number of Vusers. In this scenario, that is 7/3 = 2 (The simulator takes the closest smaller integer.).

As the simulation is run, the first Vuser takes Value1 and Value2. The second Vuser takes Value3 and Value4 and the third Vuser takes Value5 and Value6. Since there are were only 3 Vusers, Value7 was not distributed.

**Note:** If you hold the mouse over the cells in the first column of the table, a tool tip appears with information about which values were assigned to that Vuser.

If you hold the mouse over cells which were not assigned values, a tool tip appears with the reason no values were assigned.

A tool tip does not appear if a proper value was assigned.

# *Parameter List Dialog Box*

This dialog box enables you to view, create, delete, select, and modify parameters. The Parameter list shows all of the parameters that you created, including both input and output parameters.

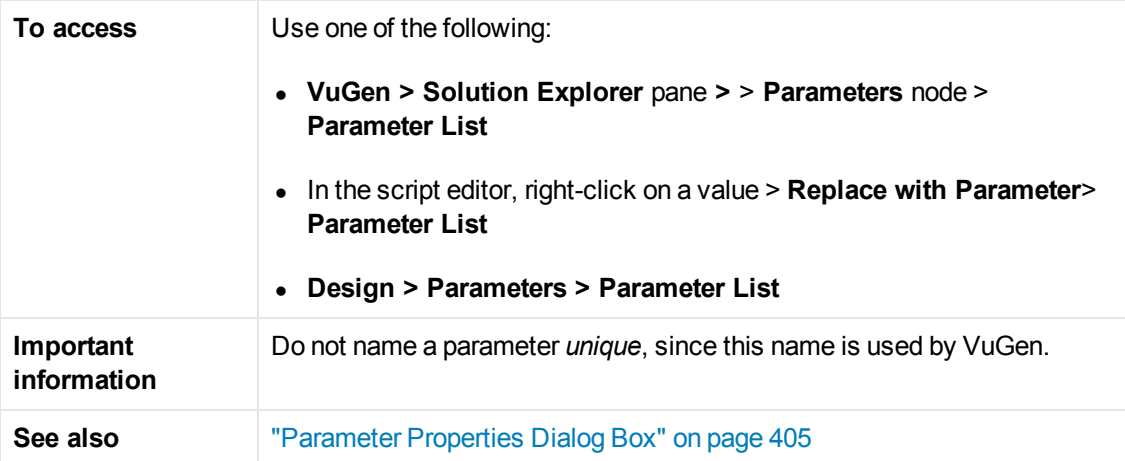

User interface elements are described below (unlabeled elements are shown in angle brackets):

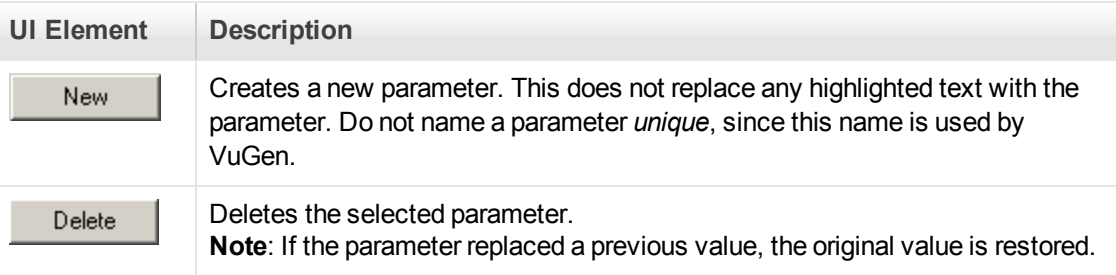

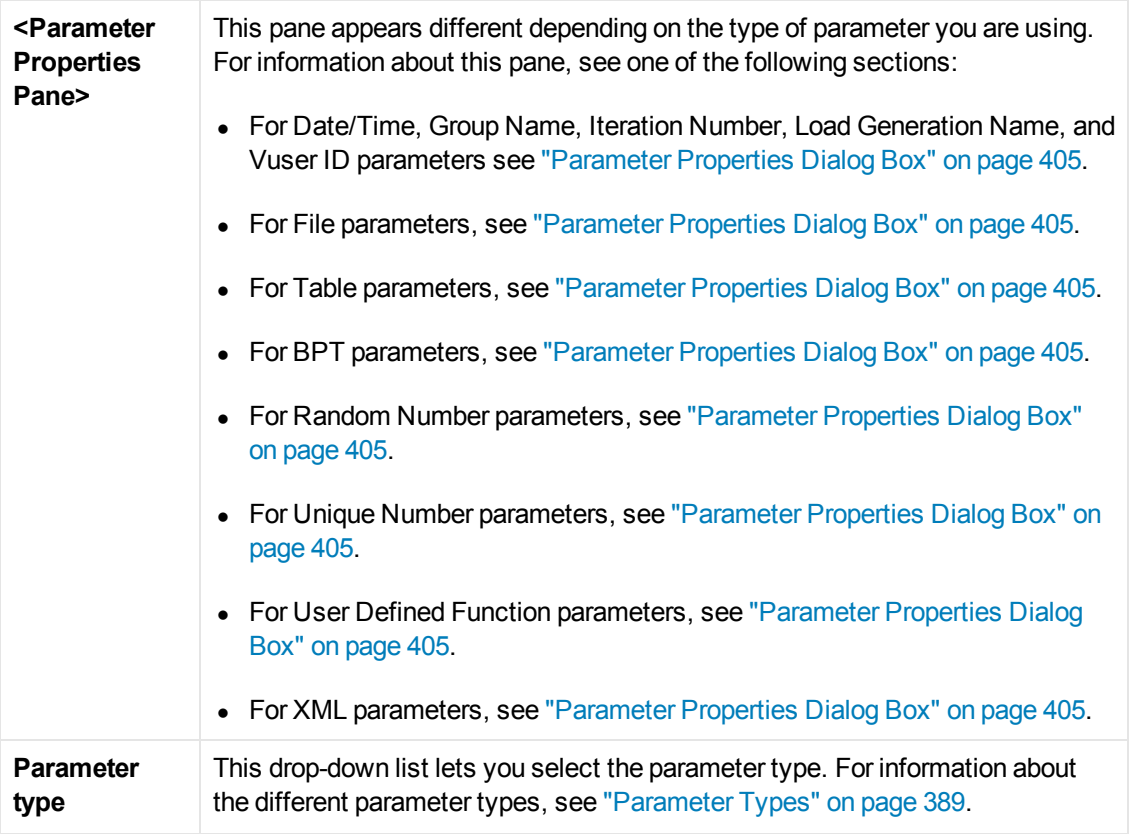

# <span id="page-418-0"></span>*Database Query Wizard*

This wizard enables you to select data for a parameter form an existing database.

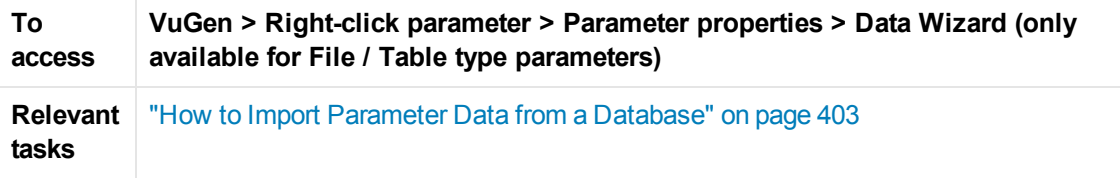

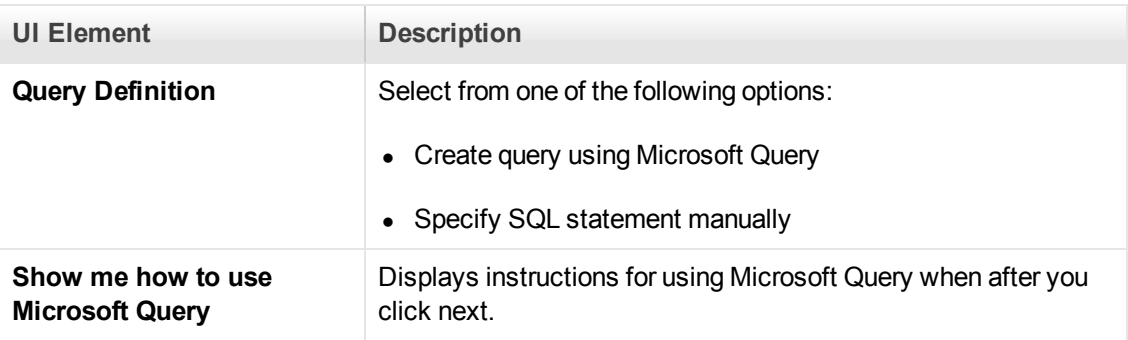

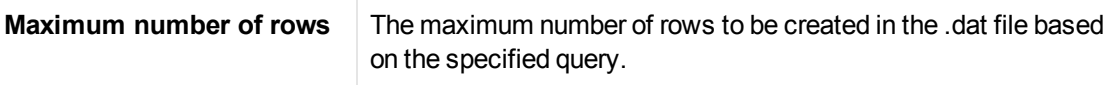

## *Create Parameter Dialog Box*

This dialog box enables you to create parameters directly from the Snapshot view.

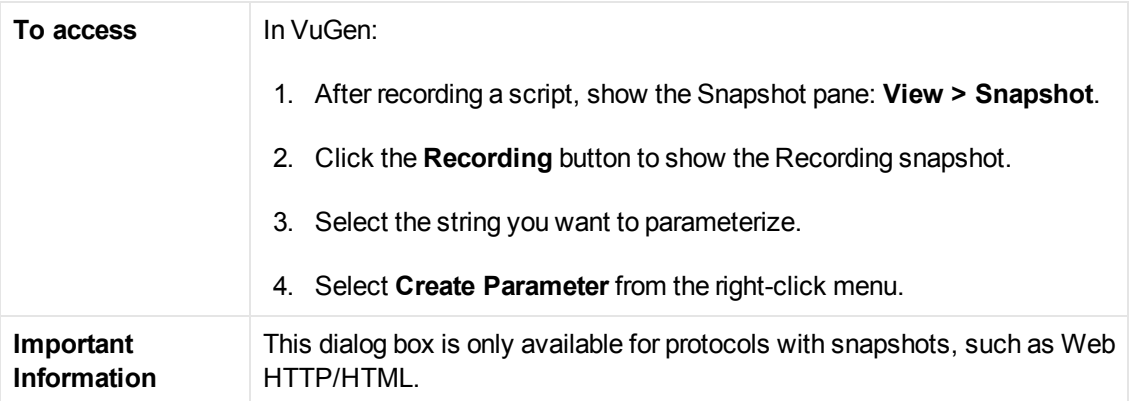

User interface elements are described below:

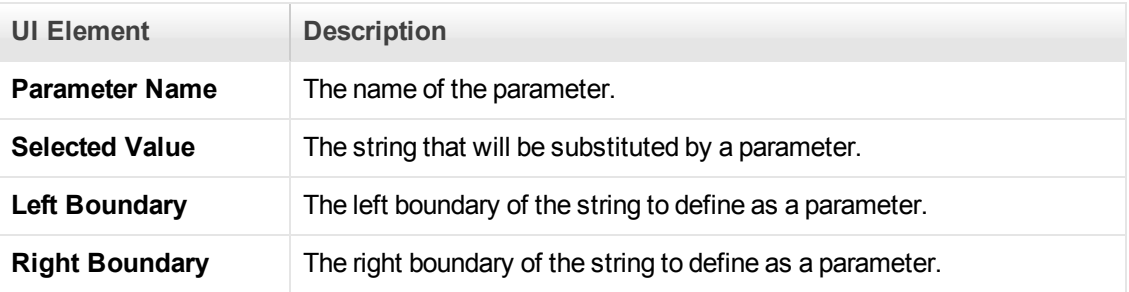

# *Parameter Original Value Dialog Box*

This dialog box appears when you are parameterizing a Vuser script, and lets you specify the parameter's original value.

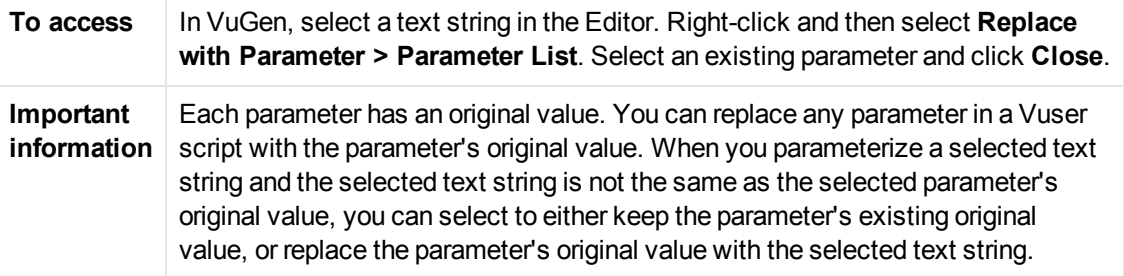

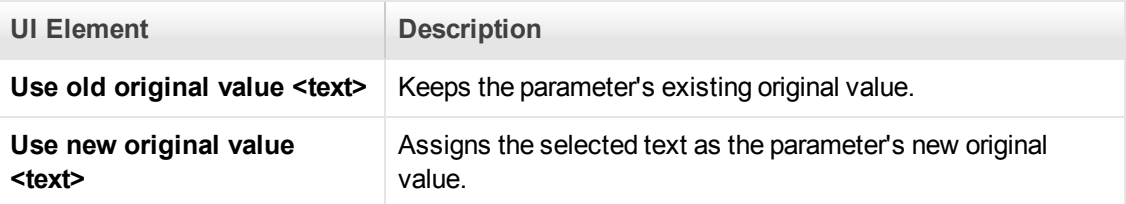

## *Parameters - Troubleshooting and Limitations*

This section describes troubleshooting and limitations for parameters.

### **Function Argument Limitations**

You can use parameterization only for the arguments within a function. You cannot parameterize text strings that are not function arguments. In addition, not all function arguments can be parameterized. For details on which arguments you can parameterize, see the Function Reference (**Help > Function Reference**) for each function.

For example, consider the **lrd\_stmt** function. The function has the following syntax:

lrd\_stmt (LRD\_CURSOR FAR \*mptCursor, char FAR \*mpcText, long mliTextLen, LRDOS\_I NT4 mjOpt1, LRDOS\_INT4 mjOpt2, int miDBErrorSeverity);

The indicates that you can parameterize only the *mpcText* argument.

A recorded **lrd\_stmt** function could look like this:

```
lrd_stmt(Csr4, "select name from sysobjects where name =\"Kim\" ", -1, 148, -999
99, 0);
```
You could parameterize the recorded function to look like this:

```
lrd_stmt(Csr4, "select name from sysobjects where name =\"<name>\" ", -1, 148, -
99999, 0);
```
**Note:** You can use the **lr\_eval\_string** function to "parameterize" a function argument that you cannot parameterize by using standard parameterization. In addition, you can use the **lr\_eval\_ string** function to "parameterize" any string in a Vuser script.

For VB, COM, and Microsoft .NET protocols, you must use the **lr.eval string** function to define a parameter. For example,

lr.eval\_string("{**Custom\_param**}").

For more information on the **lr\_eval\_string** function, see the Function Reference.

#### **Data Table File Size Limitations**

If .dat file's size is over 100MB, a message is displayed that the file is too big and will not be displayed.

If you need to load a file over 100MB, you can change "MaxParametersDisplaySize" parameter in vugen.ini:

[ParamTable]

MaxParametersDisplaySize=100000000

# Async Studio

## <span id="page-421-0"></span>*Synchronous and Asynchronous Concepts*

**Note:** This topic applies to Web (HTTP/HTML), Mobile Application - HTTP/HTML, Flex, and Web Services Vuser scripts.

Original web applications communicated using conversations that had a synchronous nature. A typical synchronous conversation includes the following steps:

- 1. The user interacts with an application that is presented in a web browser.
- 2. Based on the user input, the browser submits a request to the web server.
- 3. The server sends a response to the request, and the application in the browser is updated.

Synchronous applications have a number of limitations. One limitation involves the updating of the data that is displayed in the application inside the browser. For example, consider an application that displays stock prices of a number of shares. Ideally, the application should be able to update the display of the stock prices as soon as the prices are updated on the web-server. A synchronous application would be able to update the prices on a fixed time interval. For example, every 10 seconds, the browser could sent a request to the server for the most up-to-date stock prices. One limitation of this solution is that the displayed stock prices may be out-of-date for a period of time before the refresh interval is reached. Although this may not be critical in our share portfolio scenario, the scenario illustrates the limitation of a synchronous application to timeously update information.

Where necessary, synchronous applications are being replaced with what are known as *asynchronous* applications. Asynchronous applications enable a client to be notified whenever an event occurs on the server side. Asynchronous applications are therefore better able to update information as required.

In order to enable asynchronous behavior, asynchronous communication occurs in parallel (simultaneously) with the main, synchronous flow of the business processes. This behavior makes asynchronous applications harder to accurately emulate using traditional synchronous Vuser scripts.

Although there are numerous types of asynchronous applications, there are three primary types: *push*, *poll*, and *long-poll*. For details, see ["Types of Asynchronous Communication" on the next](#page-422-0) page.

[For an introduction to using asynchronous communication in Vuser scripts, see](#page-424-0) "LoadRunner Support for Asynchronous Communication - Overview" on page 425.

# <span id="page-422-0"></span>*Types of Asynchronous Communication*

**Note:** This topic applies to Web (HTTP/HTML), Mobile Application - HTTP/HTML, Flex, and Web Services Vuser scripts.

#### **Asynchronous request and response sequences**

Asynchronous communication is comprised of various request and response sequences. Such request and response sequences can be classified as one of three types of asynchronous communication: *poll*, *push*, and *long-poll*. When you develop a Vuser script, it is often useful to know the types of asynchronous communication that are implemented when the required business processes are performed.

### **Polling Asynchronous Communication**

The browser sends HTTP requests to the server at regular intervals, for example, every 5 seconds. The server responds with updates. This enables the system to intermittently update the application interface inside the browser. If the server has no update, it informs the application that there is no update, based on the application protocol.

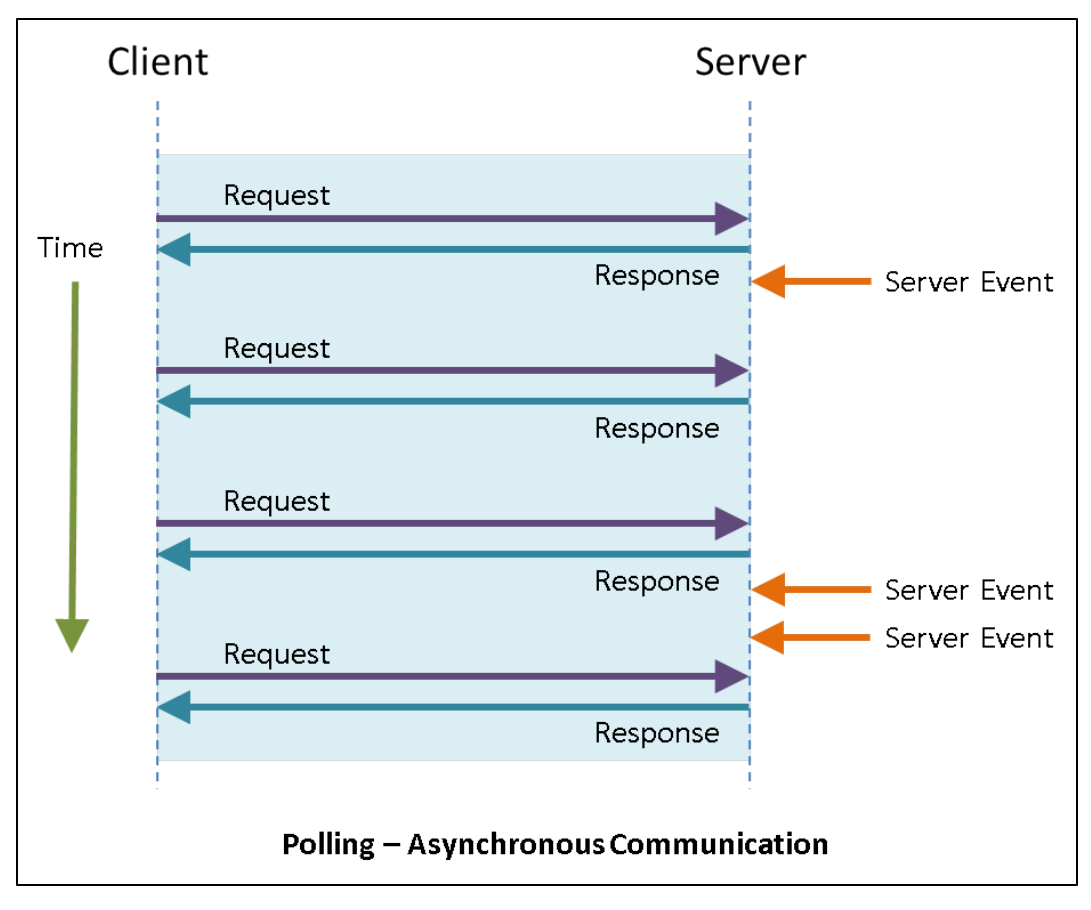

### **Long-Polling Asynchronous Communication**

The client generates an HTTP request to a known address on the server. Whenever the server has

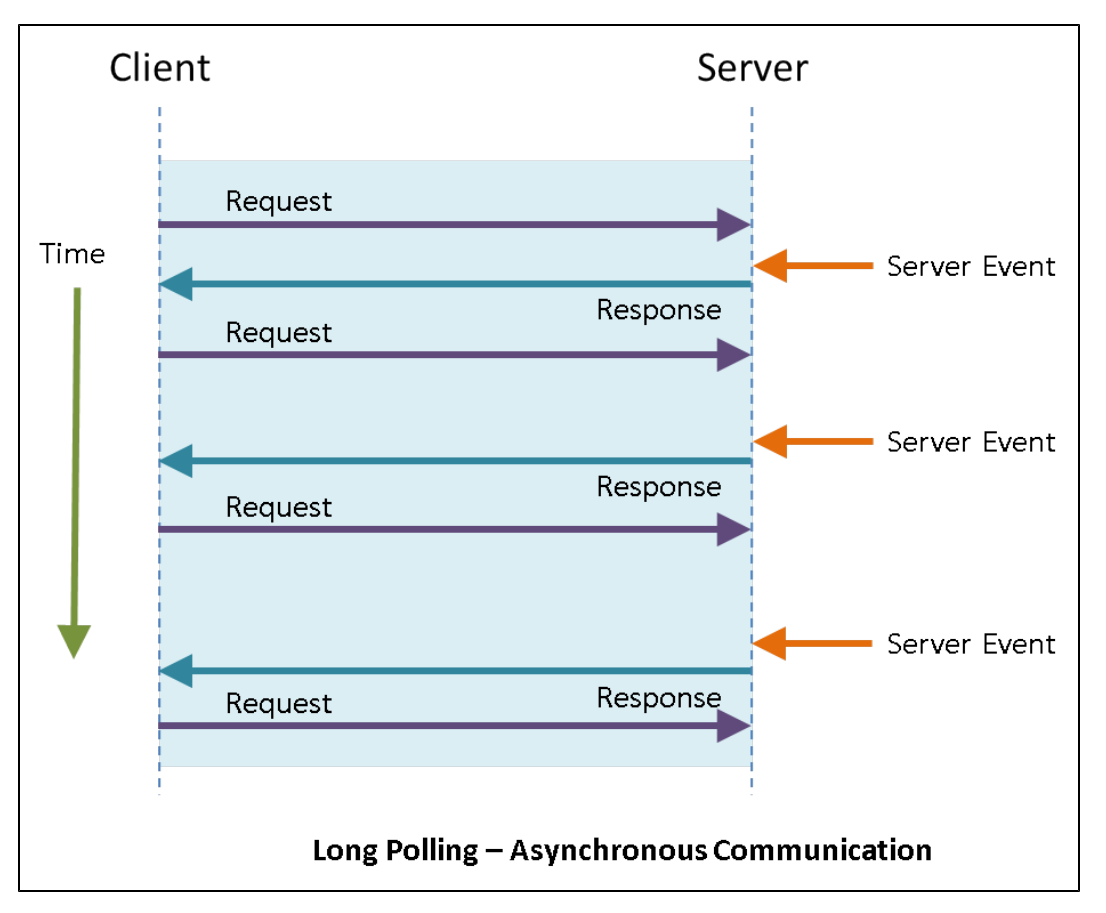

an update, it responds with an HTTP response. Immediately after receiving the server response, the client issues another request.

### **Push Asynchronous Communication**

The client opens a connection with the server by sending a single HTTP request to a known address on the server. The server then sends a response that appears to never end, so that the client never closes the connection. Whenever necessary, the server sends a "sub message" update to the client over the open connection. The server may or may not terminate this connection. During the time the connection is open, if the server has no real update to send, it sends "ping" messages to the client to prevent the client from closing the connection for timeout reasons.

Note that push-type conversations are supported for Web (HTTP/HTML) protocol actions inside Web (HTTP/HTML), Flex, Silverlight, and Web Services Vuser scripts, NOT for **Flex\_ amf\_call** steps in Flex Vuser scripts.

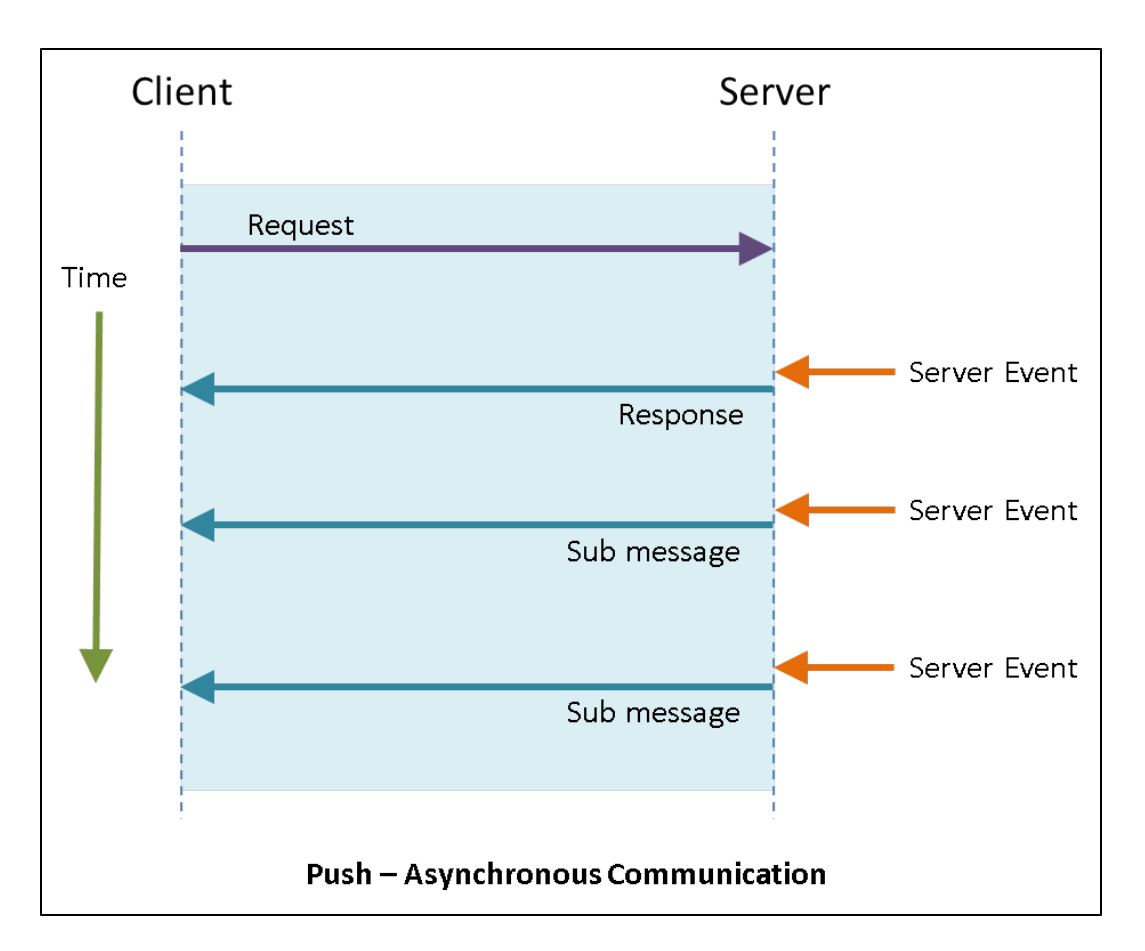

## <span id="page-424-0"></span>*LoadRunner Support for Asynchronous Communication - Overview*

**Note:** This topic applies to Web (HTTP/HTML), Mobile Application - HTTP/HTML, Flex, and Web Services Vuser scripts.

Web-based applications can exhibit synchronous behavior, asynchronous behavior, or a combination of both. For an introduction to these behavior types, see "Synchronous and [Asynchronous Concepts" on page 422. LoadRunner enables you to build and run Vuser s](#page-421-0)cripts that emulate user activity for both synchronous and asynchronous applications. To build a Vuser script for a synchronous application, follow the typical LoadRunner Vuser script building process. However, to build a script for an asynchronous application, you must perform some additional tasks - beyond the typical LoadRunner Vuser script building process. If you record and generate a script for an application that performs asynchronous behavior - without performing the additional asynchronous-related tasks, the script may not run successfully.

Building a Vuser script for an asynchronous application begins with recording the business processes that produce the asynchronous communication. After the business processes are recorded and the Vuser script is generated, VuGen scans the generated Vuser script and attempts to locate the asynchronous communication. If asynchronous communication is detected, VuGen modifies the script - inserting the appropriate asynchronous API functions.

### **Identifying Asynchronous Conversations**

In order for VuGen to be able to successfully identify the asynchronous behavior in a Vuser script, the asynchronous communication must contain at least the required minimum number of request and response sequences.

• Identifying a poll-type conversation

To enable VuGen to successfully identify a poll conversation, the recorded Vuser script must contain at least 3 sequences with matching URLs and similar polling intervals.

• Identifying a long-poll type conversation

To enable VuGen to successfully identify a long-poll conversation, the recorded Vuser script must contain at least 3 sequences with matching URLs.

**Note:** VuGen will scan a script for asynchronous communication only if the **Async Scan** recording option is selected. For details, see ["How to Create an Asynchronous Vuser Script"](#page-426-0) on the next page.

In some scenarios, the modifications that VuGen makes to the Vuser script are sufficient to enable the script to run and emulate the required asynchronous behavior. In other scenarios, additional ["manual" modifications are required. For details, see](#page-429-0) "How VuGen Modifies a Vuser Script for Asynchronous Communication" on page 430.

**Note:** the modifications that must be made to a generated Vuser script to enable the script to emulate asynchronous behavior are dependent on the type of the asynchronous behavior: *push*, *polling*, or *long-polling*. For details, see ["Types of Asynchronous Communication" on](#page-422-0) page 423.

Asynchronous communication in a Vuser script is divided into one or more conversations. The individual asynchronous conversations that VuGen detects in a Vuser script are listed in the **Async** tab of the **Design Studio**. Use this list of asynchronous conversations to systematically analyze the modifications that VuGen made to the Vuser script to make sure that VuGen has correctly identified the asynchronous behavior, and correctly modified the Vuser script to emulate the [required asynchronous behavior. For details on the](#page-449-0) **Async** tab of the **Design Studio**, see "Async Tab [Design Studio]" on page 450.

After modifying a Vuser script to enable it to emulate asynchronous communication, it may be necessary to perform correlation activities on the modified script. For details about correlation, see ["Correlating Asynchronous Vuser Scripts" on page 438](#page-437-0).

**Note:** Async functionality is not supported when you replay a Vuser script in WinINet mode.

For details on how to build a Vuser script for an application that utilizes asynchronous communication, see ["How to Create an Asynchronous Vuser Script" on the next page](#page-426-0).

## <span id="page-426-0"></span>*How to Create an Asynchronous Vuser Script*

**Note:** This topic applies to Web (HTTP/HTML), Mobile Application - HTTP/HTML, Flex, and Web Services Vuser scripts.

To build a Vuser script for an asynchronous application, perform the following:

#### **Create a new Vuser script**

- 1. Click the **New Script** button on the VuGen toolbar.
- 2. Select **Web HTTP/HTML**, or one of the other Vuser protocols that support asynchronous communication.
- 3. Click **Create**. VuGen creates a basic Vuser script.

#### **Enable Async Scan**

- 1. Select **Record > Recording Options**.
- 2. Under **General**, select **Code Generation**.
- 3. Make sure that the **Async Scan** check box is selected. This instructs VuGen to scan the Vuser script after recording, locate asynchronous communication, and insert the appropriate asynchronous functionality.

### **Record the business processes using the typical VuGen recording process**

- 1. Click **Record** on the VuGen toolbar.
- 2. Enter the required information in the Start Recording dialog box, and then click **Start Recording**.
- 3. Perform the business processes that the Vuser will emulate, and then click **Stop Recording** on the floating toolbar.

Note that in order for VuGen to be able to successfully identify the asynchronous behavior in a Vuser script, the asynchronous communication must contain at least the required [minimum number of client requests and server responses. For details, see](#page-422-0) "Types of Asynchronous Communication" on page 423.

#### **Generate, scan, and modify the Vuser script**

1. After you click **Stop Recording**, VuGen generates the Vuser script.

- 2. After generating the script, VuGen scans the generated script to locate instances of asynchronous communication.
- 3. If VuGen locates any instances of asynchronous communication, VuGen will modify the script to enable the script to run and emulate the asynchronous behavior. For details, see "How [VuGen Modifies a Vuser Script for Asynchronous Communication" on page 430.](#page-429-0)
- 4. The **Design Studio** opens. Click the **Async** tab. The **Async** tab displays a list of all instances of asynchronous communication that VuGen located in the Vuser script.

#### **Review the modifications that VuGen made to the script**

For each asynchronous conversation that appears in the **Async** tab of the **Design Studio**, perform the following tasks:

- 1. Open the Vuser script in the Editor.
- 2. Locate the **web\_reg\_async\_attributes** step that starts the asynchronous conversation. Ensure that the **web\_reg\_async\_attributes** step is located at the start of the asynchronous conversation.
- 3. Make sure that the URL parameter in the **web\_reg\_async\_attributes** step is the same as one of the URLs that are specified in the action step that follows the **web\_reg\_async\_attributes** step.

For details on the web reg async attributes step, see "Defining the Start of an [Asynchronous Conversation" on page 433.](#page-432-0)

- 4. Notice that the step comment before the **web\_reg\_async\_attributes** step contains a TODO token. The TODO token indicates that you should check the relevant callback implementations in the AsyncCallbacks.c extra file.
- 5. Locate the **web\_stop\_async** step that ends the asynchronous conversation. Ensure that the web stop async step is located at the end of the asynchronous conversation.
- 6. Make sure that the **web\_stop\_async** step runs as required. For details, see "Fine-Tuning the [End of an Asynchronous Conversation" on page 437.](#page-436-0)

For details on the **web stop async** step, see ["Defining the End of an Asynchronous](#page-434-0) Conversation" on page 435.

- 7. Review the callback implementation and make modifications to the script as required. For details, see ["Implementing Callbacks" on page 438](#page-437-1).
- 8. Make sure that all *counter* and *complex string* parameters are set correctly. Notice that for each such parameter, a TODO comment exists and has a matching task in the **Tasks** pane. For details, see ["Parsing URLs" on page 445](#page-444-0).
- 9. Check the **Tasks** pane for specific actions that are required in order to complete the script development process. Such actions may include verifying callback implementations, or

verifying the implementation of specific parameters.

10. Once all parameters are initialized correctly, run the script to make sure that the asynchronous conversation runs as expected.

**Note:** Async functionality is not supported when you replay a Vuser script in WinINet mode.

Once you have reviewed the modified script and made sure that the asynchronous communication has been implemented correctly, run the script. For details, see Enabling Asynchronous Scripts to Run.

# *Asynchronous Communication API*

**Note:** This topic applies to Web (HTTP/HTML), Mobile Application - HTTP/HTML, Flex, and Web Services Vuser scripts.

The LoadRunner API includes several functions that enable Vuser scripts to emulate asynchronous communication. These asynchronous communication functions are:

### **web\_reg\_async\_attributes**

This function registers the next action function as the beginning of an asynchronous conversation, and defines the behavior of the asynchronous communication.

### **web\_stop\_async**

This function cancels the specified asynchronous conversation, including all its active and future tasks.

### **web\_sync**

This function suspends the Vuser script execution until the specified parameter is defined.

### **web\_util\_set\_request\_url**

This function sets the specified string to be the request URL for the next request sent in the conversation. This is applicable only when called from a callback.

### **web\_util\_set\_request\_body**

This function sets the specified string to be the request body for the next request sent in the conversation. This is applicable only when called from a callback.

### **web\_util\_set\_formatted\_request\_body**

This function is similar to the **web\_util\_set\_request\_body** function. However, this function is included as part of a Flex protocol asynchronous conversation instead of a Web(HTTP/HTML) protocol asynchronous conversation. This function expects an XML formatted request body, which will be converted before the request is sent.

For details on the asynchronous API functions, see the Function Reference (**Help > Function Reference**).

The **web\_reg\_async\_attributes** function should be called before the step that starts the asynchronous conversation. The **web\_reg\_async\_attributes** function receives a number of arguments that define the asynchronous conversation. One of these arguments is the URL of the asynchronous conversation. As soon as the replay engine downloads this URL in the step that follows the **web reg async attributes** function, the asynchronous conversation begins. The callbacks that are registered in the **web\_reg\_async\_attributes** function enable the script developer to control some of the characteristics of the asynchronous conversation (for example, to change the URL). The asynchronous conversation continues until the **web\_stop\_async** step, or until the end of the iteration. In a push-type conversation, the server may close the connection and thereby end the conversation.

**Note:** Async functionality is not supported when you replay a Vuser script in WinINet mode.

[For details on how the asynchronous functions differ from synchronous functions, see](#page-429-1) "How Asynchronous Functions Differ from Synchronous Functions" below.

## <span id="page-429-1"></span>*How Asynchronous Functions Differ from Synchronous Functions*

**Note:** This topic applies to Web (HTTP/HTML), Mobile Application - HTTP/HTML, Flex, and Web Services Vuser scripts.

The LoadRunner API includes several functions that enable Vuser scripts to emulate asynchronous communication. These asynchronous functions differ from the other API functions in the following ways:

- 1. The network traffic that the asynchronous functions generate runs in parallel simultaneously – with the main flow in the Vuser script. This means that the asynchronous communication can continue even when the synchronous steps end.
- 2. The asynchronous communication continues even during execution of non-web functions (e.g. **lr\_think\_time**).
- 3. Some of the asynchronous communication API functions use callback functions. The user needs to specify callbacks that are scheduled by the replay engine when a predefined event [occurs. For details on using callbacks with asynchronous functions, see](#page-437-1) "Implementing Callbacks" on page 438.

## <span id="page-429-0"></span>*How VuGen Modifies a Vuser Script for Asynchronous Communication*

**Note:** This topic applies to Web (HTTP/HTML), Mobile Application - HTTP/HTML, Flex, and Web Services Vuser scripts.

After you create a Vuser script and record the required business processes, VuGen generates the Vuser script. VuGen then scans the generated script to locate instances of asynchronous communication. This process is called an Async scan. If VuGen locates any instances of asynchronous communication in the Vuser script, VuGen modifies the script to enable the script to run and emulate the required asynchronous behavior.

**Note:** VuGen will scan a script for asynchronous communication only if the **Async Scan** recording option is selected. For details, see ["How to Create an Asynchronous Vuser Script"](#page-426-0) on page 427.

Asynchronous communication in a Vuser script is divided into one or more conversations. The individual asynchronous conversations that VuGen detects in a Vuser script are listed in the **Async** tab of the **Design Studio**. Use this list of asynchronous conversations to systematically analyze the modifications that VuGen made to the Vuser script during the Async scan. Make sure that VuGen has correctly identified the asynchronous behavior in the Vuser script, and correctly modified the Vuser script to emulate the required asynchronous behavior. For details on the **Async** tab of the **Design Studio**, see ["Async Tab \[Design Studio\]" on page 450](#page-449-0).

**Note:** After modifying a Vuser script to enable it to emulate asynchronous communication, it may be necessary to perform correlation activities on the modified script. For details about correlation, see ["Correlating Asynchronous Vuser Scripts" on page 438.](#page-437-0)

How does VuGen modify a Vuser script?

Asynchronous behavior in a Vuser script is divided into one or more asynchronous conversations. For each asynchronous conversation, VuGen performs the following tasks:

1. VuGen inserts a **web\_reg\_async\_attributes** step before the start of the asynchronous conversation. The **web\_reg\_async\_attributes** step includes an ID for the asynchronous conversation. This ID is used by a subsequent **web\_stop\_async** step to indicate the end of the asynchronous conversation. The Pattern argument indicates the type of the asynchronous behavior: *push*, *poll*, or *long-poll*.

**web\_reg\_async\_attributes**("ID=**Push\_0**",

"Pattern=**Push**",

"URL=http://push.example.com/example",

"RequestCB=**Push\_0\_RequestCB**",

"ResponseHeadersCB=**Push\_0\_ResponseHeadersCB**",

"ResponseBodyBufferCB=**Push\_0\_ResponseBodyBufferCB**",

"ResponseCB=**Push\_0\_ResponseCB**",

### LAST);

For details on how a **web\_reg\_async\_attributes** step is used at the start of an asynchronous conversation, see ["Defining the Start of an Asynchronous Conversation" on the next page](#page-432-0).

For details on the **web\_reg\_async\_attributes** function, see the Function Reference (**Help > Function Reference**).

For details on the types of asynchronous behavior that are supported by LoadRunner, see ["Types of Asynchronous Communication" on page 423.](#page-422-0)

- 2. VuGen adds a comment before the inserted **web\_reg\_async\_attributes** step. The comment includes details about the asynchronous conversation, including: a. The ID of the asynchronous conversation.
	- b. The URLs that are included in the conversation.
	- c. Suggested implementations for the callback functions that are declared in the **web\_reg\_ async\_attributes** step. These implementations are added in AsyncCallbacks.c, one of the script's extra files.

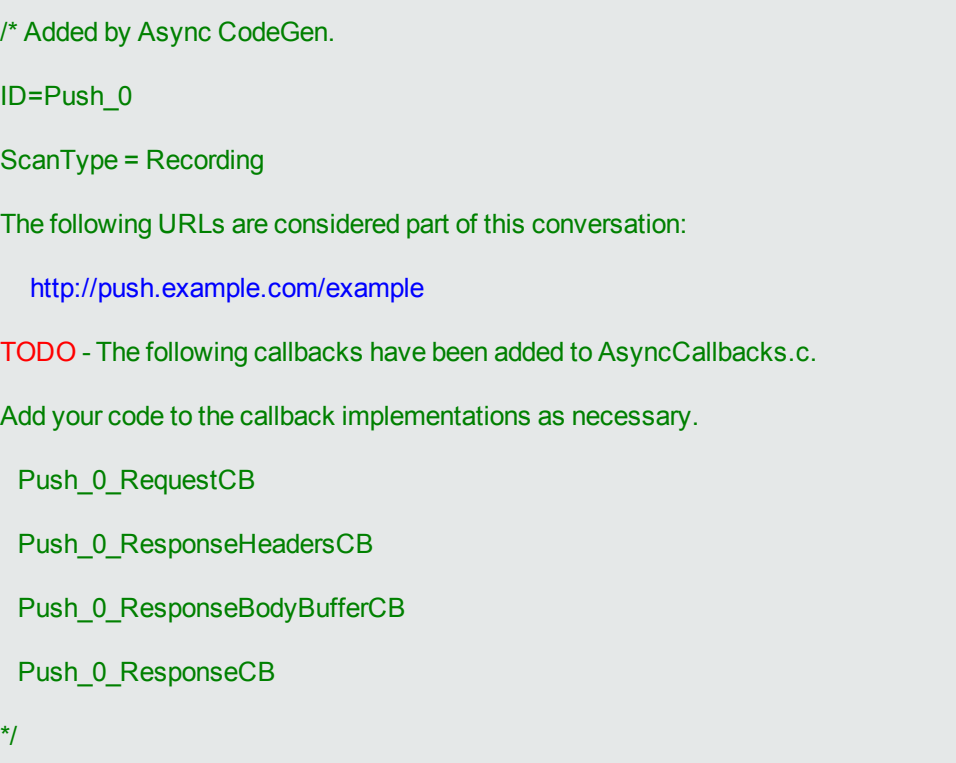

3. For *push* conversations, VuGen inserts asynchronous API functions into the Vuser script, but
does not remove any of the recorded code from the Vuser script. For *polling* and *long-polling* conversations, VuGen may remove steps or step parameters from the generated Vuser script. VuGen removes steps or step parameters in cases where the relevant URLs will be requested by running the inserted asynchronous functions - and not by running the original steps that have been removed.

**Note:** Removed steps are not deleted – they are commented out. You can "uncomment" these steps if required.

- 4. When relevant, VuGen adds a **web\_stop\_async** step at the end of the asynchronous conversation. The **web\_stop\_async** step marks the end of the asynchronous conversation. For details on the **web\_stop\_async** step, see the Function Reference (**Help > Function Reference**).
- 5. The recording snapshots are updated by grouping the tasks in the asynchronous conversation under the step that started the conversation.

#### **How VuGen modifies flex\_amf\_call steps**

VuGen supports asynchronous polling and long-polling behavior in **flex\_amf\_call** steps. Flex scripts that contain *polling* or *long-polling* in **flex\_amf\_call** steps are handled by VuGen just like Web(HTTP/HTML) scripts, except for the following:

- The RequestCB will contain a commented call to **web** util set formatted request body, which can be used to pass an XML formatted request body, which will be encoded and sent with the request.
- **The aResponseBodyStr** and **aResponseBodyLen** parameters of the ResponseCB give user access to the XML representation of the response body.

#### <span id="page-432-0"></span>*Defining the Start of an Asynchronous Conversation*

**Note:** This topic applies to Web (HTTP/HTML), Mobile Application - HTTP/HTML, Flex, and Web Services Vuser scripts.

After VuGen scans a Vuser script for asynchronous communication, the Async tab of the Design Studio lists the asynchronous conversations that VuGen found in the script. VuGen inserts a **web\_ reg\_async\_attributes** into the Vuser script at the start of each asynchronous conversation that was detected. Use VuGen's Step Navigator to find the associated web reg\_async\_attributes steps in the Vuser script. The **web\_reg\_async\_attributes** steps should be located where the asynchronous conversations start when the script runs.

A web reg async attributes step that is added to a Vuser script includes the following parameters:

- $\cdot$  ID
- $\bullet$  URL
- Pattern
- PollIntervalMS (for poll-type conversations only)
- RequestCB
- ResponseBodyBufferCB (for push-type conversations only)
- ResponseHeadersCB (for push-type conversations only)
- ResponseCB

The URL parameter in the **web\_reg\_async\_attributes** step should be the same as one of the URLs that are specified in the step that follows the **web\_reg\_async\_attributes** step. For details on the **web\_reg\_async\_attributes** step, see the Function Reference (**Help > Function Reference**).

#### **Inserting a Comment**

When VuGen inserts a **web reg async attributes** step into a script, VuGen inserts an associated comment before the **web\_reg\_async\_attributes** step. The inserted comment contains information about the associated asynchronous conversation, such as the conversation ID, the communication pattern (*push*, *poll*, or *long-poll*), a list of URLs that are part of the asynchronous communication, and list of callbacks implemented in the AsyncCallbacks.c extra file.

Notice that the step comment contains a TODO token. The TODO token indicates that you should check the relevant callback implementations in the AsyncCallbacks.c extra file.

[For details on how an asynchronous conversation is terminated, see](#page-434-0) "Defining the End of an Asynchronous Conversation" on the next page.

#### **Example - web\_reg\_async\_attributes**

The sample code below shows a **web\_reg\_async\_attributes** step that was added by VuGen. Notice that the **web\_reg\_async\_attributes** step was added before a **web\_url** step, and that the URL parameter in the **web\_reg\_async\_attributes** step is the same as the URL parameter in the **web\_url** step.

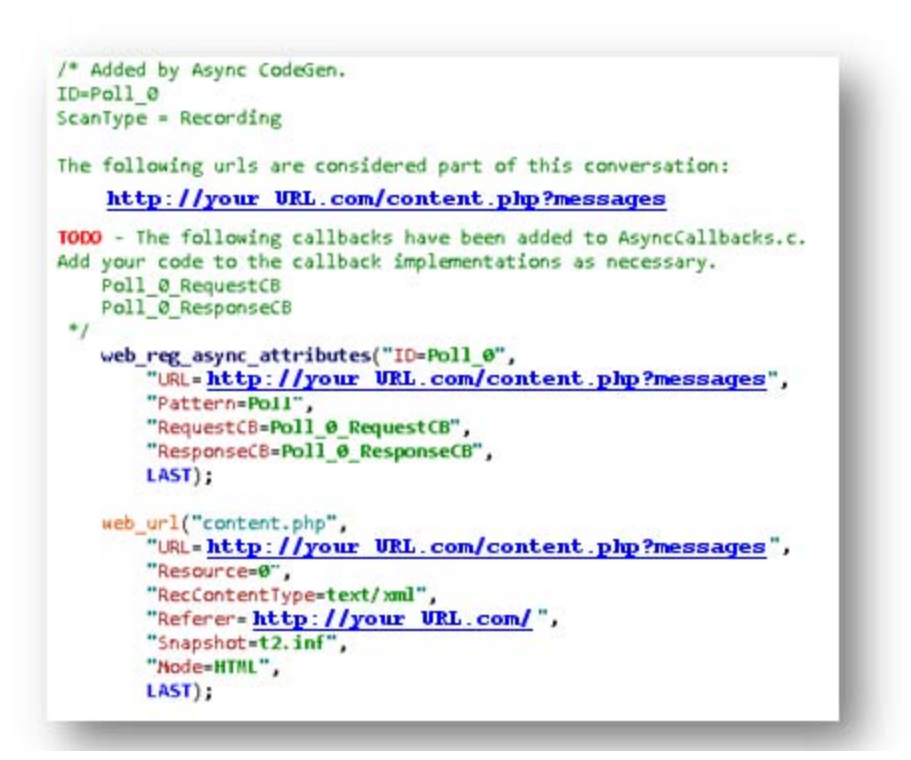

#### <span id="page-434-0"></span>*Defining the End of an Asynchronous Conversation*

**Note:** This topic applies to Web (HTTP/HTML), Mobile Application - HTTP/HTML, Flex, and Web Services Vuser scripts.

After VuGen scans a Vuser script for asynchronous communication, the Async tab of the Design Studio lists the asynchronous conversations that VuGen found in the script. A **web\_stop\_async** step is inserted into the Vuser script at the end of each asynchronous conversation that was detected. Use VuGen's Step Navigator to find the associated **web\_stop\_async** steps in the Vuser script.

**Note:** In some cases VuGen will not add a **web\_stop\_async** step at the end of an asynchronous conversation. This may occur when VuGen is not able to determine where the asynchronous conversation ends. This can occur when the asynchronous conversation was added due to a specific Async rule or when the asynchronous conversation was not ended during the recording. For details on Async rules, see ["Async Rules - Overview" on page 447.](#page-446-0)

After VuGen has inserted a **web\_stop\_async** step into a Vuser script, make sure the **web\_stop\_ async** step was added in the correct location in the script, that is – where the asynchronous conversation should end when the Vuser script runs.

In order to make sure the asynchronous conversation ends correctly when the script runs, it may be necessary to modify the details of the **web\_stop\_async** step in the Vuser script. For details, see ["Fine-Tuning the End of an Asynchronous Conversation" on page 437.](#page-436-0)

**Note:** All Async conversations are automatically terminated at the end of each iteration even if the **Simulate a new user each iteration** run-time option is disabled.

[For details on how an asynchronous conversation is started, see](#page-432-0) "Defining the Start of an Asynchronous Conversation" on page 433.

#### **Example - web\_stop\_async:**

In the code sample below, VuGen added a **web\_stop\_async** step at the end of a *poll* conversation. In this example, the original polling steps are commented out, and the **Ir think time** steps that separated them have been merged into one **lr\_think\_time** step in order to emulate the duration of the entire *poll* conversation.

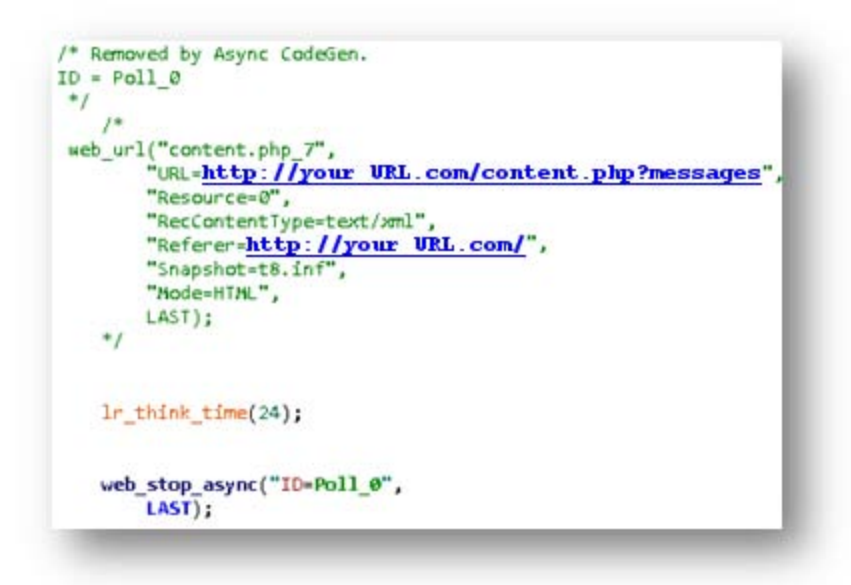

### <span id="page-435-0"></span>*Using Asynchronous Request Thresholds*

**Note:** This topic applies to Web (HTTP/HTML), Mobile Application - HTTP/HTML, Flex, and Web Services Vuser scripts.

You can fine-tune some of VuGen's behavior when VuGen scans a Vuser script to locate asynchronous communication. You use VuGen's asynchronous request thresholds to fine-tune VuGen's behavior. Each of the thresholds is associated with only one of the types of asynchronous conversations: *push*, *poll*, or *long-poll*.

**Asynchronous request thresholds for push conversations** 

**Minimum Response Size**. Specify the minimum response content length (in bytes) for defining *push* asynchronous conversations. If the server sent less than the specified value, VuGen will not classify the conversation as a push-type asynchronous conversation.

**Maximum Sub Message Size**. Specify the maximum sub message size (in bytes) sent by the server for defining *push* asynchronous conversations. If the server sent a sub message of size greater than the specified value, VuGen will not classify the conversation as a push-type asynchronous conversation.

**Minimum Number of Sub Messages**. Specify the minimum number of sub messages for defining *push* asynchronous conversations. A push conversation in which less than the specified number of sub messages was sent by the server will not be classified by VuGen as a push-type asynchronous conversation.

**Asynchronous request thresholds for poll conversations** 

**Interval Tolerance**. Specify the interval tolerance (in milliseconds) for classifying *poll* asynchronous conversations. A conversation in which intervals differ from each other by more than the specified value will not be classified by VuGen as a poll-type asynchronous conversation.

**Asynchronous request thresholds for long-poll conversations** 

**Maximum Interval**. Specify the maximum interval (in milliseconds) between the end of one response and the start of a new request for classifying *long-poll* asynchronous conversations. A conversation in which a request starts more than the specified value after the end of the previous response will not be classified by VuGen as a long-poll type asynchronous conversation.

[For details on the available asynchronous request thresholds, see](#page-451-0) "Asynchronous Options Dialog Box" on page 452.

# <span id="page-436-0"></span>*Fine-Tuning the End of an Asynchronous Conversation*

**Note:** This topic applies to Web (HTTP/HTML), Mobile Application - HTTP/HTML, Flex, and Web Services Vuser scripts.

After VuGen scans a Vuser script for asynchronous communication, the Async tab of the Design Studio lists the asynchronous conversations that were found in the script. A **web\_stop\_async** step is inserted into the Vuser script at the end of each asynchronous conversation that was detected. In order to make sure that each asynchronous conversation ends correctly when the script runs, it may be necessary to perform one or more of the following tasks:

- **Remove the web\_stop\_async** step so that the asynchronous conversation will be terminated at the end of the iteration.
- **Move the web stop async** step to a location that is after an existing action step or an existing **lr\_think\_time** step, so the asynchronous conversation will end after that step is performed.
- Add an **Ir think time** step before the **web stop async** step, or change the time parameter in an existing **Ir think time** step. Make sure that think-time is enabled in the Run-Time Settings. For details, see ["General > Think Time Node" on page 325](#page-324-0).
- Add a **web sync** step to stop the asynchronous conversation after a specified parameter receives a value. Use the asynchronous conversation callbacks to make sure the parameter receives a value only when you want to end the conversation.

#### *Correlating Asynchronous Vuser Scripts*

**Note:** This topic applies to Web (HTTP/HTML), Mobile Application - HTTP/HTML, Flex, and Web Services Vuser scripts.

After modifying a Vuser script to enable it to emulate asynchronous communication, it may be necessary to perform correlation activities on the modified script. Due to asynchronous nature, dynamic values from asynchronous communication cannot be handled by Design Studio, and must be correlated manually.

You can search for dynamic values inside Response callbacks functions using the **lr\_save\_ param\_regexp** function. This function can be called from a callback to extract the necessary value from server response (**ResponseCB**) or response buffer (**ResponseBodyBufferCB**), and assign this value to a parameter. This parameter can then be used for correlations.

For details about the **lr\_save\_param\_regexp** function, see the Function Reference (**Help > Function Reference**).

### <span id="page-437-0"></span>*Implementing Callbacks*

**Note:** This topic applies to Web (HTTP/HTML), Mobile Application - HTTP/HTML, Flex, and Web Services Vuser scripts.

After VuGen scans a Vuser script for asynchronous communication, the **Async** tab of the **Design Studio** lists the asynchronous conversations that were found in the script. For each asynchronous conversation found during the scan, VuGen adds the callback function signatures matching those declared in the **web\_reg\_async\_attributes** step. The signatures are added to the AsyncCallbacks.c extra file.

The available callbacks are:

1. RequestCB

This callback is called before a request is sent.

2. ResponseBodyBufferCB

This callback is called when there is content in the response body buffer and at the end of the response body. This callback is generated by VuGen automatically for *push*-type conversations, but is available for *poll* and *long-poll* conversations as well.

3. ResponseCB

This callback is called after every response is received in the conversation.

- The names of the callback functions start with the conversation ID of the asynchronous conversation. For example, the RequestCB callback for an asynchronous conversation with ID "LongPoll\_0" will be **LongPoll\_0\_RequestCB**.
- <sup>l</sup> The names of the callback functions are declared in the **web\_reg\_async\_attributes** step in the script.

#### **Example 1:**

In the following sample code, the three callback functions are declared in the **web\_reg\_async\_ attributes** step.

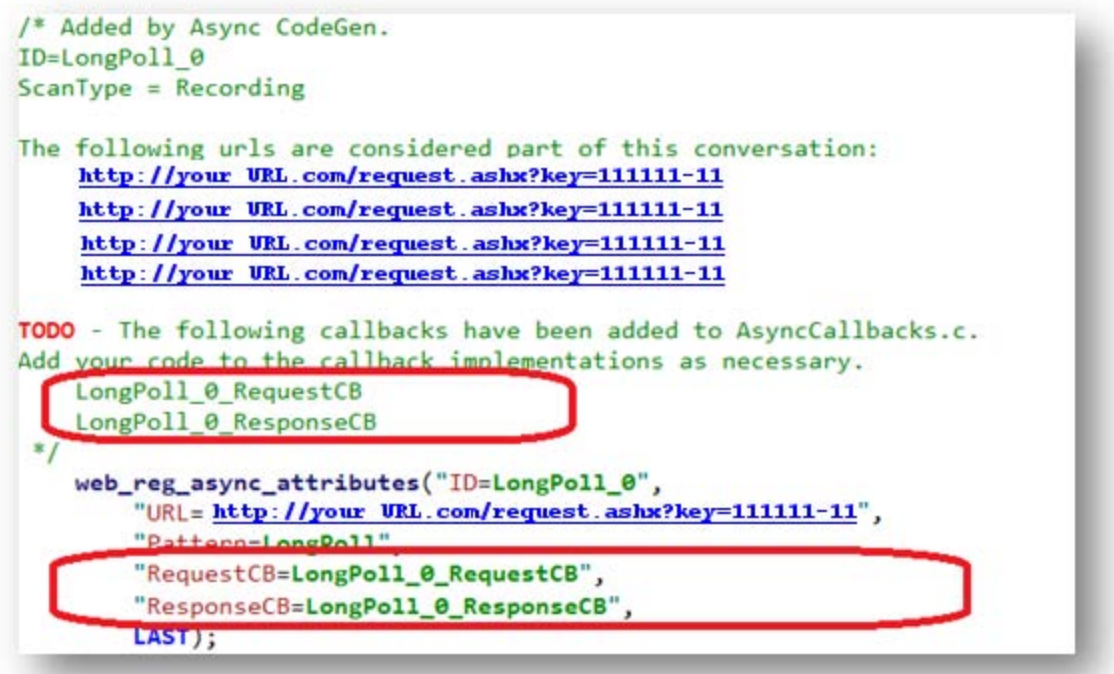

#### **Example 2:**

In the following sample code, the two callbacks are implemented in the AsyncCallbacks.c extra file.

```
int LongPoll_0_RequestCB()
\{//enter your implementation for RequestCB() here
    //call web util set request url() here to modify polling url
    //web util set request url("<request url>");
    //call web_util_set_request_body() here to modify request body:
    //web_util_set_request_body("<request body>");
    return WEB_ASYNC_CB_RC_OK;
\mathbf{H}int LongPoll_0_ResponseCB(
    const char * aResponseHeadersStr,
    intaResponseHeadersLen,
    const char * aResponseBodyStr,
    int
                  aResponseBodyLen,
    int
                   aHttpStatusCode)
\left\{ \right.//enter your implementation for ResponseCB() here
    return WEB_ASYNC_CB_RC_OK;
\mathcal{F}
```
[You can modify the callbacks to implement the required behavior. For details, see](#page-440-0) "Modifying Callbacks" on the next page.

#### **Example 3:**

The following sample code shows an implementation of the ResponseHeader callback function, including the three arguments: HTTP Status code, Accumulated headers string and Accumulated headers string length.

```
int Push_0_ResponseHeadersCB(
```
int aHttpStatusCode,

const char\* aAccumulatedHeadersStr,

```
int aAccumulatedHeadersLen)
```
{

//Enter your implementation for ResponseHeadersCB() here.

lr\_output\_message("Response status code is :[%d]", aHttpStatusCode);

lr\_output\_message("Response headers are :/n[%s]", aAccumulatedHeadersStr);

return WEB\_ASYNC\_CB\_RC\_OK;

}

A sample of the output from the above callback function is shown below:

Response status code is :[200] Response headers are : [HTTP/1.1 200 OK Connection: close Date: Tue, 25 Jun 2013 09:03:33 GMT Server: Microsoft-IIS/6.0 Content-Type: text/html Cache-control: private]

# <span id="page-440-0"></span>*Modifying Callbacks*

**Note:** This topic applies to Web (HTTP/HTML), Mobile Application - HTTP/HTML, Flex, and Web Services Vuser scripts.

After VuGen scans a Vuser script for asynchronous communication, the **Async** tab of the **Design Studio** lists the asynchronous conversations that were found in the script. For each asynchronous conversation found during the scan, VuGen adds the required callback function declarations in the **AsyncCallbacks.c** file. To implement the required behavior, you can modify the callbacks that were added by VuGen. Modifying a callback includes:

#### **Modifying the request URL in the RequestCB callback**

In *poll* and *long-poll* conversations, requested URLs often change in each polling iteration. The change is usually determined by client-side logic, usually implemented by JavaScript that is executed by the browser. Parts of the URL may be determined by correlation of a known parameter, such as a session ID. For details, see ["Parsing URLs" on page 445.](#page-444-0)

Request URLs in an asynchronous conversation will be modified before the request is sent by using the RequestCB and the **web\_util\_set\_request\_url** function.

The following urls are considered part of this conversation: http://www.example.com/example.aspx{message=helloaaa&iteration=1&timestamp=1324389551431 http://www.example.com/example.aspx?message=hellobbb&iteration=2&timestamp=1324389555643 http://www.example.com/example.aspx?message=helloccc&iteration=3&timestamp=1324389558664 http://www.example.com/example.aspx?message=hellodd&iteration=4&timestamp=1324389560113

#### **Modifying the request body in the RequestCB callback**

The request body in requests that are part of an asynchronous conversation may need to be modified before the request is sent. You use the RequestCB and the **web\_util\_set\_request\_body** util function to modify the request body.

Modifying the request body is useful in *poll* and *long-poll* conversations in which each new request requires a different request body.

```
//an example of a parametrized request body sent in the RequestCB.
//the value of {request_body} may be set in the callback function,
//or elsewhere in the script.
web_util_set_request_body("{request_body}");
```
Each RequestCB that is generated by VuGen contains a commented snippet. You can "uncomment" the snippet in order to use the **web\_util\_set\_request\_body** util function.

If VuGen finds that different requests have different body values in the recorded conversation, the generated RequestCB will contain a comment that prompts you to check the recording in order to implement the request body sent in each request when the script runs.

```
//call web_util_set_request_body() here to modify request body:
//web util set request body("<request body>");
//TODO - use snapshot view to see examples of request bodies sent
```
#### **Modifying the response in the ResponseCB callback**

You can modify the response callback in an asynchronous conversation to verify validity of the responses, or to wait for a specific event. For example, you could check the response headers for each response to determine if a specific value was received.

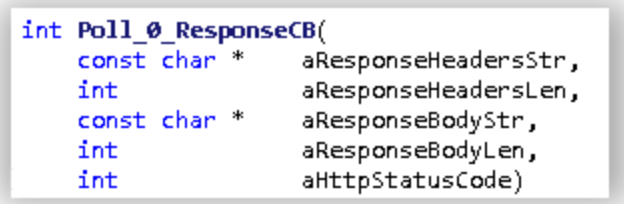

When the expected value has been received, you can use a **web\_stop\_async** step in the Action file to end the asynchronous conversation.

The following code sample provides an example for ending a synchronized conversation. In this example, in the **AsyncCallback.c** file, the scripts counts 10 iterations of the polling conversation, after which it creates a new parameter, **stopAsync**.

```
int Poll 0 ResponseCB(
 ...{
      //increment iteration counter for every response received.
      static int iter = 0;
      iter++;
       //Once the desired number of responses has been reached,
       //create and save the parameter.
       if (iter > 10) {
               lr_save_int(iter, "stopAsync");
                       }
       return WEB_ASYNC_CB_RC_OK;
     }
```
In the Action file, the **web\_sync** step uses the generated parameter, **stopAsync**, to end the conversation:

```
web_reg_async_attributes("ID=Poll_0","Pattern=Poll",
  "URL=http://pumpkin:2080/nioamfpoll;AMFSessionId=6F8D6108-E309-38B2-3D65-963B4
31D0A38",
  "PollIntervalMs=3000",
  "RequestCB=Poll_0_RequestCB",
  "ResponseCB=Poll_0_ResponseCB",
LAST);
web_custom_request("nioamfpoll;AMFSessionId=6F8D6108-E309-38B2-3D65-963B431D0A3
8^{\circ}2",
  "URL=http://pumpkin:2080/nioamfpoll;AMFSessionId=6F8D6108-E309-38B2-3D65-963B4
31D0A38",
  "Method=POST",
  "Resource=0",
  "RecContentType=application/x-amf",
  "Referer=http://pumpkin:8081/lcds-samples/traderdesktop/traderdesktop.swf/[[DY
NAMIC]]/3",
  "Snapshot=t11.inf",
  "Mode=HTML",
  "EncType=application/x-amf",
  "BodyBinary=\\x00\\x03\\x00\\x00\\x00\\x01\\x00\\x04null\\x00\\x02/6\\x00\\x00
\\x00Z\n\\x00\\x00\\x00\\x01\\x11\n\\x07\\x07DSC\\x8D\\x02\n\\x0B\\x01\\x01\\x06
\\x01\n\\x05\tDSId\\x06I6F8D611E-DC1C-9D0C-2BBA-36CC2AB8633B\\x01\\x0C!\\xC0\\xB
E\\xA6Z74\\xBE\\xC3\\xCF\\xC7\\xFA\\xE6\\xC3\t\\xE2\\x92\\x01\\x06\\x01\\x01\\x0
4\\x02",
LAST);
lr_think_time(30);
```

```
//suspend the script until the desired number
//of iterations have been performed.
web_sync("ParamCreated=stopAsync", "RetryIntervalMs=1000", "RetryTimeoutMs=30000
0", LAST);
```

```
web_stop_async("ID=Poll_0",LAST);
```
[For more details about ending an asynchronous conversation, see](#page-434-0) "Defining the End of an Asynchronous Conversation" on page 435.

#### **Modifying callbacks in Flex Vuser scripts**

For Flex asynchronous *polling* and *long-polling* conversations, the generated RequestCB in the **AsyncCallback.c** file contains a call to web\_util\_set\_formatted\_request\_body, which sets an XML formatted request body for each request.

```
web util set formatted request body("<AMFPacket AMF version=\"3\">"
    "<AMFHeaders />"
   "<Messages>"
        "<Message method=\"null\" target=\"/{Target_Poll_0}\">"
               …
        "</Message>"
    "</Messages>"
    "</AMFPacket>");
```
After uncommenting the commented code in the TODO section, and adding your callback code, open the Script Design Studio to scan for correlations.

Note that code generation automatically parameterizes the Target parameter in the request body. It also generates code for automatically incrementing this parameter before each polling iteration.

The generated RequestCB also contains a reminder to ensure that the counter initialization parameter for **Target\_Poll\_0** in the Action file matches the target attribute in the first *Message* element in the first polling request.

```
lr_param_increment("Target_Poll_0", "{Target_Poll_0}");
web_util_set_formatted_request_body("<AMFPacket AMF_version=\"3\">"
   "<AMFHeaders />"
   "<Messages>"
     "<Message method=\"null\" target=\"/{Target_Poll_0}\">"
       …
```
In the Action file, make sure that you initialize the same polling parameter used in **AsyncCallbacks.c**. In the following segment from the Action file, the polling parameter, *Target\_ Poll\_0*, matches the one used in **AsyncCallbacks.c**.

```
/* Initialize target parameter before sending first request. */
/* Notice that parameter will be incremented once before first request. */
lr_save_int(5, "Target_Poll_0");
```
<span id="page-444-0"></span>For more details on using callback functions, see ["Implementing Callbacks" on page 438](#page-437-0).

# *Parsing URLs*

**Note:** This topic applies to Web (HTTP/HTML), Mobile Application - HTTP/HTML, Flex, and Web Services Vuser scripts.

URLs that are included in asynchronous conversations often include query strings that are derived in a variety of ways. These strings may include:

- Time-stamps
- **Counters**
- Complex strings

To enable a Vuser script to successfully perform asynchronous communication, VuGen must be able to recreate the required URLs.

- When the URL includes a time-stamp, VuGen is usually able to successfully create the required URL.
- When the URL includes a counter, VuGen is usually able to recreate the counter, but it may be necessary to manually initialize the counter in the script.
- When the URL includes more complex strings, the algorithms for generating the URLs must be manually added to the code in the Vuser script.

#### **Example:**

The sample code below shows a set of URLs that are part of a *long-poll* conversation. The URLs are included in the comment generated for a **web\_reg\_async\_attributes** step:

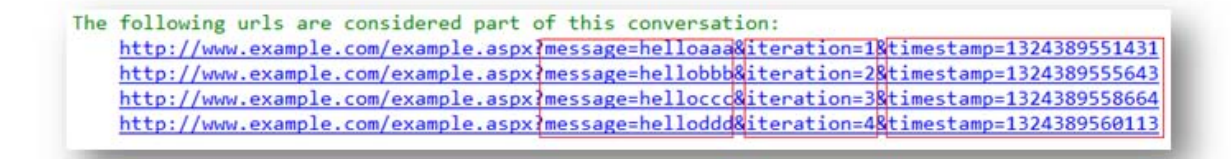

If none of the parameters shown in the code sample above was found in VuGen's scan of the recorded Vuser script, the RequestCB implementation will contain a snippet that may be uncommented in order to set the URL for each response according to user defined code. For details, see ["Modifying Callbacks" on page 441](#page-440-0).

//call web\_util\_set\_request\_url() here to modify request url: //web\_util\_set\_request\_url("<request\_url>");

If any or all of the parameters shown in the sample code above are found during VuGen's scan of the recorded Vuser script, the RequestCB implementation will contain the following:

- A comment prompting the user to call **web\_util\_set\_request\_url**. The comment will contain a parameterized version of the URL.
- For each *time-stamp* parameter found in the URL, a snippet for saving the time-stamp to a parameter.
- For each *counter* parameter found in the URL, a snippet for incrementing a counter parameter. A matching step for initializing the counter parameter will also be added to the Action file. The snippet will also contain examples of the URL token containing the counter parameter, as seen during the recording.
- For each *complex string* parameter found in the URL, a snippet for saving the string to a parameter. It is up to the user to generate the correct string to be saved to the parameter to be used in the URL. The snippet will also contain examples of the URL token that is considered an unknown parameter, as seen during the recording.
- <sup>l</sup> A snippet for passing the parameterized version of the URL to the **web\_util\_set\_request\_url** function.

Example: A snippet containing the parameterized version of a URL.

```
//call web util set request url() here to modify polling url
//url is expected to be of the form:
//http://www.example.com/example.aspx?message={Unknown_LongPoll_0_0}
//&iteration={Counter_LongPoll 0 1}&timestamp={TimeStamp LongPoll 0 2}
```
Example: A snippet prompting the user to set the value of an unknown parameter.

```
//TODO - implement parameter of type unknown: Unknown_LongPoll_0_0.
//Known examples for Unknown_LongPoll_0_0:
//Roownexamples for Unknown_LongPoll_0_0:<br>//message=[{"channel":"\/meta\/connect","connectionType":"long-polling","id":3,"clientId":"113fc44"}],<br>//message=[{"channel":"\/meta\/connect","connectionType":"long-polling","id":
"Unknown LongPoll 0 0");
```
Example: A snippet for incrementing a counter parameter.

```
//TODO - check counter initialization for Counter_LongPoll_0_1 in Action file.
//Known examples for the token containing Counter_LongPoll_0_1:
//iteration=1, iteration=2, iteration=3, iteration=4 gPoll_0_1:
lr_param_increment("Counter_LongPoll_0_1", "{Counter_LongPoll_0_1}");
```
Example: A snippet for initializing a counter parameter.

$$
\verb|lr_save_info(0, "Counter\_LongPol1_0_1");
$$

Example: A snippet for saving a timestamp parameter.

```
web_save_timestamp_param("TimeStamp_LongPoll_0_2",LAST);
```
Example: A snippet for passing the parameterized version of a URL to the **web\_util\_set\_request\_ url** function.

```
//once all parameters have been assigned, copy them to the updated url,
//and call web_util_set_request_url() with the updated url:
web_util_set_request_url("http://www.example.com/example.aspx?message={Unknown_LongPoll_0_0}
&iteration={Counter_LongPoll_0_1}&timestamp={TimeStamp_LongPoll_0_2}");
```
### <span id="page-446-0"></span>*Async Rules - Overview*

**Note:** This topic applies to Web (HTTP/HTML), Mobile Application - HTTP/HTML, Flex, and Web Services Vuser scripts.

In some cases, when VuGen performs an Async scan, VuGen may fail to correctly identify some of the asynchronous conversations that are included in the Vuser script. In other cases, VuGen may erroneously classify regular synchronous steps as part of asynchronous conversations. To help rectify both of these scenarios, you can define Async rules to determine how requests to specified URLs are classified during an Async scan.

Async rules can be positive or negative.

**• Positive:** When VuGen fails to identify asynchronous conversations that are included in a Vuser script, implement a positive Async rule to enable VuGen to identify the asynchronous behavior.

Scenario: VuGen does not identify URLs under **http://www.true-async.com/push\_ example.aspx** as push asynchronous conversations, and you know that they are part of push asynchronous conversations. Add a positive rule to enable VuGen to correctly identify the push asynchronous conversations. When you regenerate the script, the Async scan will apply the added rule, and all URLs that start with **http://www.true-async.com/push\_example.aspx** will be included as part of push asynchronous conversations.

**Negative:** When VuGen erroneously classifies regular synchronous steps as part of an asynchronous conversation, implement a negative Async rule to prevent VuGen from erroneously identifying asynchronous behavior.

Scenario: VuGen identifies all URLs under http://www.not-async.com/ as asynchronous poll conversations. You know that these are not asynchronous conversations. Implement a negative Async rule to prevent VuGen from erroneously identifying asynchronous behavior. When you regenerate the script, the Async scan will apply the added rule so that all URLs that start with http://www.not-async.com/ will not be classified as part of asynchronous conversations.

<span id="page-447-0"></span>For details on how to implement Async rules, see ["Adding Async Rules" below](#page-447-0).

# *Adding Async Rules*

**Note:** This topic applies to Web (HTTP/HTML), Mobile Application - HTTP/HTML, Flex, and Web Services Vuser scripts.

When VuGen scans a Vuser script after recording or regenerating the script, VuGen may fail to identify asynchronous conversations that are included in the Vuser script. In other cases, VuGen may erroneously classify a regular synchronous step as part of an asynchronous conversation.

You can define Async rules that determine how requests to specified URLs will be classified during an Async scan. Async rules may be positive or negative. This topic describes how to implement [Async rules. For an introduction to Async rules, see](#page-446-0) "Async Rules - Overview" on the previous page.

#### **Adding a positive Async rule**

- 1. Select **Record > Recording Options > General > Code Generation** and then click **Async Options**. The Asynchronous Options dialog box opens.
- 2. Under **Asynchronous Regular Expressions**, click **Add Async Rule** . The Add Rule dialog box opens.
- 3. From the **Type** list, select **Push**, **Poll**, or **Long Poll**, as required.
- 4. In **URL Regular Expression**, enter a regular expression for URLs that should be considered part of asynchronous conversations.

#### **Special characters that you can include in a regular expression:**

- . Any single character
- \* Zero or more
- + One or more
- ? Zero or one
- ^ Begining of line
- \$ End of line
- In Line break
- \r Carriage return
- [] Any one character in the set
- [^] Any one character not in the set
- \w Word character
- \W Non-word character
- \d Decimal digit
- **\D** Non-decimal digit

| Or

\ Escape special character

**Note:** To include characters such as "?" and "+" in the regular expression, insert a backslash "\" before the required character.

5. Click **OK**. The new rule appears in the list of Async rules for the Vuser script.

#### **Note:** When you regenerate the script:

- For each push conversation that includes a URL that matches the regular expression, VuGen inserts asynchronous API functions into the Vuser script, but does not remove any of the recorded code from the Vuser script.

- For each polling or long-polling conversation that includes a URL that matches the regular expression, VuGen inserts asynchronous API functions into the Vuser script, and may remove steps or step parameters from the generated Vuser script. VuGen removes steps or step parameters in cases where the relevant URLs will be requested by running the inserted asynchronous functions - and not by running the original steps that have been removed.

For further details, see ["How VuGen Modifies a Vuser Script for Asynchronous](#page-429-0) Communication" on page 430.

#### **Adding a negative Async rule**

- 1. Select **Record > Recording Options > General > Code Generation** and then click **Async Options**. The Asynchronous Options dialog box opens.
- 2. Under **Synchronous Regular Expressions**, click **Add Async Rule** . The **Add Asynchronous Rule** dialog box opens.
- 3. From the **Rule Type** list, select **Not Async**.
- 4. In **URL Regular Expression**, enter a regular expression for URLs that should not be considered part of asynchronous conversations.
- 5. Click **OK**. The new rule appears in the list of Async rules for the Vuser script.

When you regenerate the script, steps that contain URLs that match the regular expression will not be included in asynchronous conversations.

# *Async Tab [Design Studio]*

The Async tab of the Design Studio lists all the occurrences of asynchronous communication that VuGen detected in the Vuser script.

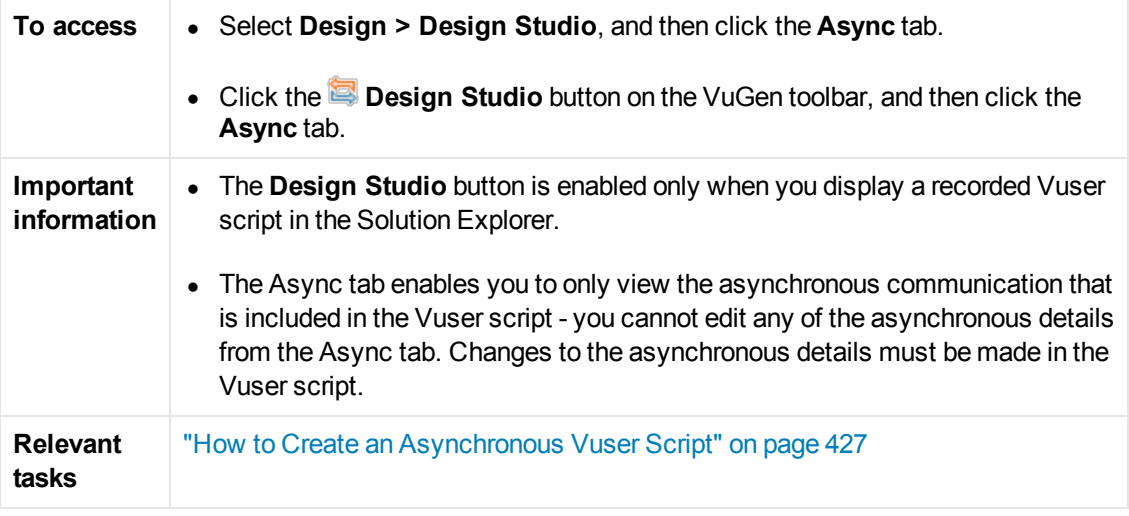

User interface elements are described below:

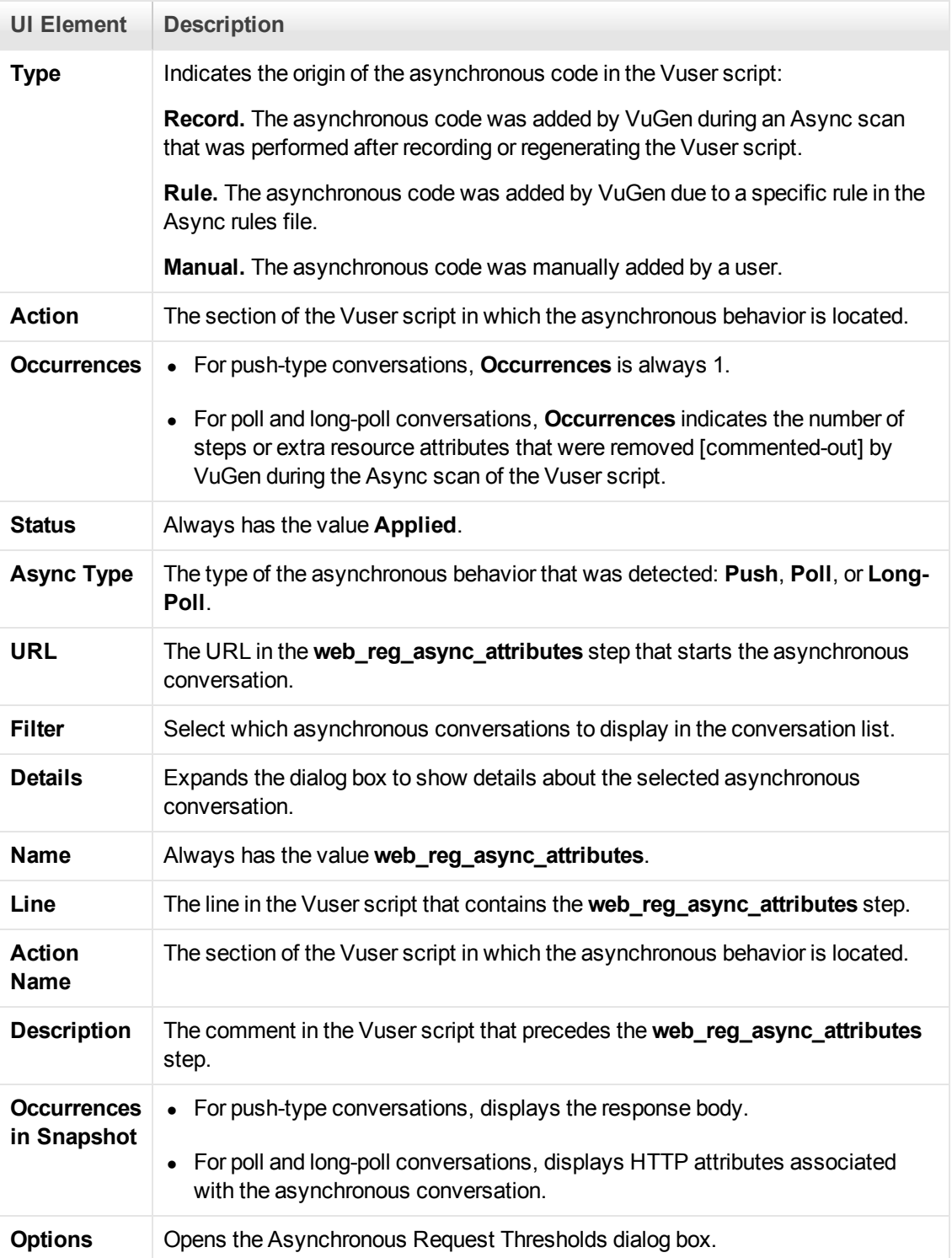

# <span id="page-451-0"></span>*Asynchronous Options Dialog Box*

This dialog box enables you to fine-tune some of VuGen's behavior when VuGen scans a Vuser script to locate asynchronous communication.

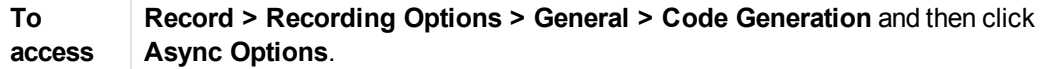

**UI Element Description Minimum** Specify the minimum size (in bytes) of a server response for defining *push* conversation.

**Response Size** asynchronous conversations. If the server sent less than the specified value, VuGen will not classify the conversation as a push-type asynchronous **Maximum Sub Message Size** Specify the maximum sub message size (in bytes) sent by the server for defining *push* asynchronous conversations. If the server sent a sub message of size greater than the specified value, VuGen will not classify the conversation as a push-type asynchronous conversation. **Minimum Number of Sub Messages** Specify the minimum number of valid sub messages for defining *push* asynchronous conversations. A push conversation in which less than the specified number of valid sub messages was sent by the server will not be classified by VuGen as a push-type asynchronous conversation. **Interval Tolerance** Specify the interval tolerance (in milliseconds) for classifying *poll* asynchronous conversations. A conversation in which intervals differ from each other by more than the specified value will not be classified by VuGen as a poll-type asynchronous conversation. **Maximum Interval** Specify the maximum interval (in milliseconds) between the end of one response and the start of a new request for classifying *long poll* asynchronous conversations. A conversation in which a request starts more than the specified value after the end of the previous response will not be classified by VuGen as a long-poll type asynchronous conversation. **Asynchronous Rules table Rule Type Push, Poll, and Long Poll** are positive asynchronous rules. Not Async is a [negative rule. For details on the asynchronous rule types, see](#page-446-0) "Async Rules - Overview" on page 447. **Regular Expression** A regular expression for URLs that should be considered part of asynchronous conversations. For a list of the special characters that you can include in a regular

expression, see ["Adding Async Rules" on page 448](#page-447-0).

User interface elements are described below:

### *Asynchronous Example - Poll*

**Note:** This topic applies to Web (HTTP/HTML), Mobile Application - HTTP/HTML, Flex, and Web Services Vuser scripts.

The following example describes a Vuser script that includes a poll asynchronous conversation. The application that is emulated by the Vuser is a demo of a "wiki" page. The browser displays the wiki page, and sends requests to refresh the page at intervals of 5 seconds.

```
Action()
€
   web url("wiki".
       "URL=http://example.com/",
       "Resource=0",
       "RecContentType=text/html",
       "Referer=",
       "Snapshot-tl.inf",
       "Mode=HTML",
       LAST);
   web_url("content.php",
       "URL=http://example.com/content.php?messages",
       "Resource=0",
       "RecContentType=text/xml",
       "Referer=http://example.com/",
       "Snapshot=t2.inf",
       "Mode=HTML",
       LAST);
   lr_think_time(4);
   web_url("content.php_2",
       "URL= http://example.com/content.php?messages",
       "Resource=0", http://example.com/content.php?messages",
       "RecContentType=text/xml",
       "Referer=http://example.com/",
       "Snapshot=t3.inf",
       "Mode=HTML",
       LAST);
   lr_{think\_time(4)};
   web_url("content.php_3",
       "URL=http://example.com/content.php?messages",
       "Resource=0",
       "RecContentType=text/xml",
       "Referer http://example.com/",
       "Snapshot=t4.inf",
       "Mode=HTML",
       LAST;
```
**Note:** You can modify VuGen's asynchronous request thresholds to assist VuGen in finding poll-type conversations. For details, see ["Using Asynchronous Request Thresholds" on page](#page-435-0)

#### [436](#page-435-0).

The above script was generated by VuGen after the required business processes were recorded. An asynchronous scan was not performed on the script after the script was generated. Notice that the script contains a series of web url functions with a repeating URL, namely: **http://example.com/content.php?messages**. These **web\_url** functions are separated by **lr\_ think\_time** functions, indicating that the **web\_url** functions repeat at intervals of 4 seconds.

When the Vuser script runs, requests for **http://example.com/content.php?messages** should be sent repeatedly until the script is finished. Additionally, these requests should be sent in parallel (simultaneously) with other actions performed in the Vuser script.

After VuGen performed an asynchronous scan on the script, the script looks as follows:

```
/* Added by Async CodeGen.
ID=Poll 0
ScanType = RecordingThe following urls are considered part of this conversation:
    http://example.com/content.php?messages
TODO - The following callbacks have been added to AsyncCallbacks.c.
Add your code to the callback implementations as necessary.
    Poll_0_RequestCB
    Poll_0_ResponseCB
 *fweb_reg_async_attributes("ID=Poll_0",
         "URL=<mark>http://example.com/content.php?messages</mark>",
        "Pattern=Poll",
        "PollIntervalMs=4000",
        "RequestCB=Poll 0 RequestCB",
        "ResponseCB=Poll_0_ResponseCB",
        LAST);
    web url("content.php",
        "URL=<u>http://example.com/content.php?messages</u>",
        "Resource=0",
        "RecContentType=text/html",
        "Referer=http://example.com",
        "Snapshot=t4.inf",
        "Mode=HTML"
        LAST);
```
Notice that a **web\_reg\_async\_attributes** function has been added to the script before the first **web\_url** function that calls **http://example.com/content.php?messages**.

Except for the first call to **http://example.com/content.php?messages**, all other **web\_url** functions that call the same URL have been commented-out by VuGen.

Notice that the **lr\_think\_time** functions have been merged into one **lr\_think\_time** function.

The Snapshot pane for the remaining **web** url function shows that the snapshots for the removed **web\_url** functions now have Origin = Polling, and that they start at intervals of 5 seconds.

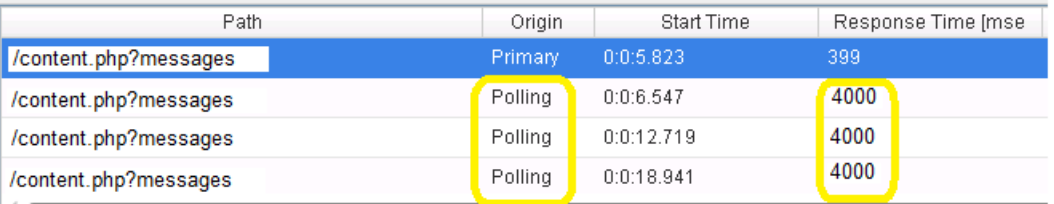

Since the requests also have a response time, the think time in **lr\_think\_time** functions between the polling steps in the original script has been rounded down to 4 seconds.

### *Asynchronous Example - Push*

**Note:** This topic applies to Web (HTTP/HTML), Mobile Application - HTTP/HTML, Flex, and Web Services Vuser scripts.

The following example describes a Vuser script that is developed to emulate a browser displaying an application that utilizes push-type asynchronous conversations. The application is a demo of a "stock quote" page. The browser shows the page with the stock values, and then sends a request and receives a response with updated stock values. The request remains open until it is closed by the user. For as long as the page is displayed, the server will continue to send sub-messages as part of the response - whenever the server has an update for the displayed stocks. Whenever such a sub-message is received by the client, the client displays the updated stock values.

**Note:** You can modify VuGen's asynchronous request thresholds to assist VuGen in finding push-type conversations. For details, see ["Using Asynchronous Request Thresholds" on page](#page-435-0) 436.

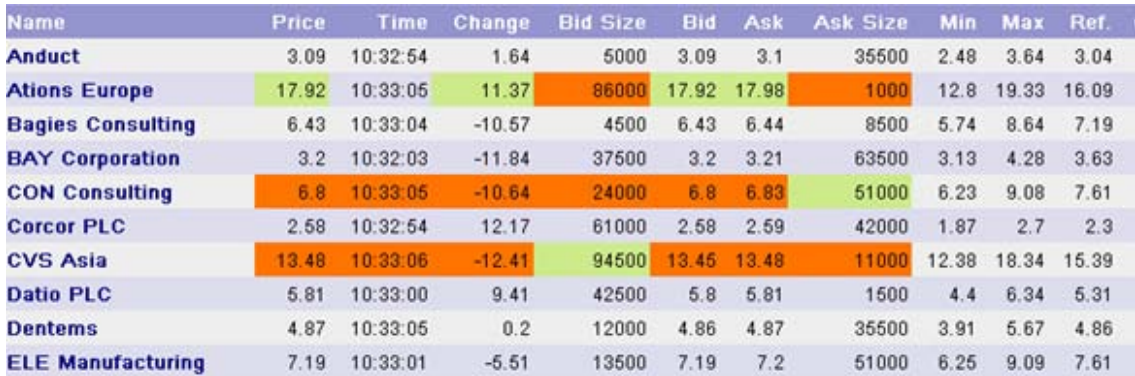

If you attempt to run a script that calls a push url - without first performing an asynchronous scan the replay will halt while waiting for the response to the highlighted request. After two minutes, VuGen will display an error similar to the following, in the Replay log:

Action.c(140): Error -27782: Timeout (120 seconds) exceeded while waiting to receive data for URL "http://push.example.com" [MsgId: MERR-27782]

The error indicates that the response never finished.

Regenerating the script with Async Scan enabled will create a script similar to the following:

```
/* Added by Async CodeGen.
ID-Push 0
ScanType = Recording
The following urls are considered part of this conversation:<br>http://push.example.com/stREANING_IN_PROGRESS?LS_session=S343716d5eb050c64T2253451&LS_phase=4903&LS_domain=lights",
TODO - The following callbacks have been added to AsyncCallbacks.c.
Add your code to the callback implementations as necessary.
    Push 0 RequestCB
    Push_0_ResponseBodyBufferCB
    Push_0_ResponseCB
 +1web_reg_async_attributes("ID=Push 0",
         "URL=http://push.example.com/STREANING IN PROGRESS?LS session={CorrelationParameter}&LS phase=4903&LS domain",
        "Pattern=Push",
         "RequestCB=Push_0_RequestCB",
         "ResponseBodyBufferCB=Push 0_ResponseBodyBufferCB",
         "ResponseCB=Push_0_ResponseCB",
        LAST);
     web_url("STREANING_IN_PROGRESS",
         "URL=<u>http://push.example.com/STREANING_IN_PROGRESS?LS_session</u>={CorrelationParameter}&LS_phase=4903&LS_domain=",
         "Resource=0",
         "RecContentType=text/html",
         "Referer=http://www.app.example.com/GWT_StockListDemp_Basic/lightstreamer/lsengine.html",
         'Snapshot=t13.inf",
         "Mode=HTHL"
        LAST);
     web_custom_request("control.js",<br>"URL=<mark>http://push.example.com/lightstreamer/control.js", ",</mark>
         "Method=POST",
         "Resource=0",
         "RecContentType=text/plain",
         "Referer=http://push.example.com/ajax frame.html?phase=594&domain=example.com&",
         "Snapshot=t14.inf",
        "Mode=HTRL",
         "Body=LS_session={CorrelationParameter}&LS_table=1&LS_win_phase=19&LS_req_phase=311&LS_op=add&LS_mode=MERGE&LS_id=item1",
        LAST):
/* Added by Async CodeGen.
ID = Push_0web_stop_async("ID=Push_0",
        LAST):
    return 0;
ŋ.
```
Notice that a **web\_reg\_async\_attributes** function has been added before the **web\_url** function that starts the *push* conversation, and that a **web\_stop\_async** function has been added after the last action step in the script. The script will now run successfully. The *push* conversation will remain active – running in parallel with the other script functions – until the **web\_stop\_async** function, or until the end of the script is reached.

Note that during the Async scan, VuGen did not remove (comment-out) any of the generated code in the Vuser script.

### *Asynchronous Example - Long-Poll*

**Note:** This topic applies to Web (HTTP/HTML), Mobile Application - HTTP/HTML, Flex, and Web Services Vuser scripts.

The following example describes a Vuser script that emulates an application that implements a *long-poll* asynchronous conversation. The application is a demo of a "chat" page. A browser shows

User Guide VuGen

the chat page, and sends a request that remains open until a new message is sent to the chat by another user. After such a message is sent:

- $\bullet$  The response is finished.
- The new message is shown in the browser.
- The browser sends another request in order to listen for the next message sent to the chat.

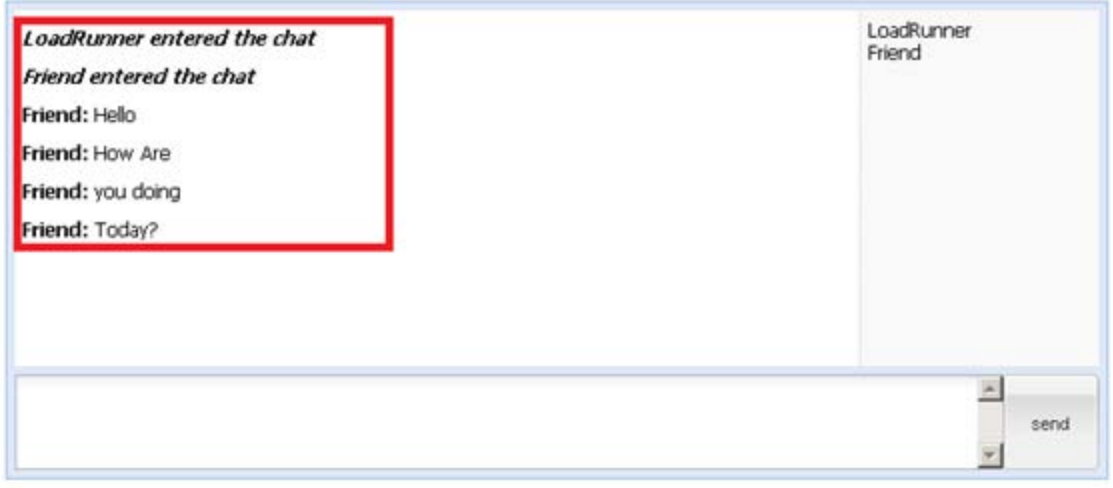

**Note:** You can modify VuGen's asynchronous request thresholds to assist VuGen in finding long-poll type conversations. For details, see ["Using Asynchronous Request Thresholds" on](#page-435-0) page 436.

The following is the Vuser script that VuGen generated after recording the application - before an asynchronous scan was performed. The script contains a series of **web\_url** functions with similar URLs. Since new requests are sent as soon as the previous response is finished, no **lr\_think\_time** functions are added between the **web\_url** functions. This help to indicate that this is a *long-poll* conversation and not a *poll* conversation.

When the Vuser script runs, requests to the chat application should be sent repeatedly every time a response from the chat application is finished. In addition, requests should be sent in parallel (simultaneously) with other actions performed in the script.

After VuGen performs an asynchronous scan on the script, the modified script looks as follows:

```
/* Added by Async CodeGen.
ID=LongPoll_0
ScanType = RecordingThe following urls are considered part of this conversation:
    http://example.com/request.ashx?key=111111-1111-1111-1111-111111token=123488858&message=%5B%
    http://example.com/request.ashx?key=111111-1111-1111-1111-111111token=123488858&message=%5B%
    http://example.com/request.ashx?key=111111-1111-1111-1111-111111token=123488858&message=%5B%
    http://example.com/request.ashx?key=111111-1111-1111-1111-111111token=123488858&message=%5B%
TODO - The following callbacks have been added to AsyncCallbacks.c.
Add your code to the callback implementations as necessary.
    LongPoll 0 RequestCB
    LongPoll_0_ResponseCB
. *web_reg_async_attributes("ID=LongPoll 0",
        <u> "URL= http://example.com/request.ashx?key=111111-1111-1111-1111-11111-11111token=123488858&message=%5B% "</u>
       "Pattern=LongPoll"
        "RequestCB=LongPoll @ RequestCB",
        "ResponseCB=LongPoll @ ResponseCB",
       LAST):
   web_url("request.ashx_3",<br>"URL=http://example.com/request.ashx?key=111111-1111-1111-1111-11111token=123488858&message=%5B%<br>"Resource=0",
        "Resource=0";<br>"RecContentType=text/html",
        "Referer=",
        "Snapshot=t4.inf",
        "Mode=HTNL",
       LAST);
/* Removed by Async CodeGen.<br>ID = LongPoll_0
 */* http://example.com/request.ashx?key=111111-1111-1111-1111-111111token=123488858&message=%5B%
 web_url("request.ashx 4",
        <u> "URL=http://example.com/request.ashx?key=111111-1111-1111-1111-111111token=123488858&message=%5B% "</u>
        "Resource=e"
        "RecContentType=text/html",
        "Referer=",
        "Snapshot=t5.inf",
       "Hode=HTNL",
       LAST);
   +1/* Renoved by Async CodeGen.
```
Notice that a **web\_reg\_async\_attributes** function has been added before the first **web\_url** function that calls the chat application.

Except for the first call the chat application, all other **web\_url** functions that call similar URLs have been commented out.

A close look at the Snapshot pane for the remaining **web\_url** function shows that the snapshots for the removed steps now have origin = Polling. Notice that the response times vary greatly as the responses arrive only when another user has sent a chat message. This helps to indicate that this is a long-poll conversation, and not a poll conversation.

# Viewing Replay Results

The **Viewing Replay Results** section explains how to view and customize the results of a Vuser script replay.

### *Viewing Replay Results - Overview*

Creating a Vuser script includes the steps shown below. This topic provides and overview of the seventh step, viewing the results of the replay of a Vuser script.

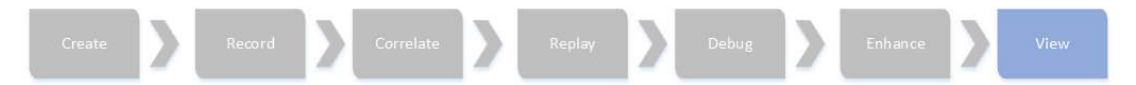

To assist with debugging a Vuser script, you can view a report that summarizes the results of your script run. VuGen generates the report during the Vuser script execution and you view the report when script execution is complete.

The Test Results window displays all aspects of the test run and can include:

- A high-level results overview report (pass/fail status)
- The data used in all runs
- An expandable tree of the steps, specifying exactly where application failures occurred
- The exact locations in the script where failures occurred
- A still image of the state of your application at a particular step
- A movie clip of the state of your application at a particular step or of the entire test
- <span id="page-458-0"></span>• Detailed explanations of each step and checkpoint pass or failure, at each stage of the test

#### *Customizing the Test Results Display*

Each result set is saved in a single **.xml** file (called **results.xml**). This **.xml** file stores information on each of the test result nodes in the display. The information in these nodes is used to dynamically create **.htm** files that are shown in the top-right pane of the Test Results window.

Each node in the run results tree is an element in the **results.xml** file. In addition, there are different elements that represent different types of information displayed in the test results. You can take test result information from the **.xml** file and use XSL to display the information you require in a customized format (either when printing from within the Test Results window, when displaying test results in your own customized results viewer, or when exporting the test results to an HTML file).

XSL provides you with the tools to describe exactly which test result information to display and exactly where and how to display, print or export it. Using a XSL editor, you can modify the **.css** and **.xsl** files in the results folder, to change the appearance of the report (fonts, colors, and so forth).

For example, in the **results.xml** file, one element tag contains the name of an action, and another element tag contains information on the time at which the run was performed. Using XSL, you could tell your customized editor that the action name should be displayed in a specific place on the page and in a bold green font, and that the time information should not be displayed at all.

# *Connecting to Application Lifecycle Management from the Test Results Window*

To manually submit defects to Application Lifecycle Management from the Test Results window, you must be connected to Application Lifecycle Management.

The connection process has two stages.

- First, you connect to a local or remote Application Lifecycle Management server. This server handles the connections between the Test Results and the Application Lifecycle Management project.
- Next, you log in and choose the project you want to access. The project stores tests and run session information for the application you are testing.

**Note:** Application Lifecycle Management projects are password protected, so you must provide a user name and a password.

[For more information on connecting to an ALM project, see](#page-140-0) "How to Work with Scripts in ALM Projects" on page 141.

#### *How to Send Custom Information to the Report*

In addition to the information sent automatically to the report, for Web Service Vusers, you can send information to the report using the message functions **lr\_output\_message** or **lr\_error\_ message**.

For task details, see ["How to Insert Steps into a Script" on page 385.](#page-384-0)

#### *How to Configure the Appearance of the Test Results Window*

By default, the Test Results window has the same look and feel as the window, using the Microsoft Office 2003 theme. You can change the look and feel of the Test Results window, as required.

To change these settings, select **View > Window Theme** and select the desired theme.

**Note:** You can apply the Microsoft Windows XP theme to the Tests Results window only if your computer is set to use a Windows XP theme.

# <span id="page-459-0"></span>*How to Open the Test Results of a Specific Run*

This task describes how to open the test results window for a specific run.

- 1. Select **File > Open** from within the Test Results window.
- 2. Select a script file to display the test results for that file and select the desired test result file. By default, result files for tests are stored in **<Script>\<ResultName>.xml**. If your script is stored in Application Lifecycle Management, see below.
- 3. Select a results set and click **Open**.

**Note:** Results files for earlier versions were saved with a **.qtp** file extension. In the Select Results File dialog box, only results files with an **.xml** extension are shown by default. To view results files with a **.qtp** extension in the Select Results File dialog box, select **Test Results (\*.qtp)** in the **Files of type** box.

#### **Select a Script Stored in Application Lifecycle Management**

- 1. Click the **Application Lifecycle Management Connection** button **and connect to your** Application Lifecycle Management project.
- 2. In the Open Test Results dialog box, enter the path of the folder that contains the results file for your test, or click the browse button to open the Open Test from ALM Project dialog box.
- 3. Select **DB Vuser** in the **Test Type** list.
- 4. Select the script whose test results you want to view, and click **OK**.
- 5. In the Open Test Results dialog box, highlight the test result set you want to view, and click **Open**. The Test Results window displays the selected test results.

#### <span id="page-460-0"></span>*How to Find Steps in the Test Results*

This task describes how to search the test results for steps of a particular type.

- 1. Select **Tools > Find** from within the Test Results window.
- 2. Select the type of step you wish to find. You can select multiple options.
- 3. Select **Up** or **Down** to indicate the direction of the search.
- <span id="page-460-1"></span>4. Select **Find Next** to find the next occurrence of the type of step you selected.

### *Test Results Window*

This window displays a report that summarizes the results of your script run.

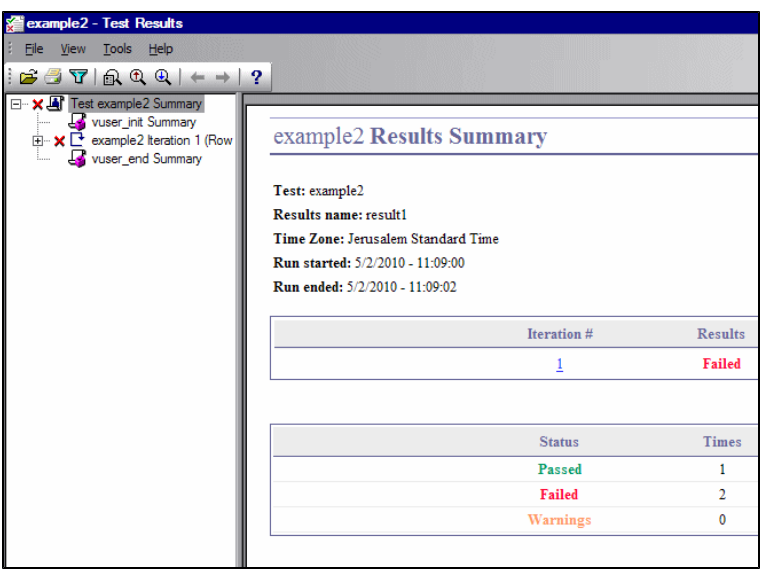

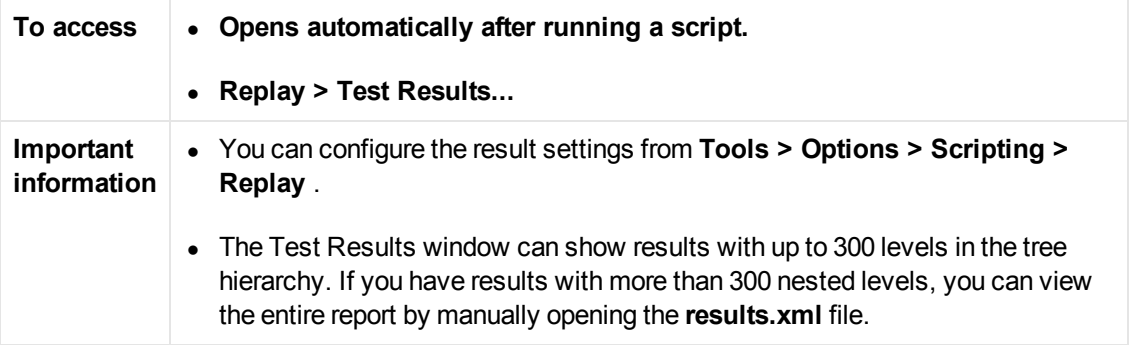

User interface elements are described below:

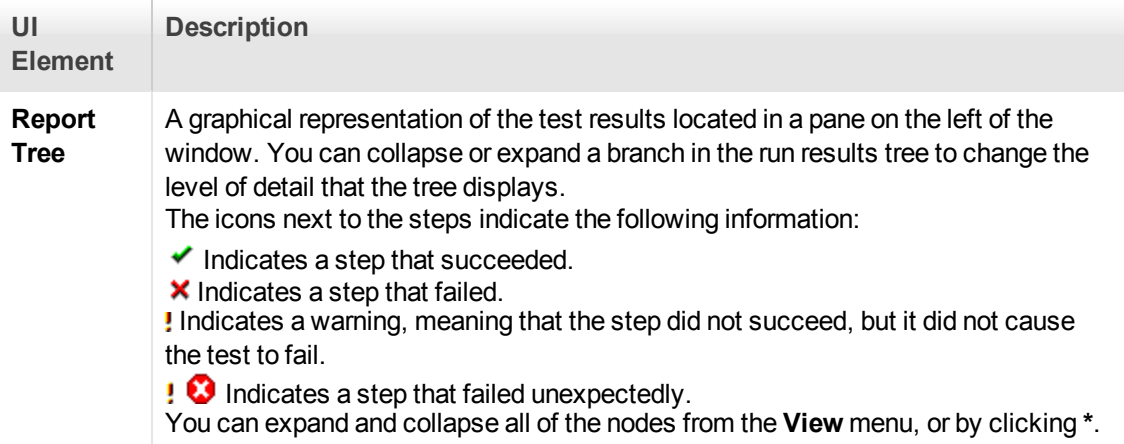

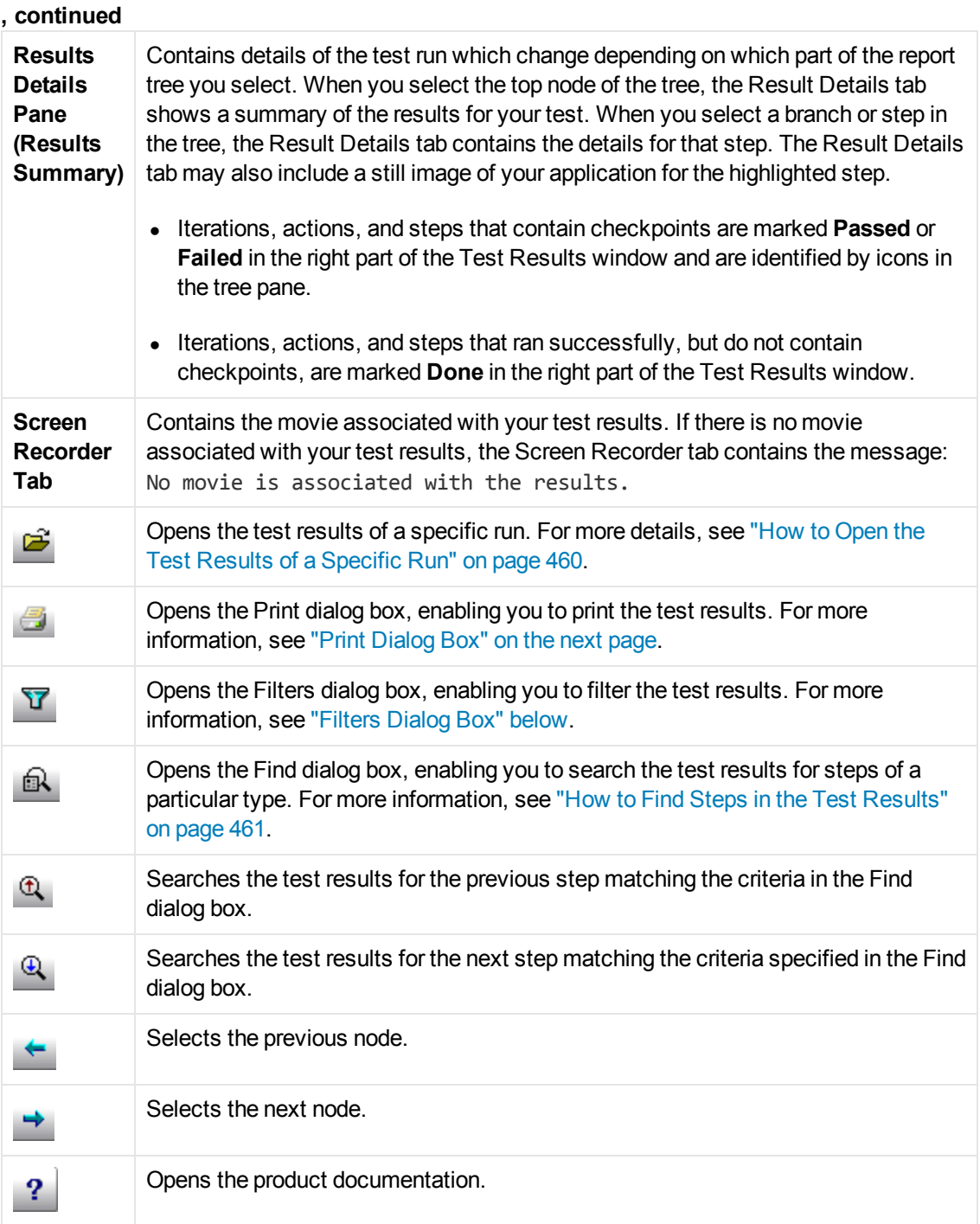

# <span id="page-462-0"></span>*Filters Dialog Box*

This dialog box enables you to filter the test results in the test results window.

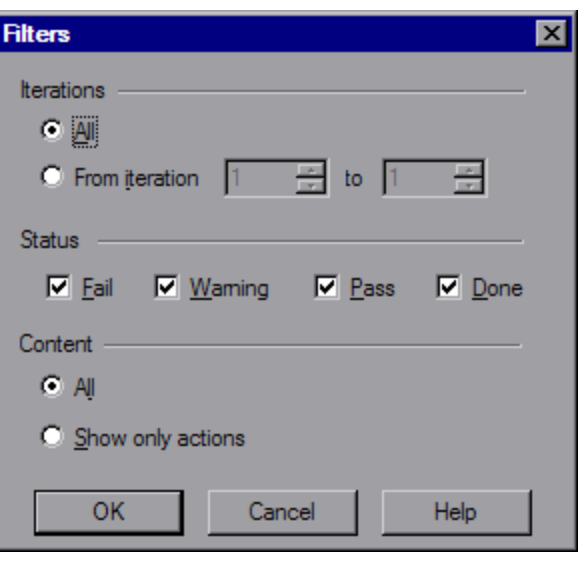

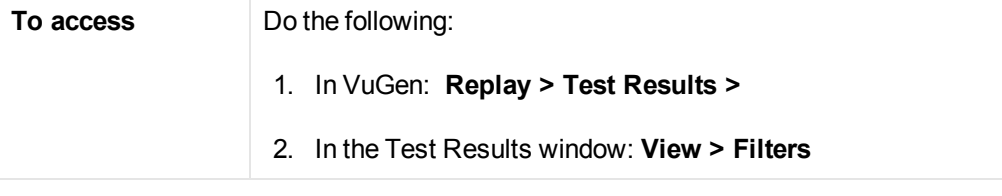

User interface elements are described below:

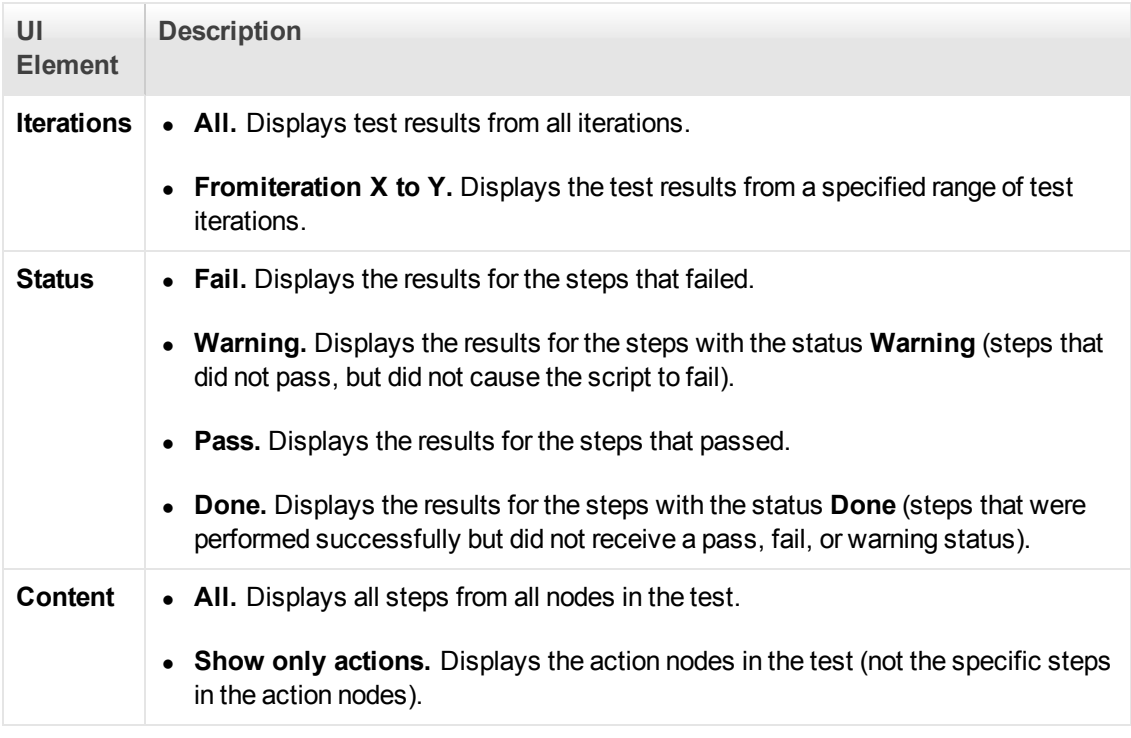

# <span id="page-463-0"></span>*Print Dialog Box*

This dialog box enables you to print the test results.

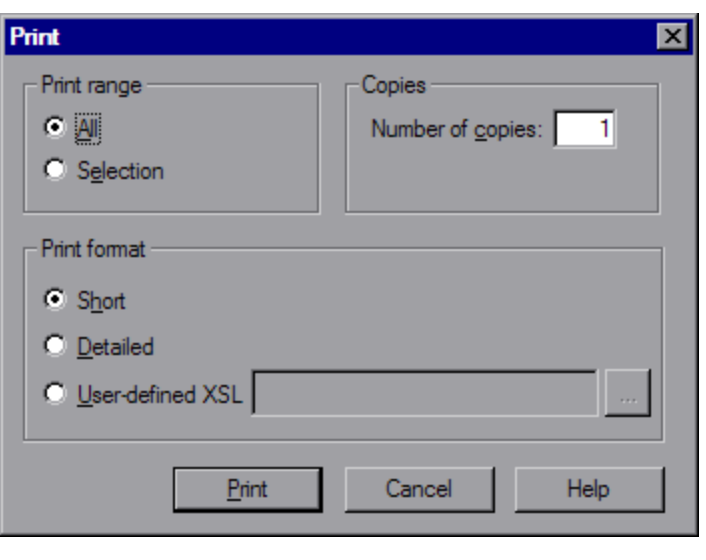

**To access** ["Test Results Window" on page 461](#page-460-1) **> File > Print**

User interface elements are described below:

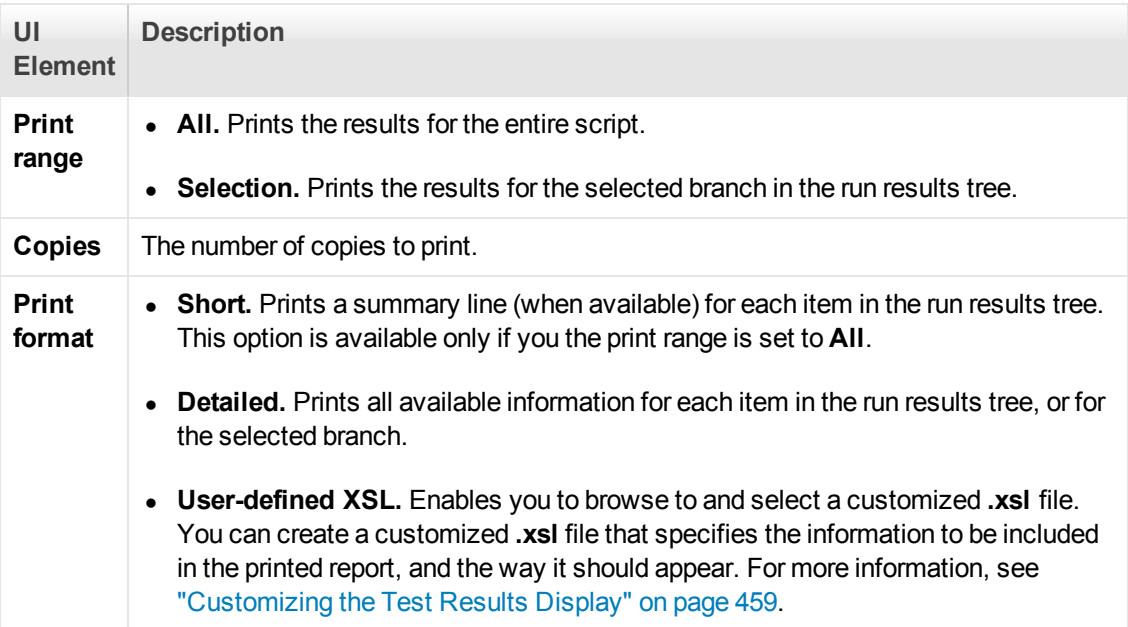

# *Print Preview Dialog Box*

This dialog box enables you to view a print preview of the test results.

User Guide VuGen

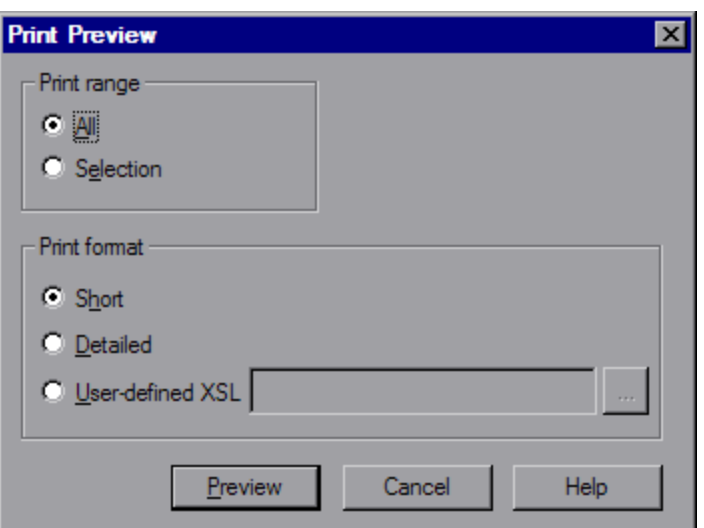

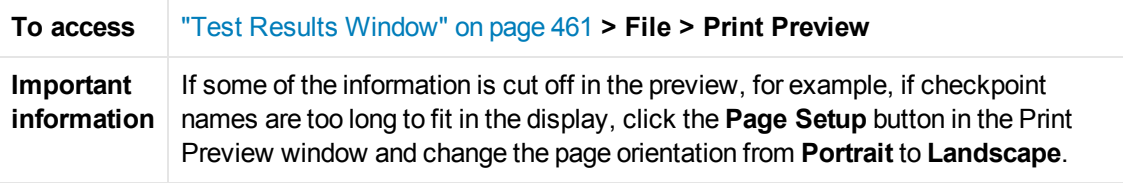

User interface elements are described below:

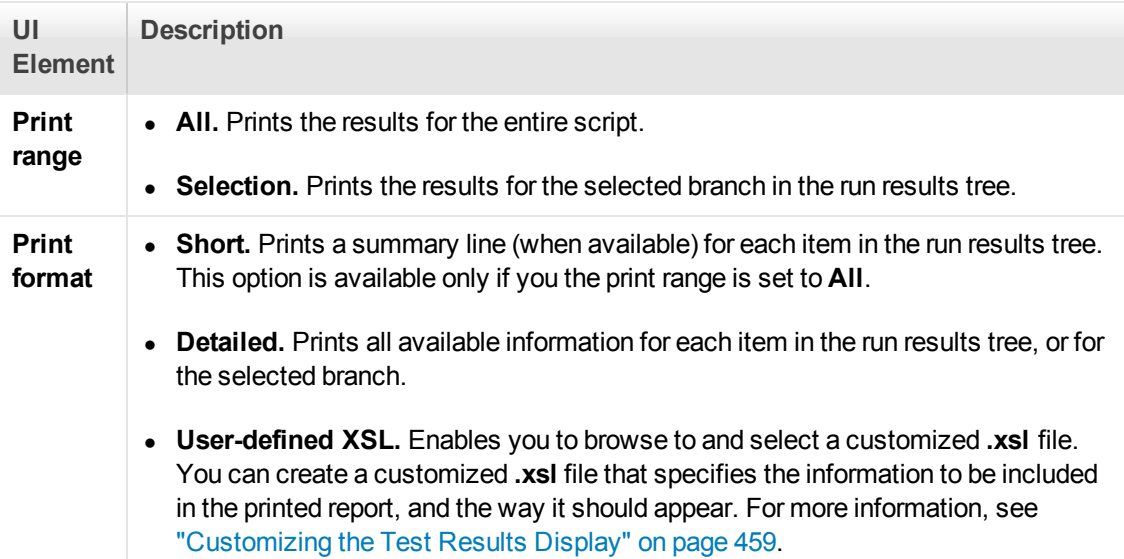

# *Export to HTML File Dialog Box*

This dialog box enables you to export the test results to an HTML file. This enables you to view the results even if the Test Results Viewer environment is unavailable. For example, you can send the file containing the results in an e-mail to a third-party. You can select the type of report you want to export, and you can also create and export a customized report.

User Guide VuGen

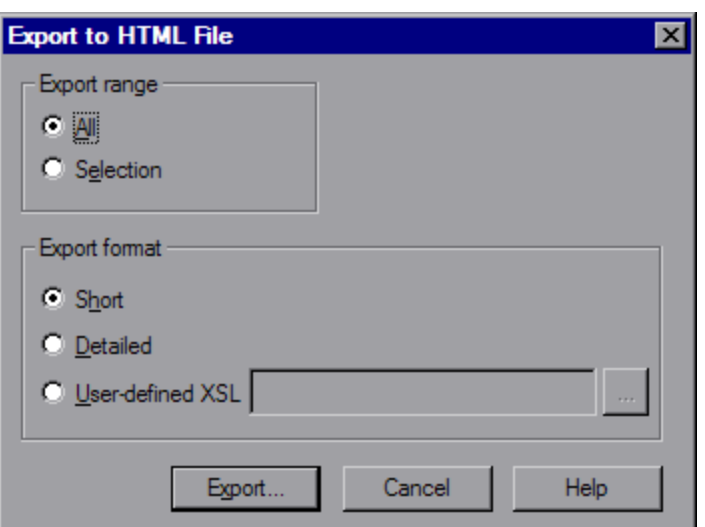

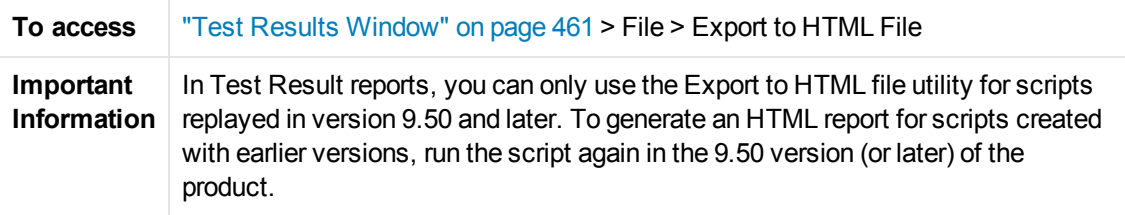

User interface elements are described below:

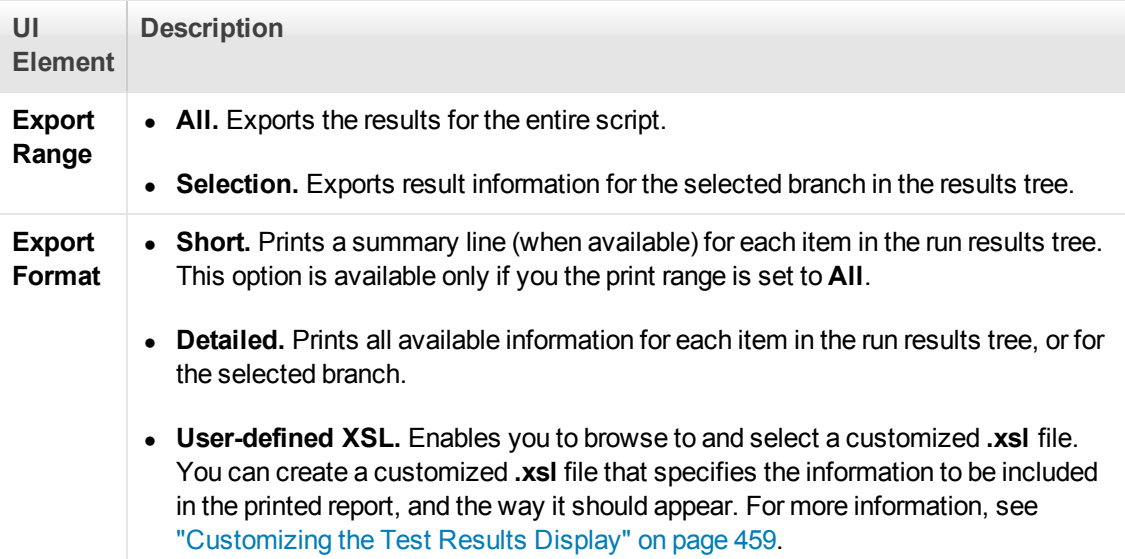

# Protocols

# Protocol Support for Async, IPv6, and 64-bit Recording

The following table shows the protocol support for Async, IPv6, and 64-bit recording:

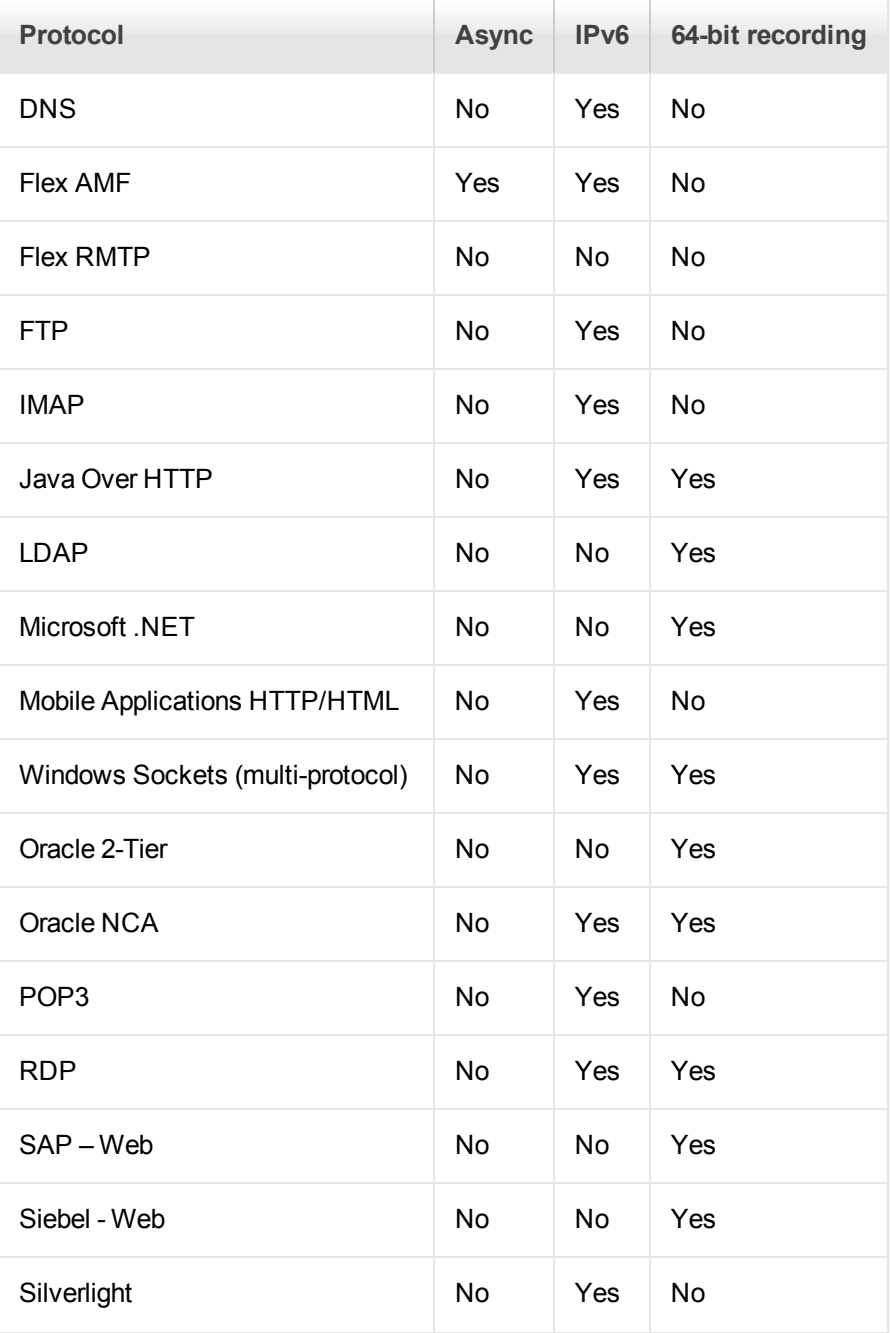
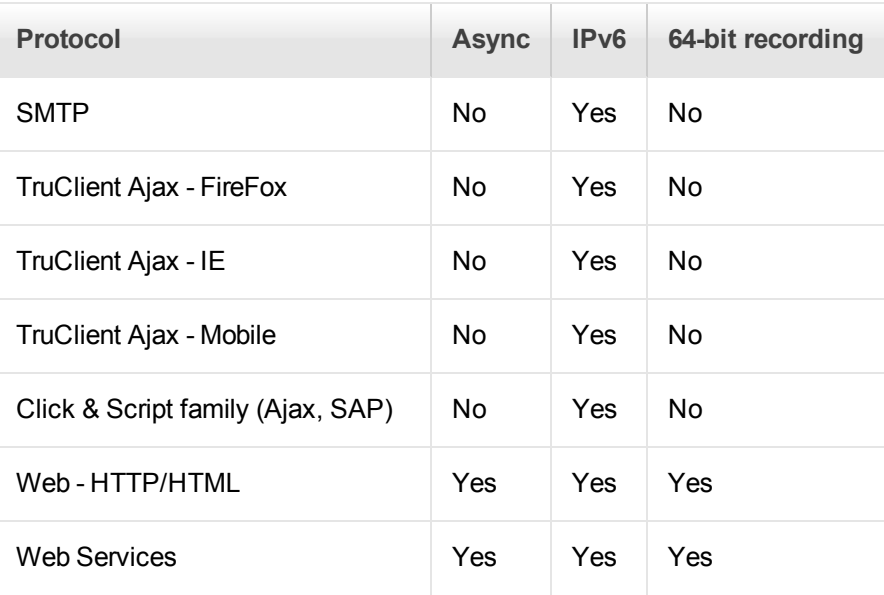

**Note:** In all the protocols that support asynchronous sessions, recording will only be applied to web\_\* steps.

# Ajax - Click & Script Protocol

Ajax (Asynchronous JavaScript and XML) represents a group of technologies for creating interactive Web applications. With Ajax, web pages exchange small packets of data with the server, instead of reloading an entire page. This reduces the amount of time that a user needs to wait when requesting data. It also increases the interactive capabilities and enhances the usability.

Using Ajax, developers can create fast Web pages using Javascript and asynchronous server requests. The requests can originate from user actions, timer events, or other predefined triggers.

Ajax components, also known as Ajax controls, are GUI based controls that use the Ajax technique—they send a request to the server when a trigger occurs.

For example, a popular Ajax control is a **Reorder List** control that lets you drag components to a desired position in a list. VuGen's support for Ajax implementation is based on Microsoft's ASP.NET Ajax Control Toolkit formerly known as Atlas.

# *Ajax (Click & Script) Protocol Overview*

Ajax (Asynchronous JavaScript and XML) represents a group of technologies for creating interactive Web applications. With Ajax, web pages exchange small packets of data with the server, instead of reloading an entire page. This reduces the amount of time that a user needs to wait when requesting data. It also increases the interactive capabilities and enhances the usability.

Using Ajax, developers can create fast Web pages using Javascript and asynchronous server requests. The requests can originate from user actions, timer events, or other predefined triggers. Ajax components, also known as Ajax controls, are GUI based controls that use the Ajax technique—they send a request to the server when a trigger occurs.

For example, a popular Ajax control is a **Reorder List** control that lets you drag components to a desired position in a list. VuGen's support for Ajax implementation is based on Microsoft's ASP.NET Ajax Control Toolkit formerly known as Atlas.

[For an overview on the Click and Script protocols, see](#page-577-0) "Click & Script Protocols - Overview" on page 578.

# *Ajax (Click & Script) Supported Frameworks*

The supported frameworks for Ajax Click & Script functions are:

- Atlas 1.0.10920.0/ASP.NET Ajax—All controls
- Scriptaculous 1.8—Autocomplete, Reorder List, and Slider

VuGen supports the following frameworks at the engine level. This implies that VuGen will create standard Click & Script steps, but not Ajax specific functions:

- Prototype  $1.6$
- Google Web Toolkit (GWT) 1.4

# *Ajax (Click & Script) Example Script*

VuGen uses the control handler layer to create the effect of an operation on a GUI control. During recording, when encountering one of the supported Ajax controls, VuGen generates a function with an **ajax\_xxx** prefix.

In the following example, a user selected item number 1 (index=1) in an Accordion control. VuGen generated an **ajax\_accordion** function.

```
web_browser("Accordion.aspx",
                 DESCRIPTION,
                 ACTION,
                 "Navigate=http://labm1app08/AJAX/Accordion/.aspx",
                 LAST);
lr think time(5);
ajax_accordion("Accordion",
                   DESCRIPTION,
                   "Framework=atlas",
                   "ID=ctl00_SampleContent_MyAccordion", 
                      ACTION,
                   "UserAction=SelectIndex",
                   "Index=1",
                   LAST);
web_edit_field("free_text_2",
         "Snapshot=t18.inf",
```
User Guide VuGen

```
 DESCRIPTION,
 "Type=text",
 "Name=free_text",
 ACTION,
 "SetValue=FILE_PATH",
 LAST);
```
**Note:** When you record an Ajax session, VuGen generates standard Click & Script functions for objects that are not one of the supported Ajax controls. In the example above, the word FILE\_PATH was typed into an edit box.

# *Ajax (Click & Script) Recording Tips*

This section lists tips for recording click-and-script Vuser scripts.

**Note:** Some of the items below apply to specific click-and-script protocols only.

# **Use the Mouse and not the Keyboard**

It is preferable to click on an object with the mouse rather than using the keyboard. During recording, use only GUI objects that are within the browser's pane. Do not use any browser icons, controls, the Stop button, or menu items, such as **View > Refresh**. You may, however, use the Refresh, Home, Back and Forward buttons and the address bar.

# **Do not Record Over an Existing Script**

It is best to record into a newly created script—not an existing one.

# **Avoid Context Menus**

Avoid using context menus during recording. Context menus are right-click menus which pop up when clicking certain objects in a graphical user interface.

## **Avoid Working in Another Browser While Recording**

While recording, do not work in any browser window other than the browser windows opened by VuGen.

## **Wait for Downloads**

Wait for all downloads to complete before doing any action, such as clicking on a button or filling in a text field.

# **Wait for Pages to Load**

During recording, it is best to wait for the page to load completely before doing the next step. If you did not wait for all of the pages to load, record the script again.

## **Navigate to the Start Page**

If the last page in an action does not contain the links and buttons that were available at the start of the iteration, then the next iteration will fail. For example, if the first page has a text link **Book A**

**Flight**, make sure to navigate to the appropriate page at the end of your recording, so that the same link will be visible at the end of the business process.

# **Use a Higher Event Configuration Level**

Record the business process again using the **High** event configuration level. For more information on changing the event configuration level, see ["Click & Script Troubleshooting and Limitations" on](#page-585-0) page 586.

# **Disable Socket Level Recording**

In certain cases, the capturing of the socket level messages disrupts the application. For most recordings, socket level data is not required. To prevent the recording of socket level data, disable [the option in the recording options. For more information, see](#page-194-0) "GUI Properties > Advanced Node" on page 195.

# **Enable the "Record rendering-related property values" Option**

If the client-side scripts of the application use a lot of styling activities, enable the **Record rendering-related property values** option before recording the script. For example, enable this option to record additional DOM properties such as **offsetTop**. Note that enabling this option may decrease the recording speed. You can enable the option by selecting **Recording Options > GUI Properties > Advanced**. For more information, see ["GUI Properties > Advanced Node" on page](#page-194-0) 195.

# *Ajax (Click & Script) - Replay Tips*

This section lists tips for replaying click-and-script Vuser scripts.

**Note:** Some of the items below apply to specific click-and-script protocols only.

# **Do not Reorder Statements in a Recorded Script**

Do not change the order of the statements within a recorded script. Also, copying segments of code from one Action to another is not recommended.

## **Convert non-ASCII Characters**

If your links contain non-ASCII characters, you should instruct VuGen to convert the data to or from the UTF-8 format.

# **Enable UTF-8 Conversion**

- 1. Select **Replay > Run-Time Settings** and select the **Internet Protocol > Preferences** node.
- 2. Click **Options** to open the Advanced Options dialog box.
- 3. Locate the **Convert from/to UTF-8** option and set it to **Yes**.

Alternatively, view the list of options that is displayed when a link is not found. Enter the displayed text as-is, such as the hex escape sequences \xA0 or any other non-standard format.

# **Run the Same Sequence of Actions Twice**

In some cases, you can perform a certain process only once—such as deleting a user from the database. Replay will fail after the first iteration because the action is no longer valid. Verify that your business process can be repeated more than once with the same data.

# **Set Unique Image Properties**

In the Step Navigator, double click on the previous image step to open its properties. If the **Id**, **Name**, and **Alt** properties are empty, provide further identification of the image, such as its file name in the **Src** property.

Alternatively, you can add an **Ordinal** argument to specify the occurrence number of the image on that page. The **Ordinal** argument uniquely identifies each image on the page where all other identification arguments are not unique. For more information, see the Function Reference (**Help > Function Reference**).

## **Check the Step's Description**

If you receive a **GUI Object is not found** error, check the Output pane for a list of the objects in the problematic step. In some cases, the object description changes slightly from run to run.

There are several solutions:

- $\bullet$  If the new value is stable, open the script in the Editor and manually modify the value of the step's DESCRIPTION argument.
- If the description changes from run to run, you can use a regular expression in the DESCRIPTION argument. For more information, see the Function Reference (**Help > Function Reference**).
- Alternatively, replace the problematic object description property, such as Name, with the Ordinal property. For more information, see the Function Reference (**Help > Function Reference**).

**ThreadingModel** 

Replay of COM script in VuGen fails when the dll registration is missing the **ThreadingModel** string under the **InprocServer32** folder of the GUID.

# *Ajax (Click & Script) Miscellaneous Tips*

The following additional tips may help you in troubleshooting problems that you experience with click-and-script Vuser scripts.

**Note:** Some of the items below apply to specific click-and-script protocols only.

## **Search for Warnings**

Search for warnings or alerts in the Output pane.

## **Verify the Response**

Verify the response of the previous step is correct using **web\_reg\_find**. For more information, see

the Function Reference (**Help > Function Reference)**.

## **Use Alternate Navigation**

For problematic steps or those using Java applets, use **Alternative Navigation** to replace the Web step with an HTTP level step. Note that the HTTP level steps may require manual correlations. To perform Alternative Navigation, select a step in the **Step Navigator**, or the text in Script View, and select **Replace with alternative navigation** from the right-click menu.

## **Working with the Kerberos Protocol**

If you are using the Kerberos Protocol for authentication, you must customize VuGen to properly convene authorization sessions. Advanced users can attempt to perform this customization themselves.

In order for the Kerberos Protocol to work properly, create a krb5.ini file and put it in an available folder. Save the full path name of krb5.ini into the KRB5\_CONFIG environment variable.

The krb5.ini file should contain detailed information about each domain (KDS and AS addresses) and trust chains.

For more information, contact HP software support.

# *Click & Script Troubleshooting and Limitations*

This section describes troubleshooting and limitations for click-and-script protocols.

**Note:** Some of the items below apply to specific click-and-script protocols only.

## **Recording Issues and Limitations**

#### **Browser support**

- Only Internet Explorer is supported for Web (Click & Script). To record browser activity on Firefox, use the Web (HTTP/HTML) protocol.
- Not supported for Internet Explorer 10.
- For Click & Script protocols, VuGen may take an excessive amount of time to open the Recording Options dialog box.

#### **Language Support**

- $\bullet$  Recording an application in a specific language (e.g., French, Japanese) must be performed on a machine whose default locale (in **Settings > Control Panel > Regional Options**) is the same language
- Support of right-to-left languages is limited (e.g., bi-directional or reversed text may not be processed as expected). This is defined by the default operating system translation table.
- The locale of the load-generator machine, must be configured to be the same as that of the recording machine. It cannot be assumed that the Linux default character set is the same as in

Windows, even for US-English machines, and this has to be explicitly verified. For example, the default character set on Linux, is UTF-8.

#### **Application behaves differently while being recorded**

If your application behaves differently during recording, than it does without recording, you should determine if the recording problem is unique to Web. The effect may be that a Web page will not load, part of the content may be missing, a popup window will not open, and so forth. **Workaround**: Create a new Web (HTTP/HTML) script and repeat the recording.

In the event that the recording fails in Web (HTTP/HTML), we recommend that you disable socket level recording (see ["Click & Script Recording Tips" on page 579\)](#page-578-0).

The problem may be the result of an event listener. Use trial and error to disable event listeners in the **Web Event Configuration** Recording Options, and then re-record your session as a Web (HTTP/HTML) user.

#### **Certain Click & Script steps do not generate properly**

After recording a script, if not all steps are correctly generated, the problem may be due to the **Windows Component > Internet Explorer Enhanced Security Configuration**.

Remove **Internet Explorer Enhanced Security Configuration** by selecting **Control Panel > Add or Remove Programs > Add or Remove Windows Components** and re-record your script.

#### **Disable an Event Listener**

- 1. Click **Record > Recording Options** to open the Recording Options dialog box.
- 2. Select the **GUI Properties > Web Event Configuration** node.
- 3. Click **Custom Settings** and expand the **Web Objects** node. Select an object.
- 4. Select **Disabled** from the list in the **Record** column for the relevant Web object. If the recording still does not work, enable the listener you previously disabled, and try disabling another one. Repeat these steps until your recording succeeds.

#### **Dynamic menu navigation was not recorded**

A dynamic menu is a menu that dynamically changes depending on where you select it. If the dynamic menu navigation was not recorded, record again using "high" event configuration mode. These settings can be found in the **Recording Options > GUI Properties > Web Event Configuration** node.

#### **Certain user actions were not recorded**

Check if there is a Java applet running inside the browser. If not, record the script with the Web (HTTP/HTML) protocol.

#### **Replay Issues**

#### **GUI object not found**

Does the error occur at the beginning of the second iteration?

If the error occurs at the beginning of the second iteration's Action section, it is probably the result of a starting page that was present for the first iteration, but missing for the second one. If the last page in an action does not contain the links and buttons that were available at the start of the iteration, then the next iteration will fail. For example, if the first page has a text link **Book A Flight**, make sure to navigate to the appropriate page, so that the same link will be visible at the end of the business process.

Is it a text link containing non-ASCII characters?

If the problem occurs with non-ASCII characters, you should instruct VuGen to covert the data to a suitable character set.

## **Enable Data Conversion on Windows Machines**

- 1. Select **Replay > Run-Time Settings** and select the **Internet Protocol > Preferences** node.
- 2. Click **Options** to open the Advanced Options dialog box.
- 3. Locate **Charset Conversions by HTTP** in the Web (Click & Script) > General options, and set it to **Yes**.

#### **Enable UTF-8 conversion for Linux Machines**

- 1. Select **Replay > Run-Time Settings** and select the **Internet Protocol > Preferences** node.
- 2. Click **Options** to open the **Advanced Options** dialog box.
- 3. Locate **Convert from/to UTF-8** in the General options and set it to **Yes**

Alternatively, view the list of alternatives that are displayed when a link is not found. Enter the displayed text as-is, such as hex escape sequences \xA0 or any other non-standard format.

Can you run the same sequence of actions twice in the application?

In some cases, you can only perform a certain process once, such as deleting a user from the database. Replay will fail after the first iteration, because the action is no longer valid. Verify that your business process can be repeated in the application more than once with the same data, without recording again.

Were the image properties 'Id', 'Name' and 'Alt' empty?

In the **Step Navigator**, double click on the previous image step to open its properties. If the **Id**, **Name**, and **Alt** properties are empty, provide further identification of the image, such as its file name in the **Src** property.

Alternatively, you add an **Ordinal** argument to specify the occurrence number of the image on that page. The **Ordinal** argument uniquely identifies each image on the page where all other identification arguments are not unique. For more information, see the Function Reference (**Help > Function Reference**).

Did the step's description change?

Check the Output pane for a list of the objects in the problematic step. In some cases, the object description changes slightly from run to run.

There are several solutions:

- If the new value is stable, open the Script View and manually modify the value of the step's DESCRIPTION argument(s).
- If the description changes from run to run, you can use a regular expression in the DESCRIPTION argument(s). For more information, see the Function Reference (**Help > Function Reference**).
- Alternatively, replace the problematic object description property, such as Name, with the Ordinal property For more information, see the Function Reference (**Help > Function Reference**).

Did the page load completely during recording?

During recording, it is best to wait for the page to load completely before doing the next step. If you did not wait for all of the pages to load, record the script again.

#### **Replay failure**

If the replay fails at a particular step, check the step description. VuGen may have interpreted a single space as a double space. Make sure that there are no incorrect double spaces in the string.

#### **Replay snapshots**

Replay snapshots may differ from the actual Web page.

#### **Miscellaneous Issues**

#### **Out of memory error in JavaScript**

Increase the JavaScript memory in the run-time settings.

#### **Increase the JavaScript Memory Size**

- 1. Select **Replay > Run-Time Settings** and select the **Internet Protocol > Preferences** node.
- 2. Click **Options** to open the Advanced Options dialog box.
- 3. Locate the **Memory Management JavaScript Runtime Memory Size (Kb)** and **Memory Management JavaScript Stack Memory Size (Kb)** options.
- 4. Increase the memory sizes to 512Kb or higher.

#### **VuGen displays JavaScript errors**

If VuGen displays JavaScript errors in the Output pane, enable IE (Internet Explorer) script errors in order to verify that the Javascript itself does not contain errors.

## **Show Script Errors**

1. Open Internet Explorer.

- 2. Select **Tools > Internet Options** and click the **Advanced** tab.
- 3. Under **Browsing**, select the **Display a notification about every script error** check box.
- 4. Rerun the application in IE. If IE displays script errors, then there is a problem with the JavaScript application. If it is not possible to fix the application, you can safely ignore the corresponding replay errors.

#### **Problems following parameterization**

If you encounter problems only after you have parameterized values, verify that the values are valid for your application. Perform business process with the value of the parameter and verify that the application accepts it.

#### **Problems with applications that utilize styling actions**

If the client-side scripts of the application use a lot of styling activities, you should record the script again after enabling the **Record rendering-related property values** option. This enables the recording of additional DOM objects.

# **Enable the "Record rendering-related property values" Option**

- 1. Select **Recording > Recording Options** and select the **GUI Properties > Advanced** node.
- 2. Select the **Record rendering-related property values** check box.

Re-record the Vuser script.

- ActiveX objects and Java applets are only supported on Windows platforms.
- Not supported for Macromedia Flash or VB Script.
- Click & Script protocols do not support pop-up windows.

# TruClient Protocol

# *What is TruClient?*

TruClient is a tool for recording complex web-based applications. The TruClient engine records your actions as you navigate through your business process. It creates a script in real-time, allowing you to see the steps as they are performed in a sidebar. Currently, you can select to record tests with either the Mozilla Firefox or Internet Explorer browser.

**Note:** This section documents features available in both the Mozilla **and Internet Explorer D** browsers.

Features that are supported only by a particular browser are indicated by the browser's icon.

# **The TruClient User Interface**

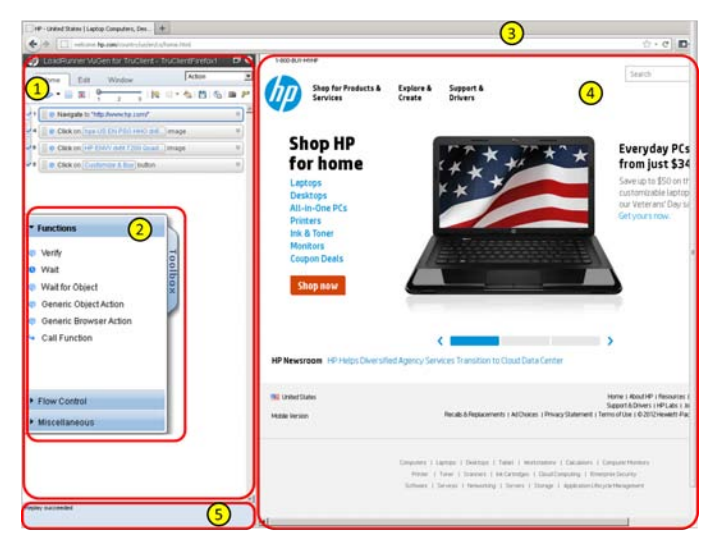

The TruClient user interface is made up of the following sections:

- 1. **TruClient Sidebar.** The heart of the interface, containing all the tools you need to develop your TruClient scripts.
- 2. **TruClient Toolbox.** The toolbox contains all of the steps that you can add to a TruClient script. The toolbox opens and closes by clicking on the tab, and moves by dragging it up or down.
- 3. **Browser Navigation Bar.** Enter the URL of the application for which you are developing a script.
- 4. **Application Browser Window.**The window containing the browser where you develop and replay your script interactively.
- 5. **TruClient Sidebar Status Pane.** A pane that displays status details about the active action in the **TruClient Sidebar**.

You can watch a video demonstration about LoadRunner from the VuGen start page.

The TruClient Workflow For LoadRunner

The TruClient protocol workflow is different from the workflow for other VuGen protocols. The following flowchart illustrates the basic TruClient workflow:

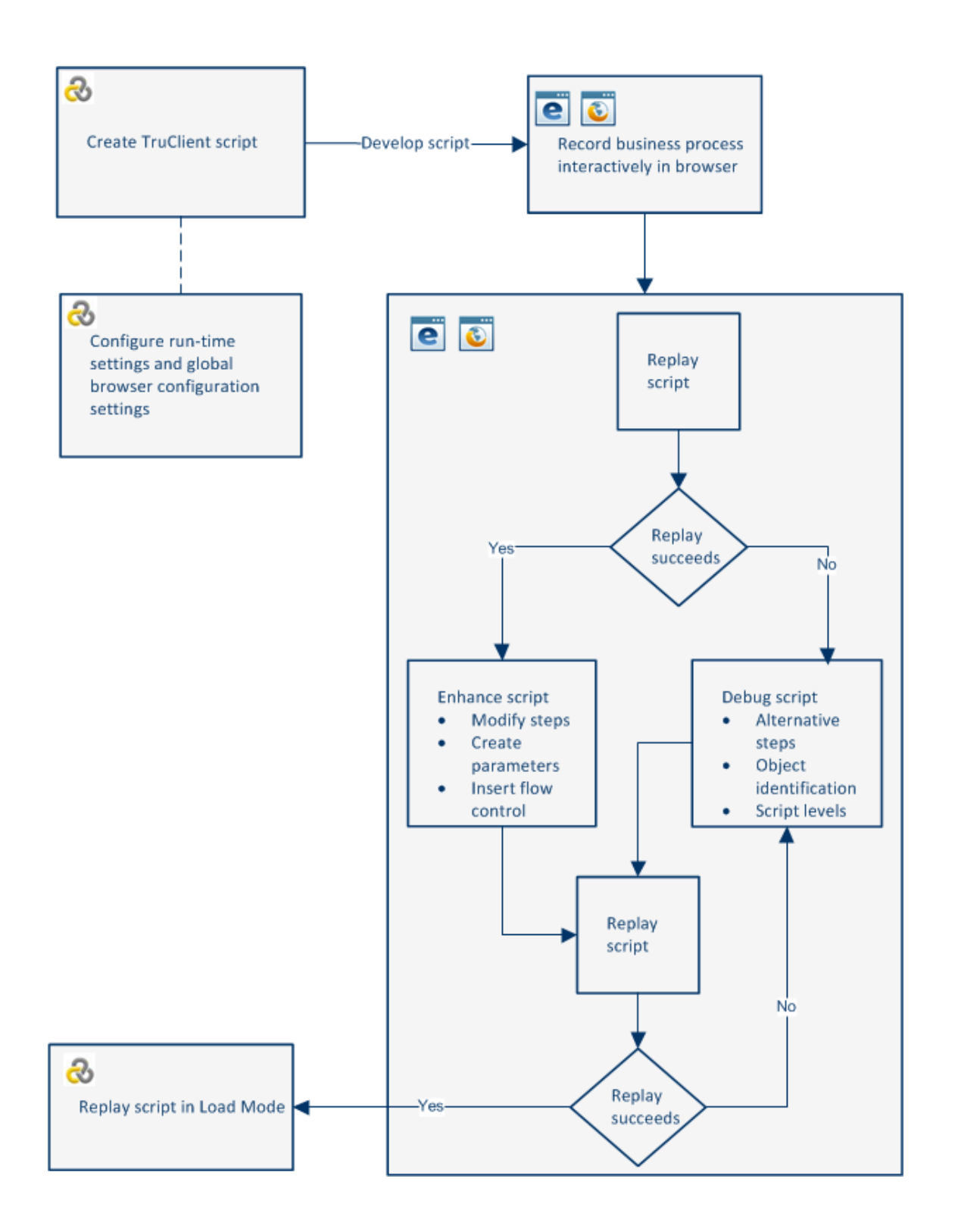

The following lists some of the main differences between the TruClient protocol and other VuGen protocols:

- The script is visible in VuGen's script view but it is read only. The script is created and modified in the **TruClient sidebar** in the browser (FF or IE).
- TruClient scripts are asynchronous. Steps do not have to wait for previous steps to complete. Each step defines an **End Event** which defines the point at which subsequent steps are allowed to start running.
- TruClient scripts are recorded on the user level, therefore there are no correlations, however, the main challenge becomes object identification.
- TruClient scripts are replayed at the user level, therefore each Vuser requires a browser instance with loaded DOM and JavaScript. This makes resource footprint larger than the Web (transport based) protocol and also makes it dependent on the DOM and JavaScript of the application. For details see, How to Calculate the Number of Load Generators Required for TruClient Scripts.
- All recorded events are saved in the script. Events deemed to be irrelevant are assigned to different script levels and are not replayed unless the level is manually changed by the user.
- TruClient transactions are defined by step events, not the steps themselves as in other protocols. For example, a step's End Event may allow the script to continue, while a transaction that ends on that step may continue until the step event that defines the transaction is reached.
- The Run-Logic in TruClient scripts is controlled differently. There is only one action.
- TruClient step arguments accept JavaScript code as values.

Most of the tasks involved in recording, replaying, and modifying scripts are done using the TruClient Sidebar for Internet Explorer or Mozilla Firefox .

# *TruClient Step Structure*

TruClient steps are comprised of a number of sections. The sections and elements within each section vary depending on the type of step.

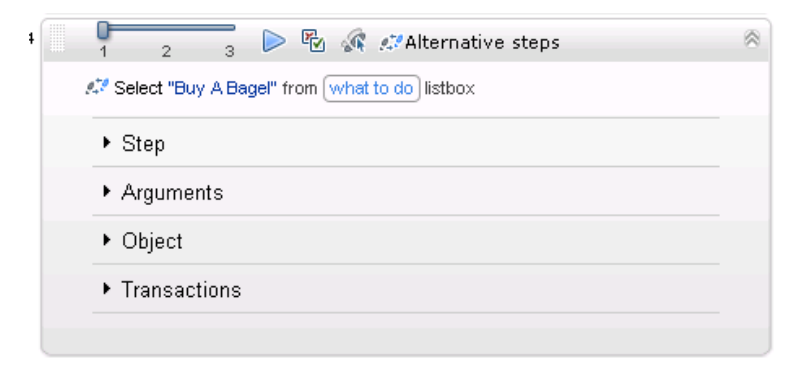

User interface elements are described below:

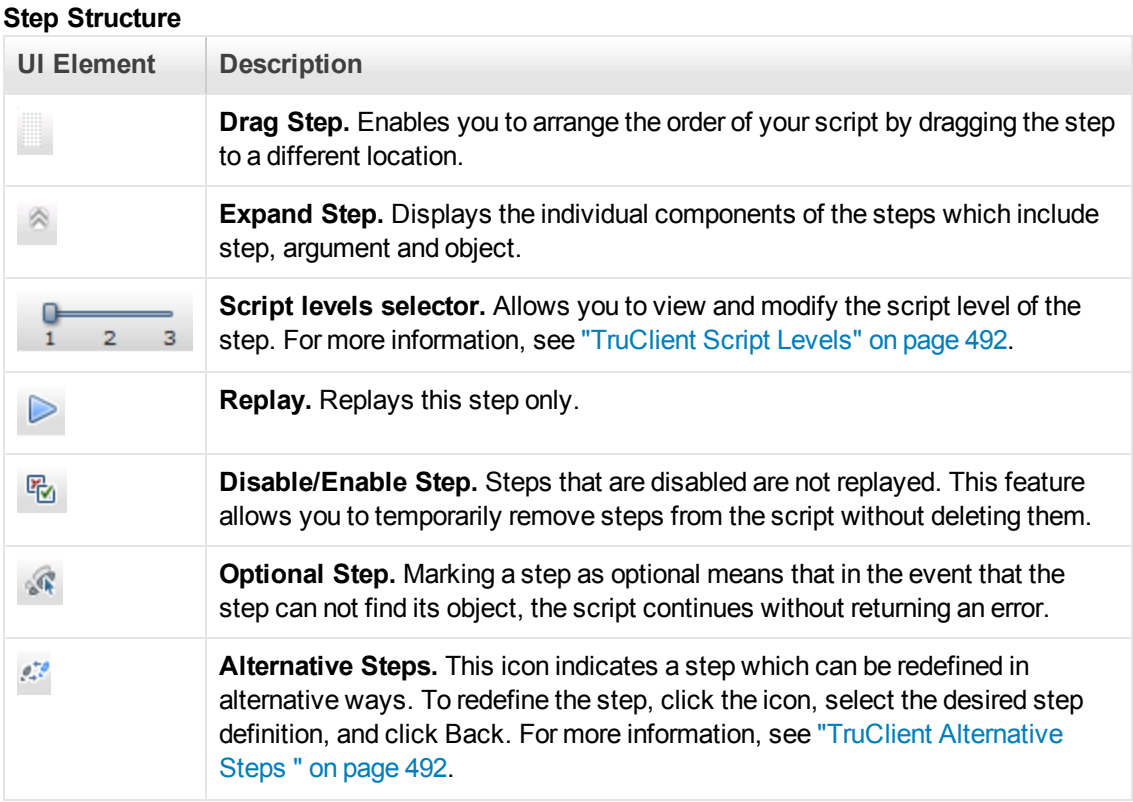

#### **Step Structure, continued**

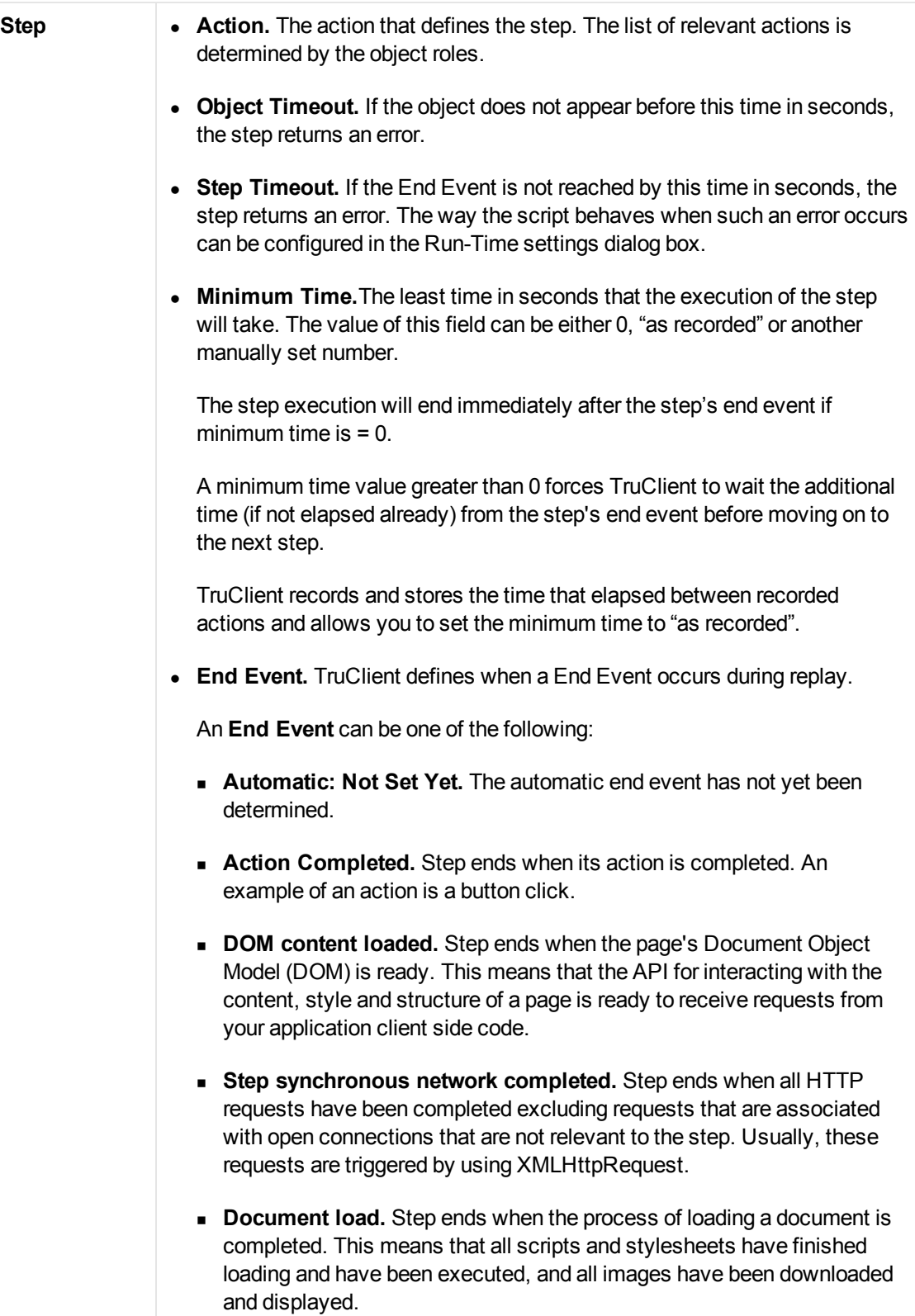

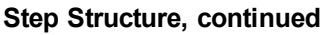

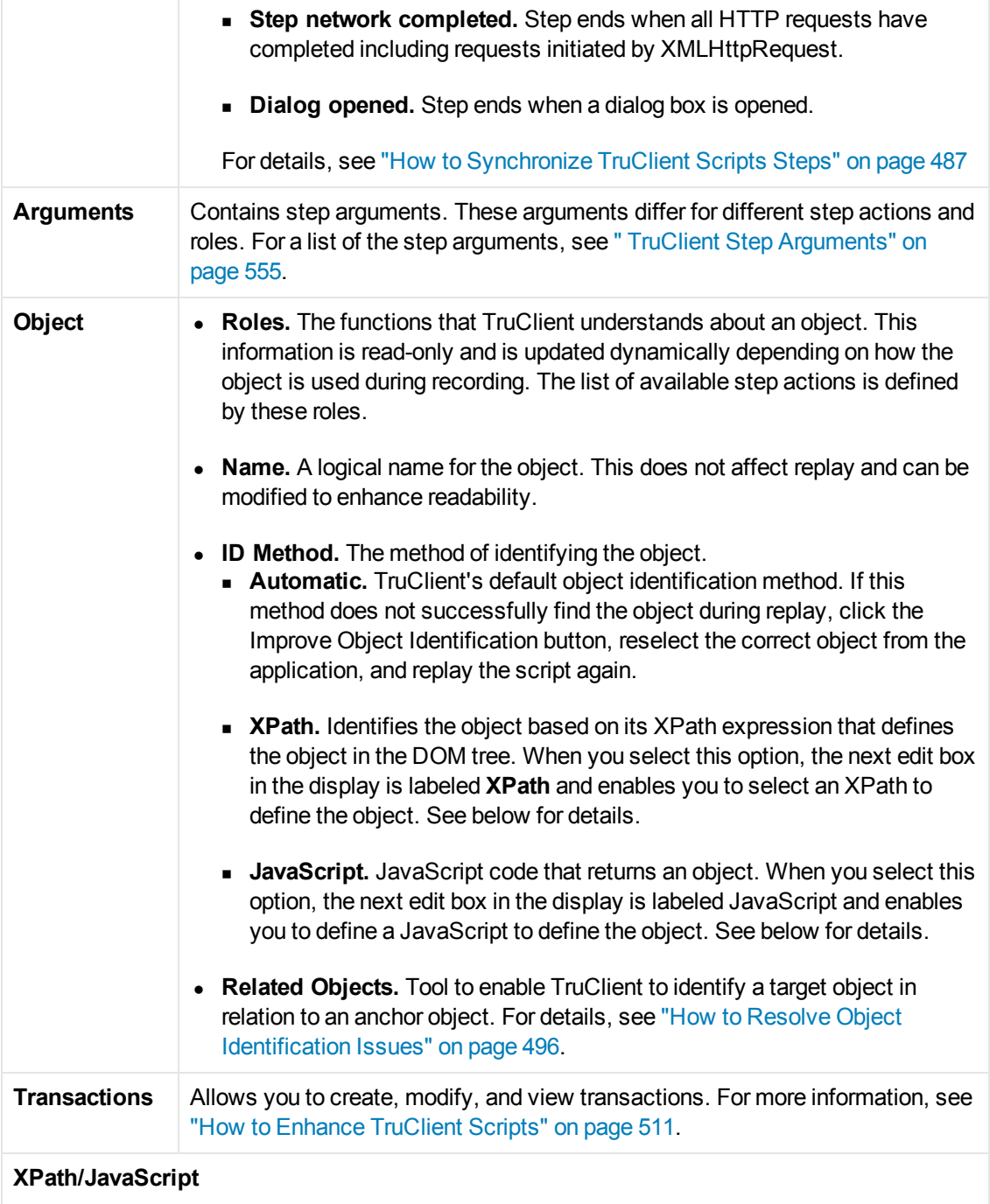

#### **Step Structure, continued**

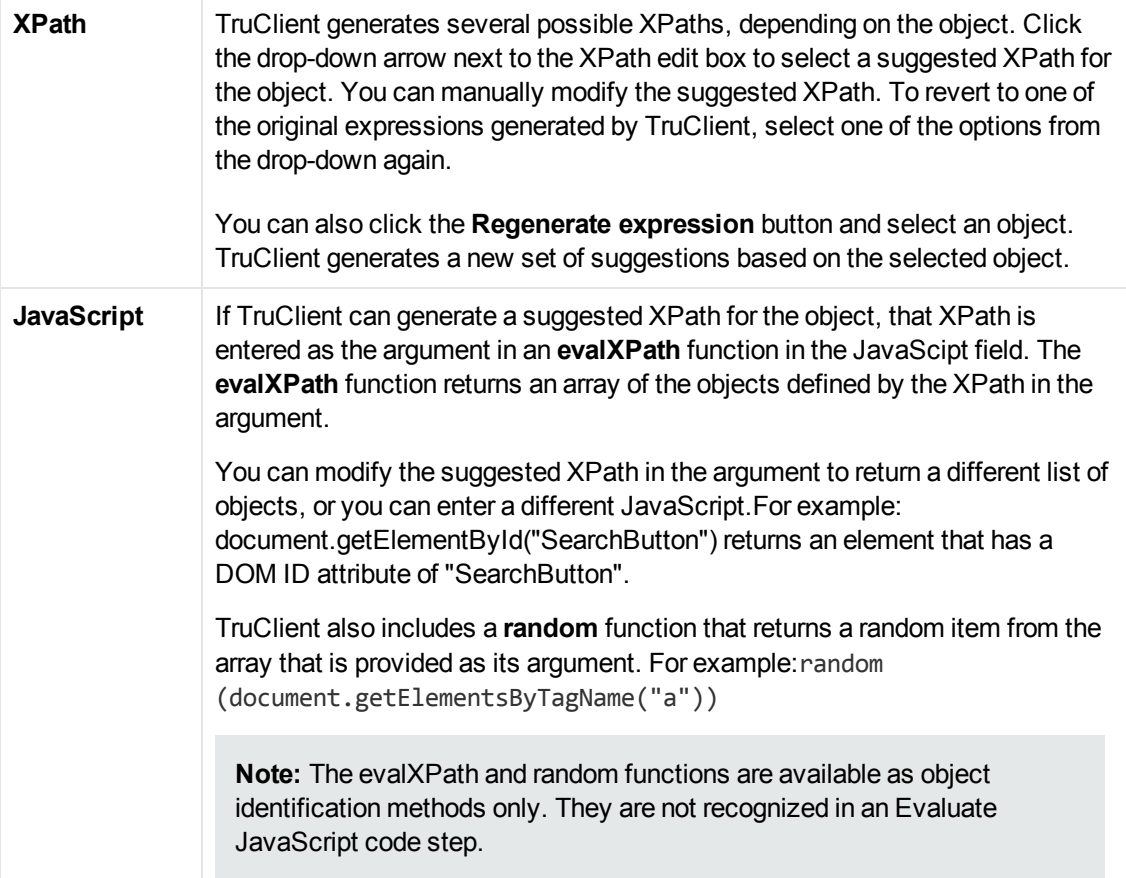

# *Understanding Step Events*

A TruClient step contains an action, and for application related steps, additional activity. The following diagram illustrates the sequence of events triggered as a result of step execution.

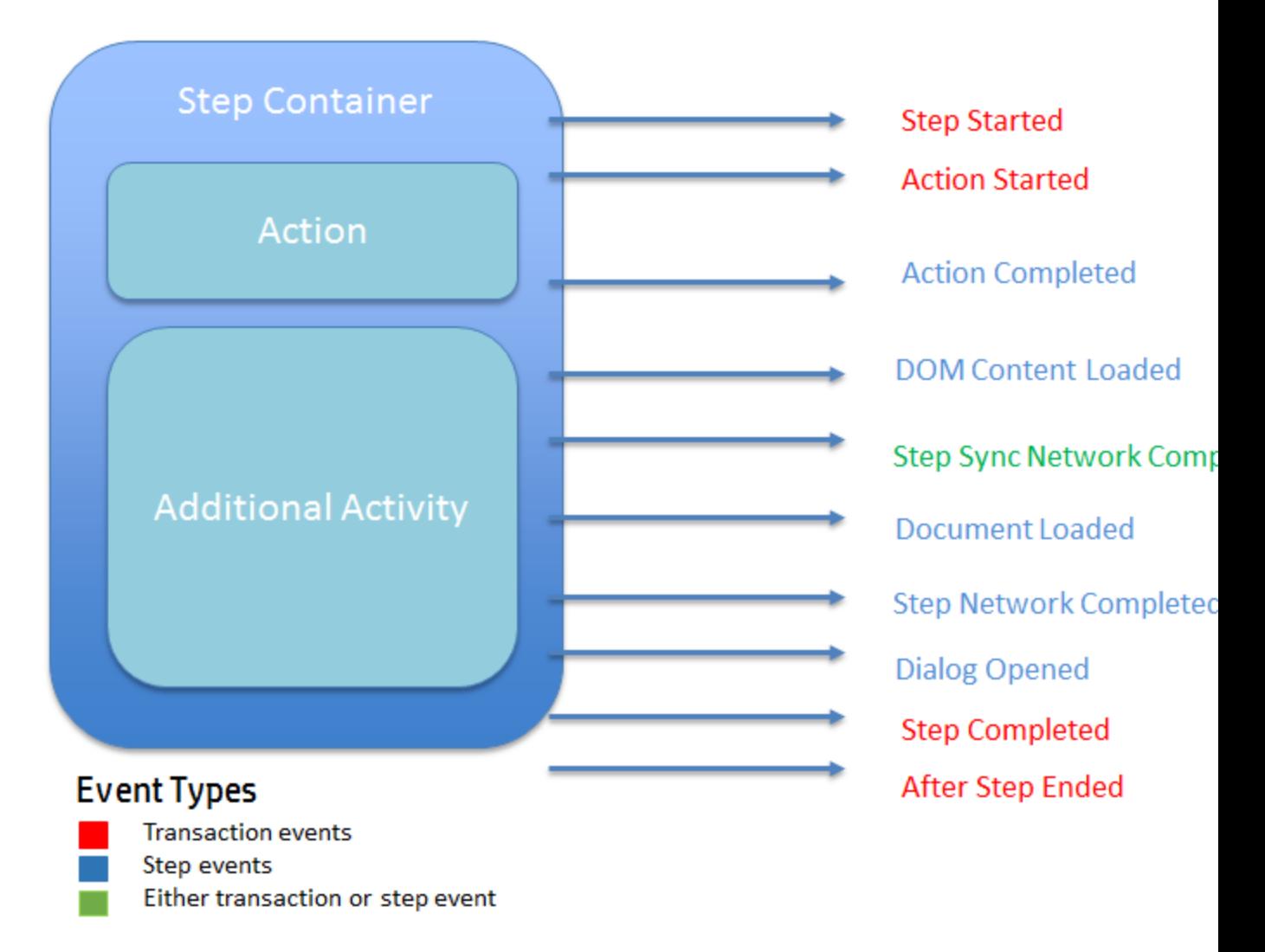

#### **What is an End Event?**

TruClient scripts are asynchronous. This means steps do not have to wait for previous steps to complete. Each step has an event flow and the **End Event** defines the point at which subsequent steps are allowed to start. During script replay, TruClient will determine each step's end event. For details see, ["How to Synchronize TruClient Scripts Steps"](#page-486-0).

A step can be thought of as a container including an action and additional application activity. Each step execution differs and may go through a different event flow. The following examples illustrate how step execution can differ:

#### **Example 1: Getting parameters using EvaluateJS step**

The step includes an Evaluate JS step with TC.getParam("Name"); code. In this step there is no application related activity. Therefore, the end event is automatically set to Action completed. The remaining events in the chain are not relevant.

**Example 2: Click on a simple search box (no auto-suggest)** 

This step interacts with the application but it does not trigger any network or DOM activity. Therefore, the end event is automatically set to **Action completed**. The remaining events in the chain are not relevant.

#### <sup>l</sup> **Example 3: Click on a search button**

This step interacts with the application and triggers both network and DOM activity. Therefore, the end event is automatically set to one of the events that follows **Action completed**. The event selected depends upon the specific application behavior.

#### **When to manually change step end events**

<sup>l</sup> **Case 1**

The next step is not ready to be executed because the preceding end event is incorrect. For details, see ["How to Synchronize TruClient Scripts Steps"](#page-486-0).

<sup>l</sup> **Case 2**

You have created a transaction that surrounds several steps. You are interested in measuring a [certain aspect of the transaction more accurately. For details, see](#page-526-0) "Transaction Editor Dialog Box (TruClient)" on page 527.

# <span id="page-486-0"></span>*How to Synchronize TruClient Scripts Steps*

This task describes the process of synchronizing steps in TruClient Scripts.

**Note:** [This task is part of a higher-level task. For details, see](#page-489-0) " How to Develop TruClient Scripts" on page 490

## 1. **Interactively record the business process**

TruClient scripts are asynchronous which means steps do not have to wait for previous steps to complete. Each step has an **End Event** which defines the point at which subsequent steps are allowed to start running. After the interactive recording, each **End Event** is set to **Automatic: Not Set Yet**.

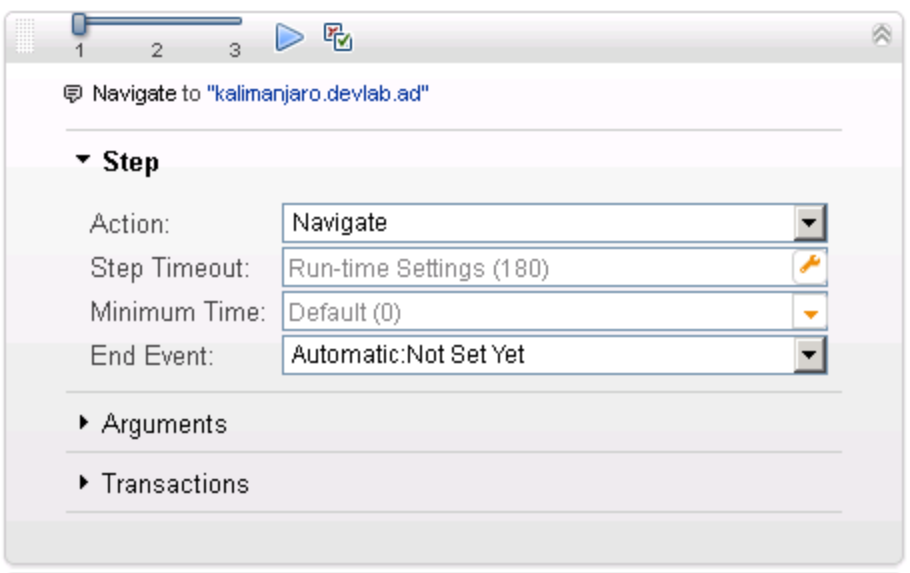

[For details on developing a script in TruClient, see Step 5 of](#page-489-0) " How to Develop TruClient Scripts" on page 490

# 2. **Identifying the End Event**

Before enhancing an TruClient script, replay the script to synchronize the steps. During the first script replay, TruClient will try to automatically identify the **End Event** for each step.

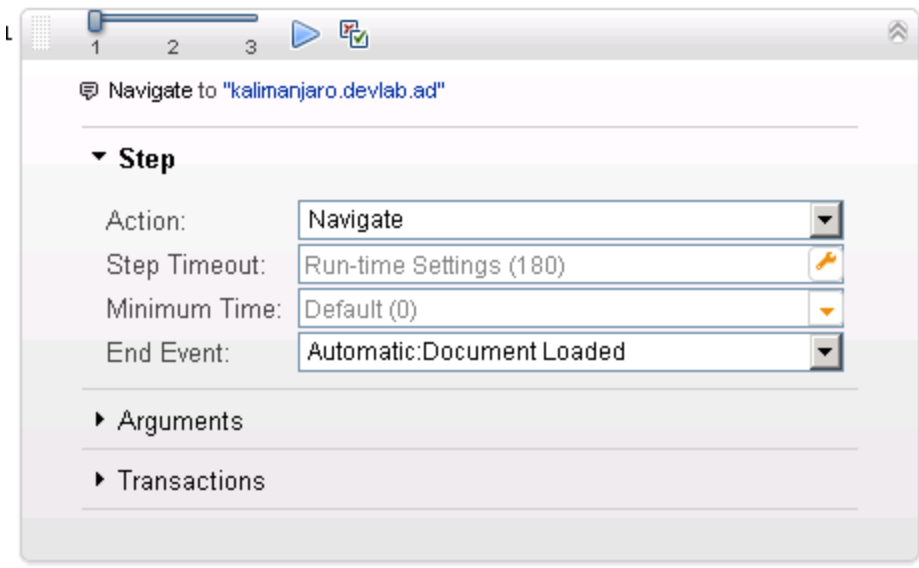

An **End Event** can be one of the following:

- **Automatic: Not Set Yet.** The automatic end event has not yet been determined.
- **Action Completed.** Step ends when its action is completed. An example of an action is a button click.
- **DOM content loaded.** Step ends when the page's Document Object Model (DOM) is ready. This means that the API for interacting with the content, style and structure of a page is ready to receive requests from your application client side code.
- **Step synchronous network completed.** Step ends when all HTTP requests have been completed excluding requests that are associated with open connections that are not relevant to the step. Usually, these requests are triggered by using XMLHttpRequest.
- **Document load.** Step ends when the process of loading a document is completed. This means that all scripts and stylesheets have finished loading and have been executed, and all images have been downloaded and displayed.
- **Step network completed.** Step ends when all HTTP requests have completed including requests initiated by XMLHttpRequest.
- **Dialog opened.** Step ends when a dialog box is opened.

If during the first replay, a step initiates the [Object Identification Assistant](#page-495-0) to resolve object identification, the previous step's **End Event** will most likely be misidentified and TruClient will automatically reset it to **Automatic: Not Set Yet**.

## 3. **Confirming the End Event**

During the second script replay, TruClient confirm the Automatic End Event and will assigned any step's End Event that had been reset to **Automatic: Not Set Yet**.

If TruClient is unable to assign an automatic **End Event** during replay, usually due to a network timeout, a warning message will inform you that the **End Event** has been reset to **Automatic: Not Set Yet**. Replay the script to automatically assign the **End Event** or assign the **End Event** manually.

**Note:** You may need to replay the script several times until all steps have been accurately synchronized.

# *Developing TruClient Scripts*

# <span id="page-489-0"></span>*How to Develop TruClient Scripts*

This task describes the basic steps involved in interactively developing an TruClient script.

#### 1. **Create a TruClient script from the VuGen toolbar.**

[For information about creating a VuGen script see,](#page-138-0) "How to Create or Open a Vuser Script" on page 139.

#### 2. **Configure the General Browser Settings**

The Browser Configuration settings allow you to configure settings that apply to all TruClient scripts. The settings are imported to new scripts as they are created. To edit these settings

click the **TruClient General Settings** button **for the Record toolbar in the VuGen main** window and select the **Browser Settings** tab. For details, see ["TruClient General Settings](#page-538-0) Dialog Box" on page 539.

## 3. **Configure the Run-Time Settings**

In VuGen configure the Run-Time settings before recording and performing a load test. To open the Run-Time settings dialog box, click **F4** or select the **Run-Time Settings** node from VuGen's **Solution Explorer**. For more information, see ["Run-Time Settings" on page 292](#page-291-0).

## 4. **Start developing the script**

Click <sup>O</sup> Develop Script to open an interactive recording session in the **TruClient Sidebar** for either the Mozilla Firefox browser or the TruClient browser for IE.

#### 5. **Record interactively**

Navigate to the desired starting website and click **R** Record button . All of your actions will be recorded and displayed in the **TruClient Sidebar** on the left as you perform your business

process. You can stop recording by selecting the **Stop** button **.** You can continue recording from any point in the script.

To record into different section of the script, right-click a step and select **Record > Record after** or **Record > Record before** to begin recording new steps into the desired location in the script. If you are recording into a group step, select **Record > Record into**. For more information on group steps, se[e"TruClient Home Tab" on page 530](#page-529-0).

#### 6. **Replay the script**

It is strongly recommended that you replay the script at least two times, correcting any errors that occur during the process. After two successful consecutive replays, you can move on to [the next step. If you continue to experience errors, see](#page-493-0) "How to Debug TruClient Scripts" on page 494.

During interactive replay, TruClient will animate each step progress according to its real running progress by filling the step bar. The step running progress can be for example: finding the test object, performing the action, or synchronizing the step on its end-event. For detail on synchronizing script steps, see ["How to Synchronize TruClient Scripts Steps" on page 487](#page-486-0).

In addition, script action details can be seen the **TruClient Sidebar Status Pane.**

#### 7. **Enhance the script**

You can enhance your script in a number of ways such as inserting parameters, transaction, [loops, and verification steps. For task details, see](#page-510-0) "How to Enhance TruClient Scripts" on page 511.

## 8. **Stop developing**

Click the Save button **the save the script.** Close the browser window. Restore the VuGen window.

#### 9. **Replay the script in Load Mode**

Before you run the script in a Controller scenario, run the script in VuGen's load mode. From

the VuGen main window, click the **Replay** button **the replay the script in Load Mode**. Progress can be monitored in the Replay log. The browser does not open, and snapshots are not displayed.

For details on Load Generation, see How to Calculate the Number of Load Generators Required for TruClient Scripts.

## 10. **General Tips Regarding Successful Interactive Replay**

Do not resize the browser between record and replay and during replay. This can cause objects to move and interfere with TruClient's ability to locate them.

Do not switch between applications during interactive replay. Keep the browser in focus.

**Note:** This is especially important when the Related Objects feature is used, as resizing may change the relative position of the objects.

**Note:**  $\Box$  Any customizations (such as bookmarks) that you make within this instance of Firefox will not be saved globally. This is because VuGen opens each script in a unique Firefox profile. If you want to use Firefox for any use other than creating this script (such as browsing the internet), we recommend that you open an additional Firefox window.

# *TruClient - Debugging a TruClient Script*

# <span id="page-491-1"></span>*TruClient Alternative Steps*

Alternative steps allow you to substitute an existing step with another step that performs the same action. This may be useful for debugging a script. For example, suppose your step selected an item from a menu, specified by the menu item number. TruClient lets you provide an alternate step that selects a menu item based on its name.

Steps that have alternative options are labeled with an alternative step symbol . Click it to view the alternative options for that step. Click the desired alternative and select **Back**.

Below is a snapshot of a step in which the second item in a listbox named "Desktop" was selected. The alternative steps feature gives you the option of defining the step based on clicking the link "Desktop", selecting the object "Desktop" from the listbox, or selecting the second item in the listbox.

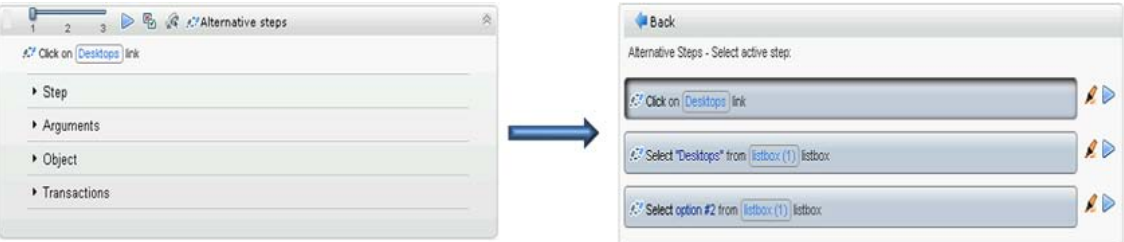

# <span id="page-491-0"></span>*TruClient Script Levels*

As part of the process of recording a business process, some steps that are performed by the user while recording are not required during replay. TruClient removes steps it deems to be unnecessary and places them in different script levels. For example, a click step that occurs in an area of the application that has no effect is placed in level 2. TruClient assumes that this step is not significant and will not help the user to emulate a business process on the application. The default view displays level 1 steps only. To also review steps from levels 2 and 3, use the slide bar in the Home tab. During the replay phase, only steps that are visible are run.

In certain cases, you may want to override TruClient's decisions and manually change the level of a given step. This can happen in cases such as mouseover steps that are needed during replay. TruClient generally views mouse over steps as unnecessary for replay and assigns them to level 3. For more information, see ["How to Debug TruClient Scripts" on page 494.](#page-493-0)

#### **Note:** Automatic leveling during replay

The level of a step is normally set during recording according to the importance of the events in the business process. It can happen that an important step will look unimportant and will be placed in a lower script level. This may cause the replay to fail, generating an "object not found" error. During replay,TruClient will check if there are steps in a lower level that can affect the outcome of the current step. If found, the meaningful step will be moved to higher script level.

The following screen shot displays a small script. Note that the step numbers skip from 1 to 3. Step 2 is hidden in a different level.

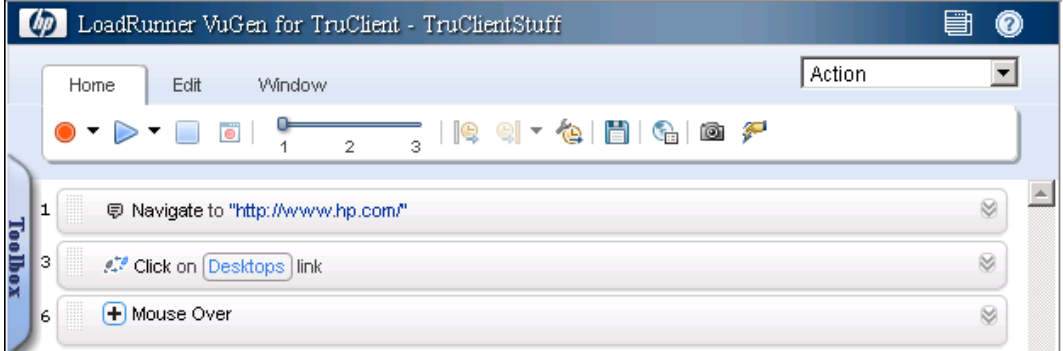

After changing the display settings by using the slide bar, all steps are now displayed and will run if replayed in interactive mode.

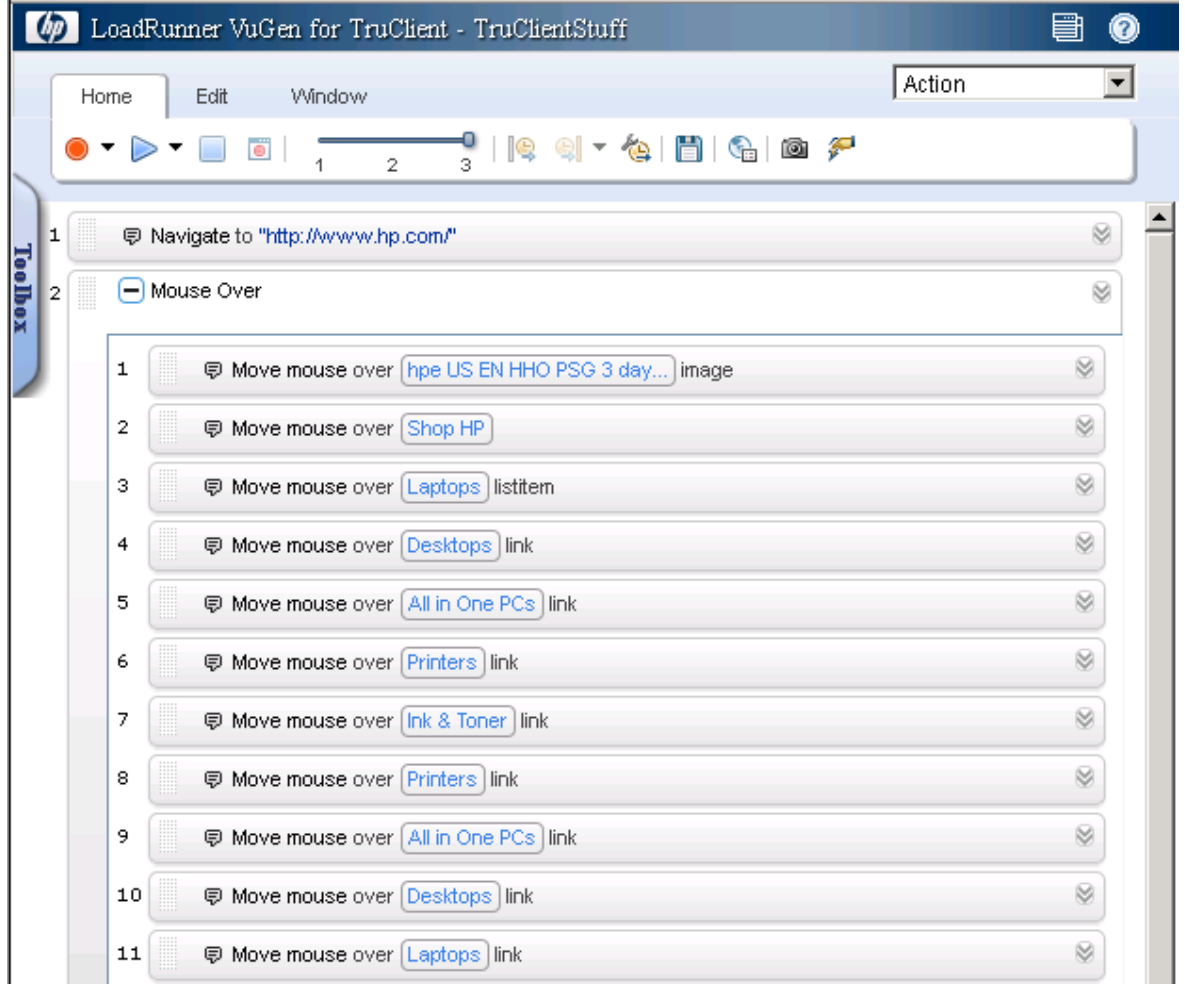

# *TruClient Snapshots*

Vuser scripts based on the TruClient protocol utilize VuGen's Snapshot pane.

- For an introduction to the Snapshot pane, see ["Snapshot Pane Overview" on page 61](#page-60-0).
- [For details on how to work with the Snapshot pane, see](#page-63-0) "How to Work with Snapshots" on page 64.
- For details on the Snapshot pane UI, see ["Snapshot Pane" on page 103](#page-102-0).

TruClient generates snapshots during recording according to the snapshot generation settings. These snapshots can be viewed by hovering the mouse over each step's icon. The snapshots are taken before the step's action is implemented and they are saved as .png files. Click each snapshot to display it in a new browser tab. Make sure that the correct tab is active before replay. Recording snapshots are stored in the snapshot folder.

You can configure snapshot generation during recording and replay by clicking the **General**

**Settings** button and selecting the **Interactive Options** tab. For details, see "TruClient General [Settings Dialog Box" on page 539.](#page-538-0)

Snapshots can be viewed in snapshot viewer in VuGen. For details, see "How to Work with [Snapshots" on page 64. You can also view snapshots in the TruClient snapshot viewer. For](#page-63-0) details, see ["TruClient Home Tab" on page 530](#page-529-0).

TruClient can also generate snapshots during load mode according to your specifications in the runtime settings. For details, see ["General > Replay Node" on page 318](#page-317-0).

Replay snapshots are stored in the results folder and are organized according to the type of replay (interactive or load), the script section, and the iteration.

# <span id="page-493-0"></span>*How to Debug TruClient Scripts*

This task describes different options to debug an TruClient Script.

## **View Replay Errors in the TruClient sidebar**

If any steps failed during replay, they are marked with an error  $\triangle$  icon. Hover the mouse over these icons to view descriptions of the errors.

## **Run The Script Step by Step**

You can run your script step by step to view the replay more slowly and in a controlled manner. To run the script step by step, select the down arrow from the replay button in the browser and select **Replay step by step**. Repeat this procedure after each step to continue the step by step replay.

## **View the Replay Logs**

In the VuGen Output Pane, you can view details of your script's replay. Select **Output Pane > Replay** or the **[Output Pane > Browser Replay](#page-100-0)** logs . For details, see the "Output Pane" on page 101.

# **Insert Toggle Breakpoints**

Breakpoints instruct the script to stop running during a replay when in interactive mode. They can be used to help debug your script. To insert a toggle breakpoint, select the desired step and click the Breakpoints  $\boxed{\bullet}$  button.

# **Debug Scripts Using Snapshots**

You can use the snapshots generated during replay to debug scripts by viewing the snapshots of the failed step(s).

- 1. Select the button on the **TruClient Sidebar** and select the **Interactive Options** tab. Set the **Replay Snapshots Generation** to **On Error**.
- 2. Replay the script from the **TruClient Sidebar**.
- 3. Look in the **Output Pane > Replay** or the **Output Pane > Browser Replay** logs for errors. Note the step numbers of the steps that had errors.
- 4. To view the snapshots from the **TruClient Sidebar**, select a step with an error, and select the **ion** button.

or

To view the snapshots from VuGen, select **View > Snapshot Pane**.

You now have a group of snapshots in which errors occurred in the script.

#### **Modify and view script levels**

Sometimes, steps that were recorded and are necessary for replay are placed in levels 2 and 3. In this case, you need to manually modify the level of those steps to level 1.

- $\bullet$  To modify a the script's replay level, drag the slider in the toolbar to the desired level. Dragging the slider to level 3 displays and replays the steps on levels 1, 2, and 3.
- To move a step to a different level, open the step and click on the step section. Move the slider to the desired level. If the step is part of a group step, both the group step and the individual step must be modified.

For more information, see ["TruClient Script Levels" on page 492.](#page-491-0)

#### **Insert Wait steps**

Sometimes a script will fail to replay because an object in a step is not available when the previous step has finished. You can resolve this by inserting **Wait Steps** into your script which pause the script replay before continuing to the next step. There are two different types of **Wait Steps**:

**• The Wait** step pauses the script for a specified amount of time before continuing to the next step.

• The **Wait for Object** step pauses the script until a specified object is loaded before continuing to the next step.

**Wait Steps** begin after the **End Event** of the previous step. This means that the previous step may continue to run after the **Wait Step** has been reached.

To insert a **Wait Step**, select **Toolbox > Functions** and drag the **Wait** or **Wait for Object** icon to the desired location in your script. If you add a **Wait** step, configure the interval in the argument section of the step. If you add a **Wait for Object** step, select the **Click to choose an object** button to select the target object in the application.

**Note: Wait Steps** differ from **Think Time** steps in other protocols. **Think time** controls the time that a VuGen waits between actions. **Wait Steps** pause a script replay until either a specified time elapses or an specified object is loaded.

# *Additional Script Debugging Tips*

#### **Alert Function**

Since all the TruClient arguments support JavaScript, you use the **Alert** function to display information during script development. You can also reference any DOM element using regular functions, such as location.

#### **Firebug for IE or Dom Inspector for FF**

To further improve debugging capabilities, you can install plug-ins such as DOM Inspector and Firebug that can provide additional information on the application object properties.

For more information on Firebug Lite, see ["TruClient Browser for IE" on page 538](#page-537-0)

## **Resolving Step Timeouts**

Steps may timeout due to several reasons:

- Application is responding slowly, possibly under load. This is actually an important test result.
- Step Timeout is incorrect and should be modified via the Step section of the step properties.
- The end event of the step is incorrect and the step is waiting for an event that does not occur. The end event should be changed via the Step section of the step properties.

# <span id="page-495-0"></span>*How to Resolve Object Identification Issues*

Object identification presents one of the biggest challenges with recording and replaying Web 2.0 applications because objects which have been recorded can move or change content. When recorded objects change dynamically during replay, TruClient can lose the ability to automatically locate the object.

TruClient includes sophisticated mechanisms to overcome this challenge including the Highlight, Improve Object Identification, Replace Object and Related Object, and Object Identification Assistant options. The following steps describe the ways to use these mechanisms.

**Note:** When identifying objects for applications that have been recorded in multiple windows, make sure that the correct window is selected in the **TruClient Sidebar > Window Tab > Replay Window**.

Highlight, Improve Identification, Replace, and Related Objects all require the user to select an object in the application. There are cases in which various actions are required in the application to make the object visible such as mouse over and mouse click. In these cases use the CTRL+ALT+F4 to suspend the TruClient object selection mode until you've brought the object into view and press CTRL+ALT+F4 again to select the object.

**Tip:** After you perform any of the changes, replay the single failed step in question and only afterwards replay the whole script again. This will help verify whether the change has solved the issue you encountered.

The following steps describe the ways to resolve object identification issues.

# **Highlighting an object**

Regardless of which method of object identification is used, you can use the highlight  $\triangle$  button, located in the Object section of the step, to check if an object is visible in the application at any time. If the object is not found this may be an issue of pacing and timing. If the object cannot be found, an error message is displayed.

# **Improve Object Identification**

If the Highlight option fails, use the Improve Object Identification.

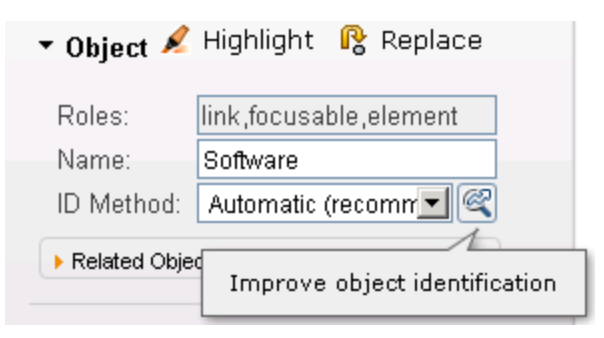

This option is located in the Object section of the step, next to the ID Method drop-down. This will let TruClient relearn the properties of the object and compare them to the properties learned during recording. Based on the differences, the necessary adjustments can be made. Depending on how dynamic the application is, you may need to use the Improve Object Identification function more than once.

Once you have done this, try replaying the step again to verify that the problem has been solved.

# **Alternative Steps**

Alternative steps allow you to view instances in which there are multiple ways to perform the same

action in a step. If Improve Object Identification fails, try using one of the alternative steps.

For example, you may be clicking on an option in a drop-down list in which the text changes based on some value.

If you try to click based on the text, the step may fail.

If you use an alternative step that selects the item in the list based on the ordinal value of the option within the list, the click will succeed regardless of the text.

**Note:** Before selecting one of the alternatives, try highlighting the object used by the alternative step and replaying it. This way you can make sure the alternative step is replaying the necessary action.

## **Modify the Object Identification Method**

You can modify the way TruClient identifies the object by modifying the object identification method in the Object section of the step properties. The following options are available:

- **Automatic.** TruClient's default object identification method. The Automatic method allows TruClient to use its internal advanced algorithms to locate the object. If this method does not successfully find the object during replay, click the Improve Object Identification button and replay the script again.
- **XPath.** If Automatic identification fails, even after using Improve Identification or Related Objects (described below), try using the XPath identification method. This method identifies the object based on an XPath expression that defines the object in the DOM tree. Click the dropdown arrow next to the **XPath** edit box to select a suggested XPath for the object. You can manually modify the suggested path. To revert to one of the original expressions generated by TruClient, select one of the options from the drop-down again.

For example, if you need to select the first search result, regardless of the term being searched for, using XPath identification may help.

**JavaScript.** JavaScript code that returns an object. For example: document.getElementById ("SearchButton") returns an element that has a DOM ID attribute of "SearchButton".

Using the JavaScript identification method you can write JavaScript code that references the returned document and can use CSS selectors and other standard functions.

For example, the page returned by the server contains multiple links with the same "title" attribute (search results) and we want the script to randomly click on one of the available links.

Object identification for this case, using the JavaScript identification method, may look something like this:

var my\_results = document.querySelectorAll('a[title="SearchResult"]');

random(my\_results);

# **Modify the script timing**

Sometimes objects may not be found because of timing and synchronization issues. For example,

the script may be looking for an object that was in the application, but the script replayed too quickly and already progressed to another page. If you suspect that the object is not being found because of [a timing or synchronization issue, you can insert Wait steps. For more information, see](#page-493-0) "How to Debug TruClient Scripts" on page 494.

# **Relating objects to other objects**

If the **Improve Object Identification** function does not solve the issue and neither do any of the alternative steps, try using the **Related Objects** option.

If an object becomes difficult to identify on its own, you can label the object based on a different, more stable object. For example, you can select an object which is not dynamic and "relate it" to the target object. Relations are defined visually, relating objects according to their distance in pixels from other objects. Relations are defined per ID method, per object. If more than one relation is defined for an ID method of a given object, both relations must locate the same object for the step to pass. TruClient then uses this object to help locate the target object. To use this function, expand the step, select **Object > Related Objects**, and click the add button  $\textbf{L}$ . Follow the directions to create a relation. Verify that it has worked by highlighting both the object and its related object.

#### **Tips:**

- Use this feature only if other identification methods have failed as it may be more resource intensive.
- Use the minimum search area to improve performance.
- Related Objects are sensitive to window sizing. Resizing may alter object positions and relationships. This should be taken into account.
- Each identification method (Automatic, XPath, and JavaScript) has its own set of related objects. These related objects are not shared between identification methods.
- If several relations exist they all need to be found in order for the identification to succeed.

## **Replacing an object**

If you selected the wrong object during recording, or an object has permanently changed, you can replace it with a different object without replacing the step. This effectively resets the step, deleting changes made to the original step such as relations. Expand the step, select **Object**, and click the

**Replace** button **R** . Select the new object and replay the script.

Replace Object will tell TruClient that the object currently referenced in the step is incorrect. TruClient will remove any current knowledge of the object and learn the object you select.

Therefore, you should only use the Replace Object option if the object you used during recording was the wrong one.

## **Object Identification Assistant**

Object identification can fail during replay for several reasons. For each reason, TruClient will launch the object identification assistant to try to resolve failed identification.

# **Cannot confirm object**

TruClient suspects a specific object to be the desired object but it cannot be positively identified. The suspected object is highlighted on the screen, and the following assistant dialog box appears:

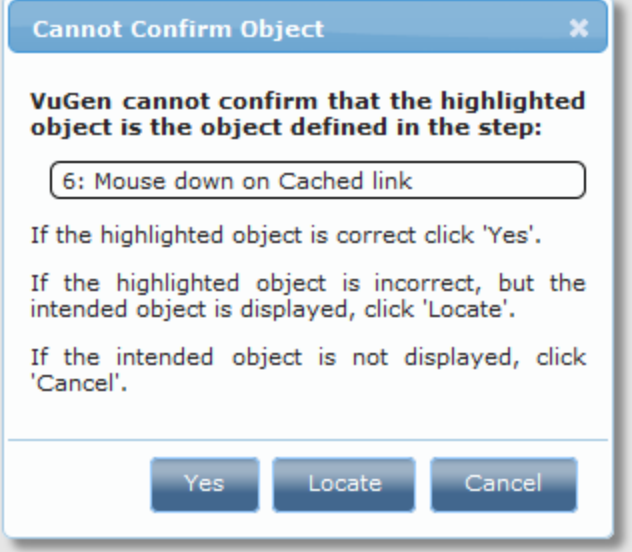

Options:

- **Yes**. The suspected (and highlighted) object is the correct object.
- Locate. The suspected object is not the right object. You will need to identify the correct object in the application.
- **Cancel**. Stop the replay.

# **Multiple objects found**

TruClient found several objects that match the identification of the desired object. All suspected objects will be highlighted on the screen, and the following assistant dialog box will appear:

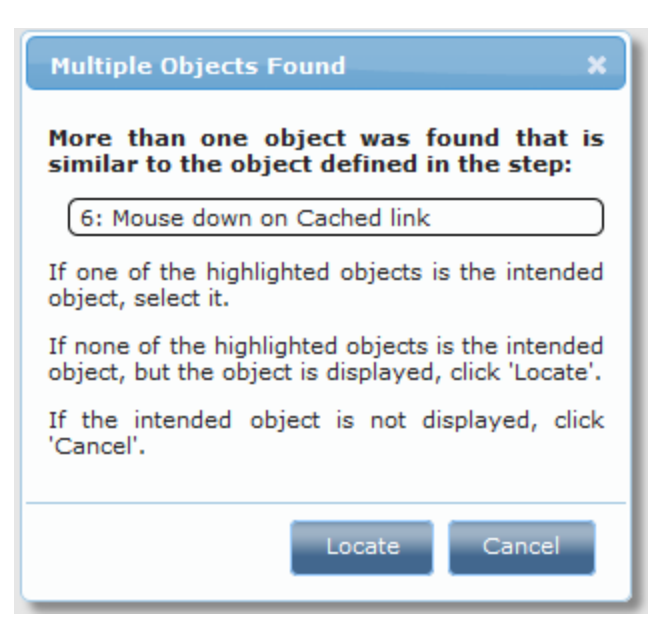

Options:

- The correct object is one of the marked objects. Click the object in the application to specify the correct one.
- **Locate**. The suspected object is not one of the highlighted objects. You will then need to highlight the correct object in the application.
- **Cancel**. Stop the replay.

## **Object not found**

TruClient could not find the desired object. The following assistant dialog box will appear:

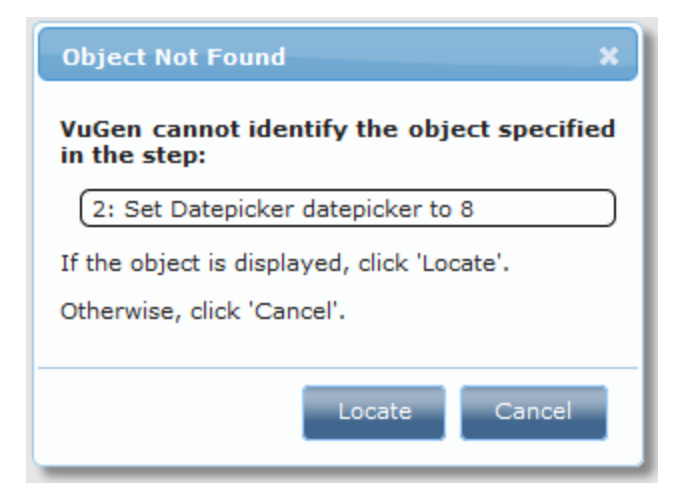

Options:

- **Locate**. Locate the object. You will need to highlight the correct object in the application.
- Cancel. Stop the replay.

#### **Wrong level on step**

TruClient found that a step in a higher level is needed for the identification of the object of current step. This is common for mouse over steps that are usually recorded in level 3 but might be needed for click steps that are recorded in level 1.

When TruClient recognizes this dependency during **recording**, the mouse over will move automatically to level 1.

When TruClient recognizes this dependency during **replay,** the following assistant will appear:

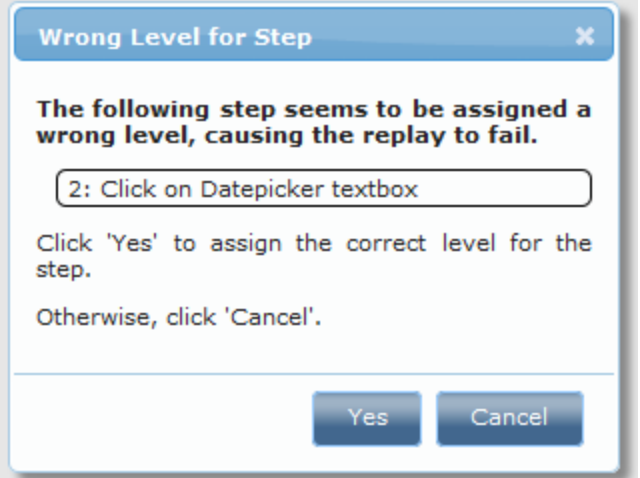

Options:

- **Yes**. Move the needed step to level 1.
- **Cancel**. Stop the replay.

# *Troubleshooting Object Identification Issues*

## **How Related Objects Can Help the XPath and JavaScript Identification Methods**

The XPath and JavaScript identification methods may return multiple elements depending on the expression used.

For example, if the XPath value is //button, and the web page in question includes multiple button elements, multiple objects will be returned.

To return a single object you can add a Related Object that will narrow down the identification.

# **Interactive Replay Fails with Object Not Found Error**

If replay stops with an error that says the object was not found try the following:

- Select the failed step and press Highlight. If the correct object is not highlight use Improve Identification to improve object identification.
- If the object is highlighted it may be that step was reached before the object appeared. Add a Wait or Wait for Object step before the problematic step.

Sometimes you may need to choose an Alternative Step that is provided in order to solve the issue. For example, you may be clicking on an option in a drop-down list in which the text changes based on some value. If you try to click based on the text, the step may fail.If you use an alternative step that selects the item in the list based on the ordinal value of this option within the list, the click will succeed regardless of the text.

# **Interactive Replay Fails Due to Object Not Found Although Highlight Locates the Object**

If the replay fails even though the Highlight option finds the correct object, this may be a case of pacing.

The object takes a little longer to load and the step is executed faster. Therefore, during execution the step cannot locate the object although, during debugging, the Highlight option on the failed step finds the object.

In this case it is recommended to "slow down" the script so there is enough time for the object to load. Use one of the following options to do this:

- Change the Object Timeout of the failing step. This is available via the Step section on the step's properties.
- Add a Wait or Wait for Object step before the failed step.

## **Replay Fails to Select an Item from a List**

One of the common reasons for this is that the names of the items in the list are dynamic.

For example, the list may include a list of cities based on the text entered so far (auto-complete).

Based on the text types the list constantly changes.

There are two ways to solve this issue:

- Use an alternative step that selects an item from the list using the ordinal identifier instead of the text of the actual item.
- If the text is only partially dynamic you can use a regular expression to locate the required item based on partial text matching.

# *Troubleshooting TruClient Scripts*

# **How to Check for Specific Text Including Branching**

One option is to add a Verify step from the Functions section of the Toolbox. In this step you can select various validation settings such as the object, the text to look for, and so on.

When you want to perform certain actions based on whether a validation succeeded or failed you add a Catch Error step from the Flow Control section of the Toolbox.

This way you can make sure the step continues even if the validation failed and within the Catch Error group you can define the set of steps that should be executed if the validation fails.

You can also take a more programmatic approach to validations. Using JavaScript you can access the DOM and validate any property you wish to verify. You can then add a conditional Break or Exit step (available via the Flow Control section of the Toolbox) based on this verification.

You can also check for the required text directly from the IF statement. The 'condition' argument of the IF statement is simply JavaScript code. You can use JavaScript code that accesses the window global object of the application under test. This can be done by referring to window.

Then you can manually verify if the text exists within the current page. For example, assuming a single frame application, you can write something like:

window.document.body.textContent.indexOf("Off") == -1

Where "Off" is the text you're looking for and -1 indicates that the text was not found.

The code in question is application specific.

You can optimize the code if you have further knowledge of the application (by getting the specific element).

## **How to Check for Specific Text that is Case Insensitive**

By default, the Verify step is case sensitive. For example, looking for 'Test' will fail if 'test' is found.

If you would like the Verify step to be case insensitive do the following:

- In the Verify step set the Condition argument to "Regular Expression"
- To check if the string 'test' is contained in the text regardless to case you can use:

RegExp("test", "i")

## **How to Select a Random Option from a List**

Set the Ordinal argument to 0. TruClient will automatically select a random option from the list.

For example, let's assume you have an auto-complete list that shows a list of cities based on the typed text. You've currently selected the second option and the step is: Select option #2 from City autocomplete.

All you need to do is open the Arguments section of the step properties and change the Ordinal argument to 0. The step will now be: Select a random option from City autocomplete.
This option is very important when the typed text is a parameter and therefore you have no easy way of knowing in advance what values exist in the list and how many there are.

## **How to Use External Functions in the Script**

Add your JavaScript and C functions to the JS-Function.js and C-functions.c files that are part of the script and appear in the left navigation pane in VuGen.

JavaScript functions can be called directly from the TruClient script, as all arguments and parameters support JavaScript. You can also add an Evaluate JavaScript or LR.evalC step from the Toolbox for this purpose.

To call C functions add an Evaluate C step from the Toolbox.

#### **Some of the Events and Actions do not Appear in the Recorded Script**

Try solving this in one of the following ways:

- TruClient records all the events in the application. The event you're looking for may be in a different script level from the one being displayed.
- You can tell that additional steps exist in other script levels if the steps in the viewed level are not numbered consecutively.
- **n** The current script level is set using the slider in the toolbar:

Try looking for the missing event or step in the other levels by changing the slider value.

- **n** Once you have found the required event, you can change its level and make it part of level 1.
- $\blacksquare$  Change the script level back to level 1 and try to replay it again.
- You can manually add a step to the script.
- **From the toolbox select the Generic Object Action and customize the step to perform the** required action.

## **Dragging of a Slider or a Map does not Replay Correctly**

If drag does not work (e.g. set option of slider, drag of map) and the result does not bring the control to the appropriate place try the following:

- Try using one of the Alternative Steps.
- $\bullet$  Set the values manually until they meet your needs (e.g. the precise number of pixels you would like to drag in each of the relevant directions).
- Try using the "Drag to" capability (by changing the Action of the Drag step in the Step section of the step properties). This way you can drag your object to a relative position from another object.

## **Polling for an Object**

Create a loop that includes the following steps:

- A step that performs an action on an object.
- A Catch Error section that includes a Continue step.
- $\bullet$  A Break step.

The Catch Error section will make the loop continue until the object is found and the step succeeds.

## **How do I Create a WHILE Loop**

A "For" loop has 3 arguments: Init, Condition, and Increment.

A "While" is basically a "For" loop with only the Condition argument.

To create a while loop add a "For" loop (using the context menu or the toolbox), delete the Init and Increment arguments and specify the Condition.

User Guide

# *TruClient - Enhancing a TruClient Script*

# <span id="page-507-0"></span>*TruClient Event Handlers*

Event handlers are designed to manage events that can occur at any time during the run of the script. The event trigger is set to an object appearing in the application with or without an additional specified property. The handler (action) of the event is a function selected from the script's function libraries.

During the replay of the script, when moving from one step to the next, TruClient checks to see if a defined event occurs and if it does, it runs the function associated with the event.

The flowchart below illustrates the Event Handler workflow using the business process example of buying and selling of stocks.

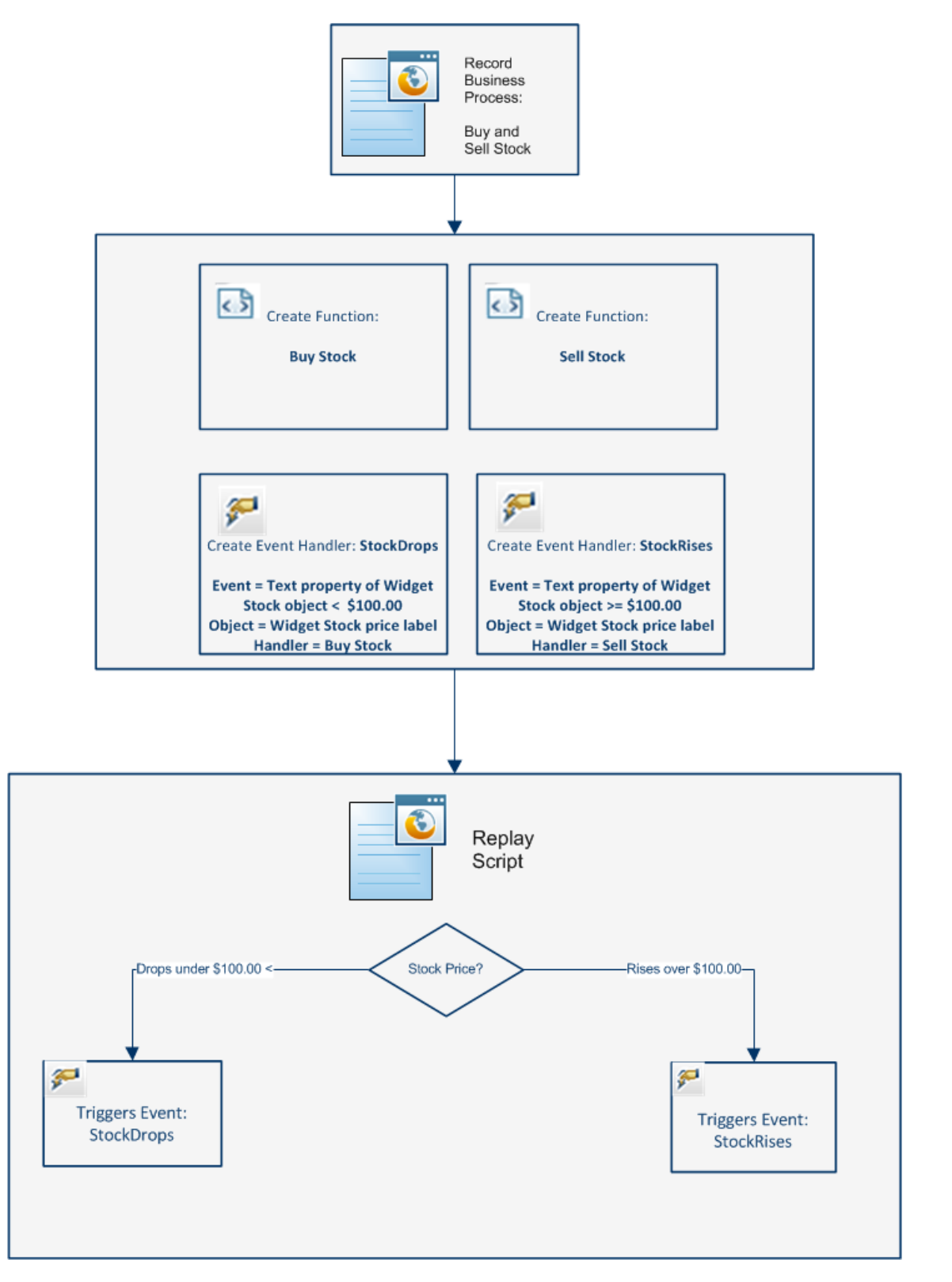

For details, see :

- "How To Use The Events Handler" on page 513
- [" TruClient Events Handler Editor Dialog Box" on page 521](#page-520-0)

# *TruClient Functions and Function Libraries*

A TruClient function is a group of steps, such as a login, that you define as a function. Functions are stored in libraries that can be reused multiple times in a script. Each library can contain multiple functions.

Each library can be either local or global. A local library can be accessed by the script that created it. A global library can be accessed by all TruClient scripts. Additionally, a global library can be saved on the network and shared between many users.

[For details on creating and using function and function libraries, see](#page-518-0) "How To Create and Use Function and Libraries" on page 519.

# *Working With JavaScript in TruClient Scripts*

The following section contains tips for recording TruClient scripts.

## *JavaScript Support*

The arguments listed in the Arguments section of each step are all JavaScript based and can accept JavaScript expressions which will be evaluated during script replay. It is important to remember that to provide a string value, quotation marks are required. For example: City will be interpreted as a variable whereas "City" or 'City' will be evaluated as a string.

All other sections such as Step, Object, Transactions, are not JavaScript based, are not evaluated as JavaScript, and do not support JavaScript expressions. The only exception is object identification using JavaScript.

However, object identification variables and step variables do not share the same context. Variables that are defined in one context are not recognized in the other. To use a variable in object identification that is defined in a step, add the prefix **ArgsContext** before the variable name. For example, if the variable **firstname** is defined as a value for an argument of a step, it cannot be used in object identification. To use the **firstname** variable in object identification, refer to the variable as **ArgsContext.firstname**.

## *How Can I Learn More about JavaScript*

JavaScript is the scripting language of the Web. JavaScript is used in millions of Web pages to add functionality, validate forms, detect browsers, and much more. The Internet is full of resources for learning JavaScript and can be located using search engines.

An example of some tutorials and references:

<http://www.javascriptkit.com/jsref/> [http://www.w3schools.com](http://www.w3schools.com/js/default.asp) <http://www.learn-javascript-tutorial.com/>

## *Using Regular Expressions*

To use regular expressions, there are two options:

 $\bullet$  Use the '/' notation: Replace the quotation marks of a string with a slash.

For example:

/LoadRunner/ is a regular expression that will match any string that contains the word "LoadRunner" in it.

 $\bullet$  If you need to dynamically create a regular expression (e.g. using a parameter), you can use the regular expression constructor and specify the string. For example, the equivalent of the above example is RegExp("LoadRunner").

The full list of supported regular expressions can be found here:

[https://developer.mozilla.org/en/JavaScript/Reference/Global\\_Objects/RegExp](https://developer.mozilla.org/en/JavaScript/Reference/Global_Objects/RegExp)

## <span id="page-510-0"></span>*How to Enhance TruClient Scripts*

There are a number of optional enhancements that can be added to scripts beyond the basic workflow. This task describes the enhancements and how to use them.

## **Modify Steps**

Modify step arguments and objects by selecting the desired step and expanding the options. This expands the step and allows you to modify the objects and properties. For a detailed list of the step structure, see ["TruClient Toolbox" on page 535.](#page-534-0)

• Insert Flow Control Steps

Loops repeat selected portions of the script until certain criteria is met or for a specified number of times. To insert a loop, select **Toolbox > Flow Control > For loop**. For more information, see [" How to Insert and Modify Loops" on page 515](#page-514-0).

• Insert If blocks or If-else blocks and exit steps

To conditionalize a portion of the script, you can insert If or If-else blocks. To insert an If block, select **Toolbox > Flow Control > If block**. To add an else condition, click the **Add else** link next to the If step title. For more details, see [" TruClient Step Arguments" on page 555.](#page-554-0)

Exit steps cause a script to exit the iteration or the entire script. These can be used with If statements to exit a script or iteration when a specified condition occurs. To insert an exit step, select **Toolbox > Flow Control > Exit**.

### **Insert comments**

You can insert comments into your script by selecting **Toolbox > Misc** and dragging the **Comment** icon to the desired location.

### **Insert Transactions**

You can add transactions by using the Transaction Editor. To open the Transaction Editor click the

Transaction Editor **button from the Home Tab or click Ctrl + Alt + F7. TruClient transactions** function differently from other protocols because of the asynchronous nature of TruClient steps. Transactions are defined based on start and end steps and step events. Due to this definition, a transaction's end can be triggered before the true end of a step.

If **Run-time settings > Replay > enable profiling** is selected, client side breakdown information is display in the private browser for each transaction after the script is successfully replayed. For details, see ["TruClient Client Side Breakdown Data" on page 524.](#page-523-0)

## **Create Parameters**

Parameters for TruClient scripts can be created in the standard method as for all protocols.

Parameters can be referenced and created within step arguments or Eval JavaScript steps.

To parametrize a value:

- 1. Select a field in the step Arguments area.
- 2. Highlight either the entire string or part of the string.
- 3. Right-click and select **Replace with a Parameter**.
- 4. In the Enter Parameter Name dialog box, enter the name of a new or existing parameter.

If the parameter does not exist in the **Parameter List**, it is created and the default parameter type is set to **File**. You can go to the **Parameter List** to add or delete values for the specified parameter. By default, the original value is included in the list of values for the new parameter. For details, see ["How to Work with Existing Parameters" on page 395](#page-394-0).

The following is an example of how to use a parameter in your script. This string can be used as the Argument in an Evaluate JavaScript step:

During replay it returns the current value of the parameter **paramname.**

```
LR.getParam("paramname")
```
During replay it assigns the parameter **paramname** the value **value1**.

```
LR.setParam("paramname", "value1")
```
For example, let us assume we have an auto-complete list that has a different set of values based on the text that's typed.

Trying to select an option in the list based on the text of the option is bound to fail once the typed text is defined by a parameter. The options are changed every time the parameter value is updated.

In these cases the step that uses an ordinal value is more appropriate.

For more details on parameters, see the section on ["Parameters" on page 387](#page-386-0).

## **Insert Catch Error Steps**

Catch error steps are group steps that run their contents if the previous step contains an error. Additionally, the error is "caught" and is not returned. You can define catch error steps to catch any error, or a specific type of error. If there are two catch error steps in a row, they both apply to the same step. To insert a catch error step, select **Toolbox > Flow Control > Catch Error**.

## **Verify that an objects exist**

To verify that a string or object exists in the application, you can insert a verify step:

- 1. Select **Toolbox > Functions** and drag the **Verify** icon to the desired location.
- 2. Click the object in the verify step.
- 3. Select the object you want to verify.

## **Insert Generic Steps**

You can insert a blank step and manually configure it. To insert a generic step, select **Toolbox > Functions > Generic Object/Browser Action**,drag and drop the step to the desired location. Next, expand the step, and enter the desired step properties. Generic Object Actions perform an unspecified action on an object. Generic Browser Actions perform an unspecified action on the browser such as go back, reload and switch tabs.

## <span id="page-512-0"></span>*How To Use The Events Handler*

This task describes how to create and use events with the Global Events Handler. For an illustration, see [" TruClient Event Handlers" on page 508](#page-507-0).

## **Prerequisites**

The Global Events Handler runs functions if a certain event occurs during the replay of the script. [Before you create handlers, you must create the associated functions. For details, see](#page-518-0) "How To Create and Use Function and Libraries" on page 519.

## **Create an Event Handler**

1. Click the **button from the TruClient Toolbar. This will open the Event Handler Editor** 

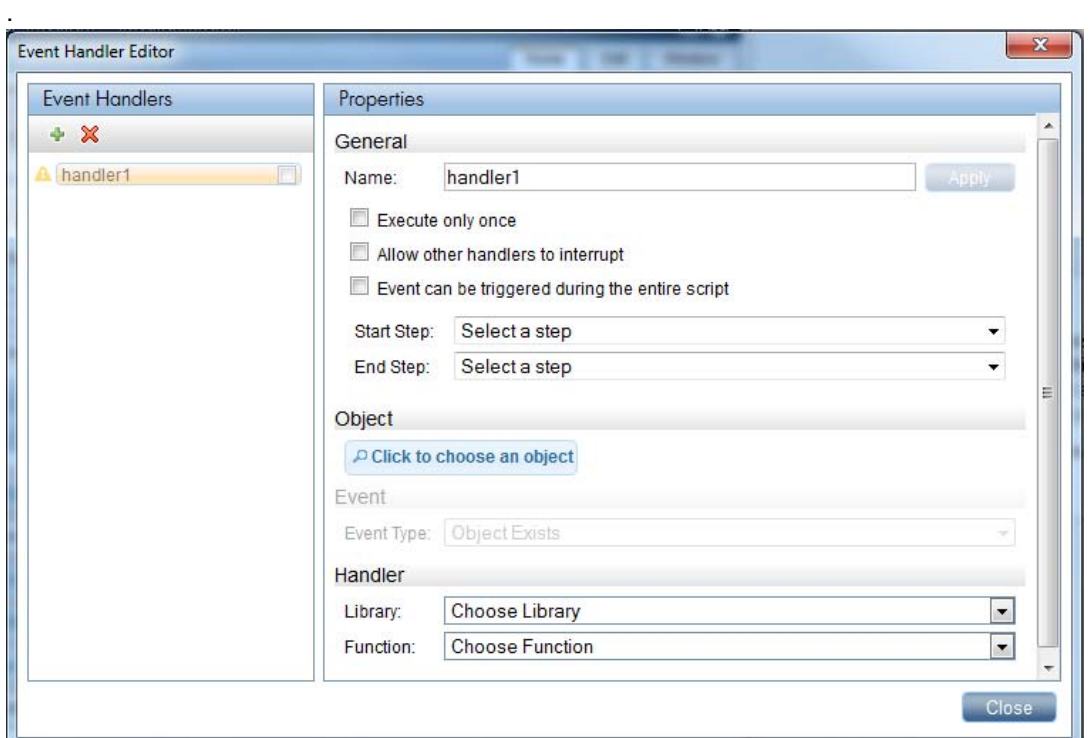

2. Click the  $\bullet$  button from the Event Handler pane.

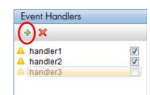

3. Define the properties of the handler.

You can specify if you want the handler to run at any time during the script or only between [certain steps. For details on this and other properties, see](#page-520-0) " TruClient Events Handler Editor Dialog Box" on page 521.

#### **Define object associated with event**

Select the object in the application with the **Delast choose** an object button on which the event will occur.

For example, select the text box for the widget StockPrice if you wish to trigger the function SellStock, if the stock prices rises over \$99.99.

Once the object is selected you can select the  $\blacktriangle$  Highlight button to verify that the correct object was selected. Additionally, you can select the  $\mathbb{R}$  Replace button to replace the selected object with another one. For details, see ["How to Resolve Object Identification Issues" on page 496](#page-495-0).

## **Define the event**

You can select to run the handler if the object exists or if, object's properties meet specific conditions. For details, see [" TruClient Events Handler Editor Dialog Box" on page 521.](#page-520-0)

## **Assign handler to the event**

[Select the function library, the function and specify argument values. For details, see](#page-520-0) " TruClient Events Handler Editor Dialog Box" on page 521.

## **Enable the handler**

To enable the handler during script replay, select the check box next to the handler in the Event Handler Pane.

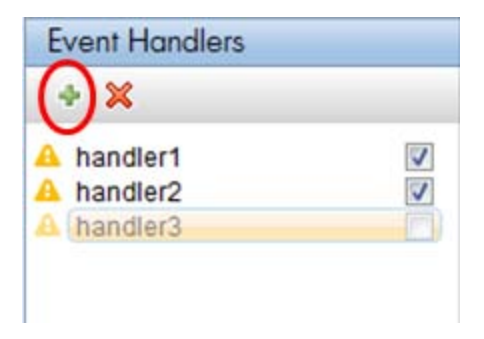

## <span id="page-514-0"></span>*How to Insert and Modify Loops*

Loops repeat selected portions of the script until certain criteria is met or for a specified number of iterations. You can insert loops and loop modifiers from the **Flow control** section of the **Toolbox**.

## **For Loops**

.

**For loops** perform the steps surrounded by the loop until the end condition is met or the code reaches a break statement. Loops arguments use JavaScript syntax. To insert a for loop, select **Toolbox > Flow Control >Functions > For Loop**.

## **Break statements**

**Break** statements indicate that the current loop should end immediately. For example, if a break statement is encountered in the second of five iteration in a for loop, the loop will end immediately without completing the remaining iterations. To insert a break statement, select **Toolbox > Functions > Flow Control > Break**.

## **Continue statements**

**Continue** statements indicate that the current loop iteration should end immediately. The loop condition is then checked to see if the entire loop should end as well. For example, if a continue statement is encountered in the second of five iterations in a for loop, the second iteration will end immediately and the third iteration will begin. To insert a continue statement, select **Toolbox > Functions > Flow Control > Continue**.

# *How to Insert Custom JavaScript and C Code into TruClient Scripts*

This task describes how to insert code into an TruClient script. You can insert code into a preexisting step as part of a step argument or insert steps that are completely comprised of external code (C or JavaScript).

### 1. **Insert code into a pre-existing step**

You can insert JavaScript code into pre-existing steps in the arguments fields of most steps. This allows you to perform multiple customizations.

### 2. **Insert steps composed entirely of code**

You can insert steps comprised entirely of code into your script. To do so, select **Toolbox > Miscellaneous** and drag the **Eval Javascript**, **Eval C,** or **Eval JS on Object** icon to the desired location. The **Eval JS on Object** step runs the JavaScript code after the specified Object has loaded. We recommend avoiding Eval C and using JavaScript instead wherever possible. You can refer to this object as the variable "object" in the JavaScript code within the step.

#### **Example:**

The following code creates a variable called amount that generates a random number between 1 and 5. You can then use this variable in the argument fields of other steps.

```
var amount=Math.floor(Math.random()*5)+1;
```
# <span id="page-515-0"></span>*How to Use VTS in TruClient*

This task describes an example of how to use VTS in a TruClient script.

#### **What is VTS?**

- HP LoadRunner Virtual Table Server or VTS for short is a web-based application that is built to work with LoadRunner Vuser scripts. VTS offers an alternative to standard LoadRunner parameterization.
- When you use standard LoadRunner parameterization, each Vuser is assigned parameter values from a dedicated set of values - parameter values are not shared between Vusers. In contrast, VTS enables you to assign parameter values from a single set of parameter values to multiple Vusers. This may enable you to more accurately emulate a real-user environment.
- VTS includes a table that contains parameter values that can be used by your Vuser scripts. The VTS table is composed of columns and rows. Each column represents a set of values that can be used by a specific parameter in your Vuser scripts. The cells within a column contain the actual values of the parameter.

## **How to connect/disconnect to a VTS server**

- 1. Select **Toolbox > Miscellaneous** and add a  $\boxed{B}$  Evaluate JavaScript step to your script.
- 2. To connect to a VTS, enter TC.vtcConnect ("server", port, "alias") in the **Arguments > Code** section of the step.

You can identify the server either by name or by ip address.

```
Example: TC.vtcConnect("myServer",8888,"myVTS");
```
3. To disconnect from a VTS, enter TC.vtcDisonnect("alias") in the **Arguments > Code** section of the step.

#### **Tips:**

- $\bullet$  Before you replay the script, play the TC. vtcConnect step (from within the step) to verify the connection to the VTS server.
- Once you have established a connection to the VTS server, you can play other VTS API steps, modify them and replay again.
- Replaying the entire script will automatically disconnect the VTS even if there is no disconnect step in your script.

#### **Examples of connecting and disconnecting to a server:**

• Using a server name and alias

TC.vtcConnect("MyServer",8888,"UsersTableVts");

TC.vtcDiscconect("UsersTableVts");

For details on the use of aliases, see ["How to Use VTS in TruClient" on the previous page](#page-515-0) .

• Using the server ip address and alias

```
TC.vtcConnect("192.168.1.133",8888,"WorkersTableVts");
```

```
TC.vtcDiscconect("WorkersTableVts");
```
• Using the server name without an alias

```
TC.vtcConnect("MyServer",8888);
```
TC.vtcDiscconect();

• Using the server ip address without an alias

```
TC.vtcConnect("192.168.1.133",8888);
TC.vtcDiscconect();
```
## **Why do you need an alias for your VTS server?**

If you are using more than one server, creating an alias for each server will simplify identifying which VTS your are referencing in your code.

#### Examples:

In the connect statement below, "UserTableVts" is an alias for "MyServer".

```
TC.vtcConnect("MyServer",8888,"UsersTableVts");
```
In the example below, we are connecting to two VTS servers and disconnecting, by alias, to the first one:

```
TC. vtcConnect("MyServer", 8888, "UsersTableVts");
TC.vtcConnect("MyServer1",8888, "ScriptDataVts");
TC.vtcDisconnect("UsersTableVts");
```
## **How to use Eval JavaScript code step to pass VTS parameters to another step.**

You can use the Eval JavaScript code step to pass VTS parameters to another step in your script. The example below shows you how to parametrize a URL.

- 1. Connect to a VTS server a. Select **Toolbox > Miscellaneous** and add an **B** Evaluate JavaScript step to your script.
	- b. To connect to a VTS, enter TC.vtcConnect("server",port,"alias") in the **Arguments > Code** section of the step.
- 2. Create a step that contains a variable. a. Select **Toolbox > Miscellaneous** and add an **B** Evaluate JavaScript step to your script.
	- b. In **Argument > Code** section enter define your variable.

```
For example, to get data from the server enter var ws = TC, vtcGetCell ("Web
Sites",1,"alias");
```
- 3. Select **Toolbox > Functions** and add a **Generic Browser Action** to your script.
- 4. Enter the variable you defined in Step 2 in **Argument > Location** .

#### **How to use a VTS API function directly in a step.**

You can use the Eval JavaScript code step implement a VTS API in your script. The example

below shows you how to parametrize a URL.

- 1. Connect to a VTS server
	- a. Select **Toolbox > Miscellaneous** and add an **R** Evaluate JavaScript step to your script.
	- b. To connect to a VTS, enter TC.vtcConnect("server",port,"alias") in the **Arguments > Code** section of the step.
- 2. Select **Toolbox > Functions** and add a **Generic Browser Action** to your script.
- 3. Enter TC.vtcGetCell("Web Sites",1,"alias");in the **Argument > Location** section of the script..

## <span id="page-518-0"></span>*How To Create and Use Function and Libraries*

This task describes how to create and use function libraries and functions in TruClient Scripts.

#### **Create a function library and function from the TruClient sidebar**

- 1. Select **Functions** from the drop-down list in the TruClient tab.
- 2. Select an existing library from the  $\boxed{4}$  NewLib  $\boxed{\bullet}$  drop-down or click the button from the Function toolbar to create a new library.
- 3. Click the **button to create a new function.** This will insert a new unspecified function.

**(+)** Function [unspecified]

- 4. Click the  $\bigoplus$  button to expand the function.
- 5. Define the step including function name and end event.
- 6. Define the function arguments using the **Argument Editor**. Argument names should be meaningful so that when you are using the function it is clear what value you need to specify.
- 7. Define the transaction using the **Transaction Editor**. For details, "Transaction Editor Dialog [Box \(TruClient\)" on page 527.](#page-526-0)

#### <span id="page-518-1"></span>**Create a function within a script**

- 1. Highlight the steps in the script to include in the function. To select multiple steps, press CTRL.
- 2. Right-click on a highlighted step and select **Group Into > Function** which opens the **Create a New Function** dialog box. For details, see ["Create New Function Dialog Box" on page 526.](#page-525-0)
- 3. To assign steps that contain arguments, expand the argument section, and insert the function FuncArgs.<argument name>**.** .

**Tip:** To insert javascript as the argument value, click the **B** button to access the Javascript editor.

#### **Create a global library**

- 1. Select **Function Libraries** from the drop-down from the **TruClient Sidebar**.
- 2. Select an existing library from the **DR** NewLib drop-down in the **TruClient**

#### **Sidebar**.

3. Click the button to export the library to a location on your file directory as an xml file.

#### **Using the copy paste operation in global libraries**

Pasting steps that contain test objects from a local script or a local library to a global library creates separate test object that refer to the same UI element. If you change or update one of the test objects in the global library or in the script, you will need to manually update the other test object that refers to the same UI element.

#### **Examples:**

1. Global library "GlobLib" contains step A with a test object "Foo" that relates to the application.

Script also contains step B with a test object "Foo" that relates to the application.

If you copy step B and paste it too "GlobLib there are two different test objects in "GlobLib" that related to "Foo". Therefore, if you change or update one of them you should consider changing the other one manually.

2. Global library "GlobLib" contains Step A with a test object "Foo" that relates to the application.

Script has steps B and C with a test objects "Foo" that relates to the application. If you copy steps B and C to "GlobLib" there are two different test objects in "GlobLib" that relate to "Foo".

#### **Note:**

- When working with a global library, you can save changes to the library by clicking the button.
- If you save the library to a network location, other users can click the button to import the library.
- Click the  $\mathbb{R}^3$  button to disconnect the library from global mode. Any changes that you make in local mode are saved within the script.

#### **Use a function in the script**

- 1. Click the TruClient **Toolbox** tab.
- 2. Select the **Functions** tab.
- 3. Drag and drop **Call Function** to the correct location in your script.
- 4. Click the **Call Function** link to expand the function.
- 5. Specify the library and the function in the step section.
- 6. [Specify the arguments' values in the augments section. For details, see](#page-518-1) "Create a function within a script" on page 519. (Optional)
- 7. [Specify transactions in the transaction section. \(Optional\) For details, see](#page-526-0) "Transaction Editor Dialog Box (TruClient)" on page 527.

# <span id="page-520-1"></span>*How to Display Client Side Breakdown Data for TruClient Scripts*

This task describes how to display client side breakdown data associated with transactions in a TruClient Script.

### 1. **Enable Profiling**

Select **Run-time Settings > Replay > Enable Profiling**

## 2. **Create and record a FireFox TruClient script**

For details, see[" How to Develop TruClient Scripts" on page 490](#page-489-0)

#### 3. **Insert transactions**

You can add transactions by using the Transaction Editor. To open the Transaction Editor click the Transaction Editor **button from the Home Tab or click Ctrl + Alt + F7.**"Transaction Editor [Dialog Box \(TruClient\)" on page 527](#page-526-0)

4. Replay script

#### **Results**

[A browser window opens displaying the client side breakdown data. For details see,](#page-523-0) "TruClient Client Side Breakdown Data" on page 524

## <span id="page-520-0"></span>*TruClient Events Handler Editor Dialog Box*

This dialog box enables you to define events handlers and its properties.

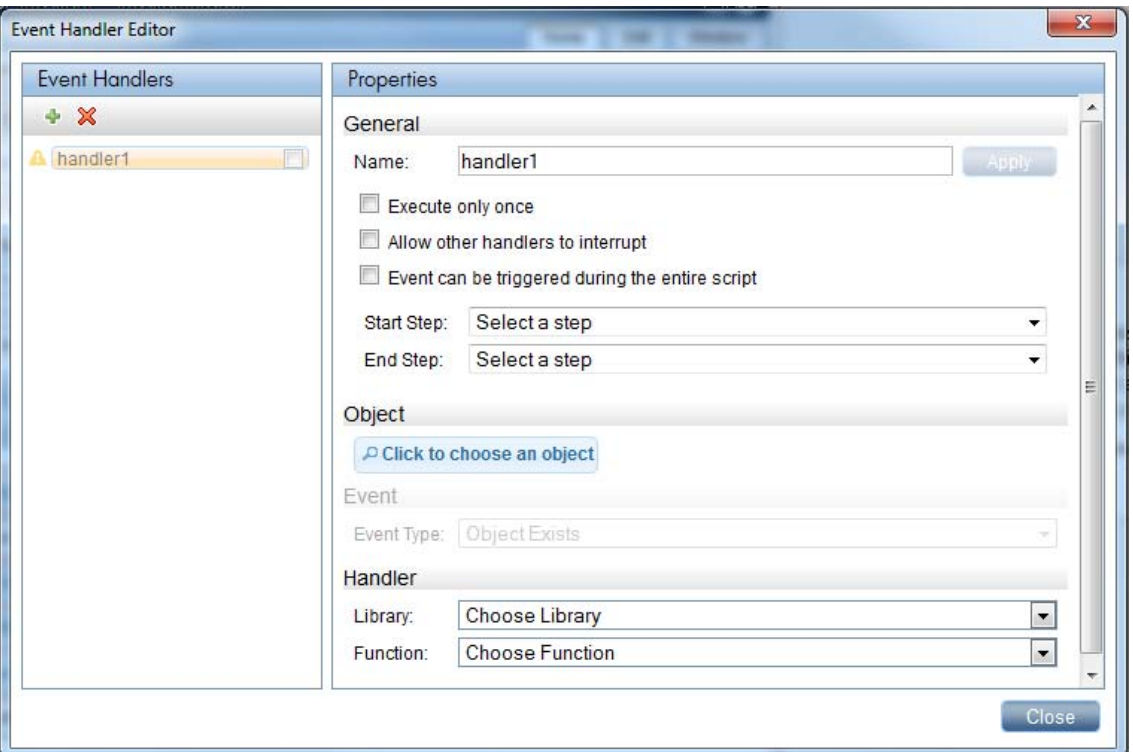

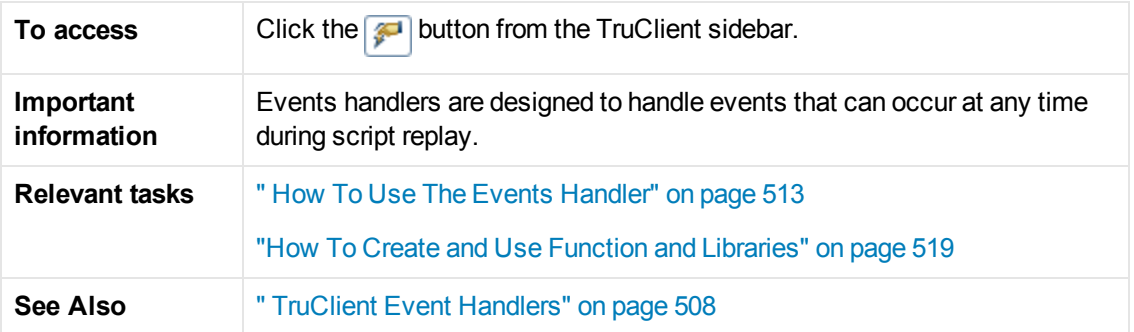

User interface elements are described below:

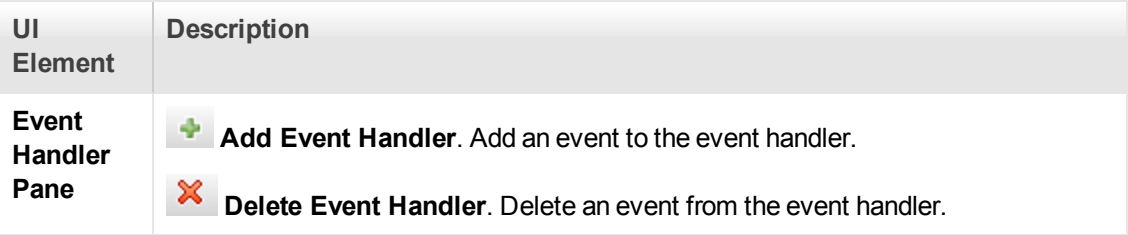

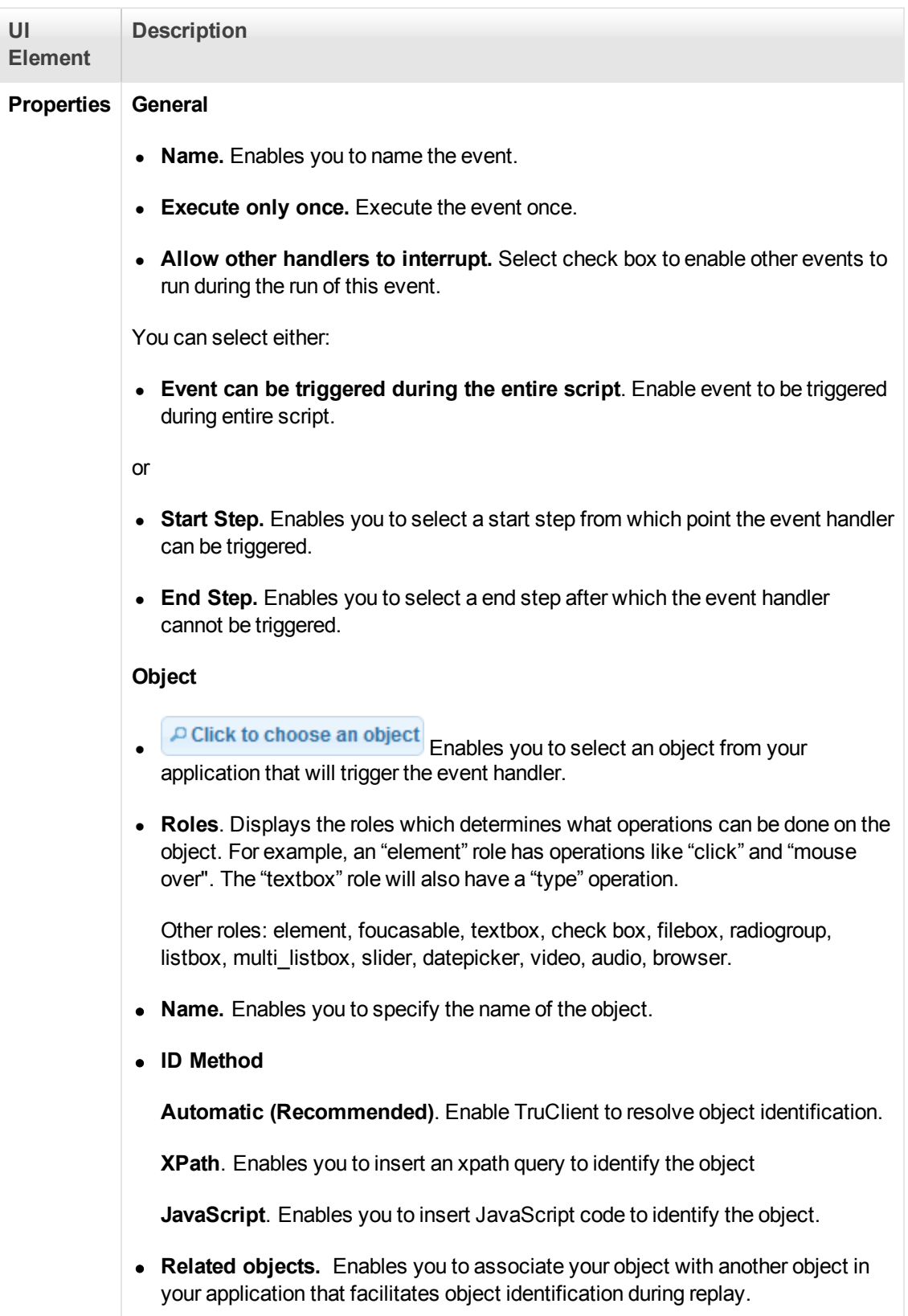

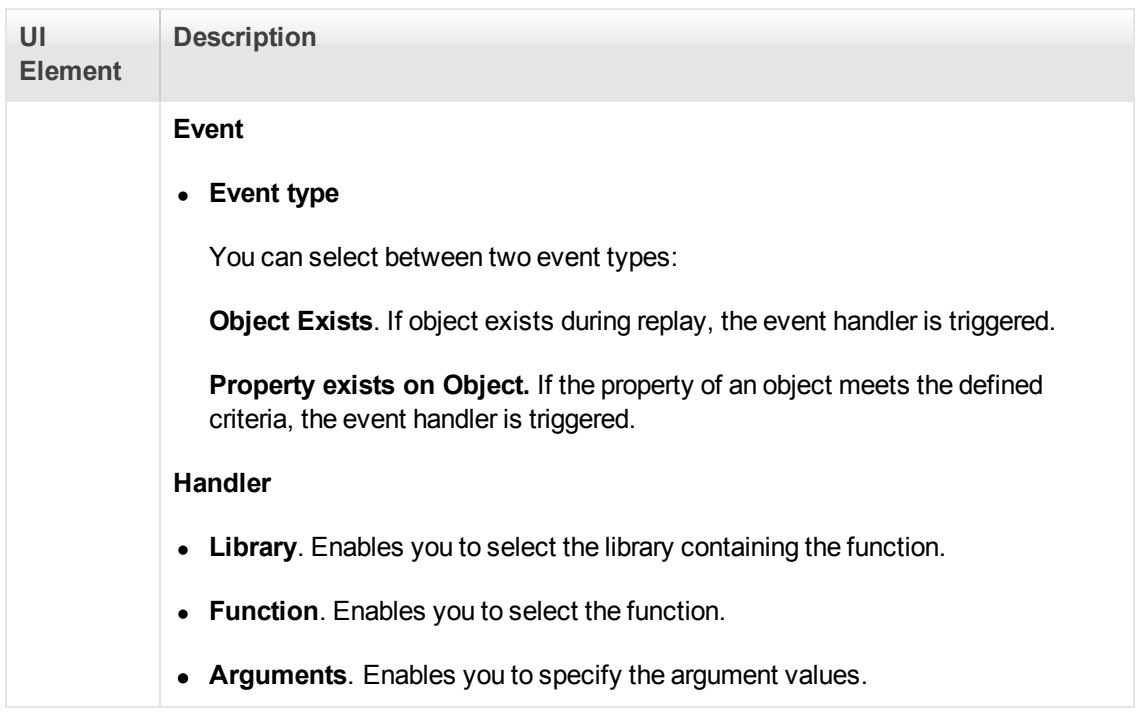

# <span id="page-523-0"></span>*TruClient Client Side Breakdown Data*

The browser window displays client side breakdown information in interactive mode for each transaction in your script.

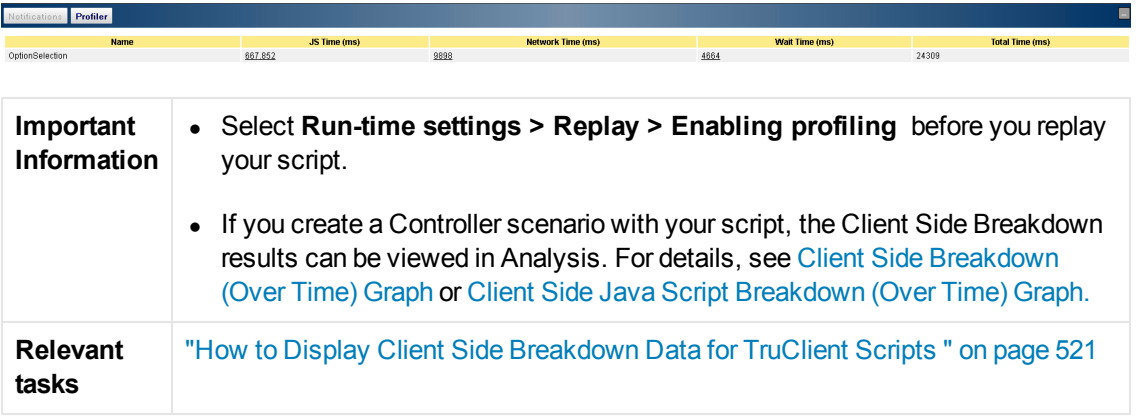

User interface elements are described below:

#### **Client Side Breakdown**

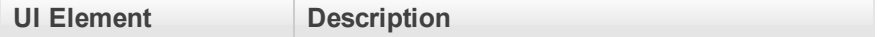

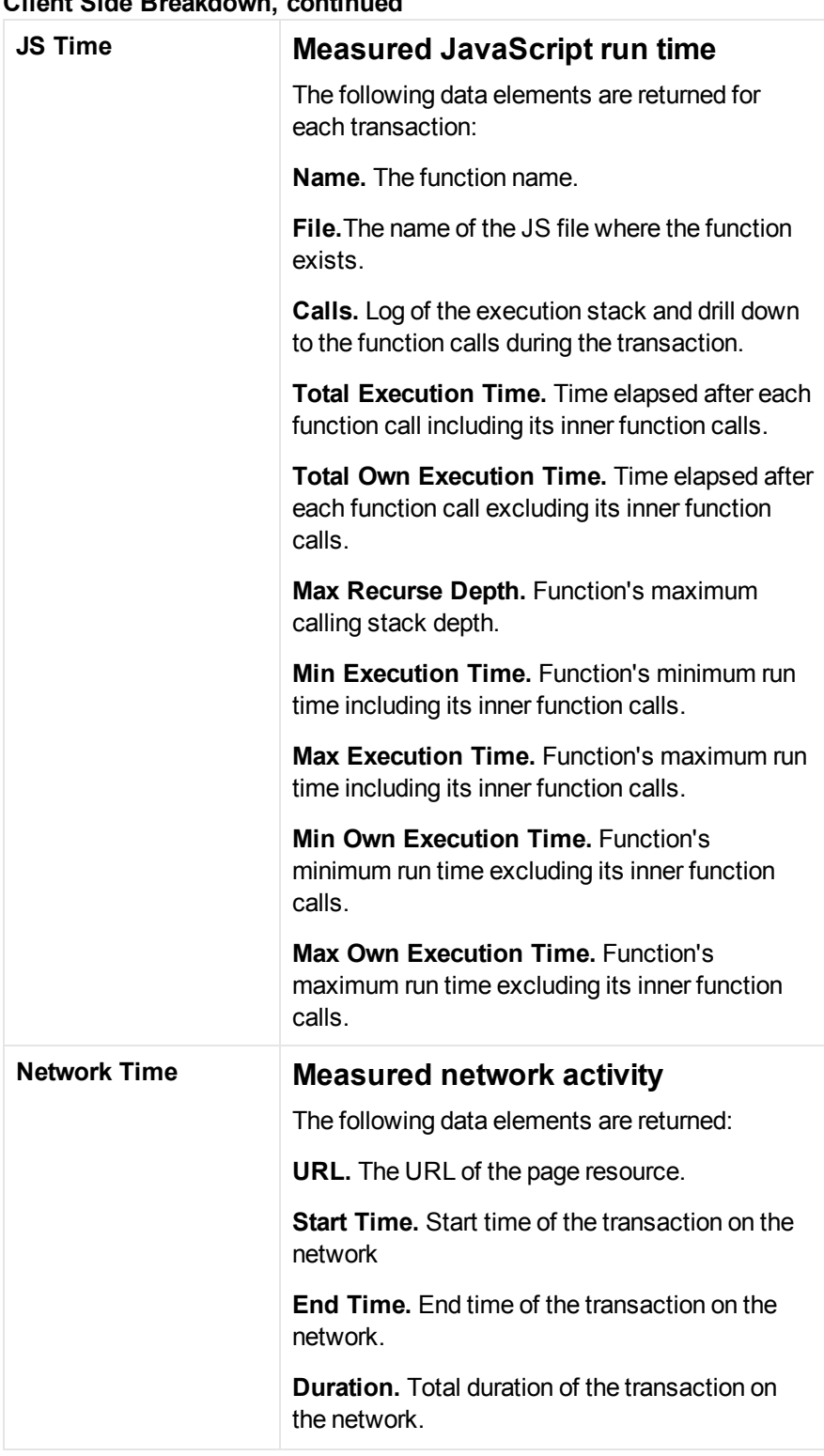

## **Client Side Breakdown, continued**

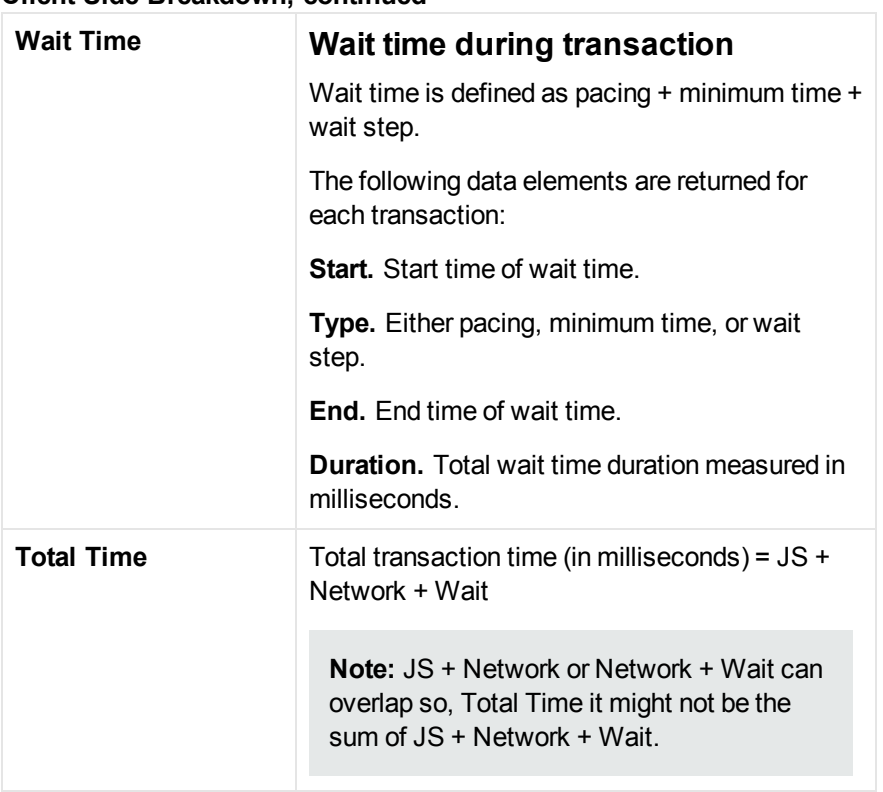

### **Client Side Breakdown, continued**

# <span id="page-525-0"></span>*Create New Function Dialog Box*

This dialog box enables you create a new function and assign the function to a library.

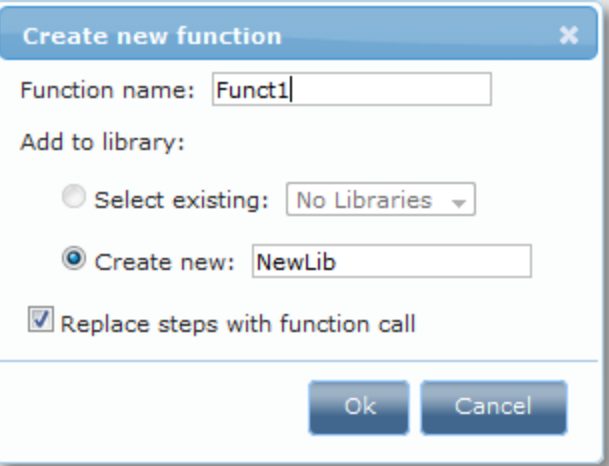

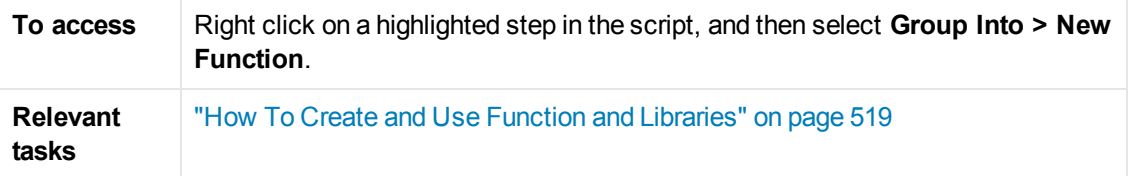

User interface elements are described below:

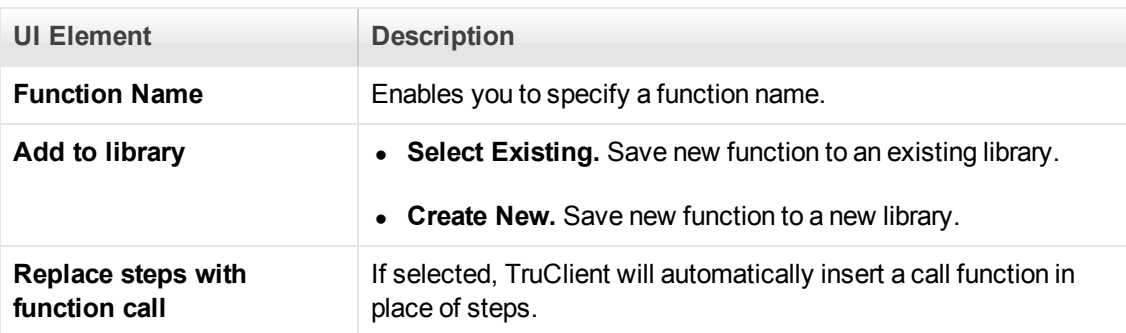

# <span id="page-526-0"></span>*Transaction Editor Dialog Box (TruClient)*

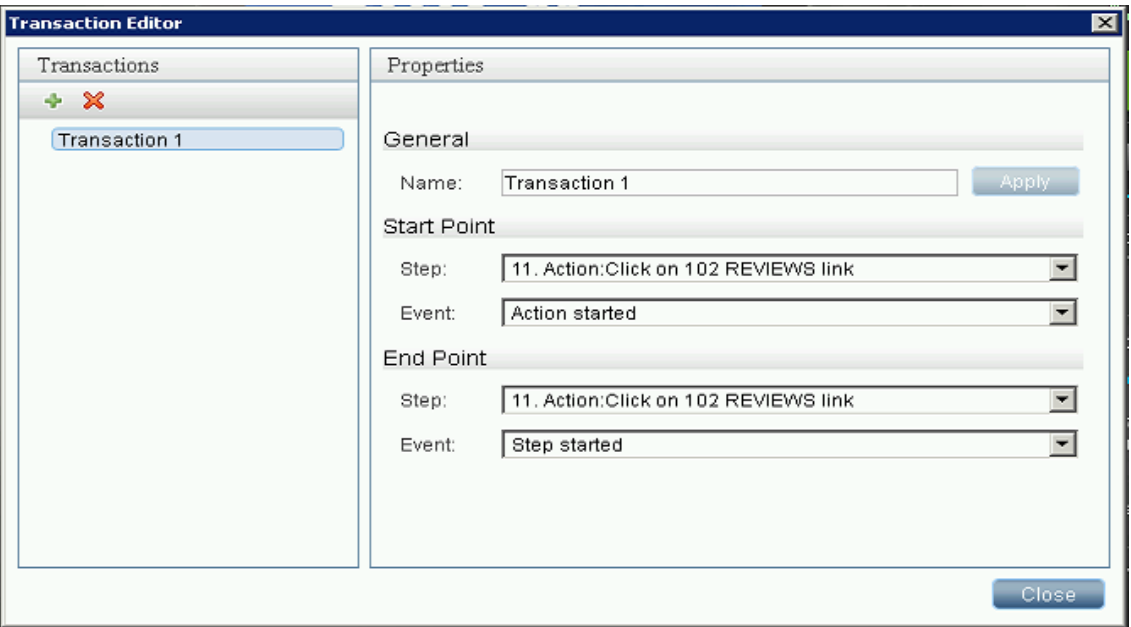

This dialog box enables you to manage transactions in TruClient Vuser scripts.

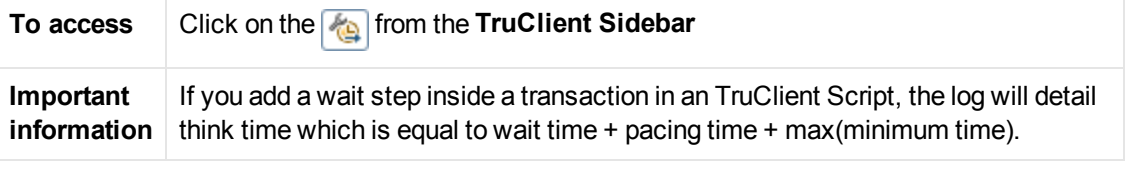

User interface elements are described below:

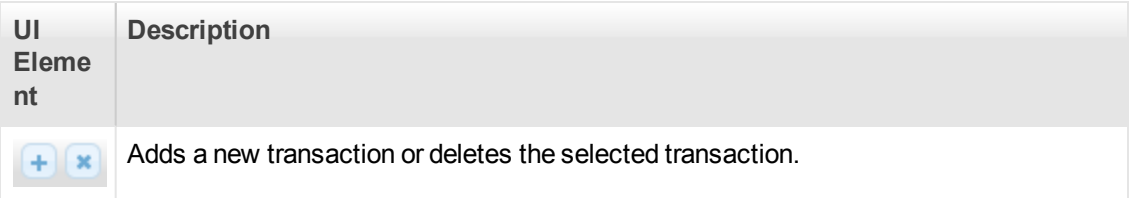

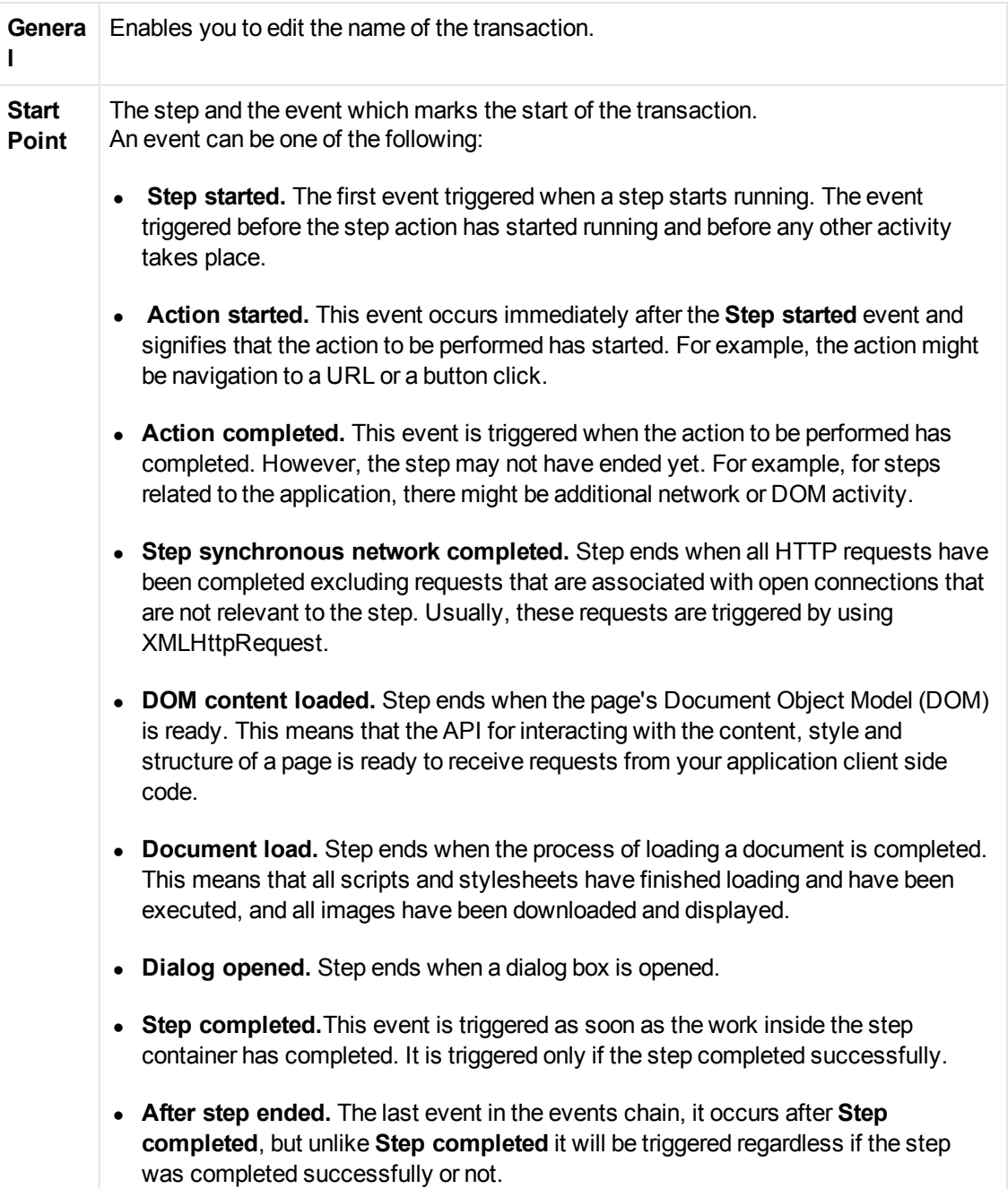

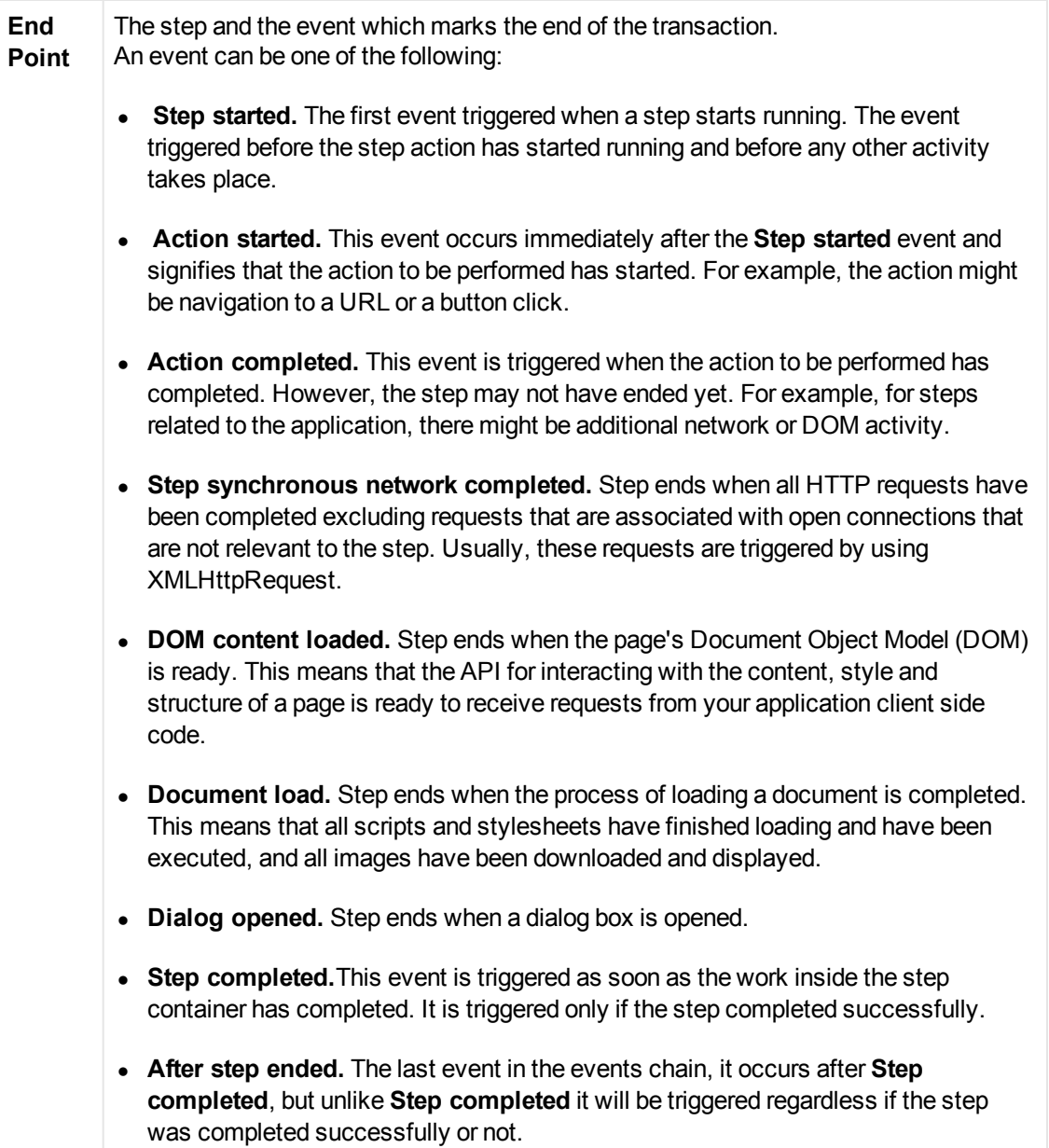

# *The TruClient Sidebar*

# *TruClient Home Tab*

This tab enables you to control the basic flow of the recording process for TruClient scripts.

## **Actions**

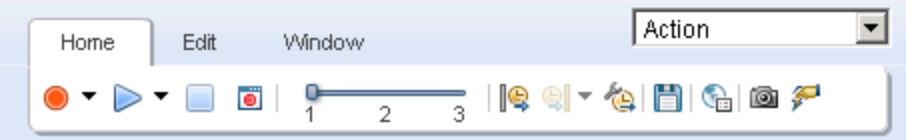

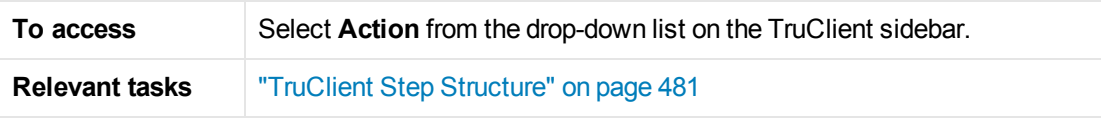

User interface elements are described below:

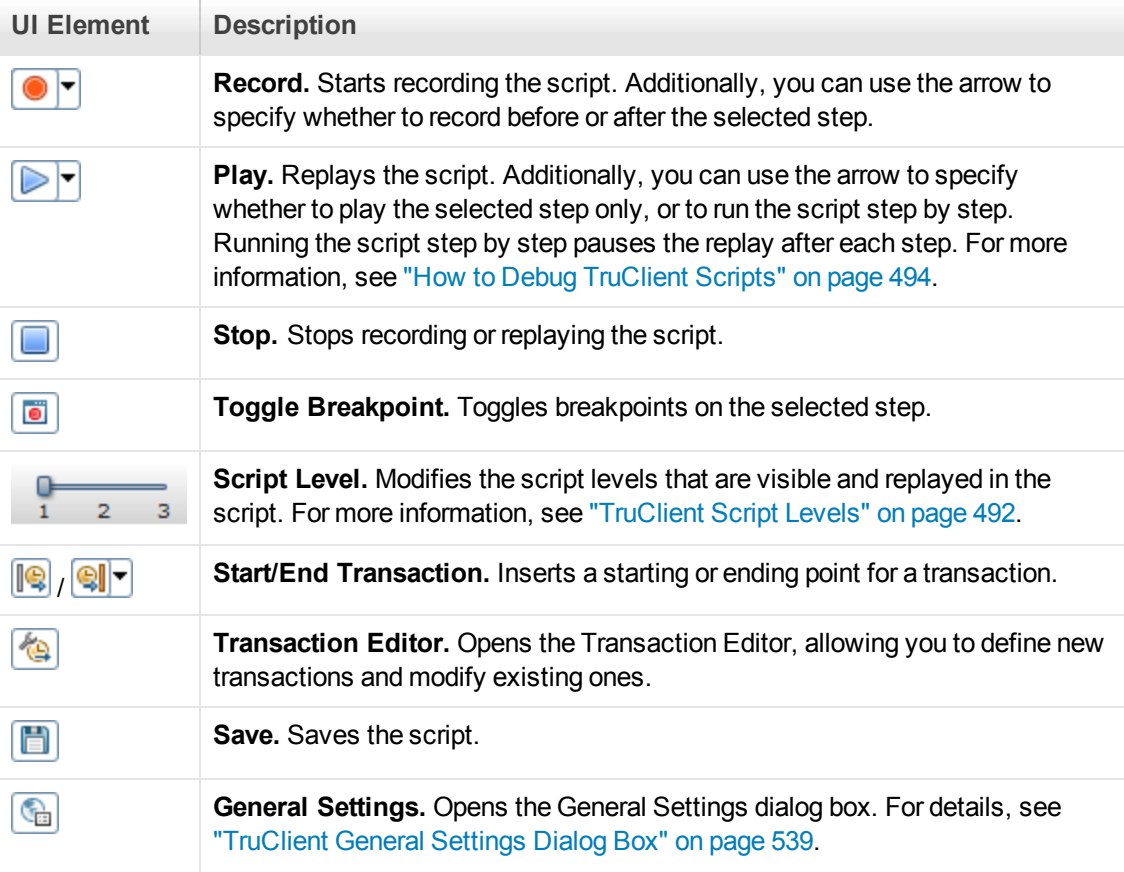

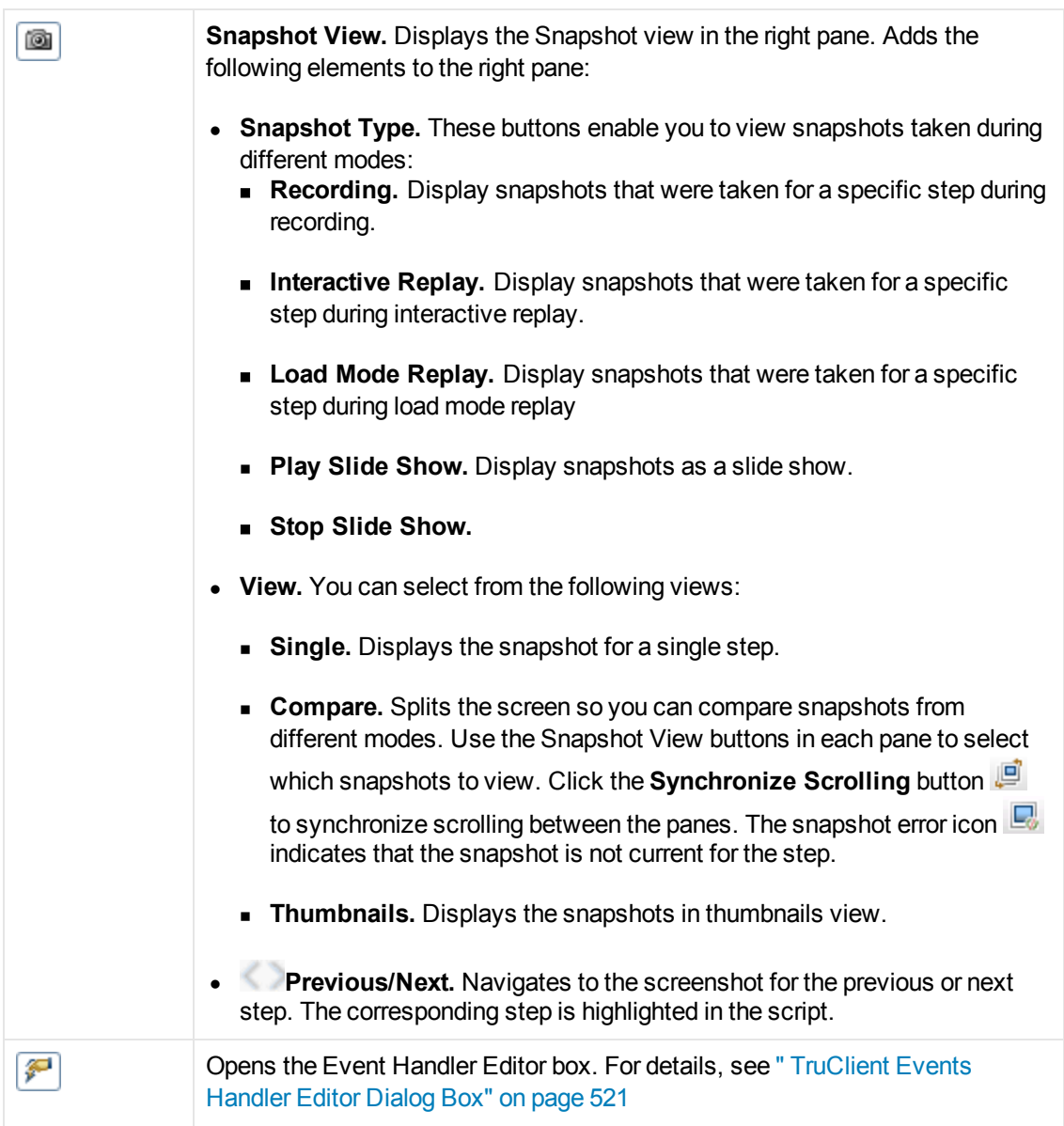

## **Functions**

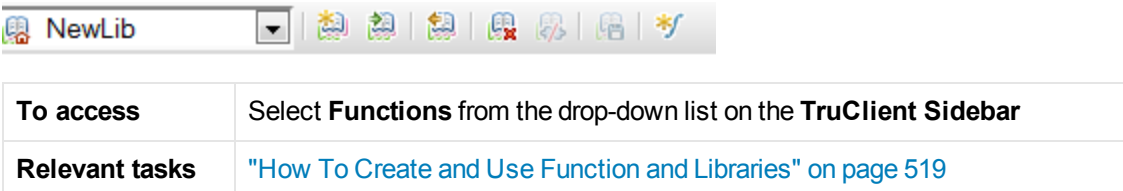

#### User interface elements are described below:

**UI Element Description**

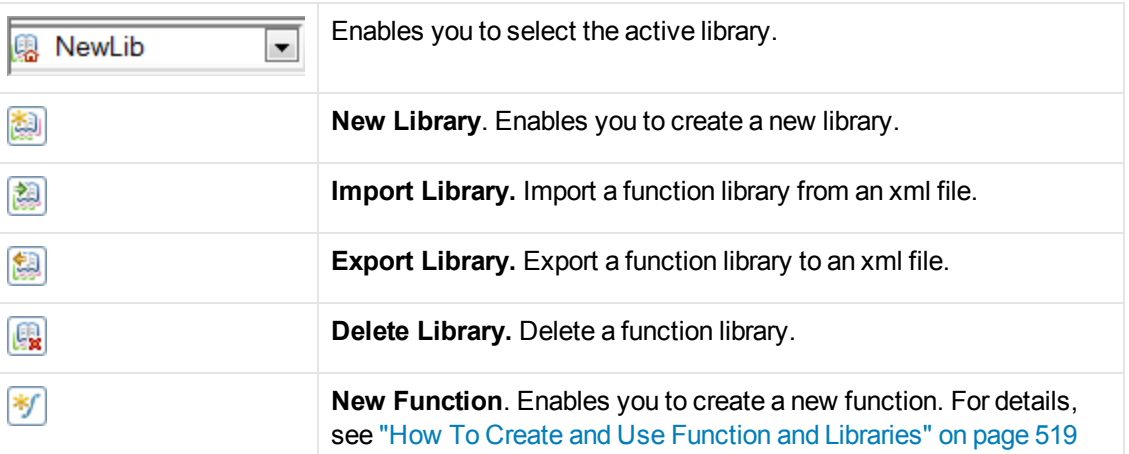

## **Context Menu**

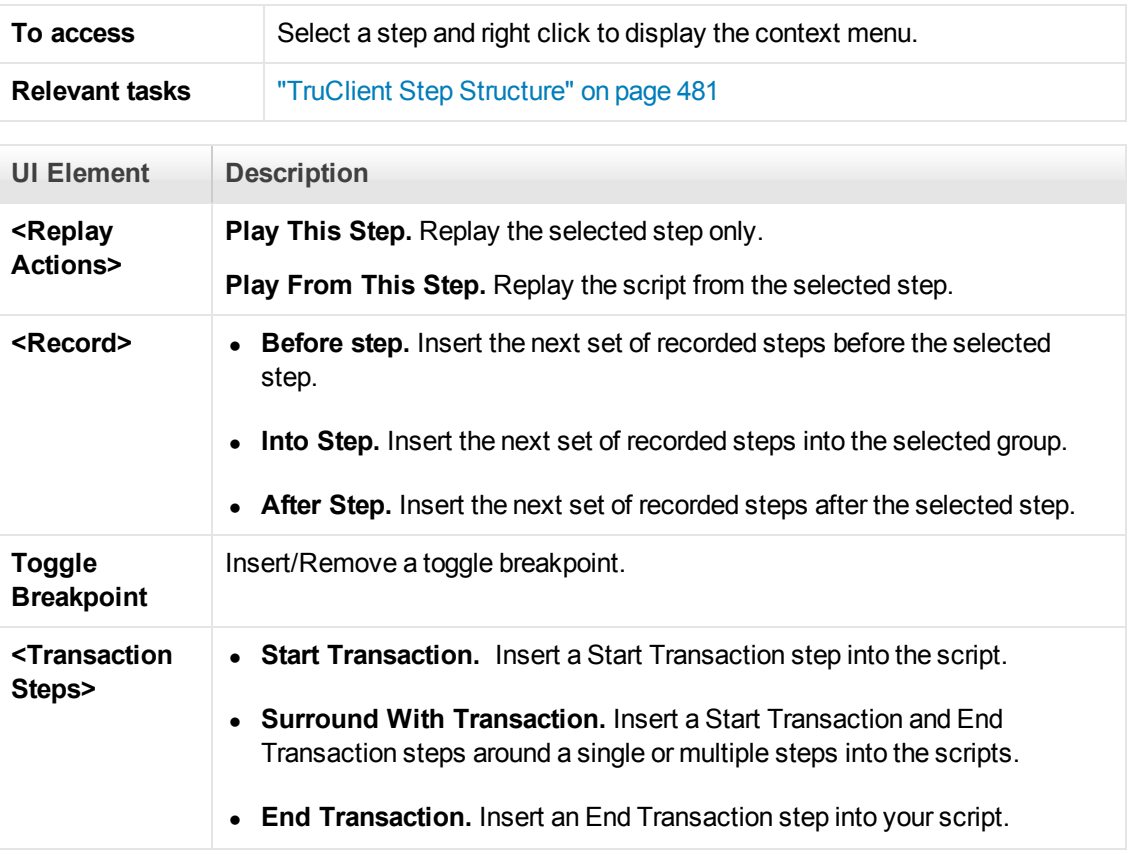

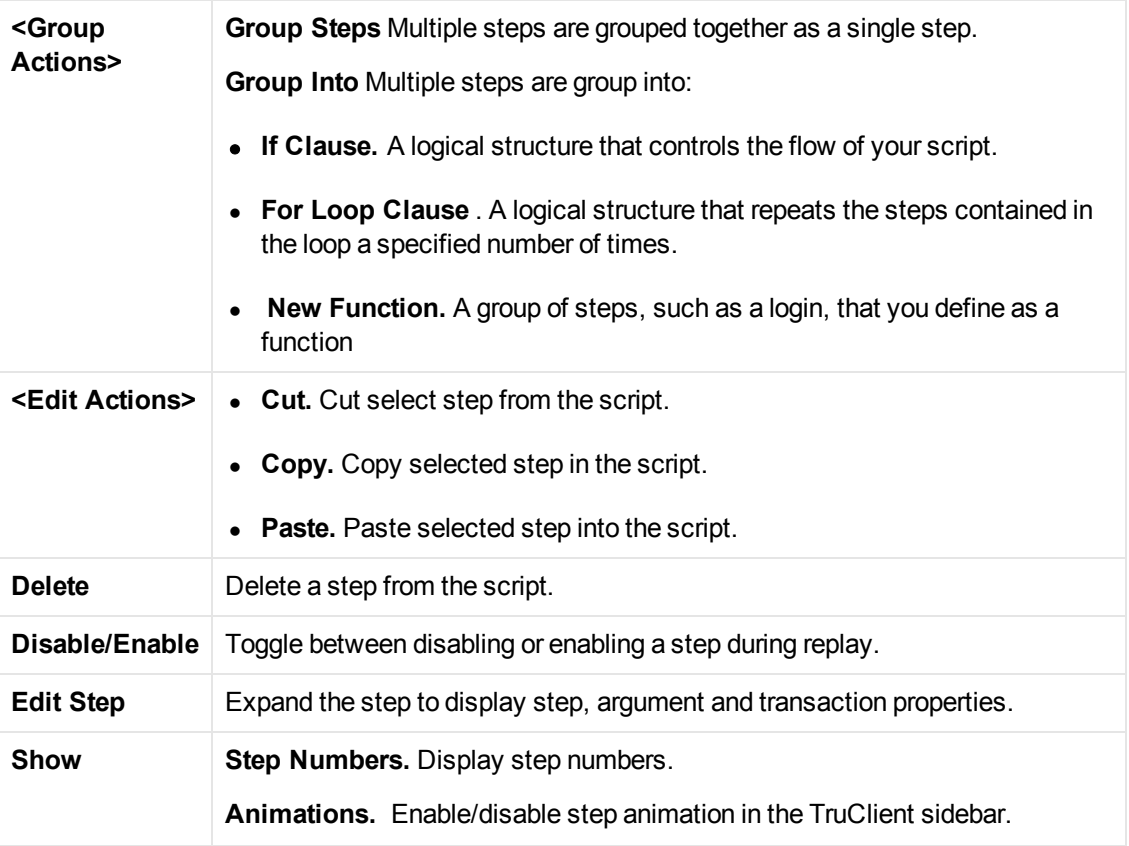

# *TruClient Edit Tab*

This tab enables you to cut, copy, and paste steps and data in TruClient scripts.

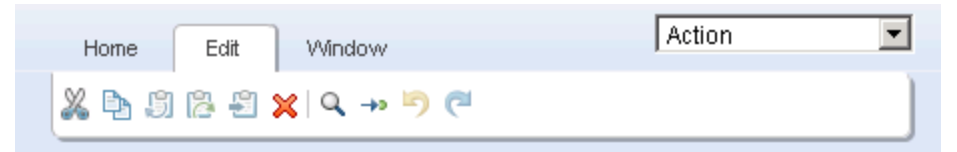

**To access** Select the Edit tab from the **TruClient sidebar**.

User interface elements are described below:

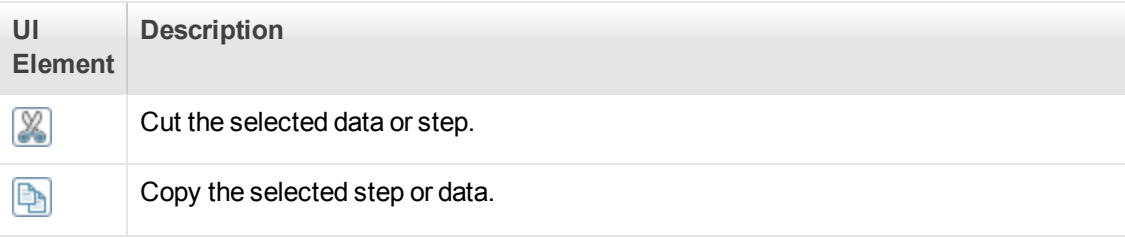

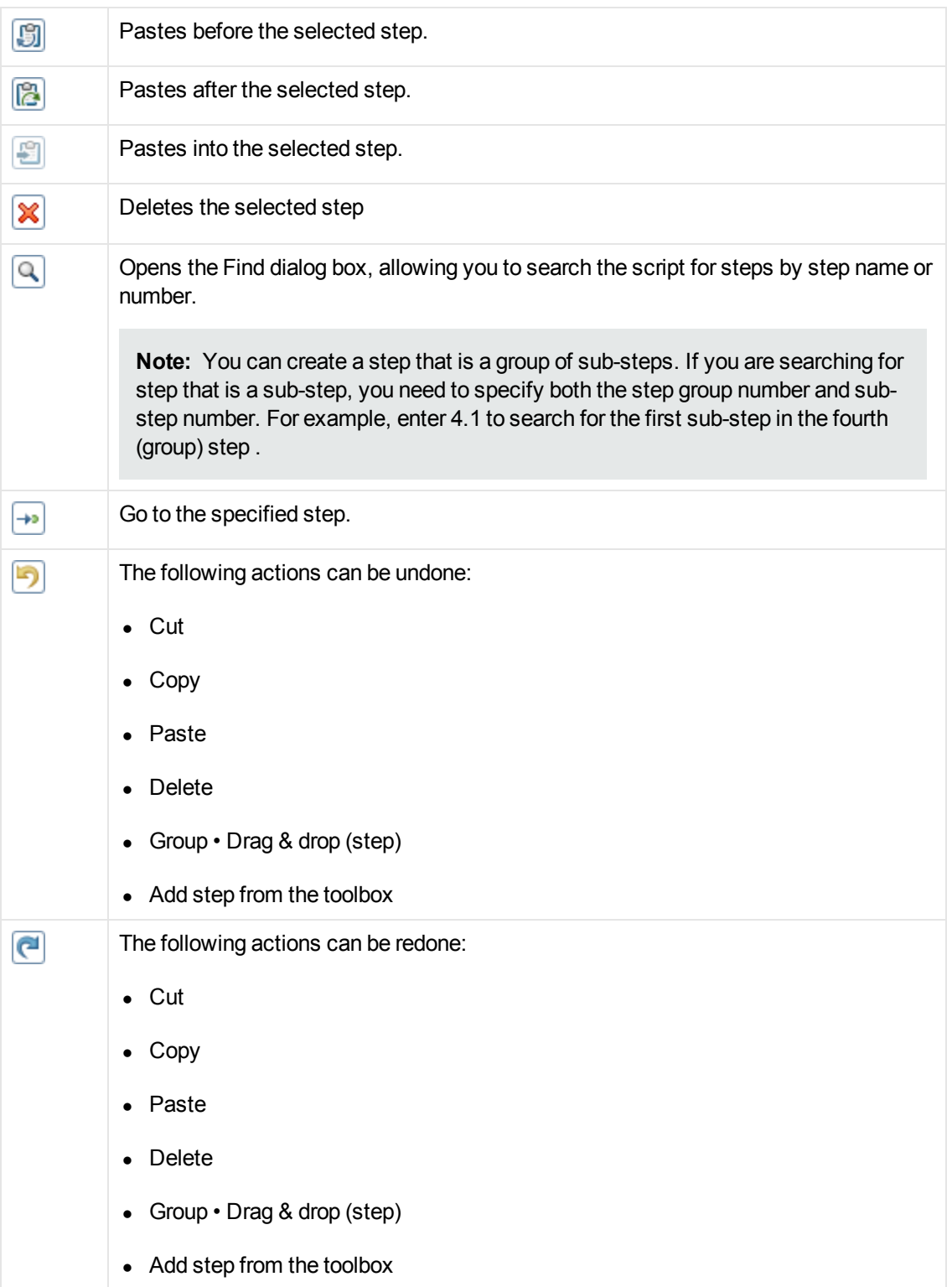

# *B* Window Tab

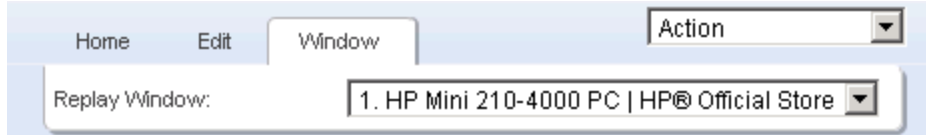

This tab enables you to control multiple browser windows for the same script. Select the window that contains the application that you want to bring to focus. This is needed for the debugging phase of script development, for example, when attempting to highlight a step object.

# <span id="page-534-0"></span>*TruClient Toolbox*

The toolbox contains all of the steps that you can add to a TruClient script. The toolbox opens and closes by clicking on the tab, and moves by dragging it up or down.

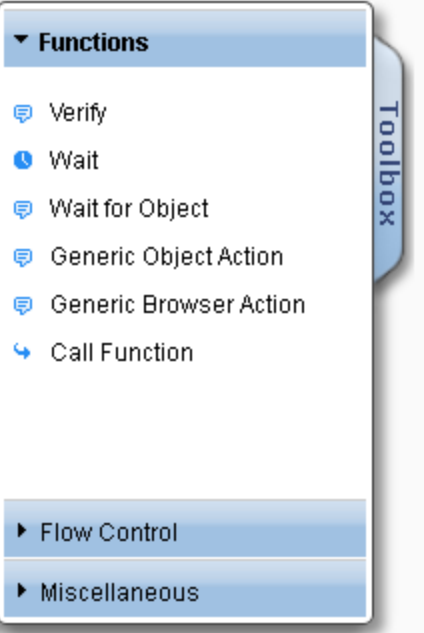

User interface elements are described below:

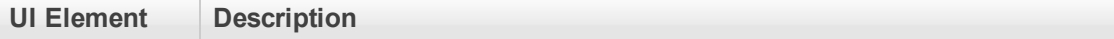

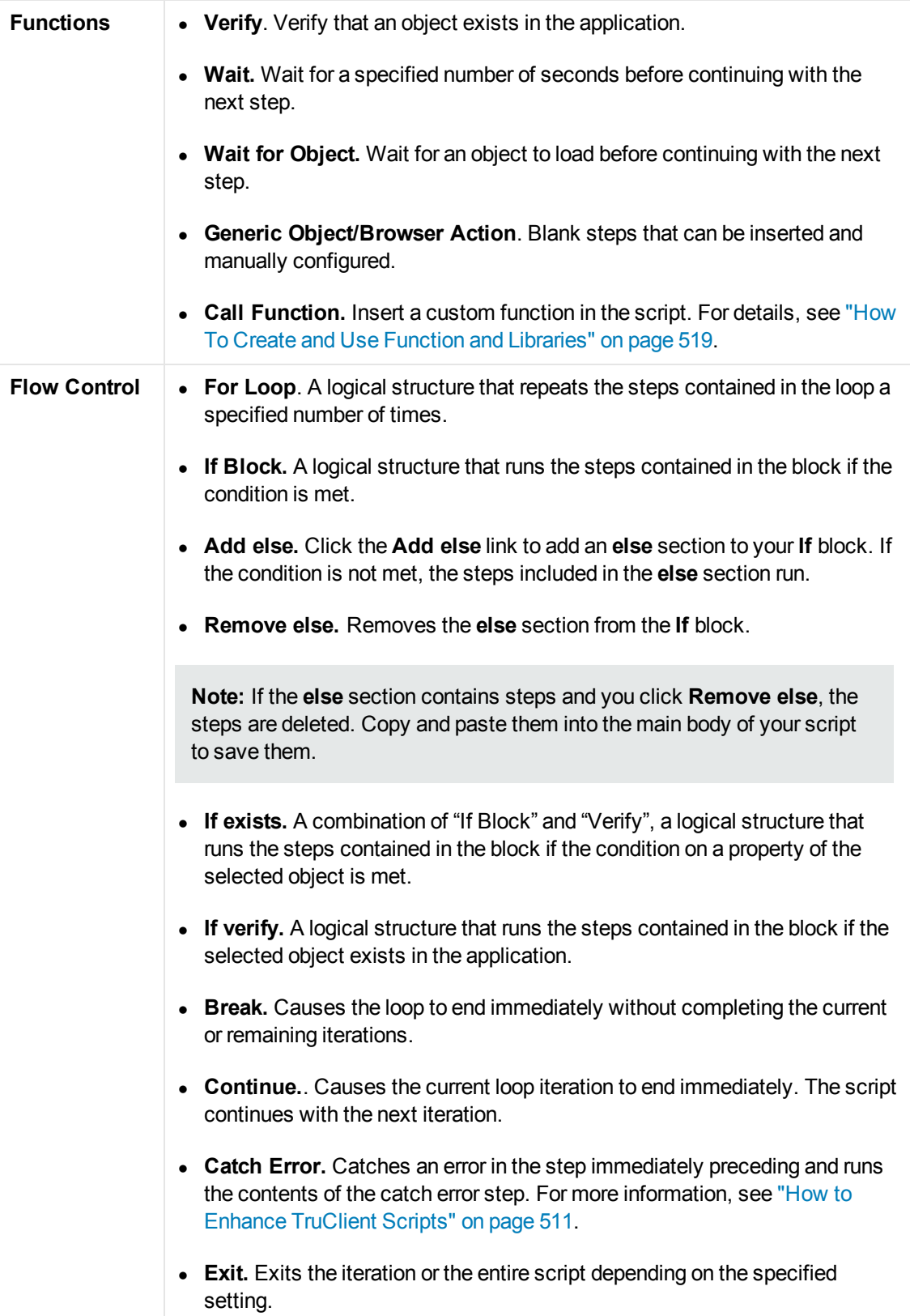

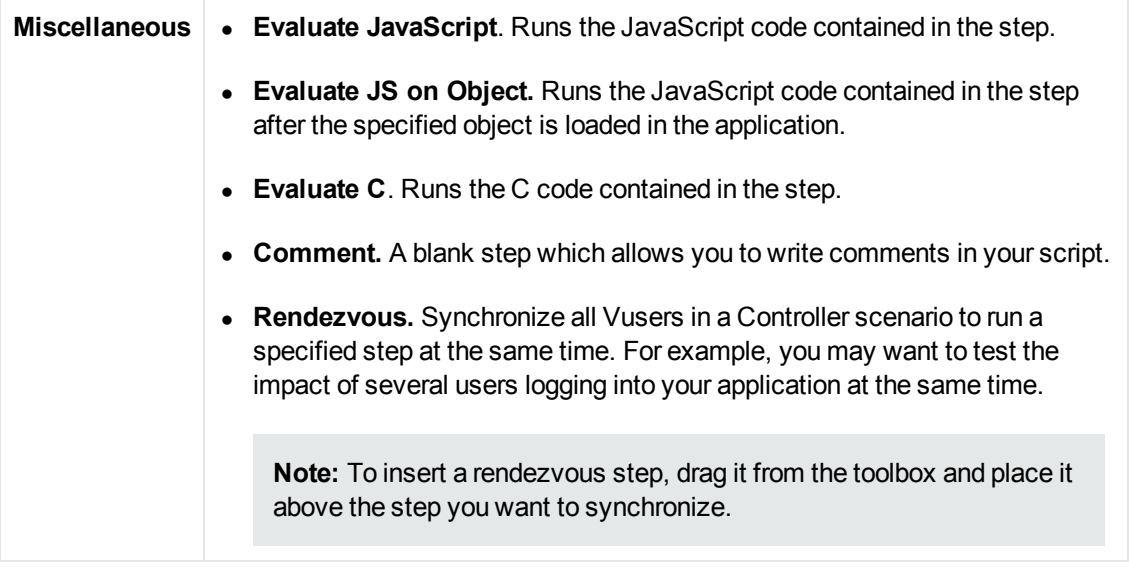

# *Browsers in TruClient*

This section includes:

# *General Browser Settings (TruClient)*

Each TruClient script is opened in a browser with a different profile. The browser profile saves user data such as cookies, client certificates, history, cache, and so on. Make the changes in the browser when interactively developing the script using TruClient. These changes will only apply to the current script.

Browser options that affect interactive mode can be modified in the **TruClient General Settings** dialog box. All of the settings in this dialog box are imported to each new script as it is created, but only affect interactive mode. When the script is saved, these settings are also copied to the runtime settings as well.

Scripts that are run in load mode use the settings defined in the **Load > Browser Settings** node of **Run-time Settings** dialog box. For details, see [" Load > Browser Settings Node \(Ajax TruClient\)"](#page-312-0) on page 313.

The Firefox extensions settings are imported to each script every time a script is opened in Firefox. For details, see ["TruClient General Settings Dialog Box" on page 539](#page-538-0).

Some standard browser options are disabled. These include, but are not limited to, some File, [Bookmark, Tools, and Help options. To save bookmarks for use in your scripts, use the](#page-538-0) "TruClient General Settings Dialog Box" on page 539.

# *Private Browsing (TruClient)*

Private Browsing is a browser mode which allows you to browse without saving information about your session. Some examples of items which are not saved are passwords, cookies, and history.

To more accurately emulate real users,TruClient replays scripts in private browsing mode. This ensures that the browser does not use saved session information when running a script more than one time.

# *TruClient Browser for IE*

The TruClient Browser for IE simulates the functionality of an IE browser. This enables you to record and replay scripts as if you were working in an IE environment.

**Note:** The TruClient for IE protocol is designed to work with applications running in standard mode only.

The TruClient engine depends on specific browser features, available in IE 9 or higher versions, that are not supported by Internet Explorer prior to version 9 and are also not supported in IE9 if backward compatibility mechanisms are in use.

For details on document and browser modes, see Browser modes,

**Note:** The TruClient browser for IE also requires read access to the following registry key: HKEY LOCAL MACHINE\SOFTWARE\Microsoft\Internet Explorer

#### **Firebug Lite**

Firebug Lite is a third-party utility that provides many valuable development tools. You can edit, debug, and monitor CSS, HTML, and JavaScript live in any web page. You can access this utility by selecting **Advanced > FireBug Lite** or by pressing **F12** while in TruClient's IE browser.

For details on FireBug Lite's features, see [What is Firebug?](http://getfirebug.com/whatisfirebug)

#### **Enforce Standard Mode**

TruClient for IE can only record and replay application in standard mode. TruClient enforces this mode on all pages that you navigate to while you are recording and replaying.

If you wish to explore how pages are rendered in a non-standard IE mode, you can temporarily deactivate enforcement by deselecting **Advanced > Enforce Standard Mode**. When deselected the following message appears in the Sidebar:

#### **TruClient for LoadRunner**

TruClient IE can only record applications that were designed to display in IE9 or IE10 Standards mode. Standards mode is not being enforced and the script cannot be developed. To enforce Standards mode, select 'Advanced' > 'Enforce Standard Mode' or click the 'Enforce' button

Enforce

While in the mode you will not be able to develop or edit scripts in the TruClient IE browser. Click the **Enforce** button in the message box or select **Advanced > Enforce Standard Mode**, to continue recording and replaying in the TruClient for IE browser.

# <span id="page-538-0"></span>*TruClient General Settings Dialog Box*

This dialog box enables you to set many options that affect the browser as you develop your scripts in interactive mode.

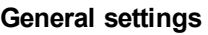

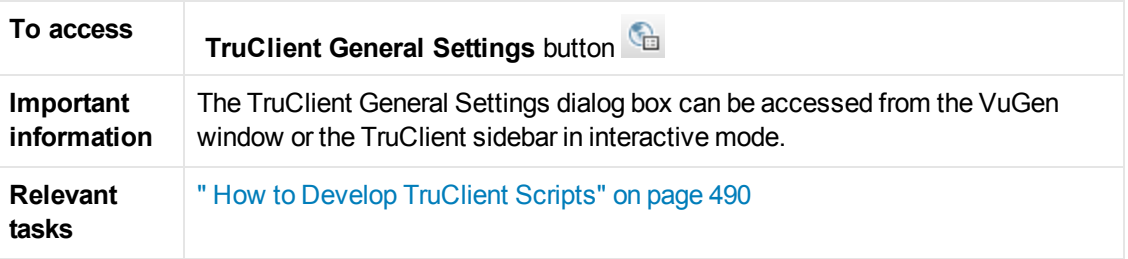

#### **Browsing Settings Tab**

This tab enables you to configure settings for the TruClient browser for scripts that you run in interactive mode.

The settings available in the Browser Settings tab are the same settings that are available in VuGen's **Run-Time Settings > Load > Browser Settings** node. For a description of the available options, [" Load > Browser Settings Node \(Ajax TruClient\)" on page 313.](#page-312-0)

Settings that you modify in the Browsing Settings tab affect interactive mode only and apply to all TruClient scripts. When you save your script in interactive mode, any settings that you modified in the Browsing Settings tab are applied to the Load Mode Browser settings.

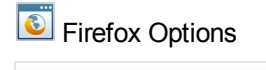

**Tab**

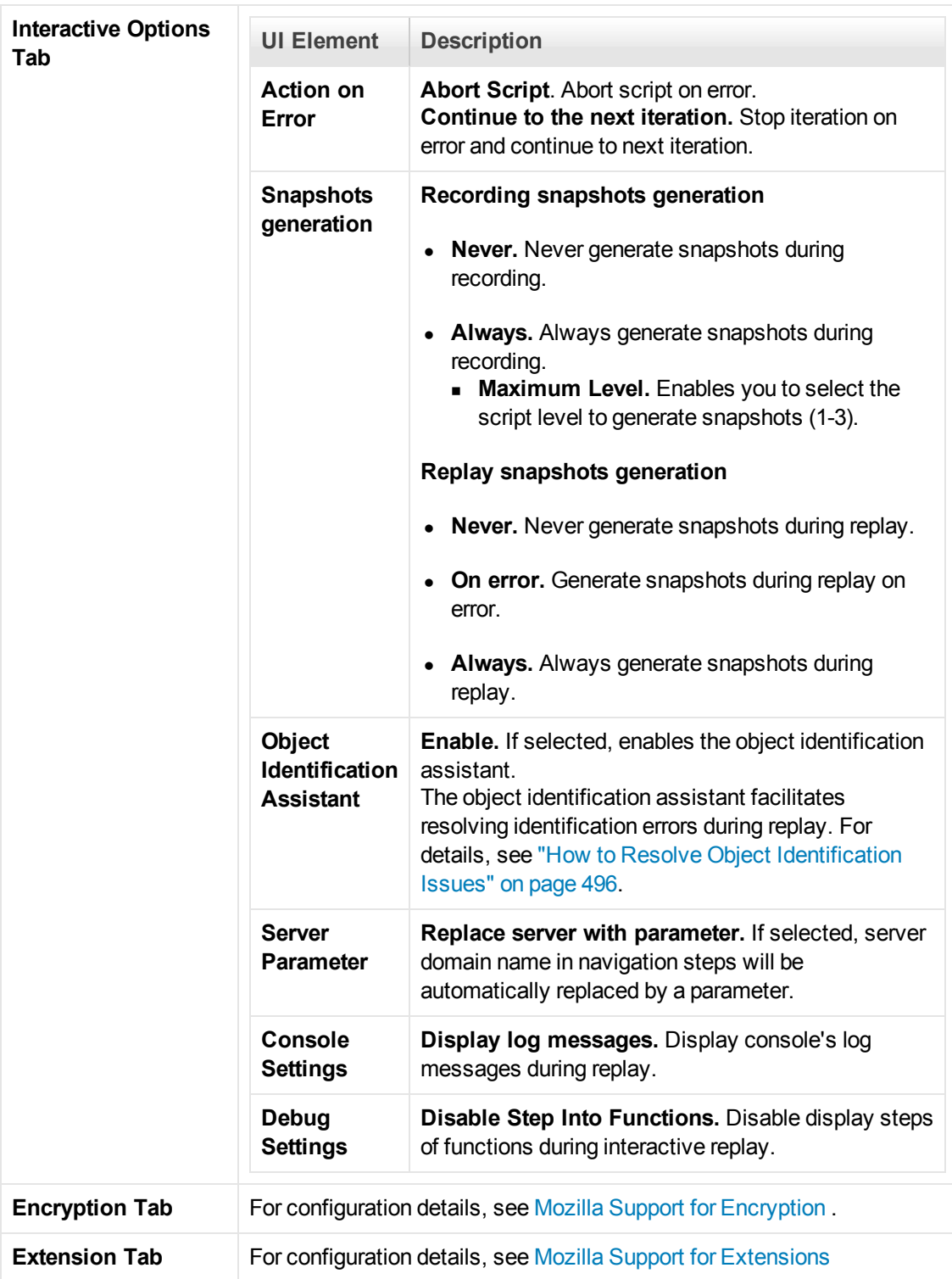

# **Internet Explorer Options Interactive Options Tab**
User interface elements are described below:

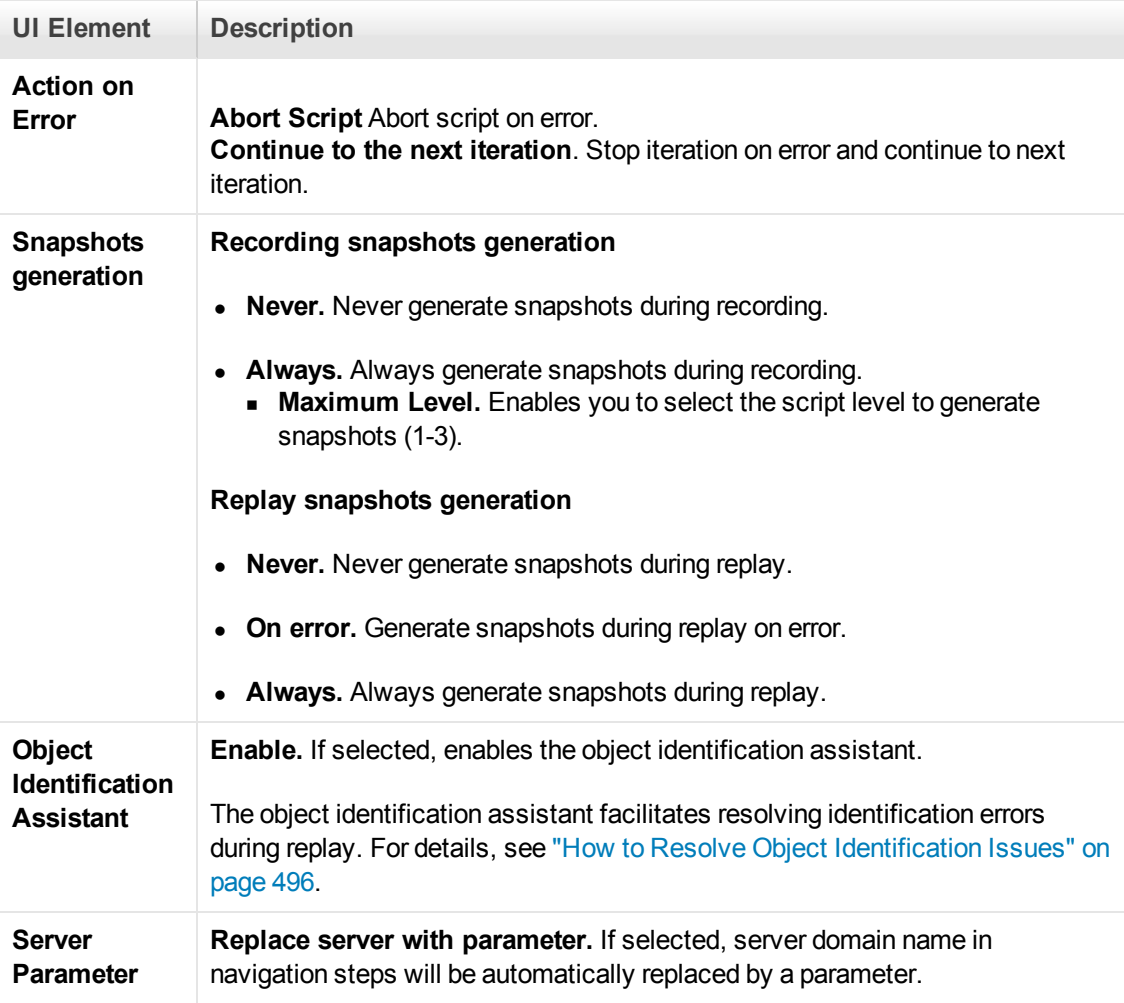

#### **Client Certificate Tab**

Enables you to manually export the client certificate to the script folder .

## *TruClient - Troubleshooting and Limitations (General)*

This section describes troubleshooting and limitations for TruClient scripts and other fun things.

### *Troubleshooting Communication between VuGen and TruClient*

### **Error message: VuGen cannot open the TruClient browser because the port range is busy or invalid.**

**Recommendation**: In order to open a server, a free port is needed. The server is open on the http://127.0.0.1:<free\_port>/ url.

The free port can be configured in the following xml files :

%APPDATA%\Hewlett-Packard\LoadRunner\Data\Settings\VuGenProperties.xml

<VuGenProperties>

<BrowserCommunicationServerEndPort value="8090" />

<BrowserCommunicationServerStartPort value="8080" />

The default port range is between 8080 through 8090. If there is a problem with the ports (all ports are busy or the start port is bigger than the end port) you can change the range in the configuration file.

If you are unable to resolve this issue contact HP software support.

### **Error Message: VuGen cannot open the TruClient browser.This error has occurred because you do not have the proper permissions to establish communication between VuGen and the TruClient browser.**

**Recommendation**: Ask your administrator or a power user to run this command:

netsh http add urlacl url=http://127.0.0.1:<port given in the error message>/ user=<DOMAIN>\<USER\_NAME>

Example: netsh http add urlacl url=http://127.0.0.1:8080/ user=DOMAIN\john

### *Word Verification Function in the Business Process*

Many web sites use special Word Verification fields that display some text that the user must enter in order to validate that an actual user is filling out the form.

This is designed to block crawlers, spiders and so on from using the site and taking up valuable system resources.

These fields are especially designed to block automatic tools such as LoadRunner.

In order to complete your business process automatically you must cancel this function on the web site against which you are running the load.

### *Protocol Limitations*

### **McAfee Anti-virus causes Vusers to stop running in Load Mode**

**Issue:** Newer versions of McAfee Anti-virus may cause network hook collision with the TruClient for IE protocol. You may experience unexpected behavior during load. For example, some of your Vusers may stop running. As a result, an error message will appear in the **Controller > Scenario Status > Errors** pane and the Vuser status displays as Failed.

**Steps to resolve:** Disable McAfee.

#### **Flash, Silverlight, ActiveX limitation for TruClient IE**

User actions on UI elements that are based on Flash, Silverlight, ActiveX in general and Java applets technologies are currently not recorded and replayed.

### **Java applets and Silverlight limitation for TruClient FF**

User actions on UI elements that are based on Java applets and Silverlight technologies are currently not supported for record and replay.

- When you view Web page component breakdown graphs for TruClient Vusers, TruClient measurements might not be available or might be less accurate than those of other protocols. For example the Time to First Buffer Breakdown graph, and measurements such as SSL Handshake, and Client/Error Time might not be available.
- TruClient is a UI based protocol therefore while running a TruClient script in Controller you might encounter an exception: "Failed to Initialize. Reason TimeOut". It is recommend to increase the **Init time out**. (**Controller > Tools > Options**)to provide the Vusers with additional time to finalize the initialization stage.
- After opening TruClient by clicking Develop Script, and subsequently closing it, VuGen may still display the yellow banner of Develop mode. **Workarounds**: If working with a proxy, you must specify "bypass local connections". If working with a PAC file, the PAC must specify a direct connection for 127.0.0.1
- If you edit a TruClient script using a later version of LoadRunner than the one on which you recorded the script, it may fail to replay in some cases. Before modifying the script, save a backup copy of the script. **Workaround:** If the replay fails, re-record the script using the latest version of the TruClient protocol.
- TruClient for will not record "mouse overs" when the element has a CSS rule of "Mouse Hover". **Workaround:** Instead of mouse hovering, click the elements to open the drop down (the clicks are recorded).
- TruClient protocol step types and arguments are not localized.
- TruClient General Strings are not localized in the Japanese version.

#### **TruClient - IE Protocol**

- The TruClient IE protocol does not support Diagnostics for J2EE/.NET.
- When recording a script in TruClient -IE protocol, a keyboard event together with the Ctrl key is not supported and therefore not recorded.
- TruClient IE protocol requires Internet Explorer 9 or 10 to be installed on the load generator.
- Due to Internet Explorer 9 behavior, when using TruClient IE protocol with Internet Explorer 9, and you have a JRE plug-in that is older than version 7, the browser may crash when you visit web pages that are rendered and contain applets that need to instantiate the plug-in.

**Workaround:** Install the JRE 7 plug-in or a later version.

• TruClient supports only IE9 or IE10 Standard modes.

#### **TruClient - Firefox Protocol**

- Security warning dialog boxes are not displayed in TruClient during script development.
- If you encounter problems when running TruClient Firefox Vusers in load mode, modify the **Pacing** settings (**Replay > Run-Time Settings > General > Pacing**) as follows: Select either **After the previous iteration ends**, or **At <fixed/random> intervals**.
- The TruClient Firefox protocol can only be used with applications that support the Mozilla Firefox browser.
- TruClient Firefox does not support Kerberos authentication. If the server also supports NTLM, TruClient will automatically move the authentication to NTLM and continue working.

## *Converting a TruClient Script to a Web HTTP/HTML Script*

Combine the advantage of fast script development and the advantage of running many Vusers by converting a TruClient script to a Web HTTP/HTML script.

#### **Note:**

You will need to have an understanding of the Web HTTP/HTML protocol to successfully replay the script.

During the conversion, comments and APIs are added to the Web HTTP/HTML protocol script that document the conversion process.

- 1. Create a TruClient script. For details, se[e" How to Develop TruClient Scripts" on page 490](#page-489-0)
- 2. Save the script and close the TruClient Side Bar.
- 3. From VuGen toolbar, click the  $_{\text{ER} \text{ Convert}}$  button to convert the script.
- 4. After the script is generated, review the script, keeping in mind that the Web HTTP/HTML protocol records on the transport level. For example, you may need to address correlation or parameter issues in your converted script. For details, see Web (HTTP/HTML) Protocol - Overview.

#### **Limitations**

Conversion of TruClient scripts to Web HTTP/HTML scripts does not support converting steps that call 127.0.0.1 (localhost) address.

## *LoadRunner Function Reference*

This section includes:

## *TruClient Functions*

The following functions can be inserted as values in TruClient step elements.

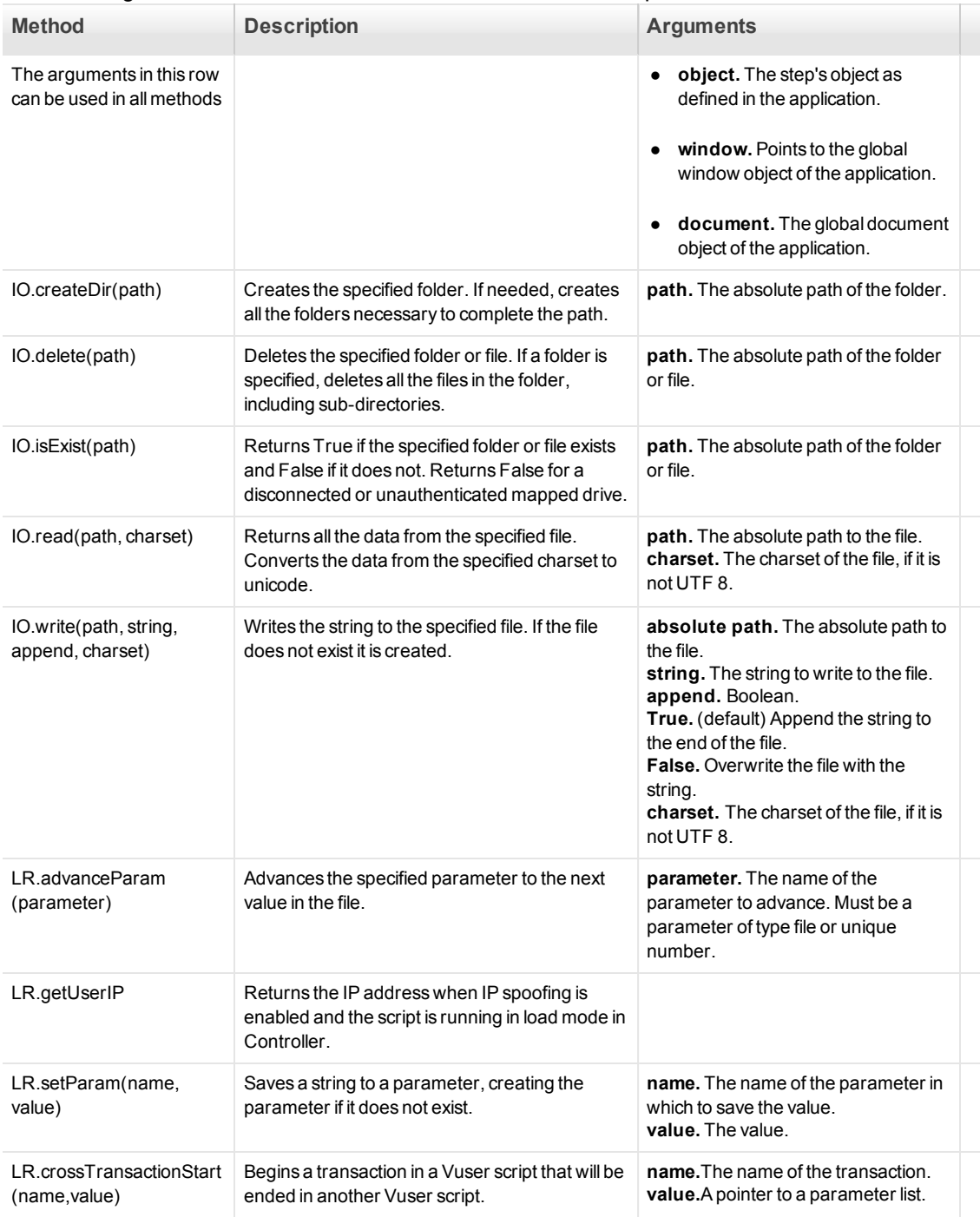

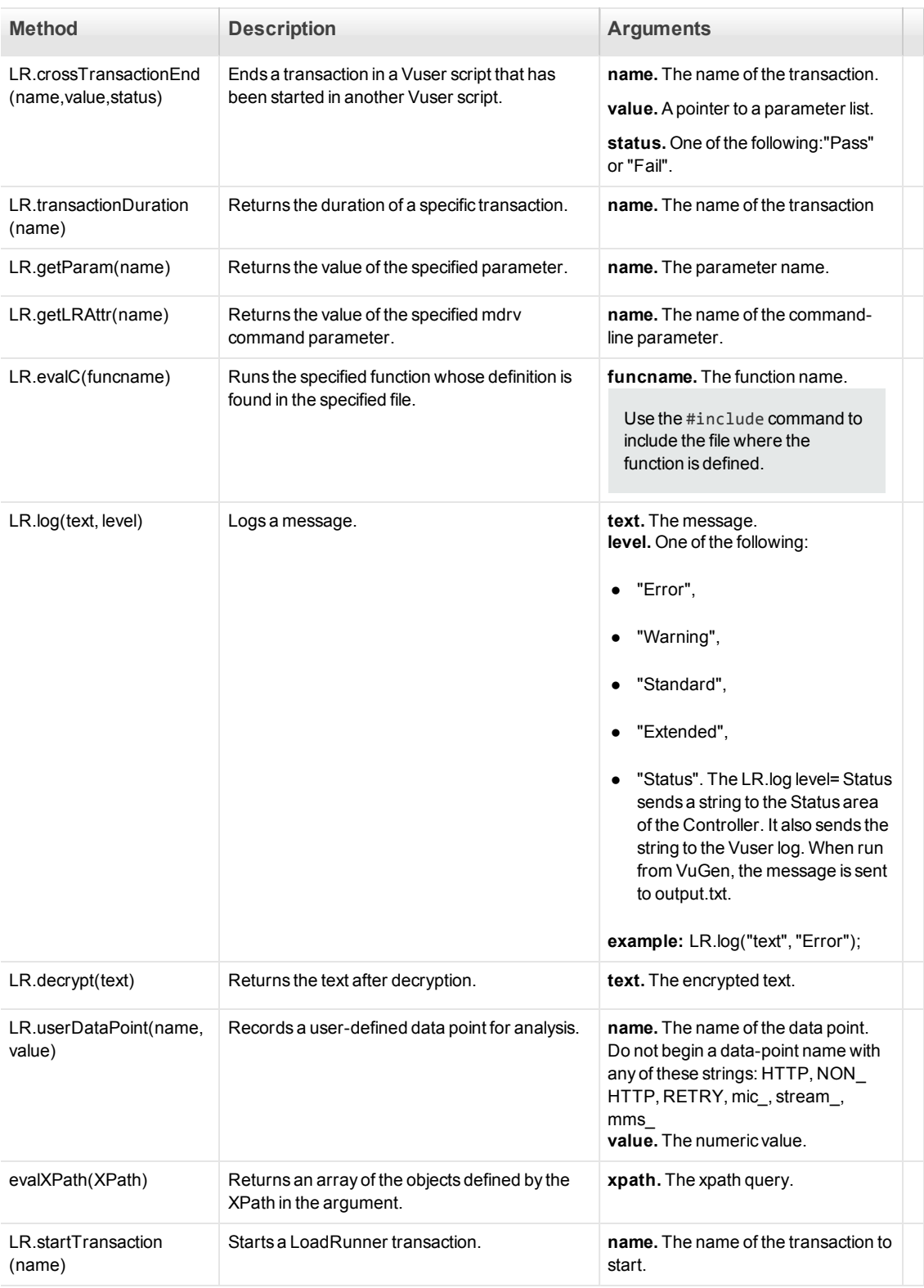

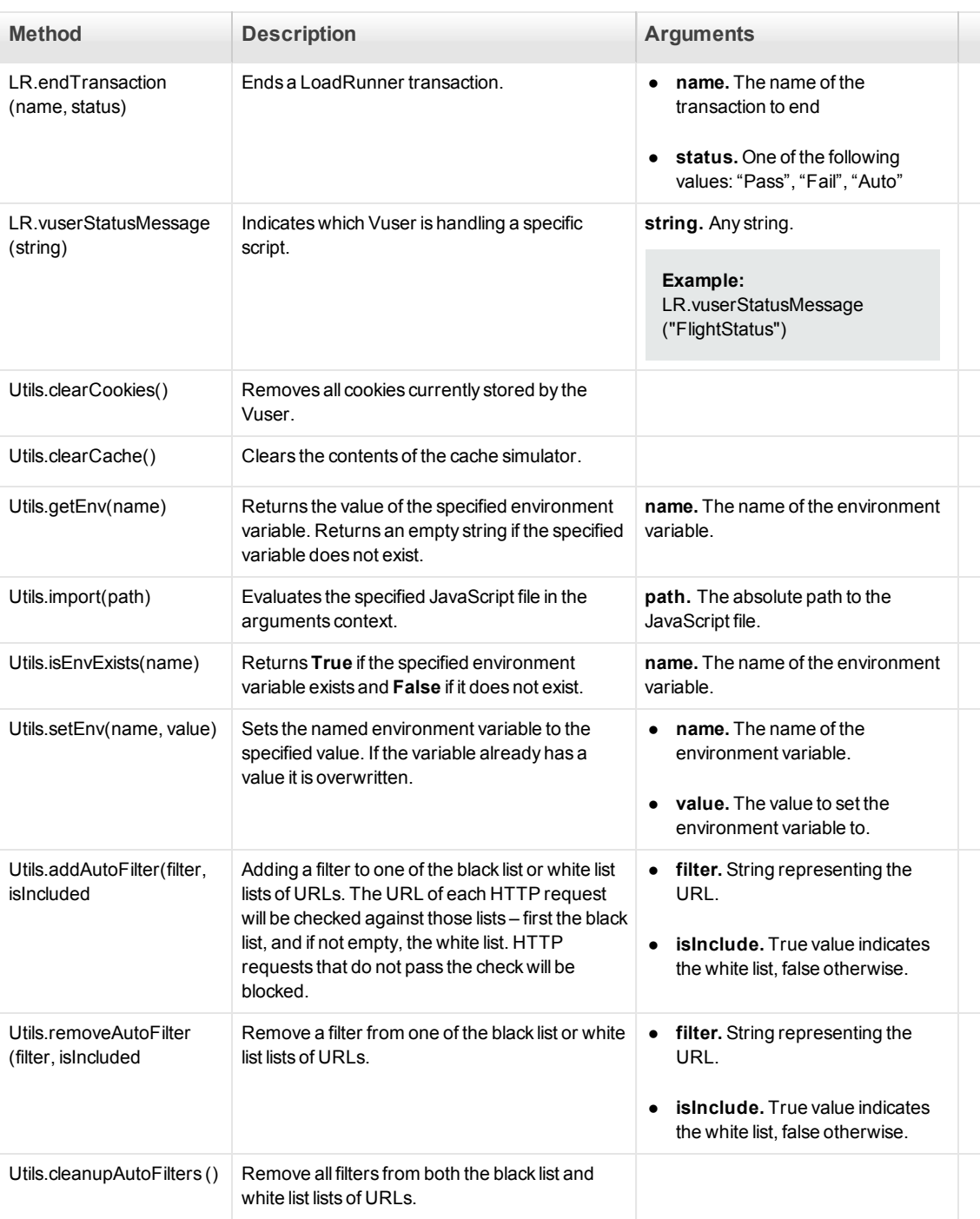

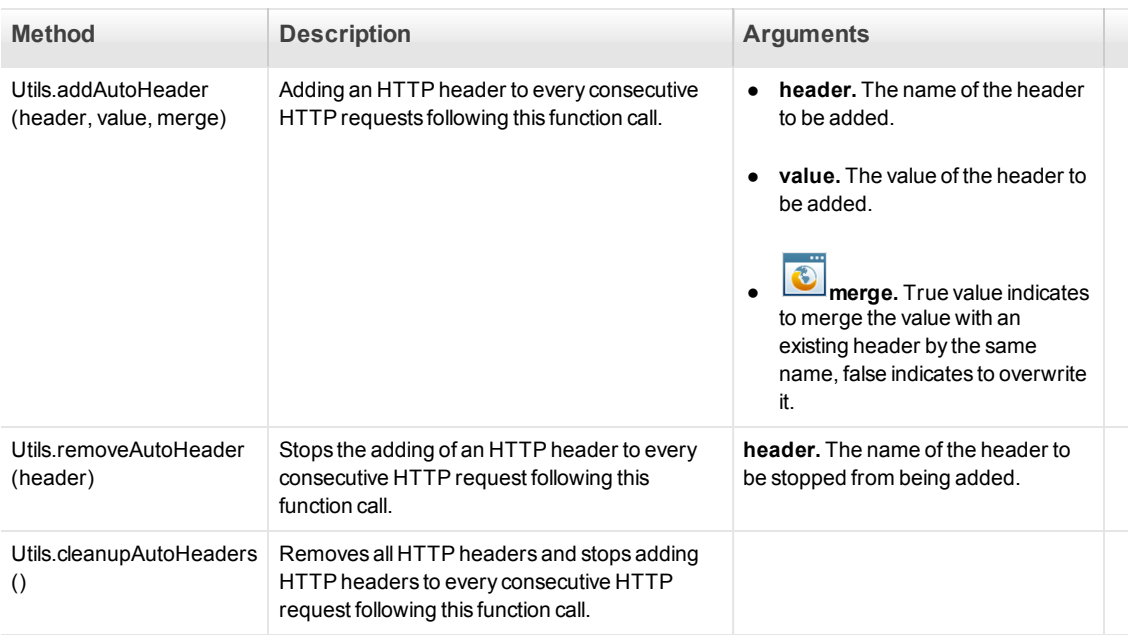

## *TruClient VTS Functions*

The following functions can be inserted as values in TruClient step elements.

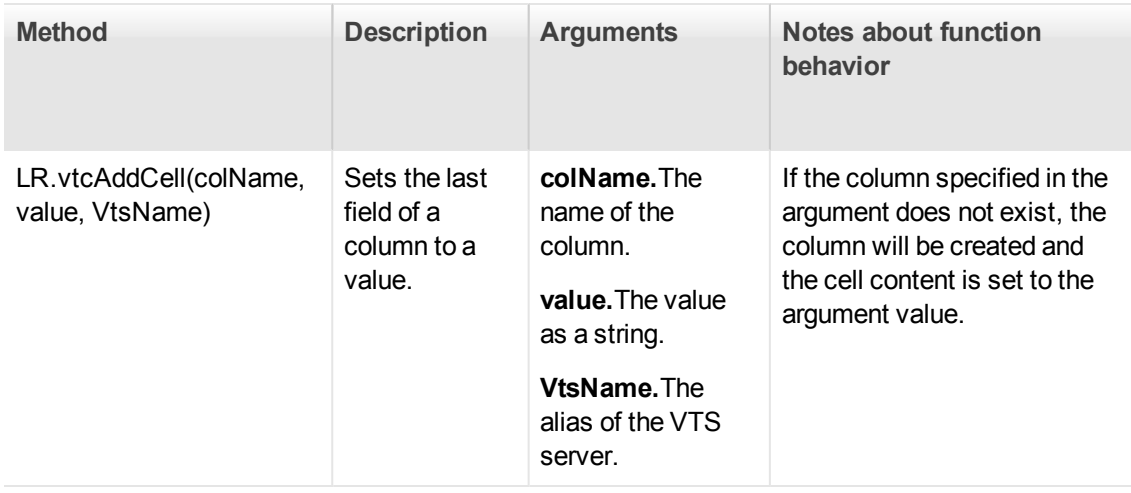

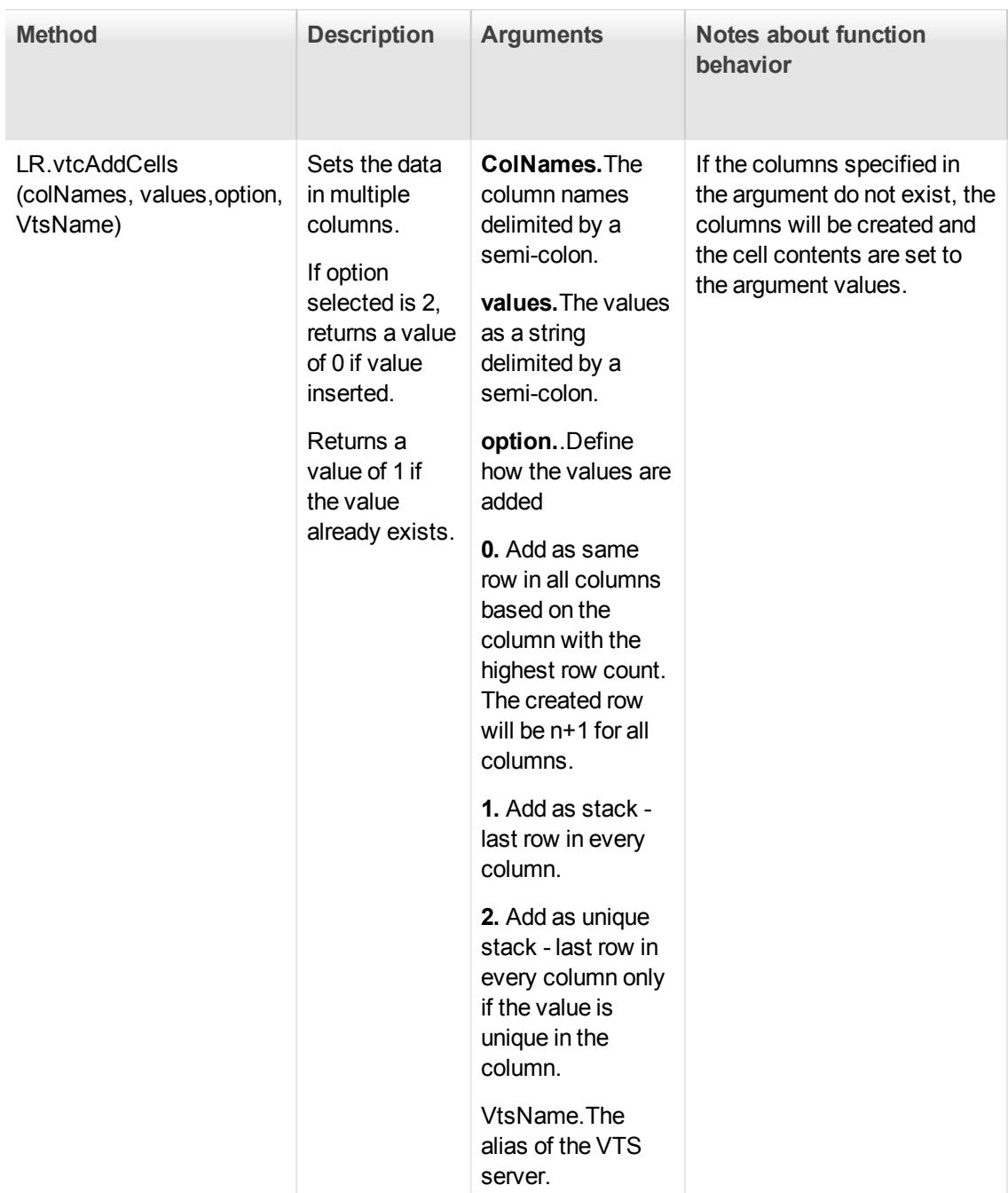

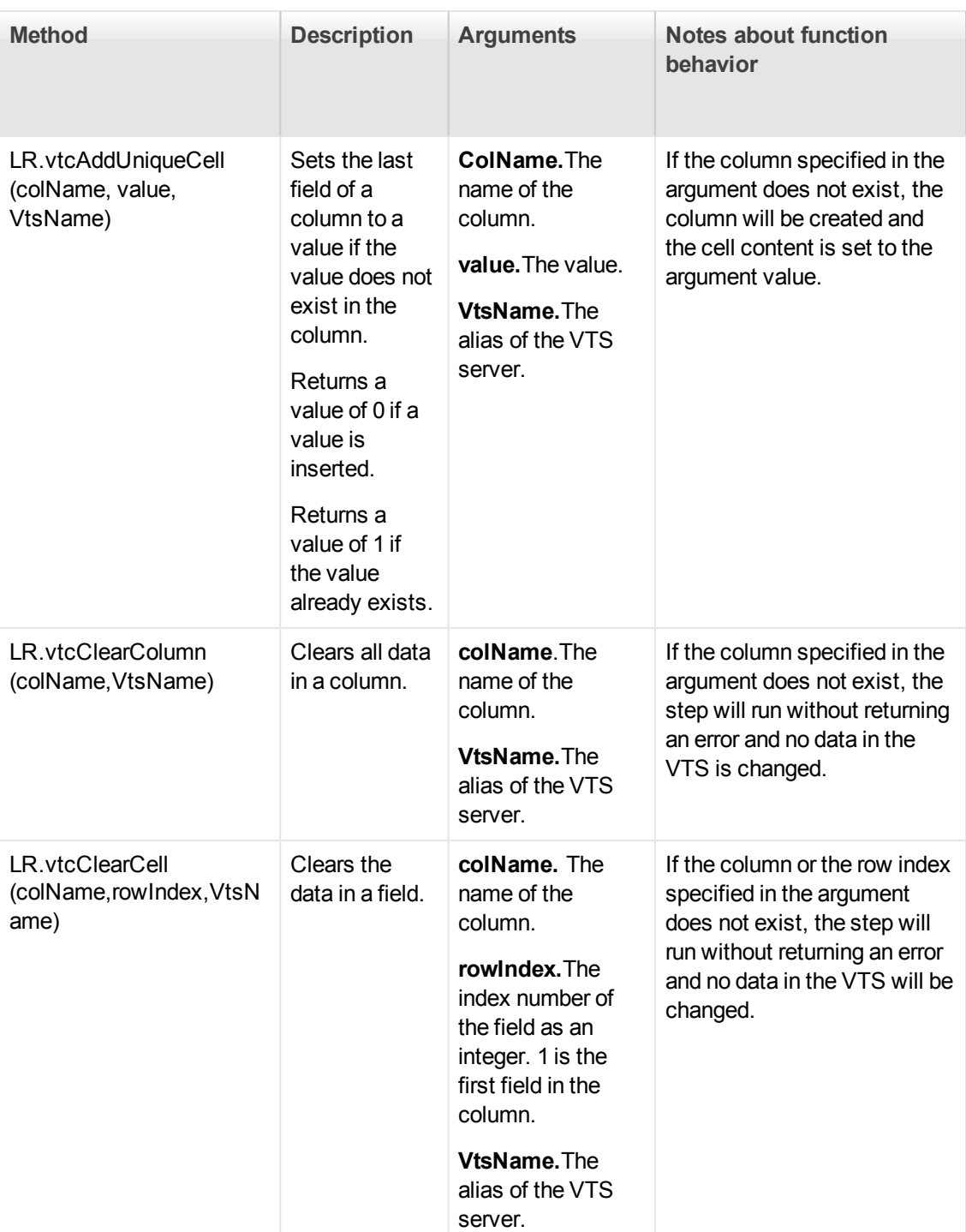

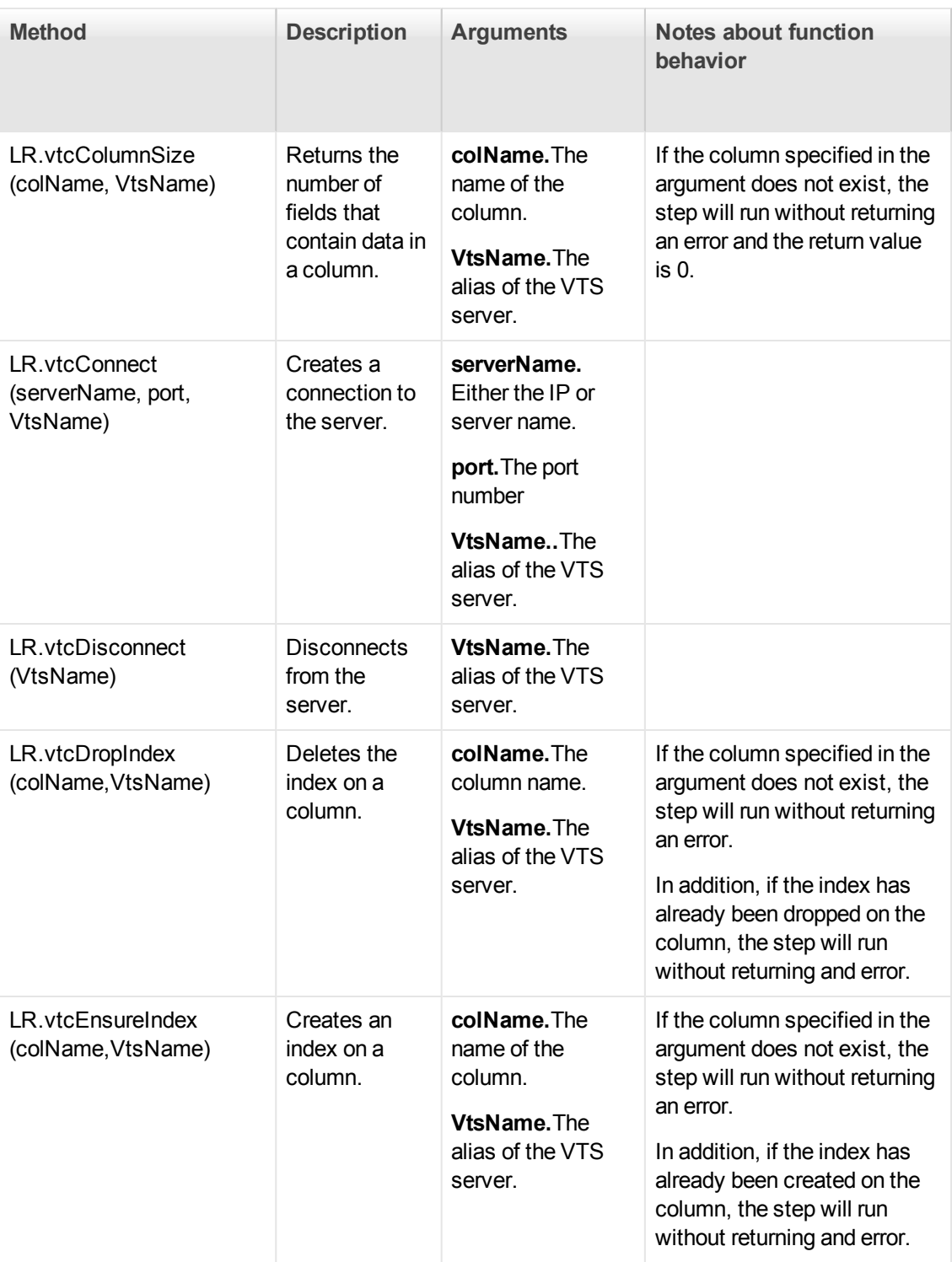

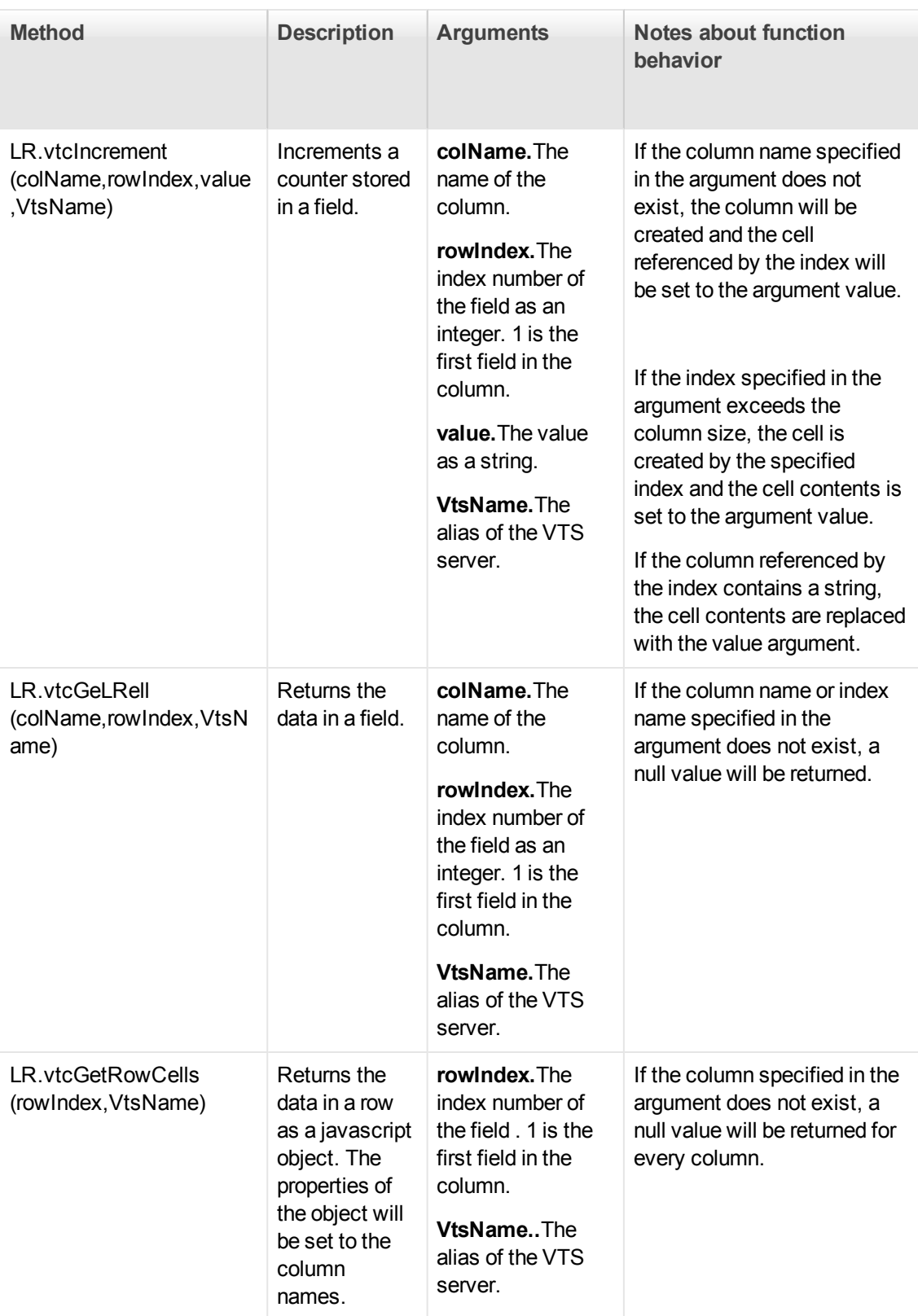

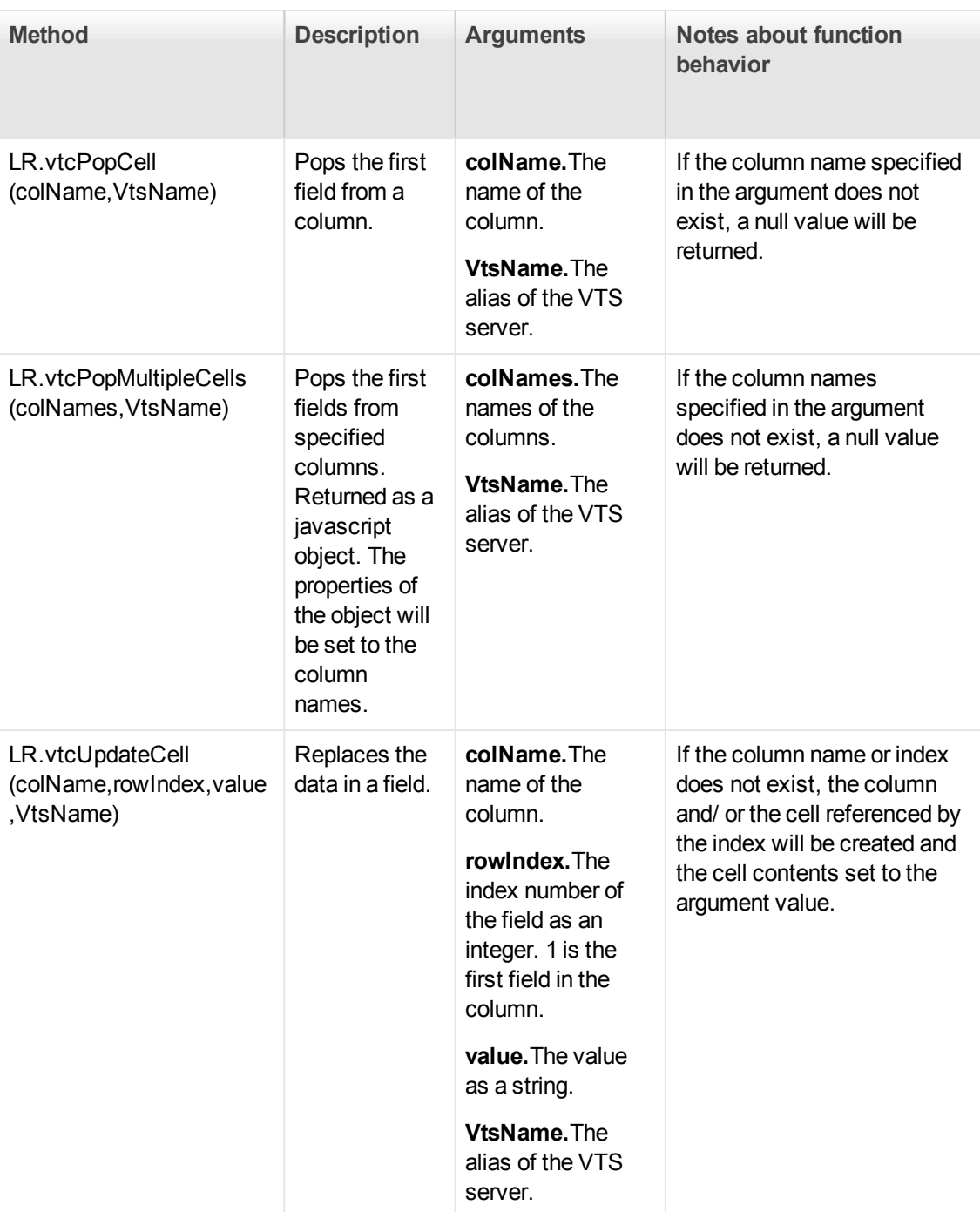

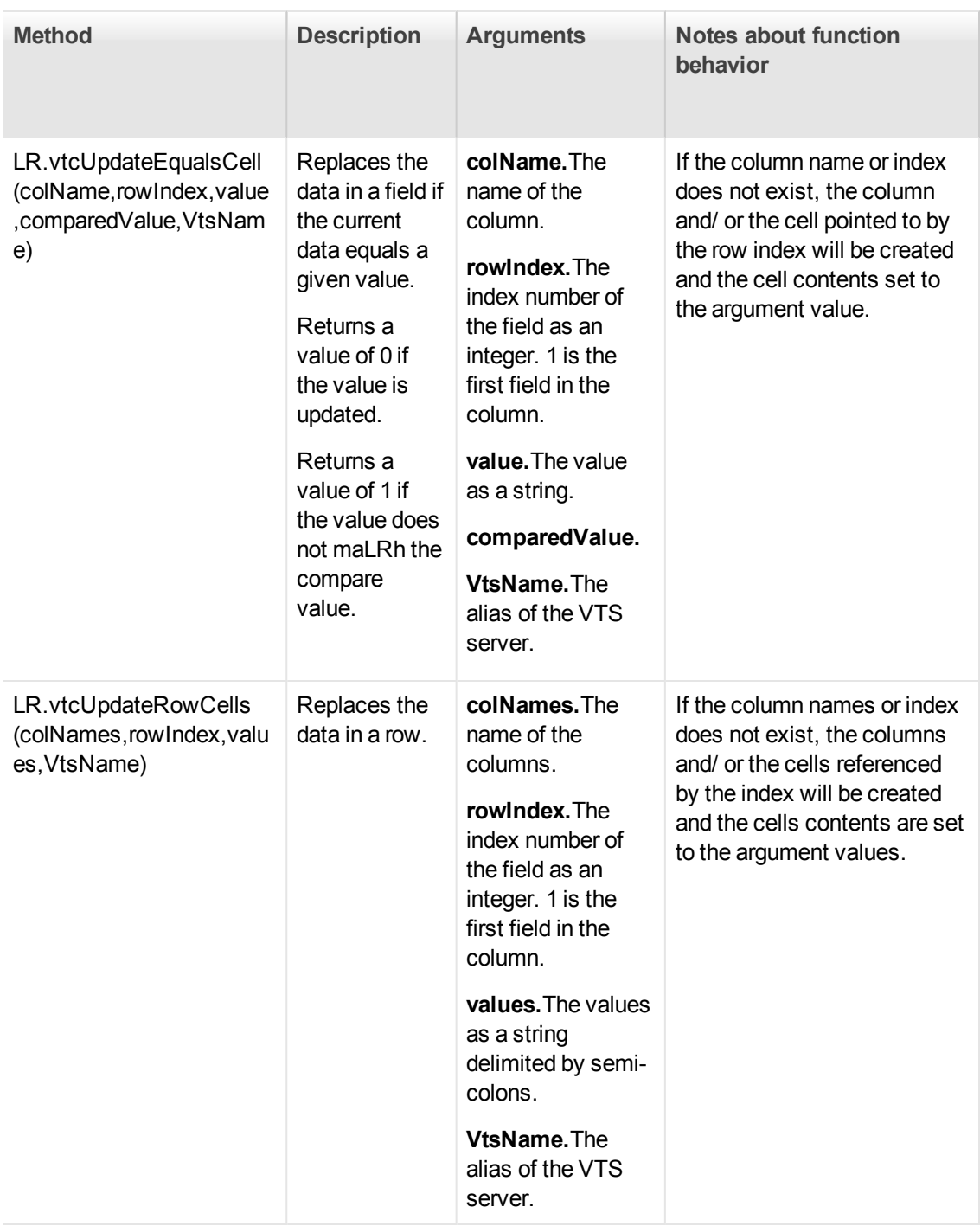

## *TruClient Properties*

These properties can be used as arguments in TruClient functions.

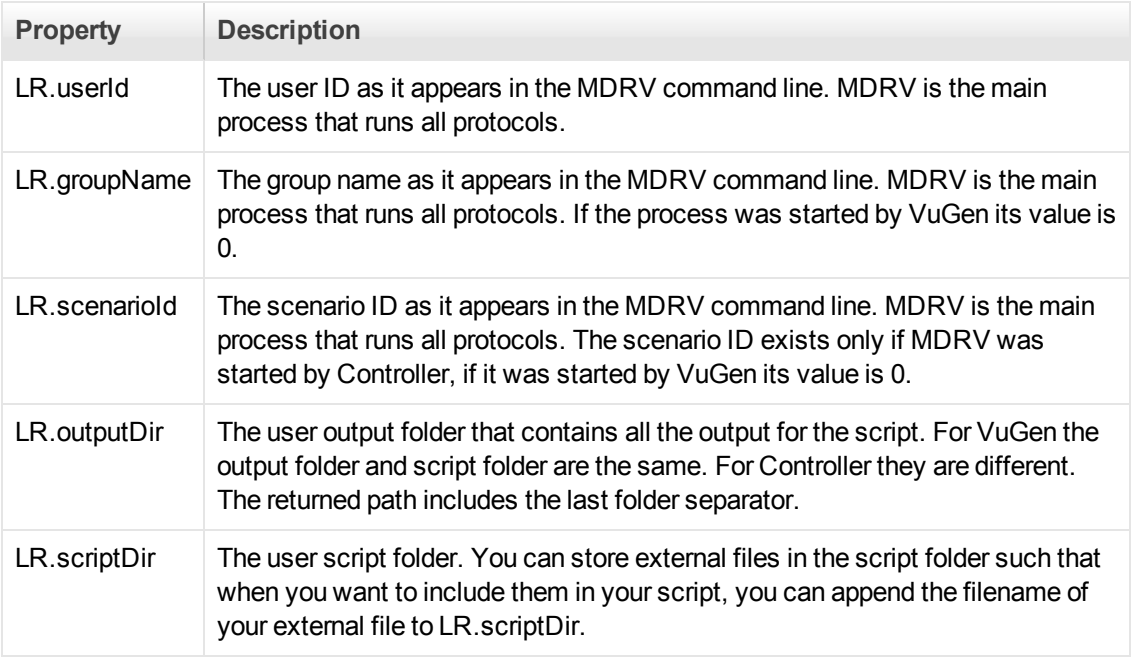

### *TruClient Step Arguments*

The following table displays the step arguments categorized by role. Mandatory arguments are marked with a red star to the left of the argument name in the user interface. All arguments can accept JavaScript code and LoadRunner functions as values. For a list of LoadRunner functions, see TruClient Functions.

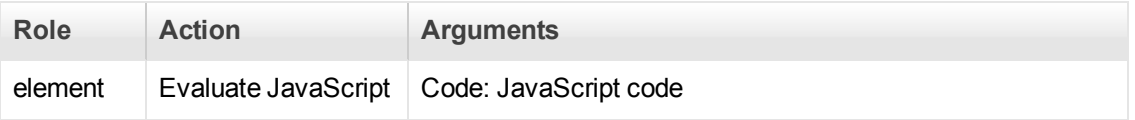

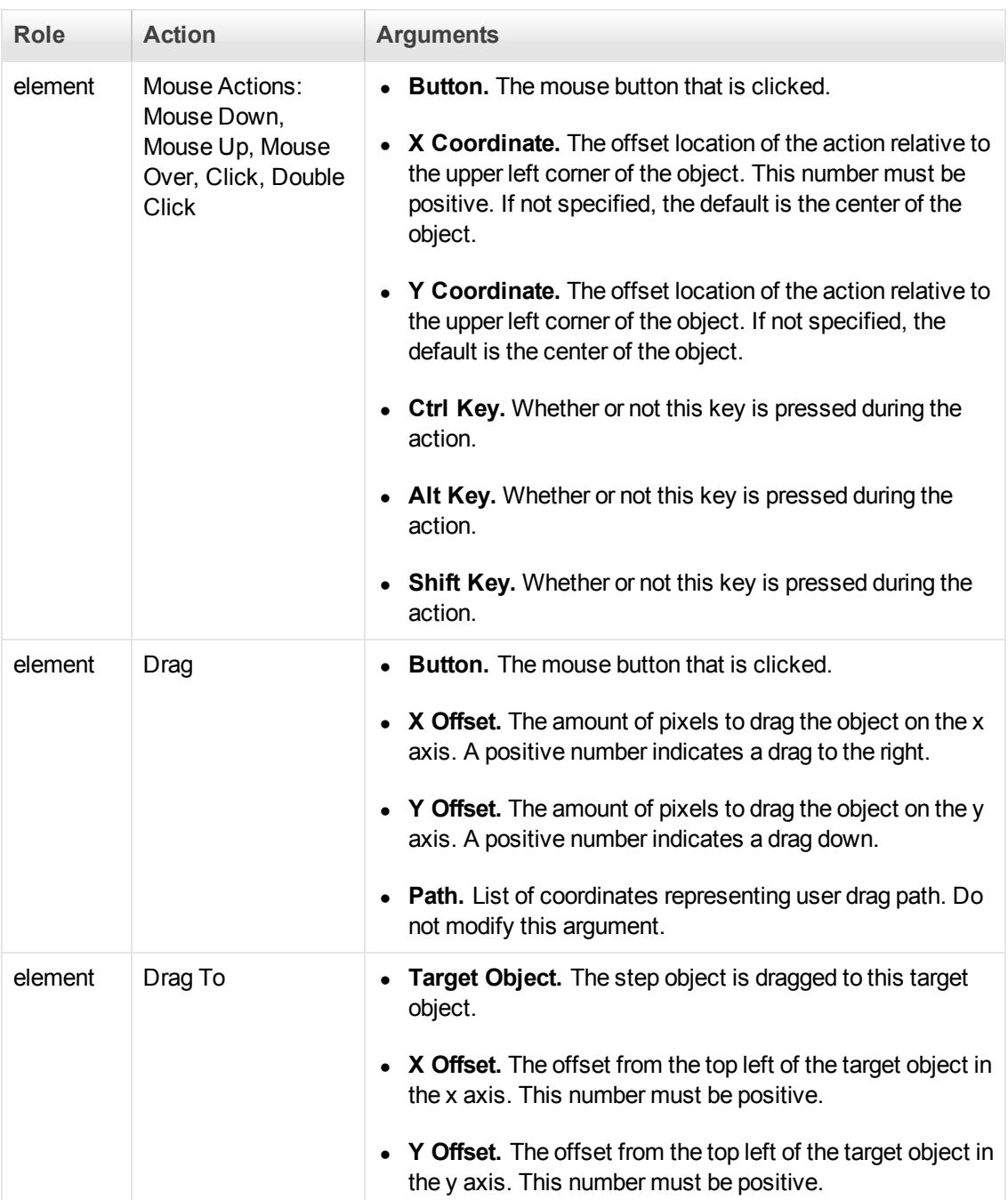

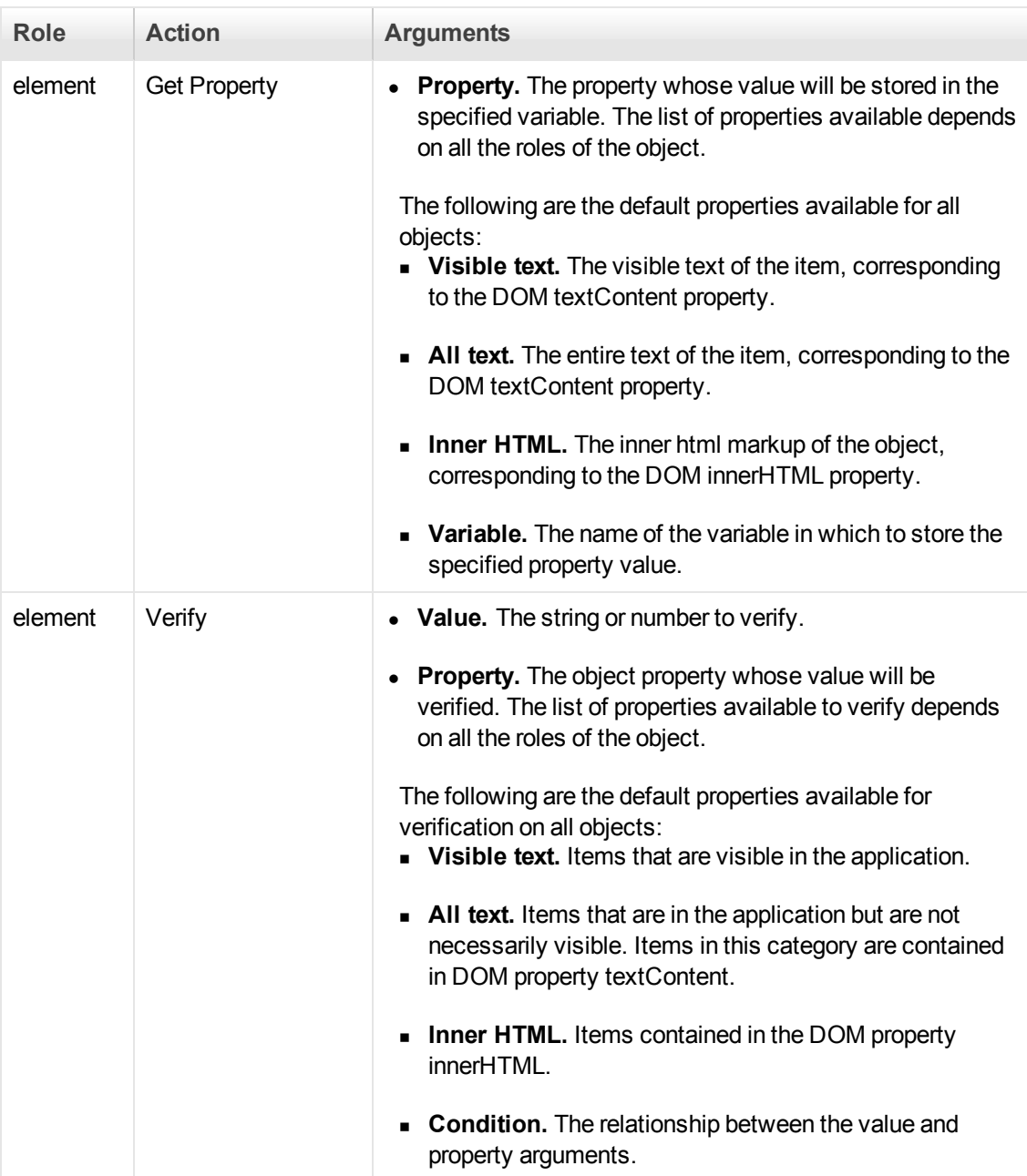

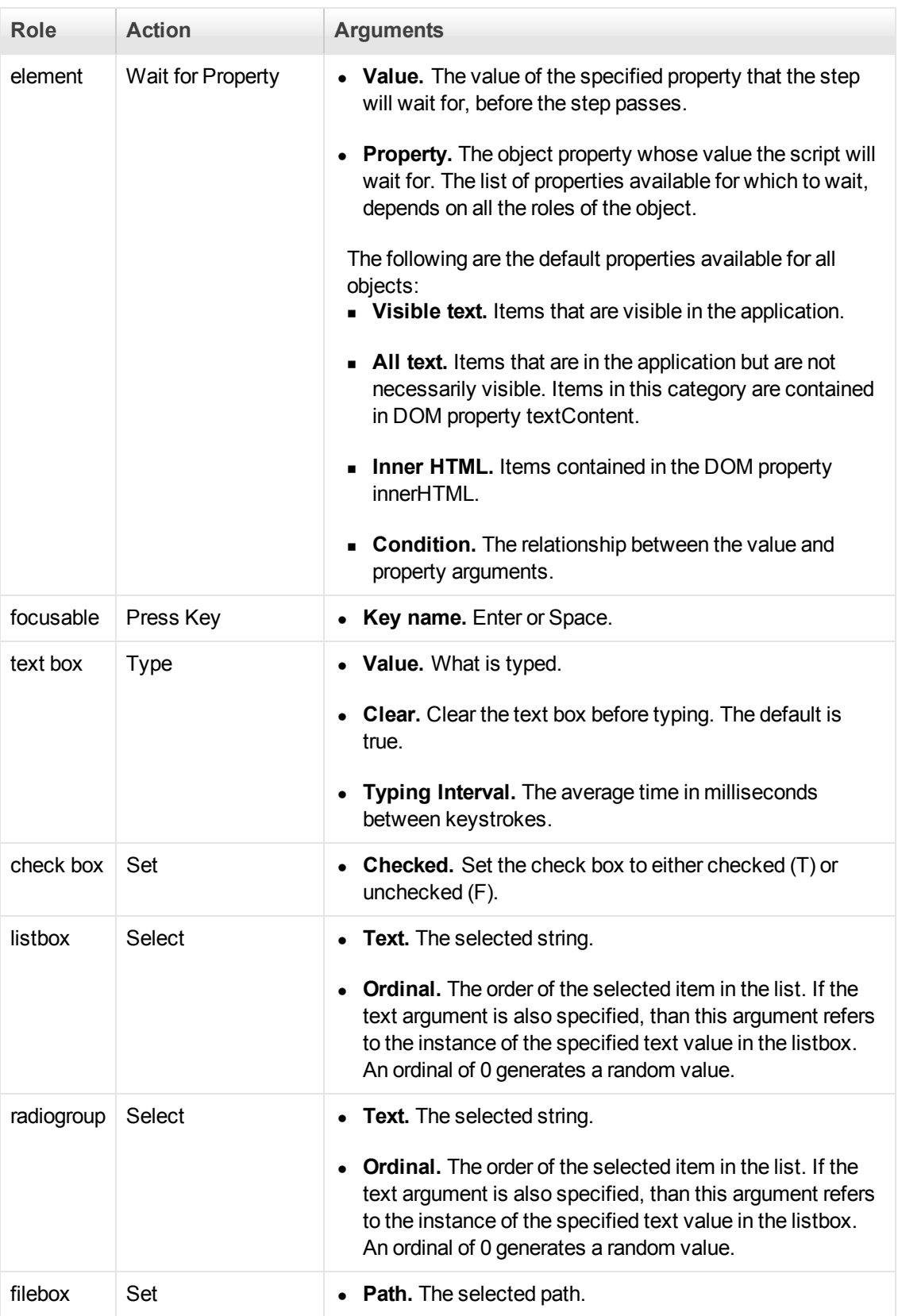

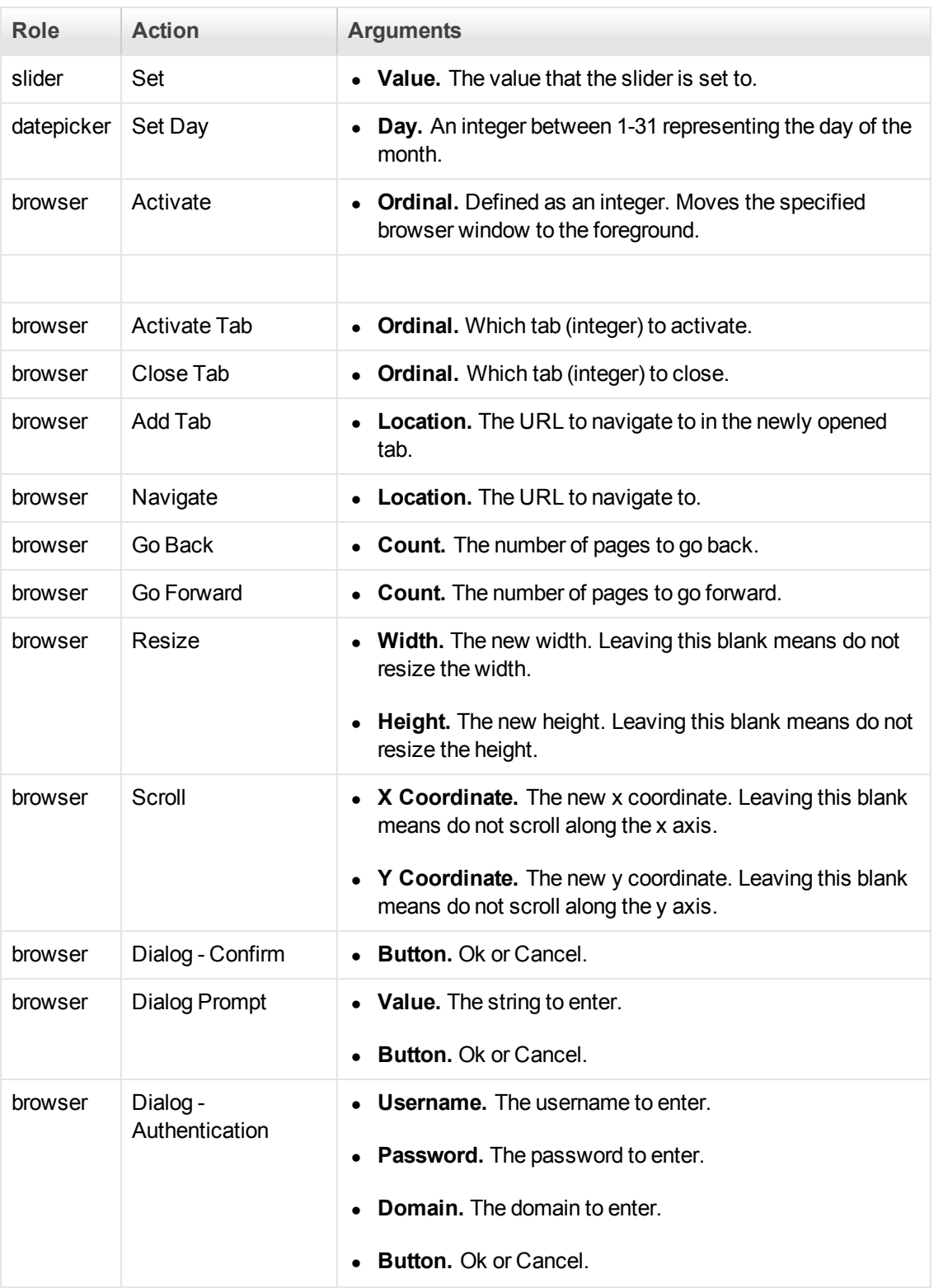

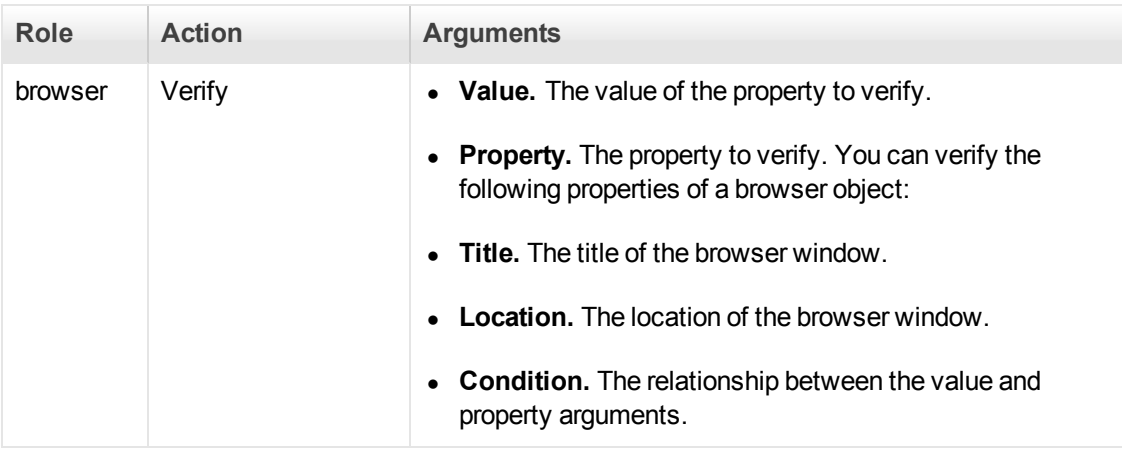

# Citrix Protocol

## *Citrix Protocol - Overview*

Citrix Vuser scripts emulate Citrix ICA protocol communication between a Citrix client and server. VuGen records all activity during the communication and creates a Vuser script.

When you perform actions on the remote server, VuGen generates functions that describe these actions. Each function begins with a **ctrx** prefix. These functions emulate the analog movements of the mouse and keyboard. In addition, the **ctrx** functions allow you to synchronize the replay of the actions, by waiting for specific windows to open.

VuGen also allows you to record a Citrix NFUSE session. With Citrix NFUSE, the client is installed, but your interface is a browser instead of a client interface. To record NFUSE sessions, you must perform a multi-protocol recording for Citrix and Web Vusers. In multi-protocol mode, VuGen generates functions from both Citrix and Web protocols during recording.

In the following example, **ctrx\_mouse\_click** simulates a mouse click on the left button.

ctrx\_mouse\_click(44, 318, LEFT\_BUTTON, 0, CTRX\_LAST);

For more information about the syntax and parameters, see the Function Reference (**Help > Function Reference**).

## *Citrix Recording Tips*

When recording a Citrix Vuser script, be sure to follow these guidelines in order to create an effective script.

### **Single vs. Multi-Protocol Scripts**

When creating a new script, you may create a single protocol or multi-protocol script. If you plan to record a simple Citrix ICA session, use a single protocol script. When recording an NFUSE Web Access session, however, you must create a multi-protocol script for Citrix ICA and Web (HTML/HTTP), to enable the recording of both protocols.

### **Record into Appropriate Sections**

Record the connection process into the **vuser\_init** section, and the closing process into the **vuser\_ end** section. This will prevent you from performing iterations on the connecting and disconnecting. For more information about recording into sections, see ["Vuser Script Sections" on page 231](#page-230-0).

### **Run a Clean Session**

When recording a session, make sure to perform the complete business process, starting with the connection and ending with the cleanup. End your session at a point from where you could start the entire process from the beginning. Do not leave any client or application windows open.

### **Explicit Clicks**

When opening expanded menu options, click explicitly on each option—do not depend on the expanding menu. For example, when choosing **Start > All Programs > Microsoft Word**, be sure to click on the line **All Programs**.

### **Do not Resize Windows**

Although VuGen supports the resizing of windows during recording the session, we recommend that you do not move or resize them while recording. To change the size or position of a window, double-click on the relevant **Sync on Window** step in the **Step Navigator** and modify the window's coordinates.

#### **Make Sure Resolution Settings are Consistent**

To insure successful bitmap synchronization, make sure that the resolution settings match. On the recording machine, check the settings of the ICA client, the Recording Options, and the Run Time settings. On the load generators, check the settings of the ICA client, and make sure that they are consistent between all load generators and recording machines. If there is an inconsistency between the resolutions, the server traffic increases in order to make the necessary adjustments.

### **Add Manual Synchronization Points**

While waiting for an event during recording, such as the opening of an application, we recommend that you add manual synchronization points, such as **Sync on Bitmap** or **Sync on Text**. For details, see ["Citrix - Automatic Synchronization" on page 563](#page-562-0).

### **Disable Client Updates**

Disable client updates when prompted by the Citrix client. This will prevent forward compatibility issues between VuGen and newer Citrix clients that were not yet tested.

#### **Windows Style**

For **Sync on Bitmap** steps, record windows in the "classic" windows style—not the XP style.

#### **Change the Windows Style to "classic"**

- 1. Click in the desktop area.
- 2. Select **Properties** from the right-click menu.
- 3. Click the Theme tab.
- 4. From the **Theme** list, select **Windows Classic**.
- 5. Click **OK**.

## *Citrix Replaying Tips*

### **Wildcards**

You can use wildcards (\*) in defining window names. This is especially useful where the window name may change during replay, by its suffix or prefix.

In the following example, the title of the **Microsoft Internet Explorer** window was modified with a wildcard.

```
ctrx mouse click(573, 61, LEFT BUTTON, 0,
"Welcome to MSN.com - Microsoft Internet Explorer");ctrx_mouse_click(573, 61, LE
FT_BUTTON, 0,
"* - Microsoft Internet Explorer");
```
For more information, see the Function Reference (**Help > Function Reference**).

#### **Set Initialization Quota**

To prevent overloading by multiple Vusers while connecting, set an initialization quota of 4 to 10 Vusers (depending on the capacity of the server) or apply ramp-up initialization using the Scheduler.

#### **Enable Think Time**

For best results, do not disable think time in the run-time settings. Think time is especially relevant before the **ctrx\_sync\_on\_window** and **ctrx\_sync\_on\_bitmap** functions, which require time to stabilize.

#### **Regenerate Script**

During recording, VuGen saves all of the agent information together with the script. By default, it also includes this information in the script, excluding the **Sync On Text** steps. If you encounter text synchronization issues, then you can regenerate the script to include the text synchronization steps.

In addition, if you disabled the generation of agent information in the Recording options, you can regenerate the script to include them.

Regenerating scripts is also useful for scripts that you manually modified. When you regenerate the script, VuGen discards all of your manual changes and reverts back to the originally recorded version.

To regenerate a script, select **Record > Regenerate Script** and select the desired options. For more information about regenerating scripts, see ["How to Regenerate a Vuser Script" on page 241](#page-240-0).

### **Set Consistency Between Machines**

If you intend to replay the script on another machine, make sure that the following items are consistent between the record and replay machines: Window Size (resolution), Window Colors, System Font and the other Default Options settings for the Citrix client. These settings affect the hash value of bitmaps, and inconsistencies may cause replay to fail. To view the Citrix Client

settings, select an item from the Citrix program group and select **Application Set Settings** or **Custom Connection Settings** from the right-click menu. Select the Default Options tab.

#### **Increasing the Number of Vusers per Load Generator Machine**

Load Generator machines running Citrix Vusers may be limited in the number of Vusers that can run, due to the graphic resources available to that machine, also known as the GDI (Graphics Device Interface). To increase the number of Vusers per machine, you can open a terminal server session on the machine which acts as an additional load generator.

The GDI count is Operating System dependent. The actual GDI (Graphics Device Interface) count for a heavily loaded machine using LoadRunner is approximately 7,500. The maximum available GDI on Windows 2000 machines is 16,384.

For more information on creating a terminal server session, see Terminal Services Overview.

**Note:** By default, sessions on a terminal server use a 256-color set. If you intend to use a terminal session for load testing, make sure to record on machines with a 256-color set.

## *Citrix Synchronization*

Synchronization refers to waiting for windows and objects to become available before executing an action. This is necessary when recording Citrix scripts because, for example, if a step in a script opens a window, and the next step performs an action in that window, the second step cannot be implemented until the window opens. In order to ensure that VuGen does not replay the script incorrectly, it automatically generates functions that synchronize the script by waiting for windows or objects to become available. In addition, you can add synchronization functions manually.

For information about automatic synchronization, see ["Citrix - Automatic Synchronization" below.](#page-562-0)

[For information about manually adding synchronization points, see](#page-569-0) "How to Synchronize Citrix Scripts Manually" on page 570.

## <span id="page-562-0"></span>*Citrix - Automatic Synchronization*

During recording, VuGen automatically generates steps that help synchronize the Vuser's replay of the script:

#### **Sync on Window**

The **Sync On Window** step instructs the Vuser to wait for a specific event before resuming replay. The available events are **Create** and **Active**. The Create event waits until the window is created. The Active event waits until the window is created and then activated (in focus). Usually VuGen generates a function with a create event. If, however, the next instruction is a keyboard event, VuGen generates a function with an active event.

In the Editor, the corresponding function call to the **Sync On Window** step is **ctrx\_sync\_on\_ window**.

#### **Sync on Obj Info**

The **Sync On Obj Info** step instructs the Vuser to wait for a specific object property before

resuming replay. The available attributes are **Enabled**, **Visible**, **Focused**, **Text**, **Checked**, **Lines**, or **Item**. The Enabled, Visible, Focused, and Checked attributes are boolean values that can receive the values **true** or **false**. The other attributes require a textual or numerical object value.

A primary objective of this step is to wait for an object to be in focus before performing an action upon it.

VuGen automatically generates **sync\_on\_obj\_info** steps when the Citrix agent is installed and the Use Citrix Agent Input in Code Generation option is enabled in the Recording options. By default, [this Recording option is enabled. For more information, see](#page-153-0) "Citrix > Code Generation" on page 154.

```
ctrx_sync_on_obj_info("Run=snapshot9", 120, 144, TEXT, "OK",
                                             CTRX_LAST);
```
#### **Sync on Text**

The Text Synchronization step, **Sync On Text**, instructs the Vuser to wait for a text string to appear at the specified position before continuing. When replaying **Sync On Text**, Vusers search for the text in the rectangle whose modifiable coordinates are specified in the step's properties.

**Caution:** The maximum allowable length of a text string is 255 characters.

With an agent installation (see ["Agent for Citrix Presentation Server - Overview" on page 566\)](#page-565-0), you can instruct VuGen to automatically generate a text synchronization step before each mouse click or double-click. By default, automatic text synchronization is disabled. For more information, see ["Citrix > Code Generation" on page 154](#page-153-0).

Note, that even if you record a script with the option disabled, if you enable the option and regenerate the script, VuGen will insert text synchronization calls throughout the entire script.

In the Editor, the corresponding function call to the **Sync On Text** step is **ctrx\_sync\_on\_text\_ex**.

The following segment shows a **ctrx\_sync\_on\_text\_ex** function that was recorded during a Citrix recording with the HP Citrix Agent installed and text synchronization enabled.

```
ctrx_sync_on_window ("ICA Seamless Host Agent", ACTIVATE, 0, 0,391,224, "snapsho
t1", CTRX_LAST);
ctrx_sync_on_text_ex (196, 198, 44, 14, "OK", "ICA Seamless Host Agent=snapshot
2", CTRX_LAST);
ctrx_obj_mouse_click ("<class=Button text=OK>", 196, 198, LEFT_BUTTON, 0, "ICA S
eamless Host Agent=snapshot2", CTRX_LAST);
```
For more information on this function, see the Function Reference (**Help > Function Reference**).

<span id="page-563-0"></span>See ["Citrix Alternate Synchronization" below](#page-563-0) for additional information.

## *Citrix Alternate Synchronization*

In addition to [automatic synchronization](#page-562-0) in Citric Vuser scripts, you can add several other steps that affect the synchronization indirectly:

#### **Setting the Waiting Time**

The **Set Waiting Time** step sets a waiting time for the other Citrix synchronization functions. This setting applies to all functions that follow it within the script. For example, if your **Sync on Window** steps are timing out, you can increase the default timeout from 60 seconds to 180 seconds.

To insert this step, select **Insert > Add Step > Set Waiting Time**.

#### **Checking if a Window Exists or Closed**

The **ctrx\_win\_exist** step checks if a window is visible in the Citrix client. By adding control flow statements, you can use this function to check for a window that does not always open, such as a warning dialog box. In the following example, **ctrx win exist** checks whether a browser was launched. The second argument indicates how long to wait for the browser window to open. If it did not open in the specified time, it double-clicks its icon.

```
if (!ctrx_win_exist("Welcome",6, CTRX_LAST))
   ctrx_mouse_double_click(34, 325, LEFT_BUTTON, 0, CTRX_LAST)
```
To insert this step, select **Insert > Add Step > Win Exist**.

Another useful application for this step is to check if a window has been closed. If you need to wait for a window to close, you should use a synchronization step such as **UnSet Window** or **ctrx\_ unset\_window**.

For detailed information about these functions, see the Function Reference (**Help > Function Reference**).

#### **Waiting for a Bitmap Change**

In certain cases, you do not know what data or image will be displayed in an area, but you do expect it to change. To emulate this, you can use the **Sync on Bitmap Change** step or its corresponding function, **ctrx\_sync\_on\_bitmap\_change**. Right-click in the snapshot, and select **Insert Sync on Bitmap** from the right-click menu. VuGen inserts the step or function at the location of the cursor.

The syntax of the functions is as follows:

```
ctrx_sync_on_bitmap (x_start, y_start, width, height, hash, CTRX_LAST);
ctrx_sync_on_bitmap_change (x_start, y_start, width, height,
                                            [initial_wait_time,] [timeout,]
[initial_bitmap_value,] CTRX_LAST);
```
The following optional arguments are available for **ctrx\_sync\_on\_bitmap\_change**:

- initial wait time value—when to begin checking for a change.
- a timeout—the amount of time in seconds to wait for a change to occur before failing.
- initial bitmap value—the initial hash value of the bitmap. Vusers wait until the hash value is different from the specified initial bitmap value.

In the following example, the recorded function was modified and assigned an initial waiting time of 300 seconds and a timeout of 400 seconds.

```
ctrx_sync_on_bitmap_change(93, 227, 78, 52,
                           300,400, "66de3122a58baade89e63698d1c0d5dfa",CTRX_LAS
```
T);

**Note:** If you are using **Sync on Bitmap**, make sure that the Configuration settings in the Controller, Load Generator machine, and screen are the same. Otherwise, VuGen may be unable to find the correct bitmaps during replay. For information on how to configure the client settings, see ["Recording Options" on page 153](#page-152-0).

## <span id="page-565-0"></span>*Agent for Citrix Presentation Server - Overview*

The Agent for Citrix Presentation Server, or Citrix Agent, is an optional utility that you can install on the Citrix server. It provides enhancements to the normal Citrix functionality. The following sections describe these enhancements.

It is provided in the product's installation disk and you can install it on any Citrix server. For more information about installing the Citrix Agent, see ["How to Install and Uninstall the Citrix Agent" on](#page-570-0) page 571.

#### **Object Detail Recording**

When the Agent for Citrix Presentation Server is installed, VuGen records specific information about the active object instead of general information about the action. For example, VuGen generates **Obj Mouse Click** and **Obj Mouse Double Click** steps instead of **Mouse Click** and **Mouse Double Click** that it generates without the agent.

The following example shows the same mouse-click action recorded with and without the agent installation. Note that with an agent, VuGen generates ctrx\_obj\_xxx functions for all of the mouse actions, such as click, double-click and release.

```
/* WIthout Agent Installation */
ctrx_mouse_click(573, 61, LEFT_BUTTON, 0, test3.txt - Notepad);
/* WIth Agent Installation */
ctrx_obj_mouse_click("<text=test3.txt - Notepad class=Notepad>" 573,
          61, LEFT_BUTTON, 0, test3.txt - Notepad=snapshot21, CTRX_LAST);
```
In the example above, the first argument of the **ctrx\_obj\_mouse\_click** function contains the text of the window's title and the class, Notepad. Note that although the agent provides additional information about each object, Vusers only access objects by their window name and its coordinates.

#### **Active Object Recognition**

The agent installation lets you see which objects in the client window are detected by VuGen. This includes all Windows Basic Objects such as edit boxes, buttons, and item lists in the current window.

To see which objects were detected, you move your mouse through the snapshot. VuGen highlights the borders of the detected objects as the mouse passes over them.

In the following example, the **Yes** button is one of the detected objects.

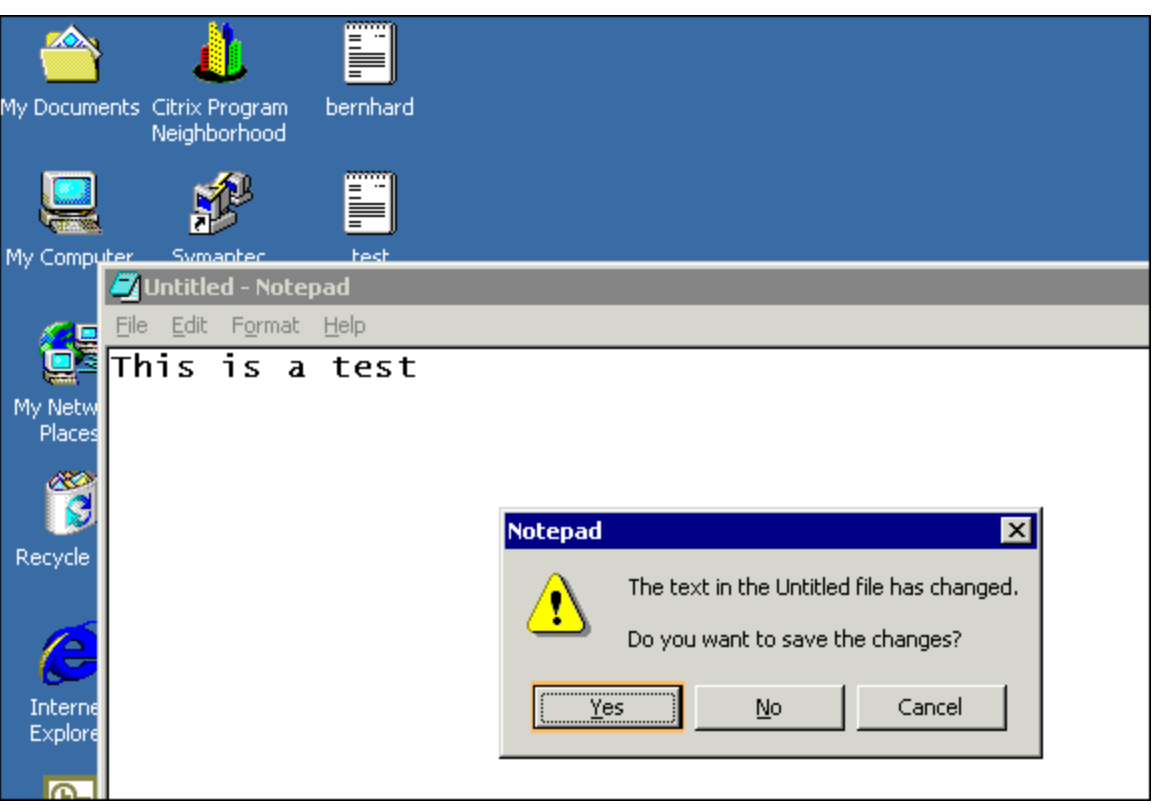

### **Expanded Right-Click Menu**

When you click within a snapshot, you can insert several functions into the script using the rightclick menu. When no agent is installed, you are limited to the **Insert Mouse Click**, **Insert Mouse Double Click**, **Insert Sync on Bitmap** and **Insert Get Bitmap Value**. If you are using a 256-color set, the **Insert Sync on Bitmap** and **Get Bitmap Value** steps are not available from the right-click menu.

When the Agent for Citrix Presentation Server is installed, the following additional options are available from the right-click menu of window in focus:

- **.** Obj Get Info and Sync on Obj Info. Provide information about the state of the object: ENABLED, FOCUSED, VISIBLE, TEXT, CHECKED, and LINES.
- **Insert Sync on Obj Info**. Instructs VuGen to wait for a certain state before continuing. This is generated as a **ctrx\_sync\_on\_obj\_info** function.
- **Insert Obj Get Info**. Retrieves the current state of any object property. This is generated as a **ctrx\_get\_obj\_info** function.
- **Insert Sync on Text and Get Text**. These are discussed in the section "Agent for Citrix [Presentation Server - Overview" on the previous page.](#page-565-0)

These commands are interactive—when you insert them into the script, you mark the object or text area in the snapshot.

In the following example, the **ctrx\_sync\_on\_obj\_info** function provides synchronization by waiting for the Font dialog box to come into focus.

ctrx\_sync\_on\_obj\_info("Font", 31, 59, FOCUSED, "TRUE", CTRX\_LAST);

Utilizing VuGen's ability to detect objects, you can perform actions on specific objects interactively, from within the snapshot.

#### **Insert a Function Interactively Using the Agent Capabilities**

- 1. Click at a point within the Step Navigator to insert the new step. Make sure that a snapshot is visible.
- 2. Click within the snapshot.
- 3. To mark a bitmap, right-click on it and select **Insert Sync on Bitmap**.

VuGen issues a message indicating that you need to mark the desired area by dragging the cursor. Click **OK** and drag the cursor diagonally across the bitmap that you want to select.

When you release the mouse, VuGen inserts the step into the script after the currently selected step.

4. For all other steps, move your mouse over snapshot objects to determine which items are active—VuGen highlights the borders of active objects as the mouse passes over them.

Right-click and select one of the Insert commands. A dialog box opens with the step's properties.

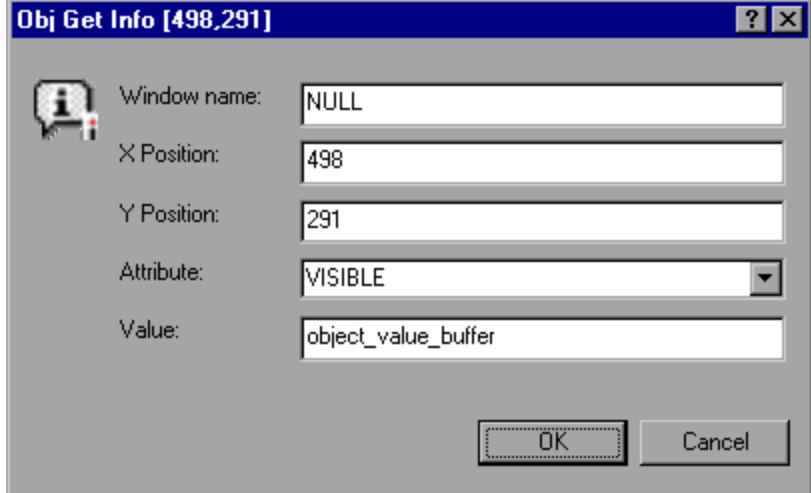

Set the desired properties and click **OK**. VuGen inserts the step into your script.

#### **Text Retrieval**

With the agent installed, VuGen lets you save standard text to a buffer. Note that VuGen can only save true text—not a graphical representation of text in the form of an image.

You save the text using the **Sync On Text** step either during or after recording.

For task details, see ["How to Synchronize Citrix Scripts Manually" on the next page](#page-569-0).

## *Troubleshooting XenApp 5.0*

When recording with XenApp 5.0 using a Citrix and Web multi-protocol script, manual modifications are needed to ensure proper recording.

#### **Record using XenApp 5.0**

- 1. **Modify XenApp Settings:**
	- a. Connect to the XenApp server through a web interface.
	- b. Select **Preferences > Session Settings** and set **Window Size** to **No Preference**.
- 2. **Update Correlation Rules**
- 3. **Modify Recording Options**
	- a. Open the **General > Recording** node of the Recording Options dialog box.
	- b. Select **Advanced HTML** to open the Advanced HTML dialog box.
	- c. Select **A script containing explicit URL's only**.
- 4. **Manually Modify Script**

### *How to Configure the Citrix Client and Server*

Before creating a script, make sure you have a supported Citrix client installed on your machine, and that your server is properly configured.

#### **Configure the Citrix client**

In order to run your script, you must install a Citrix client on each Load Generator machine. If you do not have a client installed, you can download one from the Citrix website www.citrix.com under the **download** section.

VuGen supports all Citrix clients with the exception of versions 8.00, version 6.30.1060 and earlier, and Citrix Web clients.

#### **Install the MetaFrame server**

Make sure the MetaFrame server (3, 4, or 4.5) is installed. To check the version of the server, select **Citrix Connection Configuration** on the server's console toolbar and select **Help > About**.

#### **Configure the MetaFrame server**

Configure the Citrix server to completely close a session. After a Citrix client closes the connection, the server is configured, by default, to save the session for the next time that client opens a new connection. Consequently, a new connection by the same client will face the same workspace from which it disconnected previously. It is preferable to allow each new test run to use a clean workspace.

The make sure that you have a clean workspace for each test, you must configure the Citrix server not to save the previous session. Instead, it should reset the connection by disconnecting from the client each time the client times-out or breaks the connection.

#### **Configure the server**

- 1. Open the Citrix Connection Configuration dialog box. Select **All Programs > Citrix > Administration Tools > Citrix Connection Configuration Tool**.
- 2. Select the ica-tcp connection name and select **Connection > Edit**. Alternatively, double-click on the connection. The Edit Connection dialog box opens.
- 3. Click **Advanced**. The Advanced Connection Settings dialog box opens.
- 4. In the bottom section of the dialog box, clear the **inherit user config** check box adjacent to the **On a broken or timed-out connection** list. Change the entry for this list box to **reset**.

## <span id="page-569-0"></span>*How to Synchronize Citrix Scripts Manually*

In addition to the automatic synchronization, you can manually add synchronization both during and after recording. A common use of this capability is where the actual window did not change, but an object within the window changed. Since the window did not change, VuGen did not detect or record a **Sync on Window**.

For example, if you want the replay to wait for a specific graphic image in a browser window, you insert manual synchronization. Or, if you are recording a large window with several tabs, you can insert a synchronization step to wait for the new tab's content to open.

#### **Synchronize manually during recording**

To add synchronization during recording, you use the floating toolbar. The **Sync On Bitmap** and **Sync on Text** functions lets you to mark an area or text within the client window that needs to be in focus before resuming replay.

- <sup>l</sup> To insert a **Sync on Bitmap** step, click the **InsertSync on Bitmap** button on the toolbar and mark a rectangle around the desired area.
- To insert a **Synch on Text** step (Citrix Agent required), click the **Insert Sync On Text** button on the toolbar and mark a rectangle around the desired text.

### **Synchronize manually after recording**

You can also add synchronization after the recording session. To add a synchronization step, rightclick in the Snapshot pane, and select a synchronization option:

- **Sync on Bitmap.** Waits until a bitmap appears
- **Sync on Obj Info.** Waits until an object's attributes have the specified values (agent

installations only)

<span id="page-570-0"></span>• **Sync on Text.** Waits until the specified text is displayed (agent installations only)

### *How to Install and Uninstall the Citrix Agent*

The installation file for the Agent for Citrix Presentation Server is located on the LoadRunner installation disk, under the **Additional Components\ Agent for Citrix Presentation Server** folder.

Note that the agent should be installed on your Citrix server machine only—not on Load Generator machines.

#### **Install the Agent for Citrix Presentation Server**

- 1. If you are upgrading the agent, make sure to uninstall the previous version before installing the next one.
- 2. If your server requires administrator permissions to install software, log in as an administrator to the server.
- 3. Locate the installation file, **SetupCitrixAgent<arch>.exe**, on the product installation disk in the **Additional Components\ Agent for Citrix Presentation Server\Win32 or Win64** folder.
- 4. Follow the installation wizard to completion.

**Note:** After installation the agent will only be active for LoadRunner invoked Citrix sessions—it will not be active for users who start a Citrix session without LoadRunner.

#### **Uninstall the Agent for Citrix Presentation Server**

- 1. If your server requires administrator privileges to remove software, log in as an administrator to the server.
- 2. Open **Add/Remove Programs** in the server machine's Control Panel. Select **HP Software Agent for Citrix Presentation Server 32 or 64** and click **Change/Remove**.

### *Citrix Functions*

During a Citrix recording session, VuGen generates functions that emulate the communication between a client and a remote server. The generated functions have a **ctrx** prefix. For example, **ctrx\_obj\_mouse\_click** emulates a mouse click for a specific object. You can manually edit or add any of the functions into your Vuser script after the recording session.

For more information about the **ctrx** functions, see the Function Reference (**Help > Function Reference**).

Note that for the functions that specify a window name, you can use the wildcard symbol, an asterisk (\*). You can place the wildcard at the beginning, middle, or end of the string.

## *Citrix - Understanding ICA Files*

Citrix ICA client files are text files that contain configuration information for the applications accessed through the Citrix client. These files must have an .ica extension and must conform to the following format:

```
[WFClient]
Version=
TcpBrowserAddress=
[ApplicationServers]
AppName1=
[AppName1]
Address=
InitialProgram=#
ClientAudio=
AudioBandwidthLimit=
Compress=
DesiredHRES=
DesiredVRES=
DesiredColor=
TransportDriver=
WinStationDriver=
Username=
Domain=
ClearPassword=
```
**Note:** When you load an ICA file using the Recording Options, VuGen saves the file together with your script, eliminating the need to copy the ICA file to each load generator machine.

The following example shows a sample ICA file for using Microsoft Word on a remote machine through the Citrix client:

[WFClient] Version=2 TcpBrowserAddress=235.119.93.56

[ApplicationServers] Word=

[Word] Address=Word InitialProgram=#Word ClientAudio=On

```
AudioBandwidthLimit=2
Compress=On
DesiredHRES=800
DesiredVRES=600
DesiredColor=2
TransportDriver=TCP/IP
WinStationDriver=ICA 3.0
Username=test
Domain=user_lab
ClearPassword=test
```
For more information, see the Citrix website [www.citrix.com.](http://www.citrix.com/)

## *Failed Bitmap Synchronization Dialog Box*

This dialog box enables you to decide what to do when a bitmap synchronization fails.

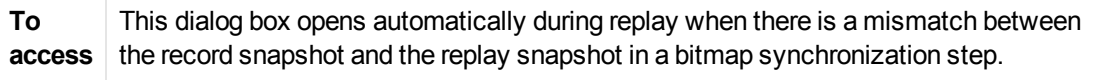

User interface elements are described below:

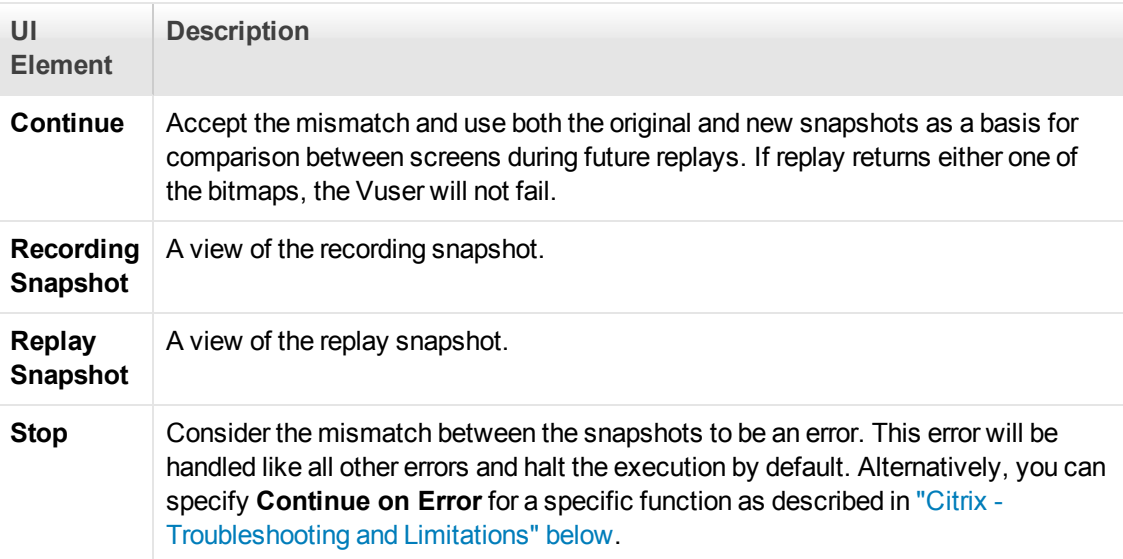

## <span id="page-572-0"></span>*Citrix - Troubleshooting and Limitations*

This section describes troubleshooting and limitations for Citrix Vusers.

General limitations

• Installation of the registry patch is required for the support of all version of Citrix clients over 10.x. Additionally, you need to install Enable Citrix API.reg from the LoadRunner\dat folder on VuGen or Load Generator machines if a Citrix Client will be installed after installing LoadRunner.

- Running Citrix Vusers on virtual machines may adversely affect performance due to the sharing of physical resources.
- Citrix XenApp Desktop cannot be recorded with Citrix Web Access (formerly known as Citrix NFuse) if Desktop View (Desktop Toolbar) is enabled.
- Text recognition may not work correctly for overlapped applications on Windows 2012 servers.
- When recording Citrix Web Access (formerly known as Citrix NFuse) applications, set the window size to "No preference" in the Citrix XenApp web portal preferences page.
- When recording window size using the XenApp Plugin for Hosted Applications 11. The recording window size option does not work properly with the XenApp Plugin for Hosted Applications 11. The size of the client window is installed, but the server screen resolution is not. This is a Citrix Client limitation and will be fixed in future Citrix Client versions. **Workaround**: When recording, set the window size equal to the local screen resolution. When replaying/load testing, set the VuGen or Load Generator screen resolution to equal the resolution used when the script was recorded. To verify the recorded resolution, view the Window property in the <Script Folder>\default.cfg file.
- The Citrix Connection Center may prevent record and replay of Citrix ICA scripts, if it is running in a different user session on the same machine.

**Workaround:** Close all instances of the *concenter.exe* process for all users. To prevent the Citrix Connection Center from starting automatically, set the *ConnectionCenter* registry key to an empty value"". This key can be found at: For 32-bit systems: HKEY\_LOCAL\_ MACHINE\SOFTWARE\Microsoft\Windows\CurrentVersion\Run For 64-bit systems: HKEY\_LOCAL\_ MACHINE\SOFTWARE\Wow6432Node\Microsoft\Windows\Curr

#### **Effects and Memory Requirements of Citrix Agent**

When you run Citrix Vusers with the agent installed, each Vuser runs its own process of **ctrxagent.exe**. This results in a slight reduction in the number of Vusers that can run on the server machine (about 7%).

The memory requirements per Citrix ICA Vuser (each Vuser runs its own **ctrxagent.exe** process) is approximately 4.35 MB. To run 25 Vusers, you would need 110 MBs of memory.

### **Data Execution Prevention (DEP) and Citrix Agent Performance**

DEP is a security feature included in Windows version XP Service Pack 2 and later. DEP can interfere with some functions of the Agent for Citrix Presentation Server and may cause VuGen to stop recording.

If you experience unusual behavior during recording in these environments, modify the DEP settings.

#### **Modify the Windows DEP settings**

- 1. Open **Start > Control Panel > System**.
- 2. In the Advanced tab, click **Performance settings**.
- 3. In the Performance Options Data Execution Prevention tab, select the first option, **DEP for essential services only**.

If you cannot change this option, click **Add**. Browse to the client program, for example IEXPLORE.EXE.

- 4. If neither of these options are possible, try to disable DEP completely.
	- a. Open a command prompt.
	- b. Run the following command: **bcdedit.exe /set {current} nx AlwaysOff**
	- c. Reboot the machine
	- d. Verify that the settings took effect by running the following at the command line: **BCDEdit /enum**
	- e. Verify that the last line shows **nx AlwaysOff**.

### **Debugging Tips**

The following section lists debugging tips for Citrix scripts.

#### **Single Client Installation**

If you are unsuccessful in recording any actions in your Citrix session, verify that you have only one Citrix client installed on your machine. To verify that only one client is installed, open the Add/Remove Programs dialog box from the Control Panel and make sure that there is only one entry for the Citrix ICA client.

#### **Add Breakpoints**

Add breakpoints to your script in VuGen to help you determine the problematic lines of code.

#### **Synchronize Your Script**

If replay fails, you may need to insert synchronization functions into your script to allow more time for the desired windows to come into focus. Although you can manually add a delay using **lr\_think\_ time**[, we recommend that you use one of the synchronization functions discussed in](#page-562-0) "Citrix - Automatic Synchronization" on page 563.

#### **Continuing on Error**

You can instruct Vusers to continue running even after encountering an error, such as not locating a matching window. You specify Continue on Error for individual steps.

This is especially useful where you know that one of two windows may open, but you are unsure of which. Both windows are legal, but only one will open.

#### **Indicate Continue on Error:**

In the **Step Navigator**, right-click on the step and select **Show Arguments**. In the **Continue on Error** box, select the **CONTINUE\_ON\_ERROR** option.

In **Script view**, locate the function and add **CONTINUE\_ON\_ERROR** as a final argument, before **CTRX\_LAST**.

This option is not available for the following functions: **ctrx\_key**, **ctrx\_key\_down**, **ctrx\_key\_up**, **ctrx\_type**, **ctrx\_set\_waiting\_time**, **ctrx\_save\_bitmap**, **ctrx\_execute\_on\_window**, and **ctrx\_set\_ exception**.

#### **Extended Log**

You can view additional replay information such as:

- the total amount of GDI handles being used
- a list of the running Citrix processes (concentr.exe, receiver.exe, wfcica32.exe, wfcrun32.exe) with their PIDs and user names (if the process is not running under the LoadRunner user)
- $\bullet$  the Citrix client name
- $\bullet$  incompatibility warnings

To view these details, enable Extended logging in the Run-Time settings ( F4 Shortcut key) **Log** tab. You can view this information in the **Replay Log** tab or in the **output.txt** file in the script's folder.

#### **Snapshot Bitmap**

When an error occurs, VuGen saves a snapshot of the screen to the script's **output** folder. You can view the bitmap to try to determine why the error occurred.

During recording, the bitmaps generated for the **ctrx\_sync\_on\_bitmap** function are saved under the script's **data** folder. The bitmap name has the format of **hash\_value.bmp**. If synchronization fails during replay, the generated bitmap is written to the script's output folder, or if you are running it in a scenario, to wherever the output files are written. You can examine the new bitmap to determine why synchronization failed.

#### **Show Vusers**

To show Vusers during a scenario, enter the following in the Vuser command line box: **-lr\_citrix\_ vuser\_view**. In the Controller, open the Vuser Details dialog box and click **More** to expand the dialog box. Note that this will affect the scalability of the test, so this should only be done to examine a problematic Vuser's behavior.

To reduce the effect on the script's scalability, you can show the details for an individual Vuser by adding the Vuser's ID at the end of the command line:  $-Ir$  citrix vuser view <*VuserID*>.

To open multiple Vusers, place a comma-separated list of IDs after the command line. Do not use spaces, but you may use commas or dashes. For example, 1,3-5,7 would show Vusers 1,3,4,5, and 7, but would not show Vuser 2, 6 or any Vuser with an ID higher than 7.
When recording with XenApp 5.0 using a Citrix and Web multi-protocol script, manual modifications are needed to ensure proper recording.

# **Record using XenApp 5.0**

### 1. **Modify XenApp Settings**

- a. Connect to the XenApp server through Internet Explorer.
- b. Log in using the same account that will be used during recording.
- c. Select **Preferences > Session Settings** and set **Window Size** to **No Preference**.

### 2. **Update Correlation Rules**

- a. Open the **HTTP Correlation** node of the Recording Options dialog box.
- b. Make sure that the **Citrix\_XenApp** rule is selected.

### 3. **Modify Recording Options**

- a. Open the **General > Recording** node of the Recording Options dialog box.
- b. Select **Advanced HTML** to open the Advanced HTML dialog box.
- c. Select **A script containing explicit URL's only**.

# **Load Generator and Citrix XenApp 11.2 Client**

- A Load Generator cannot be used as a service for the Citrix protocol when the Citrix XenApp client 11.2 is used. **Workaround:** Use another version of Citrix client.
- Recording a Citrix NFuse script on IE9 is supported from Citrix client version 12.1.0.44.
- Citrix Clients 11.2 and higher do not support the TCP/IP mode in the Citrix > Login node of the Recording Options dialog box.

# **Citrix Access Gateway Support**

LoadRunner supports Citrix Access Gateway (CAG) for Citrix Client versions 10.200 (or lower) and Citrix Client version 13.x.

# Click & Script Protocols

**Note:** From LoadRunner 12.00 and later, Web (Click & Script) is only supported for replay—not recording.

# *Click & Script Protocols - Overview*

The Click & Script protocols record Web sessions on a user-action GUI level. VuGen creates a GUI-level script that intuitively represents actions in the Web interface. For example, VuGen generates a **web\_button** function when you click a button to submit information, and VuGen generates a **web\_edit\_field** function when you enter text into an edit box.

Click & Script Vusers support non-HTML code such as Javascript on the client side. VuGen creates an intuitive script that emulates your actions on the web page, and executes the necessary Javascript code.

Click & Script Vusers handle most correlations automatically, reducing the time required to create the script. In most cases, you do not need to define rules for correlations or perform manual correlations after the recording.

Click & Script Vusers allow you to generate detailed Business Process Reports which summarize the script. For example, when you click a button to submit data, VuGen generates a **web\_button** function. If the button is an image, VuGen generates a **web\_image\_submit** function. In the following example, a Vuser clicks the **Login** button.

```
...
web_image_submit("Login",
          "Snapshot=t4.inf",
         DESCRIPTION,
         "Alt=Login",
          "Name=login",
          "FrameName=navbar",
         ACTION,
          "ClickCoordinates=31,6",
         LAST);}
```
The next section illustrates a user navigating to the Asset ExpressAdd process under the Manage Assets branch. The user navigates by clicking the text links of the desired branches, generating **web\_text\_link** functions.

```
web_text_link("Manage Assets_2",
         DESCRIPTION,
         "Text=Manage Assets",
         "Ordinal=2",
         "FrameName=main",
         ACTION,
         "UserAction=Click",
         LAST);
web_text_link("Use",
         DESCRIPTION,
         "Text=Use",
         "FrameName=main",
         ACTION,
         "UserAction=Click",
         LAST);
web_text_link("Asset ExpressAdd",
```

```
 DESCRIPTION,
 "Text=Asset ExpressAdd",
 "FrameName=main",
 ACTION,
 "UserAction=Click",
 LAST);
```
In the following example, the **web\_list** function emulates the selection of a list item.

```
...
web_list("Year",
         DESCRIPTION,
          "Name=Year",
          "FrameName=CalFrame",
          ACTION,
          "Select=2000",
         LAST);
```
When you click on an image that is associated with an image map, VuGen generates a **web\_map\_ area** function.

```
web_map_area("map2_2",
         DESCRIPTION,
         "MapName=map2",
         "Ordinal=20",
         "FrameName=CalFrame",
         ACTION,
         "UserAction=Click",
         LAST);
```
**Note:** Click & Script Vusers do not support applets or VB script. If the Web site that is accessed by the Vusers contains these items, use the Web (HTTP/HTML) protocol.

# <span id="page-578-0"></span>*Click & Script Recording Tips*

This section lists tips for recording click-and-script Vuser scripts.

**Note:** Some of the items below apply to specific click-and-script protocols only.

# **Use the Mouse and not the Keyboard**

It is preferable to click on an object with the mouse rather than using the keyboard. During recording, use only GUI objects that are within the browser's pane. Do not use any browser icons, controls, the Stop button, or menu items, such as **View > Refresh**. You may, however, use the Refresh, Home, Back and Forward buttons and the address bar.

# **Do not Record Over an Existing Script**

It is best to record into a newly created script—not an existing one.

# **Avoid Context Menus**

Avoid using context menus during recording. Context menus are right-click menus which pop up when clicking certain objects in a graphical user interface.

# **Avoid Working in Another Browser While Recording**

While recording, do not work in any browser window other than the browser windows opened by VuGen.

# **Wait for Downloads**

Wait for all downloads to complete before doing any action, such as clicking on a button or filling in a text field.

# **Wait for Pages to Load**

During recording, it is best to wait for the page to load completely before doing the next step. If you did not wait for all of the pages to load, record the script again.

# **Navigate to the Start Page**

If the last page in an action does not contain the links and buttons that were available at the start of the iteration, then the next iteration will fail. For example, if the first page has a text link **Book A Flight**, make sure to navigate to the appropriate page at the end of your recording, so that the same link will be visible at the end of the business process.

# **Use a Higher Event Configuration Level**

Record the business process again using the **High** event configuration level. For more information on changing the event configuration level, see ["Click & Script Troubleshooting and Limitations" on](#page-585-0) page 586.

# **Disable Socket Level Recording**

In certain cases, the capturing of the socket level messages disrupts the application. For most recordings, socket level data is not required. To prevent the recording of socket level data, disable [the option in the recording options. For more information, see](#page-194-0) "GUI Properties > Advanced Node" on page 195.

# **Enable the "Record rendering-related property values" Option**

If the client-side scripts of the application use a lot of styling activities, enable the **Record rendering-related property values** option before recording the script. For example, enable this option to record additional DOM properties such as **offsetTop**. Note that enabling this option may decrease the recording speed. You can enable the option by selecting **Recording Options > GUI Properties > Advanced**. For more information, see ["GUI Properties > Advanced Node" on page](#page-194-0) 195.

# *Click & Script - Replay Tips*

This section lists tips for replaying click-and-script Vuser scripts.

**Note:** Some of the items below apply to specific click-and-script protocols only.

# **Do not Reorder Statements in a Recorded Script**

Do not change the order of the statements within a recorded script. Also, copying segments of code from one Action to another is not recommended.

### **Convert non-ASCII Characters**

If your links contain non-ASCII characters, you should instruct VuGen to convert the data to or from the UTF-8 format.

# **Enable UTF-8 Conversion**

- 1. Select **Replay > Run-Time Settings** and select the **Internet Protocol > Preferences** node.
- 2. Click **Options** to open the Advanced Options dialog box.
- 3. Locate the **Convert from/to UTF-8** option and set it to **Yes**.

Alternatively, view the list of options that is displayed when a link is not found. Enter the displayed text as-is, such as the hex escape sequences \xA0 or any other non-standard format.

# **Run the Same Sequence of Actions Twice**

In some cases, you can perform a certain process only once—such as deleting a user from the database. Replay will fail after the first iteration because the action is no longer valid. Verify that your business process can be repeated more than once with the same data.

# **Set Unique Image Properties**

In the Step Navigator, double click on the previous image step to open its properties. If the **Id**, **Name**, and **Alt** properties are empty, provide further identification of the image, such as its file name in the **Src** property.

Alternatively, you can add an **Ordinal** argument to specify the occurrence number of the image on that page. The **Ordinal** argument uniquely identifies each image on the page where all other identification arguments are not unique. For more information, see the Function Reference (**Help > Function Reference**).

# **Check the Step's Description**

If you receive a **GUI Object is not found** error, check the Output pane for a list of the objects in the problematic step. In some cases, the object description changes slightly from run to run.

There are several solutions:

- If the new value is stable, open the script in the Editor and manually modify the value of the step's DESCRIPTION argument.
- If the description changes from run to run, you can use a regular expression in the DESCRIPTION argument. For more information, see the Function Reference (**Help > Function Reference**).
- Alternatively, replace the problematic object description property, such as Name, with the Ordinal property. For more information, see the Function Reference (**Help > Function**

### **Reference**).

**ThreadingModel** 

Replay of COM script in VuGen fails when the dll registration is missing the **ThreadingModel** string under the **InprocServer32** folder of the GUID.

# *Click & Script Miscellaneous Tips*

The following additional tips may help you in troubleshooting problems that you experience with click-and-script Vuser scripts.

**Note:** Some of the items below apply to specific click-and-script protocols only.

# **Search for Warnings**

Search for warnings or alerts in the Output pane.

# **Verify the Response**

Verify the response of the previous step is correct using **web\_reg\_find**. For more information, see the Function Reference (**Help > Function Reference)**.

# **Use Alternate Navigation**

For problematic steps or those using Java applets, use **Alternative Navigation** to replace the Web step with an HTTP level step. Note that the HTTP level steps may require manual correlations. To perform Alternative Navigation, select a step in the **Step Navigator**, or the text in Script View, and select **Replace with alternative navigation** from the right-click menu.

# **Working with the Kerberos Protocol**

If you are using the Kerberos Protocol for authentication, you must customize VuGen to properly convene authorization sessions. Advanced users can attempt to perform this customization themselves.

In order for the Kerberos Protocol to work properly, create a krb5.ini file and put it in an available folder. Save the full path name of krb5.ini into the KRB5\_CONFIG environment variable.

The krb5.ini file should contain detailed information about each domain (KDS and AS addresses) and trust chains.

For more information, contact HP software support.

# *Click & Script Enhancements*

The following section describes several enhancements that can assist you in creating your script.

Most of the features described below are enhancements to the API functions. For detailed information about the functions and their arguments, see the Function Reference (**Help > Function Reference**) or click F1 on any function.

### Adding conditional steps

The Web (Click & Script) functions, **web\_xxxx,** allow you to specify conditional actions during replay. Conditions are useful, for example, if you need to check for an element and perform an action only if the element is found.

For example, suppose you perform an Internet search and you want to navigate to all of the result pages by clicking Next. Since you do not know how many result pages there will be, you need to check if there is a Next button, indicating another page, without failing the step. The following code adds a verification step with a notification—if it finds the Next button, it clicks on it.

```
While (web_text_link("Next",
DESCRIPTION,
     "Text=Next",
    VERIFICATION,
     "NotFound=Notify",
    ACTION,     "UserAction=Click",
    LAST) == LR_PASS;
```
For details about the syntax and use of the VERIFICATION section, see the Function Reference (**Help > Function Reference**).

### Checking a page title

In **web\_browser** steps, you can use the title verification recording option to make sure that the correct page is downloaded. You can instruct the Vuser to perform this check automatically for every step or every navigation to a new top level window.

In addition, you can manually add title verifications to your script at the desired locations, using both exact and regular expression matches.

```
web_browser("test_step",
DESCRIPTION,
...
VERIFICATION,
    "BrowserTitle=Title",
    ACTION,]
,
LAST);
```
For more information, see theFunction Reference (**Help > Function Reference**).

You can set title verification options directly from within the Recording options. For more information, see the section about recording with Click & Script.

### Text check verification

Using text checkpoints, you can verify that a text string is displayed in the appropriate place on a Web page or application and then perform an action based on the findings. You can check that a text string exists (**ContainsText**),or that it does not exist (**DoesNotContainText**),using exact or regular expression matching.

For example, suppose a Web page displays the sentence "Flight departing from New York to San Francisco". You can create a text checkpoint that checks that the words "New York" are displayed between "Flight departing from" and "to San Francisco". (In this example, you would need to use regular expression criteria.)

To implement these checkpoints, you add the Text Check related arguments to the VERIFICATION section of the step. During replay, Vusers search the innerText of the browser's HTML document and any child frames. The **NotFound** argument specifies the action to take if verification fails, either because the object was not found or because the text verification failed: Error, Warning, or Notify.

You can manually add text verifications to your script for existing steps. Place the text verification after the step that generated the element.

The text validation arguments are valid for the following Action functions: **web\_browser**, **web\_ element**, **web\_list**, **web\_text\_link**, **web\_table**, and **web\_text\_area**.

**Note:** You can only use the same type of text verification once per step (for example, **ContainsText** twice). If you want to check for multiple texts, separate them into several steps. You can, however, use different verifications in the same step (for example, **ContainsText** =; **DoesNotContainText**). In this case, all conditions have to be met in order for the step to pass.

In the following example, the verification arguments check that we were not directed from www.acme.com to the French version of the website, acme.com/fr.

```
web_browser("www.acme.com",
         ACTION,
         "Navigate=http://www.acme.com/",
     LAST);
web_browser("Verify",
         VERIFICATION,
         "ContainsText=Go to Acme France",
         "DoesNotContainText=acme.com in English",
     LAST);
```
Saving a Java script value to a parameter

The **EvalJavaScript** argument lets you evaluate Java Script on the Web page.

Suppose you want to click on a link which has the same name as the page title. The following example evaluates the document title and uses it in the next web\_text\_link function.

```
web_browser("GetTitle",
     ACTION,
     "EvalJavaScript=document.title;",
     "EvalJavaScriptResultParam=title",
     LAST);
web_text_link("Link",
     DESCRIPTION,
     "Text={title}",
     LAST);
```
# **Working with custom descriptions**

Suppose you want to randomly click a link that belongs to some group. For example, on **hp.com** you want to randomly select a country. Regular description matching will not allow this type of operation. However, using a custom description argument, you can identify the group with an

attribute that is common to all the links in the group.

Using the custom description argument, you specify any attribute of the element, even those that are not predefined for that element. During replay, the Vuser searches for those attributes specified in the DESCRIPTION section. Replay will not fail on any unknown argument in the DESCRIPTION section.

For example, to find the following hyperlink:

<a href="yahoo.com" my\_attribute="bar">Yahoo</a>, use:

```
web_text_link("yahoo",
     DESCRIPTION,
     "Text=yahoo",
     "my_attribute=bar",
     LAST);
```
In the following example, since all the relevant links have the same class name, newmerc-left-ct, you can perform a random click using the following code:

```
web_text_link("Click",
```

```
DESCRIPTION,
"Class=newmerc-left-ct",
"Ordinal=random",
LAST);
```
The following functions do not support the custom description arguments: **web\_browser**, **web\_ map\_area**, **web\_radio\_group**, and **web\_reg\_dialog**.

# **Copying text to the clipboard**

VuGen lets you copy text from a browser to the clipboard. This functionality is available in both the [Page view and Page Source view. For details on how to copy the text to the clipboard, see](#page-63-0) "How to Work with Snapshots" on page 64.

# *Click & Script API Notes*

This section lists general notes about the Web functions. Note that you can specify a regular expression for most object descriptions, by preceding the text with "/RE" before the equals sign. See the Function Reference (**Help > Function Reference**) for more details. For example:

```
web_text_link("Manage Assets",
         DESCRIPTION,
         "Text/RE=(Manage Assets)|(Configure Assets)",
         ACTION,
         "UserAction=Click",
         LAST);
```
# *Ordinals*

The Ordinal attribute is a one-based index to distinguish between multiple occurrences of objects with identical descriptions. In the following example, the two recorded **web\_text\_link** functions

have identical arguments, except for the ordinal. The ordinal value of 2, indicates the second occurrence.

```
web_text_link("Manage Assets",
         DESCRIPTION,
         "Text=Manage Assets",
         "FrameName=main",
         ACTION,
         "UserAction=Click",
         LAST);
web_text_link("Manage Assets_2",
         DESCRIPTION,
         "Text=Manage Assets",
                "Ordinal=2",
         "FrameName=main",
         ACTION,
         "UserAction=Click",
         LAST);
```
# *Empty Strings*

There is a difference between not specifying an argument and specifying it as an empty string. When you do not specify an argument, VuGen uses the default value or ignores it. When you list an argument, but assign it an empty string as a value, VuGen attempts to find a match with an empty string or no string at all. For example, omitting the id argument instructs VuGen to ignore the id property of the HTML element. Specifying "ID=" searches for HTML elements with no id property or with an empty ID.

```
web_text_link("Manage Assets_2",
         DESCRIPTION,
          "Text=Manage Assets",
                 "Id=",
          "FrameName=main",
         ACTION,
          "UserAction=Click",
          LAST);
```
# <span id="page-585-0"></span>*Click & Script Troubleshooting and Limitations*

This section describes troubleshooting and limitations for click-and-script protocols.

**Note:** Some of the items below apply to specific click-and-script protocols only.

### **Recording Issues and Limitations**

### **Browser support**

• Only Internet Explorer is supported for Click & Script protocols. To record browser activity on Firefox, use the Web (HTTP/HTML) protocol.

• The Citrix agent cannot capture text from Java-based applications and Internet Explorer version 9 and higher.

### **Language Support**

- $\bullet$  Recording an application in a specific language (e.g., French, Japanese) must be performed on a machine whose default locale (in **Settings > Control Panel > Regional Options**) is the same language
- $\bullet$  Support of right-to-left languages is limited (e.g., bi-directional or reversed text may not be processed as expected). This is defined by the default operating system translation table.
- The locale of the load-generator machine, must be configured to be the same as that of the recording machine. It cannot be assumed that the Linux default character set is the same as in Windows, even for US-English machines, and this has to be explicitly verified. For example, the default character set on Linux, is UTF-8.

### **Application behaves differently while being recorded**

If your application behaves differently during recording, than it does without recording, you should determine if the recording problem is unique to Web. The effect may be that a Web page will not load, part of the content is missing, a popup window does not open, and so forth.

Create a new Web (HTTP/HTML) script and repeat the recording.

In the event that the recording fails in Web (HTTP/HTML), we recommend that you disable socket level recording (see ["Click & Script Recording Tips" on page 579\)](#page-578-0).

The problem may be the result of an event listener. Use trial and error to disable event listeners in the **Web Event Configuration** Recording Options, and then re-record your session as a Web user.

### **Certain Click & Script steps do not generate properly**

After recording a script, if not all steps are correctly generated, the problem may be due to the **Windows Component > Internet Explorer Enhanced Security Configuration**.

Remove **Internet Explorer Enhanced Security Configuration** by selecting **Control Panel > Add or Remove Programs > Add or Remove Windows Components** and re-record your script.

### **Disable an Event Listener**

- 1. Click **Record > Recording Options** to open the Recording Options dialog box.
- 2. Select the **GUI Properties > Web Event Configuration** node.
- 3. Click **Custom Settings** and expand the **Web Objects** node. Select an object.
- 4. Select **Disabled** from the list in the **Record** column for the relevant Web object. If the recording still does not work, enable the listener you previously disabled, and try disabling another one. Repeat these steps until your recording succeeds.

### **Dynamic menu navigation was not recorded**

A dynamic menu is a menu that dynamically changes depending on where you select it. If the dynamic menu navigation was not recorded, record again using "high" event configuration mode. These settings can be found in the **Recording Options > GUI Properties > Web Event Configuration** node.

### **Certain user actions were not recorded**

Check if there is a Java applet running inside the browser. If not, record the script with the Web (HTTP/HTML) protocol.

# **Replay Issues**

### **GUI object not found**

Does the error occur at the beginning of the second iteration?

If the error occurs at the beginning of the second iteration's Action section, it is probably the result of a starting page that was present for the first iteration, but missing for the second one. If the last page in an action does not contain the links and buttons that were available at the start of the iteration, then the next iteration will fail. For example, if the first page has a text link **Book A Flight**, make sure to navigate to the appropriate page, so that the same link will be visible at the end of the business process.

Is it a text link containing non-ASCII characters?

If the problem occurs with non-ASCII characters, you should instruct VuGen to covert the data to a suitable character set.

# **Enable Data Conversion on Windows Machines**

- 1. Select **Replay > Run-Time Settings** and select the **Internet Protocol > Preferences** node.
- 2. Click **Options** to open the Advanced Options dialog box.
- 3. Locate **Charset Conversions by HTTP** in the Web (Click & Script) > General options, and set it to **Yes**.

### **Enable UTF-8 conversion for Linux Machines**

- 1. Select **Replay > Run-Time Settings** and select the **Internet Protocol > Preferences** node.
- 2. Click **Options** to open the **Advanced Options** dialog box.
- 3. Locate **Convert from/to UTF-8** in the General options and set it to **Yes**

Alternatively, view the list of alternatives that are displayed when a link is not found. Enter the displayed text as-is, such as hex escape sequences \xA0 or any other non-standard format.

Can you run the same sequence of actions twice in the application?

In some cases, you can only perform a certain process once, such as deleting a user from the database. Replay will fail after the first iteration, because the action is no longer valid. Verify that your business process can be repeated in the application more than once with the same data, without recording again.

Were the image properties 'Id', 'Name' and 'Alt' empty?

In the **Step Navigator**, double click on the previous image step to open its properties. If the **Id**, **Name**, and **Alt** properties are empty, provide further identification of the image, such as its file name in the **Src** property.

Alternatively, you add an **Ordinal** argument to specify the occurrence number of the image on that page. The **Ordinal** argument uniquely identifies each image on the page where all other identification arguments are not unique. For more information, see the Function Reference (**Help > Function Reference**).

Did the step's description change?

Check the Output pane for a list of the objects in the problematic step. In some cases, the object description changes slightly from run to run.

There are several solutions:

- If the new value is stable, open the Script View and manually modify the value of the step's DESCRIPTION argument(s).
- If the description changes from run to run, you can use a regular expression in the DESCRIPTION argument(s). For more information, see the Function Reference (**Help > Function Reference**).
- Alternatively, replace the problematic object description property, such as Name, with the Ordinal property For more information, see the Function Reference (**Help > Function Reference**).

Did the page load completely during recording?

During recording, it is best to wait for the page to load completely before doing the next step. If you did not wait for all of the pages to load, record the script again.

### **Replay failure**

If the replay is failing at a particular step, check the step description. VuGen sometimes reads a single space as a double space. Make sure that there are no incorrect double spaces in the string.

### **Miscellaneous Issues**

### **Out of memory error in JavaScript**

Increase the JavaScript memory in the run-time settings.

### **Increase the JavaScript Memory Size**

- 1. Select **Replay > Run-Time Settings** and select the **Internet Protocol > Preferences** node.
- 2. Click **Options** to open the Advanced Options dialog box.
- 3. Locate the **Memory Management JavaScript Runtime Memory Size (Kb)** and **Memory Management JavaScript Stack Memory Size (Kb)** options.

4. Increase the memory sizes to 512Kb or higher.

### **VuGen displays JavaScript errors**

If VuGen displays JavaScript errors in the Output pane, enable IE (Internet Explorer) script errors in order to verify that the Javascript itself does not contain errors.

# **Show Script Errors**

- 1. Open Internet Explorer.
- 2. Select **Tools > Internet Options** and click the **Advanced** tab.
- 3. Under **Browsing**, select the **Display a notification about every script error** check box.
- 4. Rerun the application in IE. If IE displays script errors, then there is a problem with the JavaScript application. If it is not possible to fix the application, you can safely ignore the corresponding replay errors.

### **Problems following parameterization**

If you encounter problems only after you have parameterized values, verify that the values are valid for your application. Perform business process with the value of the parameter and verify that the application accepts it.

### **Problems with applications that utilize styling actions**

If the client-side scripts of the application use a lot of styling activities, you should record the script again after enabling the **Record rendering-related property values** option. This enables the recording of additional DOM objects.

# **Enable the "Record rendering-related property values" Option**

- 1. Select **Recording > Recording Options** and select the **GUI Properties > Advanced** node.
- 2. Select the **Record rendering-related property values** check box.

Re-record the Vuser script.

# COM Protocol

# *COM Protocol Overview*

When you record COM client applications, VuGen generates functions that describe COM clientserver activity. The recorded script contains interface declarations, API calls and instance calls to methods. Each COM function begins with an **lrc** prefix. You can configure the programming language in which to create a Vuser script as either C or Visual Basic.

For each COM Vuser script, VuGen creates the following:

- Interface pointer and other variable declarations in the interfaces. h file.
- Function calls that you can record in the vuser\_init, actions or vuser\_end sections of the Vuser file.
- $\bullet$  A user. h file containing the translation of the Vuser script into low level calls.

# *COM Technology Overview*

This section provides an outline of COM technology. This should be enough to get you started with COM Vuser scripts. See Microsoft Developer's Network (MSDN) and other documentation for further details.

COM (Component Object Model) is a technology for developing reusable software components ("plug-ins"). DCOM (Distributed COM) allows use of COM components on remote computers. Microsoft transaction servers (MTS), Visual Basic and Explorer all use COM/DCOM technology. Thus, the application you are testing may use COM technology indirectly, even though you don't know it. You will probably have to include some, but certainly not all, of the COM calls made by your application in the Vuser script.

# **Objects, Interfaces and Type Libraries**

COM objects are binary code modules. Each COM object implements one or more interfaces that allow client programs to communicate with it. You need to know about these interfaces in order to follow the COM calls in the Vuser scripts. Type libraries, used as a reference for accessing COM interface methods and parameters, contain descriptions of COM objects and interfaces. Each COM class, interface, and type library is identified by a Global Unique Identifier (GUID).

# **COM Interfaces**

A COM interface provides a grouped collection of related methods. For example, a **Clock** object may have **Clock**, **Alarm** and **Timer** interfaces. Each interface has one or more methods. For example the **Alarm** interface may have **AlarmOn** and **AlarmOff** methods.

An interface may also have one or more properties. Sometimes, the same function may be performed by calling a method or by setting or getting the value of a property. For example, you can set the **Alarm Status** property to **On** or call the **AlarmOn** method.

A COM object may support many interfaces. The **IUnknown** interface is implemented by all components and is used to find out about other interfaces. Many components also implement the **IDispatch** interface, which exposes all other interfaces and methods of the object, allowing implementation of COM automation in scripting languages.

# **COM Class Context and Location Transparency**

COM objects can run on the same machine as the client application, or on a remote server. COM objects that an application creates may be in a local library, a local process or a remote machine ("Remote Object Proxy"). The location of the COM object, known as the "Context," can be transparent to the application. Most users apply the Vusers to check the load on remote servers. Therefore, objects accessed by Remote Object Proxy are usually the most relevant for these tests.

# **COM Data Types**

COM also provides several special data types, including safe arrays, BSTR strings and variants. You may need to use these data types for debugging, parameterization and similar tasks.

# *COM Vuser Script Structure*

VuGen COM Vuser scripts are structured in a special way to meet the needs of COM interfaces.

# **Interface Methods**

Calls to interface methods have the following names and syntax conventions:

lrc\_<interface name>\_<method name>(instance,...);

Note that the instance is always the first parameter passed.

The vendors of the respective COM components usually supply documentation for the interface functions.

# **Interface Pointers**

The interface header file defines the interface pointers, as well as other variables, that can be used in the script. Each interface has an Interface ID (IID) which uniquely identifies the interface.

The format of the interface definition is:

 $\langle$ interface type>\*<interface name> = 0; //"{<IID of the interface type>}"

In the following example, the interface type is IDispatch, the name of the interface instance is IDispatch\_0, and the IID of IDispatch type is the long number string:

```
IDispatch* IDispatch_0= 0;//"{00020400-0000--C000-000000000046}"
```
# **Vuser Script Statements**

The COM Vuser script consist of code that creates object instances, retrieves interface pointers and calls the interface methods. Each user action may generate one or more COM calls. Each COM call is coded by VuGen as a group of statements. Each such group is contained in a separate scope enclosed in braces. Several different statements prepare for the main call by assigning values and performing type conversions. For example, the group of calls needed to create an object may look like this:

```
{
GUID pClsid = lrc_GUID("student..1");
IUnknown * pUnkOuter = (IUnknown*)NULL;
unsigned long dwClsContext = lrc ulong("7");
GUID riid = IID_IUnknown;
lrc_CoCreateInstance(=;pClsid, pUnkOuter, dwClsContext, =;riid, (void**)=;IUnkno
wn_0, CHECK_HRES);
}
```
# **Error Checking**

Each COM method or API call returns an error value. VuGen will set a flag to check or not to check errors during replay, depending upon whether the call succeeded during the original recording. The

flag appears as the last argument of the function call and has these values:

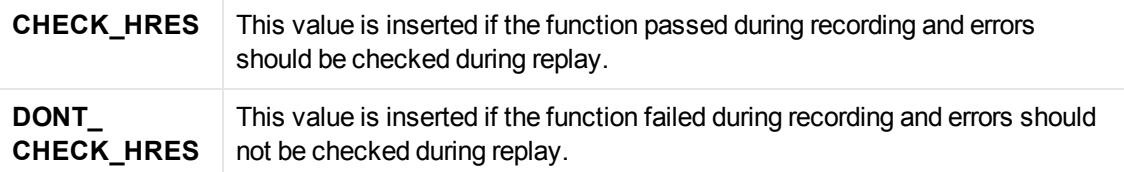

# *COM Sample Vuser Scripts*

This section shows examples of how VuGen emulates a COM client application. It is divided up into the basic COM script operations. Each type of operation is done within a separate scope.

# **Instantiation of the Object**

To use a COM object, the application must first instantiate it and get a pointer to an interface of that object.

# **VuGen does the following to instantiate an object**

1. VuGen calls lrc\_GUID to get a unique ProgID for the object, to be stored in pClsid:

GUID pClsid = lrc\_GUID("student..1");

**pClsid** is the unique global CLSID of the object, which was converted from the **student.student.1** ProgID.

2. If the unknown interface pointer is a pointer to an aggregated object, VuGen retrieves the pointer to that object, or else it sets it to NULL:

```
IUnknown * pUnkOuter = (IUnknown*)NULL;
```
3. VuGen sets the contexts of the object to be created:

```
unsigned long dwClsContext = lrc_ulong("7");
```
**dwClsContext** contains the context of the object (in process, local, remote or combinations of these.)

4. VuGen sets a variable to hold the requested interface ID, which is IUnknown in this case:

GUID riid = IID\_IUnknown;

**riid** contains the interface ID of the **IUnknown** interface.

5. After the input parameters are prepared, a call to lrc\_CoCreateInstance creates an object using the parameters defined in the preceding statements. A pointer to the IUnknown interface is assigned to output parameter IUnknown\_0. This pointer is needed for subsequent calls:

```
lrc_CoCreateInstance(=;pClsid, pUnkOuter, dwClsContext, =;riid, (void**)=;IUn
known_0, CHECK_HRES);
```
The input parameters were prepared and explained above. Since the call succeeded, VuGen sets error checking on during the user simulation by inserting the **CHECK\_HRES** value. The call returns a pointer to the IUnknown interface in **IUnknown\_0**, that can be used in subsequent calls.

### **Retrieving an Interface**

After creating an object, VuGen has access only to the **IUnknown** interface . VuGen will use the **IUnknown** interface for communicating with the object. This is done using the **QueryInterface** method of the **IUnknown** standard interface. The first parameter in a VuGen method call is the interface instance. In this case it is the **IUnknown\_0** pointer set previously by **CoCreateInstance**. The **QueryInterface** call requires as input the ID of the interface to be retrieved, and returns a pointer to the interface designated by that ID.

### **Get the Interface**

1. First, VuGen sets a parameter, riid, equal to the ID of the Istudent interface:

GUID riid = IID\_Istudent;

2. A call to QueryInterface assigns a pointer to the Istudent interface to output parameter Istudent\_0 if the Istudent object has such an interface:

```
lrc_IUnknown_QueryInterface(IUnknown_0, =;riid, (void**)=;Istudent_0, CHECK_H
RES);
```
Using an Interface to Set Data

Here is an example of using the methods of the interface to set data. Suppose that in the application, the user is supposed to input a name. This activates a method for setting the name. VuGen records this in two statements. One statement is used for setting up the name string and the second one sets the name property.

# **Set up the Entire Function Call**

1. First, VuGen sets a variable (Prop Value) equal to the string. The parameter is of type BSTR, a string type used in COM files:

```
BSTR PropValue = lrc_BSTR("John Smith");
```
In subsequent stages, you will probably parameterize this call, replacing "John Smith" with a parameter, so that different names are used each time the Vuser script is run.

2. Next, VuGen calls the Put\_Name method of the Istudent interface to enter the name:

lrc\_Istudent\_put\_name(Istudent\_0, PropValue, CHECK\_HRES);

### **Using an Interface to Return Data**

Returning data from an application is different than entering the data, because you might want to store these values and use them as inputs in subsequent calls for parameterization.

# **The following is an example of what VuGen may do when the application retrieves data**

1. Create a variable of the appropriate type (in this case a BSTR) that will contain the value of the property.

BSTR pVal;

2. Get the value of the property, in this case a name, into the **pVal** variable created above, using the get\_name method of the **Istudent** interface in this example.

lrc\_Istudent\_get\_name(Istudent\_0, =;pVal, CHECK\_HRES);

3. VuGen then generates a statement for saving the values.

```
//lrc_save_BSTR("param-name",pVal);
```
The statement is commented out. You can remove the comments and change <param-name> to a variable with a meaningful name to be used for storing this value. VuGen will use the variable to save the value of **pVal** returned by the previous call. You can then use the variable as a parameterized input in subsequent calls to other methods.

# **The IDispatch Interface**

Most COM objects have specific interfaces. Many of them also implement a general-purpose interface called **IDispatch**, which VuGen translates in a special way. IDispatch is a "superinterface" that exposes all of the other interfaces and methods of a COM object. Calls to the **IDispatch:Invoke** method from VuGen scripts are implemented using **lrc\_Disp** functions. These calls are constructed somewhat differently from calls to other interfaces.

The **IDispatch** interface **Invoke** method can execute a method, it can get a property value, or it can set a value or reference value for a property. In the standard **IDispatch:Invoke** method these different uses are signaled in a **wflags** parameter. In the VuGen implementation they are implemented in different procedure calls that invoke a method or put or get a property.

For example, a call to IDispatch to activate the GetAgentsArray method may look like this:

retValue = lrc\_DispMethod1((IDispatch\*)IDispatch\_0, "GetAgentsArray", /\*locale\*/ 1033, LAST\_ARG, CHECK\_HRES);

The parameters in the above call are:

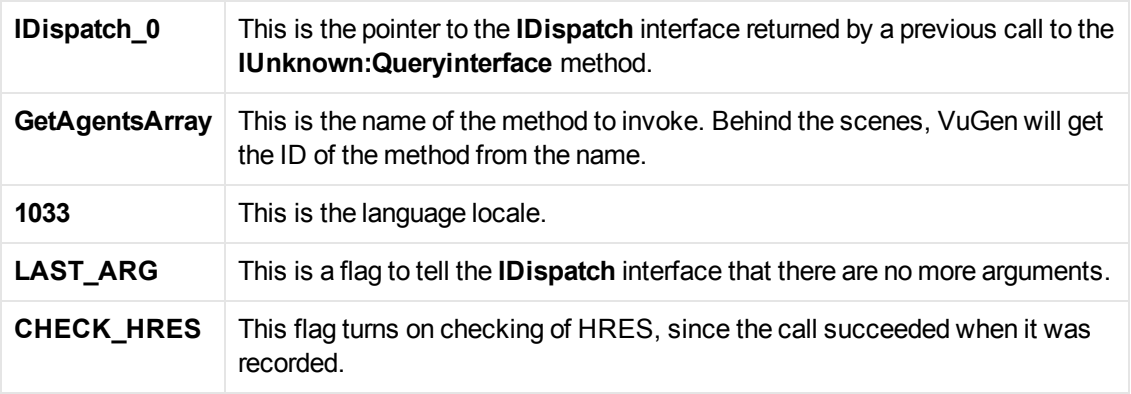

In addition, there might be another parameter, OPTIONAL\_ARGS. This signals that in addition to any standard parameters, VuGen is sending some optional arguments. Each optional argument consists of a pair giving the ID or name of the argument and its value. For example, the following call to lrc\_DispMethod passes optional arguments "#3" and "var3":

```
{
        GUID riid = IID_IDispatch;
         lrc_IOptional_QueryInterface(IOptional_0, =;riid, (void**)=;IOptional_0,
CHECK_HRES);
    }
   { 
        VARIANT P1 = lrc_variant_short("47");
        VARIANT P2 = lrc_variant_short("37");
        VARIANT P3 = lrc_variant_date("3/19/1901");
        VARIANT var3 = lrc_variant_scode("4");
         lrc_DispMethod((IDispatch*)IOptional_0, "in_out_optional_args", /*locale
*/1024, =;P1, =;P2, OPTIONAL_ARGS, "#3", =;P3, "var3", =;var3, LAST_ARG, CHECK_H
RES);
}
```
The different **lrc\_Disp** methods that use the **IDispatch** interface are detailed in the .

# **Type Conversions and Data Extraction**

As shown in the above example, many COM parameters are defined as variants. To extract these values, VuGen uses a number of conversion functions, derived from the equivalent COM functions. The full list is given in the . Previously, we showed how the **lrc\_DispMethod1** call was used to retrieve an array of name strings:

```
VARIANT retValue = \text{lr} variant empty();
retValue = lrc_DispMethod1((IDispatch*)IDispatch_0, "GetAgentsArray", /*locale*/
1033, LAST_ARG, CHECK_HRES);
```
The following example now shows how VuGen gets the strings out of **retValue**, which is a variant that will be read as an array of strings.

First, VuGen extracts the BSTR array from the variant:

```
BstrArray array0 = 0;
array0 = lrc_GetBstrArrayFromVariant(=;retValue);
```
With all the values in array0, VuGen provides you with code that you can use to extract the elements from the array for later use in parameterization, as in the example below:

```
//GetElementFrom1DBstrArray(array0, 0); // value: Alex
//GetElementFrom1DBstrArray(array0, 1); // value: Amanda
....
```
VuGen has numerous type conversion functions and functions for extracting conventional types from variants. These are detailed in the Function Reference (**Help > Function Reference**).

# *Selecting COM Objects to Record*

The application you are testing may use a great many COM objects. Only a few may actually create load and may be important for the load test. Thus, before you record a COM application, you should select the objects you want to record for the load test. VuGen allows you to browse for objects from type libraries that it can read on the local machine and on other computers in the network.

# **Deciding Which Objects to Use**

There are several ways to decide which COM objects should be included in the test. Try to determine which remote objects are used by the software. If you are unsure which objects to use, try using the default filter. The Environments branch of the filter includes calls to three sets of objects (ADO, RDS and Remote) that are likely to generate load on remote servers.

You can also check the actual calls to refine the filter. After you have recorded the test, you can save the file and look in the **data** folder that VuGen creates for a file named **lrc\_debug\_list\_ <nnn>.log"**, where **nnn** is the process number. This log file contains a listing of each COM object that was called by the recorded application, regardless of whether or not the recording filter included that object. Only calls that generate load on the server should be included for recording.

For example, the following is a local COM of the Visual Basic library:

```
Class JetES {039EA4C0-E696-11D0-878A-00A0C91EC756}
was loaded from type library "JET Expression Service Type Library"
({2358C810-62BA-11D1-B3DB-00600832C573} ver 4.0)
```
It should not be added since it does not generate load on the server.

Likewise, since the OLE DB and Microsoft Windows Common Controls are local objects, the following are examples of classes and libraries that are not going to place any load on the server and should not be recorded:

```
Class DataLinks {2206CDB2-19C1-11D1-89E0-00C04FD7A829}
was loaded from type library "Microsoft OLE DB Service Component 1.0 Type Librar
y"
({2206CEB0-19C1-11D1-89E0-00C04FD7A829} ver 1.0)
Class DataObject {2334D2B2-713E-11CF-8AE5-00AA00C00905}
was loaded from type library "Microsoft Windows Common Controls 6.0 (SP3)"
({831FDD16-0C5C-11D2-A9FC-0000F8754DA1} ver 2.0)
```
However, for example, a listing such as the following indicates a class that should be recorded since it does generate load on the server:

```
Class Order {B4CC7A90-1067-11D4-9939-00105ACECF9A}
was loaded from type library "FRS"
({B4CC7A8C-1067-11D4-9939-00105ACECF9A} ver 1.0)
```
Calls to classes of the **FRS** library, used for instance in the flight\_sample that is installed with VuGen, use server capacity and should be recorded.

If a COM object itself calls other COM objects, all the calls will be listed in the type information log file. For example, every time the application calls an **FRS** class function, the **FRS** library calls the **ActiveX Data Object (ADO)** library. If several functions in such a chain are listed in a filter, VuGen records only the first call that initiates the chain. If you selected both **FRS** and **ADO** calls, only the **FRS** calls will be recorded.

On the other hand, if you select only the **ADO** library in the filter, then calls to the **ADO** library will be recorded. It is often easier to record the call to the first remote object in the chain. In some cases, however, an application may use methods from several different COM objects. If all of them use a single object that puts a load on the server, you could only record the final common object.

# **Which Objects Can be Selected**

VuGen can only record objects if it can read their type libraries. If the type libraries were not installed in the system or VuGen cannot find them, the COM objects will not be listed in the Recording Options dialog box. If they are used by your application, VuGen will not be able to identify these objects and will identify them as **INoTypeInfo** in the files.

# **Which Interfaces Can be Excluded**

For each object, the Recording Options dialog box will show you all interfaces that are listed in the Type Library, and allow you to specify inclusion or exclusion of each one. However, **ADO**, **RDS** and Remote Objects can be included in the filter as a group. The filter will not show the individual objects of those environments or their interfaces. Objects that you included from type libraries may also have interfaces that are not listed in the type library and therefore not shown in the Recording Options dialog. After generating a VuGen script, you can identify these interfaces in the script and get their GUID numbers from the interfaces.h file that VuGen generates. Using this information, you can exclude the interfaces as explained in ["COM/DCOM > Filter Node" on page 157](#page-156-0).

# Database Protocols

# *Database Protocols Overview*

Suppose that you have a database of customer information that is accessed by customer service personnel located throughout the country. You use Database Vusers to emulate the situation in which the database server services many requests for information. A Database Vuser could:

- Connect to the server
- Submit an SQL query
- Retrieve and process the information
- Disconnect from the server

VuGen supports the following database types: **CtLib, DbLib**, Oracle, ODBC, and DB2-CLI. The resulting script contains LRD functions that describe the database activity.

# *VuGen Database Recording Technology*

VuGen creates Database Vuser scripts by recording all the activity between a database client and a server. VuGen monitors the client end of the database and traces all the requests sent to and received from the database server.

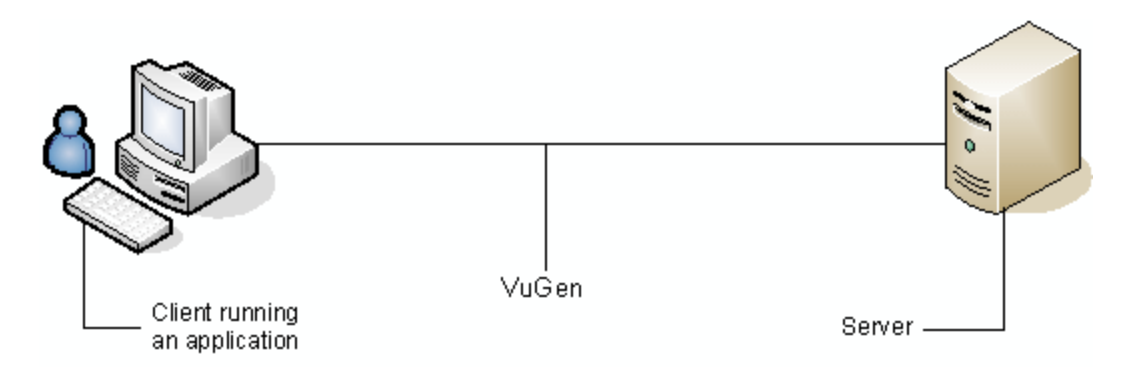

Like all other Vusers created using VuGen, Database Vusers communicate with the server without relying on client software. Instead, each Database Vuser executes a script that executes calls directly to server API functions.

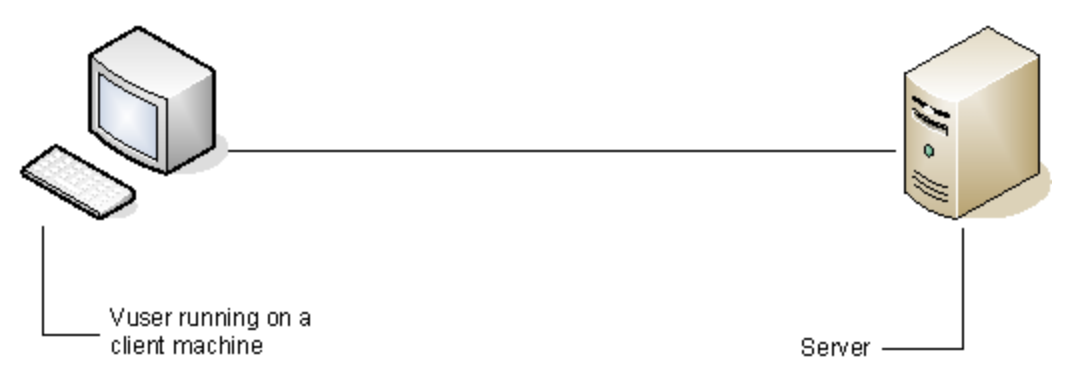

You create Database Vuser scripts in a Windows environment using VuGen. Once you create a script, you can assign it to Vusers in both Windows and Linux environments.

Users working in a Linux only environment can create Database Vuser scripts through programming using VuGen templates as the basis for a script. For information about programming Database Vuser scripts on Linux, see ["Creating and Running Scripts in Linux" on page 973.](#page-972-0)

# *Database Grids*

When you record or replay a Vuser script, the data that is returned by each query is displayed in a data grid. In a Vuser script, the existence of a data grid is indicated by a **GRID** statement. VuGen displays data grids in either the Data Grids pane or the Snapshot pane.

- For an introduction to the Snapshot pane, see ["Snapshot Pane Overview" on page 61](#page-60-0).
- [For details on how to work with the Snapshot pane, see](#page-63-0) "How to Work with Snapshots" on page 64.
- For details on the Snapshot pane UI, see ["Snapshot Pane" on page 103](#page-102-0).

# **To correlate a value in a data grid:**

Display the data grid in the Snapshot pane, right-click in a cell inside the data grid, and select **Create Correlation**.

# **To save the data in a data grid to a file:**

Display the data grid in the Snapshot pane or the Data Grids pane, right-click in any cell in the data grid, and select **Save Grid To File**.

### **To copy the text from a cell in a data grid to the clipboard:**

Display the data grid in the Snapshot pane or in the Data Grids pane, right-click in the cell in the data grid, and select **Copy Selection**.

### **To search for data inside a data grid:**

- 1. Display the data grid in the Snapshot pane, and click **Search > Quick Find** to open the Search dialog box.
- 2. Click **Include in Search**, and then select the **Snapshots** check box.

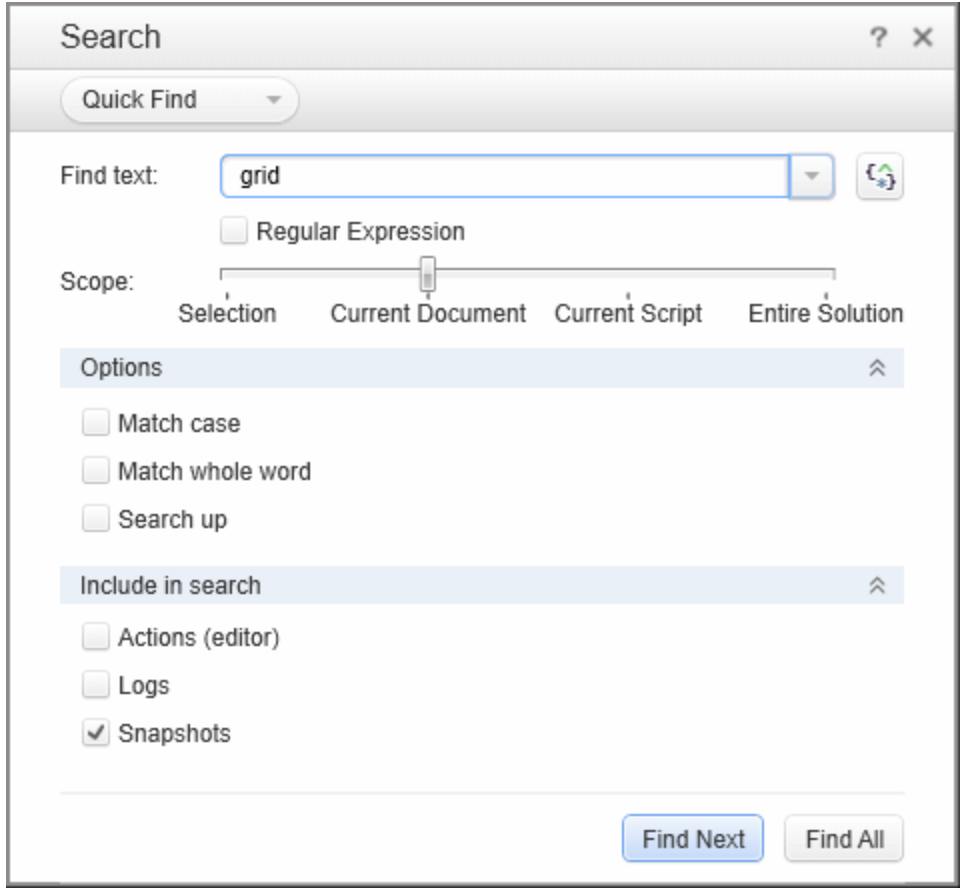

# *Handling Database Errors*

You can control how database Vusers handle errors when you run a database Vuser script. By default, if an error occurs during script execution, the script execution is terminated. To change the default behavior, you can instruct the Vuser to continue when an error occurs. You can apply this behavior in different ways as described below.

# **Globally Modifying Error Handling**

You can change the way that Vusers handle errors by issuing an LRD ON ERROR CONTINUE or LRD\_ON\_ERROR\_EXIT statement. By default, a Vuser aborts the script execution when it encounters any type of error—database, parameter related, and so on. To change the default behavior, insert the following line into your script:

LRD\_ON\_ERROR\_CONTINUE;

From this point on, the Vuser continues script execution, even when an error occurs.

You can also specify that the Vuser continue script execution when an error occurs only within a segment of the script. For example, the following code tells the Vuser to continue script execution even if an error occurs in the lrd stmt or lrd exec functions:

```
LRD_ON_ERROR_CONTINUE;
lrd stmt(Csr1, "select..."...);
lrd\_exec(...);LRD_ON_ERROR_EXIT;
```
Use the LRD\_ON\_ERROR\_CONTINUE statement with caution, as significant and severe errors may be missed.

# **Locally Modifying Error Handling**

You can set error handling for a specific function by modifying the severity level. Functions such as **lrd stmt** and **lrd exec,** which perform database operations, use severity levels. The severity level is indicated by the function's final parameter, **miDBErrorSeverity**. This parameter tells the Vuser whether or not to continue script execution when a database error occurs (error code 2009). The default, 0, indicates that the Vuser should abort the script when an error occurs.

For example, if you reference a table that does not exist, the following database statement fails and the script execution terminates.

```
lrd_stmt(Csr1, "insert into EMP values ('Smith',301)\n", -1, 1 /*Deferred*/,
         1 /*Dflt Ora Ver*/, 0);
```
To tell a Vuser to continue script execution, even when a database operation error occurs for that function, change the statement's severity parameter from 0 to 1.

```
lrd_stmt(Csr1, "insert into EMP values ('Smith',301)\n", -1, 1 /*Deferred*/,
         1 /*Dflt Ora Ver*/, 1);
```
When the severity is set to 1 and a database error occurs, a warning is issued. Note that the severity level set for a particular function applies only to that function.

# *Debugging Database Applications*

The following tips apply to database applications only (such as ODBC):

# **Generating Debugging Information**

**Note:** You can now set options to view most of the information described in this section using VuGen's user interface.

VuGen contains an inspector "engine." You can force VuGen recorder to create "inspector" output by editing <*install\_dir>\config\vugen.ini*  as follows:

```
[LogMode]
EnableAscii=ASCII_LOG_ON
```
When this option is enabled, VuGen creates a file, vuser.asc in the Data folder at the end of the recording. Note that this option should be used for debugging purposes only. This output file can become very large (several MB) and have serious effects on machine performance and disk space.

For cases like ODBC-based applications, it is possible to configure the ODBC Administrator (located in the Windows Control Panel) to provide a similar trace output. Open the ODBC options, and select `Trace ODBC calls' to ON. Similarly the ODBC Developer Kit provides a Spy utility for call tracing.

To enable further debug information, add the following section to the *<install\_dir>\config\vugen.ini*:

```
[INSPECTOR]
TRACE_LEVEL=3
TRACE_FILENAME=c:\tmp\sqltrace.txt
```
The file (sqltrace.txt) will include useful internal information regarding the hooking calls made during recording. The trace\_level is between 1 and 3, with 3 representing the most detailed debug level. Note that in VuGen versions 5.02 and higher, you can set the trace level from the user interface.

# **Examining Compiler Information**

You can view information about each stage of code generation, preprocessing and compilation to determine the source of any errors.

# **Code Generation Information**

Look at the vuser.log file under the Data folder. This file, which contains a log of the code generation phase, is automatically created at the end of every lrd recording (i.e. all database protocols).

The following is an example of a log file:

```
lrd_init: OK
lrd_option: OK
lrd_option: OK
lrd_option: OK
Code generation successful
lrd_option: OK
lrd_end: OK
```
If any of the messages are not OK or successful, then a problem occurred during the code generation.

# **Preprocessing and Compilation Information**

During runtime, VuGen displays information about both the preprocessing and compilation processes.

# *Database Protocols - Troubleshooting and Limitations*

This section describes troubleshooting and limitations for database protocols.

# **Troubleshooting all database protocols**

### **IE crashes when recording Oracle NCA/11i scripts**

This can occur due to an incompatible dll file.

Replace the incompatible dll

- 1. Open the **C:\program files\oracle\JInitiator\_1.3.1.18\bin\hotspot** folder.
- 2. Back up the **jvm.dll** file.
- 3. Delete the **jvm.dll** file and replace it with a different version of the file.

### **Evaluating Error Codes**

When a Vuser executes an LRD function, the function generates a return code. A return code of 0 indicates that the function succeeded. For example, a return code of 0 indicates that another row is available from the result set. If an error occurs, the return code indicates the type of error. For example, a return code of 2014 indicates that an error occurred in the initialization.

There are four types of return codes, each represented by a numerical range:

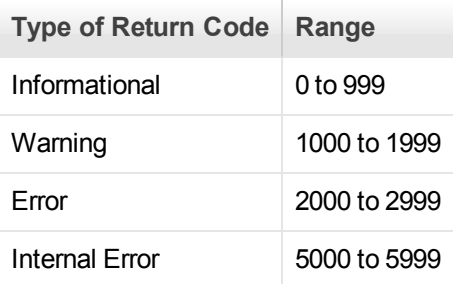

For more detailed information on the return codes, see the Function Reference (**Help > Function Reference**).

You can evaluate the return code of an LRD function to determine if the function succeeded. The following script segment evaluates the return code of an lrd\_fetch function:

```
static int rc;
rc=lrd_fetch(Csr15, -13, 0, 0, PrintRow4, 0);
if (re==0) lr_output_message("The function succeeded");
else
     lr_output_message("The function returned an error code:%d",rc);
```
# **Two-tier Database Scripting Tips**

The following section offers solutions for two-tier database scripts.

Question 1: Why does the script fail when it is data driven, while the same values work with the application itself?

Answer: The failure may be a result of trailing spaces in your data values. Even though the data values that you type directly into the GUI are probably truncated, you should manually eliminate them from your data file. Tab-delimited files can hide trailing spaces and therefore obscure problems. In general, comma-delimited files are recommended. You can view the files in Excel to see if things are correct.

Question 2: Why does an SQL error of an invalid cursor state occur on the second iteration?

Answer: The **lrd\_close\_cursor** function may not have been generated or it may be in the *end* section instead of the *action* section. You will need to add a cursor close function or move it from the *end* section to make the script iterate successfully.

Opening a new cursor may be costly in terms of resources. Therefore, we recommend that you only open a cursor once in the *actions* section during the first iteration. You can then add a new parameter that contains the iteration number as a string by using the Iteration Number type. Call this parameter *IterationNum*. Then, inside the *actions* section replace a call to open a new cursor, for example,

lrd\_open\_cursor(=;Csr1, Con1, 0);

with

if (!strcmp(lr\_eval\_string("<IterationNum>"), "1"))

lrd\_open\_cursor(=;Csr1, Con1, 0);

Question 3: How can I fix code produced by VuGen that will not compile because of data declarations in the *vdf.h* file?

Answer: The problem, most likely, is an SQL data type that is not supported by VuGen. For Microsoft SQL, you can often work around this issue by replacing the undefined error message in *vdf.h* with "DT\_SZ" (null terminated string). Although this is not the actual datatype, VuGen can compile the script correctly. Please report the problem and send the original script to customer support.

Question 4: What is the meaning of LRD Error 2048?

Answer: VuGen is failing because it is trying to bind a variable with a longer length than what was allocated during recording. You can correct this by enlarging the variable definition in *vdf.h* to receive a longer string back from the database. Search this file for the unique numeric identifier. You will see its definition and length. The length is the third element in the structure. Increase this length as required and the script will replay successfully.

For example, in the following script, we have:

lrd\_assign(=;\_2\_D354, "<ROW\_ID>", 0, 0, 0); In *vdf.h*, we search for *\_2\_D354* and find static LRD\_VAR\_DESC \_2\_D354 = { LRD\_VAR\_DESC\_EYECAT, 1, 10, LRD\_BYTYPE\_ODBC,

{0 ,0, 0}, DT\_SZ, 0, 0, 15, 12};

We change it to:

static LRD\_VAR\_DESC \_2\_D354 = {

### LRD\_VAR\_DESC\_EYECAT, 1, 12, LRD\_BYTYPE\_ODBC,

{0,, 0}, DT\_SZ, 0, 0, 15, 12};

The complete definition of LRD\_VAR\_DESC appears in *lrd.h*. You can find it by searching for typedef struct LRD\_VAR\_DESC.

Question 5: How can I obtain the number of rows affected by an UPDATE, INSERT or DELETE when using ODBC and Oracle?

Answer: You can use **lrd** functions to obtain this information. For ODBC, use **lrd\_row\_count**. The syntax is:

int rowcount;

.

.

.

lrd\_row\_count(Csr33, =;rowcount, 0);

Note that **lrd\_row\_count** must immediately follow the pertinent statement execution.

For Oracle you can use the fourth argument of **lrd\_exec**.

lrd\_exec(Csr19, 1, 0, =;rowcount, 0, 0);

If you are using Oracle's OCI 8, you can use the fifth argument of **lrd\_ora8\_exec**.

lrd\_ora8\_exec(OraSvc1, OraStm3, 1, 0, =;uliRowsProcessed, 0, 0, 0, 0, 0);

Question 6: How can I avoid duplicate key violations?

Answer: Occasionally, you will see a duplicate key violation when performing an Insert. You should be able to find the primary key by comparing two recordings to determine the problem. Check whether this or earlier UPDATE or INSERT statement should use correlated queries. You can use the data dictionary in order to find the columns that are used in the violated unique constraint.

In Oracle you will see the following message when a unique constraint is violated:

ORA-00001: unique constraint (SCOTT.PK\_EMP) violated

In this example SCOTT is the owner of the related unique index, and PK EMP is the name of this index. Use SQL\*Plus to query the data dictionary to find the columns. The pattern for this query is:

```
select column_name from all_ind_columns where index_name = '<IndexName> and inde
x_owner = '<IndexOwner>';
select column_name from all_ind_columns where index_name = 'PK_EMP' and index_ow
ner = 'SCOTT';
```
Since the values inserted into the database are new, they might not appear in earlier queries, but they could be related to the results of earlier queries, such as one more than the value returned in an earlier query.

For Microsoft SQL Server you will see one of these messages:

Cannot insert duplicate key row in object 'newtab' with unique index 'IX\_newta b'.

Violation of UNIQUE KEY constraint 'IX\_Mark\_Table'. Cannot insert duplicate key in object 'Mark\_Table'.

Violation of PRIMARY KEY constraint 'PK\_NewTab'. Cannot insert duplicate key in object 'NewTab'.

You can use the Query Analyzer to find out which columns used by the key or index. The pattern for this query is:

```
select C.name
    from sysindexes A, sysindexkeys B, syscolumns C
    where C.colid = B.colid and C.id = B.id and
    A.id = B.id and A.indid = B.indid
    and A.name = '<IndexName>' and A.id = object_id('<TableName>')
select C.name
    from sysindexes A, sysindexkeys B, syscolumns C
    where C.colid = B.colid and C.id = B.id and
    A.id = B.id and A.indid = B.indid
    and A.name = 'IX_newtab' and A.id = object_id('newtab')
```
For DB2 you might see the following message:

SQL0803N One or more values in the INSERT statement, UPDATE statement, or foreig n key update caused by a DELETE statement are not valid because they would produ ce duplicate rows for a table with a primary key, unique constraint, or unique i ndex. SQLSTATE=23505

If you still encounter problems, be sure to check the number of rows changed for Updates and Inserts for both recording and replay. Very often, an UPDATE fails to change any rows during replay, because the WHERE clause was not satisfied. This does not directly result in an error, but it causes a table not to be properly updated, and can cause a later SELECT to select the wrong value when correlating the query.

Also verify that there are no problems during multi-user replay. In certain instances, only one user will successfully perform an UPDATE. This occurs with Siebel, where it is necessary to manually write a loop to overcome the problem.

Question 7: The database does not appear to be modified after replaying a script which should have modified the database.

Answer: Through the user application's UI, check if the updated values appear when trying to see the current data accessible to the application. If the values have not been updated, you need to determine they were not changed. Possibly, an UPDATE statement changed one or more rows when the application was recorded, and did not change any during replay.

Check these items:

**• Verify statement.** If there is a WHERE clause in the UPDATE statement, verify that it is correct.

- **Check for correlations.** Record the application twice and compare the UPDATE statements from each of the recordings to make sure that the necessary correlations were performed.
- **Check the total number of rows.** Check the number of rows that were changed after the UPDATE. For Oracle, this information is stored in the fourth parameter of **lrd\_exec**. For ODBC, use **lrd\_row\_count** to determine the number of rows updated. You can also add code to your script that prints the number of rows that were updated. If this value is 0, the UPDATE failed to modify the database.
- **Check the SET clause.** Check the SET clause of the UPDATE statement. Make sure that you correlated any necessary values here instead of hard-coding them. You can see this by comparing two recordings of the UPDATE.

It certain cases, the UPDATE works when replaying one Vuser, but not for multiple Vusers. The UPDATE of one Vuser might interfere with that of another. Parameterize each Vuser so that each one uses different values during the UPDATE, unless you want each Vuser to update with the same values. In this case try adding retry logic to perform the UPDATE a second time.

Question 8**:** How do I avoid the unique column name error when replaying a statement recorded with an Oracle Application. For example:

lrd\_stmt(Csr9, "SELECT UOM\_CODE, UOM\_CODE, DESCRIPTION FROM "

"MTL\_UNITS\_OF\_MEASURE "

"WHERE NVL(DISABLE\_DATE, SYSDATE + 1) > "

"SYSDATE ORDER BY UOM\_CODE", -1, 1, 1, 0);

The following error message was issued:

"lrdo.c/fjParse: "oparse" ERROR return-code=960, oerhms=ORA-00960: ambiguous column naming in select list".

**Answer:** Change the statement by adding an alias to at least one of the non-unique columns, thereby mapping it to a new unique name. For example:

lrd\_stmt(Csr9,"SELECT UOM\_CODE,UOM\_CODE second, DESCRIPTION FROM"

"MTL\_UNITS\_OF\_MEASURE "

"WHERE NVL(DISABLE\_DATE, SYSDATE + 1) > "

"SYSDATE ORDER BY UOM\_CODE", -1, 1, 1, 0);

### **Troubleshooting Oracle 2-Tier Vusers**

This section contains a list of common problems that you may encounter while working with Oracle Vusers, and suggested solutions.

### **ORA-20001 and ORA-06512**

Errors ORA-20001 and ORA-06512 appear during replay when the lrd\_stmt contains the pl/sql block: fnd\_signon.audit\_responsibility(...)

This statement fails during replay because the sign-on number is unique for each new connection.

### Solution

In order to solve this problem you need to use the new correlation tool for the sign-on number. This is second assigned value in the statement.

After you scan for possible values to correlate, highlight the value of the second lrd\_assign\_bind() for the failed statement. Note that the values in the "correlated query" window may not appear in the same order as the actual recorded statements.

The grid containing the substitution value should appear after the lrd\_stmt which contains the pl/sql block: fnd signon.audit user(...).

**Note:** Since the sign-on number is unique for every connection, you need to use correlation for each new connection that you record.

### Example of Solution

The following statement failed in replay because the second value, "1498224" is the unique sign-on number for every new connection.

lrd\_stmt(Csr6, "begin fnd\_signon.audit\_responsibility(:s,:l,:f,:a,:r,:t,:p)"

"; end;", -1, 1, 1, 0);

lrd\_assign\_bind(Csr6, "s", "D", =;s\_D216, 0, 0, 0);

lrd\_assign\_bind(Csr6, "l", "1498224", =;l\_D217, 0, 0, 0);

lrd\_assign\_bind(Csr6, "f", "1", =;f\_D218, 0, 0, 0);

lrd\_assign\_bind(Csr6, "a", "810", =;a\_D219, 0, 0, 0);

lrd\_assign\_bind(Csr6, "r", "20675", =;r\_D220, 0, 0, 0);

lrd\_assign\_bind(Csr6, "t", "Windows PC", =;t\_D221, 0, 0, 0);

lrd\_assign\_bind(Csr6, "p", "", =;p\_D222, 0, 0, 0);

lrd\_exec(Csr6, 1, 0, 0, 0, 0);

The sign-on number can be found in the lrd\_stmt with "fnd\_signon.audit\_user". The value of the first placeholder "a" should be saved. The input of "a" is always "0" but the output is the requested value.

### **Modified code:**

lrd\_stmt(Csr4, "begin fnd\_signon.audit\_user(:a,:l,:u,:t,:n,:p,:s); end;", -1, 1, 1, 0);

lrd\_assign\_bind(Csr4, "a", "0", =;a\_D46, 0, 0, 0);

lrd\_assign\_bind(Csr4, "l", "D", =;l\_D47, 0, 0, 0);

lrd\_assign\_bind(Csr4, "u", "1001", =;u\_D48, 0, 0, 0);

lrd\_assign\_bind(Csr4, "t", "Windows PC", =;t\_D49, 0, 0, 0);

lrd\_assign\_bind(Csr4, "n", "OraUser", =;n\_D50, 0, 0, 0);

User Guide

lrd\_assign\_bind(Csr4, "p", "", =;p\_D51, 0, 0, 0);

lrd\_assign\_bind(Csr4, "s", "14157", =;s\_D52, 0, 0, 0);

lrd\_exec(Csr4, 1, 0, 0, 0, 0);

lrd\_save\_value(=;a\_D46, 0, 0, " saved\_a\_D46");

Grid0(17);

lrd\_stmt(Csr6, "begin fnd\_signon.audit\_responsibility(:s,:l,:f,:a,:r,:t,:p)"

"; end;", -1, 1, 1, 0);

lrd\_assign\_bind(Csr6, "s", "D", =;s\_D216, 0, 0, 0);

lrd\_assign\_bind(Csr6, "l", " <saved\_a\_D46>", =;l\_D217, 0, 0, 0);

lrd\_assign\_bind(Csr6, "f", "1", =;f\_D218, 0, 0, 0);

lrd\_assign\_bind(Csr6, "a", "810", =;a\_D219, 0, 0, 0);

lrd\_assign\_bind(Csr6, "r", "20675", =;r\_D220, 0, 0, 0);

lrd\_assign\_bind(Csr6, "t", "Windows PC", =;t\_D221, 0, 0, 0);

lrd\_assign\_bind(Csr6, "p", "", =;p\_D222, 0, 0, 0);

lrd\_exec(Csr6, 1, 0, 0, 0, 0);

#### **Working with large numbers**

Large numbers (NUMBER data type) sometimes appear in different format in the GRID and in the ASCII file. This difference makes it more difficult to identify numbers while searching for values to save for correlation.

For example, you could have a value appear as 1000003 in the grid, but as 1e+0006 in the Recording Log (ASCII file).

**Workaround** 

If you have an error during replay and the correlation tool cannot locate the value in previous results, look for this value in the other format in grid.

### **ORA-00960**

This error may occur with non-unique column names. For example:

lrd\_stmt(Csr9, "SELECT UOM\_CODE, UOM\_CODE, DESCRIPTION FROM "

"MTL\_UNITS\_OF\_MEASURE "

"WHERE NVL(DISABLE\_DATE, SYSDATE + 1) > "

"SYSDATE ORDER BY UOM\_CODE", -1, 1, 1, 0);

In this case you receive the following error:

"lrdo.c/fjParse: "oparse" ERROR return-code=960, oerhms=ORA-00960: ambiguous column naming in select list".

### **Workaround**

Change the statement by adding an alias to at least one of the non-unique columns, thus mapping it to a new unique name. For example:

lrd\_stmt(Csr9,"SELECT UOM\_CODE,UOM\_CODE second, DESCRIPTION FROM"

"MTL\_UNITS\_OF\_MEASURE "

"WHERE NVL(DISABLE\_DATE, SYSDATE + 1) > "

"SYSDATE ORDER BY UOM\_CODE", -1, 1, 1, 0);

Alternate Workaround: remove ORDER BY from the lrd statement.

### **ORA-2002**

Error 2002 appears when you try to use an unopened cursor. It occurs when you replay a user more than one iteration and you recorded into more than one section of the script.

Specifically, if a cursor is opened in the vuser\_init section and closed in the Actions section, then you will encounter this error on the second iteration if you try to use the cursor. This is because it was closed but not re-opened.

For example: You have *lrd\_open\_cursor* in the vuser\_init section and *lrd\_close\_cursor* in the Actions section. If you replay this user more than one iteration, you are going to get an error in the second iteration because you try using an unopened cursor (it was closed in first iteration, but not re-opened in the second).

### **Workaround**

The easiest way to solve this is to move the **lrd\_close\_cursor** or/and **lrd\_close\_connection** of the problem cursor to the *vuser\_end* section.

### **Database Protocols (lrd)**

Replay of recorded asynchronous operations is not supported.

### **Wrong Client Version**

You may receive an error message when running the wrong Oracle client version:

"Error: lrdo\_open\_connection: "olog" LDA/CDA return-code\_019: unable to allocate memory in the user side"

**Workaround** 

You need to modify the library information in the *lrd.ini* file, located in the product's *bin* folder. This file contains the settings that indicate which version of database support is loaded during recording or replay. The file contains a section for each type of host.

For example, the following section of the *lrd.ini* file is for Oracle on Windows NT:

[ORACLE\_WINNT]

805=lrdo32.dll+ora805.dll 816=lrdo32.dll+oci.dll 815=lrdo32.dll+oraclient8.dll 804=lrdo32.dll+ora804.dll

803=lrdo32.dll+ora803.dll 73=lrdo32.dll+ora73.dll 72=lrdo32.dll+ora72.dll 71=lrdo32.dll+orant71.dll

These settings indicate that Vusers should use the LoadRunner library ora805.dll if the client uses Oracle 8.0.5, oci.dll for Oracle 8.1.6, and so on.

# Flex (RTMP/AMF) Protocol

# *Flex Overview*

**Note:** This topic applies to Flex Vuser scripts only.

The Flex Vuser protocol emulates communication between a client server application that uses the Flex collection of technologies.

This topic provides an overview of various topics relating to Flex Vuser scripts.

# **What is Flex**

Flex is a collection of technologies that provides developers with a framework for building RIAs (Rich Internet Applications) based on the Flash Player.

RIAs are lightweight online programs that provide users with more dynamic control than with a standard Web page. Like Web applications built with Ajax, Flex applications are generally more responsive, because the application does not need to load a new Web page every time the user performs an action. However, unlike working with Ajax, Flex is independent of browser implementations such as JavaScript or CSS. The framework runs on Adobe's cross-platform Flash Player.

Flex applications consist of many MXML and ActionScript files. They are compiled into a single SWF movie file which can be played by the Flash player installed on the client's browser.

**Note:** For Flex applications working with SOAP data, use the **Web Services** Vuser protocol.

# **Flex Technologies**

The following tables describe the specific technologies that are supported by the VuGen recording engine.

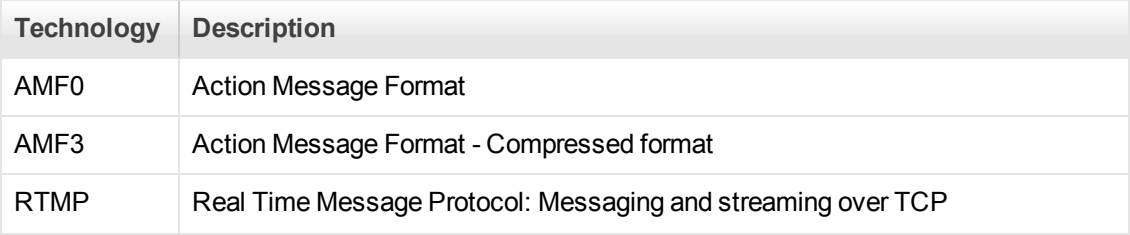

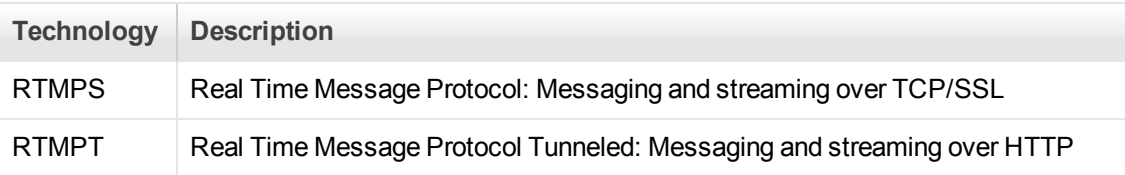

VuGen supports the following development solutions:

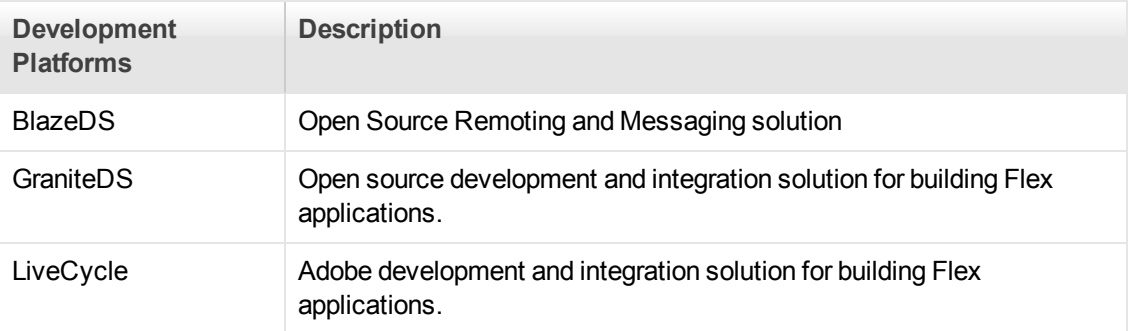

The table below displays a list of the LoadRunner documentation that relates to the process of developing a Flex Vuser script.

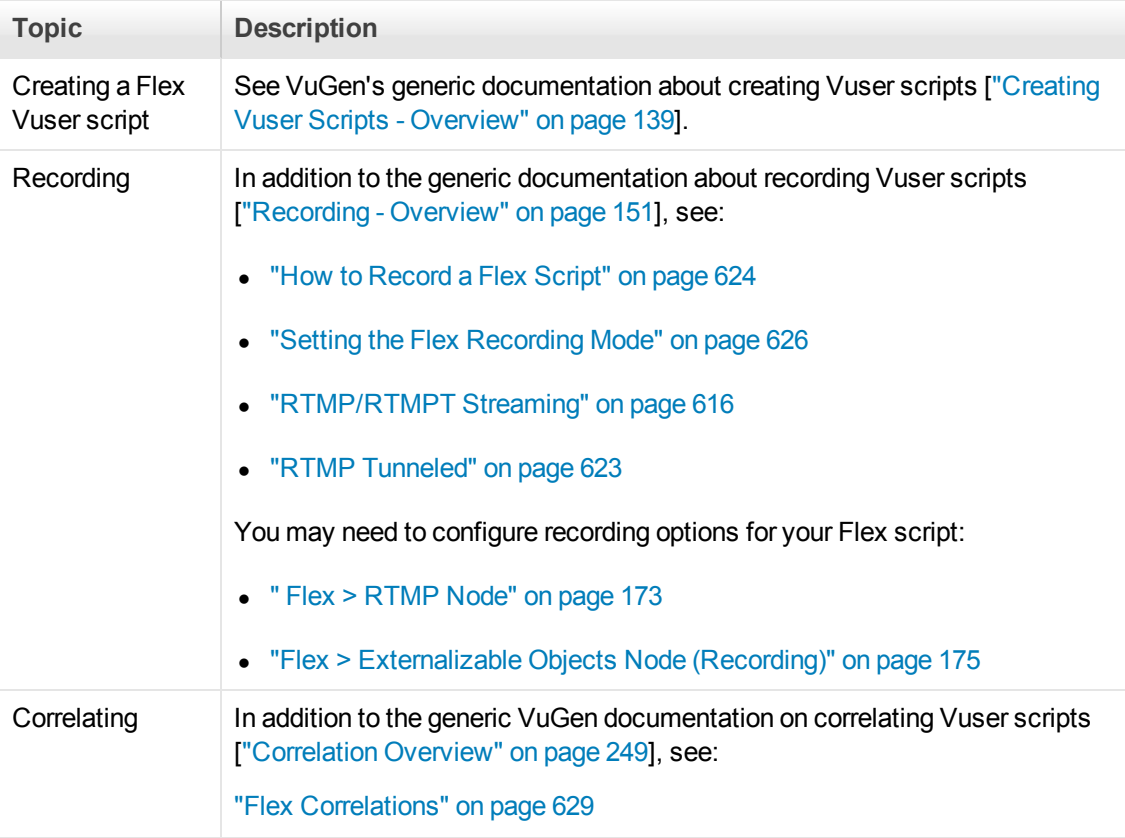
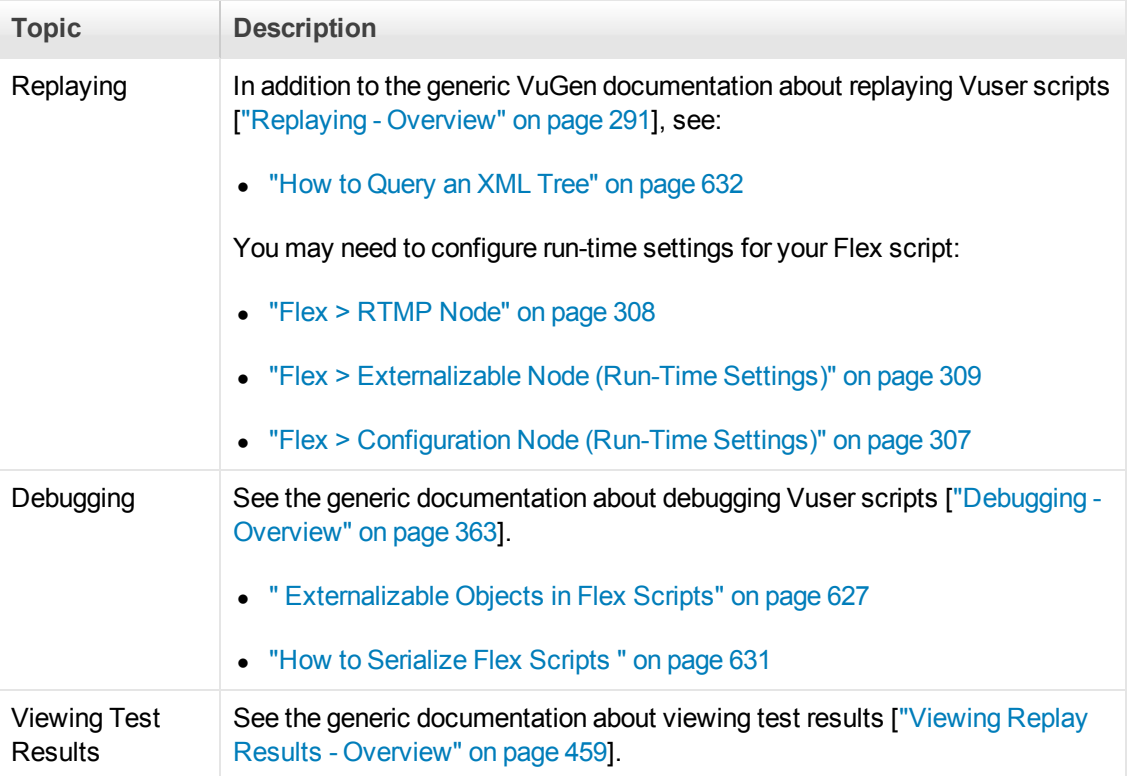

# *Recording Flex Scripts*

When you record a Flex application, VuGen generates Flex Vuser script functions that emulate the application. The following tables describe the functions that are supported by the Flex protocol.

### *AMF*

VuGen's **Flex** protocol lets you create scripts that emulate Flex applications working with AMF0 and AMF3.

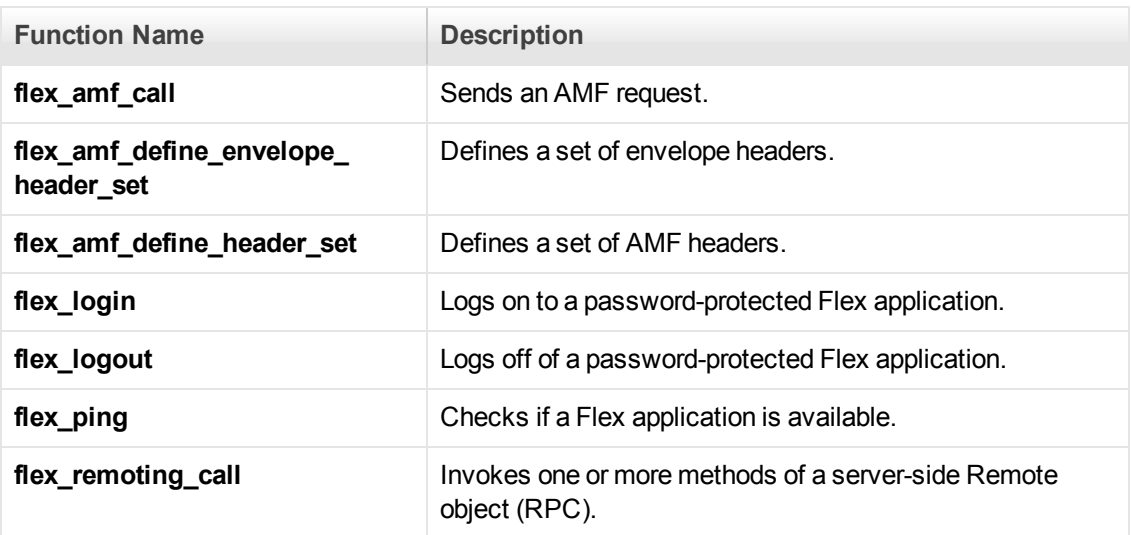

#### AMF Example 1**:**

In the following example, **flex** ping checks for the availability of a service. The **flex remoting call** function invokes the service remotely.

```
 flex_ping("1",
     "URL=http://<HOST>/weborb.aspx",
     "Snapshot=t6.inf",
     LAST);
 flex_remoting_call("getProductEdition::GenericDestination",
     "URL=http://testlab1/weborb30/console/weborb.aspx",
     "Snapshot=t1.inf",
     INVOCATION,
     "Target=/2",
     "Operation=getProductEdition",
     "Destination=GenericDestination",
     "DSEndpoint=my-amf",
     "Source=Weborb.Management.LicenseService",
     "Argument=<arguments/>",
     LAST);
```
#### AMF Example 2:

In the following AMF0 example, the **flex\_amf\_call** function accesses a gateway and sends message to the server.

```
flex_amf_call("EchoAny",
       "Gateway=http://<host>/gateway.aspx",
       "Snapshot=t1.inf",
       "IsParseResponse=No",
       MESSAGE,
       "Method=EchoAMF.EchoAMF.EchoAny",
       "TargetObjectId=/1",
       BEGIN_ARGUMENTS,
             "<boolean>true</boolean>",
       END_ARGUMENTS,
       LAST);
```
#### AMF Example 3:

In the following AMF3 example, the **flex\_remoting\_call** function sends the server an AMF call that can be serialized.

```
flex_remoting_call(
"product::getProductsByName",
URL=http://<HOST>:<PORT>/amf;jsessionid={CorrelationParameter}",
 "Snapshot=t1.inf",
 "IsParseResponse=No",
 INVOCATION,
 "Target=/2",
 "Operation=getProductsByName",
```

```
"Destination=product",
"DSEndpoint=my-amf",
"DSId=8E3759E5-E51A-3906-0EAB-6119CD1E26BF",
"Argument="
      "<arguments>"
             "<string>A</string>"
      "</arguments>",
LAST);
```
### *RTMP Functions*

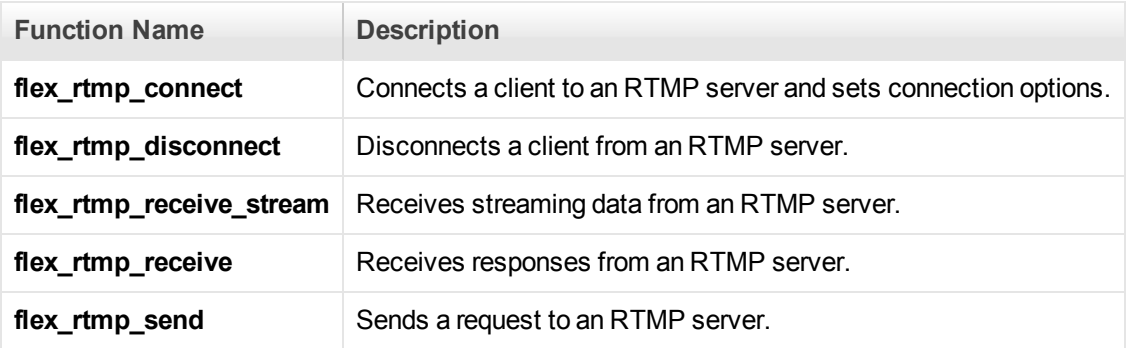

#### RTMP Example

In the following example, **flex\_rtmp\_receive** receives data.

```
flex_rtmp_receive("recv_step0",
"ConnectionID=19",
"Snapshot=tRTMP44.inf",
CHANNEL,
"ChunkStreamID=2",
CHANNEL,
"ChunkStreamID=2",
LAST);
```
### *RTMP Tunneled Functions*

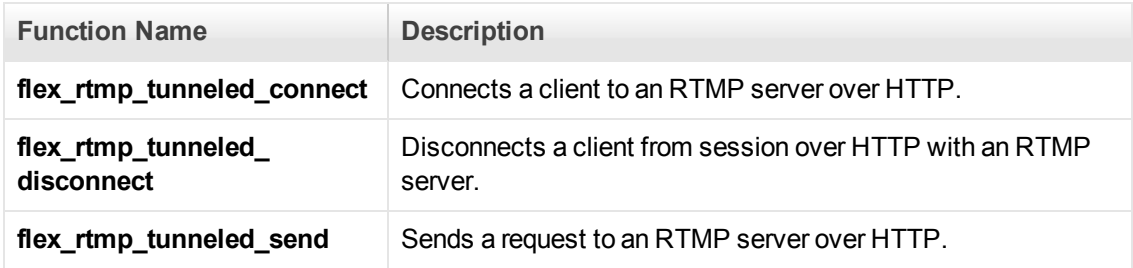

#### RTMP Tunneled Example

In the following example, **flex\_rtmp\_tunneled\_send** sends an RTMP tunneled request.

```
flex_rtmp_tunneled_send(
"send_step0",
 "SessionID=0",
"Snapshot=t30.inf",
MESSAGE,
"DataType=command message amf3",
 "ChunkStreamID=3",
 "MessageStreamID=0",
 "Argument="
      "<arguments>"
                        ...
      "</arguments>",
LAST);
```
For detailed syntax information about all of the Flex functions, see the Function Reference (**Help > Function Reference**).

### <span id="page-615-0"></span>*RTMP/RTMPT Streaming*

LoadRunner's Flex protocol supports recording and replay of streaming for both the RTMP and RTMPT protocols. You can record using either the regular recording mode or the simplified recording mode. The simplified mode enables VuGen to generate a single function in place of the multiple functions that are generated when the regular recording mode is used. When you use the simplified mode to record, the following occurs:

- <sup>l</sup> For an RTMP-based stream: VuGen generates a single **flex\_rtmp\_receive\_stream** step in place of many **flex\_rtmp\_receive** and **flex\_rtmp\_send** steps.
- <sup>l</sup> For an RTMPT-based stream: VuGen generates a single modified **flex\_rtmp\_tunneled\_send** step in place of many **flex\_rtmp\_tunneled\_send** steps.

The single generated **flex\_rtmp\_receive\_stream** or **flex\_rtmp\_tunneled\_send** step makes the Vuser script more readable (by eliminating multiple lines of code), and makes the script replay more reliable. It is recommended that you use the simplified mode for recording your Vuser scripts, unless the Vuser activity includes asynchronous behavior, as described below.

The simplified recording mode is the default recording mode for streaming. To activate the simplified mode, open the **Recording Options** dialog box, click **Flex > RTMP**, and select the **Generate single step for RTMP/T stream handling** check box.

The differences between the simplified and regular recording modes are listed below:

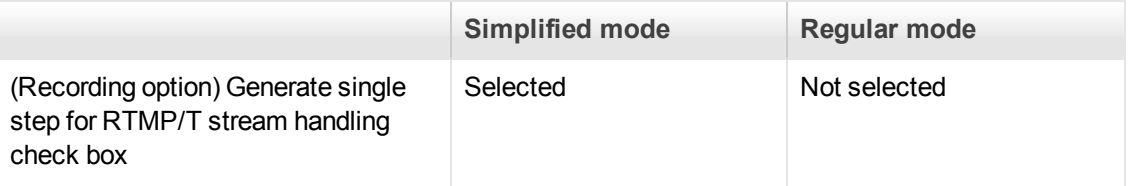

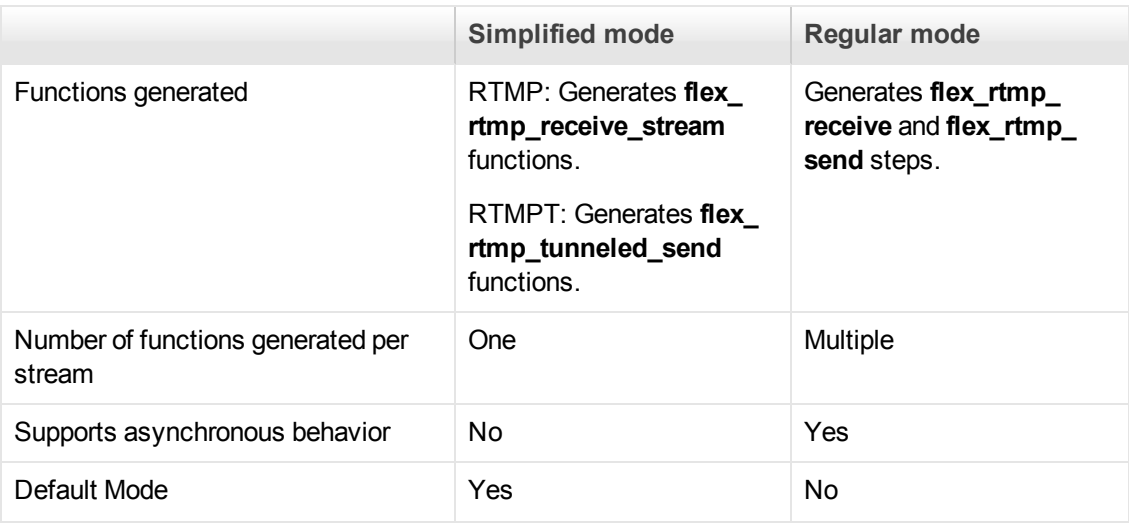

**Note:** The simplified recording mode is supported for Flash Media Server versions 3.5 and 4.

### **Synchronous Vuser behavior**

The **flex rtmp receive stream** and **flex rtmp tunneled send** functions that are generated when the simplified recording mode is selected are synchronous functions. This means that no other Vuser functions can be executed while either of these functions is executing. For example, consider a Vuser script that includes a flex rtmp receive stream function that streams a video for 5 minutes. During the 5 minute period during which the video is streaming, the Vuser will not be able to perform any other actions, such as clicking the **Pause** button or skipping to a different location in the video. Clicking a button while a video is streaming is an example of asynchronous behavior.

Although a single generated step makes script replay more reliable, it is not able to replay asynchronous actions (such as pause and seek) that you may have performed while recording the script. The single generated step also does not replay the automatic requests that the client performs when Dynamic Stream is in use. If it is important to replay these asynchronous actions, you must record the Vuser script using the regular recording mode - not the simplified recording mode - and then manually modify the generated script as described below.

Modifying scripts to replay asynchronous user actions

If your Vuser script must be able to replay asynchronous actions that are performed while a streaming action is executed, you must record the Vuser script using the regular recording mode not the simplified recording mode - and then manually modify the generated script. The modified script will include a combination of single streaming steps and the more verbose steps that are generated with regular recording.

**Note:** In this section, we will use the term *required user actions* to refer to the actions that must be performed while a video is streamed.

To create a script that can replay asynchronous behavior, first you record the script using the regular recording mode - not the simplified recording mode. Thereafter, identify the **flex\_rtmp\_send** steps that represent *required user actions*. Then replace the steps between the *required user actions* with single streaming functions. See the sections below for details.

User Guide

**Note:** The modification procedure differs slightly between RTMP and RTMPT steps.

#### **Modifying recorded Flex RTMP steps**

When you use the regular recording mode, VuGen generates **flex rtmp receive** and **flex rtmp send** steps for all communication with the server. This ensures that user actions such as pause and seek, as well as automatic requests that the client performs when Dynamic Stream is in use, are included in the script. However, this method also captures less-necessary lines of code that are difficult to read and may not be reliable during replay of streaming actions.

**Note:** To activate the regular recording mode, clear the **Generate single step for RTMP/T stream handling** check box in the **Flex > RTMP** pane of the Recording Options dialog box.

Follow the instructions below to remove the unnecessary **flex\_rtmp\_receive** and **flex\_rtmp\_send** steps from your script.

1. Search for the **flex\_rtmp\_send** step that contains the initial play argument. For example:

```
flex_rtmp_send("send_step2",
   "ConnectionID=10",
   "Snapshot=tRTMP6.inf",
   MESSAGE,
   ...
   ...
   MESSAGE,
   ...
   ...
   "Argument=<arguments><string>play</string><number>0</number><null/>"
   ...
   LAST);
2. Delete or comment out the flex_rtmp_receive steps that occur during streaming. For example:
   //this is the start of the stream:
```

```
// flex_rtmp_receive("recv_step2",
```
- // "ConnectionID=10",
- // "Snapshot=tRTMP7.inf",

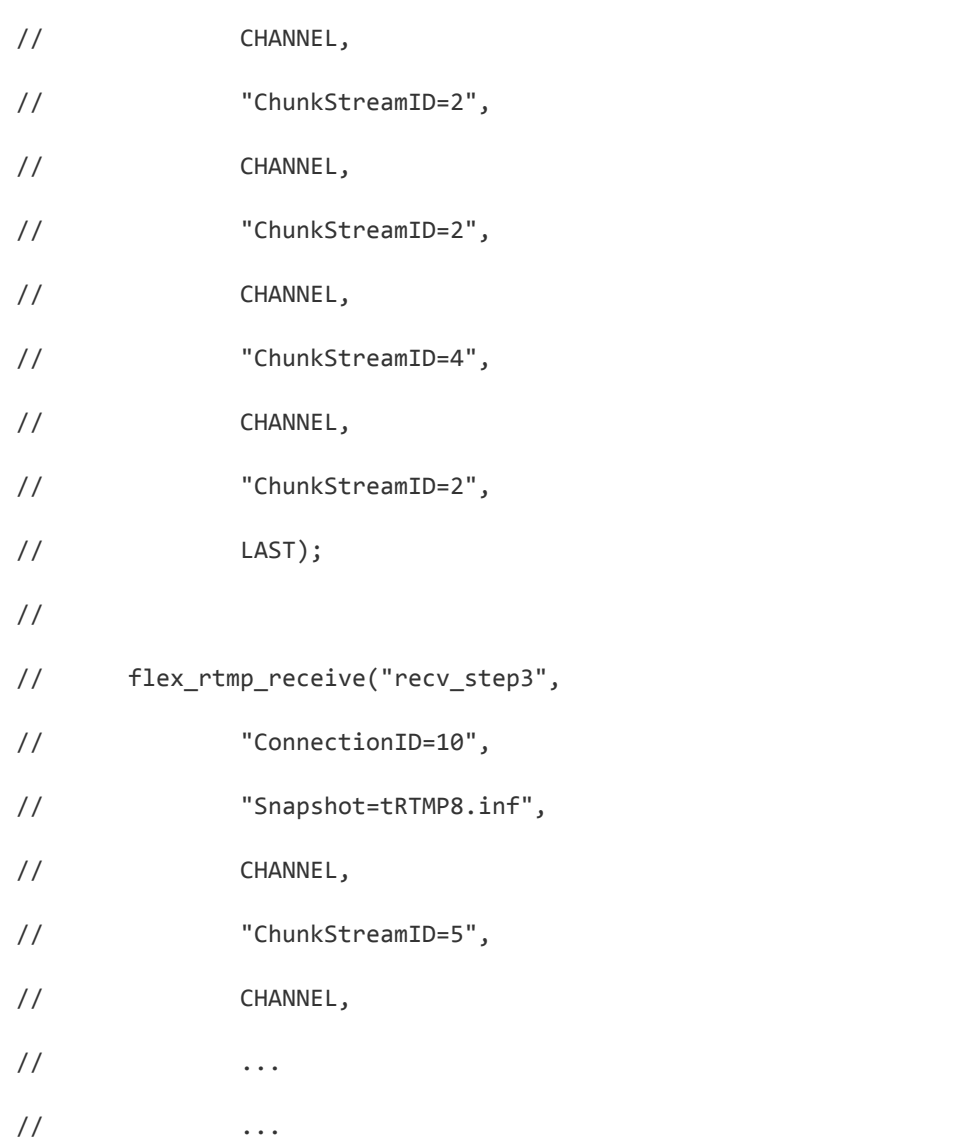

3. Remove the **flex\_rtmp\_send** steps that are not related to the required user actions, such as "user control message" types. For example:

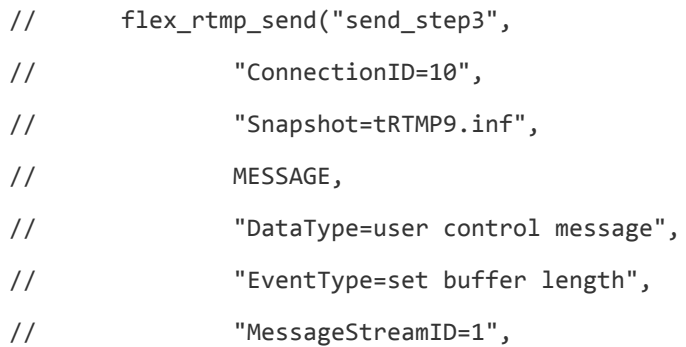

// "BufferLength=100",

// LAST);

- 4. When you find a **flex\_rtmp\_send** step that represents a required user action, do the following:
	- a. Manually add a **flex\_rtmp\_receive\_stream** step before the send step.

- Make sure that the **ConnectionID** argument has the same value as the steps you removed above it.

- The **Snapshot** argument is not relevant for the manually added step.

- You can use the **ContinueToNexStepAfter = <msec>** argument to control the minimum play duration of the stream to download before continuing to the next step.

b. Determine the **flex\_rtmp\_send** steps that represent the required user actions. These will likely include arguments such as **pauseRaw**, **pause**, **seek** and **play2** (for Dynamic Stream). For example:

```
flex rtmp send("send step5",
"ConnectionID=10",
"Snapshot=tRTMP62.inf",
MESSAGE,
"DataType=command message amf3",
"ChunkStreamID=8",
"MessageStreamID=1",
```
"Argument=<arguments><string>pauseRaw</string><number>0</number><null/>"

"<boolean>true</boolean><number>12000</number></arguments>",

LAST);

- c. Determine whether there are some extra **flex\_rtmp\_send** steps that you can remove. For example, if you dragged a button to seek in the stream, subtle jerks in the motion may be recorded as separate pause and seek actions. In these cases, may not need all of them. Keep only those that describe the desired operations.
- d. Identify the **flex\_rtmp\_receive** step that indicates that the server has received the end of the user action. For example:

//this is the confirmation from the server on the "seek" command.

**flex\_rtmp\_receive**("recv\_step55",

```
"ConnectionID=10",
"Snapshot=tRTMP68.inf",
CHANNEL,
"ChunkStreamID=2",
CHANNEL,
"ChunkStreamID=2",
LAST);
```
5. Repeat steps 2 - 4 for each set of unnecessary receive data and required user actions in your script.

For additional details on **flex\_rtmp\_receive\_stream** including a complete example, see the Function Reference (**Help > Function Reference**).

### **Modifying recorded Flex RTMPT steps**

When you use the regular recording mode, VuGen generates a **flex\_rtmp\_tunneled\_send** step for all communication with the server. This ensures that user actions such as pause and seek, as well as automatic requests that the client performs when Dynamic Stream is in use, are included in the script. However, this method also captures less-necessary lines of code that are difficult to read and may not be reliable during replay of streaming actions.

**Note:** To activate the regular recording mode, clear the **Generate single step for RTMP/T stream handling** check box in the **Flex > RTMP** pane of the Recording Options dialog box.

Follow the instructions below to remove the unnecessary steps from your script.

1. Search for the **flex\_rtmp\_tunneled\_send** step that contains the initial play argument. For example:

```
flex_rtmp_tunneled_send("send_step2",
"SessionID=1",
"Snapshot=t36.inf",
MESSAGE,
...
...
MESSAGE,
...
...
"Argument=<arguments><string>play</string><number>0</number><null/>"
...
LAST);
```
2. Remove **flex\_rtmp\_tunneled\_send** steps that are not related to required user actions, such

as "user control message" types. For example:

- // **flex\_rtmp\_tunneled\_send**("send\_step3",
- // "SessionID=10",
- // "Snapshot=t15.inf",
- // MESSAGE,
- // "DataType=user control message",
- // "EventType=set buffer length",
- // "MessageStreamID=1",
- // "BufferLength=100",
- // LAST);
- 3. When you find a **flex\_rtmp\_tunneled\_send** step that represents a required user action, do the following:
	- a. Add a **ContinueToNexStepAfter = <msec>** argument to the previous step. The **ContinueToNexStepAfter = <msec> argument controls the minimum play duration of the** stream to download before continuing to the next step. For example:

```
flex_rtmp_tunneled_send("send_step2",
"SessionID=1",
"Snapshot=t36.inf",
//Read the stream until at least 15 seconds of media have been downloaded
"ContinueToNexStepAfter = 15000",
MESSAGE,
...
...
MESSAGE,
...
...
"Argument=<arguments><string>play</string><number>0</number><null/>"
...
LAST);
```
b. Determine the **flex\_rtmp\_tunneled\_send** steps that represent the required user actions. These will typically include arguments such as **pauseRaw**, **pause**, **seek** and **play2** (for

Dynamic Stream). For example:

```
flex_rtmp_tunneled_send("send_step5",
"SessionID=10",
"Snapshot=t16.inf",
MESSAGE,
"DataType=command message amf3",
"ChunkStreamID=8",
"MessageStreamID=1",
"Argument=<arguments><string>pauseRaw</string><number>0</number><null/>"
"<boolean>true</boolean><number>12000</number></arguments>",
LAST);
```
- c. Determine whether there are extra **flex\_rtmp\_tunneled\_send** steps that you can remove. For example, if you dragged a button to seek in the stream, subtle jerks in the motion may be recorded as separate pause and seek actions. In these cases, you may not need all of them. Keep only those that describe the desired operations.
- 4. Repeat steps 2 3 for each set of unnecessary send data and required user actions in your script.

For additional details on the **flex\_rtmp\_tunneled\_send** function, including a complete example, see the Function Reference (**Help > Function Reference**).

#### **Live Streaming**

VuGen's Flex protocol supports Adobe's Live Streaming. If VuGen detects a live stream while you record a Vuser script, VuGen adds '**ContinueToNextStepAfter**' and '**ContinueMode**' arguments to the generated **flex\_rtmp\_receive\_stream** or **flex\_rtmp\_tunneled\_send** function. These additional arguments enable the live stream to be accurately replayed. For details on these arguments, see the Function Reference (**Help > Function Reference**).

**Note:** The default value of the generated **ContinueToNextStepAfter** argument is the length of time (in milliseconds) for which the video was streamed while the Vuser script was recorded.

### *RTMP Tunneled*

VuGen supports the recording of RTMP Tunneled steps in Flex application which are split into the following step types:

- **Messaging support**. The Flex protocol supports enhanced record and replay of messaging and has been verified for Adobe LiveCycle Data Services ES2 Version 3.1.
- **Streaming support**. The Flex protocol supports enhanced record and replay of streaming. For details, see ["RTMP/RTMPT Streaming" on page 616](#page-615-0).

When you record a Flex stream, by default, LoadRunner generates a single **flex rtmp tunneled send** step in place of many **flex rtmp tunneled send** steps. The flex rtmp tunneled\_send step makes your script more readable (eliminating tens or hundreds of lines) and makes the replay more reliable.

**Note:** The new **flex rtmp tunneled send** step is generated when the **Generate single RTMP/T step** option is selected in the **Flex:RTMP** pane of the **Recording Options** dialog box. Although this step makes the script more reliable, it does not replay certain actions you may perform while recording your script, such as pause and seek. It also does not replay the automatic requests that the client performs when Dynamic Stream is in use.

If it is important to replay these actions, you can clear the **Generate single RTMP/T step** option in the **Flex> RTMP** pane of the **Recording Options** dialog box, which causes LoadRunner to generate the steps for all of the raw streaming data.

However, to ensure proper replay, you must manually modify the generated script as described in ["RTMP/RTMPT Streaming" on page 616](#page-615-0).

The above functionality has been verified for Flash Media Server versions 3.5 and 4.

- **Externalizable objects**. LoadRunner supports externalizable objects over RTMP Tunneled. For details, see [" Externalizable Objects in Flex Scripts" on page 627](#page-626-0).
- **· User Data Points**. LoadRunner generates a number of new data points that provide more useful information for analysis.
- The Flex RTMP-Tunneled protocol supports manual correlation using web\_reg\_save\_param\_ **xpath API**.

For additional details on **flex\_rtmp\_tunneled\_send** including a complete example, see the Function Reference (**Help > Function Reference**).

### *How to Record a Flex Script*

This task describes how to record a script using the Flex Vuser protocol.

#### **Create a new script or open an existing script**

Select **New Script and Solution > Flex protocol**

For details, see ["How to Create or Open a Vuser Script" on page 139](#page-138-0).

### **Configure the recording options**

The recording options contain options that affect the way that a Vuser script is generated after recording or regenerating the script.

In a Flex script, you will need to configure the following recording options:

#### • Recording options > Flex > RTMP > Generate single step for RTMPT/Streaming

This option, selected by default, enables VuGen to create a single step while recording a stream. However, when you create a single step, certain actions are not replayed, such as pause and seek. If you want to be able to replay these actions, disable the option.

#### • Recording Options > Flex > Configuration > Use External JVM

If you are using an external Java Virtual Machine select this option and configure the path of the JVM in the value field.

#### • Recording Options > Flex > Configuration > Use GraniteDS

Check this option if you are using GraniteDS as a sever side Data Service configuration.

#### **Recording Options > Flex > Externalizable Objects**

This option enables you to specify additional .jars that are required to record your script.

For details, see [" Externalizable Objects in Flex Scripts" on page 627.](#page-626-0)

For concept and user interface details, see ["Recording Options" on page 153.](#page-152-0)

#### **Initialize the recording session**

When creating a new script, this occurs automatically. To manually start recording, click the **Start Record** button on the VuGen toolbar, complete the Start Recording dialog box, and then click **Start Recording**. VuGen's floating toolbar appears, VuGen opens your application and begins recording your actions.

- For user interface details, see ["Start Recording Dialog Box" on page 242](#page-241-0).
- [For details on the script sections into which you can record, see](#page-230-0) "Vuser Script Sections" on page 231.

#### **Perform business processes on your application**

Perform the desired business processes that you wish to record. The floating toolbar allows you to insert transactions, rendezvous points, and comments. You can also use the floating toolbar to [specify into which section of the script to record. For user interface details, see](#page-243-0) "Floating Recording Toolbar" on page 244.

Click the **Stop** button **on** the floating toolbar when you are finished recording.

Regenerate the code

After recording, regenerate the script to determine if all the steps have been correctly parsed.

For details, see ["Code Generation in the Flex Protocol" on page 627](#page-626-1).

### *Setting the Flex Recording Mode*

You can instruct VuGen how to generate a script from a Flash Remoting session using the Flex and Web Protocols.

### *Example*

Use Web HTTP technology to generate **web custom request** functions with the Flash Remoting information.

```
web_url("flash",
     "URL=http://<HOST>:<PORT>/flash/",
     "Resource=0",
     "RecContentType=text/html",
     "Referer=",
     "Snapshot=t1.inf",
     "Mode=HTML",
     EXTRARES,
     "Url=movies/XMLExample.swf", "Referer=", ENDITEM,
     "Url=movies/JavaBeanExample.swf", "Referer=", ENDITEM,
     LAST);
web_link("Sample JavaBean Movie Source",
     "Text=Sample JavaBean Movie Source",
     "Snapshot=t2.inf",
     EXTRARES,
     "Url=XMLExample.swf", "Referer=", ENDITEM,
     "Url=JavaBeanExample.swf", "Referer=", ENDITEM,
     LAST);
web_custom_request("gateway",
     "URL=http://<HOST>:<PORT>/flashservices/gateway",
     "Method=POST",
     "Resource=0",
     "RecContentType=application/x-amf",
     "Referer=",
     "Snapshot=t3.inf",
     "Mode=HTML",
     "EncType=application/x-amf",
     "BodyBinary=\\x00\\x00\\x00\\x01\\x00\\x10amf_server_debug\\x01
                \\x00\\x00\\x00`\\x03\\x00\ncoldfusion\\x01\\x01\\x00
                \namfheaders\\x01\\x00\\x00\\x03amf\\x01\\x00\\x00
                \\x0Bhttpheaders\\x01\\x00\\x00\trecordset\\x01\\x01
                \\x00\\x05error\\x01\\x01\\x00\\x05trace\\x01\\x01
                \\x00\\x07m_debug\\x01\\x01\\x00\\x00\t\\x00\\x01
                \\x00/flashgateway.samples.FlashJavaBean.testDocument
                \\x00\\x02/1\\x00\\x00\\x004\n\\x00\\x00\\x00\\x01
                \\x0F\\x00\\x00\\x00*<TEST message=\"test\"><INSIDETEST /></TES
T>",
```
LAST);

# <span id="page-626-1"></span>*Code Generation in the Flex Protocol*

### **Code Generation Notification**

If a Flex, Silverlight, or Java over HTTP script encounters an error during the code generation phase, VuGen issues a warning. This warning appears in the Errors pane, when the **Warnings** button is selected, and the **Define Available Categories** filter is set to **All** or **Code Generation Notification**.The list of warnings displays details about each error, as well as recommended actions for resolving the problem. Follow the recommended actions and regenerate the script.

[If the error is related to externalizable objects in a Flex script, see](#page-626-0) "Externalizable Objects in Flex Scripts" below.

To manually open the Errors pane at any time, select **View > Errors**.

### **Parsing Responses in Flex Scripts**

When generating a Flex script, LoadRunner attempts to parse responses for any of the following steps:

- flex\_amf\_call
- flex\_remoting\_call
- flex\_login
- flex\_logout
- flex\_ping

If the parsing fails, the following attribute is dynamically added to the step:

#### IsParseResponse = No

This instructs LoadRunner not to parse the responses for that step during script replay. Every time you regenerate the script, LoadRunner will attempt to parse again, and will set this parameter to false if it fails. If needed, you can delete this line, or set the value to = 'Yes' to force LoadRunner to parse responses for that step during replay.

Additionally, you can manually add the attribute and set the value to 'No' in a generated script, even if the parse is successful, as it may enhance replay performance.

# <span id="page-626-0"></span>*Externalizable Objects in Flex Scripts*

When recording a Flex application, information is usually passed between the client and server using known serialization methods (AMF). If this is the case, VuGen creates a **flex\_amf\_call** and both the request and response are parsed.

However, when a given AMF object uses a custom serialization method (externalizable), VuGen automatically issues a warning. This warning displays details about the exception, as well as recommended actions for resolving it.

The following are some examples of the exceptions that the generated script may include when an AMF object uses a custom serialization method:

- **Request and response not parsed.** This exception is automatically displayed in the Errors pane when the **Warnings** button is selected, and the **Define Available Categories** filter is set to **All** or **Code Generation Notification**. Details about the exception are listed, as well as recommended actions. For details, see ["Errors Pane" on page 110.](#page-109-0)
- **Request parsed but response is not parsed.** VuGen generates a IsParseResponse=No statement. Additionally, VuGen issues a warning that is automatically displayed in the Errors pane when the **Warnings** button is selected, and the **Define Available Categories** filter is set to **All** or **Code Generation Notification**. The list of warnings displays details about the exception, as well as recommended actions. For details, see ["Errors Pane" on page 110](#page-109-0).

For details on configuring the **Recording Options > Flex > Externalizable Objects** Node, see ["Flex > Externalizable Objects Node \(Recording\)" on page 175](#page-174-0).

The following flowchart illustrates the steps to resolve externalizable objects in Flex scripts:

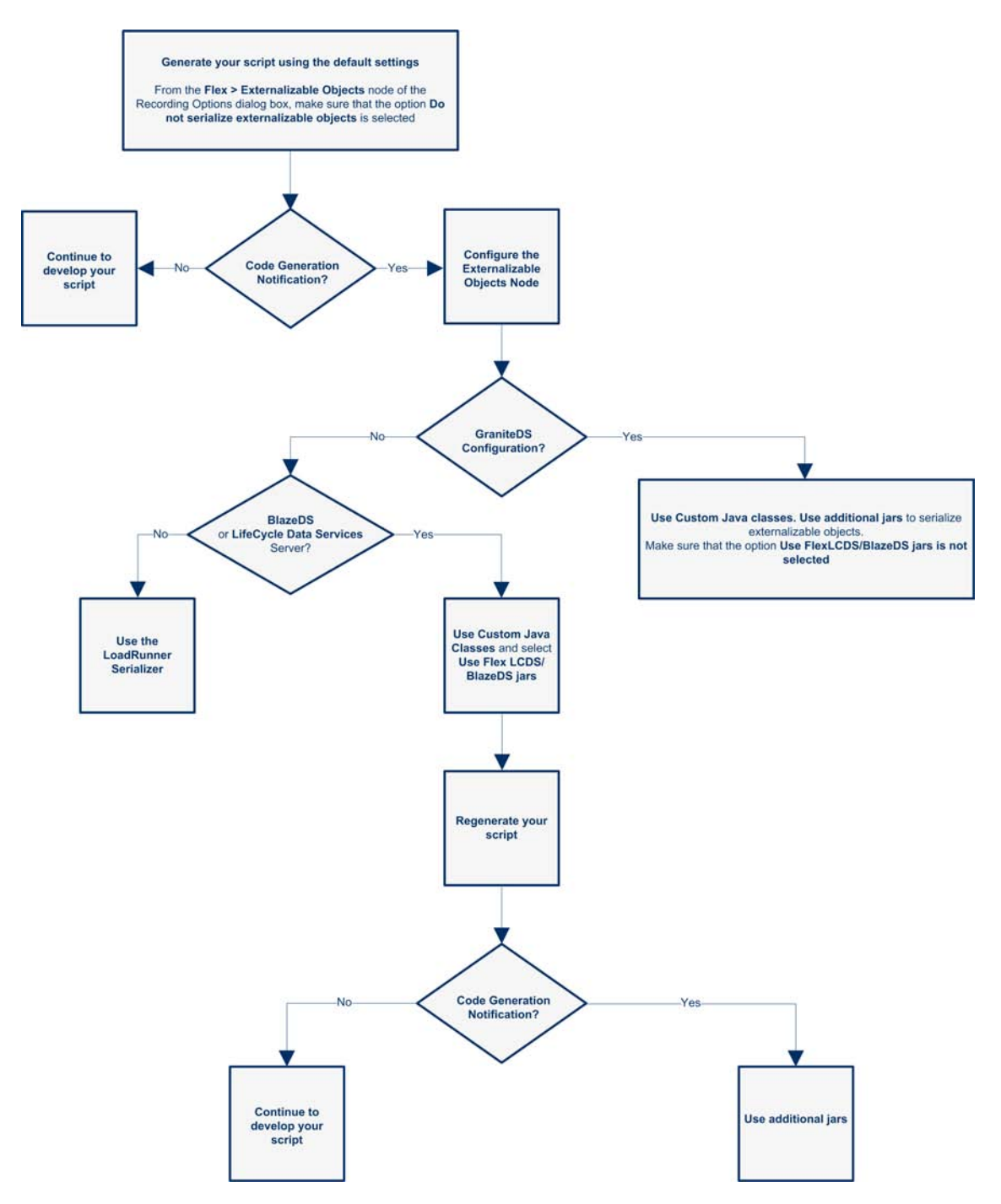

For details on how to serialize externalizable objects, see:

- ["Flex > Externalizable Objects Node \(Recording\)" on page 175](#page-174-0)
- "How to Serialize Flex Scripts" on page 631

# *Flex Correlations*

VuGen supports correlation in Flex scripts.

Support for correlations applies to the following Flex steps:

- $\bullet$  flex\_login
- lex\_logout
- flex\_ping
- flex\_amf\_call
- flex\_remoting\_call
- flex\_rtmp\_tunnelled\_connect
- flex\_rtmp\_tunnelled\_send

Flex correlation includes integration with the following features:

<sup>l</sup> **Correlations rules**

**DSid**, **jsessionid**, and **RTMPT ID**

- **Design Studio**
- <sup>l</sup> **Manual correlation** using the API **web\_reg\_save\_param\_xpath**.

For general information, see ["Correlation Tab \[Design Studio\] Overview" on page 250.](#page-249-0) For task details, see ["How to Correlate Scripts Using Design Studio" on page 255](#page-254-0).

### *Flex Snapshots*

Vuser scripts based on the Flex protocol utilize VuGen's Snapshot pane.

- For an introduction to the Snapshot pane, see ["Snapshot Pane Overview" on page 61.](#page-60-0)
- [For details on how to work with the Snapshot pane, see](#page-63-0) "How to Work with Snapshots" on page 64.
- For details on the Snapshot pane UI, see ["Snapshot Pane" on page 103.](#page-102-0)

In addition, a new snapshot has been designed to show Flex data in several views:

• Raw Data

The data received from the server that has not been formatted or parsed in any way.

• Response Body

Data entity received from the server

• Request Body

Data entity sent to the server

**Headers** 

If the Response Body and the Request Body are in XML format, the data can be displayed as:

- $\bullet$  Text
- **Hex**
- $\bullet$  XML

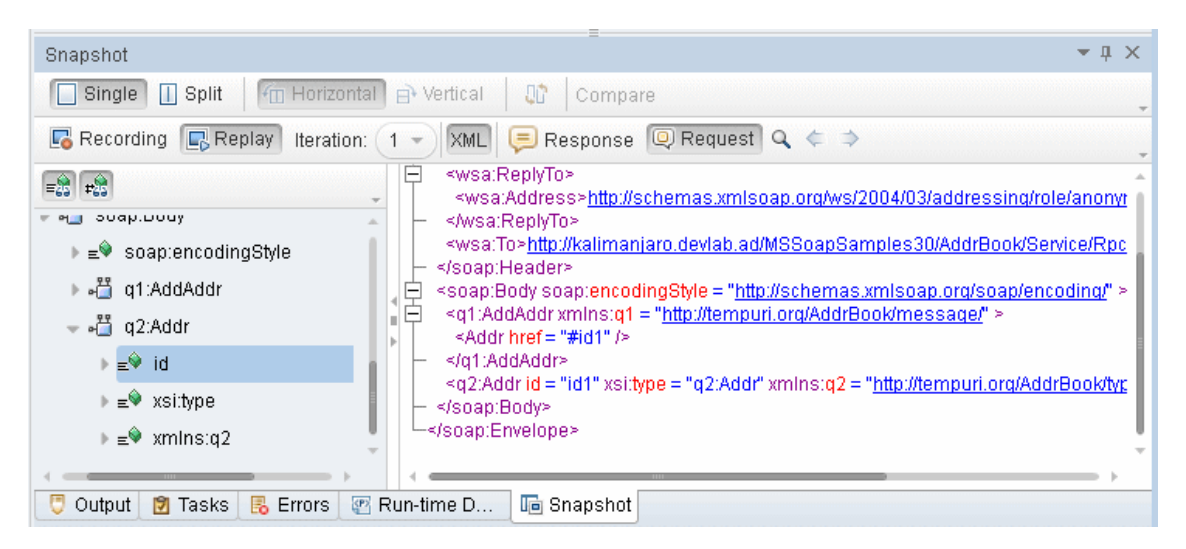

# <span id="page-630-0"></span>*How to Serialize Flex Scripts*

### **Serialize Using External Java Serializer**

You can use the Java classes from the Flex server to serialize AMF messages in your script. This process has been simplified so that you need to include the application JAR files only if the AMF objects implement an externalizable interface.

- 1. In the **Recording Options > Flex > Externalizable Objects** node, select **Serialize objects using** and select **Custom Java Classes** from the drop-down menu.
- 2. Add the relevant files by using the **Add all classes in folder by** or **Add JAR or Zip file** buttons. Add the following files:
	- a. **For Adobe BlazeDS or Adobe LCDS**, add the following JAR files:
		- o flex-messaging-common.jar
- o flex-messaging-core.jar
- b. Regenerate the script and note any errors. Open the recording options dialog box using the **Generation Options** button and add the necessary application JAR files.
- 3. Ensure that the added files exist in the same location both on the VuGen machine and on all load generators.

For details, see [" Externalizable Objects in Flex Scripts" on page 627.](#page-626-0)

### **Notes and Limitations for the Java Serializer**

- Supported JDK versions: 1.6 and earlier.
- <sup>n</sup> Supported servers: Adobe BlazeDS and Adobe Livecycle DS.
- Microsoft .NET classes are not supported.
- During code generation VuGen performs a validity test of the request buffers by verifying that the buffer can be read and written using the provided jars. Failure in this validity test indicates that the classes are incompatible with LoadRunner.

### **Use the LoadRunner Serializer**

You can attempt to serialize externalizable objects using the LoadRunner serializer. Ensure that you have saved all open scripts because this option may result in unexpected errors or invalid steps.

- 1. Save all open scripts in VuGen.
- 2. In the **Recording Options > Flex > Externalizable Objects** node, select **Serialize objects using** and select **LoadRunner AMF serializer** from the Reference

### <span id="page-631-0"></span>*How to Query an XML Tree*

VuGen provides a Query Builder that lets you create and execute queries on the XML.

VuGen displays the XML code in an expandable tree. You can perform a query on your XML document, and search for a specific Namespace URI, value, or attribute. Note that all queries are case-sensitive.

### **Perform a query**

1. In the Snapshot pane, select the node that you want to search. Click the **Find XML** button. The Find XML dialog button opens.

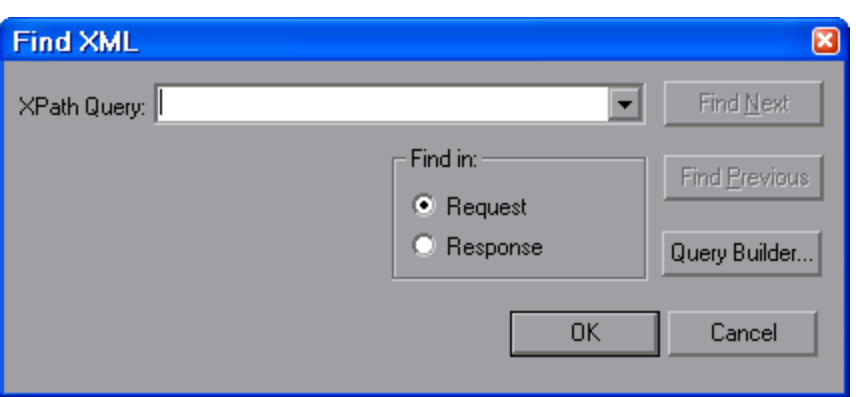

- 2. Select **Request** or **Response**. Enter an XPath query and click **OK**. To formulate a query, click **Query Builder** button. The XML Node Query dialog box opens.
- 3. Enable one or more items for searching.

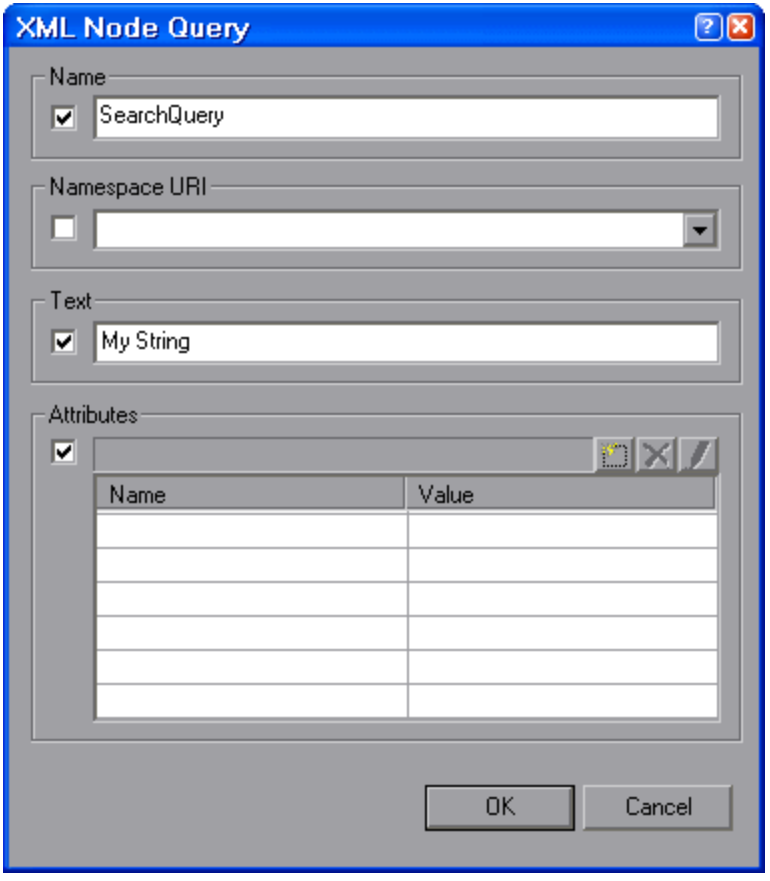

- 4. Enable the **Name** section to search for the name of a node or element.
- 5. Enable the **Namespace URI** section to search for a namespace.
- 6. Enable the **Text** section to search for the value of the element indicated in the Name box.
- 7. Enable the **Attributes** section to search for an attribute.
- 8. Enter the search text in the appropriate boxes. To add an attribute, click the **Add** button. The Attribute Properties box opens. Enter an attribute name and value. Click **OK**.

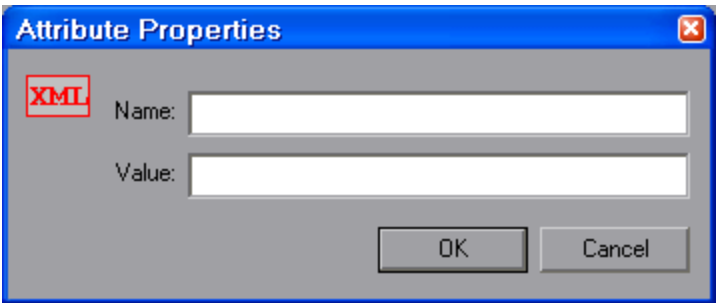

9. Click **OK** in the XML Node Query dialog box. VuGen places the text of the query in the Find XML box.

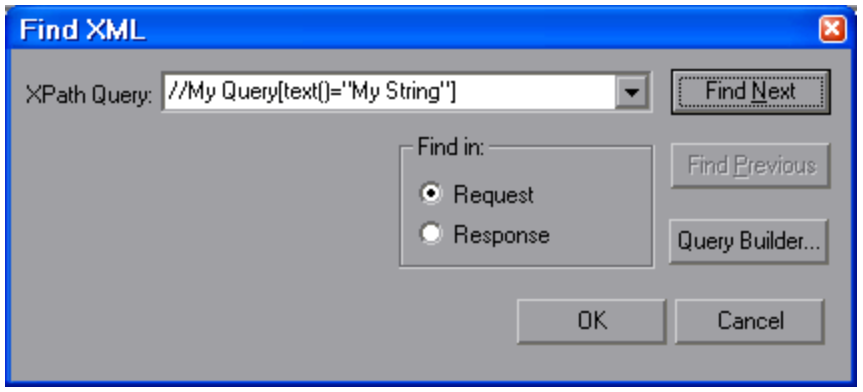

10. Click **Find Next** to begin the search.

# *Flex - Troubleshooting and Limitations*

This section describes troubleshooting and limitations for the Flex Protocol.

- A Flex script cannot be generated using an external Java Virtual Machine (JVM) version 1.4 or lower.
- **.** If your script contains more than one flex\_RTMP\_tunneled\_connect step, with the same gateway parameter, you must insert a disconnect step for the previous **flex\_RTMP\_tunneled\_ connect** step before you connect again. For example:

```
Flex_rtmp_tunneled_connect("connect_step0",
"SessionId=0",
"Gateway=http://123.123.123.123:1935",
.
LAST);
.
Flex_rtmp_tunneled_disconnect("disconnect_step0",
"SessionId=0")
flex_rtmp_tunneled_connect("connect_step1",
"SessionId=1",
"Gateway=http://123.123.123.123:1935",
.
LAST);
.
Flex_rtmp_tunneled_disconnect("disconnect_step0",
"SessionId=1")
```
• If a subsequent flex\_rtmp\_tunneled\_connect command has the same gateway parameter as the previous **flex\_trtmp\_tunneled\_connect** step and the **flex\_rtmp\_tunneled\_disconnect** step is omitted, the script will pause indefinitely.

### *GraniteDS (Data Services)*

- If you have modified the granite-config.xml, copy it to the <LoadRunnerInstallation>\dat directory.
- <sup>l</sup> When switching between BlazeDS and GraniteDS parsing (**Recording Options > Flex > Configuration**), VuGen must be restarted.
- LoadRunner cannot serialize both GraniteDS and BlazeDS/LCDS messages in the same script.
- Flex RTMP messaging support. All limitations that apply to AMF3 parsing apply to externalizable objects over RTMP.
- **flex rtmp receive stream** step. If the Generate **flex rtmp receive stream** step option is enabled, all transactions, comments, and rendezvous points that you add from the Recording toolbar are added to the script after the **flex\_rtmp\_receive\_stream** step in your script.
- Web diagnostics does not work for RTMP and RTMPT steps (even when the breakdown is enabled).
- You cannot replay two RTMPT steps at once.

# Java Protocols

# *Java Protocol Recording Overview*

Using VuGen, you can record a Java application or applet. VuGen creates a pure Java script enhanced with Vuser API Java-specific functions. After recording, you can enhance or modify the script with standard Java code using JDK libraries or custom classes.

After you prepare your script, you run it in standalone mode from VuGen. The standard Java compiler, **javac.exe**, checks the script for errors and compiles it. Once you verify that the script is functional, you incorporate it into a LoadRunner scenario or Business Process Monitor configuration.

When you create a script through recording and manual enhancements, all of the guidelines and limitations associated with Java Vuser scripts apply. In addition, any specific classes used in the script must be present on the machine executing the Vusers and indicated by the **classpath** environment variable. See ["Java Vuser Protocol - Manually Programming Scripts" on page 653](#page-652-0) for important information about function syntax and system configuration.

Before recording a CORBA session, verify that your application or applet functions properly on the recording machine.

Make sure that you have properly installed a JDK on the machine running VuGen—JRE alone is insufficient. You must complete this installation before recording a script. Verify that the **classpath** and **path** environment variables are set according to the JDK installation instructions.

**Note:** When you load an applet or application from VuGen during recording, it may take several seconds longer than if you were to load it independent of VuGen.

VuGen provides a tool that enables you to convert a Vuser script created for Web, into Java. For more information, see ["How to Convert a Web \(HTTP/HTML\) Vuser Script into a Java Vuser](#page-799-0) Script" on page 800.

After recording, you can enhance or modify the script with standard Java code using JDK libraries or custom classes.

After you prepare your script, you run it in standalone mode from VuGen. The standard Java compiler, **javac.exe**, checks the script for errors and compiles it.

You integrate finished scripts into your environment: a LoadRunner scenario, Performance Center load test, or Business Process Monitor configuration. For more information, see the Function Reference, or *Performance Center* documentation.

**Note:** By default, Java 7 enables the Java Split Verifier. This prevents Java recording in LoadRunner. LoadRunner uses the **-XX:-UseSplitVerifier** key while initializing the JVM during recording, to disable the verifier. This adaptation does not require any user intervention.

# *Java Vuser Script Overview*

When you record a session, VuGen logs all calls to the server and generates a script with functions. These functions describe all of your actions within the application or applet. The script also contains supplementary code required for proper playback, such as property settings, and naming service initialization (JNDI).

The recorded script is comprised of three sections:

- Imports
- $\bullet$  Code
- Variables

The **Imports** section is at the beginning of the script. It contains a reference to all the packages required for compiling the script. The **Code** section contains the Actions class and the recorded code within the **init**, **actions**, and **end** methods. The **Variables** section, after the **end** method, contains all the type declarations for the variables used in the code.

After you finish recording, you can modify the functions in your script, or add additional Java or LoadRunner functions to enhance the script. Note that if you intend to run Java Vusers as threads, the Java code you add to your script must be thread-safe. For details about function syntax, see the Function Reference (**Help > Function Reference**). In addition, you can modify your script to [enable it to run as part of another package. For more information, see](#page-655-0) "Compiling and Running a Script as Part of a Package" on page 656.

# *RMI over IIOP Overview*

The **Internet Inter-ORB Protocol** (IIOP) technology was developed to allow implementation of CORBA solutions over the World Wide Web. IIOP lets browsers and servers exchange complex objects such as arrays, unlike HTTP, which only supports transmission of text.

**RMI over IIOP** technology makes it possible for a single client to access services which were only accessible from either RMI or CORBA clients in the past. This technology is a hybrid of the JRMP protocol used with RMI and IIOP used with CORBA. **RMI over IIOP** allows CORBA clients to access new technologies such as **Enterprise Java Beans** (EJB) among other J2EE standards.

VuGen provides full support for recording and replaying Vusers using the **RMI over IIOP** protocol. Depending on what you are recording, you can utilize VuGen's RMI recorder to create a script that will optimally emulate a real user:

- **Pure RMI client.** recording a client that uses native JRMP protocol for remote invocations
- **RMI over IIOP client.** recording a client application that was compiled using the IIOP protocol instead of JRMP (for compatibility with CORBA servers).

## *Corba Recording Options*

For recording a CORBA session, you need to set the following options in the Recording Options:

- <sup>l</sup> JNDI
- Use DLL hooking to attach VuGen support

# *CORBA Application Vendor Classes*

Running CORBA applications with JDK1.2 or later, might load the JDK internal CORBA classes instead of the specific vendor CORBA classes. To force the virtual machine to use the vendor classes, specify the following java.exe command-line parameters:

```
Visigenic 3.4
-Dorg.omg.CORBA.ORBClass=com.visigenic.vbroker.orb.ORB
-Dorg.omg.CORBA.ORBSingletonClass=com.visigenic.vbroker.orb.
      ORBSingleton
Visigenic 4.0
-Dorg.omg.CORBA.ORBClass=com.inprise.vbroker.orb.ORB
-Dorg.omg.CORBA.ORBSingletonClass=com.inprise.vbroker.orb.ORBSingleton
OrbixWeb 3.x
-Dorg.omg.CORBA.ORBClass=IE.Iona.OrbixWeb.CORBA.ORB
-Dorg.omg.CORBA.ORBSingletonClass=IE.Iona.OrbixWeb.CORBA.
      singletonORB
OrbixWeb 2000
-Dorg.omg.CORBA.ORBClass=com.iona.corba.art.artimpl.ORBImpl
-Dorg.omg.CORBA.ORBSingletonClass=com.iona.corba.art.artimpl.
     ORBSingleton
```
# *Recording RMI*

Before recording an RMI session, verify that your application or applet functions properly on the recording machine.

Before you record, verify that your environment is configured properly. Make sure that the required classes are in the classpath and that you have a full installation of JDK. For more information on the required environment settings, see ["How to Manually Create a Java Script" on page 657.](#page-656-0)

# *Recording a Jacada Vuser*

The Jacada Interface Server provides an interface layer for mainframe applications. This layer separates the user interface from the application logic in order to insulate the organization from changes in standards and technologies. Instead of working with green-screen applications, the Jacada server converts the environment to a user friendly interface.

VuGen records Jacada's Java thin-client. To record communication with the Jacada server through [the HTML thin-client, use the Web HTTP/HTML type Vuser. For more information, see](#page-805-0) "Web Protocols (Generic)" on page 806.

Before replay, you must also download the **clbase.jar** file from the Jacada server. All classes used by the Java Vuser must be in the classpath—either set in the machine's classpath environment variable or in the **Classpath Entries** list in the **Classpath** node of the run-time settings.

During replay, the Jacada server may return screens from the legacy system, in a different order than they appear in the recorded script. This may cause an exception in the replay. For information on how to handle these exceptions, contact HP support.

# *Working with CORBA*

CORBA-specific scripts usually have a well-defined pattern. The first section contains the ORB initialization and configuration. The next section indicates the location of the CORBA objects. The following section consists of the server invocations on the CORBA objects. The final section includes a shutdown procedure which closes the ORB. Note that pattern is not mandatory and that each one of these sections may appear multiple times within a script.

In the following segment, the script initializes an ORB instance and performs a bind operation to obtain a CORBA object. Note how VuGen imports all of the necessary classes.

```
import org.omg.CORBA.*;
import org.omg.CORBA.ORB.*;
import lrapi.lr;
public class Actions {
   // Public function: init
   public int init() throws Throwable {
   // Initialize Orb instance...
   MApplet mapplet = new MApplet("http://chaos/classes/", null);
   orb = org.omg.CORBA.ORB.init(mapplet, null);
   // Bind to server...
   grid = grid_dsi.gridHelper.bind("gridDSI", "chaos");
   return lr.PASS;
}
```
The org.omg.CORBA.ORB function makes the connection to ORB. Therefore, it should only be called once. When running multiple iterations, place this function in the **init** section.

In the following section, VuGen recorded the actions performed upon a grid CORBA object.

```
// Public function: action
public int action() throws Throwable {
    grid.width();
    grid.height();
    grid.set(2, 4, 10);
   grid.get(2, 4); return lr.PASS;
}
```
At the end of the session, VuGen recorded the shutdown of the ORB. The variables used throughout the entire recorded code appear after the **end** method and before the Actions class closing curly bracket.

```
// Public function: end
   public int end() throws Throwable {
        if (lr.get_vuser_id() == -1)orb.shutdown();
       return lr.PASS;
}
// Variable section
   org.omg.CORBA.ORB orb;
   grid_dsi.grid ;
}
```
Note that the ORB shutdown statement was customized for this product. This customization prevents a single Vuser's shutdown from shutting down all other Vusers.

# *Working with RMI*

This section describes the elements of the Java Vuser script that are specific to RMI. RMI does not have constructs (as in CORBA)—instead it uses Serializable Java objects. The first section performs a Naming Registry initialization and configuration. The next section is generated when Java objects (both Remote and Serializable) are located and casted. The following section consists of the server invocations on the Java objects. In RMI there is no specific shutdown section (unlike CORBA). Note that objects might appear multiple times within the script.

The following segment locates a naming registry. This is followed by a lookup operation to obtain a specific Java object. Once you obtain the object, you can work with it and perform invocations such as **set\_sum**, **increment**, and **get\_sum**. The following segment also shows how VuGen imports all of the necessary RMI classes.

```
Import java.rmi.*;
Import java.rmi.registry.*;
:
:
// Public function: action
public int action() throws Throwable {
    _registry = LocateRegistry.getRegistry("localhost",1099);
    counter = (Counter)_registry.lookup("Counter1");
```
:

```
 counter.set_sum(0);
 counter.increment();
 counter.increment();
 counter.get_sum();
 return lr.PASS;
 }
```
When recording RMI Java, your script may contain several calls to **lr.deserialize**, which deserializes all of the relevant objects. The **lr.deserialize** calls are generated because the object being passed to the next invocation could not be correlated to a return value from any of the previous calls. VuGen therefore records its state and uses **lr.deserialize** call to represent these values during replay. The deserialization is done before VuGen passes the objects as parameters to invocations. For more information, see ["How to Correlate Scripts - Java Scripts - Serialization" on](#page-269-0) page 270.

# *Working with Jacada*

The Actions method of a Java Vuser script using Jacada, has two main parts: properties and body. The properties section gets the server properties. VuGen then sets the system properties and connects to the Jacada server.

```
// Set system properties...
       _properties = new Properties(System.getProperties());
       _properties.put("com.ms.applet.enable.logging", "true");
       System.setProperties(_properties);
       _jacadavirtualuser = new cst.client.manager.JacadaVirtualUser();
       lr.think_time(4);
       _jacadavirtualuser.connectUsingPorts("localhost", 1100, "LOADTEST", "",
"", "");
     ...
```
The body of the script contains the user actions along with the exception handling blocks for the checkFieldValue and checkTableCell methods.

```
l...
/*
try {
             _jacadavirtualuser.checkFieldValue(23, "S44452BA");
        }catch(java.lang.Exception e) {
             lr.log_message(e.getMessage());
        }
*/ \qquad 1.../*
try {
     _jacadavirtualuser.checkTableCell(41, 0, 0, "");
        }catch(java.lang.Exception e) {
             lr.log_message(e.getMessage());
```

```
}
*/ \t 1...
```
The **checkField** method has two arguments: field ID number and expected value. The **checkTableCell** method has four arguments: table ID, row, column, and expected value. If there is a mismatch between the expected value and the received value, an exception is generated.

By default, the try-catch wrapper blocks are commented out. To use them in your script, remove the comment markers.

In addition to the recorded script, you can add any of the Java Vuser API functions. For a list of [these functions and information on how to add them to your script, see](#page-652-0) "Java Vuser Protocol -Manually Programming Scripts" on page 653.

# *Java Custom Filters - Overview*

This section describes the background information necessary to create custom Java filters. For task details, see ["How to Create a Custom Java Filter" on page 649](#page-648-0).

When testing your Java application, your goal is to determine how the server reacts to client requests. When load testing, you want to see how the server responds to a load of many users. With VuGen's Java Vuser, you create a script that emulates a client communicating with your server.

VuGen provides filter files that define hooking properties for commonly used methods. There are filter definitions for RMI, CORBA, JMS, and JACADA protocols. You can also define custom filters.

When you record a method, the methods which are called from the recorded method either directly or indirectly, will not be recorded.

In order to record a method, VuGen must recognize the object upon which the method is invoked, along with the method's arguments. VuGen recognizes an object if it is returned by another recorded method provided that:

- The construction method of that object is hooked.
- $\bullet$  It is a primitive or a built-in object.
- It supports a serializable interface.

You can create a custom filter to exclude unwanted methods. When recording a Java application, your script may include calls to methods that do not affect the server, such as calls to a local utility or the GUI interface. These calls are usually not relevant to your testing goals, and it would be correct to filter them out.

The built-in filters for RMI, CORBA, JMS, and JACADA protocols were designed to record only the server related traffic relevant to your testing goals. In some instances, however, you may need to customize filters to capture your JAVA application's calls or exclude unnecessary calls. Custom JAVA protocols, proprietary enhancements and extensions to the default protocols, and data abstraction all require a custom filter definition.

Before creating a test, we recommend that you become familiar with your application and determine its primary classes and methods, so that you will know which ones to include in your recording.

If you are not familiar with your application's classes, VuGen allows you to record with a stack trace that logs all of the methods that were called by your application. In order to record with stack trace set the log level to **Detailed**.

# *Java Custom Filters - Determining which Elements to Include*

When designing a custom filter, we recommend that you start by choosing the appropriate built-in filter as a base filter. You can then customize the filter using one of the following approaches:

- **Top Down Approach.** An approach in which you include the relevant package and exclude specific classes that are not part of the client-server activity. This is recommended if you are familiar with your application and you can identify a well-defined layer which implements all client-server activity without involving any GUI elements.
- Bottom up Approach. An approach in which you use the default filter and refine it by adding individual methods or classes. Use this approach if you cannot identify a well-defined layer or if you are not familiar with your application. Do not add all AUT packages and then try to remove extra component one by one.

The following section provides guidelines on when to include or exclude elements.

- If, as a result of your including a class, your script has many unrelated method calls, try modifying the filter to exclude the irrelevant methods.
- If you identify a non-client/server call in your script, exclude its method in the filter.
- During recording, VuGen may detect an unknown input argument, for example, an argument whose construction it had never encountered before. If this argument supports serialization, VuGen serializes it by saving it to a file in a special format. During replay, VuGen reconstructs the argument by deserializing it.
- VuGen serializes objects passed as arguments that were not included by the filter. We recommend that you include this object in the filter in order to track its construction and activity instead of using it in its serialized form. You can identify serialized objects in the script by searching for calls to the **lr.deserialize()** method in your script. For more information see "How [to Correlate Scripts - Java Scripts - Serialization" on page 270.](#page-269-0)
- Exclude all activity which involves GUI elements.
- Add classes for utilities that may be required for the script to be compiled.

# *How to Record a Java Vuser Script*

This task describes how to record a Java Vuser script.

It is important to note here that Java protocols can only record 32-bit applications, therefore 32bit executable should be used.

Also user can specify directly a .bat file to be recorded.

#### 1. **Prerequisites**

Make sure that you have properly installed a JDK version from Sun on the machine running the Vusers—JRE alone is insufficient. Verify that the classpath and path environment variables are set according to the JDK installation instructions. Before you replay a Vuser script, verify that your environment is configured properly for the JDK and relevant Java classes.

#### 2. **Create a new Java Record Replay Protocol script**

Select **File** > **New** and select **JAVA Record Replay** from the **Java** category.

#### 3. **Complete the Start Recording dialog box**

Enter the details of your application in the Start Recording dialog box. For user interface details, see ["Start Recording Dialog Box" on page 242.](#page-241-0)

**Note:** Java protocols can only record 32-bit applications. When you specify an application, make sure to specify a the 32-bit version. You can also specify a batch (.bat) file as the application to record.

### 4. **Set the Recording Options**

In the Start Recording dialog box, click Options to open the Recording Options dialog box. In the **Recorder Options** node, the **Recorded Protocol** field configures the main protocol you will be recording. If you are recording more than one Java protocol, enter the additional protocols in the **Extension List** field.

#### 5. **Start Recording**

Record your application or batch performing the actions you want to test.

## *How to Record Java Scripts Using Windows XP and 2000 Server*

When recording on Windows XP and Windows 2000 servers, the Java plug-in may be incompatible with VuGen's recorder. To insure proper functionality, perform the following procedure after the installation of the java plug-in, before recording a script.

### **Configure Your Machine for Recording CORBA or RMI Sessions**

- 1. Open the Java Plug-in from the Control Panel. Select **Start > Settings > Control Panel** and open the **Java Plug-in** component. The Basic tab opens.
- 2. Clear the **Enable Java Plug-In** check box and click **Apply**. Then, reselect the **Enable Java Plug-In** check box and click **Apply.**

3. Open the Browser tab. Clear the **Microsoft Internet Explorer** check box and click **Apply**. Then, reselect the **Microsoft Internet Explorer** check box and click **Apply.**

### *How to Run a Script as Part of a Package*

This section is not relevant for Jacada type scripts.

When creating or recording a Java script, you may need to use methods from classes in which the method or class is protected. When attempting to compile such a script, you receive compilation errors indicating that the methods are not accessible.

To use the protected methods, add the Vuser to the package of required methods. At the beginning of your script, add the following line:

package a.b.c;

where **a.b.c** represents a folder hierarchy. VuGen creates the a/b/c folder hierarchy in the user folder and compiles the **Actions.java** file there, thus making it part of the package. Note that the **package** statement is not recorded—you need to insert it manually.

# *How to Manually Insert Java Methods*

You use the Java Function navigator to view and add Java functions to your script. You can customize the function generation settings by modifying the configuration file. For more information, see ["General > Script Node" on page 179.](#page-178-0)

### **Insert Java Functions**

- 1. Click within your script at the desired point of insertion.
- 2. Select **Insert > Insert Java Function**. The Insert Java Function dialog box opens. The lower part of the dialog box displays a description of the Java object.
- 3. Click **Locations**. The Locations dialog box opens. By default, VuGen lists the paths defined in the CLASSPATH environment variable.

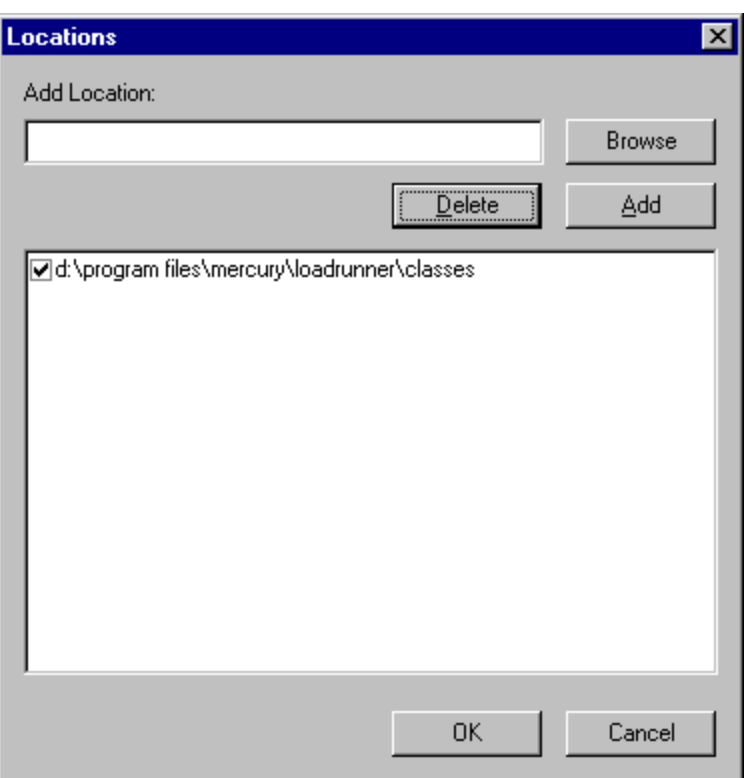

- 4. Click **Browse** to add another path or archive to the list. To add a path, select **Browse > Folder**. To add an archive (**jar** or **zip**), select **Browse > File**. When you select a folder or a file, VuGen inserts it in the **Add Location** box.
- 5. Click **Add** to add the item to the list.
- 6. Repeat steps 4 and 5 for each path or archive you want to add.
- 7. Select or clear the check boxes to the left of each item in the list. If an item is checked, its members will be listed in the Java Class navigator.
- 8. Click **OK** to close the Locations dialog box and view the available packages.
- 9. Click the plus and minus signs to the left of each item in the navigator, to expand or collapse the trees.
- 10. Select an object and click **Paste**. VuGen places the object at the location of the cursor in the script. To paste all the methods of a class into your script, select the class and click **Paste**.
- 11. Repeat the previous step for all of the desired methods or classes.
- 12. Modify the parameters of the methods. If the script generation setting **DefaultValues** is set to **true**, you can use the default values inserted by VuGen. If **DefaultValues** is set to **false**, you must add parameters for all methods you insert into the script.

In addition, modify any return values. For example, if your script generated the following statement "(String)=LavaVersion.getVersionId();", replace (String) with a string type variable.

- 13. Add any necessary statements to your script such as imports or Vuser API Java functions (described in ["Java Vuser Protocol - Manually Programming Scripts" on page 653](#page-652-0)).
- 14. Save the script and run it from VuGen.

# *How to Manually Configure Script Generation Settings*

You can customize the way the navigator adds methods to your script.

To view the configuration setting, open the **jquery.ini** file in VuGen's dat folder.

```
[Display]
FullClassName=False
[Insert]
AutoTransaction=False
DefaultValues=True
CleanClassPaste=False
```
### **Class Name Path**

The **FullClassName** option displays the complete package and class name in the Java Function navigator. This option does not affect the way the functions are added into the script—it only affects the way the classes are displayed in the navigator. By default, this option is set to false. If your packages have many classes and you are unable to view the package and class names at the same time, you should enable this option.

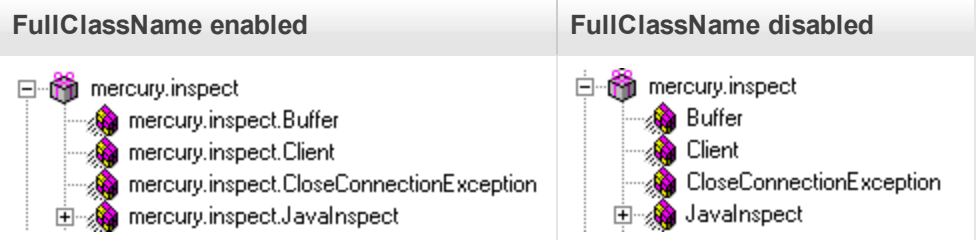

### **Automatic Transactions**

The **AutoTransaction** setting creates a Vuser transaction for all methods. When you enable this option, VuGen automatically encloses all Java methods with **lr.start\_transaction** and **lr.end\_ transaction** functions. This allows you to individually track the performance of each method. This option is disabled by default.

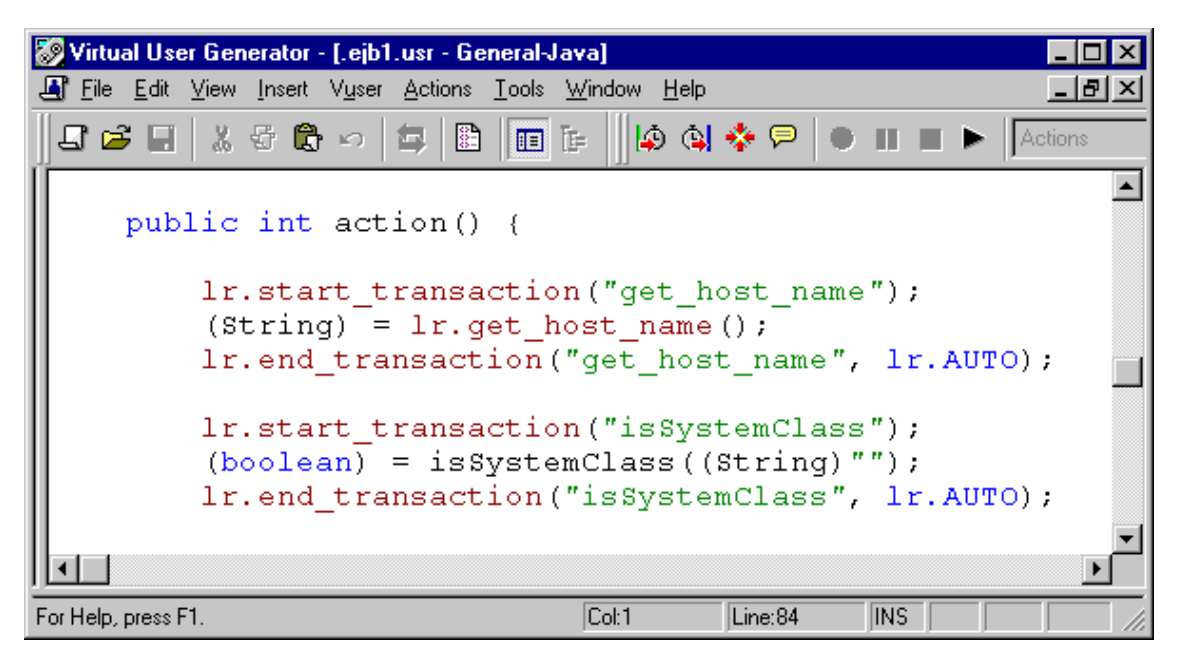

### **Default Parameter Values**

The **DefaultValues** setting includes default values for all methods you paste into your script. This option is enabled by default and inserts a null for all objects. If you disable this option, you must manually insert parameter values for all functions in the script. The following table illustrates the DefaultValues flag enabled and disabled.

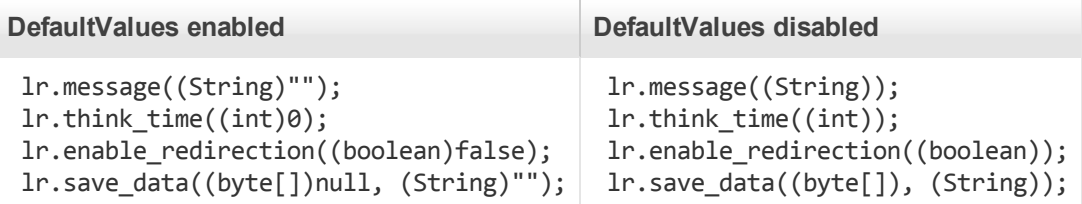

### **Class Pasting**

The **CleanClassPaste** setting pastes a class so that it will compile cleanly: with an instance returning from the constructor, with default values as parameters, and without a need for import statements. Using this option, you will most likely be able to run your script without any further modifications. If you disable this option (default), you may need to manually define parameters and include import statements. Note that this setting is only effective when you paste an entire class into your script—not when you paste a single method.

The following segment shows the toString method pasted into the script with the CleanClassPaste option enabled.

```
_class.toString();
      // Returns: java.lang.String
```
The same method with the CleanClassPaste option disabled is pasted as follows:

 $(String) = toString()$ ;
The next segment shows the **NumInserter** Constructor method pasted into the script with the CleanClassPaste option enabled.

```
utils.NumInserter _numinserter = new utils.NumInserter
                ((java.lang.String)"", (java.lang.String)"", (java.lang.String)"
" \ldots);
// Returns: void
```
The same method with the CleanClassPaste option disabled is pasted as:

```
new utils.NumInserter((String)"", (String)"", (String)"",...);
```
# *How to Create a Custom Java Filter*

[This task describes how to create a custom Java filter. For background information, see](#page-641-0) "Java Custom Filters - Overview" on page 642.

For details of the Hook File structure, see ["Hook File Structure" on the next page](#page-649-0).

When preparing a script, you may need to customize the filter several times in order to achieve the optimal filter. An optimal filter records the relevant methods without introducing a large number of irrelevant calls to the script.

**Note:** If you plan to add manual code to your script such as control flow or message statements, make sure to do so after you have a functional script that runs inside VuGen. The reason for this, is that if you re-record a script after modifying the filters, it will overwrite all manual changes.

#### **Define a Custom Java Filter**

- 1. Create a new filter based on one of the built-in filters by modifying the **user.hooks** file which is located in the product's **classes** folder. For structural details about the user.hook file, see ["Hook File Structure" on the next page](#page-649-0).
- 2. Open the Recording Options (Ctrl+F7) and select the **Log Options** node. Select the Log Level to **Detailed**.
- 3. Record your application. Click **Start Record** (Ctrl + R) to begin and **Stop** (Ctrl + F5) to end.
- 4. View the script's steps. If you can determine the business logic from the steps and apply correlation, you may not need to create custom filters. If, however, the script is very long or hard to maintain and correlate, you should customize the script's filter.
- 5. Try to identify the high-level method in the call that captures or wraps one or more client server calls. You can do this by opening the AUT source files (if they are available) or by viewing a Stack Trace of the script.
- 6. [Set the filter to include the relevant methods. For more information, see](#page-642-0) "Java Custom Filters Determining which Elements to Include" on page 643.
- 7. Record the application again. You should always rerecord the application after modifying the filter.
- 8. Repeat steps 4 through 7 until you get a simple script which can be maintained and correlated.
- 9. Correlate the script. In order for your test to run properly, you may need to insert a correlation to capture a value and use it at a later point in the script. For more information about the built-in correlation mechanism, see ["How to Correlate Scripts - Java Scripts - Serialization" on page](#page-269-0) 270.

**Note:** Do not modify any of the other .hooks file as it might damage the VuGen recorder.

Adding custom hooks to the default recorder is a complicated task and should be considered thoroughly as it has both functional and performance consequences.

Incorrect hooking definitions can lead to incorrect scripts, slow recording, and application freeze-up.

### <span id="page-649-0"></span>*Hook File Structure*

The following section describes the structure of a typical .hooks file:

```
[Hook-Name]
class = MyPackage.MyClass
method = MyMethod
signature = ()Vignore_cl =
ignore_mtd =
ignore_tree =
cb_class = mercury.ProtocolSupport
cb mtd =
general cb = truedeep_model = soft | hardmake_methods_public = true | false
lock = true | false
```
The hook files are structured as .ini files where each section represents a hook definition. Regular expressions are supported in some of the entries. Any entry that uses regular expression must start with a '!'.

### **Hook-Name**

Specifies the name of this section in the hooks file. Hook-Name must be unique across all hooks files. A good practice is to give the fully qualified class name and method. For example:

[javax.jms.Queue.getQueueName]

#### **Class**

A fully qualified class name. Regular expression can be used to include several classes from the same package, a whole package, several packages, or any class that matches a name. For

example:

 $Class = !java\cdot |ms\rangle.*$ 

### **Method**

The simple name of the method to include. Regular expressions can be used to include more than one method from the class. For example:

Method = getQueueName

### **Signature**

The standard Java internal type signature of the method. To determine the signature of a method, run the command javap -s class-name where class name is the fully qualified name of the class. Regular expressions can be used to include several methods with the same name, but with different arguments. For example:

Signature = !.\*

### **ignore\_cl**

A specific class to ignore from the classes that match this hook. This can be a list of comma separated class names. Each item in the list can contain a regular expression. If an item in the list contains a regular expression, prepend a '!' to the class name. For example:

Ignore\_cl = !com.hp.jms.Queue,!com\.hp\..\*

### **ignore\_mtd**

A specific method to ignore. When the loaded class method matches this hook definition, this method will not be hooked. The method name must be the simple method name followed by the signature (as explained above). To ignore multiple methods, list them in a comma separated list. To use a regular expression, prepend a '!' to the method name. For example:

Ignore\_cl = open, close

#### **ignore\_tree**

A specific tree to ignore. When the name of the class matches the ignore tree expression, any class that inherits from it will not be hooked, if it matches this hooks definition. To ignore multiple trees, list them in a comma separated list. To use a regular expression, prepend a '!' to the class name. This option is relevant only for hooks that are defined as deep.

### **cb\_class**

The callback class that gets the call from the hooked method. It should always be set to **mercury.ProtocolSupport**.

#### **cb\_mtd**

A method in the callback class that gets the call from the hooked method. If omitted, it uses the default, **general\_rec\_func**. For cases where you just need to lock the subtree of calls, use **general\_func** instead.

### **general\_cb**

The general callback method. This value should always be set to **true**.

### **Deep\_mode**

Deep mode refers to classes and interfaces that inherit or implement the class or interface that the hook is listed for. The inherited classes will be hooked according to the type of hook: **Hard**, **Soft**, or **Off**.

- Hard. Hooks the current class and any class that inherits from it. If regular expressions exist, they are matched against every class that inherits from the class in the hook definition. Interface inheritance is treated the same as class inheritance.
- Soft. Hooks the current class and any class that inherits from it, only if the methods are overridden in the inheriting class. If the hook lists an interface, then if a class implements this interface those methods will be hooked. If they exist in classes that directly inherit from that class they will also be hooked. However, if the hook lists an interface and a class implements a second interface that inherits from this interface, the class will not be hooked.

**Note:** Regular expressions are not inherited but converted to actual methods.

**Off.** Only the class listed in the hook definition and the direct inheriting class will be hooked. If the hook lists an interface, only classes that directly implement it will be hooked.

### **make\_methods\_public:**

Any method that matches the hook definition will be converted to public. This is useful for custom hooks or for locking a sub tree of calls from a non-public method.

Note that this applies only during record. During replay, the method will use the original access flags. In the case of non-public methods, it will throw java.lang.VerifyError.

### **Lock**

When set to **true**, it locks the sub tree and prevents the calling of any method originating from the original method.

When set to **false**, it will unlock the sub tree, record any method originating from the current method (if it is hooked), and invoke the callback.

# *Java Icon Reference List*

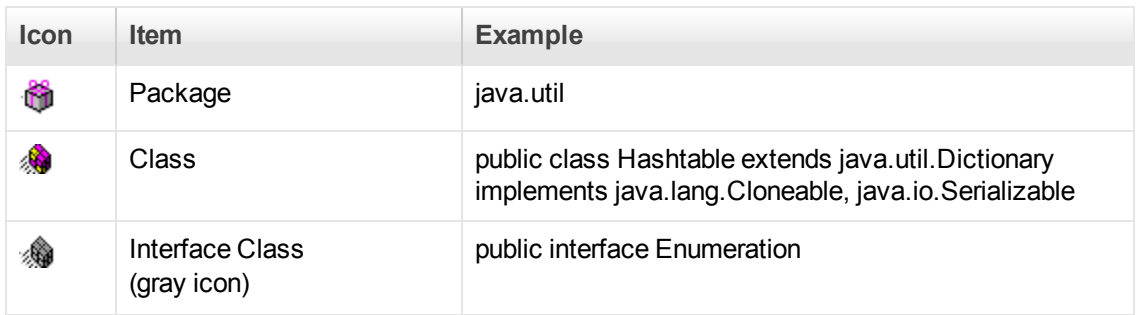

The following table describes the icons that represent the various Java objects:

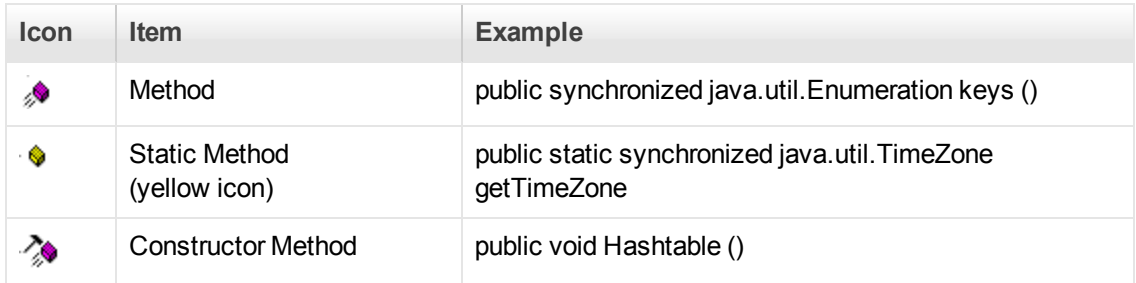

# Java Vuser Protocol - Manually Programming Scripts

# *Manually Programming Java Scripts - Overview*

To prepare Vuser scripts using Java code, use the **Java** type Vusers. This Vuser type supports Java on a protocol level. The Vuser script is compiled by a Java compiler and supports all of the standard Java conventions. For example, you can insert a comment by preceding the text with two forward slashes "//".

The first step in creating a Java compatible Vuser script, is to create a new Vuser script template of the type **Java Vuser**. Then, you program or paste the desired Java code into the script template. You can add Java Vuser functions to enhance the script and parameterize the arguments to use different values during iterations.

The Java Vuser script runs as a scalable multi-threaded application. If you include a custom class in your script, make sure that the code is thread-safe. Code that is not thread-safe may cause inaccurate results. For code that is not thread-safe, run the Java Vusers as processes. This creates a separate Java Virtual Machine for each process, resulting in a script that is less scalable.

After you prepare a script, run it as a standalone test from VuGen. A Java compiler (javac), checks it for errors and compiles the script.

After you create a script, you integrate it into your environment: a LoadRunner scenario, Performance Center load test, or Business Process Monitor configuration.

# *Java Protocol Programming Tips*

When programming a Java Vuser script, you can paste ready-made code segments into scripts or import ready-made classes in order to invoke their methods. If Vusers need to run as threads under the Controller (for scalability reasons), you need to make sure that all of the imported code is threadsafe.

Thread-safety is often difficult to detect. A Java Vuser may run flawlessly under VuGen and under the Controller with a limited number of Vusers. However, problems may then occur with a large number of Vusers. Code that is not thread-safe is usually the result of static class member usage as shown in the following example:

```
import lrapi.*;
public class Actions
{
  private static int iteration_counter = 0;
```

```
 public int init() {
         return 0;
     }
     public int action() {
         iteration_counter++;
         return 0;
     }
     public int end() {
         lr.message("Number of Vuser iterations: "+iteration_counter);
         return 0;
     }
}
```
When you run one Vuser, the **iteration counter** member determines the number of iterations that were executed. When multiple Vusers run together as threads on a single virtual machine, the static class member **iteration\_counter** is shared by all threads, resulting in an incorrect counting. The total number of all Vusers iterations is counted.

If code is known to be non thread-safe and you still want to import it into your script, you can run the [Vusers as processes. For more information on running Vusers as threads or processes, see](#page-291-0) "Run-Time Settings" on page 292

When you run a basic Java Vuser script, it usually consists of a single thread—the main thread. Only the main thread can access the Java Vuser API. If a Java Vuser spawns secondary worker threads, using the Java API may cause unpredictable results. Therefore, we recommend that you use the Java Vuser API only in the main thread. Note that this limitation also affects the **lr.enable\_ redirection** function.

The following example illustrates where the LR API may and may not be used. The first log message in the execution log indicates that the value of flag is false. The virtual machine then spawns a new thread set\_thread. This thread runs and sets flag to true, but will not issue a message to the log, even though the call to lr.message exists. The final log message indicates that the code inside the thread was executed and that flag was set to true.

```
boolean flag = false;
public int action() {
    lr.message("Flag value: "+flag);
   Thread set thread = new Thread(new Runnable(); {
         public void run() {
            lr.message("LR-API NOT working!");
            try {Thread.sleep(1000);} catch(Exception e) {}
           flag = true; }
    });
    set_thread.start();
    try {Thread.sleep(3000);} catch(Exception e) {}
    lr.message("Flag value: "+flag);
    return 0;
}
```
## *Running Java Vuser Scripts*

Java Vuser scripts differ from C Vuser scripts in that they are first compiled and then executed; C Vuser scripts are interpreted. VuGen locates the **javac** compiler from within the JDK installation and compiles the Java code inside the script. This stage is indicated by the **Compiling...** status message in the bottom of the VuGen window. If errors occur during compilation, they are listed in the execution log. To go to the code in your script that caused the error, double-click on the error message containing the line number of the error. Fix the error and run the script again.

If the compilation succeeds, the status message **Compiling...** changes to **Running...** and VuGen begins to execute the script. When you run the script again, VuGen runs the script without recompiling it, provided that no changes were made to the script. To debug your script further, you can use breakpoints and animated run type execution using the step option.

**Note:** If you are making calls to JNDI extensions within your script, you may encounter problems trying to run your Vusers as **threads**. This happens because JNDI requires each thread to have its own context class loader. In order to run as threads, instruct each Vuser to run with its own context class loader, by adding the following line to the beginning of the **init** section:

DummyClassLoader.setContextClassLoader();

### **Editing and Running Scripts in Eclipse**

Eclipse provides you with additional tools to view, edit, and debug your Java Vuser (Java Record Replay, and Java over HTTP) scripts. You can add breakpoints, view variable values, add references, and edit the script using IntelliSense. You can also run the script in a step-by-step mode for debugging.

When you save your script, VuGen creates java source files in your script's folder. You can open the solution file in Eclipse and view all of its components in the Projects Explorer.

To open the Vuser script in Eclipse, click the **Open Script in Eclipse** button **on the VuGen** toolbar. If this is your first time using Eclipse from within VuGen, it will automatically install the Eclipse plugin.

Before opening a script in Eclipse, you need to set the location of the Eclipse IDE in the **Java** node of the VuGen's Scripting options. If you do not set this value, VuGen prompts you to select its location. For details, see ["Scripting Options" on page 80](#page-79-0)

An additional LoadRunner toolbar menu provides access to common VuGen commands, such as Run-Time Settings, Parameter List, Run, Stop, and Create a Scenario.

LoadRunner also provides an add-in for Eclipse developers that allows you to create JUnit tests that can be called directly from the Controller, without having to open them in VuGen. The add-ins are located in the DVD/Additional Components folder. For details about the add-ins, see the *LoadRunner Installation Guide*.

For more information, see ["Creating Vuser Scripts or LoadRunner Tests in Visual Studio or Eclipse"](#page-959-0) on page 960

# *Opening Java Vuser Scripts in Eclipse*

Eclipse provides you with additional tools to view, edit, and debug your Java Vuser (such as Java Record Replay and Java over HTTP) scripts. You can add breakpoints, view variable values, add references, and edit the script in the Eclipse editor using IntelliSense.

The VuGen and Eclipse integration allows you to configure the script as you would in VuGen, from the Eclipse IDE. A **Vuser** menu added to the Eclipse IDE, provides access to the Parameter List, run-time settings, run/stop control, and scenario creation.

#### **To open the Vuser script in Eclipse:**

- 1. Make sure you have Eclipse 4.2 or higher on your machine, running with JDK 1.7 or higher.
- 2. Set the location of the Eclipse IDE in the **Scripting > Java** node in VuGen's Options dialog box. For details, see ["Scripting Options" on page 80](#page-79-0).
- 3. Create a Java script (Java Vuser, Java Record Replay, Java over HTTP, and so forth).
- 4. Click the **Open Script in Eclipse** button **or the VuGen toolbar. If this is your first time** using Eclipse from within VuGen, it will automatically install the VuGen Eclipse plugin.
- 5. Double-click the appropriate section, such as **Actions.java**, to edit the code.
- 6. Use the **Vuser** menu to define parameters, configure run-time settings, and run the script directly from the Eclipse IDE.

# *Compiling and Running a Script as Part of a Package*

When creating a Java Vuser script, you may need to use methods in other classes in which the class or method is protected. If you try to compile this type of script, you will receive errors in the compilation stage indicating that the methods are inaccessible. To make sure that your script can access these methods, insert the package name containing these methods at the top of the script, just as you would do in a standard Java program— <package\_name>. In the following example, the script defines the just.do.it package which consists of a path:

```
package my.test;
import lrapi.*;
public class Actions
{
     :
}
```
In the above example, VuGen automatically creates the **my/test** folder hierarchy under the Vuser folder, and copies the **Actions.java** file to **my/test/Actions.java**, allowing it to compile with the relevant package. Note that the package statement must be the first line in the script, similar to Java (excluding comments).

# *How to Manually Create a Java Script*

This task describes how to manually create and edit a custom Java script.

#### 1. **Create a new script**

- a. Open VuGen.
- b. Select **File > New** or click the **New** button. The New Virtual User dialog box opens.
- c. Select **Custom > Java Vuser** from the Select Vuser type list, and click **OK**. VuGen displays a blank Java Vuser script.
- d. Click the **Actions** section in the left frame to display the **Actions** class.

### 2. **Insert your code into the script**

After generating an empty template, you can insert the desired Java code. When working with this type of Vuser script, you place all your code in the Actions class. To view the Actions class, click **Actions** in the left pane. VuGen displays its contents in the right pane.

```
import lrapi.*;
public class Actions
{
     public int init() {
         return 0;
     }
     public int action() {
         return 0;
     }
     public int end() {
         return 0;
     }
}
```
The Actions class contains three methods: init, action, and end. The following table shows what to include in each method and when each method is executed.

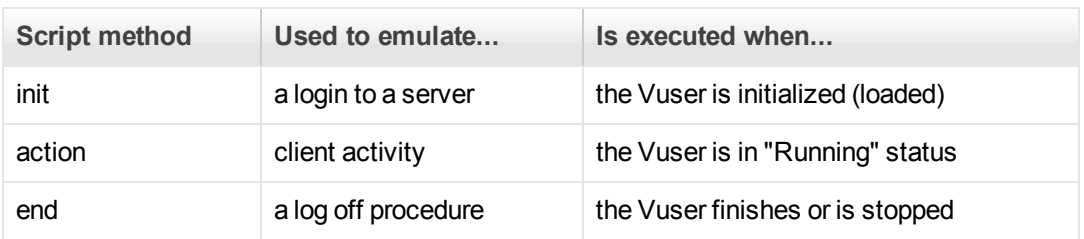

#### **Init Method**

Place all the login procedures and one-time configuration settings in the init method. The init method is only executed once—when the Vuser begins running the script. The following sample init method initializes an applet. Make sure to import the **org.omg.CORBA.ORB** function into this section, so that it will not be repeated for each iteration.

```
import org.omg.CORBA.*;
import org.omg.CORBA.ORB.*;
import lrapi.lr;
// Public function: init
    public int init() throws Throwable {
     // Initialize Orb instance...
    MApplet mapplet = new MApplet("http://chaos/classes/", null);
    orb = org.omg.CORBA.ORB.init(mapplet, null);
...
```
#### **Action Method**

Place all Vuser actions in the action method. The action method is executed according to the number of iterations you set in the runtime settings. For more information on the iteration settings, see ["Run-Time Settings" on page 292.](#page-291-0) The following sample action method retrieves and prints the Vuser ID.

```
public int action() {
    lr.message("vuser: " + lr.get_vuser_id() + " xxx");
         return 0;
  }
```
#### **End Method**

In the **end** method, place the code you want the Vuser to execute at the end of the script, such as logging off from a server, cleaning up the environment, and so forth.

The end method is only executed once—when the Vuser finishes running the script. In the following example, the end method closes and prints the end message to the execution log.

```
public int end() {
       lr.message("End");
       return 0;
   }
```
### 3. **Insert additional LoadRunner API functions**

VuGen provides a specific Java API for Java Vuser scripts. These functions are all static methods of the lrapi.lr class.

The Java API functions are classified into several categories: Transaction, Command Line Parsing, Informational, String, Message, and Run-Time functions.

For further information about each of these functions, see the Function Reference (**Help > Function Reference**). Note that when you create a new Java Vuser script, the import lrapi.\* is already inserted into the script.

#### 4. **Insert additional Java functions**

To use additional Java classes, import them at the beginning of the script as shown below.

Remember to add the classes folder or relevant jar file to the classpath. Make sure that the additional classes are thread-safe and scalable.

```
import java.io.*;
import lrapi.*;
public class Actions
{
...
}
```
#### 5. **Add script enhancements**

You add script enhancements such as rendezvous points, transactions, and output messages. For more information, see ["How to Enhance a Java Script" below](#page-658-0).

#### 6. **Set the Java environment**

Before running your Java Vuser script, make sure that the environment variables, path and classpath, are properly set on all machines running Vusers:

- <sup>n</sup> To compile and replay the scripts, you must have complete JDK installation, either version 1.1 or 1.2, or 1.3. The installation of the JRE alone is not sufficient. It is preferable not to have more than one JDK or JRE installation on a machine. If possible, uninstall all unnecessary versions.
- **n** The **PATH** environment variable must contain an entry for JDK/bin.
- <sup>n</sup> For JDK 1.1.x, the **CLASSPATH** environment variable must include the **classes.zip** path, (**JDK/lib** subfolder) and all of the VuGen classes (**classes** subfolder).
- All classes used by the Java Vuser must be in the classpath—either set in the machine's **CLASSPATH** environment variable or in the **Classpath Entries** list in the Classpath node of the run-time settings.

### <span id="page-658-0"></span>*How to Enhance a Java Script*

This task describes how to enhance custom Java scripts.

### **Inserting Transactions**

You define transactions to measure the performance of the server. Each transaction measures the time it takes for the server to respond to specified requests. These requests can be short or complex tasks. When working with LoadRunner, you can analyze the performance per transaction during and after the scenario run, using online monitor and graphs.

You can also specify a transaction status: lr.PASS or lr.FAIL. You can let the Vuser automatically determine if the transaction was successful, or you can incorporate it into a conditional loop. For example, in your code you can check for a specific return code. If the code is correct, you issue a lr.PASS status. If the code is wrong, you issue an lr.FAIL status.

#### **Mark a transaction**

- 1. Insert **lr.start\_transaction** into the script, at the point where you want to begin measuring the timing of a task.
- 2. Insert **lr.end\_transaction** into the script, at the point where you want to stop measuring the task. Use the transaction name as it appears in the **lr.start\_transaction** function.
- 3. Specify the desired status for the transaction: lr.PASS or lr.FAIL.

```
public int action() {
for(int i=0; i<10; i++){
     lr.message("action()"+i);
        lr.start_transaction("trans1");
     lr.think_time(2);
        lr.end_transaction("trans1",lr.PASS);
    }
     return 0;
}
```
### **Inserting Rendezvous Points**

To emulate heavy user load on your client/server system, you synchronize Vusers to perform a task at exactly the same moment by creating a rendezvous point. When a Vuser arrives at the rendezvous point, it is held by the Controller until all Vusers participating in the rendezvous arrive.

You designate the meeting place by inserting a rendezvous function into your Vuser script.

### **Insert a Rendezvous Point**

Insert an Ir. rendezvous function into the script, at the point where you want the Vusers to perform a rendezvous.

```
public int action() {
  for(int i=0; i<10; i++){
        lr.rendezvous("rendz1");
     lr.message("action()"+i);
     lr.think_time(2);
    }
    return 0;
}
```
### **Obtaining Vuser Information**

You can add the following functions to your Vuser scripts to retrieve Vuser information:

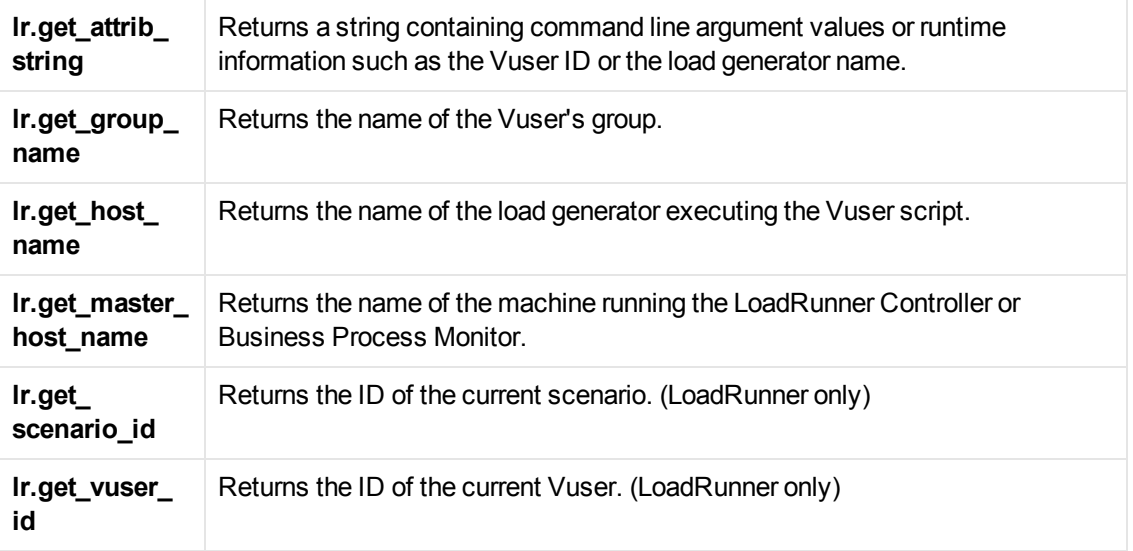

In the following example, the lr.get\_host\_name function retrieves the name of the computer on which the Vuser is running.

String my\_host = lr.get\_host\_name();

For more information about the above functions, see the Function Reference (**Help > Function Reference**).

### **Issuing Output Messages**

When you run a scenario, the Controller Output window displays information about script execution. You can include statements in a Vuser script to send error and notification messages to the Controller. The Controller displays these messages in the Output window. For example, you could insert a message that displays the current state of the client application. You can also save these messages to a file.

**Note:** Do not send messages from within a transaction. Doing so lengthens the transaction execution time and may skew the actual transaction results.

You can use the following message functions in your Vuser script:

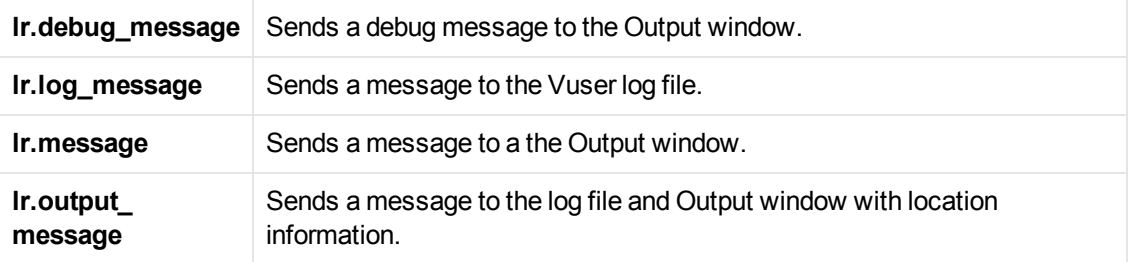

In the following example, **lr.message** sends a message to the output indicating the loop number:

```
for(int i=0; i<10; i++){
        lr.message("action()"+i);
     lr.think_time(2);
    }
```
For more information about the message functions, see the Function Reference (**Help > Function Reference**).

You can instruct the Vusers to redirect the Java standard output and standard error streams to VuGen's Execution log. This is especially helpful when you need to paste existing Java code or use ready-made classes containing **System.out** and **System.err** calls in your Vuser scripts. In the execution log, standard output messages are colored blue, while standard errors are shown in red.

The following example shows how to redirect specific messages to the standard output and standard error using lr.enable\_redirection:

```
lr.enable_redirection(true);
System.out.println("This is an informatory message..."); // Redirected
System.err.println("This is an error message..."); // Redirected
lr.enable_redirection(false);
System.out.println("This is an informatory message..."); // Not redirected
System.err.println("This is an error message..."); // Not redirected
```
**Note:** When you set **Ir.enable redirection** to **true**, it overrides all previous redirections. To restore the former redirections, set this function to **false**.

For additional information about this function, see the Function Reference (**Help > Function Reference**).

### **Emulating User Think Time**

The time that a user waits between performing successive actions is known as the think time. Vusers use the lr.think\_time function to emulate user think time. In the following example, the Vuser waits two seconds between loops:

```
for(int i=0; i<10; i++){
     lr.message("action()"+i);
        lr.think_time(2);
    }
```
You can use the think time settings as they appear in the script, or a factor of these values. To configure how Vusers handle think time functions, open the runtime settings dialog box. For more information, see ["Run-Time Settings" on page 292.](#page-291-0)

For more information about the lr.think\_time function, see the Function Reference (**Help > Function Reference**).

### **Handling Command Line Arguments**

You can pass values to a Vuser script at runtime by specifying command line arguments when you run the script. You insert command line options after the script path and filename in the Controller or Business Process Monitor. There are three functions that allow you to read the command line arguments, and then to pass the values to a Vuser script:

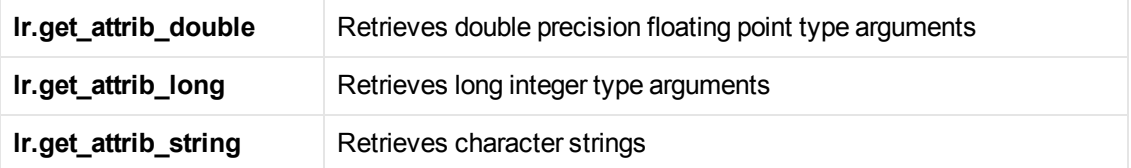

Your command line should have the following format, where the arguments and their values are listed in pairs after the script name:

script\_name - argument argument\_value -argument argument\_value

The following example shows the command line string used to repeat script1 five times on the machine pc4:

script1 -host pc4 -loop 5

For more information on the command line parsing functions, see the Function Reference (**Help > Function Reference**). For more information on how to insert the command line options, see the *LoadRunner Controller*, *Performance Center*, or *HP Business Service Management* documentation.

# *Troubleshooting and Limitations - Java Protocol*

This section describes troubleshooting and limitations for the Java protocol.

- When recording on Internet Explorer 8 using the Java protocol, you must first close all instances of Internet Explorer before LoadRunner opens an Explorer instance for the record session.
- Java Record Replay Protocol: Recording of JMS applications requires JDK version 1.7 or 1.6u32 and lower.

# Java over HTTP Protocol

### *Java over HTTP Protocol Overview*

The Java over HTTP protocol is designed to record java-based applications and applets. It produces a Java language script using web functions. This protocol is distinguished from other Java protocols in that it can record and replay Java remote calls over HTTP.

**Note:** Java over HTTP supports asymmetric Java object traffic. This means that object serialization traffic is recognized even when it is on only one side of the communication. This occurs when the request is serialization and the response is plain HTTP, or vice versa.

# *Viewing Responses and Requests in XML Format*

Note that this topic applies to the Java over HTTP protocol only.

For each request and response, you can view the corresponding XML that represents the binary java object during the recording phase.

#### **View XML data**

- 1. Locate the target request or response section in the code. Right-click the commented **RequestBodyX.xml** or **ResponseBodyX.xml**.
- 2. Select **View XML**. The XML is displayed in a separate window.

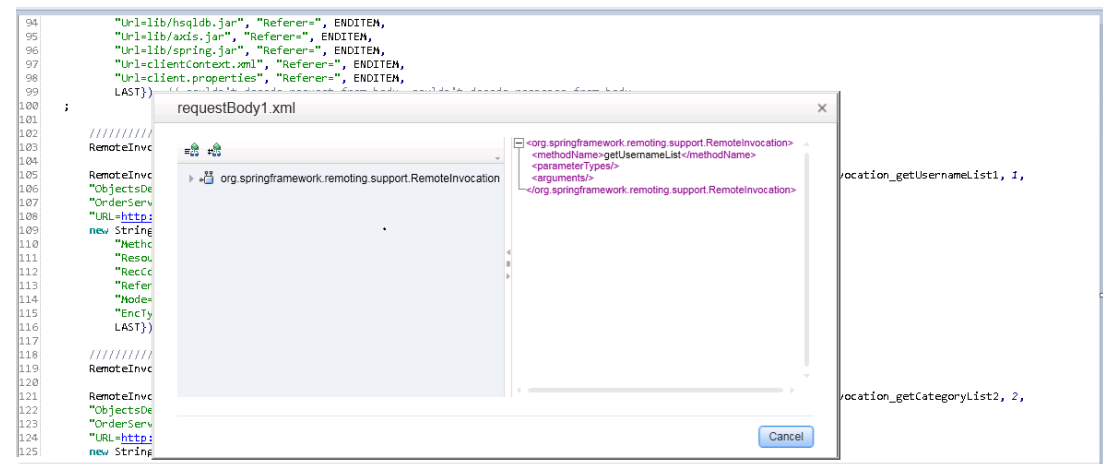

### *How to Record with Java over HTTP*

To record with Java over HTTP, you must specify which .jar files to use in order to deserialize the recorded data.

This topic describes how to locate the relevant .jar files and add them to the classpath.

### **Recording Java Applets**

If your application uses Java Applets, you need to find the relevant .jar files and enable them in the classpath.

- 1. Clear the JAR cache by selecting **Control Panel > Java > General Tab > Temporary Internet Files > Settings > Delete Files**.
- 2. Open your application and perform a few business processes to repopulate the JAR cache with .jar files from your application. When you are finished, close your application.
- 3. Select **Control Panel > Java > General Tab > Temporary Internet Files > View**. This lists

the JAR cache and should contain only the .jar files used by your application.

- 4. Download the files. Try the options below in the order in which they appear. When you succeed, proceed to the next step to add the .jar files to the classpath.
	- a. Option 1: For each .jar file, go to the listed URL and download the file. If you cannot download one or more of the .jar files, continue with the next option.
	- b. Option 2: Clear the cache again by selecting **Control Panel > Java > General Tab > Temporary Internet Files > Settings > Delete Files**. Open your application again and perform a few business processes. Do not close your application. Open the Java Console. There should be a message for each .jar file telling you the location it is stored in a temporary file on your computer. The files are usually hashed and don't have .jar extensions. Change the name (including changing each extension to .jar) and copy the file to a known location.
	- c. Option 3: If the files don't show up in the Java console, locate the temporary folder as listed in **Control Panel > Java > General Tab > Temporary Internet Files > Settings > Location**. Open the specified location and rename all the files in the sub-folders to .jar. Do not rename all the files in the main folder.
- 5. Add the .jar files to the classpath in the **Recording Options > Java Environment Settings > Classpath** node. For more information, see ["Java > Classpath Node" on page 191](#page-190-0).

### **Recording Local Java Applications**

If you are recording a local Java application (not an applet), all of the .jar files already exist on your computer.

- 1. Look in the batch file that launched the application. All of the .jar files that are referenced should be added to the classpath.
- 2. If you cannot locate or understand the batch file, add all of the .jar files from the application folder and sub-folders to the classpath.
- 3. Add the .jar files to the classpath in the **Recording Options > Java Environment Settings > Classpath** node. For more information, see ["Java > Classpath Node" on page 191](#page-190-0).

# *How to Debug Java over HTTP scripts*

This task describes how to debug Java over HTTP Vuser scripts by comparing the request and response data from the record and replay stages.

### 1. **Add arguments to the VM Param Node**

Select **Replay > Run-Time Settings > Java VM** node. In the **Additional VM Parameters** field, enter the following string:

```
-DdumpServerRequests=true -DdumpServerResponses=true
```
#### 2. **Compare record and replay data**

In the Solution Explorer, right-click the script name and select **Open Script Folder**. The data from the recording phase is in the main folder. The data from the replay phase is in the replay folder.

The files that follow the format RequestBodyX contain the request data. The files that follow the format ResponseBodyX contain the response data.

To compare the record and replay data for the purposes of debugging, compare the files with identical names from the recording and replay phases. For example, compare the RequestBody1 file from the main folder (recording phase) to the RequestBody1 file from the replay folder. Normally, the files should be identical. Cases where the files are not identical may indicate problems in the script.

#### 3. **Remove arguments before load testing**

Return to the Java VM node and the items you added to the Additional VM Parameters field.

### *How to Insert Parameters into Java over HTTP Scripts*

Parameter functions can be added for each response or request body text in a specific location. This location is indicated by a blank line, usually one to two lines below the start of the response or request body. In the example below, parameter functions can be added to the blank lines in each requestBody section.

```
requestBody2.xml
                                                       ,,,,,,,,,,,,,,,,,,,,,,
RemoteInvocation RemoteInvocation_getUsernameList2 =
     (RemoteInvocation) JavaHTTP.readObject(RemoteInvocationBA0);
//INSERT PARAMETERIZA
                           ON AND CORRELA
                                              ON CODE HERE
RemoteInvocationResult RemoteInvocationResult ArrayList2 =
     (RemoteInvocationResult) JavaHTTP.sendSerialized(RemoteInvocation_getUsernameList2, 2,
"ObjectsDeserializerDefaultImpl",
"OrderService-httpinvoker",<br>"URL=http://kalimanjaro.devlab.ad:8080/jpetstore/remoting/OrderService-httpinvoker",
new String[]{
          "Method=POST"
         "Resource=0
         "RecContentType=application/x-java-serialized-object",
         "Referer="
         "Referer=",<br>"Mode=HTML"
         "EncType=application/x-java-serialized-object",<br>"EncType=application/x-java-serialized-object",<br>LAST}};// 2 is the number of the header file, record time response is at file responseBody2.xml
,,,,,,,,,,,,,,,,,,,,,,
                              requestBody3.xml
                                                       //////////////////////
RemoteInvocation RemoteInvocation getCategoryList3 =
     (RemoteInvocation) JavaHTTP.readObject(RemoteInvocationBA1);
//INSERT PARAMETERIZATION AND CORRELAT
                                              ON CODE HERI
RemoteInvocationResult RemoteInvocationResult_ArrayList3 =
    (RemoteInvocationResult) JavaHTTP.sendSerialized(RemoteInvocation_getCategoryList3, 3,
"ObjectsDeserializerDefaultImpl",
"OrderService-httpinvoker_2"
"URL=http://kalimanjaro.devlab.ad:8080/jpetstore/remoting/OrderService-httpinvoker",
new String[]{
          "Method=POST",
         "Resource=0",<br>"RecContentType=application/x-java-serialized-object",<br>"Referent"
         "Referer=
         "Mode=HTML"
         "EncType=application/x-java-serialized-object",<br>LAST}};// 3 is the number of the header file, record time response is at file responseBody3.xml
```
# *Java over HTTP - Troubleshooting and Limitations*

This section describes troubleshooting and limitations for the Java over HTTP protocol.

#### **Limitations**

- JDK 1.5 or higher is required.
- Lazy evaluating objects are not supported, for example hibernate in lazy mode.
- If there are stateful serialization mechanisms on the application server, this can interfere with LoadRunner deserialization and result in unserialized data and unexpected errors.
- The following menu items are not available for this protocol:
- **n** Insert > New Step / Start Transaction / End Transaction / Rendezvous

### **Disable Exception Error Checking**

If you are receiving exception errors and you are sure that the error is irrelevant, VuGen allows you to disable all such error messages. To do this, select **Replay > Run-Time Settings > Java VM** node. In the **Additional VM Parameters** field, and append the following string to the end of the current entry:

-DvalidateServerResponse=false

Additionally, you can change the error checking behavior of a specific step by adding a closing argument to the sendSerialized function in script view. For more information, see the Function Reference.

### **Cannot Correlate Private Object Members**

When you need to correlate or parameterize data that is a private member of an object, you can use the **lrapi.lr2.fieldSetter** and **lrapi.lr2.fieldGetter** functions.

```
RemoteInvocation RemoteInvocation2 = (RemoteInvocation) JavaHTTP.readObject(Rem
oteInvocationBA0);
```

```
RemoteInvocation.methodName="applyToSchool";
Student student=RemoteInvocation.arguments[0];
```

```
Map grades=lr2.fieldGetter(student,"grades");//grades is a private m
ember of Student
            grades.put("Math","95");
            lr2.fieldSetter(student,"super.name","Tom");
              //Student class inherits the name field from Person. name field is
a string
            lr2.fieldSetter(student,"super.ID","98764321");
              //Student class inherits the ID field from Person. ID field is an i
nt
            RemoteInvocationResult RemoteInvocationResult_ArrayList2 =
```

```
(RemoteInvocationResult) JavaHTTP.sendSerialized(RemoteInvocation2, 2,
             "ObjectsDeserializerDefaultImpl",....
```
# LDAP Protocol

# *LDAP Protocol Overview*

LDAP, the Lightweight Directory Access Protocol, is a protocol used to access a folder listing. The LDAP folder is composed of many LDAP entries. Each LDAP entry is a collection of attributes with [a name, called a distinguished name \(DN\). For more information about DN, see](#page-668-0) "Defining Distinguished Name Entries" on the next page.

LDAP folder entries are arranged in a hierarchical structure that reflects political, geographic, and/or organizational boundaries. Entries representing countries appear at the top of the tree. Below them are entries representing states or national organizations. Below them might be entries representing people, organizational units, printers, documents, or just about anything else.

VuGen records communication over LDAP servers. It creates a Vuser script, with functions that emulate your actions. This includes logging in and out of the server, adding and deleting entries, and querying an entry.

# *LDAP Protocol Example Script*

All LDAP functions come in pairs—one for global sessions and one where you can indicate a specific session. To apply the action to all sessions, use the version without the **ex** suffix. To apply the action to a specific session, use the version with the session identifier with the **ex** suffix. For example, **mldap\_logon** logs on to the LDAP server globally, while **mldap\_logon\_ex** logs on to the LDAP server for a specific session.

In the following example, the user logs on to an LDAP server, ldap1. It adds an entry and then renames the OU attribute from Sales to Marketing.

```
Action()
{
// Logon to the LDAP server
mldap_logon("Login",
                 "URL=ldap://johnsmith:tiger@ldap1:80",
                 LAST);
// Add an entry for Sally R. Jones
mldap_add("LDAP Add",
          "DN=cn=Sally R. Jones,OU=Sales, DC=com",
          "Name=givenName", "Value=Sally", ENDITEM,
          "Name=initials", "Value=R", ENDITEM,
          "Name=sn", "Value=Jones", ENDITEM,
```

```
"Name=objectClass", "Value=contact", ENDITEM,
          LAST);
// Rename Sally's OU to Marketing
mldap_rename("LDAP Rename",
             "DN=CN=Sally R. Jones,OU=Sales,DC=com",
             "NewDN=OU=Marketing",
             LAST);
// Logout from the LDAP server
mldap_logoff();
    return 0;
}
```
# <span id="page-668-0"></span>*Defining Distinguished Name Entries*

The LDAP API references objects by its **distinguished name** (DN). A DN is a sequence of **relative distinguished names** (RDN) separated by commas.

An RDN is an attribute with an associated value in the form attribute=value. The attribute names are not case-sensitive. The following table lists the most common RDN attribute types.

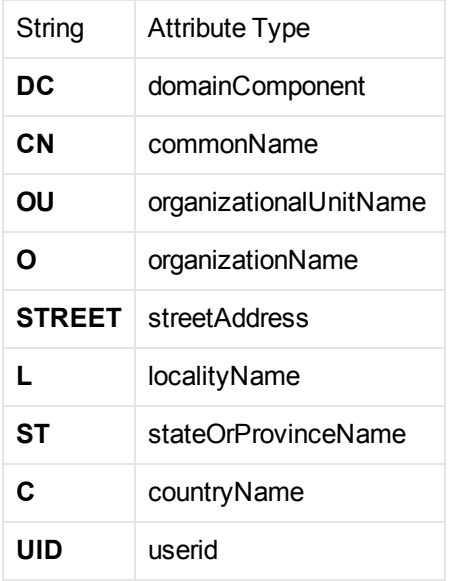

The following are examples of distinguished names:

DN=CN=John Smith,OU=Accounting,DC=Fabrikam,DC=COM DN=CN=Tracy White,CN=admin,DC=corp,DC=Fabrikam,DC=COM

The following table lists reserved characters that cannot be used in an attribute value.

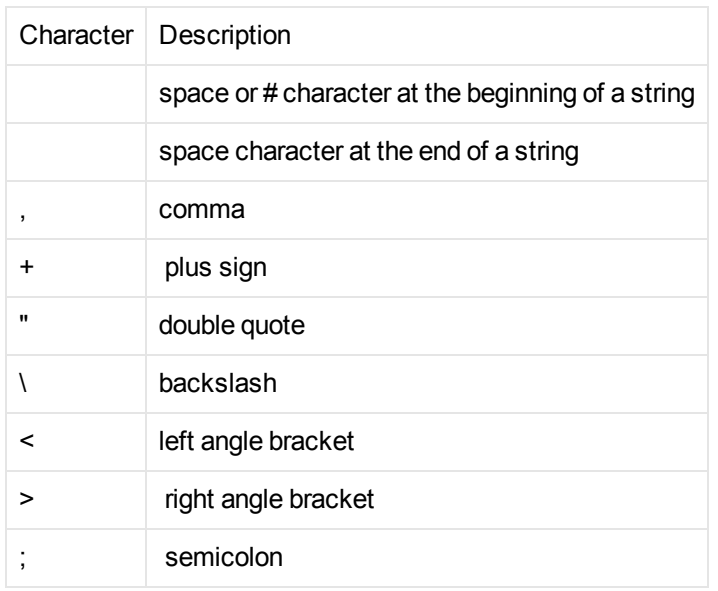

To use a reserved character as part of an attribute value, you must precede it with an escape character, a backslash (\). If an attribute value contains other reserved characters, such as the equal sign (=) or non-UTF-8 characters, you must encode it in hexadecimal format—a backslash followed by two hex digits.

The following are examples of DNs that include escaped characters. The first example is an organizational unit name with an embedded comma; the second example is a value containing a carriage return.

```
DN=CN=Bitwise,OU=Docs\, Support,DC=Fabrikam,DC=COM
DN=CN=Before\0DAfter,OU=Test,DC=North America,DC=Fabrikam,DC=COM
```
# *LDAP Connection Options*

Using the **mldap\_logon[\_ex]** function, you control the way you login to the LDAP server.

When specifying the URL of the LDAP server, you specify how to connect and with what credentials.

When specifying the server's URL, use the following format:

ldap[s][username:[password]@][server[:port]]

The following table shows several examples of connections to LDAP servers.

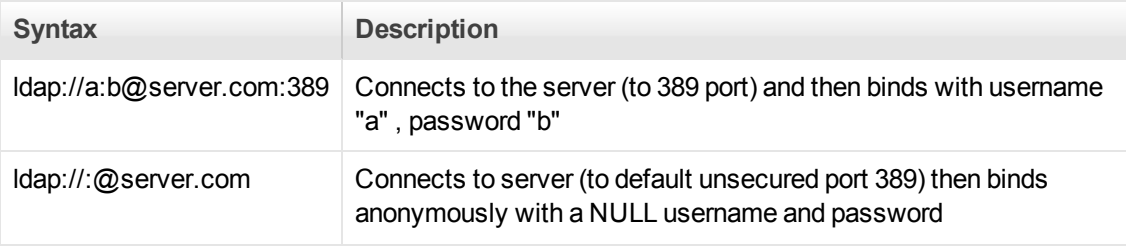

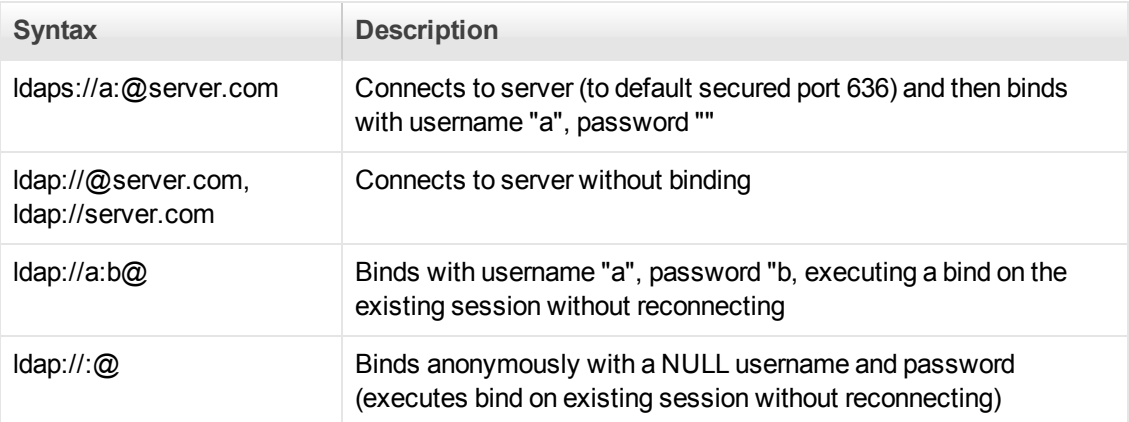

You can also specify LDAP modes or SSL certificates using the following optional arguments:

- <sup>l</sup> **Mode.** The LDAP call mode: *Sync* or *Async*
- **Timeout.** The maximum time in seconds to search for the LDAP server
- **Version.** The version of the LDAP protocol version 1,2, or 3
- **SSLCertDir.** The path to the SSL certificates database file (cert8.db)
- **SSLKeysDir.** The path to the SSL keys database file (key3.db)
- **SSLKeyNickname.** The SSL key nickname in the keys database file
- **SSLKeyCertNickname.** The SSL key's certificate nickname in the certificates database file
- **SSLSecModule.** The path to the SSL security module file (secmod.db)
- **StartTLS.** Requires that the StartTLS extension's specific command must be issued in order to switch the connection to TLS (SSL) mode

For detailed information about these arguments, see the Function Reference (**Help > Function Reference**).

### *Troubleshooting and Limitations - LDAP*

This section describes troubleshooting and limitations for the LDAP protocol.

- <sup>l</sup> If an LDAP version 3 script fails during replay, modify the **mldpa\_logon\_ex** statement to specify the version number by adding "Version=3" after "URL=.."
- When recording LDAP scripts, the binary parameter values for certain LDAP functions (such as **mldap\_add** or **mldap\_modify**) are not recorded. Recording of binary parameters is part of the protocol's extended functionality and is not supported by VuGen.

# Mailing Service Protocols

# *Mailing Service Protocols Overview*

The Mailing Service protocols emulate users working with email clients, viewing and sending emails. The following mailing services are supported:

- Internet Messaging (IMAP)
- MS Exchange (MAPI)
- Post Office Protocol (POP3)
- Simple Mail Transfer Protocol (SMTP)

The mail protocols support both record and replay, with the exception of MAPI that supports only replay.

## *IMAP Protocol Overview*

IMAP Vuser script functions record the Internet Mail Application Protocol.

Each IMAP function begins with an **imap** prefix. For detailed syntax information on these functions, see the Function Reference (**Help > Function Reference**).

In the following example, the **imap\_create** function creates several new mailboxes: Products, Solutions, and FAQs.

```
Actions()
{
     imap_logon("ImapLogon",
              "URL=imap://johnd:letmein@exchange.mycompany.com",
              LAST);
     imap_create("CreateMailboxes",
              "Mailbox=Products",
              "Mailbox=Solutions",
              "Mailbox=FAQs",
             LAST);
     imap_logout();
     return 1;
}
```
**Note:** VuGen currently supports only the IMAP LOGIN authentication method, but not the AUTHENTICATE method.

### *MAPI Protocol Overview*

MAPI Vuser script functions generate activity to and from an MS Exchange server. Each MAPI function begins with a **mapi** prefix. For detailed syntax information on these functions, see the Function Reference (**Help > Function Reference**). Note that recording of Vuser scripts is not supported for the MAPI protocol.

**Note:** To run MAPI scripts, you must define a mail profile on the machine running the script. For example, install Outlook Express, set it as the default mail client, and create a mail account. Alternatively, install Microsoft Outlook, set it as the default mail client, create a mail account and create a mail profile. To create a mail profile in Microsoft Outlook, select **Settings > Control Panel > Mail** > **Show Profiles** and add a mail profile.

In the following example, the **mapi send mail** function sends a sticky note through an MS Exchange server.

```
Actions()
{
     mapi_logon("Logon",
             "ProfileName=John Smith",
             "ProfilePass=Tiger",
             LAST);
     //Send a Sticky Note message
     mapi_send_mail("SendMail",
              "To=user1@techno.merc-int.com",
              "Cc=user0002t@techno.merc-int.com",
              "Subject=<GROUP>:<VUID> @ <DATE>",
             "Type=Ipm.StickyNote",
              "Body=Please update your profile today.",
             LAST);
     mapi_logout();
     return 1;
}
```
# *POP3 Protocol Overview*

POP3 Vuser script functions emulate actions using the Post Office Protocol, POP3. Each function begins with a **pop3** prefix. For detailed syntax information on these functions, see the Function Reference (**Help > Function Reference**).

In the following example, the **pop3\_retrieve** function retrieves five messages from the POP3 server.

```
Actions()
{
pop3_logon("Login", "
         URL=pop3://user0004t:my_pwd@techno.merc-int.com",
         LAST);
// List all messages on the server and receive that value
totalMessages = pop3_list("POP3", LAST);
// Display the received value (It is also displayed by the pop3_list function)
lr_log_message("There are %d messages.\r\n\r\n", totalMessages);
// Retrieve 5 messages on the server without deleting them
pop3_retrieve("POP3", "RetrieveList=1:5", "DeleteMail=false", LAST);
pop3_logoff();
```

```
 return 1;
}
```
# *SMTP Protocol Overview*

SMTP Vuser script functions emulate the Single Mail Transfer Protocol traffic. Each SMTP function begins with an **smtp** prefix. For detailed syntax information on these functions, see the Function Reference (**Help > Function Reference**).

In the following example, the **smtp send mail** function sends a mail message, through the SMTP mail server, techno.

```
Actions()
{
     smtp_logon("Logon",
                "URL=smtp://user0001t@techno.merc-int.com",
                "CommonName=Smtp Test User 0001",
               NULL);
     smtp_send_mail( "SendMail",
                      "To=user0002t@merc-int.com",
                      "Subject=MIC Smtp: Sample Test",
                      "MAILOPTIONS",
                      "X-Priority: 3",
                      "X-MSMail-Priority: Medium",
                     "X-Mailer: Microsoft Outlook Express 5.50.400\r\n",
                      "X-MimeOLE: By Microsoft MimeOLE V5.50.00\r\n",
                      "MAILDATA",
                      "MessageText="
                          "Content-Type: text/plain;\r\n"
                          "\tcharset=\"iso-8859-1\"\r\n"
                          "Test,\r\n"
                          "MessageBlob=16384",
                  NULL);
     smtp_logout();
     return 1;
}
```
# Message Protocols

### *MMS (Multimedia Messaging Service) Protocol Overview*

The MMS protocol is useful for sending MMS messages between mobile devices.

MMS (Multimedia Messaging Service) is an extension of the SMS protocol. Whereas SMS messages can contain only text, MMS allows you to send and receive messages with a wide range of content to MMS capable handsets. This content can be in the form of text, sound, email

messages, images, video clips, and even streaming data. It is also possible to send multimedia messages from a mobile phone to an email address.

An MMS message typically includes a collection of attachments. While SMS messages are limited to 160 bytes, an MMS message could be several MBs in size. MMS usually requires a third generation (3G) network to enable such large messages to be delivered.

To receive an MMS message, a mobile phone receives an MMS notification over SMS. The SMS message can be received over various SMS protocols such as SMPP, UCP, and CIMD2. The SMS message contains a unique path to the MMS message stored in the MMSC server's database and the mobile phone uses this path to download the message from the SMSC. The current version of VuGen supports the receiving of MMS notifications over the SMPP interface.

Multimedia Messaging Service Vuser scripts support the 1.0 and 1.1 versions of the MMS protocol, as defined by OMA (Open Mobile Alliance organization). Using MMS Vusers, you can send MMS messages to the MMSC server directly over the HTTP protocol, or over the WAP protocol through a WAP gateway.

Multimedia Messaging Service functions emulate the sending and receiving of MMS messages. Each function begins with an **mm** prefix. For detailed syntax information for these functions, see the Function Reference (**Help > Function Reference**).

# *How to Run an MMS Scenario in the Controller*

An MMS (Multimedia Messaging Service) scenario requires a command line setting.

To set the MMS command line setting:

- 1. From the Scenario Schedule screen, click **Details**. The Group Information dialog is displayed.
- 2. If the Command line box is not visible, click the **More** button.
- 3. Add the following to the end of the Command line text: -usingwininet yes
- 4. Click **OK** to accept the Command line switch.

# Mobile Protocols

### *Mobile Protocols Overview*

The VuGen Mobile protocols expand LoadRunner's capability of recording user activity from mobile applications, both **native**<sup>1</sup> and **browser-based**<sup>2</sup>. With this solution you can:

 $1A$  mobile application, such as a new service, where the application resides on the device, but communicates with the server at various intervals.

<sup>2</sup>A browser-based application that has been configured for the display of the mobile device.

- Simulate users working on mobile devices
- Create scripts based on the recording of mobile devices or emulators

### *Protocol Options for Mobile*

You can record user activity on a mobile device and generate scripts in VuGen using one of two protocols:

- **Mobile Application HTTP/HTML:** A protocol enabling you to develop scripts using mobile devices or device emulators communicating with servers over HTTP. You can record network traffic into a capture file (PCAP file) and create a VuGen script. Additionally, you can use a mobile emulator on your VuGen machine to develop your scripts.
- **TruClient Ajax Mobile:** A protocol enabling you to record user activity in browser-based mobile applications using Ajax TruClient technology. The Ajax TruClient browser is modified to emulate the display of your mobile browser.

The following table can help you determine which protocol is most suitable for your needs:

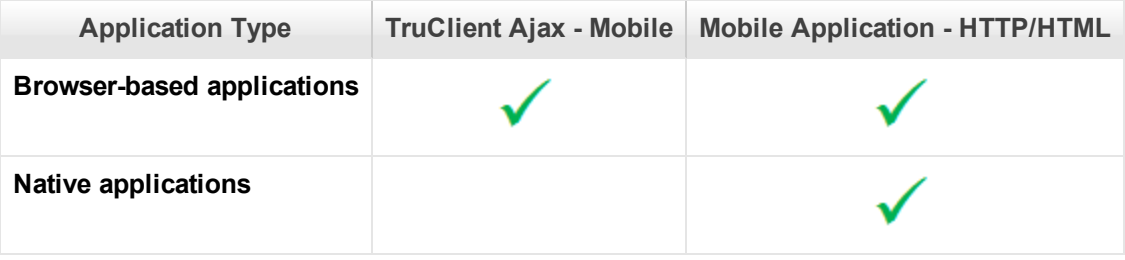

For details, see [" How to Select a Recording Method for Mobile Applications" below](#page-675-0)

### <span id="page-675-0"></span>*How to Select a Recording Method for Mobile Applications*

You can record user activity on a mobile device and generate scripts in VuGen using one of the following protocols:

**Mobile Application - HTTP/HTML:** A protocol enabling you to develop scripts using mobile devices or device emulators communicating with servers over HTTP. You can record network traffic into a capture file (PCAP file) and create a VuGen script. Additionally, you can use a mobile emulator on your VuGen machine to develop your scripts.

- **TruClient Ajax Mobile:** A protocol enabling you to record user activity in browser-based mobile applications using Ajax TruClient technology. The Ajax TruClient browser is modified to emulate the display of your mobile browser.
- **I** SMP (SAP Mobile Platform): A protocol enabling you to create .Net based scripts using files generated by SMP. For details, see [".NET Protocol" on page 706.](#page-705-0)

The following tables summarize the requirements for the various options for recording mobile applications.

 $\mathcal{A}^{\mathsf{f}}$  To learn more about a specific recording method, click on the link.

#### **TruClient Ajax - Mobile Protocol**

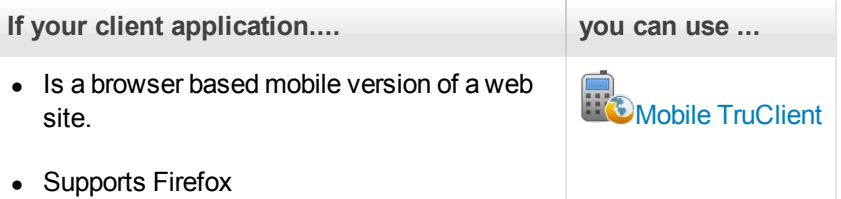

#### **SMP (SAP Mobile Platform)**

**If your client application.... you can use ...**

• Is built on SMP (SAP Mobile

**Platform)** Platform Platform Platform Platform Platform Platform Platform Platform Platform Platform Platform Platform Platform Platform Platform Platform Platform Platform Platform Platform Platform Platform Platform Pla

#### **Mobile Application - HTTP/HTMLProtocol**

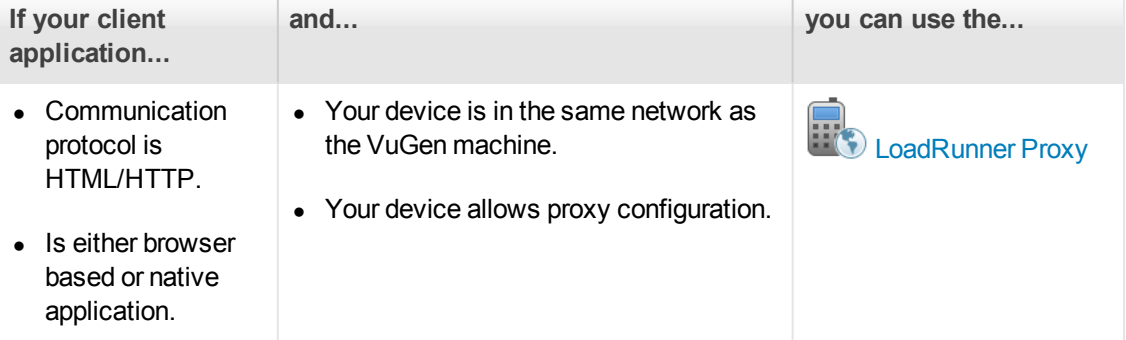

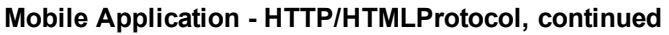

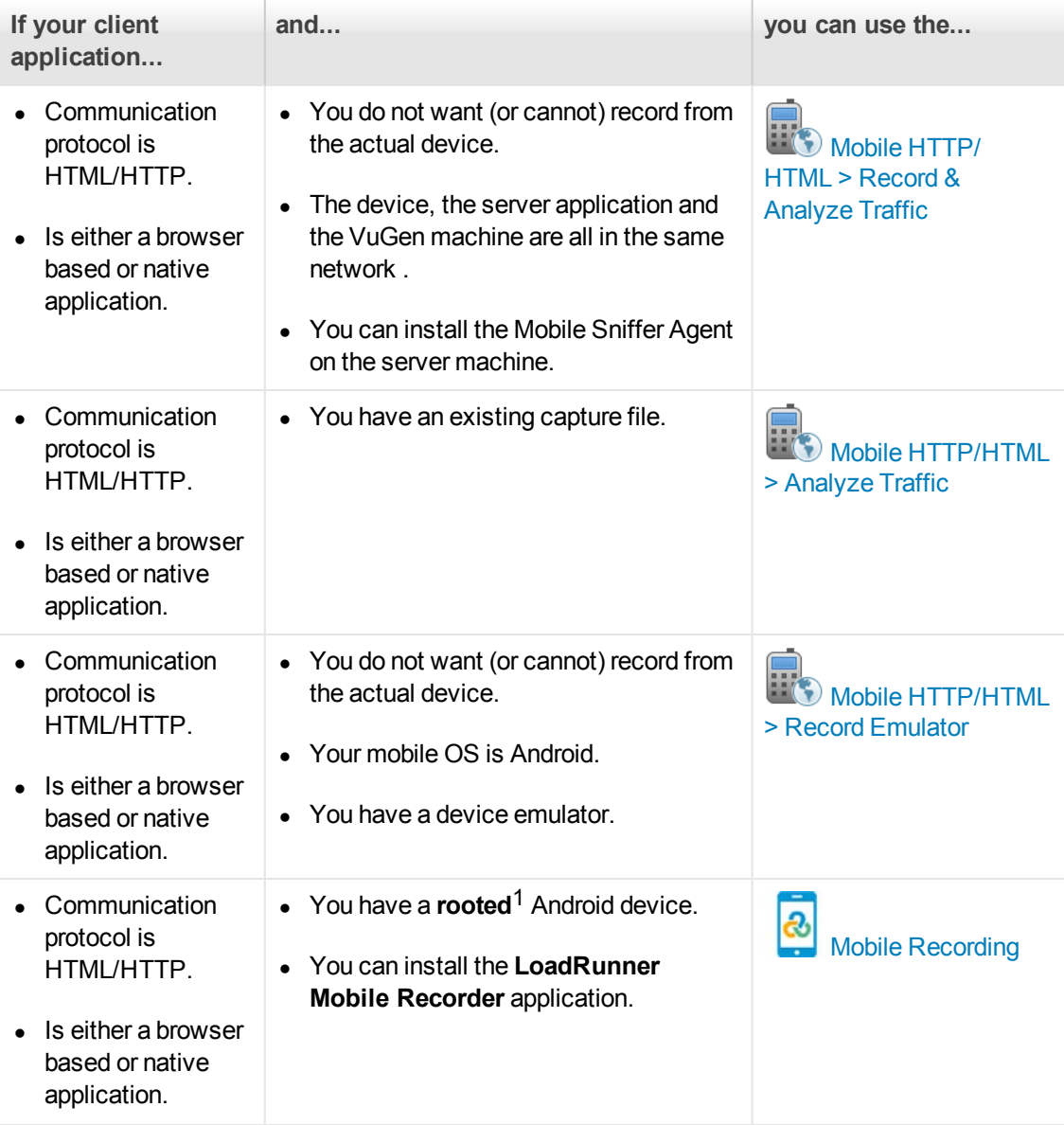

# <span id="page-677-0"></span>*Network Speed Simulation*

Network Simulation for mobile protocols models the behavior of the cellular network. This enables you to test an applications taking into consideration end-to-end response time from device to server. Three configuration options are available:

### **Maximum Bandwidth**

This option is provided in cases where you do not wish to emulate a cellular network. This is the default setting.

<sup>1</sup>The process of allowing privileged control to the device's subsystem.

### **Standard Bandwidth**

Network Speed Simulation for mobile protocols provides predefined settings suitable for known cellular networks:

- **General Packet Radio Service (GPRS)**
- Enhanced Data rates for GSM Evolution (EDGE)
- Universal Mobile Telecommunications System (UMTS)
- High-Speed Downlink Packet Access (HSDPA)
- High-Speed Downlink Packet Access Phase 2 (HSDPA phase 2)
- High-Speed Uplink Packet Access (HSUPA)

Each network type has both a maximum and expected rate. The maximum rate represents the technology's best case performance rate while the expected rate more accurately reflects real time performance.

### **Custom Bandwidth**

Network Speed Simulation enables you to set custom download and upload speeds, defined in bits. You can set either a single value or range for either upload or download speed. A case where this option would be useful is when you have expected network speed from your cellular provider for a specific area.

For details on setting a custom bandwidth, see ["Network > Speed Simulation Node" below.](#page-678-0)

### <span id="page-678-0"></span>*Network > Speed Simulation Node*

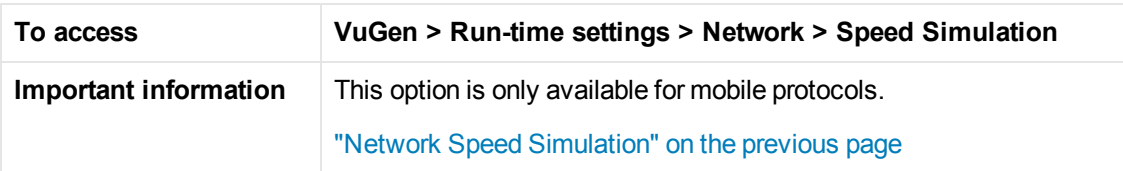

This dialog box enables you to configure bandwidth for the mobile protocol.

User interface elements are described below:

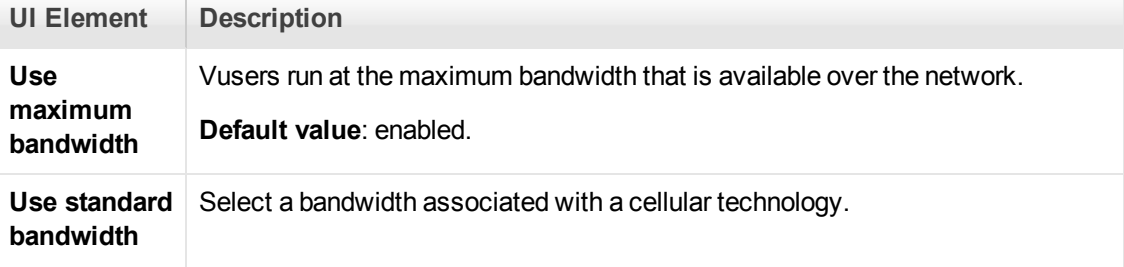

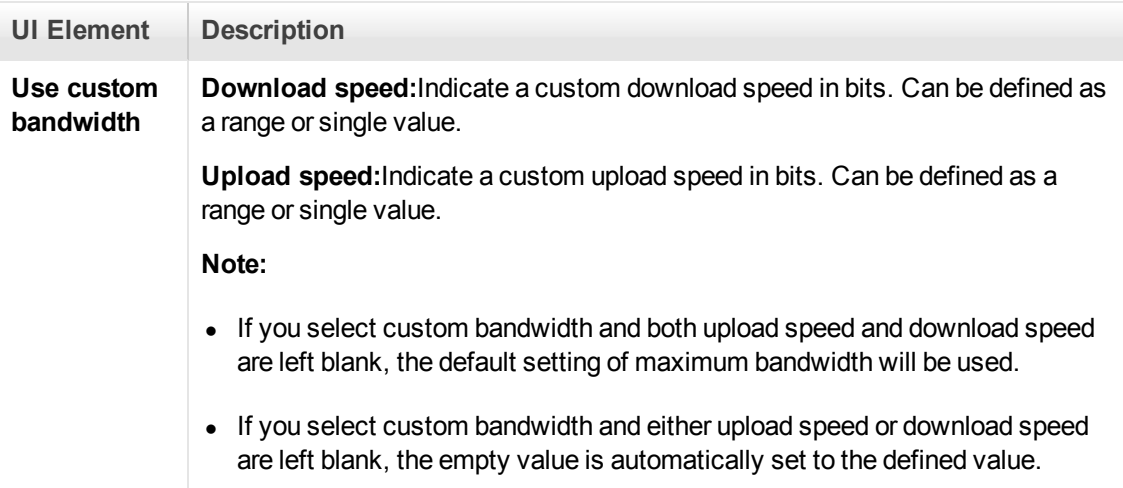

# *Mobile Application - HTTP/HTML*

### *Recording Methods*

The Mobile Application - HTTP/HTML protocol provides the following methods for script generation:

### **Create a Script With a Capture File**

You can analyze a capture file that was created with either an external capture file utility, such as Wireshark, or VuGen's Mobile Sniffer Agent. The **Recording Wizard** > **Analyze Traffic** option enables you to point to the capture file, specify the source or destination IP address to include, and generate the script.

For details see:

- ["Recording Traffic into a Capture \(Sniffer\) File" on the next page](#page-680-0)
- ["How to Create a Script by Analyzing Traffic" on page 848](#page-847-0)
- ["Recording Wizard" on page 697](#page-696-0)

### **Create a Script Using an Emulator**

For many mobile devices, there are third party emulators that you can install on your computer. Once installed, you can use the **Emulate Record** method to record and generate a script.

For details see:

- ["Recording with Emulation" on page 687](#page-686-0)
- ["Recording Wizard" on page 697](#page-696-0)

### **Create a Script using the LoadRunner Mobile Recorder Application**

You can record a capture file on your mobile device using the LoadRunner Mobile Recorder application.

For details see:

- ["How to Record with the Mobile Recorder" on page 696](#page-695-0)
- **.** ["LoadRunner Mobile Recording Application User Interface" on page 701](#page-700-0)

### **Create a script using the LoadRunner Proxy**

The VuGen machine acts as a proxy server capturing all the traffic from the mobile device to the target server. After the business process has been recorded VuGen creates a script.

For details, see

- ["Recording via a Proxy- Overview" on page 235](#page-234-0)
- ["How to Record a Script via a Proxy" on page 236](#page-235-0)

### <span id="page-680-0"></span>*Recording Traffic into a Capture (Sniffer) File*

Recording application traffic to a capture file is effective when you are unable to record an application using VuGen as is the case with mobile applications. A capture file is a trace file containing a log of all TCP traffic over the network. Using a sniffer application, you obtain a dump of all of the network traffic. The sniffer captures all of the events on the network and saves them to a capture file. To generate a smaller, more manageable script, try to capture the network traffic only for the time that you perform actions in your application.

Depending on your OS and device, you have many options on where and how to record a capture file. The table below lists the some of the locations and their related advantages and disadvantages:

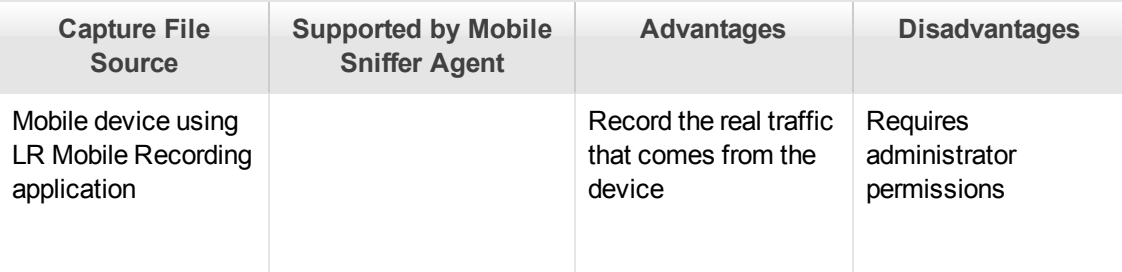

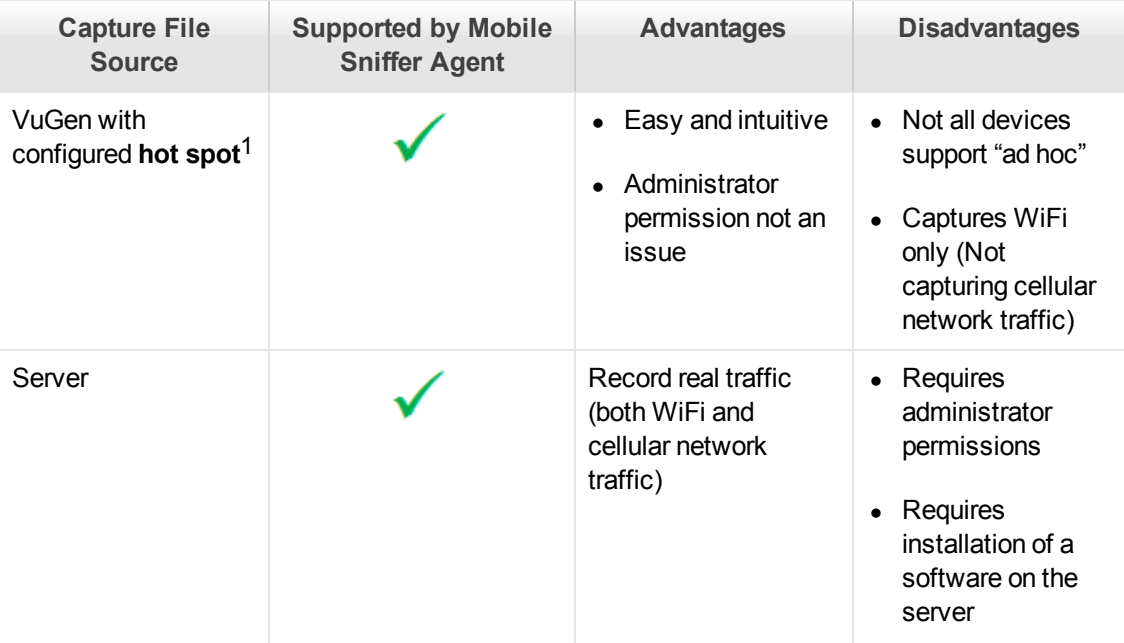

You have the flexibility to record traffic with LoadRunner's mobile sniffer agent or record traffic with an external sniffer agent. The following flow chart illustrates the workflow for both methods:

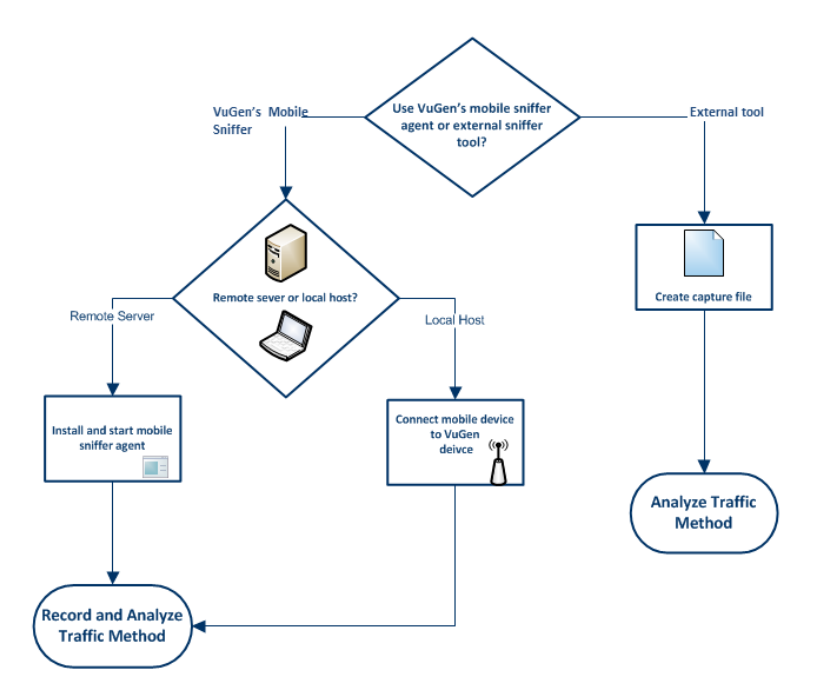

### <sup>1</sup>A WiFi connection

### *Record Traffic with VuGen's Mobile Sniffer Agent*

#### **Recording traffic on remote servers**

To record traffic on a remote server you first must manually install the mobile sniffer agent on your server by copying the relevant folder from **<LR installation directory>\mobileRemoteAgent\** to a location of your choice on your server. The following table lists the supported operating systems and their corresponding file directories:

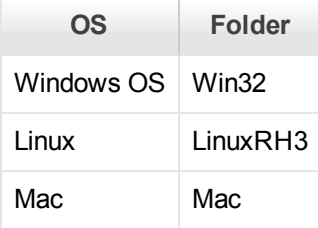

Once you have copied the folder, you initiate the process by typing a command line argument. For example, if you are recording in a Windows environment the command line string may look something like this:

```
mongoose-2.11.exe -e errorLog.txt -r "C:\Program
Files\HP\LoadRunner\mobileRemoteAgent\win32" -C ".cgi" -p 80
```
Common command arguments and their descriptions:

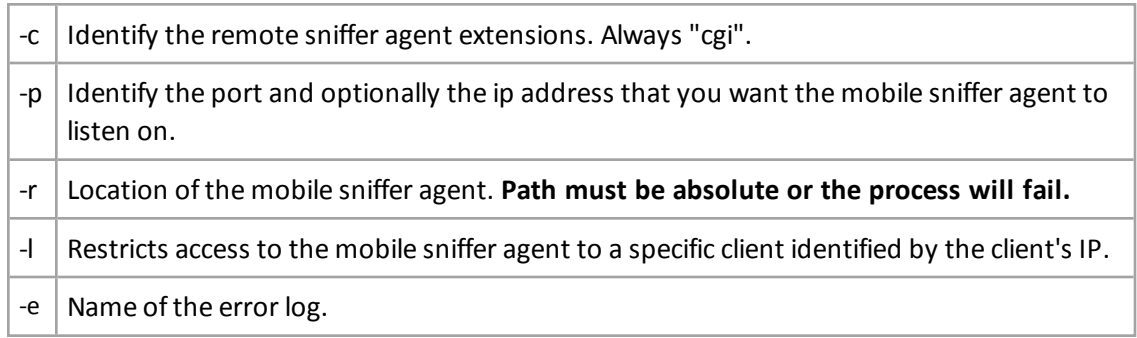

Note: Do not use –g option. ("digest user/password" ) There is a defect with this option.

Once a sniffer agent is installed, you manually start the agent and continue the **Record and Analyze** method from the **Recording Wizard**.

For details, see ["Recording Wizard" on page 697](#page-696-0)

#### **CGI Configuration File Options**

The CGI configuration file is located in **<LR installation directory>\mobileRemoteAgent\<win32/Mac/LinuxRH3>/cgi-bin/mobileCGI.conf**

You can configure the following options:

#### **•** timeout-seconds

Default =1800

The timeout session check stops when the process is sleeping due to traffic inactivity; the timeout session resumes as soon as the adapter is recording events.

#### **•** max-pcap-file-size-kb

Default = 102400

Maximum file size check stops when the process is sleeping due to traffic inactivity; the timeout session resumes as soon as the adapter is recording events.

Since traffic is first written to a buffer file and flashed to the hard drive, the maximum size may be exceeded.

#### <sup>l</sup> **log-file-enable**

Default  $= 0$ 

#### **Example of CGI configuration file**

timeout-seconds 1800

max-pcap-file-size-kb 102400

log-file-enable 0

### **Recording traffic on local hosts**

In certain circumstances,capturing traffic directly on the application sever may not be practical. In this instance, you can capture traffic to your local computer by connect your mobile device to local host. Clicking Connect will launch the mobile sniffer agent. Continue the **Record and Analyze**method through the **Recording Wizard.**

#### **Configuring a hotspot on your local host**

In order to record using a local host, you must first configure your machine as a hotspot. There are two ways to accomplish this, either by ad hoc or SoftAp.

Information about ad hoc and SoftAP is available from many publicly available web sites.

#### **Notes:**

- Not all the devices support adhoc. For example, some versions of Andoid do not support it.
- Since our agent is using libpcap (the same package used by Wireshark) not all network configurations will be supported by the mobile sniffer agent.
- In order for a hotspot to work, you first need to configure your firewall to support it.
• The hotspot may be implemented with NAT thus the address of the mobile will be identical to the hotspot machine.

Once hotspot as been configured on your local host, you continue to **Record and Analyze** method using the **Recording Wizard**.

For details, see ["Recording Wizard" on page 697](#page-696-0)

### *Capture Traffic With an External SnifferTool*

Most UNIX operating systems have a built-in version of a capture tool. In addition, there are many downloadable capture tools such as Wireshark/tcpdump. When using external tools, make sure that all packet data is being captured and none of it is being truncated. Certain capture utilities require additional arguments. For example, tcpdump requires the -s 0 argument in order to capture the packets without truncating their data. You can also manually create a capture file using the command line utility.

#### The VuGen command line utility, **lrtcpdump**, is located in the

**LoadRunnerInstallationDVD\Additional Components\lrtcpdump** folder. There is a separate utility for each of the platforms:

- Irtcpdump.exe (Windows)
- lrtcpdump.hp9
- <sup>l</sup> lrtcpdump.ibm
- Irtcpdump.Linux
- Irtcpdump.solv4

For details, see ["How to Create a Script by Analyzing Traffic" on page 848](#page-847-0)

In addition, there are many down-loadable capture tools such as Wireshark/tcpdump. Once the capture file has been created, you can generate the script by using the **Analyze Traffic** method from the **Recording Wizard**.

For details, see ["Recording Wizard" on page 697](#page-696-0)

### **Troubleshooting Missing Packets**

**Issue:** Your script is missing steps you recorded into a capture file.

You encounter the following warning in the **Output Pane > Code generation** tab:

Warning: One or more responses are missing or have missing packets. Therefore, a step may appear to be missing in the script. This issue can be caused if the recording was stopped before all the responses w ere received. If the script is generated from a .pcap file, check if the file has missing pack ets.

This error may be caused by unnecessary network activity on the recorded machine, which can cause the capturing application to drop packets.

**Steps to Resolve:** Ensure that the capturing machine has no unnecessary network traffic in the background.

**Note:** To workaround this issue, select **Recording Options > HTTP Properties >Advanced > Create steps with missing responses** to generate steps for HTTP requests that are missing server responses.

## <span id="page-685-0"></span>*Analyzing Traffic*

You will need to specify which IP address the Recording Wizard should analyze. The **AnalyzeTraffic** option from the **Recording Wizard** provides two methods to specify which IP address's traffic to include in the script VuGen is generating. As illustrated in the graphic , traffic is identified either from the server side or from the client side. You will need to specify which IP address's traffic, either client or server side, to include in the script.

#### **Server Side (Destination)**

You can configure multiple IP addresses on one server. For example you may be running SMTP , FTP and a web server all on the same computer with unique IP addresses. When the sniffer agent creates the capture file it will include all events to all the services on the server. However, by configuring server side traffic, you can specify the IP address and port where your application under test resides. This method is useful when you are certain that only one client is communicating with the server.

#### **Client Side (Source)**

You can identify the client that has been communicating with the server as the IP address to analyze. This way, only the events from the client's IP address will be included in the script VuGen will generate.

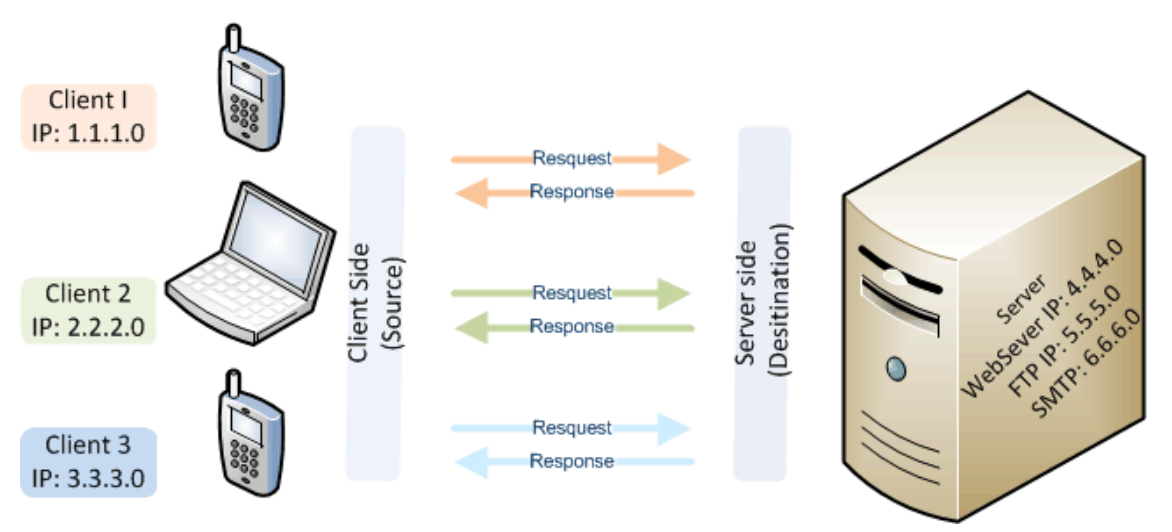

#### **Filter Options**

You can specify additional IP addresses to either include or exclude during code generation **[Recording Options > Traffic Analysis > Traffic Filters](#page-218-0)**. For details, see "Traffic Analysis > Traffic Filter" on page 219.

## <span id="page-686-0"></span>*Recording with Emulation*

Testing mobile applications with an emulator is a solid solution for many mobile devices. You can install a third party emulation application on your local computer and record events with the Record Emulator method from the Recording Wizard.

The Record Emulator method requires three settings in order to start the emulator:

- Emulator to record
- Command line
- Working directory

For details, see ["Record Emulation Dialog Box" on page 700](#page-699-0).

Below is a table including emulator download site and **Record Emulator** settings for Web OS:

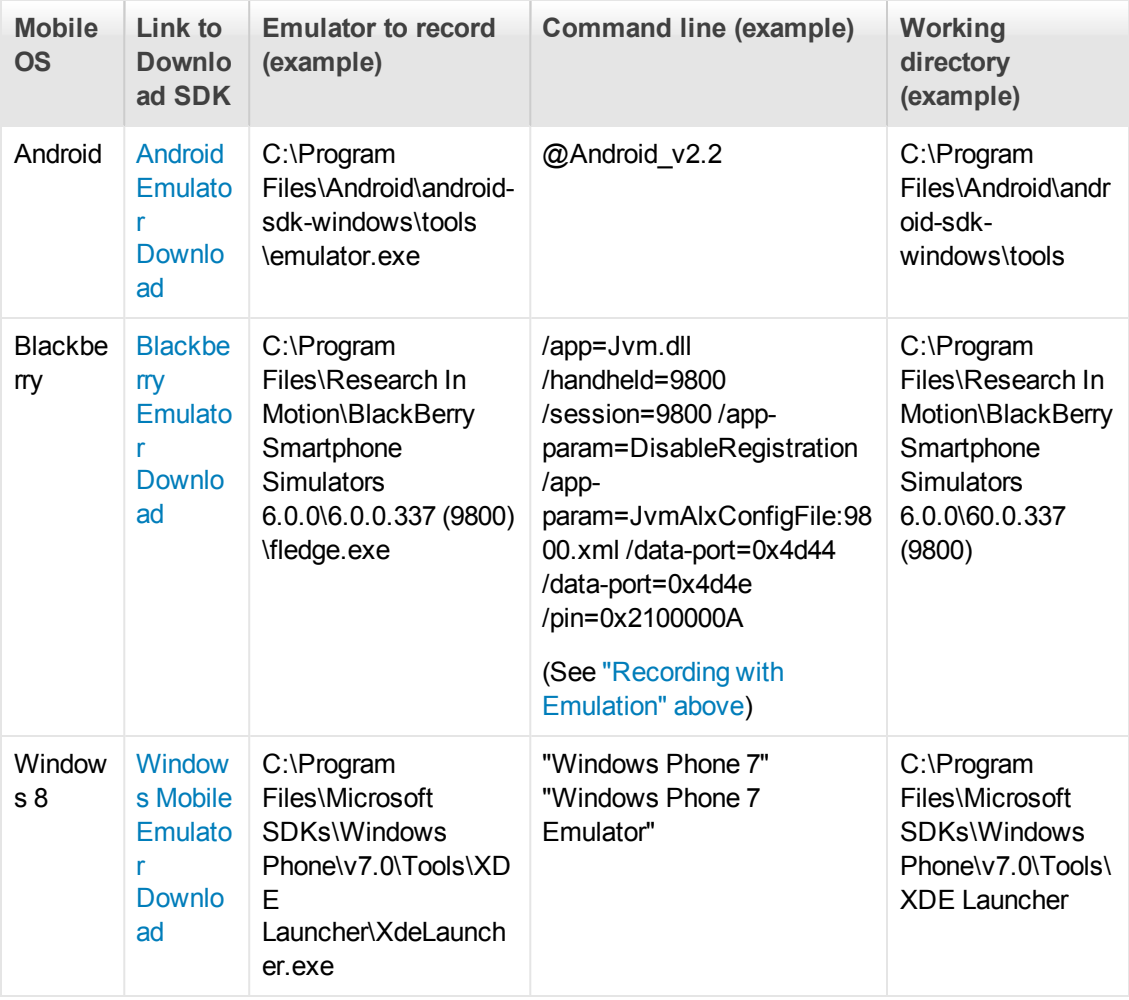

### **Recording with a Mac iPhone Emulator**

Using the Record and Analyze method from the Recording Wizard, you can record an iPhone script using an emulator.

- Download the iPhone emulator and install your Mac. [iPhone Emulator Download.](http://developer.apple.com/devcenter/ios/index.action)
- Use the Record and Analyze method from the Recording Wizard to create capture file.

### **Recording with a Google Android Emulator**

- If you are recording with Google Android Emulator Version 2.0 and above, apply the following workaround if you are experiencing problems recording:
- 1. Enter a new Port Mapping by selecting **Recording Options > Network > Port Mapping** and select **New Entry.**
- 2. Specify a Target server and port.

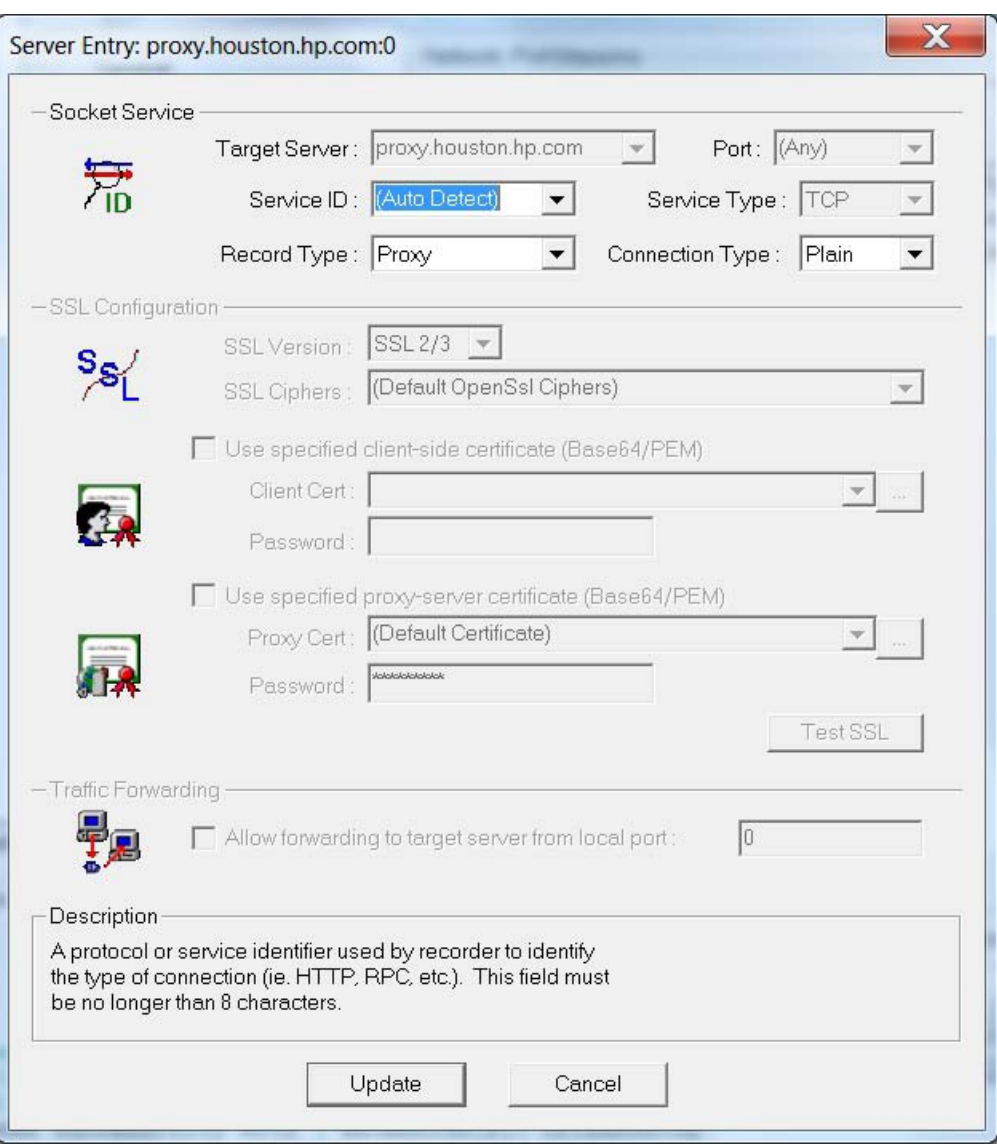

3. Enter a second Port Mapping entry without changing any details.

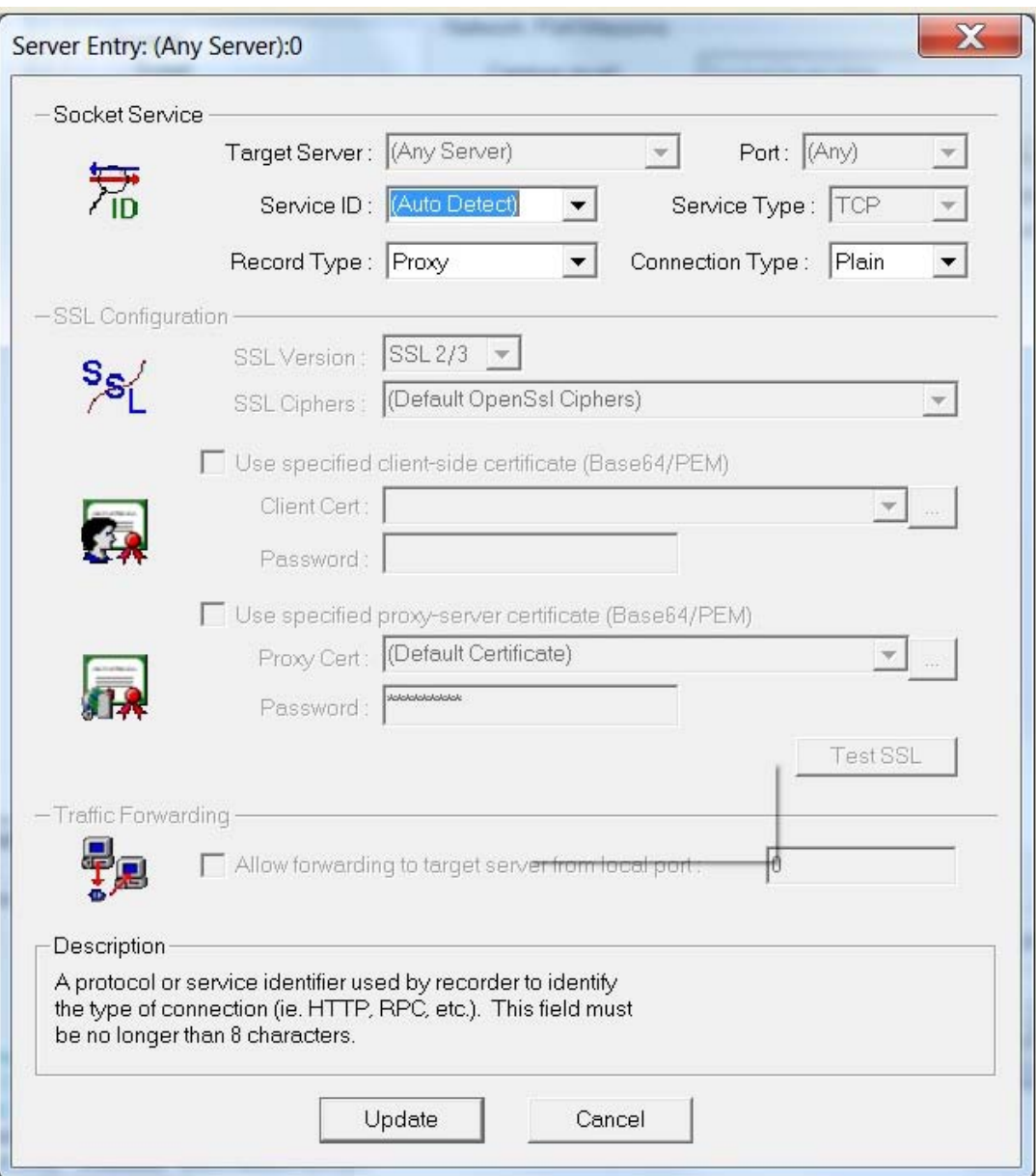

4. Disable the second entry so all traffic is handled by the first entry in the Port Mapping.

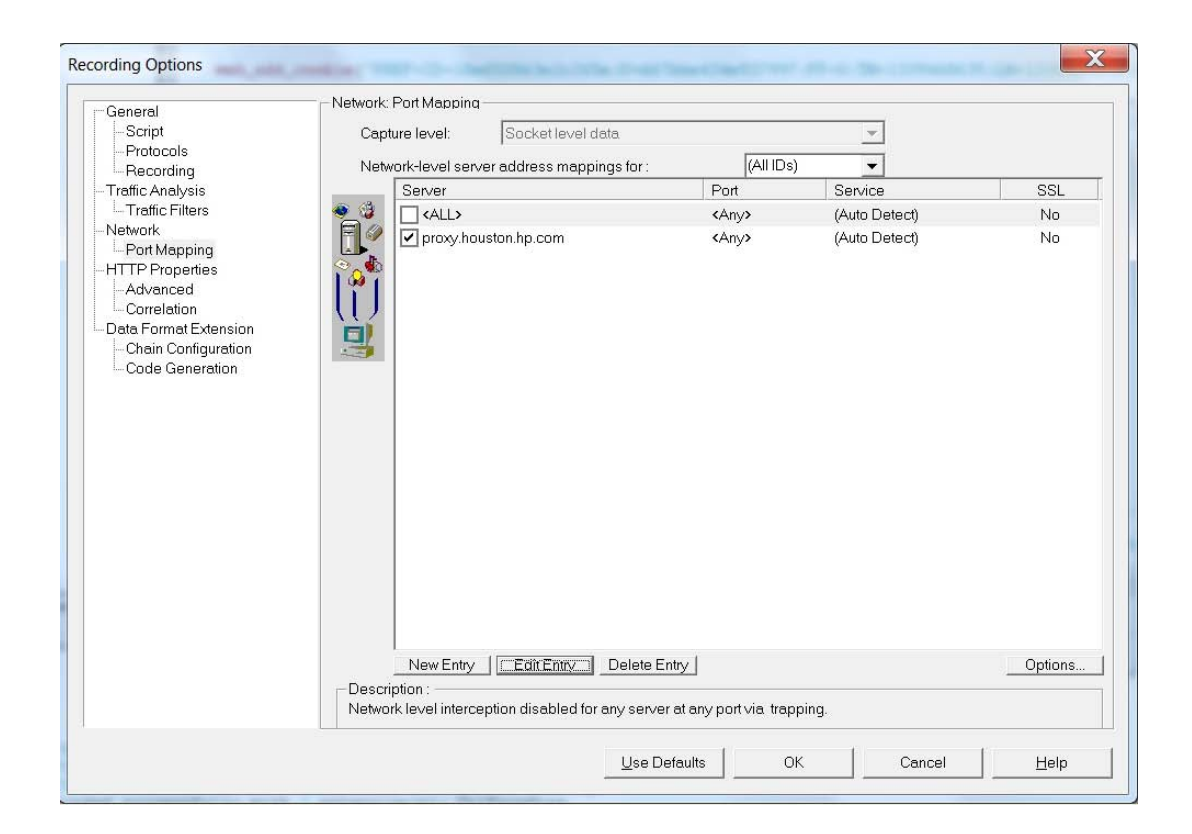

#### **Note:**

- This limitation was fixed in Google Android Emulator Version 4.03
- While recording a SSL site, you may encounter a warning message stating that there are

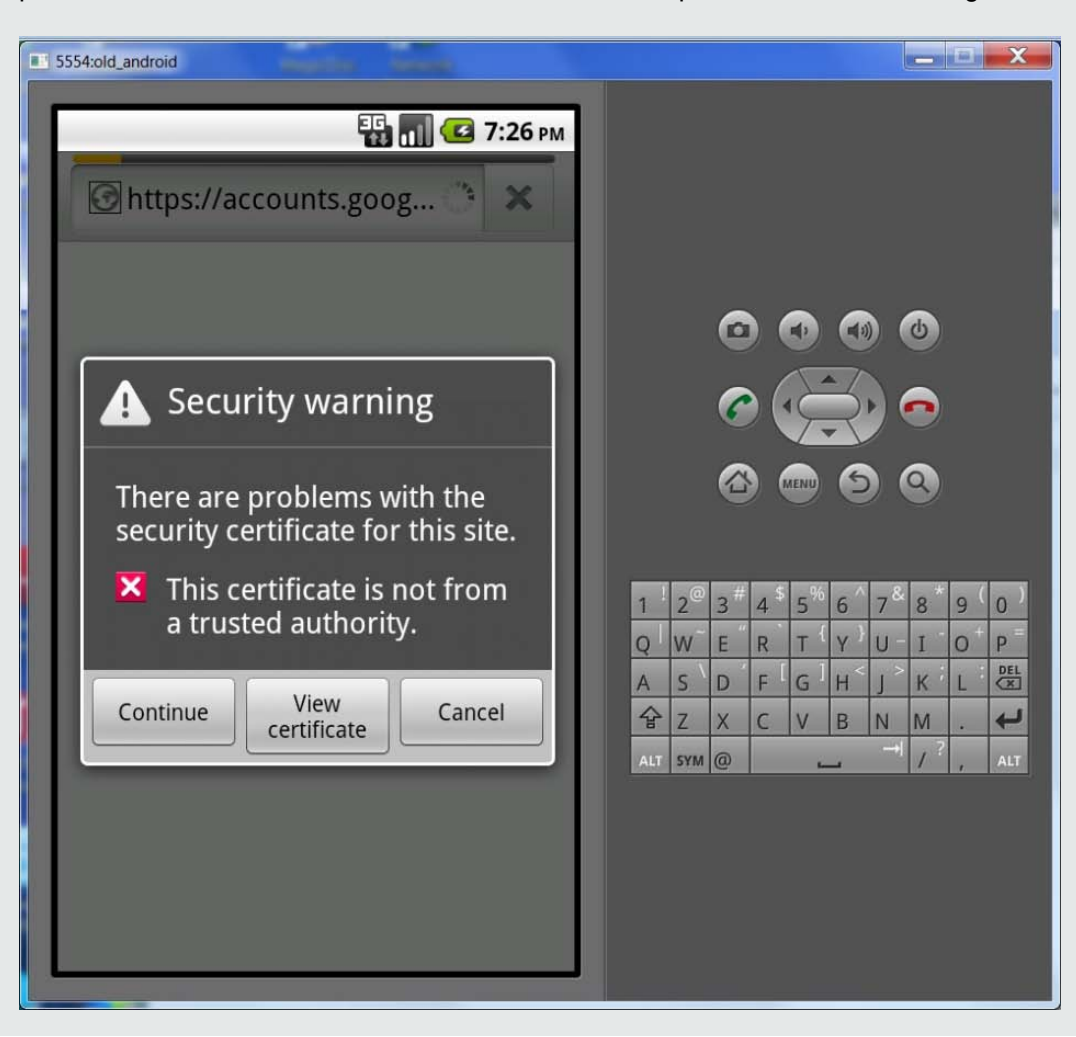

problems with the certificate for the site. Click continue to proceed with the recording.

## <span id="page-691-0"></span>*How to Create a Script by Analyzing Traffic*

This task describes how to create a Vuser script using a network traffic file (capture file). You can use one of the following methods to create a capture file, or you can use one that you generated with an external tool such as Fiddler or Wireshark.

### 1. **Create a capture file on a Windows Platform - optional**

Create a capture file containing a log of all TCP traffic over the network on a Windows platform. Use a downloadable capture tool or use the tool provided in the product's bin folder, lrtcpdump.<platform>.

a. Run the capture utility in a command window lrtcpdump -f<file\_name>.cap. lrtcpdump

prompts you to select a network card.

- b. Type in the number of the interface card (if there are multiple ones.) and click Enter.
- c. Perform typical actions within your application.
- d. Return to the command window and click Enter to end the capture session.
- e. Place the capture file on the network in a location accessible to the machine running VuGen.
- 2. **Create a capture file using HP's LoadRunner Mobile Recorder-optional**

For details, see ["How to Record with the Mobile Recorder" on page 696](#page-695-0)

- 3. **Create a capture file on a Linux Redhat Platform optional**
	- a. Copy the LinuxRH3 folder from LoadRunner installation disk **DVD\Additional Components\mobileRemoteAgent**, to the Linux machine.
	- b. Run the following commands in the shell to give the two files executable permissions on Linux.
		- i. chmod +x mongoose
		- ii. chmod +x cgi-bin/mobileCGI.cgi
	- c. Perform a **Change directory** to the **cgi-bin/** folder and run the following commands:
		- i. export SCRIPT\_FILENAME=<Full path of mobileCGI.cgi>, where <Full path of mobileCGI.cgi> is the path to the mobileCGI.cgi file.
		- ii. export QUERY STRING=STARTRECORD=0, where 0 is the 0-based sequence number of the network interface in VuGen's Start Recording dialog box.
		- iii. ./mobileCGI.cgi This generates a **currentPCAP.pcap** file which contains all traffic captured over the specified Ethernet interface.

**Note:** Step iii is primarily for troubleshooting, to make sure that your Linux environment was configured correctly. Once verified, you do not need to run this command again in future runs.

d. Run a Mongoose command with the following options:

mongoose -e errorLog.txt -r "/root/LinuxRH3" -C ".cgi" -p <port>, where /root/LinuxRH3 is the path containing the mongoose file.

The -p <port> parameter represents the port that Mongoose listen on.

e. Then you can connect from VuGen to this port.

### 4. **Create a capture file on a UNIX Platform - optional**

Create a capture file containing all TCP traffic over the network on a UNIX platform.

- a. Locate the appropriate lrtcpdump utility for your platform in the product's bin folder. Copy it to a folder that is accessible to your UNIX machine. For example, for an HP platform, copy lrtcpdump.hp9. If using FTP, make sure to use the binary transfer mode.
- b. Switch to the root user to provide execution permissions: chmod 755 lrtcpdump.<platform>
- c. If there are multiple interface cards, lrtcpdump uses the first one in alphabetical order. To get a complete list of the interfaces, use the ifconfig command.
- d. Run the utility with its complete syntax, specifying the interface and file name. For example, **Irtcpdump.hp9 -ietho -f<file name>.cap**. The capturing of the network traffic begins.
- e. Perform typical actions within your application.
- f. Return to the window running **lrtcpdump** and follow the instructions on the screen to end the capture session.
- g. Place the capture file on the network in a location accessible to the machine running VuGen.

### 5. **Option 1 - Create a Script from within Windows Explorer**

Select the **pcap**, **lrcap**, or **saz** (Fiddler) file in the Windows Explorer on the machine upon which VuGen is installed. Select **Create VuGen script** from the right -click menu. VuGen converts the capture file to a script and opens it in VuGen.

### 6. **Option 2 - Create a Script from within VuGen**

- a. Click the **Start Record** button to start the recording wizard. Select the **Analyze Traffic** method.
- b. Browse to the capture file and specify the section of the script into which you want to load the traffic: *vuser\_init*, *Action*, or *vuser\_end*.
- c. Indicate whether you want to analyze server or client side traffic. For details, see ["Analyzing Traffic" on page 686](#page-685-0).
- d. To analyze traffic from a secure server, click the **SSL Configuration** button to add its certificates. For details, see ["SSL Configuration Dialog Box" on page 866](#page-865-0).

For details, see the ["Recording Wizard" on page 697](#page-696-0)

**Note:** If you have load on the server that prevents getting responses on time, you can create a script based on requests only by editing the registry.

Go to regedit and add a DWORD key to the below location:

```
Location:
Software\\Mercury Interactive\\LoadRunner\\Protocols\\HTTP\\Analyzer\
Key:
AllowAutomaticOutApiEvents = 1
```
## <span id="page-694-0"></span>*How to Record and Analyze a Script for Mobile Applications*

This task describes how to record and analyze a script with the Recording Wizard.

#### 1. **Prerequisites**

- If you are recording the capture file on a remote server, you must manually start the mobile sniffer agent.
- <sup>n</sup> If you are recording the capture file on the local host, you must connect your mobile device to the local host.

For details, see ["Recording Traffic into a Capture \(Sniffer\) File" on page 681](#page-680-0).

#### 2. **Create new Mobile Application - HTTP/HTML script**

- a. Select **New script > Web HTTP/HTML** script.
- b. Click the **Start Record** button.
- c. Select the **Record and Analyze** method.

For details, see ["Recording Wizard" on page 697](#page-696-0)

#### 3. **Specify mobile sniffer agent location**

Enter the URL where the mobile sniffer agent resides. For example, if the mobile sniffer agent is on the local machine enter http:\\localhost.

#### 4. **Configure mobile sniffer agent**

- a. Specify the Record network interface. This is the network adapter to which you want the mobile sniffer agent to listen.
- b. Specify which section of the script into which you want to load the traffic: vuser init, Action, or vuser\_end.

### 5. **Select Start Recording**

Record the desired business process.

### 6. **Select Stop Recording**

VuGen will generate the capture file.

Save capture file on the local machine when you are prompted.

### 7. **Analyze Traffic**

For details, see ["How to Create a Script by Analyzing Traffic" on page 692](#page-691-0) starting with Step 4.

## <span id="page-695-0"></span>*How to Record with the Mobile Recorder*

This task describes how to create a .lrcap file of application traffic directly on your mobile Android device.

### 1. **Prepare the mobile device for recording**

a. To use the LoadRunner Mobile Recorder, your mobile device must be **rooted**1.

**Note:** While rooting devices has been declared legal by the United States Copyright Office, in certain cases it may void the warranty. It is recommended that you use a specifically designated testing device.

b. Download and install [LoadRunner Mobile Recorder](https://play.google.com/store/apps) .

### 2. **Record business process**

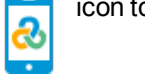

a. From the home screen, tap the icon to open the LoadRunner Mobile Recording

application.

b. Tap the  $\frac{1}{\text{Start Recording}}$  button to begin the recording session.

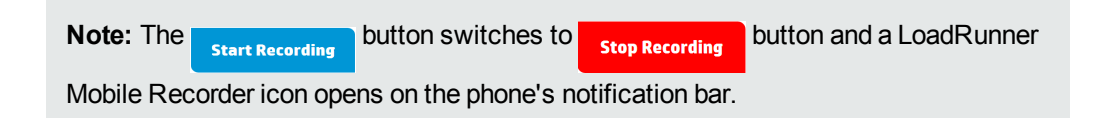

- c. Press the device's home button to switch to the home screen.
- d. Open the application to record and perform the steps of the business process.

<sup>1</sup>The process of allowing privileged control to the device's subsystem.

- e. To stop the recording, either:
	-

i. Press the home button and tap the icon and tap the button to

stop the recording session.

ii. **or** tap the LoadRunner Mobile Recorder icon in the notification bar and swipe the

Loadrunner Mobile Re. 302PM notification. This automatically brings you to the ◙ Touch to stop the recording

LoadRunner Mobile Recorder home screen. Tap the **stop Recording** button.

### 3. **Export the recorded session**

a. Select a file to export.

You can send the default .lrcap file or tap to select a previously recorded .lrcap file.

- b. Tap the  $\mathbf{E}_{\text{Event}}$  button to select an application:
- c. In the displayed window, select the application to which you want to export the file.

### 4. **Create Vuser script**

a. Open the e-mail, download the .lrcap file, and then double-click it. VuGen automatically opens, creates and generates the script.

## <span id="page-696-0"></span>*Recording Wizard*

This wizard enables you to configure record and analyze setting for the Mobile Application - HTTP/HTML protocol.

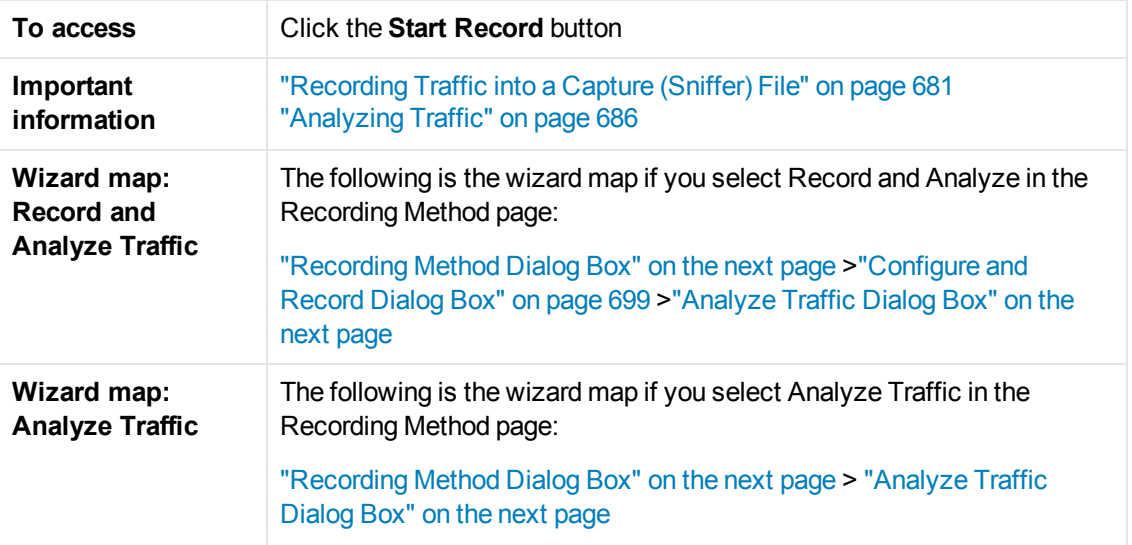

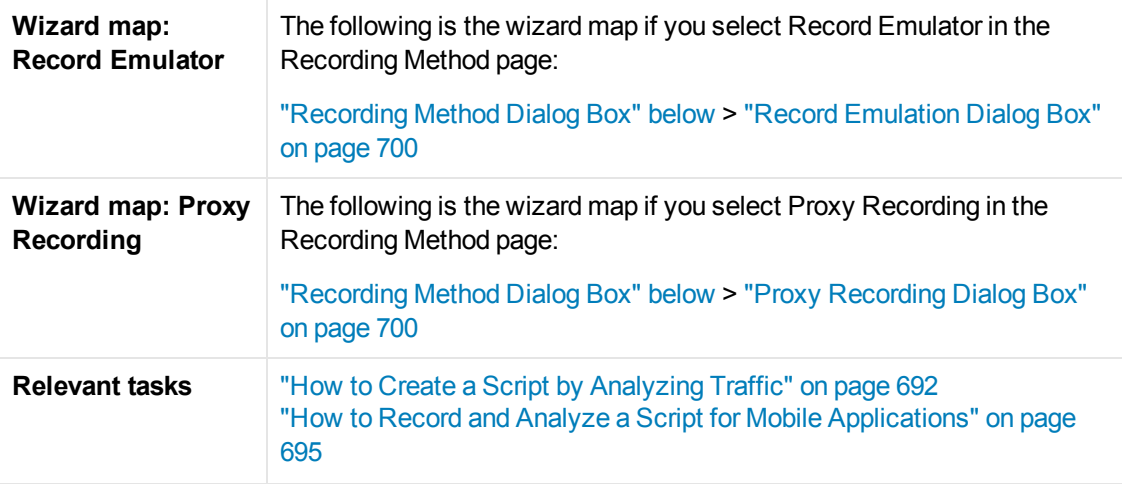

# <span id="page-697-0"></span>*Recording Method Dialog Box*

This dialog box enables you to select a recording method.

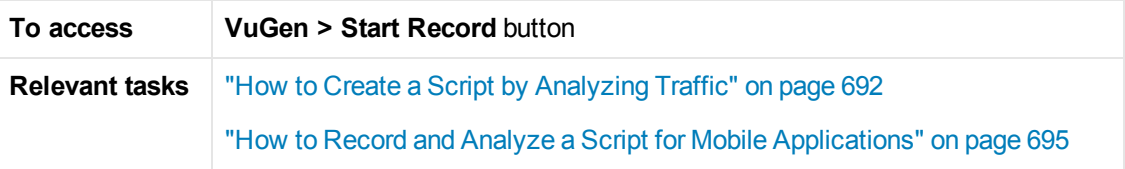

User interface elements are described below:

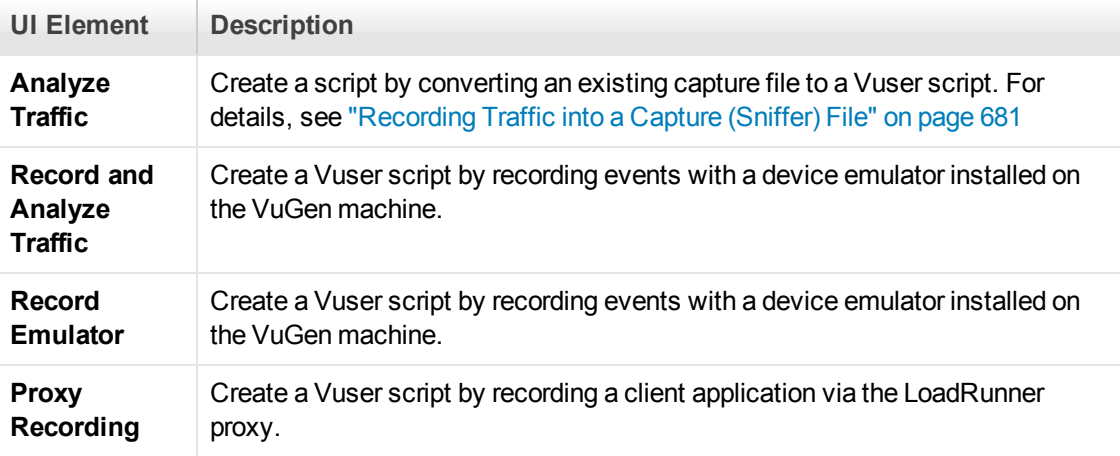

# <span id="page-697-1"></span>*Analyze Traffic Dialog Box*

This dialog box enables you to configure settings for script generation from an existing capture file.

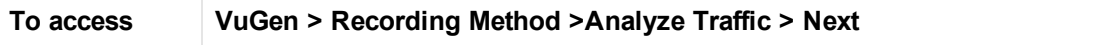

#### User interface elements are described below:

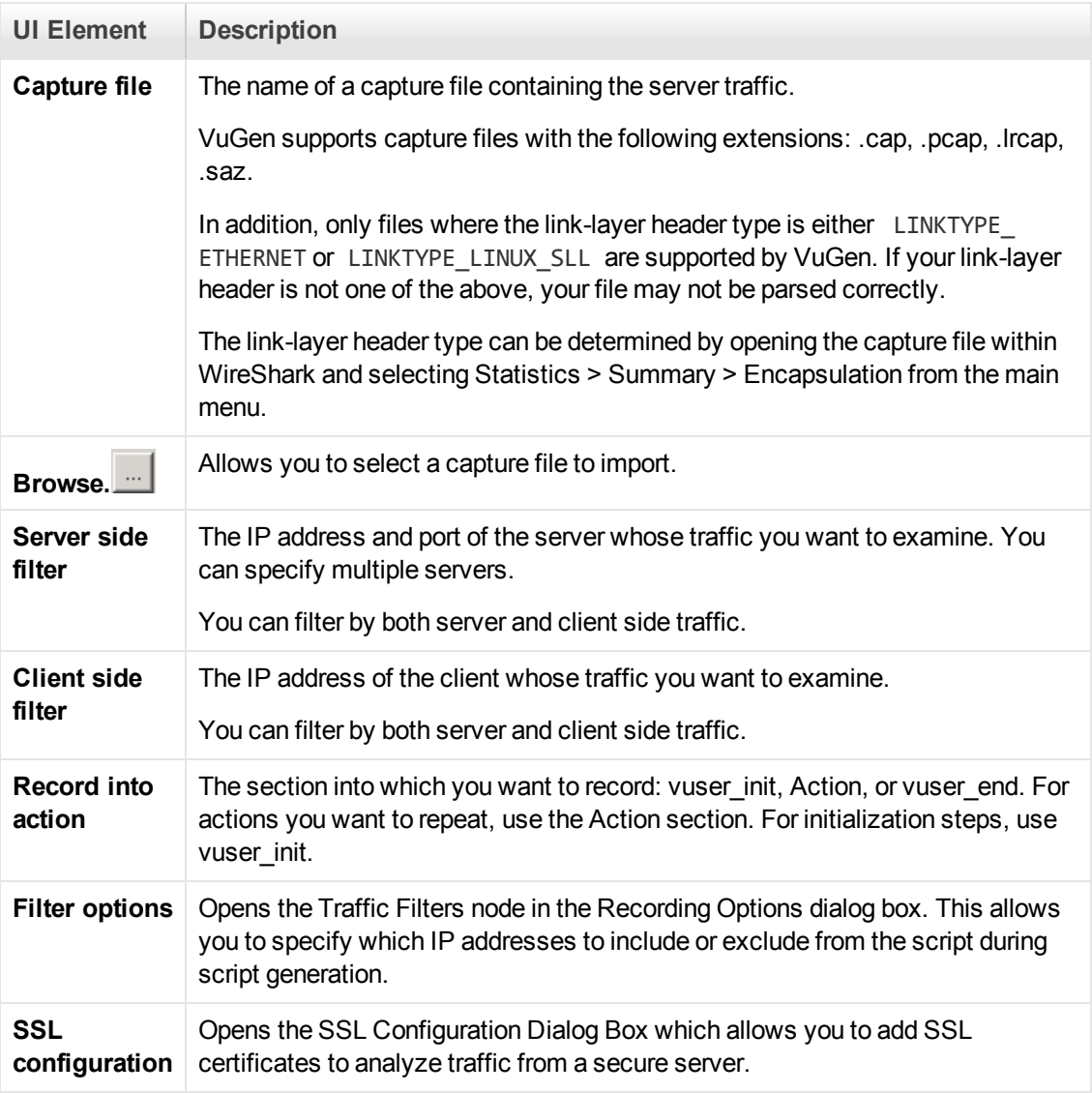

# <span id="page-698-0"></span>*Configure and Record Dialog Box*

This dialog box enables you to configure settings to record traffic to a pcap file.

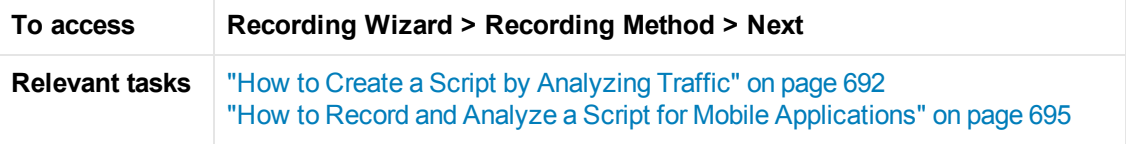

User interface elements are described below:

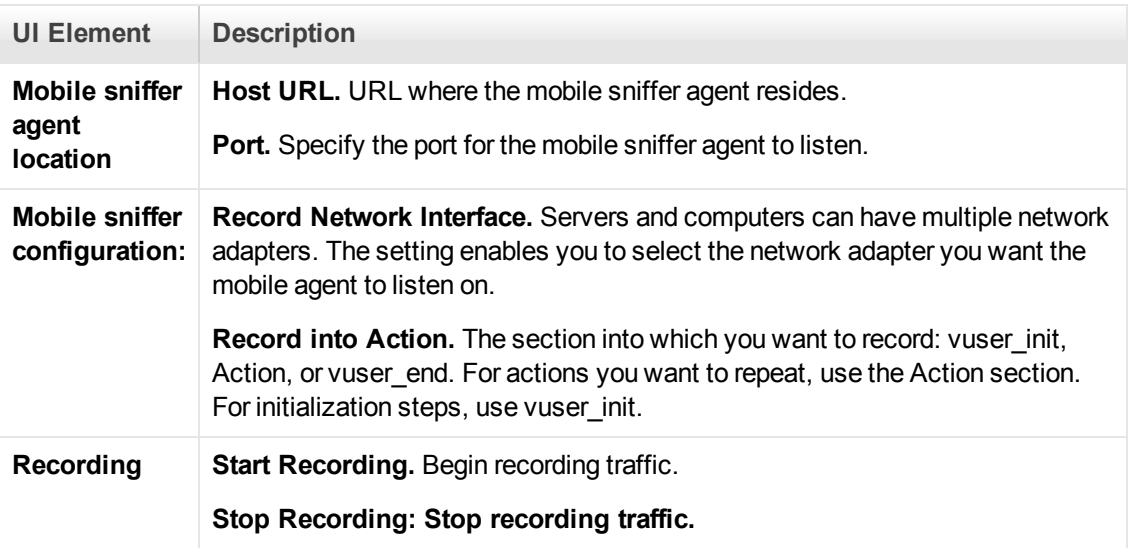

# <span id="page-699-0"></span>*Record Emulation Dialog Box*

This dialog box enables you to configure the settings to use a mobile emulator to record a script.

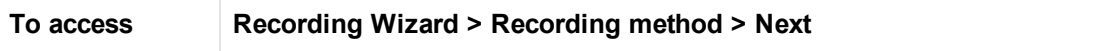

User interface elements are described below:

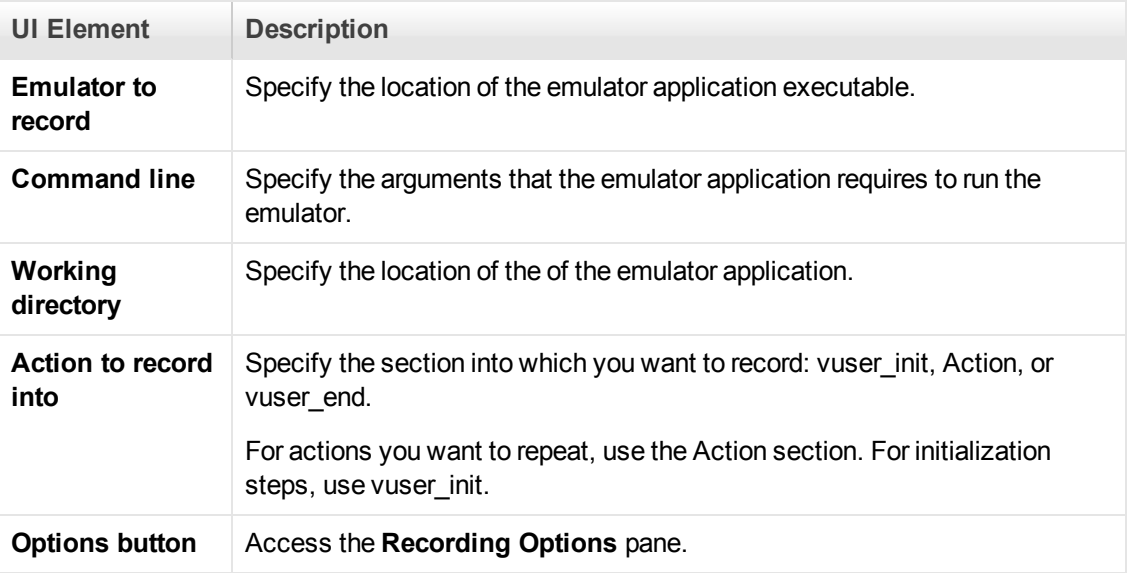

# <span id="page-699-1"></span>*Proxy Recording Dialog Box*

This dialog box enables you to configure proxy settings.

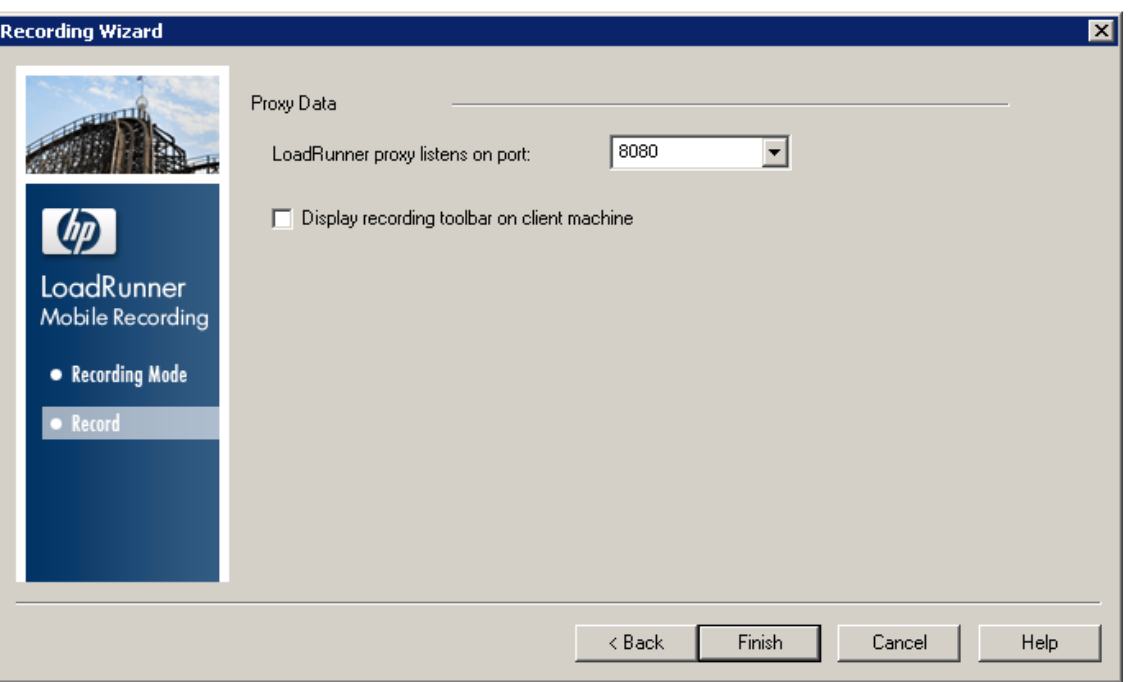

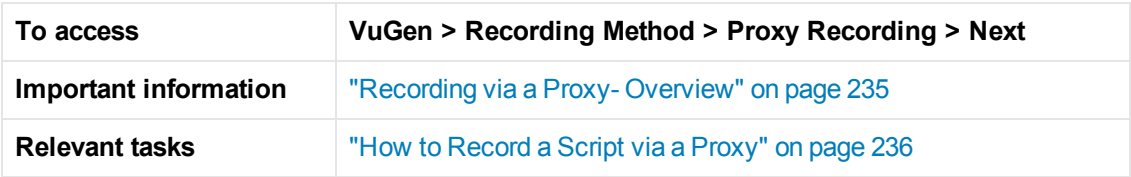

User interface elements are described below:

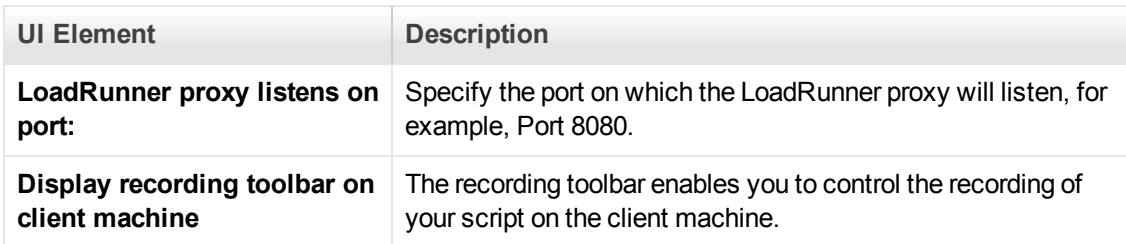

# *LoadRunner Mobile Recording Application User Interface*

This application enables you to record application traffic to a capture (.lrcap) file on your mobile android device.

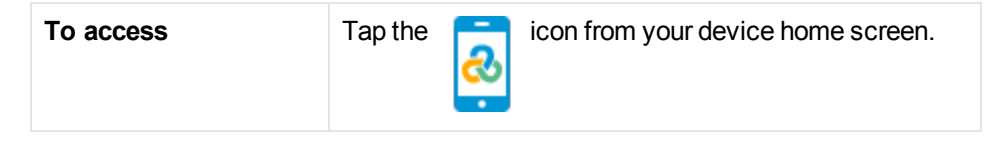

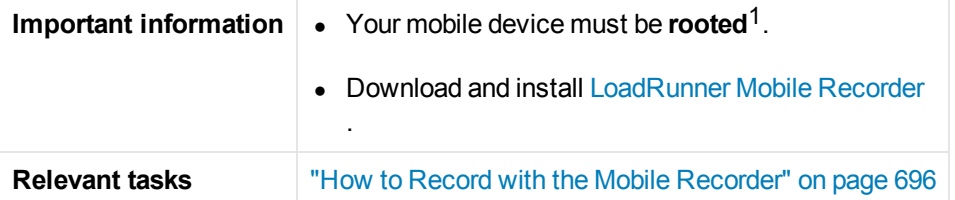

## **Home Screen**

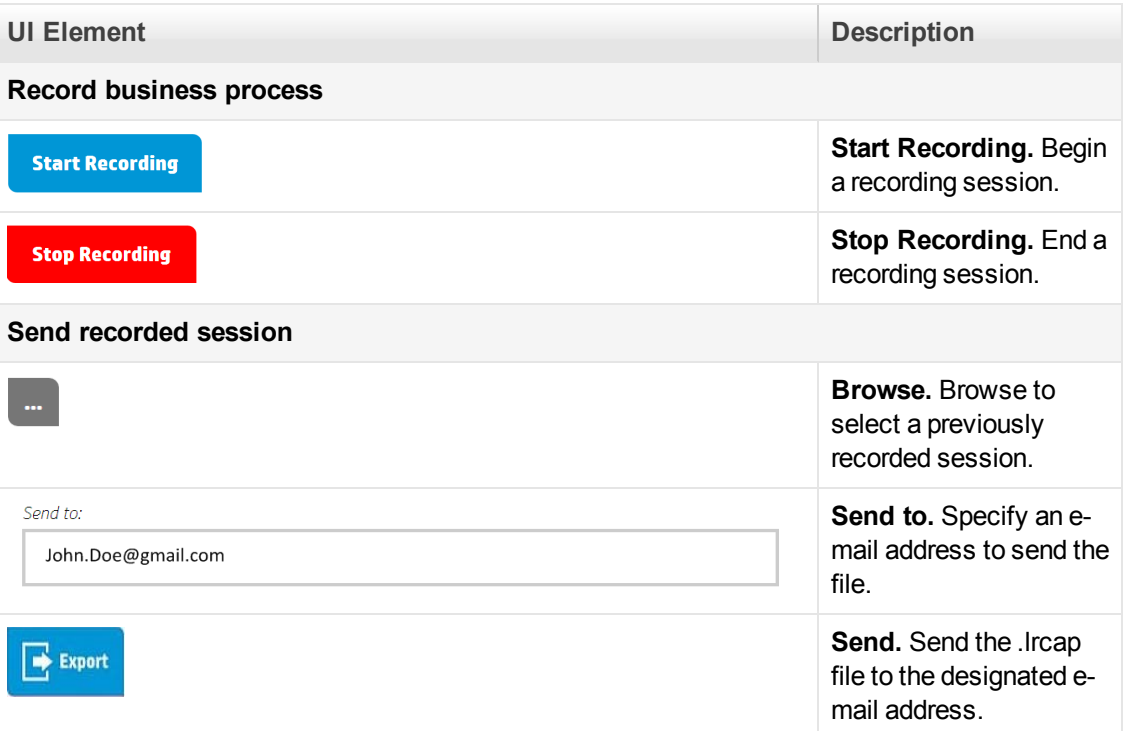

## **Advanced options**

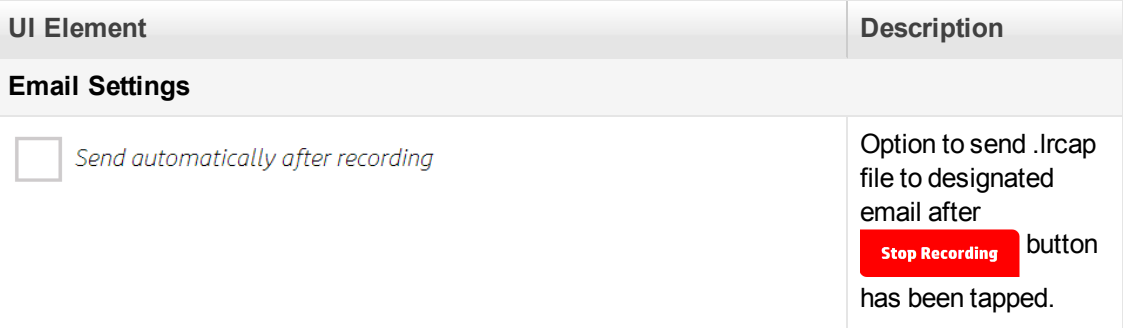

<sup>1</sup>The process of allowing privileged control to the device's subsystem.

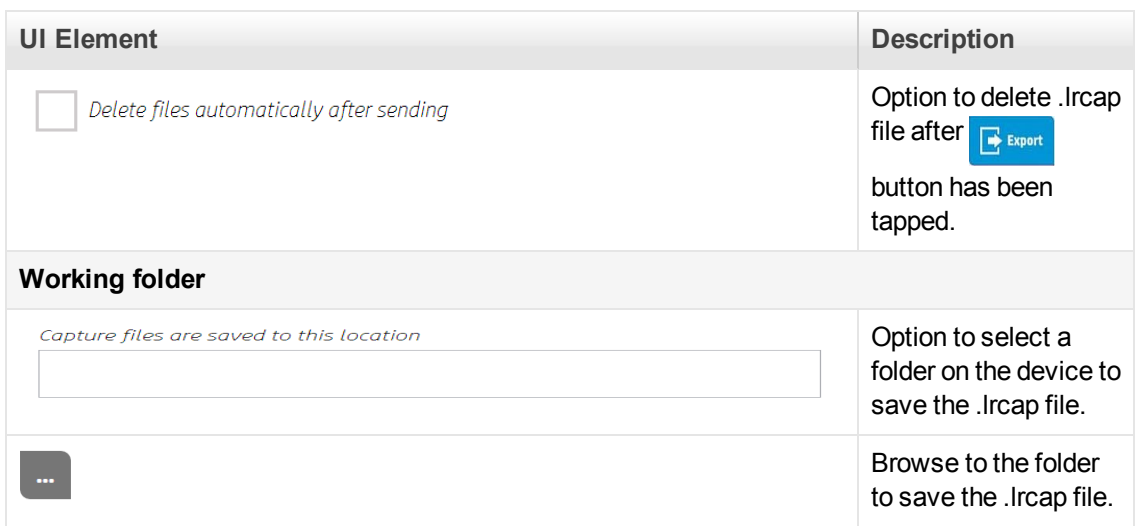

# *Mobile TruClient*

## *Mobile TruClient Protocol*

Based on LoadRunner's innovative TruClient technology, TruClient Ajax - Mobile enables you to test web applications designed for mobile devices.

With this protocol you can:

- Simulate various mobile browsers.
- Develop scripts that are recorded on the user level making them clear and easily maintained.

The following illustrates the workflow for using the Mobile TruClient protocol:

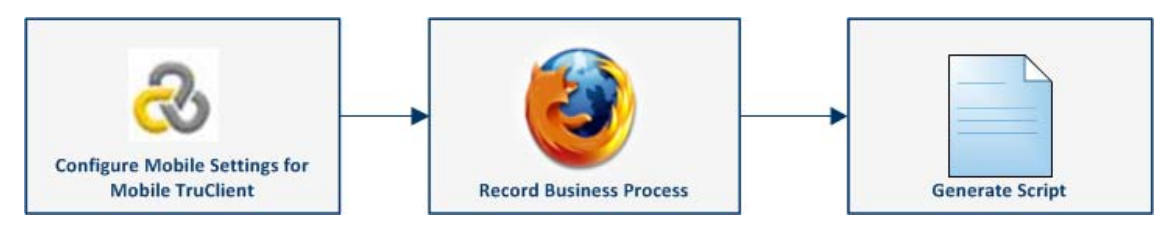

## <span id="page-702-0"></span>*How to Record a Script with Mobile TruClient*

- 1. Create a new **WE** Mobile TruClient script
- 2. **Select b** Develop Script **button**

Define mobile device, user agent and display size in the Mobile Settings Dialog Box which opens automatically.

For details, see ["Mobile TruClient Device Manager Dialog Box" below.](#page-703-0)

#### 3. **Record business process**

For details on using TruClient's functionality, see Ajax TruClient Protocol.

## <span id="page-703-1"></span>*How to Add, Remove, and Import Mobile Device Settings for Mobile TruClient*

### **How to Create a Custom Device Using the Mobile Device Manager**

The TruClient Ajax - Mobile device manager is delivered with the settings for many popular mobile devices, however, you can easily add a custom device.

- 1. Click the TruClient Ajax MobileDevice Manager from the VuGen toolbar.
- 2. Select **Add Mobile Device**. This opens the **Add Mobile Device** dialog box.
- 3. Enter the name of the device you would like to add or select an existing device from the dropdown list to customize.
- 4. Specify the User Agent. For details, see ["Mobile TruClient Device Manager Dialog Box" below.](#page-703-0)
- 5. Specify the Display. For details, see ["Mobile TruClient Device Manager Dialog Box" below](#page-703-0).

#### **How to Remove a Mobile Device**

- 1. Click the TruClient Ajax MobileDevice Manager from the VuGen toolbar.
- 2. Select Remove Mobile Device. This opens the Remove Mobile Device dialog box.
- 3. Highlight the unwanted device and click remove.

### **How to Import a Mobile Device Settings to Your Script**

The import feature can be used to import mobile devices created in other users' scripts.

- 1. Open a script that contains custom device settings.
- 2. Click the TruClient Ajax MobileDevice Manager from the VuGen toolbar.
- 3. Select the **Import Device Settings**. This opens the **Import Device Settings** dialog box.
- 4. Highlight the custom device and select import.

## <span id="page-703-0"></span>*Mobile TruClient Device Manager Dialog Box*

This utility enables you to configure, add and import mobile device settings that are used with the TruClient Ajax - Mobile Protocol.

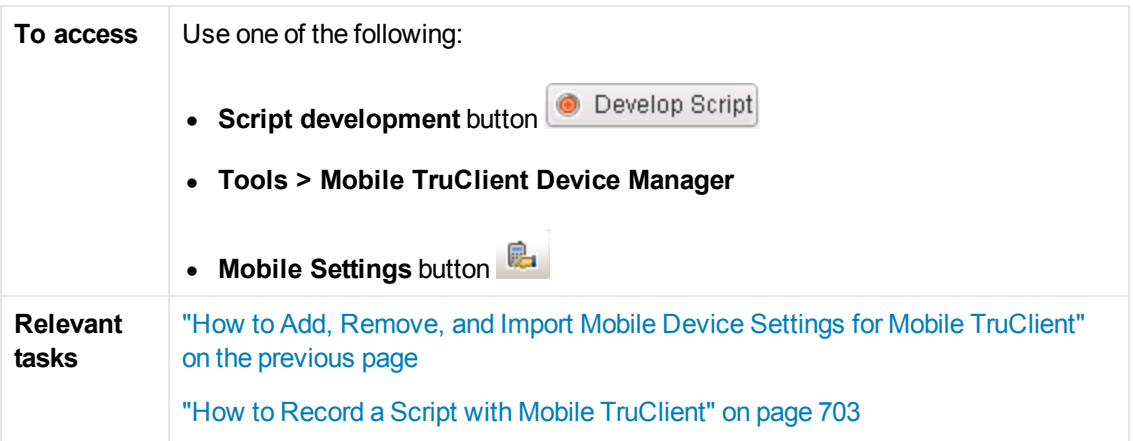

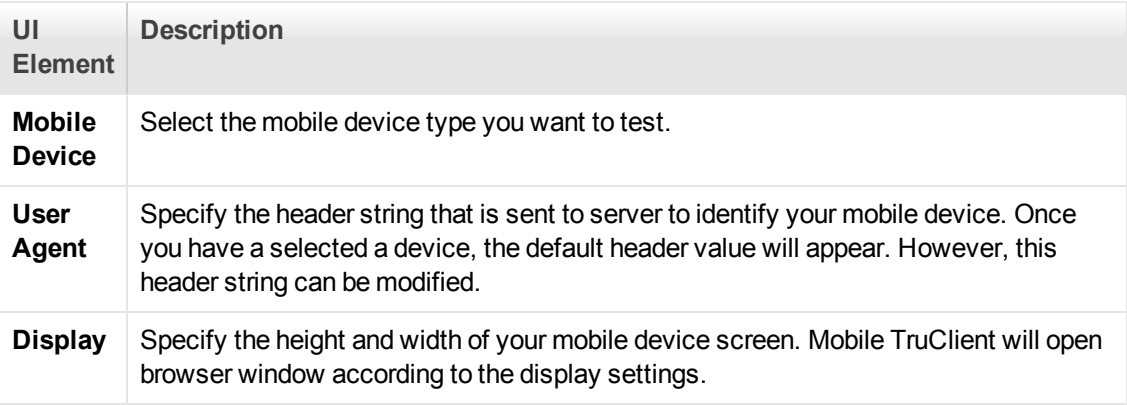

# *SAP Mobile Platform*

## <span id="page-704-0"></span>*How to create an SMP (SAP Mobile Platform) script*

The SMP (SAP Mobile Platform) protocol enables you to create and replay .Net based scripts using files that have been generated by SMP, formerly known as SUP. This task describes the steps to create an SMP script.

#### **Prerequisites**

To create an SMP script you will need to record a business process with SMP, a platform that is provided by Sybase, an SAP company. The recording generates the following files:

- Action.cs
- Vuser\_init.cs
- Vuser\_end.cs

#### **Create an SMP (SAP mobile Platform) script**

- 1. Select **New Script and Solution > SMP (SAP Mobile Platform)**.
- 2. Copy the generated .cs files (described in "How to create an SMP (SAP Mobile Platform) [script" on the previous page\) into the script folder.](#page-704-0)

**Note:** The recording mechanism for SMP scripts is disabled.

- 3. Save,close and reopen the script.
- 4. Update the location of the SAP.Mobile.LoadRunner.dll from **Run-Time Settings > .Net > Shared DLLs.**

**Note:** The SAP.Mobile.LoadRunner.dll has been developed and is maintained by Sybase, an SAP company.

- 5. Generated .cs files can include objects from external .dlls. To successfully replay the script, include a reference to these .dlls in **Run-Time Settings > .Net > Shared DLLs**
- 6. Replay the script. For details, see ["Debugging .NET Vuser Scripts" on page 714](#page-713-0).

# .NET Protocol

## *.NET Protocol Overview*

Microsoft .NET Framework provides a foundation for developers to build various types of applications such as ASP.NET, Windows Forms, Web Services, distributed applications, and applications that combine several of these models.

VuGen supports .NET as an application level protocol. VuGen allows you to create Vuser scripts that emulate users of Microsoft .NET client applications created in its .NET Framework. VuGen records all of the client actions through methods and classes, and creates Vuser scripts in C Sharp or VB .NET.

By default, the VuGen environment is configured for .NET Remoting, ADO.NET, Enterprise Services, and WCF (Windows Communication Foundation) applications. Contact Customer Support for information on how to configure VuGen to record applications created with other clientserver activity.

## *Considerations for Working with the .NET Protocol*

The .NET protocol enables you to load test by replaying the application's method calls.

You can write a load test script manually, or you can generate a load test script by recording a business process.

Unlike other LoadRunner transport based protocols, the .NET protocol records the application method calls that are specified in the filter. Method calls that are not defined in the filter are not included in the generated script during the recording of the application.

Typically, a user is able to generate a script that can be used for load test using the default environment filter. However, for certain complex applications it may be difficult to generate a working script because the wrong method has been specified in the filter. The most difficult task of creating a load test script with the .NET protocol is resolving recording or code generation errors.

The following requirements will facilitate your ability to define the correct filter for the recording process and generate a working load test script:

- $\bullet$  You should be familiar with .NET framework.
- $\bullet$  You should be able to code using C# or VB.NET.
- $\bullet$  You should be familiar with XML.
- You should have Visual Studio 2010 installed.
- You should have an understanding of the architecture and communication techniques of the application so as to determine what functions or classes are relevant for the load test script.

The following can streamline the process of creating the correct filter:

You should have access to the application code or have some .NET reflector tools to enable you to view the decompiled code.

You should have access to the developers of the application who can help you identify the methods that are required for the load test.

For more information about .NET and the above environments, see the [MSDN Web site.](http://msdn2.microsoft.com/)

## *Viewing Data Sets and Grids*

When you record a method returning a dataset, data table, or data reader action, VuGen generates a grid for displaying the data.

When working with a data reader, VuGen collects the data retrieved from each **Read** operation and converts it to the replay helper function, **DoDataRead**.

For example, after recording the following application code,

```
SqlDataReader reader = command.ExecuteReader();
      while( reader.Read() )
       {
            // read the values, e.g., get the string located in column 1
            string str = reader.GetString(1)
        }
```
VuGen generates the following lines in the script:

```
SqlDataReader_1 = SqlCommand_1.ExecuteReader();
LrReplayUtils.DoDataRead(SqlDataReader_1, out valueTable_1, true, 27);
```
where the two parameters indicate that during recording, the Application read all 27 available records. Therefore, during replay the script will read all available records.

In addition, VuGen generates a data grid containing all the information retrieved by the **Read** operations.

During replay you can use the output data table, containing the actual retrieved values, for correlation and verification. For more information regarding the **DoDataRead** function, see the Function Reference (**Help > Function Reference**).

When applicable, VuGen displays grid steps in the Step Navigator, and displays the associated grids in the Snapshot pane.

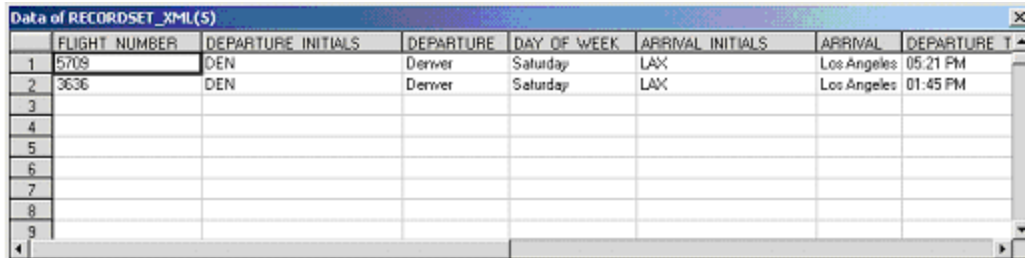

The dataset is stored in an XML file. You can view this XML file in the script's data/datasets folder. The data files are represented by an <*index\_name*>.xml file, such as 20.xml. Since one file may contain several data tables, see the file **datasets.grd**, which maps the script index to the file index to determine which XML contains the data.

# *Recording WCF Duplex Communication*

WCF (Windows Communication Foundation) is a programming model that unifies Web Services, .NET Remoting, Distributed Transactions, and Message Queues into a single Service-oriented programming model for distributed computing.

WCF creates a proxy object to provide data for the service. It also marshalls the data returned by the service into the form expected by the caller.

In addition to general support for the WCF environment, VuGen provides specialized support for applications that use WCF's duplex communication. In duplex communication, the client proxy contacts the service, and the service invokes the callback handler on the client machine. The callback handler implements a callback interface defined by the server. The server does not have to respond in a synchronous manner—it independently determines when to respond and invoke the callback handler.

### **Communication Between Client and Server**

The communication between the client and server is as follows:

• The server defines the service contract and an interface for the callback.

- The client implements the callback interface defined by the server.
- The server calls the callback handler in the client whenever needed.

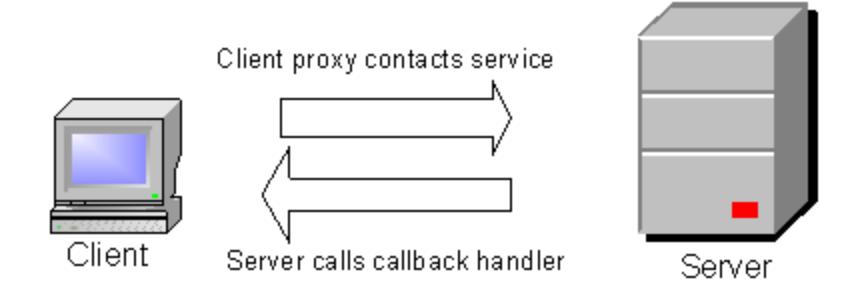

When trying to record and replay duplex communication, you may encounter problems when the script calls the original callback methods. By default, the callback handlers are not included in the filter. You could customize the filter to include those callback handlers. However, the standard playback would be ineffective for a load test, since many of the callbacks are local operations such as GUI updates. For an effective load test you cannot replay the original callback method invoked by the server.

VuGen's solution is based on replacing the original callback handler with a dummy implementation. This implementation performs a typical set of actions that you can customize further for your application.

You instruct VuGen to replace the original callbacks by activating the **Generate Dummy Callback Handler** recording option. For more information, see [".NET > Recording - Recording Node" on page](#page-196-0) 197.

## **VuGen Implementation of a Duplex Callback**

As part of the duplex communication solution, VuGen generates two support files:

- <sup>l</sup> DuplexCallbackHelper.<*language*>
- <sup>l</sup> *Callback\_Name*.<*language*>

The following example shows the generated files for a Calculator application using duplex communication:

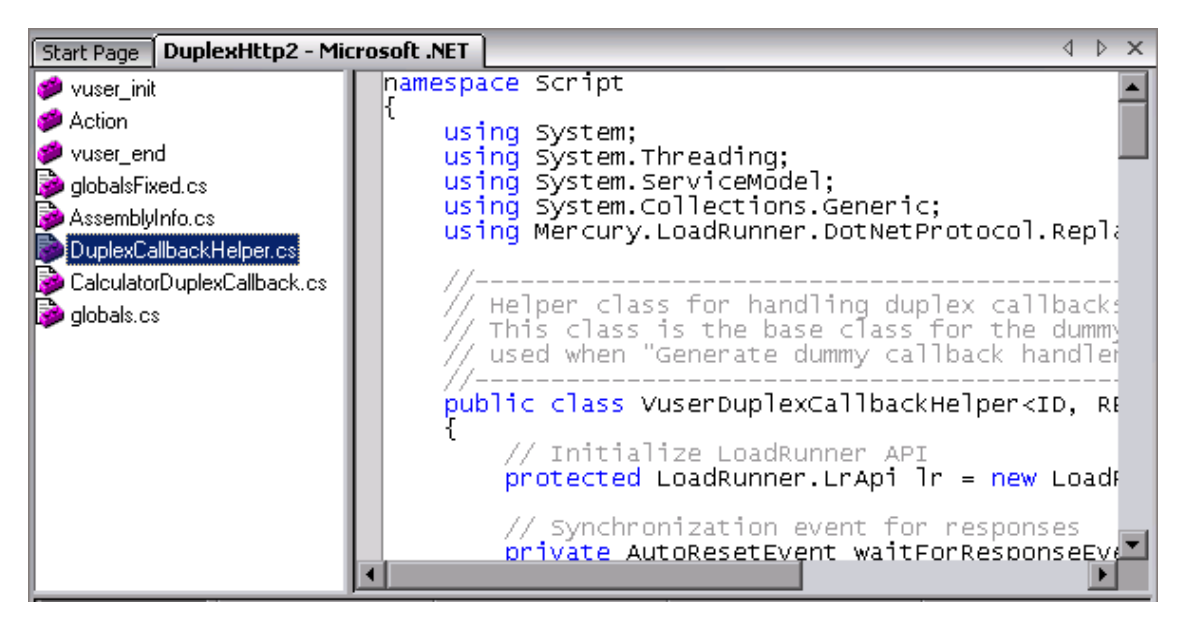

The Helper file serves as a general template for working with duplex callback handlers. It serves as a base class for the implementation of the callback.

The second file, **Callback\_Name**, contains the implementation of the callback. The name of the callback implementation class is **Vuser**<*xxxx*> where *xxxx* is the name of the callback interface and it inherits from the **VuserDuplexCallbackHelper** class defined in the Helper file. VuGen creates separate implementation files for each interface.

This file performs two primary tasks:

**Set Response.** It stores the data that came from the server in a map. It stores them with sequential IDs facilitating their retrieval. This method is called from the implementation of the callback interface. The following sample code demonstrates the dummy implementation of a callback method named **Result**. The method's arguments are stored in the map as an object array.

```
// -------------------------------------------------------------------------
        public virtual void Result(string operation, double result) {
            // Add here your own callback implementation and set the response d
ata
            SetResponse(responseIndex++, new object[] {
                         operation,
                         result});
}
```
**Get Response.** Waits for the next response to arrive. The implementation of GetNextResponse retrieves the next response stored in the map using a sequential indexer, or waits until the next response arrives.

The script calls GetNextResponse at the point that the original callback handler was called during recording. At that point, the script prints a warning:

 // Wait here for the next response. // The original callback during record was:

## *Replacement of the Callback in the Script*

When you enable the **Dummy Callback** option (enabled by default), VuGen replaces the original duplex callback handlers with dummy implementations. The dummy implementation is called Vuser <*Callback Name*>. At the point of the original callback handler, the script prints a warning indicating that it was replaced.

### **Customizing the Dummy Implementation**

You can modify the implementation file to reflect your environment. This section contains several suggested customizations.

#### **Timeouts**

The default timeout for which the callback waits for the next response is 60000 msec, or one minute. To use a specific timeout, replace the call to **GetNextResponse** with the overloading method which gets the timeout as an argument as shown below. This method is implemented in the callback implementation file <*Callback\_Name*> listed in the left pane after the **DuplexCallbackHelper** file.

```
// Get the next response.
       // This method waits until receiving the response from the server
       // or when the specified timeout is exceeded.
       public virtual object GetNextResponse(int millisecondsTimeout) {
            return base.GetResponse(requestIndex++, millisecondsTimeout);
        }
```
To change the default threshold for all callbacks, modify the **DuplexCallbackHelper** file.

// Default timeout threshold while waiting for response protected int millisecondsTimeoutThreshold = **60000**;

Key Identifier

Many applications assign key identifiers to the data, which connects the request and response to one another. This allows you to retrieve the data from the map using its ID instead of the built-in incremental index. To use a key identifier instead of the index, modify the file <*Callback\_Name*> replacing the first base template parameter, **named ID**, with the type of your key identifier. For example, if your key identifier is a string you may change the first template argument from **int** to **string**:

public class VuserXXX : VuserDuplexCallbackHelper<string, object>

In addition, you may remove the implementation of GetNextResponse() and replace it with calls to GetResponse(ID) defined in the base class.

#### Return Values

By default, since VuGen supports *OneWay* communication, the implementation callback does not return any value or update an output parameter when it is invoked.

```
public virtual void Result(string operation, double result) {
           // Add here your own callback implementation and set the response da
```
ta

If your application requires that the callback return a value, insert your implementation at that point.

#### Get Response Order

In VuGen's implementation, a blocking method waits for each response. This reflects the order of events as they occurred during recording—the server responded with data. You can modify this behavior to execute without waiting for a response or to implement the blocking only after the completion of the business process.

Find Port

The **FindPort** method in the Helper file is a useful utility that can be used in a variety of implementations. The Helper class uses this method to find unique ports for running multiple instances of the script. You can utilize this utility method for other custom implementations.

### **Recording Server Hosted By Client Applications**

If the communication in your system is a server hosted by a client, VuGen's default solution for duplex communication will not be effective. In server hosted by client environments, it is not true duplex communication since the client opens the service and does not communicate through the Framework. For example, in queuing, the client sends a message to the service and opens a response queue to gather the responses.

To emulate a server hosted by a client, use the pattern depicted in the above solution—replace the original response queues with dummy callbacks and perform synchronization as required. For more information, contact HP support.

# *Asynchronous Calls*

When VuGen records asynchronous calls on remote objects, you can specify how the calls are handled in the [".NET > Recording - Recording Node" on page 197](#page-196-0). These options are particularly relevant for .NET Remoting and WCF environments.

You can configure VuGen to one of the following options:

- **Call original callbacks by default.** Uses the recorded application's original callback when generating and replaying the script. If the callback method is explicitly excluded by a filter, the callback will be excluded even if you enable this option. If your callbacks perform actions that are not directly related to the business process, such as updating the GUI, then make sure to disable this option.
- **Generate asynchronous callbacks.** This option defines how VuGen will handle callbacks when the original callbacks are not recorded. This is relevant when the above option, **Call original callbacks** is disabled or when the callbacks are explicitly excluded.

When you enable this option, it creates a dummy method which will be called during replay instead of the original callback. This dummy callback will be generated in the **callbacks.cs** section of the script.

When you disable this option, VuGen inserts a NULL value for the callback and records the events as they occur.

The following segment shows script generation for a Calculator client, when **Generate asynchronous callbacks** is enabled.

To display the callback method, OnComplete1, you click on the **callback.cs** file in the left pane.

The following segment shows script generation when the option is disabled. VuGen generates a NULL in place of the callback and records the events of the callback as they occur.

**Note:** If you recorded a script with specific recording options, and you want to modify them, you do not need to re-record the script. Instead you can regenerate the script with the new settings.

For more information, see [".NET > Recording - Recording Node" on page 197](#page-196-0).

# *Recording Dual HTTP Bindings*

If your application employs dual HTTP Binding, since HTTP is inherently not a duplex protocol, the framework uses a standard port to receive response data being passed to the callback. When you attempt to run multiple instances of your application, you may be unable to do so using the same port number. VuGen provides you with an option of replacing the original client base address's port number with a unique port.

When you enable the **Generate Unique Client Base Address** recording option, VuGen checks the type of communication used by the application. If it detects dual HTTP communication, **WSDualHttpBinding**, it runs the **FindPort** utility (provided in LrReplayUtils) in the Helper file and finds unique ports for each instance of the callback.

This option is enabled by default. It is only relevant when you enable the above option, **Generate dummy callback handler**.

When you enable this option, VuGen generates the following code in the script:

#warning: Code Generation Warning

 // Override the original client base address with a unique port number DualProxyHelper.SetUniqueClientBaseAddress<XXXX>(YYYYY);

For more information, see [".NET > Recording - Recording Node" on page 197](#page-196-0).

# *Connection Pooling*

ADO.NET providers deploy a feature called **connection pooling** which can significantly influence load test accuracy. Whenever only one app domain is used for all Vusers, connection pooling is turned on—.NET Framework keeps the database connections open and tries to reuse them when a new connection is requested. Since many Vusers are executed in the context of a single application domain, they may interfere with one another. Their behavior will not be linear and that may decrease their accuracy.

In the .NET run-time settings, the AppDomain Per Vuser property enables execution of each Vuser in a separate app domain (true by default). This means that there is connection pooling in the scope of each Vuser, but the Vusers will not interfere with one another. This setting provides more accuracy, but lower scalability.

If you disable this option, you need to manually disable connection pooling for the database.

The following table describes how to manually disable connection pooling:

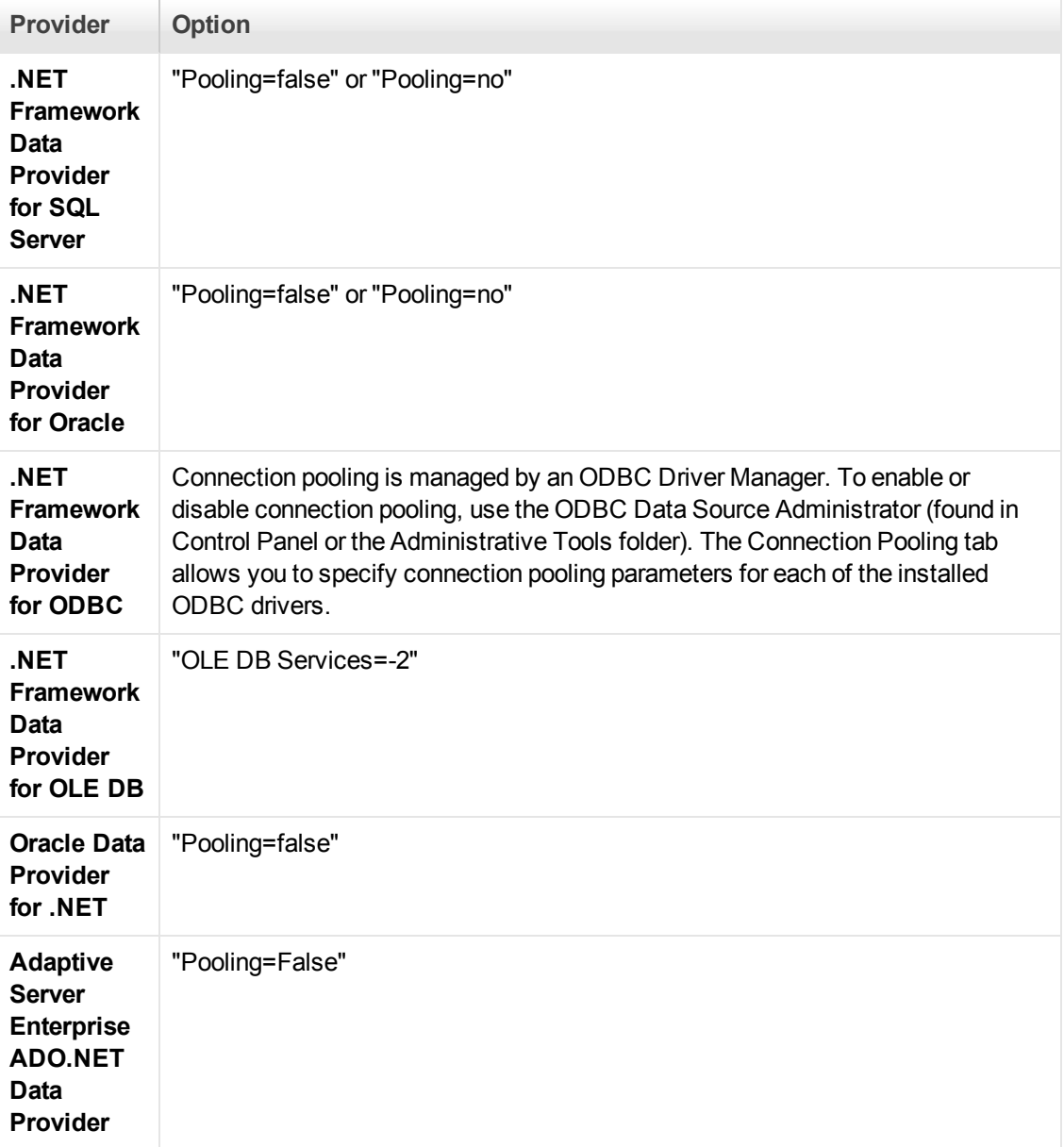

# <span id="page-713-0"></span>*Debugging .NET Vuser Scripts*

You can compile a .NET Vuser script to check its syntax, without running the script. To compile the script directly from VuGen, press Shift+F5 or select **Vuser > Compile**. If VuGen detects a compilation error, it displays the error in the Output window. Double-click on the error to go to the problematic line in the script.

To run the script directly from VuGen, press F5 or select **Replay > Run**. Breakpoints and step-bystep replay are not supported in VuGen's editor window for .NET Vusers. To debug a script and run it with breakpoints or step-by-step, run it from within Visual Studio .NET as described below.

### **Viewing Scripts in Visual Studio**

Visual Studio provides you with additional tools to view, edit, and debug your Vuser scripts. You can add breakpoints, view variable values, add assembly references, and edit the script using Visual Studio's IntelliSense. You can also run the script in a step-by-step mode for debugging.

When you save your script, VuGen creates a Visual Studio 2010 solution file, **Script.sln**, in your script's folder. You can open the solution file in Visual Studio .NET and view all of its components in the Solution Explorer.

To open the Vuser script in Visual Studio 2010, select **Design > Open Script in Visual Studio** or click the **Visual Studio** button **on** on the VuGen toolbar.

**Note:**

- If the Vuser script was created with an earlier version of LoadRunner (11 or earlier), LoadRunner will open the script in Visual Studio 2008.
- If Visual Studio 2010 is also installed, the script will be converted to a Visual Studio 2010 solution.
- If the script was created with LoadRunner 11.50 or later, it requires Visual Studio 2010.

Double-click the appropriate section in the Solution Explorer, such as **vuser\_init.cs**, to view the contents of the script.

**Note:** Note that VuGen automatically loads all of the necessary references that were required during recording. You can add additional references for use during compilation and replay through the Solution Explorer. Select the **Reference** node and select **Add Reference** from the right-click menu.

Click on **globals.cs** or **globals.vb** in the Solution Explorer to view a list of the variables defined and used by your script.

# <span id="page-714-0"></span>*.NET Filters Overview*

Recording filters indicate which assemblies, interfaces, namespaces, classes, or methods to include or exclude during the recording and script generation.

By default, VuGen provides built-in system filters for .NET Remoting, ADO.NET, Enterprise Services, and WCF (Windows Communication Foundation). These filters were designed to include the relevant interfaces for standard ADO.NET, Remoting, Enterprise Services, and WCF. VuGen also allows you to design custom filters.

Custom filters provide several benefits:

- **Remoting.** When working with .NET Remoting, it is important to include certain classes that allow you to record the arguments passed to the remote method.
- **Missing Objects.** If your recorded script did not record a specific object within your application, you can use a filter to include the missing interface, class or method.
- **Debugging.** If you receive an error, but you are unsure of it's origin, you can use filters to exclude methods, classes, or interfaces in order to pin-point the problematic operation.
- **Maintainability.** You can record script in higher level, make script more easy to maintain and to correlate.

A filter manager lets you manipulate existing custom filters. It displays the assemblies, namespaces, classes, methods, and properties in a color-coded tree hierarchy.

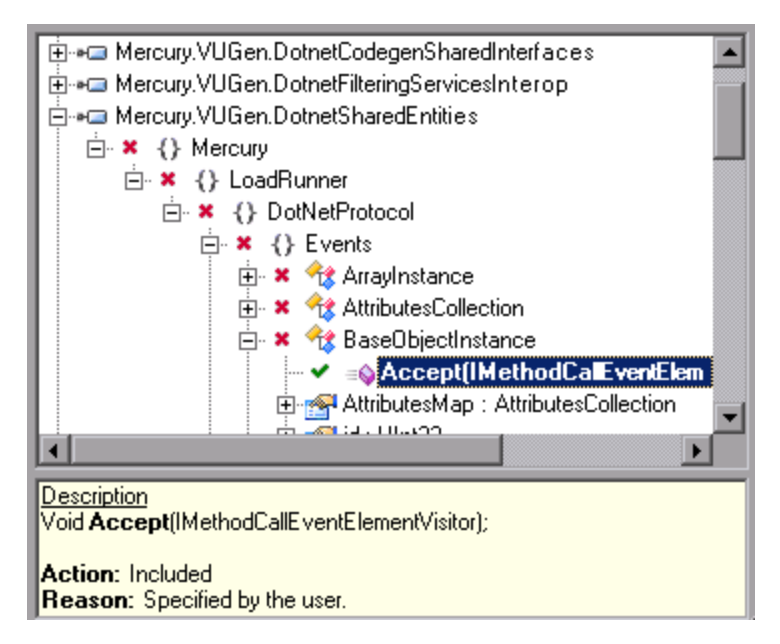

The bottom pane provides a description of the assembly, namespace, class, method, property, or event. It also indicates whether or not it is included or excluded and a reason for the inclusion or exclusion.

# *.NET Filters - Advanced*

In the Filter Manager's tree hierarchy, it only displays public classes and methods. It does not show non-public classes or delegates.

You can add classes or methods that are not public by manually entering them in the filter's definition file.

The filter definition files, <**filter** name>.xml reside in the dat\DotnetFilters folder of your installation. The available Action properties for each element are: **Include**, **Exclude**, or **Totally Exclude**. For more information, see ["Filter Manager \[.NET Protocol\]" on page 192](#page-191-0).

By default, when you exclude a **class**, the Filter Manager applies **Exclude**, excluding the class, but including activity generated by the excluded class. When you exclude a **method**, however, it applies **Totally Exclude**, excluding all referenced methods.

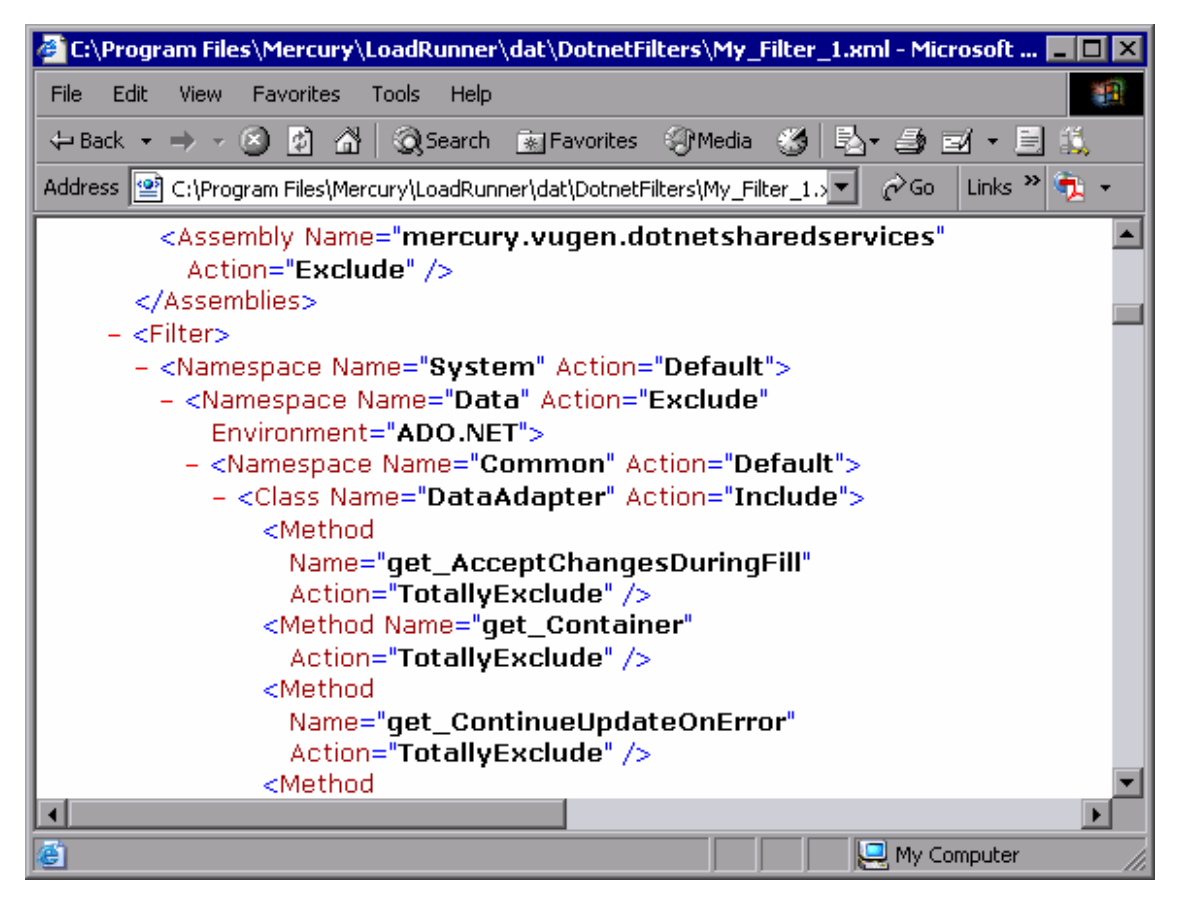

For example, suppose Function A calls function B. If Function A is **Excluded**, then when the service calls Function A, the script will include a call to Function B. However, if function A is **Totally Excluded**, the script will not include a call to Function B. Function B would only be recorded if called directly—not through Function A.

VuGen saves a backup copy of the filter as it was configured during the recording, **RecordingFilterFile.xml**, in the script's **data** folder. This is useful if you made changes to the filter since your last recording and you need to reconstruct the environment.

# *Guidelines for Setting .NET Filters*

When testing your .NET application, your goal is to determine how the server reacts to requests from the client. When load testing, you want to see how the server responds to a load of multiple users.

When recording a .NET application, your script may include calls to methods that do not affect the server, such as calls to a local utility or the GUI interface. These calls are usually not relevant to your testing goals, and it would be correct to filter them out.

The built-in filters, .NET Remoting, ADO.NET, Enterprise Services, and WCF, were designed to record only the server related traffic relevant to your testing goals. In some instances, however, you may need to customize filters to capture your .NET application's calls or exclude unnecessary calls. Using the Filter Manager, you can design custom filters to exclude the irrelevant calls and capture the server related calls.

Before creating a test, we recommend that you become familiar with your application and determine its primary classes and methods, so that you will know which ones to include in your recording.

If you are not familiar with your application's classes, you can use **Visual Studio** or a **Stack Trace** to help you determine which methods are being called by your application in order to include them in the filter. VuGen allows you to record with a stack trace that logs all of the methods that were called by your application.

Once you determine the required methods and classes, you include them using the Filter Manager. When preparing a script, you may need to customize the filter several times in order to achieve the optimal filter. An optimal filter records the relevant methods without introducing a large number of irrelevant calls to the script.

**Tip:** Strive to modify the filter so that your script will compile (Shift+F5) inside VuGen—a test with correct syntax. Then customize the filter further to create a functional script that runs inside VuGen.

Note that if you plan to add manual code to your script such as control flow or message statements, make sure to do so after you have a functional script that runs inside VuGen. The reason for this is that if you re-record a script or regenerate the script, you will lose all of the manual changes.

### **Determining which Elements to Include or Exclude**

When designing a custom filter, we recommend that you start by choosing the appropriate built-in filter as a base filter. You can then customize the filter using one of the following approaches:

- **Top Down Approach.** An approach in which you include the relevant namespace and exclude specific classes that are not part of the client-server activity. This is recommended if you are familiar with your application and you can identify a well-defined assembly which implements all client-server activity without involving any GUI elements, such as MyDataAccessLayer.dll.
- **Bottom up Approach.** An approach in which you use the default filter and refine it by adding individual methods or classes. Use this approach if you cannot identify a well-defined layer or if you are not familiar with your application. Do not add all AUT assemblies and then try to remove extra component one by one.

The following section provides guidelines on when to include or exclude elements.

- If, as a result of your including a class, your script has many unrelated method calls, try modifying the filter to exclude the irrelevant methods.
- If you identify a non-client/server call in your script, exclude its method in the filter.
- During recording, VuGen may detect an unknown input argument, for example, an argument whose construction it had never encountered before. If this argument supports serialization, VuGen **serializes** it by saving it to a file in a special format. During replay, VuGen reconstructs

the argument by **deserializing** it.

- VuGen serializes objects passed as arguments that were not included by the filter. We recommend that you include this object in the filter in order to track its construction and activity instead of using it in its serialized form. You can identify serialized objects in the script by searching for calls to the **LrReplayUtils.GetSerializedObject** method or, in WCF environments, **LrReplayUtils.GetSerializedDataContract**. VuGen stores serialized objects in the script's **\data\SerializedObjects** folder as XML files with indexes: **Serialization\_1.xml**, **Serialization\_2.xml** and so forth.
- When no rules are specified for a method, it is excluded by default. However, when the remoting environment is enabled, all remote calls are included by default, even if they are not explicitly included. To change the default behavior, you can add a custom rule to exclude specific calls which are targeted to the remote server.
- Arguments passed in remoting calls whose types are not included by the filter, are handled by the serialization mechanism. To prevent the arguments from being serialized, you can explicitly include such types in order to record the construction and the activity of the arguments.
- Exclude all activity which involves GUI elements.
- Add assemblies for utilities that may be required for the script to be compiled.

[For information on how to include and exclude elements, see](#page-191-0) "Filter Manager [.NET Protocol]" on page 192.

### **Defining an Effective Filter**

When preparing a script, you may need to customize the filter several times in order to achieve the optimal filter. An optimal filter records the relevant methods without introducing a large number of irrelevant calls to the script.

### **Define an Effective Filter**

- 1. Create a new filter based on one of the built-in filters. If you know that the AUT (Application Under Test) does not use ADO.NET, Remoting, WCF, or Enterprise Services, clear that option since unnecessary filters may slow down the recording.
- 2. Set the **Stack Trace** option to true for both recording and code generation. Open the Recording Options ( ctrl+f7) and select the **Recording** node. Enable **Debug Options: Stack Trace** and **Code Generation: Show Stack Trace**.
- 3. Record your application. Click **Start Record** ( ctrl + r) to begin and Stop ( ctrl + f5) to end.
- 4. View the script's steps. If you can determine the business logic from the steps and apply correlation, you may not need to create custom filters. If, however, the script is very long or hard to maintain or correlate, you should customize the script's filter.
- 5. Try to identify the high-level method in the call that captures or wraps one or more client server calls. You can do this by opening the AUT source files (if they are available) in Visual Studio or

by viewing a Stack Trace of the script.

- 6. Set the filter to include the relevant methods—you may need to add their assembly beforehand. [For tips about including and excluding elements in the filter, see](#page-714-0) ".NET Filters Overview" on page 715.
- 7. Record the application again. You should always re-record the application after modifying the filter.
- 8. Repeat steps 4 through 7 until you get a simple script which can be maintained and correlated.
- 9. After creating an optimal script, turn off the **Stack Trace** options and regenerate the script. Open the Recording Options ( ctrl+f7) and select the **Recording** node. Disable **Debug Options: Stack Trace** and **Code Generation: Show Stack Trace**. This will improve the performance of subsequent recordings.
- 10. Correlate the script. In order for your test to run properly, you may need to insert a correlation to [capture a value and use it at a later point in the script. For more information, see](#page-268-0) "How to Correlate Scripts - Microsoft .NET" on page 269.

# *How to Configure Application Security and Permissions*

A Security Exception that occurs while recording an application is usually due to a lack of permissions—the recording machine does not have sufficient permissions to record the application. This is common where your application is not local, but on the Intranet or network.

To solve this problem, you need to allow the recording machine to access the application and the script with Full Trust.

One solution is to copy the application and save your script locally, since by default, users have Full Trust permissions to all local applications and folders.

An additional solution is to create new code groups that gives Full Trust to each application folder, and the script folder.

### **Grant Full Trust permissions to a Specific Folder (Visual Studio NOT installed**

- 1. From the command prompt, run the caspol.exe application.
- 2. Set the desired permission.

### **Grant Full Trust Permissions to a Specific Folder (Visual Studio installed)**

- 1. Open the .NET Configuration settings. Select **Start > All Programs > Administrative Tools > Microsoft .NET Framework 2.0 Configuration**. The .NET Configuration window opens.
- 2. Expand the **Runtime Security Policy** node to show the Code Groups of the machine.
- 3. Select the **All\_Code** node.
- 4. Select **Action > New**. The Create New Code Group dialog box opens.
- 5. Enter a name for a new Code Group for your application or script. Click **Next**.
- 6. Select the **URL** condition type. In the URL box, specify the full path of the application or script in the format file://... and click **Next**.
- 7. Select the **FullTrust** permission set. Click **Next**.
- 8. Click **Finish** in the Completing the Wizard dialog box. The configuration tool adds your Code Group to the list of existing groups.
- 9. Repeat the above procedure for all .NET applications that you plan to record.
- 10. Repeat the above procedure for the Vuser script folder.

**Note:** Make sure that the script folder has **FullTrust** permissions on all Load Generator machines that are participating in the test (LoadRunner only).

## *.NET - Troubleshooting and Limitations*

This section describes troubleshooting and limitations for .NET Vuser scripts.

The following limitations apply to the VuGen recording of a Microsoft .NET application:

- .NET Vuser scripts support only single-protocol recording in VuGen.
- Direct access to public fields is not supported—the AUT must access fields through methods or properties.
- VuGen does not record static fields in the applications—it only records methods within classes.
- Multi-threaded support is dependent on the client application. If the recorded application supports multi-threading, then the Vuser script will also support multi-threading.
- $\bullet$  In certain cases, you may be unable to run multiple iterations without modifying the script. Objects that are already initialized from a previous iteration, cannot be reinitialized. Therefore, to run multiple iterations, make sure to close all of the open connections or remoting channels at the end of each iteration.
- Recording is not supported for Enterprise Services communication based on MSMQ and Enterprise Services hosted in IIS.
- VuGen partially supports the recording of WCF services hosted by the client application.
- $\bullet$  Recording is not supported for Remoting calls using a custom proxy.
- **Recording is not supported for <b>ExtendedProperties** property of ADO.NET objects, when using the default ADO.NET filter.
- Applications created with .NET Framework 1.1 which are not compatible with Framework 2.0, cannot be recorded. To check if your Framework 1.1 application is compatible, add the following XML tags to your application's .config file:

```
<configuration>
     <startup>
          <supportedRuntime version="v2.0.50727"/>
     </startup>
</configuration>
```
Invoke the application (without VuGen) and test its functionality. If the application works properly, VuGen can record it. Remove the above tags before recording the AUT with VuGen. For more information regarding this solution, see the MSDN Knowledge Base.

- Applications that use the .NET Remoting Framework and are executed in CLR 2 (.NET frameworks 2/3/3.5), might crash during recording. During a crash you will receive a message containing the strings Version=4.x.x.x, and "is not registered for activation". **Potential Workaround:** In the Microsoft .NET: Recording user interface under Support for previous.NET version, select **Emulate previous .NET versions in transport level**, and then record again.
- When the application under test retrieves a server-activated object by calling new RemoteObject(), VuGen generates a RemotingServices.Connect function.
- Applications using multiple processes or multiple application domains are only partially supported.
- Shared DLLs must be specified in the Recording Options only. Changes made in the Run-Time Settings to the list of shared DLLs have no effect.

# Oracle NCA Protocol

## *Oracle NCA Protocol Overview*

Oracle NCA is a protocol that handles communication with the Oracle Forms server. Using your browser, you launch the database client, an applet viewer. You perform actions on the NCA database through its applet viewer. This eliminates the need for client software and allows you to perform database actions from all platforms that support the applet viewer.

The NCA environment is a three-tier environment. The user first sends an http call from his browser to a Web server. This call accesses the startup HTML page which invokes the Oracle Applications applet. The client (applet viewer) communicates through the proprietary NCA protocol with the application server (Oracle Forms server) which then submits information to the database server.

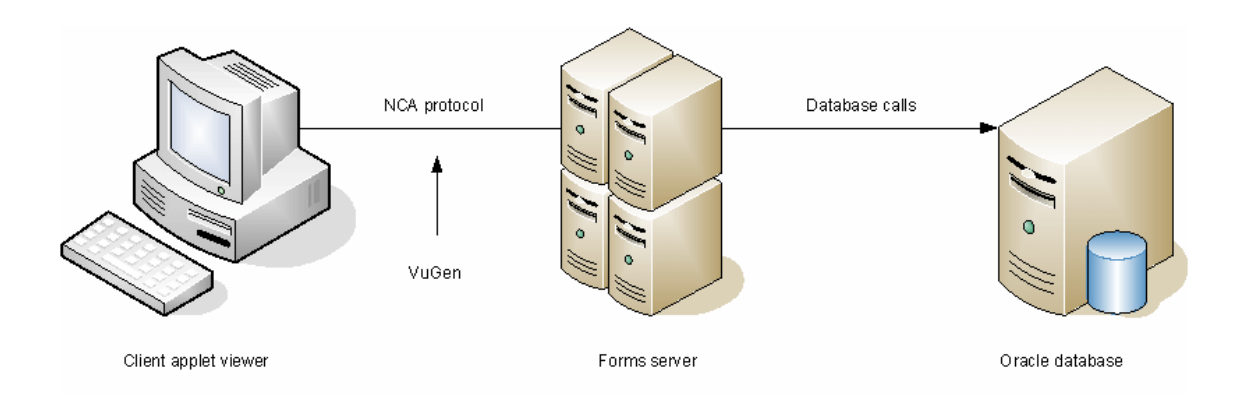

VuGen records and replays the NCA communication between the client and the Forms server (application server).

The Oracle NCA protocol is commonly used as a multi-protocol in combination with Web (HTTP/HTML). This is the recommended way to record with Oracle NCA. If you are using Oracle NCA as a single protocol, web events are recorded but steps are not generated (or replayed) by default.

If you initially created a single protocol script for Oracle NCA, and at a later stage you require the Web functions for testing, you can regenerate your script in VuGen to add the Web functions, without having to re-record the session. You indicate this from the Protocols node in the Recording Options.

# *Oracle NCA Protocol Example Scripts*

In the following example, the user selected an item from a list (**nca\_list\_activate\_item**), pressed a button (**nca\_button\_press**), retrieved a list value (**nca\_lov\_retrieve\_items**), and performed a click in an edit field (**nca\_edit\_click**). The logical names of the objects are the parameters of these functions.

```
...
nca_lov_select_item("Responsibilities","General Ledger, Vision Operations");
nca_list_activate_item("FNDSCSGN.NAVIGATOR.LIST.0","+ Journals");
nca_list_activate_item("FNDSCSGN.NAVIGATOR.LIST.0"," Enter");
nca_button_press("GLXJEENT.TOOLBAR.LIST.0");
nca_lov_find_value("Batches","");
nca_lov_retrieve_items("Batches",1,9);
nca_lov_select_item("Batches","AR 1020 Receivables 2537: A 1020");
nca_edit_click("GLXJEENT.FOLDER_QF.BATCH_NAME.0");
...
```
In certain tests, such as those performed on Oracle Configurator applications, information returned by one function is required throughout the session. VuGen automatically saves the dynamic information to a parameter, by inserting a **web reg save param** function into the script. In the following example, the connection information is saved to a parameter called NCAJServSessionID.

```
web_reg_save_param ("NCAJServSessionId", "LB=\r\n\r\n", "RB=\r",
        LAST);
web_url("f60servlet",
```

```
 "URL=http://usscifforms05.sfb.na/servlet/f60servlet\?config
 =mult", LAST);
```
In the above example, the right boundary is  $\Gamma$ . The actual right boundary may differ between systems.

**Note:** We recommend that the user not modify the **web\_reg\_save\_param** parameters if they were generated automatically. Alternatively, you can manually add a new **web\_reg\_save\_ param** function or add a new correlation rule.

## *Oracle NCA Record and Replay Tips*

When recording an Oracle NCA Vuser script, follow these guidelines:

- We recommend installing Jinitiator before recording a script.
- Close all browsers before you begin recording.
- **Record the login procedure in the vuser init** section. Record a typical business process in the Actions section. When you run the script, you can then specify multiple iterations for a specific business process. For more information, see ["Solution Explorer - Overview" on page 56.](#page-55-0)
- VuGen supports the recording of Oracle Forms applications using the Forms Listener Servlet in multi-protocol mode. The application server uses the **Forms Listener Servlet** to create a runtime process for each client. The runtime process, **Forms Server Runtime**, maintains a persistent connection with the client and sends information to and from the server.

To support Forms 4.5 in replay, modify the **mdrv\_oracle\_nca.dat** file in the **dat > mdrv** folder to match the following example:

```
[Oracle_NCA]
ExtPriorityType=protocol
WINNT_EXT_LIBS=ncarp110.dll
WIN95_EXT_LIBS=ncarp110.dll
LINUX_EXT_LIBS=liboranca.so
SOLARIS EXT LIBS=liboranca.so
HPUX_EXT_LIBS=liboranca.sl
AIX_EXT_LIBS=liboranca.so
LibCfgFunc=oracle_gui_configure
UtilityExt=lrun_api
```
To restore Forms support for versions later than 4.5, restore the original values.

## *Pragma Mode*

The client side of the Oracle NCA Vuser can be configured to send an additional header to the server named **Pragma**. The header is a counter that behaves in the following way: the initial message of the NCA handshake has a value of 1.

The messages that follow the handshake are counted, beginning with 3. The counter is incremented by 1 for each message sent by the client.

If the message received from the server is the type plain\text and the body of the message begins with ifError:#/#00, the client sends a 0 byte message to the server and the Pragma value changes its sign to a minus. This sign changes back after the client succeeds in receiving the information from the server.

Recording of the Pragma header is only supported in the multi-protocol mode (Oracle NCA and Web). You can identify the Pragma mode within the script's default.cfg file. When operating in Pragma mode, the UseServletMode is set to 2.

```
[HttpConnectMode]
UseHttpConnectMode=1
RelativeURL=<NCAJServSessionId>
UseServletMode=2
```
[For information on the Pragma related run-time settings, see](#page-345-0) "Oracle NCA > Client Emulation Node" on page 346.

To identify the Pragma mode, you can perform a WinSock level recording and check the buffer contents. In the first example, the buffer contains the Pragma values as a counter:

```
send buf108
     "POST /ss2servlet/oracle.forms.servlet.ListenerServlet?JServSessionIdss2ser"
     "vlet=gk5q79uqy1 HTTP/1.1\r\n"
        "Pragma: 1\r\n"
     ...
send buf110
     "POST /ss2servlet/oracle.forms.servlet.ListenerServlet?JServSessionIdss2ser"
     "vlet=gk5q79uqy1 HTTP/1.1\r\n"
        "Pragma: 3\r\n"
     ...
```
In the following example, the buffer contains the Pragma values as an error indicator:

```
recv buf129 281
     "HTTP/1.1 200 OK\r\n"
     "Date: Tue, 21 May 2002 00:03:48 GMT\r\n"
     "Server: Oracle HTTP Server Powered by Apache/1.3.19 (Unix) mod_fastcgi/2.2"
     ".10 mod_perl/1.25 mod_oprocmgr/1.0\r\n"
     "Content-Length: 13\r\n"
     "Content-Type: text/plain\r\n"
    " \rightharpoonup r \rightharpoonup n"    "ifError:8/100"
send buf130
     "POST /ss2servlet/oracle.forms.servlet.ListenerServlet?JServSessionIdss2ser"
     "vlet=gk5q79uqy1 HTTP/1.1\r\n"
        "Pragma: -12\r\n"
     ...
```
## *How to Enable the Recording of Objects by Name*

When recording an Oracle NCA script, you must record the session using object names instead of the standard object ID. If the script is recorded using the object ID, replay may fail because the ID is generated dynamically by the server and may differ between iterations. You can verify that your script is being recorded with object names by examining the **nca\_connect\_server** function.

```
nca_connect_server("199.35.107.119","9002"/*version=11i*/,"module=/d1/oracle
        /visappl/fnd/11.5.0/forms/US/FNDSCSGN userid=APPLSYSPUB/PUB@VIS
       fndnam=apps record=names ");
```
If the **record=names** argument does not appear in the **nca\_connect\_server** function, you may be recording object IDs. You can instruct VuGen to record object names by modifying one of the following:

### **Startup HTML File**

If you have access to the startup HTML file, you instruct VuGen to record object names instead of its object ID by setting the **record=names** flag in the startup file, the file that is loaded when you start the Oracle NCA application. The following steps describe how to enable the recording of object names using the startup HTML file.

1. Edit the startup file that is called when the applet viewer begins by modifying the line shown below.

<PARAM name="serverArgs ... fndnam=APPS">

2. Add the Oracle key **record=names** as shown below.

<PARAM name="serverArgs ... fndnam=APPS **record=names**">

## **Forms Configuration File**

If the application has a startup HTML file that references a Forms Web CGI configuration file **formsweb.cfg** (a common reference), you may encounter problems if you add **record=names** to the Startup file. In this situation, you should modify the configuration file. The following steps describe how to enable the recording of object names using the configuration file.

- 1. Go to the Forms Web CGI configuration file.
- 2. Define a new parameter in this file (see sample Web CGI configuration file below for this change).

```
serverApp=forecast
serverPort=9001
serverHost=easgdev1.dats.ml.com
connectMode=socket
archive=f60web.jar
archive_ie=f60all.cab
xrecord=names
```
- 3. Open the startup HTML file and locate PARAM NAME="serverArgs".
- 4. Add the variable name as an argument to the ServerArgs parameter, for example, **record=%xrecord%** as shown below.

<PARAM NAME="serverArgs" VALUE="module=%form% userid=%userid% %otherParams% **r ecord=%xrecord%**">

5. Alternatively, you can edit the **basejini.htm** file in the Oracle Forms installation folder. This file is the default HTML file for running a form on the web using JInitiator-style tags to include the Forms applet. In the basejinin.htm file add the following line to the parameter definitions:

<PARAM NAME="recordFileName" VALUE="%recordFileName%">

In the <EMBED> tag, add the following line:

```
serverApp="%serverApp%"
logo="%logo%"
imageBase="%imageBase%"
formsMessageListener="%formsMessageListener%"
recordFileName="%recordFileName%"
```
The drawback in editing this file instead of the servlet configuration file **formsweb.cfg**, is that this file is replaced when you reinstall Oracle Forms. To avoid this, you can create a copy of the **basejini.htm** file and store it at another location. In the servlet configuration file, edit the **baseHTMLJinitiator** parameter to point to the new file.

### **URL to Record**

If you do not have access to the startup HTML file, you can still have Oracle NCA record object names instead of its object ID by modifying the URL to record. The following solution only works if the startup HTML file does not reference another file while loading.

For this solution, you add "**?record=names**" after the URL in the Start Recording dialog box, after the URL name to record.

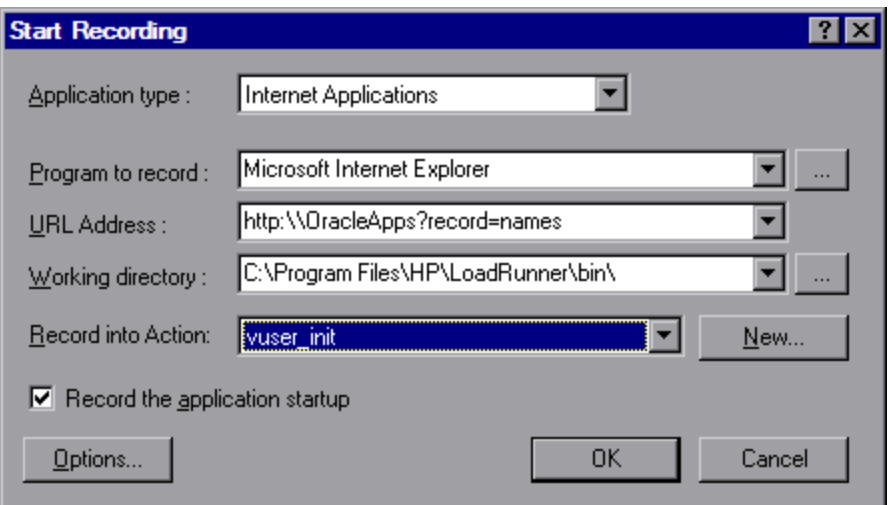

# *How to Launch Oracle Applications via the Personal Home Page*

When launching Oracle Forms applications (versions 6i and higher) by logging in through the **Personal Home Page,** you must set several system profile options at the user level. It is desirable to pass such variables at the user level, and not at the site level, where it will affect all users. The following steps describe how to configure the "ICX: Forms Launcher" profile.

- 1. Sign on to the application and select the "System Administrator" responsibility.
- 2. Select **Profile/System** from the Navigator menu.
- 3. Within the **Find System Profile Values** form:
	- a. Select the **Display > Site** option
	- b. **Users** = <your user logon> for example, operations, mfg, and so on)
	- c. **Enter Profile** =%ICX%Launch%
	- d. Click **Find**.
- 4. Update the User value to the **ICX:Forms Launcher** profile:
	- If no parameter has been passed to the URL, append the following string to the end of the URL of the user value: **?**play==;record=names
	- If a parameter has been passed to the URL, append the following string to the end of the URL of the user value: **=;**play==;record=names
- 5. Save the transaction.
- 6. Log out of the Oracle Forms session.
- 7. Log out of the Personal Home Page session.
- 8. Sign on again via the **Personal Home Page** using your username.

If you were unable to update the ICX: Forms Launcher profile option at the user level, open the **Application Developer** responsibility and select the **Updatable** option for the ICX\_FORMS\_ LAUNCHER profile.

The first parameter passed to the URL must begin with a question mark (?). You pass all subsequent parameters with an ampersand (=;). In most cases, the URL already contains parameters, which you can identify by searching for a question mark.

## *Oracle NCA - Troubleshooting and Limitations*

This section describes troubleshooting and limitations for Oracle NCA protocol scripts.

## **Testing Secure Oracle NCA Applications**

• In the Port Mapping node of the Recording Options dialog box, delete any existing entries for port 443 and create a new entry for the Oracle server name:

**Service ID:** HTTP **Target Server:** Oracle Forms Server IP address or long host name **Target Port:** 443 **Connection Type:** SSL **SSL Version:** Active SSL version. If in doubt, select SSL 2/3.

Note that the **Service ID** is **HTTP** and not **NCA**.

For more information, see ["Network > Port Mapping Node" on page 202](#page-201-0).

**.** If you encounter problems when replaying an NCA HTTPS script during the nca\_connect\_ **server** command, insert the following function at the beginning of the script.

web\_set\_sockets\_option("SSL\_VERSION","3");

## **Testing Servlets and other Oracle NCA Applications**

Certain NCA sessions use servlets:

- $\bullet$  the Forms Listener servlet
- applications or modules that use both NCA and HTTP communications, such as the Oracle **Configurator**
- $\bullet$  the initializing of the NCA application (downloading the applet, jar, and gif files)

When recording servlets, you must record both Oracle NCA and Web functions. You can do this by using the Oracle Apps IIi protocol or creating an Oracle NCA multi-protocol script. Alternatively, if you created a single protocol script for Oracle NCA, open the **General > Protocols** node in the Recording Options, and enable the Web protocol. Then you can begin recording.

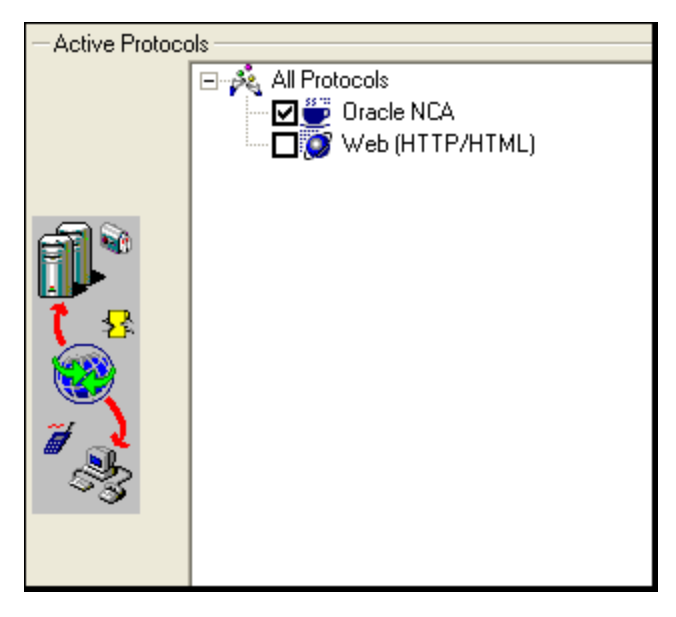

If you are unsure whether your application uses servlets, you can check the **default.cfg** file in the script folder after recording a script. Locate the entry "**UseServletMode="**

If the value is 1 or 2, then servlets are being used and you must enable HTTP recording in addition to Oracle NCA.

If you already recorded a script, you can regenerate the code automatically to include the Web functions without having to re-record. Select **Record > Regenerate Script**, and select the Web protocol in the Protocols section.

## **Determining the Recording Mode**

When recording Oracle NCA scripts: VuGen automatically determines the correct connection mode: HTTP or Socket mode. Generally, you are not required to modify any of the recording settings as VuGen auto-detects the system configuration (unless you are working with Forms Server 4.5). In systems where the standard port mapping are reserved by other applications, you may need to modify the Port Mapping settings, depending on the recording mode.

You can determine the recording mode in one of the following ways:

• When using the NCA application, open the Java Console.

```
proxyHost=null
proxyPort=0
connectMode=HTTP
Forms Applet version is: 60812
```
The **connectMode** entry indicates **HTTP**, **HTTPS**, or **socket**.

**After recording an NCA session, open the default.cfg** file in the Vuser folder and check the value of the **UseHttpConnectMode** entry.

[HttpConnectMode] UseHttpConnectMode= 2  $// 0 = socket 1 = http 2 = https$ 

When defining a new port mapping in the Server Entry dialog box, use a **Service ID** of HTTP for HTTP or HTTPS modes. For Socket mode, use a **Service ID** of NCA.

[For more information about Port Mapping settings, see](#page-201-0) "Network > Port Mapping Node" on page 202.

### **Recording Trace Information for Oracle DB**

To debug your script, you can use the Oracle DB breakdown graphs. To gather data for this graph, you turn on the trace mechanism before running the script.

To manually turn on the tracing mechanism, use the **nca\_set\_custom\_dbtrace** function. For more information, see the Function Reference (**Help > Function Reference**).

# RDP Protocol

## *RDP Protocol - Overview*

**Note:** This topic applies to RDP Vuser scripts only.

The Microsoft RDP (Remote Desktop Protocol) enables one computer [the client] to connect to another computer [the server] over a network connection. For example, you can use RDP to connect to a central, powerful server for working on specific business applications or graphic terminals. This provides you with the same look and feel as if you are working on a standalone PC. The client computer employs RDP client software for this purpose, while the other computer must run RDP server software. The client software is referred to as **Remote Desktop Connection**. The server software is referred to as **Remote Desktop Services**.

For details on the versions of RDP that are supported by VuGen, see the LoadRunner Product Availability Matrix (PAM).

**Note:** RDP versions 5.1 and later have an **Experience** tab that allows you to set various options. This tab is not supported by VuGen recording. All options are set to the ON position.

## *RDP Recording Tips*

**Note:** This topic applies to RDP Vuser scripts only.

When recording an RDP Vuser script, follow these guidelines in order to create an effective script.

### **Single vs. Multi-Protocol Scripts**

When creating a new script, you may create a single protocol or multi-protocol script. For example, to record both RDP traffic and Web responses, create a multi-protocol script for RDP and Web to enable the recording of both protocols.

### **Record into Appropriate Sections**

Record the connection process into the **vuser\_init** section, and the closing process into the **vuser\_ end** section. This will prevent you from performing iterations on the connecting and disconnecting [processes. For more information about recording into sections, see](#page-55-0) "Solution Explorer - Overview" on page 56.

### **Run a Clean Session**

When recording a session, make sure to perform the complete business process, starting with the connection and ending with the cleanup. End your session at a point from where you could start the entire process from the beginning. Do not leave any client or application windows open.

You should also configure your terminal server to end disconnected sessions. Select **Administrative Tools > Terminal Services Configuration > Connection Properties > Sessions > Override User Settings** and set the server to end disconnected sessions.

## **Explicit Mouse Clicks**

When opening expanded menu options, click explicitly on each option—do not depend on the expanding menu. For example, when choosing **Start > All Programs > Microsoft Word**, be sure to click on the word **Programs**.

### **Using Windows Logo key combinations**

**Note:** This tip applies only to Windows 8 installations on remote computers.

Because support for mouse movement in RDP Vusers can cause performance issues, by default, mouse movement support is disabled. Therefore, when you record an RDP Vuser script, it is recommended that you use the **Windows Logo** key combinations to display the Start screen [Windows Logo key], to show the Desktop [Windows logo key + D], and to open the charms bar [Windows Logo key + C].

When you run an RDP Vuser script, Windows key combinations can be applied either on the host computer or on the remote computer. To ensure that Windows key combinations are applied on the remote computer, when you record the connection to the remote computer, you must specify that Windows key combinations are applied on the remote computer.

How to apply Windows key combinations on the remote computer

- 1. Open the Remote Desktop Connection dialog box.
- 2. Click **Options** to expand the dialog box.
- 3. Click the **Local Resources** tab.
- 4. Under **Keyboard**, from the **Apply Windows key combinations** list, select **On the remote**

#### **computer**.

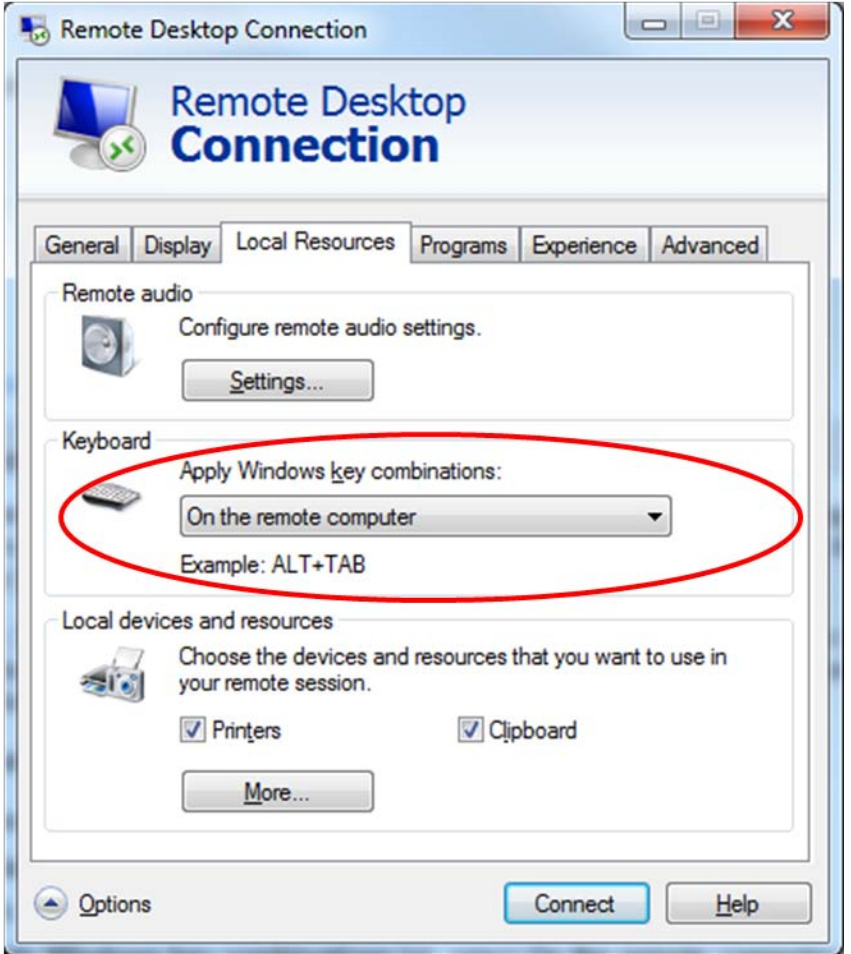

## **Synchronizing using Windows 8 apps**

**Note:** This tip applies only to Windows 8 installations on remote computers.

Because many Windows 8 apps have dynamic user interfaces, avoid using these apps for imagebased synchronization.

## *Working with Clipboard Data (RDP Protocol)*

**Note:** This topic applies to RDP Vuser scripts only.

VuGen allows you to copy and paste the text of a clipboard during an RDP session. You can copy the contents locally and paste them remotely, or vice versa—copy the contents from the remote machine and paste them locally. The copying of text is supported in TEXT, LOCALE, and UNICODE formats.

VuGen generates separate functions when copying or saving the clipboard data.

### **Code sample #1**

The following example illustrates a copy operation on a local machine and a paste operation on a remote machine:

```
//Notifies the Remote Desktop that new data is available in the Local machine's
//clipboard.The data can be provided in three formats: TEXT, UNICODE and LOCALE
rdp_notify_new_clipboard_data(
"StepDescription=Send local clipboard formats 1",
"Snapshot=snapshot1.inf",
"FormatsList=RDP_CF_TEXT|RDP_CF_UNICODE|RDP_CF_LOCALE",
RDP_LAST );
rdp_key(
"StepDescription=Key Press 2",
"Snapshot=snapshot_9.inf",
"KeyValue=V",
"KeyModifier=CONTROL_KEY",
RDP_LAST );
//Provides clipboard data to the Remote Desktop when it requests the data.
rdp_send_clipboard_data(
"StepDescription=Set Remote Desktop clipboard 1",
"Snapshot=snapshot1.inf",
"Timeout=20",
REQUEST_RESPONSE, "Format=RDP_CF_UNICODE", "Text=text for clipboard",
RDP_LAST);
```
## **Code sample #2**

This example illustrates a copy operation on a remote machine and a paste operation on a local machine:

```
rdp_key(
"StepDescription=Key Press 2",
"Snapshot=snapshot_9.inf",
"KeyValue=C",
"KeyModifier=CONTROL_KEY",
RDP_LAST);
// The function requests the Remote Desktop UNICODE text and saves it to a //par
ameter
rdp_receive_clipboard_data(
"StepDescription=Get Remote Desktop clipboard 1",
"Snapshot=snapshot1.inf",
"ClipboardDataFormat=RDP_CF_UNICODE",
"ParamToSaveData=MyParam",
RDP_LAST);
```
Normally, the Remote Desktop clipboard data is saved in UNICODE format. If the Remote Desktop requests data in the TEXT or LOCALE formats, the **rdp\_send\_clipboard\_data** function automatically converts the content of MyParam from UNICODE into the requested format and sends it to the Remote Desktop. The Replay log indicates this conversion with an informational message. If the conversion is not possible, the step fails.

For more information about the rdp functions, see the Function Reference (**Help > Function Reference**).

## *Correlating Clipboard Parameters*

During a recording session, if the client sends the server the same data that it received, VuGen replaces the sent data with a parameter during code generation. VuGen performs this correlation only when the received and sent data formats are the same.

## **Code sample #3**

The following example shows how the same parameter, **MyParam**, is used for both receiving and sending the data.

```
// Receive the data from the server
rdp_receive_clipboard_data("StepDescription=Get Remote Desktop clipboard 1",
"Snapshot=snapshot_9.inf",
"Timeout=0",
"ClipboardDataFormat=RDP_CF_UNICODETEXT",
"ParamToSaveData=MyParam",
RDP_LAST);
...
// Send the data to the server
rdp_send_clipboard_data("StepDescription=Get Remote Desktop clipboard 1",
"Snapshot=snapshot_9.inf",
"Timeout=10",
REQUEST_RESPONSE, "Format=RDP_CF_UNICODETEXT", "Text={MyParam}",
RDP_LAST);
```
## *RDP Snapshots - Overview*

**Note:** This topic applies to RDP Vuser scripts only.

Vuser scripts based on the RDP protocol utilize VuGen's Snapshot pane.

- For an introduction to the Snapshot pane, see ["Snapshot Pane Overview" on page 61](#page-60-0).
- [For details on how to work with the Snapshot pane, see](#page-63-0) "How to Work with Snapshots" on page 64.
- For details on the Snapshot pane UI, see ["Snapshot Pane" on page 103](#page-102-0).

When you open an RDP Vuser script, VuGen's standard Snapshot pane functionality is available. The Snapshot pane displays snapshots of the remote display, saved during recording and playback of the Vuser script. Typically, these snapshots are used to synchronize playback of the Vuser script.

In addition to the basic Snapshot pane functionality, the Snapshot pane for RDP Vuser scripts lets you display snapshots in one of the following views:

- Image. Displays only the image of the snapshot and is ideal for visually comparing two images. This view displays the snapshot faster and requires less memory than the Full view. You can synchronize two snapshots in the Snapshot pane if both snapshots are displayed in the Image view. The Image view does not automatically scroll to show the area of a snapshot that is used for synchronization.
- **Full.** Scrolls to display the area that is used for synchronization. This view displays the snapshot slower and requires more memory than the Image view. You cannot synchronize two snapshots displayed in the Snapshot pane if either of the snapshots is displayed in the Full view. By default, snapshots are displayed in the Full view.

To display a specific synchronization snapshot in the Snapshot pane, do one of the following:

- In the Editor, select the step that contains a reference to the snapshot.
- $\bullet$  In the Step Navigator, double-click the step that contains a reference to the snapshot.

When working with RDP Vuser scripts, the Snapshot pane lets you copy a snapshot to the clipboard, and display a snapshot of the most recent replay error. For more information on how to use the Snapshot pane, see ["How to Work with Snapshots" on page 64](#page-63-0).

## *Image Synchronization Overview*

**Note:** This topic applies to RDP Vuser scripts only.

An RDP session executes remotely. All keyboard and mouse handling is done on the server, and it is the server that reacts to them. For example, when you double-click an application on the desktop, it is the server that realizes a double-click took place and that the application must be loaded and displayed.

When an RDP client connects to a server, it does two things:

- It sends the server coordinates of actions. For example, 'clicked the left mouse button at coordinates (100, 100) on the screen'.
- It receives images from the server showing the current status of the screen after the action took place

The RDP client (and therefore, LoadRunner) does not know that the screen contains windows, buttons, icons, or other objects. It only knows the screen contains an image and at what coordinates the user performed the action. To allow the server to correctly interpret the actions, you set synchronization points within the script. These points instruct the script to wait until the screen on the server matches the stored screen before continuing.

The next time you replay the script, it will wait until the image returned by the server matches the image you selected.

# *Image Synchronization Tips (RDP Protocol)*

**Note:** This topic applies to RDP Vuser scripts only.

Use the following guidelines for effective image synchronization:

### **Synchronize on the Smallest Significant Area**

When synchronizing on an image, try to synchronize only the part of the image that is necessary. Additional details within the image may not be reproduced during replay and could result in a synchronization failure.

For example, when synchronizing on an image of a button, select only the text itself and not the dotted lines around the text as they may not appear during replay.

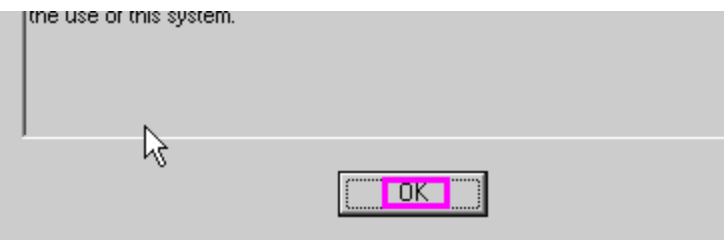

When synchronizing a highlighted area, try to capture only the part of the image that is not effected by the highlighting. In the following example, perform a synchronization on the Log Off icon, but not the entire button, since the highlighting may not appear during replay, and the color could vary with different color schemes.

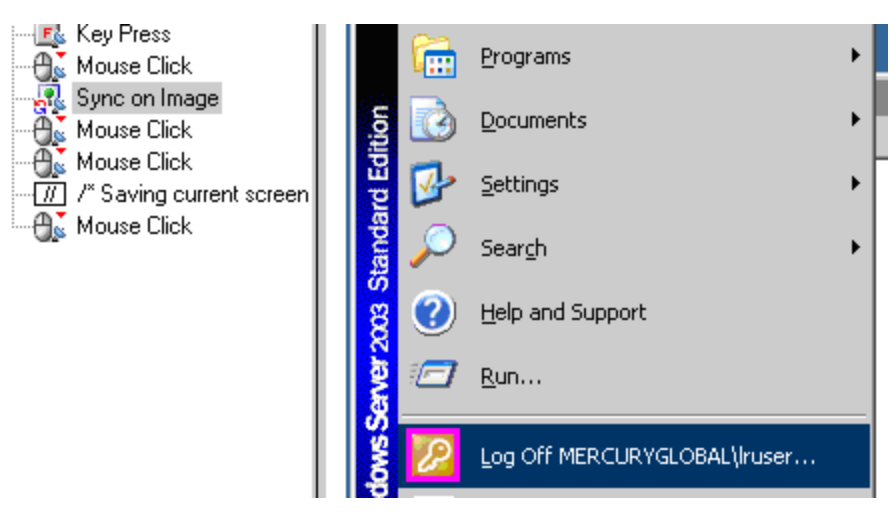

## **Synchronize Before Every User Action**

It is recommended that you synchronize before every mouse operation. You should also synchronize before the first **rdp\_key** or**rdp\_type** operation that follows a mouse operation.

# *Image Synchronization - Shifted Coordinates (RDP Protocol)*

**Note:** This topic applies to RDP Vuser scripts only.

When replaying a script, a recorded object may appear at different coordinates on the screen. The object is the same, but its placement has been shifted. For example, during recording a window opened at coordinates (100, 100), but during replay at (200, 250).

In this case, the synchronization point will automatically find the new coordinates without any intervention on your part. It will automatically note the difference of 100 pixels in the horizontal axis and 150 pixels in the vertical axis.

All subsequent mouse operations that are coordinate dependent will use the modified coordinates, so that a mouse click recorded at (130, 130) will be replayed to (230, 280) = (130 + 100, 130 + 150).

You control the shifting of the coordinates through the **AddOffsetToInput** parameter in the **rdp\_ sync\_on\_image** step. You can override this parameter to either add or not add the differences in location during replay to the recorded coordinates for any further operations. If you do not override this parameter, VuGen takes its value from the default setting in the run-time settings.

The corresponding parameter in the operations (for example **rdp\_mouse\_click** or **rdp\_mouse\_ drag**) is **Origin**. This parameter decides whether the operation should take its coordinates only from the 'clean' values that were recorded, or whether it should take into account the differences that were added by the last synchronization point. If not explicitly specified, VuGen takes the value for this parameter from the run-time settings.

# *Setting Security Levels in RDP Vuser Scripts*

**Note:** This topic applies to RDP Vuser scripts only.

Remote Desktop Protocol (RDP) enables a client computer to connect to a server. Various security options are available for the connection, depending on the particular Windows operating systems that are installed on the client and server computers. The security options define security-related issues, such as the authentication and encryption, that are used for the connection.

The list of security options that are available for a Vuser script is different when you record a Vuser script and when you replay the script.

#### **Security levels when recording an RDP Vuser Script**

Standard RDP security is the only form of security that you can use when you record an RDP Vuser script. Before you record an RDP Vuser script, make sure that the server is configured to allow connections from computers that are running any version of Remote Desktop, and not only from computers that are running Remote Desktop with Network Level Authentication. You use the **Remote** tab in the System Properties dialog box on the server to set the security level that is required to establish the connection.

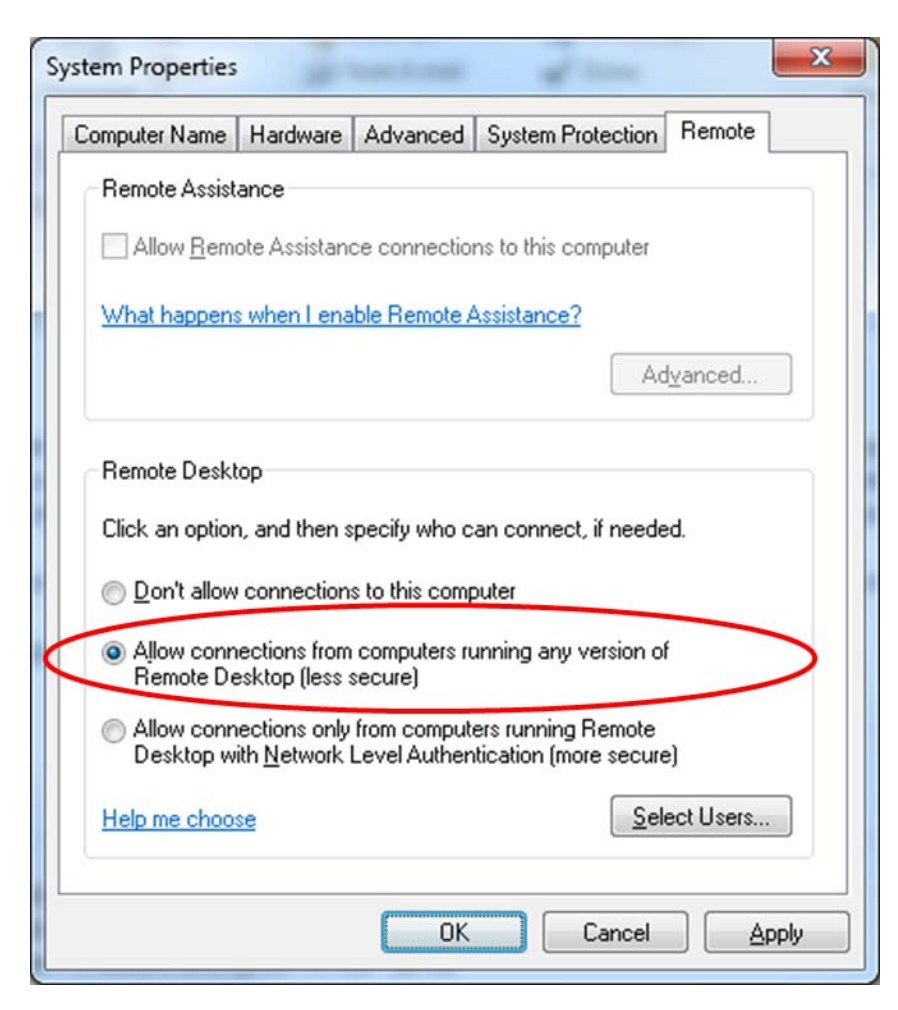

#### **Security levels when replaying an RDP Vuser Script**

You can use the Vuser script's run-time settings to specify the security that is used for the connection when the Vuser runs. The available security levels are:

- **RDP:** Connects using standard RDP security. RDP provides the least secure connection.
- **SSL:** Connects using SSL as an external security protocol to enhance the standard RDP security. SSL provides a moderate level of security.
- **CredSSP:** Connects using the Credential Security Support Provider (CredSSP) protocol. CredSSP provides the most secure connection.

**Note:** If you specify CredSSP authentication, you must make certain changes to the Vuser [script each time the script is regenerated. For details, see](#page-739-0) Modifying a script to support CredSSP authentication below.

The security level that you specify in the run-time settings is an indication to the server of the maximum level of security that is supported by the client. However, the security that is actually used for the connection is defined by the server settings. For example, if you specify CredSSP as the encryption level in the run-time settings, when you run the Vuser, the Vuser will inform the server that the Vuser supports CredSSP, SSL, and RDP security. If the server supports only RDP security (for example,its operating system is Windows 2003), then the connection will be made using RDP.

To set the RDP security level for the Vuser script, click **Replay > Run-Time Settings > RDP > Configuration** and then select the required level from the **Supported Encryption Level** list.

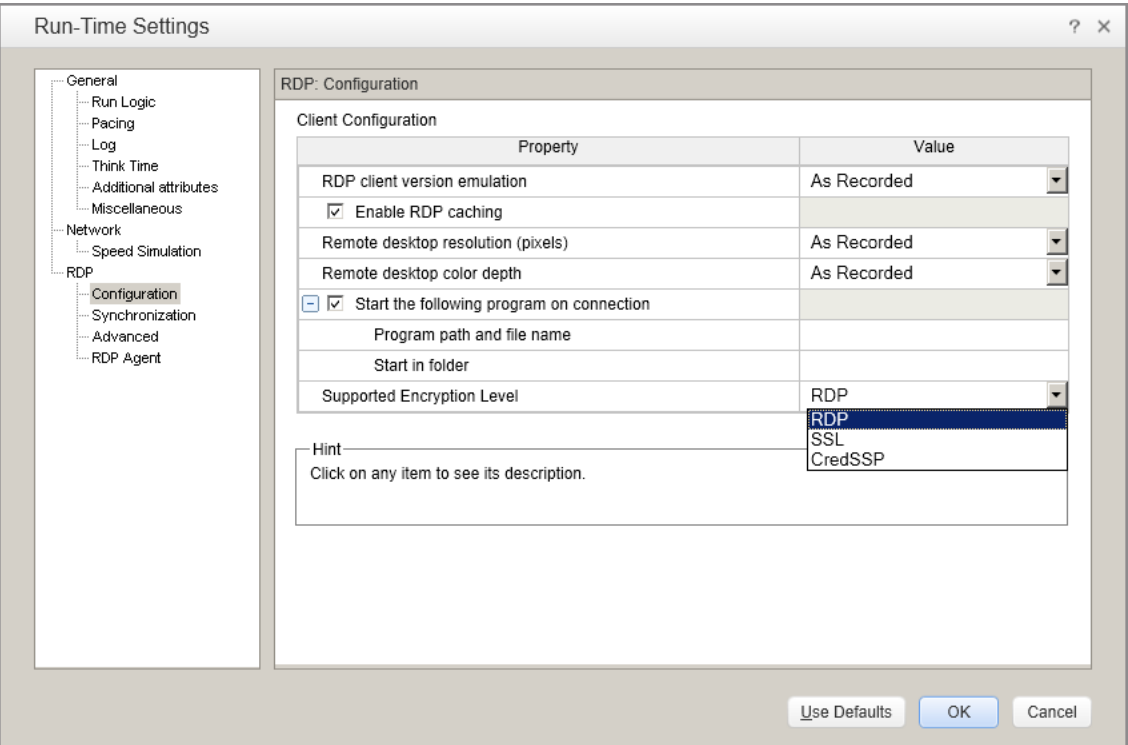

#### <span id="page-739-0"></span>**Modifying a script to support CredSSP authentication**

If you specify CredSSP authentication in the Vuser script's run-time settings, you must perform the following tasks each time the script is regenerated:

1. In the **rdp\_connect\_server** step in the script, modify the step to provide the user name, password, and domain that are required to access the server. For details on the **rdp\_connect\_ server** step, see the Function Reference (**Help > Function Reference**).

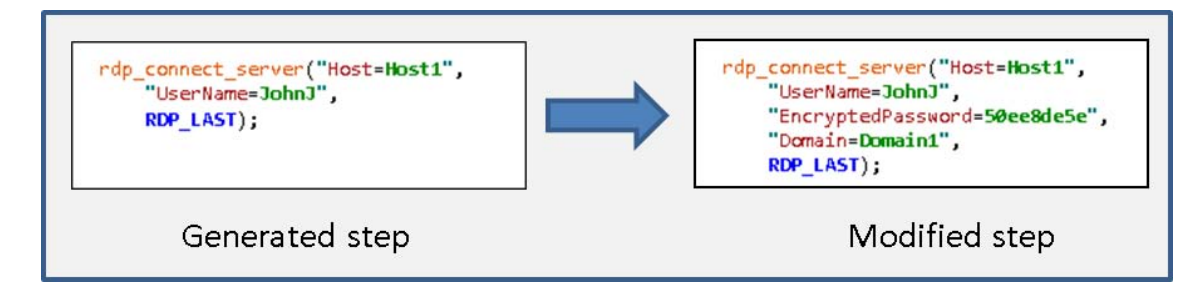

2. Remove the block of code that contains the login-related mouse, keyboard, and image synchronization steps from the generated script, as described below.

a. Locate the **rdp\_connect\_server** step in the Vuser script.

The step after the **rdp\_connect\_server** step is the first step in the block of code to delete.

b. Locate the **rdp mouse\_click** step or the **rdp\_key step** that submits the password to the server.

This is the last step in the block of code to delete.

**Note:** If an **rdp\_set\_lock** step exists immediately after the **rdp\_connect\_server** step, do not delete the **rdp\_set\_lock** step.

c. Delete all the steps in the block of code that is defined above.

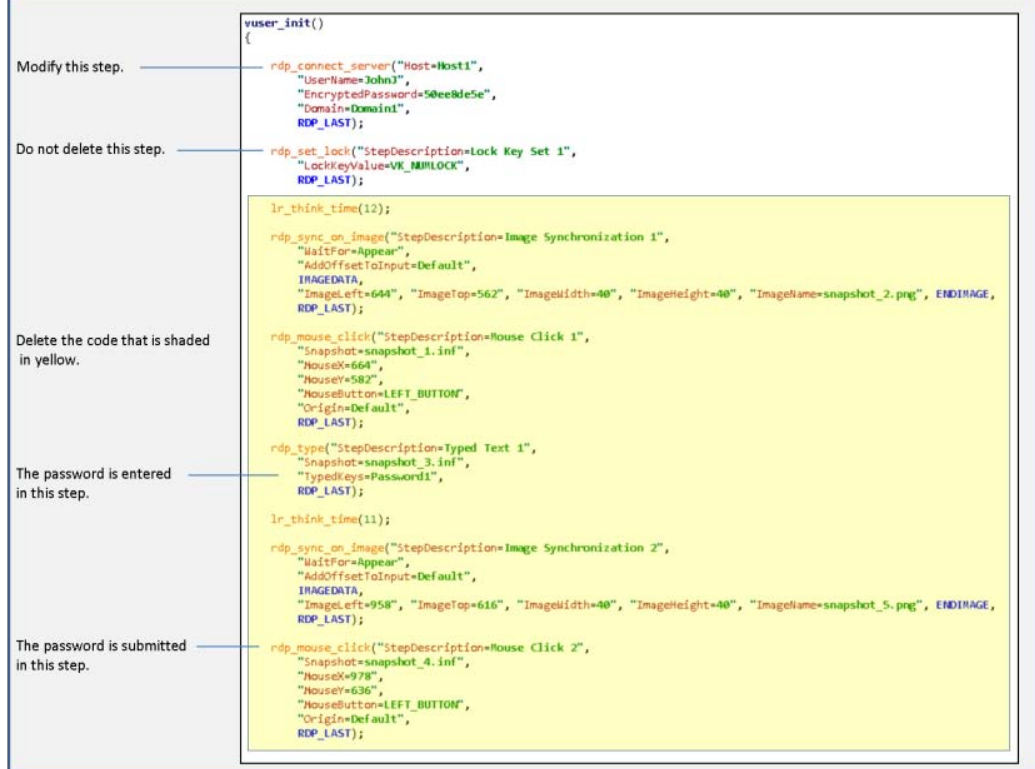

# *RDP Agent (Agent for Microsoft Terminal Server) Overview*

**Note:** This topic applies to RDP Vuser scripts only.

The Agent for Microsoft Terminal Server is an optional utility that you can install on the RDP server. It provides enhancements to the normal RDP functionality. It is provided in the LoadRunner installation DVD and you can install it on any RDP server. The agent provides you with more

intuitive and readable scripts, built-in synchronization, and detailed information about relevant objects. Note that when you run RDP Vusers with the agent installed, each Vuser runs its own process of lrrdpagent.exe. This results in a slight reduction in the number of Vusers that can run on the server machine.

## **Tips for Using the Agent for Microsoft Terminal Server**

- When opening application menus (e.g. File, Edit...) with the mouse, sync steps will sometimes fail. To avoid this issue, use the keyboard to select menu items when recording.
- When you add a sync\_on\_object\_mouse\_click step manually, the coordinates given are absolute coordinates (relating to the entire screen). To create the synchronization point, you need to calculate the offset in the window (relative coordinates) of the desired click location and modify the absolute coordinates accordingly for the synchronization to successfully replay.
- If a synchronization object exists at the correct location and time during replay, but is covered by another window (such as a pop-up), then the synchronization step will pass and a click will be executed on the window which is covering the synchronization point and therefore harm the script flow.
- During recording, if you want to return the application window to the foreground, either click on the title bar, or use the keyboard (ALT+TAB). Note that if you click inside the application window to return it to the foreground, the RDP session may terminate unexpectedly.

The Agent for Microsoft Terminal Server provides the following enhancements to the normal RDP functionality:

## **Object Detail Recording**

When the Agent for Microsoft Terminal Server is installed, VuGen can record specific information about the object that is being used instead of general information about the action. For example, VuGen generates **sync\_object mouse\_click** and **sync\_object\_mouse\_double\_click** steps instead of **mouse\_click** and **mouse\_double\_click** that it generates without the agent.

The following example shows a double-mouse-click action recorded with and without the agent installation. Note that with the agent, VuGen generates sync\_object functions for all of the mouse actions.

```
rdp sync object mouse double click("StepDescription=Mouse Double Click on Synchr
onized Object 1",
         "Snapshot=snapshot_12.inf",
         "WindowTitle=RDP2",
```

```
 "Attribute=TEXT",
         "Value=button1",
         "MouseX=100",
         "MouseY=71",
         "MouseButton=LEFT_BUTTON",
         RDP_LAST);
rdp_mouse_double_click("StepDescription=Mouse Double Click 1",
         "Snapshot=snapshot_2.inf",
         "MouseX=268",
         "MouseY=592",
```

```
 "MouseButton=LEFT_BUTTON",
 "Origin=Default",
 RDP_LAST);
```
## **Expanded Right-Click Menu**

When you click within a snapshot, you can insert several functions into the script using the rightclick menu. When the agent is not active, you are limited to inserting only **mouse\_click**, **mouse\_ double\_click**, and **sync\_on\_Image** steps. When the agent is installed, you are able to insert all possible steps that involve the RDP agent:

- <sup>l</sup> **get\_object\_info** and **Sync\_on\_object\_iInfo**. Provides information about the state of the object, and synchronize on a specific object property such as: ENABLED, FOCUSED, CONTROL\_ID, ITEM\_TEXT, TEXT, CHECKED, and LINES.
- <sup>l</sup> **insert\_sync\_on\_text** and **get\_text**. For details, see the Function Reference (**Help > Function Reference**).

### **Code sample**

In the following example, the **rdp\_sync\_on\_object\_info** function provides synchronization by waiting for the Internet Options dialog box to come into focus.

```
rdp_sync_on_object_info("StepDescription=Sync on Object Info 0",
         "Snapshot=snapshot_30.inf",
         "WindowTitle=Internet Options",
         "ObjectX=172",
         "ObjectY=155",
         "Attribute=FOCUSED",
         "Value={valueParam}",
         "Timeout=10",
         "FailStepIfNotFound=No",
         RDP_LAST);
```
## *How to Install / Uninstall the RDP Agent*

**Note:** This topic applies to RDP Vuser scripts only.

The installation file for the Agent for Microsoft Terminal Server is located on the LoadRunner installation disk, under the **Additional Components\ Agent for Microsoft Terminal Server** folder.

Note that the agent should be installed on your RDP server machine only, not on Load Generator machines.

If you are upgrading the agent, make sure to uninstall the previous version before installing the new one (see uninstallation instructions below).

## **Install the RDP Agent**

- 1. If your server requires administrator permissions to install software, log in as an administrator to the server.
- 2. Locate the installation file, **Setup.exe**, on the LoadRunner DVD in the **Additional Components\ Agent for Microsoft Terminal Server** folder.
- 3. Follow the installation wizard to completion.

To use the agent, you must set the recording options before recording a Vuser script. In the Start Recording dialog box, click **Options**. In the Advanced Code Generation node, select the **Use RDP Agent** check box.

### **Uninstall the RDP Agent**

- 1. If your server requires administrator privileges to remove software, log in to the server as an administrator.
- 2. Select **Control Panel > Add/Remove Programs > HP Software Agent for Microsoft Terminal Server** and click **Change/Remove**.

## *How to Add Image Synchronization Points to a Script*

**Note:** This topic applies to RDP Vuser scripts only.

- 1. Select an operation to which you would like to add a synchronization point in your script.
- 2. Right-click on the image snapshot and select Insert Synch On Image from the menu. The cursor will change to a cross-hair.
- 3. Mark the area on the screen that you would like to synchronize upon by clicking on the left button and dragging the box to enclose the area. When you release the mouse button, the Sync on Image dialog box opens.
- 4. Click **OK**. VuGen adds a new Sync on Image step before the selected step. When you select this step, VuGen displays a snapshot that contains a pink box around the area you selected for synchronization.

The next time you replay the script, it will wait until the image returned by the server matches the image you selected.

## *Failed Image Synchronization Dialog Box (RDP Protocol)*

This dialog box opens when an image synchronization fails during the replay of a script. You can stop the script or continue the replay despite the error.

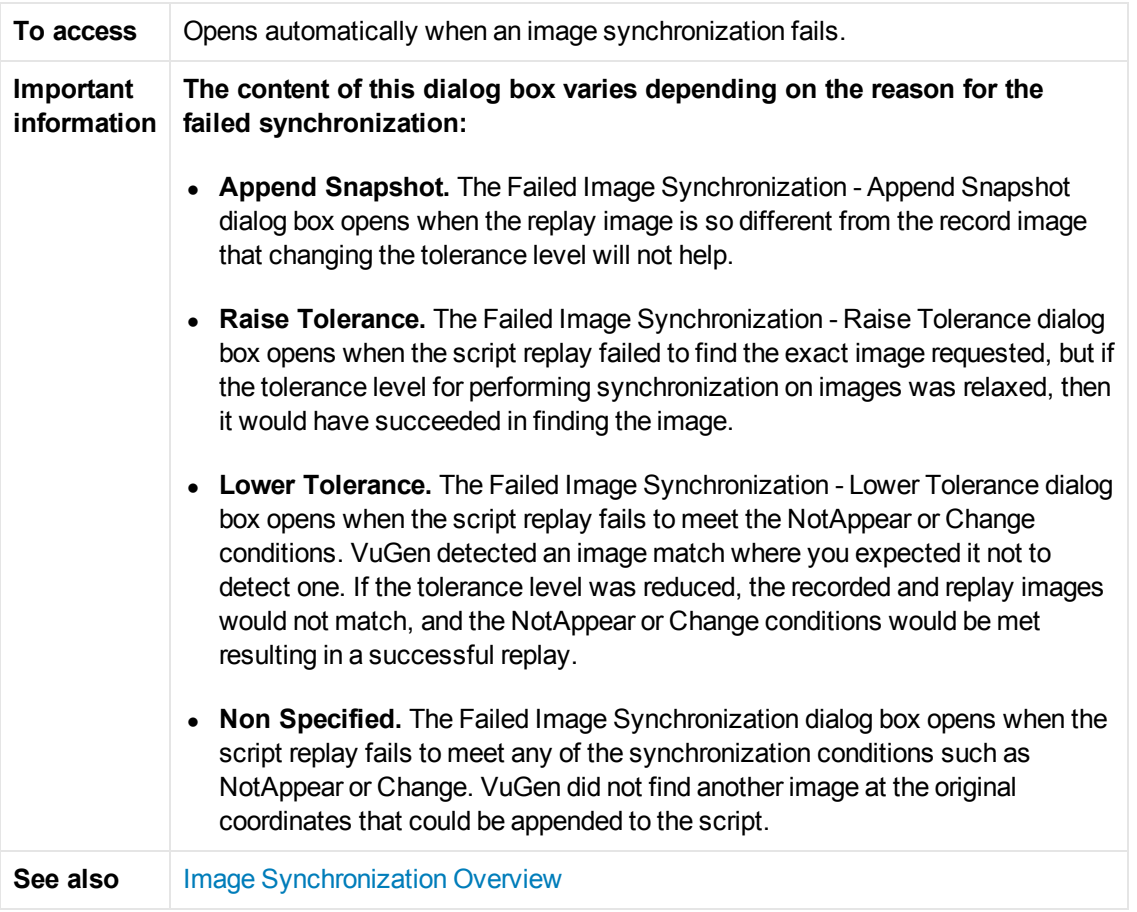

User interface elements are described below:

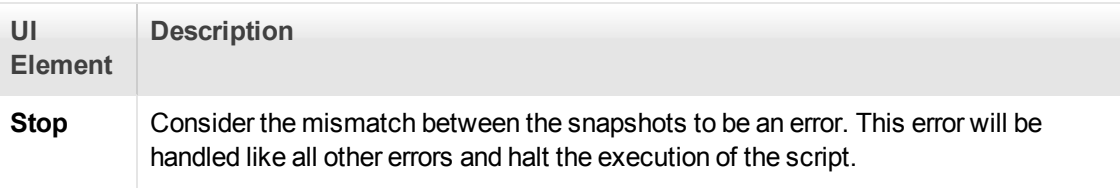

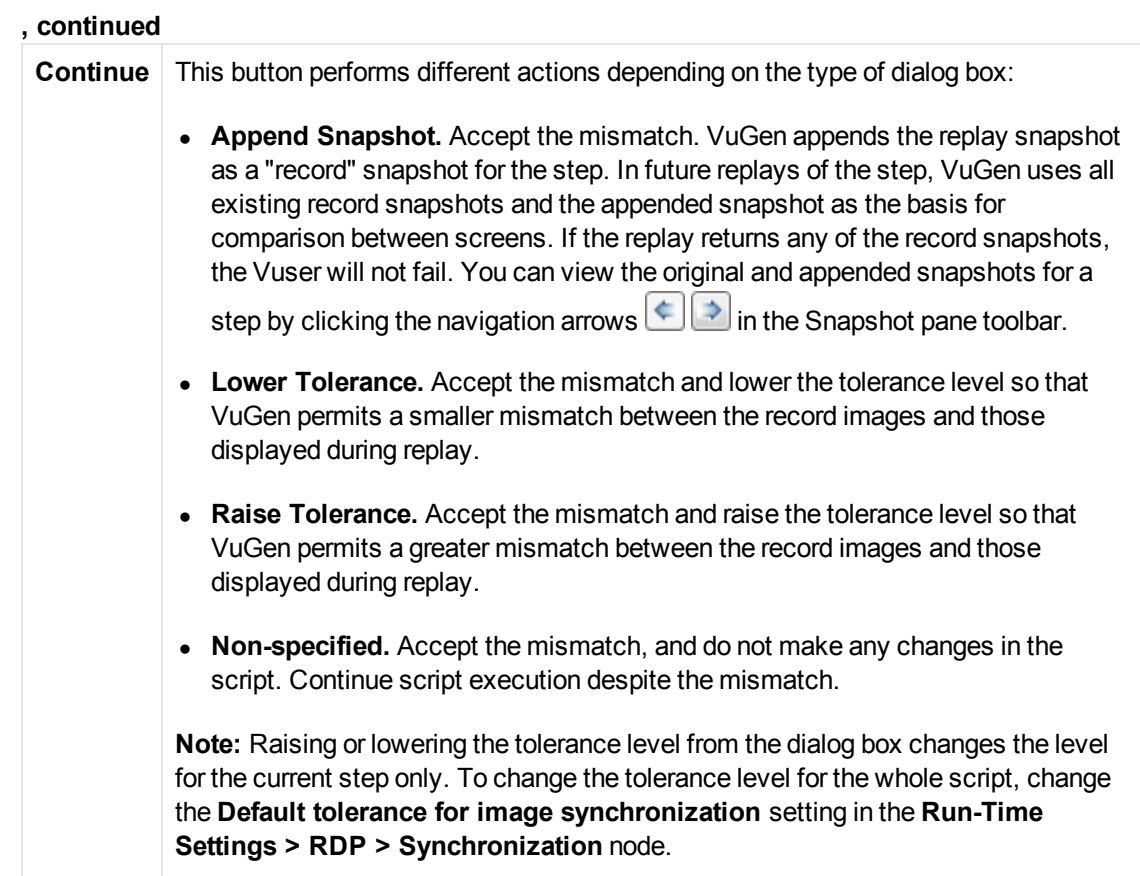

# *RDP - Troubleshooting and Limitations*

**Note:** This topic applies to RDP Vuser scripts only.

This section describes troubleshooting information for RDP scripts using the Agent for Microsoft Terminal Server.

#### **Replay fails on rdp\_sync\_object\_mouse\_click/double\_click steps**

If the replay fails on specific **rdp\_sync\_object\_mouse\_click** or**rdp\_sync\_object\_mouse\_ double\_click** steps, there are workarounds to resolve the issue. We recommend that you try the workarounds in the order they are listed.

## **Workaround: Modify RDPAgentCodeGen.cfg file**

The **RDPAgentCodeGen.cfg** file can configure VuGen to automatically create an **rdp\_sync\_on\_ image** and **rdp\_mouse\_click** step the next time the script is generated for each **rdp\_sync\_ object\_mouse\_click/double\_click** steps which occur within a given window. To do this, you specify the name of the window, update a variable which counts the total number of windows for which this process occurs, and regenerate the script.

Modify the RDPAgentCodeGen.cfg file

- 1. Open the **RDPAgentCodeGen.cfg file** in the **Script Directory > data** folder.
- 2. Open the **Step Navigator** and double-click the step that failed.
- 3. Copy the name of the window
- 4. In the **RDPAgentCodeGen.cfg** file, increase the value of **NumberOfTitles** by 1.
- 5. Add a line as follows:

WindowTitleX=<name of window>

where **X** is the new value of **NumberOfTitles**.

6. Regenerate the script.

**Note:** The **RDPAgentCodeGen.cfg file** can be used to automatically produce **rdp\_ sync\_on\_image** and **rdp\_mouse\_click** steps in a similar way for**rdp\_sync\_object\_ mouse\_click/double\_click** steps which are specified in different ways as well. Steps can be targeted based on the class attribute of the control. For more information, contact HP software support.

#### **Workaround: Manually Insert a New Step**

You can manually perform the workaround, by inserting an **rdp\_sync\_on\_image** and **rdp\_mouse\_ click** step for each step that fails. We do not recommend using this workaround because steps added in this way will be lost if the script is regenerated.

- Clipboard sharing supports only short simple textual content.
- When recording with RDP Agent, applications which were developed using CBuilder may not record properly.
- RDP does not support 32-bit color depth. If recording uses this color depth, VuGen automatically switches to a lower color depth and a "[RDP Analyzer Warning (790: 418)] 32-bit color depth is not supported, switch to lower one". warning log item appears in the Recording Window.

# RTE Protocol

## *RTE Protocol Overview*

An RTE Vuser types character input into a terminal emulator, submits the data to a server, and then waits for the server to respond. For instance, suppose that you have a server that maintains customer information for a maintenance company. Each time a field service representative makes a repair, he accesses the server database by modem using a terminal emulator. The service representative accesses information about the customer and then records the details of the repair that he performs.

You could use RTE Vusers to emulate this case. An RTE Vuser would:

- 1. Type **60** at the command line to open an application program.
- 2. Type **F296**, the field service representative's number.
- 3. Type **NY270**, the customer number.
- 4. Wait for the word "Details" to appear on the screen. The appearance of "Details" indicates that all the customer details are displayed on the screen.
- 5. Type **Changed gasket P249, and performed Major Service** the details of the current repair.
- 6. Type **Q** to close the application program.

You use VuGen to create RTE Vuser scripts. The script generator records the actions of a human user on a terminal emulator. The script generator records the keyboard input from the terminal window, generates the appropriate statements, and inserts them into the Vuser script. While you record, the script generator automatically inserts synchronization functions into the script. For details, see ["RTE Synchronization Overview" on page 754](#page-753-0).

The functions developed to emulate a terminal communicating with a server are called TE Vuser functions. Each TE Vuser function has a **TE** prefix. VuGen automatically records most of the TE functions listed in this section during an RTE recording session. You can also manually program any of the functions into your script**.**

For syntax and examples of the TE functions, see the Function Reference (**Help > Function Reference**).

An RTE Vuser emulates the actions of a real user. Human users use terminals or terminal emulators to operate application programs.

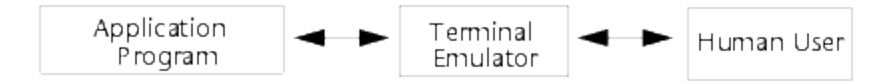

In the RTE Vuser environment, a Vuser replaces the human. The Vuser operates PowerTerm, a terminal emulator.

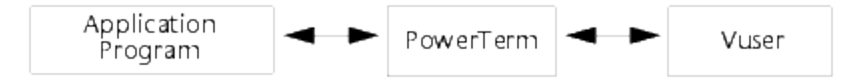

PowerTerm works like a standard terminal emulator, supporting common protocols such as IBM 3270 =; 5250, VT100, VT220, and VT420-7.

## *Working with Ericom Terminal Emulation*

VuGen supports record and replay with Ericom Terminal Emulators.

The Ericom support handles escape sequences during record and replay. Ericom's PowerTerm lets you map PC keys to custom escape sequences. For information about mapping, see the PowerTerm help.

When a user presses mapped keys while recording an Ericom VT session, VuGen generates **TE\_ send\_text** functions instead of the standard **TE\_type**. This allows the script to handle custom escape sequences in a single step. For more information, see the Function Reference (**Help > Function Reference**) for the **TE\_send\_text** function.

## *SSL and SSH Support for Ericom*

VuGen also supports SSL/SSH record and replay for the RTE Ericom library. To work with SSL or SSH, you select the type in the **Security** section of the Connect dialog box.

When working with SSH Security, by default VuGen opens a popup dialog box prompting you for more information. We recommend that you disable the **Show** options to prevent the pop-ups from being issued. If you enable these pop-ups, it may affect the replay. You can access the advanced security options by clicking the **Details** button.

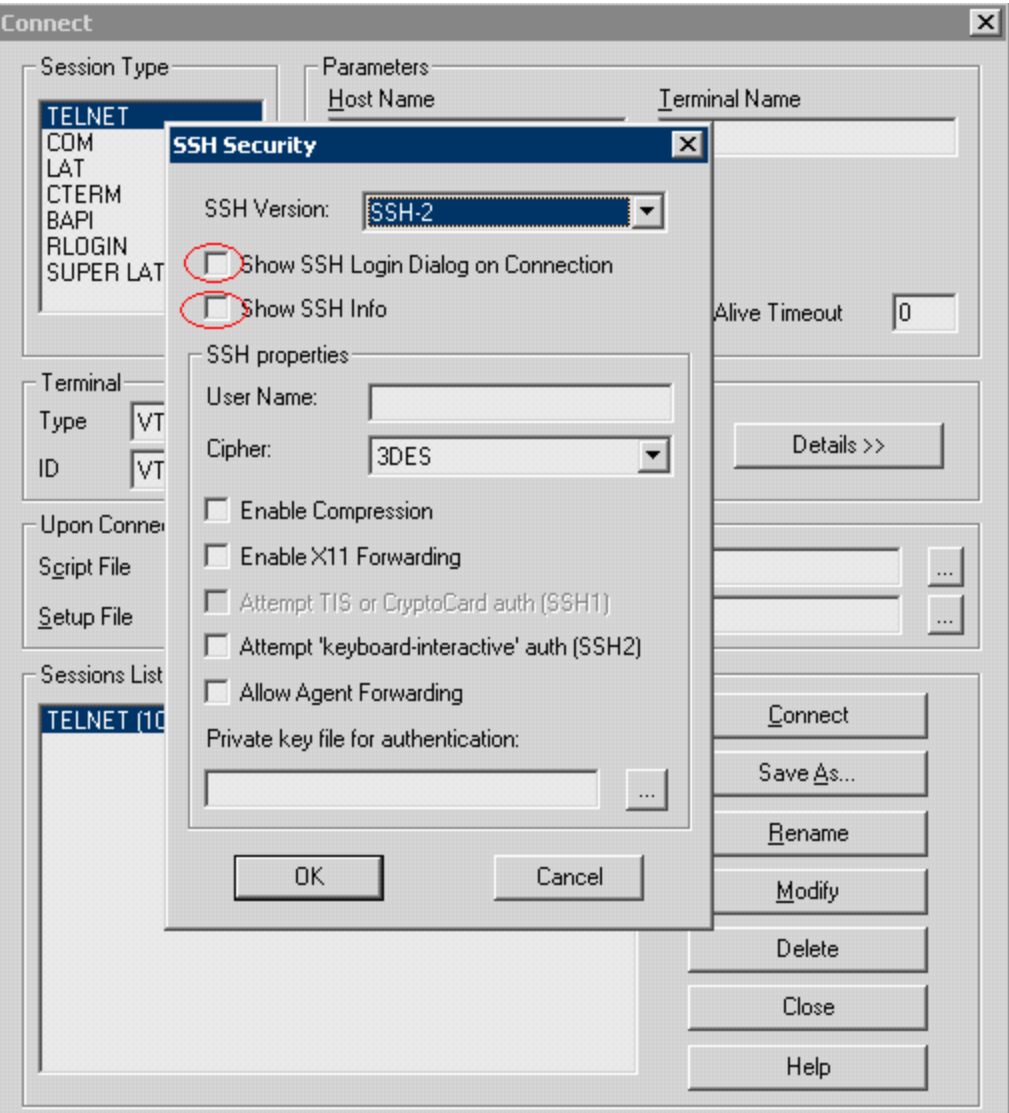

## *Typing Input into a Terminal Emulator*

Two TE Vuser functions enable Vusers to "type" character input into the PowerTerm terminal emulator:

- **TE\_type** sends characters to the terminal emulator. When recording, the VuGen automatically generates **TE\_type** functions for keyboard input to the terminal window. For details, see below.
- **TE typing style** determines the speed at which the Vuser types. You can manually define the typing style by inserting a **TE\_typing\_style** function into the Vuser script. Alternatively, you can [set the typing style by using the run-time settings. For more information, see](#page-291-0) "Run-Time Settings" on page 292.

**Note:** While recording an RTE Vuser script, do not use the mouse to relocate the cursor within the terminal emulator window. VuGen does not record these cursor movements.

#### **Using the TE\_type Function**

When you record a script, the VuGen records all keyboard input and generates appropriate **TE\_type** functions. During execution, **TE\_type** functions send formatted strings to the terminal emulator.

Keyboard input is defined as a regular text string (including blank spaces). For example:

```
TE_type ("hello, world");
```
Input key names longer than one character are represented by identifiers beginning with the letter k, and are bracketed within greater-than/less-than signs (< >).

For example, the following function depicts the input of the Return key followed by the Control and y keys:

```
TE_type("<kReturn><kControl-y>");
```
Some other examples include: <kF1>, <kUp>, <kF10>, <kHelp>, <kTab>.

To determine a key name, record an operation on the key, and then check the recorded statement for its name.

**Note:** When you program a **TE\_type** statement (rather than recording it), use the key definitions provided in the Function Reference (**Help > Function Reference**).

## *Setting the Timeout Value for TE\_type*

If a Vuser attempts to submit a **TE\_type** statement while the system is in X SYSTEM (or input inhibited) mode, the Vuser will wait until the X SYSTEM mode ends before typing. If the system stays in X SYSTEM mode for more than TE\_XSYSTEM\_TIMEOUT milliseconds, then the **TE\_ type** function returns a TE\_TIMEOUT error.

You can set the value of TE\_XSYSTEM\_TIMEOUT by using **TE\_setvar**. The default value for TE\_ XSYSTEM\_TIMEOUT is 30 seconds.

## *Allowing a Vuser to Type Ahead*

Under certain circumstances you may want a Vuser to submit a keystroke even though the system is in X SYSTEM (or input inhibited) mode. For example, you may want the Vuser to press the Break key. You use the TE\_ALLOW\_TYPEAHEAD variable to enable the Vuser to submit a keystroke even though the system is in X SYSTEM mode.

Set TE\_ALLOW\_TYPEAHEAD to zero to disable typing ahead, and to any non-zero number to permit typing ahead. You use **TE** setvar to set the value of TE\_ALLOW\_TYPEAHEAD. By default, TE\_ALLOW\_TYPEAHEAD is set to zero, preventing keystrokes from being sent during X SYSTEM mode.

For more information about the **TE\_type** function and its conventions, see the Function Reference (**Help > Function Reference**).

## **Setting the Typing Style**

You can set two typing styles for RTE Vuser: FAST and HUMAN. In the FAST style, the Vuser types input into the terminal emulator as quickly as possible. In the HUMAN style, the Vuser pauses after typing each character. In this way, the Vuser more closely emulates a human user typing at the keyboard.

You set the typing style using the **TE\_typing\_style** function. The syntax of the **TE\_typing\_style** function is:

int TE\_typing\_style (char \* style );

where style can be FAST or HUMAN. The default typing style is HUMAN. If you select the HUMAN typing style, the format is:

HUMAN, delay [, first\_delay]

The delay indicates the interval (in milliseconds) between keystrokes. The optional parameter first\_ delay indicates the wait (in milliseconds) before typing the first character in the string. For example,

```
TE_typing_style ("HUMAN, 100, 500");
TE_type ("ABC");
```
means that the Vuser will wait 0.5 seconds before typing the letter A; it will then wait 0.1 seconds before typing "B" and then a further 0.1 seconds before typing "C".

For more information about the **TE\_typing\_style** function and its conventions, see the Function Reference (**Help > Function Reference**).

In addition to setting the typing style by using the **TE\_typing\_style** function, you can also use the run-time settings. For details, see ["Run-Time Settings" on page 292](#page-291-0).

## *Generating Unique Device Names*

Some protocols, such as APPC, require a unique device name for each terminal that logs on to the system. Using the run-time settings, you can specify that the TE\_connect function generate a unique 8-character device name for each Vuser, and connect using this name. Although this solves the requirement for uniqueness, some systems have an additional requirement: The device names must conform to a specific format. See ["Run-Time Settings" on page 292](#page-291-0) for more information.

To define the format of the device names that the TE\_connect function uses to connect a Vuser to the system, add an **RteGenerateDeviceName** function to the Vuser script. The function has the following prototype:

```
void RteGenerateDeviceName(char buf[32])
```
The device name should be written into **buf**.

If an **RteGenerateDeviceName** function exists in a Vuser script, the Vuser calls the function each time a new device name is needed. If no **RteGenerateDeviceName** function is defined in the script—and unique device names are required—the **TE\_connect** function generates the required names.

In the following example, the RteGenerateDeviceName function generates unique device names with the format "TERMx". The first name is TERM0, followed by TERM1, TERM2, and so forth.

```
RteGenerateDeviceName(char buf[32])
{ 
     static int n=0;
     sprintf(buf, "TERM%d", n);
    n=n+1;
}
```
# *Setting the Field Demarcation Characters*

Some terminal emulators use demarcation characters to mark the beginning and the end of each field. These demarcation characters are not visible—appearing on the screen as spaces. In the terminal emulator shown below, the colors in the middle section of the screen have been inverted to display the field demarcation characters. These characters are surrounded by ellipses.

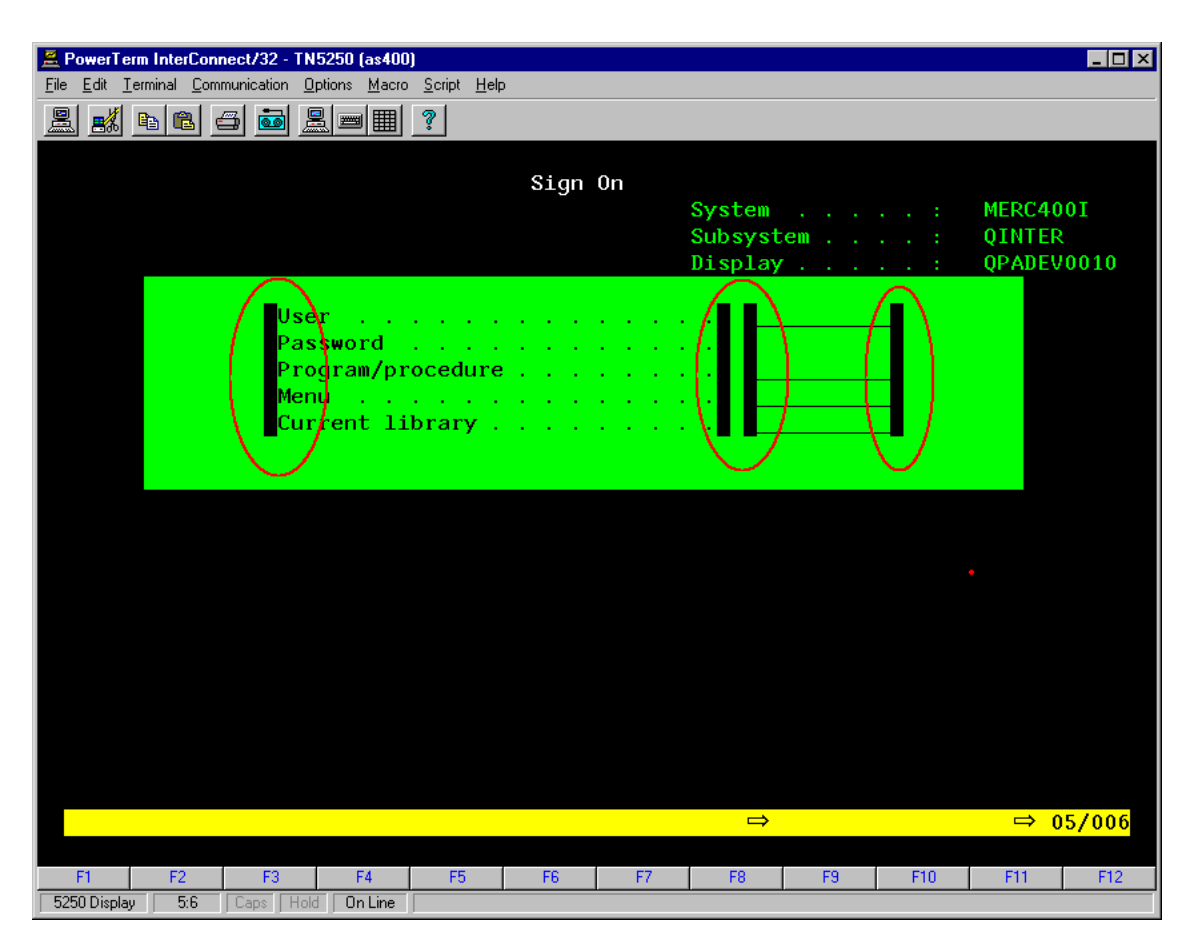

The **TE\_wait\_text**, **TE\_get\_text**, and **TE\_find\_text** functions operate by identifying the characters in a specified portion of the screen. If a field demarcation character is located within the specified section, you can identify the character as a space or an ASCII character. You use the TE\_FIELD\_ CHARS system variable to specify the method of identification. You can set TE\_FIELD\_CHARS to 0 or 1:

- 0 specifies that the character in the position of the field demarcation characters is returned as a space.
- 1 specifies that the character in the position of the field demarcation characters is returned as an ascii code (ascii 0 or ascii 1).

By default, TE\_FIELD\_CHARS is set to 0.

You retrieve and set the value of TE\_FIELD\_CHARS by using the **TE\_getvar** and **TE\_setvar** functions.

## *Reading Text from the Terminal Screen*

There are several Vuser functions that RTE Vusers can use to read text from the terminal screen. You can use these functions, **TE\_find\_text** and **TE\_get\_text\_line**, to check that the terminal emulator is responding correctly, or to enhance the logic in your scripts.

After recording, you can manually insert **TE\_find\_text** and **TE\_get\_text\_line** statements directly into your RTE Vuser scripts.

## **Searching for Text on the Screen**

The **TE\_find\_text** function searches for a line of text on the screen. The syntax of the function is:

int TE find text (char \*pattern, int col1, int row1, int col2, int row2, int \*retcol, int \*retrow, char \*match );

This function searches for text matching pattern within the rectangle defined by col1, row1, col2, row2. Text matching the pattern is returned to match, and the actual row and column position is returned to retcol and retrow. The search begins in the top-left corner. If more than one string matches pattern, the one closest to the top-left corner is returned.

The **pattern** can include a regular expression. See the Function Reference (**Help > Function Reference**) for details on using regular expressions.

You must manually type **TE\_find\_text** statements into your Vuser scripts. For details on the syntax of the **TE\_find\_text** function, see the Function Reference (**Help > Function Reference**).

### **Reading Text from the Screen**

The **TE** get text line function reads a line of text from the area of the screen that you designate. The syntax of the function is:

char \*TE\_get\_text\_line (int col, int row, int width, char \* text );

This function copies a line of text from the terminal screen to a buffer text. The first character in the line is defined by col, row. The column coordinate of the last character in the line is indicated by width. The text from the screen is returned to the buffer text. If the line contains tabs or spaces, the equivalent number of spaces is returned.

In addition, the **TE\_get\_cursor\_position** function can be used to retrieve the current position of the cursor on the terminal screen. The **TE\_get\_line\_attribute** function returns the character formatting (for instance, bold or underline) of a line of text.

You must manually type **TE\_get\_text\_line** statements into your Vuser scripts. For details on the syntax of the **TE\_get\_text\_line** function, see the Function Reference (**Help > Function Reference**).

## <span id="page-753-0"></span>*RTE Synchronization Overview*

Depending on the system you are testing, you may need to synchronize the input that a Vuser sends to a terminal emulator with the subsequent responses from the server. When you synchronize input, you instruct the Vuser to suspend script execution and wait for a cue from the system, before the Vuser performs its next action. For instance, suppose that a human user wants to submit the following sequence of key strokes to a bank application:

- 1. Type 1 to select "Financial Information" from the menu of a bank application.
- 2. When the message "What information do you require?" appears, type 3 to select "Dow Jones

Industrial Average" from the menu.

3. When the full report has been written to the screen, type 5 to exit the bank application.

In this example, the input to the bank application is synchronized because at each step, the human user waits for a visual cue before typing.

This cue can be either the appearance of a particular message on the screen, or stability of all the information on the screen.

You can synchronize the input of a Vuser in the same way by using the TE-synchronization functions, **TE\_wait\_sync**, **TE\_wait\_text**, **TE\_wait\_silent**, and **TE\_wait\_cursor**. These functions effectively emulate a human user who types into a terminal window and then waits for the server to respond, before typing in the next command.

The **TE\_wait\_sync** function is used to synchronize block-mode (IBM) terminals only. The other TEsynchronization functions are used to synchronize character-mode (VT) terminals.

When you record an RTE Vuser script, VuGen can automatically generate and insert **TE** wait **sync**, **TE\_wait\_text**, and **TE\_wait\_cursor** statements into the script. You use VuGen's recording options to specify which synchronization functions VuGen should insert.

**Note:** Do not include any synchronization statements in the Vuser end section of a Vuser script. Since a Vuser can be aborted at any time, you cannot predict when the Vuser\_end section will be executed.

## *Synchronizing Block-Mode (IBM) Terminals*

The **TE** wait sync function is used for synchronization RTE Vusers operating block-mode (IBM) terminals. Block-mode terminals display the "X SYSTEM" message to indicate that the system is in Input Inhibited mode. When a system is in the Input Inhibited mode no typing can take place because the terminal emulator is waiting for a transfer of data from the server.

When you record a script on a block-mode terminal, by default, VuGen generates and inserts a **TE\_** wait sync function into the script each time the "X SYSTEM" message appears. You use VuGen's recording options to specify whether or not VuGen should automatically insert **TE\_wait\_sync** functions.

When you run a Vuser script, the **TE\_wait\_sync** function checks if the system is in the X SYSTEM mode. If the system is in the X SYSTEM mode, the **TE\_wait\_sync** function suspends script execution. When the "X SYSTEM" message is removed from the screen, script execution continues.

**Note:** You can use the **TE\_wait\_sync** function only with IBM block-mode terminals emulators (5250 and 3270).

In general, the **TE\_wait\_sync** function provides adequate synchronization for all block-mode terminal emulators. However, if the **TE\_wait\_sync** function is ineffective in a particular situation, you can enhance the synchronization by including a **TE** wait text function. For more information on the **TE\_wait\_text** function, see ["Synchronizing Character-Mode \(VT\) Terminals" on the next page](#page-756-0), and the Function Reference (**Help > Function Reference**).

In the following script segment, the Vuser logs on with the user name "QUSER" and the password "HPLAB". The Vuser then presses Enter to submit the login details to the server. The terminal emulator displays the X SYSTEM message while the system waits for the server to respond.

The TE\_wait\_sync statement causes the Vuser to wait until the server has responded to the login request, that is, for the X SYSTEM message to be removed—before executing the next line of the script.

```
TE_type("QUSER");
lr_think_time(2);
TE_type("<kTab>HPLAB");
lr_think_time(3);
TE_type("<kEnter>");
TE_wait_sync();
....
```
When a **TE\_wait\_sync** function suspends the execution of a script while an X SYSTEM message is displayed, the Vuser continues to monitor the system—waiting for the X SYSTEM message to disappear. If the X SYSTEM message does not disappear before the synchronization timeout expires, the **TE\_wait\_sync** function returns an error code. The default timeout is 60 seconds.

### **Set the TE\_wait\_sync synchronization timeout**

- 1. Select **Vuser** > **Run-Time Settings**. The Run-Time Settings dialog box appears.
- 2. Select the **RTE:RTE** node in the Run-Time setting tree.
- 3. Under **X SYSTEM Synchronization**, enter a value (in seconds) in the **Timeout** box.
- 4. Click **OK** to close the Run-Time Settings dialog box.

After a Vuser executes a **TE\_wait\_sync** function, the Vuser waits until the terminal is no longer in the X S YSTEM mode . When the terminal returns from the X S YSTEM mode, the Vuser continues to monitor the system for a short period to verify that the terminal is fully stable, that is, that the system does not return to the X S YSTEM mode. Only then does the **TE\_wait\_sync** function terminate and allow the Vuser to continue executing its script. The period that the Vuser continues to monitor the system, after the system has returned from the X SYSTEM mode, is known as the stable time. The default stable time is 1000 milliseconds.

You may need to increase the stable time if your system exhibits the following behavior:

When a system returns from the X SYSTEM mode, some systems "flickers" to and from the X SYSTEM for a short period of time until the system stabilizes. If the system remains out of the X SYSTEM mode for more than one second, and then returns to the X SYSTEM mode, the **TE\_ wait sync** function will assume that the system is stable. If a Vuser then tries to type information to the system, the system will shift into keyboard-locked mode.

Alternatively, if your system never flickers when it returns from the X SYSTEM mode, you can reduce the stable time to less than the default value of one second.
### **Change the stable time for TE\_wait\_sync functions**

- 1. Select **Vuser** > **Run-Time Settings**. The Run-Time Settings dialog box appears.
- 2. Select the **RTE:RTE** node.
- 3. Under **X SYSTEM Synchronization**, enter a value (in milliseconds) in the **Stable time** box.
- 4. Click **OK** to close the Run-Time Settings dialog box.

For more information on the **TE\_wait\_sync** function, see the Function Reference (**Help > Function Reference**).

You can instruct VuGen to record the time that the system remains in the X SYSTEM mode each time that the X SYSTEM mode is entered. To do so, VuGen inserts a TE\_wait\_sync transaction function after each TE\_wait\_sync function, as shown in the following script segment:

```
TE_wait_sync();
TE_wait_sync_transaction("syncTrans1");
```
Each **TE\_wait\_sync\_transaction** function creates a transaction with the name "default." This allows you to analyze how long the terminal emulator waits for responses from the server during a scenario run. You use the recording options to specify whether VuGen should generate and insert **TE\_wait\_sync\_transaction** statements.

Instruct VuGen to insert TE\_wait\_sync\_transaction statements

- 1. Select **Vuser** > **Recording Options**. The Recording Settings dialog box appears.
- 2. Select the **Generate Automatic X SYSTEM transactions** option, and then click **OK**.

## *Synchronizing Character-Mode (VT) Terminals*

There are three types of synchronization that you can use for character-mode (VT) terminals. The type of synchronization that you select depends on:

- $\bullet$  the design of the application that is running in the terminal emulator
- $\bullet$  the specific action to be synchronized

#### **Waiting for the Cursor to Appear at a Specific Location**

The preferred method of synchronization for VT type terminals is cursor synchronization. Cursor synchronization is particularly useful with full-screen or form-type applications, as opposed to scrolling or TTY-type applications.

Cursor synchronization uses the **TE\_wait\_cursor** function. When you run an RTE Vuser script, the **TE\_wait\_cursor** function instructs a Vuser to suspend script execution until the cursor appears at a specified location on the screen. The appearance of the cursor at the specified location means that the application is ready to accept the next input from the terminal emulator.

The syntax of the **TE\_wait\_cursor** function is:

int TE\_wait\_cursor (int col, int row, int stable, int timeout );

During script execution, the **TE\_wait\_cursor** function waits for the cursor to reach the location specified by col , row.

The **stable** parameter specifies the time (in milliseconds) that the cursor must remain at the specified location. If you record a script using VuGen, **stable** is set to 100 milliseconds by default. If the client application does not become stable in the time specified by the **timeout** parameter, the function returns TIMEOUT. If you record a script using VuGen, **timeout** is set by default to the value of TIMEOUT, which is 90 seconds. You can change the value of both the **stable** and **timeout** parameters by directly editing the recorded script.

The following statement waits for the cursor to remain stable for three seconds. If the cursor doesn't stabilize within 10 seconds, the function returns TIMEOUT.

TE\_wait\_cursor (10, 24, 3000, 10);

For more information on the **TE\_wait\_cursor** function, see the Function Reference (**Help > Function Reference**).

You can instruct VuGen to automatically generate TE\_wait\_cursor statements, and insert them into a script, while you record the script. The following is an example of a TE\_wait\_cursor statement that was automatically generated by VuGen:

TE\_wait\_cursor(7, 20, 100, 90);

### **Instruct VuGen to automatically generate TE\_wait\_cursor statements, and insert them into a script while recording**

- 1. Select **Vuser** > **Recording Options**. The Recording Settings dialog box appears.
- 2. Under **Generate Automatic Synchronization Commands** select the **Cursor** check box, and then click **OK**.

#### Waiting for Text to Appear on the Screen

You can use text synchronization to synchronize an RTE Vuser running on a VT terminal emulator. Text synchronization uses the **TE\_wait\_text** function. During script execution, the **TE\_wait\_text** function suspends script execution and waits for a specific string to appear in the terminal window before continuing with script execution. Text synchronization is useful with those applications in which the cursor does not consistently appear in a predefined area on the screen.

**Note:** Although text synchronization is designed to be used with character mode (VT) terminals, it can also be used with IBM block-mode terminals. Do not use automatic text synchronization with block-mode terminals.

The syntax of the **TE\_wait\_text** function is:

int TE\_wait\_text (char \* pattern, int timeout, int col1, int row1, int col2, int row2, int \* retcol, int \* retrow, char \* match );

This function waits for text matching pattern to appear within the rectangle defined by col1, row1, col2, row2. Text matching the pattern is returned to **match**, and the actual row and column position is returned to **retcol** and **retrow**. If the **pattern** does not appear before the **timeout** expires, the function returns an error code. The **pattern** can include a regular expression. See the Function Reference for details on using regular expressions. Besides the **pattern** and **timeout** parameters, all the other parameters are optional.

If **pattern** is passed as an empty string, the function will wait for timeout if it finds any text at all within the rectangle. If there is no text, it returns immediately.

If the pattern does appear, then the function waits for the emulator to be stable (finish redrawing, and not display any new characters) for the interval defined by the TE\_SILENT\_SEC and TE SILENT MILLI system variables. This, in effect, allows the terminal to become stable and emulates a human user.

If the terminal does not become stable within the interval defined by TE\_SILENT\_TIMEOUT, script execution continues. The function returns 0 for success, but sets the TE errno variable to indicate that the terminal was not silent after the text appeared.

To modify or retrieve the value of any of the TE\_SILENT system variables, use the TE\_getvar and TE\_setvar functions. For more information, see the Function Reference (**Help > Function Reference**).

In the following example, the Vuser types in its name, and then waits for the application to respond.

```
/* Declare variables for TE_wait_text */
int ret_row;
int ret_col;
char ret_text [80];
/* Type in user name. */
TE_type ("John");
/* Wait for teller to respond. */
TE_wait_text ("Enter secret code:", 30, 29, 13, 1, 13, =;ret_col, =;ret_row,
            ret text);
```
You can instruct VuGen to automatically generate **TE\_wait\_text** statements, and insert them into a script, while you record the script.

### **Instruct VuGen to automatically generate TE\_wait\_text statements, and insert them into a script while recording**

- 1. Select **Vuser** > **Recording Options**. The Recording Settings dialog box appears.
- 2. Under **Generate Automatic Synchronization Commands**, select the **Prompt** check box, and then click **OK**.

The following is an example of a TE wait text statement that was automatically generated by VuGen. The function waits up to 20 seconds for the string "keys" to appear anywhere on the screen. Note that VuGen omits all the optional parameters when it generates a TE\_wait\_text function.

```
TE_wait_text("keys", 20);
```
### **Waiting for the Terminal to be Silent**

In instances when neither cursor synchronization nor text synchronization are effective, you can use "silent synchronization" to synchronize the script. With "silent synchronization," the Vuser waits for the terminal emulator to be silent for a specified period of time. The emulator is considered to be silent when it does not receive any input from the server for a specified period of time.

**Note:** Use silent synchronization only when neither cursor synchronization nor text synchronization are effective.

You use the **TE** wait silent function to instruct a script to wait for the terminal to be silent. You specify the period for which the terminal must be silent. If the terminal is silent for the specified period, then the **TE\_wait\_silent** function assumes that the application has stopped printing text to the terminal screen, and that the screen has stabilized.

The syntax of the function is:

int TE\_wait\_silent (int sec, int milli, int timeout );

The **TE** wait silent function waits for the terminal emulator to be silent for the time specified by sec (seconds) and milli (milliseconds). The emulator is considered silent when it does not receive any input from the server. If the emulator does not become silent (i.e. stop receiving characters) during the time specified by the time timeout variable, then the function returns an error.

For example, the following statement waits for the screen to be stable for three seconds. If after ten seconds, the screen has not become stable, the function returns an error.

TE\_wait\_silent (3, 0, 10);

For more information, see the Function Reference (**Help > Function Reference**).

## *How to Map Terminal Keys to PC Keyboard Keys*

Because you are using a terminal emulator, you will be using a PC keyboard in place of a terminal keyboard. Many keys that are found on the terminal keyboard are not available on a PC keyboard. Examples of such keys are HELP, AUTHOR, and PUSH, which are found on the IBM 5250 keyboard. To successfully operate the terminal emulator and any associated application programs, you may have to map certain terminal keys to keys on the PC keyboard.

### **Map a Terminal Key to a Key on the PC Keyboard**

1. In the terminal emulator, select **Options** > **Keyboard Map**, or click the **Keyboard Mapping**

button **. The Keyboard Mapping dialog box opens.** 

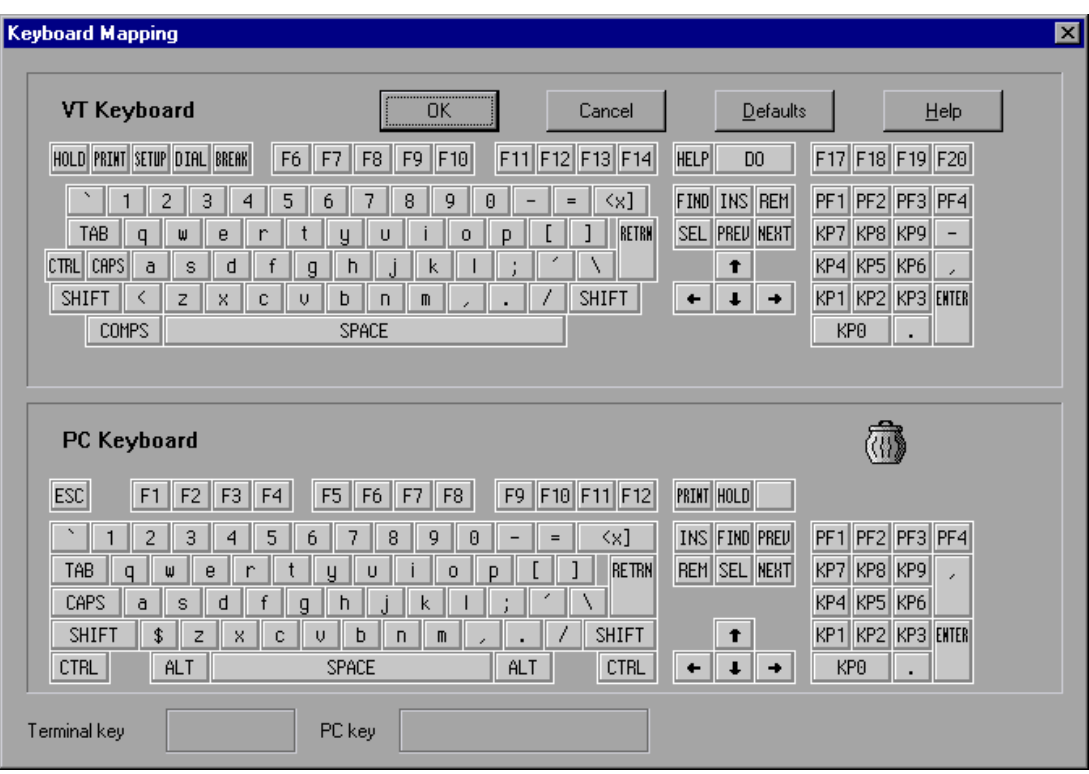

2. Click the Keyboard **Mapping** button on the toolbar. To map a terminal key to a PC key, drag a key from the upper terminal keyboard to a PC key on the lower keyboard.

You can click the Shift and/or Control keys on the upper keyboard to display additional key functions that can be viewed only by first selecting either of these keys. You can then drag the required key from the upper terminal keyboard to a key on the lower PC keyboard.

To cancel a definition, drag the PC key definition to the wastebasket. This restores the default function of the PC key.

To restore the default mappings, click **Defaults**.

## *How to Record RTE Vuser Scripts*

You use VuGen to record RTE Vuser scripts. VuGen uses the PowerTerm terminal emulator to emulate a wide variety of terminal types.

This task describes how to record RTE Vuser scripts. This procedure differs from the general recording procedure in ["Recording a Vuser Script" on page 151.](#page-150-0)

#### 1. **Record the terminal setup and connection**

- a. Open an existing RTE Vuser script, or create a new one.
- b. In the **Sections** box, select the **vuser\_init** section to insert the recorded statements.
- c. In the Vuser script, place the cursor at the location where you want to begin recording.
- d. Click the **Start Record** button **C** Start Record . The PowerTerm main window opens.
- e. From the PowerTerm menu bar, select **Terminal** > **Setup** to display the Terminal Setup dialog box.
- f. Select the type of emulation from the VT Terminal and IBM Terminal types, and then click **OK**.

**Note:** Select an IBM terminal type to connect to an AS/400 machine or an IBM mainframe; select a VT terminal type to connect to a Linux workstation.

- g. Select **Communication** > **Connect** to display the Connect dialog box.
- h. Under **Session Type**, select the type of communication to use.
- i. Under **Parameters**, specify the required options. The available parameters vary depending on the type of session that you select. For details on the parameters, click **Help**.

**Tip:** Click **Save As** to save the parameter-sets for re-use in the future. The parametersets that you save are displayed in the Sessions List box.

j. Click **Connect**. PowerTerm connects to the specified system, and VuGen inserts a **TE\_ connect** function into the script, at the insertion point. The **TE\_connect** statement has the following form:

```
/* *** The terminal type is VT 100. */TE_connect(
     "comm-type = telnet;"
     "host-name = alfa;"
     "telnet-port = 992;"
    "terminal-id =;"
     "set-window-size = true;"
     "security-type = ssl;"
     "ssl-type = tls1;"
     "terminal-type = vt100;"
     "terminal-model = vt100;"
     "login-command-file = ;"
     "terminal-setup-file = ;"
     , 60000);
if (TE_errno != TE_SUCCESS)
     return -1;
```
The inserted **TE\_connect** statement is followed by an if statement that checks whether or not the **TE\_connect** function succeeds during replay**.**

**Note:** Do not record more than one connection to a server **(TE\_connect)** in a Vuser script.

#### 2. **Record typical user actions**

After recording the setup procedure, you perform typical user actions or business processes. You record these processes into the **Actions** section of the Vuser script. Only the **Actions** section of a Vuser script is repeated when you run multiple iterations of the script.

When recording a session, VuGen records the text strokes and not the text. Therefore, it is not recommended that you copy and paste commands into the PowerTerm window—instead, type them in directly.

- a. Select the **Actions** section in the **Section** box.
- b. Proceed to perform typical user actions in the terminal emulator. VuGen generates the appropriate statements, and inserts them into the Vuser script while you type. If necessary, you can edit the recorded statements while you record the script.

#### 3. **Record the log-off procedure**

- a. Make sure that you have performed and recorded the typical user actions as described in the previous section.
- b. In the VuGen main window, click **vuser\_end** in the **Section** box.
- c. Perform the log off procedure. VuGen records the procedure into the **vuser\_end** section of the script.
- d. Click **Stop Recording** on the Recording toolbar. The main VuGen window displays all the recorded statements.
- e. Click **Save** to save the recorded session. After recording a script, you can manually edit it in VuGen's main window.

## *How to Implement Continue on Error*

To configure the Continue on Error functionality in RTE Scripts:

• To continue running the script on error, insert the following function:

#### **TE\_setvar(TE\_IGNORE\_ERRORS, 1)**

• To restore the default behavior of failing the script on error, insert the following function:

#### **TE\_setvar(TE\_IGNORE\_ERRORS, 0)**

## *RTE - Terminal Emulation - Troubleshooting and Limitations*

This section describes troubleshooting and limitations for RTE Vusers.

- IP spoofing is not supported for RTE Vusers.
- The running of RTE scripts from the Controller is not supported on Windows 8 or Server 2012.

# SAP Protocols

## *Selecting a SAP Protocol Type*

- To test the SAP GUI user operating only on the client, use the SAP GUI Vuser type.
- To test a SAP GUI user that also uses a Web browser, use the SAP (Click & Script) or SAP-Web protocol.

To record a SAP GUI session that uses browser controls, create a multi-protocol Vuser script with the SAP GUI and SAP-Web protocols. This allows VuGen to record Web-specific functions when encountering the browser controls. This will not work if you attempt to combine SAP GUI and Web protocols.

Before recording a session, verify that your modules and client interfaces are supported by VuGen. The following table describes the SAP client modules for SAP Business applications and the relevant tools:

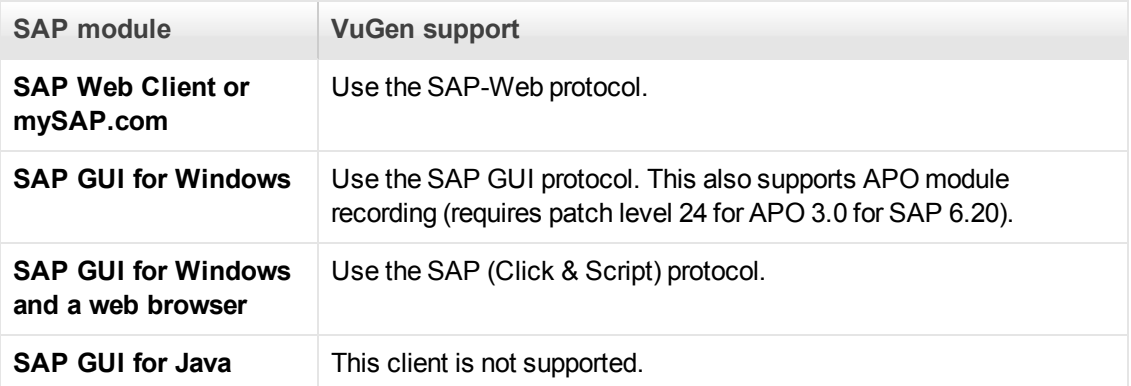

## *SAP GUI Protocol*

The SAP GUI Vuser script typically contains several SAP transactions which make up a business process. A business process consists of functions that emulate user actions. Open the **Step Navigator** to see each user action as a Vuser script step.

The following example shows a typical recording of a SAP GUI client. The first section, **vuser\_init**, contains the opening of a connection and a logon.

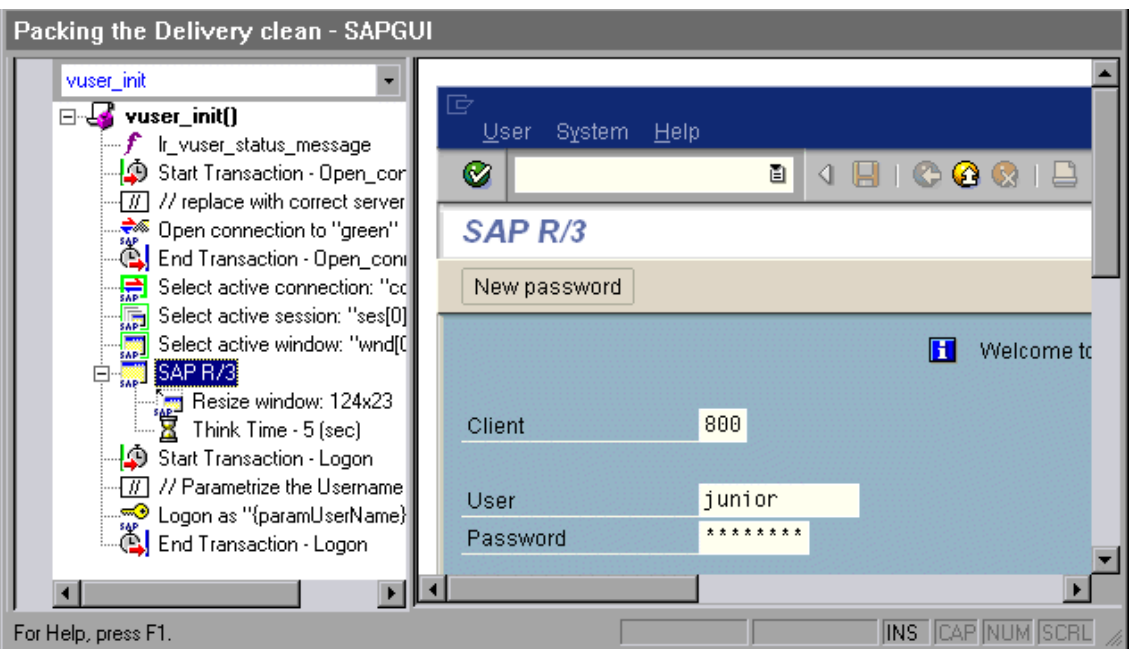

Note that the Open Connection step uses one of the connection names in the SAP Logon **Descriptions** list. If the specified connection name is not in the list, the Vuser looks for a server with that name.

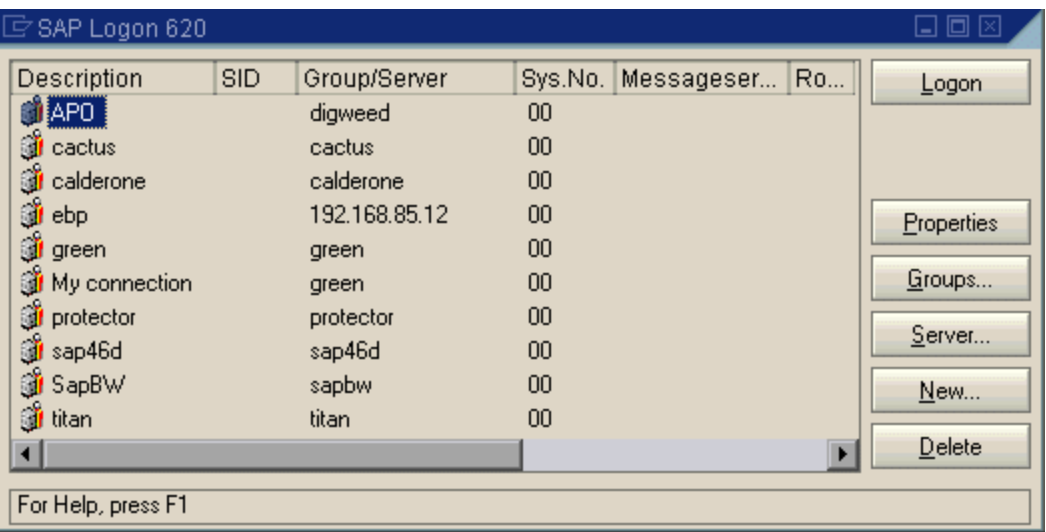

In the following section, the functions emulate typical user operations such as menu selection and the setting of a check box.

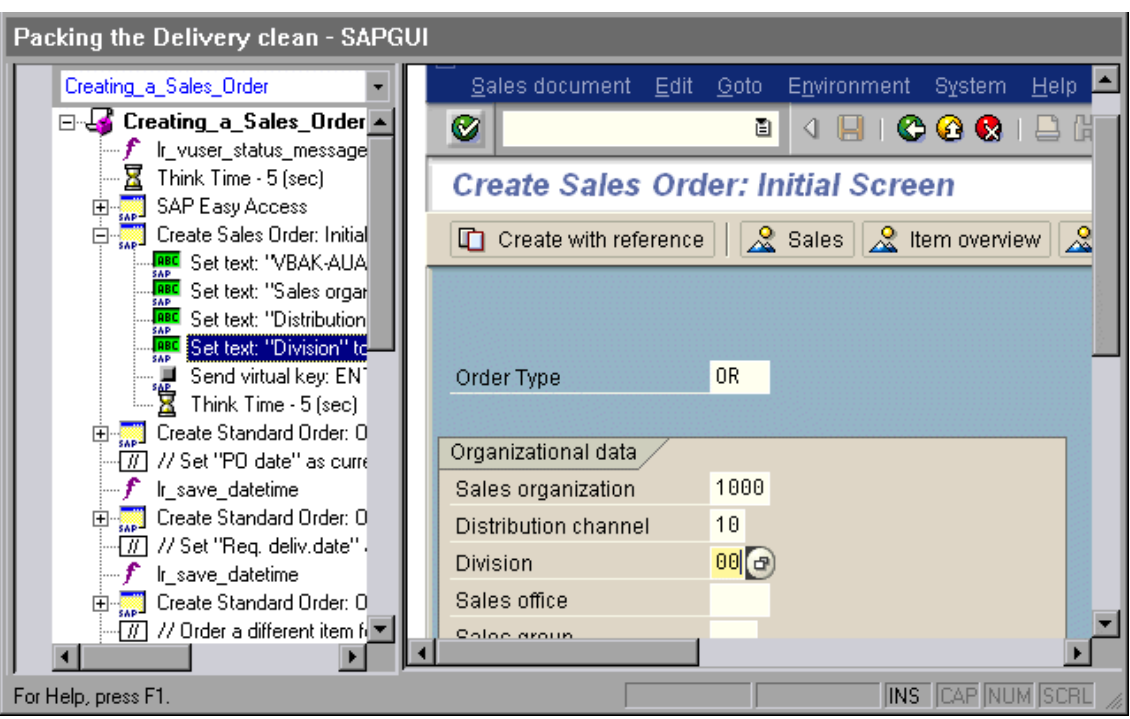

The final section, **vuser\_end**, illustrates the logoff procedure.

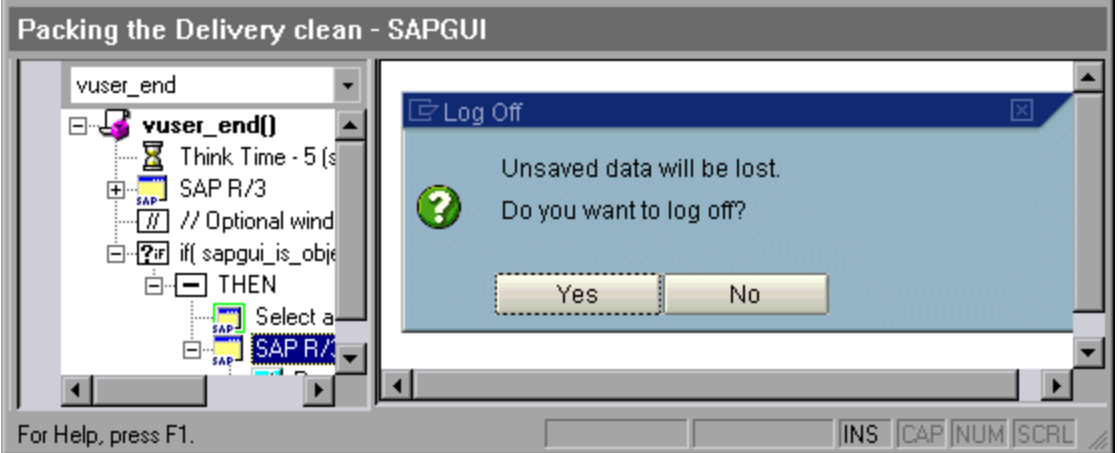

When recording a multi- protocol script for both SAP GUI and Web, VuGen generates steps for both protocols. In the Script view, you can view both **sapgui** and **web** functions.

The following example illustrates a multi-protocol recording in which the SAP GUI client opens a Web control. Note the switch from **sapgui** to **web** functions.

```
sapgui_tree_double_click_item("Use as general WWW browser, REPTITLE",
     "shellcont/shell",
     "000732",
     "REPTITLE",
     BEGIN_OPTIONAL,
         "AdditionalInfo=sapgui1020",
     END_OPTIONAL);
```

```
...
sapgui_set_text("",
     "http:\\\\yahoo.com",
     "usr/txtEDURL",
     BEGIN_OPTIONAL,
         "AdditionalInfo=sapgui1021",
     END_OPTIONAL);
...
web_add_cookie("B=7pt5cisv1p3m2=;b=2; DOMAIN=www.yahoo.com");
web_url("yahoo.com",
         "URL=http://yahoo.com/",
         "Resource=0",
         "RecContentType=text/html",
         "Referer=",
         "Snapshot=t1.inf",
         "Mode=HTML",
         EXTRARES,
"URL=http://srd.yahoo.com/hpt1/ni=17/ct=lan/sss=1043752588/t1=1043752575385/d1=1
251
          /d2=1312/d3=1642/d4=4757/0.4097009487287739/*1",
          "Referer=http://www.yahoo.com/", ENDITEM,
         LAST);
```
## *SAP Web Protocol*

The SAP-Web Vuser script typically contains several SAP transactions which make up a business process. The business process consists of functions that emulate user actions. For information about these functions, see the Web functions in the Function Reference (**Help > Function Reference**).

#### **Example:**

The following example shows a typical recording for an SAP Portal client:

```
vuser_init()
{
     web_reg_find("Text=SAP Portals Enterprise Portal 5.0",
         LAST);
    web set user("junior{UserNumber}",
         lr_decrypt("3ed4cfe457afe04e"),
         "sonata.hplab.com:80");
     web_url("sapportal",
         "URL=http://sonata.hplab.com/sapportal",
         "Resource=0",
         "RecContentType=text/html",
         "Snapshot=t1.inf",
         "Mode=HTML",
         EXTRARES,
         "Url=/SAPPortal/IE/Media/sap_mango_polarwind/images/header/branding_imag
e.jpg",
```

```
"Referer=http://sonata.hplab.com/hrnp$30001/sonata.hplab.coml:80/Acti
on/26011[header]"
           , ENDITEM,
         "Url=/SAPPortal/IE/Media/sap_mango_polarwind/images/header/logo.gif",
           "Referer=http://sonata.hplab.com/hrnp$30001/sonata.hplab.com:80/Actio
n/26011[header]",
             ENDITEM,
...
         LAST);
```
The following section illustrates an SAP Web and SAP GUI multi-protocol recording in which the Portal client opens an SAP control. Note the switch from **web\_xxx** to **sapgui\_xxx** functions.

```
web_url("dummy",
         "URL=http://sonata.hplab.com:1000/hrnp$30000/sonata.hplab.com:
          1000/Action/dummy?PASS_PARAMS=YES=;dummyComp=dummy=;
Tcode=VA01=;draggable=0=;CompFName=VA01=;Style=sap_mango_polarwind",
         "Resource=0",
         "RecContentType=text/html",
         "Referer=http://sonata.hplab.com/sapportal",
         "Snapshot=t9.inf",
         "Mode=HTML",
         LAST);
     sapgui_open_connection_ex(" /H/Protector/S/3200 /WP",
 "",
         "con[0]");
     sapgui_select_active_connection("con[0]");
     sapgui_select_active_session("ses[0]");
     /*Before running script, enter password in place of asterisks in logon funct
ion*/
     sapgui_logon("JUNIOR{UserNumber}",
         "ides",
         "800",
         "EN",
         BEGIN_OPTIONAL,
             "AdditionalInfo=sapgui102",
         END_OPTIONAL);
```
## *SAP (Click & Script) Protocol*

VuGen can create Vuser scripts for SAP Enterprise portal7 and SAP ITS 6.20/6.40 environments using specialized test objects and methods that have been customized for SAP. The objects are APIs based on HP QuickTest or Unified Functional Testing support for SAP.

As you record a test or component on your SAP application, VuGen records the operations you perform. VuGen recognizes special SAP Windows objects such as frames, table controls, iViews, and portals.

[For an overview on the Click and Script protocols, see](#page-577-0) "Click & Script Protocols - Overview" on page 578.

VuGen supports recording for the following SAP controls: button, check box, drop-down menu, edit field, iview, list, menu, navigation bar, OK code, portal, radio group, status bar, tab strip, table, and tree view.

VuGen uses the control handler layer to create the effect of an operation on a GUI control. During recording, when encountering one of the supported SAP objects, VuGen generates a function with an **sap\_xxx** prefix.

#### **Example:**

In the following example, a user selected the **User Profile** tab. VuGen generated a **sap\_portal** function.

```
web_browser("Close_2",
         "Snapshot=t7.inf",
         DESCRIPTION,
         "Ordinal=2",
         ACTION,
         "UserAction=Close",
         LAST);
lr_think_time(7);
web_text_link("Personalize",
         "Snapshot=t8.inf",
         DESCRIPTION,
         "Text=Personalize",
         ACTION,
         "UserAction=Click",
         LAST);
     lr_think_time(6);
sap_portal("Sap Portal_2",
         "Snapshot=t9.inf",
         DESCRIPTION,
         "BrowserOrdinal=2",
         ACTION,
         "DetailedNavigation=User Profile",
         LAST);
```
**Note:** When you record an SAP (Click & Script) session, VuGen generates standard Click & Script functions for objects that are not SAP-specific. You do not need to explicitly specify the Web protocol. In the example above, VuGen generated a **web text link** function when the user clicked the **Personalize** button.

## *Replaying SAP GUI Optional Windows*

When working with SAP GUI Vuser Scripts, you may encounter optional windows in the SAP GUI client—windows that were present during recording, but do not exist during replay. If you try to replay your recorded script as is, it will fail when it attempts to find the missing windows.

VuGen's optional window mechanism performs the actions on a window only after verifying that it exists. The Vuser checks if the window indicated in the **Select active window** step exists. If the

window is found during replay, it performs the actions as they were recorded in the script. If it does not exist, the Vuser ignores all window actions until the next **Select active window** step. Note that only SAP GUI steps (beginning with a **sapgui** prefix) are ignored.

To use this feature, in Tree view select the appropriate Select Active Window step and select **Run steps for window only if it exists** from the right-click menu.

To disable this feature and attempt to run these steps at all times, regardless of whether the Vuser finds the window or not, select **Always run steps for this window** from the right-click menu.

## <span id="page-769-0"></span>*How to Configure the SAP Environment*

This task describes configure and verify the SAP environment for use with VuGen.

VuGen support for the SAP GUI for Windows client, is based on SAP's Scripting API. This API allows Vusers to interact with the SAP GUI client, receive notifications, and perform operations.

The Scripting API is available only in recent versions of the SAP Kernel. In kernel versions that support scripting, the option is disabled by default. In order to use VuGen, first make sure that the SAP servers support the Scripting API, and enable the API on both the server and clients. For more information and to download patches, see the SAP OSS note #480149.

### **Checking the SAPGUI Scripting API is enabled.**

Run the **VerifyScripting.exe** file from the **Additional Components\SAP\_Tools\VerifySAPGUI** folder. For details, see ["Additional Components" on page 997.](#page-996-0) For more information, see the file **VerifyScripting.htm** provided with this utility.

### **Checking the SAP GUI for Windows Client Patch Level**

You can check the patch level of your SAP GUI for Windows client from the About box. The lowest patch level supported is version 6.20 patch 32.

### **Check the Patch Level**

- 1. Open the SAP GUI logon window. Click the top left corner of the SAP Logon dialog box and select **About SAP Logon** from the menu.
- 2. The SAP version information dialog box opens. Verify that the Patch Level entry is 32 or higher.

### **Check the Kernel Patch Level**

- 1. Log in to the SAP system
- 2. Select **System > Status**
- 3. Click the **Other kernel information**  $\overrightarrow{P}$  button.
- 4. In the **Kernel Information** section, check the value of the **Sup. Pkg. lvl.**

The level must be greater than the level listed in the following chart depending on the SAP version you are using.

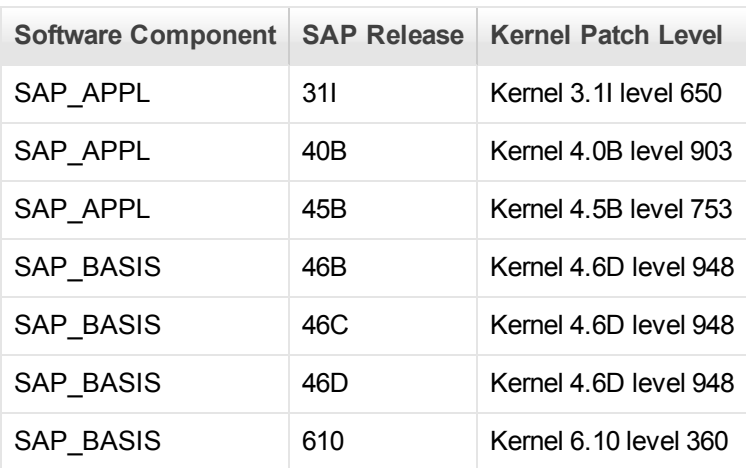

## **Check the R/3 Support Packages**

- 1. Log on to the SAP system and run the SPAM transaction.
- 2. In the **Directory** section, select **All Support Packages**, and click the **Display** button.
- 3. Verify that the correct package is installed for your version of SAP according to the table below.

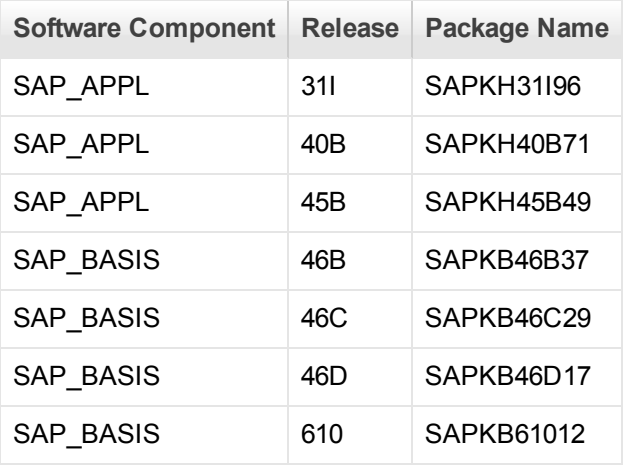

If the correct version is installed, a green circle appears in the Status column.

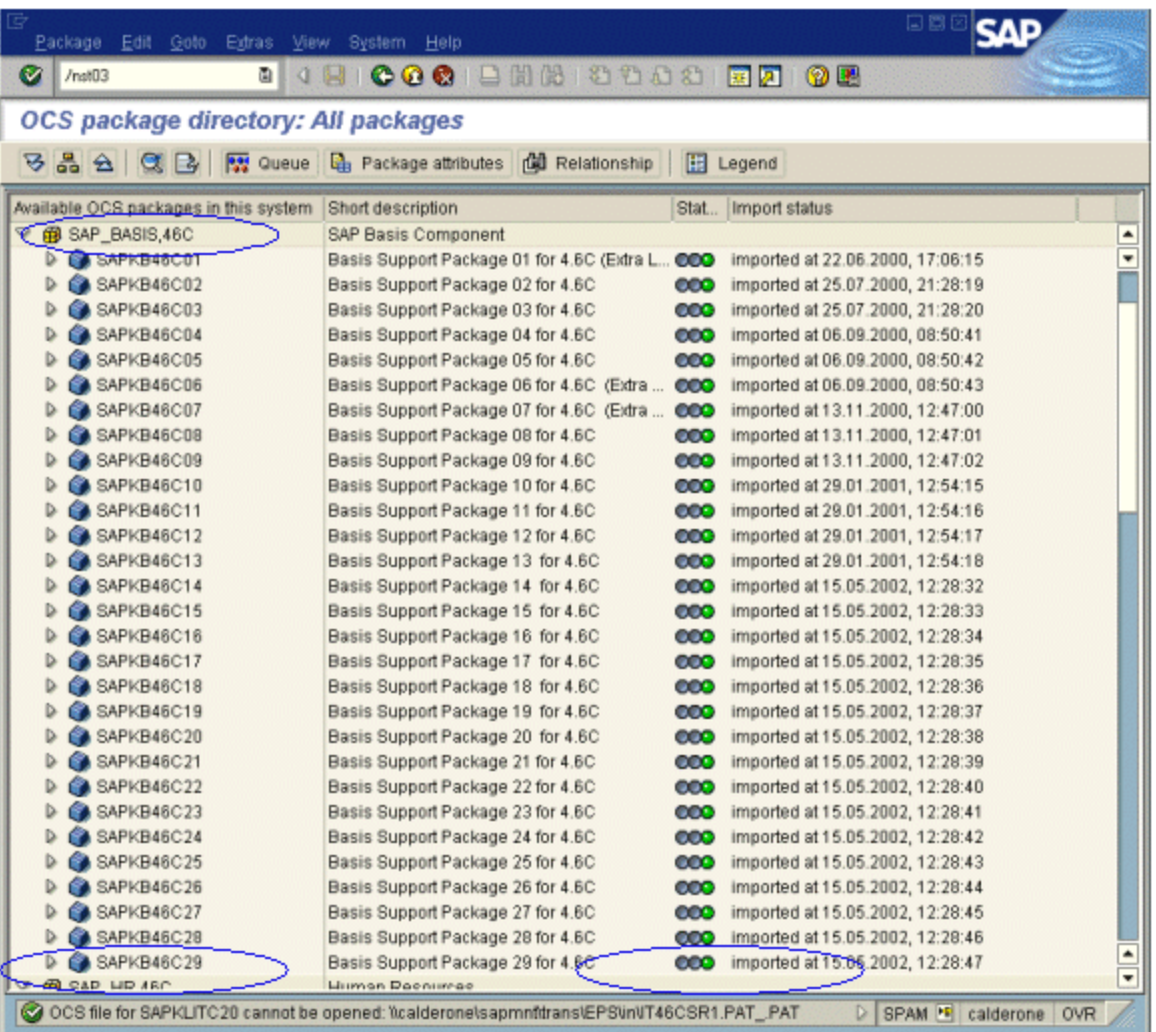

If you do not have the OCS package installed, download it the from the www.sap.com Web site and install it. For more information, see the SAP OSS note #480149.

## **Enable scripting on the SAP Application Server**

A user with administrative permissions enables scripting by setting the **sapgui/user\_scripting** profile parameter to **TRUE** on the application server. To enable scripting for all users, set this parameter on all application servers. To enable scripting for a specific group of users, only set the parameter on application servers with the desired access restrictions. The following steps describe how to change the profile parameter.

1. Open transaction **rz11.** Specify the parameter name **sapgui/user\_scripting** and click **Display**. The Display Profile Parameter Attributes window opens.

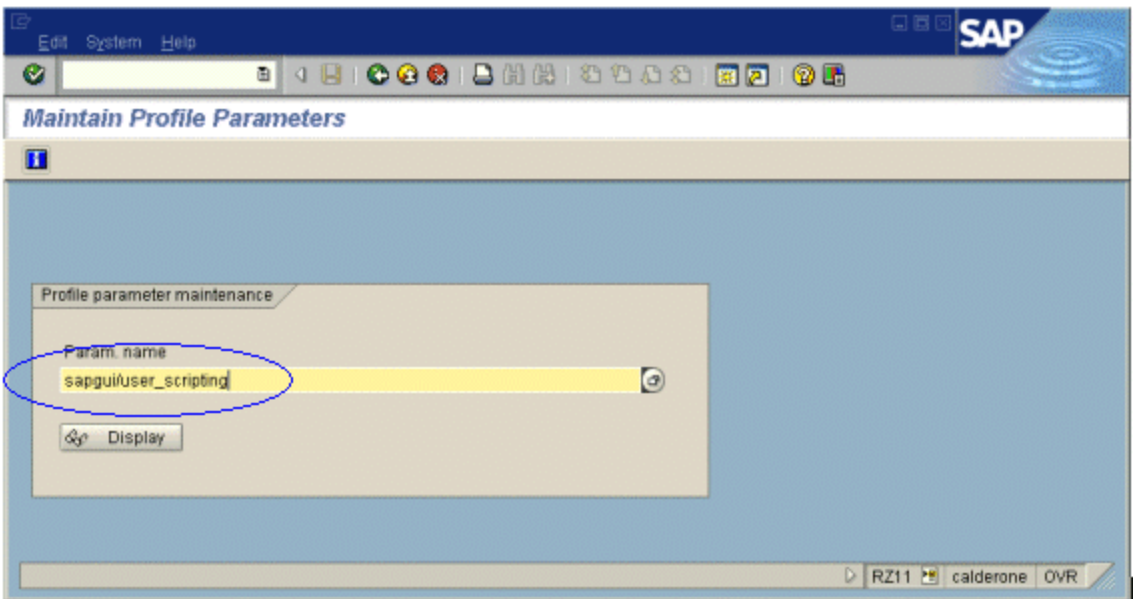

If **Parameter name is unknown** appears in the status bar, this indicates that you are missing the current Support Package. Import the Support Package that corresponds to the SAP BASIS and kernel versions of the application server, as described in the steps above.

2. If **Profile Val** is FALSE, you need to modify its value. Click the **Change value** button in the toolbar. The Change Parameter Value window opens. Enter TRUE in the **ProfileVal** box and click the **Save** button.

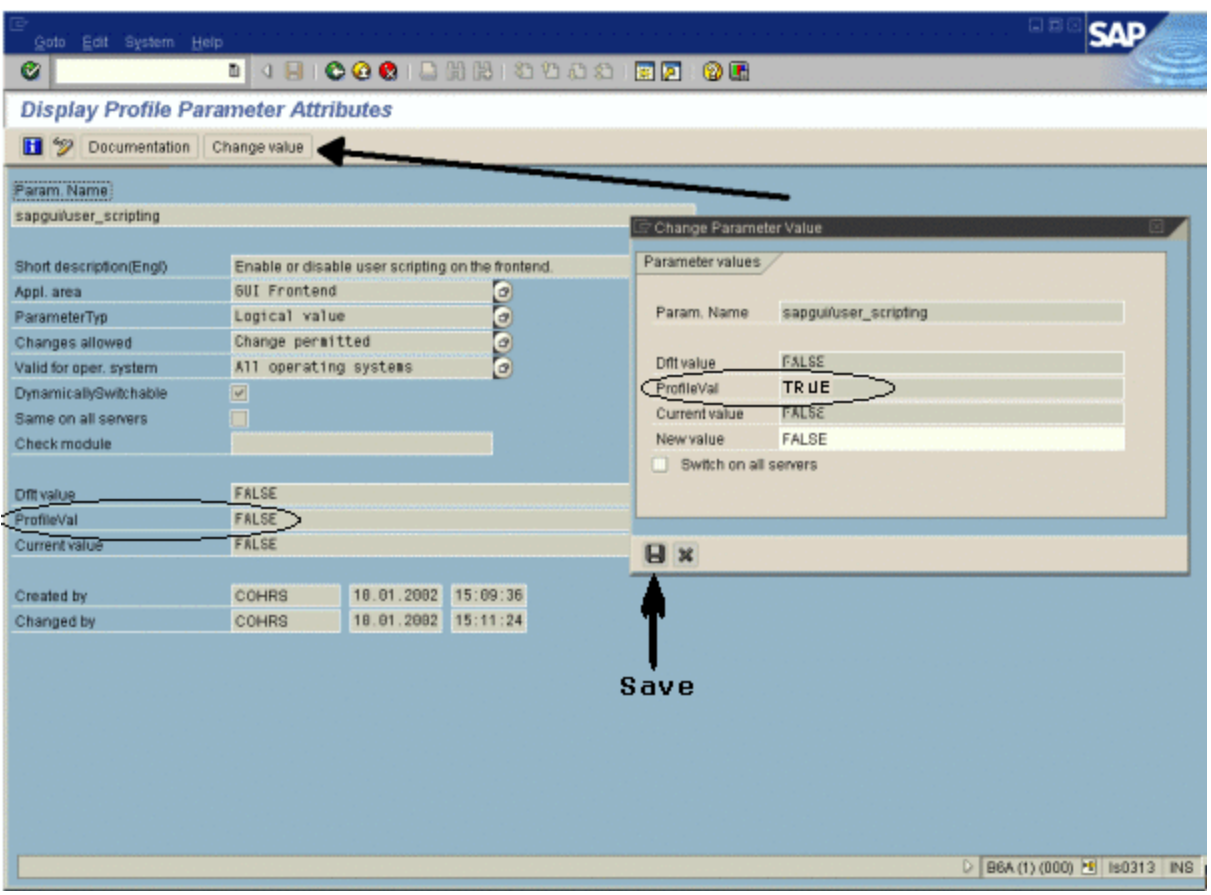

When you save the change, the window closes and **ProfileVal** is set to TRUE.

3. Restart the application server, since this change only takes effect when you log onto the system.

If the updated **ProfileVal** did not change, even after restarting the server, then the kernel of the application server is outdated. Import the required kernel patch, as specified in the steps above.

Note that the Profile Value may be dynamically activated in the following kernel versions, using transaction rz11, without having to restart the application server.

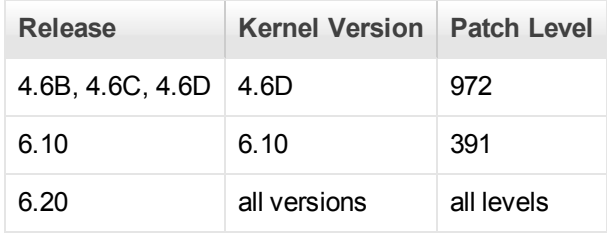

## **Enable scripting on SAP GUI 6.20 client**

To allow VuGen to run scripts, you must also enable scripting on the SAP GUI client. You should also configure the client not to display certain messages, such as when a connection is established, or when a script is attached to the GUI process. The following steps describe how to configure the SAP GUI client to work with .

- 1. **During installation.** While installing the SAP GUI client, enable the **SAP GUI Scripting** option.
	- **⊟ M SAP GUI** SAP GUI with SAP Logon SAP GUI with SAP Logon-Pad └B SAP GUI Scripting M GUI XT **Ei □ R/3 Add-On** 由·□ General Add-On **E**l-Q Development Tools **⊞**·□ Legacy Components **h** □ APO Add-On **ie □ BW Add-On E**-□ CRM Add-On ⊕-□ KW Add-On
- 2. **After installation.** Suppress warning messages. Open the Options dialog box in the SAP GUI client. Select the **Scripting** tab and clear the following options:
	- **Notify when a script attaches to a running GUI**
	- **Notify when a script opens a connection**

You can also prevent these messages from popping up by setting the values **WarnOnAttach** and **WarnOnConnection** in the following registry key to 0:

HKCU\SOFTWARE\SAP\SAPGUI Front\SAP Frontend Server\Security.

## *How to Record SAP GUI Scripts*

The following steps describe some prerequisites to recording a SAP GUI script.

#### **Configure the application server for scripting**

As a security precaution, scripting is disabled by default. In order to record, you need to enable scripting on the application server. From the RZ11 transaction, set the following profile parameters as follows:

- sapgui/user\_scripting TRUE
- sapgui/user\_scripting\_force\_notification FALSE
- sapgui/user scripting set readonly FALSE
- sapgui/user\_scripting\_disable\_recording FALSE

#### **Close SAPLogon application when recording with Multi**

When recording a multi-protocol script in which the SAP GUI client contains Web controls, close the SAPLogon application before recording.

### **Use Modal dialog boxes for F1 Help**

Instruct the SAP GUI client to open the F1 help in a modal dialog box as follows:

- 1. Select **Help > Settings**.
- 2. Click the **F1 Help** tab.
- 3. Select **in modal dialog box** in the Display section.

#### **Use Modal dialog boxes for F4 Help**

**Note:** This procedure can only be performed by the administrator.

Instruct the SAP GUI client to open the F4 help in a modal dialog box:

- 1. Make sure that all users have logged off from the server.
- 2. Select **Help > Settings**. Click the **F4 Help** tab.

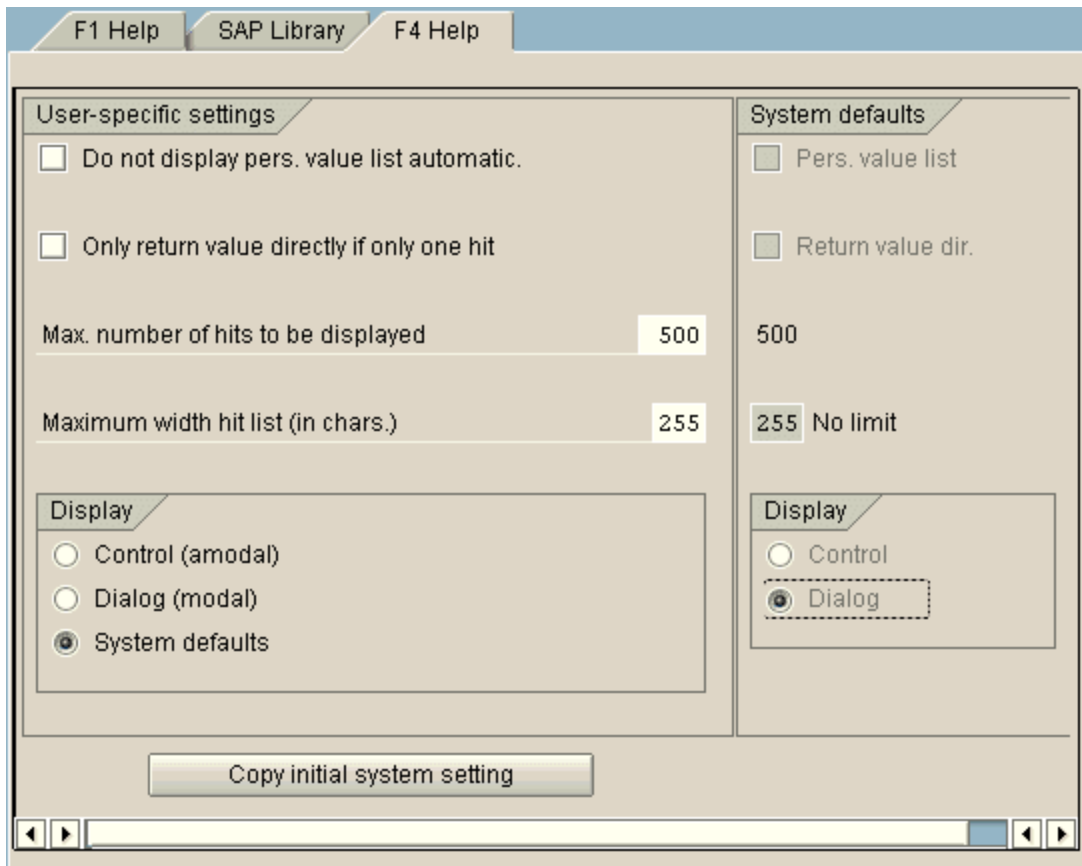

- 3. In the Display section, select **System defaults**.
- 4. In the Display portion of the System defaults section, select **Dialog**.
- 5. Save the changes by clicking **Copy initial system setting**.
- 6. Verify that the status bar displays the message **Data was saved**.
- 7. Close the session and restart the service through the SAP Management Console.

## <span id="page-776-0"></span>*How to Replay SAP GUI Scripts*

The following steps describe prerequisites to replaying SAPGUI scripts.

### **Replace Encrypted Password**

Replace the encrypted password in the **sapgui\_logon** function generated during recording, with the real password. It is the second argument of the function, after the following user name

sapgui logon("user", "pswd", "800", "EN");

For additional security, you can encrypt the password within the code. Select the password text (the actual text, not \*\*\*\*\*) and select **Encrypt string** from the right-click menu. VuGen inserts an **lr\_ decrypt** function at the location of the password as follows:

```
sapgui logon("user", lr decrypt("3ea037b758"), "800", "EN");
```
### **Display SAP GUI During Replay (optional)**

When running a script for the first time, configure VuGen to show the SAP GUI user interface during replay, in order to see the operations being performed through the UI. Select **Replay > Run-Time Settings > SAPGUI > General** node and select **Show SAP Client During Replay**. During a load scenario, disable this option, since it uses a large amount of system resources in displaying the UI for multiple Vusers.

## *How to Run SAP GUI Scripts in a Scenario*

The following steps describe tips for running SAP GUI scripts in a scenario.

#### **LoadRunner Controller Settings**

When working with a LoadRunner scenario, set the following values when running your script in a load test configuration:

- Ramp-up. One by one (to insure proper logon) in the Scheduler.
- **Think time.** Random think time in the run-time settings.
- **Users per load generator.** 50 Vusers for machine with 512 MB of memory in the Load Generators dialog box.

#### **Make Sure the Agent is Running in Process Mode**

Make sure that the LoadRunner (or Performance Center) Remote Agent is running in Process mode. Service mode is not supported.

To check this, move your mouse over the agent's icon in the Windows task bar area, and read the description. If the description reads LoadRunner Agent Service, it is running as a service.

The following steps describe how to restart the agent as a process.

- 1. Stop the agent. Right-click the LoadRunner Agent icon and select **Close**.
- 2. Run **magentproc.exe**, located in the **launch\_service\bin** folder, under the LoadRunner installation.
- 3. To make sure that the correct Agent is launched the next time you start your machine, change the Start type of the Agent Service from Automatic to Manual. Then add a shortcut to **magentproc.exe** to the Windows Startup folder.
	- **Terminal Sessions.** Machines running SAP GUI Vusers may be limited in the number of Vusers that can run, due to the graphic resources available to that machine. To increase the number of Vusers per machine, open additional terminal server sessions on the Load Generator machines. Select **Agent Configuration** from **Start > All Programs > <product\_ name> > Advanced Settings**, and select the **Enable Terminal Service** option. You specify the number of terminal sessions in the Load generator machine properties. For more information, see Configuring Terminal Services in the .

**Note:** When the LoadRunner Agent is running in a terminal session, and the terminal session's window is minimized, no snapshots will be captured on errors.

## <span id="page-777-0"></span>*How to Enhance SAP GUI Scripts*

The following steps describe addition options that are available to enhance SAP GUI scripts.

#### **Record at the Cursor**

VuGen allows you to record actions into an existing script by either inserting new actions or replacing existing actions. You may decide to record into an existing script for several reasons:

- You made a mistake in the actions that you performed during recording.
- Your actions were correct, but you need to add additional information such as the handling of popup windows. For example the SAP server may issue an inventory warning, which did not apply during the recording session.

The following steps describe how to record at the cursor.

- 1. Open the Vuser script in the **Editor** and click in the left margin adjacent to an existing function.
- 2. Click the **Record at the Cursor** button. VuGen prompts you to make a selection.
- 3. Select **Insert steps into action** or **Overwrite the rest of the script**.
	- a. **Insert steps into action** inserts the newly recorded steps at the cursor without overwriting any existing steps. The new segment is enclosed with comments indicating the beginning and end of the added section. This option is ideal for handling occasional popup windows that were not present during the recording.
	- b. **Overwrite the rest of the script** replaces all steps from the point of the cursor onward. This option overwrites the remainder of the current Action and deletes all other Actions. It does not affect the **vuser\_init** or **vuser\_end** sections.
- 4. Click **OK**. VuGen replays the script until the point of the cursor.
- 5. Wait for the floating recording toolbar to open.
- 6. Perform the required actions in the SAP GUI client, switching between sections and actions as required.
- 7. To end the recording session, click the **Stop** button on the floating toolbar.

### **Insert Steps Interactively into a SAP GUI Script**

After recording, you can manually add steps to the script in either the **Editor** or **Step Navigator**. In addition to manually adding new functions, you can add new steps interactively for SAP GUI Vusers, directly from the snapshot. Using the right-click menu, you can add object-related steps.

When adding a step from within a snapshot, VuGen uses the Active Screen capability and determines the ID of each object in the SAP GUI client window (unless you disabled Active Screen snapshots in the ["SAPGUI > General Node" on page 216](#page-215-0)). The following steps describe how to insert a step interactively for a specific object.

1. Verify that you recorded the script when Active Screen snapshots were selected in the SAPGUI General node of the Recording Options (enabled by default).

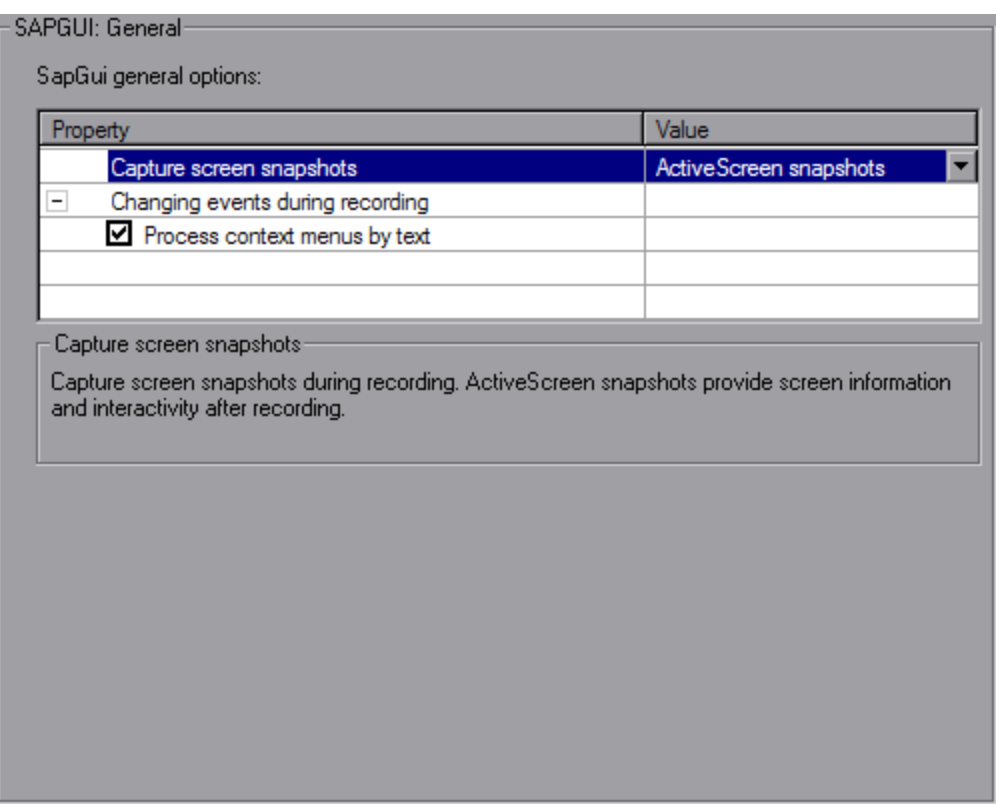

- 2. Click within the Snapshot pane.
- 3. Move the mouse over the object for which you want to add a function. Make sure that VuGen recognizes the object and encloses it with a box.

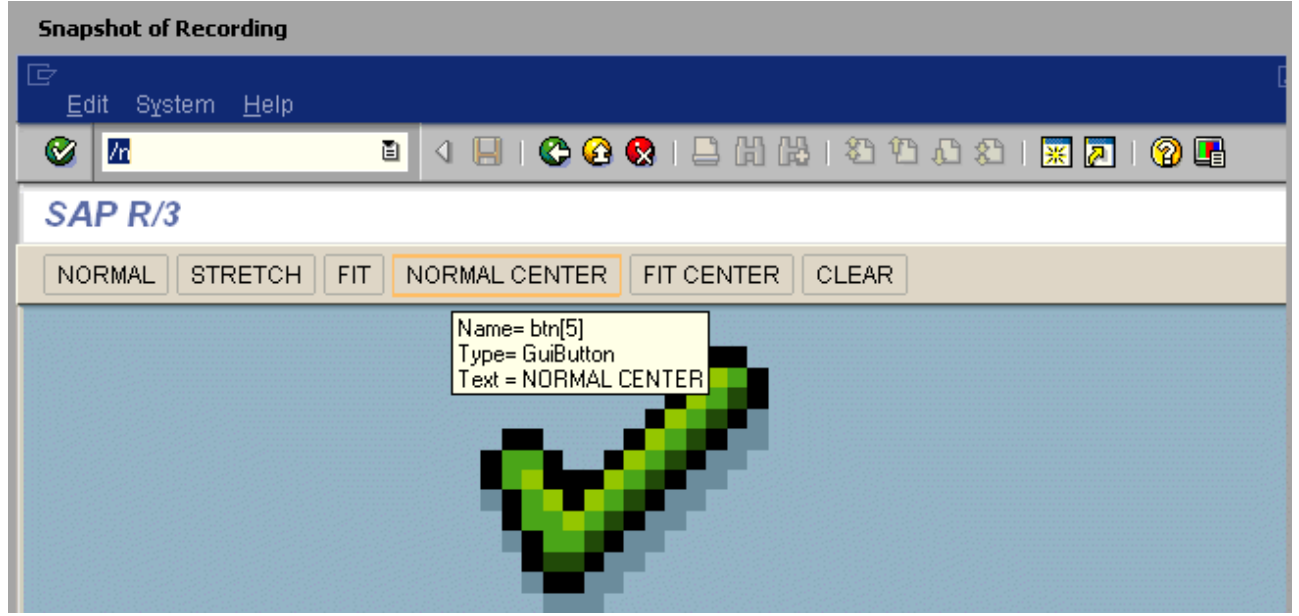

4. Right-click the object, click **Insert New Step**, and then select a step from the list of steps that

are available for the object.

The step's Properties dialog box opens, with the Control ID of the object when relevant. For example, if you add a **Press Button** step, for the normal center button as shown above, the Properties box displays the following ID:

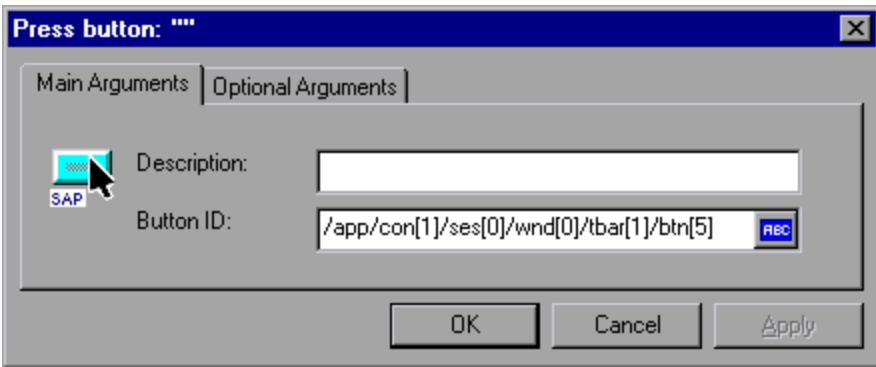

5. Enter a name for the object in the **Description** box. Click **OK**. VuGen inserts the new step after the selected step.

**Note:** You can get the Control ID of the object for the purpose of pasting it into a specific location. To do this, select Copy **Control ID** from the right-click menu. You can past it into a Properties box or directly into the code from the Script view.

### **Add Verification Functions**

When working with optional or dynamic windows or frames, you can use verification functions to determine if the window or object is available. An optional window is a window that does not consistently open during the SAP session. This function allow the Vuser script to continue running even if an optional window opens or an exception occurs.

The first example checks if a window is available. If the window is available, the Vuser closes it before continuing.

```
if (!sapgui_is_object_available("wnd[1]"))
         sapgui_call_method("{ButtonID}",
             "press",
             LAST,
             AdditionalInfo=info1011");
sapgui press button(.....)
```
The next example illustrates a dynamic object in the ME51N transaction. The Document overview frame is optional, and can be opened/closed by the **Document overview on/off** button.

The code checks the text on the Document overview button. If the text on the button shows Document overview on, we click the button to close the Document overview frame.

```
 if(sapgui_is_object_available("tbar[1]/btn[9]"))
{
```

```
 sapgui_get_text("Document overview on/off button",
             "tbar[1]/btn[9]",
             "paramButtonText",
             LAST);
         if(0 == strcmp("Document overview off", lr_eval_string("{paramButtonTex
t}")))
             sapgui_press_button("Document overview off",
                  "tbar[1]/btn[9]",
                  BEGIN_OPTIONAL,
                      "AdditionalInfo=sapgui1013",
                  END_OPTIONAL);
     }
```
### **Retrieve Information**

When working with SAGUI Vusers, you can retrieve the current value of a SAP GUI object using the **sapgui\_get\_<xxx>** functions. You can use this value as input for another business process, or display it in the output log.

The following example illustrates how to save part of a status bar message in order to retrieve the order number.

- 1. Navigate to the point where you want to check the status bar text, and select **Insert New Step.** Select the **sapgui\_status\_bar\_get\_type** function. This verifies that the Vuser can successfully retrieve text from the status bar.
- 2. Insert an **if** statement that checks if the previous statement succeeded. If so, save the value of the argument using **sapgui\_status\_bar\_get\_param**.

This **sapgui\_status\_bar\_get\_param** function saves the order number into a user-defined parameter. In this case, the order number is the second index of the status bar string.

```
sapgui_press_button("Save (Ctrl+S)",
     "tbar[0]/btn[11]",
     BEGIN_OPTIONAL,
         "AdditionalInfo=sapgui1038",
     END_OPTIONAL);
sapgui_status_bar_get_type("Status");
if(0==strcmp(lr_eval_string("{Status}"),"Success"))
  sapgui_status_bar_get_param("2", " Order_Number ");
```
During test execution, the Execution log indicates the value and parameter name:

```
Action.c(240): Pressed button " Save (Ctrl+S)"
Action.c(248): The type of the status bar is "Success"
Action.c(251): The value of parameter 2 in the status bar is "33232"
```
#### **Save Date Information**

When creating scripts that use dates, your script may not run properly. For example, if you record the script on June 2, and replay it on June 3, the date fields will be incorrect. Therefore, you need to save the date to a parameter during text execution, and use the stored value as input for other date

fields. To save the current date or time during script execution, use the **lr\_save\_datetime** function. Insert this function before the function requiring the date information. Note that the format of the date is specific to your locale. Use the relevant format within the **lr\_save\_datetime** function. For example, for month.day.year, specify "%m.%d.%Y".

In the following example, **lr\_save\_datetime** saves the current date. The **sapgui\_set\_text** function uses this value to set the delivery date for two days later.

```
lr_save_datetime("%d.%m.%Y", DATE_NOW + (2 * ONE_DAY), "paramDateTo
dayPlus2");
sapgui_set_text("Req. deliv.date",
        "{paramDateTodayPlus2}",
        "usr/ctxtRV45A-KETDAT",
        BEGIN_OPTIONAL,
            "AdditionalInfo=sapgui1025",
        END_OPTIONAL);
```
## *Additional SAP Resources*

For more information, see the SAP website at [www. sap.com](http://www.sap.com/) or one of the following locations:

• **SAP Notes**- <https://websmp103.sap-ag.de/notes>

Note #480149: New profile parameter for user scripting on the front end

Note #587202: Drag =; Drop is a known limitation of the SAP GUI interface

• **SAP Patches** - <https://websmp104.sap-ag.de/patches>

SAP GUI for Windows - SAP GUI 6.20 Patch (the lowest allowed level is 32)

## *SAP GUI, SAP Web, and SAP (Click & Script) - Troubleshooting and Limitations*

This section describes troubleshooting and limitations for SAP GUI, SAP Web, and SAP (Click & Script) protocols.

### **General SAP (Click & Script) limitations**

- You cannot define transactions to measure time of a subset of steps performed in a modal dialog.
- During recording, if you double-click on a tree-view tree cell outside of its text, VuGen records "Select" instead of "Activate." This results in a missing POST in replay.
- $\bullet$  If the list of retrieved values contains a scroll bar, you cannot select an item that requires scrolling in order to retrieve from the server.
- Scalability is lower than the SAP Web protocol, depending on the size and functionality of the business process.
- Does not support the Replace with Alternate Navigation run-time setting.
- In certain SAP environments (such as 6.20 and 6.40), the replay fails for tests that call the **web element** function and select an element whose tag name is "TD".
- During recording, if you use a keyboard option instead of a UI element (for example, pressing Enter instead of clicking the log on button), the step may not be recorded. In general, when recording your script, it is recommended to use UI elements rather than keyboard options.

### **General SAPGUI limitations**

• If a customer business process in SAP GUI 7.30 includes selecting an item from a Combo-list, the business process may not be correctly replayed in LoadRunner versions 9.52 and higher.

**Workaround:** Add the path of the SAP GUI installation folder to the Windows PATH environment variable.

If you encounter a warning during SAP GUI recording: "Sizing conflicts exist on the screen..."it may affect replay.

**Workaround:** Disable the warning in the SAP GUI application:

- a. Click the right-most button on the SAP GUI toolbar (or click Alt+F2) to open the Customize Local Layout screen.
- b. Select the **SAP Internal** sub-menu.
- c. Clear the **Enable dialog box for screen size** check box.

#### **Question 1: I was able to record a script, but why does replay fail?**

Answer: In LoadRunner, make sure that the LoadRunner Remote Agent is running in Process [mode. Service mode is not supported. For more information, see](#page-776-0) "How to Replay SAP GUI Scripts" on page 777.

#### **Question 2: Why were certain SAP GUI controls not recorded?**

Answer: Some SAP GUI controls are only supported in their menu or toolbar contexts. Try performing the problematic task using a different means—through a menu option, context menu, toolbar, and so on.

#### **Question 3: Why can't I record or replay any scripts in VuGen?**

Answer:

1. Verify that you have the latest patch of SAP GUI 6.20 installed. The lowest allowed patch level is patch 32.

- 2. Make sure that scripting is enabled. See the ["How to Configure the SAP Environment" on page](#page-769-0) 770.
- 3. Verify that notifications are disabled in the SAP GUI for Windows client. Click the Customizing of Local Layout button or press ALT+F12. Click **Options** and select the Scripting tab. Clear both **Notify** options.

### **Question 4: What is the meaning of the error popup messages that are issued when I try to run the script?**

Answer: Certain SAP applications store the last layout for each user (such as which frames are visible or hidden). If the stored layout was changed since the script was recorded, this may cause replay problems. For Example, in the ME52N transaction, the **Document overview Off/On** button will change the number of visible frames.

If this occurs:

- 1. Navigate the transaction to the same point as it was during recording, before starting replay. You can use the Snapshot viewer to see the layout in which it was recorded.
- 2. Add statements to the script that bring the transaction to the desired layout during replay. For example, if an optional frame interferes with your replay, insert a verification function that checks if the frame is open. If it is open, click a button to close it. For verification examples, see ["How to Enhance SAP GUI Scripts" on page 778](#page-777-0).

### **Question 5: Can I use the single sign-on mechanism when running a script on a remote machine?**

Answer: No, VuGen does not support the single sign-on connection mechanism. In your SAP GUI client, open the Advanced Options and clear the **Enable Secure Network Communication** feature. Note that you must re-record the script after you modify the Connection preferences.

### **Question 6: Can VuGen record all SAP objects?**

Answer: Recording is not available for objects not supported by SAP GUI Scripting. See your recording log for information about those objects.

#### **Question 7: Are all business processes supported?**

Answer: VuGen does not support business processes that invoke Microsoft Office module controls, nor those that require the use of GuiXT. You can disable **GuiXT** from the SAP GUI for Windows client Options menu.

### **Question 8: When I go to the Auto Logon node of the Recording Options, why is the list of server names empty?**

Answer: This sometimes occurs when using SAP GUI Client 7.20. To resolve this issue, copy the **saplogon.ini** file from **%APPDATA%\SAP\Common** where **%APPDATA%** stands for the environment variable specifying the Application Data folder located directly below the user profile folder. Paste the file to the %WINDIR% folder (C:\Windows).

# Siebel Web Protocol

## *Siebel Web Protocol Overview*

The Siebel-Web protocol is similar to the standard Web Vuser protocol, with several changes in the default settings to allow it to work with the Siebel Customer Relationship Management (CRM) application.

You record typical activities in your Siebel session. VuGen records the actions and generates functions with a **web\_** prefix, that emulate your actions.

## *Siebel Web Recording Options and Run-Time Settings*

Before recording a Siebel Web Vuser script, set the following recording options:

<sup>l</sup> **Recording** node: **HTML-based script**

HTML Advanced - Script type: **A script containing explicit URLs only**

HTML Advanced - Non HTML-generated elements: **Do not record**

**Advanced** node: Clear the **Reset context for each action** check box.

Before running a Siebel Web Vuser script, set the following run-time setting:

In the Run-Time settings, clear the **Simulate a new user on each iteration** check box in the **Browser Emulation** node.

## *How to Record Transaction Breakdown Information*

VuGen provides a diagnostic tool for understanding the transaction components in your test **transaction breakdown**. Using transaction breakdown, you can determine where the bottlenecks are and the issues that need to be resolved.

When preparing your script for transaction breakdown, we recommend that you add think time steps at the end of each transaction using the ratio of one second per hour of testing. For more information about adding think time steps, see ["How to Insert Steps into a Script" on page 385](#page-384-0).

In order to record the transaction breakdown information, you need to modify your the parameterization functions in your script.

#### **Prepare Your Script for Transaction Breakdown**

1. Identify the script parameterization replacement of the Session ID.

```
/* Registering parameter(s) from source task id 15
   // {Siebel_sn_body4} = "28eMu9uzkn.YGFFevN1FdrCfCCOc8c_"
   // */
   web_reg_save_param("Siebel_sn_body4",
       "LB/IC=sn=",
       "RB/IC==; "
```

```
 "Ord=1",
 "Search=Body",
 "RelFrameId=1",
 LAST);
```
- 2. Mark the next **web\_submit\_data** function as a transaction by enclosing it with **lr\_start\_ transaction** and **lr\_end\_transaction** functions.
- 3. Before the end of the transactions, add a call to **lr\_transaction\_instance\_add\_info**, where the first parameter, 0 is mandatory and the session ID has a SSQLBD prefix.

```
lr_start_transaction("LoginSQLSync");
     web_submit_data("start.swe_2",
         "Action=http://design/callcenter_enu/start.swe",
         "Method=POST",
         "RecContentType=text/html",
         "Referer=http://design/callcenter_enu/start.swe",
         "Snapshot=t2.inf",
         "Mode=HTML",
         ITEMDATA,
         "Name=SWEUserName", "Value=wrun", ENDITEM,
         "Name=SWEPassword", "Value=wrun", ENDITEM,
         "Name=SWERememberUser", "Value=Yes", ENDITEM,
         "Name=SWENeedContext", "Value=false", ENDITEM,
         "Name=SWEFo", "Value=SWEEntryForm", ENDITEM,
         "Name=SWETS", "Value={SiebelTimeStamp}", ENDITEM,
         "Name=SWECmd", "Value=ExecuteLogin", ENDITEM,
         "Name=SWEBID", "Value=-1", ENDITEM,
         "Name=SWEC", "Value=0", ENDITEM,
         LAST);
lr_transaction_instance_add_info(0,lr_eval_string("SSQLBD:{Siebel_sn_body4}")
);
lr_end_transaction("LoginSQLSync", LR_AUTO);
```
**Note:** To avoid session ID conflicts, make sure that the Vusers log off from the database at the end of each session.

## *Siebel Web - Troubleshooting and Limitations*

This section describes troubleshooting and limitations for Siebel Web Vuser scripts.

#### **Back or Refresh Error**

An error message relating to **Back or Refresh** typically has the following text:

We are unable to process your request. This is most likely because you used the browser back or refresh button to get to this point.

**Cause:** The possible causes of this problem may be:

- The SWEC was not correlated correctly for the current request.
- The SWETS was not correlated correctly for the current request.
- The request was submitted twice to the Siebel server without the SWEC being updated.
- A previous request should have opened a frame for the browser to download. This frame was not created on the server probably because the SWEMethod has changed since the recording.

### **Same Values**

A typical Web page response to the **Same Values** error is:

@0`0`3`3``0`UC`1`Status`Error`SWEC`10`0`1`Errors`0`2`0`Level0`0`ErrMsg`The same values for 'Name' already exist. If you would like to enter a new record, please make sure that the field values are unique.`ErrCode`28591`

**Cause:** The possible cause of this problem may be that one of the values in the request (in the above example, the value of the Name field) duplicates a value in another row of the database table. This value needs to be replaced with a unique value to be used for each iteration per user. The recommended solution is to replace the row ID with its parameter instead insuring that it will be unique.

### **No Content HTTP Response**

A typical HTTP response for a **No Content HTTP Response** type error is:

HTTP/1.1 204 No Content

Server: Microsoft-IIS/5.0

Date: Fri, 31 Jan 2003 21:52:30 GMT

Content-Language: en

Cache-Control: no-cache

**Cause:** The possible causes of this problem may be that the row ID is not correlated at all or that it is correlated incorrectly.

#### **Restoring the Context**

The typical Web page response to the **Restoring the Context** type error is:

@0`0`3`3``0`UC`1`Status`Error`SWEC`9`0`1`Errors`0`2`0`Level0`0`ErrMsg`An error happened during restoring the context for requested location`ErrCode`27631`

**Cause:** The possible causes of this problem may be that the rowid is not correlated or that it is correlated incorrectly.

#### **Cannot Locate Record**

The typical Web page response to the **Cannot locate record** type error is:

@0`0`3`3``0`UC`1`Status`Error`SWEC`23`0`2`Errors`0`2`0`Level0`0`ErrMsg`Cannot locate record within view: Contact Detail - Opportunities View applet: Opportunity List Applet.`ErrCode`27573`

**Cause:** The possible causes of this problem may be that the input name SWERowId does not contain a row ID for a record on the Web page. This input name should have been parameterized. The parameter's source value may have changed its location.

### **End of File**

The typical Web page response to the **End of File** type error is:

@0`0`3`3``0`UC`1`Status`Error`SWEC`28`0`1`Errors`0`2`0`Level0`0`ErrMsg`An end of file error has occurred. Please continue or ask your systems administrator to check your application configuration if the problem persists.`ErrCode`28601`

**Cause:** The possible causes of this problem may be that the input name SWERowId does not contain a row ID for a record on the Web page. This input name should have been parameterized. The parameter's source value may have changed its location.

#### **Unable to Retrieve Search Categories**

The typical Web page response to the **Unable to Retrieve Search Categories** type error is:

**Cause:** A possible cause of this problem may be that the search frame was not downloaded from the server. This occurs when the previous request did not ask the server to create the search frame correctly.

# Silverlight Protocol

## *Silverlight Protocol - Overview*

Microsoft Silverlight is a web application framework that supports graphics, animations, and interactivity. The Silverlight protocol enables you to record applications built with Microsoft Silverlight. The Silverlight protocol includes the Web (HTTP/HTML) protocol as a subset, as well as a number of additional functions, recording options, and run-time settings.

In order to record high level Vuser scripts, you can import WSDL files used by your application in the recording options.

## *How to Import WSDL Files*

The following steps describe how to import WSDL files into a Silverlight Vuser script, manually or automatically. Alternatively, you can disable WSDL files and generate soap requests. All of these options are performed in the **Silverlight > Services** node of the **Recording Options Dialog Box**. For user interface details, see ["Silverlight > Services Node" on page 216.](#page-215-1)

### **Automatically Locate WSDL Files**

To configure VuGen to automatically detect the WSDL files used by your script and attempt to locate them, select **Use WSDL files included in the script** and **Automatically detect WSDL files and import services during code generation.** If a WSDL is detected that cannot be imported, you will be notified in the Code Generation Notifications box.

### **Manually Locate WSDL Files**

You can manually locate WSDL files in a number of ways from the Add Service Dialog Box. To locate a WSDL file whose URL is known, use the **URL** option. If the WSDL file is on your local machine, you the **File** option. To search for the WSDL in the WSDL History (a list of previously imported WSDLs), select **Previously Imported** and click **...** to open the list.

For user interface details, see ["Add / Edit Services Dialog Box" on page 217](#page-216-0).

### **Disable WSDL Files**

You can disable WSDL files and generate SOAP requests instead. This results in a lower level script, however it does increase the performance of your script. To disable WSDL files, select **Do not use WSDL files**.

#### **Advanced Security Settings**

You can modify security and password settings in the Protocol and Security Scenario Data dialog box. For details, see ["Protocol and Security Scenario Data Dialog Box" on page 218](#page-217-0).

## *Silverlight - Troubleshooting and Limitations*

This section describes troubleshooting and limitations for the Silverlight protocol.

• While recording a site developed in Silverlight, the Install Silverlight step is recorded even though recording process did not include installing the Silverlight plug-in.

#### **Workaround**

Configure the run-time settings to exclude the following address: http://go.microsoft.com/fwlink/?LinkId=108181

- a. Select the **Run-Time Settings > Internet Protocol > Download Filters** Node.
- b. Select the **Exclude addresses in list** radio button.
- c. Click **Add** and add http://go.microsoft.com/fwlink/?LinkId=108181 to the list.

**Note:** The ?LinkId=108181 portion of the URL address may not be static over time and may need to be updated.

- REST services do not generate Silverlight service calls. However they can be recorded and replayed.
- You cannot edit the WSDL location in the Protocol and Security Scenario dialog box.
- The Update button in the Silverlight Service node of the Recording Options dialog box updates the service if the WSDL location has not changed.
- If the WSDL location has changed, the service is re-imported (delete service and import service).
- Duplex (Polling) Binding for WCF Web Services is not supported.
- Silverlight 4 and 5 clients are supported, however applications developed using the new communication features such as net.tcp binding are not supported.
- The VuGen snapshot viewer does not support Silverlight controls.
- The Silverlight Protocol does not support applications which use Japanese, Korean, Simplified Chinese, and Traditional Chinese.

# Web (HTTP/HTML) Protocol

The Web (HTTP/HTML) Vuser protocol is one of LoadRunner's *Web Vuser* protocols. This section includes information that is specific to the Web (HTTP/HTML) Vuser protocol. For information that is generic to all Web Vuser protocols, see ["Web Protocols \(Generic\)" on page 806](#page-805-0).

## *Web (HTTP/HTML) Protocol - Overview*

**Note:** This topic applies to Web (HTTP/HTML) Vuser scripts only.

The Web (HTTP/HTML) Vuser protocol emulates communication between a browser and Web server on an HTTP or HTML level.

**Note:** The Web (HTTP/HTML) Vuser protocol is one of LoadRunner's *Web Vuser* protocols. For a full list of Web Vuser protocols, see ["Web Vuser Types" on page 808](#page-807-0).

This topic provides an overview of various topics relating to Web (HTTP/HTML) Vuser scripts.

## **When should you use the Web (HTTP/HTML) Vuser protocol?**

You can use the Web (HTTP/HTML) Vuser protocol for browser applications that include applets and VB script, and for non-browser applications.

Use the Web (HTTP/HTML) Vuser protocol when the client and the server communication is done over http/s communication, and the complexity of the communication does not require content modification. If content modification is required, consider using the TruClient protocol. For further information about the TruClient protocol, see ["TruClient Protocol " on page 478.](#page-477-0)

For details on how to select a Vuser protocol, see ["Protocol Advisor - Overview" on page 124.](#page-123-0)

### **Web (HTTP/HTML) Vuser Technology**

You use VuGen to develop Web (HTTP/HTML) Vuser scripts. To record a Web (HTTP/HTML) Vuser script, you navigate through a web site - performing typical user activities. VuGen records your actions and generates a Web (HTTP/HTML) Vuser script. The script contains detailed

information about the recorded traffic. When you run the script, the resulting Vuser emulates a user accessing the Internet.

For details, see ["Web Vuser Technology" on page 807](#page-806-0).

The table below displays a list of the LoadRunner documentation that relates to the process of developing a Web (HTTP/HTML) Vuser script.

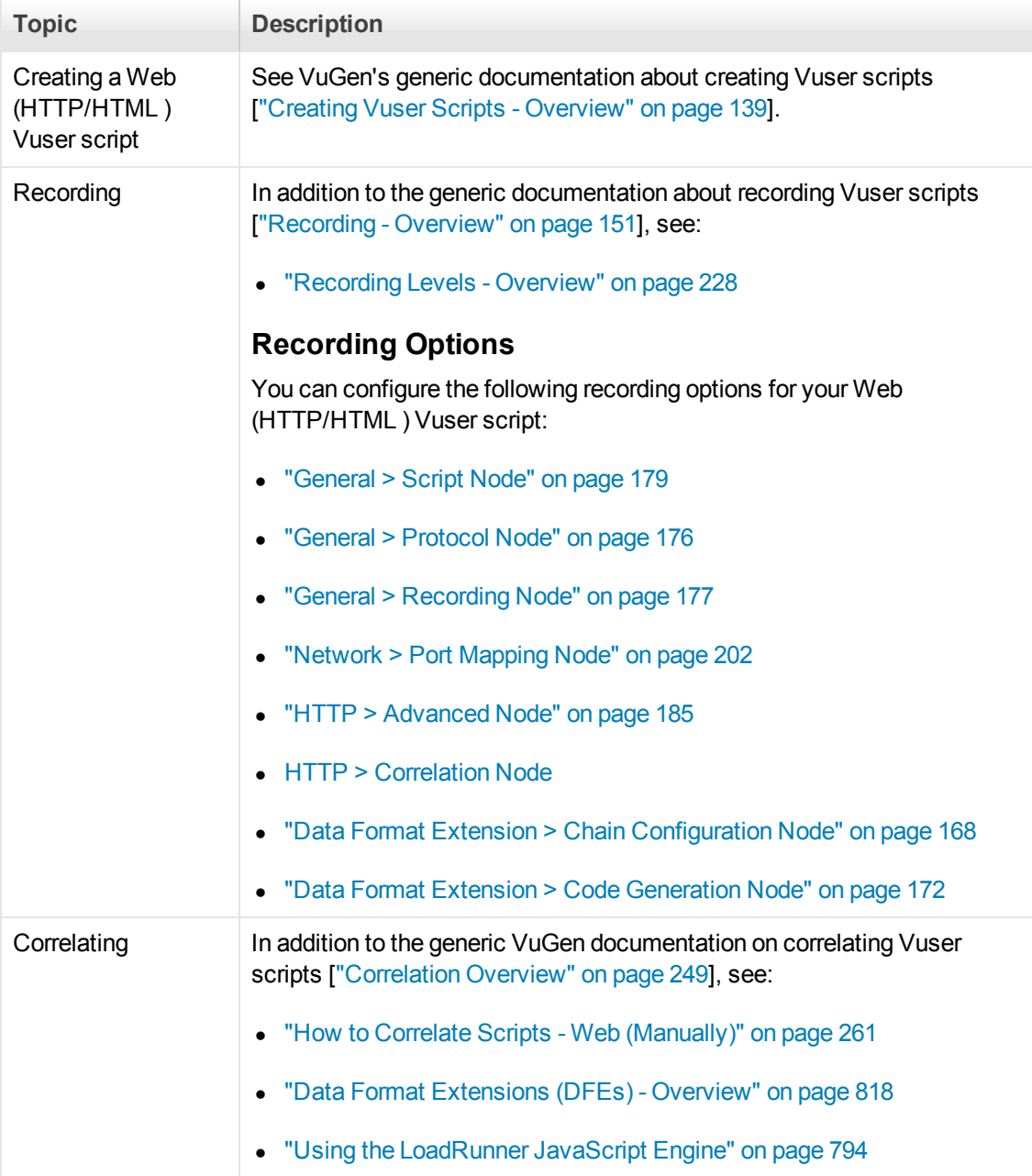
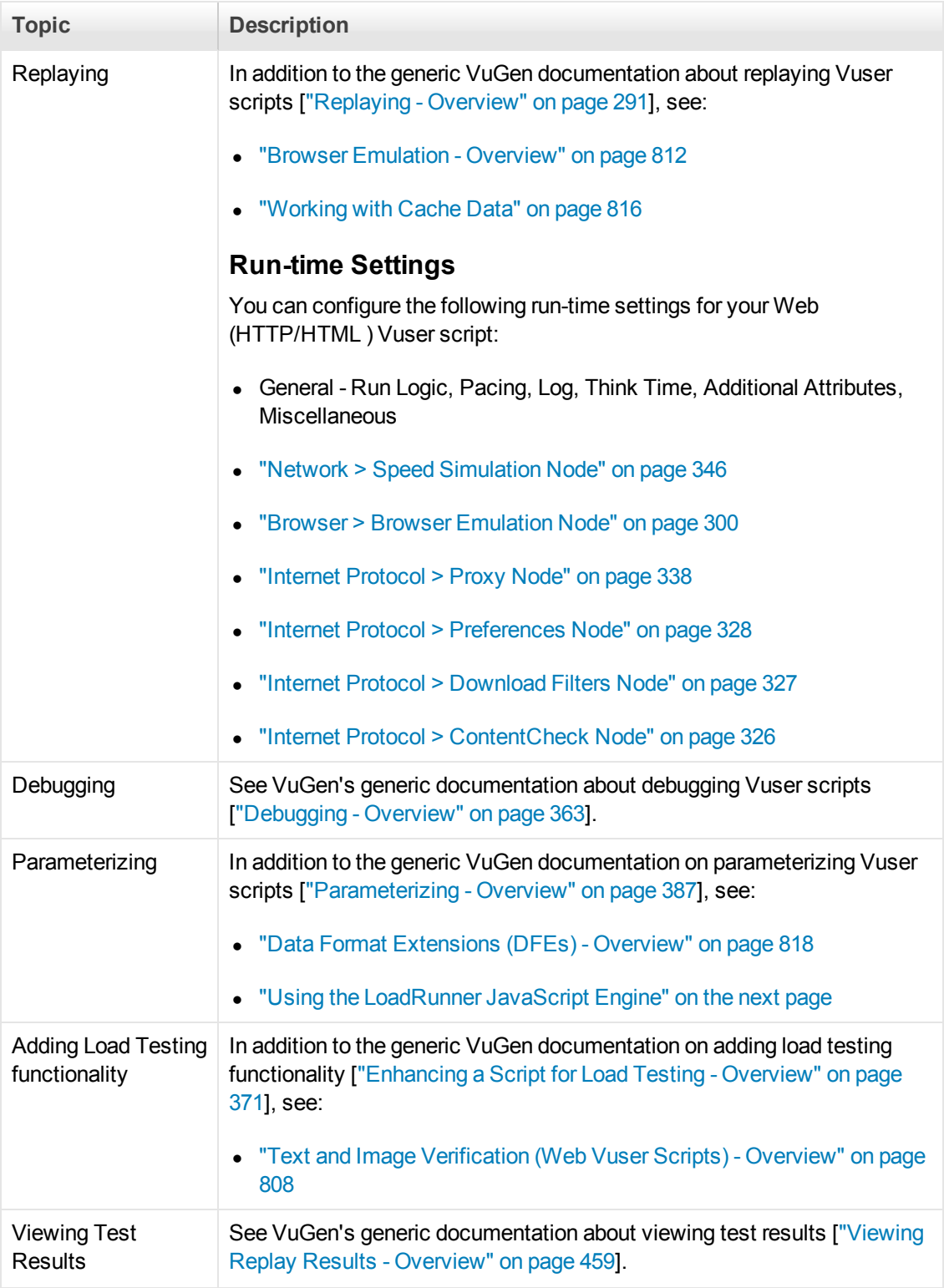

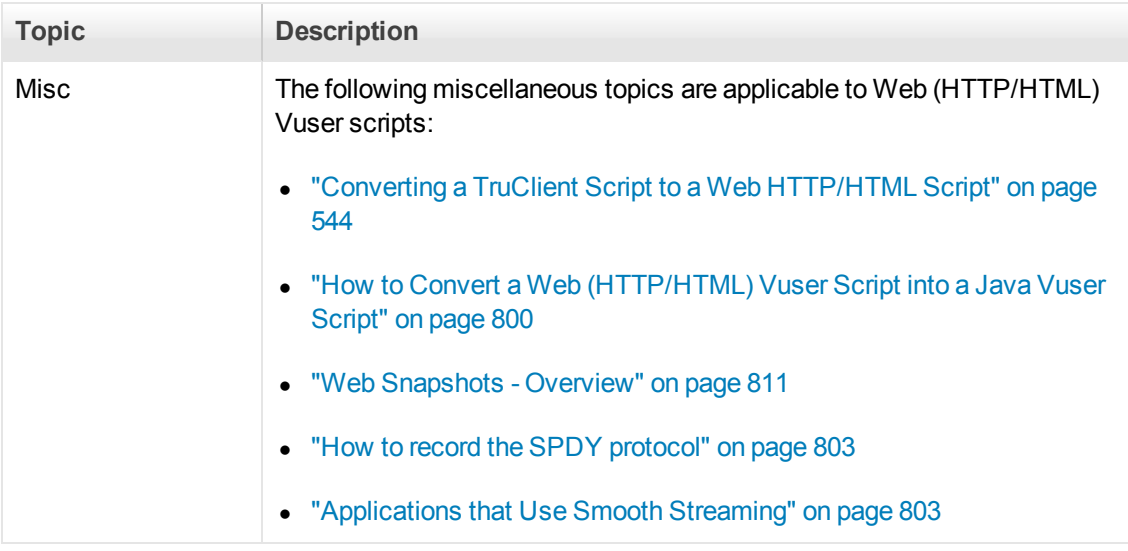

## <span id="page-793-0"></span>*Using the LoadRunner JavaScript Engine*

**Note:** This topic applies to Web (HTTP/HTML) Vuser scripts only.

#### **What is the LoadRunner JavaScript Engine?**

Typically, Web (HTTP/HTML) Vuser scripts contain C code. The LoadRunner JavaScript Engine enables you to insert snippets of JavaScript code into the C code.

### **What can I do with JavaScript in a Vuser script?**

You can insert JavaScript code into a Web (HTTP/HTML) Vuser script to manipulate text strings that are included in the request and response messages that are sent between the client and server. Manipulating strings is often useful for correlation and parameterization purposes. Typical string manipulations include converting decimal to hexadecimal, encoding and decoding Base64, URL encoding and decoding, and accessing object values inside JSON-formatted data.

**Note:** It is possible to perform many of these string manipulation procedures by using [LoadRunner's built-in DFEs \(Data Format Extensions\). For details, see](#page-817-0) "Data Format Extensions (DFEs) - Overview" on page 818.

Inserting JavaScript code into a Vuser script may also be useful when client-side logic is implemented in JavaScript. Inserting snippets of the original client-side JavaScript code into the Vuser script removes the requirement of having to re-write the JavaScript logic into C code to be included in the Vuser script.

You can use JavaScript code in a Vuser script to execute an **XMLHTTPRequest**. This allows you to generate and send HTTP or HTTPS requests using standard Javascript APIs. Such APIs include, for example, sending asynchronous requests, assigning callbacks to handle responses, reading responses in XML format. An **XMLHTTPRequest** used this way may replace a call to an action step such as **web\_url** or **web\_custom\_request**.

#### **Why use JavaScript snippets?**

Although it may be possible to achieve the required functionality by using C code alone, including JavaScript in a Vuser script may be beneficial for the following reasons:

- JavaScript often offers a more intuitive, easier to implement solution than C.
- The JavaScript regular expression library simplifies the challenge of working with regular expressions.
- There are numerous JavaScript libraries that assist with string manipulation.
- Client-side logic is often implemented in JavaScript. Inserting snippets of the original JavaScript code removes the requirement of having to translate the JavaScript client logic into C code.

#### **Can I use the JavaScript Engine in Vuser scripts of all protocols?**

No, the JavaScript Engine enables you to insert JavaScript into Web (HTTP/HTML) Vuser scripts only.

#### **What are some scenarios in which the JavaScript Engine may be useful?**

Including JavaScript code in a Vuser script may be useful in the following scenarios:

### **Scenario 1: Converting a decimal number to its hexadecimal representation**

In this scenario, the response that a Vuser sends to the server must include a 13-digit timestamp in hexadecimal format. For example, the date/time stamp "1234567891234" must be converted by the Vuser into hex and sent as "11F71FB0922". LoadRunner does not include any standard functionality to perform this conversion, and developing the required C code is not trivial. This problem can be resolved by inserting the following JavaScript code into the Vuser script:

```
web_js_run(
    "Code=getHexTimestamp();",
    "ResultParam=HexTS",
SOURCES.
    "Code=getHexTimestamp=function(){return new Date().getTime().to5tring(16).toUpperCase();}", ENDITEM,
LAST):
lr_output_message("[%s]",lr_eval_string("{HexTS}"));
```
### **Scenario 2: Base64 encoding and decoding**

The request and response messages that are sent between the client and server include data that is encoded using a Base64 coding scheme. Because the data is encoded, it is often difficult or impossible to parameterize or correlate the raw data. The data must be decoded before it can be parameterized or correlated, and then re-encoded before being sent to the server. By including JavaScript snippets in a Vuser script, you can access external JavaScript libraries that implement the required Base64 decoding and encoding functionality.

**Note:** It is possible to implement Base64 decoding and encoding using LoadRunner's built-in [Base64 DFE \(Data Format Extension\). For details, see](#page-817-0) "Data Format Extensions (DFEs) - Overview" on page 818.

### **Scenario 3: URL encoding and decoding**

In this scenario, the request and response messages that are sent between the client and server include URLs that are encoded using JavaScript URL encoding. By including a JavaScript snippet in a Vuser script, you can access the JavaScript **encodeURI()** and **decodeURI()** functions that perform the required decoding and encoding procedures.

**Note:** It is possible to implement URL decoding and encoding using LoadRunner's built-in URL [Encoding DFE \(Data Format Extension\). For details, see](#page-817-0) "Data Format Extensions (DFEs) - Overview" on page 818.

### **Scenario 4: Accessing objects inside JSON-formatted data**

In this scenario, the request and response messages that are sent between the client and server include data in JSON format. To access objects inside the JSON formatted data, you can include a JavaScript snippet inside the Vuser script to access the JavaScript **eval()** function.

**Note:** It is possible to access objects inside JSON-formatted data by using LoadRunner's [built-in JSON-To-XML DFE \(Data Format Extension\). For details, see](#page-817-0) "Data Format Extensions (DFEs) - Overview" on page 818.

### **Scenario 5: Using XMLHTTPRequest**

You can use JavaScript code in a Vuser script to execute an **XMLHTTPRequest** to download stock quotes from a specified site. For an example of how to execute an **XMLHTTPRequest**, see ["JavaScript Engine: XMLHTTPRequest Example" on page 799](#page-798-0).

### **Scenario 6: Pre-existing client-side JavaScript code**

To access a particular web-site, the Vuser must submit a user name and an encrypted password. The server sends a server hash to the browser to enable the browser to generate the required encrypted password. The code to generate the hash is complicated, and exists in JavaScript. This JavaScript code can be included in the Vuser script, removing the requirement to re-write the JavaScript logic into C code.

#### **What are the LoadRunner API functions that I can use in a Vuser script to execute Javascript code?**

The following LoadRunner API functions are available for including JavaScript in a Vuser script:

- 1. **web\_js\_run:** Runs the specified JavaScript code.
- 2. **web\_js\_reset:** Clears the JavaScript context.

You use the **web\_js\_run** function to include JavaScript code in a Vuser script. Using the **web\_js\_ run** function, you can either insert the required JavaScipt code into the Vuser script, or you can reference a file that contains the required JavaScript code.

### **Example of inserted JavaScript code**

The following is an example of how to include JavaScript code directly from the Vuser script:

```
web_js_run(
       "Code=xor((LR.getParam('buffer'), 0xFFFF));",
       "ResultParam=param",
LAST);
```
### **Example of a referenced file that contains JavaScript code**

The following is an example of how to include JavaScript code by calling a file that contains the JavaScript code:

```
web_js_run(
       "File=XMLHTTPRequest_sync_sample.js;",
       "ResultParam=param",
LAST);
```
For details on the above functions, and examples of how they can be used, see the Function Reference (**Help > Function Reference**).

### **Can I use JavaScript to access any "internal" LoadRunner API functions?**

JavaScript in a Vuser script gives you access to a number of "internal" LoadRunner API functions that can be called directly from a **web\_js\_run** function in the JavaScript code. These functions are used primarily for managing parameters, but also enable you to log specified messages, record data, and run **XMLHTTPRequest**.

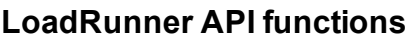

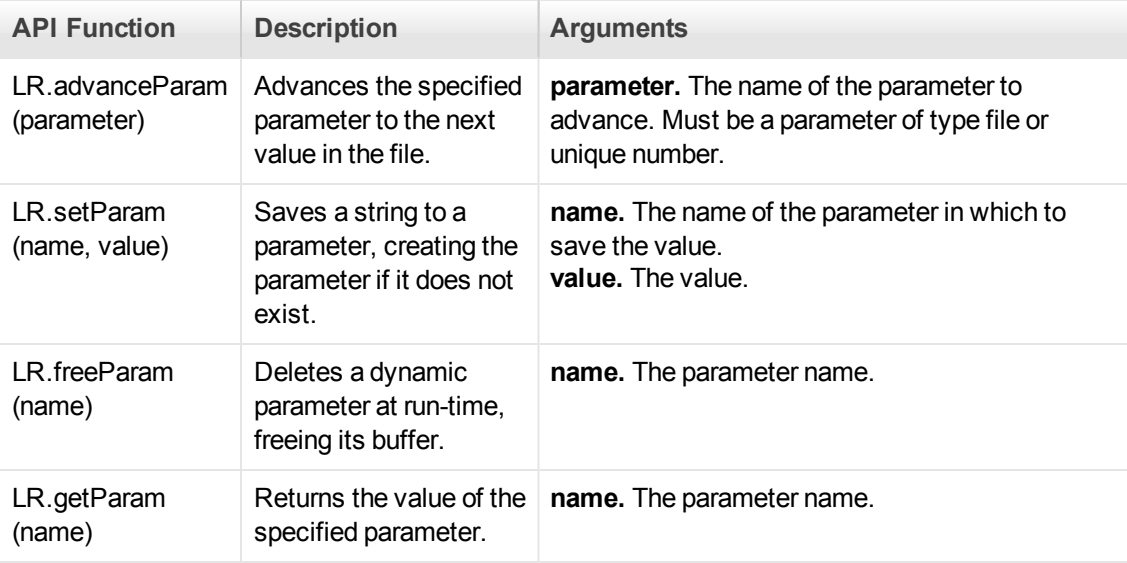

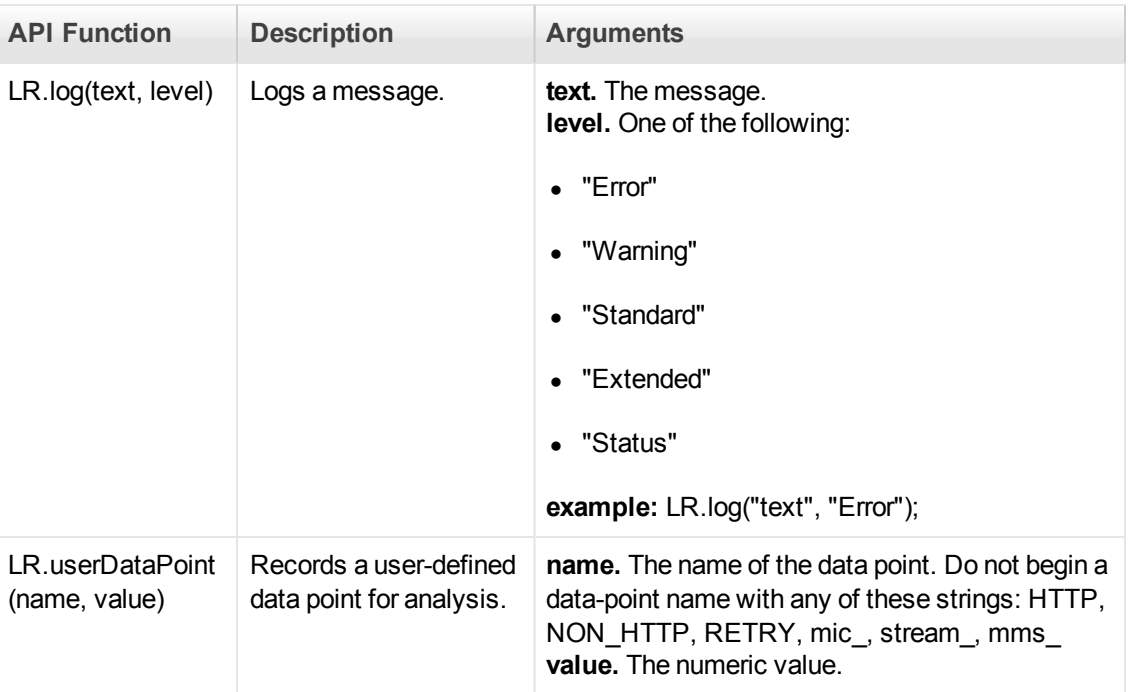

#### <span id="page-797-0"></span>**How do I enable the LoadRunner JavaScript Engine?**

To run JavaScript from within a Vuser script, the JavaScript Engine must be enabled for the Vuser script. You use the run-time settings to enable the JavaScript Engine.

#### Click **Replay > Run-Time Settings > Internet Protocol > Preferences > Set Advanced Options - Options > Web JavaScript > Enable Running Java Script Code** and select **Yes**.

**Note:** Enabling this option causes the creation of a Javascript Runtime Engine, even if there are no Javascript steps in the script.

#### **How do I configure the LoadRunner JavaScript Engine?**

You use the Vuser script's run-time settings to configure the LoadRunner JavaScript Engine.

To access the JSE run-time settings, select **Replay > Run-Time Settings > Internet Protocol > Preferences > Set Advanced Options - Options**, and scroll down to the **Web JavaScript** heading.

- **JSE Runtime Size:** Specifies the size of the allocated Javascript Engine Runtime memory, in kilobytes. This value may need to be increased when running large numbers of Vusers.
- JSE stack size per thread: Specifies the size of each Vuser thread in the Javascript Engine memory, in kilobytes. This value may need to be increased for large objects or deep stack calls.

[For details on the JavaScript Engine run-time settings, see](#page-328-0) "Advanced Options Dialog Box" on page 329.

#### **What is the connection between the JavaScript Engine and LoadRunner's JavaScript Protocol?**

There is no connection between the LoadRunner JavaScript Engine and the LoadRunner JavaScript Protocol.

#### **Troubleshooting**

If you encounter difficulties when implementing JavaScript Engine support, review the items below for possible solutions.

- 1. [Make sure that the LoadRunner JavaScript Engine is enabled. For details, see](#page-797-0) How do I enable the JavaScript Engine?
- 2. Memory issues

If the run-time setting **Simulate a new user on each iteration > Clear cash on each iteration** is selected, **web\_js\_reset** is called automatically at the start of each iteration. If **Simulate a new user on each iteration > Clear cash on each iteration** is not set, avoid excessive memory consumption by inserting **web js reset** calls in your Vuser script at points where you no longer need the saved context. For details on the **web** is reset function, see the Function Reference (**Help > Function Reference**). For details on the run-time settings, see ["Browser > Browser Emulation Node" on page 300.](#page-299-0)

3. Performance issues

If you are experiencing performance issues, you can modify the Web JavaScript run-time settings. For details, see ["Advanced Options Dialog Box" on page 329](#page-328-0).

## <span id="page-798-0"></span>*JavaScript Engine: XMLHTTPRequest Example*

**Note:** This topic applies to Web (HTTP/HTML) Vuser scripts only.

The LoadRunner JavaScript Engine enables you to include JavaScript code in a Vuser script. For details on the JavaScript Engine, see ["Using the LoadRunner JavaScript Engine" on page 794.](#page-793-0)

The example below shows how you can use a JavaScript **XMLHTTPRequest** object in a Web (HTTP/HTML) Vuser script. In this example, the **XMLHTTPRequest** object enables the Vuser to download a stock quote from finance.example.com, and then to save the value to a parameter for future use.

The script section below shows a **web\_js\_run** function that has been inserted into a Vuser script. The **web** is run function includes a reference to a file called XMLHTTPRequest sync sample.js. This file contains the JavaScript code that executes the **XMLHTTPRequest** function.

```
web_js_run(
 "Code=getQuotes(LR.getParam('symbol'));",
 "ResultParam=param",
SOURCES.
"File=XMLHTTPRequest_sync_sample.js", ENDITEM,
LAST);
```
The contents of the XMLHTTPRequest\_sync\_sample.js file are shown below.

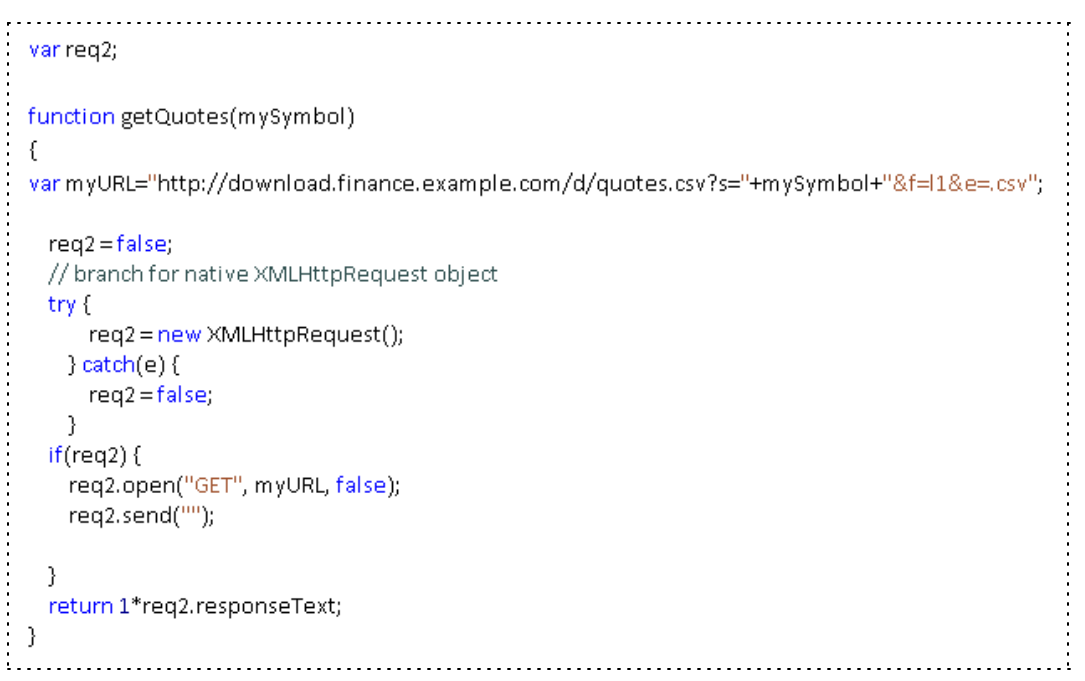

- For additional examples of code used with the JavaScript Engine, see the Function Reference (**Help > Function Reference**).
- **•** For information about the **XMLHTTPRequest** object, see [http://www.w3schools.com/ajax/ajax\\_xmlhttprequest\\_send.asp.](http://www.w3schools.com/ajax/ajax_xmlhttprequest_send.asp)

## <span id="page-799-0"></span>*How to Convert a Web (HTTP/HTML) Vuser Script into a Java Vuser Script*

**Note:** This topic applies to Web (HTTP/HTML) and Java Vuser scripts only.

VuGen provides a utility that enables you to convert a Web (HTTP/HTML) Vuser script into a Java Vuser script. This also allows you to create a hybrid Vuser script for both Web and Java.

How to convert a Web (HTTP/HTML) Vuser script into a Java Vuser script

- 1. Create an empty **Java Vuser** script and save it.
- 2. Create an empty **Web (HTML/HTTP)** Vuser script and save it.
- 3. Record a session into the Web (HTML/HTTP) Vuser script.
- 4. Replay the Web (HTML/HTTP) Vuser script. When it replays correctly, cut and paste the entire script into a text editor and save it as a text file (.txt). In the text file, modify any parameter braces from the Web type, " $\{\}$ " to the Java type,

 $"$  <  $"$ .

- 5. Open a DOS command window and go to the <LoadRunner Installation> / **dat** folder.
- 6. Type the following command:

```
<LoadRunner_Installation Folder>\bin\sed -f web_to_java.sed filename > ou
tputfilename
```
where **filename** is the full path and filename of the text file you saved earlier, and **outputfilename** is the full path and filename of the output file.

7. Open the output file, and copy its contents into your Java Vuser script action section at the desired location.

If you are pasting the contents into an empty custom Java template (Java Vuser type), modify the line containing public int action() as follows:

public int action() throws Throwable

This change is done automatically for recorded Java users (RMI and CORBA).

8. Parameterize and correlate the Vuser script as you would with an ordinary Java script, and run the script.

## *How to create a script for a REST API*

In recent years, Representational State Transfer (REST) has become a popular model for software architecture, especially for Web-based applications. Today, most large websites such as Twitter, Google, Flickr, and so forth, use REST APIs. Using LoadRunner's **web\_custom\_request** function, you can create a load test script for a REST API.

A REST API call consists of the following components:

- Uniform Resource Identifier (URI). A string comprised of the host, the path of the functional component, and the Query string, with key-value pairs. For example http://www.shopping.hp.com/en\_US/home-office/- /products/Tablets/Tablets?SearchParameter=ElitePad:
- **Action.** The action to perform, such a GET, POST, PUT, DELETE, and PATCH.
- **Data.** The data to send to the server, usually in JSON format.

All of these components are included as parameters of a **web\_cutom\_request** function.

This tasks describes how to create script steps for a Web (HTTP/HTML) script that calls a REST API.

- 1. [Create a Web \(HTTP/HTML \) Vuser script. For details see,](#page-138-0) "Creating Vuser Scripts Overview" on page 139.
- 2. Record the REST API application. Perform typical business processes in your application.
- 3. After you finish recording, add new **web\_custom\_request** calls using the following format:

```
web_custom_request("<Step_Name>",
"URL=<URI of the REST API>",
"Method=<Action>",
"Resource=0",
"EncType=application/json",
"Mode=HTTP",
"Body=<Body text in JSON format>,
LAST);
```
- 4. If you want to reference a file with the JSON data instead of entering the actual text, follow these steps:
	- a. In the Solution Explorer, right-click the **Extra Files** node and select **Add Files to Script** to add the .json data file.
	- b. Replace the **Body** argument with **BodyFilePath=<file\_name.json>**.
	- c. Allow JSON files. Select **Tools > Options > Scripting > Script Management** and add .json to the Allowed Extensions list.

### *Examples*

The following example shows a REST API function that updates values using a PUT action:

```
web_custom_request("Update My App",
"URL=http://localhost:3000/MyRESTAPI/3",
"Method=PUT",
"Resource=0",
"EncType=application/json",
"Mode=HTTP",
"Body={\"id\":3,
 \"isFinished\":false,\"MyText\":\"Updated name\"}",
LAST);
```
The next example shows a REST API function that updates values using a POST action, using data from a file:

```
web_custom_request("Update My App",
"URL=http://localhost:3000/MyRESTAPI/3",
"Method=POST",
"Resource=0",
```
"EncType=application/json", "Mode=HTTP", "BodyFilePath=data.json", LAST);

## <span id="page-802-0"></span>*How to record the SPDY protocol*

SPDY is an open networking protocol for transporting web content. The goal of SPDY is to reduce web page load time. The transport is SSL (HTTPS). SPDY does not replace HTTP rather, it modifies the way HTTP requests and responses are sent.

This tasks describes how to record a Web (HTTP/HTML) script that uses the SPDY protocol.

- 1. [Create a Web \(HTTP/HTML \) Vuser script. For details see,](#page-138-0) "Creating Vuser Scripts Overview" on page 139.
- 2. Select **Recording Options > Network > Port Mapping > Options > TLS NPN** to enable the recording of the SPDY protocol.
- 3. Click the **Start Record** button. In the Start Recording dialog box, select a browser. **Note:** If you are recording on Chrome, make sure all other instances of Chrome are closed before you begin the recording.
- 4. Start recording and perform typical business processes on your application.

## <span id="page-802-1"></span>*Applications that Use Smooth Streaming*

This task explains how to record applications that use Smooth Streaming.

#### **What is Smooth Streaming?**

Smooth Streaming is an Internet Information Services (IIS) Media Services extension which provides streaming of high-quality video to clients over HTTP. Smooth Streaming adapts the stream rate and quality by monitoring the local bandwidth and video playback performance of the client while traditional streaming delivers the content at a fixed rate and quality.

#### **How to prepare a script for load testing for applications that use Smooth Streaming:**

- 1. [Create a Web \(HTTP/HTML \) Vuser script. For details see,](#page-138-0) "Creating Vuser Scripts Overview" on page 139.
- 2. Look for the "Manifest" request at the start of the streaming communication:

```
web custom request ("Manifest",
        "URL=http://mediadl.microsoft.com/mediadl/iisnet/smoothmedia/E
xperience/BigBuckBunny 720p.ism/Manifest",
        "Method=GET",
        "Resource=0",
        "RecContentType=text/xml",
        "Referer=",
        "Snapshot=t11.inf",
        "Mode=HTTP",
        LIST);
```
3. Following the "Manifest" request, you should find a number of streaming requests:

```
web custom request ("Fragments (video=0)",
        "URL=http://mediadl.microsoft.com/mediadl/iisnet/smoothmedia/E
xperience/BigBuckBunny_720p.ism/QualityLevels(350000)/Fragments(video=
0) ",
        "Method=GET",
        "Resource=1",
        "RecContentType=video/mp4",
        "Referer=",
        "Snapshot=t12.inf",
        LAST);
    web custom request ("Fragments (audio=0)",
        "URL=http://mediadl.microsoft.com/mediadl/iisnet/smoothmedia/E
xperience/BigBuckBunny_720p.ism/QualityLevels(64000)/Fragments(audio=0
) ",
        "Method=GET",
        "Resource=1",
        "RecContentType=video/mp4",
        "Referer=",
        "Snapshot=t13.inf",
        LAST);
```
Create and configure parameters to emulate different bandwidths than the ones that were recorded.

For example:

a. In the streaming request, replace QualityLevel with a parameter named 'qualityLevel'.

- b. Configure the 'qualitylevel' values that will be used during each iteration of the load test in the ["Parameter Properties Dialog Box" on page 405](#page-404-0).
- 4. Replay the script and verify that the size of the response from each request corresponds to the value of the parameter that was sent.

## *Converting a TruClient Script to a Web HTTP/HTML Script*

Combine the advantage of fast script development and the advantage of running many Vusers by converting a TruClient script to a Web HTTP/HTML script.

**Note:** You will need to have an understanding of the Web HTTP/HTML protocol to successfully replay the script.

- 1. Create a TruClient script. For details, se[e" How to Develop TruClient Scripts" on page 490](#page-489-0)
- 2. Save the script and close the TruClient Side Bar.
- 3. From VuGen toolbar, click the **Convert** button on the toolbar to open the Convert TruClient Script to Web-HTTP/HTML Script dialog box.
- 4. Specify a script name and location or accept the default values. Click **Convert**.
- 5. After the script is generated, review it, keeping in mind that the Web HTTP/HTML protocol records on the transport level. For example, you may need to address correlation or parameter [issues in your converted script. For details, see](#page-790-0) "Web (HTTP/HTML) Protocol - Overview" on page 791

#### **Limitations**

Conversion of TruClient scripts to Web HTTP/HTML scripts does not support converting steps that call 127.0.0.1 (localhost) address.

## *Troubleshooting and Limitations - Web (HTTP/HTML) Protocol*

This section describes troubleshooting and limitations for the Web (HTTP/HTML) protocol.

- Port mapping configurations is not supported in the Proxy Recording mode.
- VuGen cannot get a client certificate from Internet Explorer 10 while recording a session. **Workaround:** Provide a client certificate in the port mapping settings.
- When strong private key protection is set on a certificate and the WinInet mode is used during the replay, you may be required to manually enter authentication details when replaying the script.
- In previous versions of LoadRunner, the C type "char" was considered a "signed char". In LoadRunner 11.50 and later, it is considered as an "unsigned char". If you used "char" without specifying whether it is signed or unsigned, and performed arithmetic operations on this variable, then the results may be different when comparing current results with those from previous versions of LoadRunner.

# Web Protocols (Generic)

The **Web Protocols** section includes information that is generic to all Web Vuser protocols. For information that is specific to a given Web Vuser protocol, see the documentation for that specific protocol.

## *Web Protocols - Overview*

**Note:** This topic applies to Web Vuser protocols only. For a list of Web Vuser protocols, see ["Web Vuser Types" on page 808](#page-807-1).

You use VuGen to develop Web Vuser scripts. While you navigate through a site performing typical user activities, VuGen records your actions and generates a Vuser script. When you run the script, the resulting Vuser emulates a user accessing the Internet.

Suppose you have a web site that displays product information for your company. The site is accessed by customers and potential customers. You want to make sure that the response time for any customer query is less than a specified value (for example, 20 seconds)—even when many users (for example, 200) access the site simultaneously. You use Vusers to emulate this scenario, where the web server services simultaneous requests for information. Each Vuser could do the following:

- Load the home page
- Navigate to the page containing the product information
- $\bullet$  Submit a query
- Wait for a response from the server

You can distribute several hundred Vusers among the available testing machines, each Vuser accessing the server by using its API. This enables you to measure the performance of the server under the load of many Vusers.

<span id="page-806-0"></span>For more details about Web Vuser scripts, see ["Web Vuser Technology" below](#page-806-0).

## *Web Vuser Technology*

**Note:** This topic applies to Web Vuser protocols only. For a list of Web Vuser protocols, see ["Web Vuser Types" on the next page](#page-807-1).

VuGen creates Web Vuser scripts by monitoring and recording the web traffic that flows between a web browser and a web server while you perform typical business processes. The web traffic includes HTTP requests sent by the browser to the server, and the HTTP responses returned by the server.

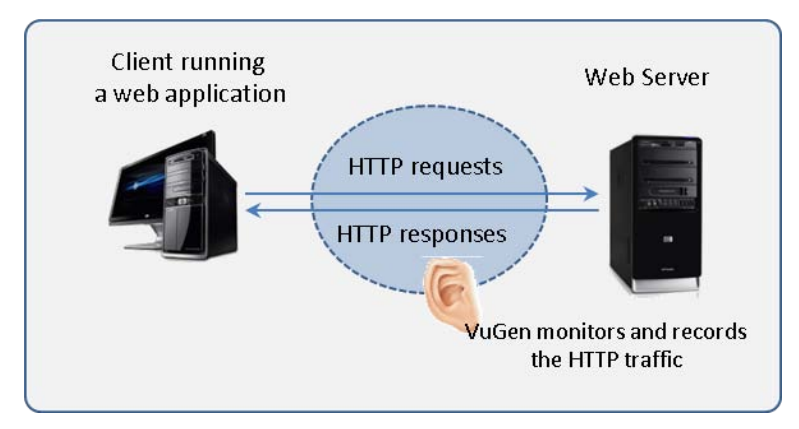

When you run a Web Vuser script, the resulting Vuser communicates directly with the web server without relying on a browser or client software. To perform this communication, the Vuser script sends web API functions directly to the web server.

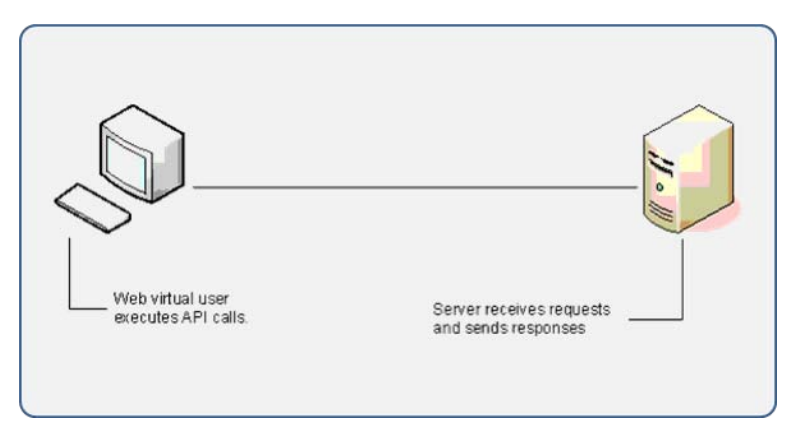

# <span id="page-807-1"></span>*Web Vuser Types*

LoadRunner enables you to build and run web-based Vuser scripts using a variety of Web Vuser protocols. Following is a list of LoadRunner's Web Vuser protocols:

- Ajax (Click & Script)
- $\bullet$  Flex
- <sup>l</sup> Java over HTTP
- Oracle Web Applications 11i
- SAP (Click & Script)
- $\bullet$  SAP Web
- $\bullet$  Siebel Web
- Silverlight
- TruClient Ajax
- <span id="page-807-0"></span>• Web (HTTP/HTML)

## *Text and Image Verification (Web Vuser Scripts) - Overview*

**Note:** This topic applies to Web Vuser protocols only. For a list of Web Vuser protocols, see ["Web Vuser Types" above.](#page-807-1)

VuGen enables you to add checks to your Web Vuser scripts. A check verifies the presence of a specific object in a Web page. The object can be either a text string or an image.

Checks enable you to determine whether or not your Web site is functioning correctly while it is being accessed by many Vusers—that is, does the server return the correct Web pages? This is particularly important while your site is under the load of many users, a period when the server is more likely to return incorrect pages.

For example, assume that your Web site displays information on the temperatures in major cities around the world. You use VuGen to create a Vuser script that accesses your Web site.

The Vuser accesses the site and executes a text check on this web page. For example, if the word **Temperature** appears on the page, the check passes. If **Temperature** does not appear because, for example, the correct page was not returned by the server, the check fails. Note that the text check step appears before the URL step. This is because VuGen registers, or prepares in advance, the search information relevant for the next step. When you run the Vuser script, VuGen conducts the check on the web page that follows.

 $\Box$ S Action1() <del>- 3<mark>2</mark> Service: Reg Find</del> 由 Si Url: Testlab

Although the server may display the correct page when you record the script and when a single Vuser executes the script, it is possible that the correct page will not be returned when the server is under the load of many Vusers. The server may then be overloaded and may therefore return meaningless or incorrect HTML code. Alternatively, in some instances when a server is overloaded, the server returns a **500 Server Error** page. In both of these cases, you can insert a check to determine whether or not the correct page is returned by the server.

**Note:** Checks increase the work of a Vuser, and therefore you may be able to run fewer Vusers per load generator. You should use checks only where experience has shown that the server sometimes returns an incorrect page.

- For more details, see ["Understanding Web Text Check Functions" below](#page-808-0).
- [For details on how to add a text check or an image check, see](#page-809-0) "How to Add Text Checks and Image Checks (Web Vuser Protocols)" on the next page.

### <span id="page-808-0"></span>*Understanding Web Text Check Functions*

**Note:** This topic applies to Web Vuser protocols only. For a list of Web Vuser protocols, see ["Web Vuser Types" on the previous page](#page-807-1).

When you add a text check to a Web Vuser script, VuGen adds a **web reg find** function to the script. This function registers a search for a text string in an HTML page. Registration means that the Vuser does not execute the search immediately—rather the Vuser performs the check only after executing the next Action function, such as **web\_url**.

**Note:** If you are working with a concurrent functions group, the **web\_reg\_find** function is executed only at the end of the grouping.

In the following example, the **web\_reg\_find** function searches for the text string "Welcome". If the string is not found, the next action function fails and the script execution stops.

```
web_reg_find("Text=Welcome", "Fail=Found", LAST);
web url("Step", "URL=...", LAST);
```
In addition to the **web\_reg\_find** function, you can use other functions to search for text within an HTML page:

Several additional functions can be used for searching for text:

 $\bullet$  web\_find

• web global verification

The **web\_find** function, primarily used for backward compatibility, differs from the **web\_reg\_find** function in that **web\_find** is limited to HTML-based scripts (see **Recording Options > Recording** tab). It also has less attributes, such as instance, allowing you to determine the number of times the text appeared. When performing a standard text search, **web\_reg\_find** is the preferred function.

The **web\_global\_verification** function allows you to search the data of an entire business process. In contrast to **web reg find**, which only applies to the next Action function, this function applies to **all** subsequent Action functions such **web\_url**. By default, the scope of the search is NORESOURCE, searching only the HTML body, excluding headers and resources.

The **web\_global\_verification** function is ideal for detecting application level errors that are not included the HTTP status codes. This function is not limited to an HTML-Based script (see **Recording Options > Recording** tab).

## <span id="page-809-0"></span>*How to Add Text Checks and Image Checks (Web Vuser Protocols)*

**Note:** This topic applies to Web Vuser protocols only. For a list of Web Vuser protocols, see ["Web Vuser Types" on page 808](#page-807-1).

There are a number of different types of checks that you can add to your Web Vuser scripts. For background information, see ["Text and Image Verification \(Web Vuser Scripts\) - Overview" on page](#page-807-0) 808.

### **How to Add a Text Check While Recording**

- 1. In the web browser, select the desired text.
- 2. Click the **Insert Text Check** button **Co** on the VuGen Recording toolbar. VuGen adds a web **reg** find function to the script.

### **How to Add a Text Check After Recording**

- 1. In the Snapshot pane, display a snapshot that contains the text you want to verify.
- 2. In the Snapshot pane toolbar, click **HTTP Data** to display the HTTP Data view of the snapshot.
- 3. In the snapshot, select the text you want to verify. The text must be located in a response section of the snapshot - not in a request section.
- 4. Right-click and select **Add Text Check Step** from the menu.
- 5. Modify the options in the Find Text dialog box. For details on the dialog box options, press F1 when in the dialog box to open the Function Reference.
- 6. Click **OK** to insert the function into the Vuser script.

### **How to Add Other Text Checks After Recording**

- 1. In the script editor, locate the position where you want to insert the check.
- 2. Select **View > Toolbox** to open the Toolbox.
	- a. To insert a **web\_reg\_find** function, in the Toolbox, under **Services**, select **web\_reg\_find**.
	- b. To insert a **web\_global\_verification** function, in the Toolbox, under **Services**, select the required **web\_global\_verification** function.
- 3. Drag the selected function to the required location in the Editor.
- 4. Enter the required details in the dialog box that opens. For details on the dialog box options, press F1 when in the dialog box to open the Function Reference.
- 5. Click **OK** to insert the function into the Vuser script.

### **How to Add an Image Check After Recording**

- 1. In the Editor, locate the position where you want to insert the check.
- 2. Select **View > Toolbox** to open the Toolbox.
- 3. In the Toolbox, under **Web Checks**, select **web\_image\_check**.
- 4. Drag the selected **web\_image\_check** function to the required location in the Editor.
- 5. Enter the required details in the Image Check Properties dialog box. For details on the dialog box options, press F1 when in the dialog box to open the Function Reference.
- 6. Click **OK** to insert the function into the Vuser script.

## <span id="page-810-0"></span>*Web Snapshots - Overview*

**Note:** This topic applies to Web Vuser protocols only. For a list of Web Vuser protocols, see ["Web Vuser Types" on page 808](#page-807-1).

Web Vuser scripts use VuGen's Snapshot pane.

- For an introduction to the Snapshot pane, see ["Snapshot Pane Overview" on page 61](#page-60-0).
- [For details on how to work with the Snapshot pane, see](#page-63-0) "How to Work with Snapshots" on page 64.
- For details on the Snapshot pane UI, see ["Snapshot Pane" on page 103](#page-102-0).

The snapshots show detailed information about some of the steps in the Vuser script. Each snapshot can be displayed using either the **Page** view or the more detailed **HTTP Data** view.

The HTTP Data view displays each HTTP transaction in either a tree view or a grid view. The transaction data is broken up into response data, request data, headers, cookies, and query strings.

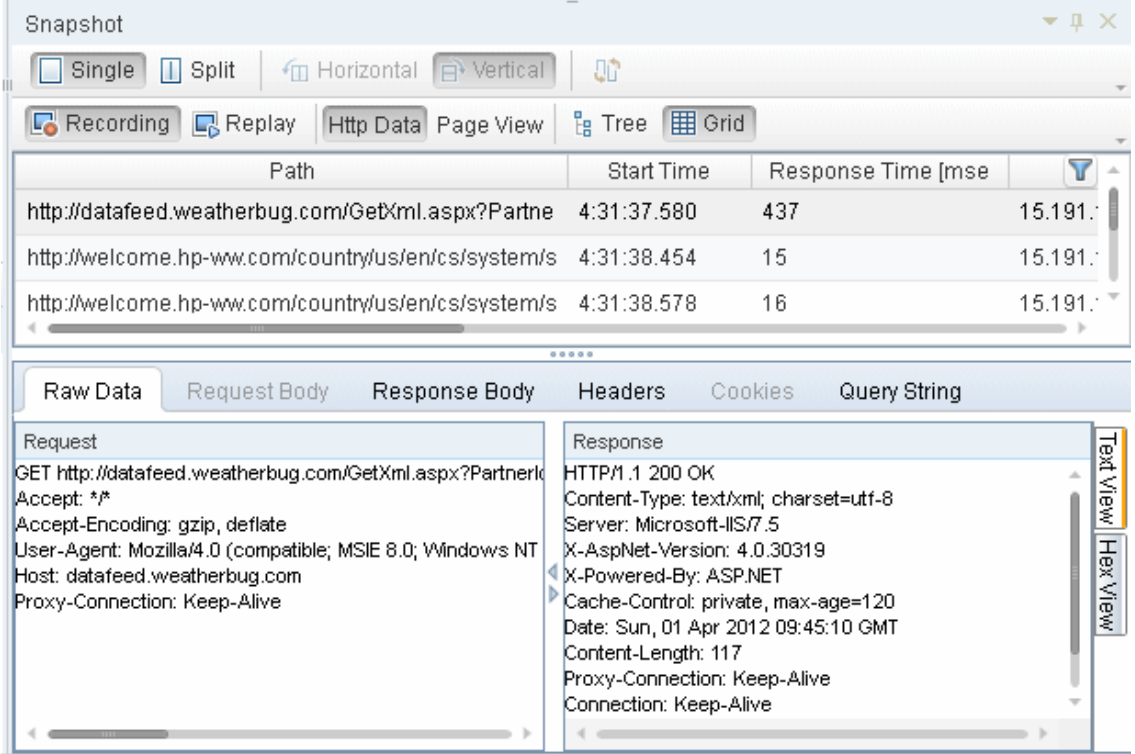

Data in the snapshots can be displayed in a number of formats: Data view, Text view, and Hex view.

You can split the Snapshot pane to display two snapshots - typically a record snapshot and the corresponding replay snapshot. If both snapshots are displayed in the HTTP Data view, you can

click the Sync button  $\boxed{0}$  on the Snapshot pane toolbar to synchronize the data that is displayed in the two snapshots. For details, see ["How to Work with Snapshots" on page 64.](#page-63-0)

Correlations and parameters can be created on response data by selecting the desired text and right-clicking.

For data that is difficult to work with (such as binary data), VuGen offers a variety of Data Format Extensions that can transform certain data types into more readable formats. Data that has been formatted by a Data Format Extension can be displayed in its original or formatted state. For more information, see ["Data Format Extensions \(DFEs\) - Overview" on page 818](#page-817-0).

## <span id="page-811-0"></span>*Browser Emulation - Overview*

**Note:** This topic applies to Web Vuser protocols only. For a list of Web Vuser protocols, see ["Web Vuser Types" on page 808](#page-807-1).

When you run a Web Vuser that accesses a web-site, the Vuser does not use an actual browser to access the site. Instead, the Vuser *emulates* a browser accessing the site. To enable the emulation, the Vuser uses a user-agent string.

#### **What is a User-Agent String?**

When a browser sends a request to a server, the browser sends a **user-agent string** that identifies itself to the server. The identifying details in the user-agent string are included in various **tokens**. These tokens provide various details such as which browser is being used, the version of the browser, and the operating system on which the browser is running.

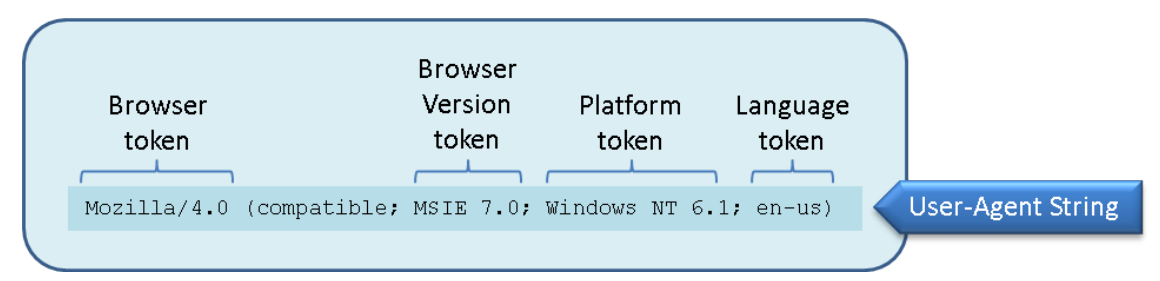

The user-agent string is included in a **User-Agent** header that is part of every request that is sent by the browser to the server. Servers can use the information that is contained in the user-agent string to provide content that is tailored for the specific browser.

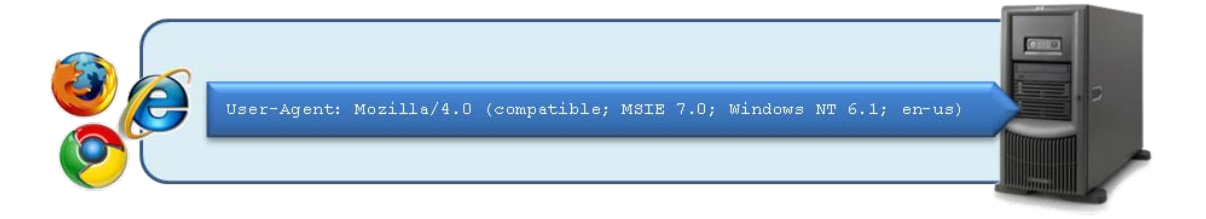

Below is an example of a User-Agent header that contains a user-agent string that is sent to a server. In this example, the user-agent string identifies the browser as Internet Explorer 7.0, running under Windows 7.

**User-Agent:** Mozilla/4.0 (compatible; MSIE 7.0; Windows NT 6.1)

#### **Emulating a specific browser**

When you run a Web Vuser that accesses a web-site, the Vuser *emulates* a browser accessing the site. To enable the emulation, the Vuser creates a user-agent string that includes various tokens.

- <sup>l</sup> The *Browser* and *Version* tokens define the browser to emulate and the version of the emulated browser.
- The *Platform* token defines the operating system on which the emulated browser is running.
- **The Language token defines the language for which the emulated browser is localized.**

The user-agent string is included in a **User-Agent** header in every request that the Vuser sends to the server that hosts the web-site.

### **What information is included in Web Vuser's user-agent string?**

- 1. When a Vuser script is first created, the browser in the user-agent string is Internet Explorer 6, and the operating system is Windows.
- 2. After the code in a Vuser script is generated, the browser in the user-agent string is changed to the browser that was used when the script was recorded, and the operating system is changed to the operating system that was used when the script was recorded.

After the code in a Vuser script is generated, you can use the Vuser script's run-time settings to specify an emulated browser that is different from the browser that was used when the script was recorded. There are scenarios in which this enables you to more accurately emulate the real-world situation. When you specify the emulated browser, you can specify the browser type and version, the platform on which the Vuser runs, and the language for which the browser is localized. VuGen creates a user-agent string that includes the details that you specify. If required, you can edit the user-agent string to create a customized user-agent string.

### **Specifying a specific browser to emulate**

To specify an emulated browser that is different from the browser that was used when the script was recorded:

- 1. Open the Vuser script.
- 2. Click **Replay > Run-Time Settings**.
- 3. In the Run-Time Settings dialog box, click **Browser > Browser Emulation**, and then select **Use Browser**.
- 4. Select from the lists of available options to specify the browser to emulate.

**Note:** The **User-Agent String** that is displayed is updated after each selection that you make.

### **Customizing the user-agent string**

You can customize the user-agent string as follows:

- 1. Open the Vuser script.
- 2. Click **Replay > Run-Time Settings**.
- 3. In the Run-Time Settings dialog box, click **Browser > Browser Emulation**, and then select **Use Custom**.
- 4. Modify the user-agent string as required.

### **Maximum number of concurrent connections**

When a browser accesses a web-site, the browser maintains a number of concurrent connections with the web server that hosts the web-site. Therefore, when you access a web page that contains many different objects, such as images, Javascript files, frames, data feeds etc, the browser may try to improve performance by downloading several of the objects simultaneously. The maximum number of concurrent connections is dependent on the browser type, and the version of the browser. For example, Internet Explorer 6 limits the number of concurrent connections to 2; Internet Explorer 8 and Firefox 3+ limit the number of concurrent connections to 6.

#### **Defining the maximum number of concurrent connections for a Vuser**

When you run a Web Vuser, by default, the maximum number of concurrent connections that the Vuser can maintain with a web-server is defined by the browser that is specified in the Vuser script's user-agent string. However, you can use the **MAX\_CONNECTIONS\_PER\_HOST** option in the **web\_set\_sockets\_option** function to override the default value. For details, see the Function Reference **(Help > Function reference)**.

The following example sets the maximum number of concurrent connections to 10:

```
web_set_sockets_option("MAX_CONNECTIONS_PER_HOST", "10");
```
**Note:** When you run a Web Vuser script, the maximum number of concurrent connections that the Vuser can maintain with the server appears in the Replay log.

## *How to Perform Load Testing with nCipher HSM*

This task describes how to set up a a script to load test an environment with an nCipher HSM (Hardware Security Module).

### 1. **Prerequisite**

Generate the client certificate file (client\_cert.pem) with the private key (client\_key.pem) pointing to the private keys stored in the HSM. Make sure that you can connect to your Web server (A.com) with a generated CA file (ca-certs.pem). The successful Openssl command should have the following form:

openssl s\_client –connect A.com:443 –CAfile ca-certs.pem –cert client\_cert.pem – certform PEM –key client\_key.pem – keyform PEM –engine CHIL

### 2. **Set up the PATH environment variable**

Add the **nfhwcrhk.dll** file, usually located in c:\Program Files (x86) \nCipher\nfast\toolkits\hwcrhk, to the PATH environment variable. Restart VuGen in order for the change to take affect.

### 3. **Enable nCipher key retrieval**

In the Advanced Run-Time Settings, set **Enable retrieving keys from nCipher HSM** to Yes. For details, see ["Advanced Options Dialog Box" on page 329](#page-328-0).

### 4. **Edit the Vuser script**

Add the following content to the **vuser** init section of your Vuser script.

web\_set\_sockets\_option(SSL\_VERSION, "TLS");

web\_set\_sockets\_option(DEFAULT\_VERIFY\_PATH, <full\_path>\ca-certs.pem);

web\_set\_certificate\_ex (

"CertFilePath=<full\_path\_to\_client\_cert\_file>/client\_cert.pem",

"CertFormat=PEM",

"KeyFilePath= <full\_path\_to\_client\_private\_key\_file> /client\_key.pem",

"KeyFormat=PEM",

LAST);

## <span id="page-815-0"></span>*Working with Cache Data*

**Note:** This topic applies to Web Vuser protocols only. For a list of Web Vuser protocols, see ["Web Vuser Types" on page 808](#page-807-1).

Web browsers maintain a cache of objects that have been downloaded by the browser. When accessing a website, if any of these objects are required, the browser may use the objects directly from the cache, and not have to download the objects again. This enables the required pages to be loaded quicker. When you run a Vuser script, by default, the Vuser starts with an empty cache. This implies that the Vuser must download each object the first time that the object is required. To better emulate a real-world situation, you can provide the Vuser with a pre-defined cache at any stage while the Vuser is running. The Vuser can then access required objects directly from the cache, without having to download them. To provide a Vuser with a pre-defined cache, first you create a file that contains the cache, and then you load the cache into the Vuser. You use the **web\_dump\_ cache** function to create the cache file, and the **web\_load\_cache** function to load the cache file into the Vuser.

- <sup>l</sup> For details on the cache functions, see the *Function Reference* **(Help > Function Reference)**.
- [For details on how to implement the cache functions, see](#page-817-1) "How to Insert Caching Functions" on page 818.

### **Creating the cache file**

You use the **web\_dump\_cache** function to create a cache file. The **web\_dump\_cache** function creates a file that contains all the objects that exist in the Vuser cache when the **web\_dump\_ cache** function is executed. Insert the **web\_dump\_cache** function into a Vuser script, typically towards the end of the *Action* section of the script. This will ensure that the Vuser cache contains the required objects when the **web\_dump\_cache** function is run to create the cache file. After inserting the **web\_dump\_cache** function, run the script to build the Vuser cache and create the

### cache file.

**Note:** You need to run the **web\_dump\_cache** function only once to generate the required cache file. Typically, this run is not part of a scenario. After the cache file has been created, when you run the Vuser script as part of a scenario, there is no need to execute the **web\_ dump\_cache** function. Therefore you should comment-out the **web\_dump\_cache** function in the Vuser script.

You use the **FileName** argument in the **web\_dump\_cache** function to specify the name and location of the file to create. The **FileName** path can be either absolute (e.g. "FileName=c:\\MyDir\\User1.cache") or relative to the current Vuser directory (e.g. "FileName=Iteration1.cache").

- **Absolute path names:** Use absolute path names if you do not want the cache file to be linked to the script. For example, if you wish to use a different cache on each host, use an absolute path.
- **Relative path names:** If you use a relative path name, the cache file is created inside the Vuser directory. When you copy the Vuser script, save it to a new location, or copy it to a load generator host, the cache file is also copied. Relative paths are independent of drive mappings and network locations.

The file extension of the cache file is always ".cache". The ".cache" extension is added if it is not specified in the **FileName** argument. For example, if you specify "FileName=Iteration2.txt", the cache file is called "FileName=Iteration2.txt.cache".

File names in the **FileName** argument can be parameterized so that different Vusers or different iterations can use different cache files. For example, "FileName=Iteration{param}.cache"

In the following example, the **web\_dump\_cache** function creates a cache file for each VuserName parameter running the script. The cache files are located in c:\temp.

```
web_dump_cache("paycheckcache","FileName=c:\\temp\\{Vuser
          Name}paycheck", "Replace=yes", LAST)
```
If you run a single Vuser user ten times, VuGen creates ten cache files in the following format, where the "Kunnn" prefix is the VuserName value:

Ku001paycheck.cache Ku002paycheck.cache Ku003paycheck.cache ...

### **Loading the cache file into a Vuser**

The **web\_load\_cache** function loads a cache file into a Vuser. The **FileName** argument in the web load cache function specifies the name and location of the cache file to load. The specified cache file must exist before the **web\_load\_cache** function is executed. Therefore, you can run the **web\_load\_cache** function only after running the **web\_dump\_cache** function to create the cache file.

In the following example, the **web\_load\_cache** function loads the **{VuserName}paycheck** cache files from **c:\temp**.

```
web_load_cache("ActionLoad","FileName=c:\\temp\\{VuserName}paycheck",LAST)
```
## <span id="page-817-1"></span>*How to Insert Caching Functions*

**Note:** This topic applies to Web Vuser protocols only. For a list of Web Vuser protocols, see ["Web Vuser Types" on page 808](#page-807-1).

This task describes how to use caching functions. Caching functions allow you to create a cache file that contains the Vuser cache, and then to load the cache file data into a Vuser. For more information, see ["Working with Cache Data" on page 816](#page-815-0). The following steps describe how to use the caching functions.

- 1. Insert the **web\_dump\_cache** function into your Vuser script.
- 2. Run the script to create the cache file.
- 3. Insert the **web\_load\_cache** function into your script before the Vuser actions.
- 4. Comment-out the **web\_dump\_cache** function.
- 5. Run and save the script.

<span id="page-817-0"></span>For details on the caching functions, see the *Function Reference* **(Help > Function Reference)**.

## *Data Format Extensions (DFEs) - Overview*

**Note:** This topic applies to Web (HTTP/HTML) and Silverlight Vuser scripts, and to Web (HTTP/HTML) steps inside Flex Vuser scripts.

**Definition:** Data Format Extension support - or DFE support for short - enables easier scripting of web applications by providing the ability to decode and encode formatted data that is exchanged between the client and the server. This enables easier correlation and parameterization of the generated Vuser scripts.

[For details on how to implement DFEs into your Vuser scripts, see](#page-820-0) "How to Implement Data Format Extension (DFE) Support" on page 821.

### **In what situations are DFEs helpful?**

When you record a Vuser script, VuGen records the HTTP requests and responses that are passed between the client and the web server. The data in these HTTP requests and responses is often encoded. For example, some of the data may be in binary format. The encoded data may be in the HTTP query string, headers, body, or cookies. When the encoded data is included in a Vuser script, the resulting script will contain data that is difficult to decipher. This makes it difficult to identify text strings that can be used for parameterization and correlation.

The script segment below shows a section of a Vuser script that was generated while recording business processes on a GWT-based application. Notice how some sections of the script contain encoded data and are therefore difficult to decipher.

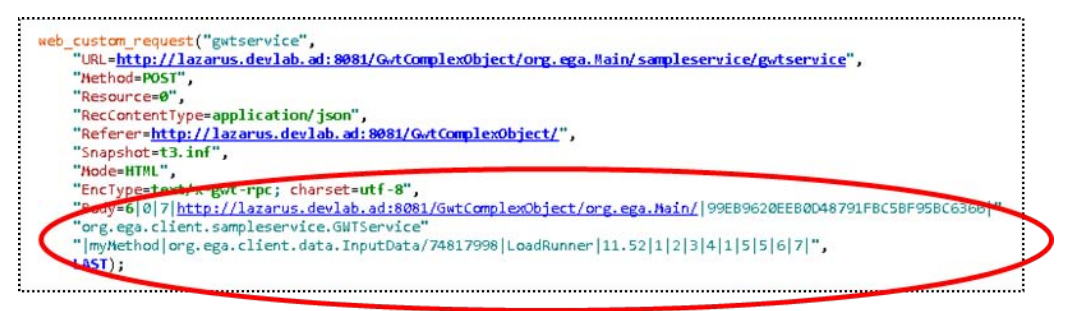

LoadRunner uses data format extensions (DFEs) to resolve the difficulties that arise from encoded data in Vuser scripts. DFE support allows easier creation of Vuser scripts by providing the ability to decode the encoded data that is exchanged between the client and the server. By providing the decoded format of the data, the information is presented in the Vuser script in a readable format that enables you to correlate and parameterize the script as required. When the script is replayed, the DFE support re-encodes the modified Vuser script, and enables the Vuser to send the correctly encoded request to the server.

LoadRunner includes a number of pre-defined DFEs. Each DFE is able to decode and encode a specific type of data. For example, the GWT DFE decodes GWT data to XML format when a script is generated, and it encodes XML-formatted data to GWT-formatted data before the script is replayed. For a full list of the pre-defined DFEs, see ["Data Format Extension List" on page 827](#page-826-0).

When a DFE is applied to a Vuser script and the script is then regenerated, the DFE modifies the script and replaces the encoded data with decoded data. For details on how the script is modified, see ["How DFEs Modify a Vuser Script" on page 826](#page-825-0).

### **When is DFE functionality applied?**

You enable DFE support for each Vuser script that requires decoding of encoded data. When DFE support is enabled, the DFE support is applied in the following circumstances:

• Each time the script is generated (after recording) or regenerated. The DFEs are applied to decode the encoded data to produce a script that is easy to decipher.

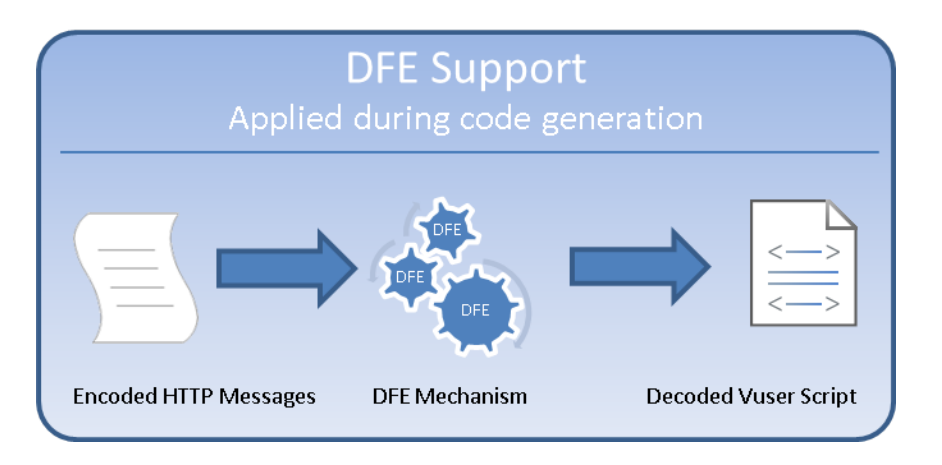

• Each time the script is run. The DFEs are applied to re-encode the decoded data to produce HTTP messages with encoded data in a format that is expected by the server.

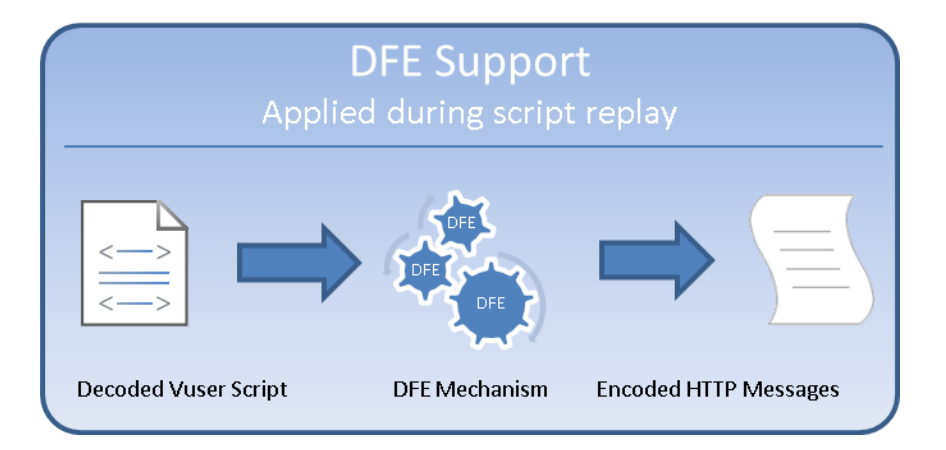

**Note:** In addition to applying DFEs when a script is generated or replayed, it is possible to [apply a DFE to a selected string in a Vuser script. For details, see](#page-827-0) "Applying DFEs to a String" on page 828.

In some scenarios, decoding of encoded data must be performed in a number of stages, until the fully decoded data is produced. Each stage in the conversion process is performed by applying a specified DFE. For example, encoded data from a response may be decoded by applying three DFEs - first DFE-1, then DFE-2, and then DFE-3. In each stage, the output from one DFE is the input to the next DFE, until the fully decoded data is produced.

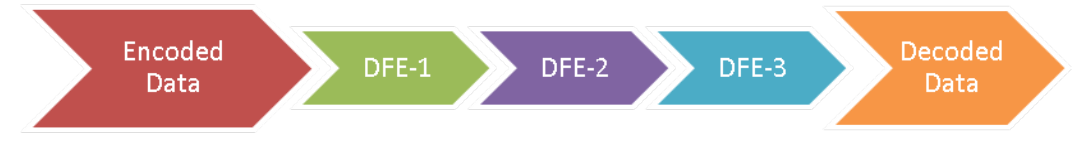

### **DFE Chains**

The series of DFEs that are required to decode encoded data is defined in a **chain**. For example, you could create a chain called **DFE-Chain-1** that includes three DFEs: DFE-1, DFE-2, and DFE-3. The sequence of the DFEs inside a chain is significant - the sequence indicates the order in which the DFEs are applied to the encoded data.

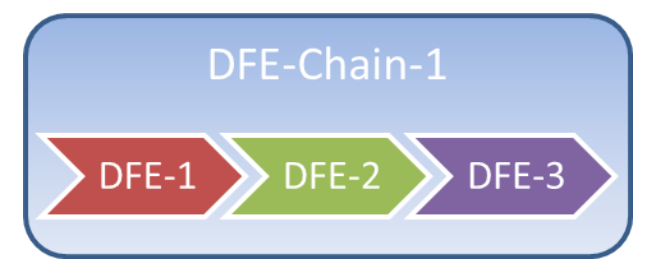

Note that if only a single DFE is required to decode encoded data, the DFE must still be included in a chain.

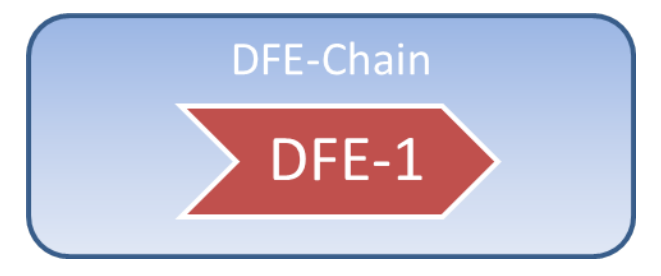

### **Assigning DFE chains**

HTTP messages can be divided into a number of sections, including a body, headers, cookies, and a query string. After you define the DFE chains that will be applied to decode and encode a Vuser script, you must specify to which sections of the HTTP messages the DFE chains will apply. Because each HTTP message has only one **Body** section and one **Query String** section, you can specify only a single DFE chain to apply to each of these sections. In contrast, each HTTP message can contain numerous headers and cookies. Consequently, you can specify a particular [DFE chain to apply to each header and cookie. For details, see](#page-824-0) "How to Apply DFE Chains to Sections of the HTTP Message" on page 825.

### **Replaying Vuser scripts that contain DFE functionality**

When you replay a Vuser script that contains DFE functionality, various messages are added to the Replay log in VuGen's Output pane. Make sure to check these messages to ensure that the DFE [functionality is correctly implemented. For further details, see](#page-834-0) "Troubleshooting - Data Format Extension (DFE) " on page 835.

### **Custom DFEs**

Advanced LoadRunner users can create custom DFEs. For details, see the *HP LoadRunner Data Format Extensions Developer Guide*. In addition, you can use the LoadRunner JavaScript Engine [to encode and decode data using common JavaScript libraries. For details, see](#page-793-0) "Using the LoadRunner JavaScript Engine" on page 794.

## <span id="page-820-0"></span>*How to Implement Data Format Extension (DFE) Support*

**Note:** This topic applies to Web (HTTP/HTML) and Silverlight Vuser scripts, and to Web

(HTTP/HTML) steps inside Flex Vuser scripts.

In order to implement the DFE support for a Vuser script, you must perform the steps shown in the diagram below:

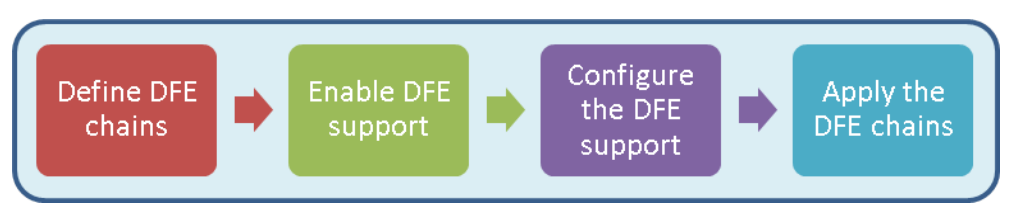

For additonal details about DFEs, see ["Data Format Extensions \(DFEs\) - Overview" on page 818](#page-817-0).

## <span id="page-821-0"></span>*How to Define a Chain of DFEs*

**Note:** This topic applies to Web (HTTP/HTML) and Silverlight Vuser scripts, and to Web (HTTP/HTML) steps inside Flex Vuser scripts.

In order to implement DFE support for a Vuser script, you must first define the DFE chains that are applied by the Vuser. Defining the DFE chains is the first step in implementing DFE support.

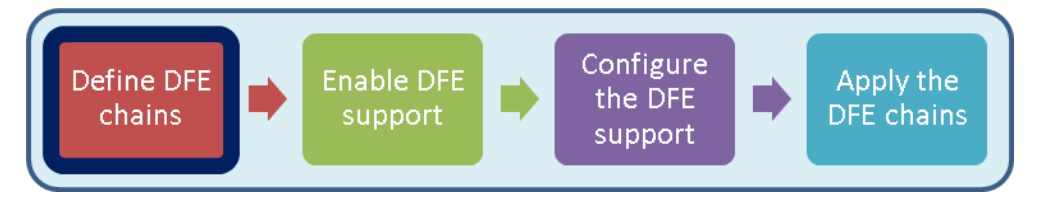

Defining the DFE chains includes the following tasks:

### 1. **Adding a DFE chain**

In VuGen, open the Vuser script.

Click **Record** > **Recording Options** > **Data Format Extension** > **Chain Configuration**.

For details on the dialog box options, see ["Data Format Extension > Chain Configuration](#page-167-0) Node" on page 168.

Under **Chains**, click the **New Chain** button **A** and create a new chain. The new chain is listed in the **Chains** pane.

### 2. **Adding DFEs to the new DFE chain**

In the **Chains** pane, select the chain to which you want to add DFEs.

In the **Chain: <chain name>** pane, click the **Add DFE** button

In the Add Data Format Extension dialog box, select the DFE that you want to add to the chain, and then click **OK**.

When you add the **[GWT](#page-832-0)** DFE or the **Prefix Postfix** DFE to a chain, you are required to supply additional configuration details about the DFE. For more information, see the documentation about the specific DFE.

For details on the **Chain: <chain name>** pane, see "Data Format Extension > Chain [Configuration Node" on page 168.](#page-167-0)

After you add a DFE to the chain, select the appropriate option from the **Continue Processing** list. For details on the **Continue Processing** option, see "Data Format Extension > Chain [Configuration Node" on page 168.](#page-167-0)

Add additional DFEs to the chain as required.

- After defining the required DFE chains, you must enable DFE support for the Vuser script, as described in ["How to Enable DFE Support" below](#page-822-0).
- [For an overview of the process of implementing DFE support, see](#page-820-0) "How to Implement Data Format Extension (DFE) Support" on page 821.
- For additional details about DFEs, see ["Data Format Extensions \(DFEs\) Overview" on page](#page-817-0) 818.

## <span id="page-822-0"></span>*How to Enable DFE Support*

**Note:** This topic applies to Web (HTTP/HTML) and Silverlight Vuser scripts, and to Web (HTTP/HTML) steps inside Flex Vuser scripts.

After you define the DFE chains that are available to a Vuser script, you must enable the DFE support, as described below. Enabling DFE support is the second step in implementing DFE support.

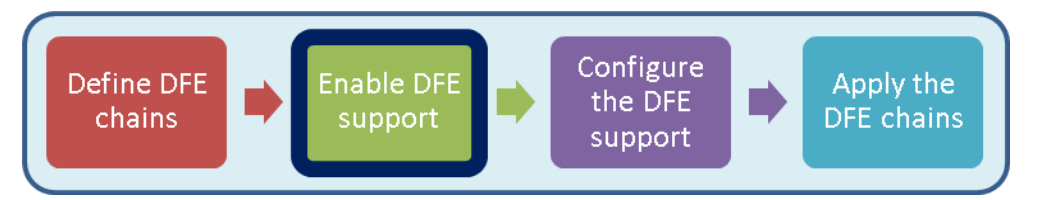

- 1. In VuGen, open the Vuser script.
- 2. Click **Record** > **Recording Options** > **Data Format Extension** > **Code Generation**.

For details on the dialog box options, see ["Data Format Extension > Chain Configuration](#page-167-0) Node" on page 168.

- 3. Select the **Enable data format extension** check box.
- [After enabling the DFE support, you can configure the DFE support as described in](#page-823-0) "How to Configure DFE Support" below.
- For details on how to define DFE chains, see ["How to Define a Chain of DFEs" on page 822.](#page-821-0)
- [For an overview of the process of implementing DFE support, see](#page-820-0) "How to Implement Data" Format Extension (DFE) Support" on page 821.
- For additional details about DFEs, see ["Data Format Extensions \(DFEs\) Overview" on page](#page-817-0) 818.

## <span id="page-823-0"></span>*How to Configure DFE Support*

**Note:** This topic applies to Web (HTTP/HTML) and Silverlight Vuser scripts, and to Web (HTTP/HTML) steps inside Flex Vuser scripts.

After you enable DFE support for a Vuser script, you can configure the DFE support as described below. Configuring DFE support is the third step in implementing DFE support.

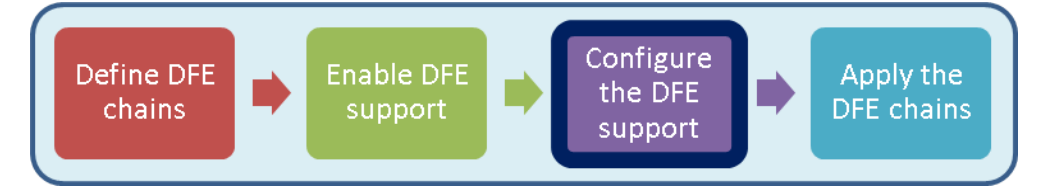

- 1. Open the Vuser script in VuGen.
- 2. Click **Record** > **Recording Options** > **Data Format Extension** > **Code Generation**.

For details on the dialog box options, see ["Data Format Extension > Code Generation Node"](#page-171-0) on page 172.

- 3. Under **Configuration**, from the **Format** list, select the parts of the Vuser script to which the DFEs will be applied.
	- **code and snapshots**. Applies DFEs to convert the Vuser script code and the snapshot data.
	- **shapshots**. Applies DFEs to convert the snapshot data only not the Vuser script code.
- 4. Select the **Verify formatted data** check box to check the results of the data conversion by converting the converted data back to the original state, and then verifying that it matches the original data.
- For details on the dialog box options, see ["Data Format Extension > Code Generation Node" on](#page-171-0) page 172.
- After configuring the DFE support, you can assign the DFE chains to specific sections of the HTTP messages. For details, see ["How to Apply DFE Chains to Sections of the HTTP](#page-824-0) Message" below.
- [For an overview of the process of implementing DFE support, see](#page-820-0) "How to Implement Data Format Extension (DFE) Support" on page 821.
- For additional details about DFEs, see ["Data Format Extensions \(DFEs\) Overview" on page](#page-817-0) 818.

## <span id="page-824-0"></span>*How to Apply DFE Chains to Sections of the HTTP Message*

**Note:** This topic applies to Web (HTTP/HTML) and Silverlight Vuser scripts, and to Web (HTTP/HTML) steps inside Flex Vuser scripts.

After you have defined the DFE chains that are available to a Vuser script, enabled and configured DFE support, you must define to which sections of the HTTP messages to apply the DFE chains, as described below. Applying DFE chains to message sections is the last step in implementing DFE support.

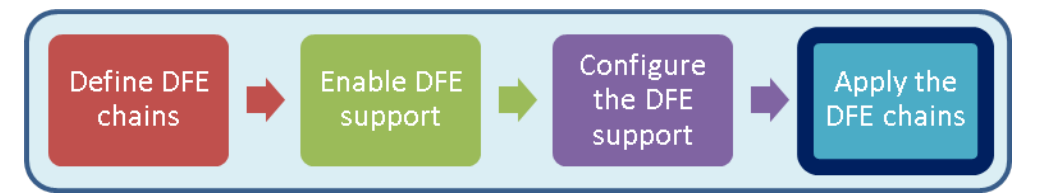

- 1. Open the Vuser script in VuGen.
- 2. Click **Record** > **Recording Options** > **Data Format Extension** > **Code Generation**.

For details on the dialog box options, see ["Data Format Extension > Chain Configuration](#page-167-0) Node" on page 168.

- 3. [Optional] In the <**message section**> pane, click **Body** add then select the chain that will be applied to the message body.
- 4. [Optional] In the <**message section**> pane, click **Headers** add then select the chains that will be applied to the message headers.

**Note:** For VuGen to correctly assign the chain to a specific header, the entry in the **Name** column must be exactly the same as the name of the header in the message.

5. [Optional] In the <**message section**> pane, click **Cookies** add then select the chains that will be applied to the message cookies.

**Note:** For VuGen to correctly assign the chain to a specific cookie, the entry in the **Name** column must be exactly the same as the name of the cookie in the message.

6. [Optional] In the <**message section**> pane, click **Query String** add then select the chain that will be applied to the message query string.

**Note:** Whereas you can modify only the default chain for the **Body** and **Query String** sections, you can add multiple chains for the **Headers** and **Cookies** sections.

- After configuring the DFE support, you can assign the DFE chains to specific sections of the HTTP messages. For details, see ["How to Apply DFE Chains to Sections of the HTTP](#page-824-0) Message" on the previous page.
- [For an overview of the process of implementing DFE support, see](#page-820-0) "How to Implement Data" Format Extension (DFE) Support" on page 821.
- For additional details about DFEs, see ["Data Format Extensions \(DFEs\) Overview" on page](#page-817-0) 818.

## <span id="page-825-0"></span>*How DFEs Modify a Vuser Script*

**Note:** This topic applies to Web (HTTP/HTML) and Silverlight Vuser scripts, and to Web (HTTP/HTML) steps inside Flex Vuser scripts.

When a DFE is applied to a Vuser script and the script is then regenerated, the DFE causes various modifications to be made to the script, as follows:

- VuGen replaces the original encoded text string with a parameter.
- VuGen inserts a web convert from formatted function before the function that contains the new parameter. The **web\_convert\_from\_formatted** function contains the decoded value of the original encoded text.

The script section below shows a **web\_custom\_request** function that was generated without DFE support. The **Body** tag in the function includes a text string that is base64 encoded, **Body=TW9uZGF5**. Because the value of the **Body** tag is encoded, it is difficult to change its value if required for correlation or parameterization purposes.

```
web_custom_request("echo_post.asp",
   "URL=http://example.devlab.ad/cgi-bin/temp/echo_post.asp",
   "Method=POST",
   "Resource=0",
   "RecContentType=text/html",
   "Referer=",
   "Snapshot=t1.inf",
   "Mode=HTTP",
   "Body=TW9uZGF5",
   LAST);
```
After applying Base64 DFE support, the value of the **Body** tag in the regenerated script is replaced with a parameter called DFE\_PARAM, "**Body={DFE\_PARAM}**, as shown below.

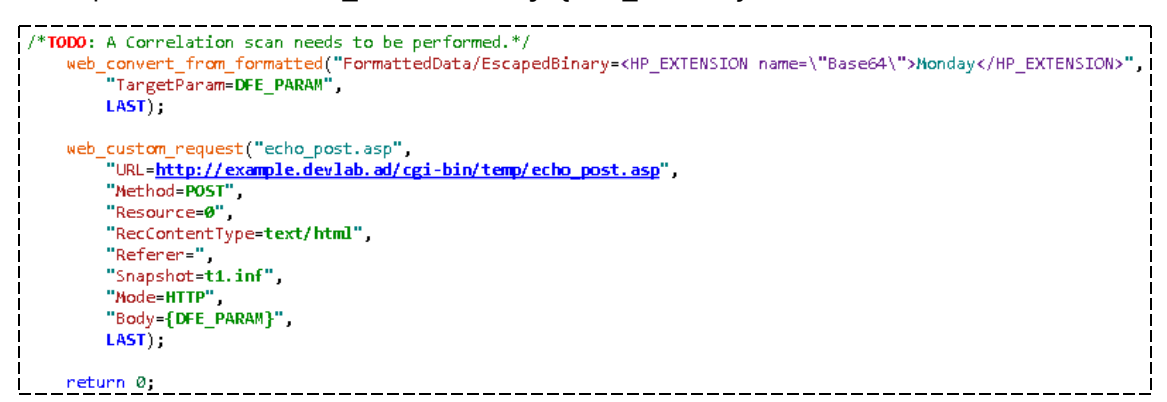

In addition, the modified code also includes a **web\_convert\_from\_formatted** function. The function indicates that the decoded value of the originally encoded string is **Monday**. It is now simple to change the value from **Monday** to any other day by simply changing the decoded value in the **web\_ convert\_from\_formatted** function.

## <span id="page-826-0"></span>*Data Format Extension List*

**Note:** This topic applies to Web (HTTP/HTML) and Silverlight Vuser scripts, and to Web (HTTP/HTML) steps inside Flex Vuser scripts.

The following table lists the pre-defined LoadRunner DFEs (Data Format Extensions). For more information about DFEs, see ["Data Format Extensions \(DFEs\) - Overview" on page 818](#page-817-0).

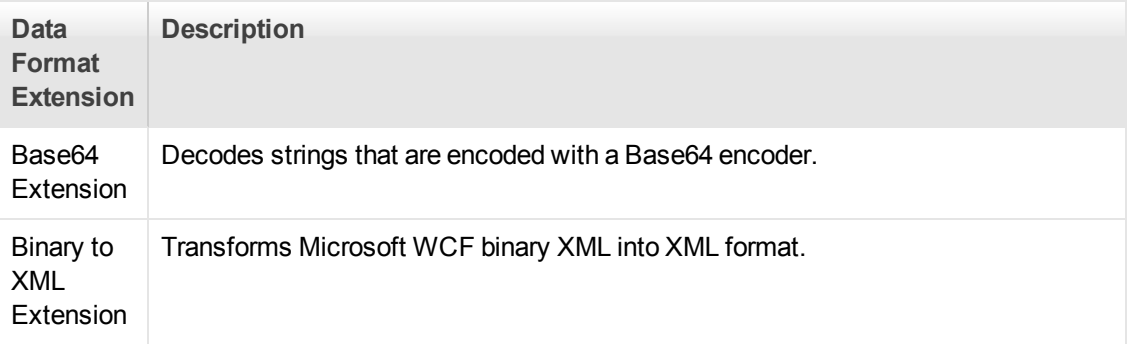

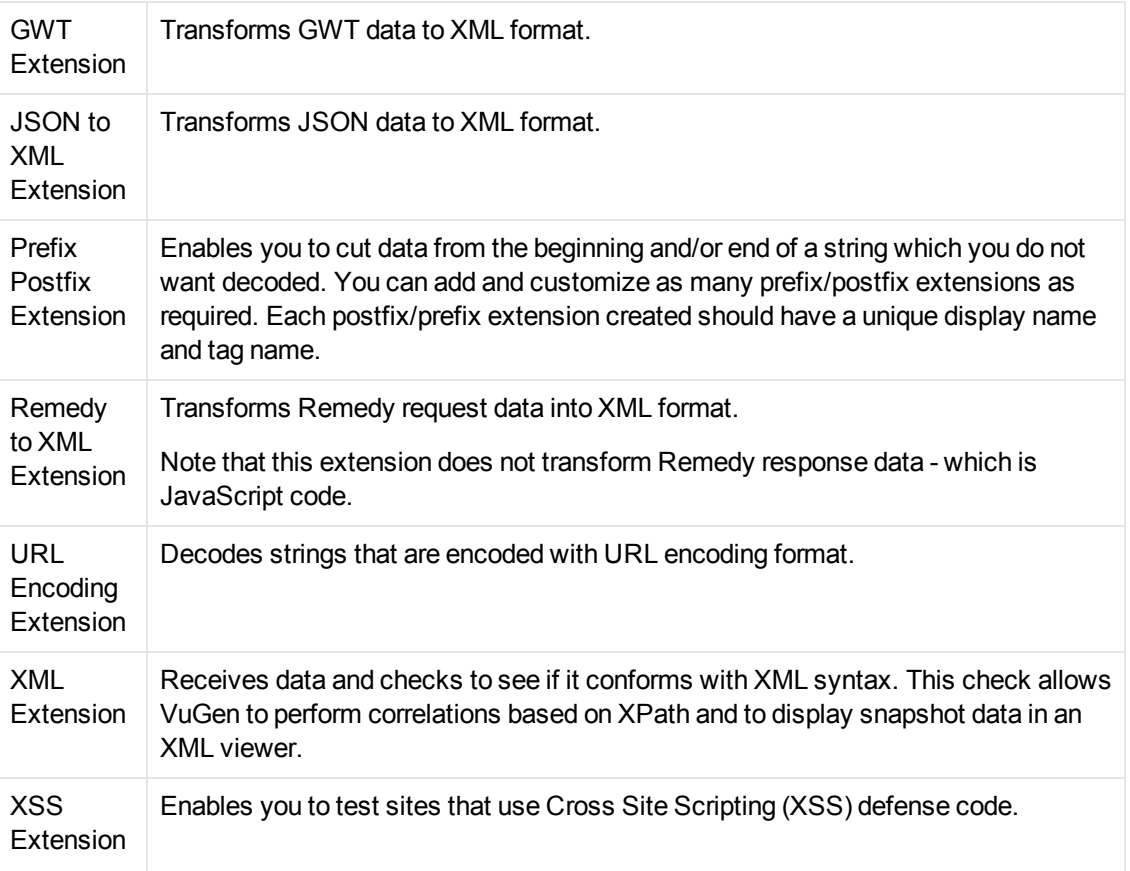

## <span id="page-827-0"></span>*Applying DFEs to a String*

**Note:** This topic applies to Web (HTTP/HTML) and Silverlight Vuser scripts, and to Web (HTTP/HTML) steps inside Flex Vuser scripts.

You can apply DFEs to a Vuser script to decode encoded data in the script. You can apply the DFEs:

- to specified sections of the Vuser script, when the script is generated or regenerated. For details, see ["How to Implement Data Format Extension \(DFE\) Support" on page 821](#page-820-0).
- to a single encoded string in the Vuser script, as described in this topic.

For an overview of DFEs, see ["Data Format Extensions \(DFEs\) - Overview" on page 818.](#page-817-0)

**Note:** After you apply a DFE to s string in a Vuser script, VuGen adds an entry to the **Tasks** tab. The added entry indicates that a correlation scan should be performed. For details on performing a correlation scan, see ["Correlation Studio" on page 249](#page-248-0).

To apply a DFE to an encoded string in a Vuser script:
- 1. Open the script in VuGen, and select the encoded text string.
- 2. Right-click inside the selection, click **Decode with DFE**, and click the name of the chain that contains the DFEs to decode the encoded string. For details on how to define a DFE chain, see ["How to Define a Chain of DFEs" on page 822](#page-821-0).

VuGen replaces the selected text with a parameter, and adds a **web\_convert\_from\_ formatted** function that contains the decoded equivalent of the originally selected text.

**Note:** To change the name that VuGen assigns to new parameters, right-click some encoded text in the Vuser script, click **Decode with DFE > Advanced**, and then specify the parameter name in the **Target Parameter** box. VuGen will add a counter to the parameter name, and increment the counter as required.

# *Google Web Toolkit - Data Format Extension (GWT-DFE) - Overview*

**Note:** This topic applies to Web (HTTP/HTML) and Silverlight Vuser scripts, and to Web (HTTP/HTML) steps inside Flex Vuser scripts.

GWT-DFE is one of the standard LoadRunner DFEs. The GWT-DFE support helps to generate Vuser scripts for GWT-based web sites that use the GWT-RPC mechanism. When you record a GWT-RPC based web-site without enabling the GWT-DFE support, the resulting Vuser script may contain significant amounts of data that is cryptic and therefore difficult to decipher, as shown in the code segment below:

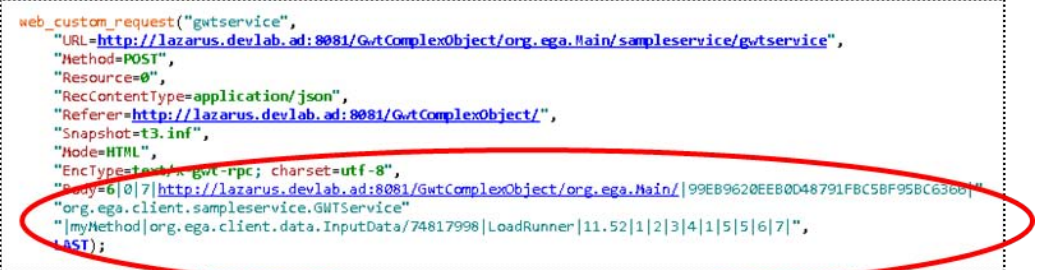

The cryptic formatting of the data makes it difficult to identify text strings to be used for correlation, parameterization, and verification.

**Note:** The presence of numerous pipes in the recorded data indicates that the recorded site may be a GWT-based web site that uses the GWT-RPC mechanism.

When you enable GWT-DFE support, VuGen is able to decode much of the complex data in the HTTP responses and requests. This enables VuGen to generate Vuser scripts that contain data in XML format. In addition, the original coded data contains only values, without the associated names of the data fields. After applying GWT-DFE, the resulting XML-formatted data includes both the names and the values of the data fields. The XML-formatted data in the scripts is therefore easier to decipher, making the scripts easier to correlate, parameterize, and use for verification purposes. The table below shows a sample of code that was generated before and after GWT-DFE support was enabled.

#### **Example of code generated with and without GWT-DFE support:**

**Original Script - without GWT-DFE Support**

6|0|11|http://localhost:8081/MyTestApp/testapp/|624C899BB846618A2E7F49092

8212946|com.test.client.GreetingService|greetServeCompAns|com.test.client.Comp lexObject/198661839

|GWT User|inside object|java.util.HashSet/1594477813|java.lang.String/20040166 11|add string1|

string2|1|2|3|4|1|5|5|1001|1999|6|5|321|1234|7|0|8|0|8|2|9|10|9|11|

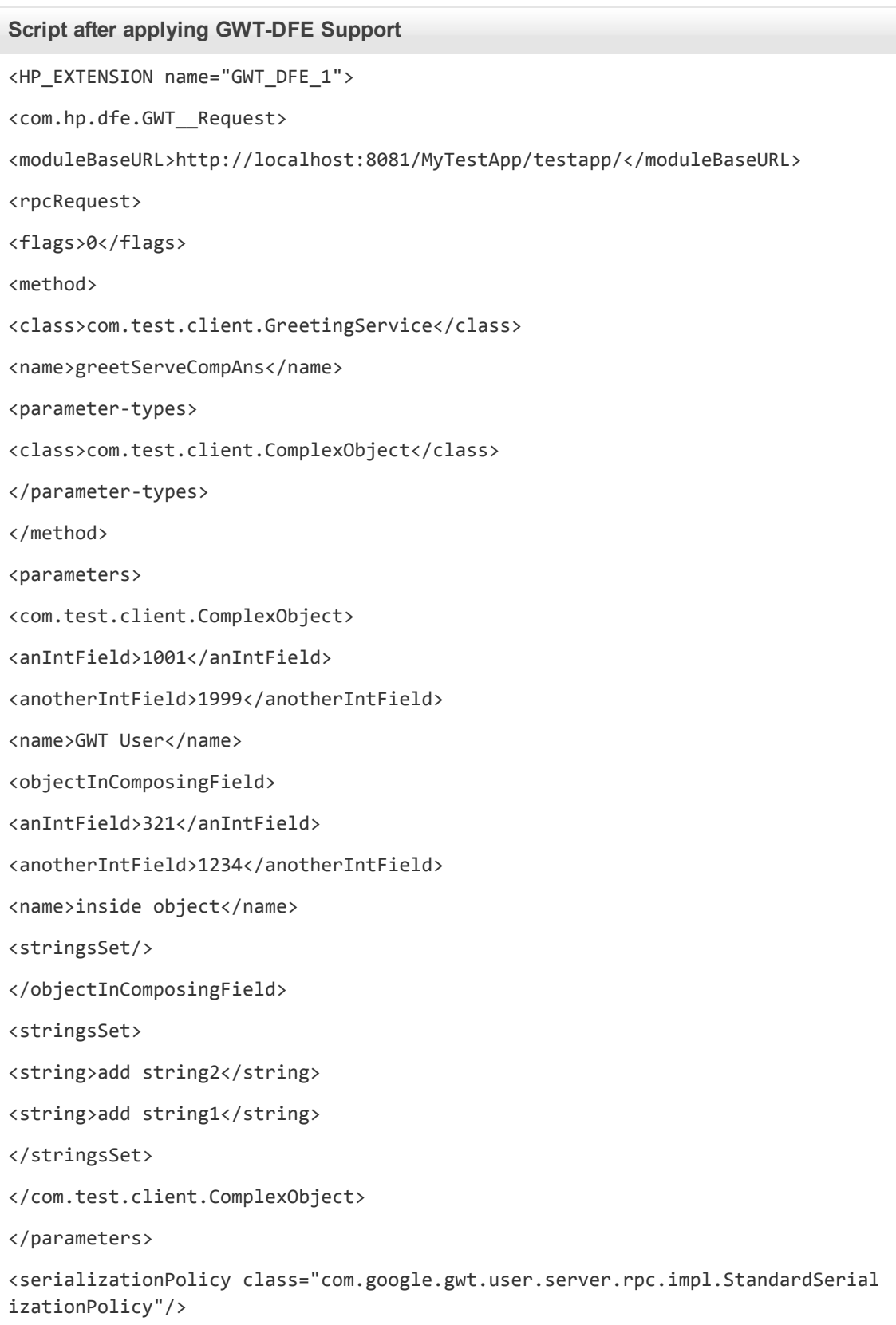

#### **Script after applying GWT-DFE Support**

</rpcRequest> </com.hp.dfe.GWT\_\_Request> </HP\_EXTENSION>

To enable VuGen to decode the complex data in the HTTP communication, you must identify the *.war* file that is used by the web application. The *.war* file contains the logic used by GWT to encode and decode the information in the HTTP communication. VuGen needs access to the *.war* file so that VuGen can perform similar encoding and decoding procedures. Typically, these *.war* files are located on the application server, under the web applications folder.

**Note:** Make sure that the *.war* file that you associate with the Vuser script is the most up-todate *.war* file for your application. The **.war** file is changed each time changes are made to the web application. GWT-DFE support will function correctly only if the most up-to-date *.war* file is available.

- [For an introduction to using DFEs in Vuser scripts, see](#page-817-0) "Data Format Extensions (DFEs) -Overview" on page 818.
- [For details on how to implement DFE support, see](#page-820-0) "How to Implement Data Format Extension (DFE) Support" on page 821.
- For a full list of the standard LoadRunner DFEs, see ["Data Format Extension List" on page 827](#page-826-0).

**Note:** GWT- DFE provides an automatic solution for GWT specific (STRONG\_NAME\_ HEADER) correlations.

#### **Auto-detection of GWT Remote Procedure Calls (RPCs):**

When VuGen generates or regenerates a Vuser script, VuGen scans the HTTP headers in the requests that are sent to the server. If VuGen detects both a **x-gwt-module-base** text string and a **x-gwt-permutation** text string in any of these HTTP headers, VuGen displays a warning in the VuGen Error tab. The warning recommends that the GWT DFE be enabled for the Vuser script.

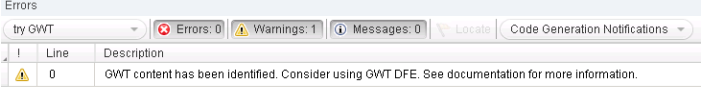

**Note:** VuGen will continue to issue the above warning - each time the script is generated or regenerated - until the GWT DFE is enabled.

## <span id="page-832-0"></span>*Implementing GWT-DFE Support*

**Note:** This topic applies to Web (HTTP/HTML) and Silverlight Vuser scripts, and to Web (HTTP/HTML) steps inside Flex Vuser scripts.

This topic provides information that is specific to implementing GWT-DFE support. Use this information in addition to the generic information about implementing DFE support, as described in ["How to Implement Data Format Extension \(DFE\) Support" on page 821.](#page-820-0)

## **Prerequisites for implementing GWT-DFE support**

LoadRunner includes JRE 1.5. However, many applications are compiled for JVM1.6 and higher. If your application is compiled with JDK1.6 or higher, replace the **<LoadRunner>\jre** folder with **<Program Files>\Java\jre6** before recording a GWT application.

### **Recording GWT-DFE Headers**

As part of the GWT-DFE support implementation process, it is necessary to specify that VuGen record **x-gwt-permutation** headers when recording business processes. This procedure, as described below, can be performed at any stage of the GWT-DFE support implementation process.

- 1. Create a script using the Web (HTTP/HTML) protocol.
- 2. Select **Record > Recording Options > HTTP Properties > Advanced** and then click **Headers**.
- 3. In the Headers dialog box, select **Record headers in list**.
- 4. From the **Headers** list, select the **x-gwt-permutation header** check box.

### Applying GWT-DFE chains

When you implement any DFE support, you must apply the DFE chains to specific sections of the HTTP communication. The basic process is described in "How to Apply DFE Chains to Sections of [the HTTP Message" on page 825. This topic includes information required when assigning chains](#page-824-0) while implementing GWT-DFE support. When you assign the chains while implementing GWT-DFE support, you must specify the classpath entries that are associated with the application that is operated by the Vusers. To assign the classpath entries, you must have access to the GWT WAR folder that is used by your development team. The WAR folder includes the following file types:

- $\bullet$  \*.gwt.rpc files
- \*.jar files
- $\bullet$  \*.class files

#### **Specifying the classpath entries**

- 1. Select **Record > Recording Options > Data Format Extension > Chain Configuration**.
- 2. Under **Chains**, click **that is create and name a new DFE chain.**
- 3. Click  $\left| \cdot \right|$
- 4. In the Add Data Format Extension dialog box, select **GWT Extension** and click **OK**.
- 5. In the **Add GWT to Chain** dialog box, specify the classpath entries:
	- a. If the classpath entries are contained in a single *.war* file, click and then specify the location of the *.war* file.
	- b. If the classpath entries are not contained in a single *.war* file:

- Click to add the folder that contains .gwt.rpc files.

- Click to add the application **classes** folder.
- Click **to add the application JAR** files from the **WEB-INF\lib** folder.

If the WAR file is extracted on the server, the folder structure will be as follows:

<ServerDir>\<applicationDir>\<MyGWTApplication>\<SomeDirContaining .gwt.rpc file>

WEB-INF\classes

WEB-INF\lib\gwt-servlet.jar

WEB-INF\lib\gwt-servlet-deps.jar

WEB-INF\lib\log4j.jar

WEB-INF\lib\<AdditionalAUTRelatedJarFile>.jar

**Note:** If the location of the classpath entries is not the same on the computer on which the script was recorded and the computer on which the script will be replayed, then

you must modify the run-time settings for the script. Select **Replay > Run-time Settings > Data Format Extension > Chain Configuration** and specify the location of the classpath entries on the computer on which the script will be replayed.

- 6. Select **Recording Options > Data Format Extension > Code Generation**.
- 7. Select the **Enable data format extension** check box.
- 8. Under **Configuration**, select **Code and snapshots** from the **Format** list.
- 9. Under **Chain Assignment**, select **Body** and assign the chain, select **Headers** and assign the same chain.

# *Troubleshooting - Data Format Extension (DFE)*

This section describes troubleshooting tasks for Vuser scripts that contain DFE functionality.

Replay log: Warning -27040: Data Format Extension: Convert: Empty string returned from extension {Extension name}

When you replay a Vuser script that contains DFE functionality, various messages are added to the Replay log in VuGen's Output pane. The above message indicates that when the Vuser script was replayed, the result of the specified **web convert from formatted** step in the script was an empty string. For some DFEs, returning an empty string from a **web\_convert\_from\_formatted** step is the correct behavior. However, if the Vuser script includes GWT-DFE functionality, the above message may indicate one or both of the following:

- Some of the required classpath files are not included in the run-time settings for the Vuser script.
- Some of the required classpath files do not exist in the specified location on the Load Generator.

For details on how to resolve these issues, see ["Implementing GWT-DFE Support" on page 833](#page-832-0).

If you have implemented your own version of DFE, the definition of class HTTPEntity in DfeDefinitions.h file has been updated in LoadRunner 11.50. No code change is required, but all DFE extensions need be recompiled.

# Web Services

# *Web Services - Adding Script Content*

## *Web Service Testing Overview*

SOA systems are based on Web Services, self-contained applications that can run across the Internet on a variety of platforms. The services are built using Extensible Markup Language (XML) and Simple Object Access Protocol (SOAP). They serve as building blocks, thereby enabling the rapid development and deployment of new applications.

Using VuGen, you create Vuser scripts for testing your SOA environment. You can use a test generation wizard to automatically generate scripts, or you can create the scripts manually.

# <span id="page-835-0"></span>*Adding Web Service Script Content - Overview*

Web Services scripts let you test your environment by emulating Web Service clients.

After creating an empty Web Services script, as described in "Create a New Script Dialog Box" on [page 147, you add content through one of the following methods: recording, manually inserting Web](#page-146-0) Service calls, importing SOAP, or by analyzing server traffic.

### **Recording a Web Services Script**

By recording a Web Services session, you capture the events of a typical business process. If you have already built a client that interacts with the Web Service, you can record all of the actions that the client performs. The resulting script emulates the operations of your Web Service client. After recording, you can add more Web Service calls and make other enhancements to the script.

When you record an application, you can record it with or without a Web Service WSDL file. If you include a WSDL file, VuGen allows you to create a script by selecting the desired methods and entering values for their arguments.VuGen creates a descriptive script that can be updated when there are changes in the WSDL.

If you record a script without previously importing a service (not recommended) VuGen creates SOAP requests instead of Web Service call steps. SOAP request arguments are less intuitive and harder to maintain.

For more information, see ["How to Add Content" on page 844](#page-843-0).

#### **Adding New Web Service Calls**

You can create a Web Services script by manually adding Web Service calls. You design the call based on operation, transport, arguments, and other properties.

For more information, see ["How to Add Content" on page 844](#page-843-0).

#### **Importing SOAP Requests**

VuGen lets you create Web Service calls from SOAP files. If you have a SOAP request file, you can load it directly into your script. VuGen imports the entire SOAP request (excluding the security headers) with the argument values as they were defined in the XML elements. By importing the SOAP, you do not need to set argument values manually as in standard Web Service calls.

For example, suppose you have a SOAP request with the following elements:

```
- <soap:Body soap:encodingStyle="http://schemas.xmlsoap.org/soap/encoding/">
  - <q1:AddAddr xmlns:q1="http://tempuri.org/AddrBook/message/">
             <Addr href="#id1" />
   </q1:AddAddr>
    - <q2:Addr id="id1" xsi:type="q2:Addr" xmlns:q2="http://tempuri.org/AddrBook/
type/">
         <name xsi:type="xsd:string">Tom Smith</name>
```

```
<street xsi:type="xsd:string">15 Elm Street</street>
        <city xsi:type="xsd:string">Pheonix</city>
        <state xsi:type="xsd:string">AZ</state>
        <zip-code xsi:type="xsd:string">97432</zip-code>
        <phone-numbers href="#id2" />
        <birthday xsi:type="xsd:date">1983-04-22</birthday>
</q2:Addr>
```
...

When you import the SOAP request, VuGen imports all of the values to the Web Service call. To view the values, in the Step Navigator, right-click the step and then click **Show Arguments**.

To create a new Web Service call based on a SOAP request, you must first import a WSDL file. If a WSDL is not available, or if you want to send the SOAP traffic directly, you can create a SOAP Request step. You specify the URL of the server, the SOAP action, and the response parameter.

In the Editor, the SOAP Request step appears as a **soap\_request** function, described in the Function Reference (**Help > Function Reference**).

For more information, see ["How to Add Content" on page 844](#page-843-0).

## **Analyzing Server Traffic**

The main focus when testing enterprises and complex systems, is to measure the performance from the client end. Ordinarily, VuGen records the actions you perform in the application or browser, and generates a script emulating the client actions and requests to the server.

In certain test environments, you may be unable to record the client application to retrieve the requests to the server. This may be a result of the server acting as a client, or because you do not have access to the client application. In these cases, you can create a script using VuGen's **Analyze Traffic** feature.

The **Analyze Traffic** feature examines a capture file containing the server network traffic, and creates a script that emulates requests sent to or from the server.

For more information, see ["How to Create a Script by Analyzing Traffic" on page 848](#page-847-0).

# *Script Integration*

You can use the completed script to test your system in several ways:

- **Functional Testing.** Run the script to see if your Web services are functional. You can also [check to see if the Web service generated the expected values. For more information, see](#page-866-0) "Web Services - Preparing Scripts for Replay" on page 867.
- **Load Testing.** Integrate the script into a LoadRunner Controller scenario to test the performance of your system under load. For more information, see the *HP Controller* documentation.
- **Production Testing.** Check your Web service's performance over time through a Business Process Monitor configuration. For more information, see the *HP Business Process Monitor*

documentation.

# <span id="page-837-0"></span>*Web Service Call Attachments*

When transferring binary files such as images over SOAP, the data must be serialized into XML. Serialization and deserialization can cause a significant amount of overhead. Therefore, it is common to send large binary files using an attachments mechanism. This keeps the binary data intact, reducing the parsing overhead.

Using attachments, the original data is sent outside the SOAP envelope, eliminating the need to serialize the data into XML and making the transfer of the data more efficient.

The formats used for passing a SOAP message together with binary data are MIME (Multipurpose Internet Mail Extensions) and the newer, more efficient DIME (Direct Internet Message Encapsulation) specifications. VuGen supports DIME for all toolkits, but MIME only for the Axis toolkit. To use MIME attachments for the .NET toolkit, see [" User Handler Examples" on page 880](#page-879-0).

VuGen supports the sending and receiving of attachments with SOAP messages. You can send [Input \(Request\) or save Output \(Response\) attachments. For task details, see](#page-843-0) "How to Add Content" on page 844.

Output attachments are used to save the response as an attachment. You can choose one of the following options: **Save All Attachments** or **Save Attachment by Index**.

When you specify **Save All Attachments,** VuGen creates three parameters for each attachment based on the parameter name that your specify: a parameter containing the attachment data, the content type of the attachment, and a unique ID for the attachment.

For example, if you specify the name **MyParam** in the **Content** field, the parameter names for the first attachment would be:

```
MyParam_1
MyParam_1_ContentType
MyParam_1_ContentID
```
When you specify **Save Attachments by Index**, you specify the index number and name of the parameter in which to store the attachment. The parameter name that you specify for **Content**, is used as a prefix for the Content type and Content ID parameters.

# <span id="page-837-1"></span>*Special Argument Types*

VuGen handles special argument types such as derived, recursive, choice, and optional elements.

### **Derived Types**

VuGen supports WSDLs with derived types. When setting the properties for a Web Service Call, VuGen allows you to use the base type or derived type for the argument. After you select a type, [VuGen updates the argument tree node to reflect the new type. For details, see](#page-852-0) "New Web Service" Call Dialog Box" on page 853.

## **Abstract Types**

**Abstract** is a declaration type declared by the programmer. When an element or type is declared to be **abstract**, it cannot be used in an instance document. Instead, a member of the element's substitution group, provided by the XML schema, must appear in the instance document. In such a case, all instances of that element must use the **xsi:type** to indicate a derived type that is not abstract.

When VuGen encounters an Abstract type, it cannot create an abstract class and replay will fail. In this case, VuGen displays a warning message beneath the **Type** box, instructing you to replace the Abstract type with a derived type.

## **Optional Elements**

In WSDL files, optional parameters are defined by one of the following attributes:

```
minoccurs='0'
```
nillable='true'

**minoccurs = 0** indicates a truly optional element, that can be omitted. Nillable means that the element can be present without its normal content, provided that the nillable attribute is set to true or 1. By default, the **minoccurs** and **maxoccurs** attributes are set to 1.

In the following example, **name** is mandatory, **age** is optional, and **phone** is nillable.

```
<s:element minOccurs="1" name="name" type="s:string" />
<s:element minOccurs="0" name="age" type="s:int" />
<s:element minOccurs="1" name="phone" nillable="true" type="s:string" />
```
The following table indicates the availability of the options:

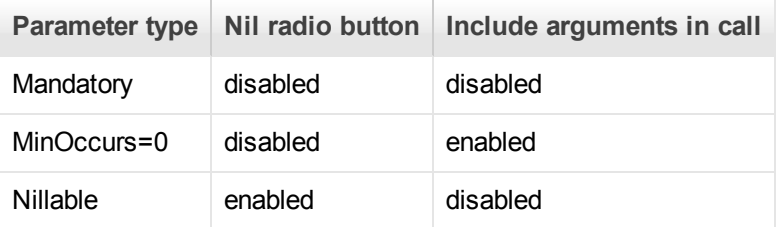

To include a specific optional argument in the service call, click the node and select **Include Argument in Call**. The nodes for all included arguments are colored in blue. Arguments that are not included are colored in gray.

If you include an element on a parent level, it automatically includes all mandatory and nillable children elements beneath it. If it is a child element, then it automatically includes the parent element and all other mandatory or nillable elements on that level. If you specify **Generate autovalue** to a parent element, VuGen provides values for those child elements that are included beneath the parent.

**Note:** VuGen interprets whether elements are mandatory or optional through the toolkit implementation. This may not always be consistent with the element's attributes in the WSDL file.

## **Choice Optional Elements**

A Choice element in a WSDL defines a set of elements where only one of them appears in the SOAP message. In some cases, one of the Choice elements is optional, while the others are not. You can select the Choice element and still prevent its optional element from appearing in the SOAP envelope. In the **Step Navigator**, select the Choice element, and clear the **Include argument in call** option. In Script view, delete the line that defines the Choice argument.

## **Recursive Elements**

Using the Properties dialog box, you can control the level of recursive elements to include in the Web Service call.

To exclude a certain level and exclude those below, select the lowest parent node that you want to include and select **Include Argument in Call**. VuGen includes the selected nodes, its mandatory children, and all of its parent nodes.

In the following example, three levels of the Choice argument are included—the rest are not. Excluded nodes are grayed out.

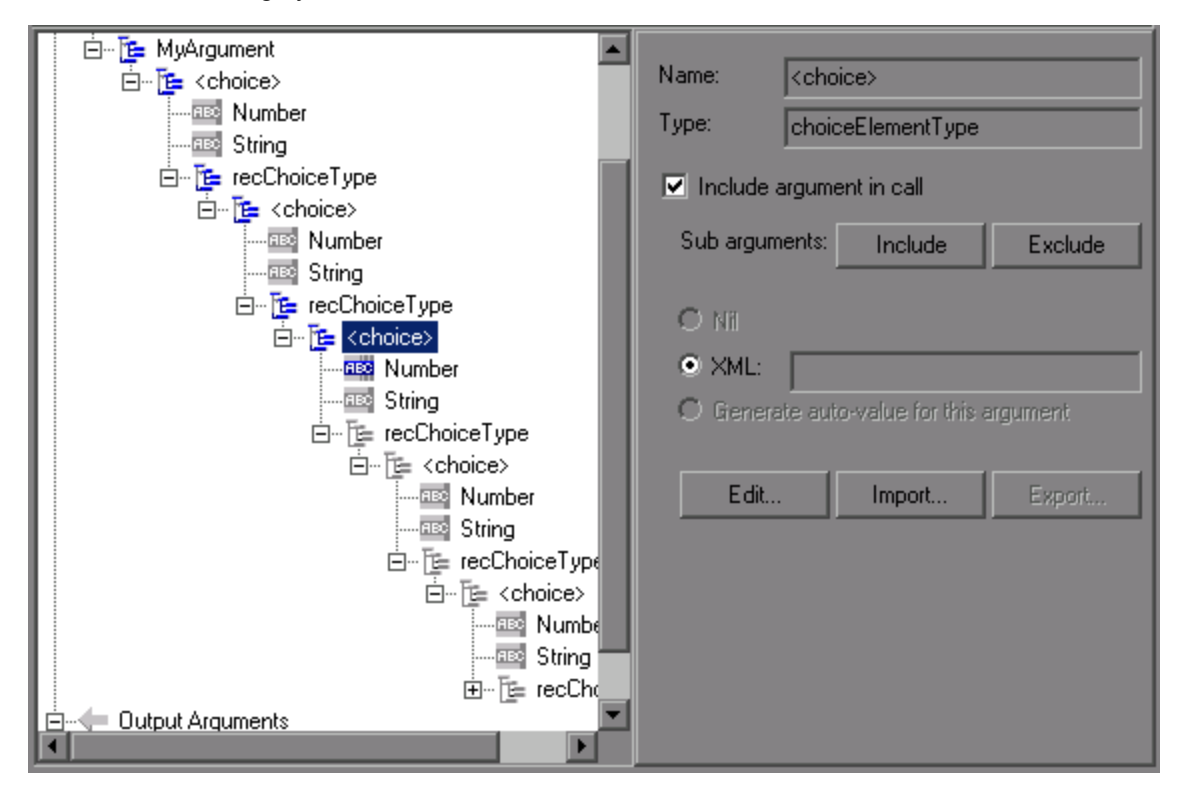

### **Base 64 Arguments**

Base 64 encoding is an encoding method used to represent binary data as ASCII text. Since SOAP envelopes are plain text, you can use this encoding to represent binary data as text within SOAP envelopes.

When VuGen detects a WSDL element of **base64Binary** type, it lets you provide an encoded value. You can specify a value in two ways:

- **Get from file.** Reference a file name.
- **Embed encoded text.** Specify the text to encode.

For details, see ["Process Base64 Data - Simple Data Dialog Box" on page 862](#page-861-0).

# <span id="page-840-0"></span>*Server Traffic Scripts Overview*

The main focus when testing enterprises and complex systems, is to measure the performance from the client end. Ordinarily, VuGen records the actions you perform in the application or browser, and generates a script emulating the client actions and requests to the server.

In certain test environments, you may be unable to record the client application to retrieve the requests to the server. This may be a result of the server acting as a client, or because you do not have access to the client application. In these cases, you can create a script using VuGen's **Analyze Traffic** feature.

The **Analyze Traffic** feature examines a capture file containing the server network traffic, and creates a script that emulates requests sent to or from the server. The steps in creating a script by analyzing server traffic are described in ["How to Create a Script by Analyzing Traffic" on page 848](#page-847-0).

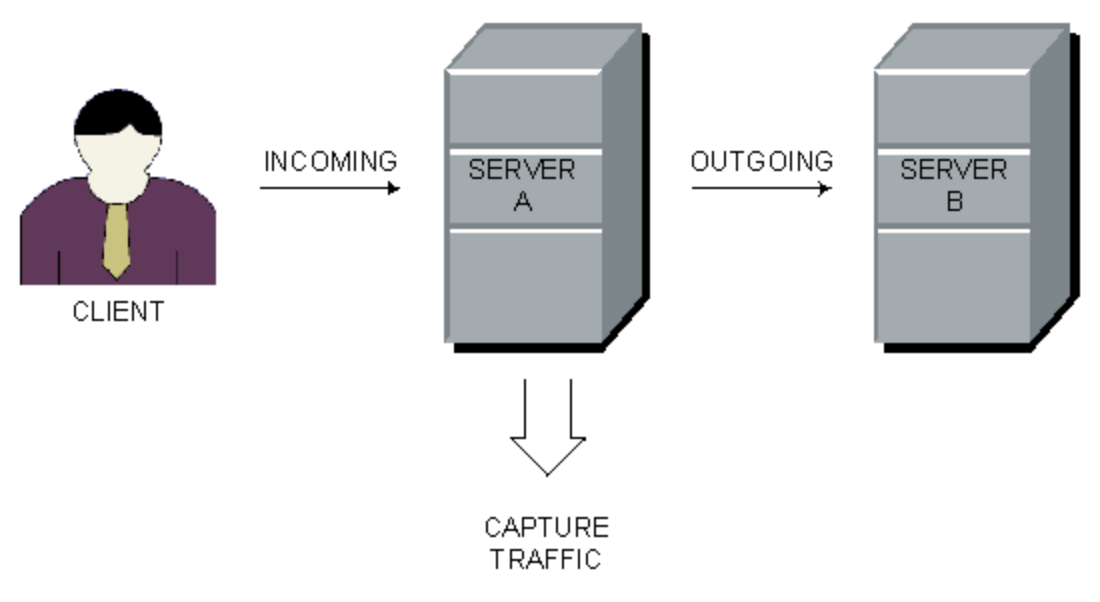

There are two types of emulations: **Incomingtraffic** and **Outgoing traffic**.

**Incoming traffic** scripts emulate situations in which you want to send requests to the server, but you do not have access to the client application, for example, due to security constraints. The most accurate solution in this case is to generate a script from the traffic going **into** the server, from the side of the client.

When you specify an Incoming server network traffic, you indicate the IP address of the server and the port number upon which the application is running. VuGen examines all of the traffic going into the server, extracts the relevant messages, and creates a script. In the above diagram, if the client is unavailable, you could create an Incoming script to emulate the requests coming into **Server A**.

**Outgoing Traffic** scripts emulate the server acting as a client for another server. In an application server that contains several internal servers, you may want to emulate communication between server machines, for example between **Server A** and **Server B** in the above diagram. The solution in this case is to generate a script from the traffic sent as output **from** a particular server.

When you create an Outgoing traffic script, you indicate the IP address of the server whose outgoing traffic you want to emulate, and VuGen extracts the traffic going out of that server. In the above diagram, an Outgoing script could emulate the requests that **Server A** submits to the **Server B**.

- ["Capture Files" below](#page-841-0)
- ["Filtering Traffic" on the next page](#page-842-0)
- ["Data on Secure Servers" on page 844](#page-843-1)

# <span id="page-841-0"></span>*Capture Files*

A capture file is a trace file containing a log of all TCP traffic over the network. Using a sniffer application, you obtain a dump of all of the network traffic. The sniffer captures all of the events on the network and saves them to a capture file.

To generate a smaller, more manageable script, try to capture the network traffic only for the time that you perform actions in your application.

**Note:** Capture files do not contain loopback network traffic.

You can obtain a capture file using the command line utility or any existing capture tool.

The VuGen command line utility, **lrtcpdump**, is located in the product's **bin** folder. There is a separate utility for each of the platforms: **lrtcpdump.exe** (Windows), **lrtcpdump.hp9**, **lrtcpdump.ibm**, **lrtcpdump.linux**, and **lrtcpdump.solv4**.

### **External Capture Tools**

Most UNIX operating systems have a built-in version of a capture tool. In addition, there are many downloadable capture tools such as **Ethereal/tcpdump**.

When using external tools, make sure that all packet data is being captured and none of it is being truncated.

Certain capture utilities require additional arguments. For example, **tcpdump** requires the **-s 0** argument in order to capture the packets without truncating their data.

### **Troubleshooting Missing Packets**

**Issue:** Your script is missing steps you recorded into a capture file.

#### You encounter the following warning in the **Output Pane > Code generation** tab:

Warning: One or more responses are missing or have missing packets. Therefore, a step may appear to be missing in the script.

This issue can be caused if the recording was stopped before all the responses

were received.

If the script is generated from a .pcap file, check if the file has missing pack ets.

This error may be caused by unnecessary network activity on the recorded machine, which can cause the capturing application to drop packets.

**Steps to Resolve:** Ensure that the capturing machine has no unnecessary network traffic in the background.

**Note:** If you have load on the server that prevents getting responses on time, you can create a script based on requests only by editing the registry.

Go to regedit and add a DWORD key to the below location:

```
Location:
Software\\Mercury Interactive\\LoadRunner\\Protocols\\HTTP\\Analyzer\
Key:
AllowAutomaticOutApiEvents = 1
```
# <span id="page-842-0"></span>*Filtering Traffic*

You can provide a filter to drill down on specific requests going to or from a server, by specifying its IP address and port.

**Tip:** Several external capture tools allow you to filter the IP addresses while capturing the traffic.

You filter the requests by choosing the relevant host IP addresses. The filter can be inclusive or exclusive—you can include only those IPs in the list, or include everything except for those IPs that appear in the list.

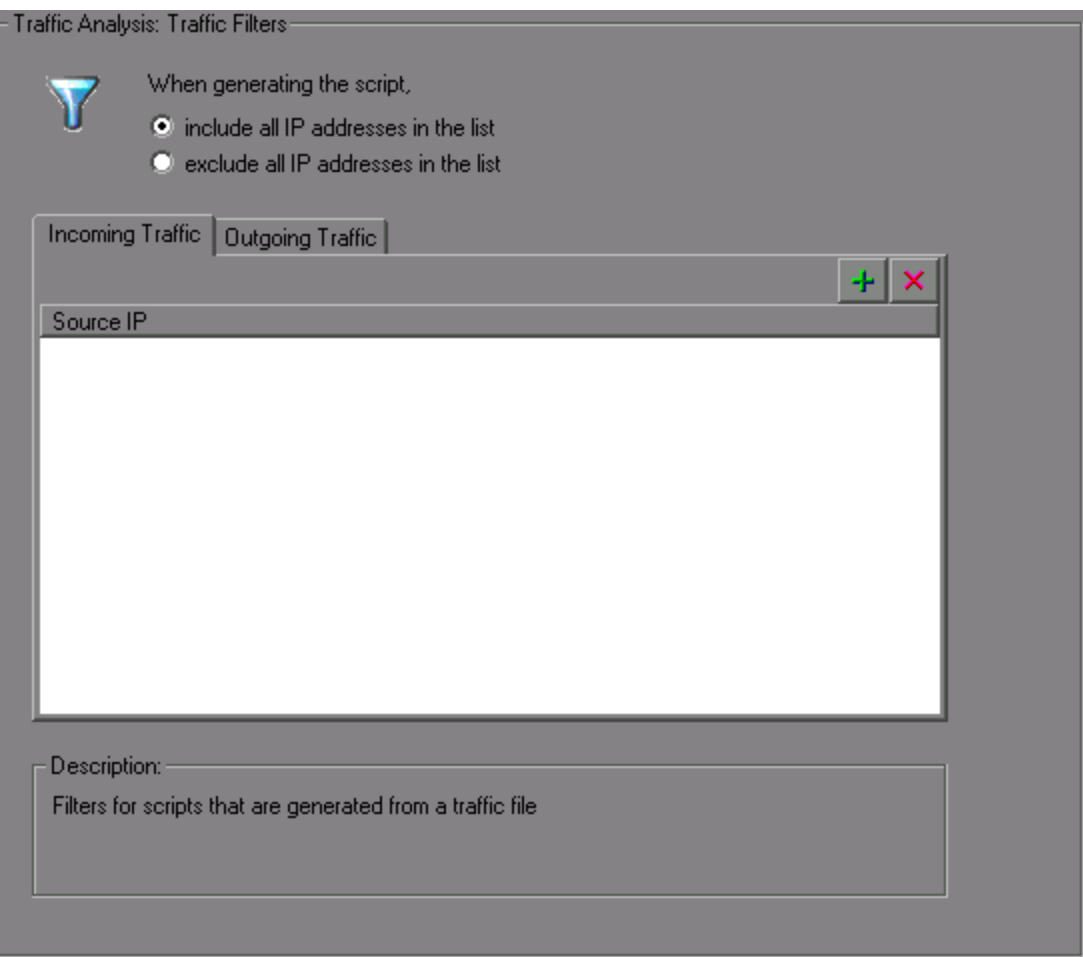

For more information, see ["How to Create a Script by Analyzing Traffic" on page 848](#page-847-0).

# <span id="page-843-1"></span>*Data on Secure Servers*

To analyze traffic from a secure server, you must provide a certificate containing the private key of the server.

If the traffic is SSL encrypted, you must supply a certificate file and password for decryption. If you want traffic from multiple servers to be reflected in the script, you must supply a separate certificate and password for each IP address that uses SSL.

For more information, see ["How to Create a Script by Analyzing Traffic" on page 848](#page-847-0).

# <span id="page-843-0"></span>*How to Add Content*

This topic describes how to add content, such as Web Service calls, to a Web Services Vuser script.

### **Prerequisites**

Create an empty Web Services Vuser script. Click **File > New Script and Solution** and choose

the **Web Services** protocol. You can create either a single-protocol or multi-protocol Vuser script.

## **Record a Session - Optional**

1. Click the **Start Recording** button **O** on the VuGen toolbar or press Ctrl+R to open the Recording Wizard > Specify Services screen.

For user interface details, see ["Specify Services Screen" on page 850](#page-849-0).

2. Add services to the list. Click **Import** to load a WSDL for the test. Indicate the location of the WSDL file.

For user interface details, see ["Import Service Dialog Box" on page 906](#page-905-0).

3. Click **Next**. Specify the location of the application and any other relevant arguments. See the ["Specify Application to Record Dialog Box" on page 851](#page-850-0).

## **Add a New Service Call - Optional**

1. Import a service. Click **Manage Services** to access the Import dialog box.

For user interface details, see ["Import Service Dialog Box" on page 906](#page-905-0).

- 2. Click the cursor at the desired location in your script (**Editor**) or in the test steps (**Step Navigator**).
- 3. Click the **Add Service Call** button. The New Web Service Call dialog box opens.
- 4. In the Select Web Service Call section, select a **Service**, **Port Name**, and **Operation**.
- 5. To specify an endpoint other than the default **Target Address**, select **Override Address** and insert the new endpoint to which you want to submit the requests.
- 6. Expand the nodes and specify argument values. To create sample values for all Input arguments, select the **Input Arguments** node and click **Generate**. To edit, import, or export the element's XML structure, see ["How to Assign Values to XML Elements" on page 847.](#page-846-0)
- 7. To parameterize an input argument, click the node and select the **Value** option. Click the ABC icon and proceed with parameterization. For more information, see ["Parameters" on page 387.](#page-386-0)
- 8. Select the **Transport Layer Configuration** node to specify advanced options, such as JMS transport for SOAP messages (Axis toolkit only), asynchronous messaging, or WS Addressing. For more information, see ["How to Send Messages over JMS" on page 884](#page-883-0).

### **Add Attachments - Optional**

1. To add an attachment to an input argument, choose an operation in the left pane. Select **Add to request (Input)**. VuGen prompts you to enter information about the attachment and adds it to the method's tree structure. For details, see the ["Add Input Attachment Dialog Box" on page](#page-859-0) [860](#page-859-0).

- 2. To specify an output attachment through which to store output arguments, choose an operation in the left pane. Select **Save received (Output)**. Select the desired option: **Save All Attachments** or **Save Attachment by Index** based on their index number—beginning with 1. For details, see ["Web Service Call Attachments" on page 838](#page-837-0).
- 3. To edit the properties of either an Input or Output attachment, click the attachment in the left pane, and enter the required information in the right pane.

### **Specify SOAP Headers - Optional**

Select the **CustomSOAP Header** node in the left pane and enable the **Use SOAP header** option. You must individually specify SOAP headers for each element. To compose your own, click **Edit** and edit the XML. To import an XML file for the SOAP header, click **Import**.

### **Import SOAP - Optional**

- 1. Import a service if one is available. Click **Manage Services** to access the Import dialog box. For more information, see the ["Import Service Dialog Box" on page 906](#page-905-0).
- 2. Click the **Import SOAP** button to open the Import SOAP dialog box.
- 3. Browse for the XML file that represents your SOAP request.
- 4. Select the type of step you would like to generate: **Create Web Service Call** or **Create SOAP Request**. In order to create a Web Service Call, you must first import at least one WSDL that describes the operation in the SOAP request file. To view the SOAP before loading it, click **View SOAP**.
- 5. Click **Load** to import the XML element values.

For a **Web Service Call**[, set the properties for the Service call as described in the](#page-852-0) "New Web Service Call Dialog Box" on page 853.

For a **SOAP Request**, provide the URL and the other relevant parameters.

- 6. For a Web Service Call, if there are multiple services with same operation (method) names, select the service whose SOAP traffic you want to import.
- 7. Click **OK** to generate the new step within your script.

### **Analyze Server Traffic - Optional**

To create a script by analyzing a file containing a dump of the server traffic, click **Analyze Traffic**.

For details, see ["Server Traffic Scripts Overview" on page 841.](#page-840-0)

# <span id="page-846-0"></span>*How to Assign Values to XML Elements*

This task describes how to work with XML elements by manually editing the code, importing an external file, and exporting the XML for later use.

### 1. **Prerequisites**

Import a service and create a new Web Service call. Alternatively, in the Step Navigator, rightclick a step and select **Show Arguments**.

### 2. **Select the element**

In the left pane, select a complex type or array argument. In the right pane, click **XML**. The XML field shows the XML code as a single string.

#### 3. **Import a file - optional**

To import a previously saved XML file, click **Import** and specify the file's location.

### 4. **Edit the XML elements - optional**

To edit the XML structure and element values, click **Edit**. The XML Editor opens. To import a previously saved XML file, click **Import File.**

- **n** To manually edit the code, click the Text View tab.
- <sup>n</sup> To modify the XML through a graphical interface, click the **Step Navigator**. Use the shortcut menu to add children and sibling elements and rename the node. Click **Insert** from the shortcut menu to add a new element before or after the selected one.

#### 5. **Export a file - optional**

To save your XML data to a file so it can be used for other tests, click **Export** and specify a location.

# *How to Generate a Test Automatically*

This task describes how to create requirements or tests for checking your service.

#### 1. **Open the wizard**

Select **File > New** to open the New Virtual User dialog box. Select **SOA Test Generator** in the left pane and click **Create**.

#### 2. **Add a service**

Proceed to the next screen and click **Add** to import at least one service. If your service is not [ready yet, you can use an emulated service. For details, see](#page-900-0) "How to Add and Manage Services" on page 901. Click **Next**.

### 3. **Select testing aspects**

Expand the nodes and select the desired testing aspects. Click **Next**.

### 4. **Specify a location**

Specify a test name and a location for the test scripts: **HP ALM** or a **local file system**. If you specified ALM, click **Connect** to log on to the server and **Browse** to locate the test node.

### 5. **Complete the test generation**

Review the summary and include or exclude any scripts from the generation. Click **Generate**.

#### 6. **Open the scripts**

In the final screen, review the list of generated scripts and indicate which ones to open. Click **Finish**.

# <span id="page-847-0"></span>*How to Create a Script by Analyzing Traffic*

This task describes how to create a script using a network traffic file.

#### 1. **Create a capture file on a Windows Platform - optional**

Create a capture file containing a log of all TCP traffic over the network on a Windows platform. Use a downloadable capture tool or use the tool provided in the product's **bin** folder, **lrtcpdump.***<platform>*.**Note:** You must install WinPcap before using this command. For details, see ["Additional Components" on page 997](#page-996-0).

- a. Run the capture utility in a command window **lrtcpdump -f<***file\_name***>.cap**. **lrtcpdump** prompts you to select a network card. For Windows, usage is: **lrtcpdump.exe -i interface -f filename** You must provide a file name. If you do not provide an interface, you are prompted to choose one.
- b. Type in the number of the interface card (if there are multiple ones.) and click **Enter**.
- c. Perform typical actions within your application.
- d. Return to the command window and click **Enter** to end the capture session.
- e. Place the capture file on the network in a location accessible to the machine running VuGen.

#### 2. **Create a capture file on a Linux Platform - optional**

Create a capture file containing all TCP traffic over the network on a Linux platform.

a. Locate the appropriate **lrtcpdump** utility for your platform in the product's **bin** folder. Copy it to a folder that is accessible to your Linux machine. For example, for an HP platform, copy **lrtcpdump.hp9**. If using FTP, make sure to use the binary transfer mode.

- b. Switch to the root user to provide execution permissions: **chmod 755 lrtcpdump.<***platform***>**
- c. If there are multiple interface cards, **lrtcpdump** uses the first one in alphabetical order. To get a complete list of the interfaces, use the **ifconfig** command.
- d. Run the utility with its complete syntax, specifying the interface and file name. For example, **lrtcpdump.hp9 -ietho -f<***file\_name***>.cap**. The capturing of the network traffic begins.
- e. Perform typical actions within your application.
- f. Return to the window running **lrtcpdump** and follow the instructions on the screen to end the capture session.
- g. Place the capture file on the network in a location accessible to the machine running VuGen.

### 3. **Open the Analyzing Traffic wizard**

Click the **Analyze Traffic** button or select **Vuser > Analyze Traffic**. For details, see "Specify [Services Screen" on the next page.](#page-849-0)

#### 4. **Import a Service - optional**

Add one or more services to the list (optional). Click **Import** to load a WSDL file. For details, see the ["Import Service Dialog Box" on page 906](#page-905-0).

Click **Next**.

#### 5. **Specify traffic information**

Specify a capture file and the section of the script into which you want to load the traffic: **vuser\_init**, **Action**, or **vuser\_end**.

Indicate whether you want to analyze **Incoming** or **Outgoing** traffic. Specify the server whose traffic you want to analyze.

For details, see ["Specify Application to Record Dialog Box" on page 851](#page-850-0).

#### 6. **Filter the IP addresses - optional**

Click the **Filter Options** button to open the Recording options and indicate which IP addresses to ignore or include.

For details, see ["Recording Options" on page 153.](#page-152-0)

#### 7. **Configure the SSL - optional**

Click the **SSL Configuration** button to add SSL certificates. This is necessary in order to analyze traffic from a secure server.

For details, see the ["SSL Configuration Dialog Box" on page 866](#page-865-0).

# *How to Create Capture Files Using lrtcpdump*

This task describes how to create a capture file using the lrtcpdump utility.

### 1. **Install WinPCap**

WinPcap allows you to capture network traffic into a file. WinPcap is used in the Server Side Recording feature in the VuGen Web Services protocol. For details, see [http://www.winpcap.org](http://www.winpcap.org/).

WinPCap can be installed from **LoadRunnerInstallationDVD\Additional Components\WinPcap.**

### 2. **Start lrtcpdump.exe**

a. Open a command line. Drag and drop the lrtcpdump utility to the command line.

The VuGen command line utility, **lrtcpdump**, is located in the **LoadRunnerInstallationDVD\Additional Components\lrtcpdump** folder. There is a separate utility for each of the platforms: **lrtcpdump.exe** (Windows), **lrtcpdump.hp9**, **lrtcpdump.ibm**, **lrtcpdump.linux**, and **lrtcpdump.solv4**.

b. Specify the interface (-i) and filename (-f) properties in the command line.

The Interface (-i) property specifies the interface you are using to capture traffic. This property is optional.

**Note:** If you do not define the interface property in the command line, you will be prompted to select one after you press enter.

The Filename (-f) property specifies where (filename and path) to dump the traffic. This property is required.

c. Press enter to begin capturing traffic. After you have finished running your business process, return to the command line and press enter to end the capture.

# <span id="page-849-0"></span>*Specify Services Screen*

This dialog box enables specify the basic details needed to begin recording a script.

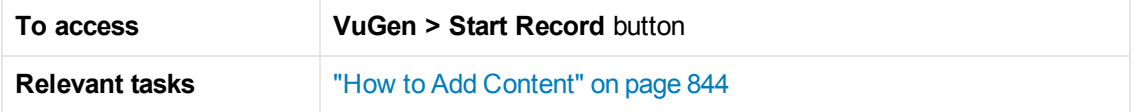

User interface elements are described below (unlabeled elements are shown in angle brackets):

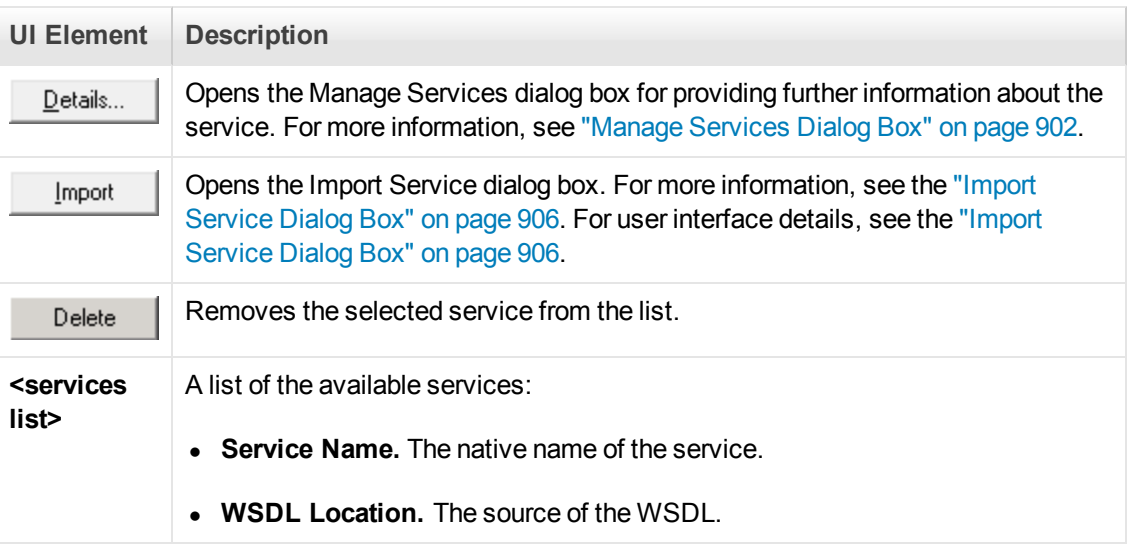

# <span id="page-850-0"></span>*Specify Application to Record Dialog Box*

This dialog box enables specify the basic details needed to begin recording a Web Services script.

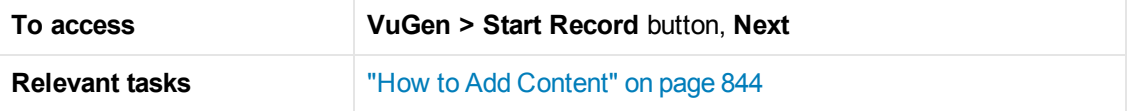

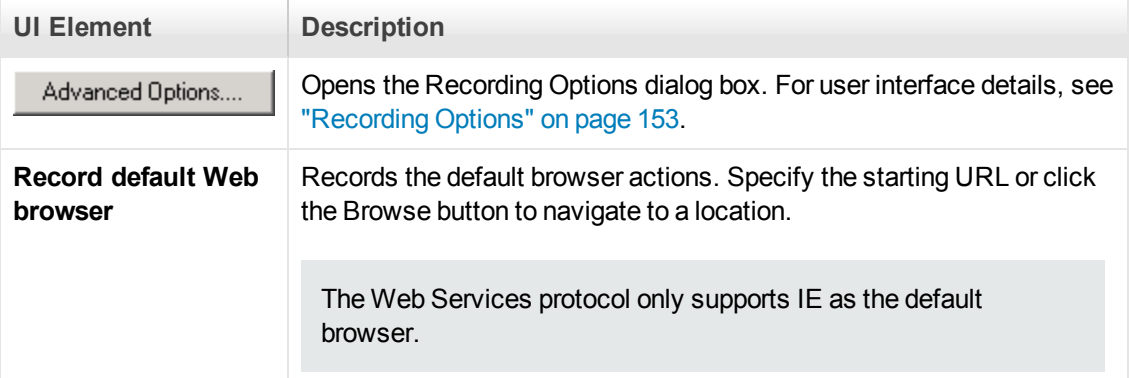

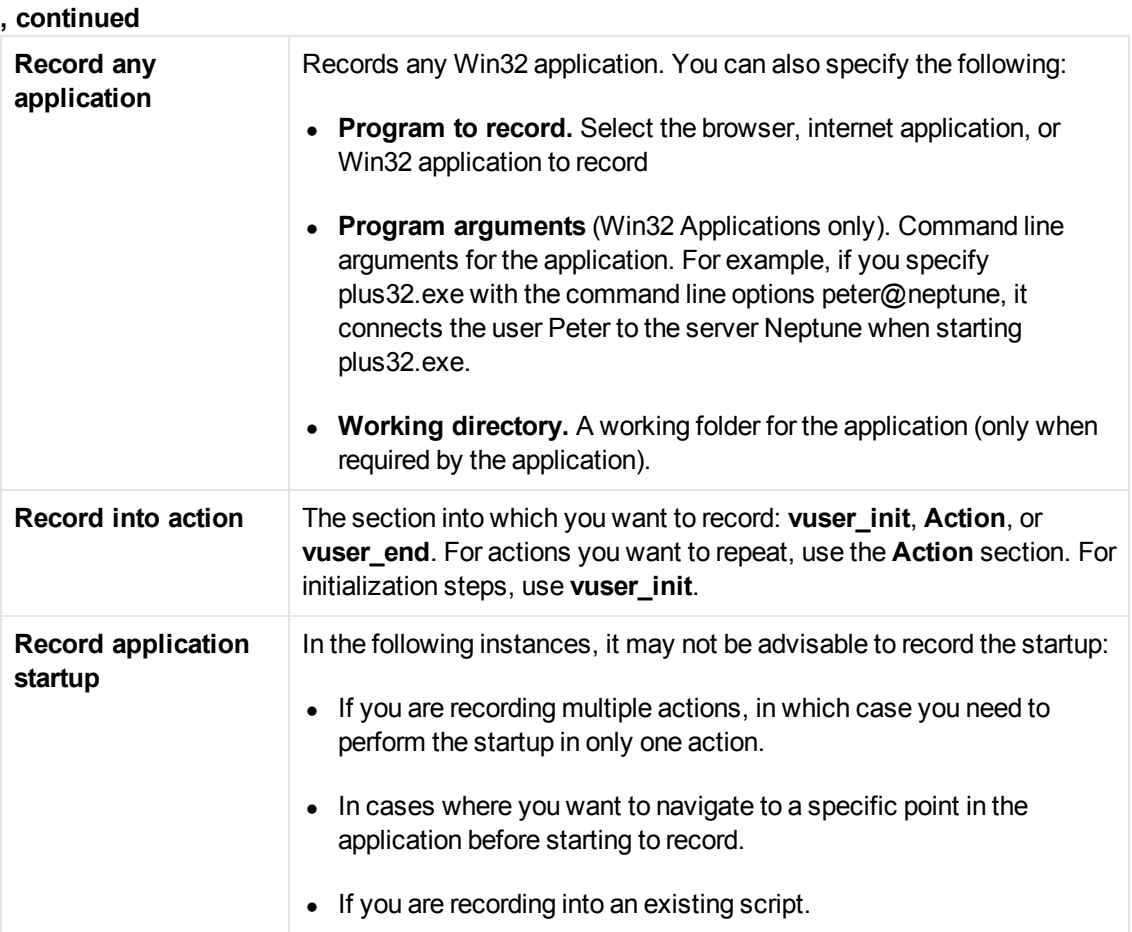

# *Import SOAP Dialog Box*

This dialog box enables you to create a test step based on a SOAP file.

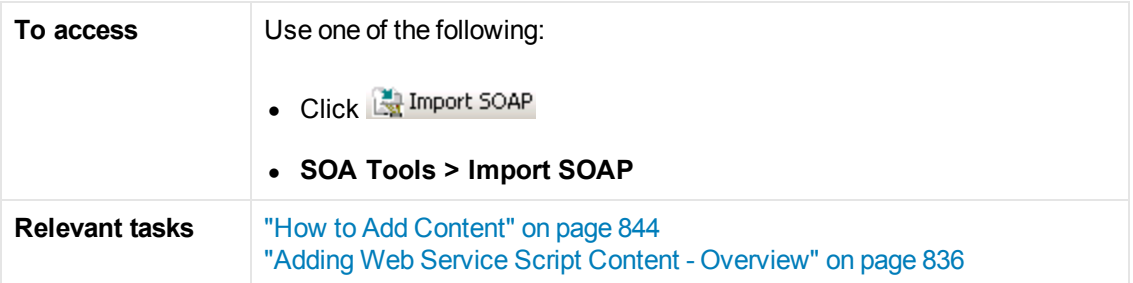

User interface elements are described below (unlabeled elements are shown in angle brackets):

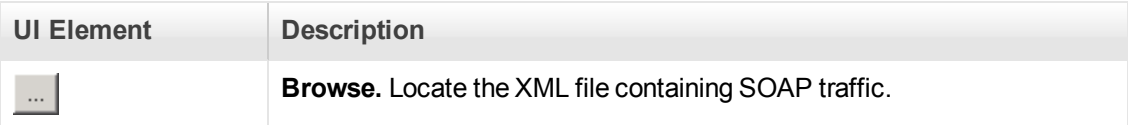

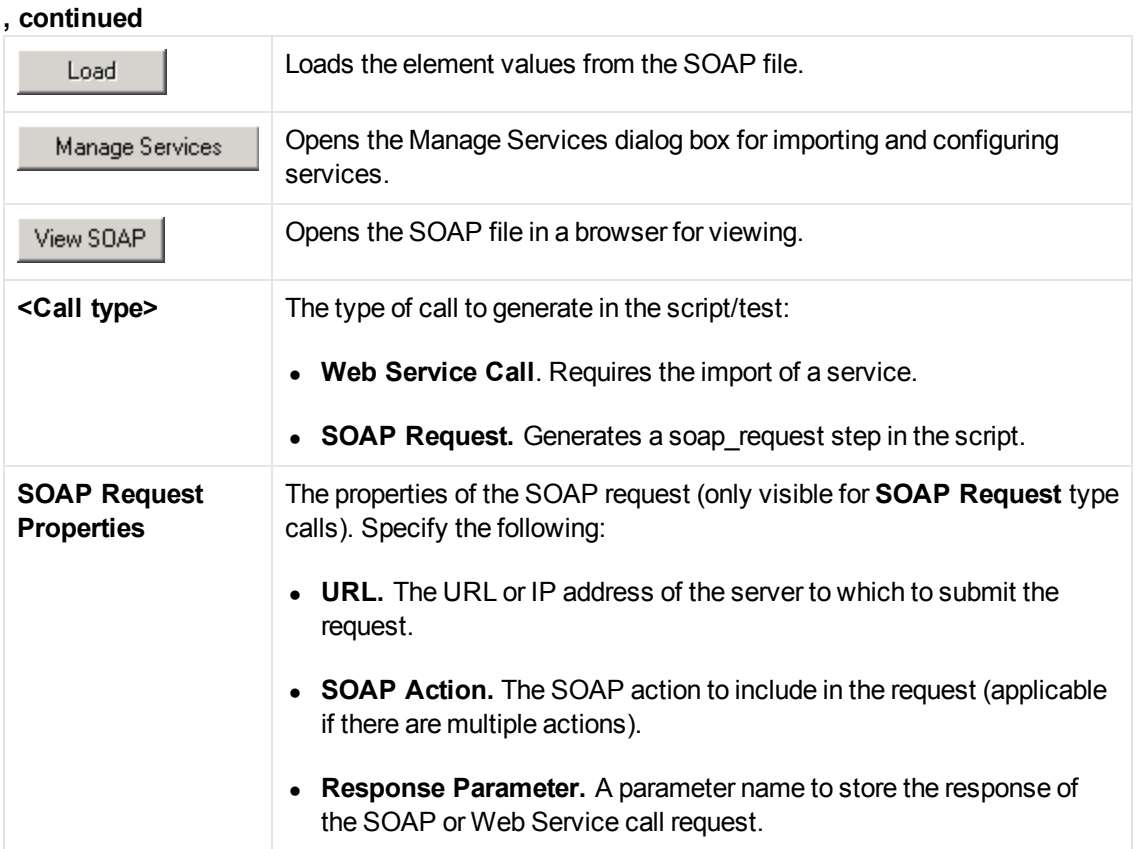

# <span id="page-852-0"></span>*New Web Service Call Dialog Box*

This dialog box lets you create and configure a new Web Service call.

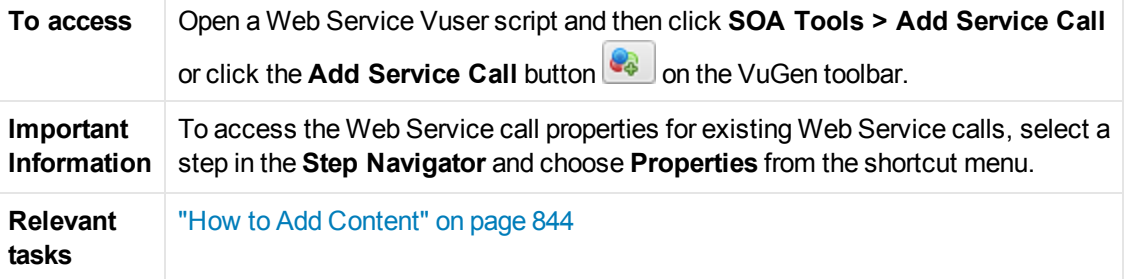

User interface elements are described below (unlabeled elements are shown in angle brackets):

**UI Element Description**

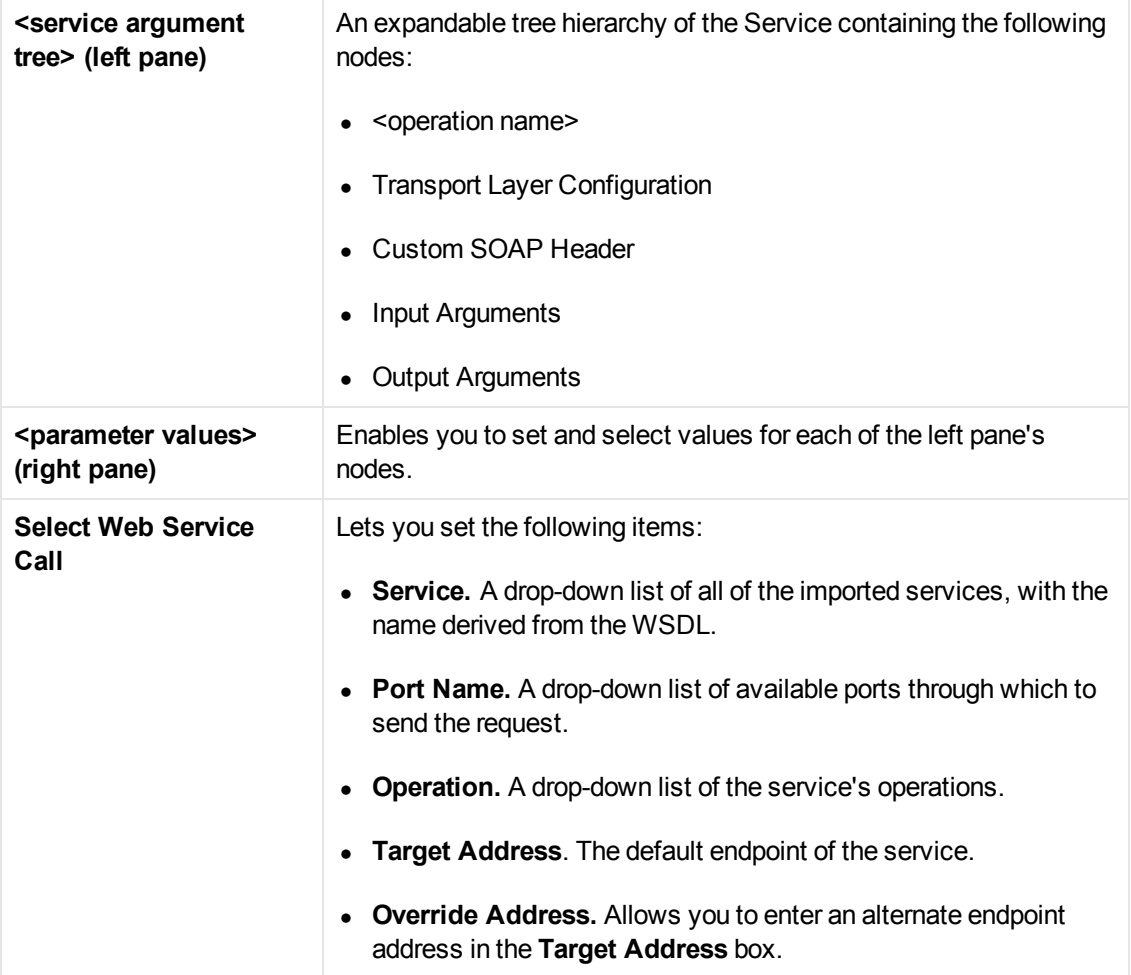

# **<Operation Name> Node**

Allows you to generate sample values for the operation's input arguments and add attachments.

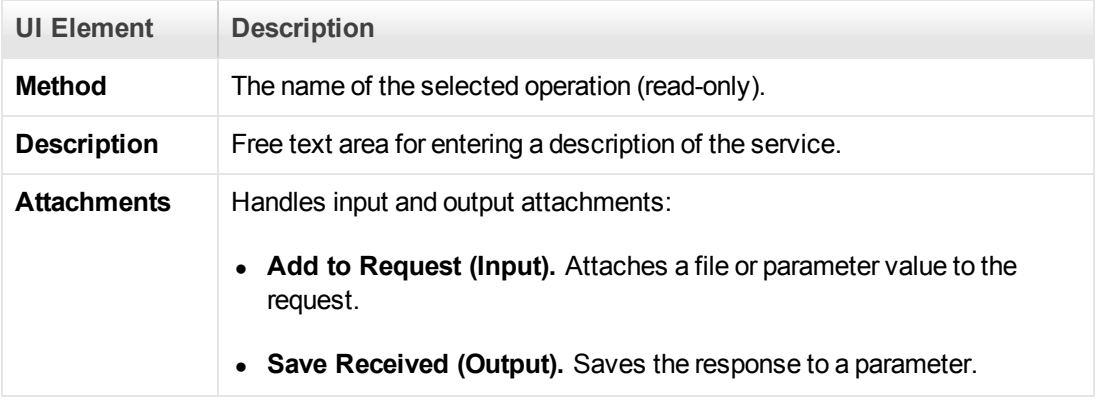

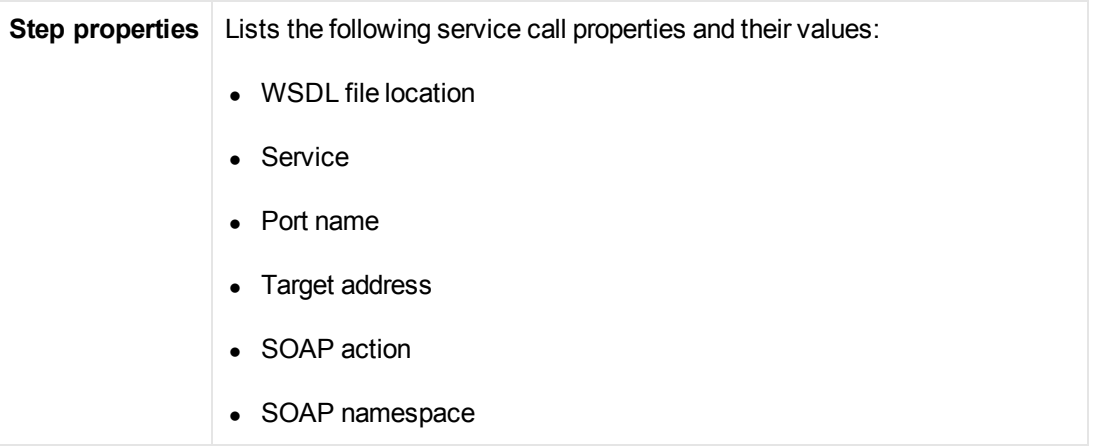

# **Transport Layer Configuration Node**

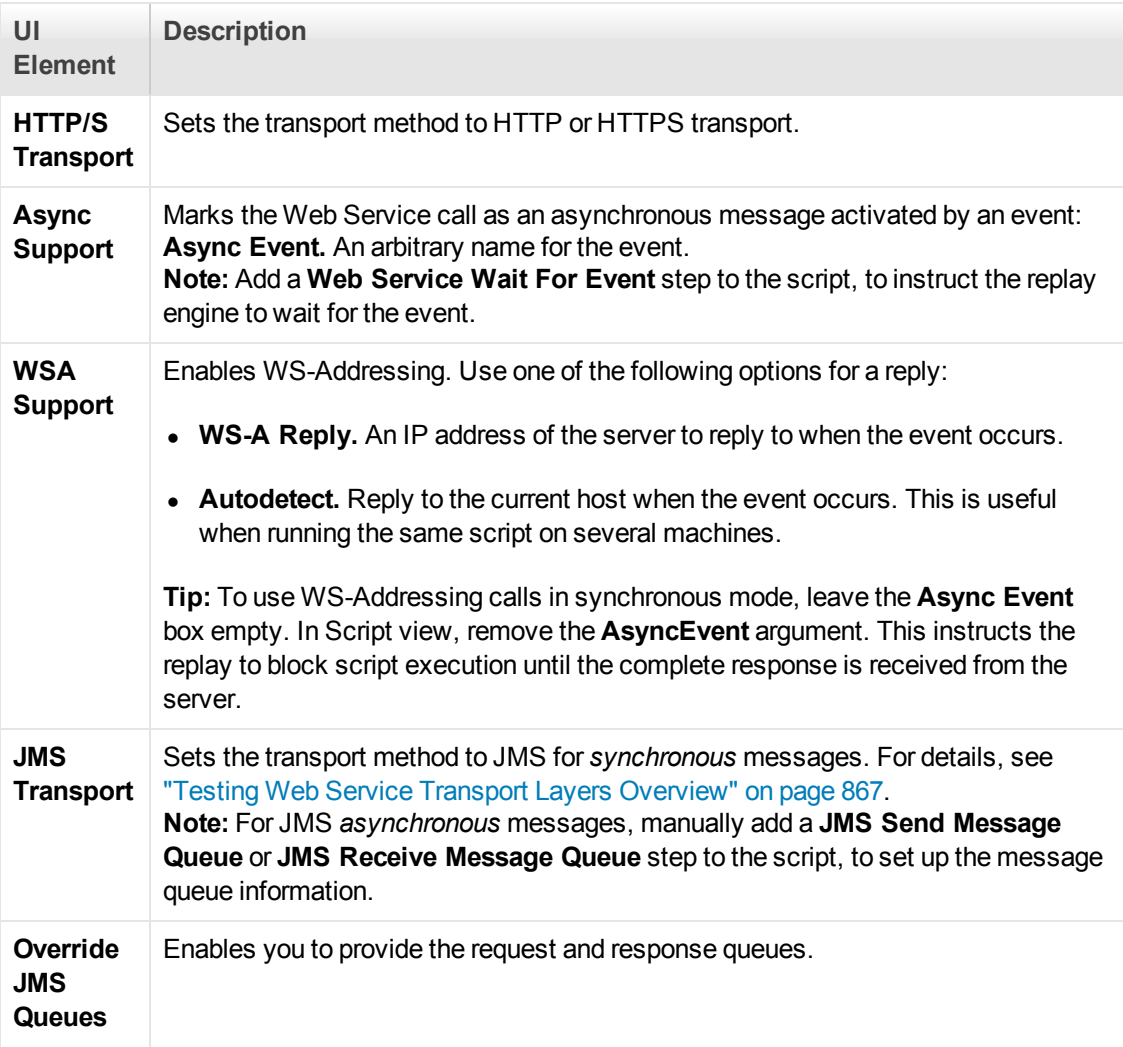

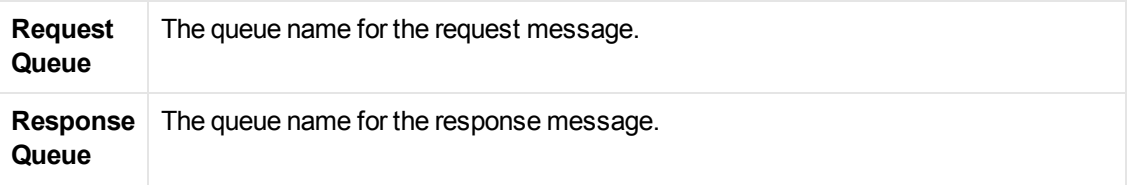

## **Custom SOAP Header Node**

Lets you specify additional application-generated header elements to include in the SOAP envelope of an HTTP message. For task details, see ["How to Add Content" on page 844](#page-843-0).

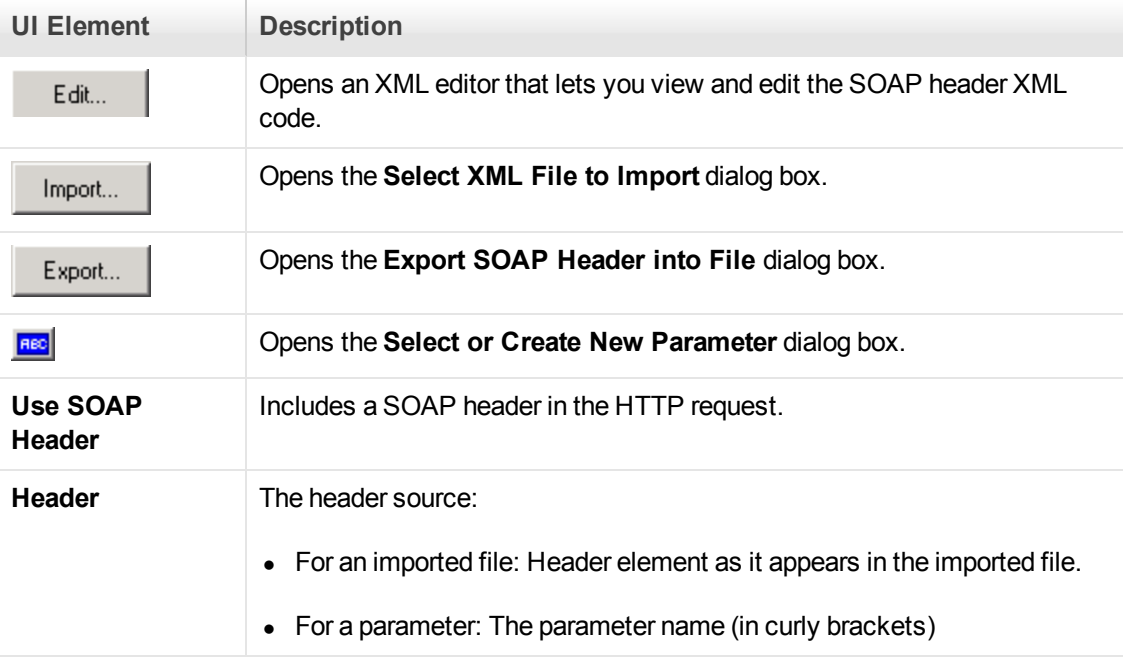

User interface elements are described below:

## **Input Arguments Node**

Lets you set the properties and generate values for all input arguments.

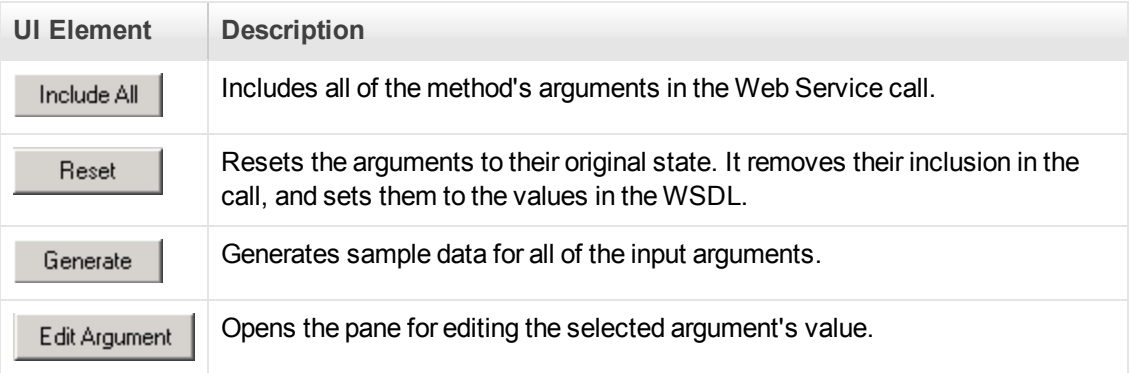

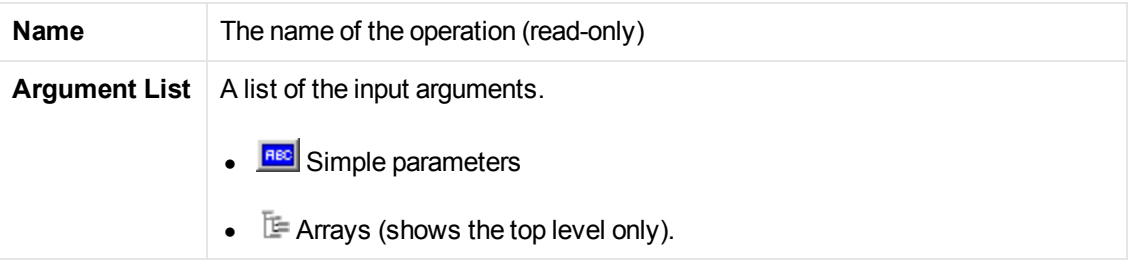

# **<Input Argument Name> Node**

When selecting an input argument, the right pane allows you to specify argument values.

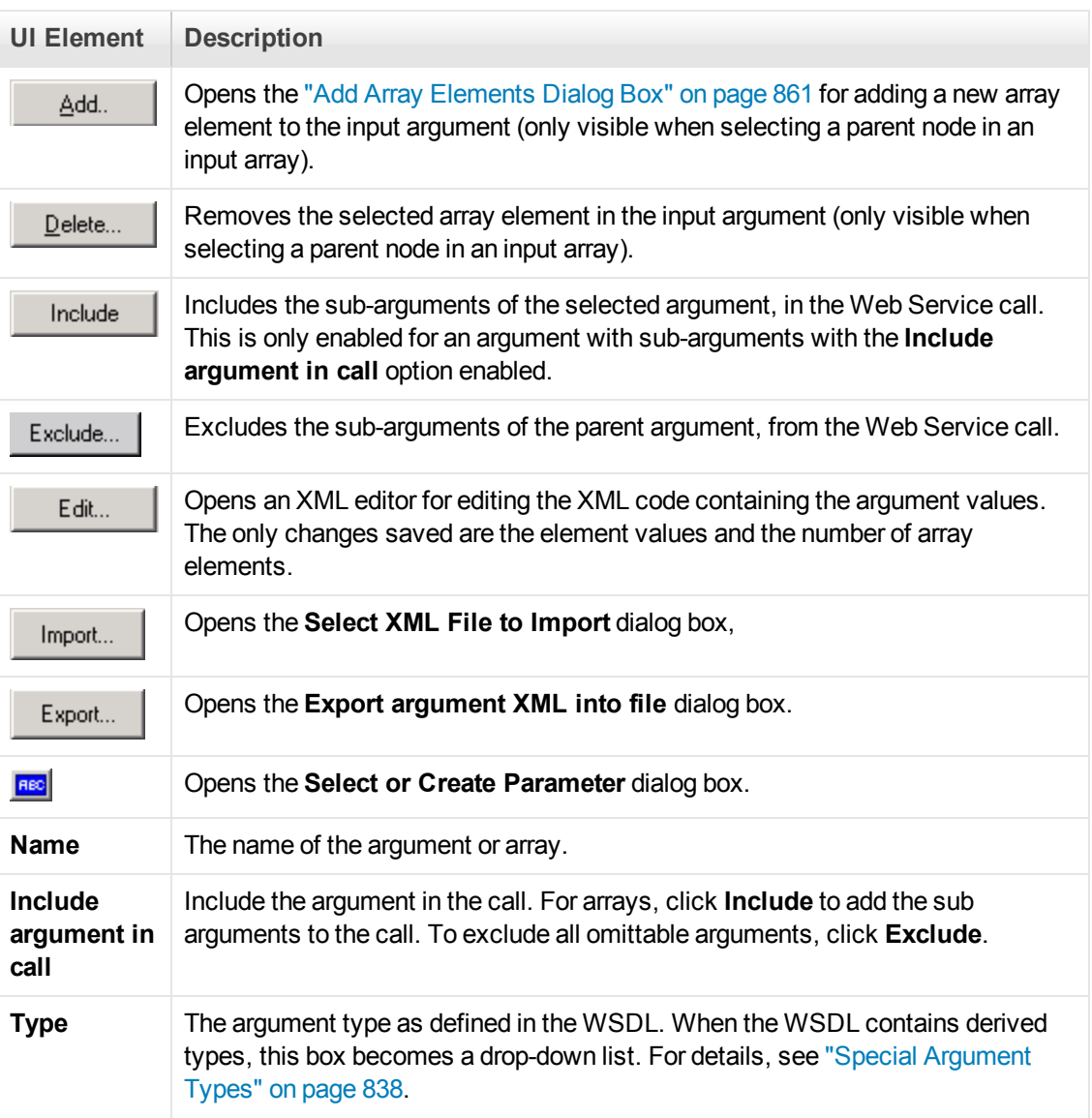

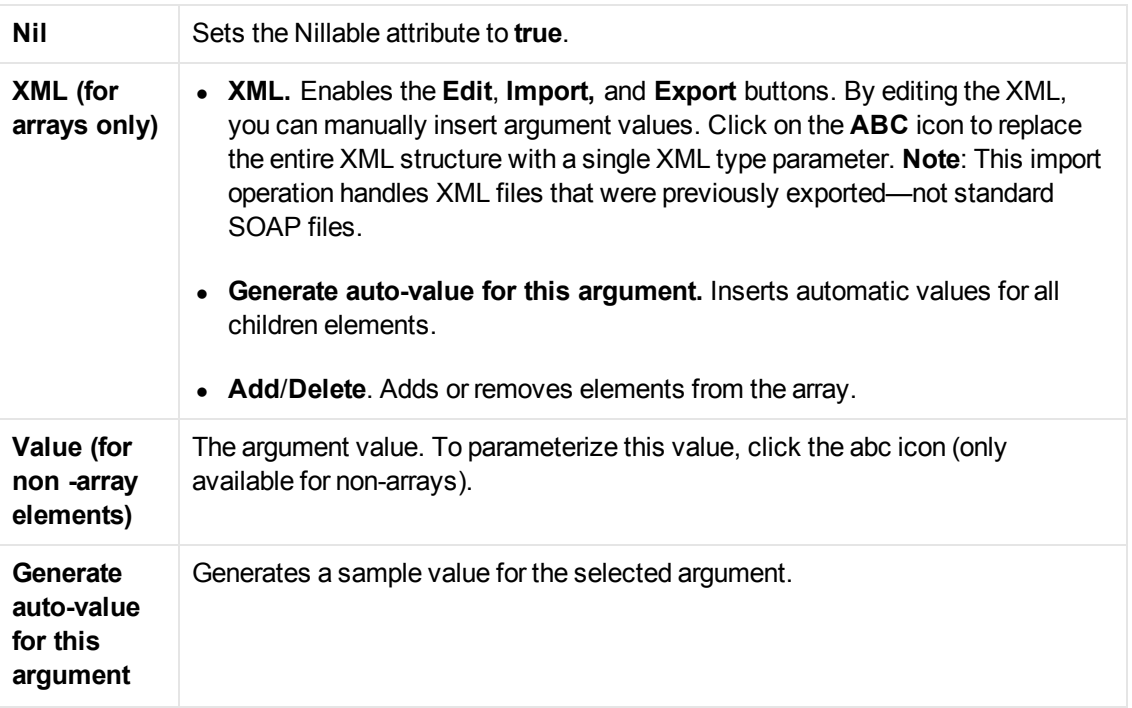

## **Input Attachments Node**

Lets you add attachment to the input arguments. This is only visible if you enabled **Add to request (Input)** in the operation name (top level parent) node.

User interface elements are described below:

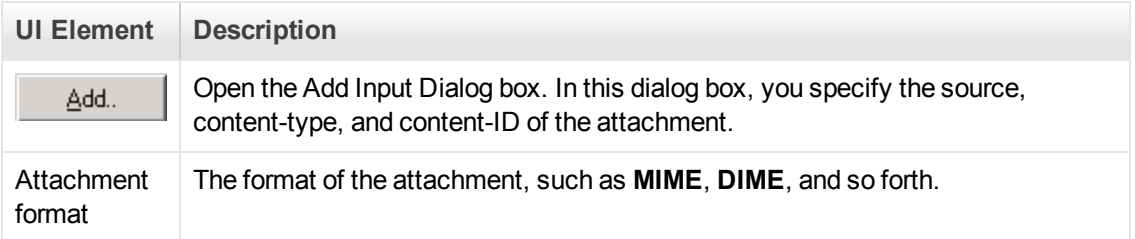

## **<Input Argument Attachment> Node**

Lets you set the properties for input attachments. This is only visible if you enabled **Add to request (Input)** in the operation name (top level parent) node.

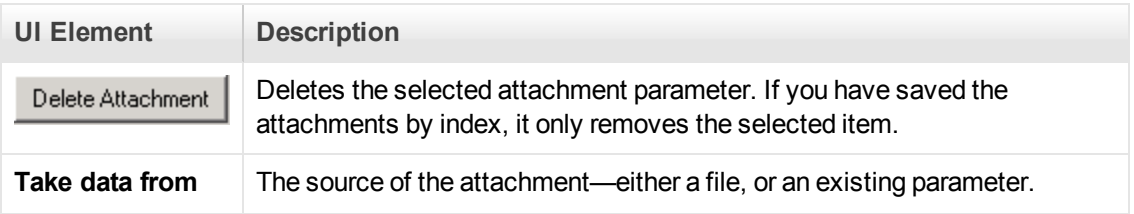

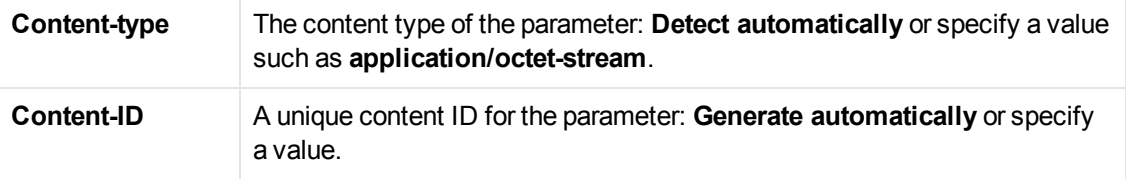

## **Output Arguments Node**

Lets you see the properties of all output arguments.

User interface elements are described below:

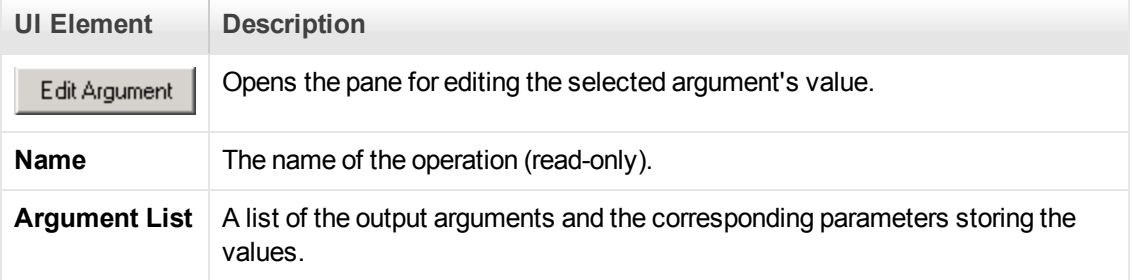

## **<Output Argument Name> Node**

Lets you specify a parameter for storing the value of the output argument.

User interface elements are described below:

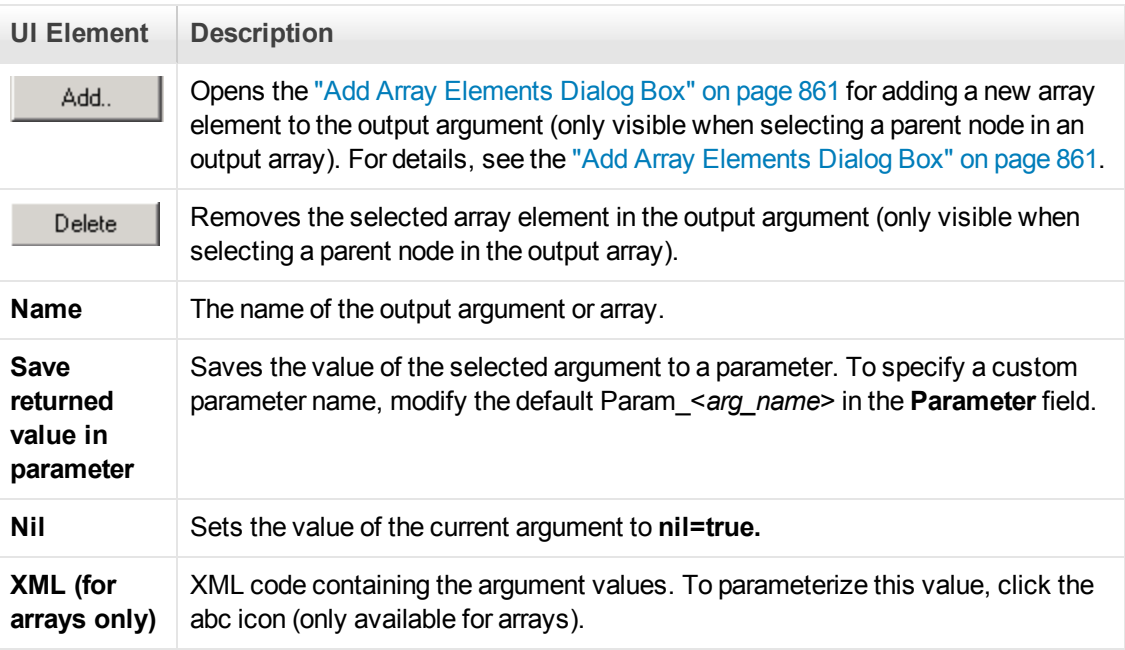

## **Output Attachments Node**

Lets you set the properties for output attachment parameters. This is only visible if you enabled **Save received (Output)** attachments in the operation name (top level parent) node.

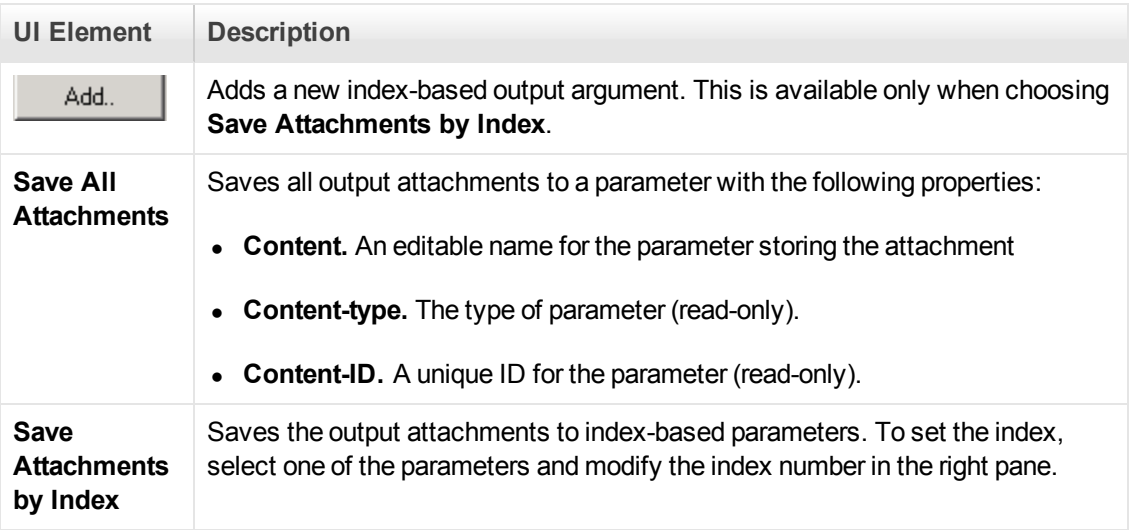

## **<Output Argument Attachment> Node**

Lets you set the properties for output attachments. This is only visible if you enabled **Save received (Output)** attachments in the operation name (top level parent) node.

User interface elements are described below:

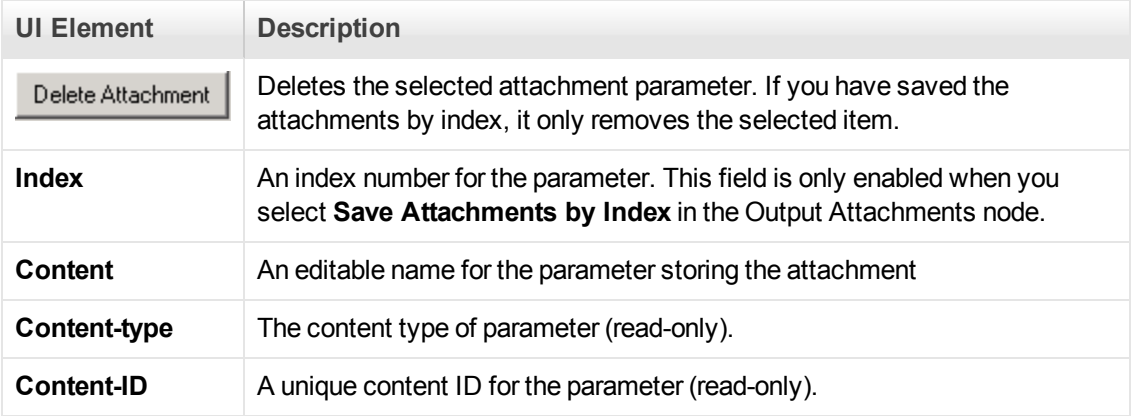

# <span id="page-859-0"></span>*Add Input Attachment Dialog Box*

This page enables you to add input attachments to your Web requests.

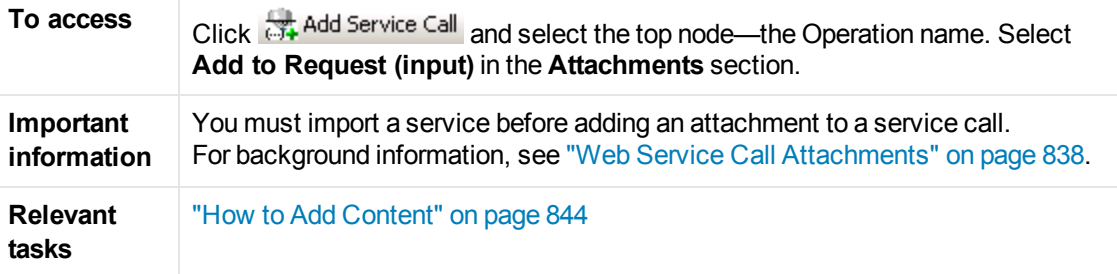

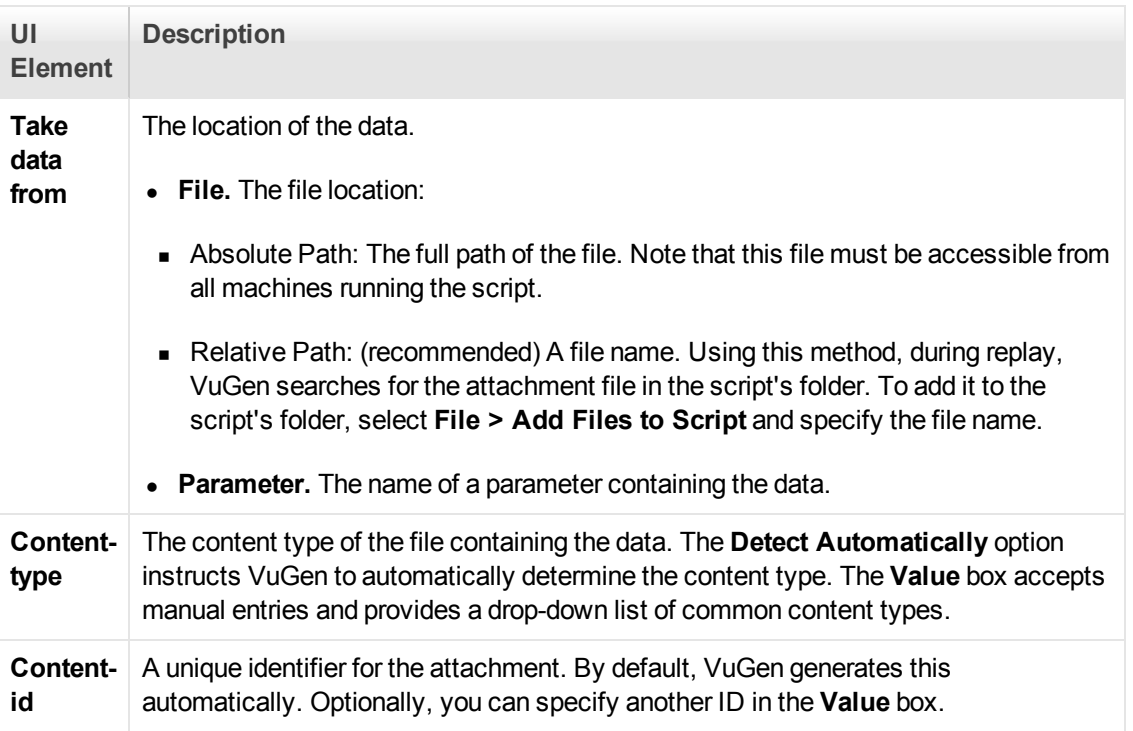

# <span id="page-860-0"></span>*Add Array Elements Dialog Box*

This page enables you to add elements to an argument array with an identical structure to the existing array. This is available for both Input and Output arguments.

For Input elements, you can base the new array's values on an existing element.

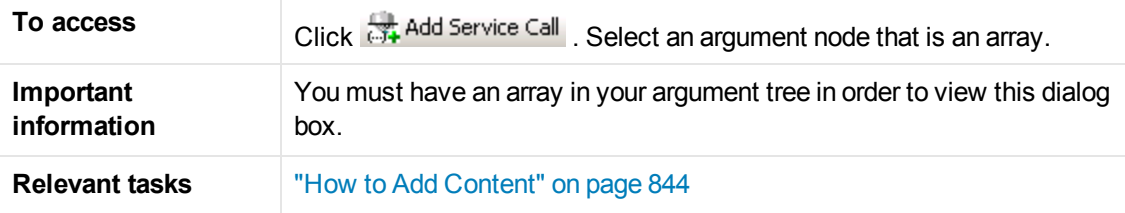

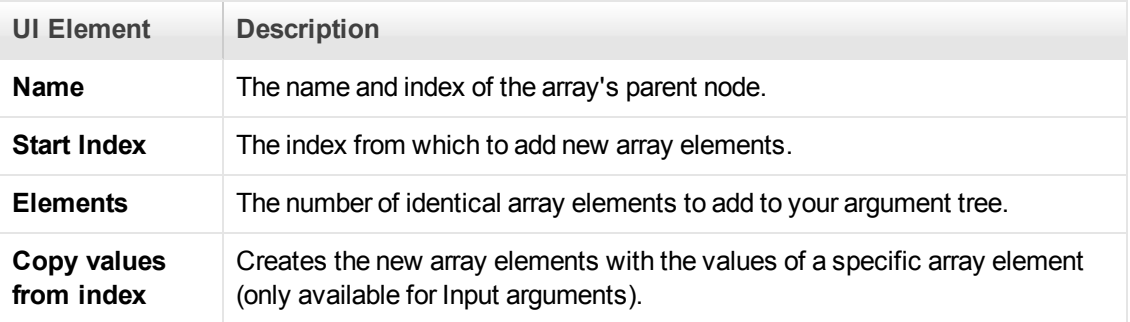

# <span id="page-861-0"></span>*Process Base64 Data - Simple Data Dialog Box*

This dialog box enables you to set the encoding options for your simple base64 data.

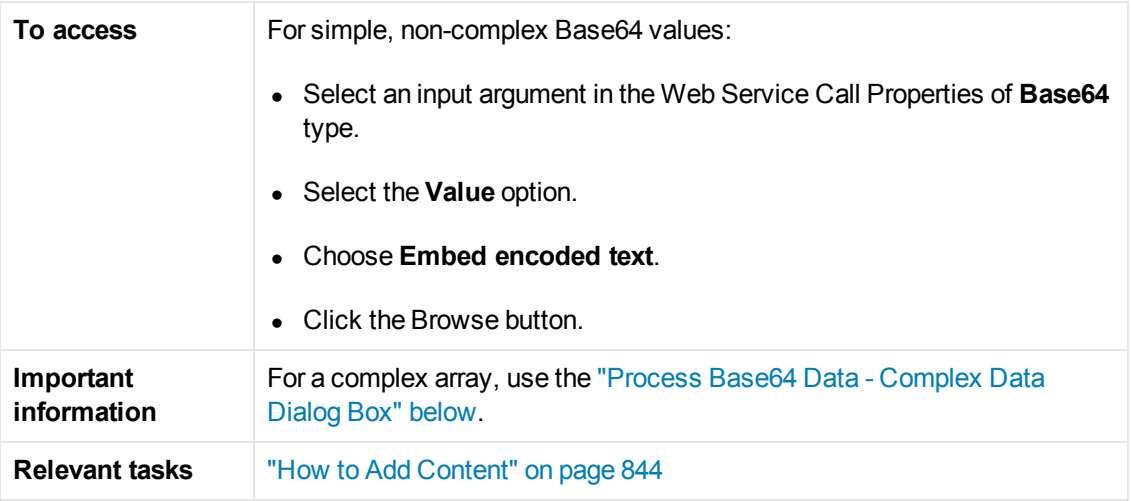

User interface elements are described below:

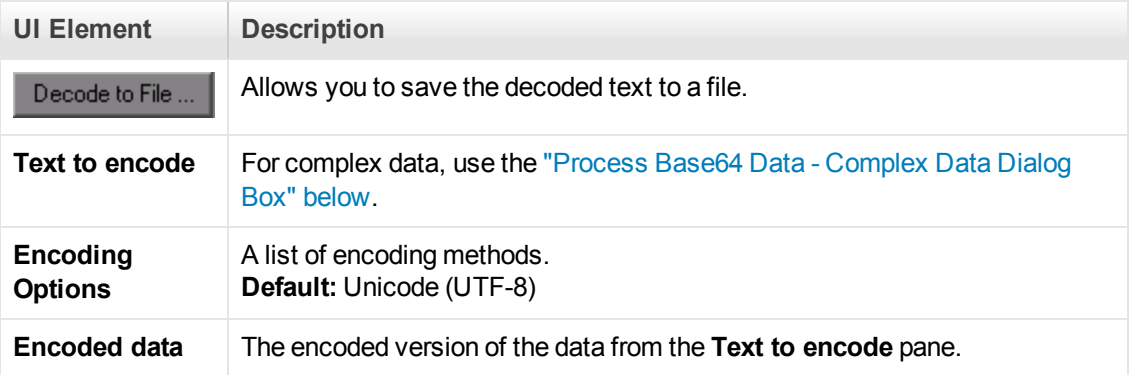

# <span id="page-861-1"></span>*Process Base64 Data - Complex Data Dialog Box*

This dialog box enables you to set the encoding options for your complex base64 data.

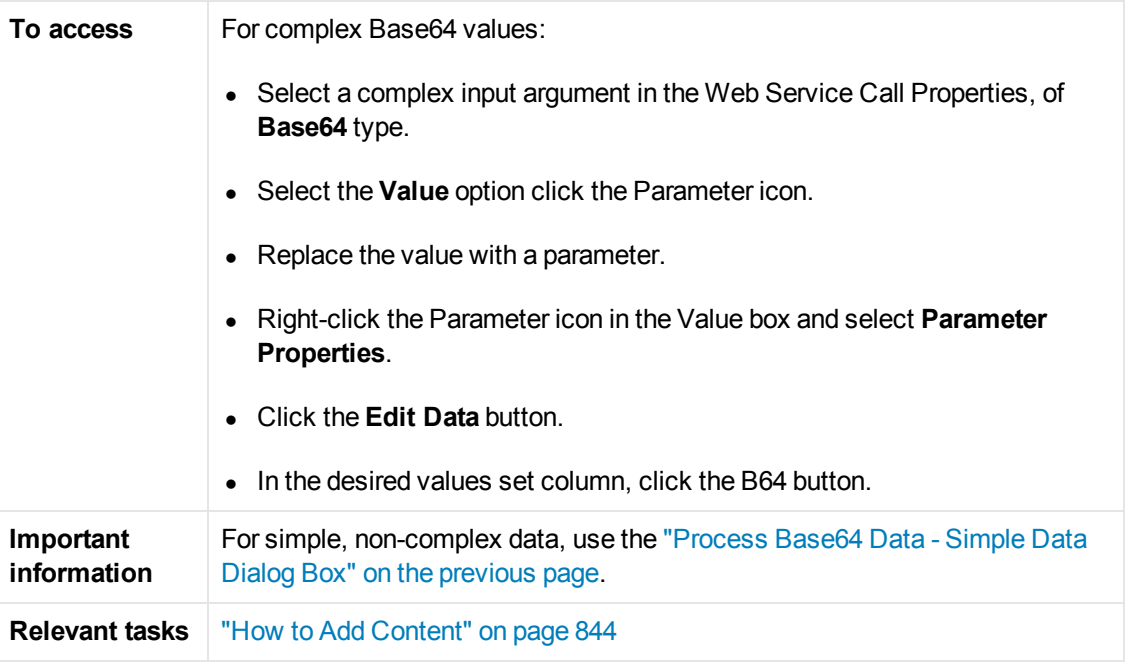

User interface elements are described below:

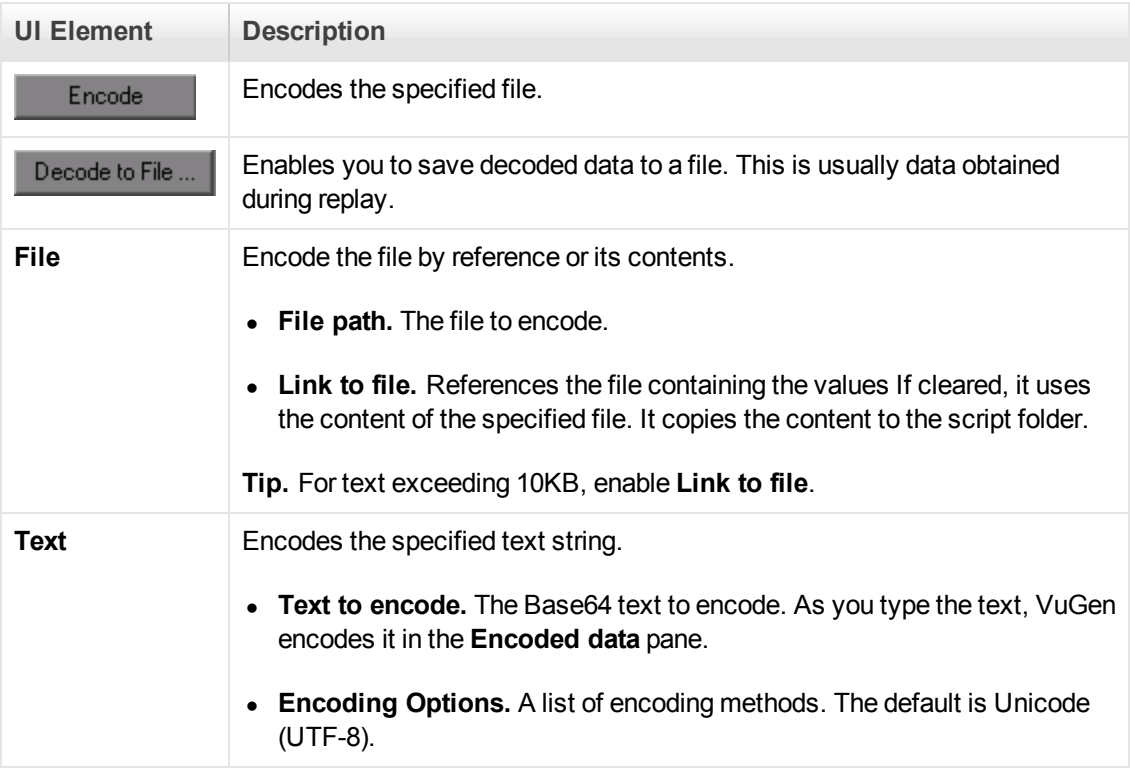

# *Aspects List*

The following table lists the available testing aspects:

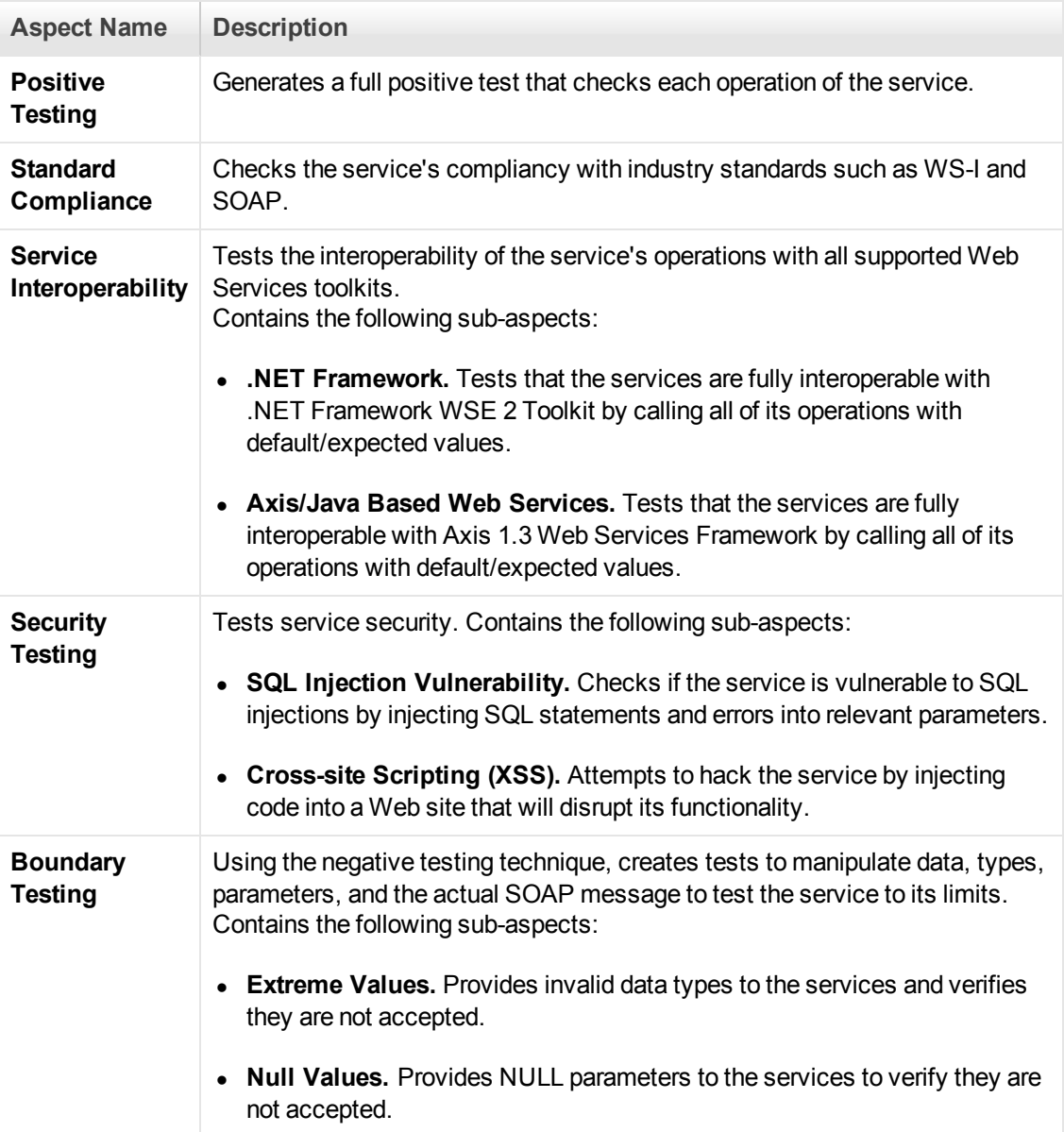
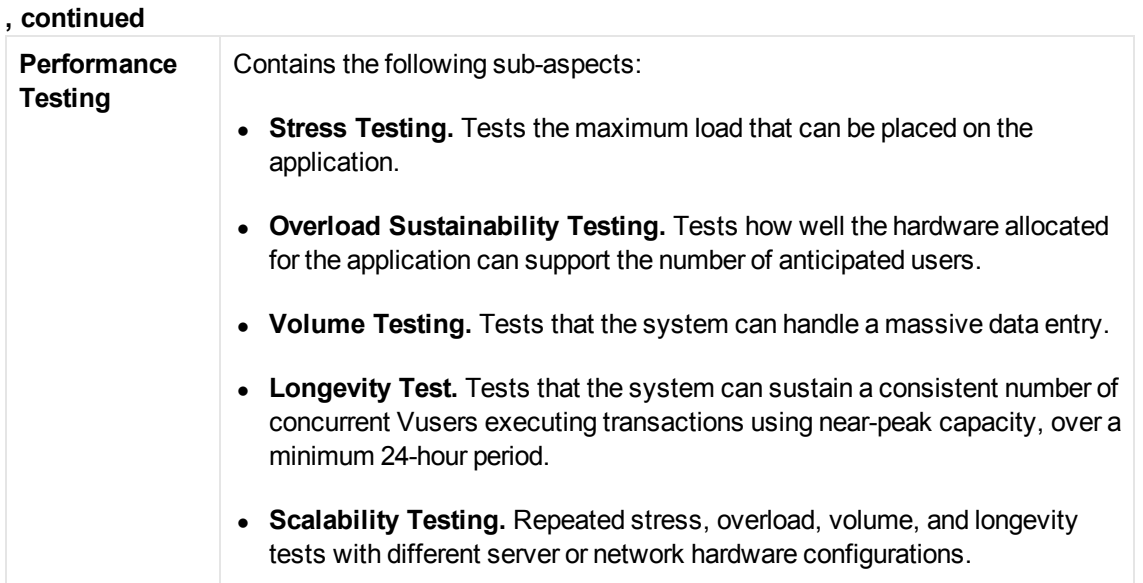

## *Specify Services Screen*

This wizard screen enables you to select Web services to associate with your traffic-based script.

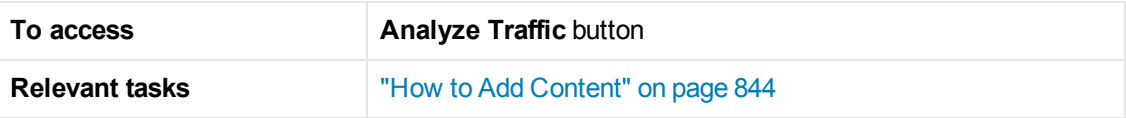

User interface elements are described below (unlabeled elements are shown in angle brackets):

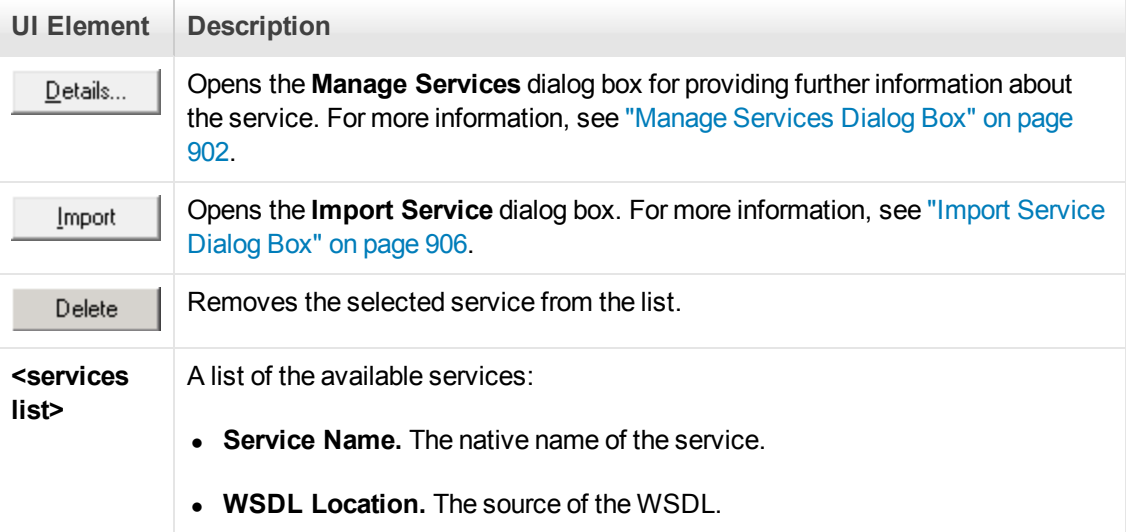

# *Specify Traffic Information Screen*

This wizard screen enables you to specify the capture file for the incoming or outgoing traffic.

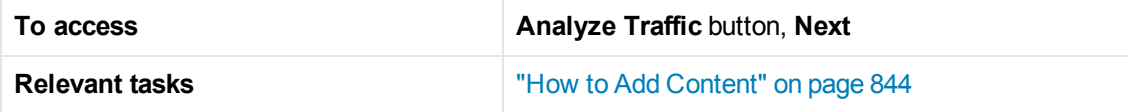

User interface elements are described below:

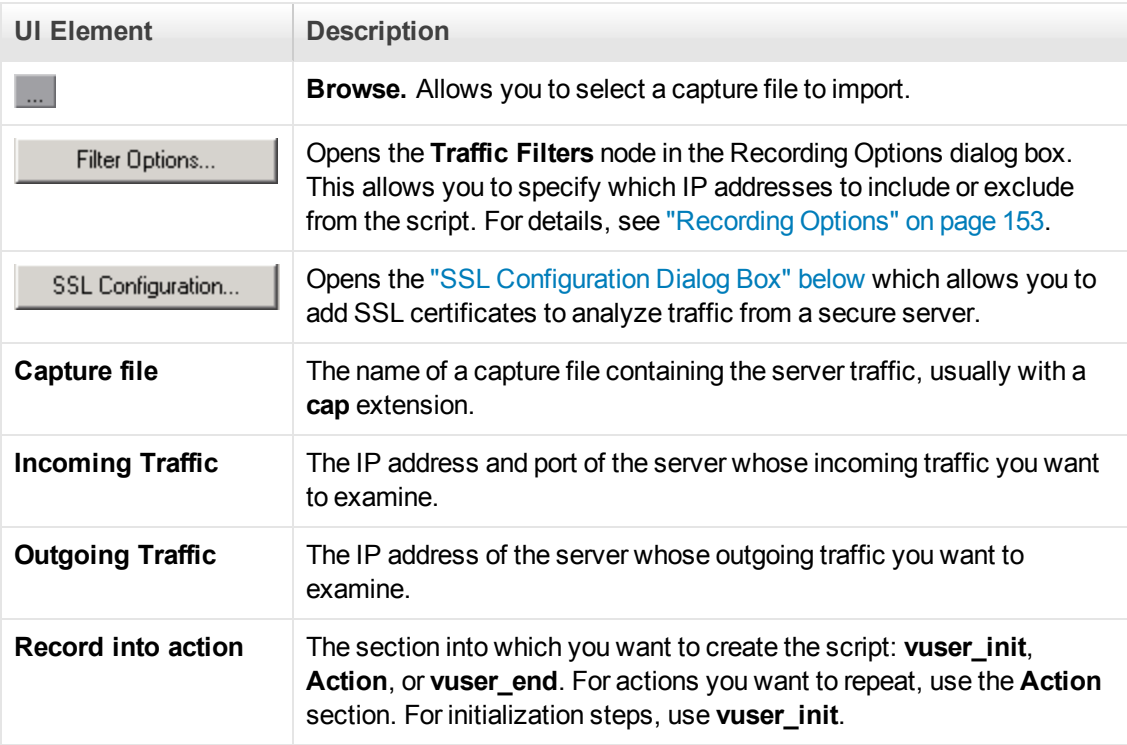

# <span id="page-865-0"></span>*SSL Configuration Dialog Box*

This dialog box enables you to configure the SSL information for decrypting your traffic file.

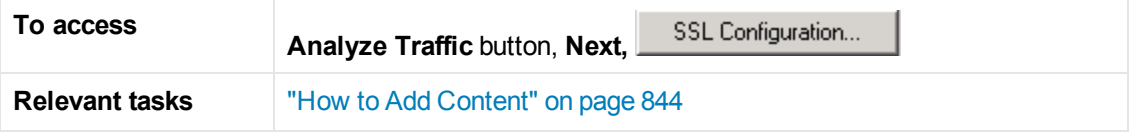

User interface elements are described below (unlabeled elements are shown in angle brackets):

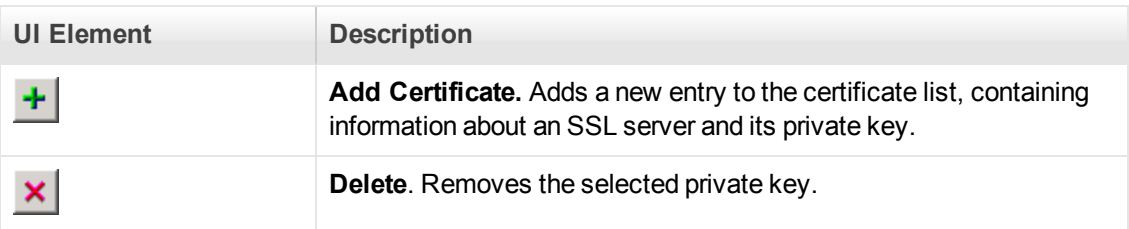

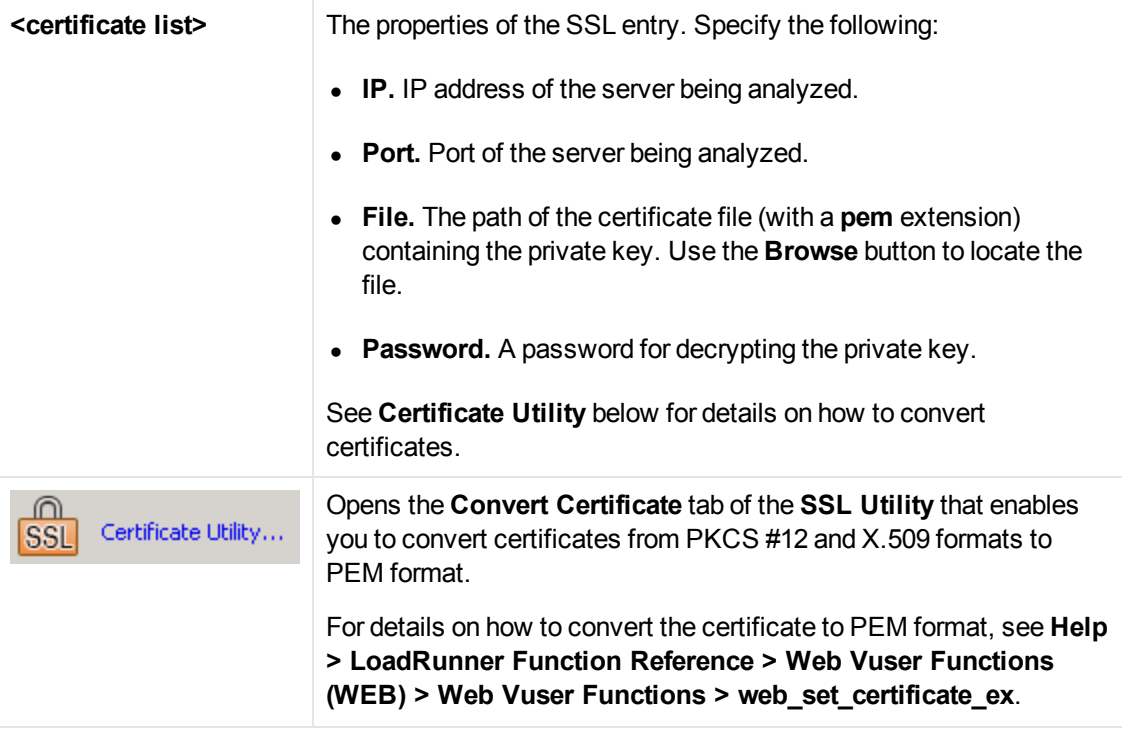

# *Web Services - Preparing Scripts for Replay*

## *Preparing for Replay Overview*

After you create a script with Web Service calls, you prepare it for replay.

You can enhance it with custom error and log messages or with transactions. In addition, you can enhance your script with JMS functions, **jms\_<suffix>** or XML functions, **lr\_xml\_<suffix>**. For more information, see the Function Reference (**Help > Function Reference**).

Run-time settings let you emulate real users more accurately, configure the run-time settings. [These settings include general settings and Web Service specific settings. For details, see](#page-291-0) "Run-Time Settings" on page 292.

In certain cases, you may need to use the result of one Web Service call as input for another. To do [this, you save the result to a parameter and reference it later. For more information, see](#page-881-0) "How to Prepare Scripts for Replay" on page 882.

## *Testing Web Service Transport Layers Overview*

Web services can be sent over various transport layers. The transport layer is the protocol used to transport messages to and from the server.

VuGen allows you to configure the transport layer for your services. It fully supports HTTP/HTTPS and JMS (Java Message Service) transport layers.

With user handlers, you can process SOAP requests and responses and assign them a custom behavior. For more information, see [" User Handlers" on page 878.](#page-877-0)

**.** ["Sending Messages over HTTP/HTTPS" below](#page-867-0)

## <span id="page-867-0"></span>*Sending Messages over HTTP/HTTPS*

HTTP is used for sending requests from a Web client, usually a browser, to a Web server. HTTP is also used to return the Web content from the server back to the client.

HTTPS handles secure communication between a client and server. Typically, it handles credit card transactions and other sensitive data.

The typical request and response mechanism is synchronous. In synchronous messaging, the replay engine blocks script execution until the server sends its response. In asynchronous mode, the replay engine executes the script without waiting for server's response for previous messages.

If you are working with HTTP or HTTPS transport, you can use asynchronous calls in conjunction with WS-Addressing. For details, see ["WS-Addressing" on page 871.](#page-870-0)

## *JMS Transport Overview*

JMS is a J2EE standard for sending messages, either text or Java objects, between Java clients.

There are two scenarios for communication:

**Peer-to-Peer.** Also known as **Point-to-Point**. JMS implements point-to-point messaging by defining a message queue as the target for a message. Multiple senders send messages to a message queue, and the receiver gets the message from the queue.

**Publish-Subscribe.** Each message is sent from one publisher to many subscribers through a designated topic. The subscribers only receive messages sent after they have subscribed.

VuGen supports point-to-point communication by allowing you to send and receive JMS messages to and from a queue.

Before you can send messages over JMS transport, you need to configure several items that describe the transport:

- JNDI initial context factory. The class name of the factory class that creates an initial context which will be used to locate the JMS resources such as JMS connection factory or JMS queue.
- **JNDI provider.** The URL of the service provider which will be used to locate the JMS resources such as JMS connection factory or JMS queue.
- **JMS connection factory.** The JNDI name of the JMS connection factory.

In addition, you can set a timeout for received messages and the number of JMS connections per process.

[You configure these settings through the JMS run-time settings. For details, see](#page-340-0) "JMS > Advanced Node" on page 341.

This section also includes:

- ["JMS Script Functions" below](#page-868-0)
- ["JMS Message Structure" below](#page-868-1)

#### <span id="page-868-0"></span>*JMS Script Functions*

VuGen uses its API functions to implement the JMS transport. Each function begins with a **jms** prefix:

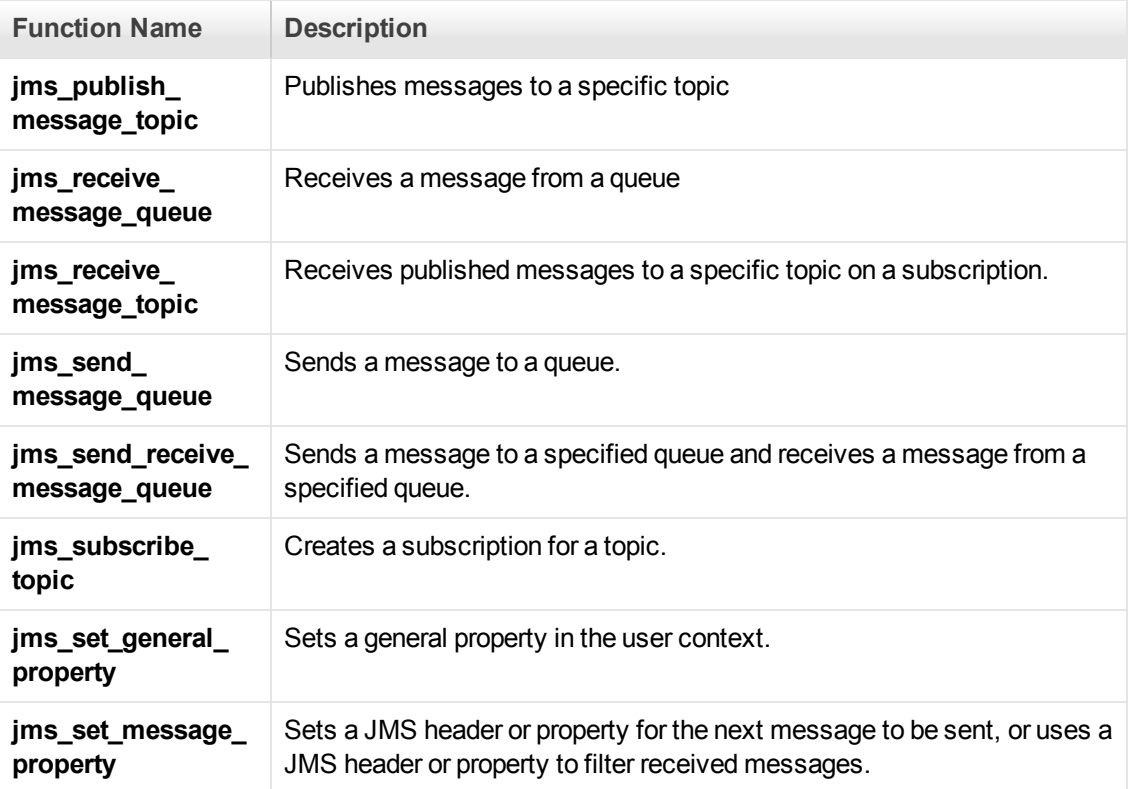

The JMS steps/functions are only available when manually creating scripts—you cannot record JMS messages sent between the client and server.

Unlike peer-to-peer communication that uses message queues, the publish-subscribe functions, **jms\_publish\_message\_topic**, **jms\_subscribe\_topic**, and **jms\_receive\_message\_topic**, are not supported for Web Service calls. To use these functions with Web Service calls, you must manually set up user handlers to generate the JMS message payload. For more information, see ["How to Create a User Handler" on page 889](#page-888-0).

For details about the JMS functions, see the Function Reference (**Help > Function Reference** or click **F1** on the function).

#### <span id="page-868-1"></span>*JMS Message Structure*

Each JMS message is composed of:

- **Header.** contains standard attributes (Correlation ID, Priority, Expiration date).
- **Properties.** custom attributes.
- **Body.** text or binary information.

JMS can be sent with several message body formats. Two common formats are **TextMessage** and **BytesMessage**.

To override the default behavior, use a **jms\_set\_general\_property** function before sending the message. Set the JMS\_MESSAGE\_TYPE property to TextMessage, BytesMessage, or Default. For Example:

jms\_set\_general\_property("step1","**JMS\_MESSAGE\_TYPE**","BytesMessage");

For more information, see the Function Reference **(Help > Function Reference)**.

## *Asynchronous Messages Overview*

You can use VuGen to emulate both synchronous and asynchronous messaging.

In synchronous messaging, the replay engine blocks script execution until the server sends its response. In asynchronous mode, the replay engine executes the script without waiting for server's response for previous messages.

This section also includes:

- **.** ["Sending Asynchronous Calls with HTTP/HTTPS" below](#page-869-0)
- ["WS-Addressing" on the next page](#page-870-0)

#### <span id="page-869-0"></span>*Sending Asynchronous Calls with HTTP/HTTPS*

This following section describes how to use asynchronous calls in HTTP/HTTPS. You use a **Wait for Event** step to instruct Vusers to wait for the response of previous asynchronous requests before continuing. The listener blocks the execution of the service until the server responds.

When adding a Web Service Wait for Event step, you specify the following:

- **Quantifier.** The quantifier indicates whether the Vuser should wait for **ALL** events to receive a response or **ANY,** just one of them. **ANY** returns the name of the first event to receive a response. **ALL** returns one of the event names.
- **Timeout.** the timeout in milliseconds. If no events receive responses in the specified timeout, then web service wait for event returns a NULL.
- **Events.** a list all of the asynchronous events for which you want to wait.

When running a script with asynchronous messaging, the Replay log provides information about the events and the input and output arguments.

For task details, see ["How to Send Messages over HTTP/S" on page 885.](#page-884-0)

When setting up an asynchronous message, you can set the location to which the service responds when it detects an event using WS-Addressing. For more information, see ["WS-Addressing" below.](#page-870-0)

### <span id="page-870-0"></span>*WS-Addressing*

WS-Addressing is a specification that allows Web Services to communicate addressing information. It does this by identifying Web service endpoints in order to secure end-to-end endpoint identification in messages. This allows you to transmit messages through networks that have additional processing nodes such as endpoint managers, firewalls, and gateways. WS-Addressing supports Web Services messages traveling over both synchronous or asynchronous transports.

The WS-Addressing specification requires a **WSAReplyTo** address—the location to which you want the service to reply.

An optional **WSAAction** argument allows you to define a SOAP action for instances where transport layers fails to send a message.

The following example illustrates a typical SOAP message using WS-Addressing, implemented in the background by VuGen.

```
<S:Envelope xmlns:S="http://www.w3.org/2003/05/soap-envelope"
                xmlns:wsa="http://www.w3.org/2004/12/addressing">
    <S:Header>
        <wsa:MessageID>
            http://example.com/SomeUniqueMessageIdString
        </wsa:MessageID>
        <wsa:ReplyTo>
            <wsa:Address>http://myClient.example/someClientUser</wsa:Address>
        </wsa:ReplyTo>
<wsa:Address>http://myserver.example/DemoErrorHandler</wsa:Address>
        </wsa:FaultTo>
        <wsa:To>http://myserver.example/DemoServiceURI</wsa:To>
        <wsa:Action>http://myserver.example/DoAction</wsa:Action>
    </S:Header>
    <S:Body>
         <!-- Body of SOAP request message -->
    </S:Body>
</S:Envelope>
```
In the following example, the server responds to the interface 212.199.95.138 when it detects Event\_1.

```
web_service_call("StepName=Add_101",
         "SOAPMethod=Calc.CalcSoap.Add",
         "ResponseParam=response",
        "AsyncEvent=Event_1", "WSAReplyTo=212.199.95.138",
         "WSDL=http://lab1/WebServices/CalcWS/Calc.asmx?wsdl",
         "UseWSDLCopy=1",
         "Snapshot=t1153825715.inf",
         BEGIN_ARGUMENTS,
            "first=1",
            "second=2",
```

```
 END_ARGUMENTS,
 BEGIN_RESULT,
     "AddResult=Param_AddResult1",
 END_RESULT,
 LAST);
```
You can issue WS-Addressing calls in both asynchronous and synchronous modes. To use WS-Addressing in synchronous mode, leave the **Async Event** box empty in the Transport Layer options. In Script view, remove the **AsyncEvent** argument. This instructs the replay engine to block script execution until the complete response is received from the server.

For task details, see ["How to Send Messages over HTTP/S" on page 885.](#page-884-0)

## *Database Integration Overview*

When testing your Web Service, it is vital that you use data that is accurate and up to date. If you use a snapshot of data from a past date, it may no longer be valid or relevant.

The database integration allows you to access values in a database during your test, ensuring that the data is up to date.

The database integration functions are useful in the following scenarios:

- ["Connecting to a Database" below](#page-871-0)
- **.** ["Using Data Retrieved from SQL Queries" on the next page](#page-872-0)
- ["Validating Database Values after a Web Service Call" on page 875](#page-874-0)
- ["Checking Returned Values Through a Database" on page 876](#page-875-0)
- ["Performing Actions on Datasets" on page 877](#page-876-0)

#### <span id="page-871-0"></span>*Connecting to a Database*

To connect to a database, you add a connection step to your script. A built-in Connection String Generator guides you in creating a database connection string specific to your database and credentials. You can also test your connection before inserting the step.

When running your script with iterations, virtual users only repeat the **Action** section of the script. If you include the database connection step in the **Action** section, the test will repeat it for each iteration. Virtual Users only repeat the **Action** section of the script, but not the **vuser\_init** or **vuser\_ end** sections. Therefore, we recommend that you place the database connection step in the **vuser\_ init** section, and the disconnect step, **lr\_db\_disconnect** in the **vuser\_end** section.

In cases where you only need to do one query and scroll through the data, you should also place the **Database: ExecuteSQL Query** step in the **vuser\_init** section.

For task details, see ["How to Send Messages over JMS" on page 884](#page-883-0).

## <span id="page-872-0"></span>*Using Data Retrieved from SQL Queries*

In this scenario, the test fetches data from the database and uses it at a later point in the script, such as calls to the Web Service. Since the script retrieves the data during each test run, the data is up to date and relevant.

The following table shows a typical flow of the script:

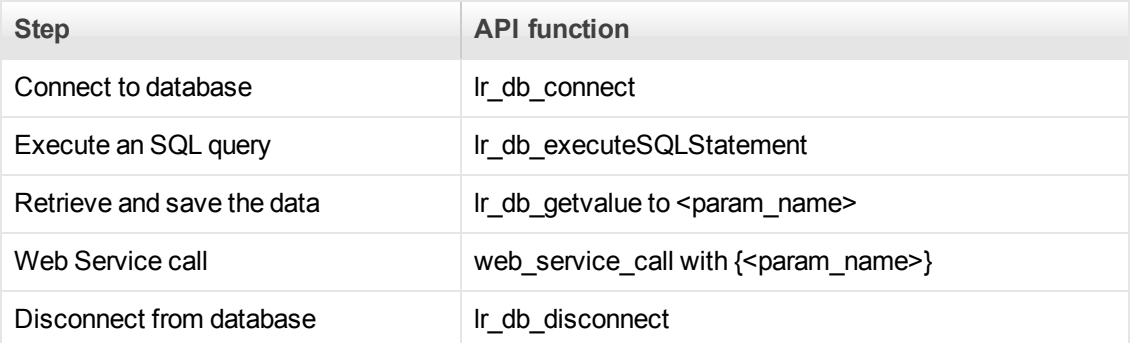

You can iterate through the results in two ways:

- save them to a simple parameter during each iteration
- use VuGen built-in iterations to scroll through the data

For more information, see the Function Reference (**Help > Function Reference**).

In the following example, the **vuser\_init** section connects to the database and performs a database query.

```
vuser_init()
{
lr_db_connect("StepName=myStep",
     "ConnectionString=Initial Catalog=MyDB;Data Source=mylab.net;user id =sa ;pa
ssword = 12345;" ,
     "ConnectionName=MyConnection",
     "ConnectionType=SQL",
     LAST);
lr_db_executeSQLStatement("StepName=MyStep",
         "ConnectionName=MyConnection",
         "SQLQuery=SELECT * FROM Addresses",
         "DatasetName=ds1",
         LAST);
     return 0;
}
At the end of your test, disconnect from the database in the vuser_end section.
```

```
vuser_end()
{
     lr_db_connect("StepName=myStep",
```

```
 "ConnectionString=Initial Catalog=MyDB;Data Source=LAB1.devlab.net;user
id = sa; password = soarnd1314; " "ConnectionName=MyConnection",
         "ConnectionType=SQL",
         LAST);
     return 0;
}
```
In the Action section, you include the steps to repeat. Note the use of the **Row** argument. In the first call to the database, you specify the first row with **Row=next**. To retrieve another value in the same row, use **current**.

```
Action()
{
     lr_db_getvalue("StepName=MyStep",
         "DatasetName=ds1",
         "Column=Name",
         "Row=next",
         "OutParam=nameParam",
         LAST);
     lr_db_getvalue("StepName=MyStep",
         "DatasetName=ds1",
         "Column=city",
         "Row=current",
         "OutParam=cityParam",
         LAST);
/* Use the values that you retrieved from the database in your Web Service call
*/
     web_service_call( "StepName=EchoAddr_101",
         "SOAPMethod=SanityService|SanityServiceSoap|EchoAddr",
         "ResponseParam=response",
         "Service=SanityService",
         "ExpectedResponse=SoapResult",
         "Snapshot=t1227168459.inf",
         BEGIN_ARGUMENTS,
         "xml:addr="
              "<addr>"
                  "<name>{nameParam}</name>"
                 "<street></street>"
                  "<city>{cityParam}</city>"
                  "<state></state>"
                  "<zip></zip>"
             "</addr>",
         END_ARGUMENTS,
         BEGIN_RESULT,
         END_RESULT,
         LAST);
return 0;
}
```
## <span id="page-874-0"></span>*Validating Database Values after a Web Service Call*

In this scenario, the test executes a Web Service call that modifies a database on the backend. The goal of this scenario is to validate that the resulting values in the database are correct.

The following table shows a typical flow of the script:

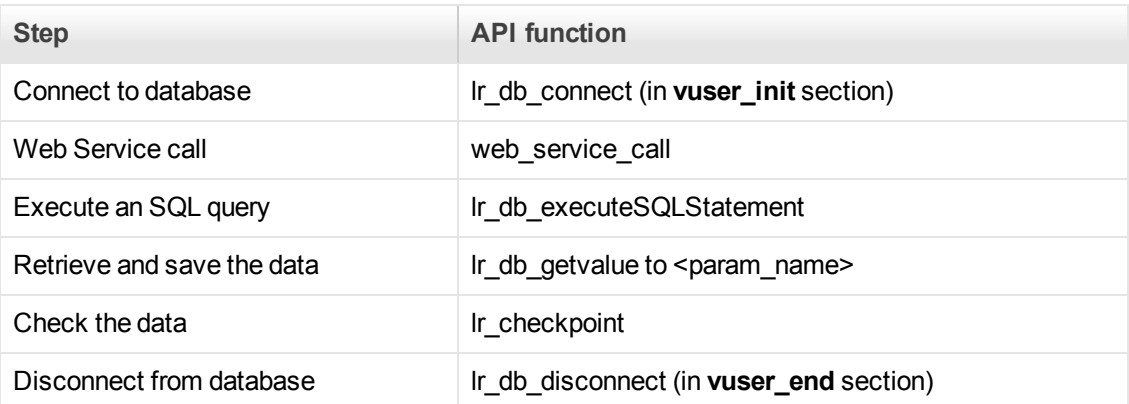

For more information, see the Function Reference (**Help > Function Reference**).

The following example illustrates this process of checking the data:

```
Action()
{
/* A Web Service call that modifies a database on the back end. */
     web_service_call( "StepName=addAddr_102",
         "SOAPMethod=Axis2AddrBookService|Axis2AddrBookPort|addAddr",
         "ResponseParam=response",
         "Service=Axis2AddrBookService",
         "ExpectedResponse=SoapResult",
         "Snapshot=t1227169681.inf",
         BEGIN_ARGUMENTS,
         "xml:arg0="
             "<arg0>"
                 "<name>{Customers}</name>"
                 "<city>{City}</city>"
             "</arg0>",
         END_ARGUMENTS,
         LAST);
/* Query the database by the cusotmer name that was modified by the Web Servic
e*/
     lr_db_executeSQLStatement("StepName=MyStep",
         "ConnectionName=MyConnection",
         "SQLQuery=SELECT * FROM Addresses WHERE name = '{Customers}' ",
         "DatasetName=ds1",
         LAST);
/* Get the values retrieved by the database query. */
     lr_db_getvalue("StepName=MyStep",
```

```
 "DatasetName=ds1",
         "Column=Name",
         "Row=current",
         "OutParam=CustomerName",
         LAST);
/* Compare the actual value with the expected value stored in the database. */
     lr_checkpoint("StepName=validateCustomer",
         "ActualValue={Customers}",
         "ExpectedValue={CustomerName}",
         "Compare=Equals",
         "StopOnValidationError=false",
         LAST);
return 0;
}
```
## <span id="page-875-0"></span>*Checking Returned Values Through a Database*

In this scenario, the user executes a Web Service call which returns an XML response. The goal of this scenario is to validate the response of the Web Service call against expected values. The expected values are stored in a database. The script fetches the expected results from a database and then compares them with the actual response.

The following table shows a typical flow of the script:

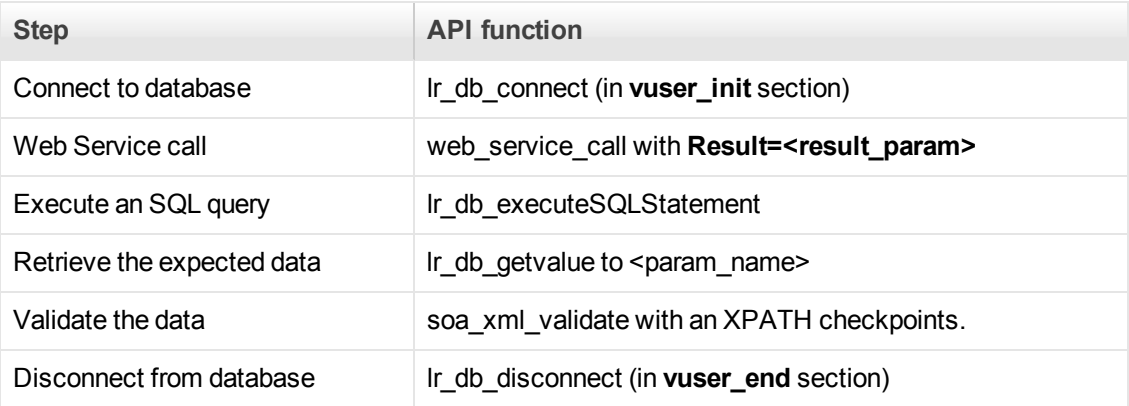

You can use the XML validation tool to create a checkpoint for the response data. When creating the validation step, use the database parameter that you retrieved through **lr\_db\_getvalue**.

The following example illustrates a typical validation of data returned by a Web Service call. The Validation step compares the actual expected results:

```
Action()
{
     web_service_call( "StepName=GetAddr_102",
         "SOAPMethod=AddrBook|AddrBookSoapPort|GetAddr",
         "ResponseParam=response",
         "Service=AddrBook",
         "ExpectedResponse=SoapResult",
```

```
 "Snapshot=t1227172583.inf",
         BEGIN_ARGUMENTS,
         "Name=abcde",
         END_ARGUMENTS,
         BEGIN_RESULT,
         END_RESULT,
         LAST);
     lr_db_executeSQLStatement("StepName=MyStep",
         "ConnectionName=MyConnection",
         "SQLQuery=SELECT * FROM Addresses WHERE name = 'abcde' ",
         "DatasetName=ds1",
         LAST);
     lr_db_getvalue("StepName=MyStep",
         "DatasetName=ds1",
         "Column=Name",
         "Row=current",
         "OutParam=CustomerName",
         LAST);
     soa_xml_validate ("StepName=XmlValidation_1146894916",
         "Snapshot=t623713af7a594db2b5fef43da68ad59d.inf",
         "XML={GetAddrAllArgsParam}",
         "StopOnValidationError=0",
         BEGIN_CHECKPOINTS,
             CHECKPOINT,"XPATH=/*[local-name(.)='GetAddr'][1]/*[local-name(.)='Re
sult'][1]/*[local-name(.)='name'][1]","Value_Equals={CustomerName}",
         END_CHECKPOINTS,
         LAST);
     return 0;
```
For more information, see the Function Reference (**Help > Function Reference**).

## <span id="page-876-0"></span>*Performing Actions on Datasets*

}

VuGen lets you perform actions on datasets returned by SQL queries.

The **lr\_db\_dataset\_action** function performs the following actions on datasets:

- **Reset.** Set the cursor to the first record of the dataset.
- **Remove.** Releases the memory allocated for the dataset.
- **Print.** Prints the contents of the entire dataset to the Replay Log and other test report summaries.

Note that when you retrieve binary data through **lr\_db\_getvalue**, you cannot print its contents using the **Print** action.

For information about the syntax and usage of this function, see the Function Reference (**Help > Function Reference**).

## *Customizing Overview*

VuGen provides several advanced capabilities that allow you to customize the way your script behaves. These capabilities are user handlers and configuration files.

With user handlers, you can process SOAP requests and responses and assign them a custom behavior. For more information, see below.

Configuration files let you customize advanced settings such as security information and the WSE configuration.

- [" User Handlers" below](#page-877-0)
- [" Custom Configuration Files" on page 880](#page-879-0)

#### <span id="page-877-0"></span>*User Handlers*

User Handlers are open APIs through which you can perform the following operations:

- Get and set the request/response SOAP envelopes
- Override the transport layer
- Get and set the request/response content type
- Get and Set values for LoadRunner parameters
- Retrieve a configuration argument from the script
- Issue messages to the execution log
- Fail an execution

You can set up a user handler directly in a script, or implement it through a DLL. You can apply the handler locally or globally.

For task details, see ["How to Create a User Handler" on page 889.](#page-888-0)

For sample user handlers, see [" User Handler Examples" on page 880.](#page-879-1)

#### **Handler Function Definitions**

For basic implementation of a user handler, you define a user handler function within your Vuser script with the following syntax:

int MyScriptFunction(const char\* pArgs, int isRequest)

The **pArgs** argument contains the string that is specified in **UserHandlerArgs** argument of **web\_ service\_call** function.

The **isRequest** argument indicates whether the function is being called during processing of a Request (1) or Response (0) SOAP envelope.

The content of SOAP envelope is passed to a parameter called **SoapEnvelopeParam** for both requests and responses. After the function processes the SOAP envelope, make sure to store it in the same parameter.

To call the handler function, use the function name as a value for the **UserHandlerFunction** argument in the relevant Web Service Call step. For more information, see the Function Reference (**Help > Function Reference**).

## **Event Handler Return Codes**

VuGen recognizes the following return codes for the handler function.

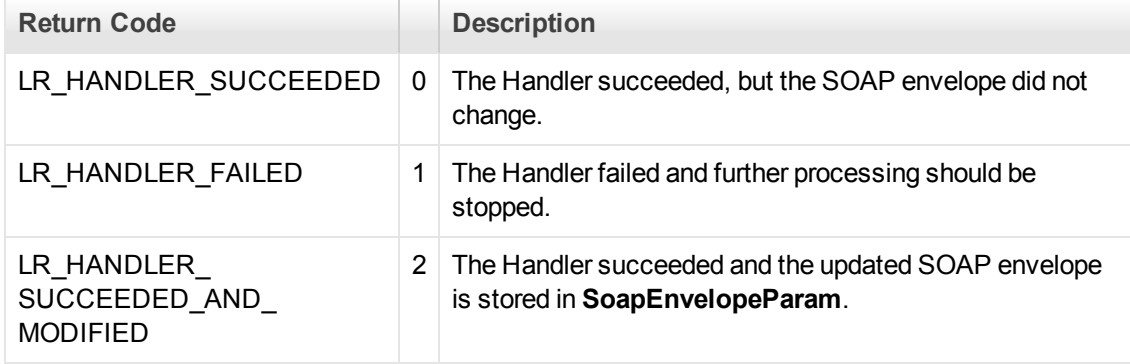

In the following example, a script handler manipulates the outgoing envelope:

```
//This function processes the SOAP envelope before sending it to the server.
int MyScriptFunction(const char* pArgs, int isRequest)
{ 
    if (isRequest == 1) {
         //Get the request that is going to be sent
         char* str = lr_eval_string("{SoapEnvelopeParam}");
         //Manipulate the string...
         //Assign the new request content
         lr_save_string(str, "SoapEnvelopeParam");
         return LR_HANDLER_SUCCEEDED_AND_MODIFIED;
     }
     return LR_HANDLER_SUCCEEDED;
}
Action()
{
     //Instruct the web_service_call to use the handler
     web_service_call( "StepName=EchoAddr_102",
         "SOAPMethod=SpecialCases.SpecialCasesSoap.EchoAddr",
         "ResponseParam=response",
         "userHandlerFunction=MyScriptFunction",
         "Service=SpecialCases", 
         "Snapshot=t1174304648.inf", 
         BEGIN_ARGUMENTS,
```

```
 "xml:addr="
         "<addr>"
              "<name>abcde</name>"
              "<street>abcde</street>"
              "<city>abcde</city>"
              "<state>abcde</state>"
              "<zip>abcde</zip>"
          "</addr>",
     END_ARGUMENTS,
     BEGIN_RESULT,
     END_RESULT,
     LAST);
 return 0;
```
## <span id="page-879-0"></span>*Custom Configuration Files*

Configuration files let you customize advanced settings such as security information and the WSE configuration. These files let you control the behavior of the test during run time.

The standard .NET configuration file, **mmdrv.exe.config**, is located in the VuGen installation folder. Some applications have their own configuration file, **app.config**.

You can customize the test run further, by filtering out the input or output. In addition, you can configure security information. such as token information and whether or not to allow unsigned test certificates.

<span id="page-879-1"></span>For task details, see ["How to Customize Configuration Files" on page 892](#page-891-0).

## *User Handler Examples*

This section illustrates several common uses for user handlers.

#### **.NET Filters**

You can apply a .NET filter to your messages using the user handler mechanism.

If you are familiar with Microsoft's Web Service Enhancements (WSE) 2.0, you can create a .NET filter and register it for incoming or outgoing SOAP messages. A .NET filter is a class that is derived from Microsoft.Web.Services2.SoapInputFilter or Microsoft.Web.Services2.SoapOutputFilter. By overriding the **ProcessMessage** function of this class, you can examine and modify the envelope's body and header.

To define the filter globally for the entire script, add the following lines to the script's default.cfg file below.

```
[UserHandler]
Function=LrWsSoapFilterLoader
Args=<Filters InputFilterClass="class name" InputFilterLib="lib name" OutputFilt
erClass="class name" OutputFilterLib="lib name" />
Order=BeforeSecurity/AfterSecurity/AfterAttachments
```
The **InputFilterClass** parameter indicates the name of your class, and **InputFilterLib** indicates the name of the assembly in which the class resides. For example:

```
 web_service_call( 
         ...
         "UserHandlerName=LrWsSoapFilterLoader",
         "UserHandlerArgs=<Filters InputFilterClass=\"MyFilterNamespace.MyFilterC
lassName\" InputFilterLib=\"MyAssemblyName\" />",
         BEGIN_ARGUMENTS,
         ...
         END_ARGUMENTS,
         ...
         );
```
Use SoapOutputFilter to examine an outgoing **web\_service\_call** request, and SoapInputFilter to examine the response from the server. Use **InputFilterClass** and **InputFilterLib** if your filter is derived from SoapInputFilter, or **OutputFilterClass** and **OutputFilterLib** if your filter is derived from SoapOutputFilter.

To define the filter for a specific step, add the following arguments to the **web\_service\_call** function.

```
UserHandlerName= LrWsSoapFilterLoader
UserHandlerArgs=<Filters InputFilterClass=\"class name\" InputFilterLib=\"lib na
me\" OutputFilterClass=\"class name\" OutputFilterLib=\"lib name\" />
UserHandlerOrder=BeforeSecurity/AfterSecurity/AfterAttachments
```
## **Overriding the Transport Layer**

The following example shows a user handler function overriding the transport layer. VuGen does not automatically send the SOAP request over HTTP transport—instead it follows the transport method indicated in the custom handler.

After you receive a response, set the response envelope with the command:

lr\_save\_string(someResponseEnvelopeStr, "SoapEnvelopeParam");

To apply an alternate transport layer, specify **ReplaceTransport** as a value for the **UserHandlerOrder** argument. Define the transport layer in the handler.

```
web_service_call(
...
"UserHandlerFunction=<Transport HandlerFunction>",
"UserHandlerArgs=<handler arguments>",
"UserHandlerOrder=ReplaceTransport"
...
```
LAST);

### **Including MIME Attachments**

When working with Web Service scripts based on the .NET toolkit, the infrastructure does not support MIME attachments. Using the handlers mechanism, you can add MIME attachment functionality to .NET scripts.

The following sections describe how to send and receive MIME attachments for the .NET toolkit. You can receive and send a MIME attachment in the same operation.

## **Sending MIME Attachments**

To send a MIME attachment, add the boldfaced code to the **web\_service\_call**:

```
web_service_call( "StepName=EchoComplex_101",
  "SOAPMethod=SimpleService|SimpleServiceSoap|EchoComplex",
 "ResponseParam=response",
  "Service=SimpleService",
  "UserHandlerName=LrWsAttachmentsHandler", "UserHandlerArgs=ATTACHMENT_ADD; AT
TACHMENTS FORMAT MIME; ContentType=text/plain; FileName=C:\\temp\\results.disc
omap",
 "ExpectedResponse=SoapResult",
 "Snapshot=t1208947811.inf",
 BEGIN_ARGUMENTS,
 "xml:cls="
  "<cls>"
   "<i>123456789</i>"
   "<s>abcde</s>"
  "</cls>",
 END_ARGUMENTS,
 BEGIN_RESULT,
 END_RESULT,
  LAST);
```
Modify the **FileName** and **ContentType** parameters to indicate the actual path and content type.

#### **Receiving MIME Attachments**

To receive a MIME attachment, add the following code to the **web\_service\_call**:

```
"UserHandlerName=LrWsAttachmentsHandler",
 "UserHandlerArgs=ATTACHMENT_SAVE_ALL;ParamNamePrefix=attach;"
```
## **Sending and Receiving MIME Attachments**

To send and receive a MIME attachment in the same **web\_service\_call**, modify the Web Service call as shown below:

```
"UserHandlerName=LrWsAttachmentsHandler",
 "UserHandlerArgs=ATTACHMENT_SAVE_ALL;ParamNamePrefix=attach; ATTACHMENT_ADD; AT
TACHMENTS_FORMAT_MIME; ContentType=text/plain; FileName=C:\\temp\\results.discom
ap",
```
## <span id="page-881-0"></span>*How to Prepare Scripts for Replay*

This task describes how to prepare the script for replay and run it.

## **Assign Input Parameter Values**

First save the output result to a parameter, and then reference that parameter in a later Web Service call.

- 1. **Save the output parameter**.
	- a. In the **Step Navigator**, double-click the Web Service call whose output you want to use, to view its properties.
	- b. In the left pane, select the output argument whose value you want to save to a parameter.
	- c. In the right pane, select **Save returned value in parameter**. Specify a name in the **Parameter** box.
- 2. **Use the saved parameter for input.**
	- a. In the **Step Navigator**, double-click the Web Service call whose input parameters you want to set.
	- b. In the left pane, select the input argument for which to use the saved parameter.
	- c. In the right pane, select **Value**, and click on the abc icon. The Select or Create Parameter box opens.
	- d. Select the saved output parameter from the **Parameter name** list.
	- e. To specify an input parameter in Script view, select the value you want to replace and select **Use Existing Parameters** from the shortcut menu. Select one of the available parameters.

## **Set the Run-time Setting - Optional**

Open the run-time settings (F4) to configure JMS and VM settings. Click the **JMS > Advanced** node. For user interface details, see the ["JMS > Advanced Node" on page 341](#page-340-0).

## **Configure XSDs With any type Elements - Optional**

For Web Services that have an XSD schema with an **Any** type element, <xsd:element name="<*Any\_element*>" type="xsd:anyType" />, check that the script conforms with the following model:

```
BEGIN_ARGUMENTS,
```

```
"xml:Any_element="
     "<Any_element>"
     "<string>the string to send</string>"
     "</Any_element>",
```
END\_ARGUMENTS,

The actual SOAP may differ slightly, but as long as your script conforms to the above model, it will run properly.

You can also send complex type elements for the **<any>** type. For example:

"xml:Any\_element="

```
"<Any_element>"
"<myComplexTypeName>"
"<property1>123</property1>"
"<property2>456</property2>"
"</myComplexTypeName>"
"</Any_element>",
```
#### **Run the Script**

Click **Replay > Run**. Observe the output log for relevant messages.

Review the Test Results

The Test Results viewer opens automatically after the test run. An X indicates a failed step.

Expand the nodes to see detailed information about the SOAP response and checkpoints. For details, see ["Viewing Replay Results" on page 458.](#page-457-0)

## <span id="page-883-0"></span>*How to Send Messages over JMS*

This task describes how to send messages using the JMS transport method.

#### 1. **Open the step properties**

In the **Step Navigator**, select the step whose transport you want to set, and then select **Show Arguments** from the shortcut menu.

#### 2. **Select the JMS transport method**

Select the **Transport Layer Configuration** node and choose **JMS Transport**.

For UI details, see ["New Web Service Call Dialog Box" on page 853](#page-852-0).

#### 3. **Set the run-time settings - optional**

Configure the run-time settings, For details, see ["JMS > Advanced Node" on page 341](#page-340-0).

#### 4. **Send synchronous JMS messages - optional**

Once you create a Web Service call and designate the transport method as JMS, VuGen sends the JMS messages in a synchronous manner. If desired, specify the queue information.

#### 5. **Send asynchronous JMS messages - optional**

To implement asynchronous messages over JMS, you send the request or retrieve the response using JMS steps—not Web Service calls.

a. Click within the script at the desired location. Select **Insert > New Step** and expand the **JMS Functions** node.

- b. Select a JMS function: **JMS Send Message Queue** sends a message to a queue. **JMS Receive Message Queue** receives a message from the queue.
- c. Click **OK** to open the JMS function properties.
- d. Specify a queue name and click **OK** to generate the JMS functions.

For additional information about these functions, see the Function Reference (**Help > Function Reference** or click **F1** on the function).

#### 6. **Send messages over JMS using SOAP messages - optional**

To send messages over JMS, using the SOAP message and without a Web Service call:

- a. Record SOAP messages using a standard Web protocol.
- b. Click within the script at the desired location. Select **Insert > New Step** and expand the **JMS Functions** node.
- c. Select a JMS function: **Send Message Queue** or **JMS Receive Message Queue**.
- d. Click **OK** to open the JMS function properties.
- e. Specify a queue name and click **OK** to generate the JMS functions.

For details, see the Function Reference (**Help > Function Reference** or click **F1** on the function).

## <span id="page-884-0"></span>*How to Send Messages over HTTP/S*

This task describes how to send messages using the HTTP transport method.

#### 1. **Open the step properties**

In the **Step Navigator**, select the step whose transport you want to set, and then select **Show Arguments** from the shortcut menu.

#### 2. **Select the HTTP/S transport method**

Select the **Transport Layer Configuration** node and choose **HTTP/S Transport**.

#### 3. **Send a HTTP synchronous message - optional**

To send messages in synchronous mode over HTTP, create a standard Web Service call, and do not enable the **Async Support** option.

#### 4. **Send asynchronous HTTP messages - optional**

a. Choose **HTTP/S Transport** and select the **Async Support** option.

- b. Type an event name in the **Async Event** box.
- c. Click **OK** to generate the Web Service call.
- d. Add a **Wait for Event** step. Select **Insert > New Step** and choose **Web Service Wait for Event**.
- e. Specify a step name, a quantifier, and a timeout. Click **Add** and insert the name of the event that you defined in the previous step.

In Script view, VuGen indicates asynchronous messaging with the added parameter, **AsyncEvent**.

```
web_service_call("StepName=EchoString_101",
         "SOAPMethod=EchoRpcEncoded.EchoSoap.EchoString",
         "ResponseParam=response1",
         "Service=ExtendedECHO_rpc_encoded",
         "AsyncEvent=Event_1",
         "Snapshot=t1157371707.inf",
         BEGIN_ARGUMENTS,
         "sec=7",
         "strString=mytext",
         END_ARGUMENTS,
         BEGIN_RESULT,
         "EchoStringResult=first_call",
         END_RESULT,
         LAST);
```
The **AsyncEvent** flag instructs the Vuser to wait for the response of previous asynchronous service requests.

#### 5. **Send an asynchronous message using WS-Addressing - optional**

- a. Select the **Async Support** option and provide an event name in the **Async Event** box. This can be an arbitrary name.
- b. Select **WSA Support**. In the **WS-A Reply to** box, enter an IP address or **autodetect** to use the current host. Autodetect is useful when running the same script on several different machines. The server will reply to the specified location when the event occurs.
- c. Click **OK** to save the settings.
- d. Instruct the Vuser to wait for an event. Select **Insert > New Step** and add a **Web Service Wait For Event** step after the Web Service call step.
- e. Specify a step name, quantifier, and timeout. To add an event name, click **Add**. The Web Service will wait for the specified event before responding.
- f. Use the **Edit**, **Move Up**, and **Move Down** buttons to manipulate the events.

## *How to Define a Testing Method*

This task describes how to select a testing method.

#### 1. **Open the step properties**

In the Step Navigator, right-click the step whose response you want to test, and select **Show Arguments**.

#### 2. **Select an argument**

[Select the Output Argument node. For details, see](#page-852-0) "New Web Service Call Dialog Box" on page 853.

#### 3. **Select a testing method and choose an expected response**

- <sup>n</sup> To perform negative testing only, select the **Negative Testing** check box and choose **SOAP Fault** as the **Expected Response**.
- <sup>n</sup> To accept any type of SOAP response, select the **Negative Testing** check box and choose **Any SOAP** as the **Expected Response**.
- <sup>n</sup> To perform positive testing only, clear the **Negative Testing** check box.

#### 4. **Verify function in the script**

In Script view, VuGen indicates the testing method with the **ExpectedResponse** argument. In the following example, the script performs negative testing, indicated by the **SoapFault** value:

```
web_service_call("StepName=AddAddr_101",
         "SOAPMethod=AddrBook|AddrBookSoapPort|AddAddr",
         "ResponseParam=response",
         "Service=AddrBook",
         "ExpectedResponse=SoapFault",
         "Snapshot=t1189409011.inf",
         BEGIN_ARGUMENTS,
         END_ARGUMENTS,
         BEGIN_RESULT,
         END_RESULT,
         LAST);
```
#### 5. **Evaluate the SOAP fault value**

When you replay a script that results in a SOAP fault, VuGen saves the fault to a parameter called **response**. To check the returned value of the SOAP fault, evaluate the **response** output parameter using **lr\_xml\_find.**

In the following example, **lr\_xml\_find** checks for a **VersionMismatch** SOAP fault and issues an output message.

```
lr_xml_find("XML={response}",
                "FastQuery=/Envelope/Body/Fault/faultString ",
                "Value=VersionMismatch",
                LAST);
if (soap_fault_cnt >0)
      lr_output_message{"A Version Mismatch SOAP Fault occurred")
```
For more information about **lr\_xml\_find**, see the Function Reference (**Help > Function Reference**).

## *How to Add a Database Connection*

This task describes how to add a database connection step through Tree view.

#### 1. **Open Solution Explorer**

Select **View > Solution Explorer**.

#### 2. **Select a section**

Select the desired section: **vuser init** or **Action**. To avoid repeating the connection sequence in every iteration, place it in the **vuser\_init** section.

#### 3. **Insert a database connection step**

Select **Design > Insert in Script > New Step**. Choose the **lr\_db\_connect** step. The Database Connection dialog box opens. Specify a **Step Name**, **Connection Name**, and **Data Provider**, OLEDB or SQL.

#### 4. **Create a database connection string**

- a. Click **Connection String Generator** to generate a database connection string specific to your environment.
- b. Indicate the connection properties:
	- <sup>o</sup> **Server Name**
	- <sup>o</sup> **Database Name**
	- <sup>o</sup> **Authentication** method: Windows Authentication or User/password.
	- o **Username** and **Password**
- c. Click **Test Connection** to verify that the information you provided is correct.
- d. Select an **SQL Provider**, OLEDB or SQL, and click **Generate**.

#### 5. **Verify function in the script**

Check that an **lr\_db\_connect** function was written to the script.

## <span id="page-888-0"></span>*How to Create a User Handler*

This task describes how to write a user handler for your script.

### 1. **Prerequisite - Create a Web Service call**

[Import a WSDL file and create a standard Web Service Call. For details, see](#page-835-0) "Adding Web Service Script Content - Overview" on page 836.

#### 2. **Define a user handler function**

Define a user handler before the Web Service call:

```
int MyScriptFunction(const char* pArgs, int isRequest)
{
...
}
```
#### 3. **Call the user handler function**

Call the handler function by specifying the function name as a value for the **UserHandlerFunction** argument. in the Web Service Call.

web\_service\_call(

...

"UserHandlerFunction=MyScriptFunction",

```
"UserHandlerArgs=<handler arguments>",
```
LAST);

#### 4. **Evaluate the handler function**

Evaluate the handler's return code to determine if it succeeded. Use the return codes as described in [" User Handlers" on page 878.](#page-877-0)

```
//This function processes the SOAP envelope before sending it to the server.
int MyScriptFunction(const char* pArgs, int isRequest)
{ 
    if (isRequest == 1) {
         //Get the request that is going to be sent
         char* str = lr_eval_string("{SoapEnvelopeParam}");
         //Manipulate the string...
         //Assign the new request content
        lr save string(str, "SoapEnvelopeParam");
         return LR_HANDLER_SUCCEEDED_AND_MODIFIED;
```

```
 }
     return LR_HANDLER_SUCCEEDED;
}
```
### 5. **Create a DLL file - optional**

To define a user handler through a DLL, locate the API header file, **LrWsHandlerAPI.h** in the product's **include** folder.

You can use a sample Visual Studio project located in the samples/WebServices/SampleWsHandler folder as a template for creating a handler. The sample retrieves the request and response envelope and saves it to a parameter. To use this sample, open it in Visual Studio and modify it as required. If you do not need to save the request/response to a parameter, you can remove that section of the sample.

After editing the sample, save it and compile the DLL. When you compile the project, Visual Studio places the **<user\_handler\_name>.DLL** file in the **bin** folder. If you compile the project from another location, or if you want to copy the DLL from one machine to another, make sure to place it in the **bin** folder.

#### 6. **Configure the user handler - optional**

Declare the DLL user handler globally or locally.

To apply the user handler globally to all requests in the script, add the following section to the **default.cfg** file in the script's folder.

[UserHandler] Function=<name> Args=<arguments> Order=<BeforeSecurity/AfterSecurity/AfterAttachments>

- **Name.** The name of the DLL.
- <sup>n</sup> **Args.** A list of the configuration arguments for the handler. Use the **GetArguments** method to retrieve the arguments in your handler.
- **n Order.** The order in which Vusers process the user handler in requests: **Before Security**, **After Security**, or **After Attachments**. You can also use this argument to override the transport layer, by entering the value **Replace Transport**.

**Note:** Setting the **UserHandlerFunction** property of a **web\_service\_call** function, overrides the definitions in the .cfg file.

By default, user handlers are processed before the security. For request messages, Vusers process the attachments handler after the security handler. For responses, Vusers process the handlers in a reversed order. In typical cases the order does not matter, so any value is acceptable.

To override the Transport layer, specify **Order=Replace Transport** and specify the new transport handler. If you implement the transport handler as a separate DLL, the **HandleRequest** function is called, while the **HandleResponse** function is ignored.

To use the handler locally, for a specific request, add the following arguments to the **web\_** service\_call function:

```
UserHandlerName=<name1>
UserHandlerArgs=<args1>
UserHandlerOrder=<BeforeSecurity/AfterSecurity/AfterAttachments/Replace
                                   Transport>
```
#### 7. **Copy the user handler to all required machines**

Make sure that the user handler DLL is accessible to all Load Generator machines running scripts that call it. You may, for example, copy it to the product's **/bin** folder.

If you copy the script to another machine, it retains the handler information, since it is defined in script's folder.

#### 8. **Implement the user handler - optional**

To implement a user handler, you use the entry functions **HandleRequest** or **HandleResponse**. Both functions have a single parameter, **context**, whose properties you can set in your handler. Use the Get functions to retrieve properties, and Set functions to pass information from the replay framework to the handlers or between the handlers.

- **GetEnvelope.** Gets the envelope content. For example, example:  $const$  char  $*$  pEnvelope = context->GetEnvelope();
- **GetEnvelopeLength.** Gets the envelope length
- **setEnvelope.** Sets the envelope content and length. For example: string str("MySoapEnvelope..."); context->SetEnvelope(str.c\_str(), str.length());
- **s** SetContentType. Sets a new value for HTTP header content type
- **LogMessage.** Issues a message to the replay log
- **GetArguments.** Gets the configuration arguments defined for the current handler in order to pass it to the DLL
- **GetProperty.** Gets a custom property value
- **s SetProperty.** Sets a custom property value

For more information, see the comments in the **LrWsHandlerAPI.h** file located in the product's **include** folder.

## <span id="page-891-0"></span>*How to Customize Configuration Files*

[The following steps describe how to modify configuration files. For details, see](#page-879-0) " Custom Configuration Files" on page 880.

### **Locate the configuration file**

Determine the location of the configuration file. The standard .NET configuration file, **mmdrv.exe.config** is located in the product's **bin** folder. Some applications have their own file, **app.config**.

### **Save the application's configuration file**

If your application has its own app.config file:

- To apply the configuration information globally to all scripts, save the **app.config** file as **mmdrv.exe.config** in the **bin** folder, overwriting the existing file.
- To apply the configuration information locally, specifically for this script, copy the **app.config** file to the script's folder. This overrides the **mmdrv.exe.config** file, and remains associated with this script even when you copy it to other machines.

### **Set the security - optional**

By default, VuGen allows unsigned certificates to facilitate testing. To disallow unsigned certificates, modify the **allowTestRoot** flag in the <security> section to **false**.

```
<security>
    <x509 storeLocation="currentuser" alllowTestRoot="false"
```
## *Web Services Snapshots - Overview*

Vuser scripts based on the Web Services protocol utilize VuGen's Snapshot pane.

- For an introduction to the Snapshot pane, see ["Snapshot Pane Overview" on page 61](#page-60-0).
- [For details on how to work with the Snapshot pane, see](#page-63-0) "How to Work with Snapshots" on page 64.
- For details on the standard Snapshot pane UI, see ["Snapshot Pane" on page 103](#page-102-0).

The Snapshot pane enables you to view snapshots of Web service calls. When you display the Snapshot pane for a Web Services script, the left side of the Snapshot pane displays a tree view of the snapshot data; the right side of the Snapshot pane displays a text view of the snapshot data.

The tree view on the left of the Snapshot pane is composed of a number of nodes. An icon to the left of each node indicates the type of the node:

- **Example 1** Element: Indicates that the node represents an element in the XML file.
- $\blacktriangleright \equiv \blacklozenge$  **Attribute:** Indicates that the node represents an attribute in the XML file.

•  $\mathbb{R}^{\mathbb{Q}}$  Value: Indicates that the node represents a value in the XML file.

In addition to the basic Snapshot pane functionality, the Snapshot pane for Web Services scripts includes additional functionality. The UI for this additional functionality is described below.

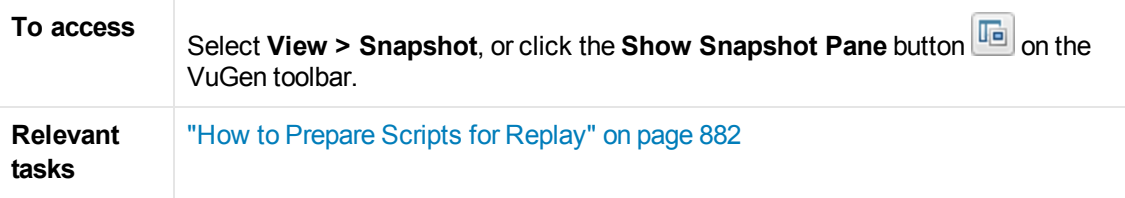

User interface elements are described below (unlabeled elements are shown in angle brackets):

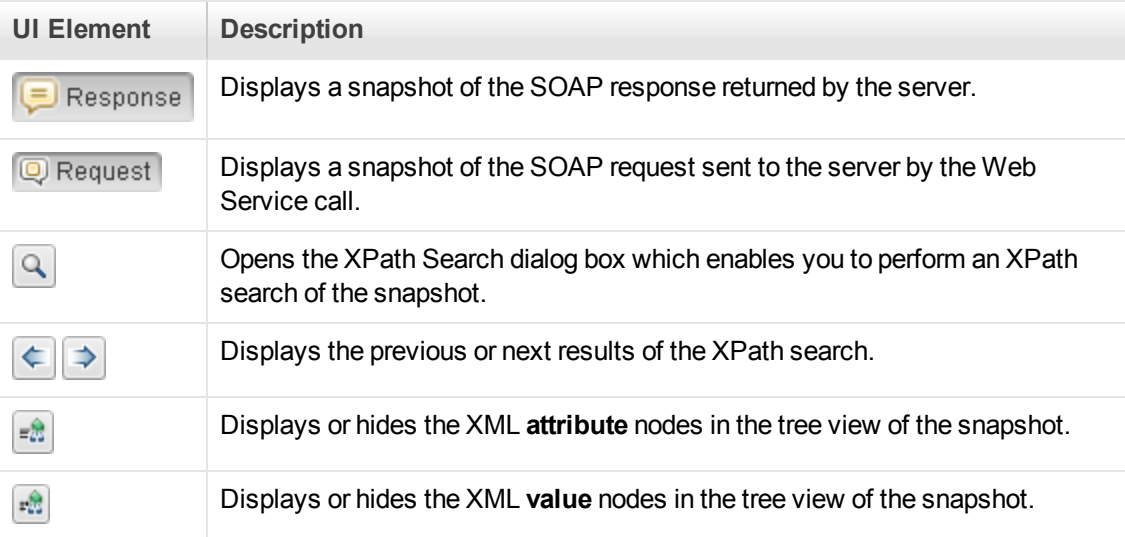

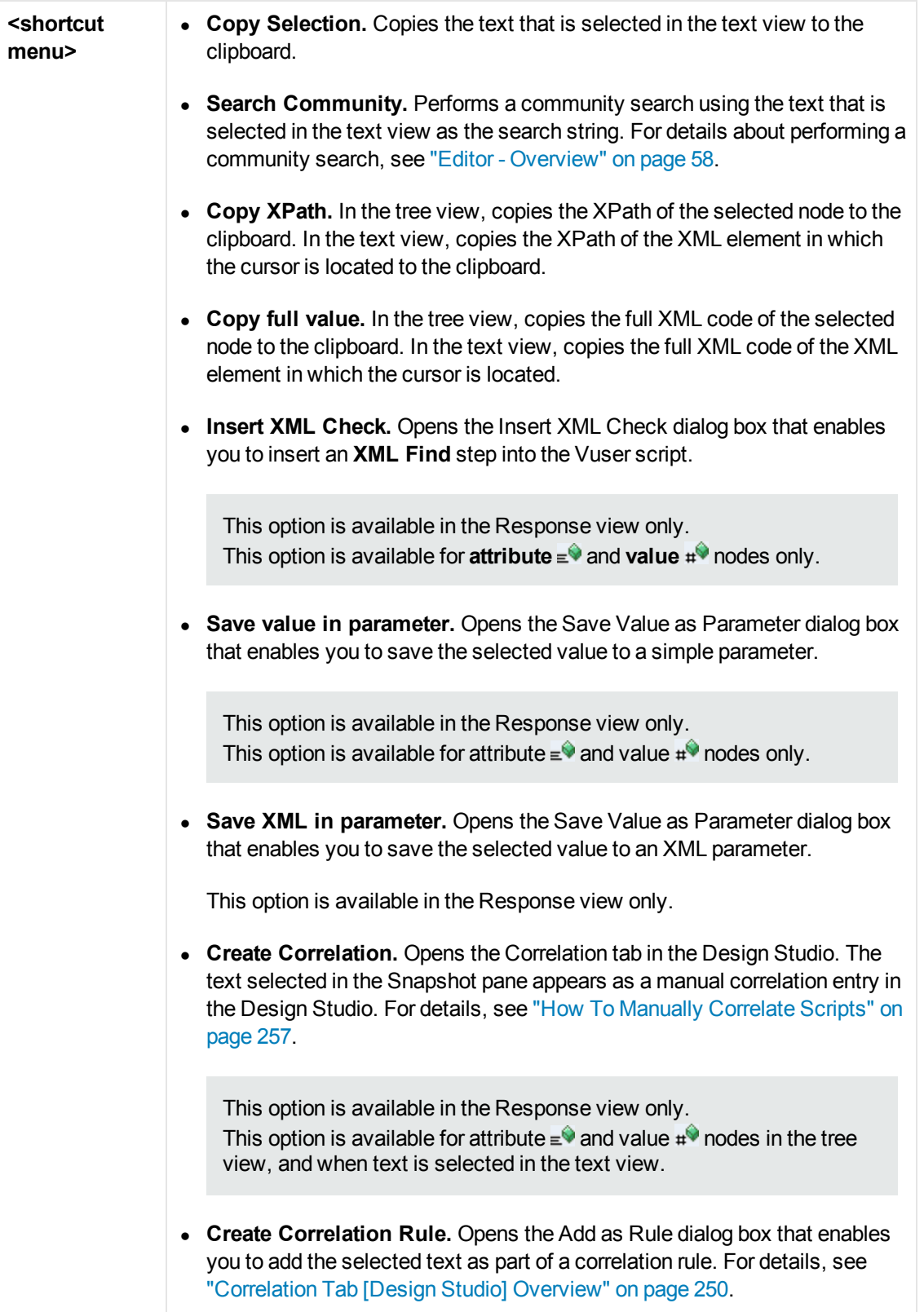

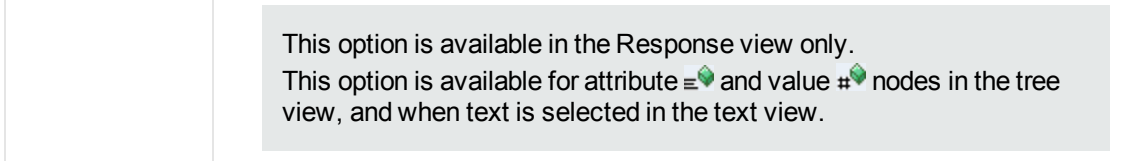

## <span id="page-894-1"></span>*Database Connection Dialog Box*

This dialog box helps you create a string to connect to your database.

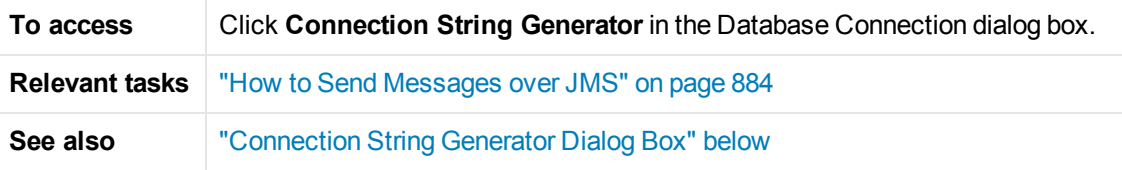

User interface elements are described below:

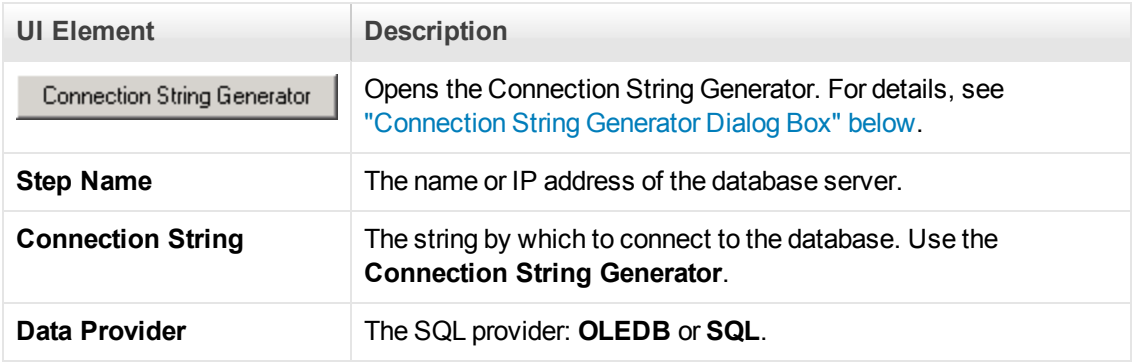

# <span id="page-894-0"></span>*Connection String Generator Dialog Box*

This dialog box helps you create a string to connect to your database.

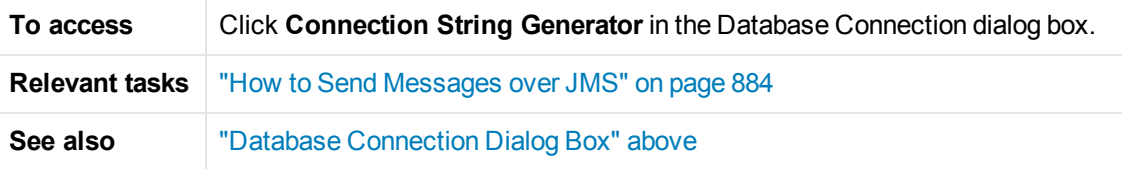

User interface elements are described below:

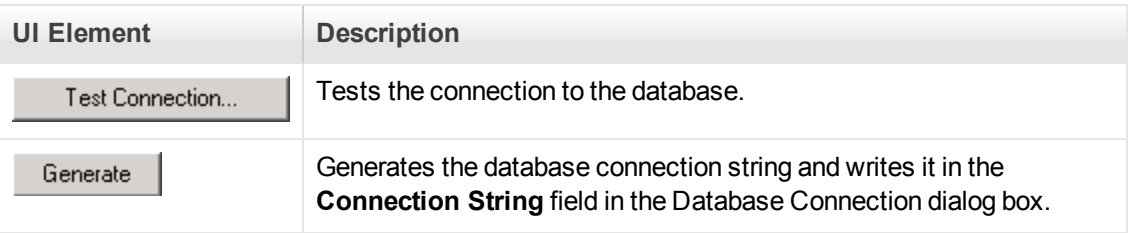

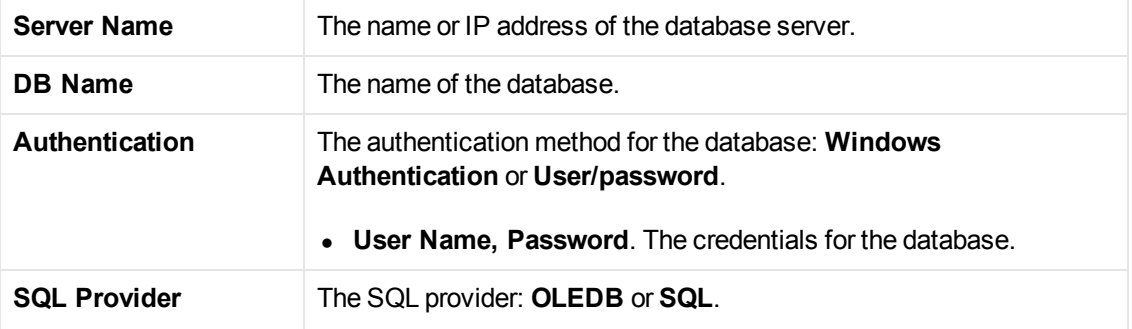

# *Web Services - Managing Services*

## *Managing Services Overview*

The Service Management window lets you manage a list of service entries for the current script. You can view and set the properties of each service entry.

You add service entries to the list by importing WSDL files. When you add a WSDL to the list, VuGen creates a working copy that it saves with the script—it is not global. Therefore, for each script that you create, you must import the desired WSDL files.

The Service Management window provides quick access buttons for importing, deleting, and comparing services.

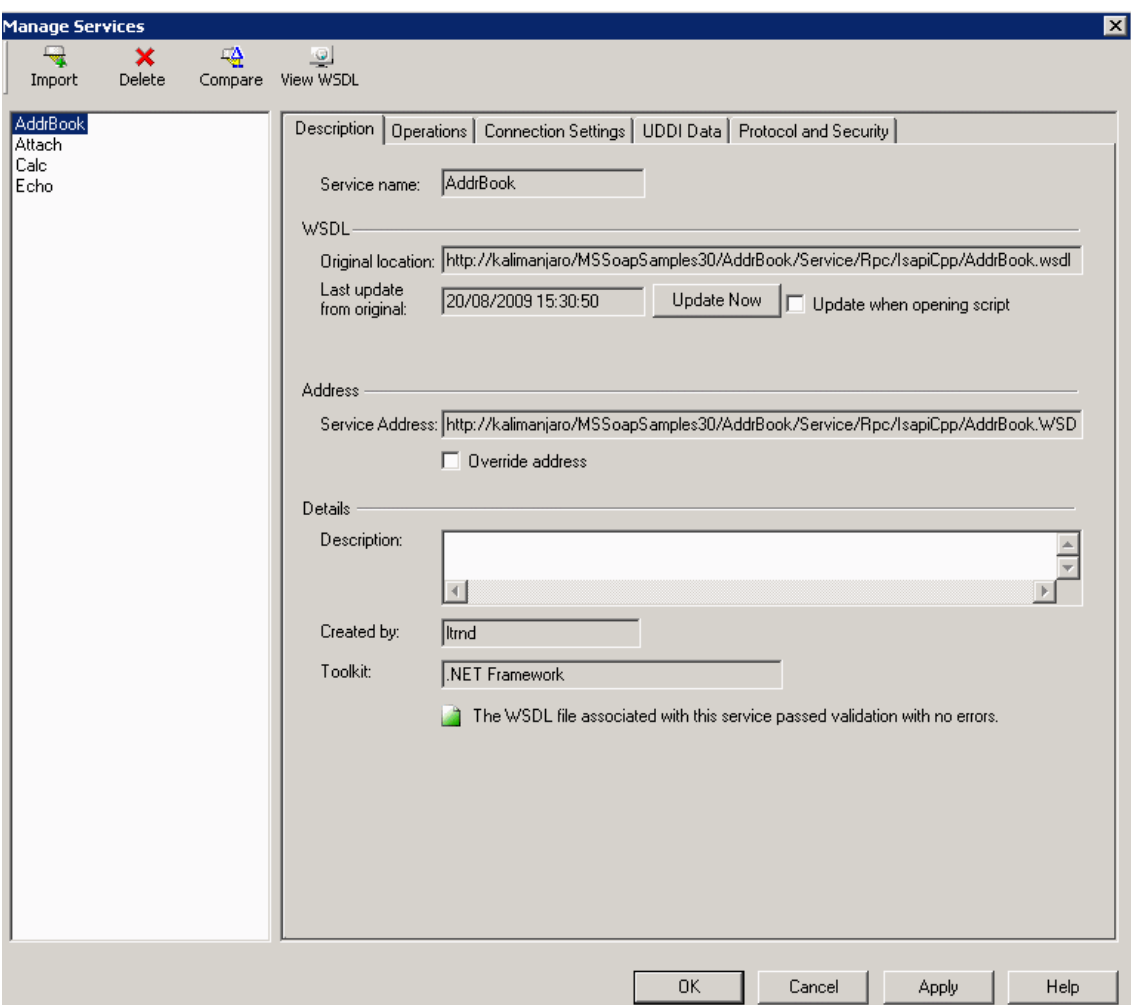

The tabs provide you with the ability to set the WSDL properties.

#### **Description**

The **Description** tab displays information about the service:

- **Original location.** The original source of the WSDL file (read-only).
- **Service name.** The name of the Web Service (read-only).
- Last update from original. The last date that the local copy was updated from the original source (read-only). You can update the version manually or retrieve it automatically each time you reopen the test.
- **Service address.** An endpoint address to which the request is sent. If required, you can override the endpoint specified in the WSDL file.
- **Created by**. The name of the user who originally imported the service (read-only).

• Toolkit. The toolkit associated with the script. You set this before importing the first WSDL file (read-only).

### **Operations**

Each of the imported services may define multiple operations. The **Operations** tab indicates which operations are being used for the service selected in the left pane.

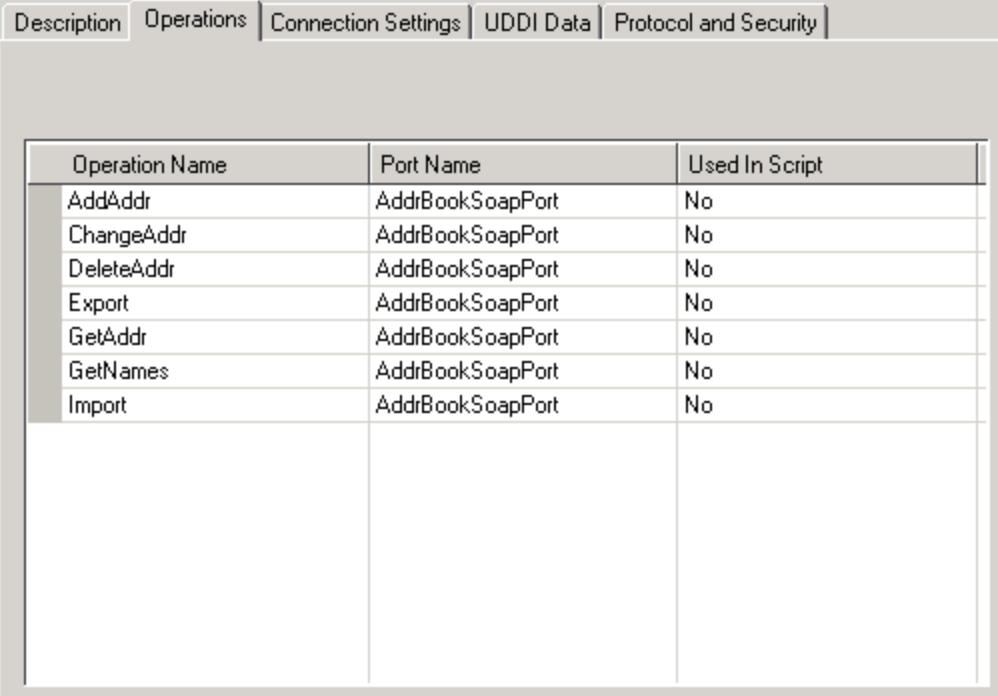

#### **Connection Settings**

In some cases WSDLs reside on secure sites requiring authentication. In certain instances, the WSDL is accessed through a proxy server.

VuGen supports the importing of WSDLs using security and WSDLs accessed through proxy servers. The following security and authentication methods are supported:

- $\bullet$  SSL
- Basic and NTLM authentication
- Kerberos for the .NET toolkit

[For more information about setting the connection information while importing the WSDL, see](#page-900-0) "How to Add and Manage Services" on page 901.

### **UDDI Data**

You can view the details of the UDDI server for each service that you imported from a UDDI registry.

The read-only information indicates the URL of the UDDI server, the UDDI version, and the Service key.

### **Protocol and Security Settings**

The Protocol and Security Settings tab shows the details of the security scenario applied to the script. If you did not choose a scenario, it uses the default <no scenario>. For more information, see ["How to Add and Manage Services" on page 901](#page-900-0).

This section also includes:

- ["Importing Services" below](#page-898-0)
- ["Comparison Reports" below](#page-898-1)

#### <span id="page-898-0"></span>*Importing Services*

VuGen lets you import services for the purpose of creating a high-level tests with Web Service Call steps. Typically, you begin creating a script by importing a WSDL file.

The Import mechanism requires the following information:

- **Source.** The source of the WSDL: URL, File, UDDI, or Application Lifecycle Management. UDDI is a universal repository for services (Universal Description, Discovery, and Integration). Service brokers register and categorize published Web Services and provide search capabilities. The UDDI business registry is an example of a service broker for WSDL-described Web Services.
- Location. the path or URL of the WSDL, entered manually or by browsing.
- Toolkit. The toolkit to permanently associate with all services in the script for all subsequent imports and replays (only available for the first service added to the script). The toolkit setting instructs VuGen to send real client traffic using an actual toolkit—not an emulation.

VuGen supports the .NET Framework with WSE 2 version SP3 and Axis/Java based Web Services Framework toolkits. VuGen imports, records, and replays the script using the actual .NET or Axis toolkit. By default, VuGen uses automatic detection to determine the most appropriate toolkit.

**Connection Settings.** Authentication or proxy server information. This setting is useful for WSDLs residing on secure servers, or WSDLs that must be accessed via a proxy server.

If VuGen detects a problem with your WSDL when attempting to do an import, it issues an alert and prompts you to open the report. The report lists the errors and provides details about them.

For task details, see ["How to Add and Manage Services" on page 901](#page-900-0).

## <span id="page-898-1"></span>*Comparison Reports*

VuGen lists the differences between the files in a Comparison report.

You can configure the comparison settings, indicating which items to ignore during the comparison. For more information, see the ["XML/WSDL Comparison Dialog Box" on page 907.](#page-906-0)

In WSDL Comparison reports, there are two columns— **Working Copy** and **Original File.** The Working Copy is the WSDL stored with the script, while the Original File is the WSDL at its original location—a network file path or a URL.

In XML Comparison reports, each column displays the path of an XML file.

The Comparison report uses the following legend to mark the differences between the two files:

- **Yellow.** Changes to an existing element (shown in both versions).
- **Green.** A new element added (shown in the original file copy).
- **Pink.** A deleted element (shown in the working copy).

In the following example, line 24 was deleted from the original copy and line 28 was added.

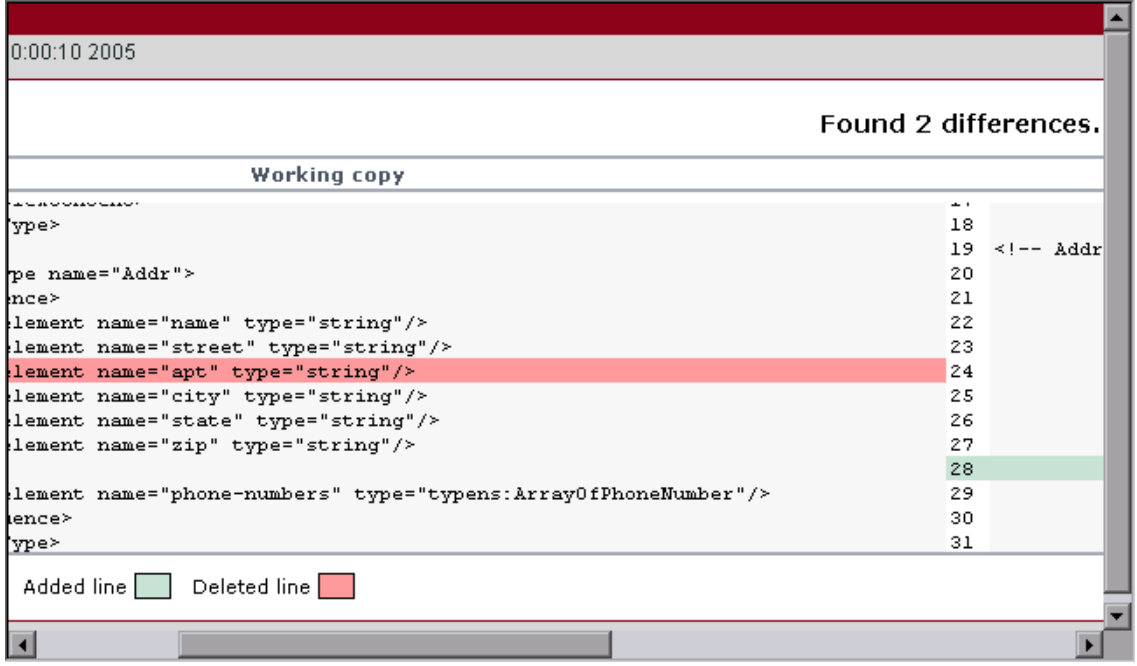

## *Web Reference Analyzer*

Many WSDL files reference other files such as XSD and other XML files. Before running a script, you may want to determine what these files are and if they are available.

VuGen's WSDL Reference Analyzer checks the WSDL for dependencies, and lists them in the WSDL Reference Analyzer window and in a log file.

The Analyzer places the WSDL and its dependent files in a zip archive file. It saves the dependency information to a log file, listing its path in the Analyzer window.

For user interface details, see ["WSDL Reference Analyzer Dialog Box" on page 908](#page-907-0).
For task details, see ["How to Analyze WSDL Dependencies" on the next page.](#page-901-0)

# <span id="page-900-0"></span>*How to Add and Manage Services*

This task describes how to create a list of services that you can call from your test. Using the Manage Services window, you import services and configure their settings.

### **Open the Manage Services Dialog Box**

Select **SOA Tools > Manage Services** or click the toolbar button to open the Manage Services dialog box.

#### **Import a Service**

Click **Import**. In the Import Service dialog box, select a WSDL source and browse to the location.

For **URL** type imports, the Browse button opens a new browser. Navigate to the WSDL and then [close the browser. This action places the URL in the location box. For details, see the](#page-905-0) "Import Service Dialog Box" on page 906.

If your service requires authentication or uses a proxy, configure these settings before importing the WSDL. Expand the Import Services dialog box and click **Configure**. For details, see the ["Connection Settings Dialog Box" on page 905.](#page-904-0)

Repeat this step for all the services you want to include in your test.

### **Get to Know the WSDL**

[Familiarize yourself with the WSDL. View its details as described in the](#page-901-1) "Manage Services Dialog Box" on the next page.

Click **View WSDL** to open the locally saved WSDL file in Internet Explorer and study its structure.

#### **Check for WSDL Updates - Optional**

Use the Comparison tool to check that the WSDL did not change since your last import or update.

First, set the comparison options. Click **SOA Tools > SOA Settings > XML/WSDL Comparison**[. Specify what differences to ignore. For details, see](#page-906-0) "XML/WSDL Comparison Dialog Box" on page 907.

In the Manage Services window, click **Compare** to open a report comparing the working copy of the WSDL with the one at the original location.

If you discover changes in the Comparison report, click **Update Now** to retrieve the latest version of the WSDL from its source.

### **Override the Service Address- Optional**

View the address in the **Service Address** box. This is the default endpoint address as retrieved from the WSDL. If you want to override it, select **Override address** and type in an alternate endpoint address for the service requests.

To return to the default address, clear the **Override address** option. For details, see the "Manage [Services Dialog Box" on the next page.](#page-901-1)

# **Set a Security Scenario - Optional**

Click the **Protocol and Security** tab to use WS-Security or another type of a security scenario.

For more information, see ["Web Services - Security" on page 908.](#page-907-0)

# <span id="page-901-0"></span>*How to Analyze WSDL Dependencies*

This task describes how to use the Reference Analyzer to determine WSDL dependencies. For user interface details, see ["WSDL Reference Analyzer Dialog Box" on page 908](#page-907-1).

### 1. **Open the Reference Analyzer**

Select **SOA Tools > WSDL Reference Analyzer**.

#### 2. **Select a source and target**

In the **Select WSDL file** box, indicate the location of the WSDL you want to analyze.

In the **Output file path** box, indicate a location for the zip file.

#### 3. **Begin the analysis**

Click **Start Analyzing**. The Analyzer lists all of the dependencies in the output window along with their paths.

#### 4. **View the log**

View the results in the log window. To clear the results and perform another analysis, click **Clear Log**.

# <span id="page-901-1"></span>*Manage Services Dialog Box*

This dialog box enables you to manage your WSDLs, provide authentication information, and set a security scenario.

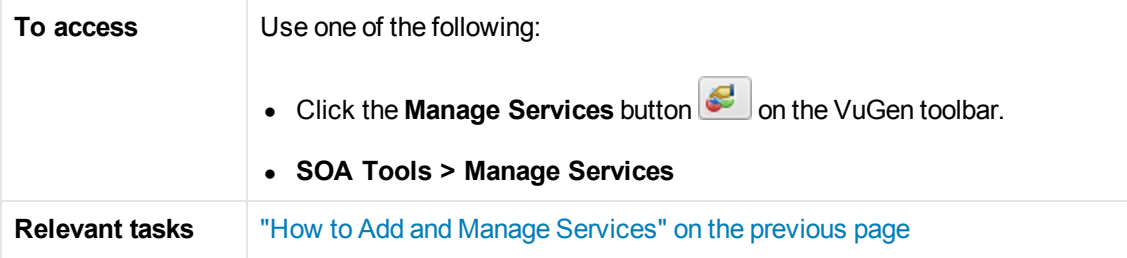

User interface elements are described below (unlabeled elements are shown in angle brackets):

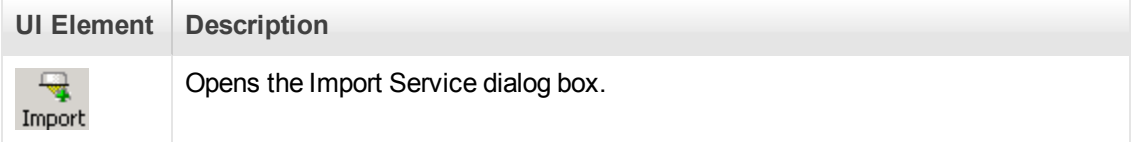

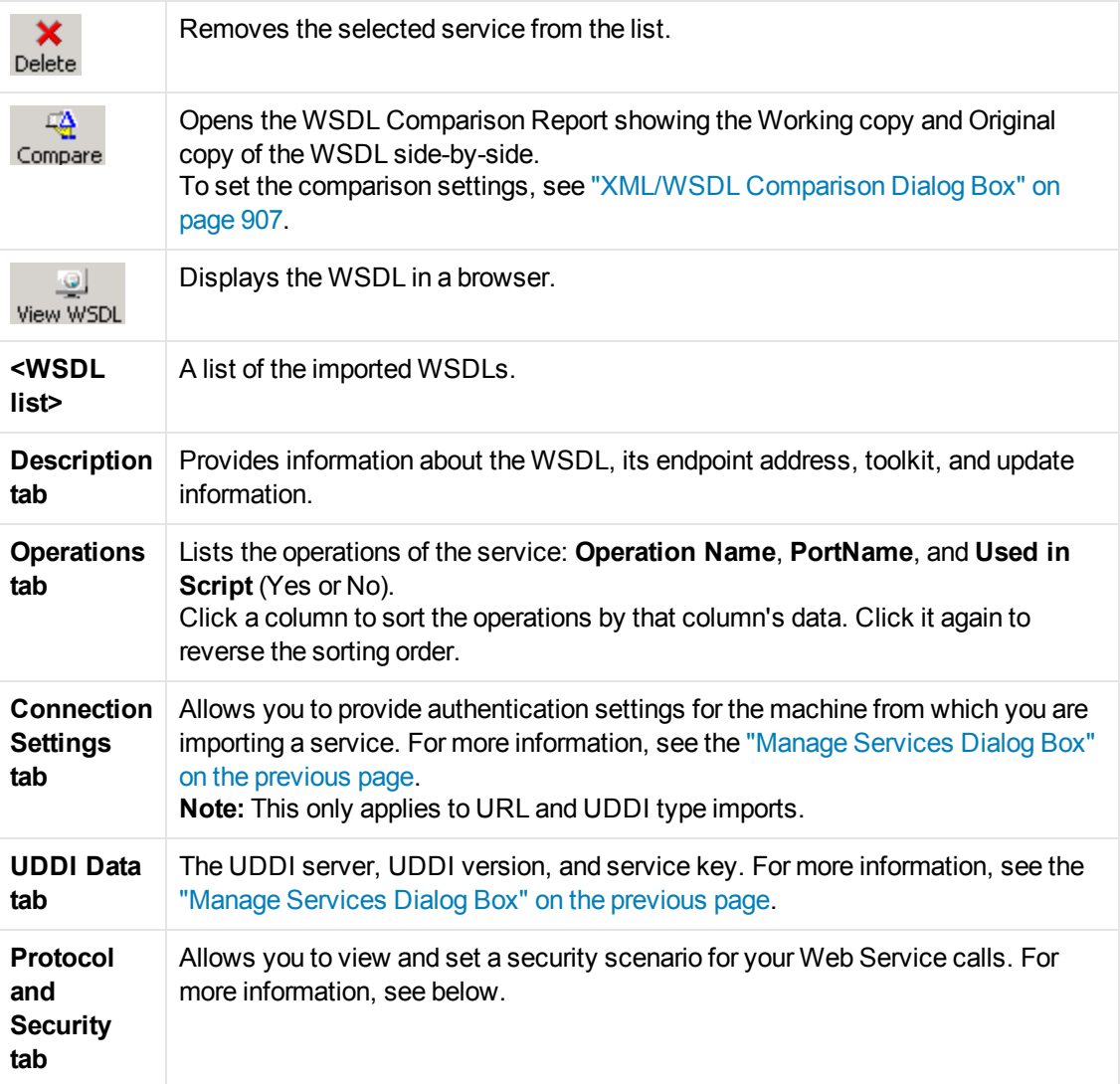

# **Description Tab**

The following elements are displayed in the **Description** tab:

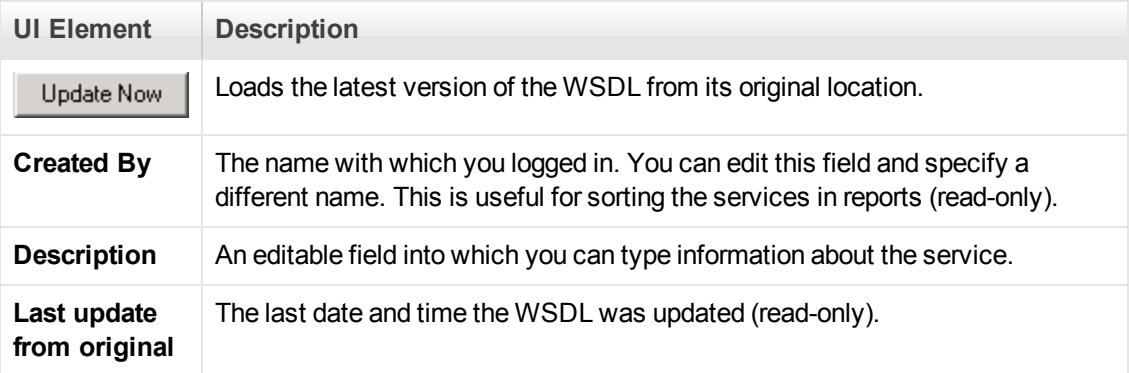

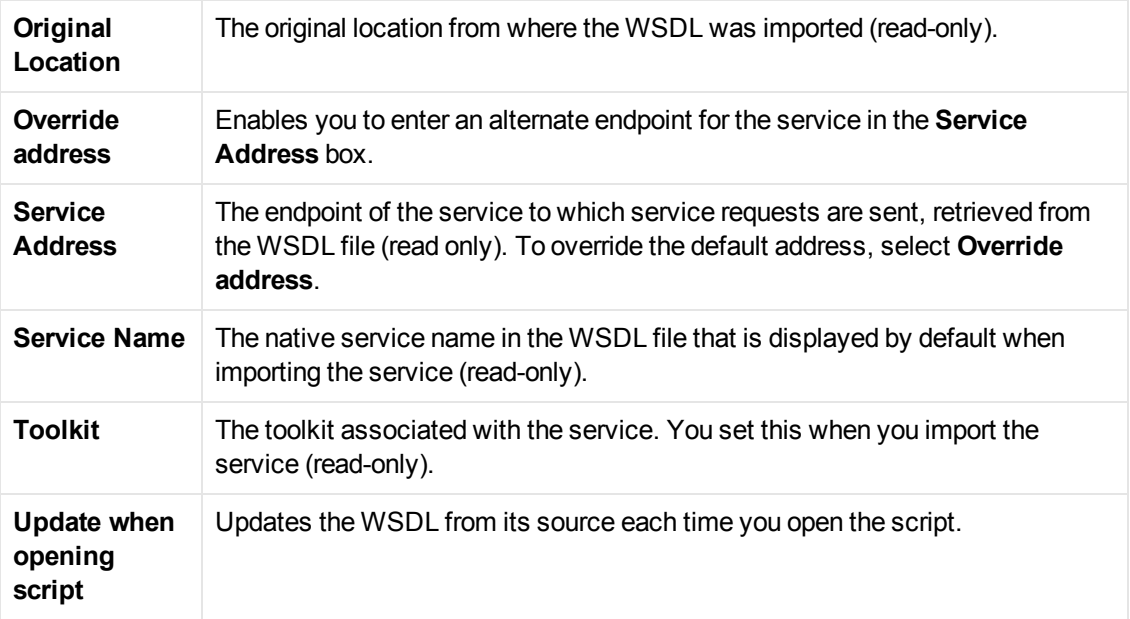

# **Connection Settings Tab**

The following elements are included:

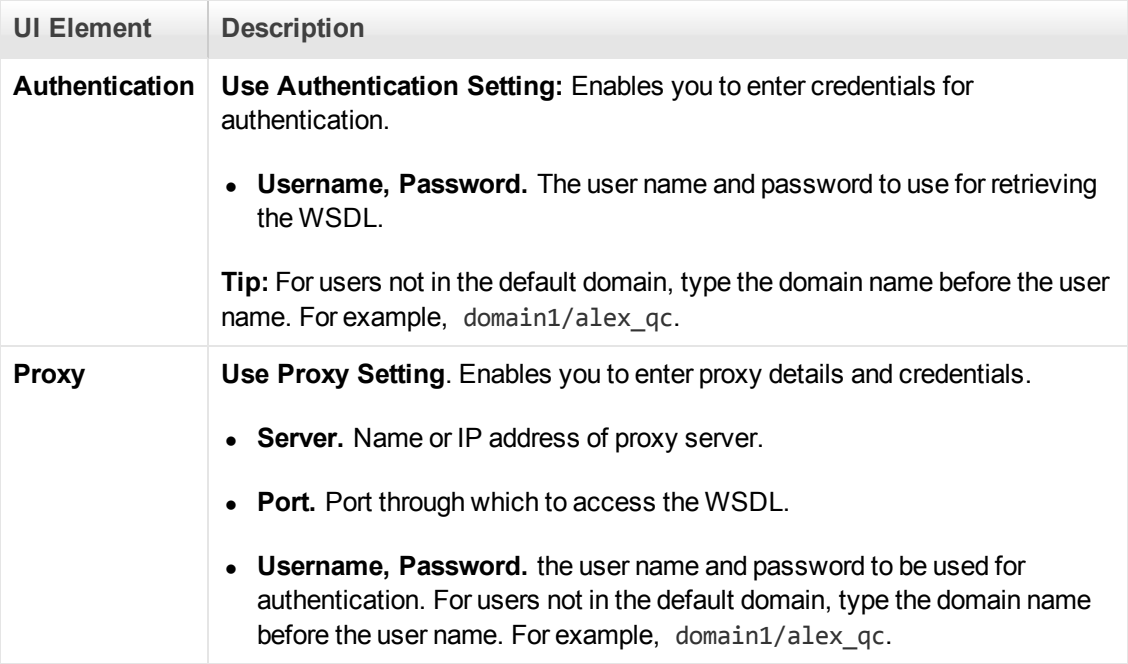

# **UDDI Data Tab**

The following elements are included:

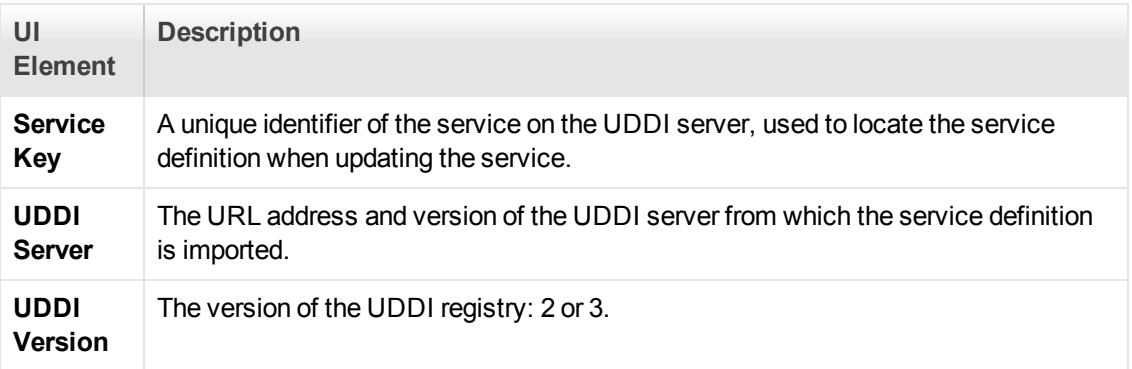

# <span id="page-904-0"></span>*Connection Settings Dialog Box*

Enables you to provide authentication credentials and proxy server details for the machine hosting the WSDL file.

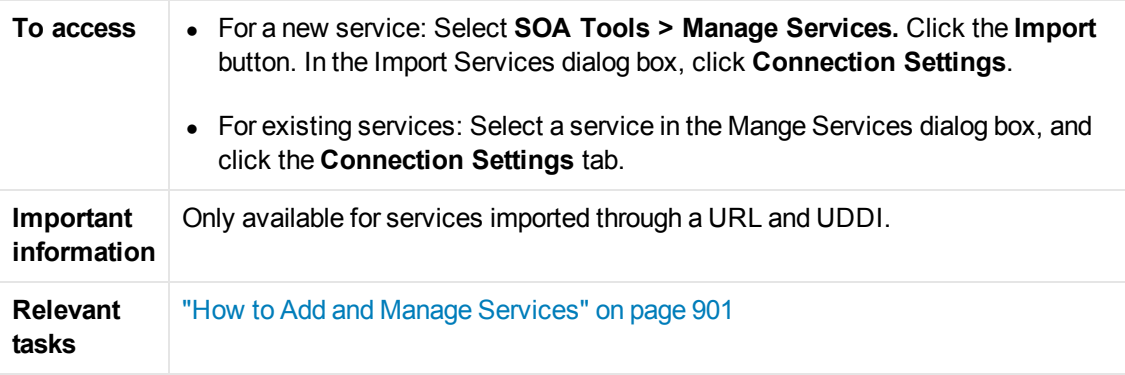

The following elements are included:

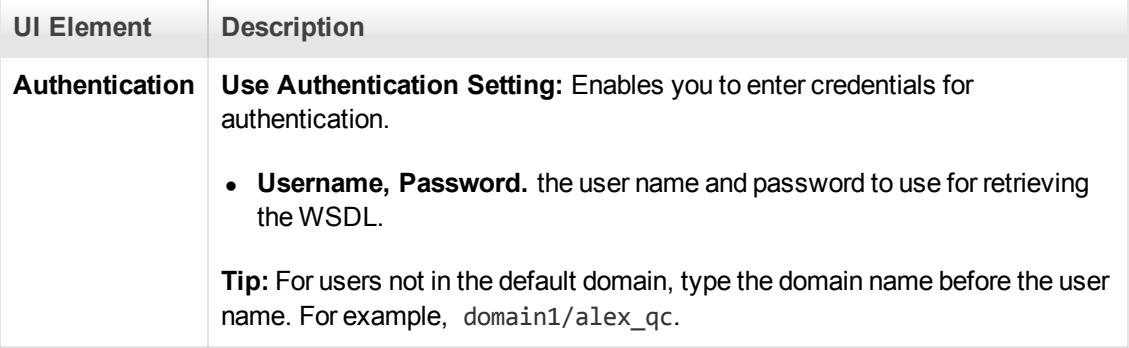

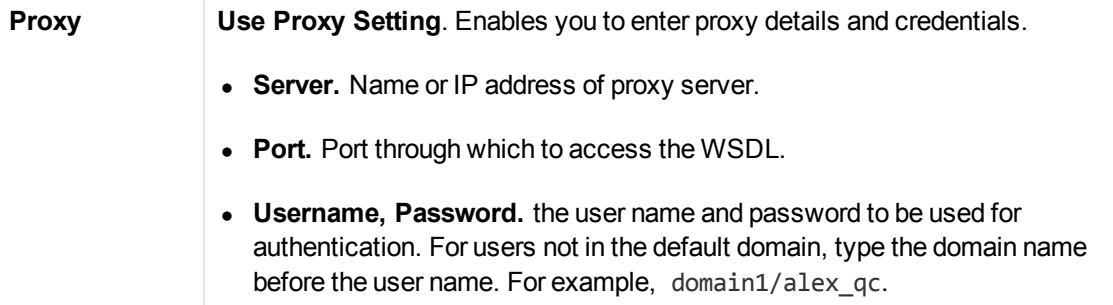

# <span id="page-905-0"></span>*Import Service Dialog Box*

Enables you to import WSDLs from a file system, a URL, Application Lifecycle Management, a UDDI, or Systinet.

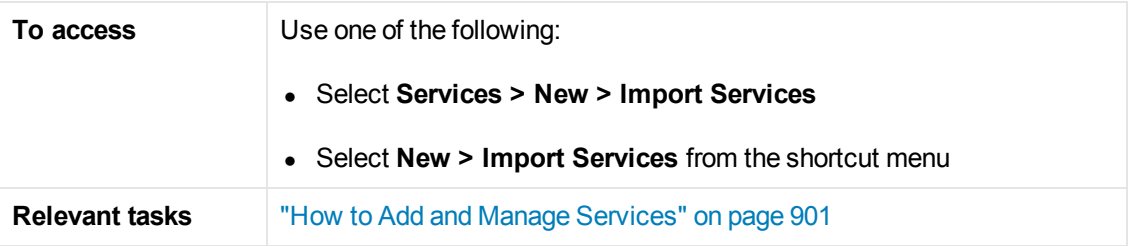

The following elements are included:

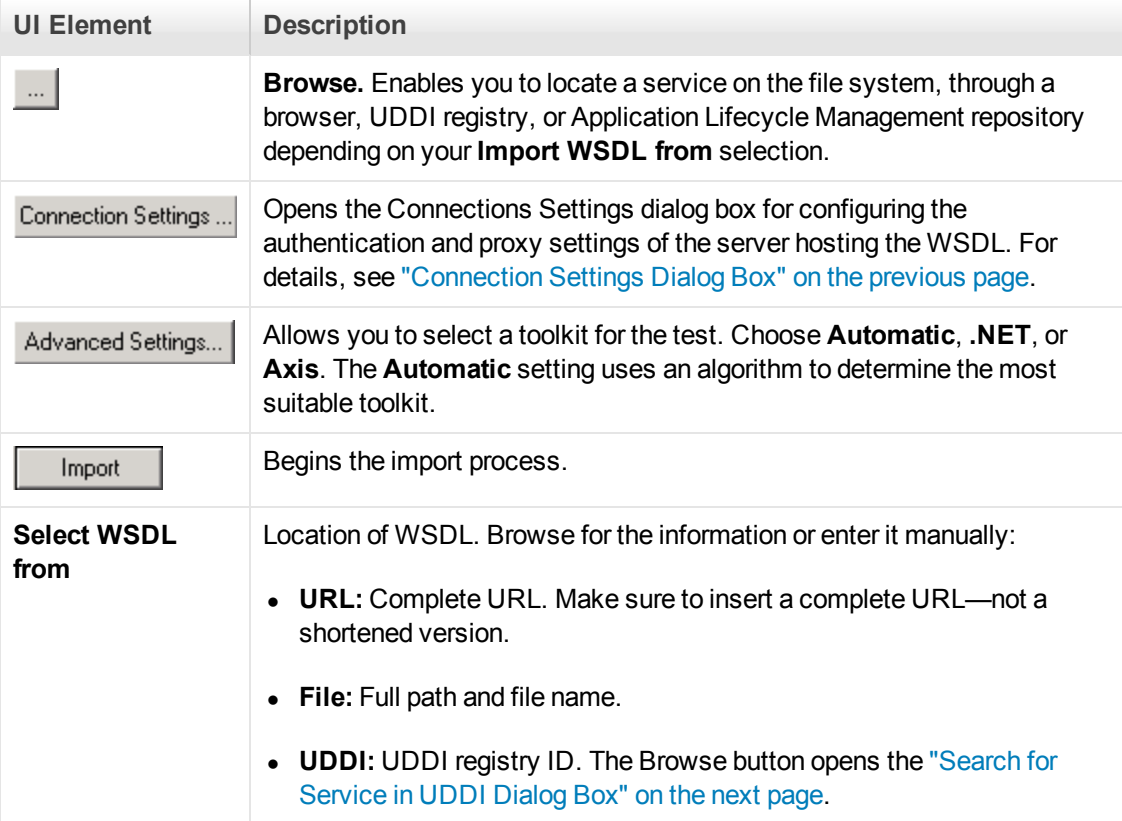

# <span id="page-906-1"></span>*Search for Service in UDDI Dialog Box*

This dialog box enables you to locate a specific service from a UDDI registry.

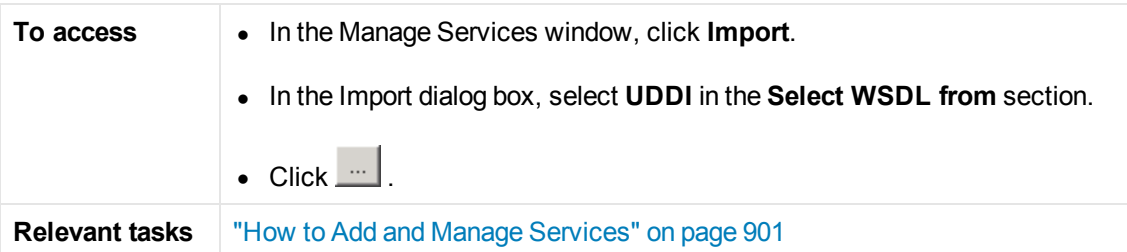

User interface elements are described below (unlabeled elements are shown in angle brackets):

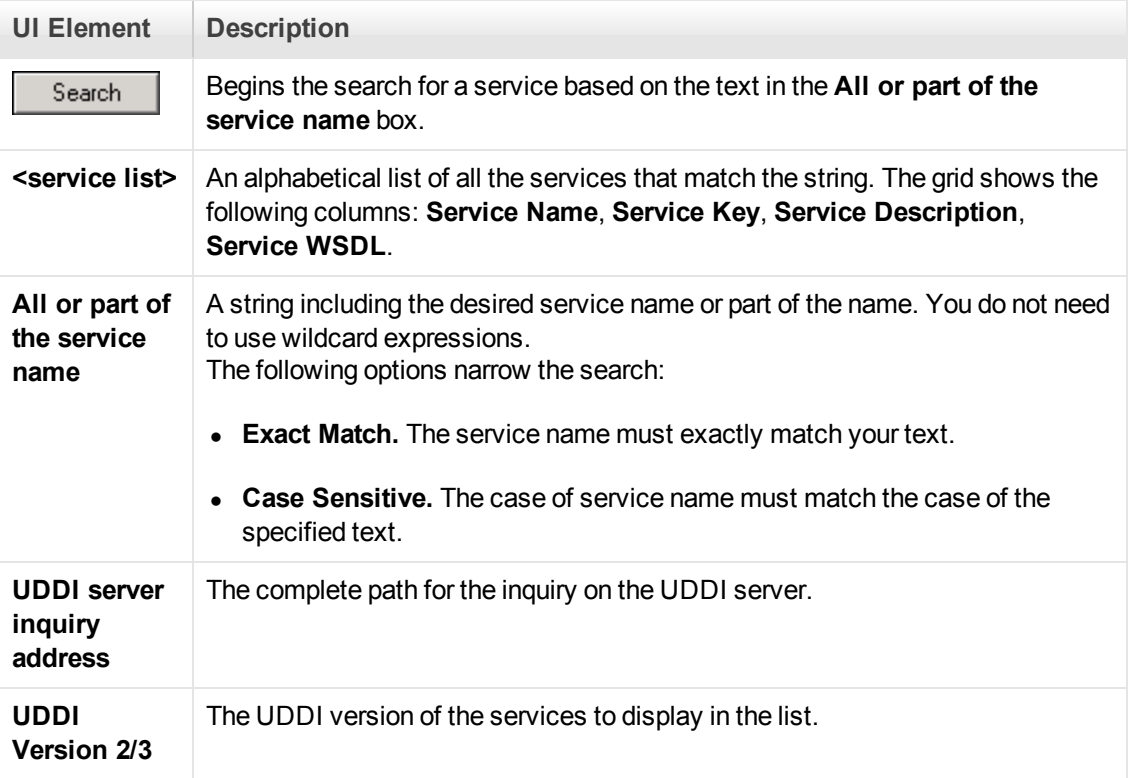

# <span id="page-906-0"></span>*XML/WSDL Comparison Dialog Box*

This dialog box enables you to configure the settings for comparing different versions of a WSDL You can instruct the comparison tool to ignore specific differences such as case, comments, and so forth.

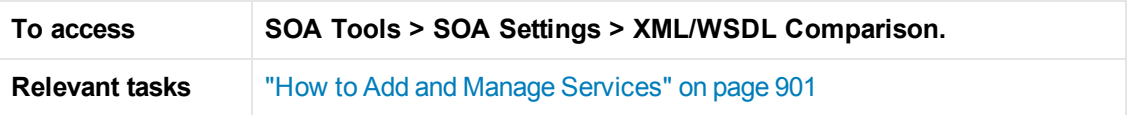

User interface elements are described below:

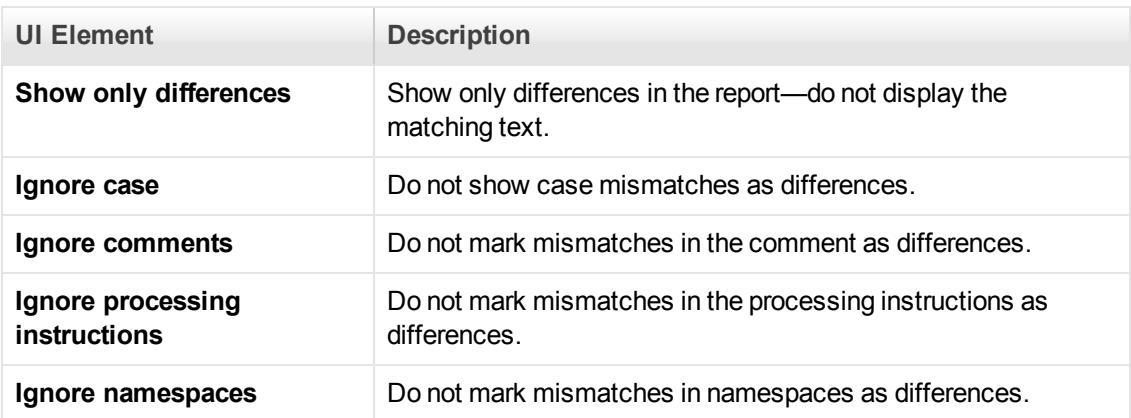

# <span id="page-907-1"></span>*WSDL Reference Analyzer Dialog Box*

This dialog box enables you to determine the dependencies of a WSDL file.

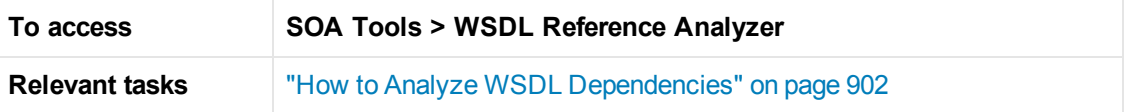

User interface elements are described below (unlabeled elements are shown in angle brackets):

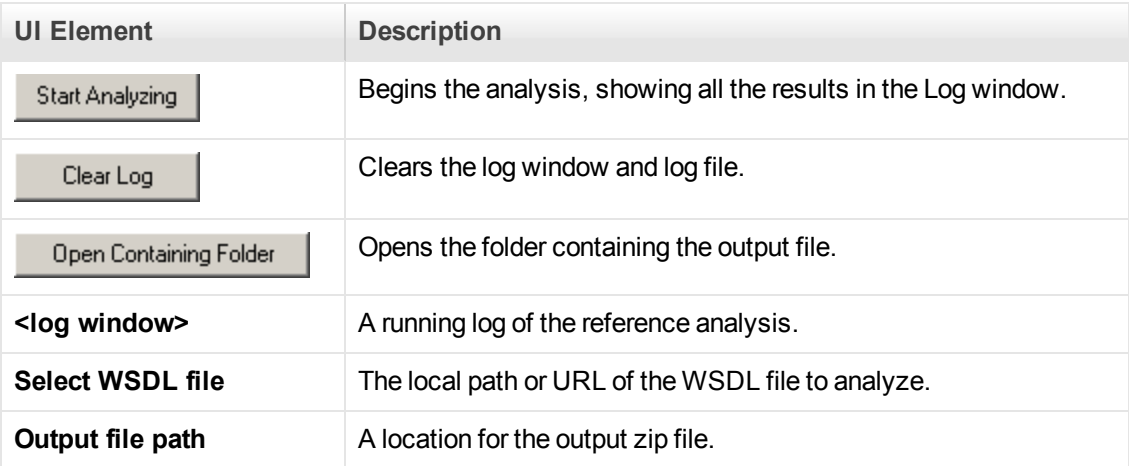

# <span id="page-907-0"></span>*Web Services - Security*

# <span id="page-907-2"></span>*Setting Security Overview*

When building Web Service applications, there is a challenge in building scalable applications that are secure. You can secure Web Services by having the message sent over a secure transport, such as Secure Sockets Layer (SSL), but this is limited to point-to-point communication.

To allow you to send your messages securely, VuGen supports several security mechanisms, Security Tokens (WS-Security), and SAML.

[For more information on tokens, see below. For more information on SAML, see](#page-911-0) "SAML Security Options" on page 912.

The following table lists the considerations for using each of the models.

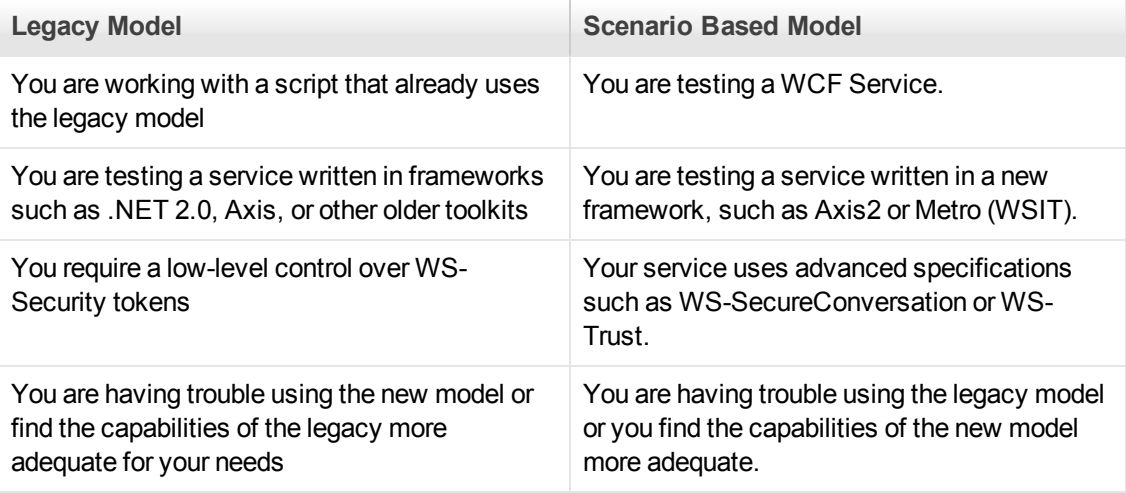

**Note:** If your WSDL is located in a secure location, you must provide the security information [through the Manage Services dialog box. For more information, see the](#page-904-0) "Connection Settings Dialog Box" on page 905.

## <span id="page-908-0"></span>*Security Tokens and Encryption*

The WS-Security specification lets you place security credentials in the actual SOAP message. You accomplish this by instructing a client to obtain security credentials from a source that is trusted by both the sender and receiver. When a SOAP message sender sends a request, those security credentials, known as security **tokens**, are placed in the SOAP message. When the Web server receives the SOAP request, it does not need to send additional requests to verify the integrity of the sender. The server verifies that the credentials are authentic before letting the Web Service execute the application. By not having to go back to the source of the credentials, this significantly improves the application's scalability.

To further secure Web Services, it is common to use digital signatures or encryption for the SOAP messages. Digitally signing a SOAP message verifies that the message has not been altered during transmission. Encrypting a SOAP message helps secure a Web Service by making it difficult for anyone other than the intended recipient to read the contents of the message.

The Web Services security mechanism associates security tokens with messages. This mechanism supports several security token formats to accommodate a variety of authentication requirements. For example, a client might need to provide a proof of identity or a security certificate.

To support WS-Security, VuGen allows you to create security tokens for your script. You can create multiple tokens and set their properties. After creating a token, you use it to sign or encrypt a SOAP message.

In certain instances, you do not send the token explicitly—you use the token for the purpose of signatures or encryption, without including the actual token in the SOAP envelope header. Using the **Add** option, you can indicate whether to send the actual token explicitly.

The available tokens are **Username and Password**, **X.509 Certificate**, **Kerberos Ticket**, **Kerberos2 Ticket**, **Security Context Token**, and **Derived Token**. The information you need to provide differs for each token.

**• User Name and Password.** The User Name and Password token contains user identification information for the purpose of authentication: **User Name** and **Password**.

You can also specify Password Options, indicating how to send the password to the server for authentication: **SendPlainText**, **SendNone**, or **SendHashed**.

• X.509 Certificate. This security token is a token based on an X.509 certificate. To obtain a certificate, you can either purchase it from a certificate authority, such as VeriSign, Inc. or set up your own certificate service to issue a certificate. Most Windows servers support the public key infrastructure (PKI) which enable you to create certificates. You can then have it signed by a certificate authority or use an unsigned certificate.

When you add an X.509 token to the Vuser script, you specify the **LogicalName**, **Store Name**, **Key identifier type**, **Key identifier value**, and **Store Location** arguments.

**Kerberos Ticket/Kerberos2 Ticket.** (for Windows 2003 or XP SP1 and later) The Kerberos protocol is used to mutually authenticate users and services on an open and unsecured network. Using shared secret keys, it encrypts and signs user credentials. A third party, known as a KDC (Kerberos Key Distribution Center), authenticates the credentials. After authentication, the user may request a service ticket to access one or more services on the network. The ticket includes the encrypted, authenticated identity of the user. The tickets are obtained using the current user's credentials.

VuGen supports tokens based on both Kerberos and Kerberos2 security tokens. The primary difference between the Kerberos and Kerberos2 tokens is that Kerberos2 uses the Security Support Provider Interface (SSPI), so it does not require elevated privileges to impersonate the client's identity. In addition, the Kerberos2 security token can be used to secure SOAP messages sent to a Web Service running in a Web farm.

When you add a Kerberos token to the Vuser script, you specify a **LogicalName** for the token along with the **Host** and **Domain** names of the Web Services machine.

- **Security Context Token.** These tokens are security tokens that can be used repeatedly until they expire. SOAP message senders can use security context tokens to sign and/or encrypt a series of SOAP messages, known as a conversation, between a SOAP message sender and the target Web Service. The main benefits of this type of token are:
- **As long as the security context token has not expired, the SOAP message sender can use the** same security context token to sign and/or encrypt the SOAP messages sent to the target Web Service.
- $\blacksquare$  Security context tokens are based on a symmetric key, making them more efficient at digitally

signing or encrypting a SOAP message than an asymmetric key.

<sup>n</sup> Security context tokens can be requested from one security token service by sending a SOAP message to another security token service.

When you add a **Security Context** token to the Vuser script, you specify values for the **LogicalName**, **Base Token**, **Issuer Token**, **End Point URI**, and **Add applies to** arguments.

**Derived Token.** The Derived token is a token based on another existing token, excluding X.509 for which derivation is not supported. You need to specify a **LogicalName** and the **Derived From** token. If you remove the original token, then the derived token will no longer be available. Note that you cannot use a Derived type of token in a recursive manner.

For details about the token attribute in the script, see the Function Reference (**Help > Function Reference**).

## **Adding the Security Policy**

To add a security policy to a section of your script, you enclose the relevant steps with **Web Service Set Security** and **Web Service Cancel Security** steps.

When you add a **Web Services Set Security** step to your script, VuGen adds a **web\_service\_set\_ security** function that contains arguments with the tokens, message signatures, and encryption that you defined.

```
web service set security(
   SECURITY_TOKEN, "Type=USERNAME", "TokenName=mytoekn1", "UserName=bob", "Pa
ssword=123", "PasswordOptions=SendNone", "Add=True", LAST);
```
Parameterization is not supported for the following arguments: **Token Type, Logical Name, Base Token, Issuer Token** or **Derive From** arguments.

## **Working with Message Signatures and Encrypted Data**

When you add a security token to a SOAP message, it is added to the SOAP message in the form of an XML element in the WS-Security SOAP header.

The message, however, is exposed and therefore requires additional security. This is especially true when the credentials, including the password, are sent in plain text as it is with role-based security.

The two methods used to secure the data are digital signatures and encryption.

- **Digital Signatures.** Digital Signatures are used by message recipients to verify that messages were not altered since their signing. The digital signature is usually in the form of XML within the SOAP message. The recipient checks the signature to make sure it is valid. Certain environments, such as WSE, automatically verify the signature on the SOAP recipient's computer.
- **Encryption.** Although the XML digital signature offers a mechanism for verifying that the message has not been altered since it was signed, it does not encrypt the SOAP message—the message is still plain text in XML format. To secure the message in order that it should not be

exposed, you encrypt it, making it difficult for an intruder to view and obtain a user's password.

Parameterization is not supported for message signatures and encryption arguments. For details on [adding message signatures and encryption to your script, see](#page-927-0) "How to Add Security to a Web Service Script" on page 928.

# <span id="page-911-0"></span>*SAML Security Options*

VuGen supports SAML (Security Assertion Markup Language) for Web Services. SAML is an XML standard for exchanging security-related information, called **assertions**, between business partners over the Internet. The assertions can include attribute statements, authentication, decision statements, and authorization decision statements.

SAML uses brokered authentication with a security token issued by STS (Security Token Service). The STS is trusted by the client and the Web Service to provide interoperable security tokens. SAML tokens are important for Web Service security because they provide cross-platform interoperability and a means of exchanging information between clients and services that do not reside within a single security domain.

[You can set the SAML settings for an entire script or part of the script. For details, see](#page-931-0) "How to Add SAML Security" on page 932.

**Note:** You cannot apply SAML security and the standard Web Service (a **Web Service Set Security** step) security to the same step. To cancel Web Service security, insert a **Web Service Cancel Security** step.

### **Signing SAML Assertions**

VuGen provides a method for signing an unsigned SAML assertion. As input, you provide the unsigned assertion, a certificate file, and the optional password. As output, VuGen provides the signed SAML assertion. For task details, see ["How to Add SAML Security" on page 932.](#page-931-0)

### **Policy Files**

SAML policy files follow the WSE 3.0 standard and define the attribute values for the SAML security. By default, VuGen uses the **samlPolicy.config** file located in the installation's **dat** folder.

When entering SAML security information, you can enter it manually in the properties dialog box, or you can refer to a policy file containing all of the security information. You can create your own policy file based on samlPolicy.config.

You can modify the policy file to include values for the security parameters, such as username and certificate information. When adding a SAML security step to your script, if you explicitly specify values for the security arguments, they override the values in the policy file.

If you make changes to the default policy file, we recommend that you copy the new policy file to your script's folder. Make sure to save custom policy files with a **.config** extension to insure that they remain with the script, even when running it on other machines or calling it from the LoadRunner Controller.

To learn more about the SAML policy files, see the SAML STS example on the MSDN Web site. If you want to emulate SAML Federation behavior, copy the **samlFederationPolicy.config** file from the data folder to your script's folder, and specify it as the policy file.

# *Security Scenarios Overview*

VuGen allows you to test Web Services that utilize advanced security and WS-Specifications. Such services can be written in various platforms such as WCF (Windows Communication Foundation), Metro (WSIT), and Axis2. For WCF services, VuGen also supports proprietary standards and transports.

You enable this support by setting up a security scenario. Each scenario represents a typical environment used in conjunction with Web Service calls. VuGen provides several built-in security scenarios that are commonly used. It applies the scenario's settings individually to each service.

For the built-in scenarios, the user interface lets you provide identity information where required. You can customize security, transport, proxy, and other advanced settings.

If you cannot find a scenario that corresponds to your environment, you can use the generic custom scenario.

For a "How To" guide on selecting a scenario, see Tips and Guidelines.

## <span id="page-912-0"></span>*Choosing a Security Model*

VuGen supports two models for configuring security for your Web Service calls: *Legacy* (no scenario) and *Scenario*. This chapter describes the Scenario security models. The Legacy model refers to the manual addition of Web Service Set Security steps, or the **web\_service\_set\_security** function.

The following table lists the considerations for using each of the models.

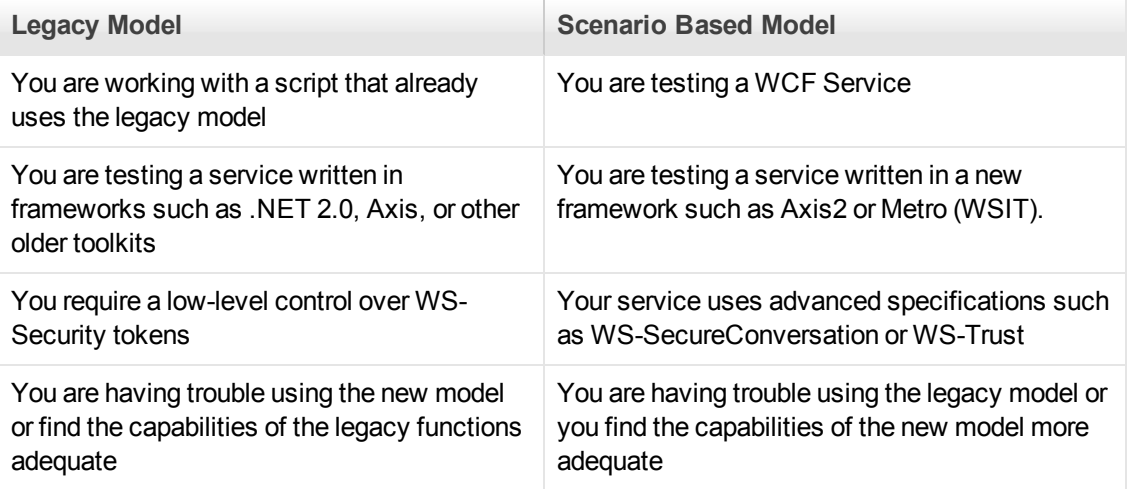

### *Private, Imported, and Shared Scenarios*

To assign a security scenario to a specific service, use the Manage Services window. The **Protocol and Security** tab contains the interface to create and view security scenarios for individual services.

You can select a scenario in three ways:

- **Private scenario.** Create a new scenario by selecting one of the built-in ones and customizing it for your Web Service.
- **Imported scenario.** Use a scenario created at an earlier time. The scenario will be editable, and if someone modifies the original scenario, it will not affect you.
- **Shared scenario.** Load a security scenario already configured by another user from a remote location or the file system. You cannot edit this scenario's settings from the Manage Services window. If someone edits the scenario, it will affect your environment. You usually use this option after working with the product for some time and saving the scenario files.

### *Scenario Categories*

The scenario describes the configuration of your Web Service. It contains information such as security, encoding, proxy, and so forth. VuGen provides a Security Scenario editor that allows you to configure the settings for each scenario.

To determine the scenario that best fits your service, refer to the sections below. If you are unsure which scenario to choose, we recommend to use the **Custom Binding** scenario. For more information, see [" The Custom Binding Scenarios" on page 919](#page-918-0).

Use the default <no scenario> for:

- simple Web Services where no advanced standards are required.
- scripts that use the legacy security model
- Web Services that require a specific security setting, not available in any of the existing scenarios.

If you select a built-in scenario and experience problems in replay, it is possible that no scenario was required and the problem is elsewhere. Reset the value to **<no scenario>.**

The built-in security scenarios are divided into the following categories:

#### **Core Scenarios**

The following table describes the built-in Core scenario.

**Scenario Name When to use**

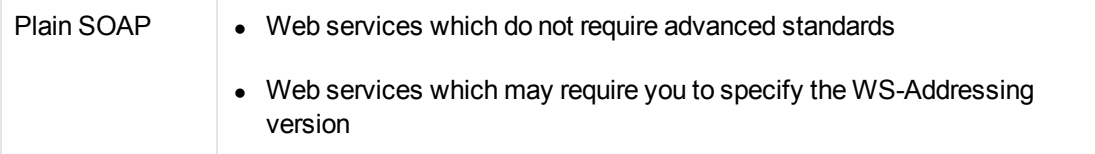

For this type of scenario, if your service uses WS-Addressing, specify the version.

### **Security Scenarios**

The following table describes the built-in Security scenario.

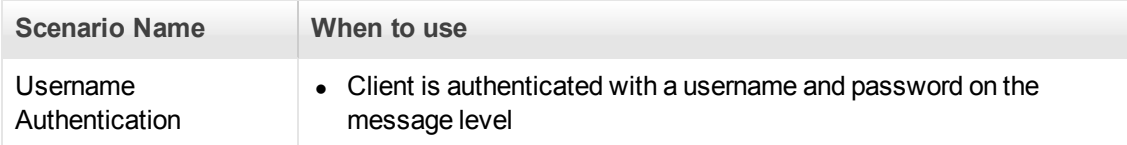

For this type of scenario, specify the username/password, and if your service uses WS-Addressing, specify the version.

### **WCF Scenarios**

The following table shows the scenarios for Web Services that utilize WCF. The WSHttpBindingbased scenarios are divided according to the way the client authenticates itself to the server. For example, if your client presents a user name and a password to the server, choose the **Username (message protection)** scenario. The user interface lets you provide the identity information in the form of a user name or a certificate as required.

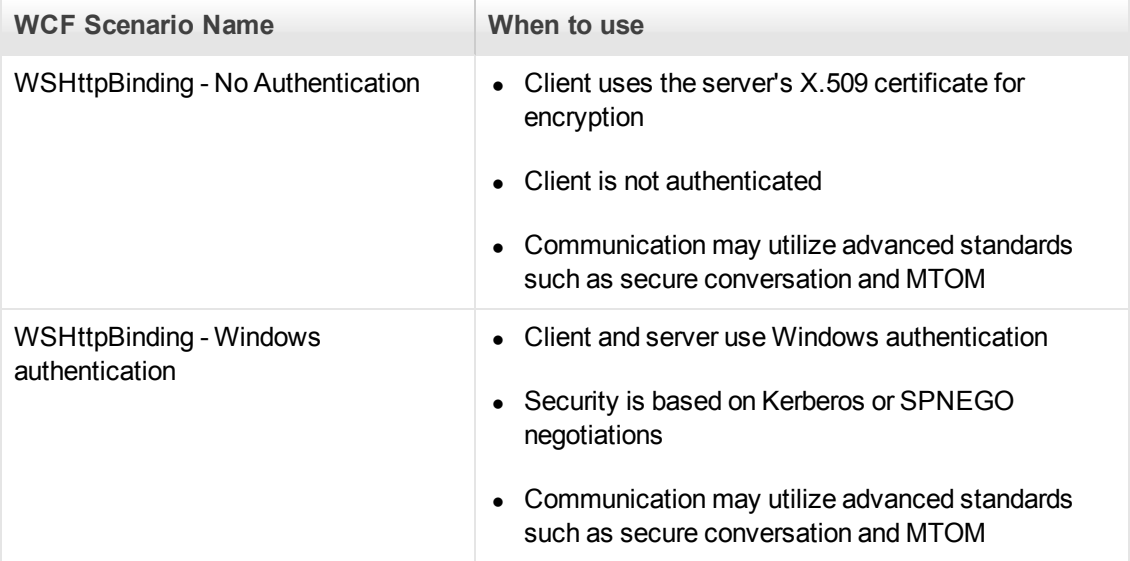

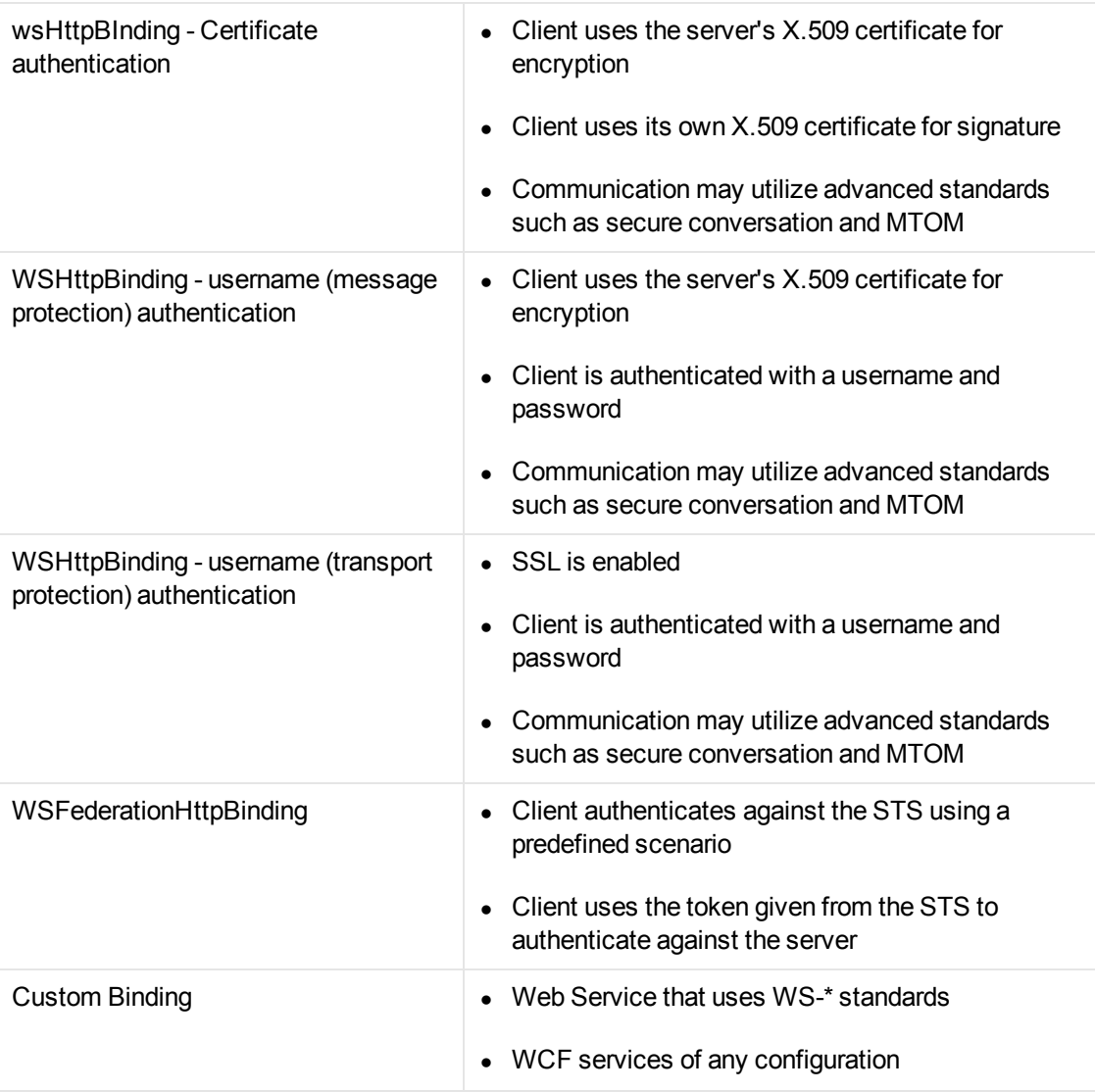

# **Optimization Scenarios**

The following table describes the built-in Optimization scenario.

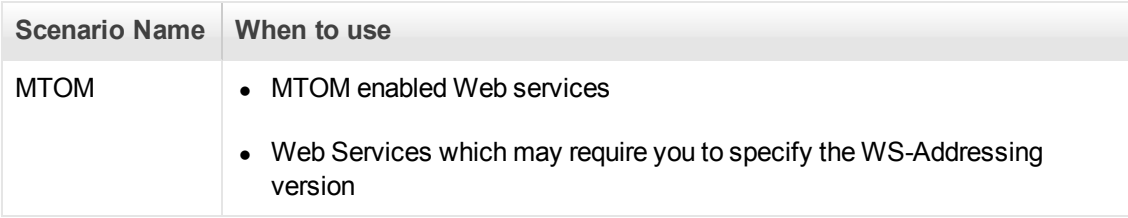

For MTOM type scenarios, if your service uses WS-Addressing, specify the version.

# <span id="page-916-0"></span>*WCF Scenario Settings*

This section describes the values required for the WCF security scenarios:

## *The WsHttpBinding Scenario*

### **No Authentication (Anonymous)**

In this scenario, the client uses the server's certificate to encrypt a message; there is no client authentication.

You specify only one of the following settings:

- **Negotiate service credentials.** Negotiate the Web Service's certificate with the server.
- **Specify service certificate.** Browse for a service certificate. For more information, see "Select [Certificate Dialog Box" on page 940. If you select this option, the](#page-939-0) **Negotiate service credentials** option is not available.

Provide the DNS information.

**Expected server DNS.** The expected identity of the server in terms of its DNS. This can be **localhost**, an IP address, or a server name. It can also be the common name by which the certificate was issued.

## **Windows Authentication**

This WCF scenario uses Windows Authentication.

You declare the expected identity of the server in terms of its **SPN** or **UPN** identities. If you are testing a WCF service that has not been customized and uses the default configuration, use this type of scenario.

### **Certificate Authentication**

In this WCF WSHttpBinding scenario, the client uses the server's X.509 certificate to encrypt the message and its own certificate for a signature.

Specify only one of the following settings:

- **Negotiate service credentials.** Negotiate the Web Service's certificate with the server.
- **Specify service certificate.** Browse for a service certificate. For details, see "Select Certificate [Dialog Box" on page 940. If you select this option, the](#page-939-0) **Negotiate service credentials** option is not available.

Provide the DNS information:

**Expected server DNS.** The expected identity of the server in terms of its DNS. This can be **localhost**, an IP address, or a server name. It can also be the common name by which the

certificate was issued.

### **Username Authentication (Message Protection)**

In this WCF WSHttpBinding scenario, the client uses the server's X.509 certificate to encrypt the message, and sends a user name and password to authenticate itself.

Specify the following settings:

**.** Username. Password. The client's user name and password credentials.

Specify only one of the following settings:

- **Negotiate service credentials.** Negotiate the Web Service's certificate with the server.
- **Specify service certificate.** Browse for a service certificate. For details, see "Select Certificate [Dialog Box" on page 940. If you select this option, the](#page-939-0) **Negotiate service credentials** option is not available.

Provide the DNS information:

**Expected server DNS.** The expected identity of the server in terms of its DNS. This can be **localhost**, an IP address, or a server name. It can also be the common name by which the certificate was issued.

#### **Username (Transport Protection) Authentication**

This WCF WSHttpBinding scenario enables SSL and authenticates the client with a user name and password on the message level.

Specify the following settings:

**.** Username. Password. The client's user name and password credentials.

#### *The Federation Scenario*

In the **WSFederationHttpBinding** scenario, the client authenticates against the STS (Security Token Service) to obtain a token. The client uses the token to authenticate against the application server.

Therefore, two bindings are needed, one against the STS and another against the application server.

First, use the Security Scenario editor to define an STS binding. For more information, see " How to [Create and Manage Security Scenarios" on page 932. When setting the binding against the](#page-931-1) application server, specify this file in the **Referenced file** box.

For the Federation scenario, specify the following server information:

<sup>l</sup> **Transport.** HTTP or HTTPS

**• Encoding.** Text or MTOM

For the Federation scenario, specify the following security information:

- **Authentication mode.** IssuedToken, IssuedTokenForCertificate, IssuedTokenForSslNegotiated, IssuedTokenOverTransport, or SecureConversation
- **Bootstrap policy.** IssuedToken, IssuedTokenForCertificate, IssuedTokenForSsINegotiated, or IssuedTokenOverTransport

For the Federation scenario, specify the following identity information:

- **Server certificate.** [Browse for a server certificate. For more information, see the](#page-939-0) "Select Certificate Dialog Box" on page 940.
- **Expected server DNS.** the expected identity of the server in terms of its DNS. This can be **localhost** or an IP address or server name.

For the Federation scenario, specify the following STS (Security Token Service) information:

- <sup>l</sup> **Issuer address.** The address of the issuer of the STS. This can be **localhost,** an IP address, or a server name.
- **Referenced binding.** The file that references the binding that contacts the STS (Security Token Service)

### <span id="page-918-0"></span>*The Custom Binding Scenarios*

The **Custom Binding** scenario enables the highest degree of customization. Since it is based upon WCF **customBinding**, it allows you to test most WCF services, along with services on other platforms such as Java that use

WS - <*spec\_name*> specifications.

Use the **Custom Binding** scenario to configure a custom scenario that does not comply with any of the predefined security scenarios.

For the Custom Binding scenario, specify the following server information:

- **Transport.** HTTP, HTTPS, TCP, or NamedPipe
- **Encoding.** Text, MTOM, or WCF Binary

Specify the following security information:

<sup>l</sup> **Authentication mode.** None, AnonymousForCertificate, AnonymousForSslNegotiated, CertificateOverTransport, Kerberos, KerberosOverTransport, MutualCertificate, MutualSslNegotiated, SecureConversation, SspiNegotiated, UserNameForCertificate, UserNameForSslNegotiated, UserNameOverTransport, or SspiNegotiatedOverTransport

- **Bootstrap policy.** For SecureConversation type authentication, specify a bootstrap policy: AnonymousForCertificate, AnonymousForSslNegotiated, CertificateOverTransport, Kerberos, KerberosOverTransport, MutualCertificate, MutualSslNegotiated, SspiNegotiated, UserNameForCertificate, UserNameForSslNegotiated, UserNameOverTransport, or SspiNegotiatedOverTransport
- **Net security.** the network security. Select None, Windows stream security, or SSL stream security. For services with HTTP transport, leave the default value, **None**. To enable SSL for HTTP, choose the HTTPS transport.

If your Web Service uses **Reliable messaging**, enable the option, and select **Ordered** or **Not Ordered**.

#### **Identities**

Your security settings may require you to provide identity details for either the client and server, or both of them.

An example of identity details for the client, are user name/password or an **X.509** certificate.

For identity information, provide one or more authentication details as required by the service:

**Username**, **Password**, **Server certificate**, **Client certificate,** or a custom Windows identity. For details about choosing a certificate, see ["Select Certificate Dialog Box" on page 940.](#page-939-0)

Some scenarios require you to declare the expected identity of the server in terms of its DNS, SPN, or UPN identity.

- **DNS.** Provide the name of a server or use localhost.
- **SPN.** Provide the SPN identity in the domain\machine format.
- **UPN.** Provide the UPN identity in the user@domain format.

[After setting the basic values, you can set advanced attributes as described in](#page-919-0) "Advanced Scenario Setting" below.

### <span id="page-919-0"></span>*Advanced Scenario Setting*

This section describes the Advanced scenario settings to customize a security scenario in the areas of Encoding, Advanced Standards, Security, or HTTP and Proxy.

Not all settings are relevant for all scenarios, so some of them might be disabled or hidden depending on the scenario.

Encoding

The Encoding tab lets you indicate the type of encoding to use for the messages: **Text**, **MTOM**, or **Binary**. The default is **Text** encoding.

For each of these encoding methods, you can choose a version of WS-Addressing:

- None
- $\bullet$  WSA 1.0
- $WSA 04/08$

# **Advanced Standards**

This tab lets you configure advanced WS- standards, such as Reliable Messaging and the Via address option.

If your service implements the **WS-ReliableMessaging** specification, enable the **Reliable Messaging** option and set the following options:

- **Reliable messaging ordered.** indicates whether the reliable session should be ordered
- <sup>l</sup> **Reliable messaging version.** WSReliableMessagingFebruary2005 or WSReliableMessaging11

### **Via Address**

In certain instances, you may need to send a message to an intermediate service that submits it to the actual server. This may also apply when you send the message to a debugging proxy. This corresponds to the WCF **clientVia** behavior.

In such cases it may be useful to separate the physical address to which the message is actually sent, from the logical address for which the message is intended. The logical address may be the physical address of the final server or any name. It appears in the SOAP message as follows:

<wsa:Action>http://myLogicalAddress<wsa:Action>

The logical address is retrieved from the user interface. By default, it is the address specified in the WSDL. You can override this address from the Manage Services dialog box.

**Security** 

The Advanced security settings correspond to the **WS-Security** specifications.

For security scenarios that are based upon WCF WSHttpBinding, you can indicate the following settings:

- **Enable secure session.** Establish a security context using the WS-SecureConversation standard.
- **Negotiate service credentials.** Allow WCF proprietary negotiations to negotiate the service's security.

For **WSHttpBinding, Custom Binding**, or **WSFederationHttpBinding** WCF type scenarios, you can set the default algorithm suite and protection level:

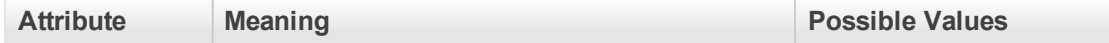

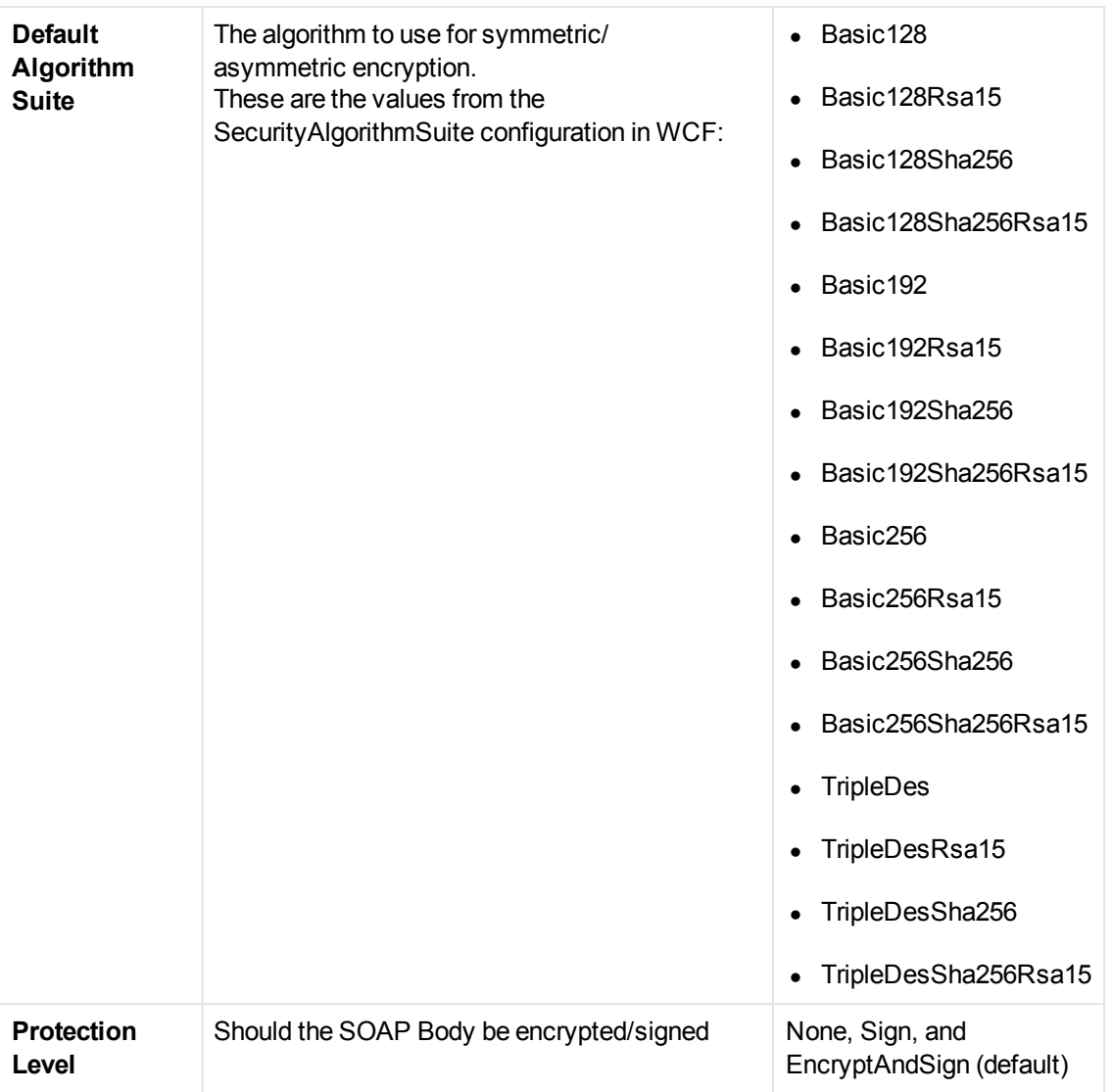

For **Custom Binding** or **WSFederationHttpBinding** WCF type scenarios, you can customize the security settings in greater detail. The following table describes the options and their values:

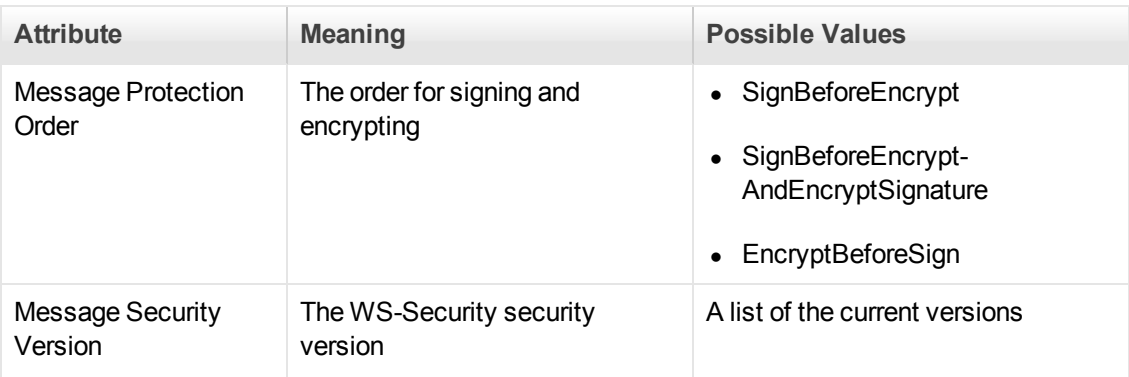

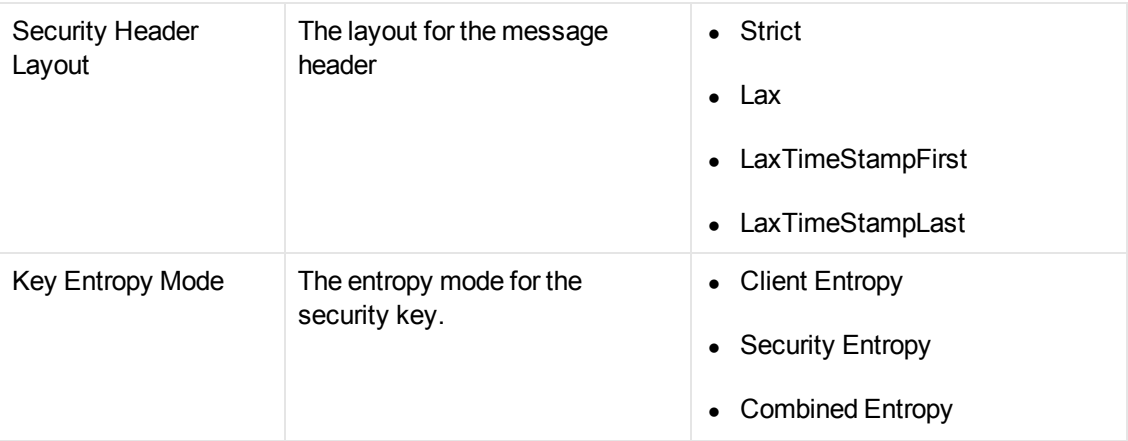

You can enable or disable the following options:

- **Require derived keys.** Indicates whether or not to require derived keys.
- **Require security context cancellation.** Disabling this option implies that stateful security tokens will be used in the **WS-SecureConversation** session (if enabled).
- **· Include timestamp.** Includes a timestamp in the header.
- **Allow serialized token on reply.** Enables the reply to send a serialized token.
- **Require signature confirmation.** Instructs the server to send a signature confirmation in the response.

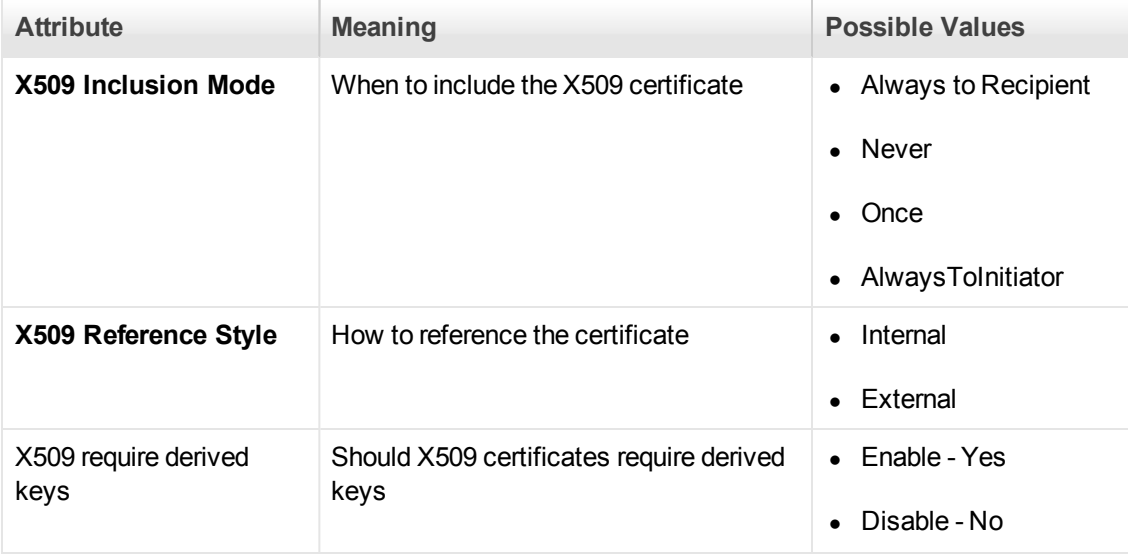

For X.509 certificates, you can specify values for the following items:

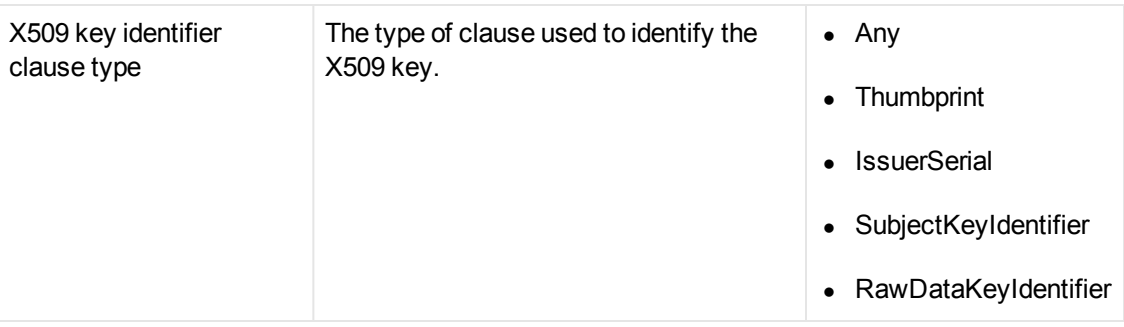

# **HTTP and Proxy**

This tab lets you set the HTTP and Proxy information for your test.

### **HTTP(S) Transport**

The following table describes the HTTP(S) Transport options:

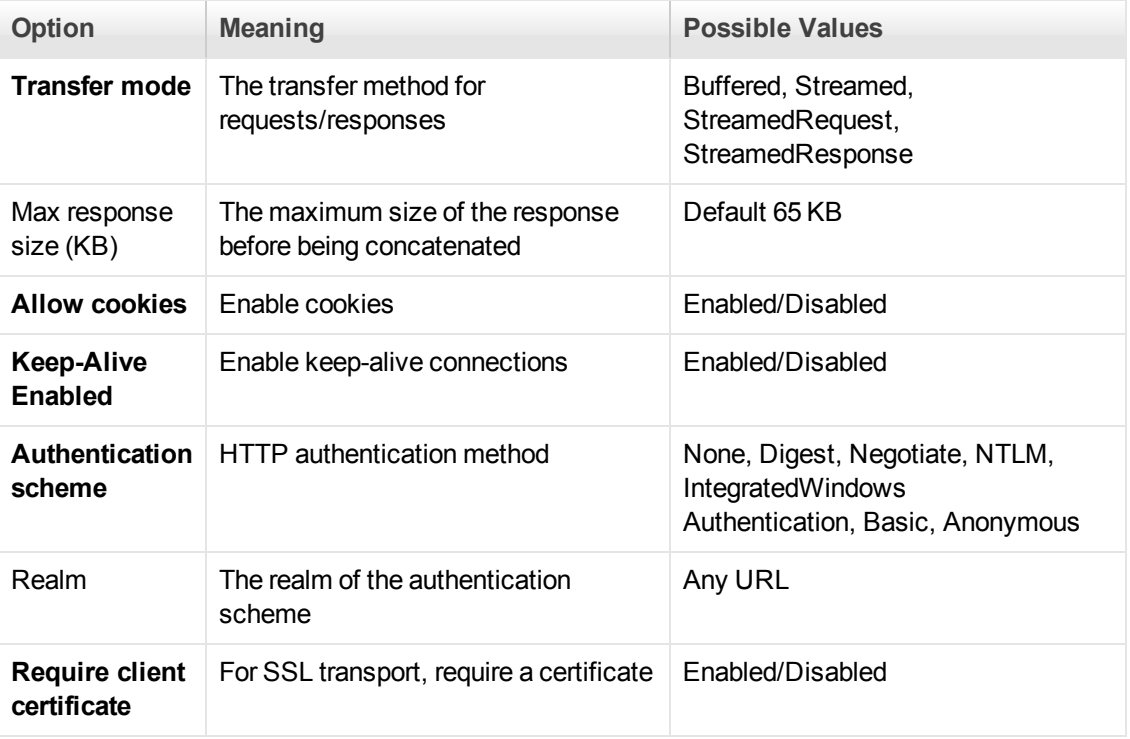

# **Proxy Information**

If the Web service's transport uses a proxy server, you can specify its details in the **Security** tab. The following table describes the proxy options:

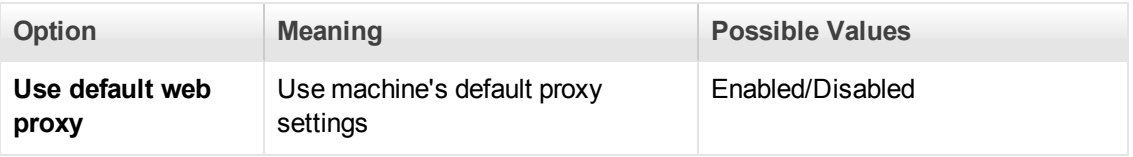

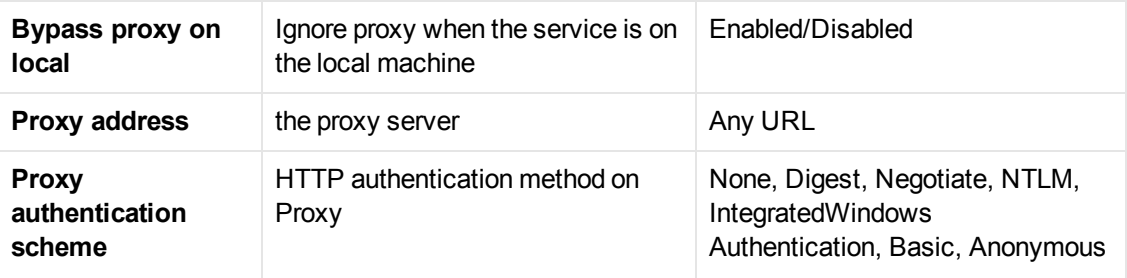

## *WCF Extensibility*

You can implement your own binding, behavior, or channel when using customBinding by defining the assemblyPath and typeName by modifying the configuration file <script directory>/WSDL/@config/[your config].stss.

The assemblyPath attribute should have a value of either the full path of the dll or its relative path to script directory.

The typeName attribute should have the full type name: ns.typeName.

### **Binding**

Name the scenario attribute in the protocols element and provide the assemblyPath and typeName attributes.

The class you use for binding is inherited from System. ServiceModel. Channels. Binding.

#### **Channel**

Add a new element under the customization node. You can specify any name for the element, however the element must contain the two attributes: assemblyPath andtypeName.

The class to use for binding is inherited from System. ServiceModel. Channel. BindingElement.

**Note:** This will work with customBinding scenarios only.

#### **Behavior**

Add a new element under the behaviors element (which is under endpointBehavior) and add the two attributes assemblyPath and typeName.

To bind the new element, implement the System.ServiceModel.Description.IEndpointBehavior class.

**Note:** If you inherit from System.ServiceModel.Description.ClientCredentials, the client credentials from this class will be used.

## **Examples of Channel and Behavior**

**<protocols scenario="customBinding" uiType="customBinding" xml**

```
ns="http://hp/ServiceTest/config">
<mode>Private</mode>
<customization>
<textMessageEncoding />
<preferlrhttpTransport />
<myChannel assemblyPath="CustomChannel.dll" typeName="CustomChannel.WCFChann
el" />
</customization>
<behaviors>
<endpointBehaviors>
<behavior>
<clientVia viaUri="qwqwq" />
<myBehavior assemblyPath="CustomBehavior.dll" typeName="CustomBehavior.WCFbe
ahvior" />
</behavior>
</endpointBehaviors>
</behaviors>
</protocols>
```
An example of overriding the whole binding (the configuration may contain just one line):

```
<protocols scenario="userBinding" assemblyPath="WCFBinding.dll" typeName=" W
CFBinding.Binding"/>
```
# *Preparing Security Scenarios for Running*

### *Parameterizing Security Elements*

You can parameterize the security elements in a script independently. For example, in a usernamebased security scenario, you might want each Vuser or iteration to use a different user name.

### <span id="page-925-0"></span>*Protecting Custom Headers*

When an operation uses SOAP headers, VuGen does not automatically sign or encrypt them. To incorporate a protection scheme such as a signature or encryption, you must manually add the following information to the scenario's configuration file (.stss) in the **behavior** element:

- soapAction of the relevant operation
- The header XML name and namespace
- The protection level

The following example shows an outgoing message with the soapAction, **http://mySoapAction**. The XML element **header1** from namespace **http://myServiceNamespace** is encrypted and signed. The **header2** element from the same namespace is only signed.

```
<protocols ...>
              ...
              <behaviors>
                    <contractBehaviors>
                        <behavior>
                            <channelProtectionBehavior>
                                <protectionRequirements action="http://mySoapAct
ion">
                                    <incomingEncryptionParts>
                                         <header localName="header1" namespace="h
ttp://myServiceNamespace" />
                                    </incomingEncryptionParts>
                                    <incomingSignatureParts>
                                        <header localName="header1" namespace="
http://myServiceNamespace " />
                                        <header localName="header2" namespace="
http://myServiceNamespace " />
                                    </incomingSignatureParts>
                                </protectionRequirements>
                           </channelProtectionBehavior>
                        </behavior>
                    </contractBehaviors>
              </behaviors>
            </protocols>
```
## <span id="page-926-0"></span>*Emulating Users with Iterations*

Many of the security scenarios establish a session with the server. For example, every scenario that uses **WS-SecureConversation** establishes a server session. This session is established when the first operation is executed and ends when the script is finished. By default, VuGen closes all sessions after each iteration and opens them again when the next iteration begins. This implies that every iteration simulates a new session and Vuser.

When working with multiple iterations, this may not be the desired effect—you may prefer to keep the original session active and not open a new session for each iteration. This applies when load

testing through the LoadRunner Controller or when setting multiple iterations in the run-time settings.

You can override this behavior so that only the first iteration will establish a new session, while all subsequent ones will continue to use the open session. This simulates a user who repeatedly performs an action using the same session.

To determine which simulation mode to use, choose the one which is most appropriate to what you are simulating. For example, if you are simulating a load test where most of the actions are performed repeatedly by the same user in a single session, use the above configuration. If you are unsure, leave the default settings.

# <span id="page-927-0"></span>*How to Add Security to a Web Service Script*

This task describes how to add set the security for your Web Service calls. For details about Web Services security, see ["Setting Security Overview" on page 908](#page-907-2).

#### **Insert a new Web Services Security Step**

- 1. Place the cursor at the point at which you want to add the security settings. In most cases, it is best to place it in **vuser** init so that the security scope will be applied to the whole script. To apply the security for specific calls, place it at the desired location.
- 2. Select **Insert > New Step** to open the Add Step dialog box.
- 3. Select **Web Service Set Security** and click **OK**. The Set Security Properties box opens.

#### **Add a token - optional**

- 1. Click **Add** to add a new token. The Add Token dialog box opens.
- 2. Select a token type. For details, see ["Security Tokens and Encryption" on page 909](#page-908-0).

In the **LogicalName** box, assign an arbitrary name for the token to be used by VuGen in identifying the token.

Add any relevant information, such as **User Name** and **Password** for the User Name and Password type token.

To send the token explicitly in the SOAP envelope header, select **True**. To exclude the token from the SOAP envelope header, select **False**.

#### **Add a message signature or encryption - optional**

- 1. Click **Add > Message Signature** or **Add > Encrypted Data**.
- 2. Select a token to use with the message signature or encryption. Both signatures and encryptions require you to specify a token previously defined as the signing/encrypting token.
- 3. Specify a target token, or leave the field blank to apply the signature or encryption to the whole message body. For details, see ["Security Tokens and Encryption" on page 909.](#page-908-0)

#### **Set a message timeout - optional**

To specify a time for which the message packet is considered valid, select **Time To Live** and specify a time in seconds.

#### **Cancel the security settings - optional**

To cancel the security settings at a specific point within the script, add a **Web Service Cancel Security** step at the desired point.

# <span id="page-928-0"></span>*How to Customize the Security*

This task describes how to how to configure special cases common to Web Service security.

#### **Reference a token with a SubjectKeyIdentifier - optional**

By default, Service Test adds all of the defined X.509 tokens to the SOAP envelope and references them as binary tokens. It is also possible to exclude the tokens from the message and reference them with a SKI (Subject Key Identifier). This is common with tokens that are used for encryption.

- 1. Add a token as described in the ["How to Add Security to a Web Service Script" on the previous](#page-927-0) page.
- 2. In the Add Token dialog box, set the Add option to **False**.

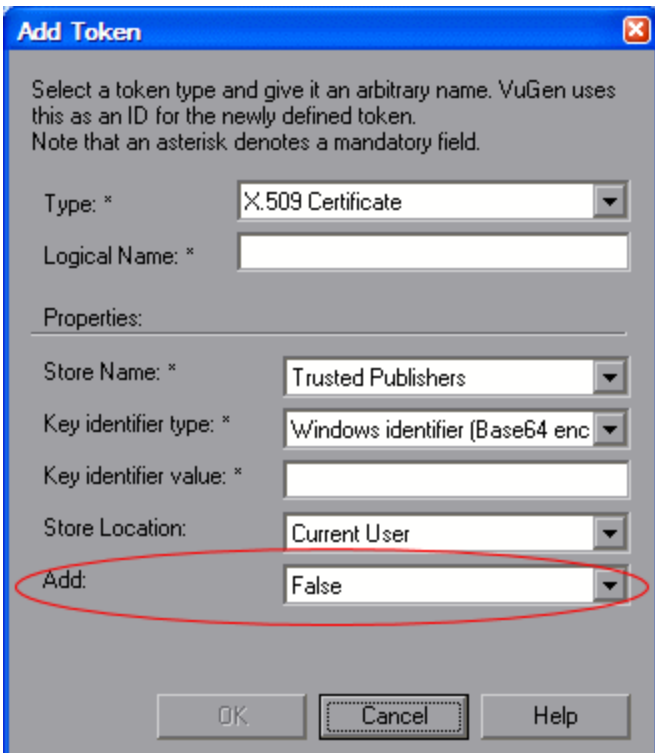

3. Alternatively, configure this setting in the script:

```
SECURITY_TOKEN, "Type=X509","LogicalName=myToken", "StoreName=My", "IDType=Su
bjectName", "IDValue=CN=myCert", "StoreLocation=CurrentUser", "Add=False",
```
4. If necessary, set the **useRFC3280** settings as described in ["How to Customize the Security"](#page-928-0) on the previous page.

#### **You can customize the Username token with a nonce and timestamp.**

- 1. Locate the **web\_service\_set\_security** function in the script.
- 2. Add the attributes and their values according to this chart:

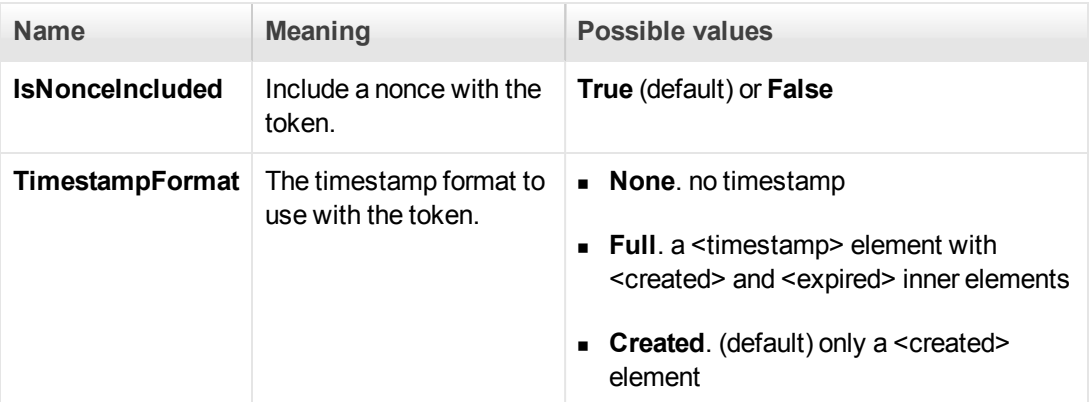

For example:

```
web_service_set_security(
         SECURITY_TOKEN, "Type=USERNAME","LogicalName=myToken", "UserName=Joh
n", "Password=1234", "PasswordOptions=SendPlainText", "IsNonceIncluded=true"
, "TimestampFormat=Full", "Add=True", 
         LAST);
```
### **Customize the encryption - optional**

You customize encryption by indicating whether to encrypt the whole element or only its content. This is common when encrypting tokens such as a user name. By default, only the content is encrypted. The following steps describe how to encrypt the entire token.

- 1. Locate the **web\_service\_set\_security** function in the script.
- 2. Add the **EncryptionType** attribute with the value **Element**.

```
web_service_set_security(
...
ENCRYPTED_DATA, "UseToken=myToken", "TargetToken=myOtherToken",
"EncryptionType=Element",
LAST);
```
3. To return to the default, remove the **EncryptionType** attribute or set it to **Content.**

## **Customize WS-Security - optional**

To change the algorithm Service Test uses for encryption or to modify some other low-level security details.

- 1. To change either of these items, open the **%Service Test%/bin/mmdrv.exe.config** file in a text editor.
- 2. If this file does not contain the **<microsoft.web.services2>** element, add it as shown below.

```
<configuration>
...
 <microsoft.web.services2>
   <security>
      <x509 storeLocation="CurrentUser" allowTestRoot="true" useRFC3280="tru
e" />
      <binarySecurityTokenManager valueType="http://docs.oasis-open.org/wss/2
004/01/oasis-200401-wss-x509-token-profile-1.0#X509v3">
        <sessionKeyAlgorithm name="TripleDES" />
        <keyAlgorithm name="RSA15" />
      </binarySecurityTokenManager> 
      </security>
 </microsoft.web.services2>
...
<configuration>
```
3. Set the element values as required:

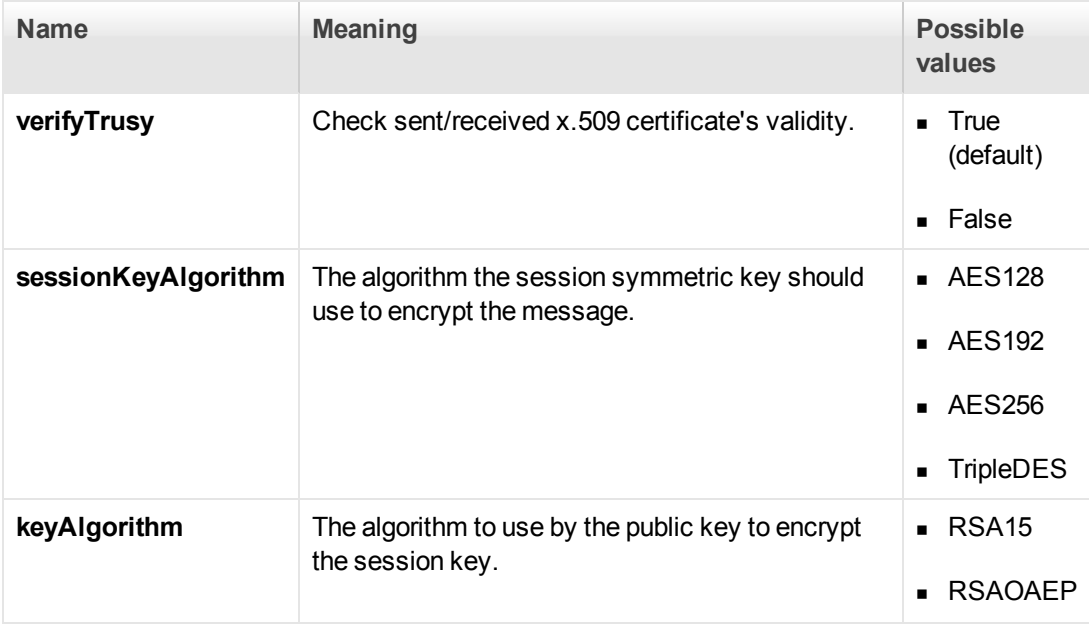

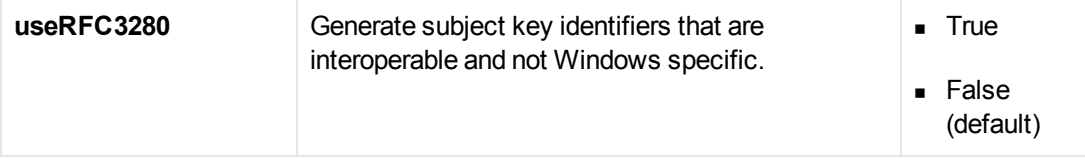

# <span id="page-931-0"></span>*How to Add SAML Security*

This task describes how to add SAML security for your Web Service calls. For more information about SAML security, see ["SAML Security Options" on page 912](#page-911-0).

For syntax information, see the Function Reference (**Help > Function Reference**).

#### 1. **Insert a new Web Services Security step**

- a. Place the cursor at the point at which you want to add the security settings.
- b. Select **Insert > New Step** to open the Add Step dialog box.
- c. Select **Web Service Set Security SAML** and click **OK**. The properties box opens.

#### 2. **Insert a SAML assertion**

To add a SAML assertion method, add a **Web Service Sign SAML Assertion** step through the Add Step dialog box (**Insert > New Step**). Provide the unsigned assertion, a certificate file, and a password (optional).

#### 3. **Set the security policy - optional**

Specify a policy file, or leave it blank to use the default. If you manually enter values, they override any values in the policy file. You must provide an Issuer URL, also known as the **STS URL**.

#### 4. **Cancel the SAML settings - optional**

To remove the settings at a specific point in the script, insert a **Web Service Cancel Security SAML** step.

# <span id="page-931-1"></span>*How to Create and Manage Security Scenarios*

The following steps describes how to create and customize a security scenario for a specific service.

### 1. **Open the Security Scenario Data dialog box**

a. Click **Manage Services**. In the left pane, select the service for which you want to set the [security scenario. If necessary, import a service, as described in](#page-905-0) "Import Service Dialog Box" on page 906.

b. Select the **Protocol and Security** tab and click the **Edit Data** button. The Security Scenario Data dialog box opens.

#### 2. **Create a scenario (if you do not have existing ones)**

- a. Choose **Private scenario** and select a built-on security scenario for the current service.
- b. In the **Scenario type** [box, choose a scenario. For details, see](#page-912-0) "Choosing a Security Model" on page 913.
- c. [Specify the required values for your scenario. For details, see](#page-916-0) "WCF Scenario Settings" on page 917.
- d. To specify a certificate (only applicable to some of the scenarios), click the Browse button adjacent to the **Client certificate** or **Specify service certificate** box to open the Select Certificate dialog box. For details, see the ["Select Certificate Dialog Box" on page 940](#page-939-0).
	- <sup>o</sup> To retrieve a certificate from a file, choose **File** and locate its path.
	- <sup>o</sup> To retrieve a certificate from a Windows store, Choose **Windows Store**. Select a Store location and name. Specify a search string—to search for all certificates, leave the **Search text** box empty. To search for a specific certificate, specify a substring of the certificate name. If required, specify a password for the private key. Click **Find** to generate the list of certificates found in the store.

### 3. **Load a security scenario (if you have existing ones)**

- a. To use an existing scenario with the ability to modify it, choose **Private scenario.** Click **Import**. In the Shared Scenario dialog box, select a stored scenario. If required, modify the settings as described in ["WCF Scenario Settings" on page 917](#page-916-0).
- b. To use an existing scenario without the option of changing it, choose **Shared Scenario**. Use the Browse button to open the Shared Scenario dialog box and select a stored scenario.

**Note:** If someone modifies a shared scenario file at its source, it will affect your script.

### 4. **Configure advanced settings - optional**

Click **Advanced** to configure the Proxy, Encoding, and other advanced setting. For most [scenarios, the default settings are ideal. For details, see](#page-919-0) "Advanced Scenario Setting" on page 920. Click **OK** to save the security scenario.

#### 5. **Modify an existing security scenario - optional**

To create and modify security scenarios that will be available globally for all scripts—not just this specific service, use the Security Scenario editor. You can also use the editor to save the scenario so that others may load it.

- a. Choose **SOA Tools** > **Security Scenario Editor**.
- b. Click the **Load** button and browse for an existing **stss** scenario file.
- c. Modify the scenario settings as required
- d. Click **Save** or **Save as**.

#### 6. **Protect SOAP headers - optional**

Manually modify the **behavior** element in the scenario's configuration file

- a. In VuGen, open the Script view. Choose choose **View > Script View**.
- b. Click in the script editor and select **Open Script Directory** from the shortcut menu.
- c. Locate the security scenario's configuration file <*service\_name*>**.stss** in **WSDL/@config** folder.
- d. [Modify the behavior section of the file. For details, see](#page-925-0) "Protecting Custom Headers" on page 926.

#### 7. **Set the iteration mode- optional**

To configure your environment to use the same session for all iterations:

- a. Open the script root folder: In Script view, click inside the script and choose **Open Script Directory** from the shortcut menu.
- b. Open **default.cfg** file in a text editor.
- c. In the **[WebServices]** section, add in a row under the toolkit. If you are using the Axis toolkit or if you configured other settings, the file contents may differ.

```
[WebServices]
Toolkit=.NET
SimulateNewUserInNewIteration=0
```
d. Save and close the file.

For details, see ["Emulating Users with Iterations" on page 927](#page-926-0).

# *How to Parameterize Security Elements*

This task describes how to independently parameterize the security elements in a script.

#### 1. **Open the Security Scenario Editor**

Select **SOA Tools > Security Scenario Editor**.

### 2. **Set up a scenario for each Vuser**

Set up a scenario for each Vuser as described in " How to Create and Manage Security [Scenarios" on page 932. We recommend you use the names](#page-931-1) **user1**, **user2**, and so forth, and save them in a new folder, **%script root%/WSDL/referencedConfig**.

#### 3. **Open the Parameter List window and create a parameter**

Select **Vuser > Parameters List**. Create a new parameter, **<ServiceName>\_shared\_config**. Replace the <ServiceName> with the case-sensitive name of the service you are testing. To determine the exact name of the service, click **Manage Services** to see the list of services.

### 4. **Add parameter values**

In the values table, in each row add the file names of the security scenarios with their .stss extensions. You can use a relative path, relative to the script folder. Click **Add Row** to add multiple values. Close the Parameter List dialog box.

#### 5. **Call the parameter**

- a. Click **Manage Services** and select the **Protocol and Security** tab. Click **Edit Data**.
- b. Select **Shared Scenario**. Click the Browse button and enter the parameter name, **<ServiceName>\_shared\_config**, in the test box.

# *Set Security Properties Dialog Box*

This dialog box enables you to set the security properties for your Web Service calls.

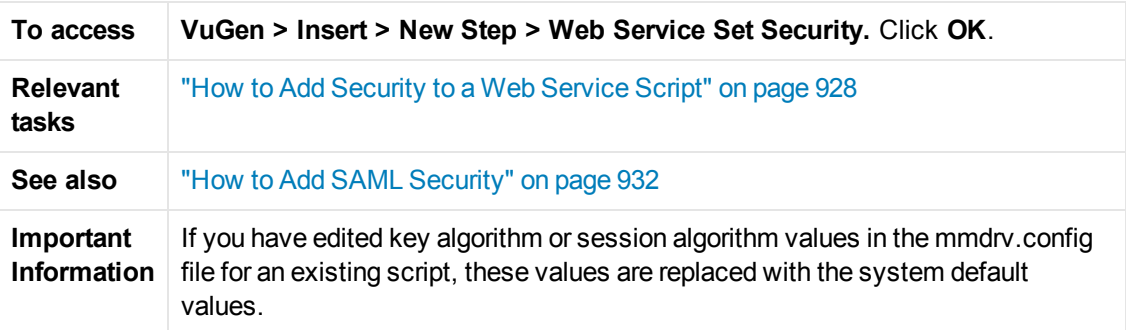

### **WS -Security Tab**

User interface elements are described below (unlabeled elements are shown in angle brackets):

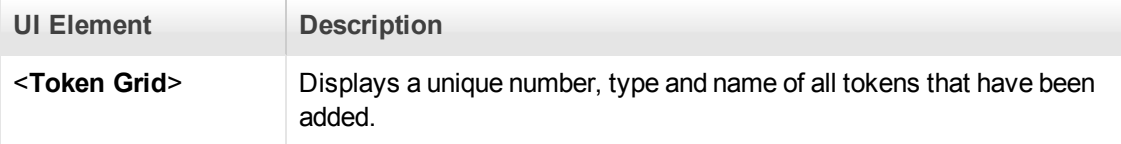

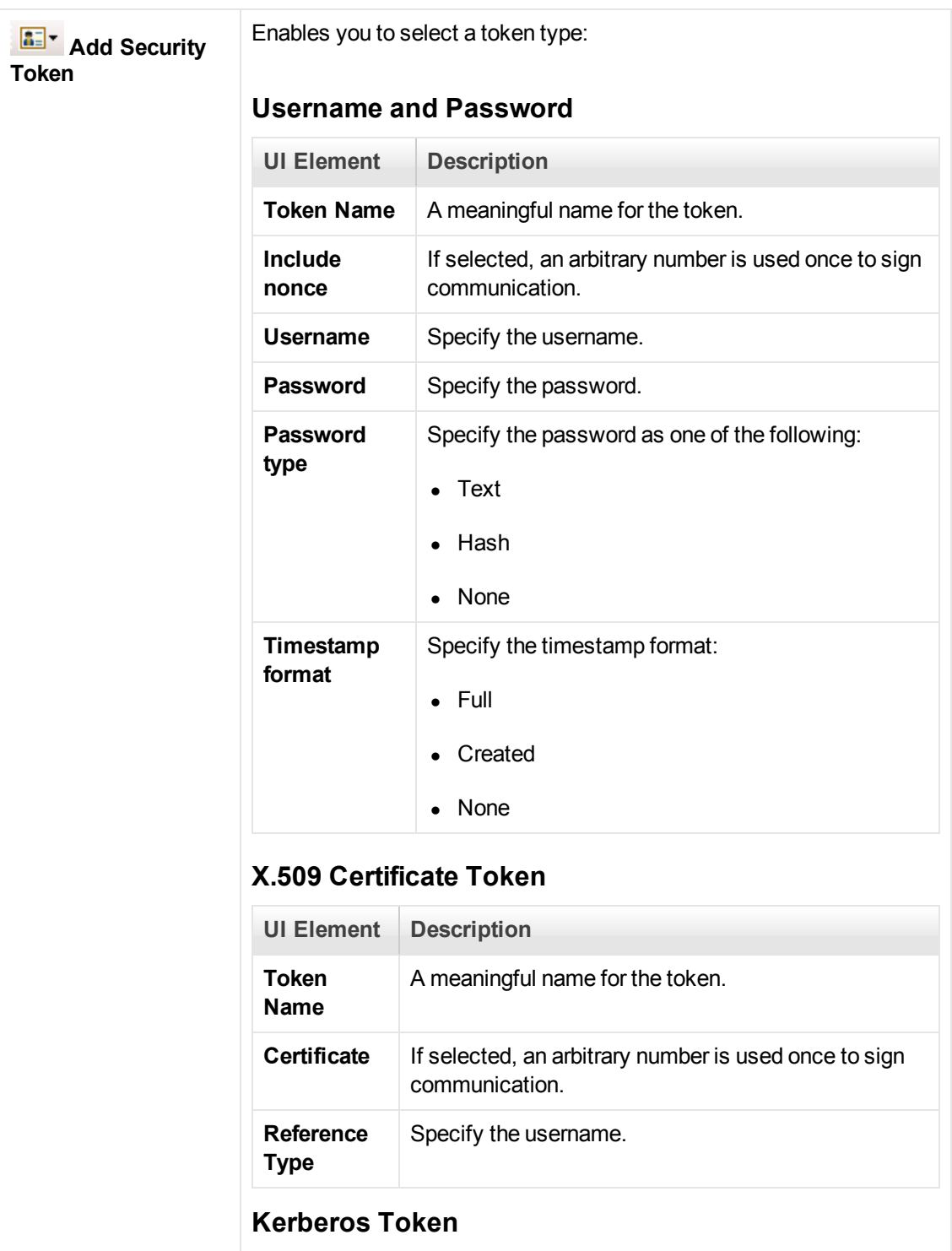
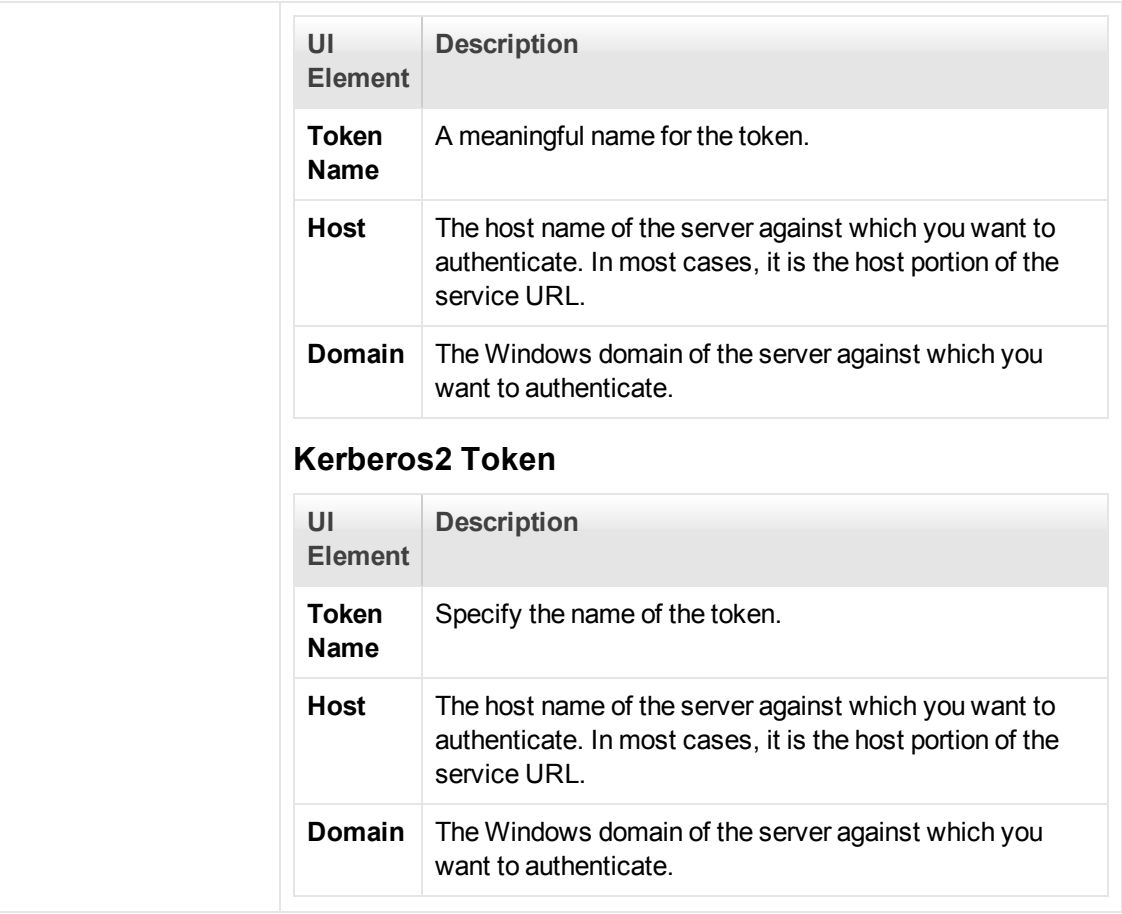

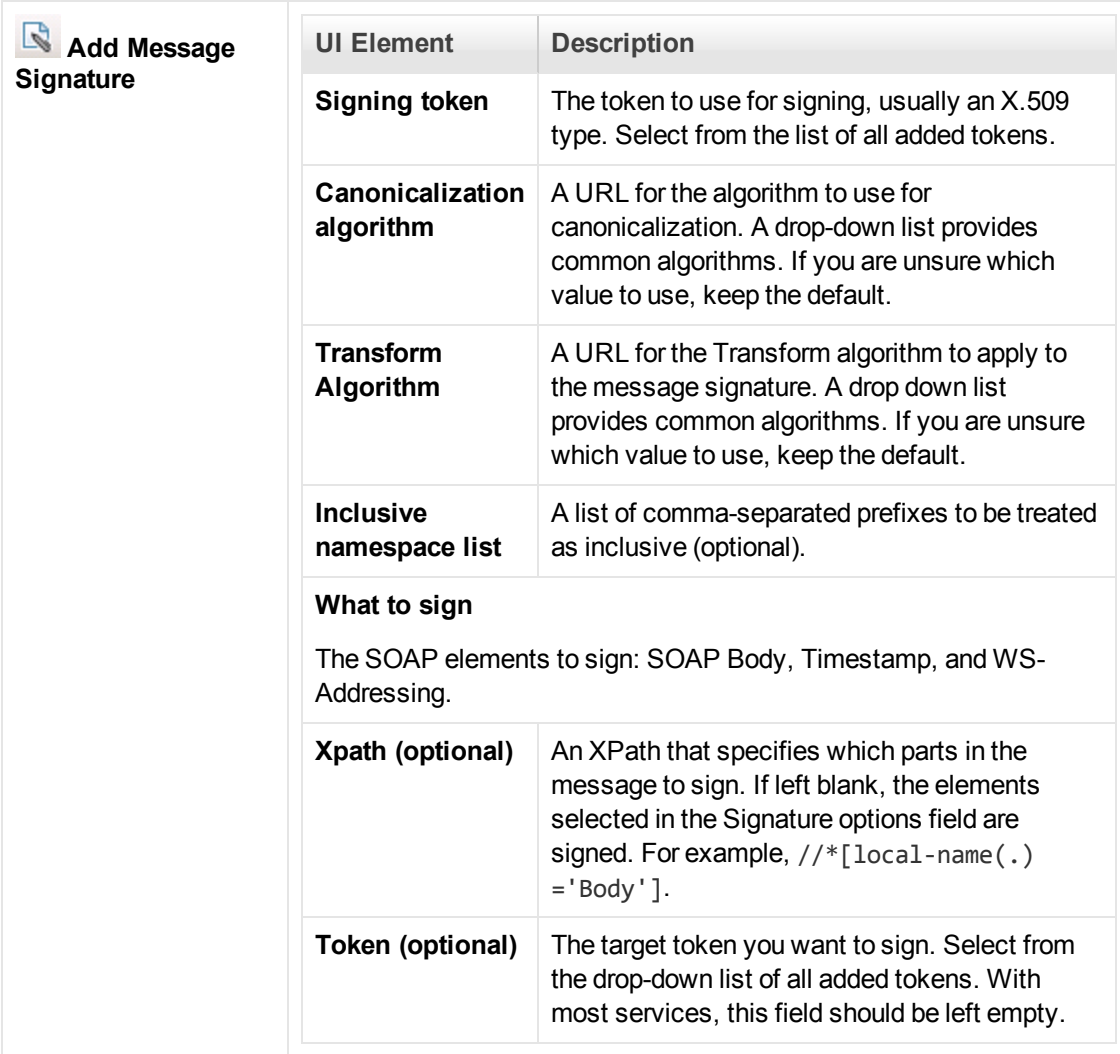

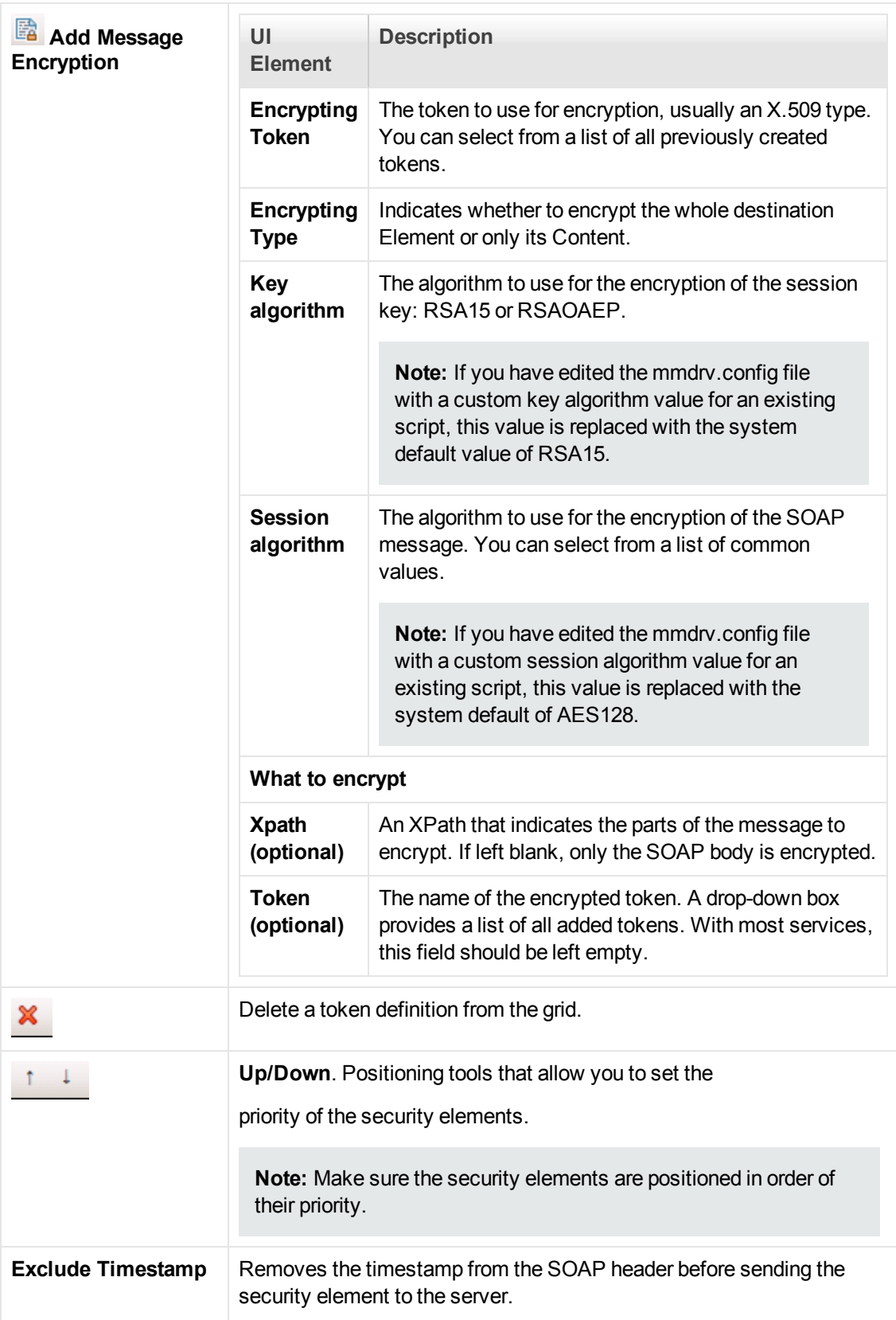

### **WS Addressing**

The WS-Addressing tab indicates whether WS-Addressing is used by the service, and if so, its version number. You can also specify the IP address of the server to which you want the response to be sent.

### *Security Scenario Editor Dialog Box*

This dialog box enables you to define security scenarios for your script.

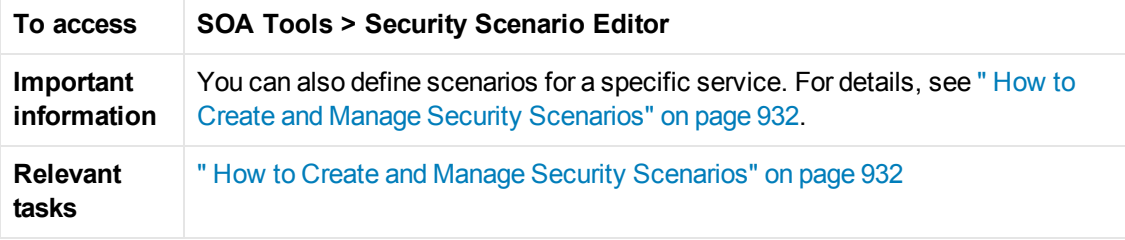

User interface elements are described below:

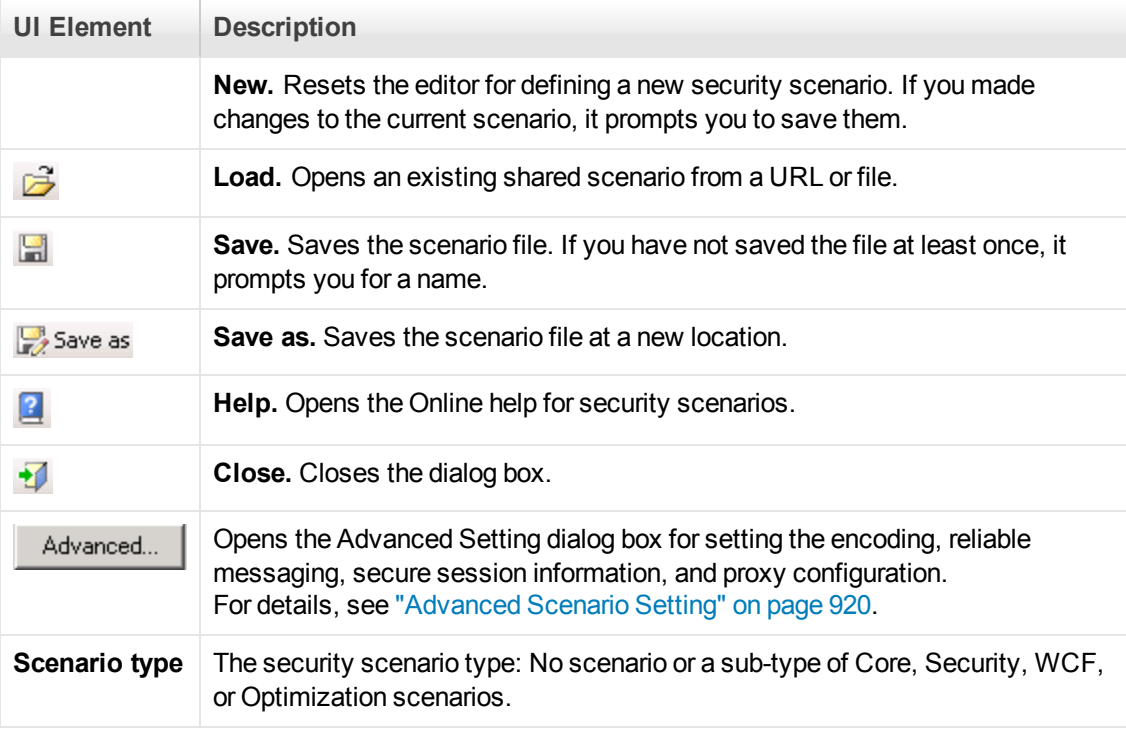

### *Select Certificate Dialog Box*

This dialog box enables you to search and locate a certificate from a file or Windows store.

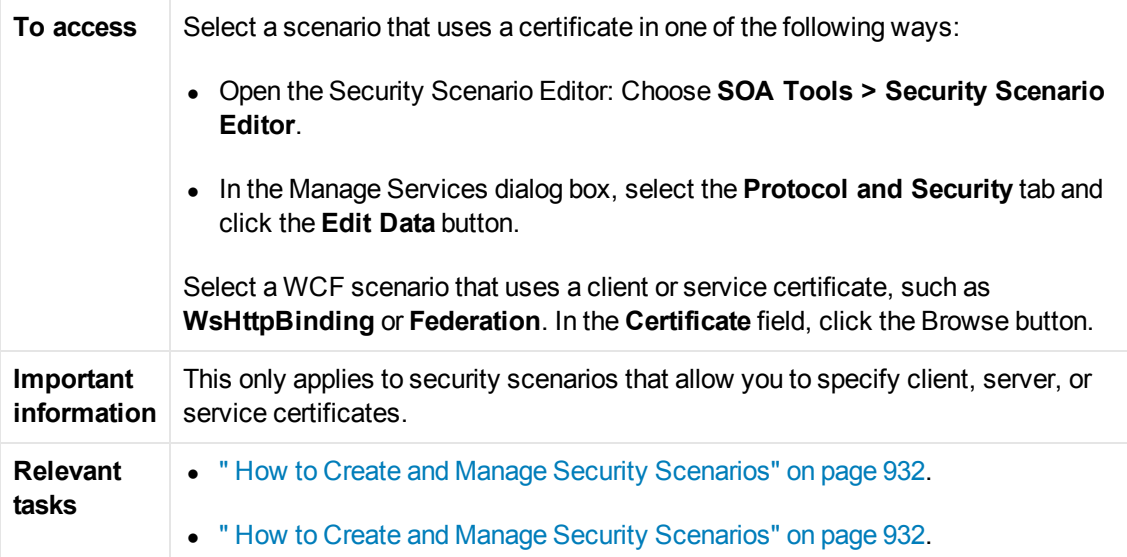

#### **Select Certificate from File**

When you choose **File**, the dialog box shows the user interface elements described below:

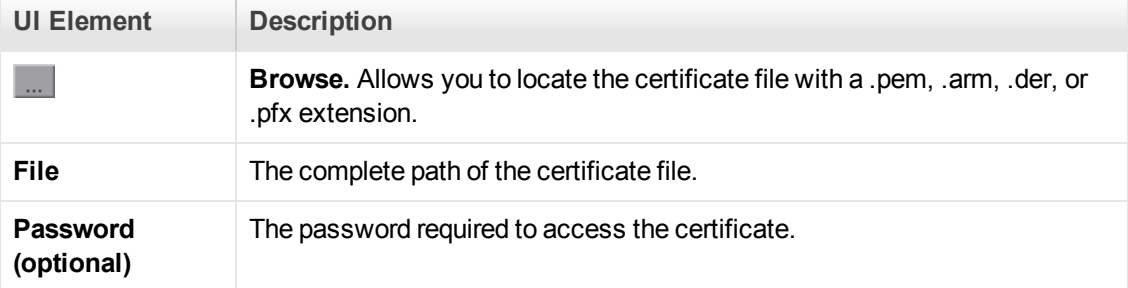

### **Select Certificate from Windows Store**

When you choose **Windows Store**, the dialog box shows the user interface elements described below (unlabeled elements are shown in angle brackets):

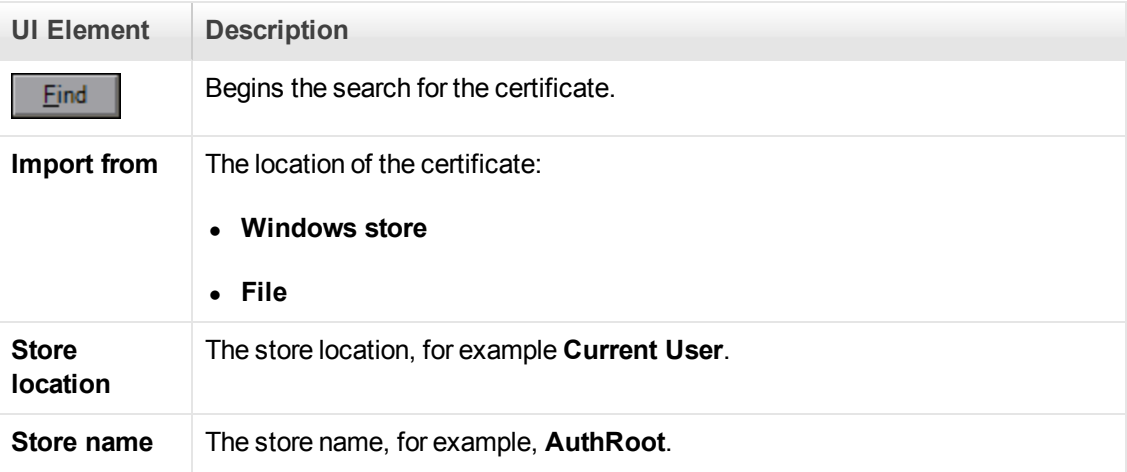

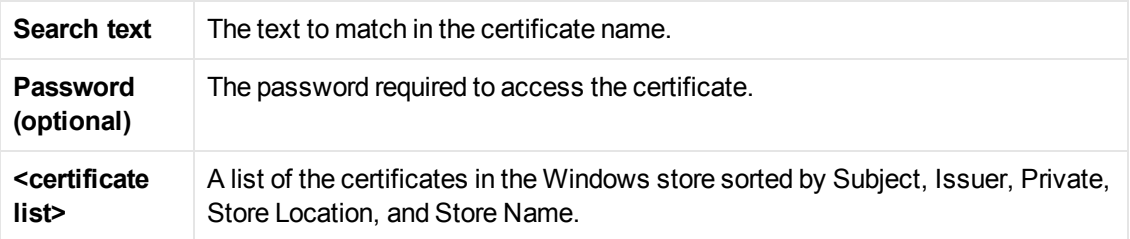

### *Web Services Security Examples*

This section illustrates several common security scenarios.

#### **Authenticating with a Username Token**

The following example illustrates the sending of a message level username/password token (a username token), where the user name is John and the password is 1234.

```
 web_service_set_security(
        SECURITY_TOKEN, "Type=USERNAME","LogicalName=myToken", "UserName=John",
"Password=1234", "PasswordOptions=SendPlainText", "Add=True",
        LAST);
```
#### **Signing a Specific Element with an X.509 Certificate**

It is possible to sign only a specific element in a message. The following example signs a specific element using an XPATH expression:

```
 web_service_set_security(
         SECURITY_TOKEN, "Type=X509","LogicalName=myCert", "StoreName=My", "IDTyp
e=SubjectName", "IDValue=CN=myCert", "StoreLocation=CurrentUser", "Add=True",
       MESSAGE_SIGNATURE, "UseToken=myCert", "TargetPath=//*[local-name(.)='som
eElement' and namespace-uri(.)='http://myNamespace']",
        LAST);
```
#### **Signing with an X.509 Certificate**

The following example shows a script using an X.509 certificate for a digital signature.

```
web service set security(
         SECURITY_TOKEN, "Type=X509","LogicalName=myCert", "StoreName=My", "IDTyp
e=SubjectName", "IDValue=CN=myCert", "StoreLocation=CurrentUser", "Add=True",
        MESSAGE_SIGNATURE, "UseToken=myCert",
        LAST);
```
**Note:** The certificate needs to be installed in the Windows certificate store. In the example above, you need to set the actual store name, store location, and subject name of your certificate.

#### **Encrypting with a Certificate**

The following sample encrypts a message with the service's X.509 certificate.

```
 web_service_set_security(
         SECURITY_TOKEN, "Type=X509","LogicalName=serviceCert", "StoreName=My", "
IDType=SubjectName", "IDValue=CN=serviceCert", "StoreLocation=CurrentUser", "Add
=False", 
        ENCRYPTED_DATA, "UseToken=serviceCert",
        LAST);
```
After you specify the details of your X.509 certificate, you can encrypt a specific XPATH in the message.

Since we want to generate a Subject Key Identifier, we set the Add value to **False**.

#### **Authenticating with a Username Token and Encrypting with an X.509 Certificate**

The following example sends a username token to the service and encrypts it with the server's X.509 certificate:

```
web_service_set_security(
         SECURITY_TOKEN, "Type=X509","LogicalName=serviceCert", "StoreName=My", "
IDType=SubjectName", "IDValue=CN=serviceCert", "StoreLocation=CurrentUser", "Add
=True",
         SECURITY_TOKEN, "Type=USERNAME","LogicalName=myUser", "UserName=John", "
Password=1234", "PasswordOptions=SendPlainText", "Add=True",
         ENCRYPTED_DATA, "UseToken=serviceCert", "TargetToken=myUser",
         LAST);
```
The **UseToken** and **TargetToken** properties indicate which token to use and which to encrypt. Their values reference the **LogicalName** property of the tokens.

### **Encrypting and Signing a Message**

This example shows how to sign a message using a private key and then encrypt it using the service's public key.

```
web_service_set_security(
         SECURITY_TOKEN, "Type=X509","LogicalName=myCert", "StoreName=My", "IDTyp
e=SubjectName", "IDValue=CN=myCert", "StoreLocation=CurrentUser", "Add=True",
         SECURITY_TOKEN, "Type=X509","LogicalName=serverToken", "StoreName=My", "
IDType=SubjectName", "IDValue=CN=serverCert", "StoreLocation=CurrentUser", "Add=
False",
         MESSAGE_SIGNATURE, "UseToken=myCert",
         ENCRYPTED_DATA, "UseToken=serverCert",
     LAST);
```
#### **Referencing an X.509 Certificate Using a Hash**

In certain cases, you may be unable to reference a certificate with a subject name. This example shows how to reference the certificate using its unique hash.

```
web_service_set_security(
   SECURITY_TOKEN, "Type=X509","LogicalName=serviceCert", "StoreName=My", "ID
Type=Base64KeyID", "IDValue=pOl0+1iuotKLlO91nhjDg5reEw0=", "StoreLocation=Cur
rentUser", "Add=False",
```

```
 ENCRYPTED_DATA, "UseToken=serviceCert",
 LAST);
```
### *Troubleshooting and Limitations - Web Services*

This section describes troubleshooting and limitations for the Web Services protocol.

- The Record default web browser option in the Recording Wizard, is only supported for Internet Explorer.
- For large SOAP envelopes, Record and Replay snapshots are disabled.
- The Import SOAP feature is not supported for envelopes containing a single element larger than 500KB.
- Recording requests with attachments or security is not supported.
- For Axis toolkit, Web service calls that include both attachments and security are not supported.
- For .NET toolkit, SOAP version 1.2 is not supported for asynchronous calls.
- You can enter text strings up to 10 KB to encode to base 64. If your string is larger, use the Get from file option.
- VuGen supports Web Service messages over JMS message Queue, but does not support JMS Topics.
- JMS Bindings Extensions are not supported.
- All services in your script should have the same security scenario. This can be configured via the Protocols and Security tab.
- Asynchronous Web Service calls and custom user handlers are not supported for WCF.
- LoadRunner cannot replay scripts containing the **soa\_xml\_validate** function.
- When using "update service", steps that are already in the script will not display the updated properties (in the step argument view) until you close and reopen the application. After you reopen the app, step arguments are updated. If the script is open when performing "update service", then on the script view arguments, the application throws an exception.

**Workaround:** Close the script file while running "update service", or reopen the test after running "update service".

• A Web Service script might not open when you import the WDSL with the Axis toolkit.

**Workaround:** Import the WDSL with the .NET toolkit.

If there is a problem recreating the scripts, do the following:

- a. Create a new test.
- b. Import the WSDL using .NET toolkit.
- c. Go to the directory of the new script.
- d. Copy the folder "WSDL" and paste it on the directory of the old script.
- e. In the directory of the old script open the 'default.cfg' file
- f. Under [WebServices] header, instead of "Toolkit=Axis" write "Toolkit=.NET"

# *Troubleshooting and Limitations - Web Services*

This section describes troubleshooting and limitations for the Web Services protocol.

- The **Record default web browser** option in the Recording Wizard, is only supported for Internet Explorer.
- For large SOAP envelopes, Record and Replay snapshots are disabled.
- The Import SOAP feature is not supported for envelopes containing a single element larger than 500KB.
- Recording requests with attachments or security is not supported.
- For Axis toolkit, Web service calls that include both attachments and security are not supported.
- For .NET toolkit, SOAP version 1.2 is not supported for asynchronous calls.
- You can enter text strings up to 10 KB to encode to base 64. If your string is larger, use the Get from file option.
- VuGen supports Web Service messages over JMS message Queue, but does not support JMS Topics.
- JMS Bindings Extensions are not supported.
- All services in your script should have the same security scenario. This can be configured via the Protocols and Security tab.
- Asynchronous Web Service calls and custom user handlers are not supported for WCF.
- **EXECT** LoadRunner cannot replay scripts containing the **soa** xml validate function.
- When using "update service", steps that are already in the script will not display the updated properties (in the step argument view) until you close and reopen the application. After you reopen the app, step arguments are updated. If the script is open when performing "update

service", then on the script view arguments, the application throws an exception.

**Workaround:** Close the script file while running "update service", or reopen the test after running "update service".

 $\bullet$  A Web Service script might not open when you import the WDSL with the Axis toolkit.

**Workaround:** Import the WDSL with the .NET toolkit.

If there is a problem recreating the scripts, do the following:

- a. Create a new test.
- b. Import the WSDL using .NET toolkit.
- c. Go to the directory of the new script.
- d. Copy the folder "WSDL" and paste it on the directory of the old script.
- e. In the directory of the old script open the 'default.cfg' file
- f. Under [WebServices] header, instead of "Toolkit=Axis" write "Toolkit=.NET"

# Windows Sockets Protocol

### *Recording Windows Sockets - Overview*

The Windows Sockets protocol supports applications which communicate over the TCP/IP protocol using a Microsoft WinSock DLL. The WinSock protocol allows you to see the actual data sent and received by the buffers.

The WinSock protocol records functions that relate to the sockets, data buffers, and the Windows Sockets environment. Using VuGen, you record your application's API calls to the Winsock.dll or Wsock32.dll. For example, you could create a script by recording the actions of a telnet application. After creating a Winsock Vuser script, you can view the recorded buffers as raw data or as a snapshot. For details, see ["Windows Sockets Data" on the next page](#page-946-0) or "Windows Sockets Snapshots - Overview" on page 948.

### <span id="page-945-0"></span>*Translation Tables*

You can display Windows Sockets data in EBCDIC format through a translation table.

A translation table allows you to specify the format for recording when using the WinSock single protocol, and for code generation when using a WinSock multi protocol. This applies to users running on mainframe machines or AS/400 servers. Both the server and client machines determine the format of the data from translation tables installed on your system. If your data is in ASCII format, it does not require translation.

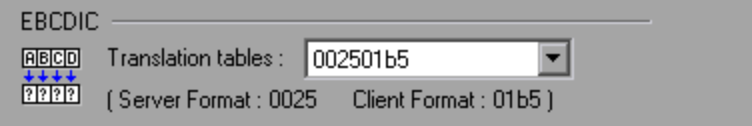

The first four digits of the listbox item represent the server format. The last four digits represent the client format. In the above example, the selected translation table is 002501b5. The server format is 0025 and the client format is 01b5 indicating a transfer from the server to the client. In a transmission from the client to the server, you would select the item that reverses the formats— 01b50025 indicating that the client's 01b5 format needs to be translated to the server's 0025 format.

The translation tables are located in the **ebcdic** folder under the VuGen's installation folder. If your system uses different translation tables, copy them to the **ebcdic** folder.

[For details on selecting a translation table in the recording options, see the](#page-219-0) "WinSock Node" on page 220.

### <span id="page-946-0"></span>*Windows Sockets Data*

When you use VuGen to create a Windows Sockets Vuser script, your actions are recorded into the three sections of the script: **vuser\_init**, **Action**, and **vuser\_end**. In addition to the Vuser script, VuGen also creates data files:

- **simapshotdata.ws** contains the data that was transmitted or received during the recording session. VuGen's Snapshot pane displays the contents of the data file. Do not modify the contents of the **snapshotdata.ws** file.
- **data.ws** contains the data that is transmitted during the replay sessions, and is expected to be received. You can right-click any step in the Editor and then select **Show Arguments** to show the buffer content that is stored in **data.ws** for the selected step. Using the **Text View** tab of the dialog box that opens, you can edit the data that is stored for any data buffer.

Several LRS functions, such as **lrs\_receive** and **lrs\_send**, handle the actual data that is transferred between servers and clients. The data that is received or transmitted is stored in data buffers, which can be very large. In order to simplify the appearance of the Vuser script, the actual data is stored in external files—not in the C file. When a data transfer occurs, the data is copied from the external file into a temporary buffer.

The external file, **data.ws**, contains the contents of all the temporary buffers. The buffers' contents are stored as sequential records. The records are marked by identifiers indicating whether the data was sent or received, and the buffer descriptor. The LRS functions use the buffer descriptors to access the data.

The descriptors have one of the following formats:

recv buf index number of bytes received send buf index number of bytes sent

The buffer index begins with 0 (zero), and all subsequent buffers are numbered sequentially (1,2,3...) regardless of whether they are send or receive buffers.

In the following example, an **lrs\_receive** function was recorded during a Vuser session:

```
lrs_receive("socket1", "buf4", LrsLastArg)
```
In this example, **Irs receive** handled data that was received on socket1. The data was stored in the fifth receive record(buf4)—note that the index number is zero-based. The corresponding section of the **data.ws** file shows the buffer and its contents.

```
recv buf4 39
     "\xff\xfb\x01\xff\xfb\x03\xff\xfd\x01"
     "\r\n"
    "\r\n"
     "SunOS UNIX (sunny)\r\n"
     "\r"
     "\x0"
    "\r\n"
     "\r"
     "\x0"
```
<span id="page-947-0"></span>For task details, see ["How to View and Modify Windows Sockets Buffers" on page 952.](#page-951-0)

### *Windows Sockets Snapshots - Overview*

Vuser scripts based on the Windows Sockets Vuser protocol utilize VuGen's Snapshot pane.

- For an introduction to the Snapshot pane, see ["Snapshot Pane Overview" on page 61](#page-60-0).
- [For details on how to work with the Snapshot pane, see](#page-63-0) "How to Work with Snapshots" on page 64.
- For details on the Snapshot pane UI, see ["Snapshot Pane" on page 103](#page-102-0).

When you open a Windows Sockets Vuser script, VuGen's standard Snapshot pane functionality is available. For Windows Sockets Vuser scripts, the Snapshot pane displays snapshots of the recorded data buffers.

To display a specific buffer in the Snapshot pane:

- In the Editor, select the step that contains a reference to the required buffer.
- In the Step Navigator, double-click the step that contains a reference to the required buffer.

You can view the buffer snapshots in either **Text** view or **Hex** view.

**Note:** VuGen stores the snapshot data as read-only data. You cannot modify the contents of the snapshots. However, you can modify the buffer data that is associated with any of the steps in a Vuser script. To modify the buffer data, right-click the required step in the Editor and then select Show Arguments. The Text View tab of the dialog box that opens lets you modify the buffer data. For details, see ["How to View and Modify Windows Sockets Buffers" on page](#page-951-0) 952

The **Text** view shows the buffer data as text.

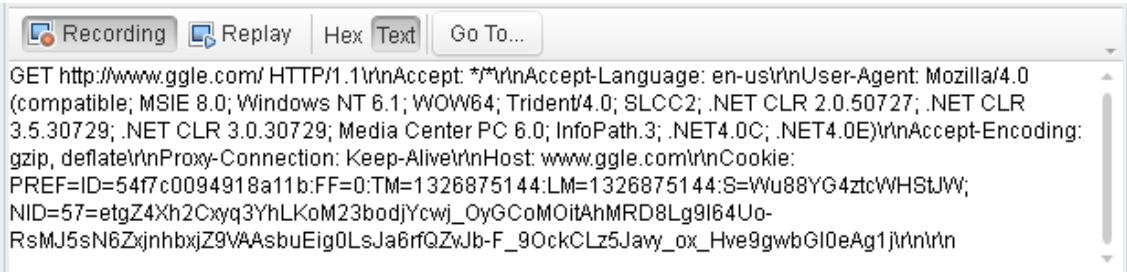

The **Hex** view shows the buffer data in hexadecimal representation. The data is displayed in three columns:

- The left column shows the offset of the first character in each row.
- The middle column shows the hexadecimal value of the data.
- The right column shows the data in ASCII format.

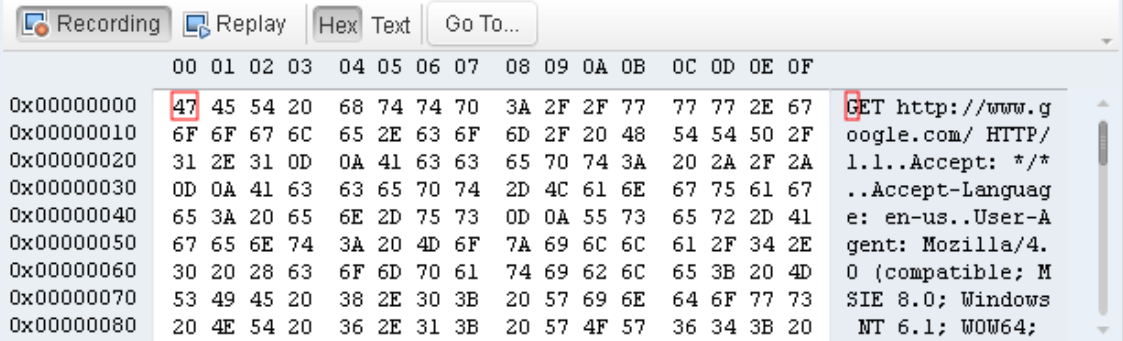

The status bar below the buffer snapshot displays information about the buffer and the data selected in the buffer:

- **Buffer number.** The buffer number of the displayed buffer.
- **Buffer size.** The total number of bytes in the buffer.
- **Buffer type.** The type of buffer—received or sent.
- Data. The value of the data that is selected in the buffer, in decimal and hexadecimal formats. Both big endian and little endian sequences are displayed.
- **.** Offset. The offset of the selected data from the beginning of the buffer. If you select multiple bytes, the offset displays the range of the selection.

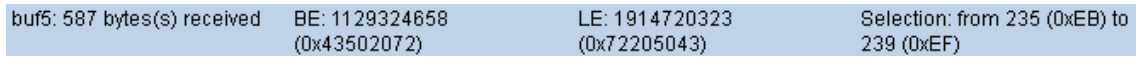

#### **Navigating within the Buffer Data**

- To go to a specific offset within the buffer (absolute), click **Go To**. In the Go To Offset dialog box enter an offset value, and then click **Apply**.
- To jump to a location relative to the selected entry, click **Go To**. In the Go To Offset dialog box, click **Advance by** , specify the number of bytes to advance, and then click **Apply**.

### *Data Navigation Tools*

VuGen provides you with **Go To** functionality to help you to navigate through the data in the Snapshot pane. This helps you to identify and analyze a specific values in the snapshot. You can move around within the data buffer by specifying an offset. You can indicate the absolute location of the data, or a location relative to the current position of the cursor within the buffer. You can also select a range of data, by specifying the starting and end offsets. For details on the dialog box options, see ["Go To Offset Dialog Box" on page 956](#page-955-0).

### <span id="page-949-0"></span>*Buffer Data Editing*

You can perform all of the standard edit operations on buffer data: copy, paste, and delete. To perform edit operations on buffer data, right-click the required step in the Editor and select **Show Arguments**. You can then perform the edit operation in the **Text View** tab of the dialog box that opens. You cannot perform any edit operations in the Binary View tab.

**Note:** You perform edit operations on buffer data only, not on Snapshot data - which is readonly.

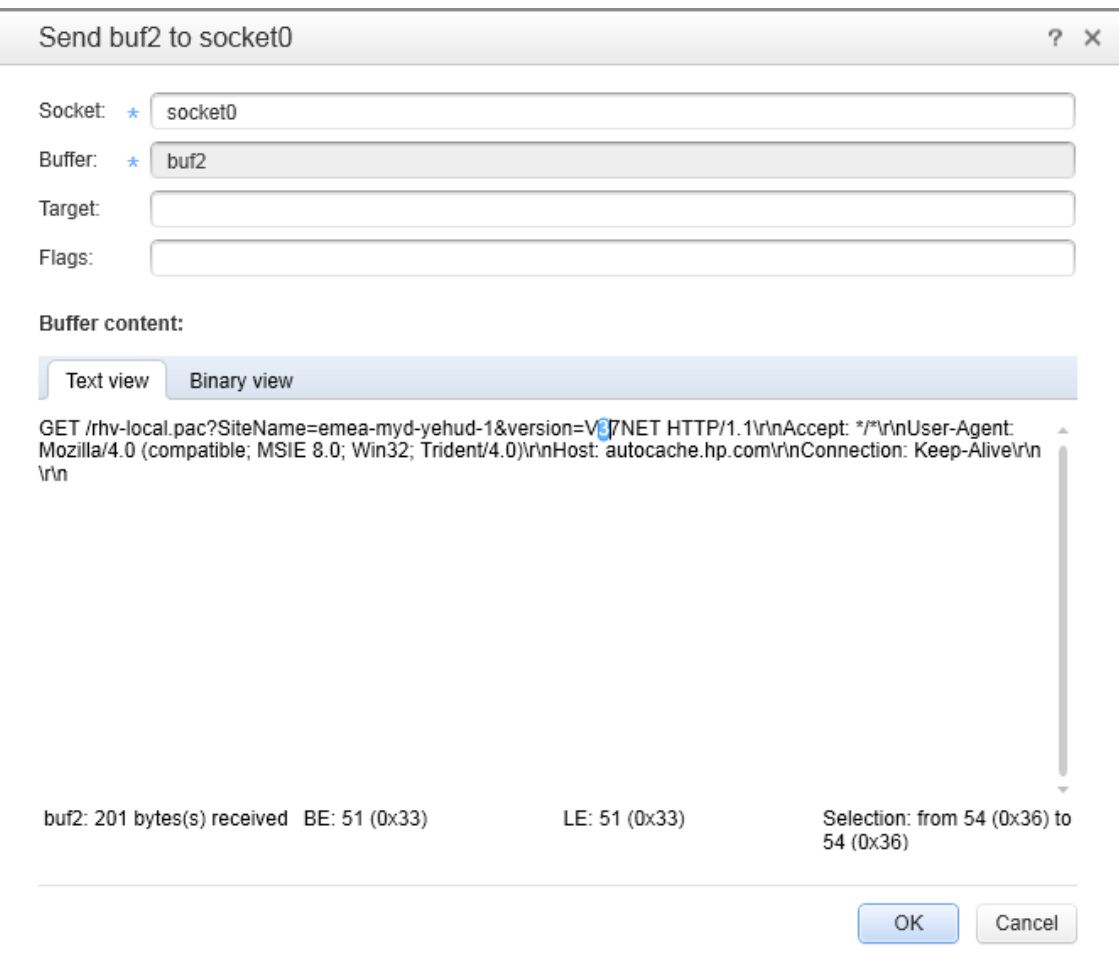

When you copy data from a buffer, VuGen allows you to copy the data either in hexadecimal format or in decimal format. When you insert data into a buffer, VuGen allows you to specify the format of the data—single byte, 2-byte, or 4-byte.

# *How to Record a Windows Sockets Script*

This task describes how to set up a Windows Sockets recording and how to record the session.

#### 1. **Open the recording options - optional**

After creating a WinSock script, select **Record > Recording Options** and click the **WinSock** node.

#### 2. **Select a translation table - optional**

In the **EBCDIC section**, select a translation table. If your data is in ASCII format, select the **None** [option—otherwise VuGen will convert the ASCII data. For details, see](#page-945-0) "Translation Tables" on page 946.

#### 3. **Exclude any non-relevant sockets - optional**

In the **Exclude Settings** section, add any non-relevant sockets to the list. You should exclude hosts and ports that do not influence the server load under test, similar to the local host and the DNS port (53), which are excluded by default.

To exclude the entries from the recording, but include them in the log, clear the **Do not include excluded sockets in log** option.

For user interface details, see the ["WinSock Node" on page 220](#page-219-0).

#### 4. **Set a think time threshold - optional**

Indicate a think time threshold. If VuGen detects a pause in action less than the threshold time, it will not generate a **Think Time** step/ **lr\_think\_time** [function. For details, see the](#page-219-0) "WinSock Node" on page 220.

#### 5. **Record the session**

Record the session and save the script.

#### 6. **Parameterize the script - optional**

Replace recorded values with parameters using the shortcut menu. For more information, see ["Parameters" on page 387](#page-386-0)

#### 7. **Regenerate the script - optional**

If you need to regenerate the script, for example if you want to include an excluded host:port, or if the translation was not correct:

- <sup>n</sup> Select **Record > Regenerate Script**.
- **n** Click the **Options** link.
- <sup>n</sup> Under **General**, select **Protocols**, and then under **Active Protocols**, ensure that the **Windows Sockets** check box is selected.
- **n** Under Sockets, select Winsock, and then modify the settings.

**Note:** Options for script regeneration are available for multi-protocol scripts only.

### <span id="page-951-0"></span>*How to View and Modify Windows Sockets Buffers*

The following steps describe how to view, modify, and navigate through WinSock buffer data.

#### **Modifying buffer data**

You can modify buffer data in the Show Arguments dialog box for specific **lrs** steps in a Vuser script. You can use the Show Arguments dialog box to modify buffer data for the following steps:

- Irs length receive
- Irs\_length\_send
- Irs\_receive
- lrs\_receive\_ex
- Irs\_send

For further details on these steps, see the Function Reference (**Help > Function Reference**).

To display the Show Arguments dialog box for any of the above steps, right-click a step in the Editor and select **Show Arguments**. A dialog box opens and displays the buffer data in the **Buffer Content** section of the dialog box.

[For further details about editing buffer data in Windows Sockets steps, see](#page-949-0) "Buffer Data Editing" on page 950.

Note that you cannot modify any data in the Snapshot pane

#### **View and modify the data in the data.ws file**

In the Solution Explorer, double-click the **data.ws** file. The contents of the data.ws file appear in the [VuGen Editor. Modify the data directly in the Editor. For details, see](#page-946-0) "Windows Sockets Data" on page 947.

Note that it is possible to modify data.ws files, it is recommended that you do not modify these files.

#### **View the data in the Snapshot pane**

- 1. Ensure that the Snapshot pane is displayed.
- 2. Open the Vuser script in the Editor and select a step, or double-click an entry in the Step Navigator. The associated snapshot is displayed in the Snapshot pane. You cannot edit the snapshot data.

#### **Navigate within the snapshot data**

To navigate within the buffer data, display in the Snapshot pane, and then click **Go to**. The Go to Offset dialog box opens.

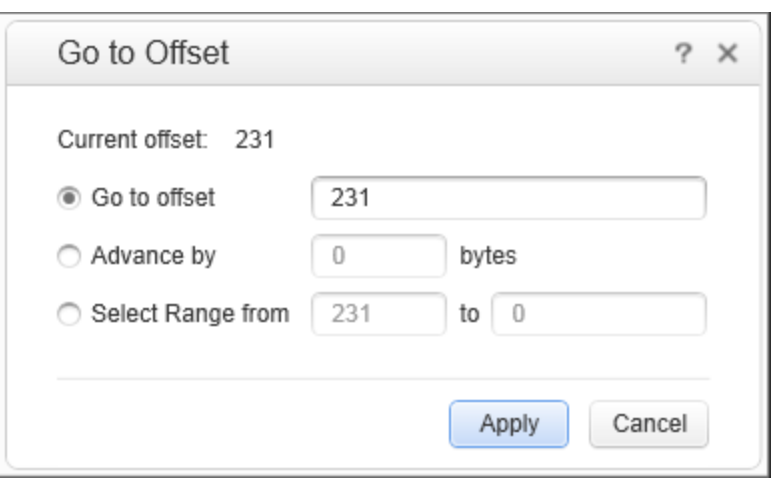

- To go to a specific offset within the buffer (absolute), select **Go to offset** and specify an offset value. Click **Apply**.
- To jump to a location relative to the cursor, click **Advance by** and specify the number of bytes to advance. To advance ahead, enter a positive value. To move backwards within the buffer, use a negative value. Click **Apply**.
- To select a range of data within the buffer, click **Select range from** and specify the beginning and end offsets. Click **Apply**.

#### **Insert data into a buffer**

You can insert a numerical value into a data buffer. You can insert the data as a single, double-byte, or 4-byte value. The following steps describe how to insert a number into a data buffer.

- 1. Copy the numerical data to be inserted to the clipboard.
- 2. Right-click a step in the Editor and select **Show Arguments**.
- 3. In the dialog box that opens, ensure that the **Text View** tab is displayed.
- 4. Under **Buffer Content**, right-click at the location in the buffer where you want to insert the data, and then select **Advanced > Paste Byte** or **Advanced > Paste Short (2 bytes)** or **Advanced > Paste Long (4 bytes)**.
- 5. Click **OK**. VuGen inserts the data into the buffer.

#### **Copy and paste blocks of data**

You can modify the buffer data as characters, decimal numbers, or hexadecimal numbers. For details, see ["Buffer Data Editing" on page 950](#page-949-0).

Note that you can edit buffer data only when you view the step arguments - you cannot edit buffer data in the Snapshot pane.

- 1. Right-click a step in the Editor and select **Show Arguments**. A dialog box opens and displays the buffer data in the **Buffer Content** section of the dialog box.
- 2. To copy buffer data:
	- As characters, select one or more bytes and press  $Ctr1+c$ .
	- n As a decimal number, select one or more bytes, right-click in the selection and select **Advanced > Copy As Decimal Number**.
	- <sup>n</sup> As a hexadecimal number, select one or more bytes, right-click in the selection and select **Advanced > Copy As Hexadecimal Number**.
- 3. To paste the data:
	- As characters, press  $Ctrl+V$ .
	- n As a single byte (assuming the size of the data on the clipboard is a single byte), right-click at the desired location in the buffer and click **Advanced > Paste Byte**.
	- n In short format (2-byte), right-click at the desired location in the buffer and click **Advanced** > **Paste Short (2 bytes)**.
	- n In long format (4-byte), right-click at the desired location in the buffer and click **Advanced > Paste Long (4 bytes)**.
- 4. To delete data, select the data in the Text view, right-click inside the selection and select **Delete**.

### *Data Buffers*

When you use VuGen to create a Windows Sockets Vuser script, VuGen creates the **data.ws** data file. This file contains the data that is transmitted, and is expected to be received, during the replay sessions. You can right-click any step in the Editor and then select **Show Arguments** to show the buffer content that is stored in **data.ws** for the selected step. Using the **Text View** tab of the dialog box that opens, you can edit the data that is stored for any data buffer.

The **data.ws** data file has the following format:

- File header
- A list of buffers and their contents

The file header includes an internal version number of the data file format. The current version is 2. If you try to access data from a data file with format version 1, VuGen issues an error.

;WSRData 2 1

An identifier precedes each record, indicating whether the data was received or sent, followed by the buffer descriptor, and the number of bytes received (for **lrs\_receive** only). The buffer descriptor contains a number identifying the buffer.

#### For example,

recv buf5 25

indicates that the buffer contains data that was received. The record number is 5, indicating that this receive operation was the sixth data transfer (the index is zero based), and twenty-five bytes of data were received.

If your data is in ASCII format, the descriptor is followed by the actual ASCII data that was transferred by the sockets.

If your data is in EBCDIC format, it must be translated through a look-up table. For information on setting the translation table, see the ["WinSock Node" on page 220](#page-219-0). The EBCDIC whose ASCII value (after translation) is printable, is displayed as an ASCII character. If the ASCII value corresponds to a non-printable character, then VuGen displays the original EBCDIC value.

```
recv buf6 39
     "\xff\xfb\x01\xff\xfb\x03\xff\xfd\x01"
     "\r\n"
     "SunOS UNIX (sunny)\r\n"
```
The following segment shows the header, descriptors, and data in a typical data file:

```
;WSRData 2 1
send buf0 48
     "\xff\xfd\x01\xff\xfd\x03\xff\xfb\x03\xff\xfb\x18"
recv buf1 15
     "\xff\xfd\x18\xff\xfd\x1f\xff\xfd"
     "#"
     "\xff\xfd"
    \cdots "\xff\xfd"
     "$"
send buf2 24
     "\xff\xfb\x18"
```
# <span id="page-955-0"></span>*Go To Offset Dialog Box*

This dialog box allows you to go to a specific location within the recorded data.

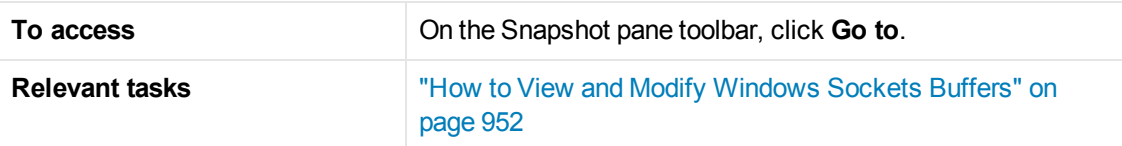

User interface elements are described below:

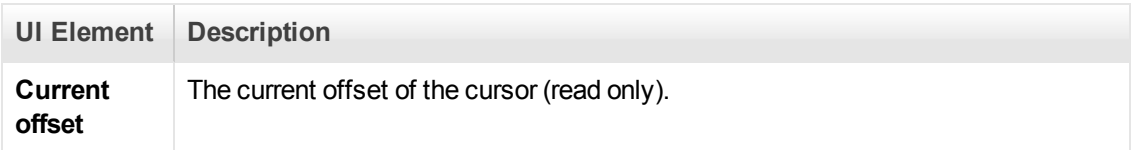

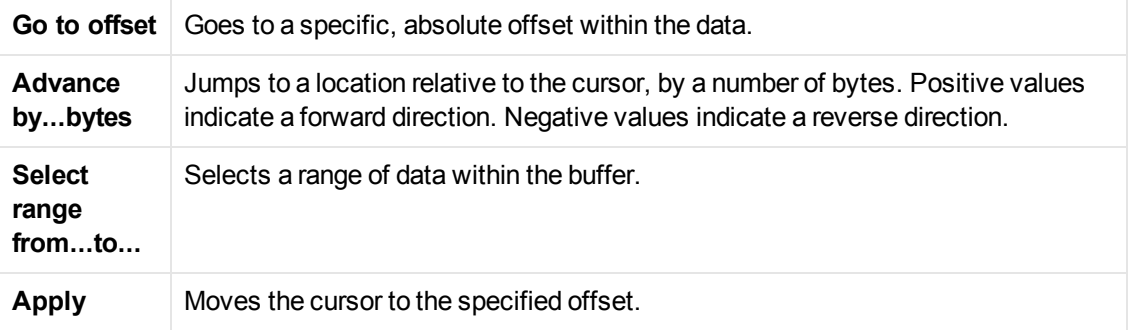

# Advanced Topics

# Manually Programming a Script using the VuGen **Editor**

# *Manually Programming Scripts - Overview*

VuGen allows you to program your own functions into the script, instead of recording an actual session. You can use the Vuser API or standard programming functions. Vuser API functions allow you to gather information about Vusers. For example, you can use Vuser functions to measure server performance, control server load, add debugging code, or retrieve run-time information about the Vusers participating in the test or monitoring.

This chapter describes how to program a Vuser script from within the VuGen editor, incorporating your application's libraries or classes.

You can also develop a Vuser script through programming within the Visual C and Visual Basic environments. In these environments, you develop your Vuser script within your development [application, while importing the Vuser API function libraries. For more information, see](#page-959-0) "Creating Scripts in External IDEs" on page 960.

To create a customized script, you first create a skeleton script. The skeleton script contains the three primary sections of a script: **init**, **actions**, and **end**. These sections are empty and you manually insert functions into them.

You can create empty scripts for the C and Java programming languages.

# *C Vuser Scripts*

In a C Vuser script, you can use any C code that conforms to the standard ANSI conventions. To create an empty C Vuser script, select **C Vuser** in the Create a New Script dialog box. VuGen creates an empty C Vuser script:

```
Action1()
{
     return 0;
}
```
You can use C Vuser functions in all of Vuser script types that use C functions.

See the Function Reference (**Help > Function Reference**) for a C reference that includes syntax and examples of commonly used C functions.

#### **Guidelines for Using C Functions**

All standard ANSI-C conventions apply to C Vuser scripts, including control flow and syntax. You can add comments and conditional statements to the script just as you do in other C programs. You declare and define variables using ANSI C conventions.

The C interpreter that is used to run Vuser scripts accepts the standard ANSI C language. It does not support any Microsoft extensions to ANSI C.

Before you add any C functions to a Vuser script, note the following limitations:

- A Vuser script cannot pass the address of one of its functions as a callback to a library function.
- **The stdargs, longjmp**, and **alloca** functions are not supported in Vuser scripts.
- Vuser scripts do not support structure arguments or return types. Pointers to structures are supported.
- In Vuser scripts, string literals are read-only. Any attempt to write to a string literal generates an access violation.
- C Functions that do not return int, must be casted. For example, extern char \* strtok();

#### **Calling libc Functions**

In a Vuser script, you can call **libc** functions. However, since the interpreter that is used to run Vuser scripts does not support any Microsoft extensions to ANSI C, you cannot use Microsoft's include files. You can either write your own prototypes, or ask HP Customer Support to send you ANSI-compatible include files containing prototypes for **libc** functions.

#### **Linking Mode**

The C interpreter that is used to run Vuser scripts uses a "lazy" linking mode in the sense that a function need not be defined at the start of a run, as long as the function is defined before it is used. For example:

```
lr_load_dll("mydll.dll");
    myfun(); /* defined in mydll.dll -- can be called directly,
                 immediately after myfun.dll is loaded. */
```
### *Java Vusers*

In Java Vuser scripts, you can place any standard Java code. To create an empty Java Vuser script, select **Java Vuser** in the New Virtual User dialog box. VuGen creates an empty Java script:

```
import lrapi.lr;
public class Actions
{
     public int init() {
         return 0;
     }
     public int action() {
         return 0;
     }
     public int end() {
         return 0;
```

```
}
```
}

Note that for Java type Vusers, you can only edit the **Actions** class. Within the Actions class, there are three methods: **init**, **action**, and **end**. Place initialization code in the **init** method, business processes in the **action** method, and cleanup code in the **end** method.

# *.NET Vusers*

You can create an empty .NET Vuser script, in which to place .NETcode. This script type lets you incorporate your existing .NET application into VuGen. To create an empty .NET Vuser script, select **.NET** in the Create a New Script dialog box.

In a .NET Vuser script the default language is C#. If your script is generated from a recorded session, VuGen enables you to change the script language from C# to VB.NET by selecting Visual Basic .NET Language from **Record > Recording Options > General > Script** and regenerating the script.

**Tip:** You can edit the script in Visual Studio by clicking the **button**.

The following example shows the Action section of an empty .NET script:

```
namespace Script
 {
  public partial class VuserClass
  {
    public int Action()
  {
  // Add your code here
  return 0;
 }
 }
}
```
**Note:** Enter the business process code in the **Action** method. Add initialization code to the **vuser\_init** method, and cleanup code to the **vuser\_end** method.

# <span id="page-959-0"></span>Creating Scripts in External IDEs

# *Creating Vuser Scripts or LoadRunner Tests in Visual Studio or Eclipse*

This chapter describes how to develop a Vuser script or LoadRunner test through programming within the Visual Studio or Eclipse environments.

LoadRunner provides add-ins that allow you to work with Visual Studio or Eclipse.

There are two types of add-ins:

- Visual Studio IDE add-in
- Visual Studio/Eclipse IDE add-in for Developers

The basic **Visual Studio IDE add-in** allows you to create a Vuser script within the Visual Studio environment. You program the script using standard LoadRunner or C# functions, within your native environment. You can then add the script to a LoadRunner scenario.

The **Visual Studio IDE add-in for Developers** allows you to create a LoadRunner test directly from within Visual Studio or Eclipse. You program the script using standard LoadRunner, C#, or Java functions, within your native environment. When you have completed the test, you can add run-time settings and replay the test. The test is saved as an NUnit (Visual Studio) or JUnit (Eclipse) test. You can add these tests to a scenario directly from the LoadRunner Controller as system or unit tests.

These add-ins are provided in the main DVD folder of the LoadRunner product, under the **Additional Components** folder. Be sure to select the correct Visual Studio add-in for your version of Visual Studio.

Once you install the basic **Visual Studio IDE add-in**, you can create a new LoadRunner script within Visual Studio.

Alternatively, you can send the script to Visual Studio or Eclipse from within VuGen. If, for example, you created a script in VuGen and realize that you need to the capabilities of your native

environment, the **Open in Visual Studio** or **Open in Eclipse** button opens the script in the respective application. This requires you to have first installed the basic **Visual Studio IDE addin**. (For Eclipse, LoadRunner internally installs the add-in the first time you choose **Open in Eclipse**). For details, see ["Debugging](#page-713-0)[.NET](#page-713-0)[Vuser](#page-713-0)[Scripts"](#page-713-0)[on](#page-713-0)[page](#page-713-0)[71](#page-713-0)[4](#page-655-0) or "Opening Java Vuser Scripts in Eclipse" on page 656.

When working in Visual Studio or Eclipse, the complete LoadRunner API is available from the Object browser. For information about each of the LoadRunner API functions that you can use when programming your script, see the Function Reference (**Help > Function Reference**).

### *How to Create a Vuser Script in Visual Studio*

LoadRunner's add-ins let you create a Vuser script in Visual Studio in VB, C++, or C#.

#### **To create a Vuser script in Visual Studio:**

- 1. Install the IDE add-in for your version of Microsoft Visual Studio from the download/DVD **Additional Components** folder. For example Additional Components\IDE Add-Ins\MS Visual Studio .NET\LRVS2010IDEAddInSetup.exe.
- 2. In Visual Studio, select the appropriate template from the Installed Templates **LoadRunner**

**VB|C++|C# .NET Vuser**. Visual Studio creates a new project with one class and a template for a Vuser, and the script file, **<name>.usr**. The template contains three sections, **Initialize**, **Actions**, and **Terminate**.

The following example shows a Visual C# template:

```
public int Initialize()
      {
         // TO DO: Add virtual user's initialization routines
            return lr.PASS;
      }
      public int Actions()
      {
          // TO DO: Add virtual user's business process actions
          return lr.PASS;
      }
      public int Terminate()
      {
          // TO DO: Add virtual user's termination routines
          return lr.PASS;
      }
```
- 3. Add code to the template, in the TODO sections.
- 4. Open the Object Browser (**View** menu). Expand the LoadRunner node (for example **Interop.LoadRunner**) to see the LoadRunner elements. Add the desired elements to your script, such as transactions, rendezvous points, and messages.
- 5. Expand the Toolbar menu, **Vuser**, and enhance your script with run-time settings and parameters. For more information, see ["General](#page-324-0)[>](#page-324-0)[Run](#page-324-0)[Logic](#page-324-0)[Node"](#page-324-0)[on](#page-324-0)[page](#page-324-0)[32](#page-324-0)[5](#page-417-0) or "Parameter List Dialog Box" on page 418.
- 6. Use the Vuser menu to replay the script and test its functionality.
- 7. Select **Vuser > Create Load Scenario**, to create a LoadRunner scenario using this .usr file.
- 8. You can also build the LoadRunner project as a DLL file, which will be saved in the same folder as the project. You can reference this DLL directly from a LoadRunner scenario.

# *How to Create a Vuser Script in Eclipse*

LoadRunner's add-ins let you create a Java Vuser script in Eclipse. You can begin in Vugen and then open Eclipse or you work from start to finish n Eclipse.

#### **Prerequisite**

1. Make sure you have JDK 1.7 (JRE 7) on your machine. Go to **java.com** to check your version or download the required version. After you install it, open Eclipse and select **Window > Preferences**. Navigate to the **Java > Installed JREs** node. If **jre7** is not in the **Installed JREs**

list, click **Add** and use the wizard to add its folder (for example c:\Program Files\Java\jre7). In the Installed JREs list, click the check box by **jre7** to instruct Eclipse to use this version. Close Eclipse.

#### **Option 1: Create script in VuGen, and develop it further in Eclipse**

- 1. Open VuGen and create a new Java type script.
- 2. Record or add steps as you normally would.
- 3. Click the Open in Eclipse button  $\bigcirc$  on the toolbar. If this is the first time you are opening Eclipse from VuGen, a message box prompts you to enter the Eclipse location. Eclipse opens with your current script in the **Package Explorer** pane.

#### **Option 2: Create the script in Eclipse**

- 1. Copy the **hp.lr.vugeneclipse42addin.jar** file from the DVD's **Additional Components\IDE Add-Ins\EclipseAddin** folder into the Eclipse **dropins** folder. Extract the files from the jar file. (Alternatively, open Eclipse at least once from within VuGen. You can then create subsequent Java scripts directly from within Eclipse without having to manually copy in the addin. To do so, follow the directions in Option 1).
- 2. Open Eclipse. Select **File > New > Project** and expand the **LoadRunner Script** node. You can create any of the Java protocol scripts: Java Vuser, Java Record Replay, or Java over HTTP.

#### **Develop the script in Eclipse**

- 1. Expand the script's node and select the **default package > Action.java** node. Code the script as you normally would in the Eclipse editor, in the appropriate sections.
- 2. In the script's node in the Package Explorer, expand **Referenced Libraries > classes > lrapi >** to access the desired LoadRunner elements, such as transactions, rendezvous points, and messages.
- 3. Expand the **Vuser** menu (this may require you to select the parent script name in the Package Explorer) and enhance your script with run-time settings and parameters. For more information, see ["General > Run Logic Node" on page 325](#page-324-0) or ["Parameter List Dialog Box" on page 418](#page-417-0).
- 4. Save and run the project. Select **Vuser > Run Vuser** to test the script. Then select **Vuser > Create Load Scenario** to run it from the Controller. Note that you will not be able to open this script in VuGen once you edit it in Eclipse.

# *How to Develop a Unit Test Using Visual Studio (NUnit test)*

A LoadRunner developer's add-in lets you create an NUnit test in Visual Studio.

**To create an NUnit test in Visual Studio:**

- 1. Install the IDE for Dev add-in for your Microsoft Visual Studio version from the download or DVD **Additional Components\IDE Add-ins Dev** folder. For example Additional Components\IDE Add-Ins Dev\LRVS2012IDEAddInDevSetup.exe.
- 2. In Visual Studio, open your unit test. This test should comply with the following guidelines:
	- $\blacksquare$  It is a class library
	- **n** There is a reference to the NUnit library, nunit.framework.dll, using nunit.framework;
	- At least one of the classes in the project should be a TextFixture (using the [TextFixture] annotation)
- 3. In the code, instantiate the LoadRunner API function. For example,

private LoadRunner.LrApi lr = new LoadRunner.LrApi();

- 4. Select **DevOps Vuser > Add LoadRunner API Reference** to add LoadRunner API functions to your test. Alternatively, select **Add LoadRunner API Reference** from the context menu. Add LoadRunner functionality, such as transactions, think time, messaging, and so forth.
- 5. Build the LoadRunner project as a DLL file, which will be saved in the same folder as the project.
- 6. Select **DevOps Vuser > Run Vuser** to run the test with the LoadRunner engine. In the Visual Studio Output window, select **Show output from: LoadRunner Information** to view the runtime data.
- 7. (Optional) Add the DLL as a unit test to an existing or new LoadRunner scenario.

# *How to Develop a Unit Test Using Eclipse (JUnit or Selenium test)*

A LoadRunner developer's add-in lets you create a JUnit test in Eclipse.

#### **To create a unit test in Eclipse:**

- 1. Make sure you have JDK 1.7 (JRE 7) on your machine. Go to **oracle.com** to check your version or download the required version. After you install it, open Eclipse and select **Window > Preferences**. Navigate to the **Java > Installed JREs** node. If **jre7** is not in the **Installed JREs** list, click **Add** and use the wizard to add its folder (for example c:\Program Files\Java\jre7). In the Installed JREs list, click the check box by **jre7** to instruct Eclipse to use this version.
- 2. Run the Eclipse Dev add-in, LREclipseIDEAddInDevSetup.exe, from the download/DVD folder: **Additional Components\IDE Add-Ins Dev**. After installing the Eclipse add-in, rebuild

the plugin cache by running the following command line string: **Eclipse.exe -clean**.

- 3. In Eclipse, open your Selenium or JUnit test.
- 4. Code the test as you normally would in Eclipse.
- 5. Build your java classes.
- 6. Select **Devops Vuser > Add LoadRunner API Reference** to add the desired LoadRunner functions to your script as well as transactions, rendezvous points, and messages.
- 7. Expand the **Devops Vuser** menu and enhance the test with run-time settings and parameters. For more information, see ["General](#page-324-0)[>](#page-324-0)[Run](#page-324-0)[Logic](#page-324-0)[Node"](#page-324-0)[on](#page-324-0)[page](#page-324-0)[32](#page-324-0)[5](#page-417-0) or "Parameter List Dialog Box" on page 418.
- 8. Select **Devops Vuser > Run Vuser** to run the test from within Eclipse to verify its functionality.
- 9. Use the **Devops Vuser** menu to launch the LoadRunner Controller, or add the test to a Controller scenario that is already open.
- 10. Add the class file at any time as a unit test, to a LoadRunner scenario.

# Using DLLs and Customizing VuGen

# *Calling Functions from External DLLs*

You can call functions that are defined in external DLLs. By calling external functions from your script, you can reduce the memory footprint of your script and the overall run-time.

To call the external function, you load the DLL in which the function is defined.

You can load a DLL in one of the following ways:

- [Locally \(for one script\) by using the](#page-964-0) **Ir\_load\_dll** function. For task details, see "How to Load a DLL Locally" below.
- [Globally \(for all scripts\) by adding statements to the](#page-965-0) **vugen.dat** file. For task details, see "How to Load a DLL Globally" on the next page.

# <span id="page-964-0"></span>*How to Load a DLL Locally*

This task describes how to use the **lr\_load\_dll** function to load a DLL into your Vuser script. Once the DLL is loaded, you can call any function defined within the DLL without having to declare it in your script.

#### **Call a function defined in a DLL**

1. In a C Vuser script, add an **lr\_load\_dll** function to load the DLL at the beginning of your script.

Place the statement at the beginning of the *vuser init* section. **Ir load dil** replaces the **ci load\_dll** function.

Use the following syntax:

lr\_load\_dll( library\_name);

Note that for Linux platforms, DLLs are known as shared libraries. The extension of the libraries is platform dependent.

2. Call the function defined in the DLL in the appropriate place within your script.

In the following example, the **insert\_vals** function, defined in **orac1.dll**, is called, after the creation of the **Test\_1** table.

```
int LR_FUNC Actions(LR_PARAM p)
{
lr_load_dll("orac1.dll");
lrd_stmt(Csr1, "create table Test_1 (name char(15), id integer)\n", -1,
            1 /*Deferred*/, 1 /*Dflt Ora Ver*/, 0);
lrd_exec(Csr1, 0, 0, 0, 0, 0);
/* Call the insert_vals function to insert values into the table. */
insert_vals();
lrd_stmt(Csr1, "select * from Test_1\n", -1, 1 /*Deferred*/, 1 /*Dflt Ora Ve
r^*/, \theta);
1rd bind col(Csr1, 1, =;NAME D11, 0, 0);lrd_bind_col(Csr1, 2, =;ID_D12, 0, 0);
lrd_exec(Csr1, 0, 0, 0, 0, 0);
lrd_fetch(Csr1, -4, 15, 0, PrintRow14, 0);
...
```
**Note:** You can specify a full path for the DLL. If you do not specify a path, **Ir load library** searches for the DLL using the standard sequence used by the C++ function, LoadLibrary on Windows platforms. On Linux platforms you can set the **LD\_LIBRARY\_PATH** environment variable (or the platform equivalent). The **lr\_load\_dll** function uses the same search rules as **dlopen**. For more information, see the main pages for **dlopen** or its equivalent.

### <span id="page-965-0"></span>*How to Load a DLL Globally*

This task describes how to load a DLL globally, to make its functions available to all your Vuser scripts. Once the DLL is loaded, you can call any function defined within the DLL, without having to declare it in your script.

#### **Load a DLL Globally**

1. Add a list of the DLLs you want to load to the appropriate section of the *mdrv.dat* file, located in

your application's *dat* folder.

Use the following syntax:

*PLATFORM*\_DLLS=*my\_dll1*.dll, *my\_dll2*.dll, ...

replacing the word *PLATFORM* with your specific platform. For a list of platforms, see the beginning section of the *mdrv.dat* file.

For example, to load DLLs for Winsock Vusers on an NT platform, add the following statement to the mdrv.dat file:

```
[WinSock]
ExtPriorityType=protocol
WINNT_EXT_LIBS=wsrun32.dll
WIN95_EXT_LIBS=wsrun32.dll
LINUX_EXT_LIBS=liblrs.so
SOLARIS_EXT_LIBS=liblrs.so
HPUX_EXT_LIBS=liblrs.sl
AIX_EXT_LIBS=liblrs.so
LibCfgFunc=winsock_exten_conf
UtilityExt=lrun_api
ExtMessageQueue=0
ExtCmdLineOverwrite=-WinInet No
ExtCmdLineConc=-UsingWinInet No
WINNT_DLLS=user_dll1 .dll, user_dll2 .dll, ...
```
2. Call the function defined in the DLL in the appropriate place within your script.

# *Recording OLE Servers*

VuGen currently does not support recording for OLE applications. These are applications where the actual process is not launched by the standard process creation routines, but by the OLE Automation system. However, you can create a Vuser script for OLE applications based on the following guidelines.

There are two types of OLE servers: executables, and DLLs.

#### **DLL Servers**

If the server is the DLL, it will eventually be loaded into the application process space, and VuGen will record the call to LoadLibrary. In this case, you may not even realize that it was an OLE application.

#### **Executable Servers**

If the server is the executable, you must invoke the executable in the VuGen in a special way:

• First, determine which process actually needs to be recorded. In most cases, the customer knows the name of the application's executable. If the customer doesn't know the name of the application, invoke it and determine its name from the NT Task Manager.

- **After you identify the required process, click Start Recording in VuGen. When prompted for the** Application name, enter the OLE application followed by the flag "/Automation". Next, launch the user process in the usual way (not via VuGen). VuGen records the running OLE server and does not invoke another copy of it. In most cases, these steps are sufficient to enable VuGen to record the actions of an OLE server.
- If you still are experiencing difficulties with recording, you can use the CmdLine program to determine the full command line of a process which is not directly launched. (The program is available in a knowledge base article on the Customer Support Web site, http://support.hp.com)

### *Using CmdLine*

In the following example, CmdLine.exe is used to determine the full command line for the process MyOleSrv.exe, which is launched by some other process.

#### **Determine its full command line**

- 1. Rename *MyOleSrv.exe* to *MyOleSrv.orig.exe.*
- 2. Place *CmdLine.exe* in the same folder as the application, and rename it to *MyOleSrv.exe*.
- 3. Launch *MyOleSrv.exe*. It issues a popup with a message containing the complete command line of the original application, (including additional information), and writes the information into *c:\temp\CmdLine.txt*.
- 4. Restore the old names, and launch the OLE server, *MyOleSrv.exe*, from VuGen with the correct command line parameters. Launch the user application in a regular way - not through VuGen. In most cases, VuGen will record properly.

#### **If you still are experiencing difficulties with recording, proceed with the following steps:**

- 1. Rename the OLE server to MyOleSrv.1.exe, and CmdLine to MyOleSrv.exe.
- 2. [Set the environment variables "CmdStartNotepad" and "CmdNoPopup" to 1. See](#page-968-0) "CmdLine Environment Variables" on the next page for a list of the CmdLine environment variables.
- 3. Start the application (not from VuGen). Notepad opens with the full command line. Check the command line arguments. Start the application several times and compare the command line arguments. If the arguments are the same each time you invoke the application, then you can reset the CmdStartNotepad environment variable. Otherwise, leave it set to "1".
- 4. In VuGen, invoke the program, MyOleSrv.1.exe with the command line parameters (use Copy/Paste from the Notepad window).
- 5. Start the application (not from within VuGen).

### <span id="page-968-0"></span>*CmdLine Environment Variables*

You can control the execution of CmdLine through the following environment variables:

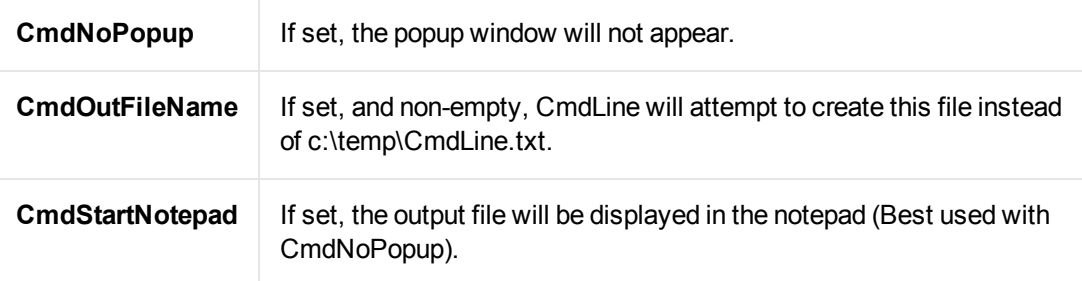

# <span id="page-968-1"></span>*How to Create a New Vuser Type*

The following steps describe how to create a new Vuser type.

#### 1. **Edit the mdrv.dat file**

Edit the mdrv.dat file which resides in the M\_LROOT\dat folder. Add a section for the new Vuser type with all of the applicable parameters from the following list.

```
[<extension_name>]
ExtPriorityType=< {internal, protocol}>
WINNT_EXT_LIBS=<dll name for NT>
WIN95_EXT_LIBS=<dll name for 95>
SOLARIS_EXT_LIBS=<dll name for Solaris>
LINUX EXT LIBS=<dll name for Linux>
HPUX_EXT_LIBS=<dll name for HP>
AIX_EXT_LIBS=<dll name for IBM>
LibCfgFunc=<configuration function name>
UtilityExt=<other extensions list>
WINNT_DLLS=<dlls to load to the interpreter context, for NT>
WIN95 DLLS=<dlls to load to the interpreter context, for 95>
SOLARIS_DLLS=<dlls to load to the interpreter context, for Solaris>
LINUX_DLLS=<dlls to load to the interpreter context, for Linux>
HPUX_DLLS=<dlls to load to the interpreter context, for HP>
AIX_DLLS=<dlls to load to the interpreter context, for IBM>
ExtIncludeFiles=<extra include files. several files can be separated by a co
mma>
ExtCmdLineConc=<extra command line (if the attr exists concatenate value)>
ExtCmdLineOverwrite=<extra command line (if the attr exists overwrite value)>
CallActionByNameFunc=<interpreter exec_action function>
GetFuncAddress=<interpreter get_location function>
RunLogicInitFunc=<action_logic init function>
```
RunLogicRunFunc=<action\_logic run function> RunLogicEndFunc=<action\_logic end function>

For example, an Oracle NCA Vuser type is represented by:

```
[Oracle_NCA]
ExtPriorityType=protocol
WINNT_EXT_LIBS=ncarp11i.dll
WIN95 EXT LIBS=ncarp11i.dll
LINUX_EXT_LIBS=liboranca11i.so
SOLARIS_EXT_LIBS=liboranca11i.so
HPUX_EXT_LIBS=liboranca11i.sl
AIX_EXT_LIBS=liboranca11i.so
LibCfgFunc=oracle_gui_configure
UtilityExt=lrun_api,HttpEngine
ExtCmdLineOverwrite=-WinInet No
ExtCmdLineConc=-UsingWinInet No
SecurityRequirementsFiles=oracle_nca.asl
SecurityMode=On
```
VuGen was designed to be able to handle a new Vuser type with no code modifications. You may, however, need to add a special View.

There is no generic driver supplied with VuGen, but you can customize one of the existing drivers. To use a customized driver, modify *mdrv.dat*. Add a line with the platform and existing driver, then add a new line with your customized driver name, in the format <platform> DLLS=<my\_replay.dll name>. For example, if your SAP replay dll is called SAPPLAY32.DLL, add the following two lines to the [sap] section of *mdrv.dat*:

WINNT=sapdrv32.exe WINNT\_DLLS=sapplay32.dll

#### 2. **Add a CFG file (optional)**

You can specify a configuration file to set the default run-time settings for your protocol. You define it in the LibCfgFunc variable in the mdrv.dat file, or place one called default.cfg in the new protocols subfolder under templates. A sample default.cfg follows.

```
[ThinkTime]
Options=NOTHINK
Factor=1
LimitFlag=0
Limit=1
[Iterations]
NumOfIterations=1
IterationPace=IterationASAP
StartEvery=60
RandomMin=60
RandomMax=90
```

```
[Log]
LogOptions=LogExtended
MsgClassData=0
MsgClassParameters=0
MsgClassFull=1
```
#### 3. **Insert an LRP file**

In the dat/protocols folder, insert an *lrp* file which defines the protocol. This file contains the configuration information for the protocol in the Protocol, Template, VuGen, and API sections. Certain protocols may have additional sections, corresponding to the additional run-time setting options.

The Protocol section contains the name, category, description, and bitmap location for the protocol.

```
[Protocol]
Name=WAP
CommonName=WAP
Category=Wireless
Description=Wireless Application Protocol - used for Web-based, wireless com
munication between mobile devices and content providers.
Icon=bitmaps\wap.bmp
Hidden=0
Single=1
Multi=0
```
The Template section indicates the name of the various sections of the script and the default test name.

```
[Template]
vuser_init.c=init.c
vuser_end.c=end.c
Action1.c=action.c
Default.usp=test.usp
@@TestName@@.usr=wap.usr
default.cfg=default.cfg
```
The **VuGen** section has information about the record and replay engines, along with the necessary DLLs and run-time files.

The **API** section contains information about the protocol's script API functions.

You can use one of the existing lrp files in the protocols folder as a base for your new protocol.

#### 4. **Specify a Template**

After adding an *lrp* file, insert a subfolder to *M\_LROOT/*template with a name corresponding to the protocol name defined in the *lrp* file. In this subfolder, insert a *default.cfg* file which defines the default settings for the general and run-time settings.

If you want to use a global header file for all of your protocol's scripts, add a file named *globals.h*. This file should contain an include statement which points to a header file for the new protocol. For example, the template/http subfolder contains a file called *globals.h* which directs VuGen to the *as\_web.h* file in the include folder:

```
#include #as_web.h"
```
# *VuGen File and Library Locations*

The VuGen .dat files contain the location information of the script's files, as well as the library files for specific protocols.

There are two .dat files used by VuGen: **vugen.dat** and **mdrv.dat**.

#### **vugen.dat**

This vugen.dat file resides in the M\_LROOT\dat folder and contains general information about VuGen, to be used by both the VuGen and the Controller.

```
[Templates]
RelativeDirectory=template
```
The Templates section indicates where the templates are for the VuGen protocols. The default entry indicates that they are in the relative *template* folder. Each protocol has a subfolder under *template*, which contains the template files for that protocol.

The next section is the **GlobalFiles** section.

```
[GlobalFiles]
main.c=main.c
@@TestName@@.usr=test.usr
default.cfg=test.cfg
default.usp=test.usp
```
The GlobalFiles section contains a list of files that VuGen copies to the test folder whenever you create a new test. For example, if you have a test called "user1", then VuGen will copy main.c, user1.usr and user1.cfg to the test folder.

The ActionFiles section contains the name of the file containing the Actions to be performed by the Vuser and upon which to perform iterations.

```
[ActionFiles]
@@actionFile@@=action.c
```
In addition to the settings shown above, *vugen.dat* contains settings that indicate the operating system and other compilation related settings.

#### **mdrv.dat**

The mdrv.dat file contains a separate section for each protocol defining the location of the library files and driver executables. For information about how to use this file to create a new protocol, see ["How to Create a New Vuser Type" on page 969.](#page-968-1)
## *Storing Run-Time Settings in External Files*

Vuser behavior refers to the items that you can set in the run-time settings, such as wait times, pacing times, looping iterations, and logging.

Since VuGen creates the Vuser script and the Vuser behavior as two independent sources, you can configure user behavior without directly referencing the Vuser script. This feature lets you make configuration changes to a Vuser and store several profiles for the same Vuser script.

VuGen stores the behavior settings in the default **Vuser.cfg** file. You can save several versions of this file for different user behavior and then run the Vuser script referencing the relevant *.cfg* file.

By default, you cannot control the behavior file from VuGen. VuGen automatically uses the *.cfg* file with the same name as the script.

To call a specific configuration file, run the Vuser from the command line and add the following string:

-cfg c:\tmp\<MyCustomConfigFile>.cfg

For information on command line parameters, see Command Line Parameters.

**Note:** The Linux utility, *run\_db\_vuser*, does not support this option.

## Creating and Running Scripts in Linux

### *Creating and Running Scripts in Linux - Overview*

You can use VuGen on a Linux environment in the following ways:

- You can use VuGen to create Vuser scripts that run on Linux platforms. You record your application in a Windows environment and run it in Linux—recording is not supported on Linux.
- Users working in Linux-only environments can program Vuser scripts. Scripts can be programmed in C or C++ and they must be compiled into a dynamic library.

To create a script through programming, you can use a Vuser template as a basis for a larger Vuser scripts. The template provides:

- correct program structure
- Vuser API calls
- source code and makefiles for creating a dynamic library

### *Programming Vuser Actions*

The Vuser script files, *test*.c, *test*.usr, and *test*.cfg, can be customized for your Vuser.

You program the actual Vuser actions into the *test.c* file*.* This file has the required structure for a programmed Vuser script. The Vuser script contains three sections: vuser\_init, Actions, and vuser\_ end.

Note that the template defines extern C for users of C++. This definition is required for all C++ users, to make sure that none of the exported functions are modified inadvertently.

```
#include "lrun.h"
#if defined(__cplusplus) || defined(cplusplus) extern "C"
{
#endif
int LR_FUNC vuser_init(LR_PARAM p)
{
lr_message("vuser_init done\n");
return 0;
}
int Actions(LR_PARAM p)
{
lr_message("Actions done\n");
return 0;
}
int vuser_end(LR_PARAM p)
{
lr_message("vuser_end done\n");
return 0;
}
#if defined(__cplusplus) || defined(cplusplus)}
#endif
```
You program Vuser actions directly into the empty script, before the **lr\_message** function of each section.

The *vuser\_init* section is executed first, during initialization. In this section, include the connection information and the logon procedure. The *vuser\_init* section is only performed once each time you run the script.

The *Actions* section is executed after the initialization. In this section, include the actual operations performed by the Vuser. You can set up the Vuser to repeat the Actions section (in the *test*.cfg file).

The *vuser\_end* section is executed last, after the all of the Vuser's actions. In this section, include the clean-up and logoff procedures. The *vuser\_end* section is only performed once each time you run the script.

**Note:** LoadRunner controls Vusers by sending SIGHUP, SIGUSR1, and SIGUSR2 Linux signals. Do not use these signals in your Vuser programs.

## *How to Create a Template*

VuGen includes a utility that copies a template into your working folder. The utility is called mkdbtest, and is located in \$M\_LROOT/bin. You run the utility by typing:

mkdbtest name

When you run mkdbtest, it creates a folder called name, which contains the template file, name.c. For example, if you type:

mkdbtest test1

*mkdbtest* creates a folder called *test1*, which contains the template script, *test1.c.*

When you run the *mkdbtest* utility, a folder is created containing four files test.c, *test.usr*, *test.cfg* and *Makefile*, where *test* is the test name you specified for mkdbtest.

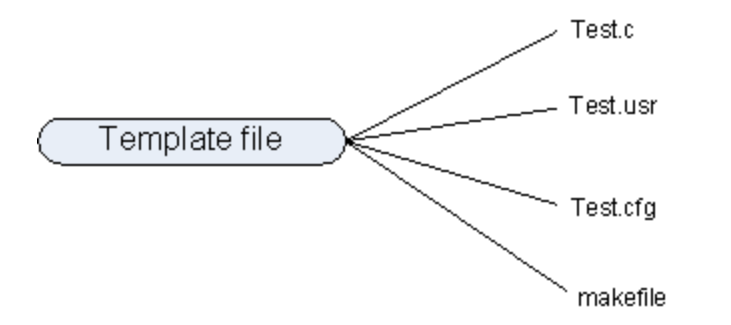

## *How to Configure Run-Time Settings Manually*

To configure Vuser run-time settings, you modify the *default.cfg* and *default.usp* files created with [the script. These run-time settings correspond to VuGen's run-time settings. \(See](#page-291-0) "Run-Time Settings" on page 292.) The *default.cfg* file contains the setting for the General, Think Time, and Log options. The *default.usp* file contains the setting for the Run Logic and Pacing.

### **General Options**

There is one General option for Linux Vuser scripts:

**ContinueOnError** instructs the Vuser to continue when an error occurs. To activate the option, specify 1. To disable the option, specify 0.

In the following example, the Vuser will continue on an error.

```
[General]
ContinueOnError=1
```
### **Think Time Options**

You can set the think time options to control how the Vuser uses think time during script execution. You set the parameters Options, Factor, LimitFlag, and Limit parameters according to the following chart.

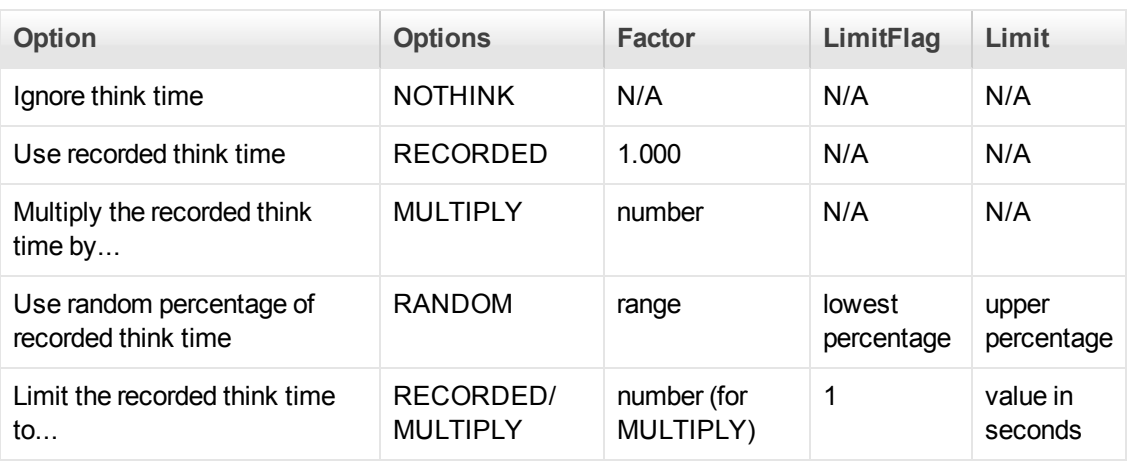

To limit the think time used during execution, set the LimitFlag variable to 1 and specify the think time Limit, in seconds.

In the following example, the settings tell the Vuser to multiply the recorded think time by a random percentage, ranging from 50 to 150.

```
[ThinkTime]
Options=RANDOM
Factor=1
LimitFlag=0
Limit=0
ThinkTimeRandomLow=50
ThinkTimeRandomHigh=150
```
### **Log Options**

You can set the log options to create a brief or detailed log file for the script's execution.

```
[Log]
LogOptions=LogBrief
MsgClassData=0
MsgClassParameters=0
MsgClassFull=0
```
You set the parameters LogOptions, MsGClassData, MsgClassParameters, and MsgClassFull variables according to the following chart:

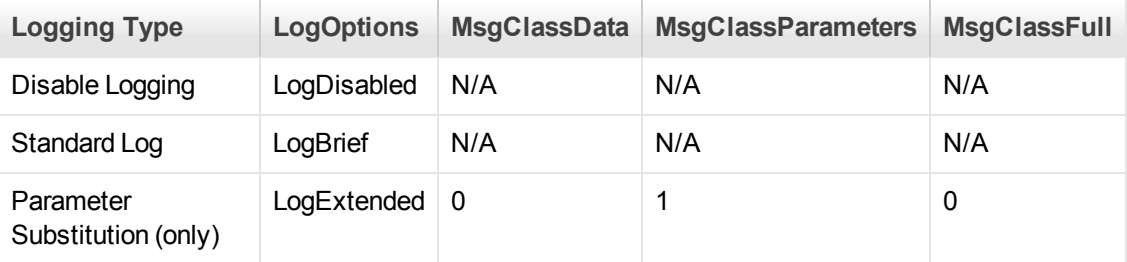

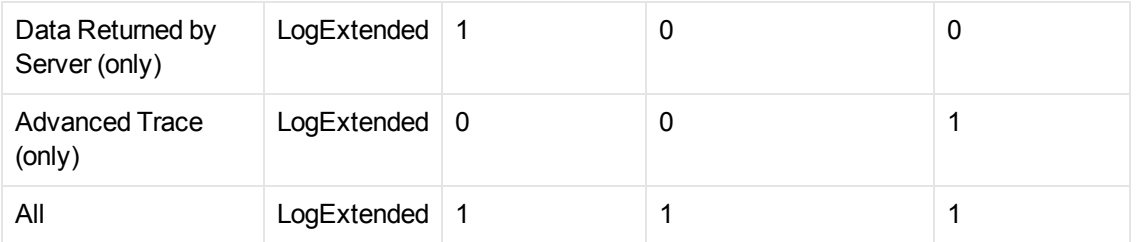

In the following example, the settings tell the Vuser to log all data returned by the server and the parameters used for substitution.

```
[Log]
LogOptions=LogExtended
MsgClassData=1
MsgClassParameters=1
MsgClassFull=0
```
### **Iterations and Run Logic**

You can set the Iteration options to perform multiple iterations and control the pacing between the iterations. You can also manually set the order of the actions and their weight. To modify the run logic and iteration properties of a script, you must edit the *default.usp* file.

To instruct the Vuser to perform multiple iterations of the Actions section, set RunLogicNumOfIterations to the appropriate value.

To control the pacing between the iterations, set the RunLogicPaceType variable and its related values, according to the following chart:

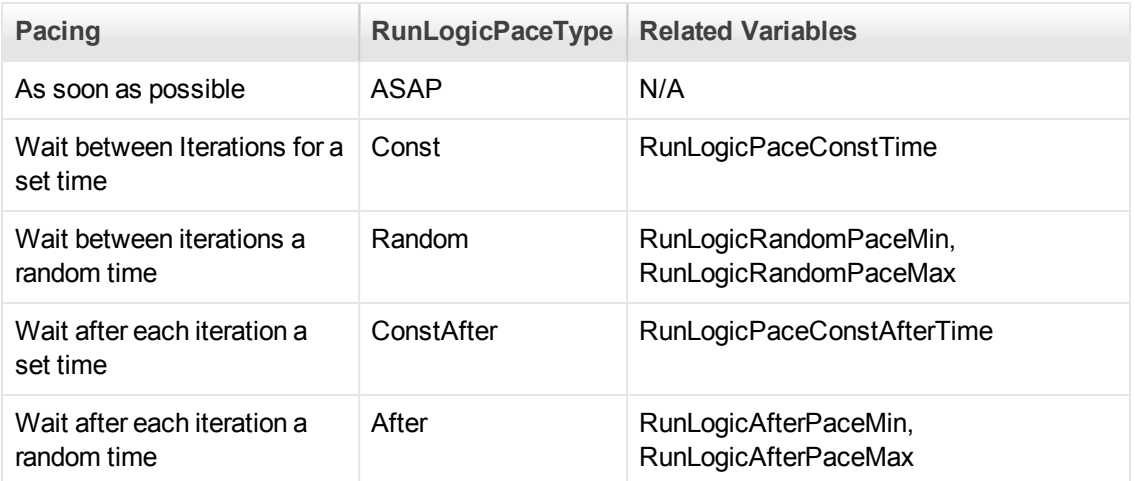

In the following example, the settings tell the Vuser to perform four iterations, while waiting a random number of seconds between iterations. The range of the random number is from 60 to 90 seconds.

```
[RunLogicRunRoot]
MercIniTreeFather=""
MercIniTreeSectionName="RunLogicRunRoot"
RunLogicRunMode="Random"
```

```
RunLogicActionOrder="Action,Action2,Action3"
RunLogicPaceType="Random"
RunLogicRandomPaceMax="90.000"
RunLogicPaceConstTime="40.000"
RunLogicObjectKind="Group"
RunLogicAfterPaceMin="50.000"
Name="Run"
RunLogicNumOfIterations="4"
RunLogicActionType="VuserRun"
RunLogicAfterPaceMax="70.000"
RunLogicRandomPaceMin="60.000"
MercIniTreeSons="Action,Action2,Action3"
RunLogicPaceConstAfterTime="30.000"
```
## *How to Define Transaction and Insert Rendezvous Points Manually*

When programming a Vuser script without VuGen, you must manually configure the Vuser file in order to enable transactions and rendezvous. The configuration settings are listed in the test.usr file.

```
[General]
Type=any
DefaultCfg=Test.cfg
BinVuser=libtest.libsuffix
RunType=Binary
[Actions]
vuser_init=
Actions=
vuser_end=
[Transactions]
transaction1=
[Rendezvous]
Meeting=
```
Each transaction and rendezvous must be defined in the *usr* file. Add the transaction name to the Transactions section (followed by an "="). Add each rendezvous name to the Rendezvous section (followed by an "="). If the sections are not present, add them to the *usr* file as shown above.

## *How to Compile Scripts Manually on Linux*

After you modify the template, you compile it with the appropriate *Makefile* in the script's folder. The compiler creates a dynamic library called **libtest.so**.

You can modify the *Makefile* and assign additional compiler flags and libraries by modifying the appropriate sections.

If you are working with a general template, you must include your application's libraries and header files. For example, if your application uses a library called *testlib*, include it in the LIBS section.

```
LIBS = \setminus -testlib \
    -1Lrun50 \
    -1m
```
After you modify the *Makefile*, type make from the command line in the working folder to create the dynamic library files for the Vuser script.

After you create a script, you check its functionality from the command line. Check that your script communicates with the server and performs all the required tasks. For details, see Running a Vuser from the Linux Command Line.

## Programming with the XML API

## *Programming with the XML API - Overview*

VuGen's support for XML allows you to dynamically work with XML code and retrieve the values during test execution. Follow these steps in creating an effective XML script:

- Record a script in the desired protocol, usually Web, Web Services, or Wireless.
- Copy the XML structures into your script.
- Add XML functions from the LR API in order to retrieve dynamic data and the XML element values.

The LR API uses XPath, the XML Path language to manipulate the text in an XML document.

You can instruct VuGen to display the output values of XML elements in the Execution log window using the run-time settings. VuGen displays the line numbers, the number of matches, and the value. To allow the displaying of values, you need to enable parameter substitution. In the run-time settings, open the **General:Log** node, select **Extended log**, and select **Parameter Substitution**. For more information, see ["Run-Time Settings" on page 292](#page-291-0).

All Vuser API XML functions return the number of matches successfully found, or zero for failure.

## *Using XML Functions*

This section provides examples of how to work with data in an XML tree. Certain functions allow you to retrieve information, and others let you write information to an XML tree. The examples use the following XML tree containing the names and extensions of several employees in the Acme organization.

```
<acme_org>
     <accounting_dept>
          <employee type='PT'>
                <name>John Smith</name>
                <extension>2145</extension>
          </employee>
     </accounting_dept>
     <engineering_dept>
```

```
 <employee type='PT'>
                <name>Sue Jones</name>
                 <extension>2375</extension>
           </employee>
      </engineering_dept>
</acme_org>
```
### **Reading Information from an XML Tree**

The functions which read information from an XML tree are:

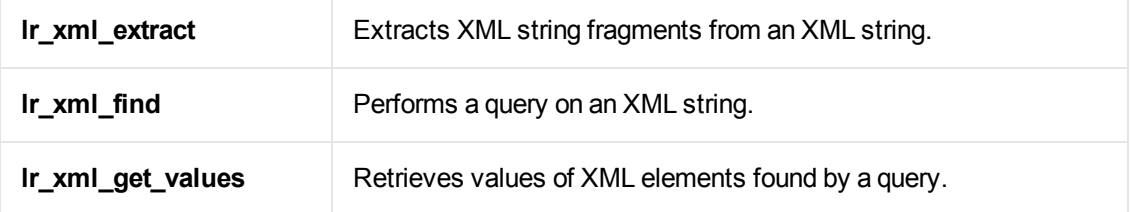

To retrieve a specific value through a query, you specify the tags of the parent and child nodes in a path format.

For example, to retrieve an employee name in the Accounting department, use the following string:

```
lr_xml_get_values("XML={XML_Input_Param}",
"ValueParam=OutputParam",
"Query=/acme_org/accounting_dept/employee/name",
LAST);
```
The Execution log window (with Extended logging enabled) shows the output of this function:

Output: Action.c(20): "lr\_xml\_get\_values" was successful, 1 match processed Action.c(25): Query result = **John Smith**

### **Writing to an XML Structure**

The functions which write values to an XML tree are:

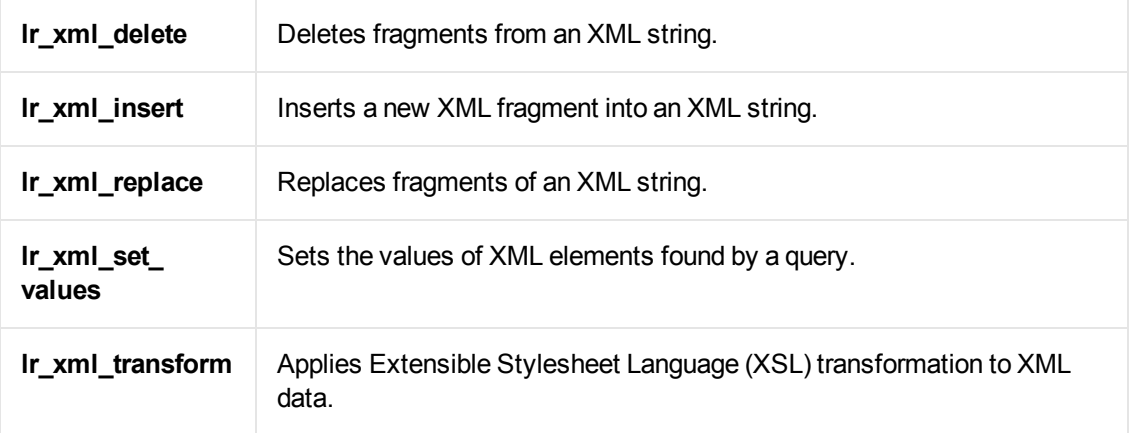

The most common *writing* function is **lr\_xml\_set\_values** which sets the values of specified elements in an XML string. The following example uses **lr\_xml\_set\_values** to change the phone extensions of two *employee* elements in an XML string.

First, we save the XML string to a parameter called *XML\_Input\_Param*. We want two values to be matched and substituted, so we prepare two new parameters, *ExtensionParam\_1* and *ExtensionParam\_2*, and set their values to two new phone extensions, 1111 and 2222.

**Ir xml set values** contains the argument "ValueName=ExtensionParam", which picks up the values of ExtensionParam\_1 and ExtensionParam\_2. The current extensions of the two employees are substituted with the values of these parameters, 1111 and 2222. The value of OutputParam is then evaluated proving that the new phone extensions were in fact substituted.

```
Action() {
      int i, NumOfValues;
      char buf[64];
      lr_save_string(xml_input, "XML_Input_Param"); // Save input as parameter
      lr_save_string("1111", "ExtensionParam_1");
      lr_save_string("2222", "ExtensionParam_2");
     lr_xml_set_values("XML={XML_Input_Param}",
           "ResultParam=NewXmlParam", "ValueParam=ExtensionParam",
           "SelectAll=yes", "Query=//extension", LAST);
      NumOfValues= lr_xml_get_values("XML={NewXmlParam}",
           "ValueParam=OutputParam", "Query=//extension",
           "SelectAll=yes", LAST);
     for (i = 0; i < NumOfValues; i++) \frac{1}{r} Print the multiple values of MultiPar
am */ sprintf(buf, "Retrieved value %d : {OutputParam_%d}", i+1, i+1);
           lr_output_message(lr_eval_string(buf));
      }
      return 0;
}
Output:
Action.c(40): Retrieved value 1: 1111
Action.c(40): Retrieved value 2: 2222
```
## *Specifying XML Function Parameters*

Most XML API functions require that you specify the **XML element** and a **query**. You can also indicate if you want to retrieve all results or a single one.

### **Defining the XML Element**

For defining the XML element to query, you can specify a literal string of the XML element, or a

parameter that contains the XML. The following example shows the XML input string defined as a literal string:

"XML=<employee>JohnSmith</employee>"

Alternatively, the **XML** string can be a parameter containing the XML data. For example:

"XML={EmployeeNameParam}"

### **Querying an XML Tree**

Suppose you want to find a value within an XML tag, for example, an employee's extension. You formulate a query for the desired value. The query indicates the location of the element and which element you want to retrieve or set. The path that you specify limits the scope of the search to a specific tag. You can also search for all elements of a specific type under all nodes below the root.

For a specific path, use "Query=/*full\_xml\_path\_name*/*element\_name*"

For the same element name under all nodes, use "Query=//*element\_name*"

In the VuGen implementation of XML functions, the scope of a query is the entire XML tree. The tree information is sent to the Vuser API functions as the value of the *xml* argument.

### **Multiple Query Matching**

When you perform a query on an XML element, by default VuGen returns only the first match. To retrieve multiple values from a query, you specify the "SelectAll=yes" attribute within your functions. VuGen adds a suffix of *\_index* to indicate multiple parameters. For example, if you defined a parameter by the name *EmployeeName*, VuGen creates *EmployeeName\_1*, *EmployeeName\_2*, *EmployeeName\_3*, and so on.

```
lr_xml_set_values("XML={XML_Input_Param}",
"ResultParam=NewXmlParam", "ValueParam=ExtensionParam",
"SelectAll=yes", "Query=//extension", LAST);
```
With functions that *write* to a parameter, the values written to the parameter can then be evaluated. For example, the following code retrieves and prints multiple matches of a query:

```
NumOfValues = lr_xml_get_values("Xml={XmlParam}", "Query=//name",
      "SelectAll=yes", "ValueParam=EmployeeName", LAST);
```
For functions that *read* from parameters, the values of the parameters must be pre-defined. The parameter must also use the convention *ParamName\_IndexNumber*, for example *Param*\_1, *Param*\_2, *Param*\_3, and so on. This collection of parameters is also known as a parameter set.

In the following example, Ir\_xml\_set\_values reads values from the parameter set and then uses those values in the XPath query. The parameter set that represents the employee extensions, is called ExtensionParam. It has two members: ExtensionParam\_1 and ExtensionParam\_2. The **lr\_ xml\_set\_values** function queries the XML input string and sets the value of the first match to 1111 and the second match to 2222.

```
lr_save_string("1111", "ExtensionParam_1");
lr_save_string("2222", "ExtensionParam_2");
lr_xml_set_values("XML={XML_Input_Param}",
     "ResultParam=NewXmlParam", "ValueParam=ExtensionParam",
```

```
 "SelectAll=yes", "Query=//extension", LAST);
```
## *XML Attributes*

VuGen contains support for attributes. You can use a simple expression to manipulate attributes of XML elements and nodes, just as you can manipulate the elements themselves. You can modify the desired attribute or only attributes with specific values.

In the following example, **lr\_xml\_delete** deletes the first cubicle element with the name attribute.

```
lr_xml_delete( "Xml={ParamXml}",
                          "Query=//cubicle/@name",
                         "ResultParam=Result",
                          LAST
    );
```
In the next example, **lr\_xml\_delete** deletes the first cubicle element with a name attribute that is equal to Paul.

```
lr_xml_delete( "Xml={ParamXml}",
         "Query=//cubicle/@name="Paul",
         "ResultParam=Result",
         LAST
    );
```
## *Structuring XML Scripts*

Initially, you create a new script in your preferred protocol. You can record a session in that protocol, or you may program the entire script without recording. Structure the Actions section of the script as follows:

- XML input declaration
- The Actions section

The XML input section contains the XML tree that you want to use as an input variable. You define the XML tree as a char type variable. For example:

```
char *xml_input=
"<acme_org>"
     "<employee>"
         " <name>John Smith</name>"
         "<cubicle>227</cubicle>"
        "<extension>2145</extension>"
     "</employee>"
     "<employee>"
         "<name>Sue Jones</name>"
         "<cubicle>227</cubicle>"
         "<extension>2375</extension>"
     "</employee>"
```

```
"</acme_org>";
```
The Action section contains the evaluation of the variables and queries for the element values. In the following example, the XML input string is evaluated using **lr\_save\_string**. The input variable is queried for employee names and extensions.

```
Action() {
```
}

```
 /* Save the input as a parameter.*/
lr save string(xml input, "XML Input Param");
 /* Query 1 - Retrieve an employee name from the specified element.*/
 lr_xml_get_values("XML={XML_Input_Param}",
     "ValueParam=OutputParam",
     "Query=/acme_org/employee/name", LAST);
 /* Query 2 - Retrieve an extension under any path below the root.*/
 lr_xml_get_values("XML={XML_Input_Param}",
     "ValueParam=OutputParam",
     "Query=//extension", LAST);
 return 0;
```
## *Enhancing a Recorded Session with XML*

You can prepare an XML script by recording a session and then manually adding the relevant XML and Vuser API functions.

The following example illustrates how a recorded session was enhanced with Vuser API functions. Note that the only function that was recorded was **web\_submit\_data**, which appears in bold.

The first section contains the XML input declaration of the variable SOAPTemplate, for a SOAP message:

```
#include "as_web.h"
// SOAP message
const char* pSoapTemplate=
  "<soap:Envelope xmlns:soap=\"http://schemas.xmlsoap.org/soap/envelope/\">"
       "<soap:Body>"
           "<SendMail xmlns=\"urn:EmailIPortTypeInft-IEmailService\"/>"
       "</soap:Body>"
  "</soap:Envelope>";
```
The following section represents the actions of the user:

```
Action1()
{
// get response body
 web_reg_save_param("ParamXml", "LB=", "RB=", "Search=body", LAST);
// fetch weather by HTTP GET
web submit data("GetWeather", "Action=http://glkev.net.innerhost.com/glkev ws/
                WeatherFetcher.asmx/GetWeather",
```

```
 "Method=GET",
                 "EncType=",
                 "RecContentType=text/xml",
  "Referer=http://glkev.net.innerhost.com
                     /glkev_ws/WeatherFetcher.asmx?op=GetWeather",
           "Snapshot=t2.inf",
           "Mode=HTTP",
           ITEMDATA,
           "Name=zipCode", "Value=10010", ENDITEM,
           LAST);
// Get City value
   lr_xml_get_values("Xml={ParamXml}",
                   "Query=City",
                   "ValueParam=ParamCity",
                   LAST
     );
  lr_output_message(lr_eval_string("***** City = {ParamCity} *****"));
// Get State value
  lr_xml_get_values("Xml={ParamXml}",
                   "Query=State",
                   "ValueParam=ParamState",
                   LAST
     );
  lr_output_message(lr_eval_string("***** State ={ParamState}*****"));
// Get several values at once by using template
lr_xml_get_values_ex("Xml={ParamXml}",
"Template="
                          "<Weather>"
                                "<Time>{ParamTime}</Time>"
                                "<Temperature>{ParamTemp}</Temperature>"
                                "<Humidity>{ParamHumid}</Humidity>"
                                "<Conditions>{ParamCond}</Conditions>"
                          "</Weather>",
          LAST
        );
```

```
   lr_output_message(lr_eval_string(    "***** Time = {ParamTime},
                Temperature = {ParamTemp}, "
                                       "Humidity = {ParamHumid},
               Conditions = {ParamCond} *****"));
```

```
 // Generate readable forecast
        lr_save_string(lr_eval_string("\r\n\r\n*** Weather Forecast for {ParamCity},
             {ParamState} ***\r\n"
          "\tTime: {ParamTime}\r\n"
                    "\tTemperature: {ParamTemp} deg. Fahrenheit\r\n"
                    "\tHumidity: {ParamHumid}\r\n"
                    "\t{ParamCond} conditions expected\r\n"
          "\r\n"),
                    "ParamForecast"
        );
        // Save soap template into parameter
        lr_save_string(pSoapTemplate, "ParamSoap");
// Insert request body into SOAP template
     lr_xml_insert("Xml={ParamSoap}",
         "ResultParam=ParamRequest",
         "Query=Body/SendMail",
         "position=child",
         "XmlFragment="
              "<FromAddress>taurus@merc-int.com</FromAddress>"
              "<ToAddress>support@merc-int.com</ToAddress>"
              "<ASubject>Weather Forecast</ASubject>"
              "<MsgBody/>",
      LAST
     );
//
//"<soap:Envelope xmlns:soap=\"http://schemas.xmlsoap.org/soap/envelope/\">"
// "<soap:Body>"
// "<SendMail xmlns=\"urn:EmailIPortTypeInft-IEmailService\"/>"
// "<FromAddress>taurus@merc-int.com</FromAddress>"
// "<ToAddress>support@merc-int.com</ToAddress>"
// "<ASubject>Weather Forecast</ASubject>"
// "<MsgBody/>"
// "</SendMail>"
// "</soap:Body>"
//"</soap:Envelope>";
//
        // Insert actual forecast text
     lr_xml_set_values("Xml={ParamRequest}",
                        "ResultParam=ParamRequest",
                        "Query=Body/SendMail/MsgBody",
                        "ValueParam=ParamForecast",
                        LAST);
// Add header for SOAP
  web_add_header("SOAPAction", "urn:EmailIPortTypeInft-IEmailService");
// Get response body
  web_reg_save_param("ParamXml", "LB=", "RB=", "Search=body", LAST);
// Send forecast to recipient, using SOAP request
```

```
 web_custom_request("web_custom_request",
      "URL=http://webservices.matlus.com/scripts/emailwebservice.dll/soap
         /IEmailservice",
                  "Method=POST",
                  "TargetFrame=",
                  "Resource=0",
                  "Referer=",
                  "Body={ParamRequest}",
                 LAST);
        // Verify that mail was sent
         lr_xml_find("Xml={ParamXml}",
                       "Query=Body/SendMailResponse/return",
                       "Value=0",
                       LAST
        );
        return 0;
}
```
## *How to Use Result Parameters*

Some of the **lr\_xml** functions return a result parameter, such as **ResultParam**. This parameter contains the resulting XML data after the function is executed. The result parameters will be available from the parameter list in the Select or Create Parameter dialog box.

For example, for **lr\_xml\_insert**, ResultParam contains the complete XML data resulting from the insertion of the new XML fragment

You can use the result parameters as input to other XML related functions such as Web Service calls. During replay, VuGen captures the value of the result parameter. In a later step, you can use that value as an input argument.

The functions that support result parameters are **lr\_xml\_insert**, **lr\_xml\_transform**, **lr\_xml\_ replace**, **lr\_xml\_delete**, and **lr\_xml\_set\_values**.

The following functions save values to a parameter other than the resultParam: **lr\_xml\_get\_values** saves values to ValueParam and **lr\_xml\_extract** saves values to XMLFragmentParam. These values are also available for parameter substitution.

### **Use the Result Parameter as Input**

- 1. In the **Step Navigator**, double-click on an XML step to view its Properties.
- 2. In the Result XML Parameter box, specify a name for the **Result XML parameter** (or ValueParam and XMLFragmentParam).

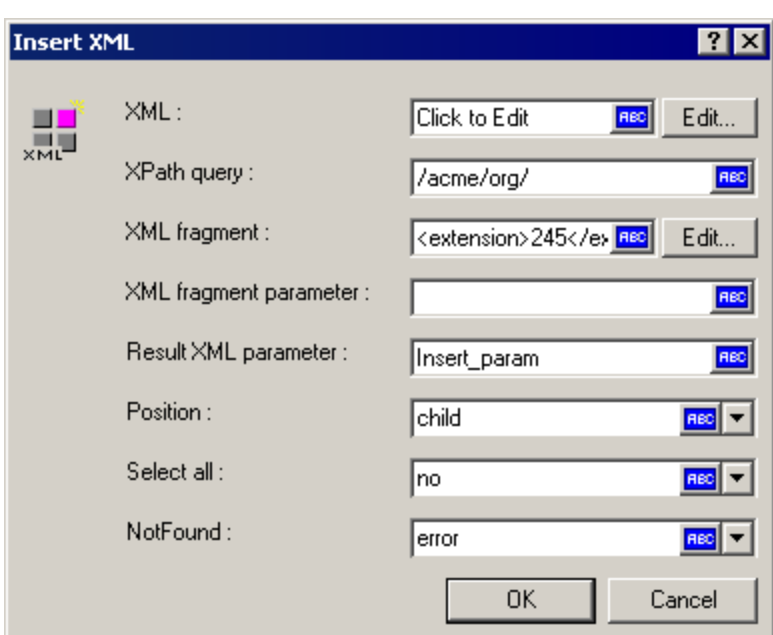

3. Reference the parameter name as in input argument.

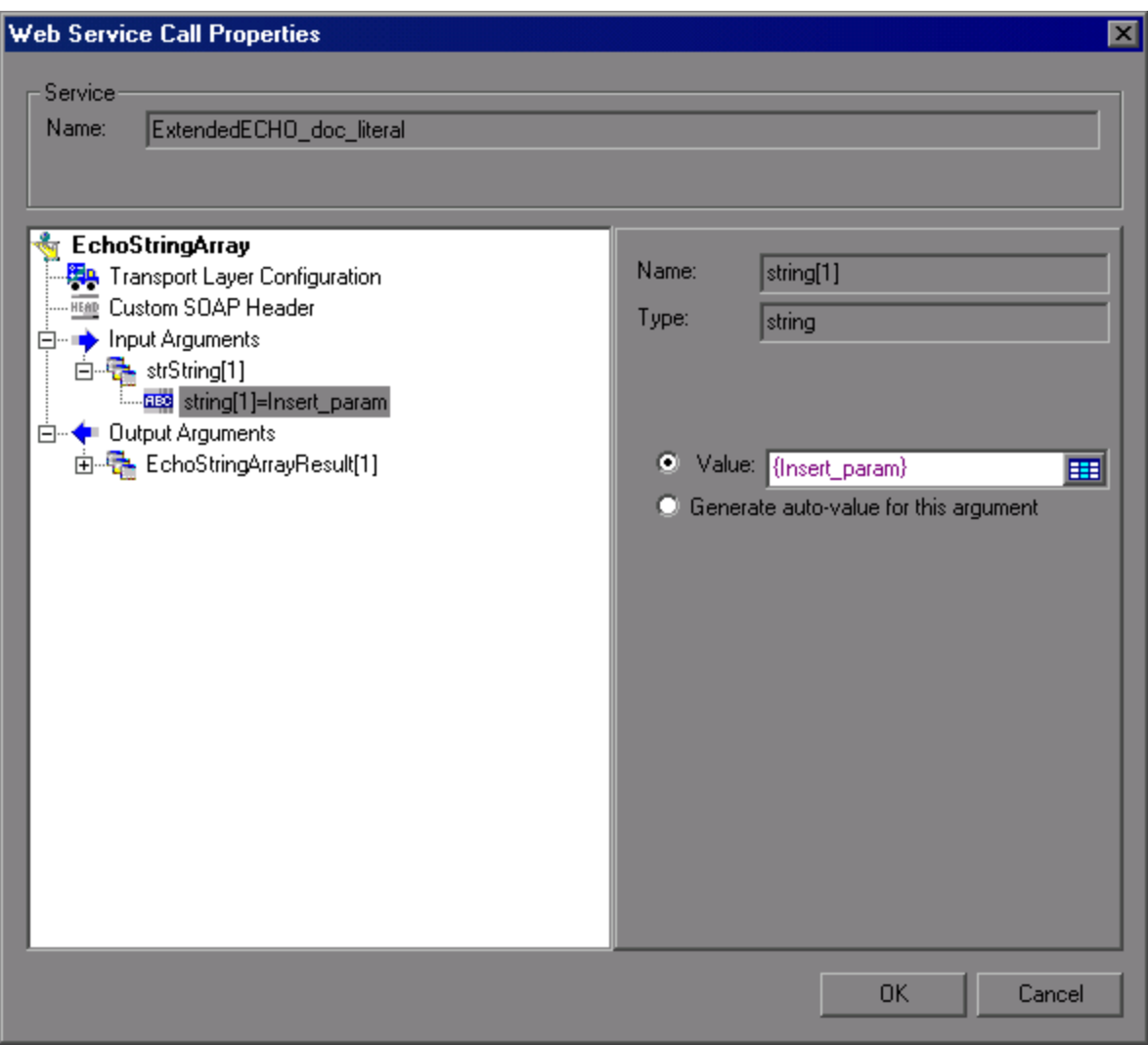

For more information, see ["New Web Service Call Dialog Box" on page 853](#page-852-0).

## Troubleshooting and Limitations - Programming

### **Framework 4.5 for .NET scripts**

**Issue:** Running a .NET script recorded in VuGen, fails if you run it in Visual Studio—cannot find associated DLL.

**Steps to Resolve:** If the script was recorded with a .NET 4.5 AUT, rebuild the script with Framework version 4.5 in Visual Studio.

### **Framework 4.5 and Visual Studio 2010**

**Issue:** Compilation fails for all C++ projects on machines with Framework 4.5.

**Steps to Resolve:** Install Visual Studio 2010 SP1.

### **Framework 3.5 for .NET scripts**

**Issue:** .NET DLLs created in Visual Studio using Framework 3.5 may not run.

**Steps to Resolve:** Add the following to the **<app>.config file**: (if there is no such file, create one)

<configuration>

<startup>

<supportedRuntime version="v4.0" />

</startup>

</configuration>

### **Visual Studio Addin with C Vuser scripts**

**Issue:** C# scripts in Visual Studio 2010, create .NET assemblies that need to be registered in the system before their run. Registration of the .NET assembly requires administrative permissions.

**Steps to Resolve:** There are 2 ways to register .NET assembly before run test:

- 1. Run Visual Studio "As Administrator" and provide administrative credentials when prompted. In Project Settings, ensure that the **Register for COM interop** option is set (**Project > Properties > Build > Register for COM interop**). Visual Studio will automatically register the test DLL as a .NET assembly every time it builds the project.
- 2. Run Visual Studio without administrative permissions, and manually register the test DLL after build. To do so, run Windows Console with administrative permissions and run the following command **%WINDIR%\Microsoft.NET\Framework\v4.0.30319\RegAsm.exe <**TargetDLLwithPath**> /codebase** (ignore the warning issued when you run this command.) For example, you might replace <TargetDLLwithPath> with "c:\users\qatest\documents\visual studio 2010\Projects\LoadRunnerUser1\LoadRunnerUser1\LoadRunnerUser1.dll". You do not need to register the DLL after every build. It is enough to register it once after making changes in the COM interfaces defined in the DLL.

For both options, make sure to keep UAC enabled. Otherwise, when you run Visual Studio or the Console "As Administrator", you will be not prompted for Administrative credentials and the applications will run with restricted user rights.

## Non-English Language Support

## *Non-English Language Support - Overview*

VuGen supports multilingual environments, allowing you to use languages other than English on native language machines when creating and running scripts.

When working with languages other than English, the primary issue is ensuring that VuGen recognizes the encoding of the text during record and replay. The encoding applies to all texts used by the script. This includes texts in HTTP headers and HTML pages for Web Vusers, data in parameter files, and others.

If you need to use non-English symbols in paths to scripts, scenarios, results, or analysis sessions, make sure to select the appropriate locale in the your machine's **Region and Language** settings.

Windows 2000 and higher lets you save text files with a specific encoding directly from Notepad: ANSI, Unicode, Unicode big endian, or UTF-8.

By default, VuGen works with the local machine encoding (ANSI). Some servers working with foreign languages, require you to work with UTF-8 encoding. To work against this server, you must indicate in the Advanced recording options, that your script requires UTF-8 encoding.

## *Page Request Header Language*

Before running a Web script, you can set the page's request header to match your current language. In the Internet Protocol run-time settings, you set the language of the *Accept-Language* request header. This header provides the server with a list of all of the accepted languages.

To set this value, select **Replay > Run-Time Settings > Internet Protocol > Preferences > Advanced > Options > Accept-Language request header** and select the desired language.

For user interface details, see ["Internet Protocol > Preferences Node" on page 328](#page-327-0).

## *How to Convert Encoding Format of a String*

You can manually convert a string from one encoding to another (UTF-8, Unicode, or locale machine encoding) using the **lr\_convert\_string\_encoding** function with the following syntax:

```
lr convert string encoding(char * sourceString, char * fromEncoding, char * toEn
coding, char * paramName)
```
The function saves the result string (including its terminating NULL) in the third argument, *paramName*. It returns a 0 on success and -1 on failure.

The format for the **fromEncoding** and **toEncoding** arguments are:

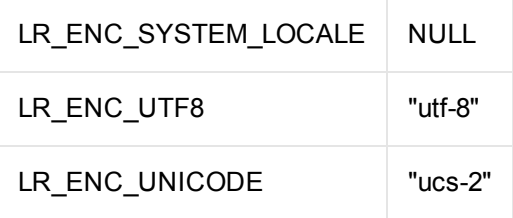

In the following example, **lr\_convert\_string\_encoding** converts "Hello world" from the system locale to Unicode.

```
Action()
{
   int rc = 0;
   unsigned long converted_buffer_size_unicode = 0;
   char *converted buffer unicode = NULL;
   rc = lr_convert_string_encoding("Hello world", NULL, LR_ENC_UNICODE, "string
InUnicode");
```

```
if(rc < 0){
        // error
    }
return 0;
}
```
In the replay log, the output window shows the following information:

```
Output:
Starting action Action.
Action.c(7): Notify: Saving Parameter "stringInUnicode = H\x00e\x00l\x00l\x00o\x
00 \x00w\x00o\x00r\x00l\x00d\x00\\x00"
Ending action Action.
```
The result of the conversion is saved to the *paramName* argument.

## *How to Convert Encoding Format of Parameter Files*

The parameter file contains the data for parameters that were defined in the script. This file, stored in the script's folder, has a *\*.dat* extension. When running a script, Vusers use the data to execute actions with varying values.

By default, VuGen saves the parameter file with your machine's encoding. When working with languages other than English, however, in cases where the server expects to receive the string in UTF-8, you may need to convert the parameter file to UTF-8. You can do this directly from Notepad, provided that you are working with Windows 2000 or higher.

### **Apply UTF-8 Encoding to a Parameter File**

- 1. Select **Vuser > Parameter List** and view the parameter properties.
- 2. In the right pane, locate the parameter file in the **File path** box.
- 3. With the parameter table in view, click **Edit in Notepad**. Notepad opens with the parameter file in csv format.
- 4. In the **Save as type** box, select *All Files*.

In the **Encoding** box, select *UTF-8* type encoding.

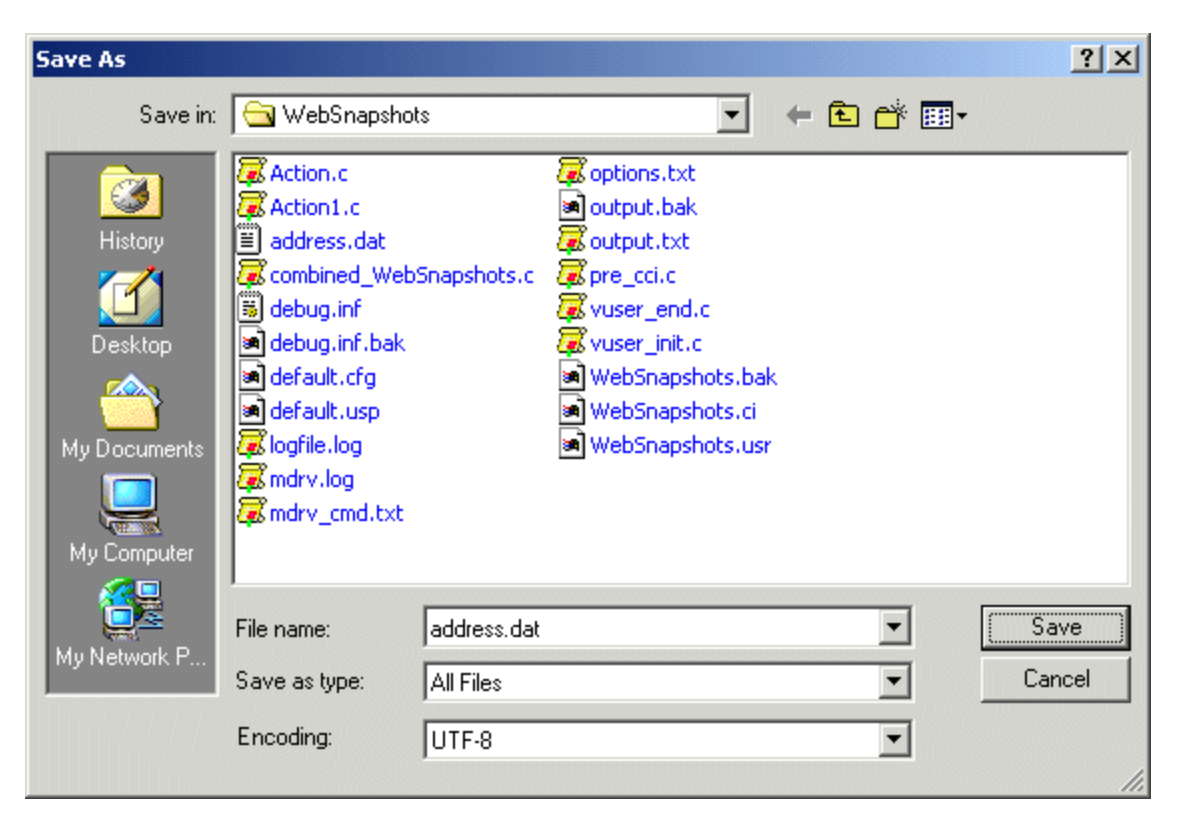

5. Click **Save**. Notepad asks you to confirm the overwriting of the existing parameter file. Click **Yes**.

VuGen now recognizes the parameter file as UTF-8 text, although it still displays it in regular characters.

## *How to Record Web Pages with Foreign Languages*

When working with Web or other Internet protocols, you can indicate the encoding of the Web page text for recording. The recorded site's language must match the operating system language. You cannot mix encodings in a single recording—for example, UTF-8 together with ISO-8859-1 or shift\_ jis.

This task describes how to record web pages with foreign languages using VuGen.

### **Automatically Record Foreign Language Web Pages.**

In order to be recognized as a non-English Web page, the page must indicate the charset in the HTTP header or in the HTML meta tag. Otherwise, VuGen will not detect the EUC-JP encoding and the Web site will not be recorded properly. To instruct VuGen to record non-English requests as **EUC-JP** or **UT-8**, select **Record > Recording Options > HTTP Properties > Advanced > support charset** and select the appropriate option in the Recording Options dialog box, **HTPP Properties: Advanced** [node. For user interface details, see](#page-184-0) "HTTP > Advanced Node" on page 185.

Note that by selecting the **EUC-JP** or **UTF-8** option in the Recording Options, you are forcing VuGen to record a Web page with the selected encoding, even when it uses different encoding. If, for example, a non-EUC encoded Web page is recorded as EUC-JP, the script will not replay properly.

### **Manually Record Foreign Language Web Pages**

You can manually add full support for recording and replaying of HTML pages encoded in EUC-JP using the **web\_sjis\_to\_euc\_param** function. This also allows VuGen to display Japanese EUCencoded characters correctly in Vuser scripts.

When you use **web\_sjis\_to\_euc\_param**, VuGen shows the value of the parameter in the Execution Log using EUC-JP encoding. For example, when you replay the **web\_find** function, VuGen displays the encoded values. These include string values that were converted into EUC by the **web\_sjis\_to\_euc\_param** function, or parameter substitution when enabled in the **Run-Time Setting > Log > Extended Log**.

## *Foreign Languages - Troubleshooting and Limitations*

This section describes troubleshooting and limitations when working with foreign languages.

### **Script / Scenario Names**

- When recording in COM, FTP, IMAP, SMTP, POP3, or REAL mode, the length of the script name is limited to 10 multi-byte characters (21 bytes).
- Script names and their paths must only contain English characters.
- The name and path of a scenario cannot contain multi-byte characters.
- When recording in COM, FTP, IMAP, SMTP, POP3, or REAL mode, the length of the script name is limited to 10 multi-byte characters (21 bytes).
- Script names and their paths must only contain English characters.
- Argument and parameter names should be in English.

### **Browser Configuration**

If, during recording, non-English characters in the script are displayed as escaped hexadecimal numbers (For example, the string " =;" becomes "%DC%26"), you can correct this by configuring your browser not to send URLs in UTF-8 encoding. In Internet Explorer, select **Tools > Internet Options and** click the **Advanced** tab. Clear the **Always Send URLs as a UTF-8** option in the Browsing section.

For more information about **web\_sjis\_to\_euc\_param**, see the LoadRunner Function Reference.

### **Protocol Limitations**

**SMTP:** If you work with the SMTP protocol through MS Outlook or Outlook Express, the Japanese text recorded in a Vuser script is not displayed correctly. However, the script records and replays correctly.

Application Lifecycle Management Integration

To open a script saved in an Application Lifecycle Management project from VuGen, or a scenario

saved in an ALM project from Controller, add a new Test Set named "Default" (in English) to the ALM project.

ContentCheck in Multilingual Environments

- This version supports ContentCheck rules in French, German, Spanish, and Italian. The correct language file should be installed according to the system locale.
- The suitable language file can also be copied from the installation disk: ..\lrunner\MSI\setup\international\<lang>\dat\LrwiAedInstallation.xml to the <LoadRunner>\dat directory.

Language Packs

- **Uninstalling LoadRunner:** LoadRunner fails to uninstall on a Chinese operating system if the LoadRunner installation path contains Chinese characters. **Workaround:** xxxx
- **Recording Functions:** LoadRunner cannot record a Vuser script for certain protocols if the LoadRunner installation is on a Chinese operating system, and the installation path contains Chinese characters. **Workaround:** xxxx
- LoadRunner User Interface Pack. While installing the Language Pack, a warning message may be displayed that the HP LoadRunner Launcher Process is in use. **Workaround**: Click **Continue** to resume the installation.
- The language pack of .NET Framework needs to be installed to show the localized strings.
- Tutorial scripts. After the Language Pack installation, all sessions and scripts in \HP\LoadRunner\tutorial are still in English.
- LoadRunner User Interface Pack. If you are working with a LoadRunner User Interface Pack, it is recommended that you install it before running LoadRunner for the first time.
- Menus and toolbars. If you install a LoadRunner User Interface Pack after running LoadRunner for the first time, the menus and toolbars may not get translated. **Workaround**: Close LoadRunner and delete the following folder from the registry: HKEY\_ CURRENT\_USER\Software\<Folder Name>, where <Folder Name> is the drive on which you installed LoadRunner. For example, if LoadRunner is installed on the C drive, the registry folder name would be: HKEY\_CURRENT\_USER\Software\C.Restar t LoadRunner.
- Report Templates in Analysis. If you install a LoadRunner User Interface Pack after running LoadRunner for the first time, the Report Templates in Analysis (Reports > Report Templates) may not get translated.

**Workaround**: Close LoadRunner and copy the files from: <LoadRunner User Interface Pack CD root>\Reporting to folder <LoadRunner installation folder>\bin\dat\Reporting. Restart LoadRunner.

Non-Localized LoadRunner on Foreign Language Operating Systems

- **Language support.** LoadRunner only supports English and the native language of the machine's operating system. For example, if you are using Japanese Windows XP, you can work with LoadRunner in Japanese and in English.
- **Installation path.** The path in which installation files for LoadRunner are located, and the path in which LoadRunner is installed, can contain only English characters.
- **Diagnostics add-in.** To use the Diagnostics add-in with Controller on a computer with a non-English operating system the Diagnostics 9.0 8.0 LR Addin QCCR1I52206 hotfix should be installed. For further assistance, contact HP customer support.
- **.** NET Framework 3.5 failure. Installing LoadRunner on a localized machine may result in a failure in the .NET Framework 3.5 installation process, and you will be asked to terminate the installation. This happens because the .NET 3.5 Framework installation attempts to download the Framework Language Pack but fails. **Workaround**: Terminate the LoadRunner installation according to the Installation wizard's instructions and invoke the LoadRunner installation again.
- **Online Help.** The search functionality may not function as expected for strings that contain Chinese/Japanese characters (except Japanese full-width Katakana). **Workaround**: Add a half-width space after each character in the search string.
- **Online Help.** For optimum performance of the online Help, install the latest JRE.
- Japanese characters in Web (HTTP/HTML) scripts. If you set the advanced recording option to specify the encoding of an application, and the application uses different character encoding for different pages, then the recording log or script may display invalid Japanese characters. This does not cause any errors in the script replay.
- **Non-breaking spaces** in Web protocols for Far Eastern languages. A non-breaking space ( `\xA0', etc.) cannot be represented in some Far Eastern locale character sets (in which it is considered a lead byte). Instead, non-breaking spaces are converted to regular spaces (` `, `\x20', etc.), both during script code generation and replay. This may cause replay problems, such as mismatches in length due to eliminating multiple regular spaces. **Workaround**: Remove/add space(s) from/to the script so the comparison succeeds or specify regular expressions to avoid the issue.
- **Standalone installations.** The installation interface of the VuGen and Analysis standalone are in English and not localized.
- **Flex AMF call properties.** Multibyte symbols in Flex AMF call properties will be corrupted in the script text view.
- **rdp\_type** The **rdp\_type** function does not support native language characters for both record and replay.
- **Transaction names:** Korean characters are not supported in transaction names.
- **Word Completion.** Word completion does not work when Windows is configured to use the Ctrl+Space combination. This is common when using a Chinese keyboard. Workaround: Select **Complete word** from the **Edit** menu. Advanced users can disable Ctrl+Space for Chinese keyboards, by setting the following registry keys:
- [HKEY\_CURRENT\_USER\Control Panel\Input Method\Hot Keys\00000010] "Key Modifiers"=hex:00,c0,00,00 "Target IME"=hex:00,00,00,00 "Virtual Key"=hex:ff,00,00,00
- [HKEY\_CURRENT\_USER\Control Panel\Input Method\Hot Keys\00000070] "Key Modifiers"=hex:00,c0,00,00 "Target IME"=hex:00,00,00,00 "Virtual Key"=hex:ff,00,00,00
- **ODBC and Oracle-2 Tier protocols.** When recording a script in VuGen using the ODBC or Oracle-2 Tier protocols, if you stop the recording while the AUT is still open, VuGen may crash. **Workaround**: Close LoadRunner and open the file <LoadRunner installation folder>\dat\protocols\options\script\general.opt in a text editor. Comment out the following line by adding a semicolon at the beginning of the line: Option=DumpProcesses so it looks like this: ;Option=DumpProcesses
- **PDF reports.** In Analysis, a PDF report may be generated with unreadable characters if it contains non-English characters. **Workaround**: Before you generate the PDF file, change the font in the Report Template that you are using.
- a. Select **Reports > Report Templates**.
- b. Select the template that you want to use.
- c. In the Detailed Report section, select the Format tab.
- d. For each UI element in the list, change the font to the desired font that supports the language in which the report is written.

## Additional Components

You can install additional components that provide advanced features for working with LoadRunner. You install these components from the Cross-Vuser locations:

- <sup>l</sup> The **Additional Components** folder inside the root folder of the LoadRunner installation DVD.
- **HP Software Support Online (Help > HP Software Support Site).** After logging in to the support site, search for "**LR 12.00 Additional Components**", and download the file that contains all the additional components. Unzip the file, and run the installation wizard for the additional component that you want to install.

The table below indicates which additional components are available, and where you should install each component:

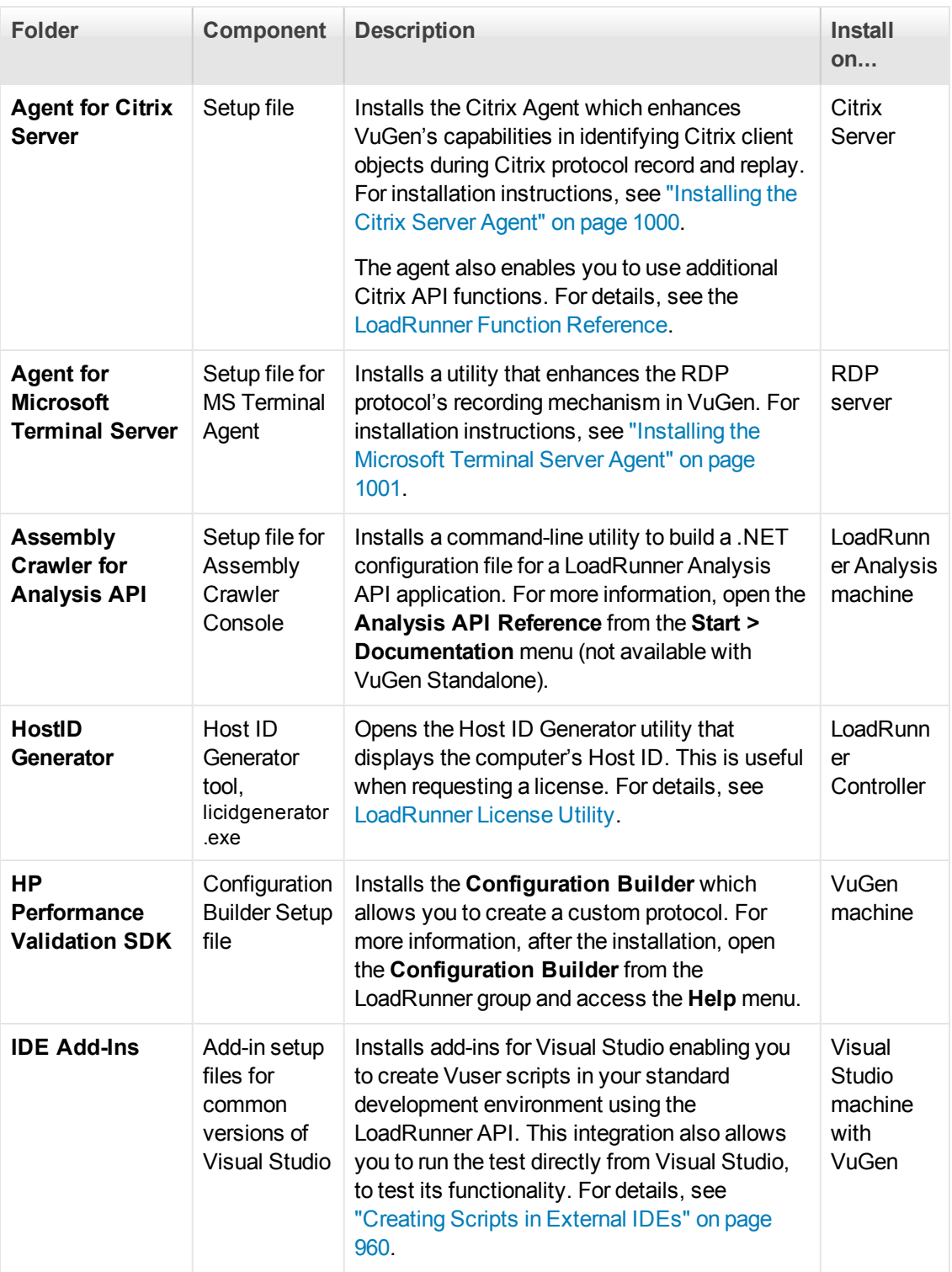

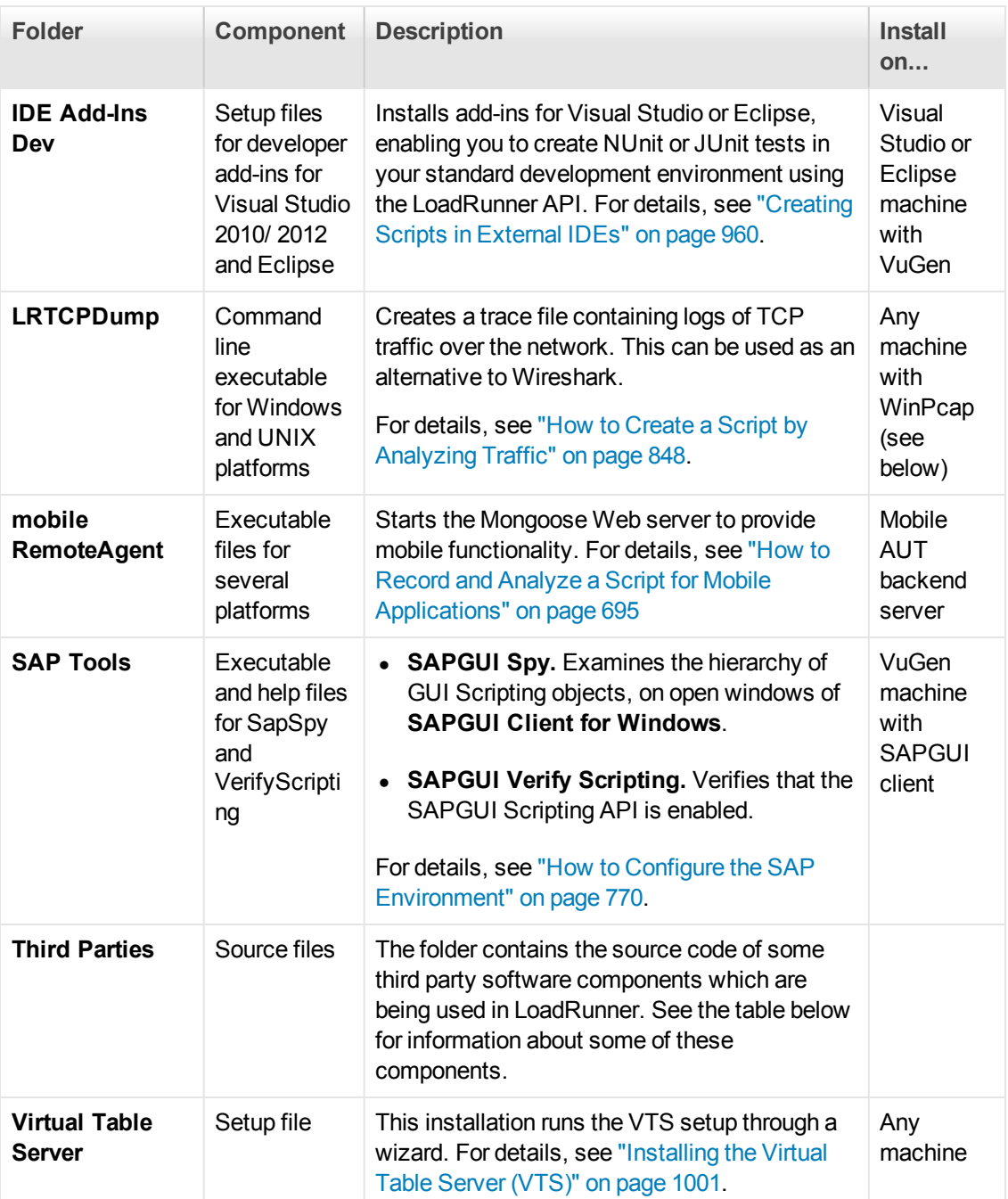

### *Third Party Components*

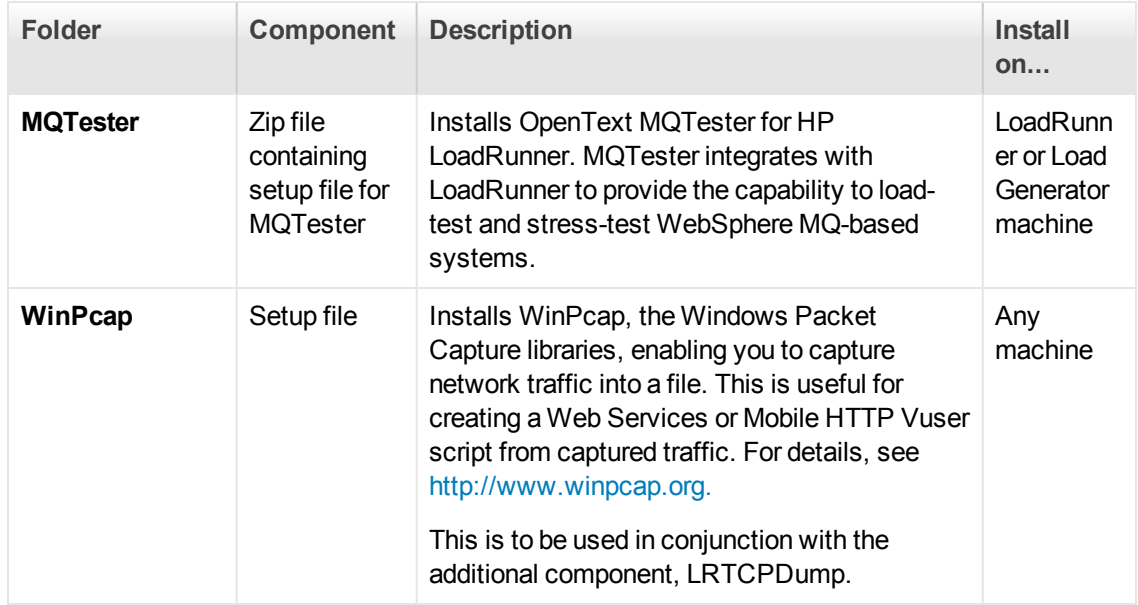

## <span id="page-999-0"></span>*Installing the Citrix Server Agent*

The installation file for the Agent for Citrix Server is located on the LoadRunner installation DVD, in the **Additional Components\Agent for Citrix Server** folder.

**Note:** The agent should be installed on your Citrix server machine—not Load Generator machines.

If you are installing a newer version of an agent, make sure to first uninstall the previous version (see removal instructions below).

#### **To install the Agent for a Citrix Server:**

- 1. If your server requires administrator permissions to install software, log in as an administrator to the server.
- 2. Locate the installation file, **Setup.exe**, on the product installation disk in the Additional Components\Agent for Citrix Server folder.
- 3. Follow the installation wizard to completion.

**Note:** After installation the agent is only active for LoadRunner invoked Citrix sessions—it is not active for users who start a Citrix session without LoadRunner.

To disable the agent, you must uninstall it.

#### **To uninstall the Agent for Citrix Server:**

- 1. If your server requires administrator privileges to remove software, log in as an administrator to the server.
- 2. Open **Add/Remove Programs** in the server machine's Control Panel. Select **HP Software Agent for Citrix Server** and click **Change/Remove**.

## <span id="page-1000-1"></span>*Installing the Virtual Table Server (VTS)*

To install VTS:

- 1. Run the setupVTS.exe file located in the **Additional Components\Virtual Table Server** folder in the LoadRunner installation media. The VTS Setup Wizard opens, displaying the welcome page.
- 2. Follow the online instructions to complete the VTS installation.
- 3. During the VTS installation process, the Configure VTS administration server screen appears. This screen lets you configure the VTS Administration server.
- 4. In the **Admin UI server port** box, keep the default value, 4000.
- 5. Click **Next** to continue with the installation. The Configure VTS screen appears.
- 6. Specify where to save the VTS data file.
- 7. Make sure that the **Start Virtual Table Server Automatically** check box is selected.
- 8. Click **Next**, and then follow the wizard's instruction to complete the VTS installation procedure.

**Note:** At the end of the installation process, a shortcut for VTS is created and added to the Start menu, **HP Software > Tools > Virtual Table Server**. This shortcut gives you access to the VTS UI on the local machine. If you change the port that is used to access the VTS UI, you must manually update the URL property of the shortcut. For details on how to change the VTS UI access port, see **Configuring VTS** in the VTS online documentation.

If you are unable to access the VTS UI, make sure that the VTS Service service is started. To start the VTS Service service, go to **Control Panel > Systems & Security > Administration Tools > Services**. Right-click VTS Service and select **Start**.

If you are unable to access the VTS UI, make sure that the **VTS Service** service is started. To start the VTS Service service, go to **Control Panel > Systems & Security > Administration Tools > Services**. Right-click **VTS Service** and select **Start**.

## <span id="page-1000-0"></span>*Installing the Microsoft Terminal Server Agent*

The installation file for the Agent for Microsoft Terminal Server is located on the product installation disk, under the Additional Components\Agent for Microsoft Terminal Server folder.

**Note:** The agent should be installed on your RDP server machine—not Load Generator machines.

If you are upgrading the agent, make sure to uninstall the previous version before installing the next one (see uninstallation instructions below).

#### **To install the Agent for Microsoft Terminal Server:**

- 1. If your server requires administrator permissions to install software, log in as an administrator to the server.
- 2. Locate the installation file, **Setup.exe**, on the LoadRunner DVD in the **Additional Components\Agent for Microsoft Terminal Server** folder.
- 3. Follow the installation wizard to completion.

**Note:** To use the agent, you must set the recording options before recording a Vuser script. In the Start Recording dialog box, click **Options**. In the Advanced Code Generation node, check **Use RDP Agent**.

#### **To uninstall the Agent for Microsoft Terminal Server:**

- 1. If your server requires administrator privileges to remove software, log in as an administrator to the server.
- 2. Open **Add/Remove Programs** in the server machine's Control Panel. Select **HP Software Agent for Microsoft Terminal Serve**r and click **Change/Remove**.

## *Troubleshooting and Limitations - Additional Components*

This sections contains troubleshooting and limitations for Additional Components.

#### **Secure Channels**

- You cannot use the Host Security Manager utility to update security settings on Linux load generators that use rsh (remote shell) to connect to the Controller.
- You cannot use the Host Security Manager utility to change the security mode of the load generator located over a firewall from off to on.
- When the load generator is located over a firewall, if the load generator and Controller have different security modes, communication cannot be established.
- If the Controller machine is using secure channel communication, the MI Listener should not be installed on the same machine as the Controller.

# HP LoadRunner Tutorial

The HP LoadRunner Tutorial is a self-paced online and printable guide, designed to lead you through the process of load testing, and familiarize you with the LoadRunner testing environment.

<sup>l</sup> To access a PDF version of the tutorial, click **Start > All Programs > HP Software > HP LoadRunner > Documentation > Tutorial > Tutorial - Print Version**.

# HP LoadRunner Function Reference

The HP LoadRunner Function Reference describes functions that can be used in Vuser scripts in several HP products. They can be used with supported protocols in scripts maintained in HP Virtual User Generator for use in application management and load testing. Some can be used by HP Service Test. For information about applicability, refer to the product documentation.

To access the Function Reference, click **Start > All Programs > HP Software > HP LoadRunner > Documentation > Function Reference**.

# HP LoadRunner Data Format Extensions Developer Guide

HP Data Format Extensions Developer Guide assists developers in creating DFE DLLs that enable raw HTTP traffic to be converted into a maintainable, structured format that can then be maintained like a script based on a textual webpage.

To view this guide in PDF format, go to **Start > All Programs > HP Software > HP LoadRunner > Documentation > Data Format Extensions Developer Guide** .